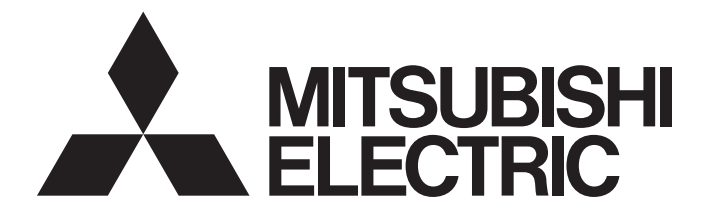

# **GRAPHIC OPERATION TERMINAL**

# GOT200

# GOT2000 Series Connection Manual (Non-Mitsubishi Electric Products 2) For GT Works3 Version1

-GT27 model -GT25 model -GT25 open frame model -GT25 wide model -GT25 rugged model -GT23 model -GT21 model -GT21 wide model

# <span id="page-2-0"></span>**SAFETY PRECAUTIONS**

(Always read these precautions before using this equipment.)

Before using this product, please read this manual and the relevant manuals introduced in this manual carefully and pay full attention to safety to handle the product correctly.

The precautions given in this manual are concerned with this product.

In this manual, the safety precautions are ranked as "WARNING" and "CAUTION".

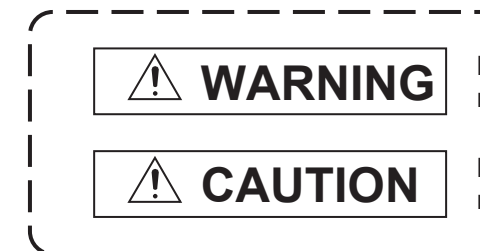

**Indicates that incorrect handling may cause hazardous conditions, resulting in death or severe injury.**

**Indicates that incorrect handling may cause hazardous conditions, resulting in minor or moderate injury or property damage.**

Note that failure to observe  $\bigwedge$  CAUTION may lead to a serious accident depending on the circumstances.

Make sure to observe both warnings and cautions to ensure personal safety.

Please save this manual to make it accessible when required and always forward it to the end user.

# [DESIGN PRECAUTIONS]

# **WARNING**

- Some failures of the GOT, communication unit or cable may keep the outputs on or off. Some failures of a touch panel may cause malfunction of the input objects such as a touch switch. An external monitoring circuit should be provided to check for output signals which may lead to a serious accident. Not doing so can cause an accident due to false output or malfunction.
- Do not use the GOT as the warning device that may cause a serious accident. An independent and redundant hardware or mechanical interlock is required to configure the device that displays and outputs serious warning.

Failure to observe this instruction may result in an accident due to incorrect output or malfunction.

● When the GOT backlight has a failure, the GOT status will be as follows. Failure to observe this instruction may result in an accident due to incorrect output or malfunction. [GT27, GT25, GT23]

The POWER LED blinks (orange/blue), the display section dims, and inputs by a touch switch are disabled.

[GT2105-Q]

The POWER LED blinks (orange/blue), and the display section dims. However, inputs by a touch switch are still available.

[GT2107-W, GT2104-R, GT2104-P, GT2103-P, GS21]

The display section dims. However, inputs by a touch switch are still available.

Even if the display section dims, inputs by a touch switch may still be available. This may cause an unintended operation of the touch switch.

For example, if an operator assumes that the display section has dimmed because of the screen save function and touches the display section to cancel the screen save, a touch switch may be activated. The GOT backlight failure can be checked with a system signal of the GOT. (This system signal is not available on GT2107-W, GT2104-R, GT2104-P, GT2103-P, and GS21.)

# **WARNING**

● The display section of the GOT is an analog-resistive type touch panel.

When multiple points of the display section are touched simultaneously, an accident may occur due to incorrect output or malfunction.

[GT27]

Do not touch three points or more simultaneously on the display section. Doing so may cause an accident due to an incorrect output or malfunction.

[GT25, GT23, GT21, GS21]

Do not touch two points or more simultaneously on the display section. Doing so may cause a touch switch near the touched points to operate unexpectedly, or may cause an accident due to an incorrect output or malfunction.

● When programs or parameters of the controller (such as a PLC) that is monitored by the GOT are changed, be sure to reset the GOT, or turn on the unit again after shutting off the power as soon as possible.

Not doing so can cause an accident due to false output or malfunction.

● If a communication fault (including cable disconnection) occurs during monitoring on the GOT, communication between the GOT and PLC CPU is suspended and the GOT becomes inoperative. (1) For bus connection (GT27 and GT25 only): The GOT becomes inoperative. Power on the PLC CPU again to reestablish communication.

(2) For other than bus connection: The GOT becomes inoperative.

A system where the GOT is used should be configured to perform any significant operation to the system by using the switches of a device other than the GOT on the assumption that a GOT communication fault will occur.

Not doing so can cause an accident due to false output or malfunction.

● To maintain the security (confidentiality, integrity, and availability) of the GOT and the system against unauthorized access, DoS<sup>\*1</sup> attacks, computer viruses, and other cyberattacks from unreliable networks and devices via network, take appropriate measures such as firewalls, virtual private networks (VPNs), and antivirus solutions.

Mitsubishi Electric shall have no responsibility or liability for any problems involving GOT trouble and system trouble by unauthorized access, DoS attacks, computer viruses, and other cyberattacks. \*1 DoS: A denial-of-service (DoS) attack disrupts services by overloading systems or exploiting vulnerabilities, resulting in a denial-of-service (DoS) state.

- Do not bundle the control and communication cables with main-circuit, power or other wiring. Run the above cables separately from such wiring and keep them a minimum of 100mm apart. Not doing so noise can cause a malfunction.
- Do not press the GOT display section with a pointed material as a pen or driver. Doing so can result in a damage or failure of the display section.
- When the GOT connects to an Ethernet network, the IP address setting is restricted according to the system configuration.

#### [GT27, GT25, GT23]

When a GOT2000 series model and a GOT1000 series model are on an Ethernet network, do not set the IP address 192.168.0.18 for the GOTs and the controllers on this network.

Doing so can cause IP address duplication at the GOT startup, adversely affecting the communication of the device with the IP address 192.168.0.18.

The operation at the IP address duplication depends on the devices and the system. [GT21, GS21]

Setting the IP address (192.168.3.18) in the following system configurations can cause IP address duplication at GOT startup, adversely affecting communications of the device whose IP address is 192.168.3.18.

The operation at IP address duplication depends on the devices and the system.

When multiple GOTs connect to the Ethernet network:

Do not set the IP address (192.168.3.18) for the GOTs and the controllers in the network. When one GOT connects to the Ethernet network:

Do not set the IP address (192.168.3.18) for the controllers other than the GOT in the network.

- When using the Ethernet interfaces, set an IP address for each interface to access a different network.
- Turn on the controllers and the network devices to be ready for communication before they communicate with the GOT.

Failure to do so can cause a communication error on the GOT.

● When the GOT is subject to shock or vibration, or some colors appear on the screen of the GOT, the screen of the GOT might flicker.

# [MOUNTING PRECAUTIONS]

# **WARNING**

● Be sure to shut off all phases of the external power supply used by the system before mounting or removing the GOT main unit to/from the panel.

Not doing so can cause the unit to fail or malfunction.

● Be sure to shut off all phases of the external power supply used by the system before mounting or removing the option unit onto/from the GOT. (GT27, GT25 Only)

● Use the GOT in the environment that satisfies the general specifications described in this manual. Not doing so can cause an electric shock, fire, malfunction or product damage or deterioration.

● When mounting the GOT to the control panel, tighten the mounting screws in the specified torque range with a Phillips-head screwdriver No. 2.

[GT27, GT25-W, GT2512-S, GT2510-V, GT2508-V, GT23, GT2107-W]

Specified torque range (0.36 N•m to 0.48 N•m)

[GT2505-V, GT2105-Q]

Specified torque range (0.30 N•m to 0.50 N•m)

[GT2104-R, GT2104-P, GT2103-P]

Specified torque range (0.20 N•m to 0.25 N•m)

Undertightening can cause the GOT to drop, short circuit or malfunction.

Overtightening can cause a drop, short circuit or malfunction due to the damage of the screws or the GOT.

● When mounting a unit on the GOT, tighten the mounting screws in the following specified torque range.

[GT27, GT25 (except GT25-W)]

When loading the communication unit or option unit other than wireless LAN unit to the GOT, fit it to the connection interface of the GOT and tighten the mounting screws in the specified torque range (0.36 N•m to 0.48 N•m) with a Phillips-head screwdriver No. 2.

When loading the wireless LAN unit to the GOT, fit it to the side interface of GOT and tighten the mounting screws in the specified torque range (0.10 N•m to 0.14 N•m) with a Phillips-head screwdriver No. 1.

When the GOT is installed vertically, its side interface is positioned on the bottom.

To prevent the falling of the wireless LAN communication unit from the side interface, install or remove the unit while holding it with hands.

[GT25-W]

When mounting the wireless LAN communication unit on the GOT, fit it to the wireless LAN communication unit interface and tighten the mounting screws in the specified torque range (0.10 N•m to 0.14 N•m) with a Phillips-head screwdriver No.1.

[GT2103-P]

When mounting the SD card unit on the GOT, fit it to the side of the GOT and tighten the tapping screws in the specified torque range (0.3 N•m to 0.6 N•m) with a Phillips-head screwdriver No. 2. Under tightening can cause the GOT to drop, short circuit or malfunction.

Overtightening can cause a drop, failure or malfunction due to the damage of the screws or unit.

● When closing the USB environmental protection cover, note the following points to ensure the IP rating.

[GT27, GT25 (except GT25-W and GT2505-V)]

Push the [PUSH] mark on the latch firmly to fix the cover to the GOT.

[GT2512-WX, GT2510-WX, GT2507-W, GT2505-V, GT2107-W]

Push the USB mark on the latch firmly to fix the cover to the GOT.

[GT2105-Q]

Tighten the lower fixing screws of the cover in the specified torque range (0.36 N $\cdot$ m to 0.48 N $\cdot$ m) to fix the cover to the GOT.

- Remove the protective film of the GOT. When the user continues using the GOT with the protective film, the film may not be removed. In addition, for the models equipped with the human sensor function, using the GOT with the protective film may cause the human sensor not to function properly. ● For GT2512F-S, GT2510F-V, and GT2508F-V, attach an environmental protection sheet dedicated to the open frame model (sold separately) to the display section. Or, attach a user-prepared environmental protection sheet. Not doing so may damage or soil the GOT or cause foreign matter to enter the GOT, resulting in a failure or malfunction. ● When installing the supplied fittings on GT2512F-S, GT2510F-V, or GT2508F-V, tighten screws in the specified torque range (0.8 N•m to 1.0 N•m). Meld studs on the control panel to fasten the fittings. The studs must have strength adequate to withstand a tightening torque of 0.9 N•m or more. Make sure that no foreign matter such as welding waste is at and around the bases of the studs. Tighten nuts on the studs in the specified torque range (0.8 N•m to 0.9 N•m) with a wrench for M4 nuts. Undertightening a screw or nut may cause the GOT to drop, short-circuit, or malfunction. Overtightening a screw or nut may damage it or the GOT, causing the GOT to drop, short-circuit, or malfunction. ● Do not operate or store the GOT in the environment exposed to direct sunlight, rain, high temperature, dust, humidity, or vibrations. ● Although GT2507T-W is ruggedized for environments such as UV rays, temperatures and vibrations, its operation is not guaranteed in all conditions and environments. Make sure to use or store the GOT in an appropriate environment. ● When using the GOT in the environment of oil or chemicals, use the protective cover for oil. Failure to do so may cause failure or malfunction due to the oil or chemical entering into the GOT.
- Do not operate the GOT with its display section frozen. The water droplets on the display section may freeze at a low temperature. Touch switches and other input objects may malfunction if the display section is frozen.

# [WIRING PRECAUTIONS]

# **WARNING**

● Be sure to shut off all phases of the external power supply used by the system before wiring. Failure to do so may result in an electric shock, product damage or malfunctions.

### [WIRING PRECAUTIONS]

# **CAUTION**

● When grounding the FG terminal and LG terminal of the GOT power supply section, note the following points.

Not doing so may cause an electric shock or malfunction.

[GT27, GT25, GT23, GT2107-W, GT2105-Q, GS21]

Make sure to ground the FG terminal and LG terminal of the GOT power supply section solely for the GOT (ground resistance: 100 Ω or less, cross-sectional area of the ground cable: 2.0 mm<sup>2</sup> or more). (GT2705-V, GT25-W, GT2505-V, GT2107-W, GT2105-Q, and GS21 do not have the LG terminal.) [GT2104-R, GT2104-P, GT2103-P]

Make sure to ground the FG terminal of the GOT power supply section with a ground resistance of 100 Ω or less. (For GT2104-PMBLS and GT2103-PMBLS, grounding is unnecessary.)

● When tightening the terminal screws, use the following screwdrivers. [GT27, GT25, GT23, GT2107-W, GT2105-Q, GS21] Use a Phillips-head screwdriver No. 2. [GT2104-R, GT2104-P, GT2103-P]

For the usable screwdrivers, refer to the following.

GOT2000 Series User's Manual (Hardware)

● Tighten the terminal screws of the GOT power supply section in the following specified torque range. [GT27, GT25, GT23]

Specified torque range (0.5 N•m to 0.8 N•m)

● For a terminal processing of a wire to the GOT power supply section, use the following terminal. [GT27, GT25, GT23, GT2107-W, GT2105-Q, GS21]

Use applicable solderless terminals for terminal processing of a wire and tighten them with the specified torque.

Not doing so can cause a fire, failure or malfunction.

[GT2104-R, GT2104-P, GT2103-P]

Connect a stranded wire or a solid wire directly, or use a rod terminal with an insulation sleeve.

● Correctly wire the GOT power supply section after confirming the rated voltage and terminal arrangement of the product.

Not doing so can cause a fire or failure.

● Tighten the terminal screws of the GOT power supply section in the following specified torque range. [GT27, GT25, GT23, GT2107-W, GT2105-Q] Specified torque range (0.5 N•m to 0.8 N•m) [GT2104-R, GT2104-P, GT2103-P] Specified torque range (0.22 N•m to 0.25 N•m)

[GS21]

Specified torque range (0.5 N•m to 0.6 N•m)

- Exercise care to avoid foreign matter such as chips and wire offcuts entering the GOT. Not doing so can cause a fire, failure or malfunction.
- Some models have an ingress prevention label on their top to prevent foreign matter, such as wire offcuts, from entering the GOT during wiring.

Do not peel this label during wiring.

Before starting system operation, be sure to peel this label because of heat dissipation.

● Plug the communication cable into the GOT interface or the connector of the connected unit, and tighten the mounting screws and the terminal screws in the specified torque range. Undertightening can cause a short circuit or malfunction.

Overtightening can cause a short circuit or malfunction due to the damage of the screws or unit.

● Plug the QnA/ACPU/Motion controller (A series) bus connection cable by inserting it into the connector of the connected unit until it "clicks".

After plugging, check that it has been inserted snugly.

Not doing so can cause a malfunction due to a contact fault.

# [TEST OPERATION PRECAUTIONS]

# **WARNING**

● Before testing the operation of a user-created screen (such as turning on or off a bit device, changing the current value of a word device, changing the set value or current value of a timer or counter, and changing the current value of a buffer memory), thoroughly read the manual to fully understand the operating procedure.

During the test operation, never change the data of the devices which are used to perform significant operation for the system.

Doing so may cause an accident due to an incorrect output or malfunction.

### [STARTUP/MAINTENANCE PRECAUTIONS]

# **WARNING**

- When power is on, do not touch the terminals. Doing so can cause an electric shock or malfunction.
- Correctly connect the battery connector. Do not charge, disassemble, heat, short-circuit, solder, or throw the battery into the fire. Doing so will cause the battery to produce heat, explode, or ignite, resulting in injury and fire.
- Before starting cleaning or terminal screw retightening, always switch off the power externally in all phases.

Not switching the power off in all phases can cause a unit failure or malfunction.

Undertightening can cause a short circuit or malfunction.

Overtightening can cause a short circuit or malfunction due to the damage of the screws or unit.

- Do not disassemble or modify the unit. Doing so can cause a failure, malfunction, injury or fire.
- Do not touch the conductive and electronic parts of the unit directly. Doing so can cause a unit malfunction or failure.
- The cables connected to the unit must be run in ducts or clamped. Not doing so can cause the unit or cable to be damaged due to the dangling, motion or accidental pulling of the cables or can cause a malfunction due to a cable connection fault.
- When unplugging the cable connected to the unit, do not hold and pull from the cable portion. Doing so can cause the unit or cable to be damaged or can cause a malfunction due to a cable connection fault.
- Do not drop the module or subject it to strong shock. A module damage may result.
- Do not drop or give an impact to the battery mounted to the unit. Doing so may damage the battery, causing the battery fluid to leak inside the battery. If the battery is dropped or given an impact, dispose of it without using.
- Before touching the unit, always touch grounded metals, etc. to discharge static electricity from human body, etc.

Not doing so can cause the unit to fail or malfunction.

- Use the battery manufactured by Mitsubishi Electric Corporation. Use of other batteries may cause a risk of fire or explosion.
- Dispose of used battery promptly. Keep away from children.Do not disassemble and do not dispose of in fire.
- Be sure to shut off all phases of the external power supply before replacing the battery or using the dip switch of the terminating resistor.
	- Not doing so can cause the unit to fail or malfunction by static electricity.
- Before cleaning the GOT, be sure to turn off the power.
	- Before cleaning, check the following items.
	- Ensure that there are no problems with the installation condition of the GOT to the control panel.
	- Ensure that there are no damages on the environmental protection sheet (not replaceable).

If the environmental protection sheet peels or the cleaning solution enters between the sheet and the display section during cleaning, stop the cleaning immediately.

In such a case, do not use the GOT.

# [TOUCH PANEL PRECAUTIONS]

# **CAUTION**

● For the analog-resistive film type touch panels, normally the adjustment is not required.

However, the difference between a touched position and the object position may occur as the period of use elapses.

When any difference between a touched position and the object position occurs, execute the touch panel calibration.

● When any difference between a touched position and the object position occurs, other object may be activated.

This may cause an unexpected operation due to incorrect output or malfunction.

# [PRECAUTIONS FOR USING A DATA STORAGE]

# **WARNING**

● Do not remove the SD card from drive A while the SD card is being accessed by the GOT, or the GOT may stop processing for about 20 seconds.

During this stop, you cannot operate the GOT, and the functions running in the background, including the screen refresh, alarm, logging, and script, also stop.

This stop may affect the system operation, causing an accident.

Before removing the SD card, check the following items.

[GT27, GT25, GT23(Excluding GT2505-V and GT25HS-V)]

Before removing the SD card, check that the SD card access LED is off.

[GT2505-V, GT25HS-V]

Make sure to turn off the SD card access switch before removing the SD card.Not doing so may damage the SD card and files.

[GT21, GS21]

Disable the SD card access in the GOT utility, and then check that the SD card access LED is off before removing the SD card.

● Do not remove the data storage from the file server (drive N) that is being accessed by the GOT, or the system operation may be affected.

Before removing the data storage, check the relevant system signal to make sure that the data storage is not being accessed.

# [PRECAUTIONS FOR USING A DATA STORAGE]

# **CAUTION**

● Do not remove the data storage from the GOT while the data storage is being accessed by the GOT, or the data storage and files may be damaged. Before removing the data storage, check the SD card access LED, relevant system signal, or others to make sure that the data storage is not being accessed. ● Turning off the GOT while it accesses the SD card results in damage to the SD card and files. ● When using the GOT with an SD card inserted, check the following items. [GT27, GT25, GT23(Excluding GT2505-V and GT25HS-V)]

After inserting an SD card into the GOT, make sure to close the SD card cover.

Otherwise, data cannot be read or written.

[GT2505-V, GT25HS-V]

After inserting an SD card into the GOT, make sure to turn on the SD card access switch.

Otherwise, data cannot be read or written.

[GT21, GS21]

After inserting an SD card into the SD card unit, make sure to enable the SD card access in the GOT utility.

Otherwise, data cannot be read or written.

# [PRECAUTIONS FOR USING A DATA STORAGE]

# **CAUTION**

- When removing the SD card from the GOT, make sure to support the SD card by hand as it may pop out.
	- Not doing so may cause the SD card to drop from the GOT, resulting in a failure or break.
- When inserting a USB device into a USB interface of the GOT, make sure to insert the device into the interface firmly.

Not doing so may cause the USB device to drop from the GOT, resulting in a failure or break. (GT27, GT25, and GT2107-W)

● Before removing the data storage from the GOT, follow the procedure for removal on the utility screen of the GOT. After the successful completion dialog is displayed, remove the data storage by hand carefully.

Not doing so may cause the data storage to drop from the GOT, resulting in a failure or break.

# [PRECAUTIONS FOR USE]

# **CAUTION**

- Do not touch the edges of the touch panel (display section) repeatedly. Doing so may result in a failure.
- Do not turn off the GOT while data is being written to the storage memory (ROM) or SD card. Doing so may corrupt the data, rendering the GOT inoperative.
- The GOT rugged model uses the environmental protection sheet (not replaceable) with UV protection function on the front surface.

Therefore, it is possible to suppress deterioration of the touch panel or the liquid crystal display panel that may be caused by ultraviolet rays.

Note that if the rugged model is exposed to ultraviolet rays for an extended period of time, the front surface may turn yellow.

If the rugged model is likely to be exposed to ultraviolet rays for an extended period of time, it is recommended to use a UV protective sheet (option).

# [PRECAUTIONS FOR REMOTE CONTROL]

# **WARNING**

● Remote control is available through a network by using GOT functions, including theSoftGOT-GOT link function, the remote personal computer operation function, the VNC server function, and the GOT Mobile function.

If you remotely operate control equipment using such functions, the field operator may not notice the remote operation, leading to an accident.

In addition, a communication delay or interruption may occur depending on the network environment, and remote control of control equipment cannot be performed normally in some cases.

Before using the above functions to perform remote control, fully grasp the circumstances of the field site and ensure safety.

● When operating the server (GOT) of the GOT Mobile function to disconnect a client, notify the operator of the client about the disconnection beforehand. Not doing so may cause an accident.

# **WARNING**

● Before using the GOT network interaction function to prevent simultaneous operations from multiple pieces of equipment, make sure you understand the function.

You can enable or disable the exclusive authorization control of the GOT network interaction function for each screen. (For all screens, the exclusive authorization control is disabled by default.)

Properly determine the screens for which the exclusive authorization control is required, and set the control by screen.

A screen for which the exclusive authorization control is disabled is operable simultaneously from multiple pieces of equipment. Make sure to determine the operation period for each operator, fully grasp the circumstances of the field site, and ensure safety to perform operations.

# [DISPOSAL PRECAUTIONS]

# **CAUTION**

● When disposing of this product, treat it as industrial waste. When disposing of batteries, separate them from other wastes according to the local regulations. (Refer to the GOT2000 Series User's Manual (Hardware) for details of the battery directive in the EU member states.)

# [TRANSPORTATION PRECAUTIONS]

# **CAUTION**

- When transporting lithium batteries, make sure to treat them based on the transport regulations. (Refer to the GOT2000 Series User's Manual (Hardware) for details of the regulated models.)
- Make sure to transport the GOT main unit and/or relevant unit(s) in the manner they will not be exposed to the impact exceeding the impact resistance described in the general specifications of this manual, as they are precision devices.

Failure to do so may cause the unit to fail.

Check if the unit operates correctly after transportation.

● When fumigants that contain halogen materials such as fluorine, chlorine, bromine, and iodine are used for disinfecting and protecting wooden packaging from insects, they cause malfunction when entering our products.

Please take necessary precautions to ensure that remaining materials from fumigant do not enter our products, or treat packaging with methods other than fumigation (heat method).

Additionally, disinfect and protect wood from insects before packing products.

# **CONTENTS**

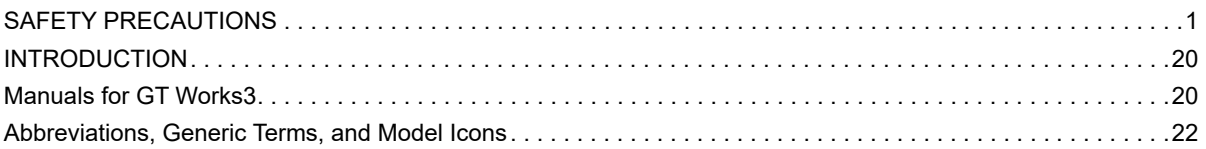

### **[PART 1 PREPARATORY PROCEDURES FOR](#page-30-0)  MONITORING**

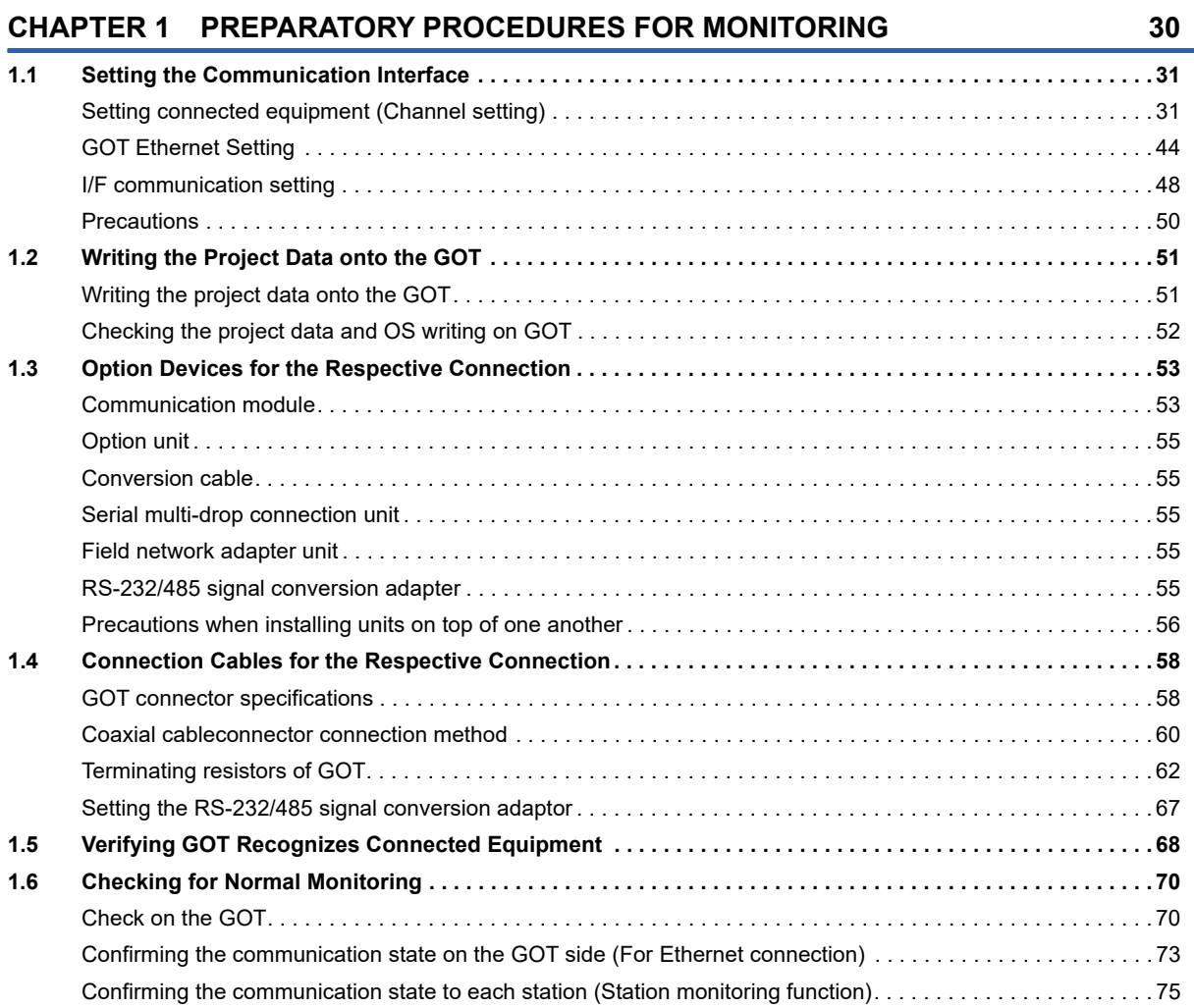

### **[PART 2 CONNECTIONS TO NON-MITSUBISHI](#page-80-0)  ELECTRIC PRODUCTS**

#### **[CHAPTER 2 HITACHI IES PLC](#page-81-0) 80**

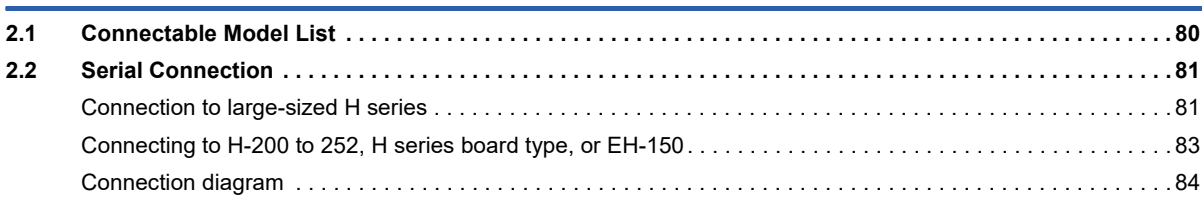

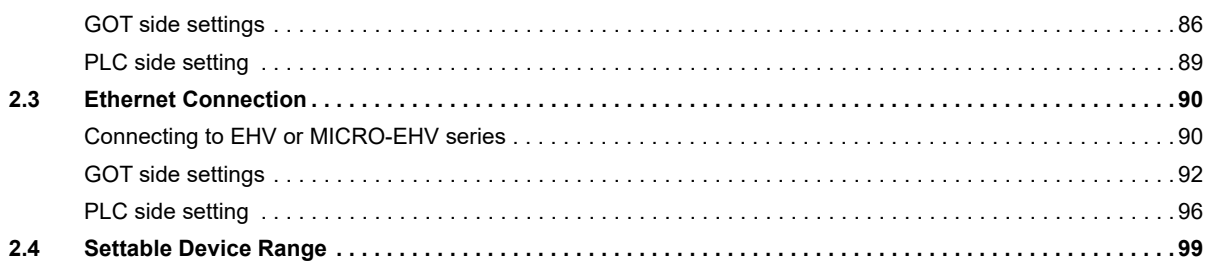

### **CHAPTER 3 HITACHI PLC**

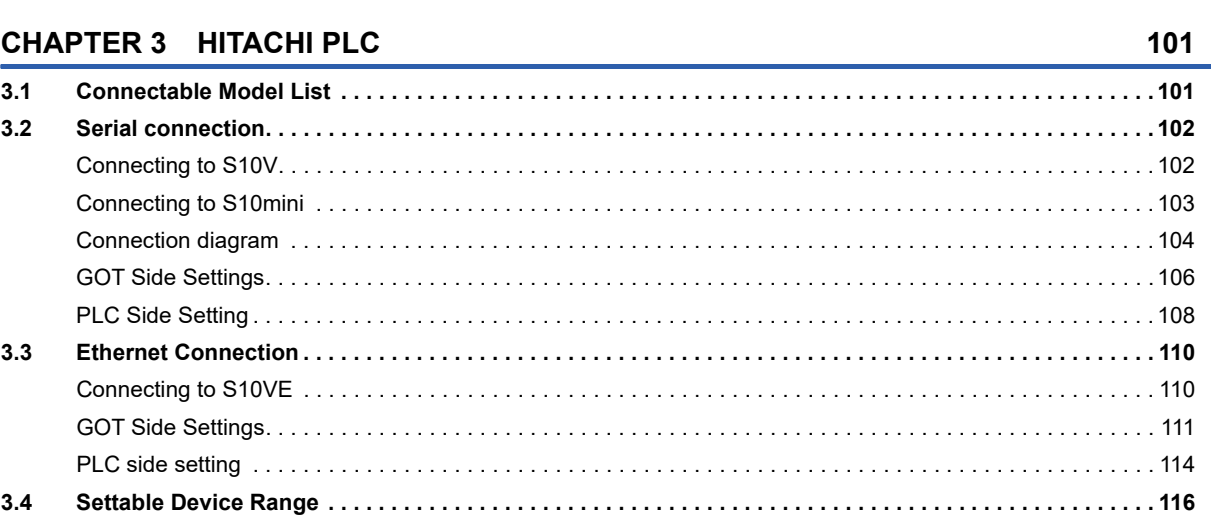

### CHAPTER 4 FUJI PLC

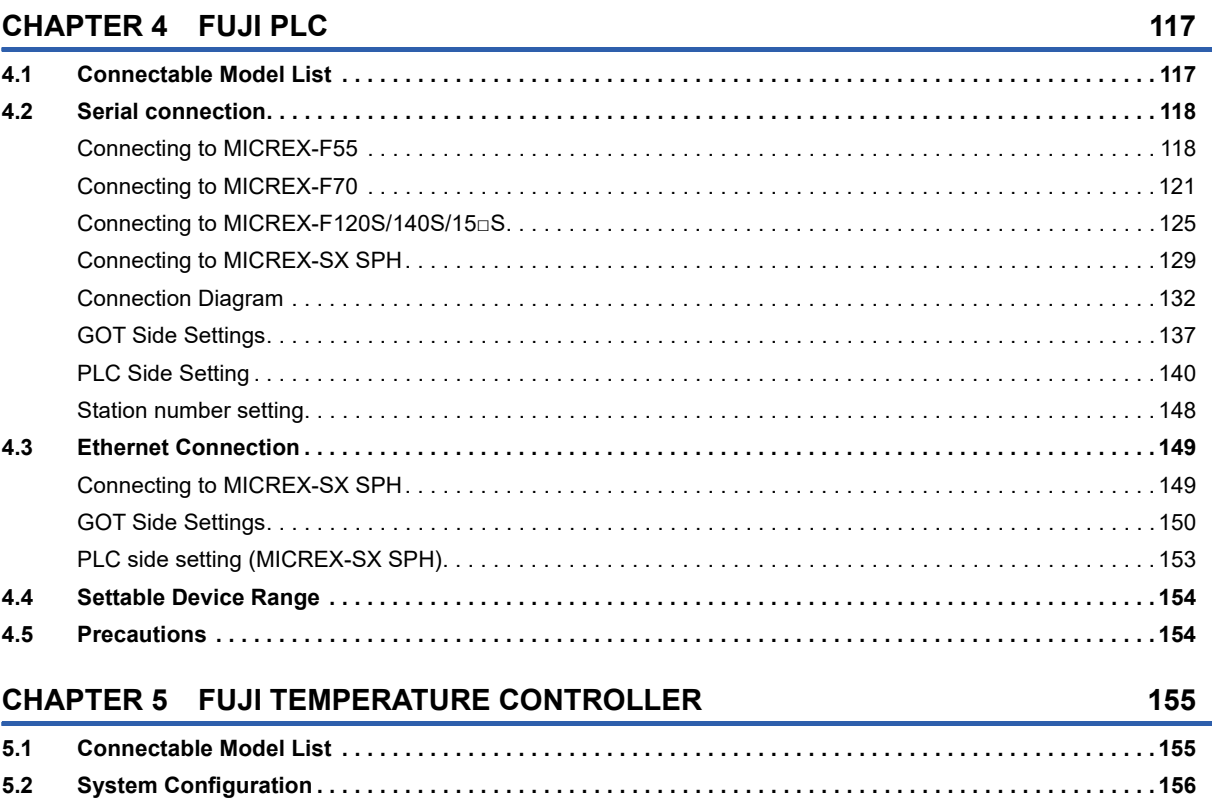

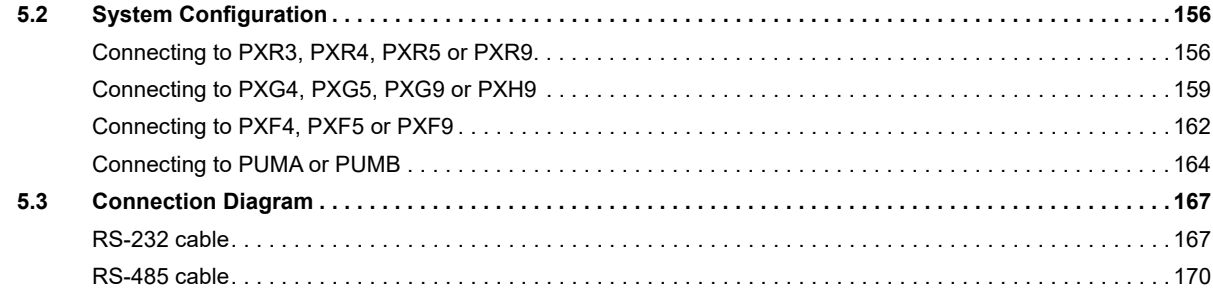

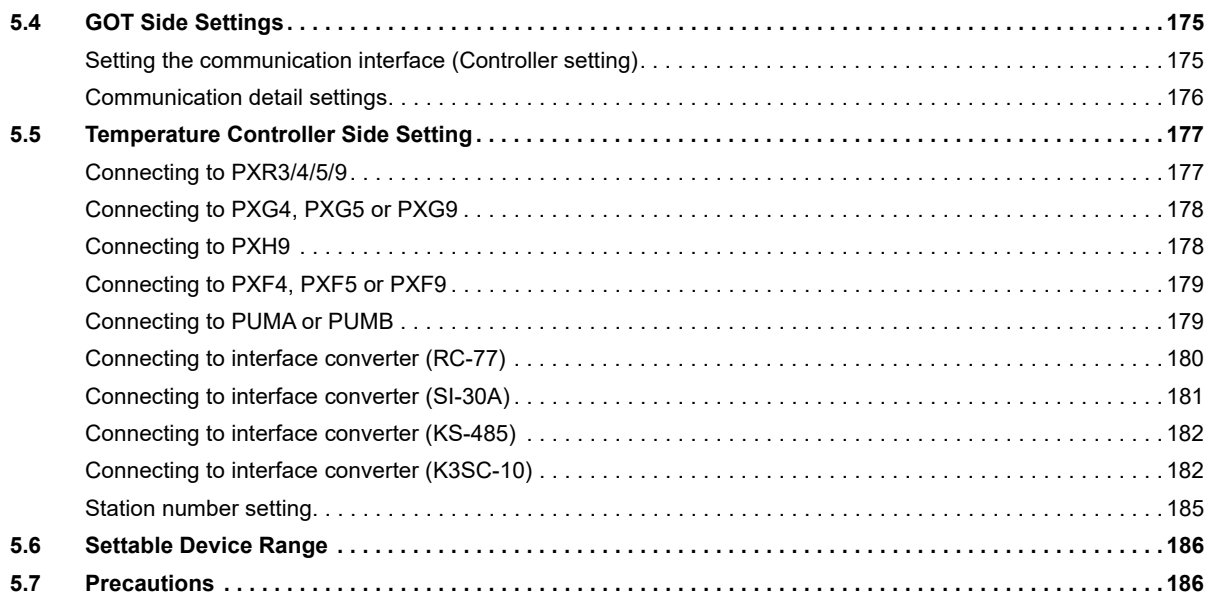

#### **[CHAPTER 6 YASKAWA PLC](#page-188-0)** 187

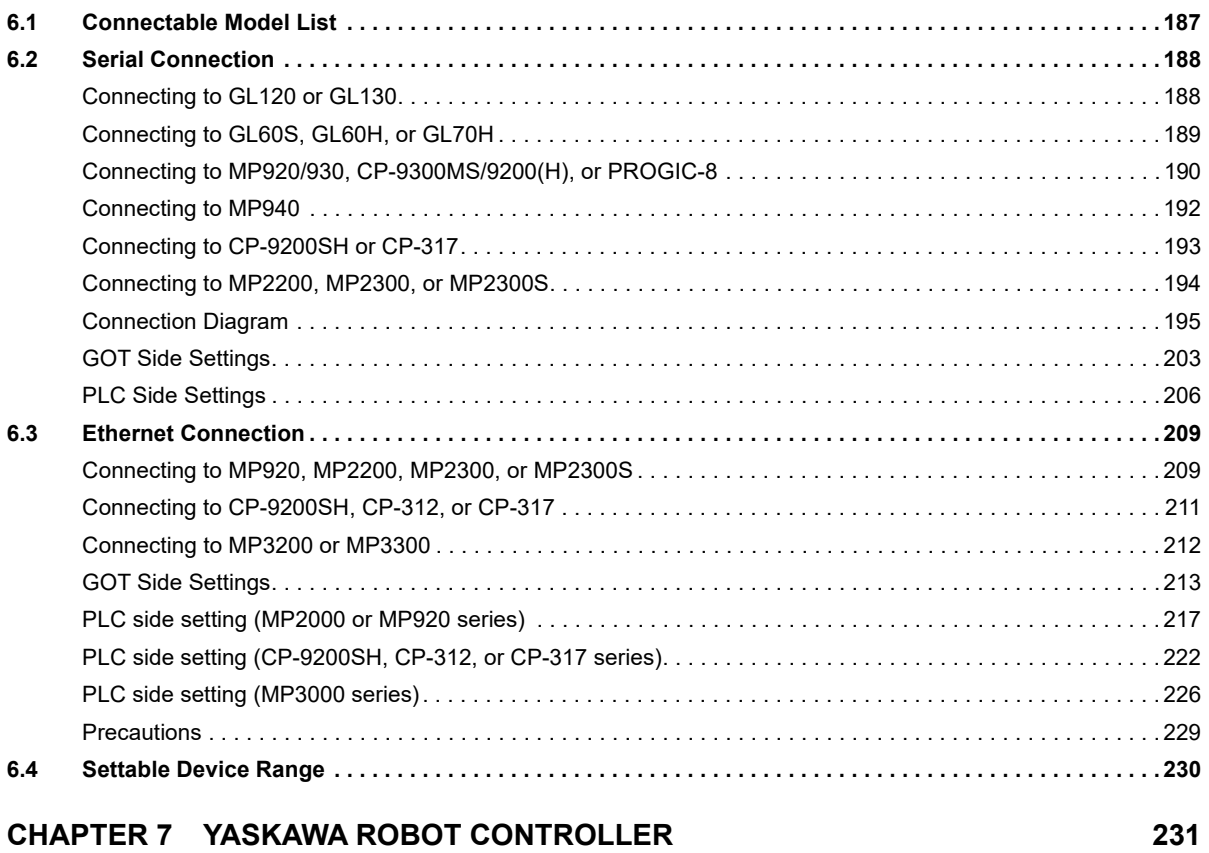

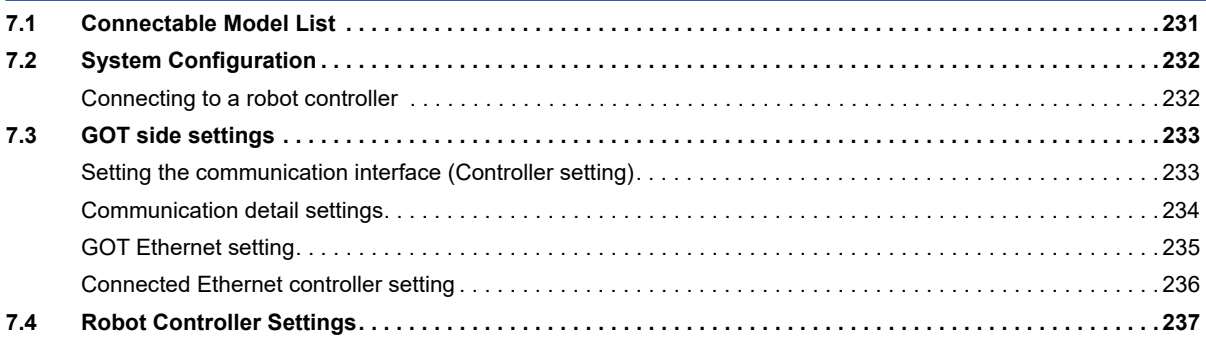

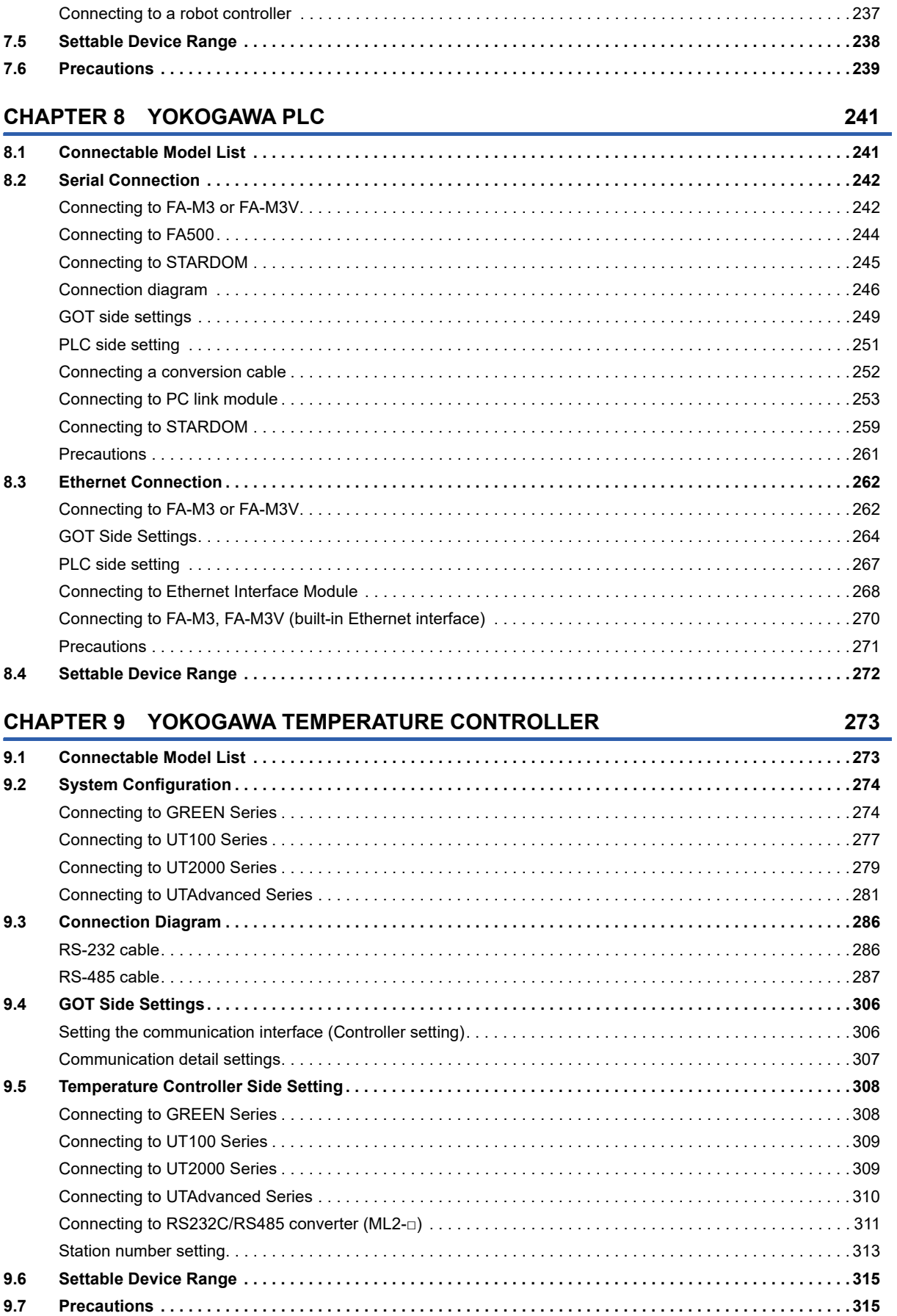

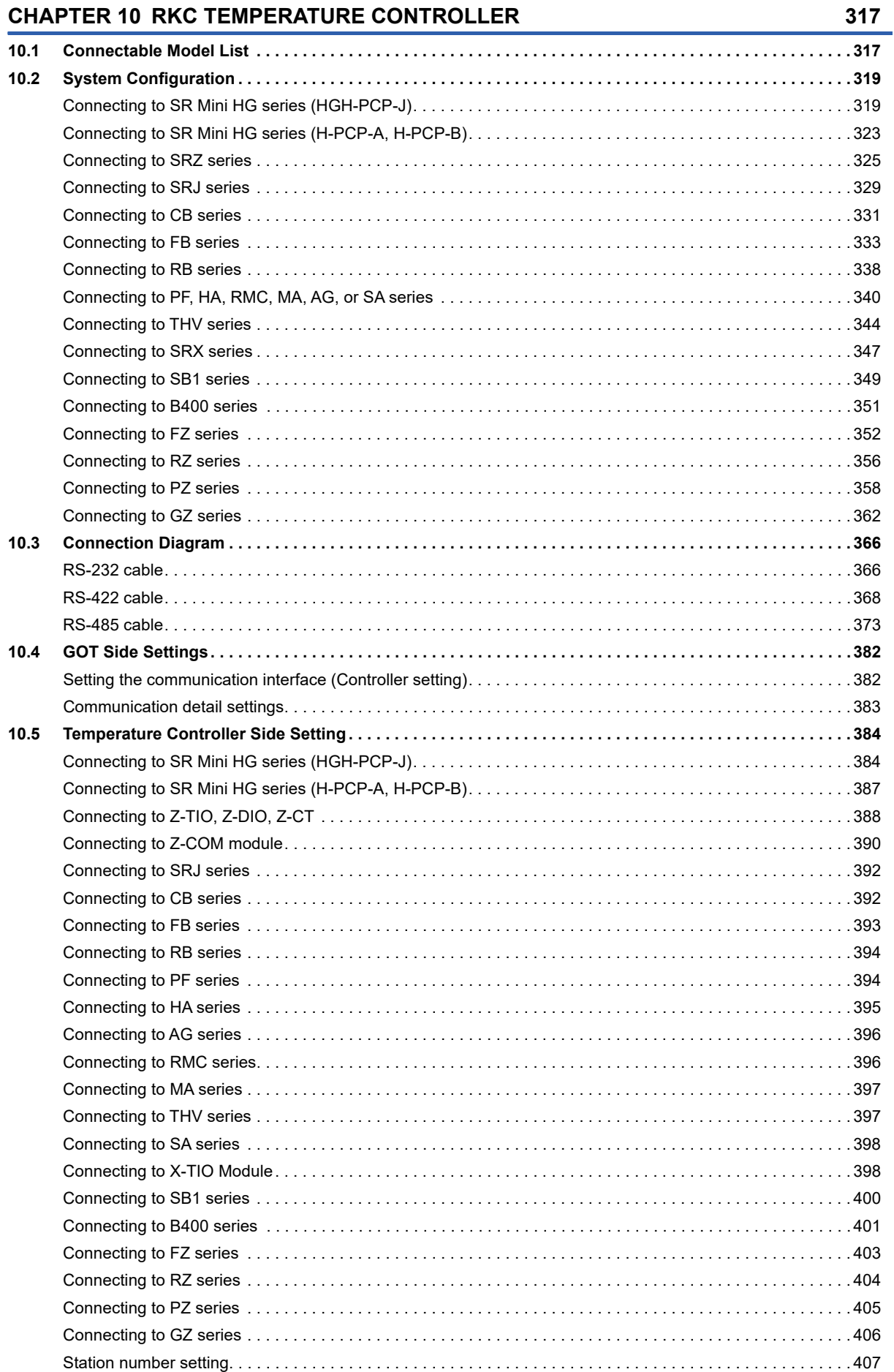

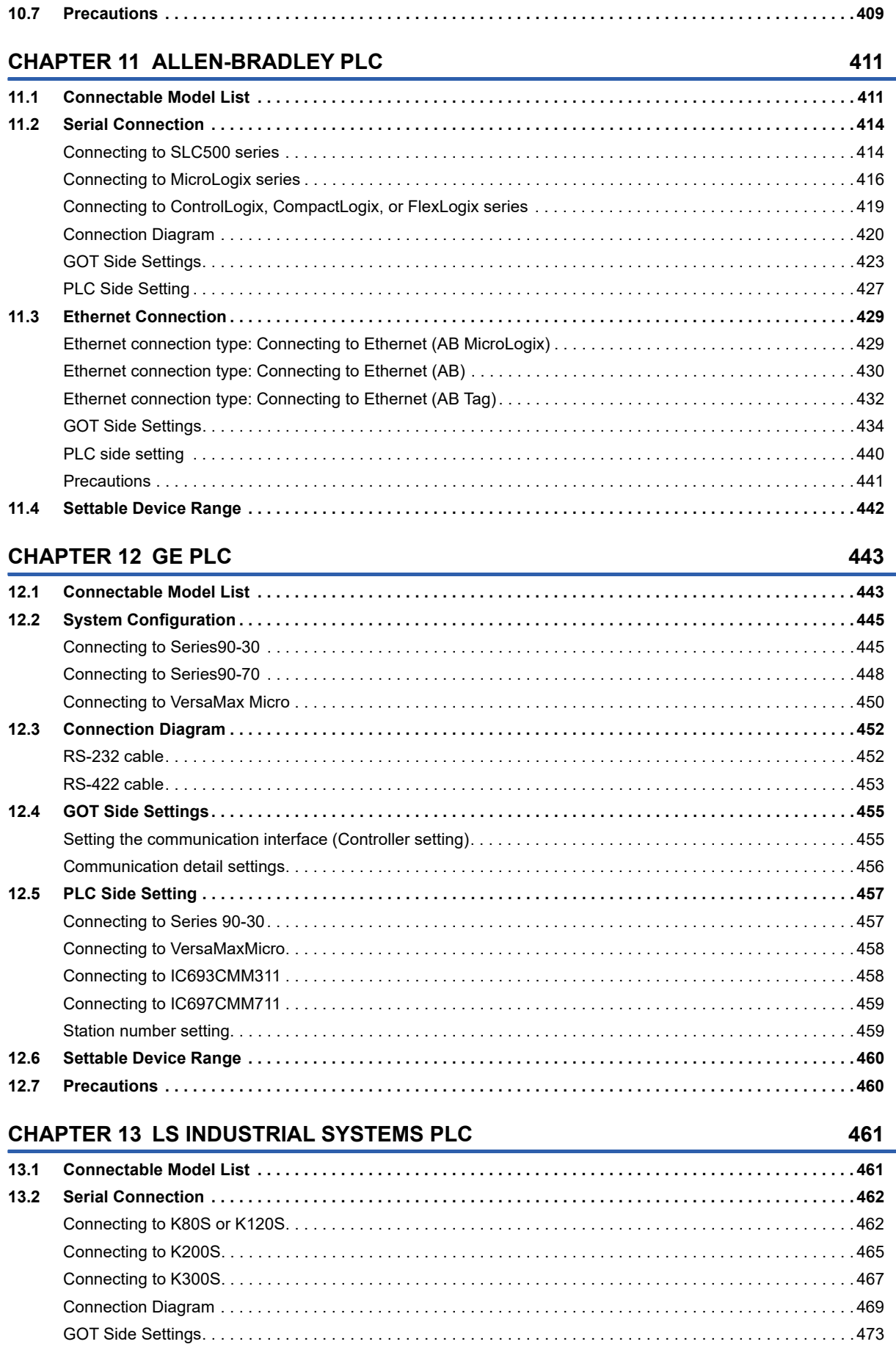

### $17$

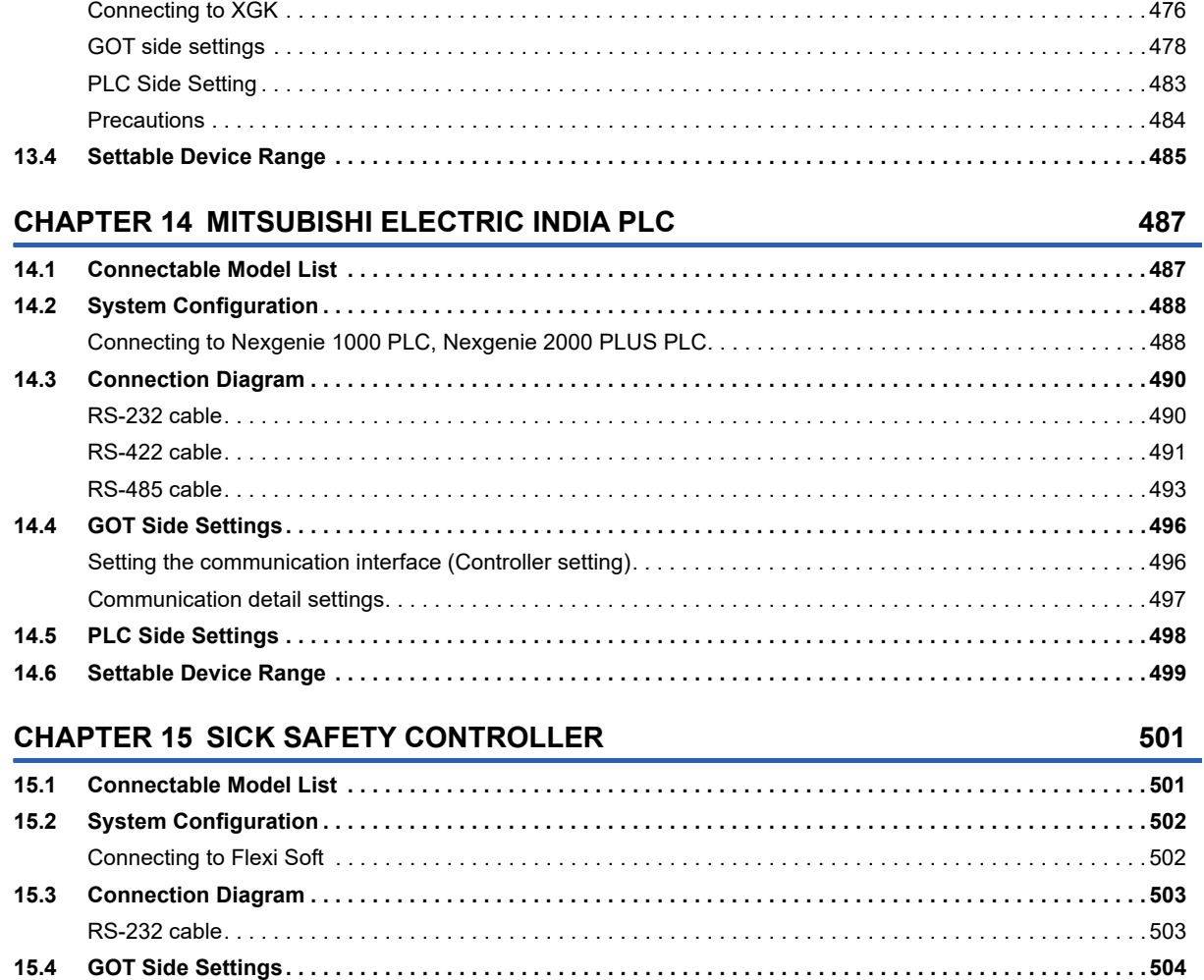

[PLC Side Setting . . . . . . . . . . . . . . . . . . . . . . . . . . . . . . . . . . . . . . . . . . . . . . . . . . . . . . . . . . . . . . . . . . . . . . . . 4](#page-476-0)75 **[13.3 Ethernet Connection . . . . . . . . . . . . . . . . . . . . . . . . . . . . . . . . . . . . . . . . . . . . . . . . . . . . . . . . . . . . . . . . . . . . 4](#page-477-0)76**

#### [Setting the communication interface \(Controller setting\). . . . . . . . . . . . . . . . . . . . . . . . . . . . . . . . . . . . . . . . . . 5](#page-505-1)04 [Communication detail settings. . . . . . . . . . . . . . . . . . . . . . . . . . . . . . . . . . . . . . . . . . . . . . . . . . . . . . . . . . . . . . 5](#page-506-0)05 **[15.5 PLC Side Setting . . . . . . . . . . . . . . . . . . . . . . . . . . . . . . . . . . . . . . . . . . . . . . . . . . . . . . . . . . . . . . . . . . . . . . . 5](#page-507-0)06** [Connecting to Flexi Soft . . . . . . . . . . . . . . . . . . . . . . . . . . . . . . . . . . . . . . . . . . . . . . . . . . . . . . . . . . . . . . . . . . 5](#page-507-1)06 **[15.6 Settable Device Range . . . . . . . . . . . . . . . . . . . . . . . . . . . . . . . . . . . . . . . . . . . . . . . . . . . . . . . . . . . . . . . . . . 5](#page-508-0)07**

#### **[CHAPTER 16 SIEMENS PLC](#page-510-0) 509**

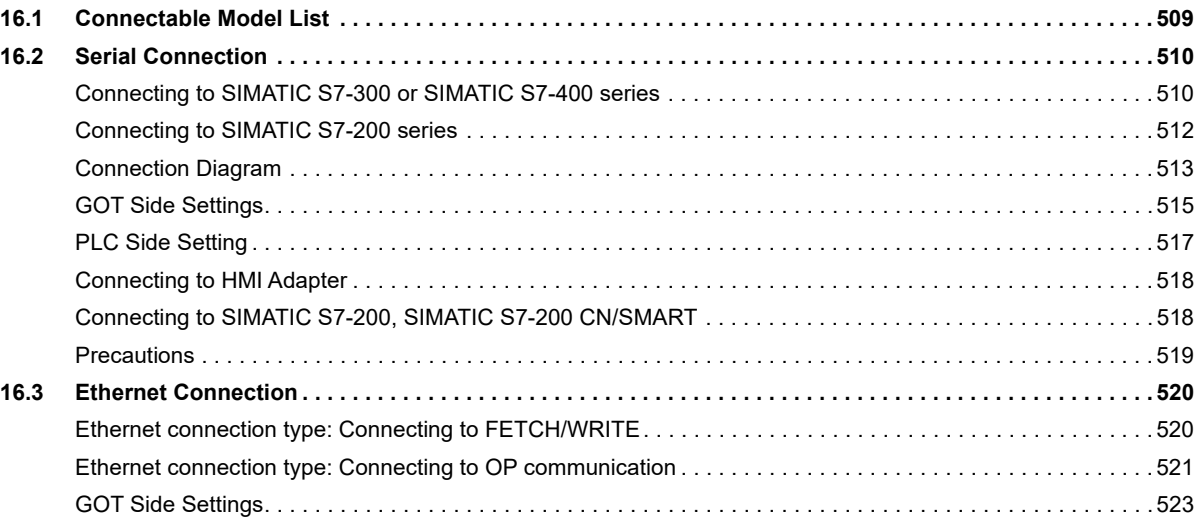

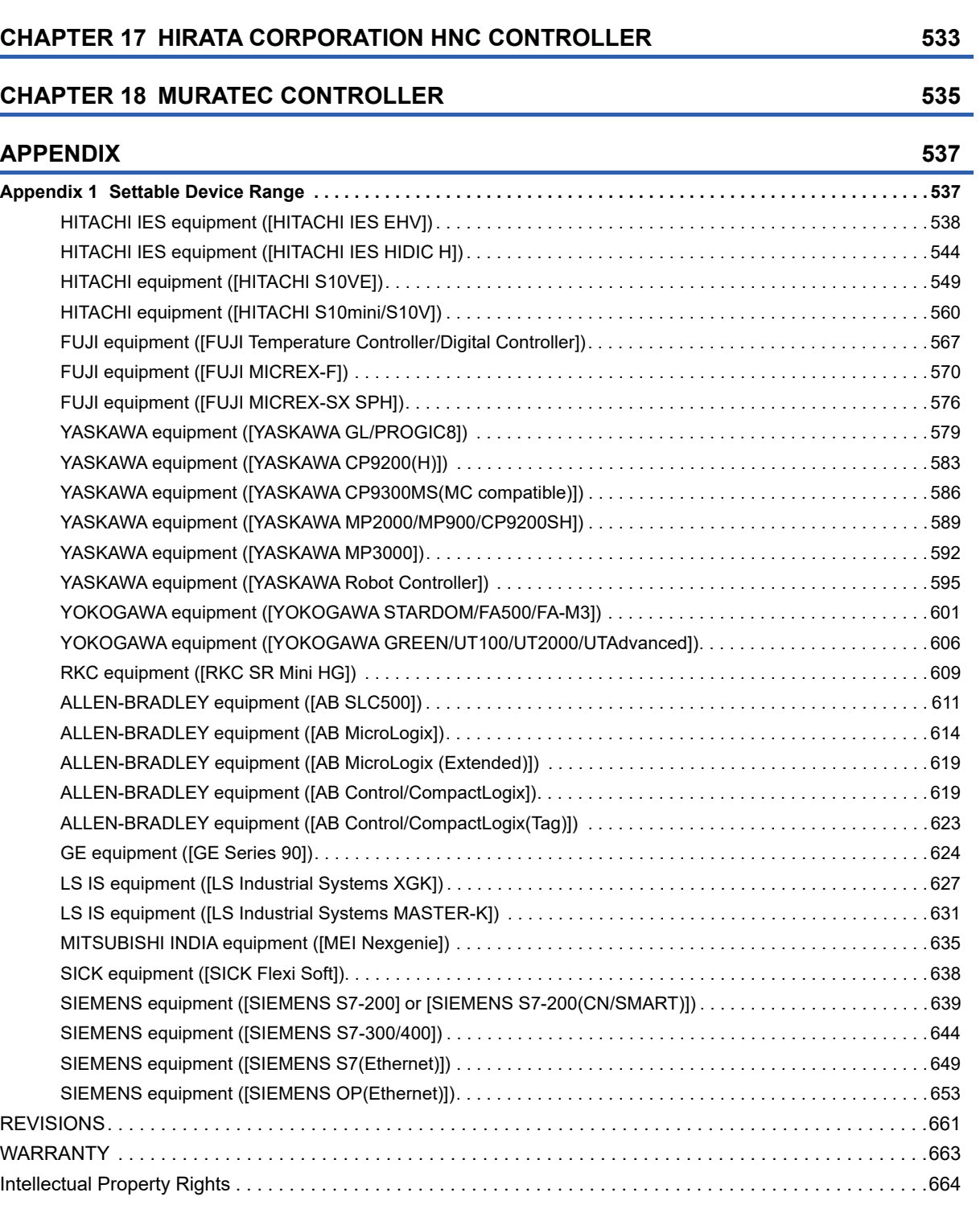

[PLC side setting . . . . . . . . . . . . . . . . . . . . . . . . . . . . . . . . . . . . . . . . . . . . . . . . . . . . . . . . . . . . . . . . . . . . . . . . 5](#page-529-0)28 [Precautions . . . . . . . . . . . . . . . . . . . . . . . . . . . . . . . . . . . . . . . . . . . . . . . . . . . . . . . . . . . . . . . . . . . . . . . . . . . . 5](#page-531-0)30 **[16.4 Settable Device Range . . . . . . . . . . . . . . . . . . . . . . . . . . . . . . . . . . . . . . . . . . . . . . . . . . . . . . . . . . . . . . . . . . 5](#page-532-0)31**

# <span id="page-21-0"></span>**INTRODUCTION**

Thank you for choosing Mitsubishi Electric Graphic Operation Terminal (GOT).

Before using the product, read this manual carefully and make sure you understand the functions and performance of the GOT for correct use.

**IS [Manuals for GT Works3](#page-21-1)** 

**Example 2** [Abbreviations, Generic Terms, and Model Icons](#page-23-0)

# <span id="page-21-1"></span>**Manuals for GT Works3**

The electronic manuals related to this product are installed together with the screen design software.

If you need the printed manuals, consult your local sales office.

#### **Manuals for GT Designer3 (GOT2000)**

#### $Point<sup>0</sup>$

e-Manual refers to the Mitsubishi Electric FA electronic book manuals that can be browsed using a dedicated tool.

- e-Manual has the following features:
- Required information can be cross-searched in multiple manuals.
- Other manuals can be accessed from the links in the manual.
- Hardware specifications of each part can be found from the product figures.
- Pages that users often browse can be bookmarked.
- Sample programs can be copied to the engineering tool.

#### ■**Screen design software-related manuals**

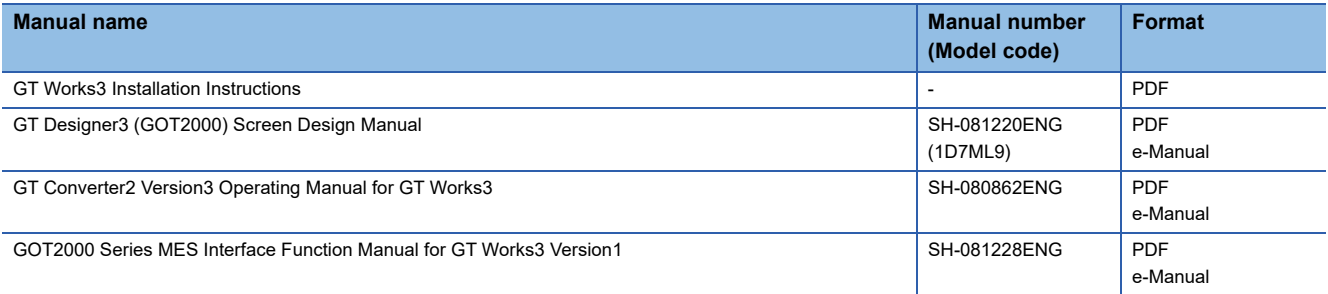

#### ■**Connection manuals**

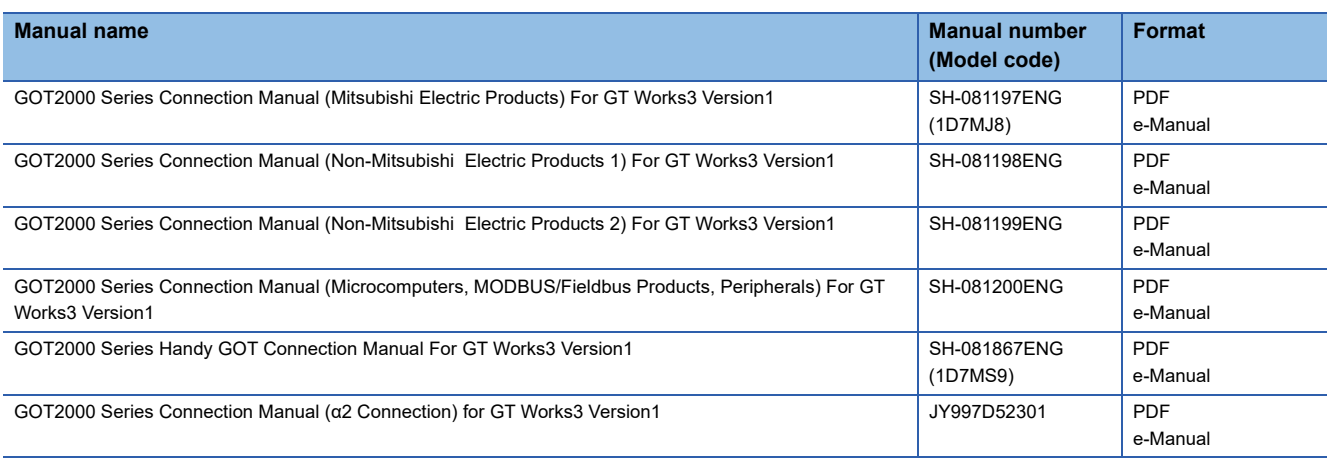

#### ■**GT SoftGOT2000 manuals**

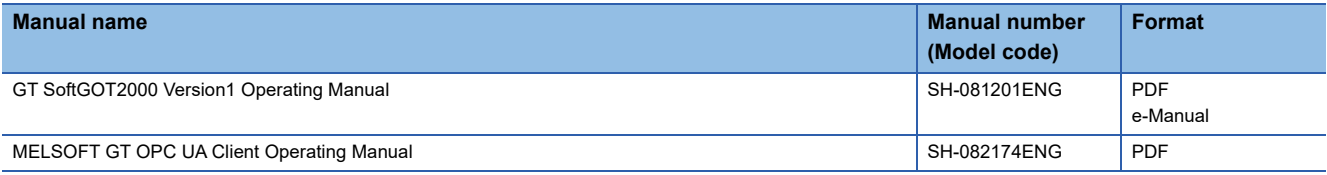

#### ■**GOT2000 series user's manuals**

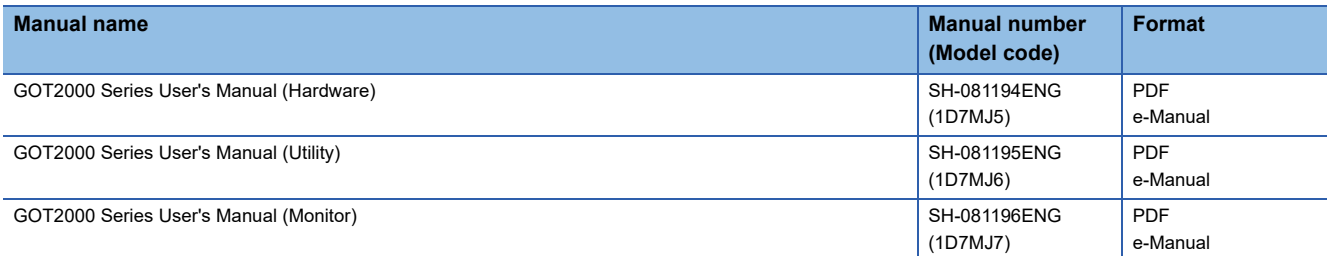

#### ■**GOT SIMPLE series user's manuals**

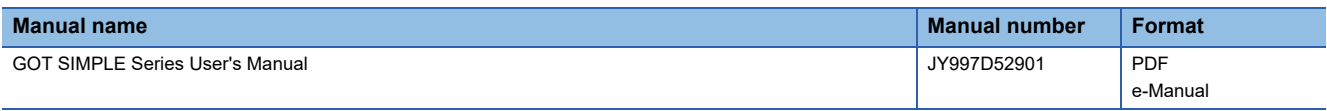

#### ■**Manuals related to GT Works3 add-on projects**

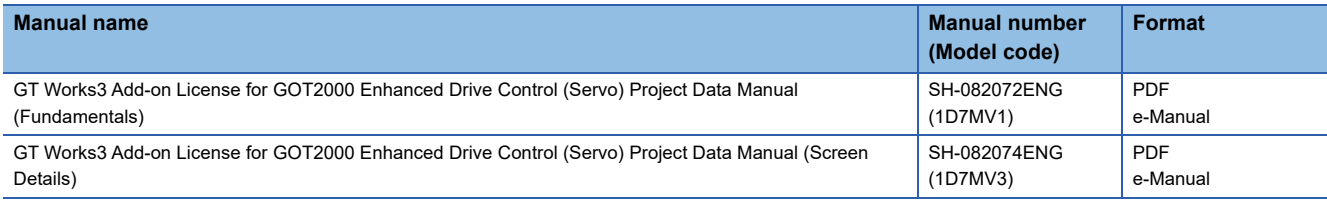

#### **Manuals for GT Designer3 (GOT1000)**

Refer to the Help and manuals for GT Designer3 (GOT1000).

# <span id="page-23-0"></span>**Abbreviations, Generic Terms, and Model Icons**

The following shows the abbreviations, generic terms, and model icons used in this manual.

#### **GOT**

#### ■**GOT2000 series**

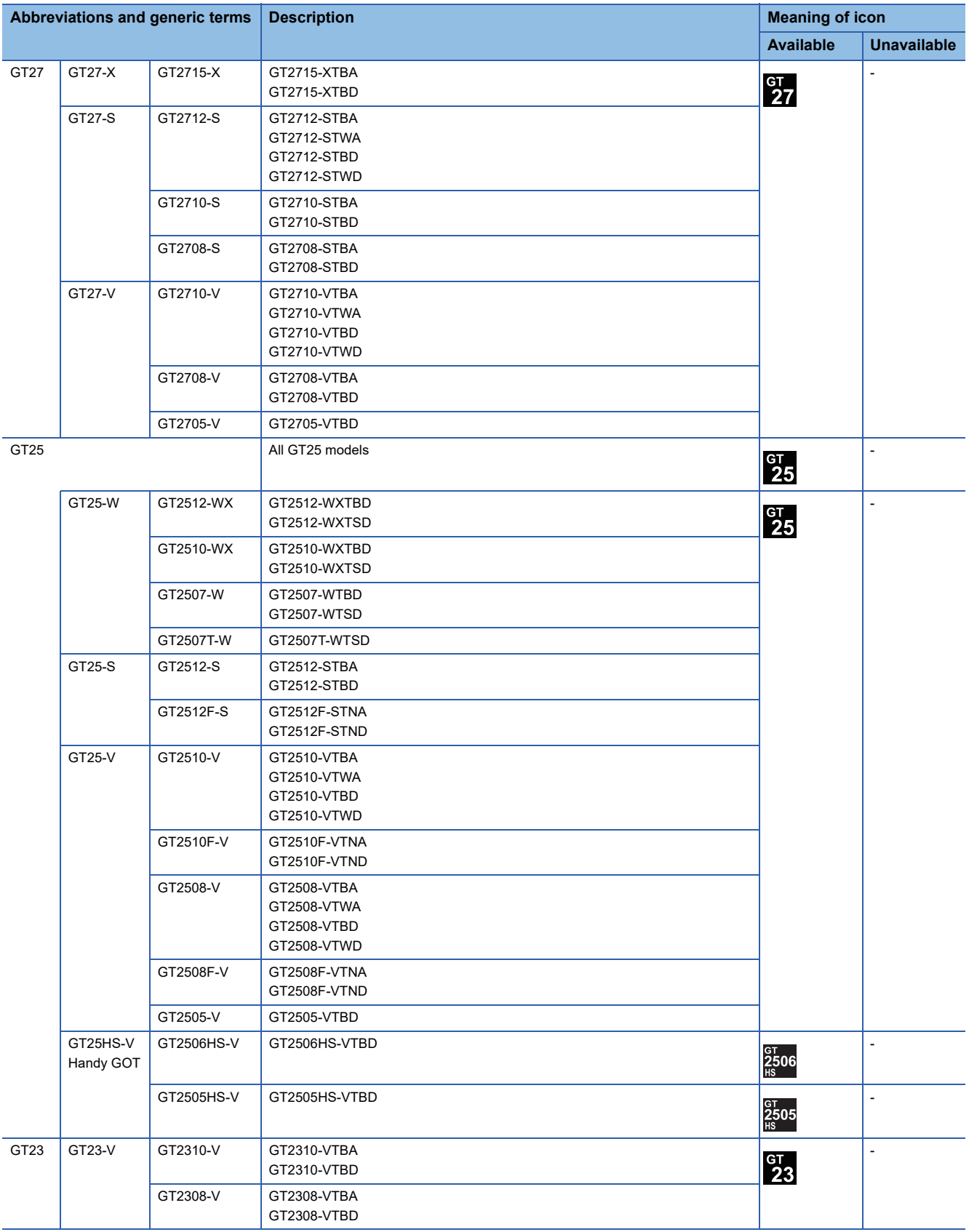

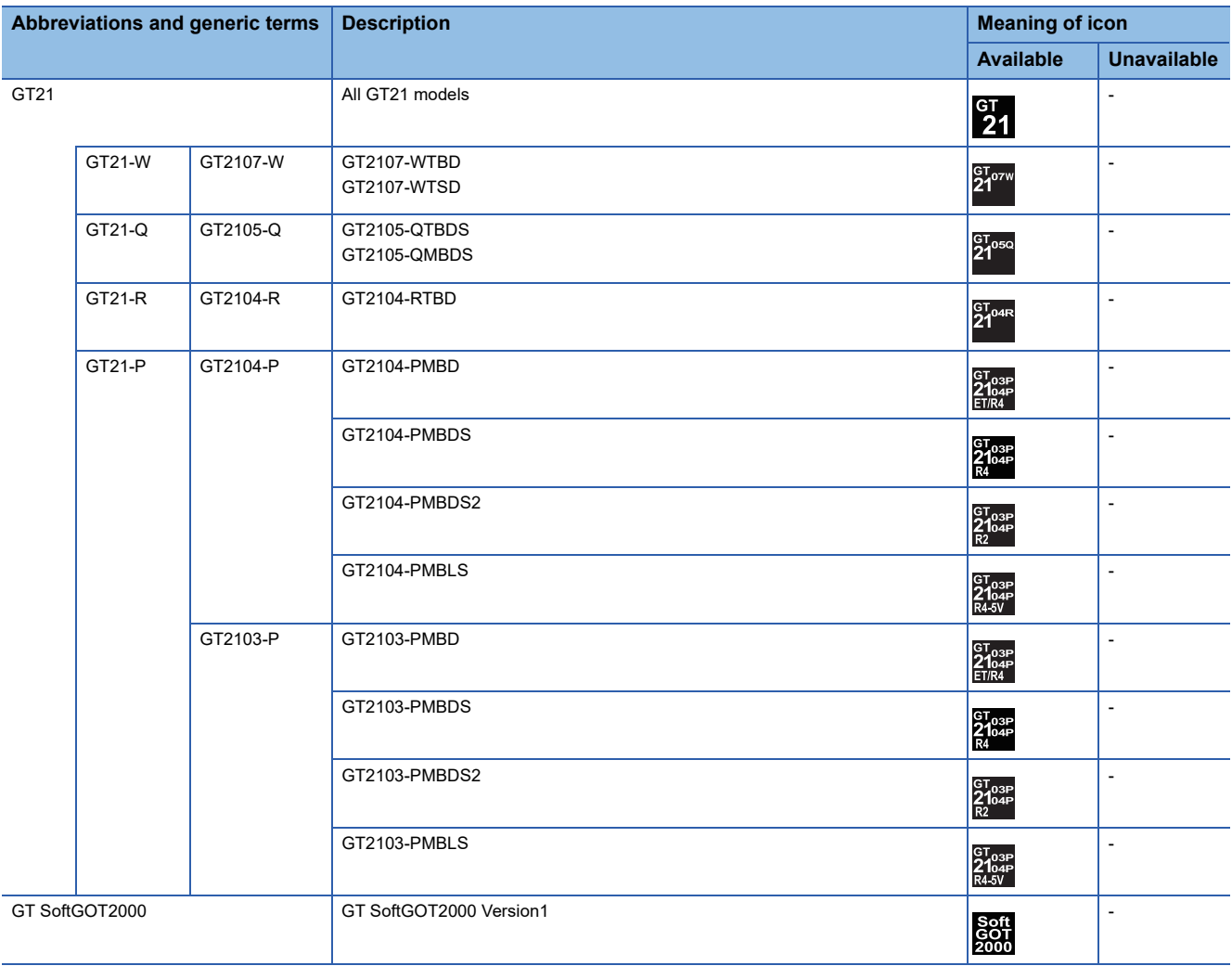

#### ■**GOT SIMPLE series**

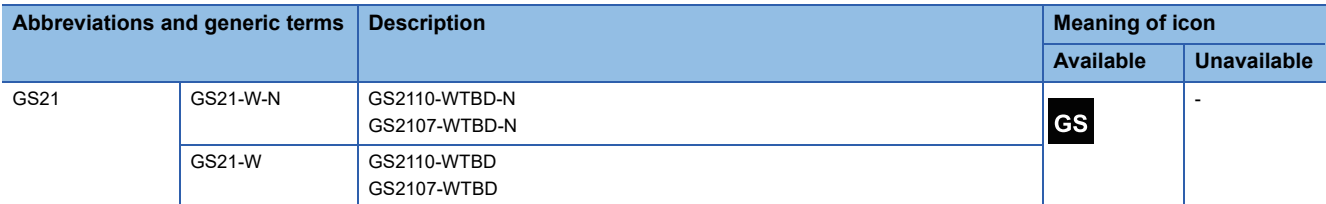

### ■**GOT1000 series, GOT900 series, and GOT800 series**

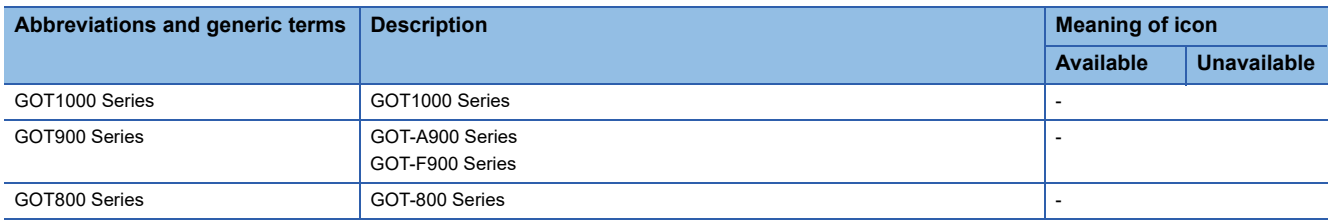

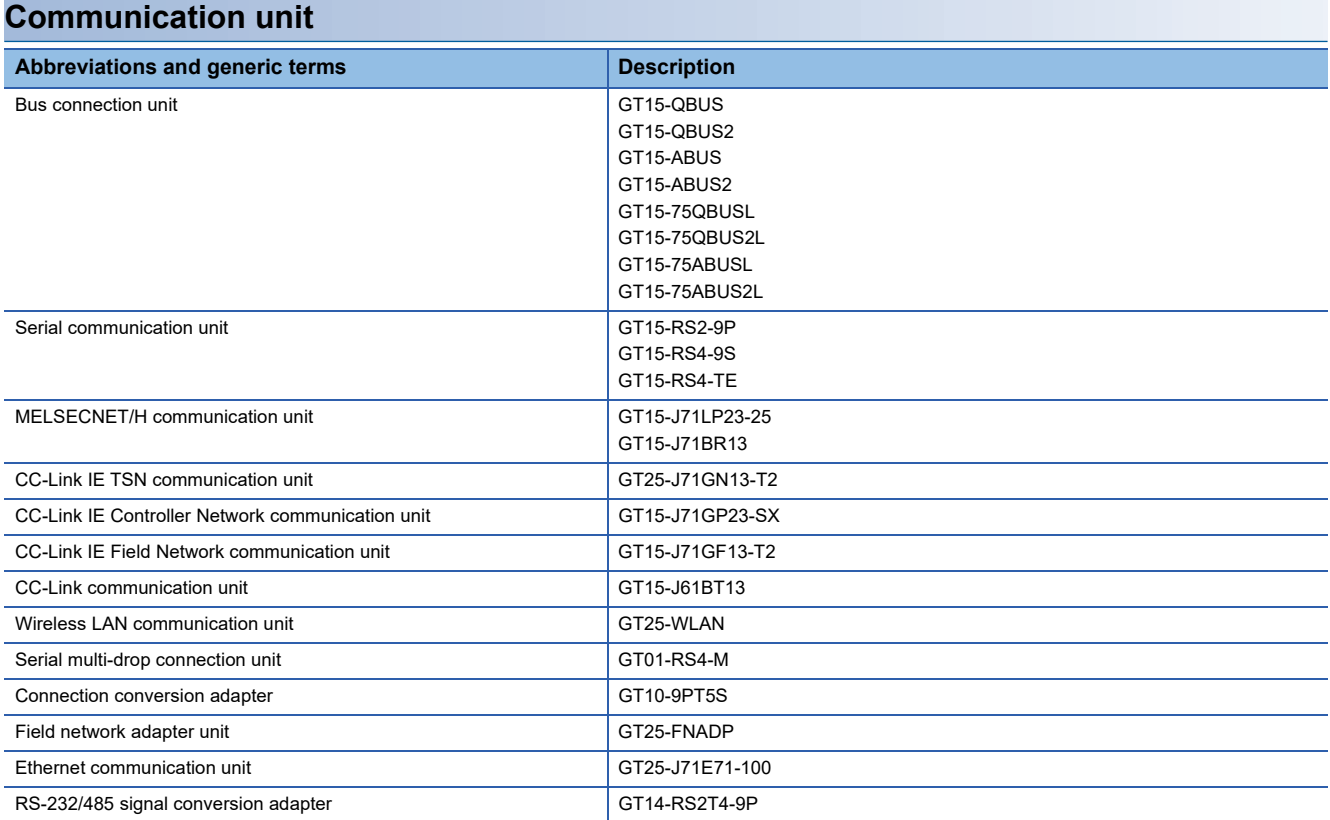

### **Option unit**

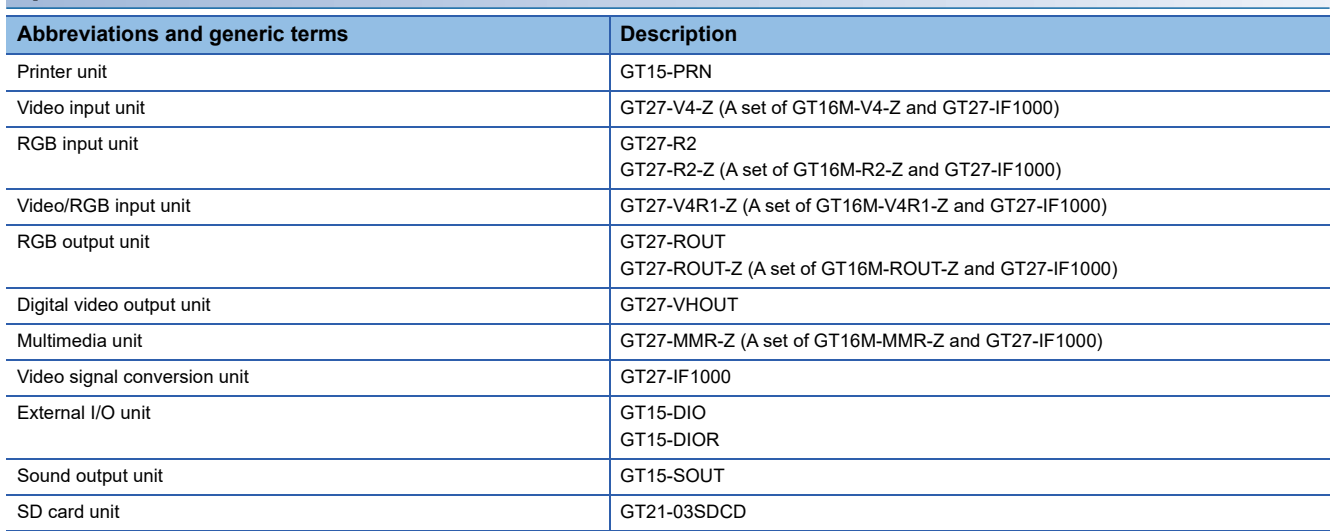

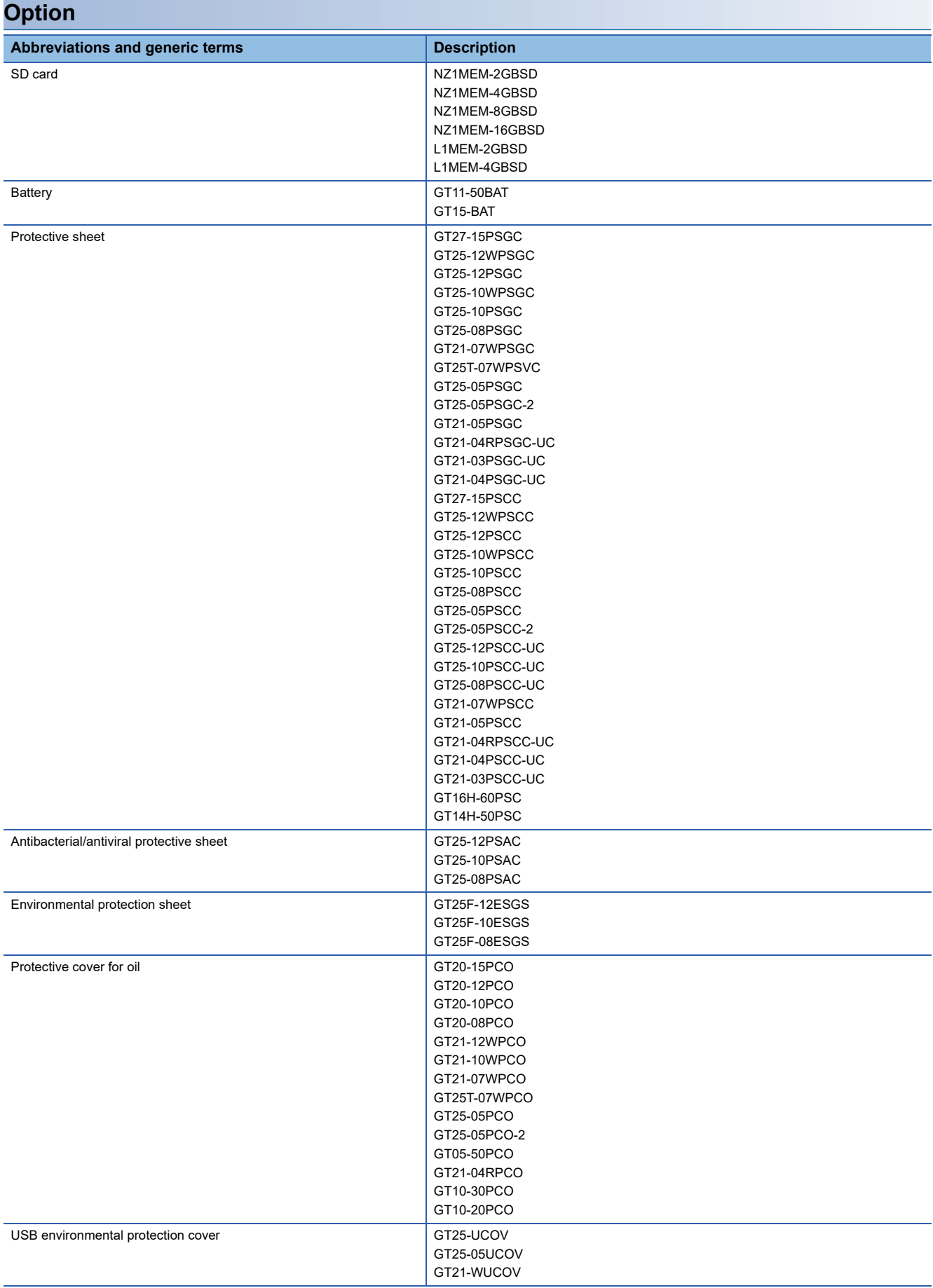

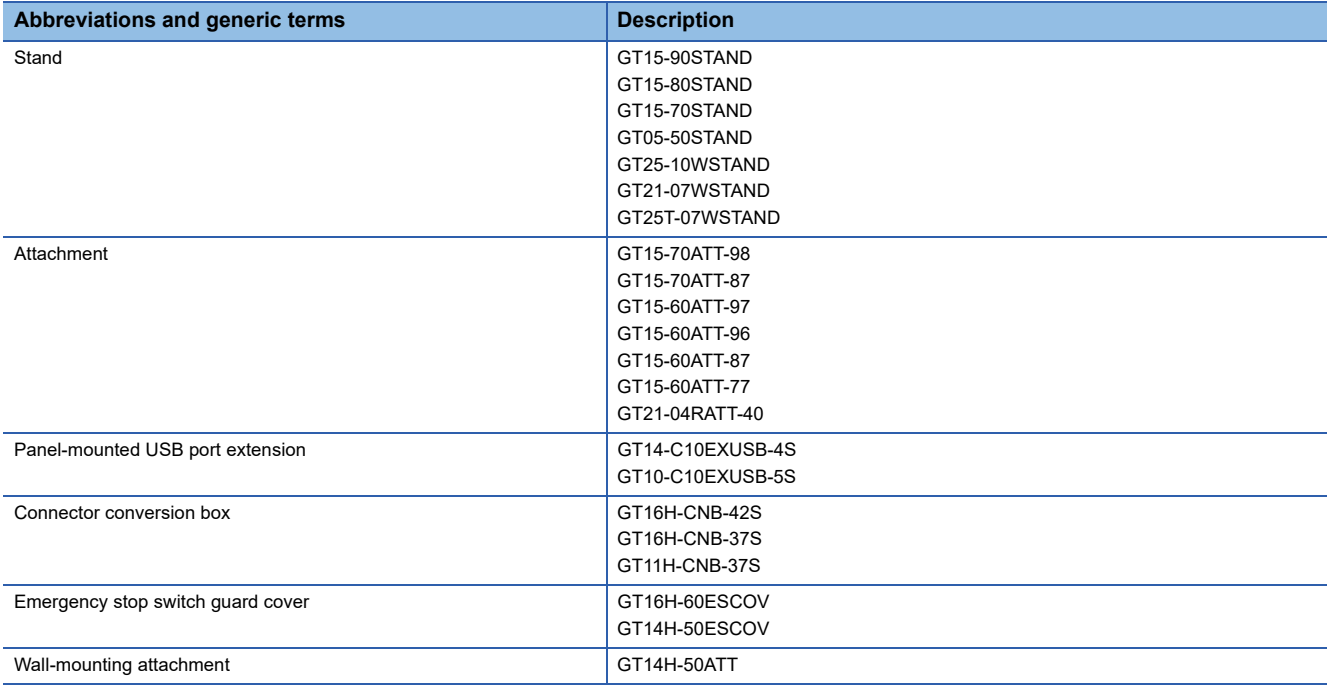

### **Software**

#### ■**Software related to GOT**

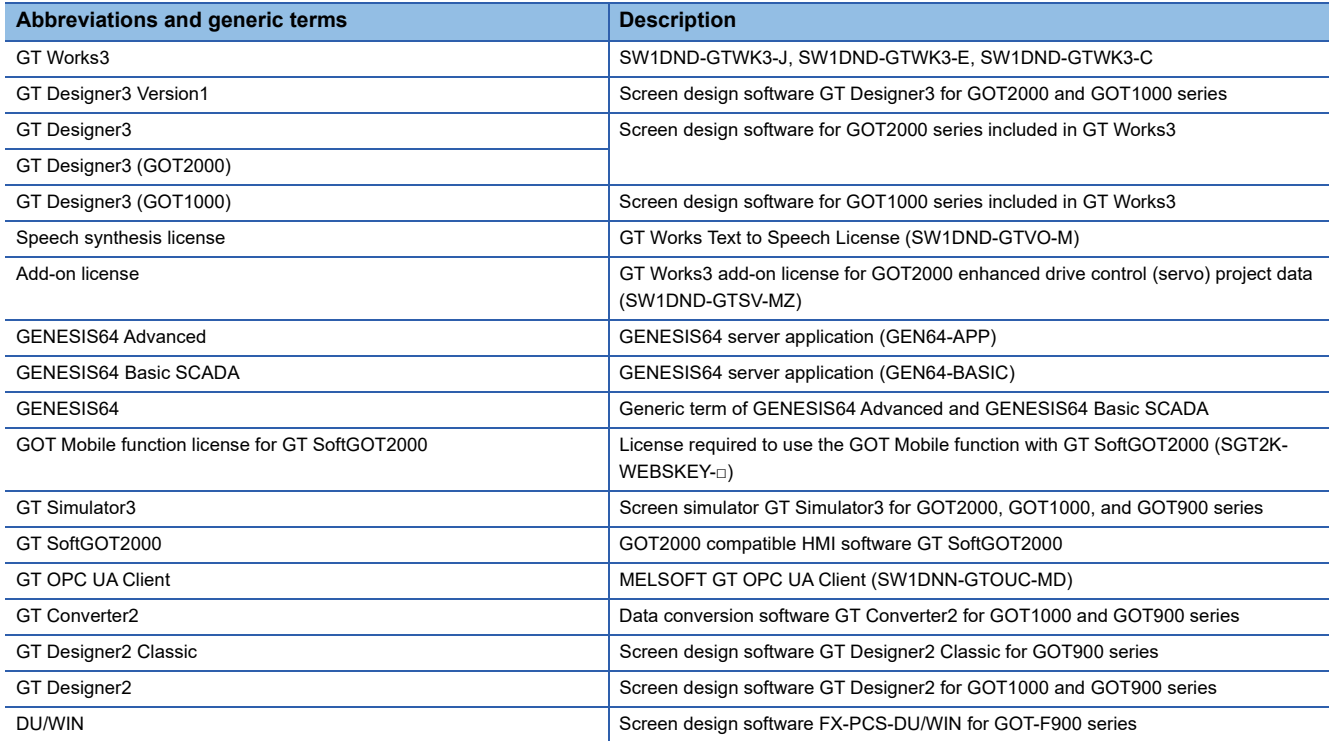

#### ■**Software related to iQ Works**

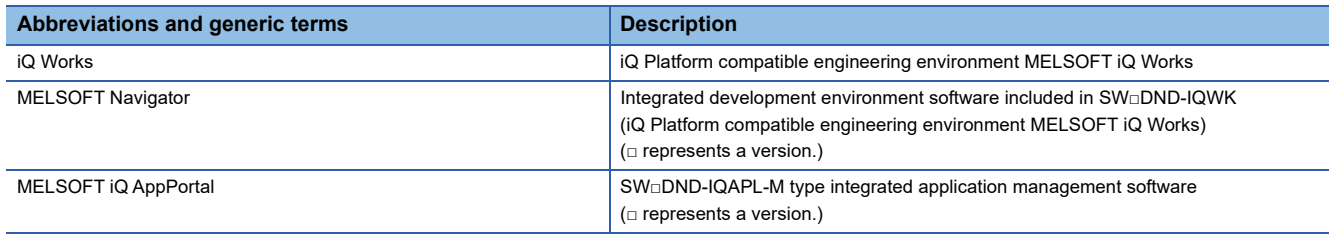

#### ■**Other software**

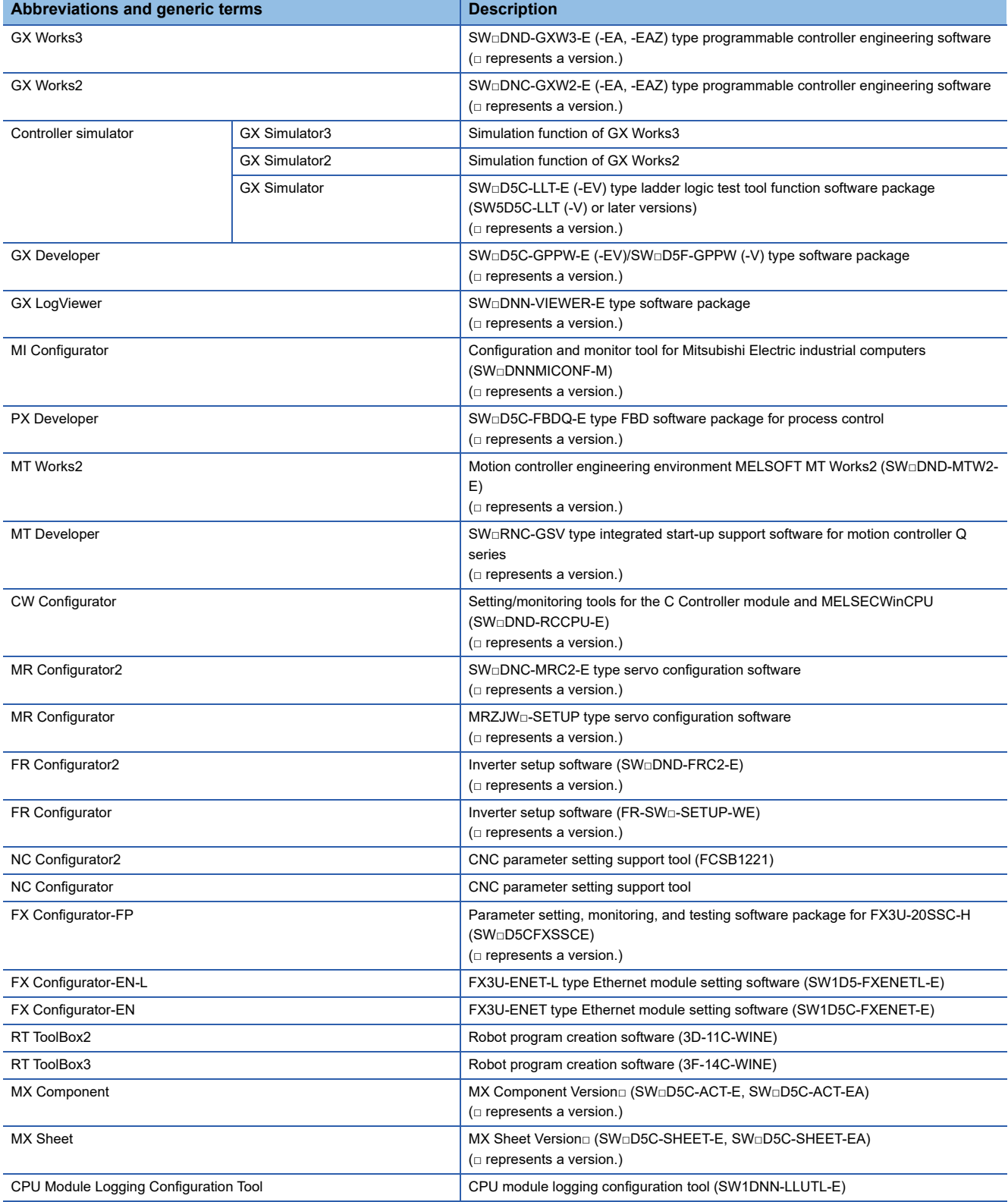

### **License key (for GT SoftGOT2000)**

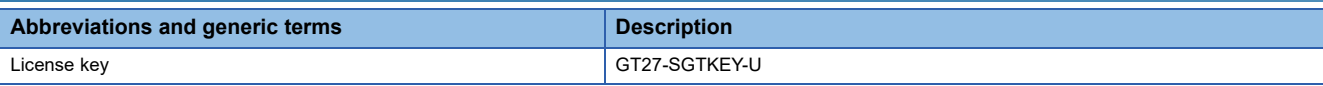

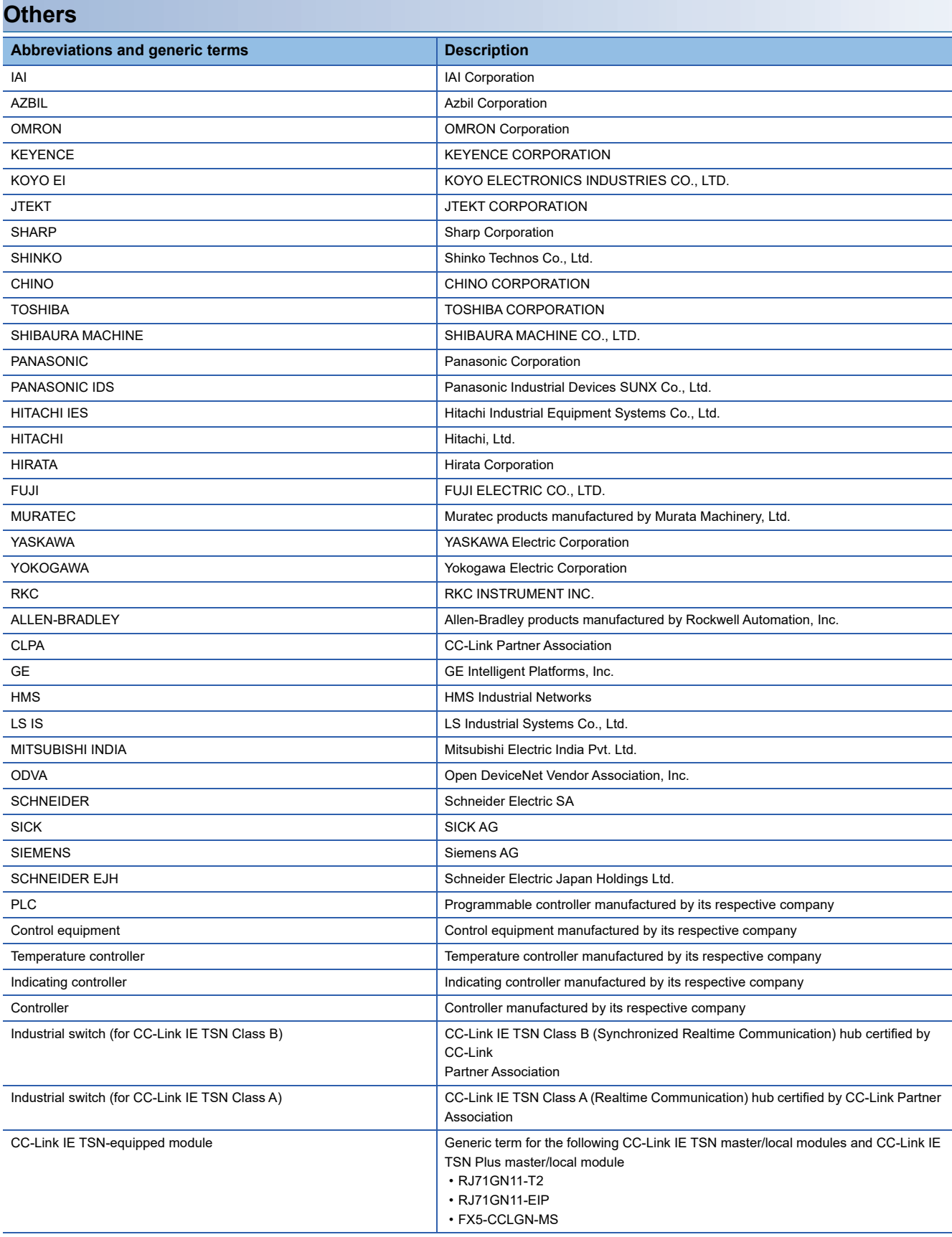

# <span id="page-30-0"></span>**PART 1 PREPARATORY PROCEDURES FOR MONITORING**

[1 PREPARATORY PROCEDURES FOR MONITORING](#page-31-1)

# <span id="page-31-1"></span><span id="page-31-0"></span>**1 PREPARATORY PROCEDURES FOR MONITORING**

- • [Page 31 Setting the Communication Interface](#page-32-0)
- • [Page 51 Writing the Project Data onto the GOT](#page-52-0)
- • [Page 53 Option Devices for the Respective Connection](#page-54-0)
- • [Page 58 Connection Cables for the Respective Connection](#page-59-0)
- • [Page 68 Verifying GOT Recognizes Connected Equipment](#page-69-0)
- • [Page 70 Checking for Normal Monitoring](#page-71-0)

The following shows the procedures to be taken before monitoring and corresponding reference sections.

- *1.* Setting the communication interface
- Determine the connection type and channel No. to be used, and perform the communication setting.
- FF [Page 31 Setting the Communication Interface](#page-32-0)
- Each chapter GOT Side Settings
- *2.* Writing the project data and OS

Write the standard monitor OS, communication driver, extended function OS, project data and communication settings onto the GOT.

- **[Page 51 Writing the project data onto the GOT](#page-52-1)**
- *3.* Verifying the project data and OS

Verify the standard monitor OS, communication driver, extended function OS, project data and communication settings are properly written onto the GOT.

- Fage 52 Checking the project data and OS writing on GOT
- *4.* Attaching the communication unit and connecting the cable

Mount the optional equipment and prepare/connect the connection cable according to the connection type.

- Fage 53 Option Devices for the Respective Connection
- Fage 58 Connection Cables for the Respective Connection
- Each chapter System Configuration
- Each chapter Connection Diagram
- **5.** Verifying GOT recognizes connected equipment

Verify the GOT recognizes controllers on [Communication Settings] of the Utility.

Fage 68 Verifying GOT Recognizes Connected Equipment

**6.** Verifying the GOT is monitoring normally

Verify the GOT is monitoring normally using Utility, Developer, etc.

**Fage 70 Checking for Normal Monitoring** 

# <span id="page-32-0"></span>**1.1 Setting the Communication Interface**

Set the communication interface of GOT and the connected equipment.

When using the GOT at the first time, make sure to set the channel of communication interface and the communication driver before writing to GOT.

Set the communication interface of the GOT at [Controller Setting] and [I/F Communication Setting] in GT Designer3.

### <span id="page-32-1"></span>**Setting connected equipment (Channel setting)**

Set the channel of the equipment connected to the GOT.

#### **Setting**

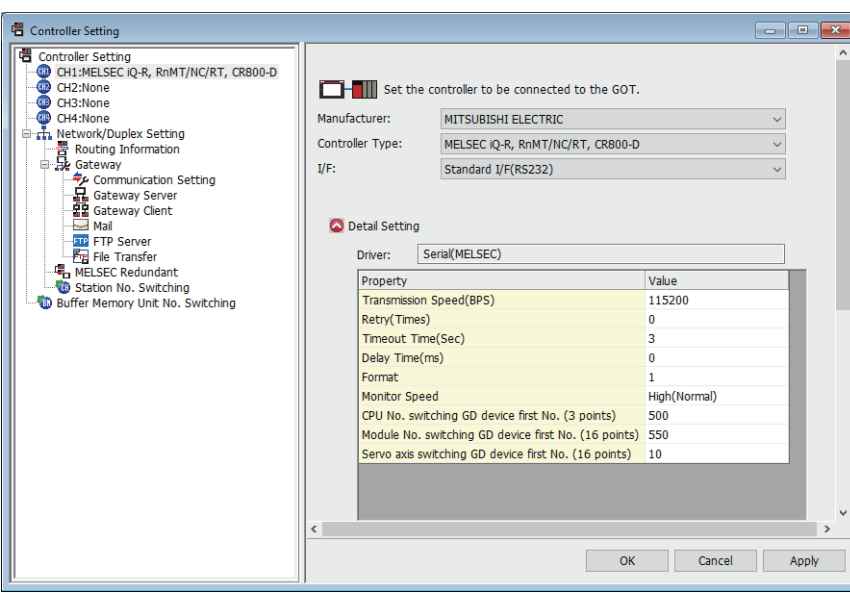

- *1.* Select [Common] → [Controller Setting] from the menu.
- *2.* The Controller Setting dialog box appears. Select the channel No. to be used from the list menu.
- *3.* Refer to the following explanations for the setting.

#### $Point<sup>°</sup>$

#### Channel No.2 to No.4

Use the channel No.2 to No.4 when using the Multi-channel function. For details of the Multi-channel function, refer to the following. GOT2000 Series Connection Manual (Mitsubishi Electric Products) For GT Works3 Version1

#### **Setting item**

This section describes the setting items of the Manufacturer, Controller Type, Driver and I/F. When using the channel No.2 to No.4, put a check mark at [Use CH\*].

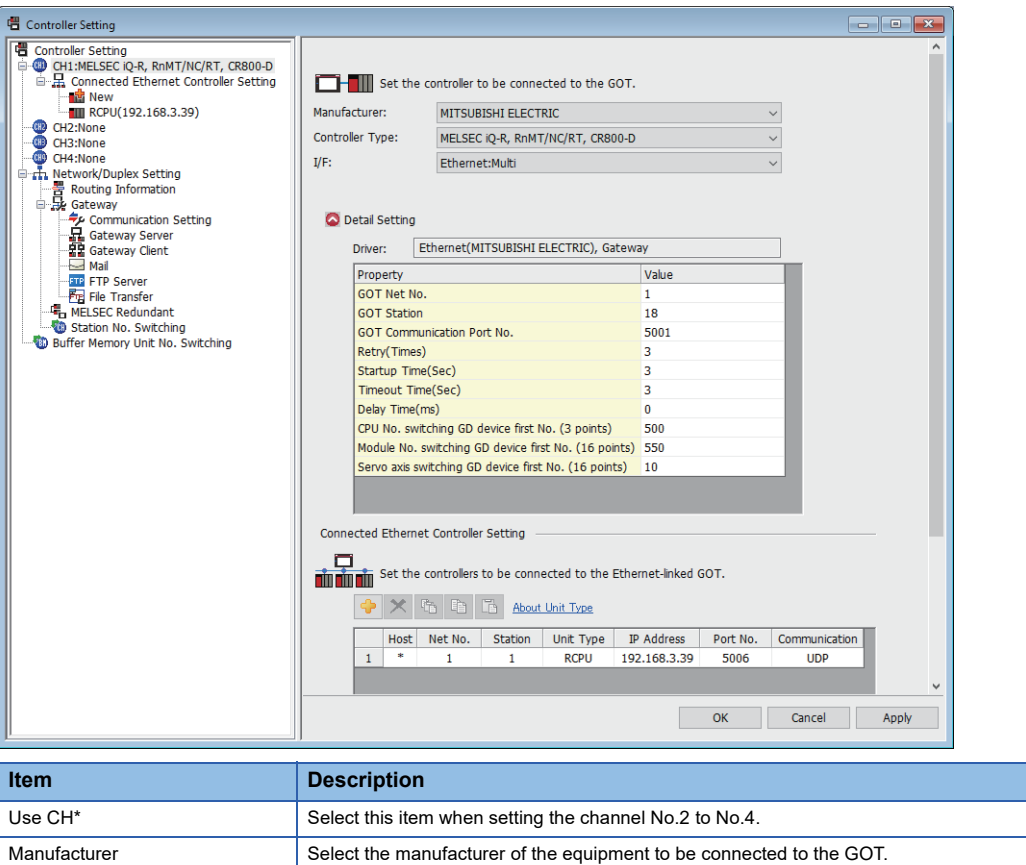

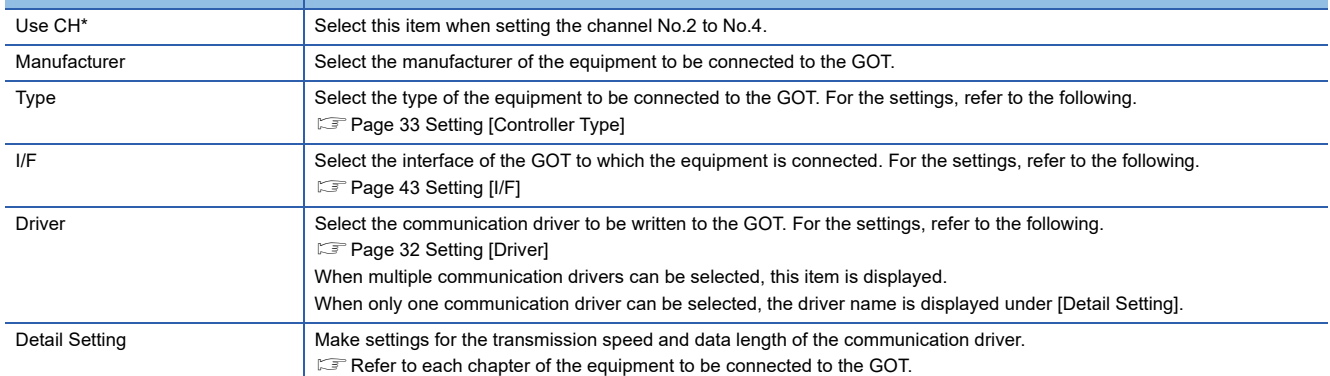

#### <span id="page-33-0"></span>■**Setting [Driver]**

The displayed items for a driver differ according to the settings [Manufacturer], [Controller Type] and [I/F].

When the driver to be set is not displayed, confirm if [Manufacturer], [Controller Type] and [I/F] are correct.

For the settings, refer to the following.

**[Setting the communication interface] section in each chapter** 

#### <span id="page-34-0"></span>■**Setting [Controller Type]**

The type differs depending on the PLC to be used.

For the settings, refer to the following.

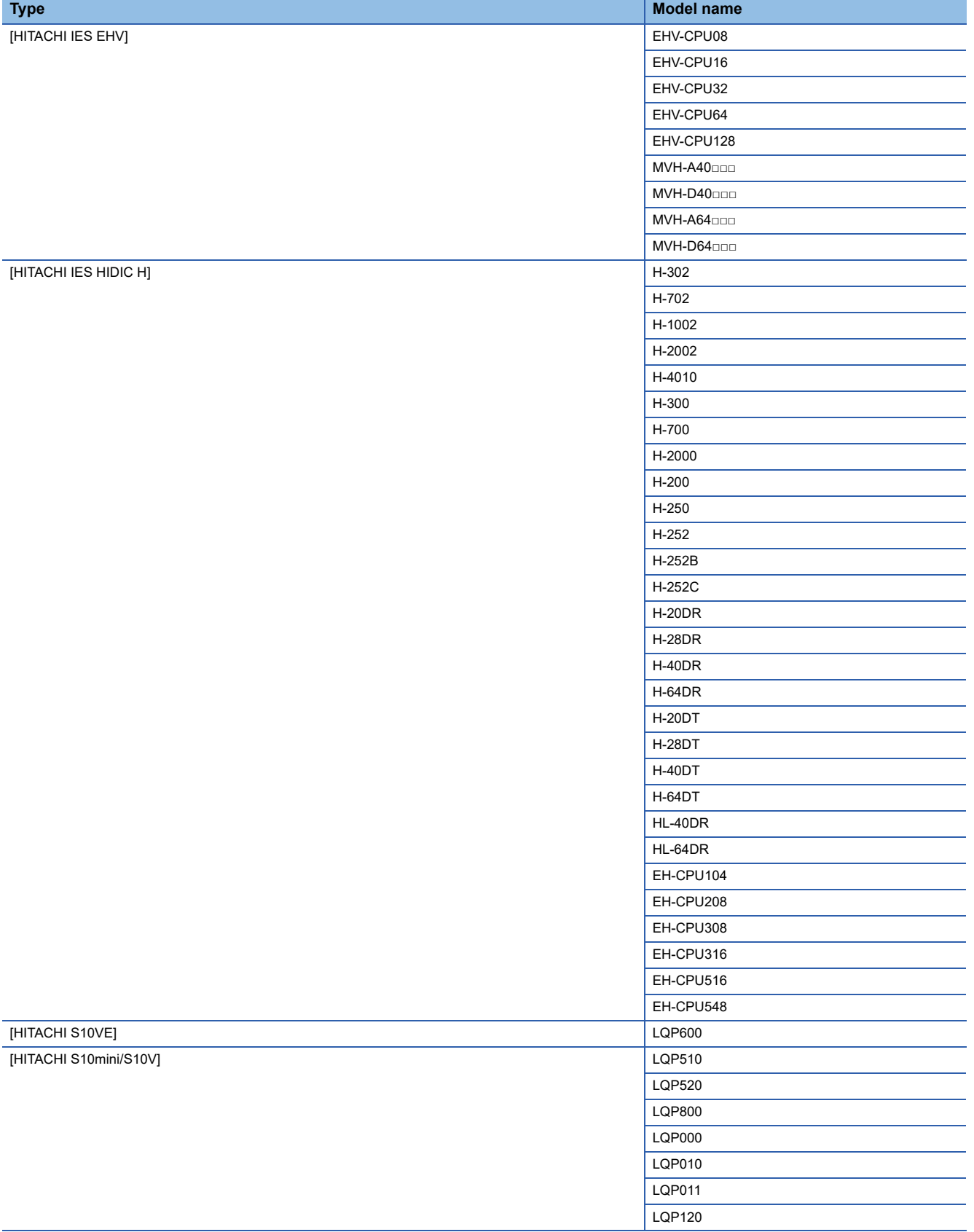

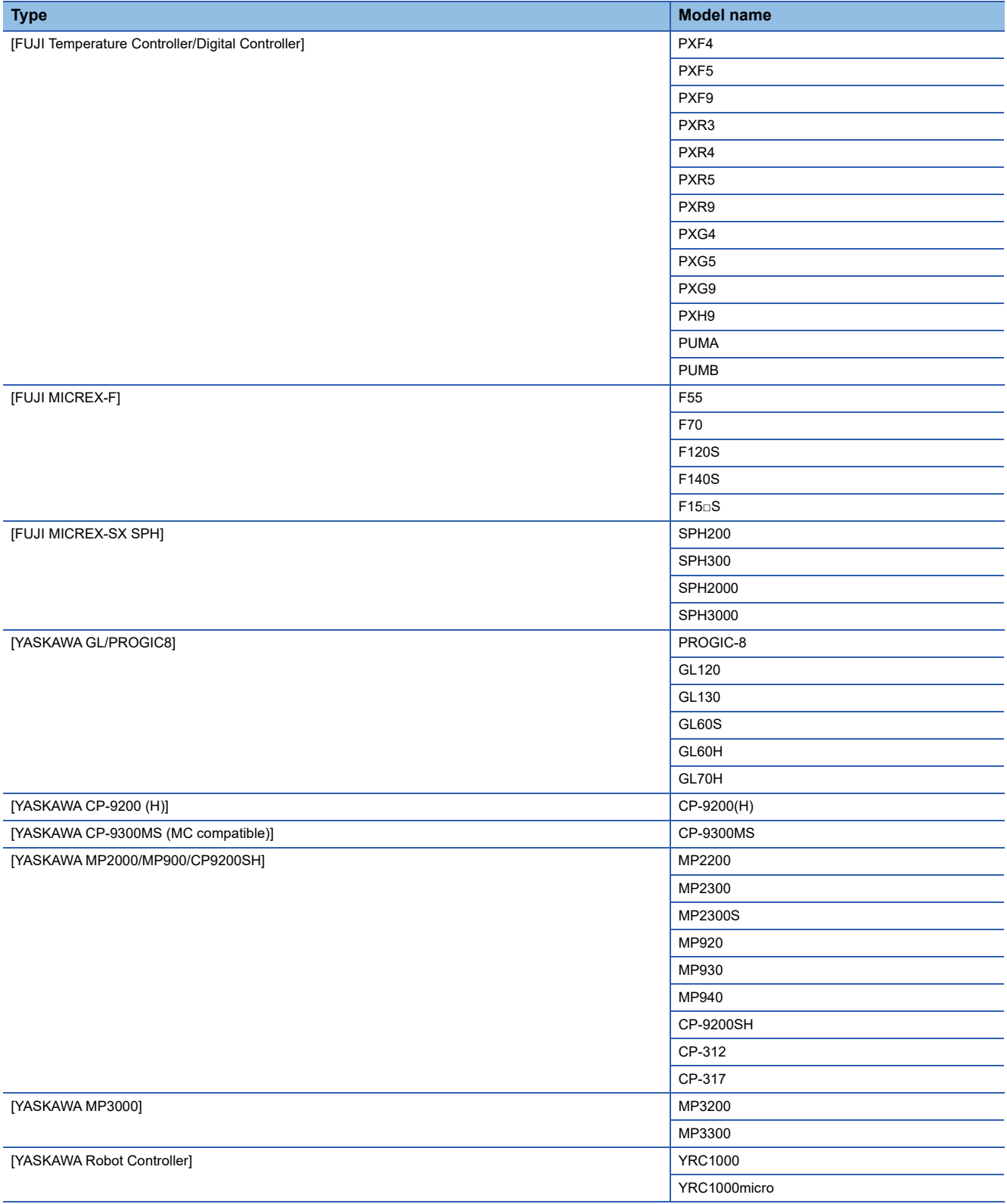
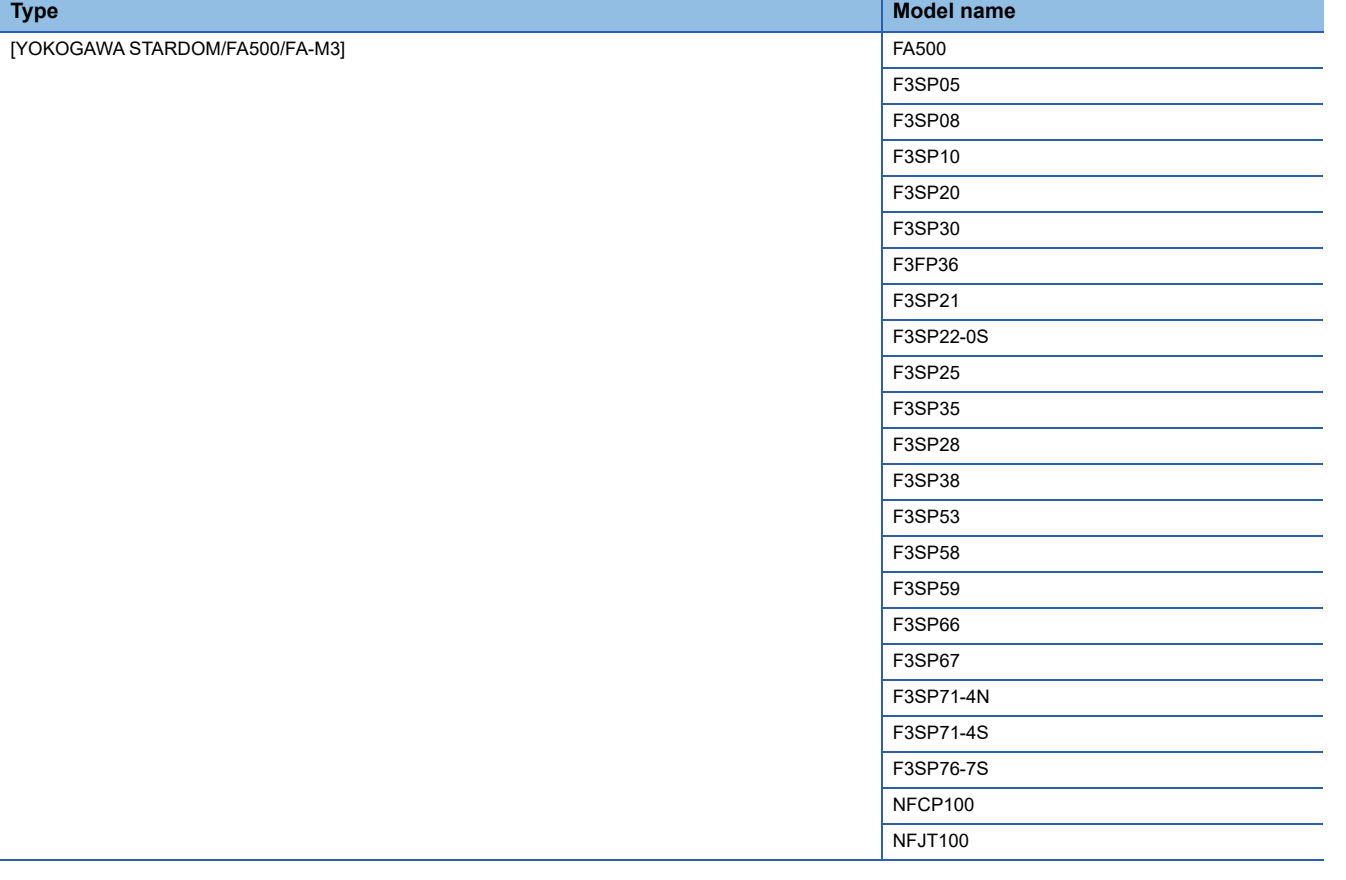

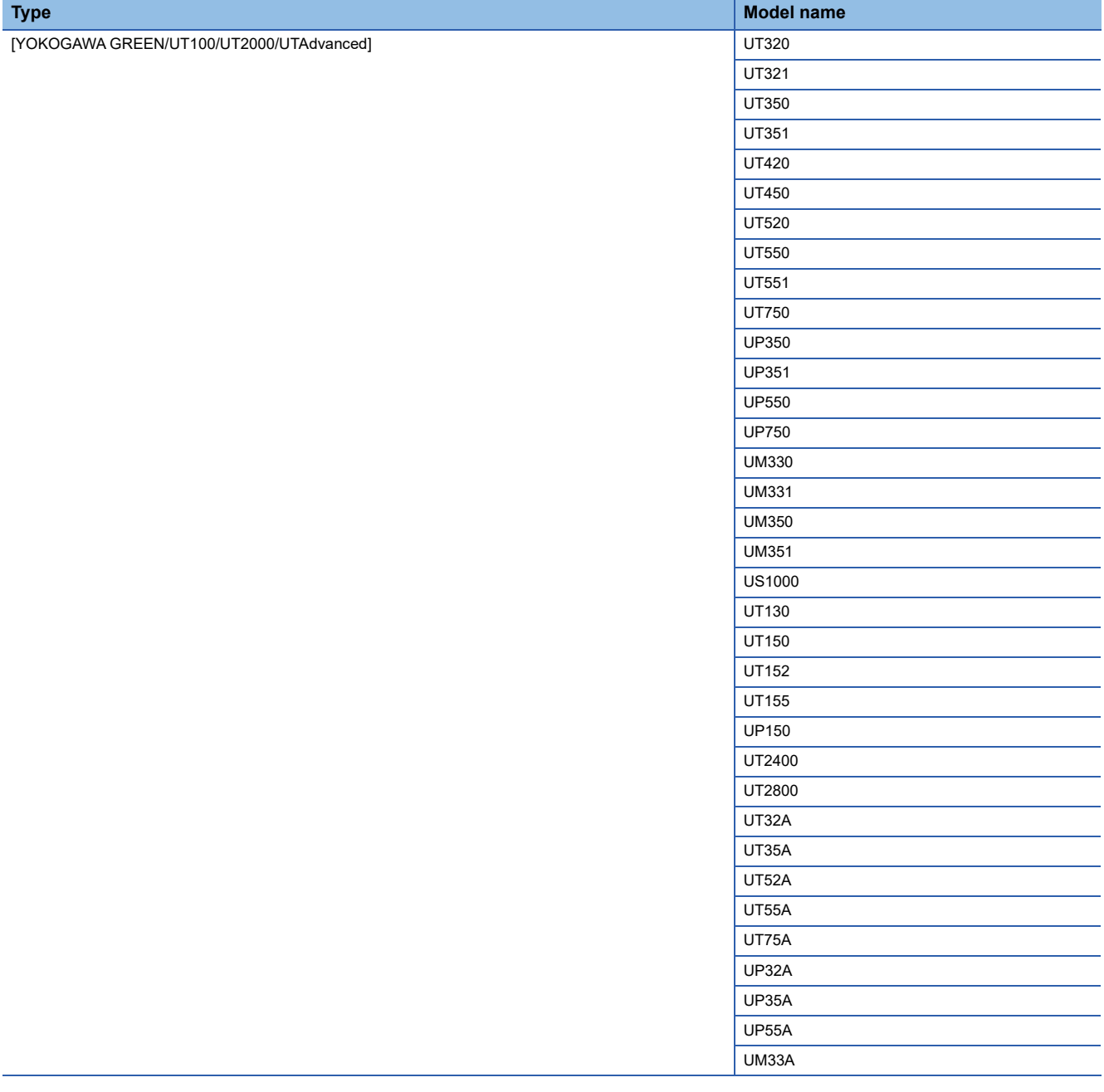

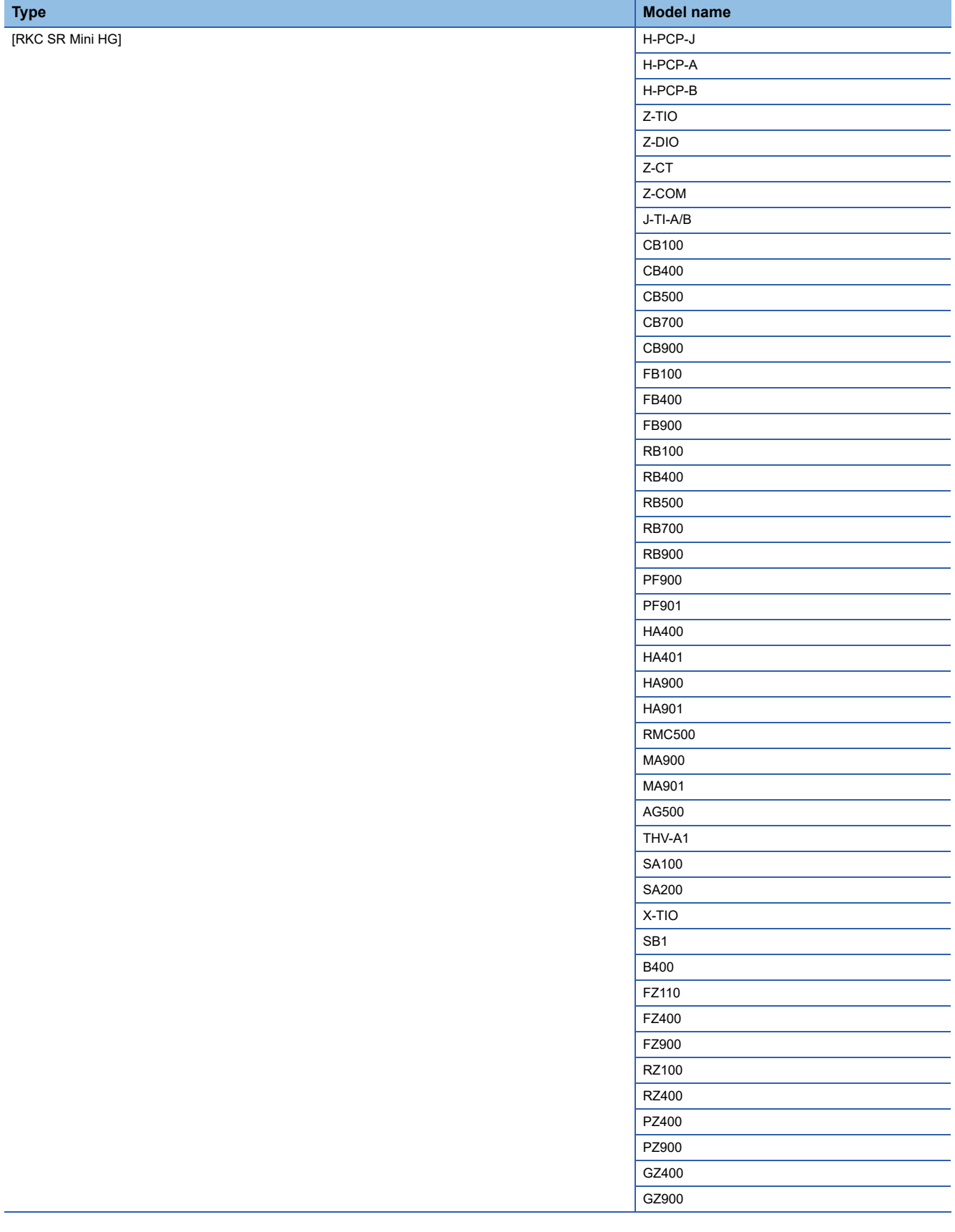

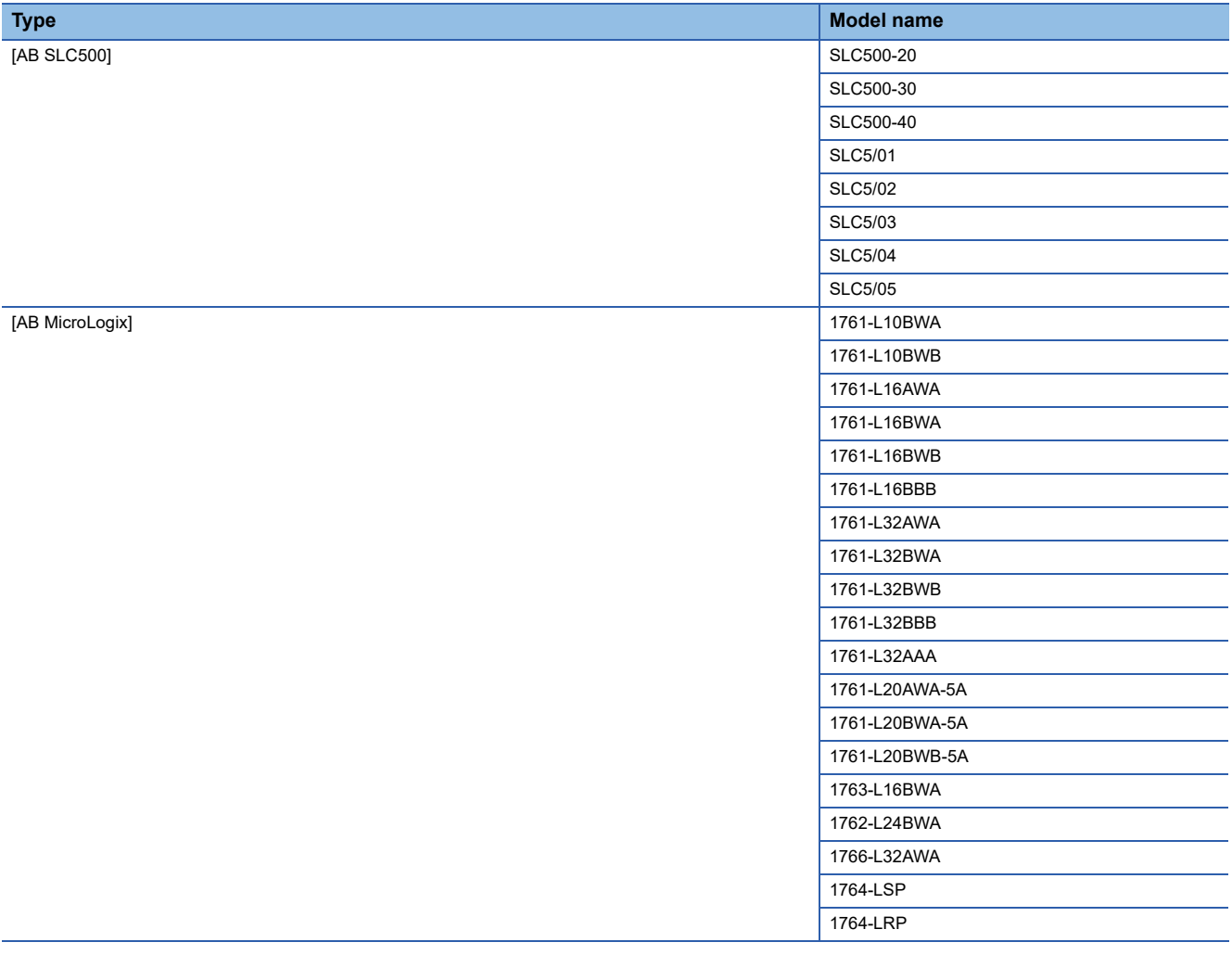

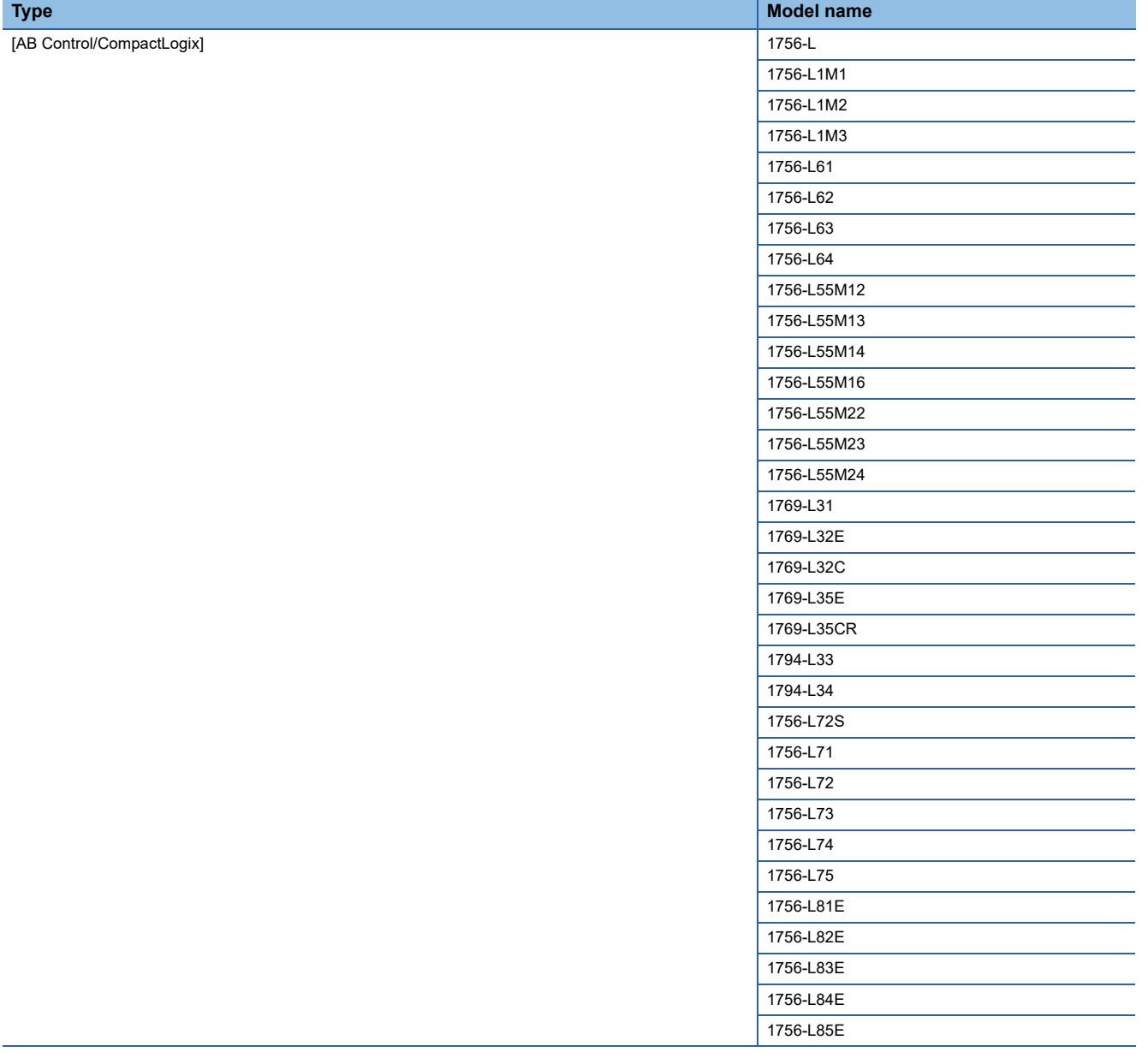

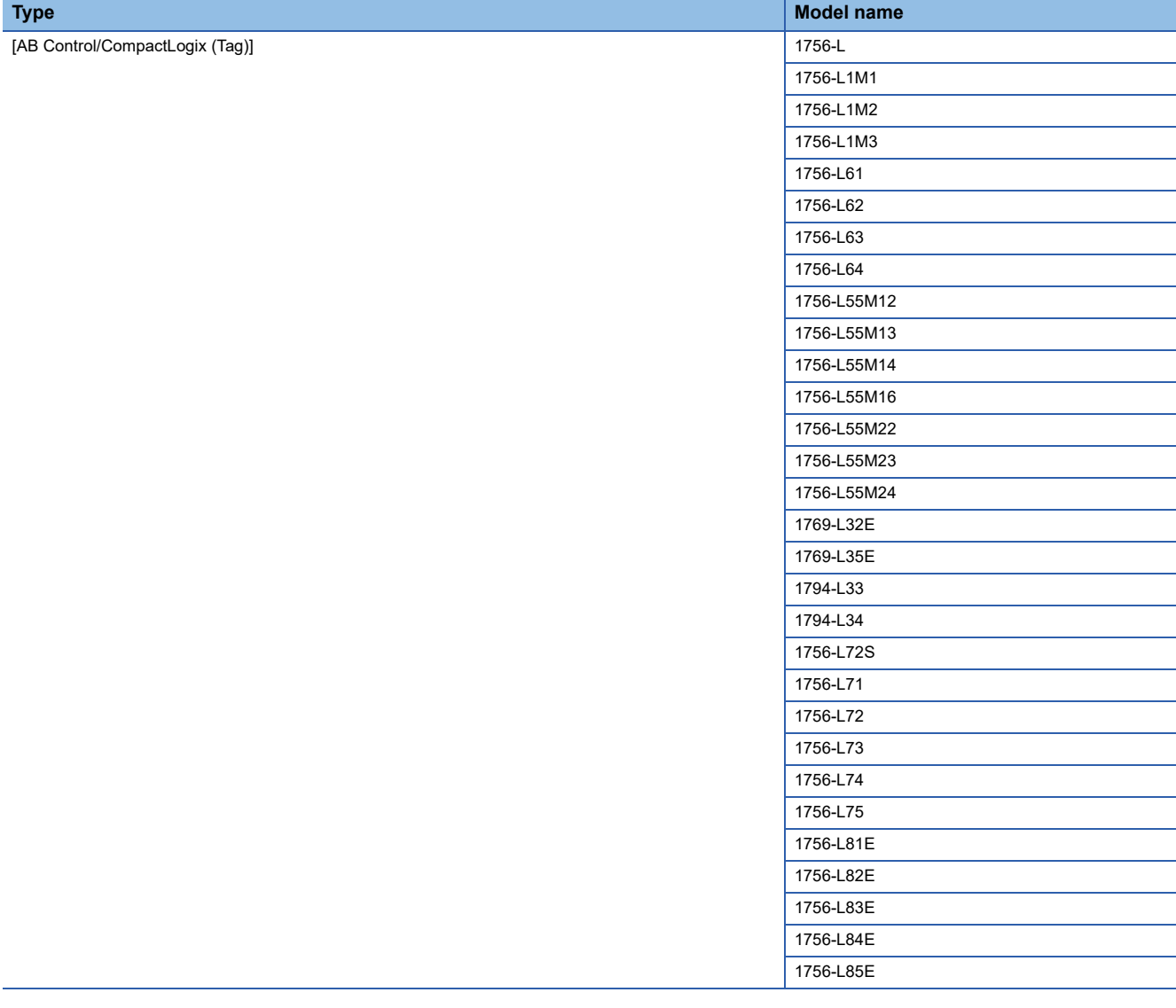

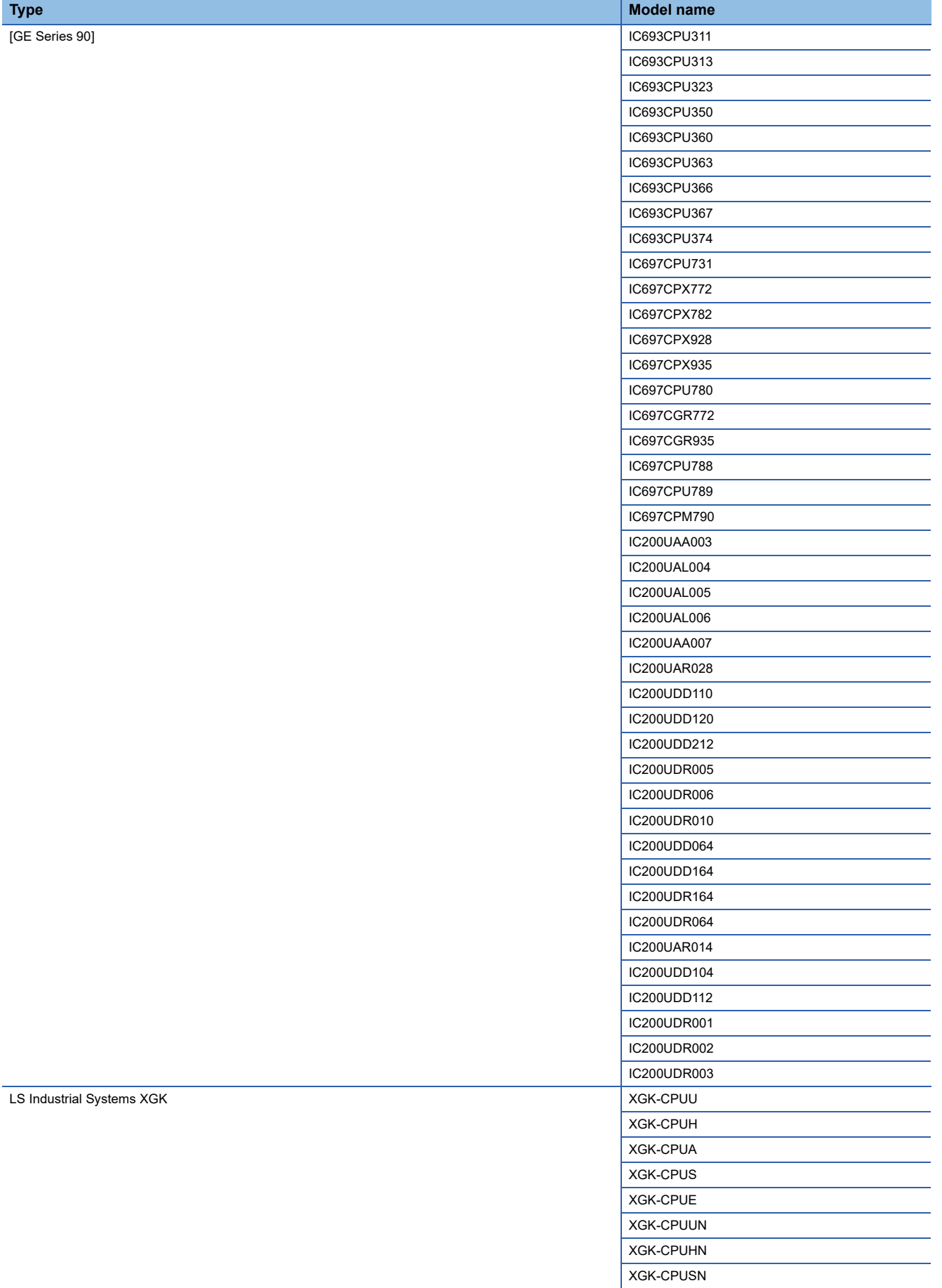

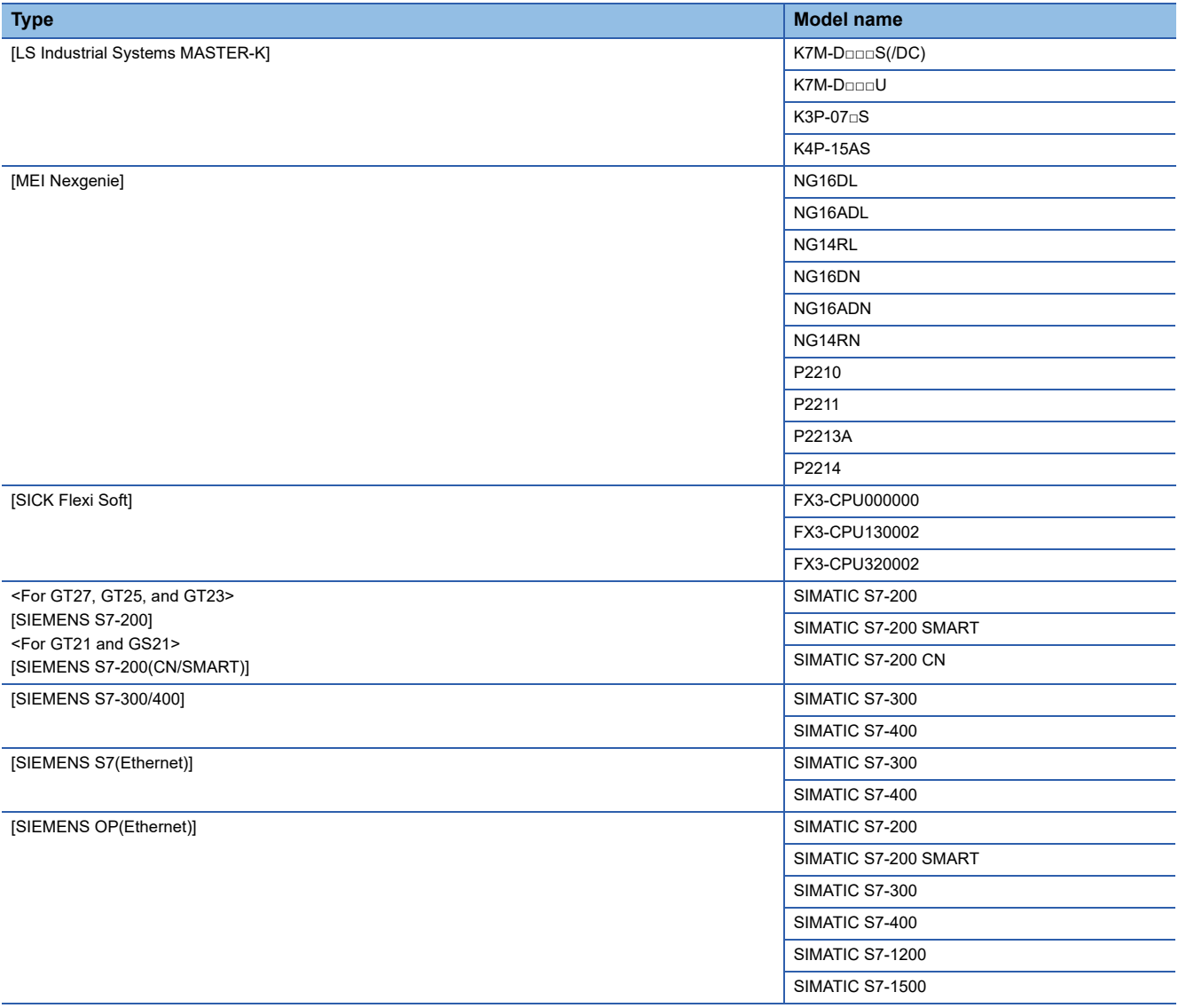

### ■**Setting [I/F]**

The interface differs depending on the GOT to be used.

Set the I/F according to the connection and the position of communication unit to be mounted onto the GOT.

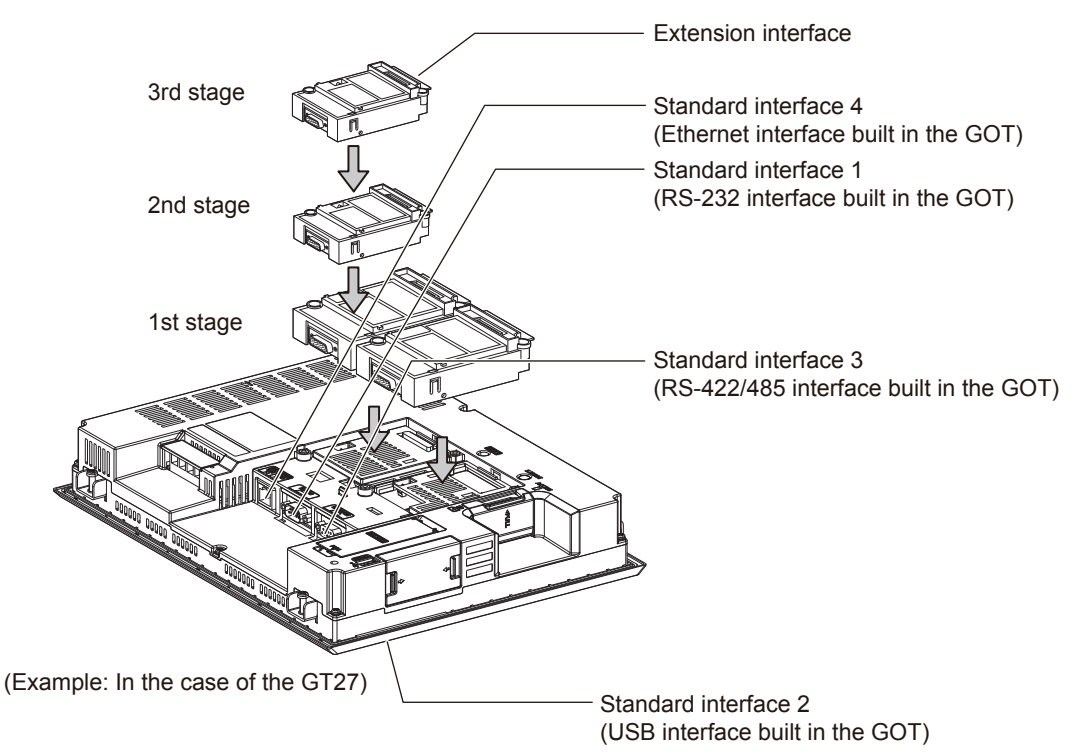

## **GOT Ethernet Setting**

The GOT can be connected to a different network by using the following network.

1) GOT IP Address Setting

Set the following communication port setting.

Standard port (When using GT25-W, port 1)

Set [GOT IP Address] and [Subnet Mask] in the standard port with a built-in GOT, or port 1.

Extension port (When using GT25-W, port 2)

Set [GOT IP Address] and [Subnet Mask] in the extension port (the Ethernet interface for the Ethernet communication module), or port 2 with a built-in GOT.

When using the GOT other than GT25-W, BootOS Version Z or later is required to use the extension port.

For details on writing the BootOS, refer to the following manual.

GT Designer3 (GOT2000) Screen Design Manual

Wireless LAN

Set [GOT IP Address], [Subnet Mask], [Peripheral S/W Communication Port No.], and [Transparent Port No.] for the wireless LAN interface.

2) GOT Ethernet Common Setting

Set the following setting which is common to the standard port and the extension port, or port 1 and port 2.

- [Default Gateway]
- [Peripheral S/W Communication Port No.]
- [Transparent Port No.]
- 3) IP Filter Setting

By configuring the IP filter setting, the access from the specific IP address can be permitted or shut off.

### **GOT IP Address Setting**

Set the GOT IP address.

### ■**[Standard Port] or [Port 1]**

The following shows an example for [Standard Port].

*1.* Select [Common] → [GOT Ethernet Setting] → [GOT IP Address Setting] from the menu to display the [GOT Ethernet Setting] window.

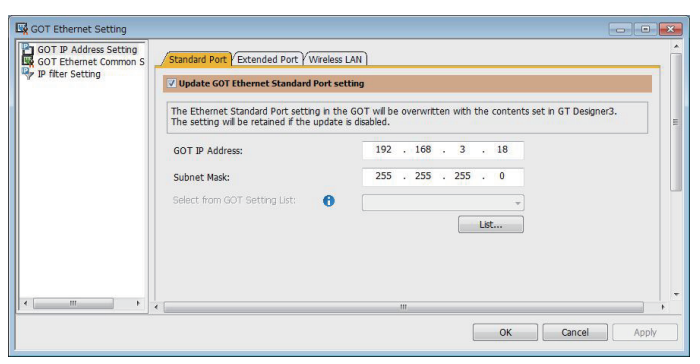

#### *2.* On the [Standard Port] tab, configure the following settings.

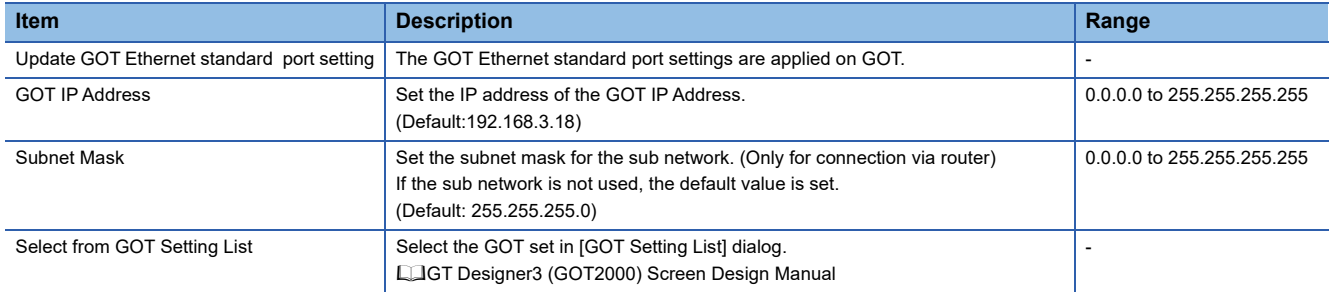

### ■**[Extended Port], or [Port 2]**

The following shows an example for [Extended Port].

*1.* Select [Common] → [GOT Ethernet Setting] → [GOT IP Address Setting] from the menu to display the [GOT Ethernet Setting] window.

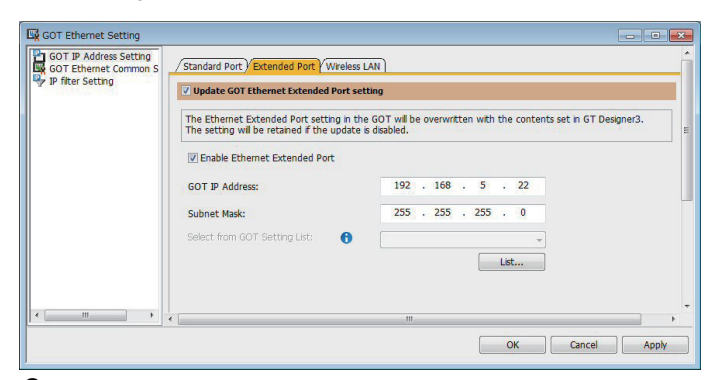

*2.* On the [Extended Port] tab, configure the following settings.

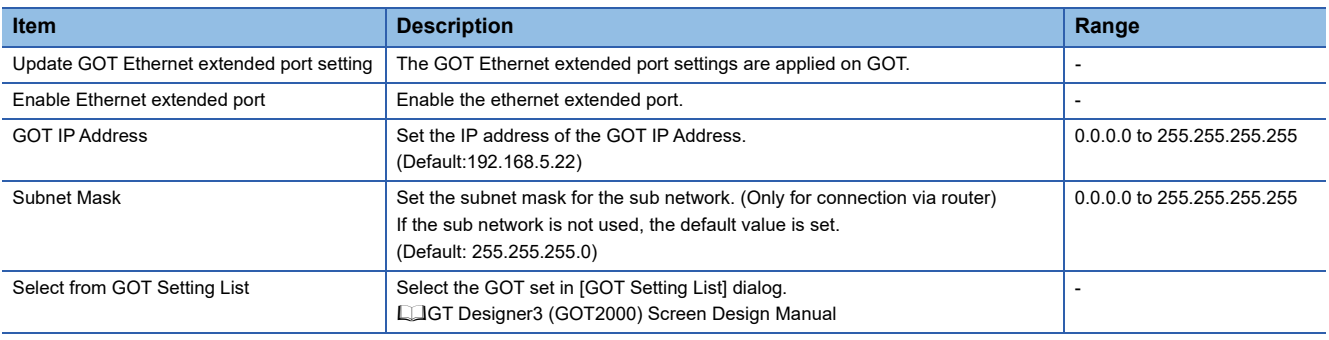

### ■**[Wireless LAN]**

*1.* Select [Common] → [GOT Ethernet Setting] → [GOT IP Address Setting] from the menu to display the [GOT Ethernet Setting] window.

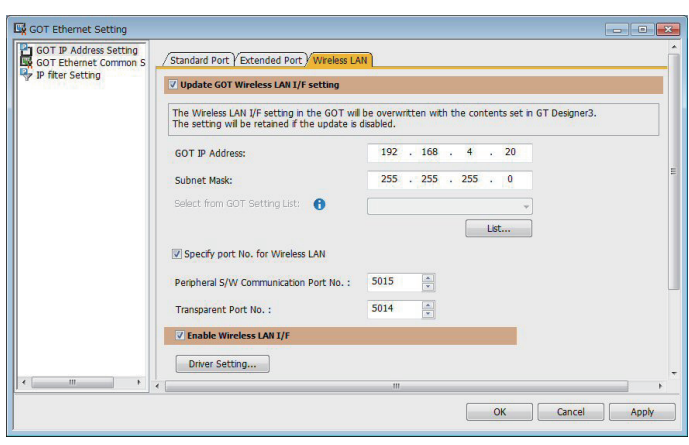

### *2.* On the [Wireless LAN] tab, configure the following settings.

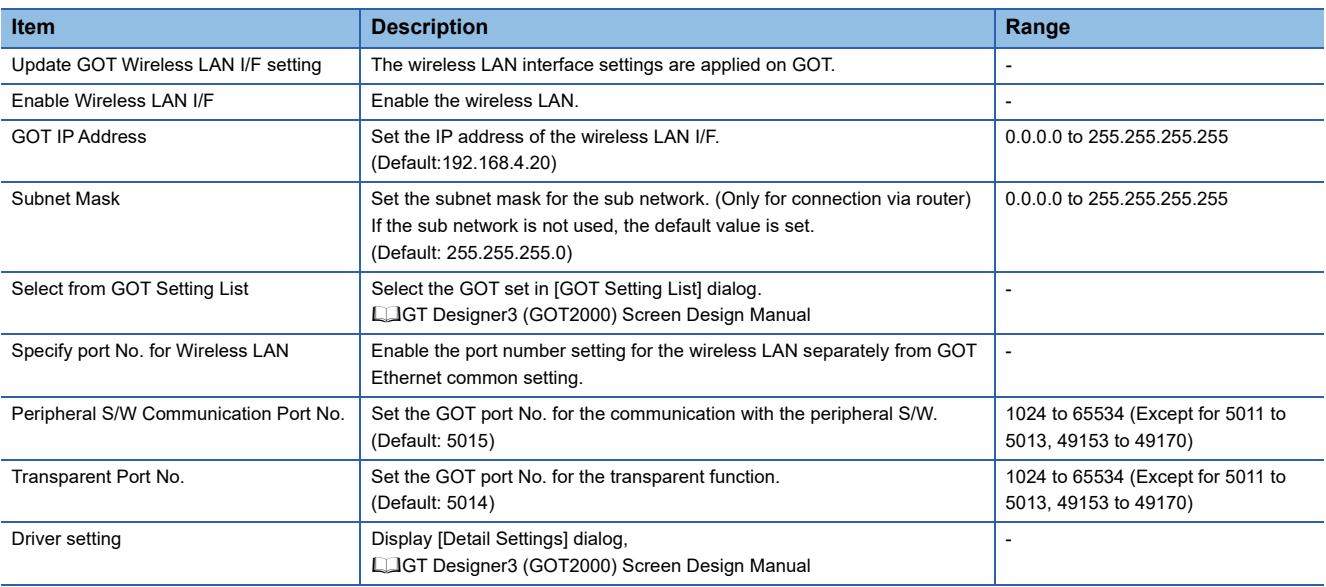

### $Point$

#### GOT IP address

For GOT IP address of each Ethernet setting, set a value that network system is different from each other. (When the subnet mask is [255.255.255.0])

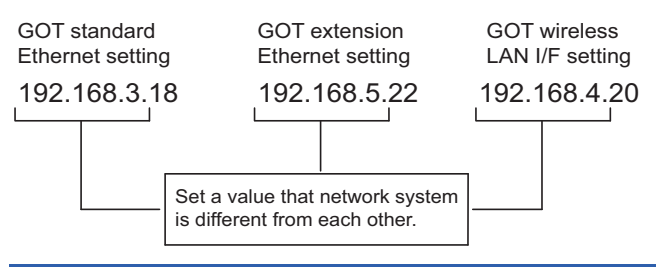

### **GOT Ethernet Common Setting**

Set the following setting which is common to the standard port and the extension port, or port 1 and port 2.

*1.* Select [Common] → [GOT Ethernet Setting] → [GOT Ethernet Common Setting] from the menu to display the [GOT Ethernet Setting] window.

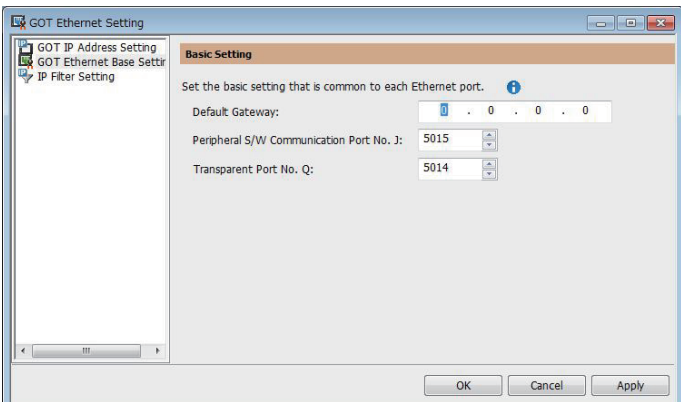

### *2.* Configure the following settings.

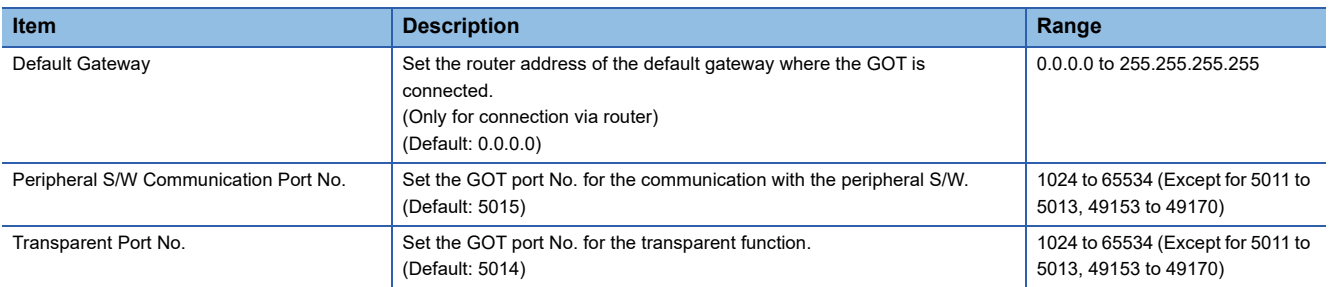

### **IP Filter Setting**

*1.* Select [Common] → [GOT Ethernet Setting] → [IP Filter Setting] from the menu to display the [GOT Ethernet Setting] window.

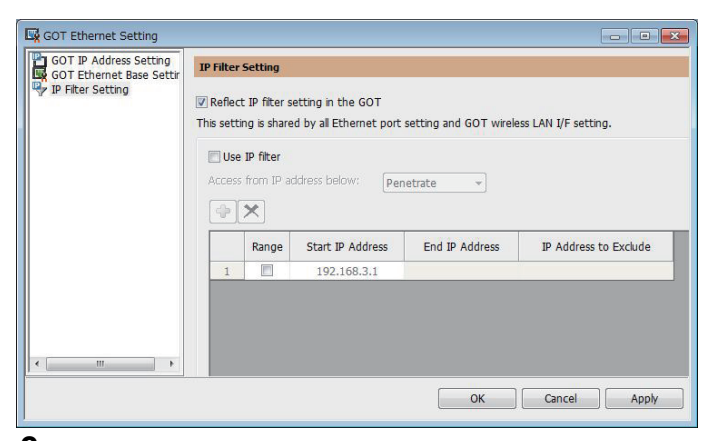

*2.* For the detailed settings, refer to the following manual. GT Designer3 (GOT2000) Screen Design Manual

# <span id="page-49-0"></span>**I/F communication setting**

This function displays the list of the GOT communication interfaces.

Set the channel and the communication driver to the interface to be used.

### **Setting**

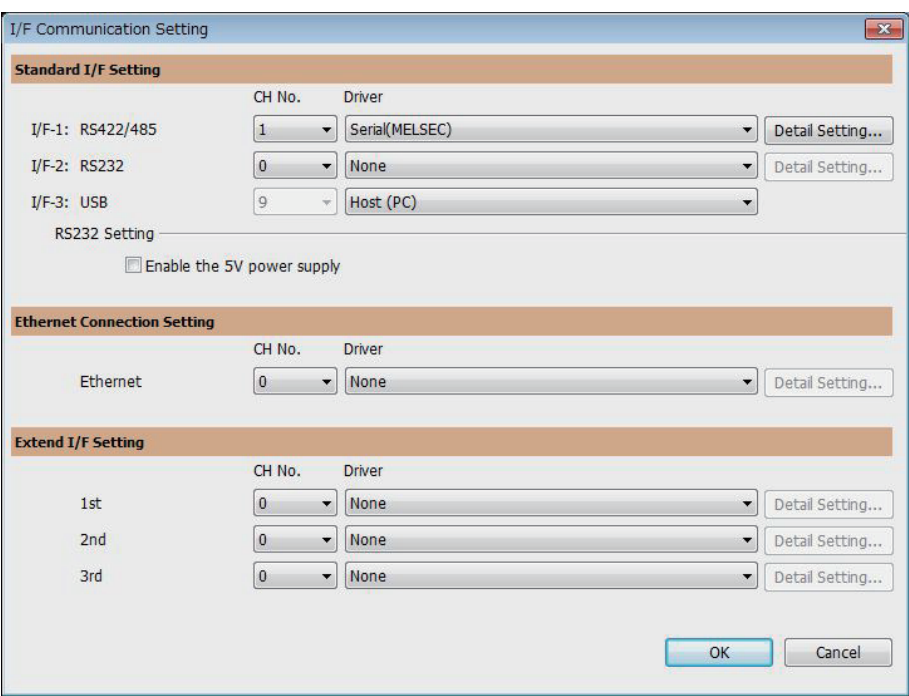

*1.* Select [Common] → [I/F Communication Setting] from the menu.

*2.* The I/F Communication Setting dialog box appears. Make the settings with reference to the following explanation.

### **Setting item**

The following describes the setting items for the standard I/F setting and extension I/F setting. For the detailed explanations, refer to the following manual.

GT Designer3 (GOT2000) Screen Design Manual

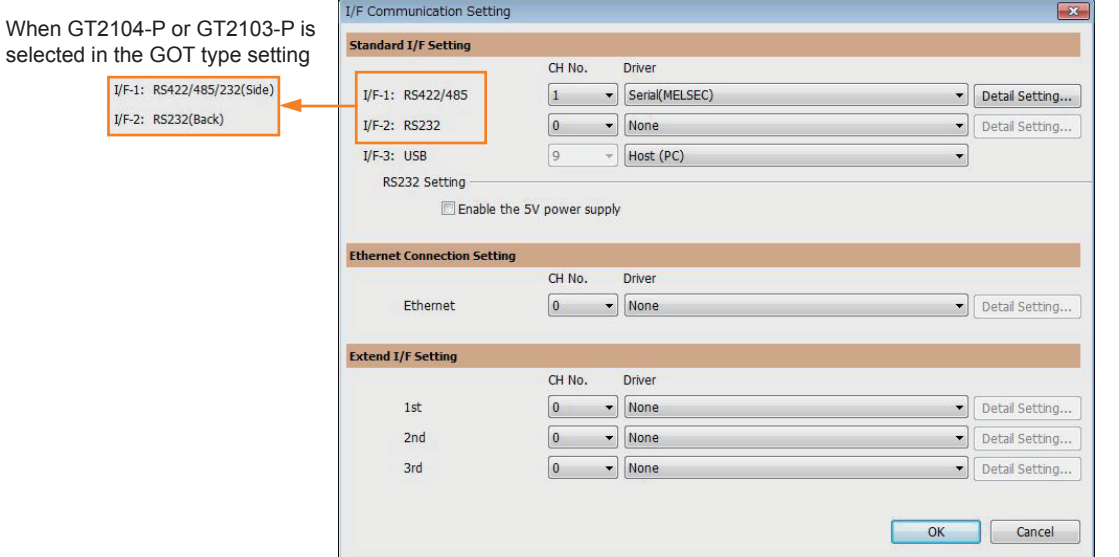

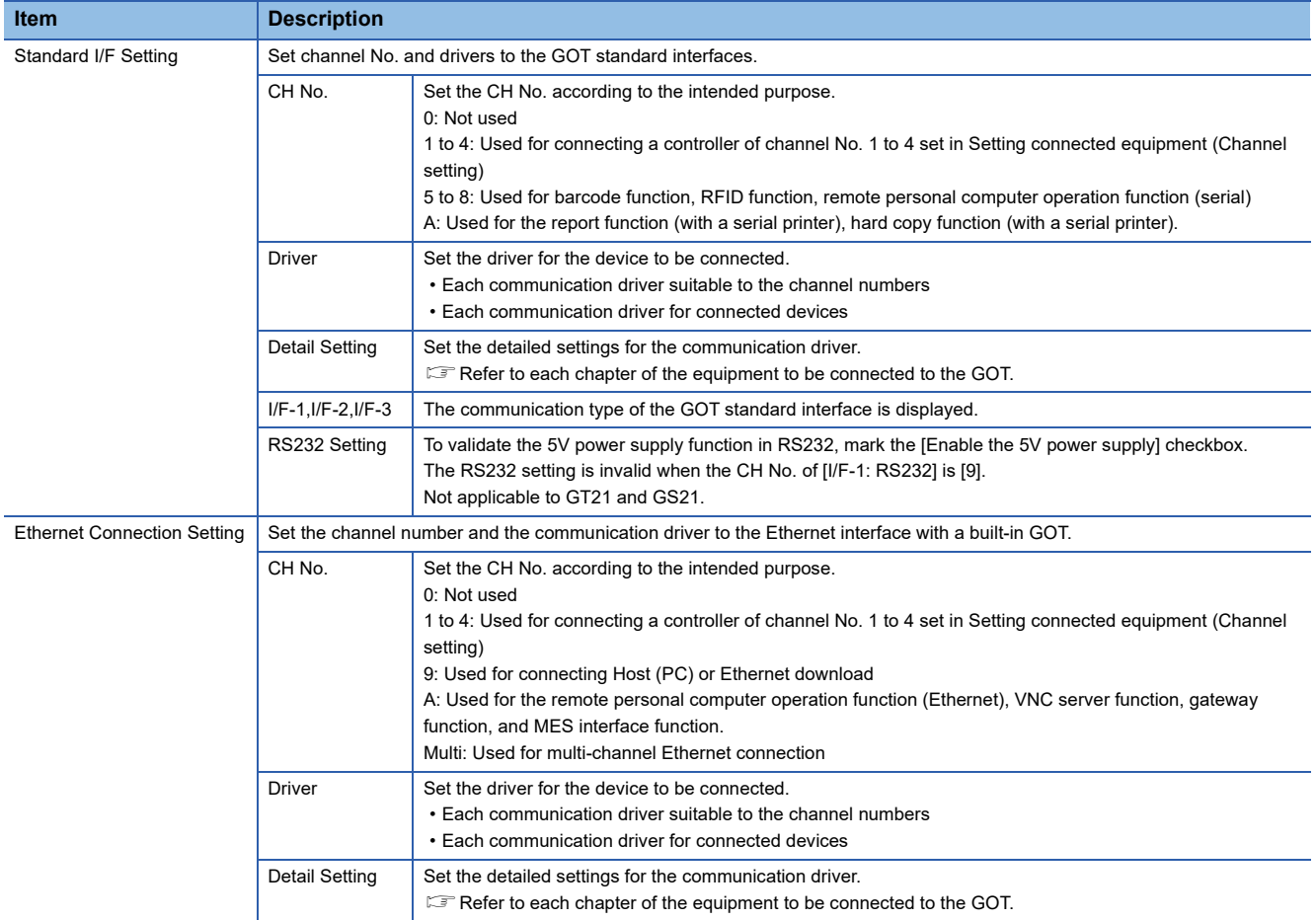

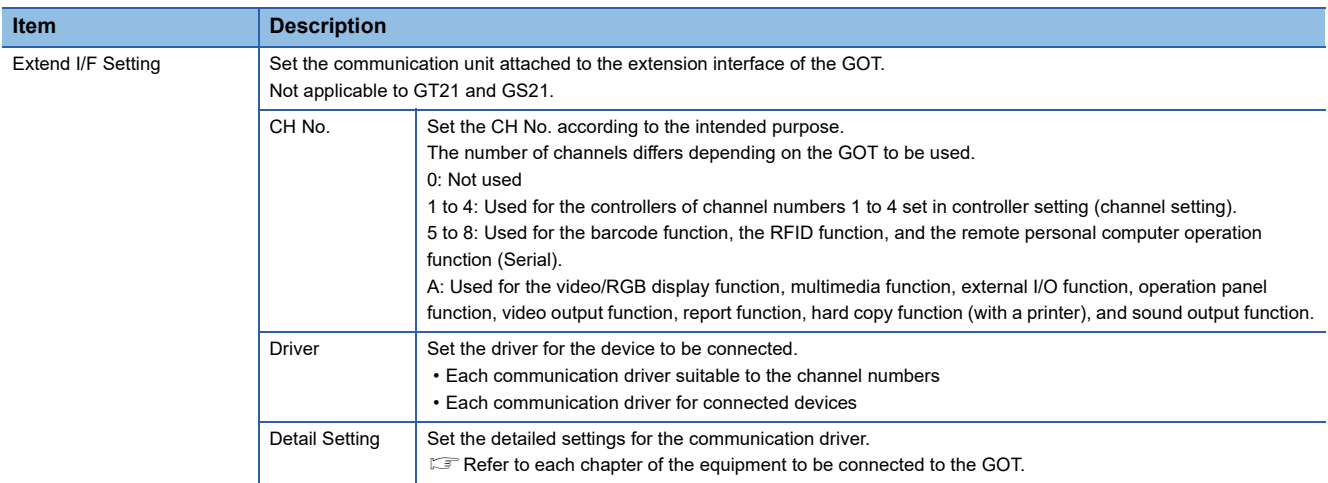

### $Point$

Channel No., drivers, [RS232 Setting]

• Channel No.2 to No.4

Use the channel No.2 to No.4 when using the Multi-channel function.

For details of the Multi-channel function, refer to the following.

GOT2000 Series Connection Manual (Mitsubishi Electric Products) For GT Works3 Version1 • Drivers

The displayed items for a driver differ according to the settings [Manufacturer], [Controller Type] and [I/F]. When the driver to be set is not displayed, confirm if [Manufacturer], [Controller Type] and [I/F] are correct.  $\mathbb{E}$  [Setting the communication interface] section in each chapter

### **Precautions**

### **Precautions for changing model**

### ■**When devices that cannot be converted are included.**

When setting of [Manufacturer] or [Controller Type] is changed, GT Designer3 displays the device that cannot be converted (no corresponding device type, or excessive setting ranges) as [??]. In this case, set the device again.

### ■**When the changed Manufacturer or Controller Type does not correspond to the network.**

The network will be set to the host station.

### ■**When the Manufacturer or Controller Type is changed to [None]**

The GT Designer3 displays the device of the changed channel No. as [??]. In this case, set the device again. Since the channel No. is retained, the objects can be reused in other channel No. in a batch by using the [Device Bach Edit], [CH No. Batch Edit] or [Device List].

# **1.2 Writing the Project Data onto the GOT**

Write the package data onto the GOT.

For details on writing to GOT, refer to the following manual.

GT Designer3 (GOT2000) Screen Design Manual

## **Writing the project data onto the GOT**

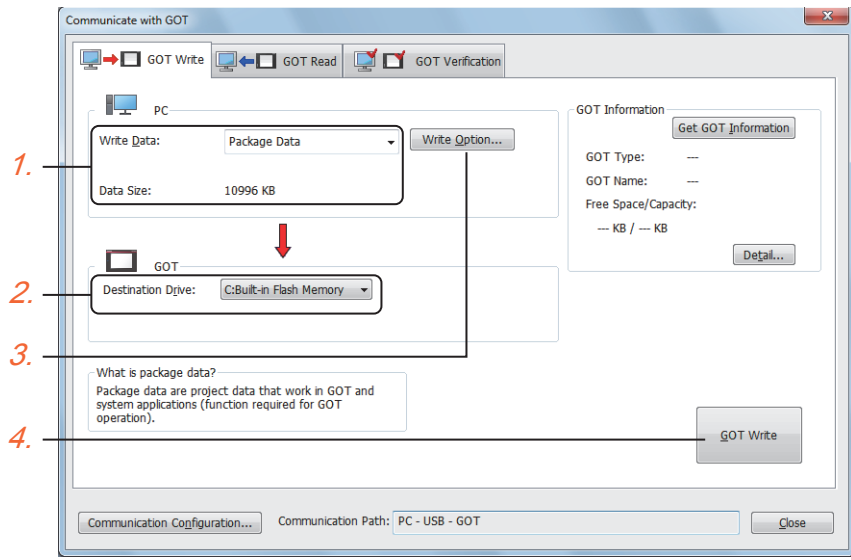

#### *1.* Select [Package Data] for [Write Data].

The capacity of the transfer data is displayed in [Data Size]. Check that the destination drive has the sufficient available space.

- *2.* Select [Destination Drive].
- *3.* When the system application or the special data is required to be added to the package data or deleted, click the [Write Option] button and configure the setting in the [Write Option] dialog.
- *4.* Click the [GOT Write] button.
- *5.* The package data is written to the GOT.

## **Checking the project data and OS writing on GOT**

Confirm if the package data is properly written onto the GOT by reading from GOT using GT Designer3.

For reading from the GOT, refer to the following manual.

GT Designer3 (GOT2000) Screen Design Manual

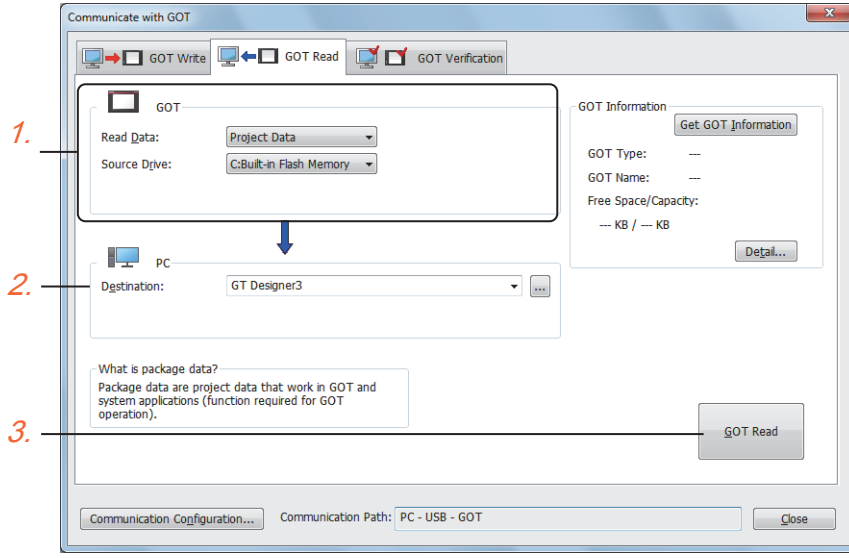

- *1.* Set [GOT Side] as follows.
- Select [Project Data] or [Package Data] for [Read Data].
- Select the drive where the project data or the package data is stored for [Source Drive].
- *2.* Set [PC Side].

Set the reading destination of the project for [Destination].

To read the project data to GT Designer3, select [GT Designer3].

(When [Read Data] is [Package Data], the project data cannot be read to GT Designer3.)

To read the project data as a file, click the [...] button to set the saving format and the saving destination of the file.

- **3.** Click the [GOT Read] button.
- *4.* The project is read.
- *5.* Confirm that the project data is written correctly onto the GOT.

# **1.3 Option Devices for the Respective Connection**

The following shows the option devices to connect in the respective connection type. For the specifications, usage and connecting procedure on option devices, refer to the respective device manual.

### **Communication module**

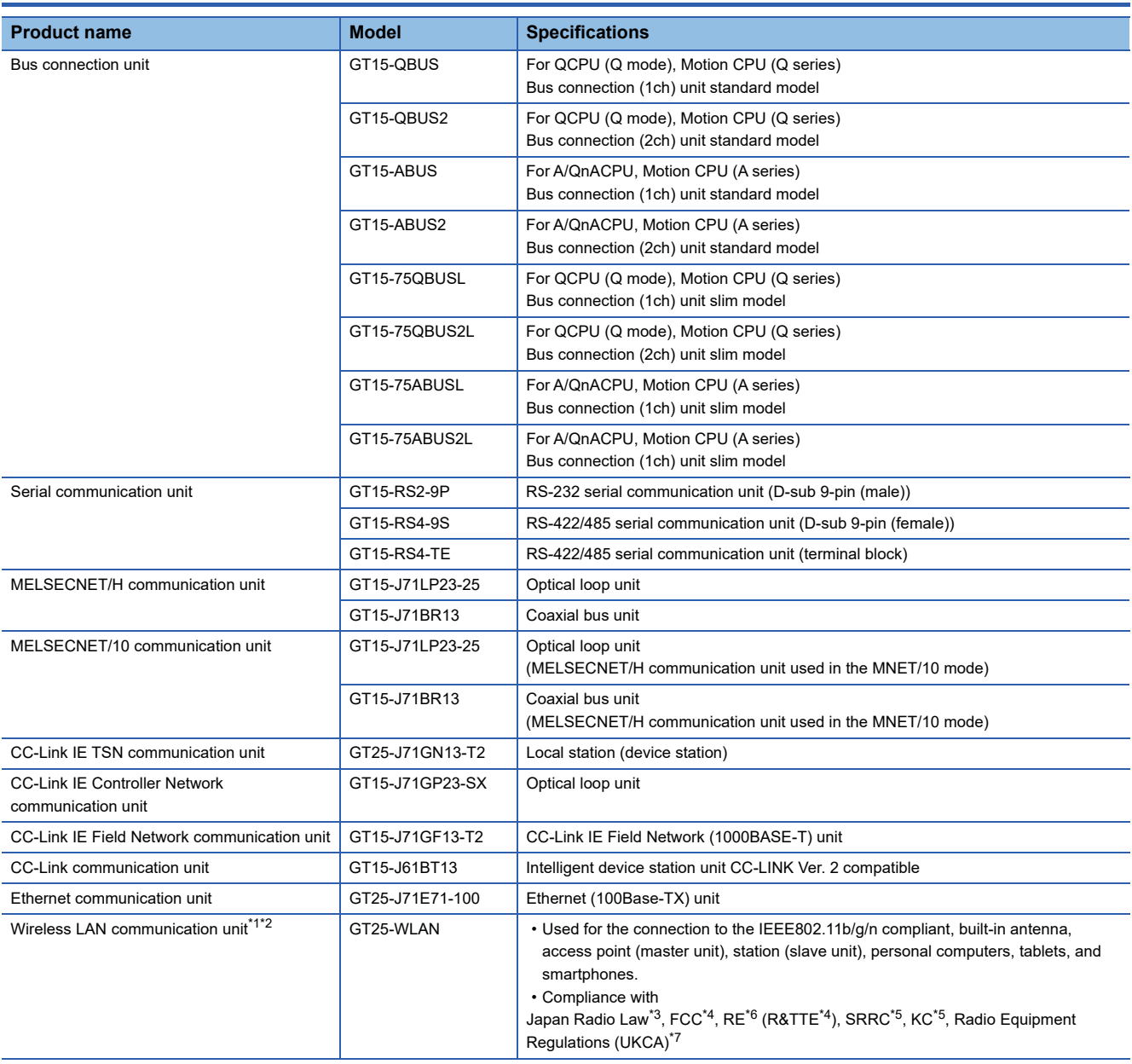

- \*1 Data transfer in wireless LAN communication may not be as stable as that in cable communication. A packet loss may occur depending on the surrounding environment and the installation location. Be sure to perform a confirmation of operation before using this product.
- \*2 When [Operation Mode] is set to [Access Point] in [Wireless LAN Setting] of GT Designer3, up to five stations are connectable to the wireless LAN access point (base station).
- \*3 The product with hardware version A or later (manufactured in December 2013) complies with the regulation. The product with hardware version A can be used only in Japan. For information on how to check the hardware version, refer to the following. GOT2000 Series User's Manual (Hardware)
- \*4 The product with hardware version B or later (manufactured from October 2014) complies with the regulation. The product with hardware version B or later can be used in Japan, the United States, the EU member states, Switzerland,Norway, Iceland, and Liechtenstein. For information on how to check the hardware version, refer to the following. GOT2000 Series User's Manual (Hardware)
- \*5 The product with hardware version D or later (manufactured from May 2016) complies with the regulation. The product with hardware version D or later can be used in Japan, the United States, the EU member states, Switzerland,Norway, Iceland, Liechtenstein, China (excluding Hong Kong, Macao, and Taiwan), and South Korea. For information on how to check the hardware version, refer to the following. GOT2000 Series User's Manual (Hardware)
- \*6 The product complies with the RE Directive from March 31, 2017.
- \*7 The product with hardware version G or later (manufactured from October 2021) complies with the regulation. The product with hardware version G or later can be used in Japan, the United States, the EU member states, the UK, Switzerland, Norway, Iceland, Liechtenstein, China (excluding Hong Kong, Macao, and Taiwan), and South Korea.

# **Option unit**

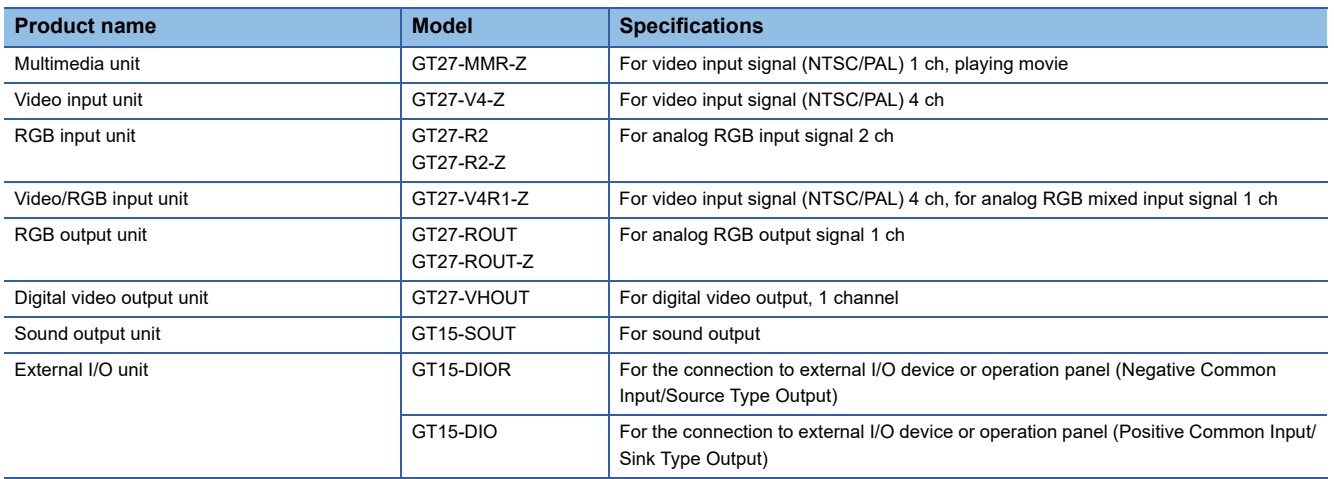

### **Conversion cable**

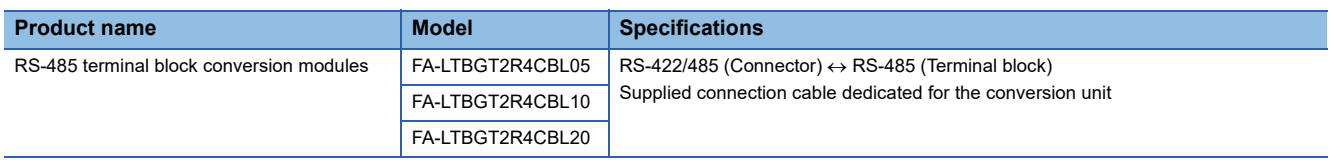

### **Serial multi-drop connection unit**

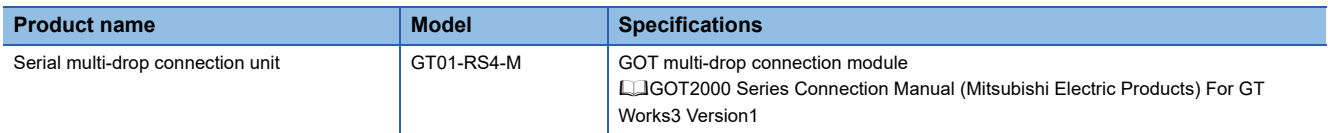

# **Field network adapter unit**

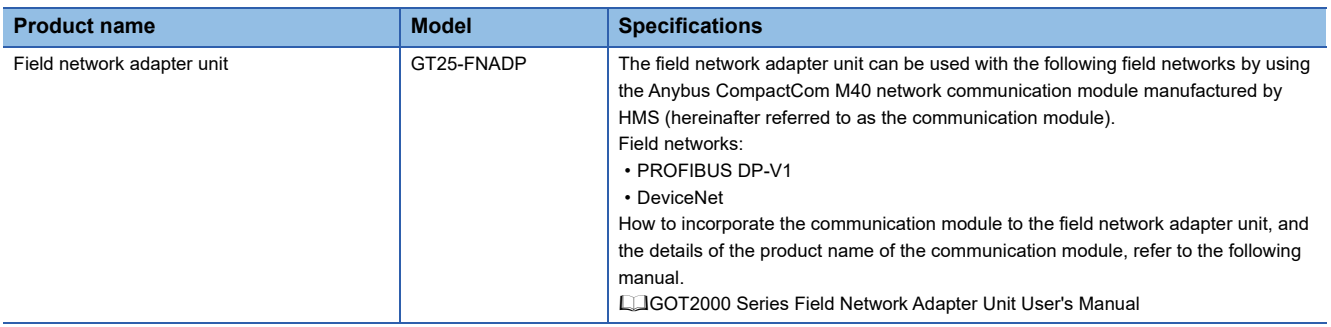

# **RS-232/485 signal conversion adapter**

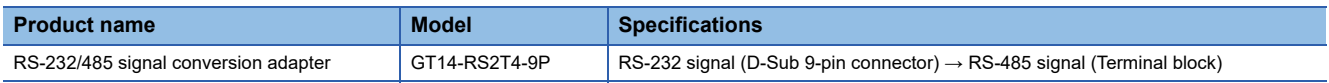

### **Precautions when installing units on top of one another**

When units are mounted on another unit, the mounting position is restricted depending on the combination of the units.

### $Point<sup>0</sup>$

• Mounting method of a communication unit and option unit

For the mounting method of a communication unit and option unit, refer to the following.

GOT2000 Series User's Manual (Hardware)

• When the multi-channel function is used

When the multi-channel function is used, the combination of connection types is restricted.

For the combination of connection types, refer to the following.

GOT2000 Series Connection Manual (Mitsubishi Electric Products) For GT Works3 Version1

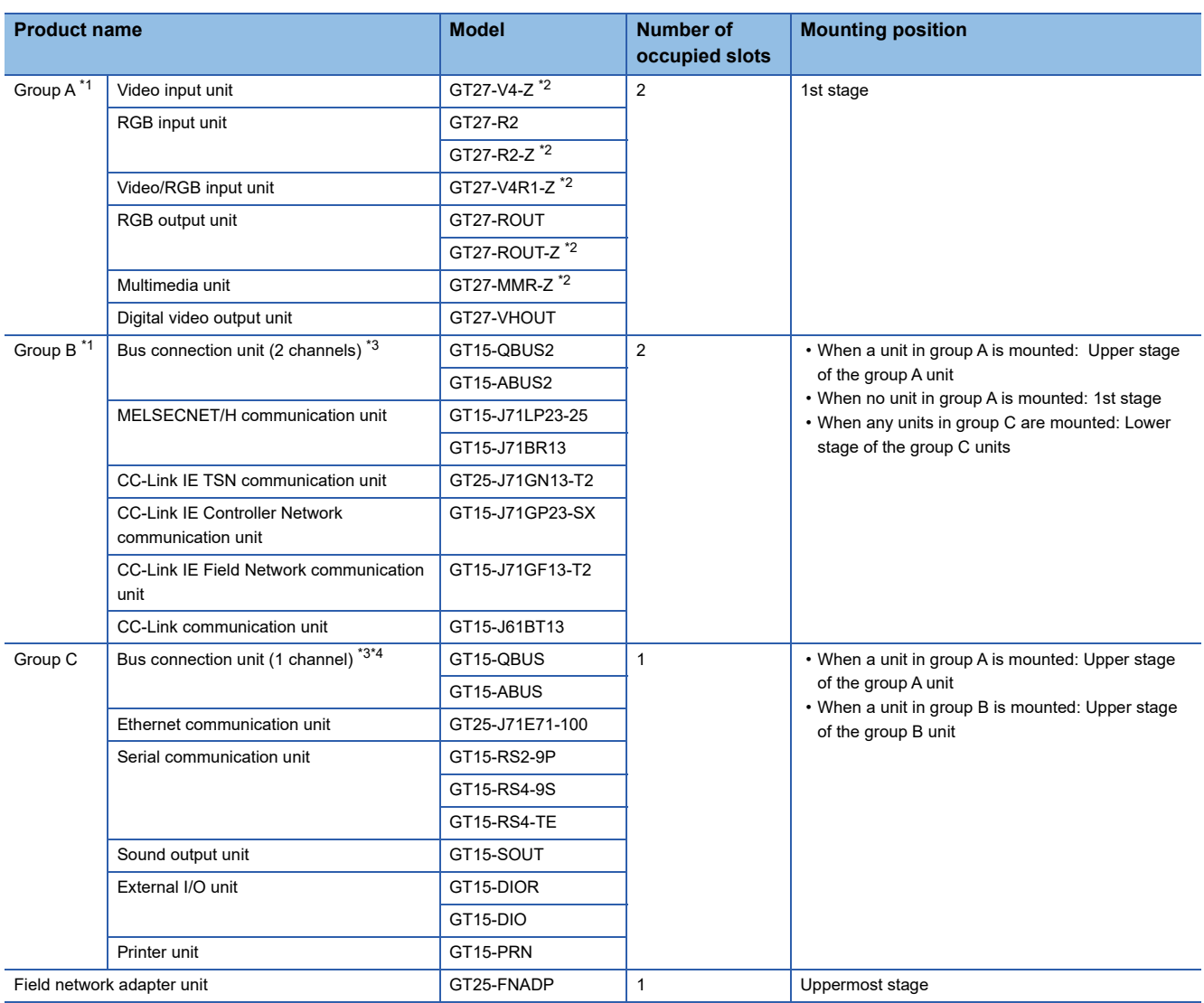

\*1 Only one of the units can be mounted on the GOT.

\*2 Mounting the unit requires two stages.

\*3 A slim model bus connection unit (GT15-75QBUSL, GT15-75QBUS2L, GT15-75ABUSL, or GT15-75ABUS2L) cannot be mounted on another unit.

\*4 The unit cannot be mounted on a unit in group B.

Example) When mounting a video/RGB input unit, MELSECNET/H communication unit, and serial communication unit

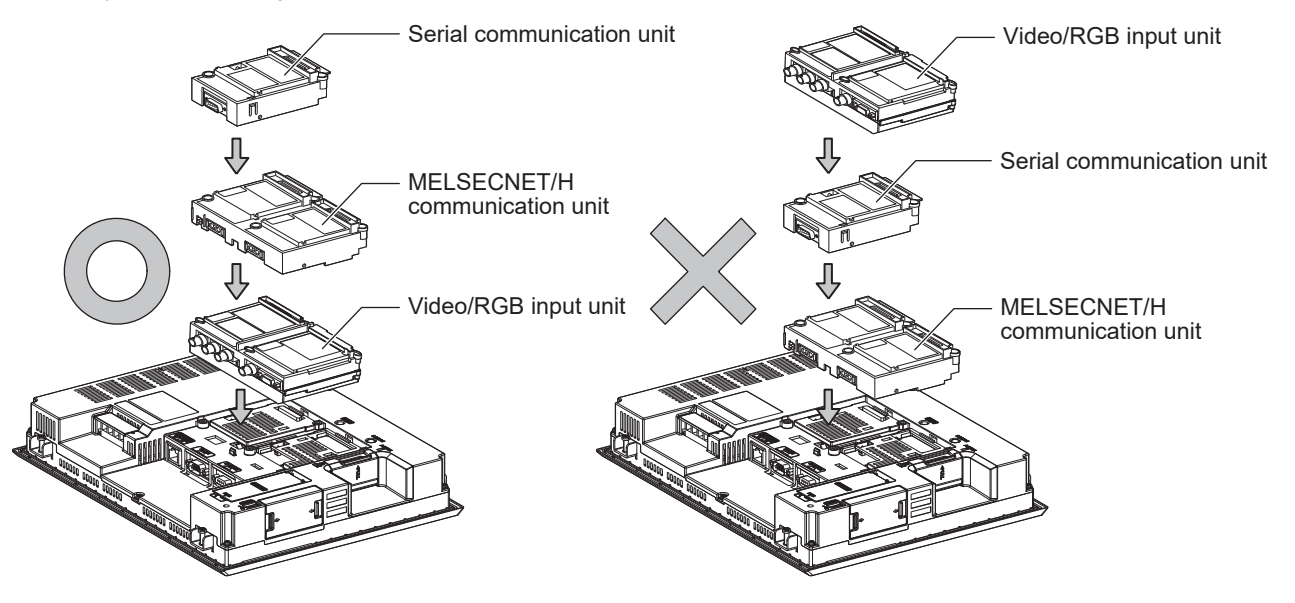

# **1.4 Connection Cables for the Respective Connection**

To connect the GOT to a device in the respective connection type, connection cables between the GOT and a device are necessary.

For cables needed for each connection, refer to each chapter for connection.

For the dimensions of connection cables and connector shapes, refer to the following.

GOT2000 Series User's Manual (Hardware)

# **GOT connector specifications**

The following shows the connector specifications on the GOT side.

Refer to the following table when preparing connection cables by the user.

### **RS-232 interface**

The following connector or equivalent connector is used for the RS-232 interface of the GOT and the RS-232 communication unit.

For the GOT side of the connection cable, use a connector and connector cover applicable to the GOT connector.

#### ■**Connector specifications**

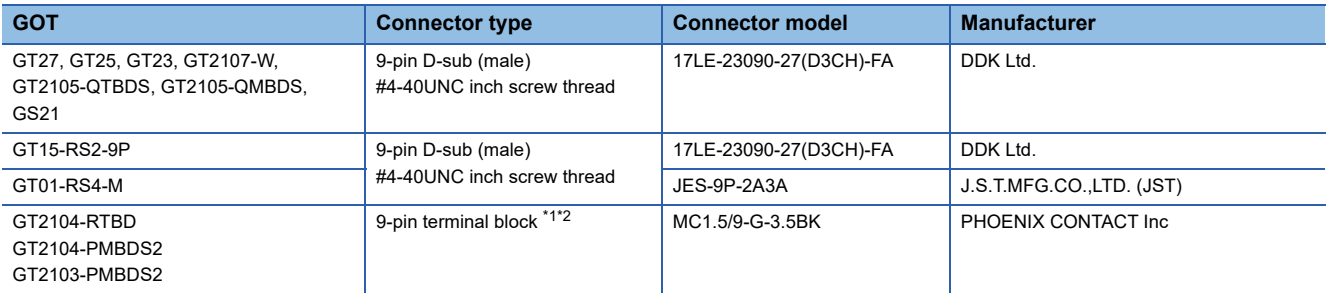

\*1 The terminal block (MC1.5/9-ST-3.5 or corresponding product) of the cable side is packed together with the GT2104-RTBD, GT2103- PMBDS2.

\*2 The applicable solderless terminal of the terminal block is AI 0.25-6BU (AWG24) (PHOENIX CONTACT Inc.). When fabricating a connection cable, use CRIMPFOX 6 (PHOENIX CONTACT Inc.) for crimping tool.

### ■**Connector pin arrangement**

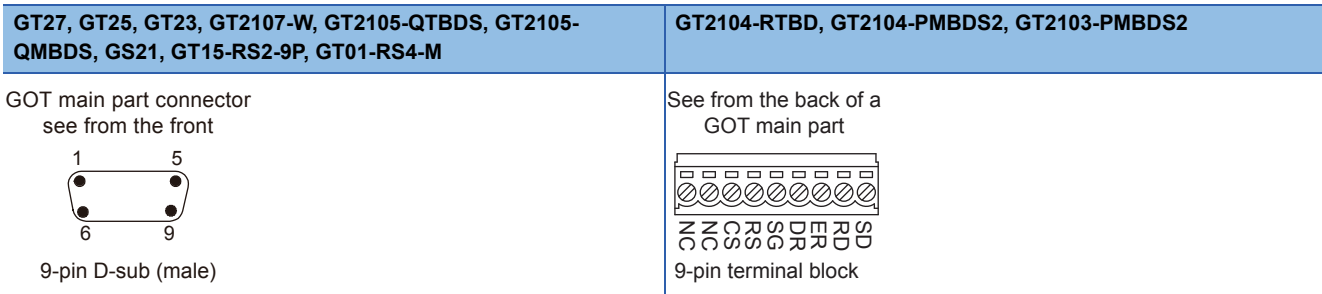

### **RS-422/485 interface**

The following connector or equivalent connector is used for the RS-422/485 interface of the GOT and the RS-422/485 communication unit.

For the GOT side of the connection cable, use a connector and connector cover applicable to the GOT connector.

#### ■**Connector model**

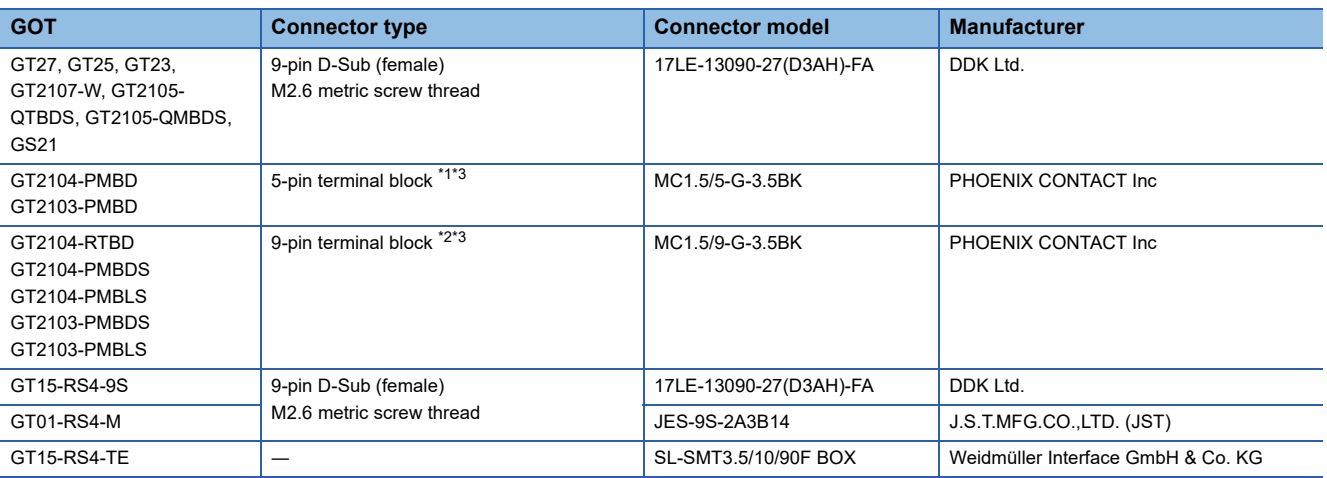

\*1 The terminal block (MC1.5/5-ST-3.5 or corresponding product) of the cable side is packed together with the GT2103-PMBD.

\*2 The terminal block (MC1.5/9-ST-3.5 or corresponding product) of the cable side is packed together with the GT2104-RTBD, GT2103- PMBDS, GT2103-PMBLS.

\*3 The applicable solderless terminal of the terminal block is AI 0.25-6BU (AWG24) (PHOENIX CONTACT Inc.). When fabricating a connection cable, use CRIMPFOX 6 (PHOENIX CONTACT Inc.) for crimping tool.

#### ■**Connector pin arrangement**

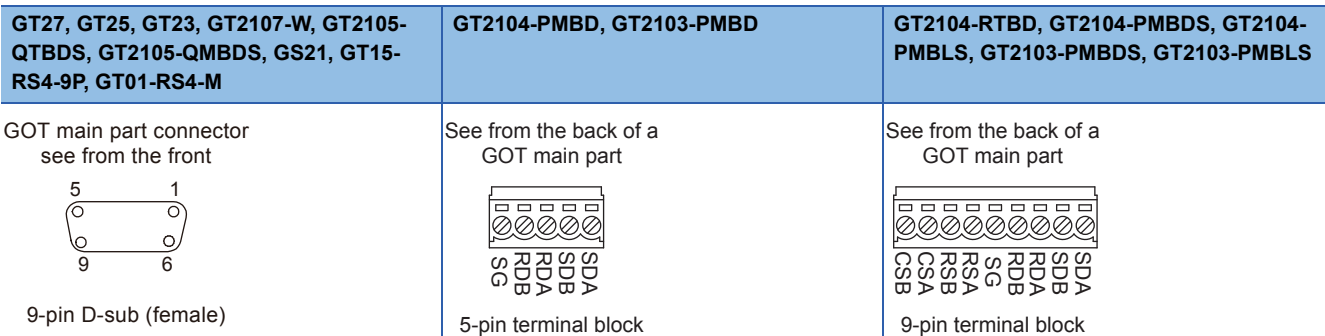

### **Coaxial cableconnector connection method**

The following describes the method for connecting the BNC connector (connector plug for coaxial cable) and the cable.

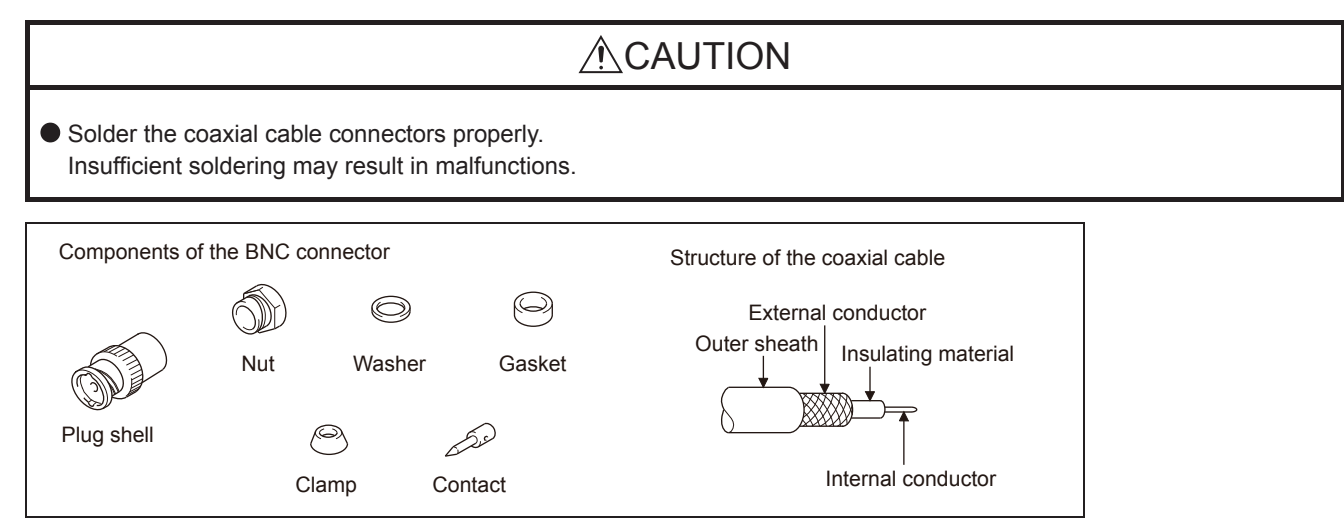

*1.* Remove the external sheath of the coaxial cable with dimensions as shown below.

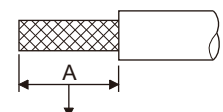

Cut this portion of the outer sheath

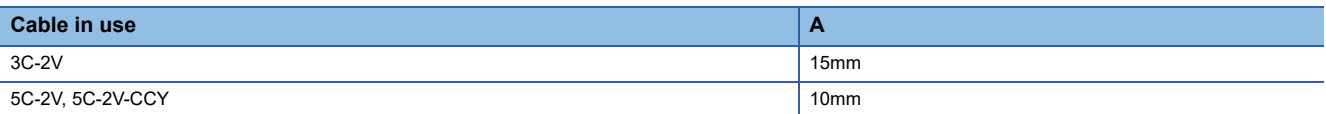

*2.* Pass the nut, washer, gasket, and clamp through the coaxial cable as shown on the left and loosen the external conductor.

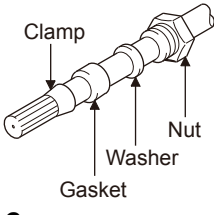

*3.* Cut the external conductor, insulting material, and internal conductor with the dimensions as shown below.

Note that the external conductor should be cut to the same dimension as the tapered section of the clamp and smoothed down to the clamp.

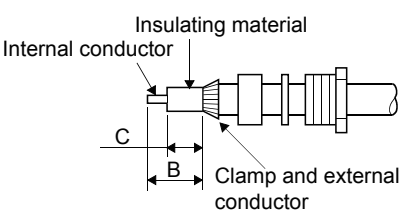

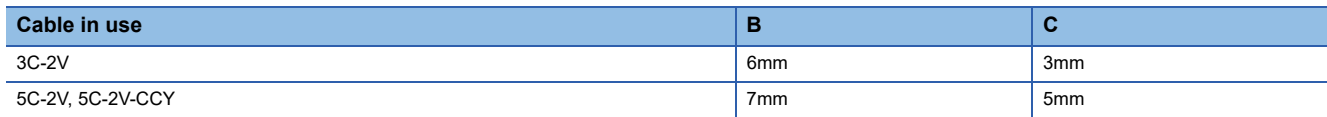

*4.* Solder the contact to the internal conductor.

Solder hereD

*5.* Insert the contact assembly shown in step 4 into the plug shell and screw the nut into the plug shell.

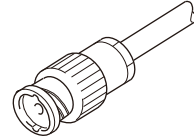

Precautions for soldering

Note the following precautions when soldering the internal conductor and contact.

- Make sure that the solder does not bead up at the soldered section.
- Make sure there are no gaps between the connector and cable insulator or they do not cut into each other.
- Perform soldering quickly so the insulation material does not become deformed.

## **Terminating resistors of GOT**

The following shows the terminating resistor specifications on the GOT side.

When setting the terminating resistor in each connection type, refer to the following.

### **RS-422/485 communication unit**

Set the terminating resistor using the terminating resistor setting switch.

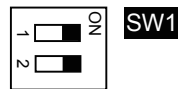

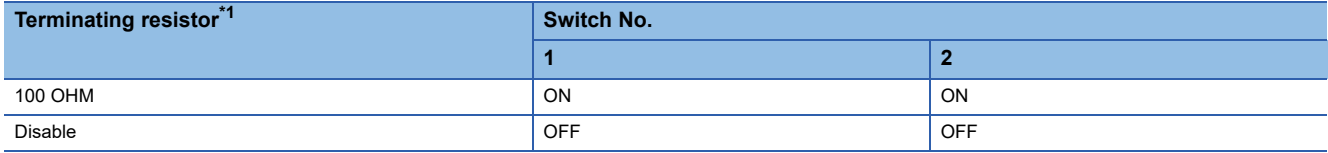

\*1 The default setting is "Disable".

• For RS422/485 communication unit

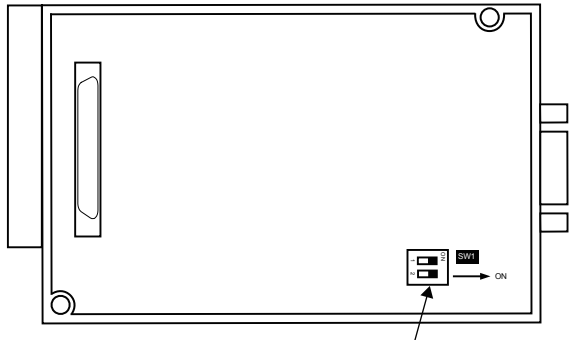

Terminating resistor setting switch

Rear view of RS-422/485 communication unit.

### **GT27**

Set the terminating resistor using the terminating resistor setting switch.

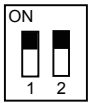

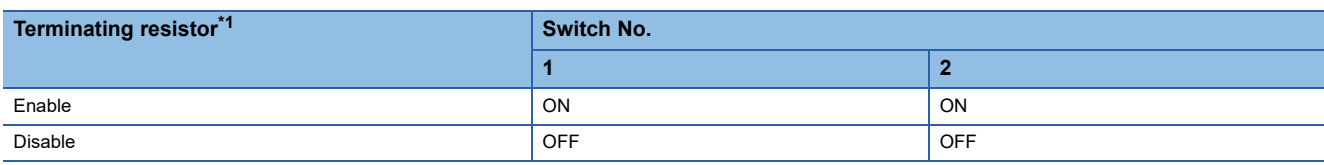

- \*1 The default setting is "Disable".
- For GT2710-V

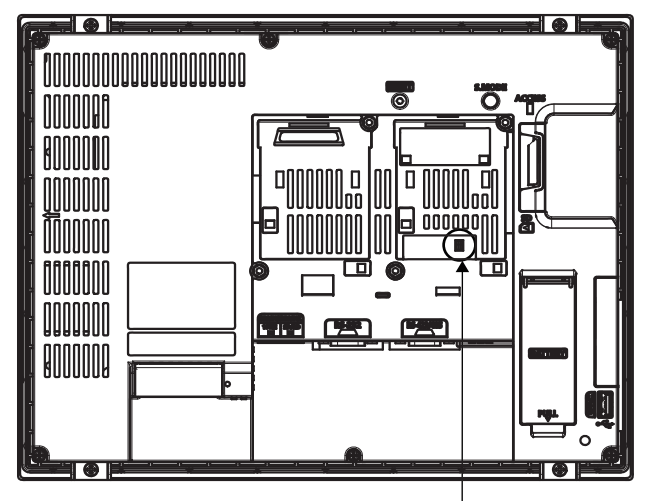

Terminating resistor setting switch (inside the cover)

### **GT25 (except GT25-W and GT2505-V)**

Set the terminating resistor using the terminating resistor setting switch.

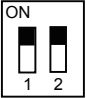

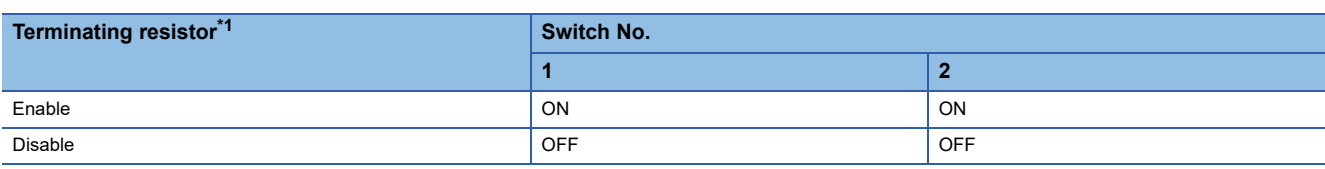

- \*1 The default setting is "Disable".
- For GT2510-V

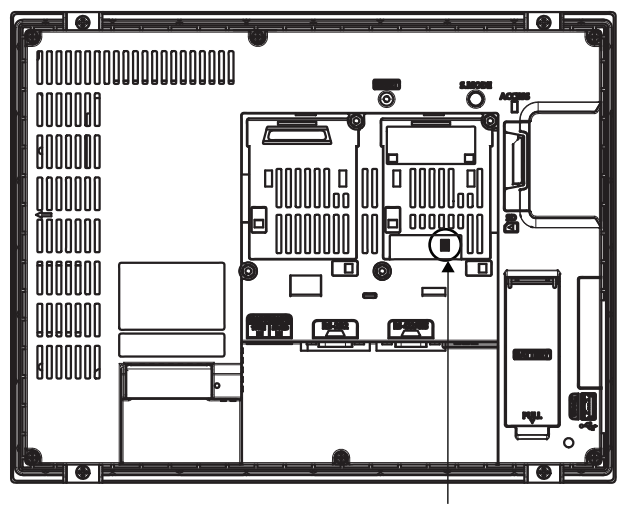

Terminating resistor setting switch (inside the cover)

### **GT25-W**

Set the terminating resistor using the terminating resistor selector.

• For GT2510-WX

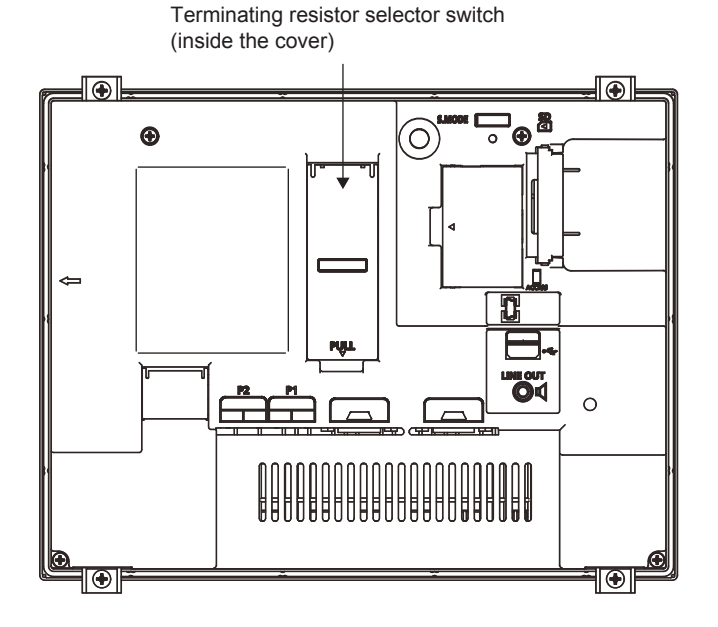

### **GT2505-V**

Set the terminating resistor using the terminating resistor selector.

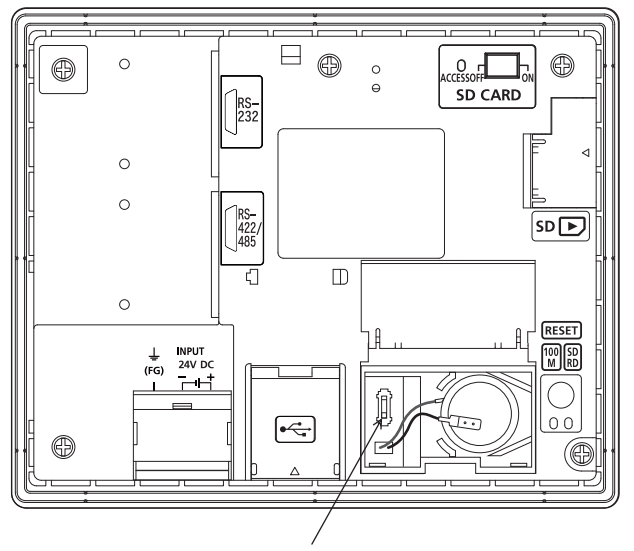

Terminating resistor selector switch

### **GT23**

Set the terminating resistor using the terminating resistor setting switch.

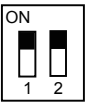

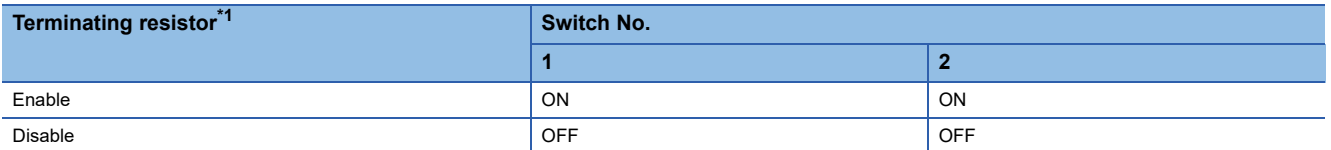

\*1 The default setting is "Disable".

• For GT2310-V

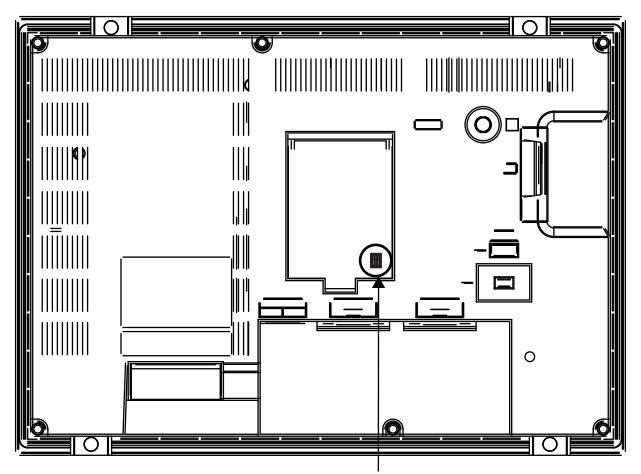

Terminating resistor setting switch (inside the cover)

### **GT21**

Set the terminating resistor using the terminating resistor setting switch.

• For GT2103-PMBD

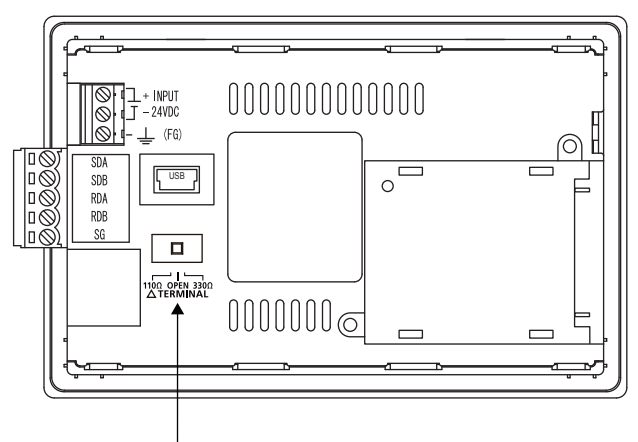

Terminating resistor selector switch

### **GS21-W-N**

Set the terminating resistor using the terminating resistor selector.

• For GS2110-WTBD-N

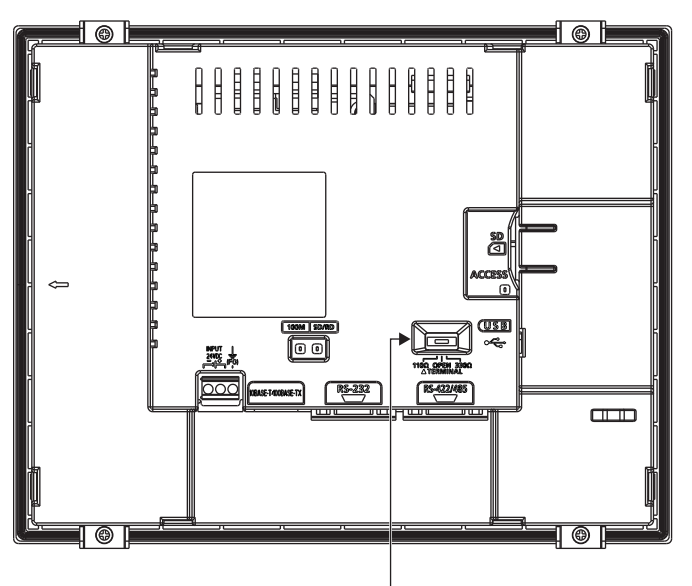

Terminating resistor selector switch

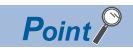

Terminating resistor selector switch position

The position of the terminating resistor selector switch depends on the GOT type.

For the details, refer to the following.

GOT2000 Series User's Manual (Hardware)

Terminating resistor of GS21-W

The terminating resistor of GS21-W is fixed to 330 Ω.

For the details, refer to the following.

GOT SIMPLE Series User's Manual

### **Setting the RS-232/485 signal conversion adaptor**

Set the 2-wire/4-wire terminating resistor setting switch according to the connection type.

#### $Point$ <sup> $\degree$ </sup>

Enable the 5V power supply

Make sure to validate "Enable the 5V power supply" in the [RS232 Setting] to operate the RS-232/485 signal conversion adaptor.

**F** [Page 48 I/F communication setting](#page-49-0)

When validating the function using the utility function of the GOT main unit, refer to the following manual. GOT2000 Series User's Manual (Utility)

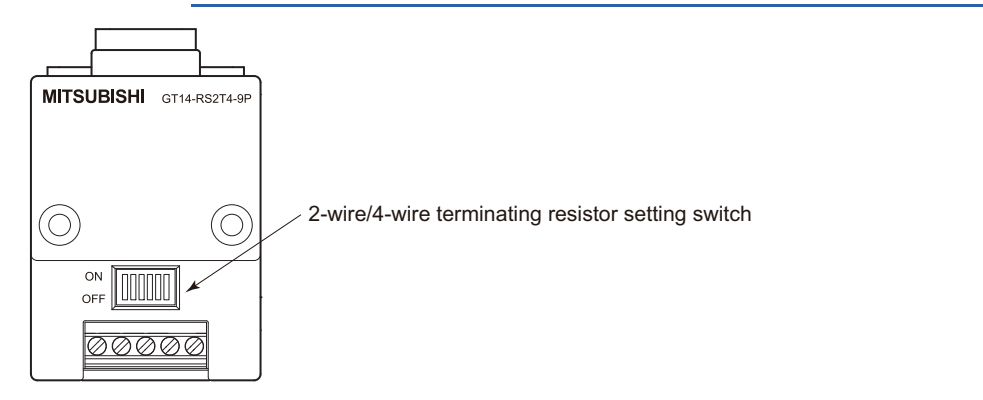

### **Setting the 2-wire/4-wire terminating resistor setting switch**

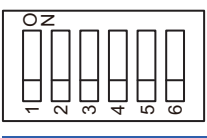

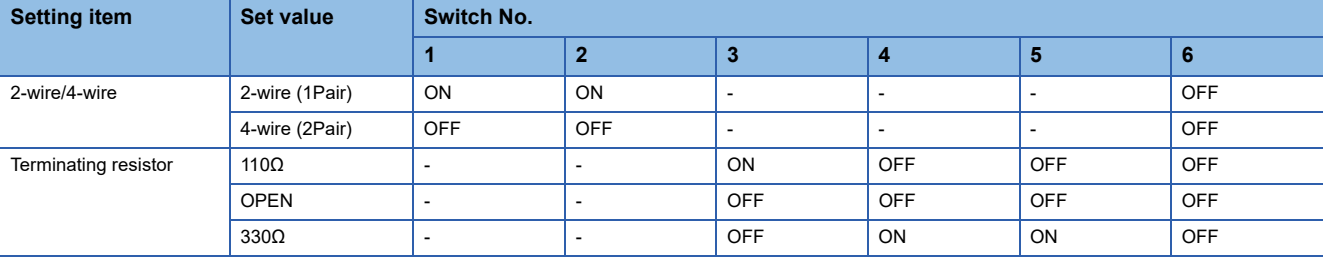

Point $\beta$ 

RS-232/485 signal conversion adapter

For details on the RS-232/485 signal conversion adapter, refer to the following manual. GT14-RS2T4-9P RS-232/485 Signal Conversion Adapter User's Manual

# **1.5 Verifying GOT Recognizes Connected Equipment**

Verify the GOT recognizes controllers on [Communication Settings] of the Utility.

- Channel number of communication interface, communication drivers allocation status
- Communication unit installation status
- For details on the Utility, refer to the following manual.

GOT2000 Series User's Manual (Utility)

**1.** After powering up the GOT, touch [GOT basic set]  $\rightarrow$  [Controller] from the Utility.

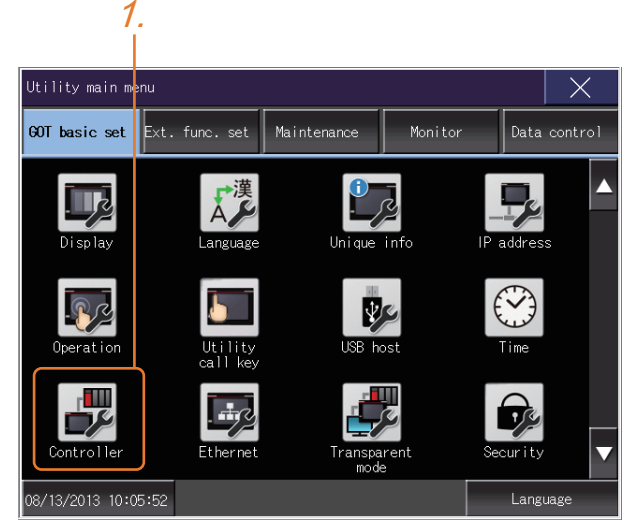

- *2.* The [Communication Settings] appears.
- *3.* Verify that the communication driver name to be used is displayed in the communication interface box to be used.

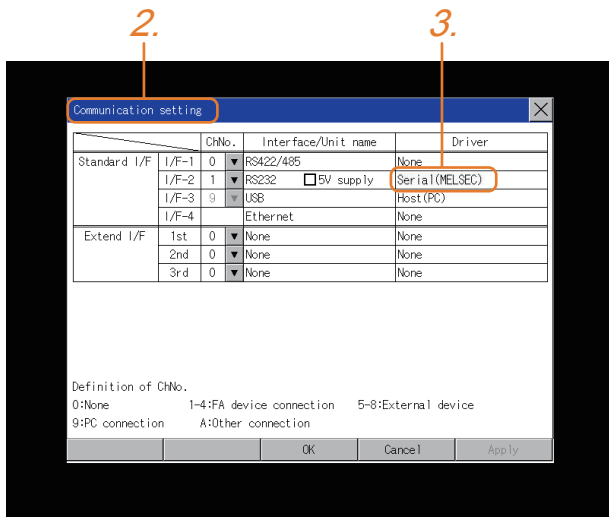

*4.* When the communication driver name is not displayed normally, carry out the following procedure again.

Fage 31 Setting the Communication Interface

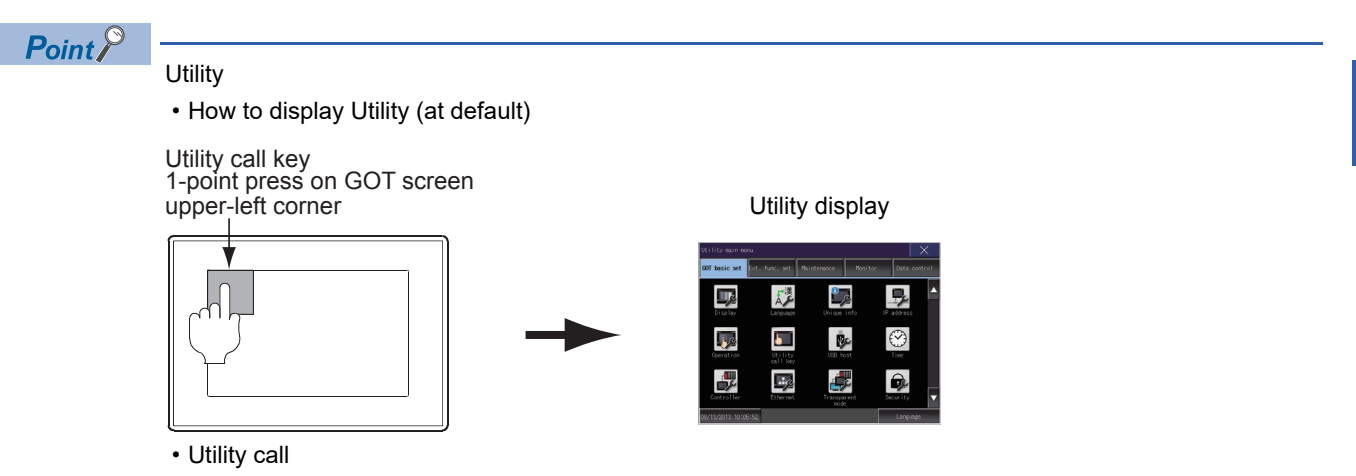

When setting [Pressing time] to other than 0 second on the setting screen of the utility call key, press and hold the utility call key until the buzzer sounds. For the setting of the utility call key, refer to the following.

GOT2000 Series User's Manual (Utility)

• Communication interface setting by the Utility

The communication interface setting can be changed on the Utility's [Communication setting] after writing [Communication Settings] of project data.

For details on the Utility, refer to the following manual.

GOT2000 Series User's Manual (Utility)

• Precedence in communication settings

When settings are made by GT Designer3 or the Utility, the latest setting is effective.

**1**

# **1.6 Checking for Normal Monitoring**

### **Check on the GOT**

### **Check for errors occurring on the GOT**

Presetting the system alarm to project data allows you to identify errors occurred on the GOT, PLC CPU, servo amplifier and communications.

For details on the operation method of the GOT Utility screen, refer to the following manual.

GOT2000 Series User's Manual (Utility)

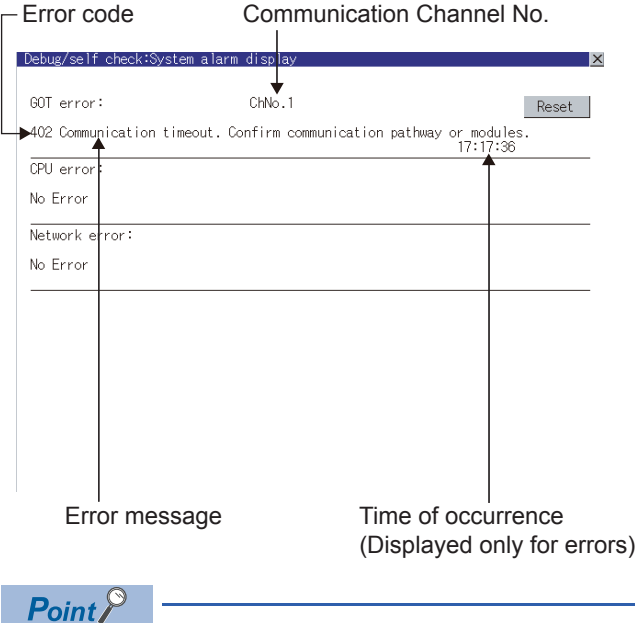

Advanced alarm popup display

With the advanced alarm popup display function, alarms are displayed as a popup display regardless of whether an alarm display object is placed on the screen or not (regardless of the display screen). Since comments can be flown from right to left, even a long comment can be displayed all. For details of the advanced popup display, refer to the following manual.

GT Designer3 (GOT2000) Screen Design Manual
#### **Perform an I/O check**

Whether the PLC can communicate with the GOT or not can be checked by the I/O check function. If this check ends successfully, it means correct communication interface settings and proper cable connection.

Display the I/O check screen by Main Menu.

• For GT16

Display the I/O check screen by [Main menu]  $\rightarrow$  [Self check]  $\rightarrow$  [I/O check].

• For GT15, GT14, GT11

Display the I/O check screen by [Main menu]  $\rightarrow$  [Debug & self check]  $\rightarrow$  [Self check]  $\rightarrow$  [I/O check]. For details on the I/O check, refer to the following manual.

GOT2000 Series User's Manual (Utility)

1. Touch [CPU] on the I/O check screen.

Touching [CPU] executes the communication check with the connected PLC.

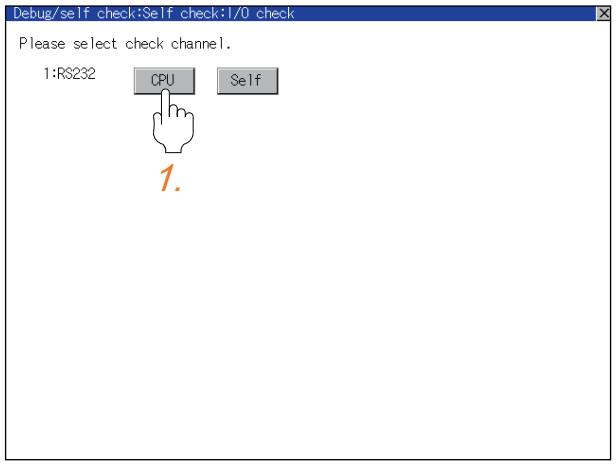

*2.* When the communication screen ends successfully, the screen on the left is displayed.

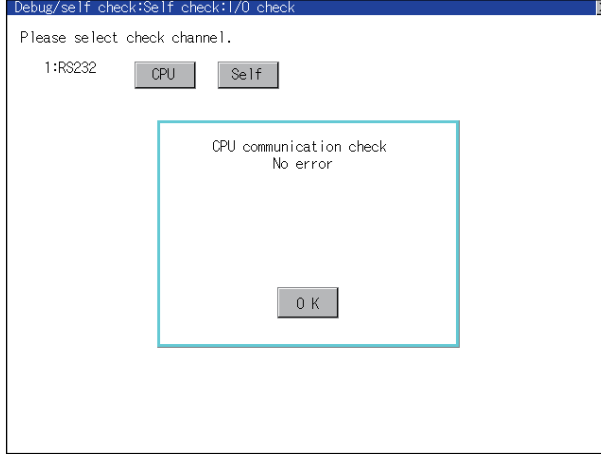

#### **Communication monitoring function**

The communication monitoring is a function that checks whether the PLC can communicate with the GOT. If this check ends successfully, it means correct communication interface settings and proper cable connection. Display the communication monitoring function screen by [Main Menu] → [Comm. Setting] → [Comm. Monitor]. For details on the communication monitoring function, refer to the following manual:

GOT2000 Series User's Manual (Utility)

(Operation of communication monitoring function screen)

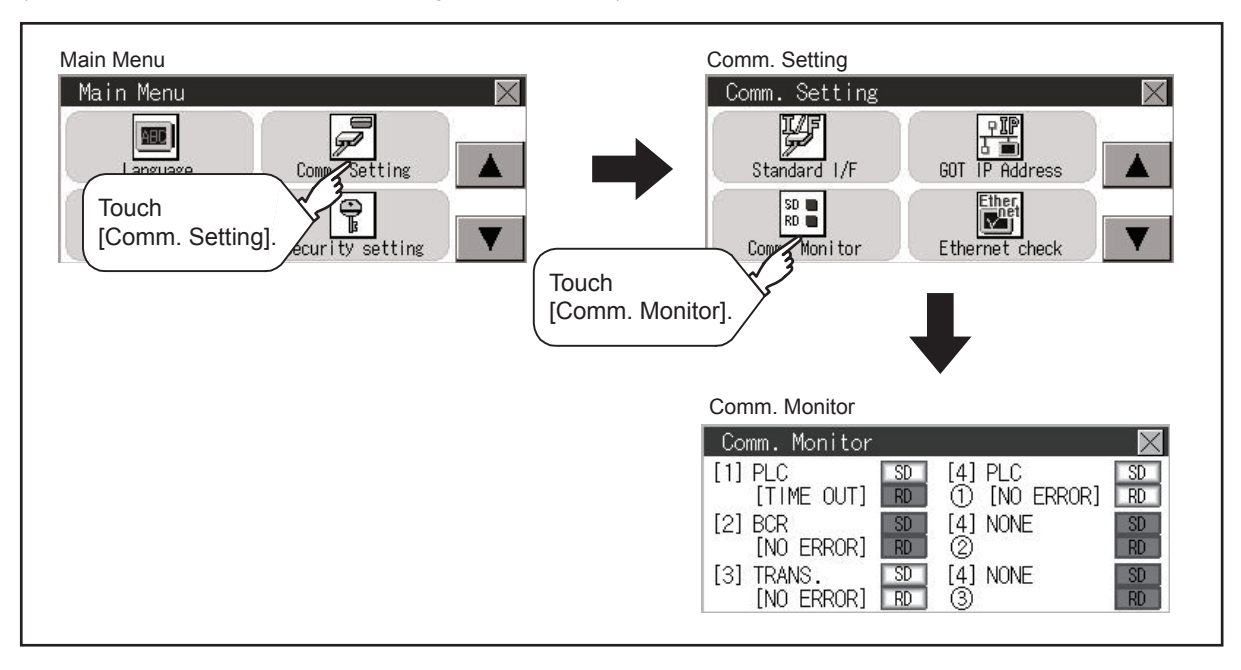

### **Confirming the communication state on the GOT side (For Ethernet connection)**

#### **Confirming the communication state on Windows, GT Designer3**

#### ■**When using the Windows Command Prompt**

Execute a Ping command at the Command Prompt of Windows.

• At normal communication

C:\>Ping 192.168.3.18

Reply from 192.168.3.18: bytes=32 time<1ms TTL=64

• At abnormal communication

C:\>Ping 192.168.3.18

Request timed out.

#### ■**When using the [Connection Test] of GT Designer3**

Select [Communication] → [Communication settings] from the menu to display [TEST].

- **1.** Set the [PC side I/F] to the [Ethernet].
- *2.* Specify the [GOT IP Address] of the [Communication Configuration] and click the [Test] button.

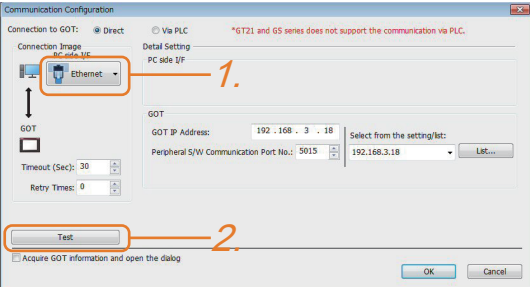

*3.* Check if GT Designer3 has been connected to the GOT.

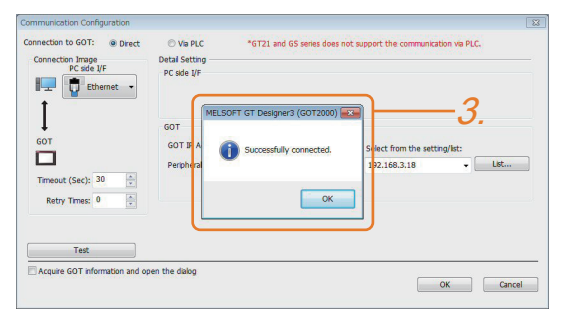

#### ■**At abnormal communication**

At abnormal communication, check the followings and execute the Ping command or [Connection Test] again.

- Mounting condition of Ethernet communication unit
- Cable connecting condition
- Confirmation of [Communication Settings]
- IP address of GOT specified by Ping command

#### **Confirming the communication state on the GOT**

[PING Test] can be confirmed by the Utility screen of the GOT.

For details on the operation method of the GOT Utility screen, refer to the following manual.

GOT2000 Series User's Manual (Utility)

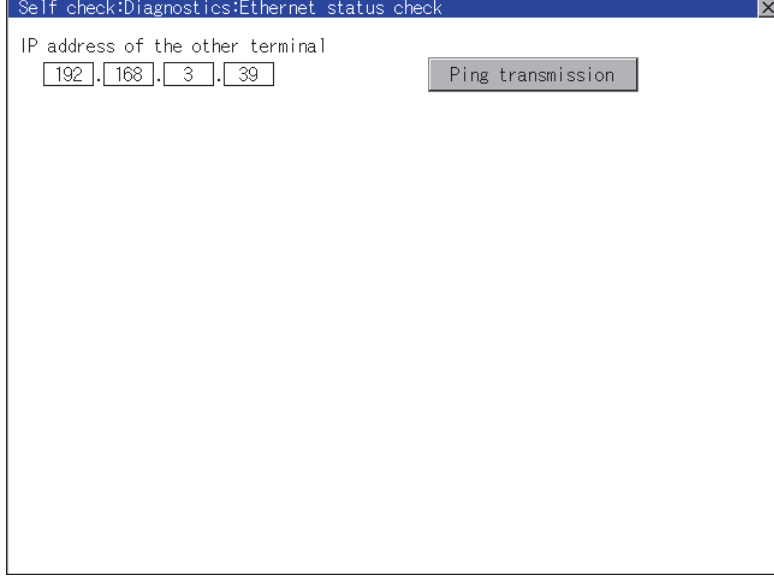

### **Confirming the communication state to each station (Station monitoring function)**

The station monitoring function detects the faults (communication timeout) of the stations monitored by the GOT. When an abnormal state is detected, the function assigns the information of the faulty station to the GOT special register (GS).

#### **No. of faulty stations**

#### ■**For the Ethernet connection (except for the Ethernet multiple connection)**

Total No. of the faulty CPU are stored.

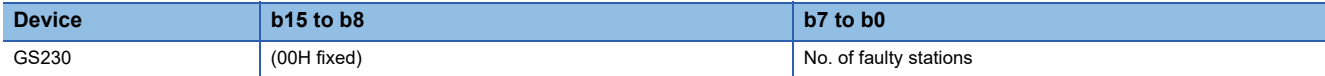

#### ■**For Ethernet multiple connection**

The total No. of the faulty devices is stored.

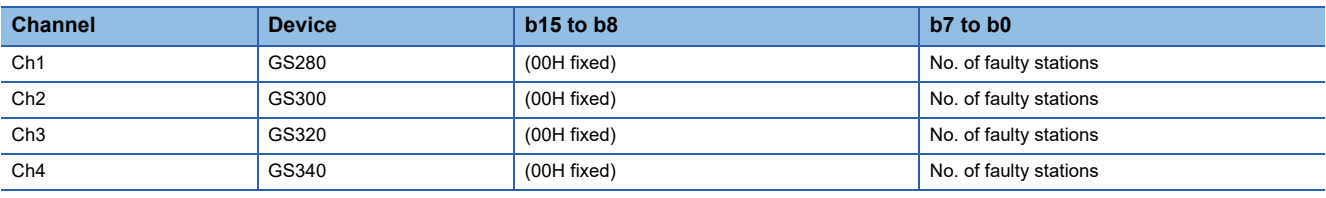

#### $Point  $\ell$$

When monitoring GS230 on Numerical Display

When monitoring GS230 on Numerical Display, check [mask processing] with data operation tab as the following.

For the data operation, refer to the following manual.

LaGT Designer3 (GOT2000) Screen Design Manual

• Numerical Display (Data Operation tab)

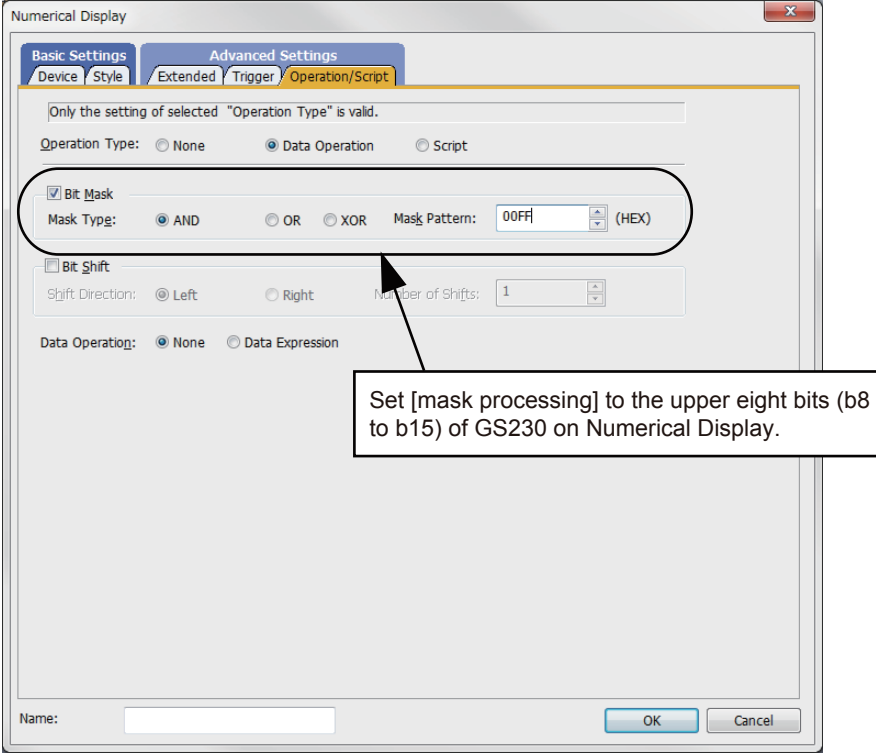

#### **Faulty station information**

The bit corresponding to the faulty station is set. (0: Normal, 1: Abnormal) The bit is reset after the fault is recovered.

#### ■**Ethernet connection**

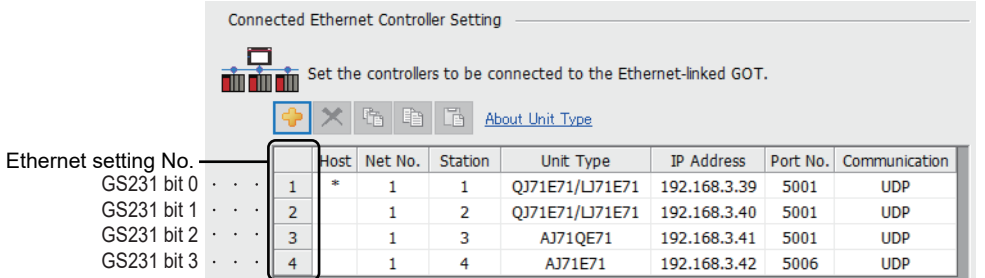

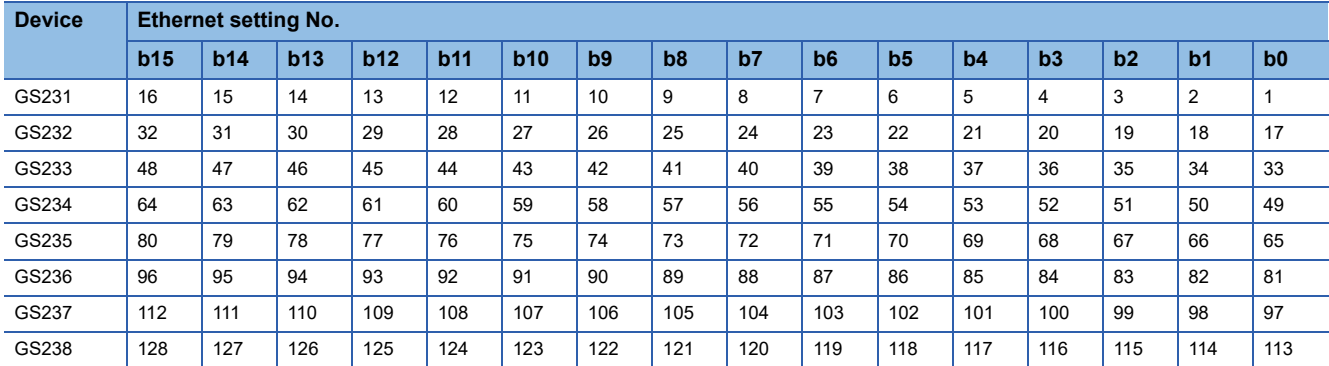

The following shows the Ethernet setting numbers for each device in the Ethernet multiple connection.

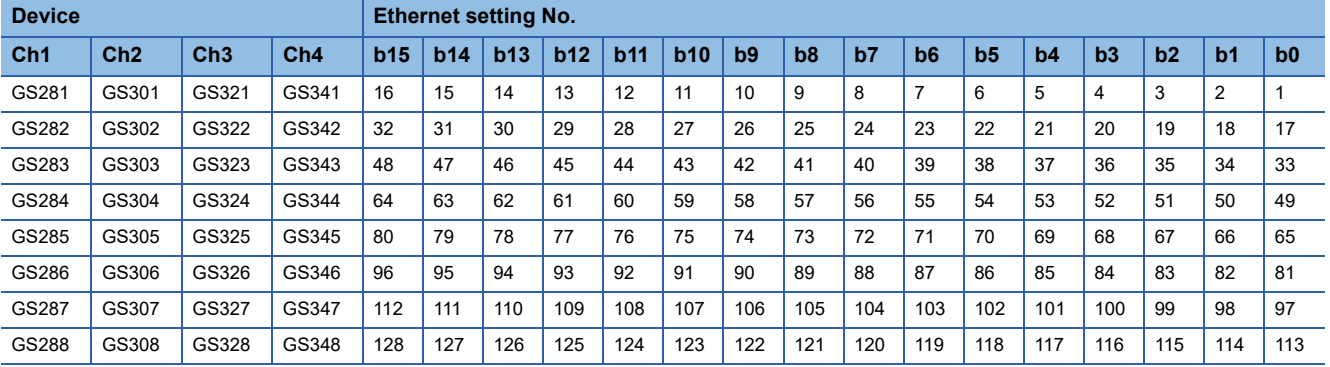

#### ■**CC-Link IE TSN connection**

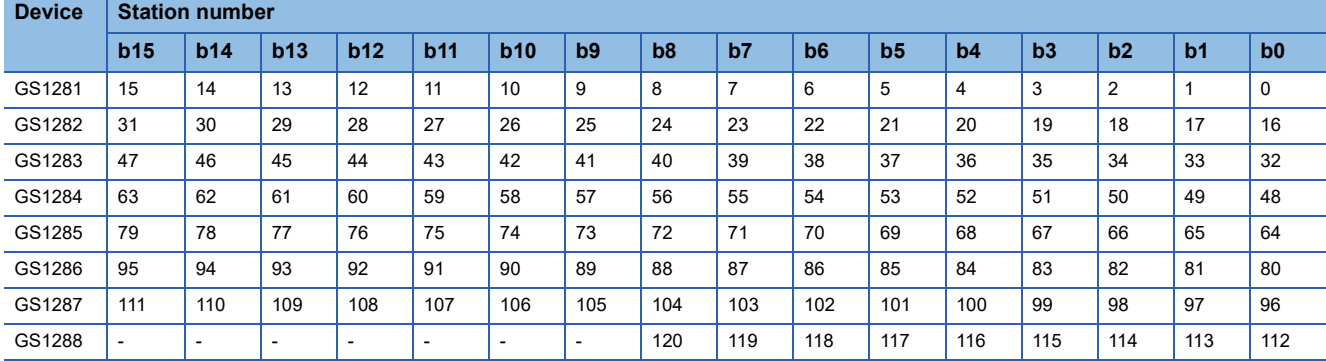

#### ■**Connection with the temperature controller (AZBIL temperature controller (DMC50))**

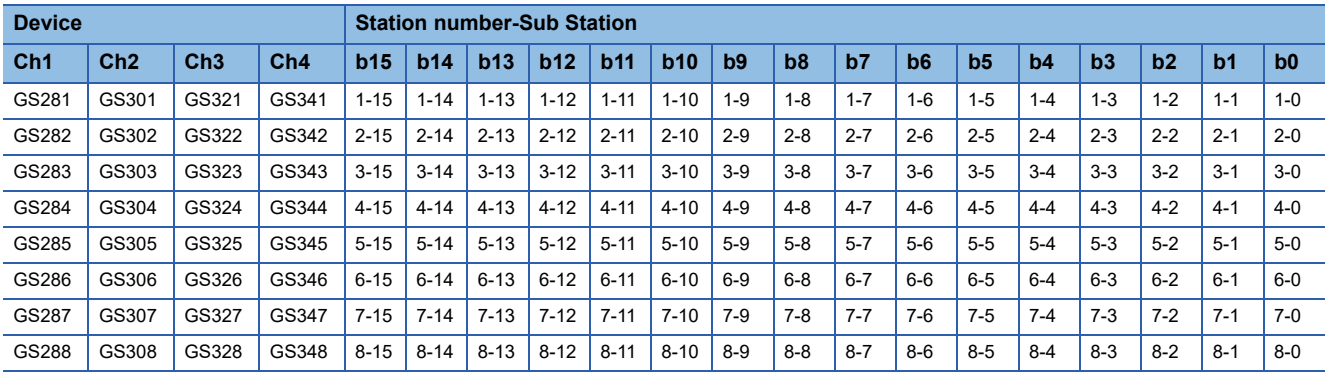

#### ■**Connection types other than the above**

The supported device differs depending on the communication driver to be used.

• Communication drivers supported by the host station only

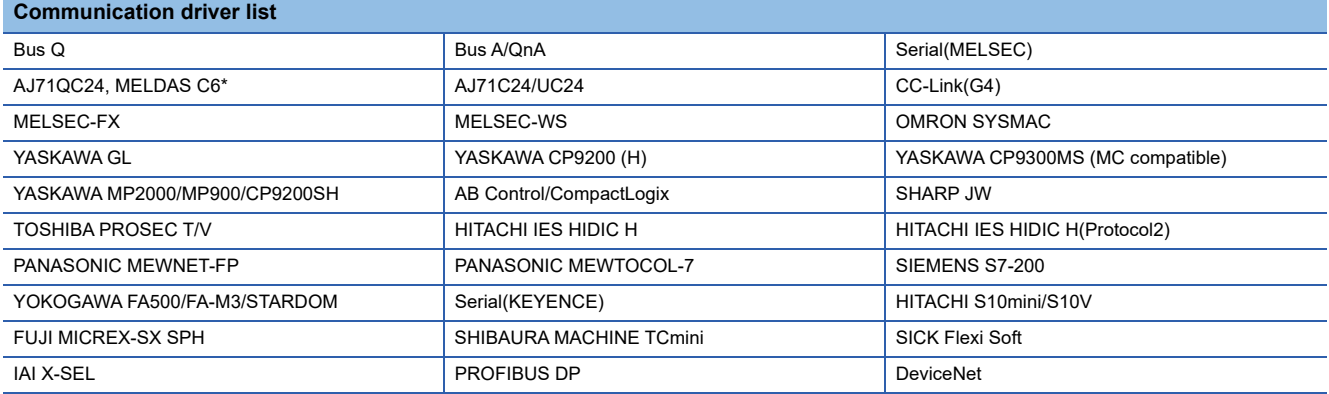

The host station uses the 0th bit at the top.

Ch1: GS281.b0

Ch2: GS301.b0

Ch3: GS321.b0

Ch4: GS341.b0

#### • Communication drivers supported by the other stations

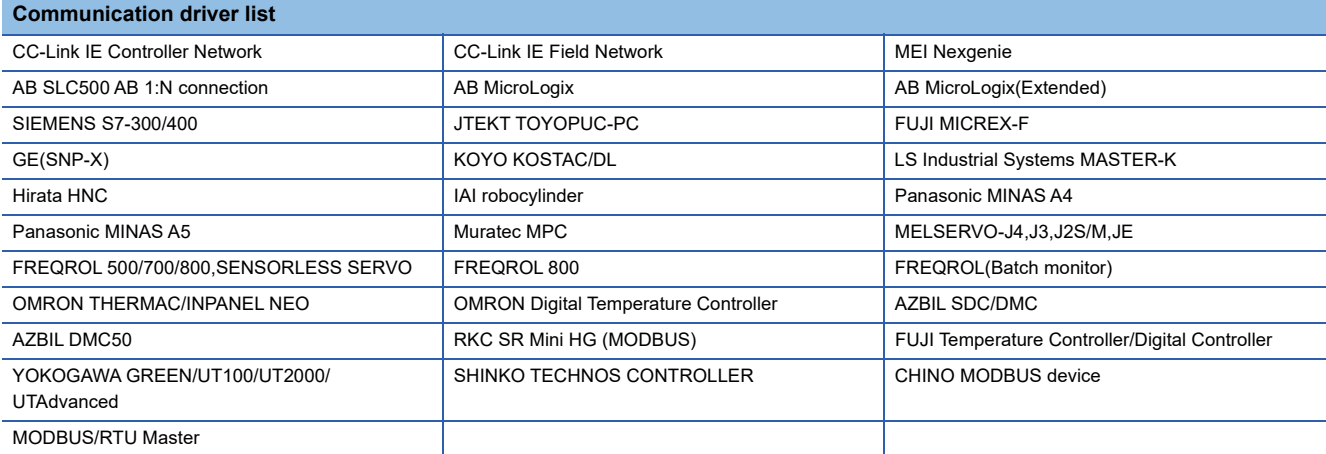

The following shows the supported devices.

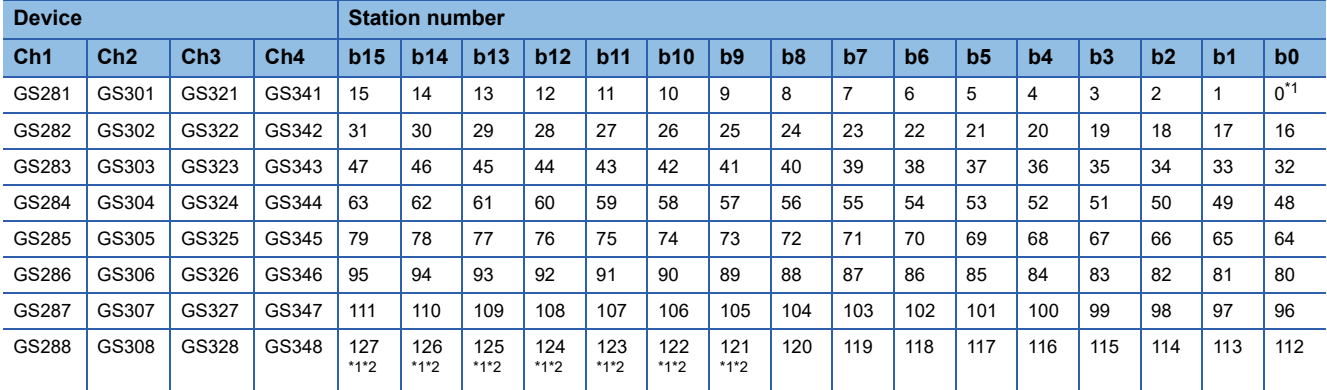

\*1 When CC-Link IE controller network connection is not used.

\*2 When CC-Link IE field network connection is not used.

For details on the GS Device, refer to the following manual.

GT Designer3 (GOT2000) Screen Design Manual

#### **Network No., station No. notification**

The network No. and station No. of the GOT in Ethernet connection are stored at GOT startup.

If connected by other than Ethernet, 0 is stored.

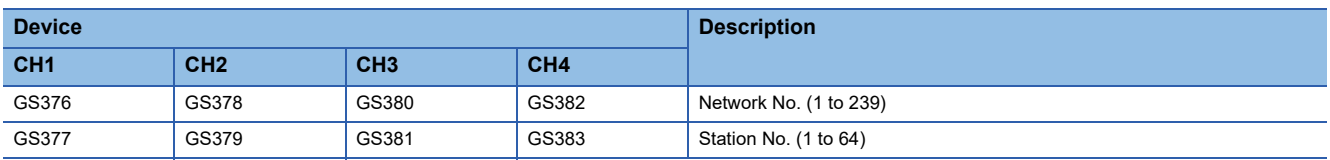

# **PART 2 CONNECTIONS TO NON-MITSUBISHI ELECTRIC PRODUCTS**

[2 HITACHI IES PLC](#page-81-0) [3 HITACHI PLC](#page-102-0) [4 FUJI PLC](#page-118-0) [5 FUJI TEMPERATURE CONTROLLER](#page-156-0) [6 YASKAWA PLC](#page-188-0) [7 YASKAWA ROBOT CONTROLLER](#page-232-0) [8 YOKOGAWA PLC](#page-242-0) [9 YOKOGAWA TEMPERATURE CONTROLLER](#page-274-0) [10 RKC TEMPERATURE CONTROLLER](#page-318-0) [11 ALLEN-BRADLEY PLC](#page-412-0) [12 GE PLC](#page-444-0) [13 LS INDUSTRIAL SYSTEMS PLC](#page-462-0) [14 MITSUBISHI ELECTRIC INDIA PLC](#page-488-0) [15 SICK SAFETY CONTROLLER](#page-502-0) [16 SIEMENS PLC](#page-510-0) [17 HIRATA CORPORATION HNC CONTROLLER](#page-534-0)

[18 MURATEC CONTROLLER](#page-536-0)

# <span id="page-81-0"></span>**2 HITACHI IES PLC**

- • [Page 80 Connectable Model List](#page-81-1)
- • [Page 81 Serial Connection](#page-82-0)
- • [Page 90 Ethernet Connection](#page-91-0)
- • [Page 99 Settable Device Range](#page-100-0)

# <span id="page-81-1"></span>**2.1 Connectable Model List**

The following table shows the connectable models.

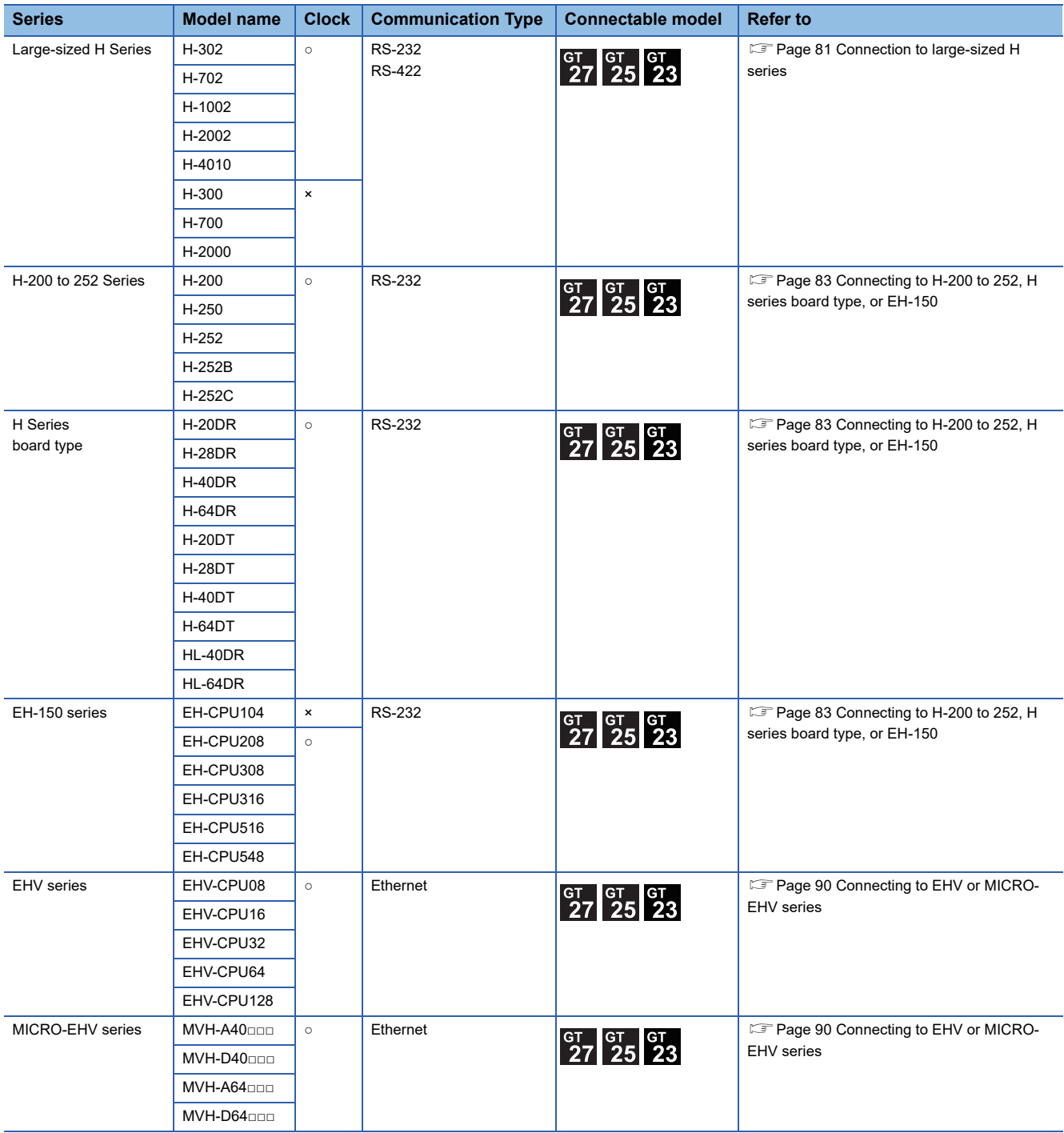

# <span id="page-82-0"></span>**2.2 Serial Connection**

# <span id="page-82-1"></span>**Connection to large-sized H series**

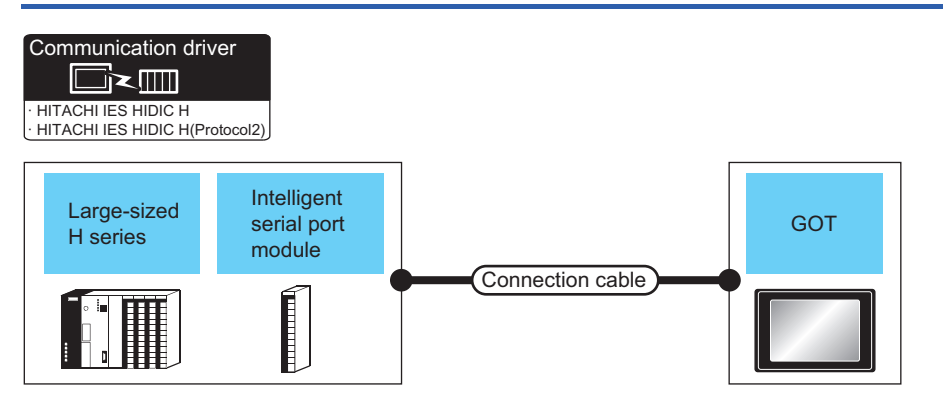

To use transmission control procedure 2 as a protocol, select [HITACHI IES HIDIC H(Protocol2)] for the communication driver.

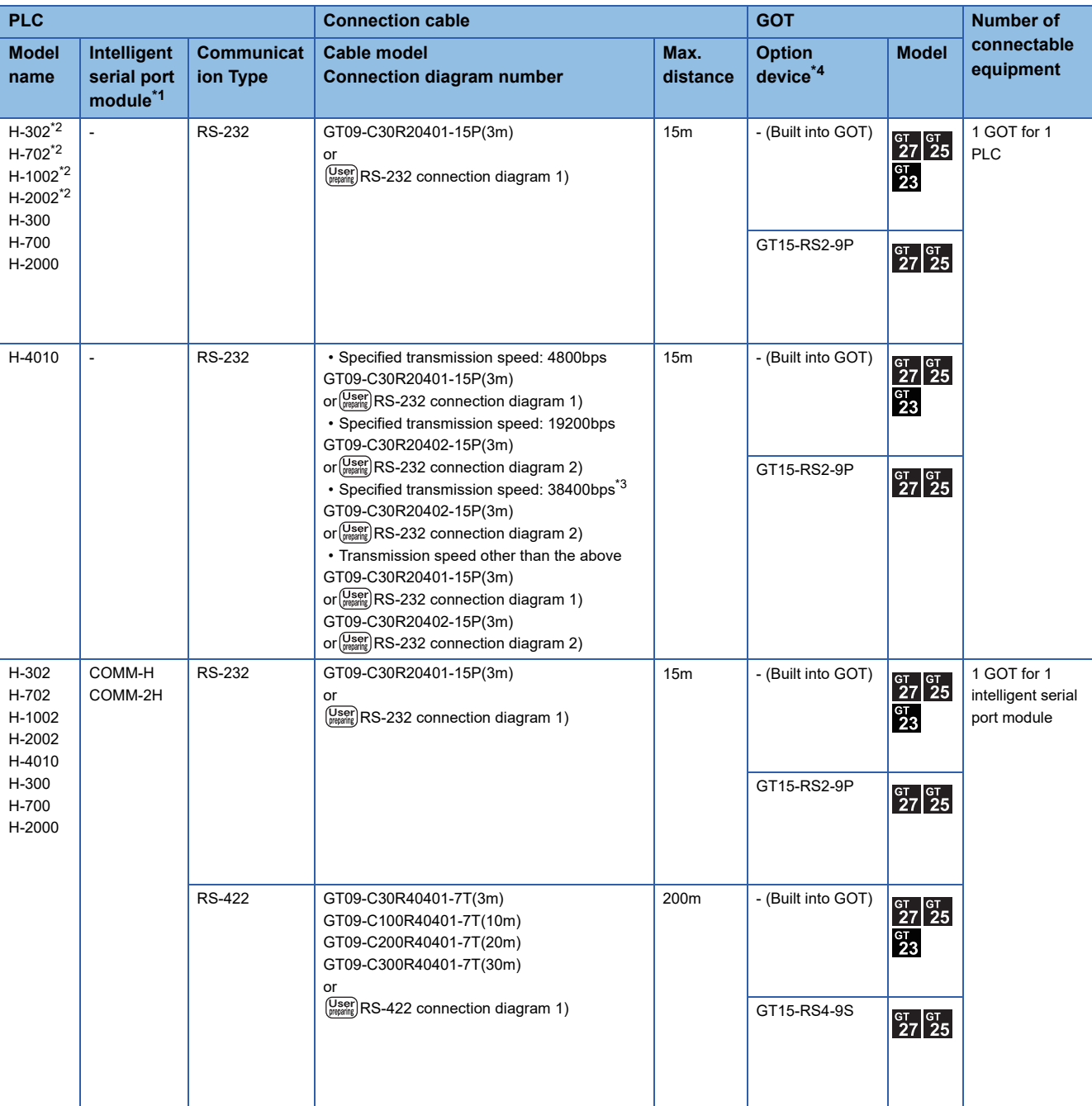

- \*1 Product manufactured by HITACHI Industrial Equipment Systems Co., Ltd. For details of this product, contact HITACHI Industrial Equipment Systems Co., Ltd.
- \*2 Connect to the peripheral port of the CPU module.
- \*3 Can be specified with the CPU software of revision "J" or later.
- \*4 GT25-W, GT2505-V does not support the option device.

<span id="page-84-0"></span>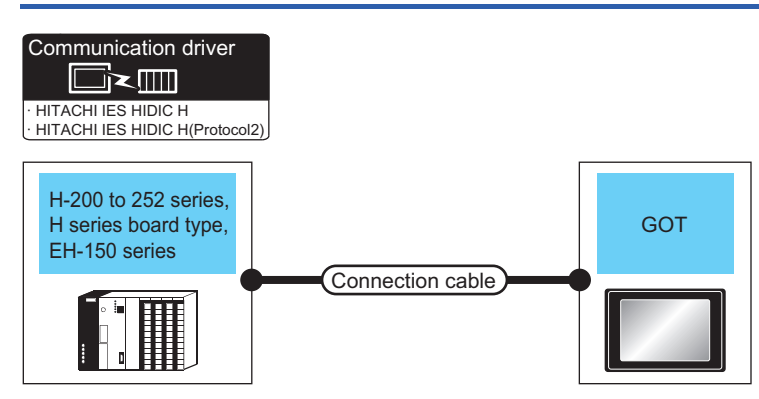

To use transmission control procedure 2 as a protocol, select [HITACHI IES HIDIC H(Protocol2)] for the communication driver.

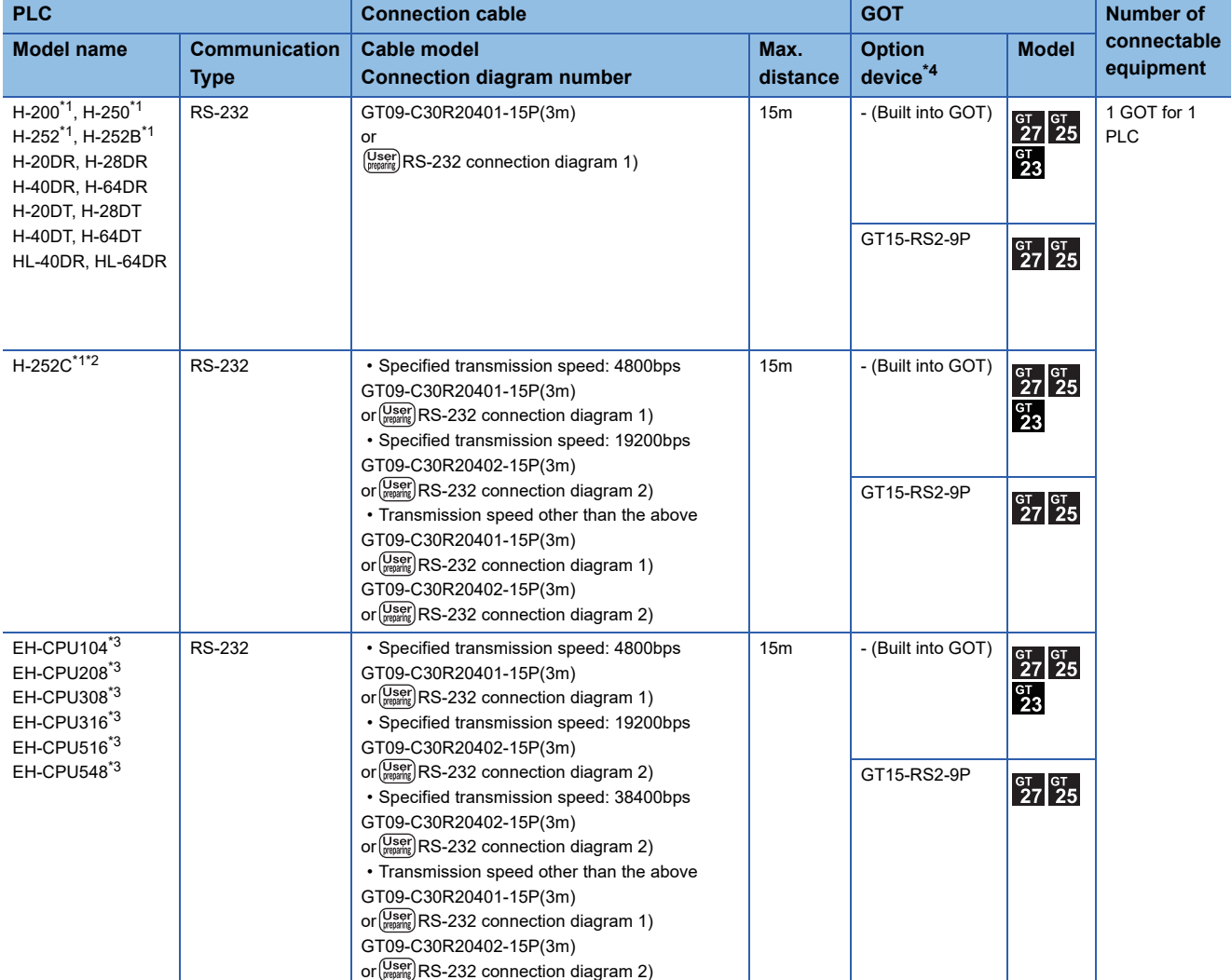

\*1 To connect to H-200 to 252 series, connect to the peripheral port of the CPU module.

\*2 To connect to serial port 2 of H-252C (CPU22-02HC, CPE22-02HC), the round connector (8 pins)/D-sub connector (15 pins) conversion cable (CNCOM-05 made by HITACHI Industrial Equipment Systems Co., Ltd.) is necessary.

\*3 To connect to the EH-150 series, connect to the serial port of the CPU module. The module jack (8 pins)/D-sub connector (15 pins) conversion cable (EHRS05 made by HITACHI Industrial Equipment Systems Co., Ltd.) is necessary.

\*4 GT25-W, GT2505-V does not support the option device.

**2**

# **Connection diagram**

The following diagram shows the connection between the GOT and the PLC.

#### **RS-232 cable**

#### ■**Connection diagram**

• RS-232 connection diagram 1)

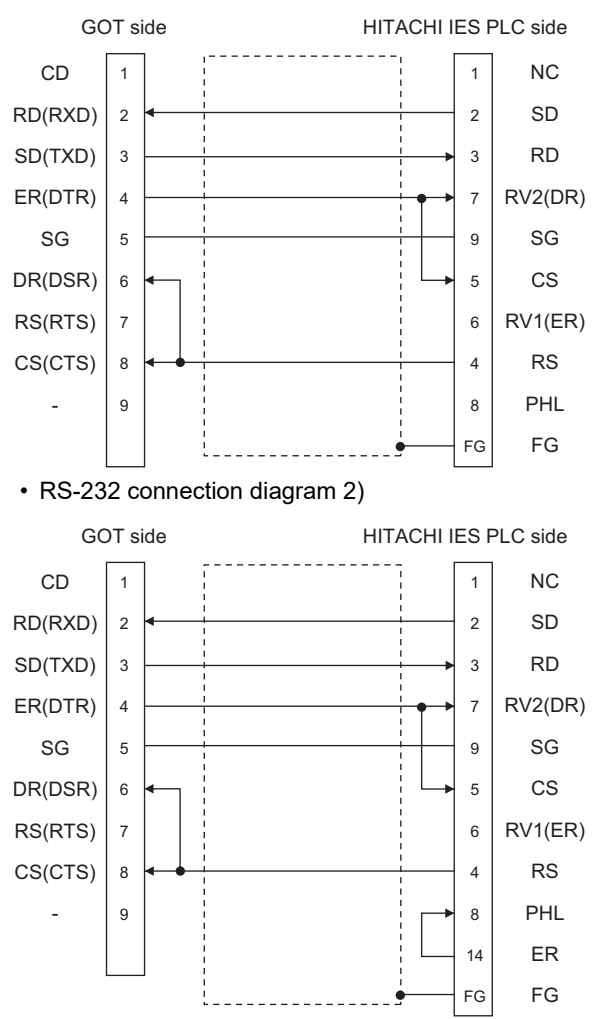

#### ■**Precautions when preparing a cable**

• Cable length

The length of the RS-232 cable must be 15m or less.

• GOT side connector

For the GOT side connector, refer to the following.

- **[Page 58 GOT connector specifications](#page-59-0)**
- HITACHI IES PLC side connector

Use the connector compatible with the HITACHI IES PLC side module.

For details, refer to the HITACHI IES PLC user's manual.

#### **RS-422 cable**

#### ■**Connection diagram**

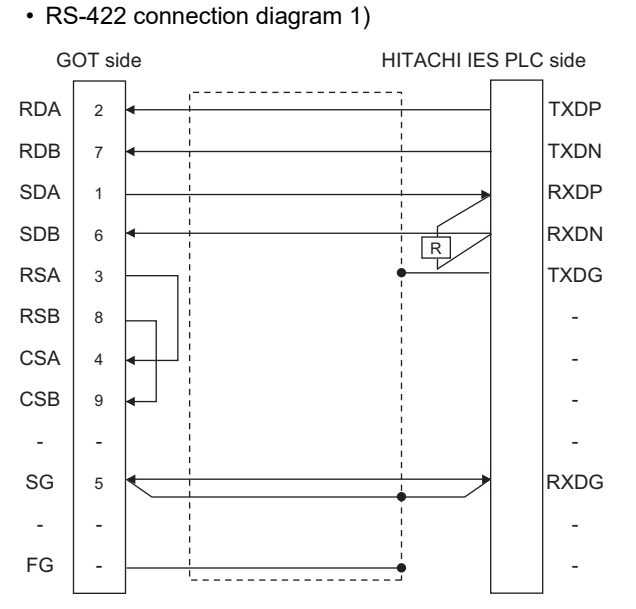

#### ■**Precautions when preparing a cable**

• Cable length

The length of the RS-422 cable must be 200m or less.

• GOT side connector

For the GOT side connector, refer to the following.

**F** [Page 58 GOT connector specifications](#page-59-0)

• HITACHI IES PLC side connector

Use the connector compatible with the HITACHI IES PLC side module.

For details, refer to the HITACHI IES PLC user's manual.

#### ■**Connecting terminating resistors**

• GOT side

For GT27,GT25(Except GT2505-V), GT23

Set the terminating resistor setting switch of the GOT main unit to "Disable".

For GT2505-V, GT21

Set the terminating resistor selector to "330Ω".

For the procedure to set the terminating resistor, refer to the following.

**[Page 62 Terminating resistors of GOT](#page-63-0)** 

• HITACHI IES PLC side

When connecting an intelligent serial port module to a GOT, a terminating resistor has to be connected to the intelligent serial port module.

**COHITACHI IES PLC user's Manual** 

# **GOT side settings**

#### **Setting communication interface (Communication settings)**

Set the channel of the connected equipment.

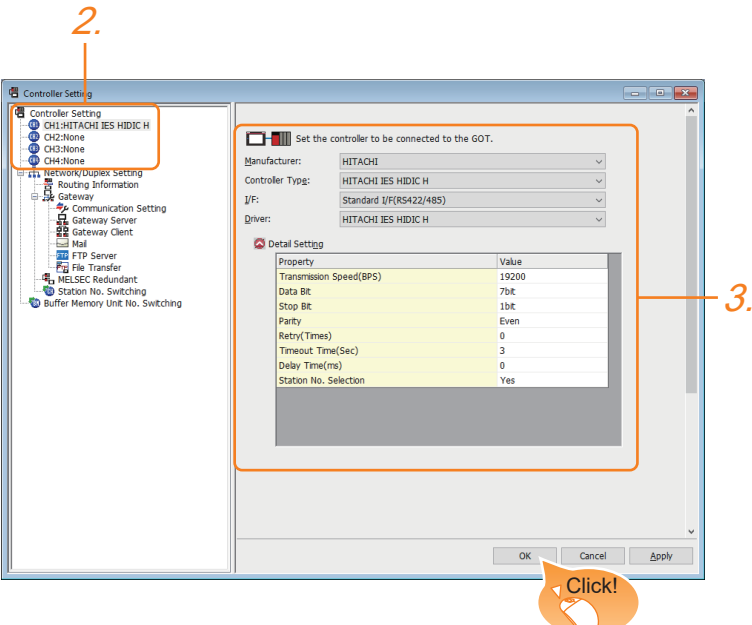

- *1.* Select [Common] → [Controller Setting] from the menu.
- *2.* In the [Controller Setting] window, select the channel No. to be used from the list menu.
- *3.* Set the following items.
- [Manufacturer]: [HITACHI]
- [Controller Type]: [HITACHI IES HIDIC H]
- [I/F]: Interface to be used
- [Driver]: Select one of the following items according to the controller to be connected.

[HITACHI IES HIDIC H]

#### [HITACHI IES HIDIC H(Protocol2)]

- [Detail Setting]: Configure the settings according to the usage environment.
- **F** [Page 87 Communication detail settings](#page-88-0)
- *4.* When you have completed the settings, click the [OK] button.

 $Point$ 

The settings of connecting equipment can be confirmed in [I/F Communication Setting]. For details, refer to the following.

**[Page 48 I/F communication setting](#page-49-0)** 

#### <span id="page-88-0"></span>**Communication detail settings**

Make the settings according to the usage environment.

#### ■**HITACHI IES HIDIC H**

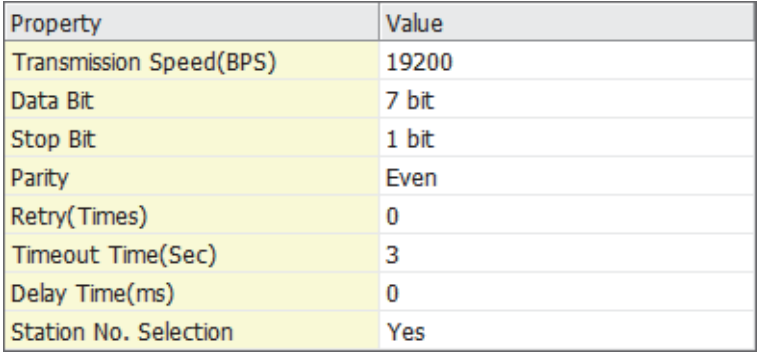

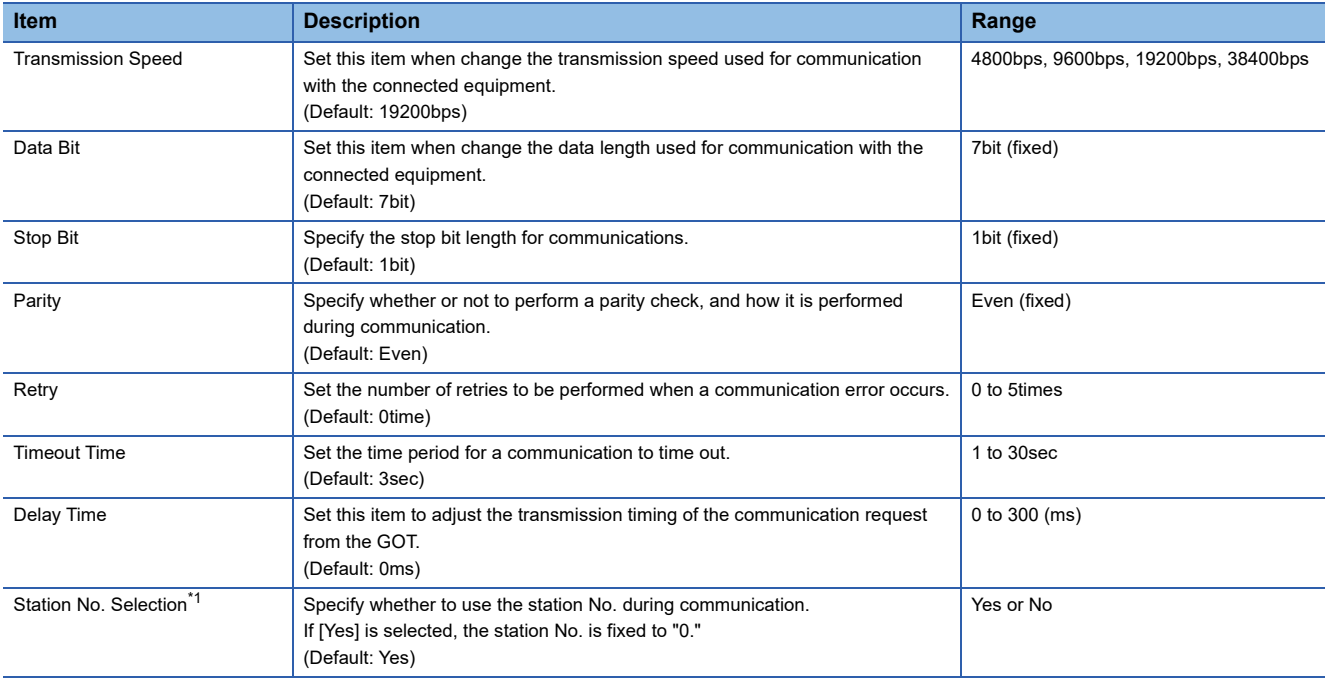

\*1 By PLC port that is connected to the GOT, different [Station No. Selection] of the set as follows. When a PLC port is RS422 port: [Yes] When a PLC port is S232C port: [No]

#### ■**HITACHI IES HIDIC H(Protocol2)**

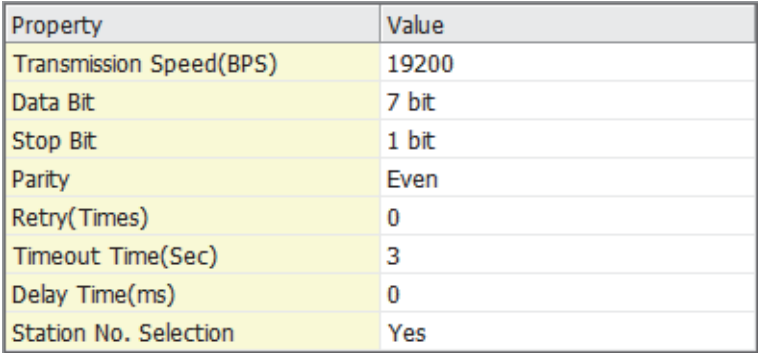

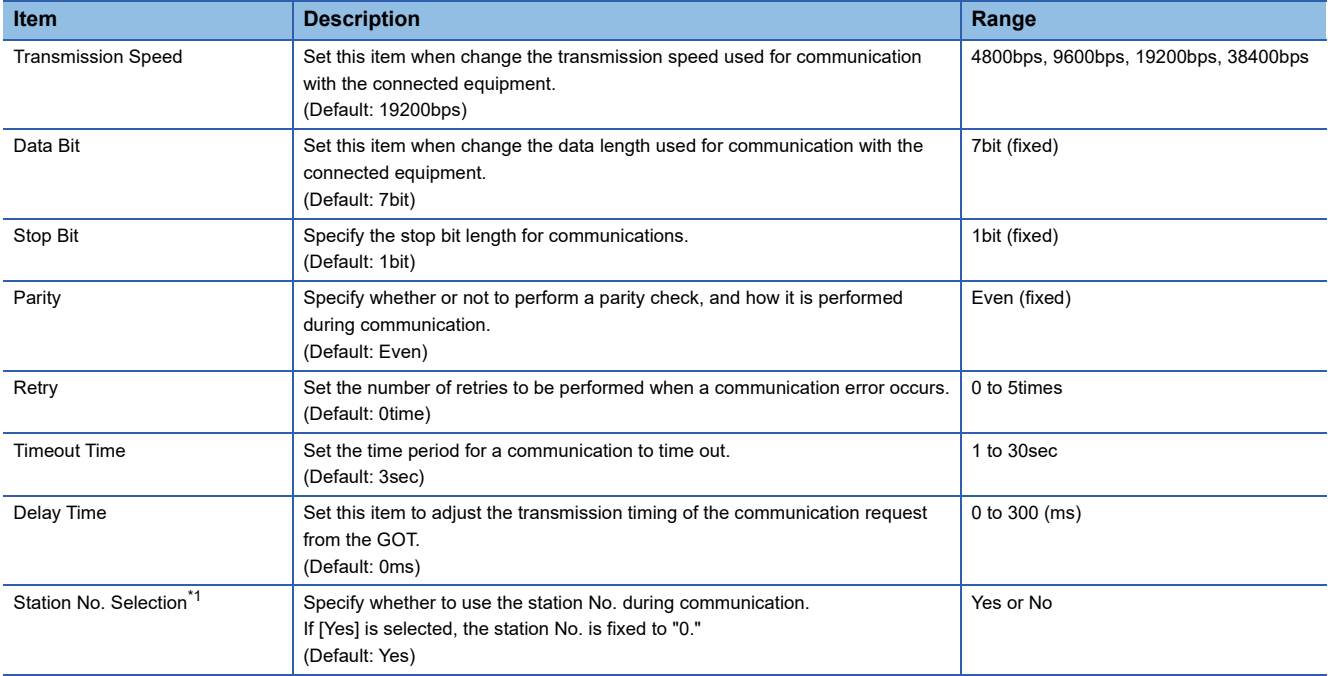

\*1 By PLC port that is connected to the GOT, different [Station No. Selection] of the set as follows. When a PLC port is RS422 port: [Yes]

When a PLC port is S232C port: [No]

#### $Point$

#### • Communication interface setting by the Utility

The communication interface setting can be changed on the Utility's [Communication Settings] after writing [Communication Settings] of project data.

For details on the Utility, refer to the following manual.

GOT2000 Series User's Manual (Utility)

• Precedence in communication settings

When settings are made by GT Designer3 or the Utility, the latest setting is effective.

### **PLC side setting**

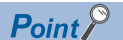

#### HITACHI IES PLC

For details of the HITACHI IES PLC, refer to the following manual. **LAHITACHI IES PLC user's Manual** 

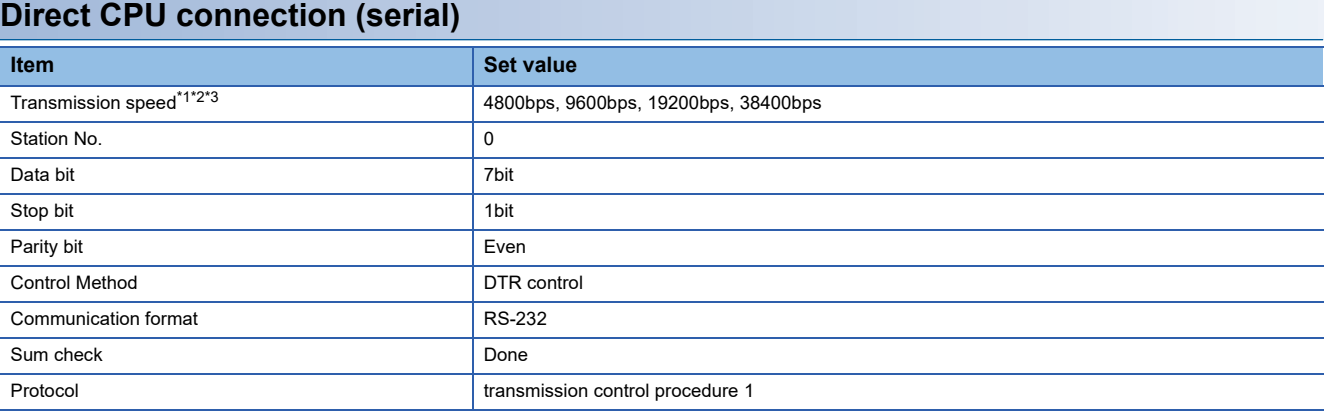

\*1 Indicates only the transmission speeds that can be set on the GOT side.

\*2 The transmission speed setting must be consistent with that of the GOT side. For the transmission speed setting on the GOT side, refer to the following. [Page 87 Communication detail settings](#page-88-0)

\*3 The setting range varies with the connected PLC.

#### **Connecting to the intelligent serial port module**

#### ■**For transmission control procedure1**

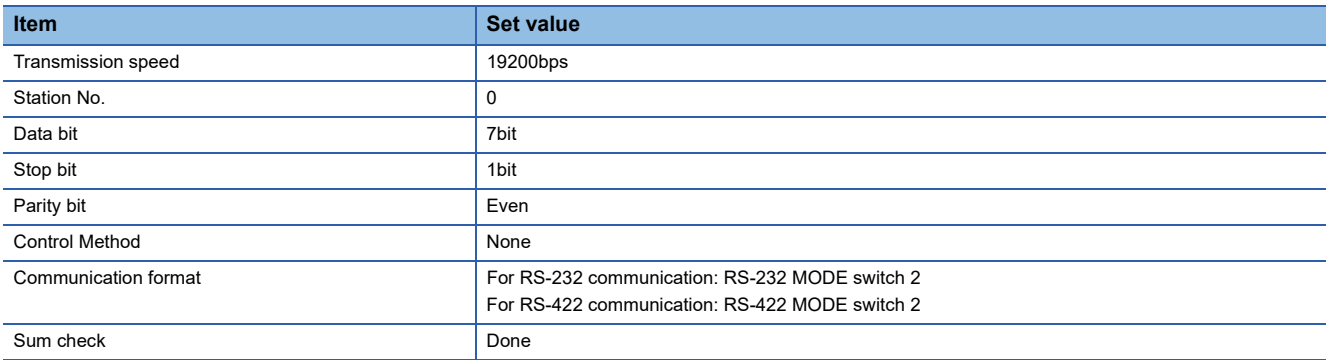

#### ■**For transmission control procedure2**

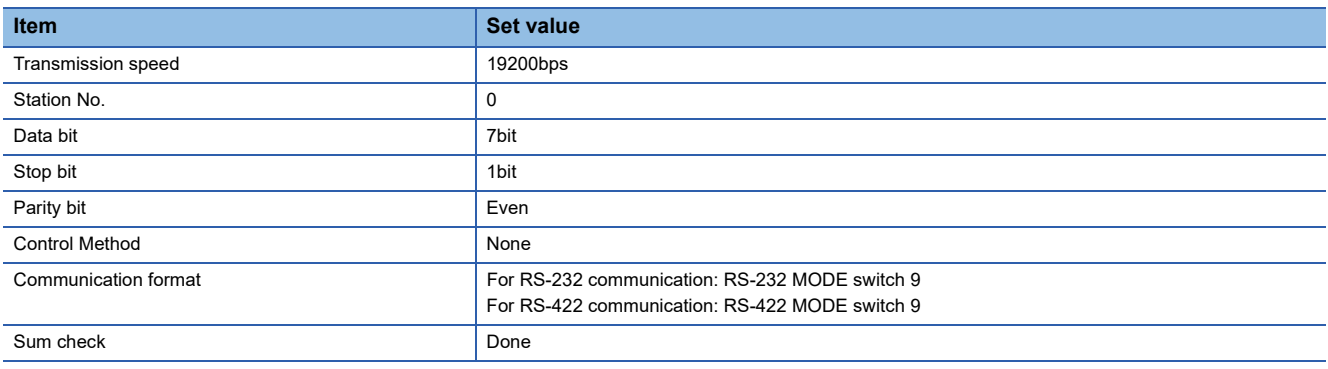

# <span id="page-91-0"></span>**2.3 Ethernet Connection**

### <span id="page-91-1"></span>**Connecting to EHV or MICRO-EHV series**

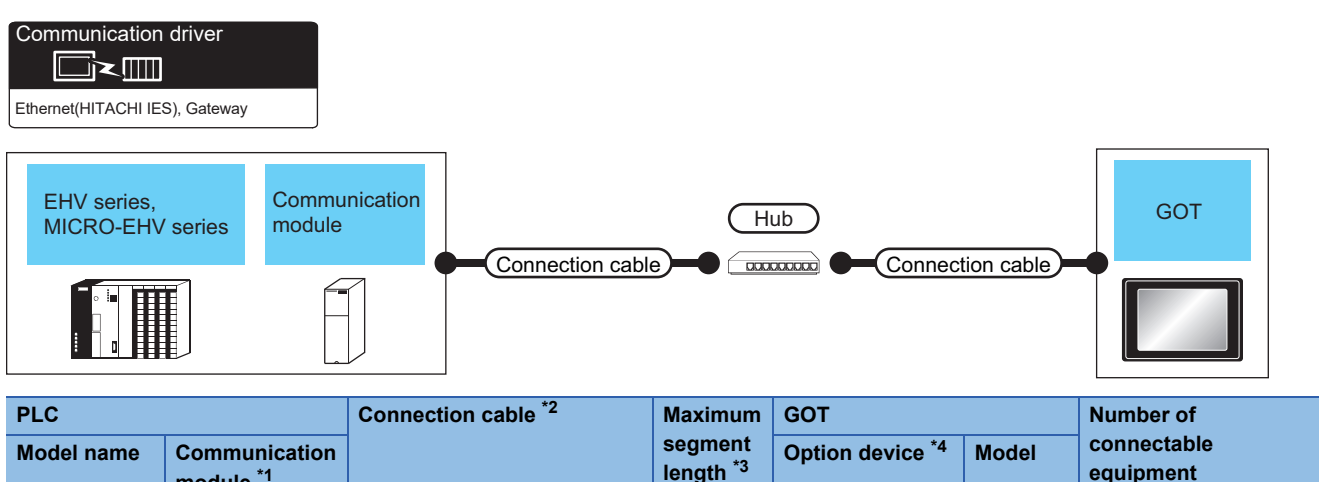

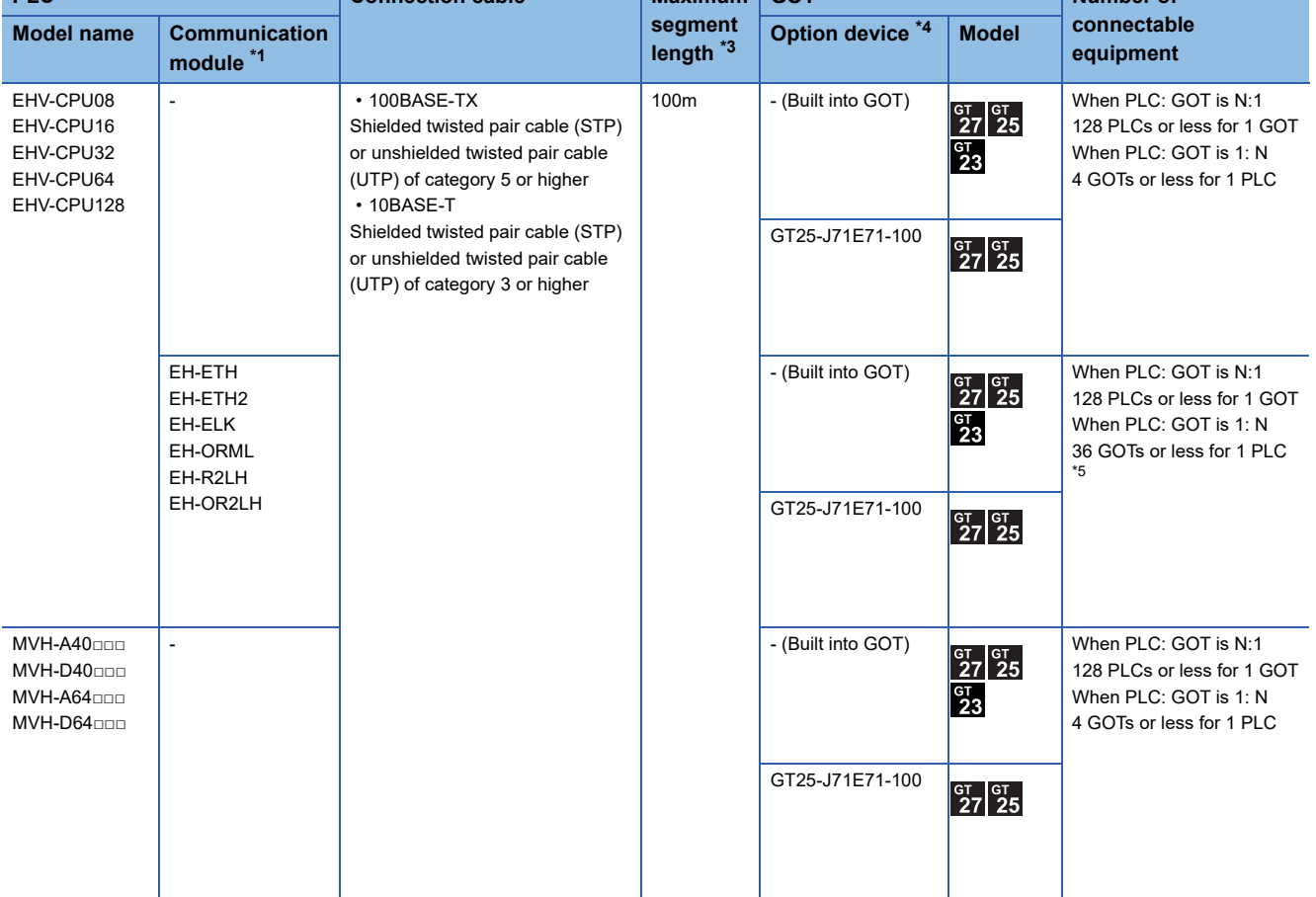

\*1 Product manufactured by HITACHI Industrial Equipment Systems Co., Ltd. For details of this product, contact HITACHI Industrial Equipment Systems Co., Ltd.

\*2 The destination connected with the twisted pair cable varies with the configuration of the applicable Ethernet network system. Connect to the Ethernet module, hub, transceiver or other system equipment corresponding to the applicable Ethernet network system. Use cables, connectors, and hubs that meet the IEEE802.3 10BASE-T/100BASE-TX standards. To connect the target device and hub, use a cable according to the target device configuration.

\*3 A length between a hub and a node.

The maximum distance differs depending on the Ethernet device to be used.

The following shows the number of the connectable nodes when a repeater hub is used.

• 10BASE-T: Max. 4 nodes for a cascade connection (500m)

• 100BASE-TX: Max. 2 nodes for a cascade connection (205m)

When switching hubs are used, the cascade connection between the switching hubs has no logical limit for the number of cascades. For the limit, contact the switching hub manufacturer.

\*4 GT25-W, GT2505-V does not support the option device.

\*5 The number of connectable GOTs differs depending on the communication module to be used. The number of GOTs connectable to one PLC can be calculated as follows. [Number of logical port] × ([Built-in Ethernet port of PLC] + [Communication module])

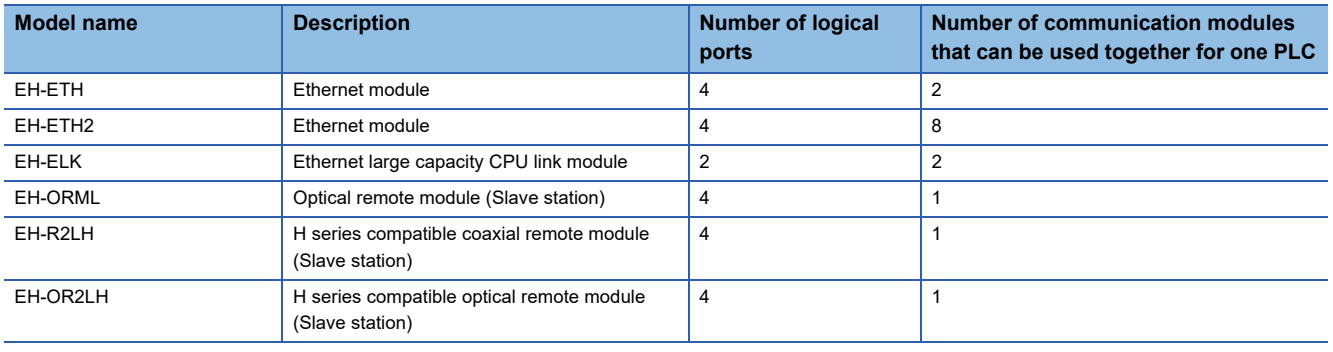

### **GOT side settings**

#### **Setting communication interface (Communication settings)**

Set the channel of the connected equipment.

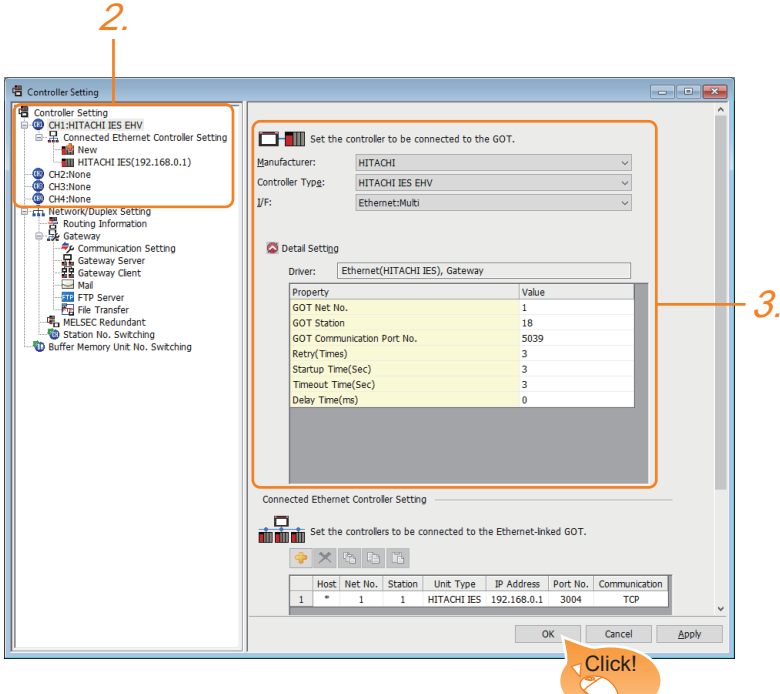

- *1.* Select [Common] → [Controller Setting] from the menu.
- *2.* In the [Controller Setting] window, select the channel No. to be used from the list menu.
- *3.* Set the following items.
- [Manufacturer]: [HITACHI]
- [Controller Type]: [HITACHI IES EHV]
- [I/F]: [Ethernet: Multi]
- [Detail Setting]: Configure the settings according to the usage environment.
- **F** [Page 93 Communication detail settings](#page-94-0)
- *4.* When you have completed the setting, click the [OK] button.

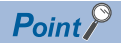

The settings of connecting equipment can be confirmed in [I/F Communication Setting]. For details, refer to the following.

**F** [Page 48 I/F communication setting](#page-49-0)

#### <span id="page-94-0"></span>**Communication detail settings**

Make the settings according to the usage environment.

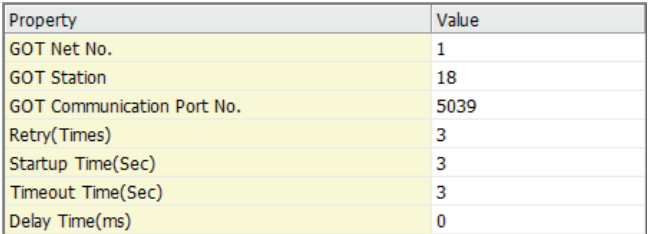

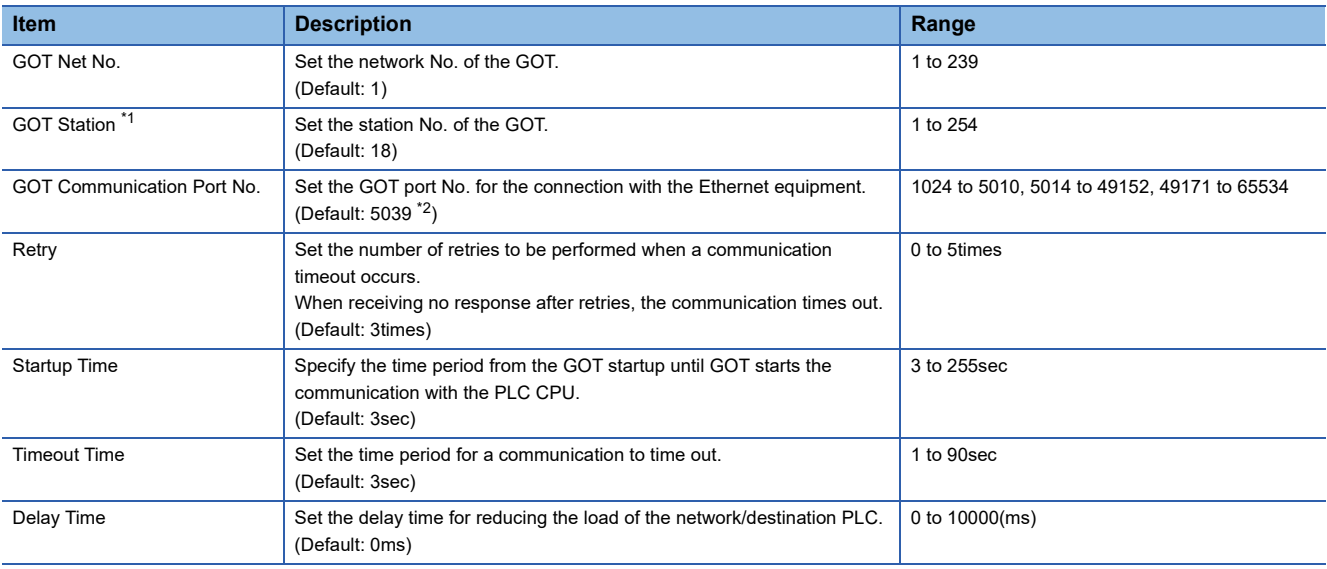

\*1 Set different values for [GOT Station] of [Detail Setting] and [Station] of [Connected Ethernet Controller Setting].

**[Page 95 Connected Ethernet controller setting](#page-96-0)** 

\*2 When assigning the same driver to the multiple channels, in the communication drivers set as the second and following, the default value of [GOT Communication Port No.] becomes the earliest number in the vacant numbers of No. 6000 and later.

 $Point<sup>°</sup>$ 

• Communication interface setting by the Utility

The communication interface setting can be changed on the Utility's [Communication Settings] after writing [Communication Settings] of project data.

For details on the Utility, refer to the following manual.

GOT2000 Series User's Manual (Utility)

• Precedence in communication settings

When settings are made by GT Designer3 or the Utility, the latest setting is effective.

#### **GOT Ethernet Setting**

The GOT can be connected to a different network by configuring the following setting.

#### ■**GOT IP address setting**

Set the following communication port setting.

- Standard port (When using GT25-W, port 1)
- Extension port (When using GT25-W, port 2)

#### ■**GOT Ethernet common setting**

Set the following setting which is common to the standard port and the extension port, or port 1 and port 2.

- [Default Gateway]
- [Peripheral S/W Communication Port No.]
- [Transparent Port No.]

#### ■**IP filter setting**

By configuring the IP filter setting, the access from the specific IP address can be permitted or shut off.

For the detailed settings, refer to the following manual.

**[Page 44 GOT Ethernet Setting](#page-45-0)** 

#### <span id="page-96-0"></span>**Connected Ethernet controller setting**

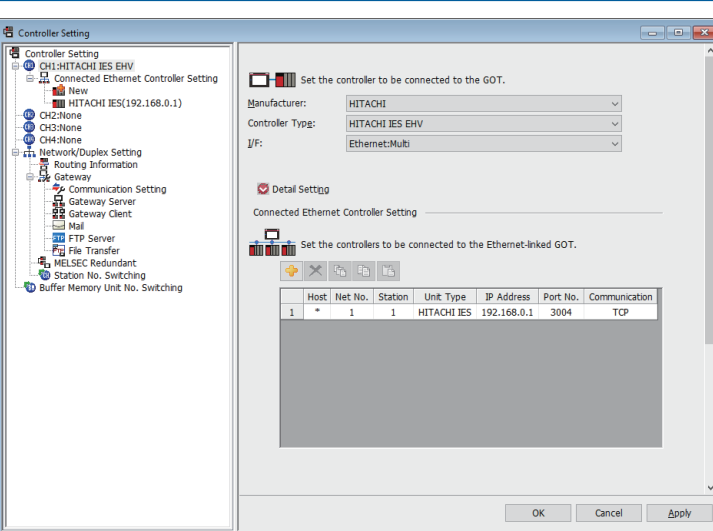

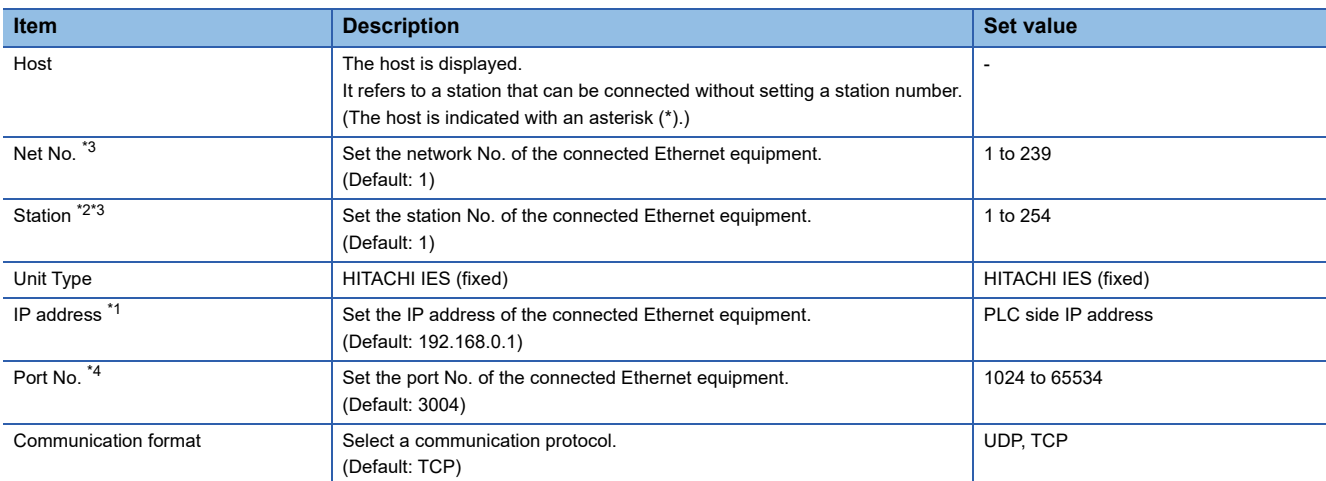

\*1 Connection with the PLC is unavailable if the IP address is the default value. Set the value to the IP address of the PLC to be connected.

\*2 Set different values for [GOT Station] of [Detail Setting] and [Station] of [Connected Ethernet Controller Setting]. **[Page 93 Communication detail settings](#page-94-0)** 

\*3 It is used to identify the connected Ethernet equipment, but not used for the actual communication with the connected Ethernet equipment.

\*4 Four communication ports can be set for the PLC and communication module. Since a piece of equipment can be connected to one port, set the port No. for each controller.

### **PLC side setting**

 $Point<sup>0</sup>$ 

For details of the HITACHI IES PLC, refer to the following manual. **COHITACHI IES PLC user's Manual** 

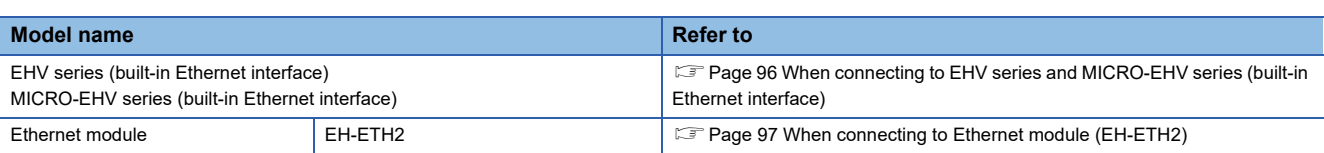

#### <span id="page-97-0"></span>**When connecting to EHV series and MICRO-EHV series (built-in Ethernet interface)**

Configure the settings using the engineering tool for the EHV series.

The following shows examples of settings.

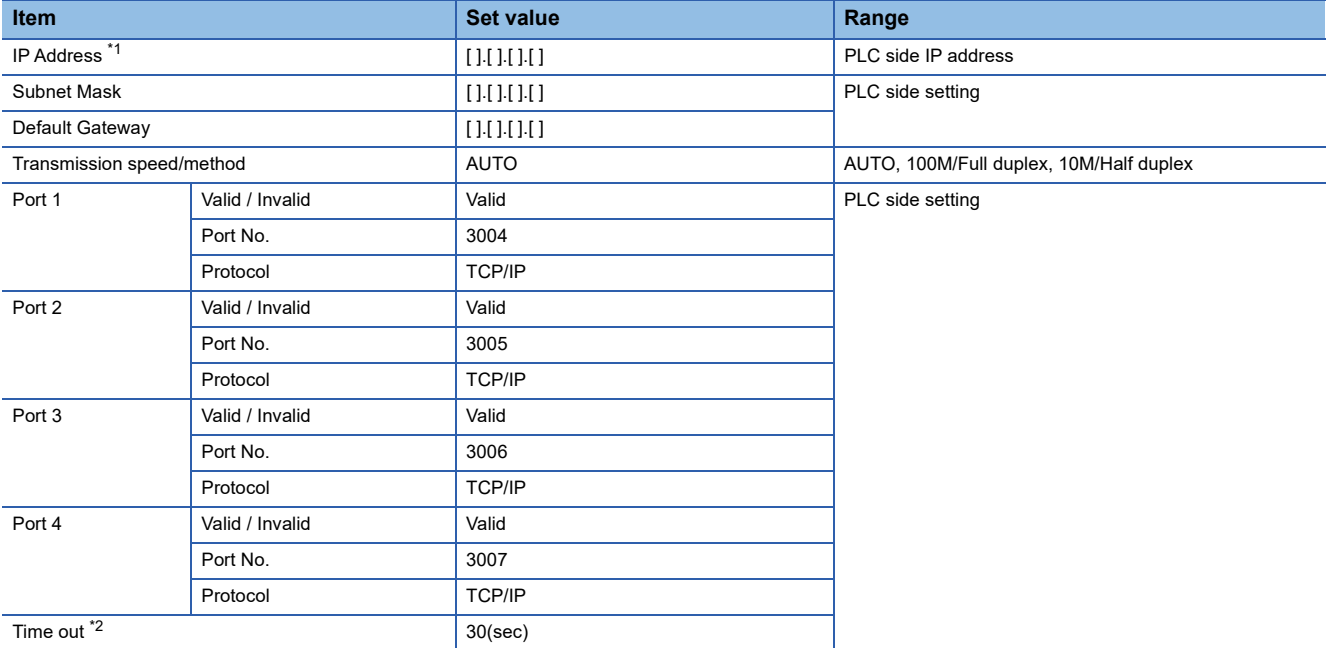

\*1 Adjust the settings with GOT settings.

**[Page 95 Connected Ethernet controller setting](#page-96-0)** 

\*2 Set a value greater than 3 seconds. When it is set to three seconds or less, a timeout may occur even when there is no network failure due to cable disconnection.

#### <span id="page-98-0"></span>**When connecting to Ethernet module (EH-ETH2)**

#### ■**Setting DIP switches**

Set the operation mode using DIP switches.

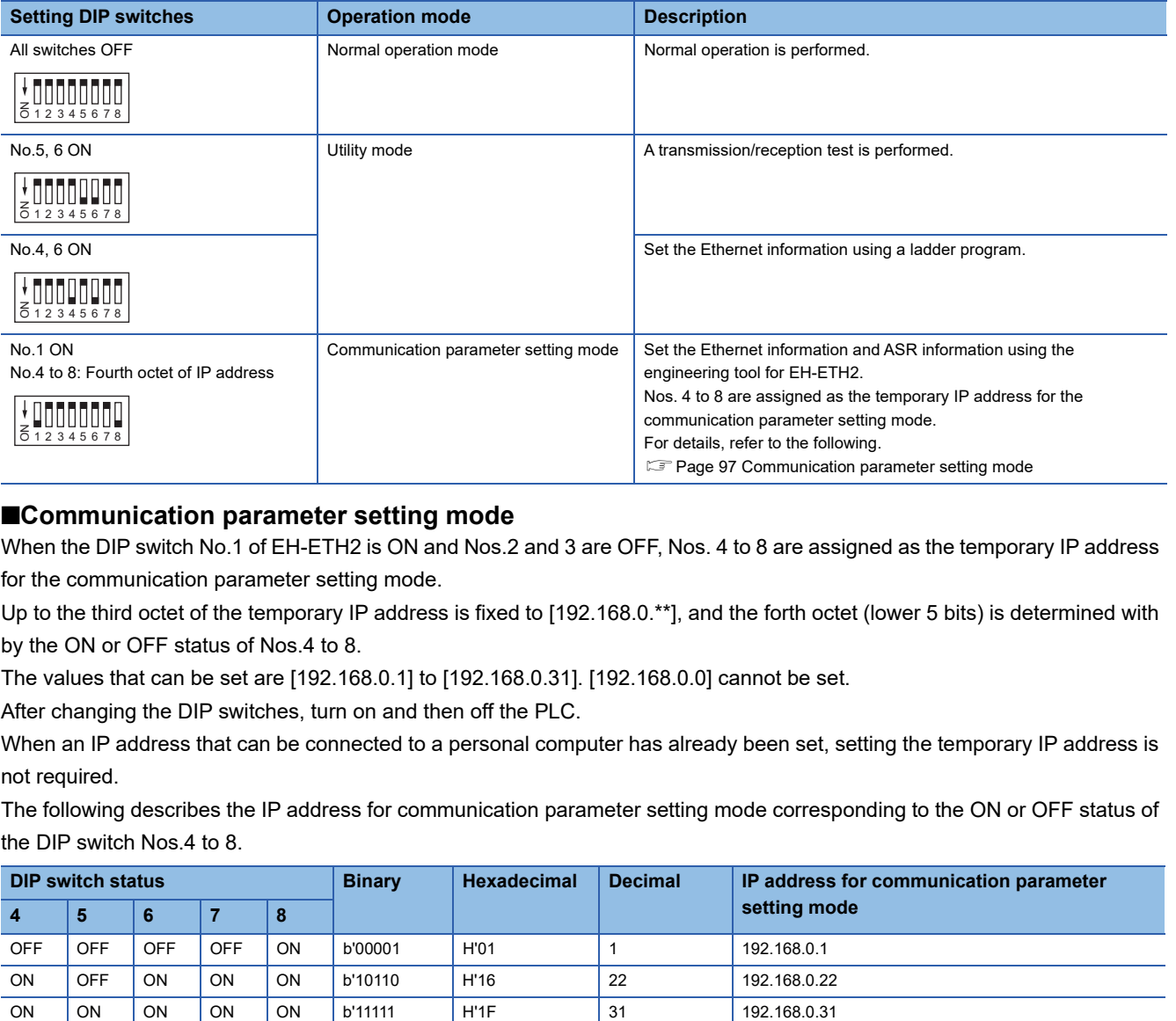

#### <span id="page-98-1"></span>■**Communication parameter setting mode**

When the DIP switch No.1 of EH-ETH2 is ON and Nos.2 and 3 are OFF, Nos. 4 to 8 are assigned as the temporary IP address for the communication parameter setting mode.

Up to the third octet of the temporary IP address is fixed to [192.168.0.\*\*], and the forth octet (lower 5 bits) is determined with by the ON or OFF status of Nos.4 to 8.

The values that can be set are [192.168.0.1] to [192.168.0.31]. [192.168.0.0] cannot be set.

After changing the DIP switches, turn on and then off the PLC.

When an IP address that can be connected to a personal computer has already been set, setting the temporary IP address is not required.

The following describes the IP address for communication parameter setting mode corresponding to the ON or OFF status of the DIP switch Nos.4 to 8.

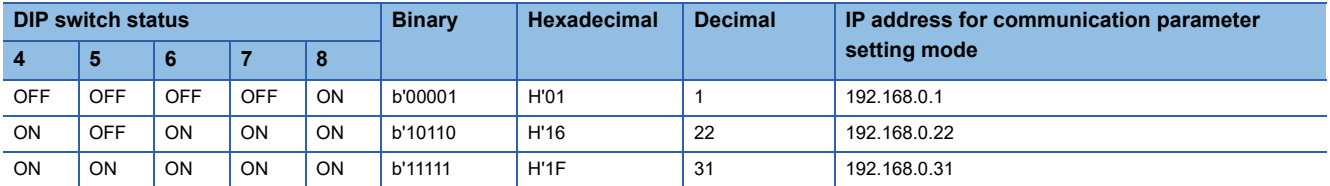

#### ■**Network setting using the engineering tool for EH-ETH2**

Use the engineering tool for EH-ETH2 to set the IP address, subnet mask, and others.

When the temporary IP address has been set, input the temporary IP address when starting the engineering tool for EH-ETH2.

After the network setting, when the temporary IP address has been set, return all DIP switches to their original positions and turn on and then off the PLC again.

The following shows examples of settings.

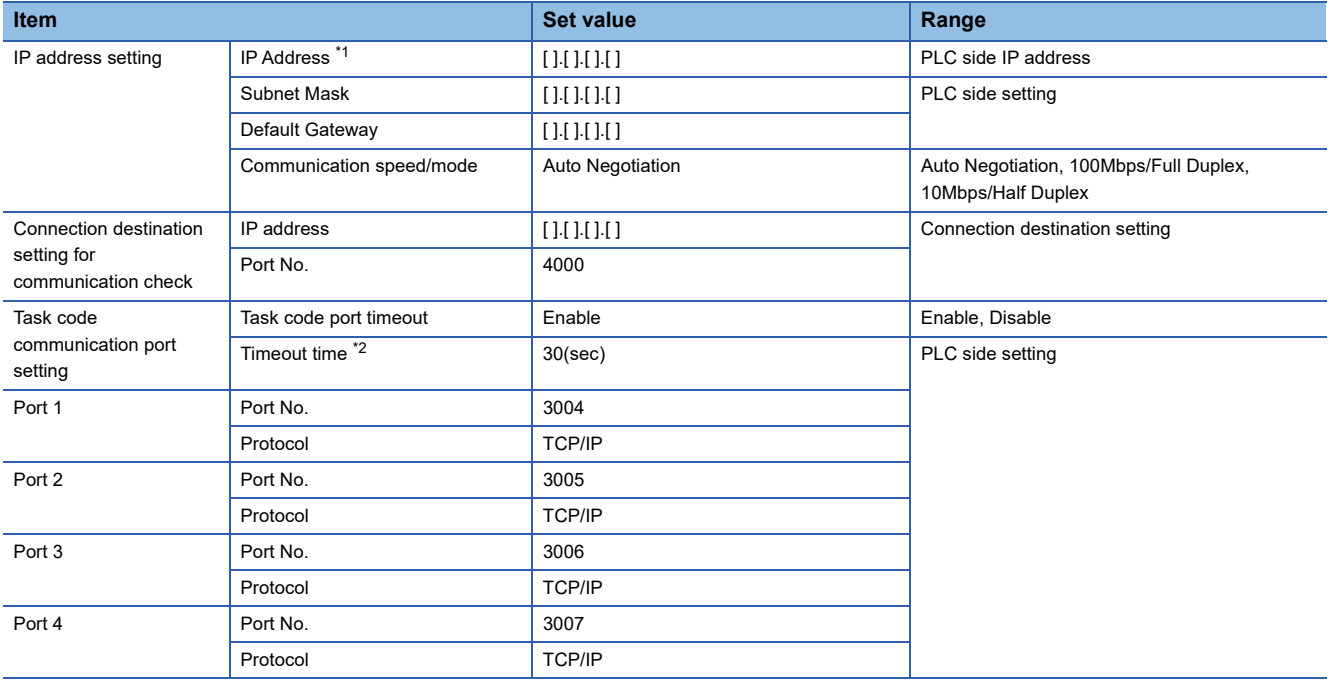

\*1 Adjust the settings with GOT settings.

**[Page 95 Connected Ethernet controller setting](#page-96-0)** 

\*2 Set a value greater than 3 seconds.

When it is set to three seconds or less, a timeout may occur even when there is no network failure due to cable disconnection.

# <span id="page-100-0"></span>**2.4 Settable Device Range**

For the device setting dialog and range of devices usable in the GOT, refer to the following.

- **Form** [Page 538 HITACHI IES equipment \(\[HITACHI IES EHV\]\)](#page-539-0)
- E [Page 544 HITACHI IES equipment \(\[HITACHI IES HIDIC H\]\)](#page-545-0)

# <span id="page-102-0"></span>**3 HITACHI PLC**

- • [Page 101 Connectable Model List](#page-102-1)
- • [Page 102 Serial connection](#page-103-0)
- • [Page 110 Ethernet Connection](#page-111-0)
- • [Page 116 Settable Device Range](#page-117-0)

# <span id="page-102-1"></span>**3.1 Connectable Model List**

The following table shows the connectable models.

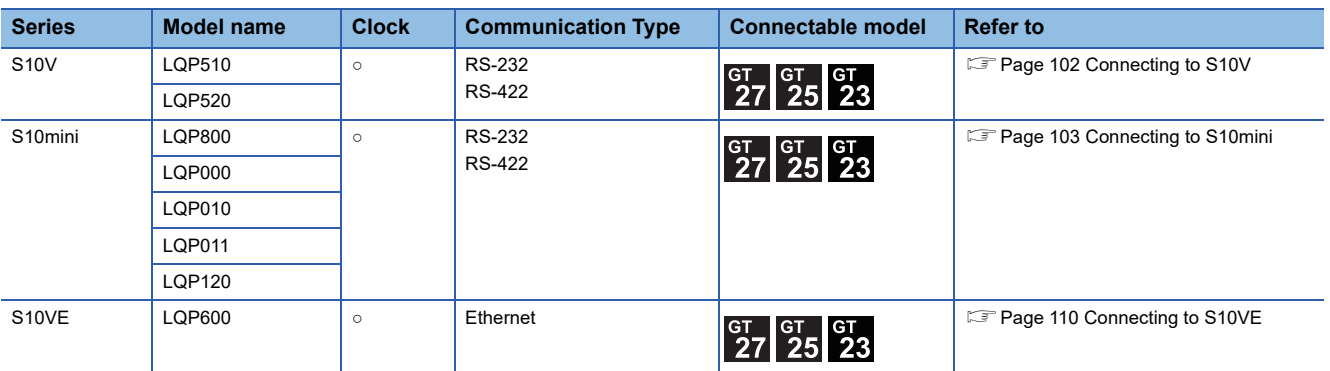

# <span id="page-103-1"></span><span id="page-103-0"></span>**Connecting to S10V**

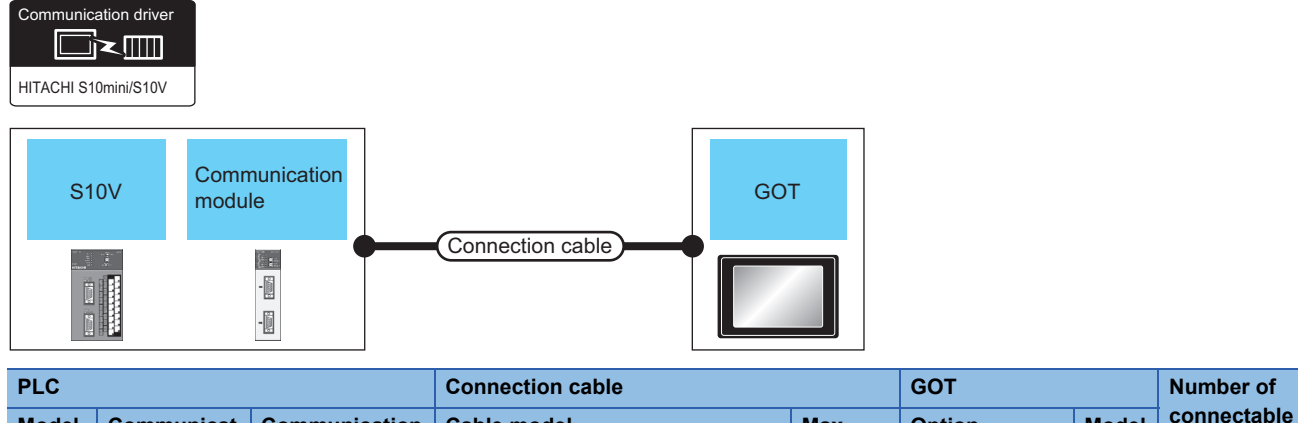

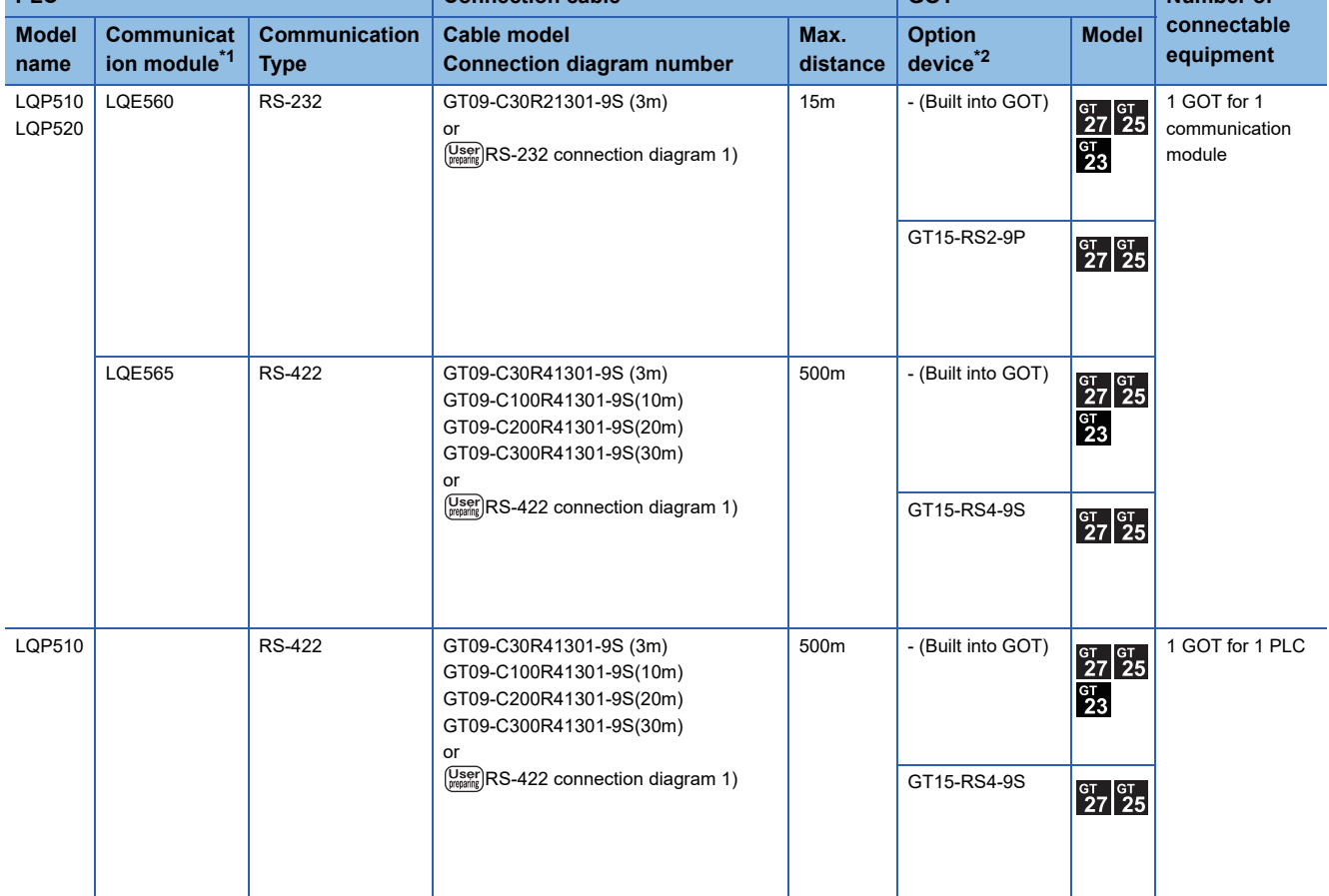

\*1 Product manufactured by Hitachi, Ltd.For details of the product, contact Hitachi, Ltd.

\*2 GT25-W, GT2505-V does not support the option device.

# <span id="page-104-0"></span>**Connecting to S10mini**

Communication driver

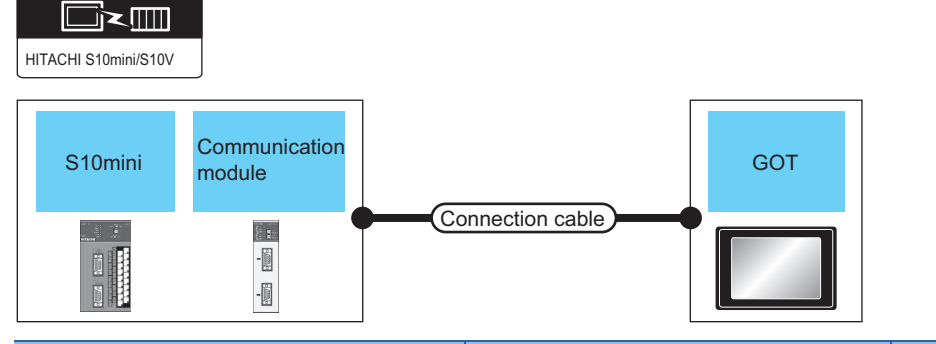

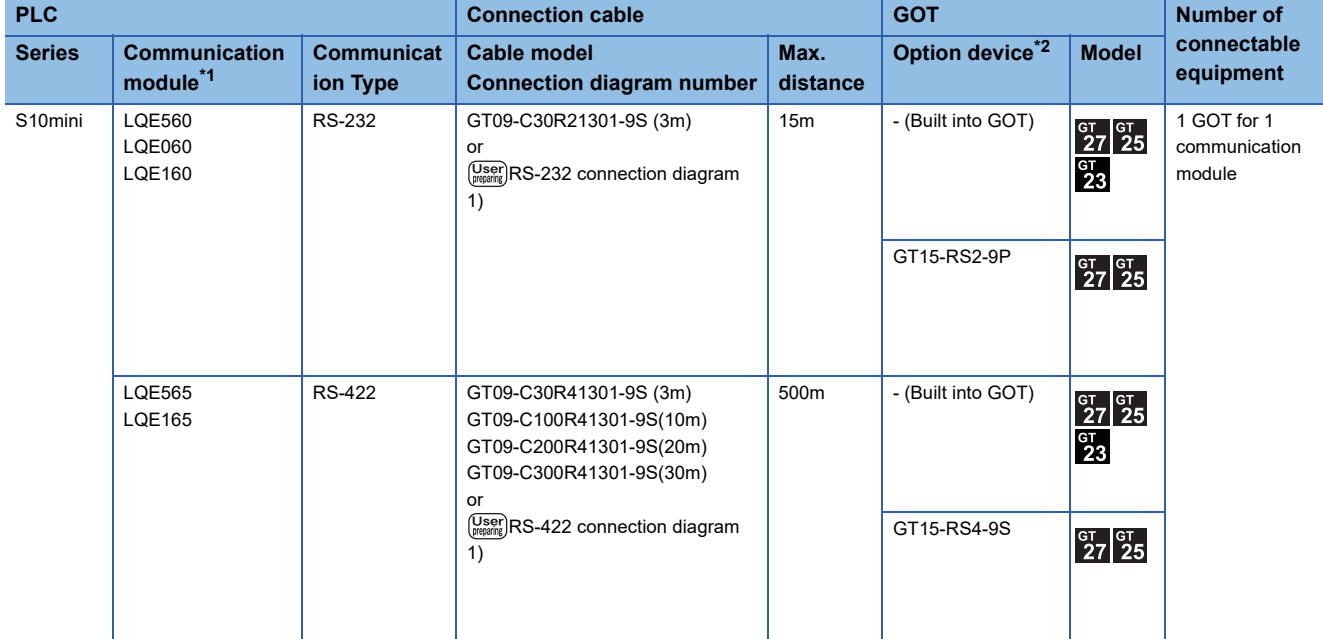

\*1 Product manufactured by Hitachi, Ltd.For details of the product, contact Hitachi, Ltd.

\*2 GT25-W, GT2505-V does not support the option device.

# **Connection diagram**

The following diagram shows the connection between the GOT and the PLC.

#### **RS-232 cable**

#### ■ Connection diagram

• RS-232 connection diagram 1)

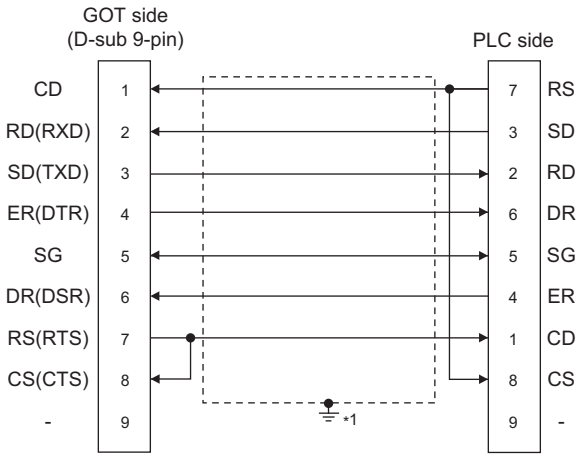

\*1 Connect FG grounding to the appropriate part of a cable shield line.

#### ■**Precautions when preparing a cable**

• Cable length

- The length of the RS-232 cable must be 15m or less.
- GOT side connector
- **Fage 58 GOT connector specifications**
- HITACHI PLC side connector

Use the connector supporting the HITACHI PLC side module.

For details, refer to the HITACHI PLC user's manual.

#### **RS-422 cable**

#### ■**Connection diagram**

• RS-422 connection diagram 1)

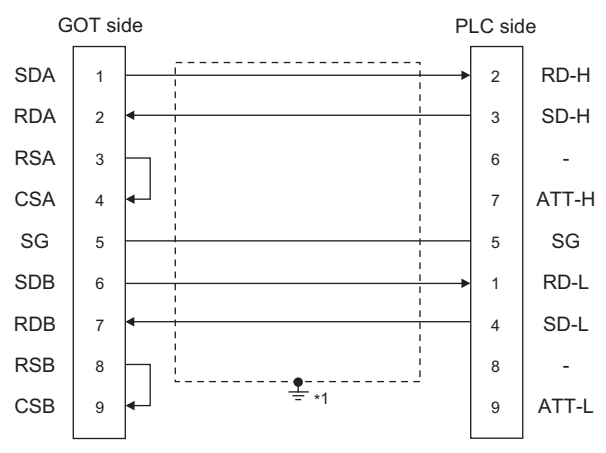

\*1 Connect FG grounding to the appropriate part of a cable shield line.

#### ■**Precautions when preparing a cable**

• Cable length

The length of the RS-422 cable must be 500m or less.

• GOT side connector

For the GOT side connector, refer to the following.

**F** [Page 58 GOT connector specifications](#page-59-0)

• HITACHI PLC side connector

Use the connector compatible with the HITACHI PLC side module.

For details, refer to the HITACHI PLC user's manual.

#### ■**Connecting terminating resistors**

- GOT side
- $\Diamond$ For GT27,GT25(Except GT2505-V), GT23

Set the terminating resistor setting switch of the GOT main unit to "Disable".

 $\Diamond$ For GT2505-V

Set the terminating resistor selector to "330Ω".

For the procedure to set the terminating resistor, refer to the following.

**F** [Page 62 Terminating resistors of GOT](#page-63-0)

## **GOT Side Settings**

#### **Setting communication interface (Communication settings)**

Set the channel of the connected equipment.

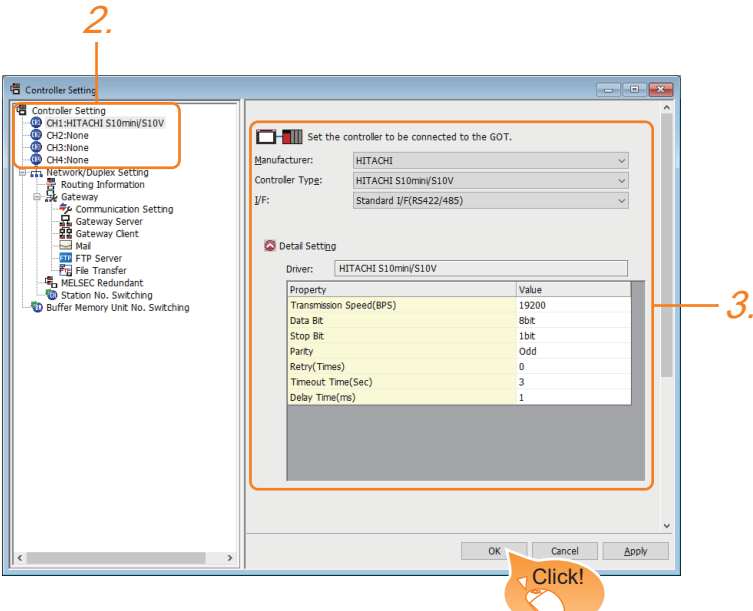

- *1.* Select [Common] → [Controller Setting] from the menu.
- *2.* In the [Controller Setting] window, select the channel No. to be used from the list menu.
- *3.* Set the following items.
- [Manufacturer]: [HITACHI]
- [Controller Type]: [HITACHI S10mini/S10V]
- [I/F]: Interface to be used
- [Detail Setting]: Configure the settings according to the usage environment.
- **F** [Page 107 Communication detail settings](#page-108-0)
- *4.* When you have completed the settings, click the [OK] button.

#### $Point$

The settings of connecting equipment can be confirmed in [I/F Communication Setting]. For details, refer to the following.

**F** [Page 48 I/F communication setting](#page-49-0)
### **Communication detail settings**

Make the settings according to the usage environment.

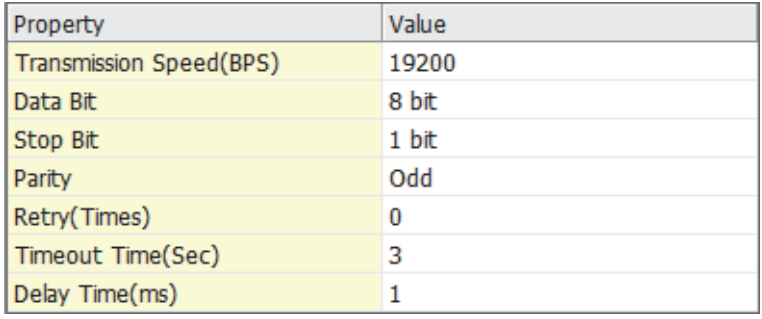

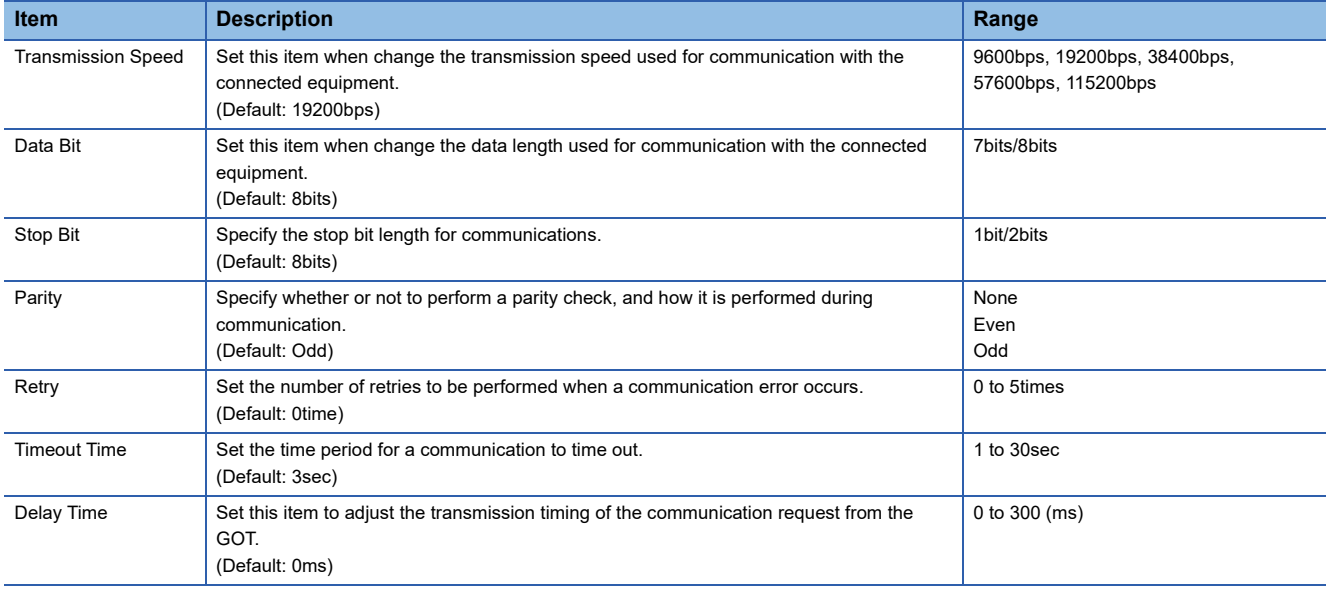

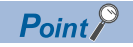

• Communication interface setting by the Utility

The communication interface setting can be changed on the Utility's [Communication Settings] after writing [Communication Settings] of project data.

For details on the Utility, refer to the following manual.

GOT2000 Series User's Manual (Utility)

• Precedence in communication settings

When settings are made by GT Designer3 or the Utility, the latest setting is effective.

# **PLC Side Setting**

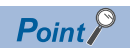

### HITACHI PLC

For details of HITACHI PLCs, refer to the following manuals.

**LAHITACHI PLC user's Manual** 

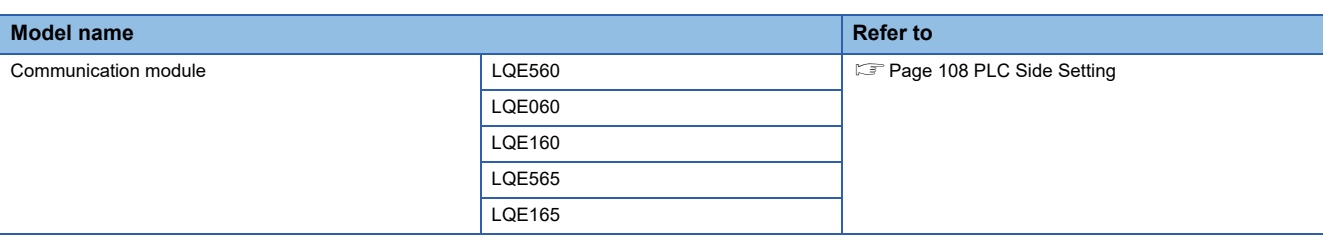

### <span id="page-109-0"></span>**Connecting to communication module**

#### ■**Communication settings**

Make the communication settings of the Communication module.

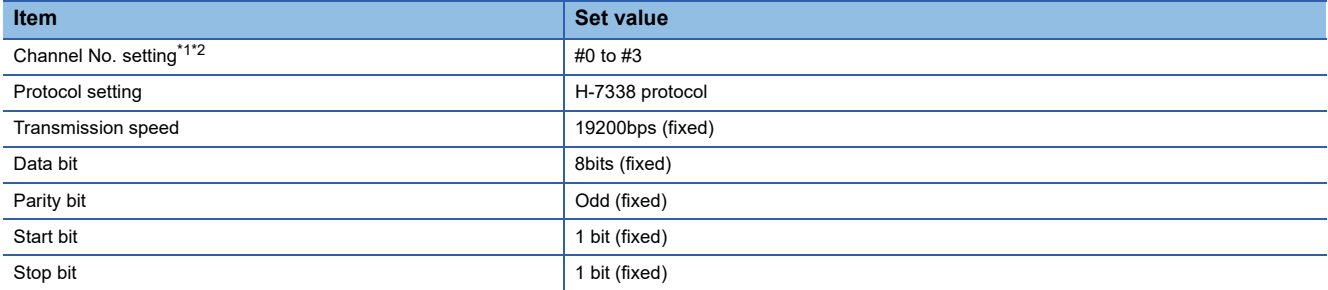

\*1 The ranges of available channel No. differ depending on the model of communication module.

\*2 Avoid duplication of the channel No.

### ■**Settings by switch**

Make the communication settings using each setting switch.

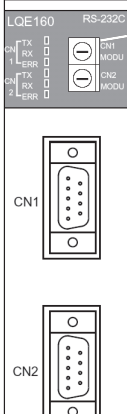

Setting switches for the channel No. and the protocol

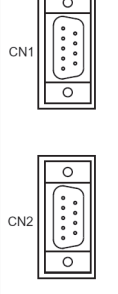

CN1 MODU, CN2 MODU

# • Settings of the channel No. and the protocol

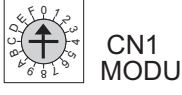

6 ī. 0 1 م ι دى ን CN2 MODU

A

6

E

F

Q. ပ<br>စ

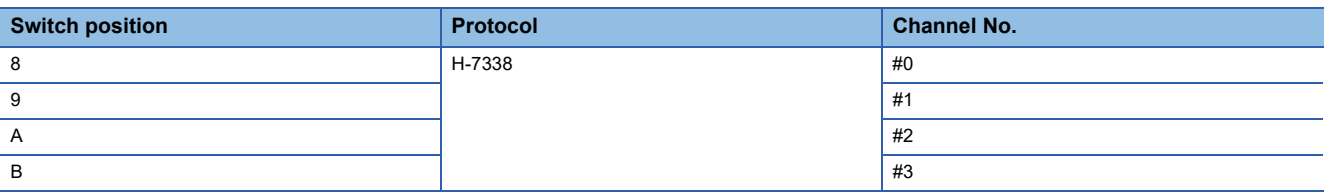

# **3.3 Ethernet Connection**

# **Connecting to S10VE**

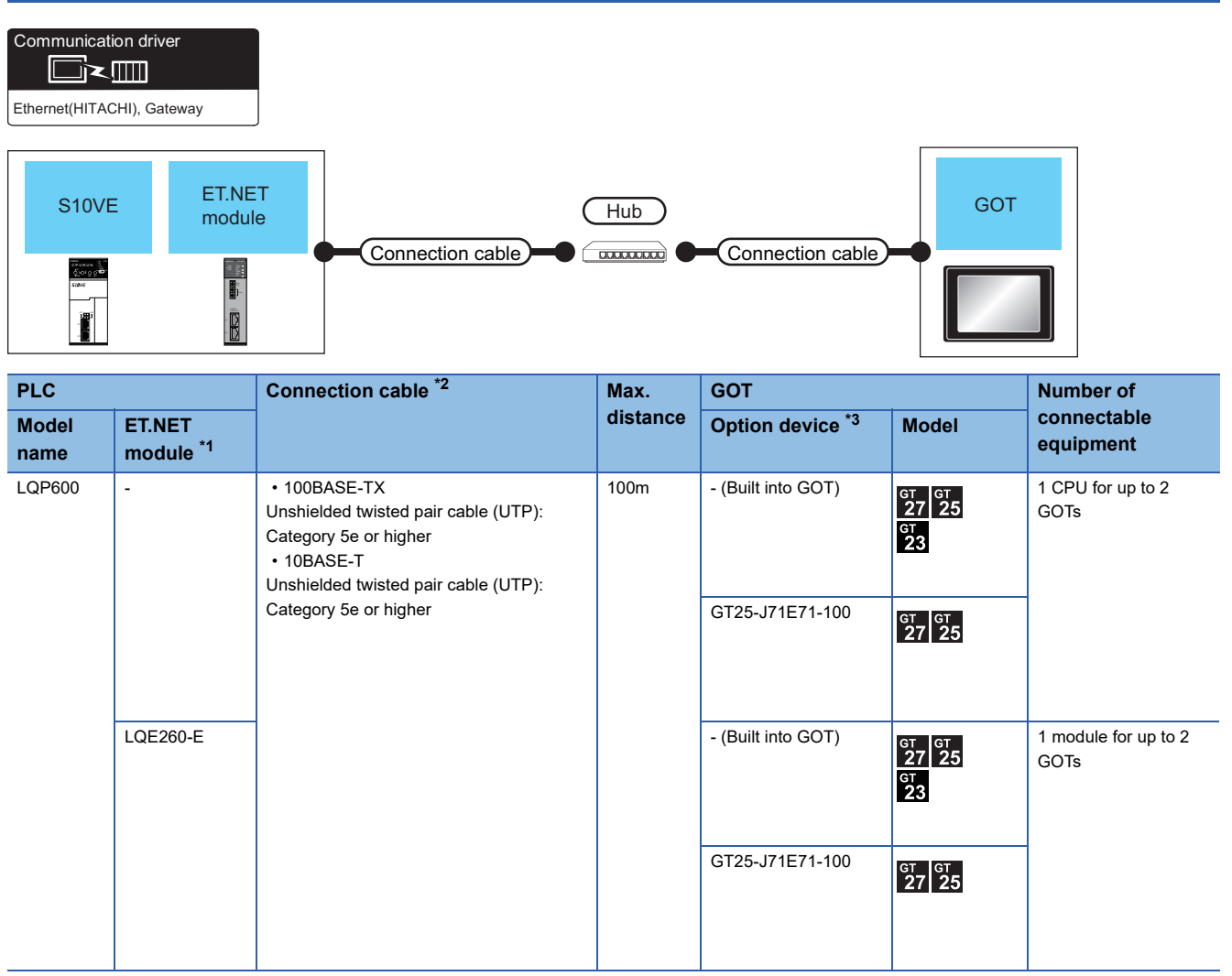

\*1 Product manufactured by Hitachi, Ltd. For details of the product, contact Hitachi, Ltd.

\*2 The destination connected with the twisted pair cable varies with the configuration of the applicable Ethernet network system. Connect to the Ethernet module, hub, transceiver or other system equipment corresponding to the applicable Ethernet network system. Use cables, connectors, and hubs that meet the IEEE802.3 10BASE-T/100BASE-TX standards. To connect the target device and hub, use a cable according to the target device configuration. When the GOT is directly connected to the CPU with an Ethernet cable, use a cross cable.

\*3 GT25-W, GT2505-V does not support the option device.

# **GOT Side Settings**

### **Setting communication interface (Communication settings)**

Set the channel of the connected equipment.

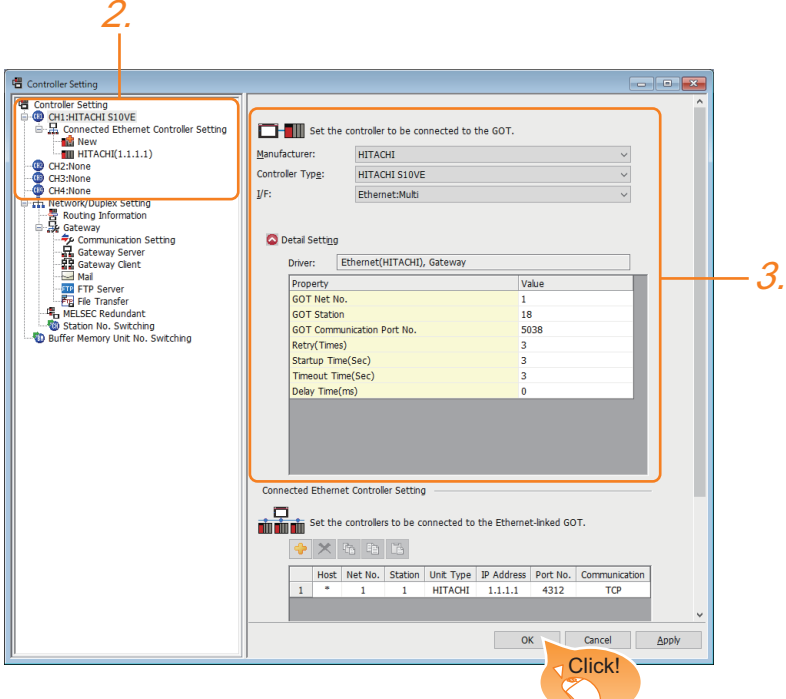

- *1.* Select [Common] → [Controller Setting] from the menu.
- *2.* In the [Controller Setting] window, select the channel No. to be used from the list menu.
- *3.* Set the following items.
- [Manufacturer]: [HITACHI]
- [Controller Type]: [HITACHI S10VE]
- [I/F]: [Ethernet:Multi]
- [Detail Setting]: Configure the settings according to the usage environment.
- **F** [Page 112 Communication detail settings](#page-113-0)
- *4.* When you have completed the settings, click the [OK] button.

# $Point$

The settings of connecting equipment can be confirmed in [I/F Communication Setting]. For details, refer to the following.

**[Page 48 I/F communication setting](#page-49-0)** 

### <span id="page-113-0"></span>**Communication detail settings**

Make the settings according to the usage environment.

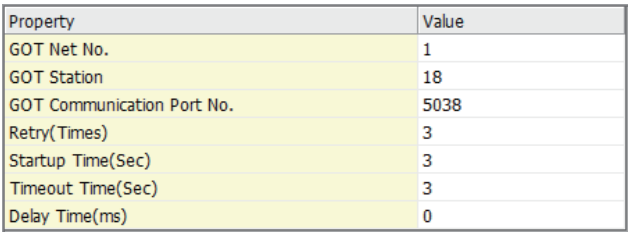

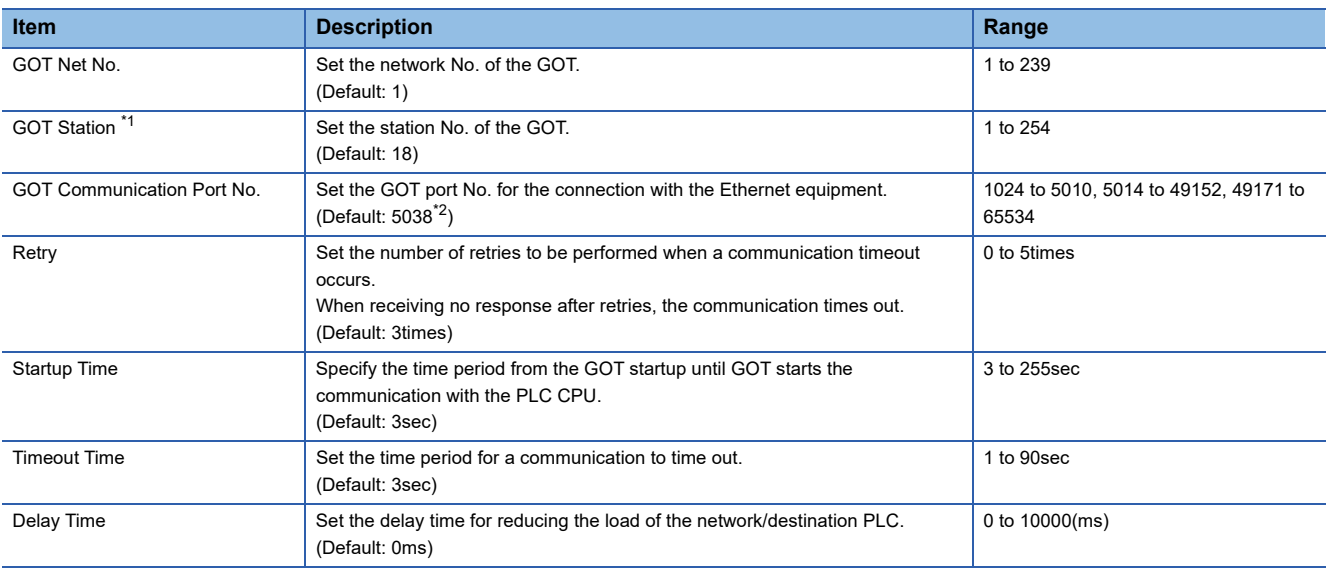

\*1 Set different values for [GOT Station] of [Detail Setting] and [Station] of [Connected Ethernet Controller Setting].

[Page 152 Connected Ethernet Controller Setting](#page-153-0)

\*2 When assigning the same driver to the multiple channels, in the communication drivers set as the second and following, the default value of [GOT Communication Port No.] becomes the earliest number in the vacant numbers of No. 6000 and later.

 $Point <sup>0</sup>$ 

• Communication interface setting by the Utility

The communication interface setting can be changed on the Utility's [Communication Settings] after writing [Communication Settings] of project data.

For details on the Utility, refer to the following manual.

GOT2000 Series User's Manual (Utility)

• Precedence in communication settings

When settings are made by GT Designer3 or the Utility, the latest setting is effective.

### **GOT Ethernet Setting**

The GOT can be connected to a different network by configuring the following setting.

### ■**GOT IP address setting**

Set the following communication port setting.

- Standard port (When using GT25-W, port 1)
- Extension port (When using GT25-W, port 2)

#### ■**GOT Ethernet common setting**

Set the following setting which is common to the standard port and the extension port, or port 1 and port 2.

- [Default Gateway]
- [Peripheral S/W Communication Port No.]
- [Transparent Port No.]

#### ■**IP filter setting**

By configuring the IP filter setting, the access from the specific IP address can be permitted or shut off.

For the detailed settings, refer to the following manual.

**F** [Page 44 GOT Ethernet Setting](#page-45-0)

### **Connected Ethernet Controller Setting**

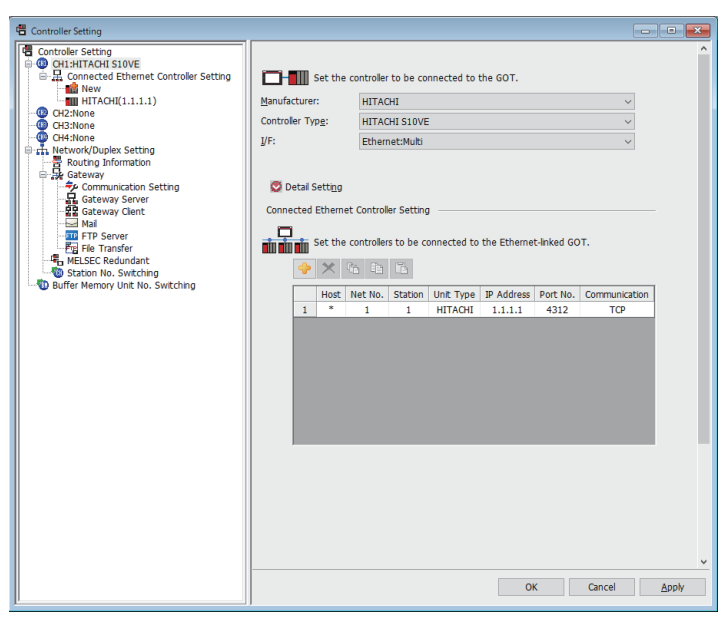

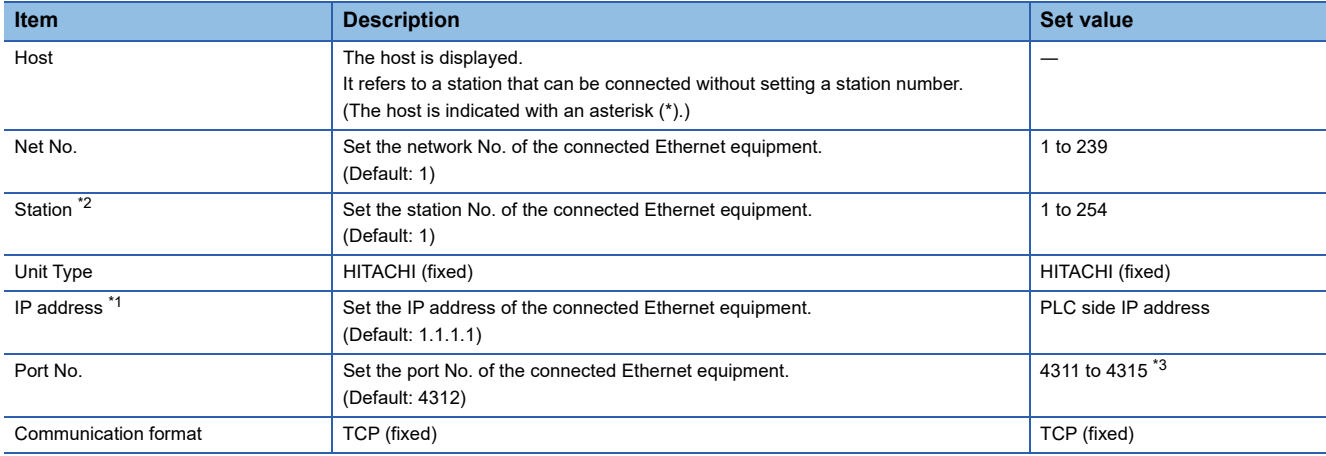

\*1 Connection with the PLC is unavailable if the IP address is the default value.

Set the value to the IP address of the PLC to be connected.

\*2 Set different values for [GOT Station] of [Detail Setting] and [Station] of [Connected Ethernet Controller Setting]. **[Page 112 Communication detail settings](#page-113-0)** 

\*3 When the GOT is directly connected to the CPU, 4311 cannot be set.

# **PLC side setting**

 $Point <sup>0</sup>$ 

HITACHI PLC

For details of HITACHI PLCs, refer to the following manuals.

**LAHITACHI PLC user's Manual** 

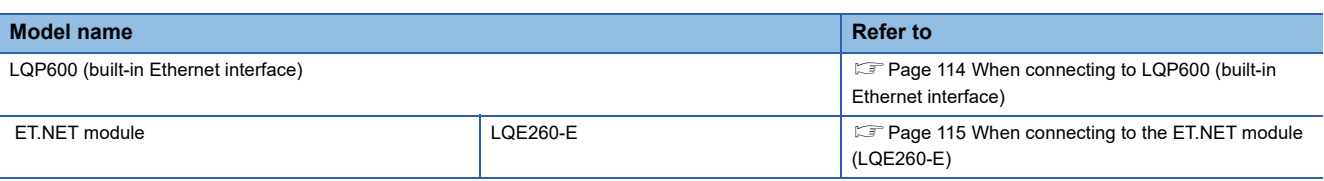

# <span id="page-115-0"></span> **When connecting to LQP600 (built-in Ethernet interface)**

### ■**ET ST.No. switch setting**

Set the IP address.

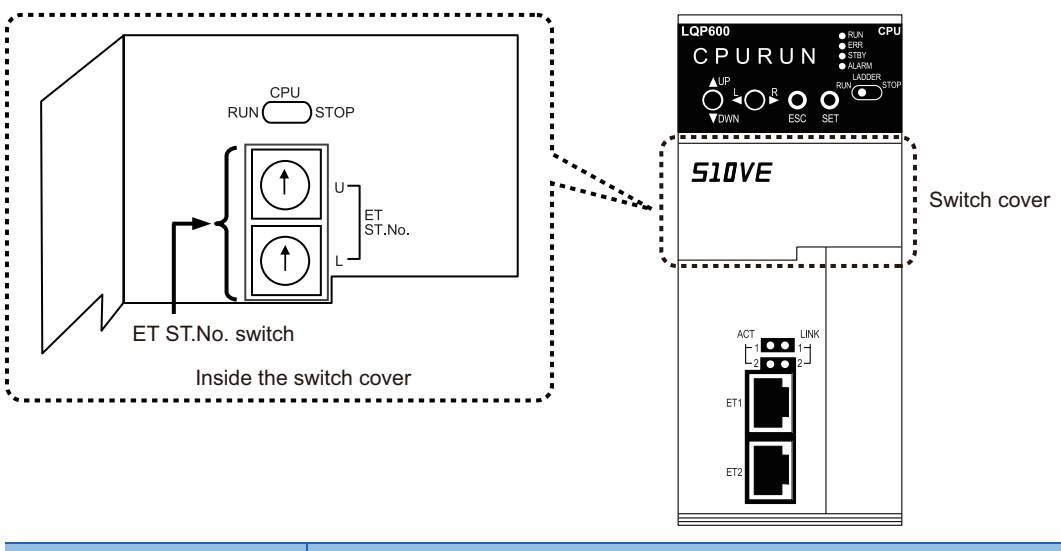

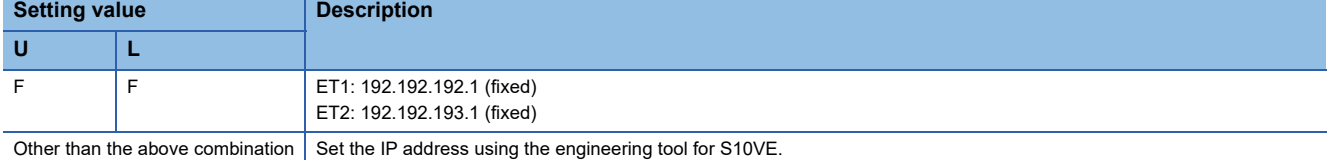

#### ■**Network setting using the engineering tool for S10VE**

Use the engineering tool for S10VE to set the station No., IP address, and others.

For the station No., set the same value as the setting value of the ET ST.No. switch of the CPU module.

# <span id="page-116-0"></span>**When connecting to the ET.NET module (LQE260-E)**

#### ■**Switch setting**

Set the switches accordingly.

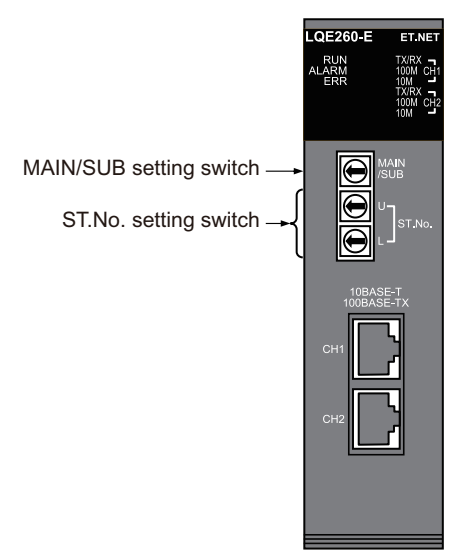

• MAIN/SUB setting switch

Set MAIN or SUB.

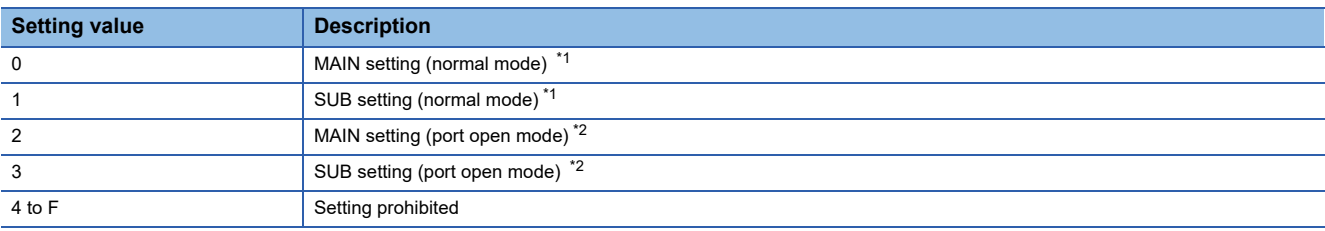

\*1 Configure different settings for MAIN and SUB in the same module.

\*2 In this mode, port No. 5000 or later is opened.

When the port open mode is set, connection to the ET.NET module using a tool is not available.

#### • ST.No. setting switch Set the IP address.

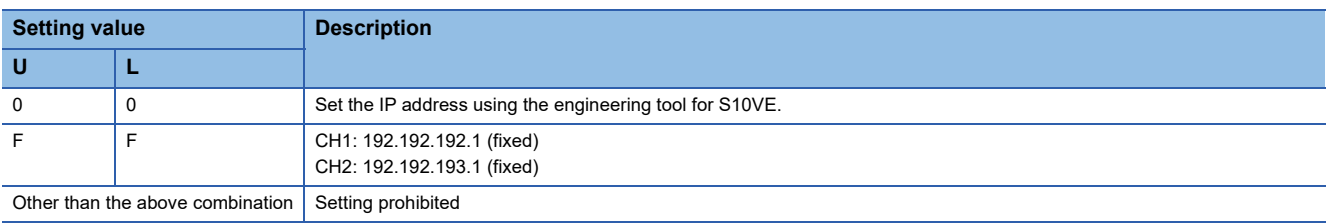

#### ■**Network setting using the engineering tool for S10VE**

Use the engineering tool for S10VE to set the station No., IP address, and others.

# **3.4 Settable Device Range**

For the device setting dialog and range of devices usable in the GOT, refer to the following.

- E [Page 549 HITACHI equipment \(\[HITACHI S10VE\]\)](#page-550-0)
- E [Page 560 HITACHI equipment \(\[HITACHI S10mini/S10V\]\)](#page-561-0)

# **4 FUJI PLC**

- • [Page 117 Connectable Model List](#page-118-0)
- • [Page 118 Serial connection](#page-119-0)
- • [Page 149 Ethernet Connection](#page-150-0)
- • [Page 154 Settable Device Range](#page-155-0)
- • [Page 154 Precautions](#page-155-1)

# <span id="page-118-0"></span>**4.1 Connectable Model List**

The following table shows the connectable models.

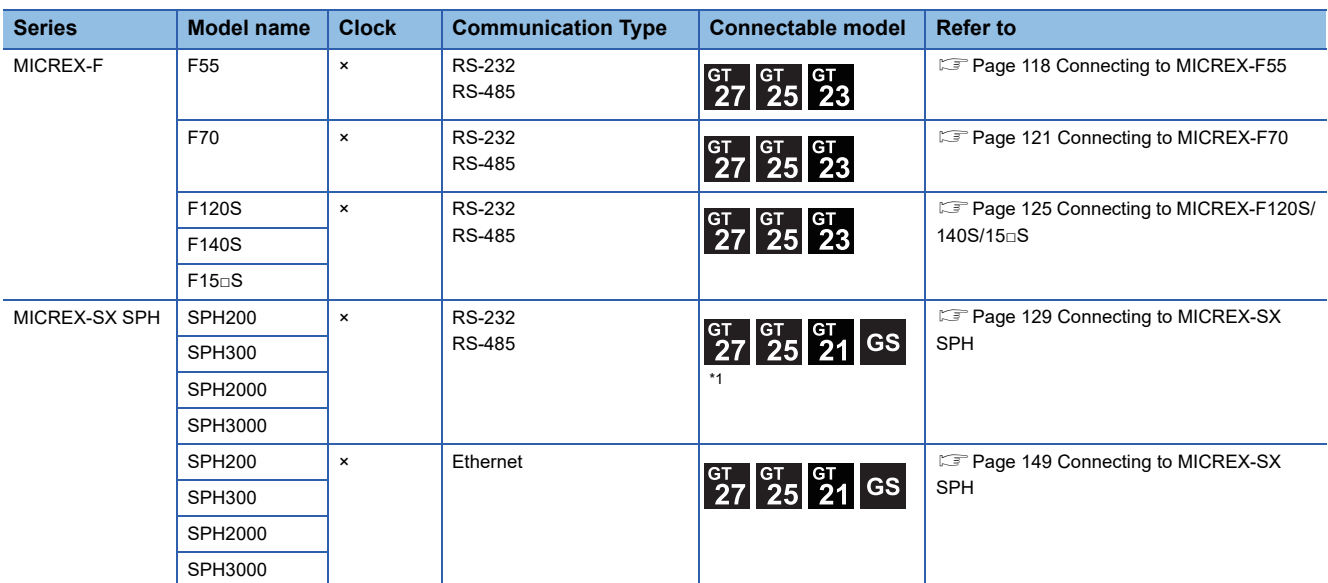

\*1 For the RS-485 connection of GS21-W, use the RS-422 interface.

# <span id="page-119-0"></span>**4.2 Serial connection**

# <span id="page-119-1"></span>**Connecting to MICREX-F55**

For details on the system configuration on the PLC side, refer to the following section.

**F** [Page 154 Precautions](#page-155-1)

# **When using the RS-232 interface card**

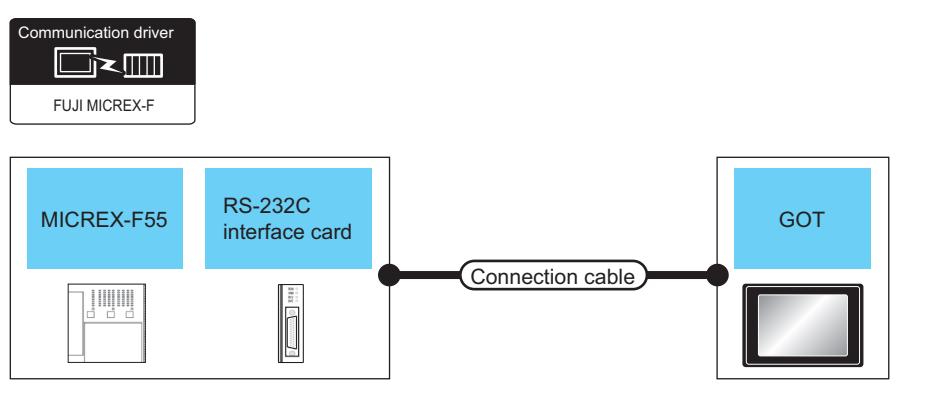

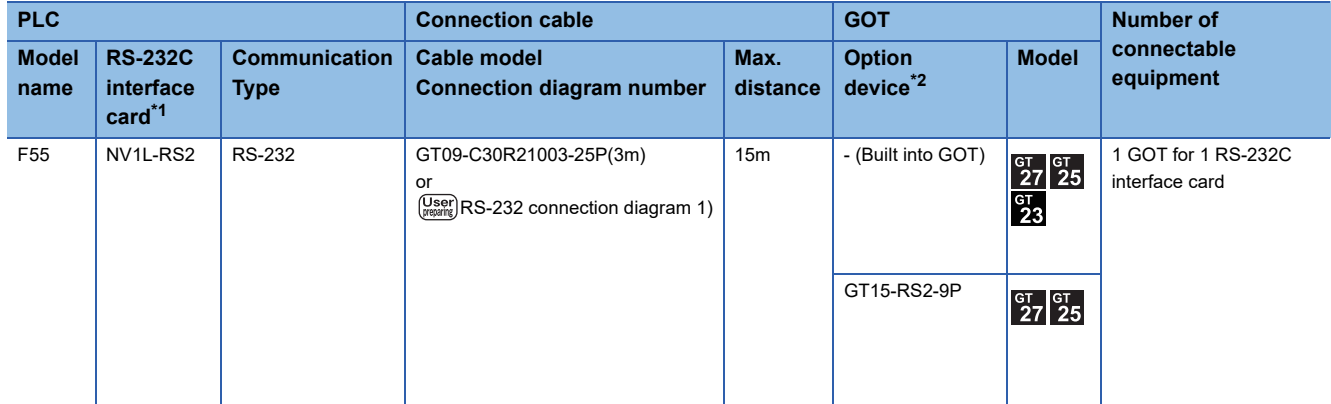

\*1 Product manufactured by Fuji Electric Co., Ltd. For details of the product, contact Fuji Electric Co., Ltd.

\*2 GT25-W, GT2505-V does not support the option device.

# **When using the RS-232C/485 interface capsule**

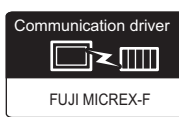

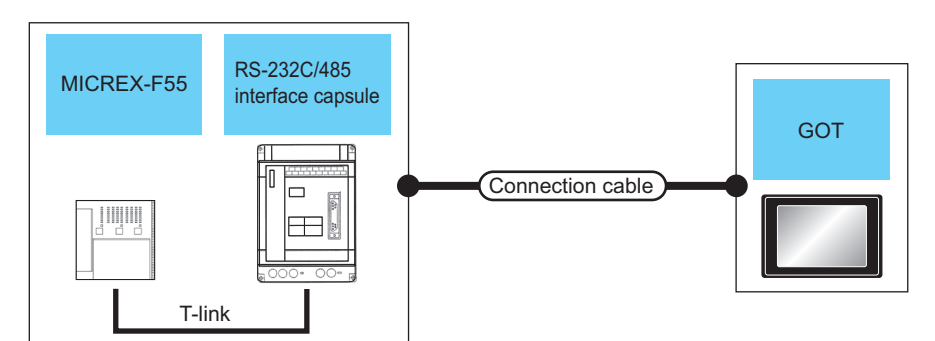

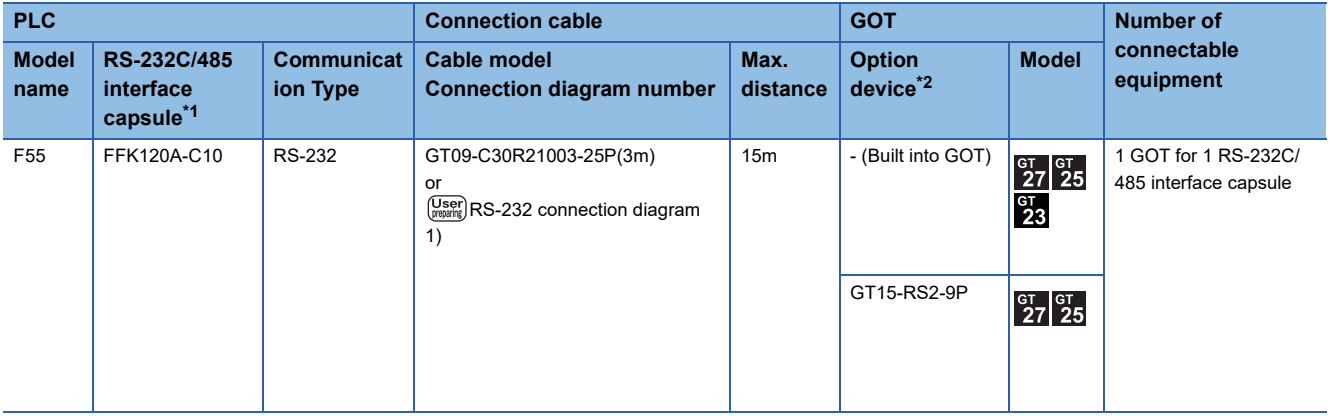

\*1 Product manufactured by Fuji Electric Co., Ltd. For details of the product, contact Fuji Electric Co., Ltd.

\*2 GT25-W, GT2505-V does not support the option device.

# **When connecting to multiple PLCs**

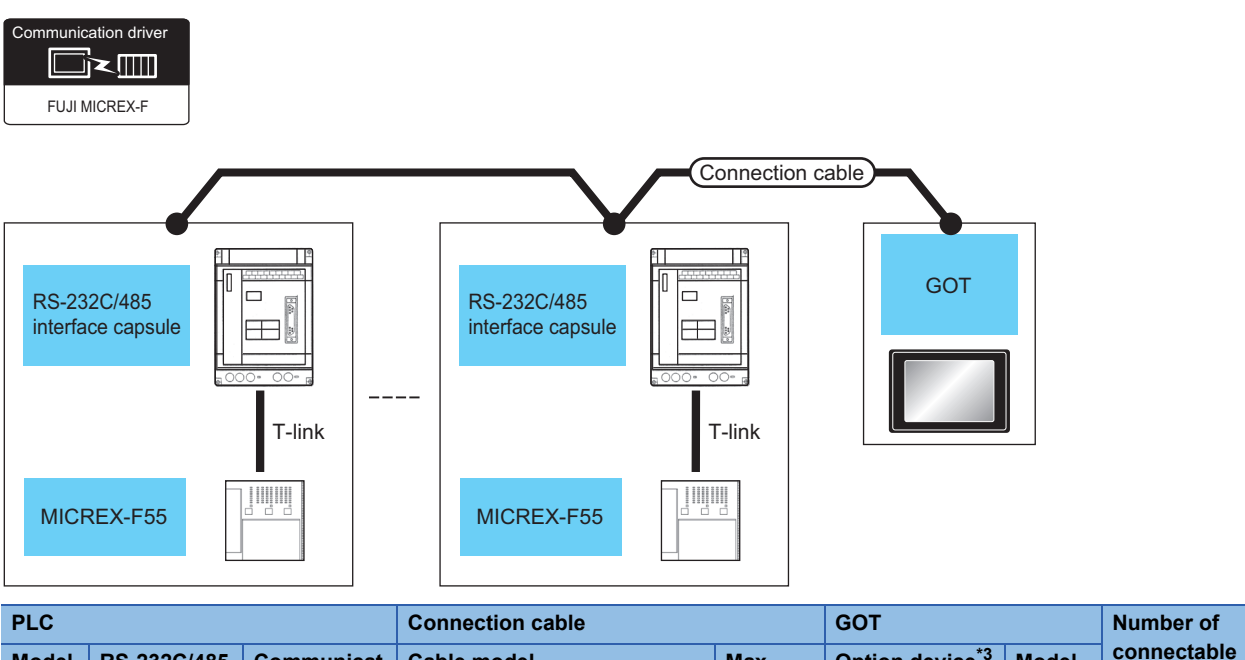

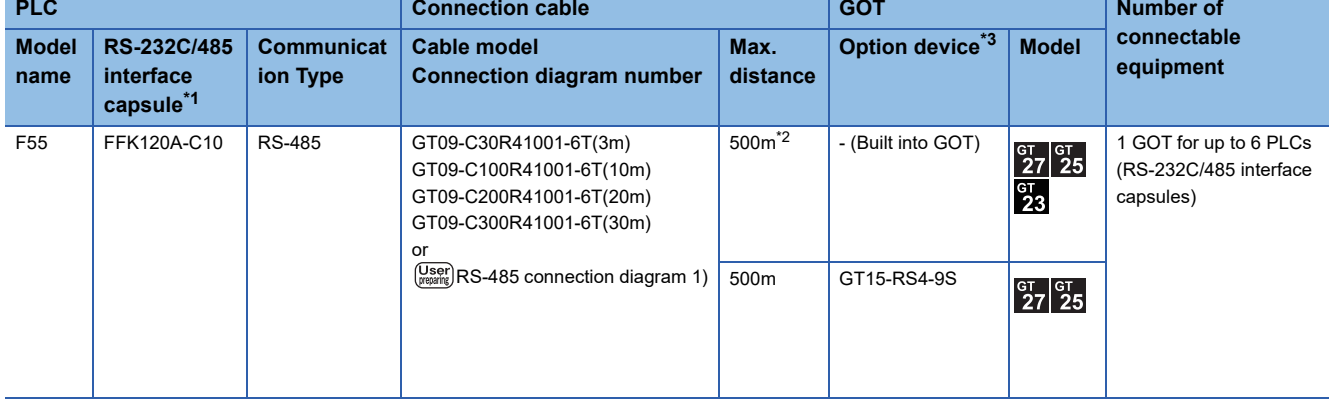

\*1 Product manufactured by Fuji Electric Co., Ltd. For details of the product, contact Fuji Electric Co., Ltd.

\*2 Including the cable length of the option devices.

\*3 GT25-W, GT2505-V does not support the option device.

# <span id="page-122-0"></span>**Connecting to MICREX-F70**

For details on the system configuration on the PLC side, refer to the following.

#### **[Page 154 Precautions](#page-155-1)**

### **When using general-purpose interface modules**

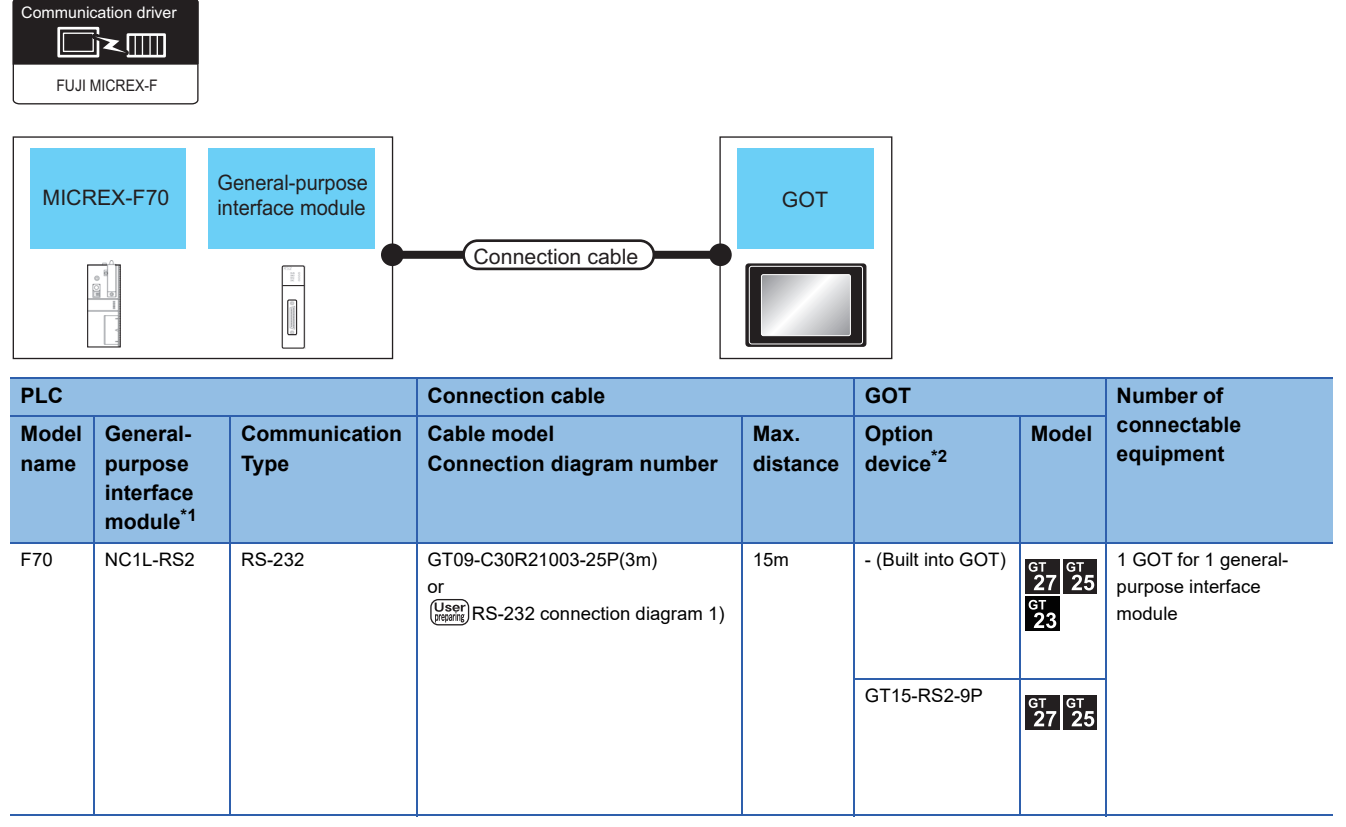

\*1 Product manufactured by Fuji Electric Co., Ltd. For details of the product, contact Fuji Electric Co., Ltd.

\*2 GT25-W, GT2505-V does not support the option device.

# **When using the RS-232C/485 interface capsule**

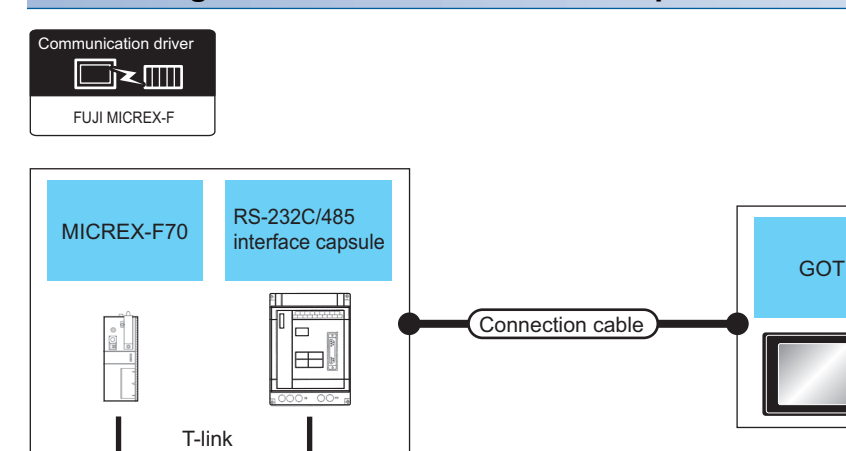

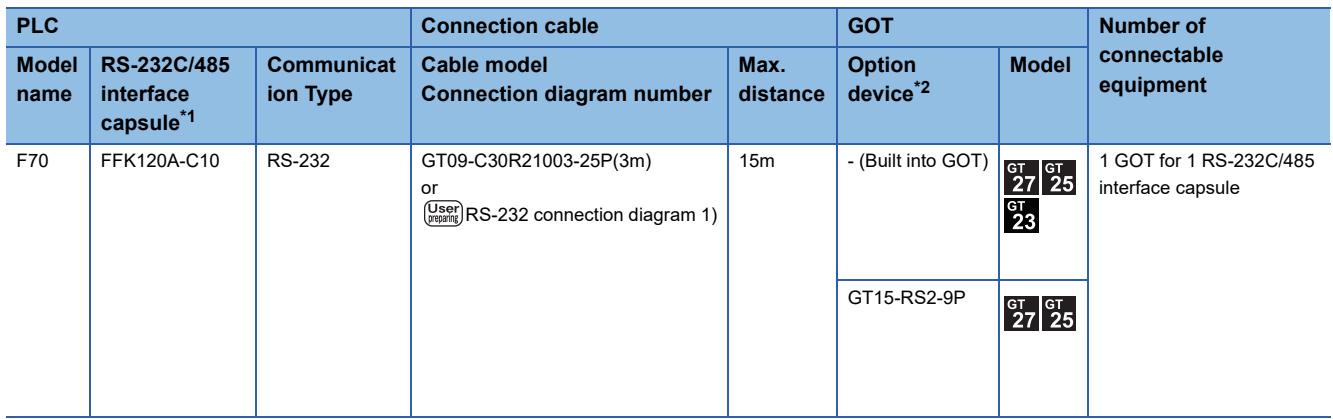

\*1 Product manufactured by Fuji Electric Co., Ltd. For details of the product, contact Fuji Electric Co., Ltd.

\*2 GT25-W, GT2505-V does not support the option device.

# **When connecting to multiple PLCs (using RS-232C/485 interface capsules)**

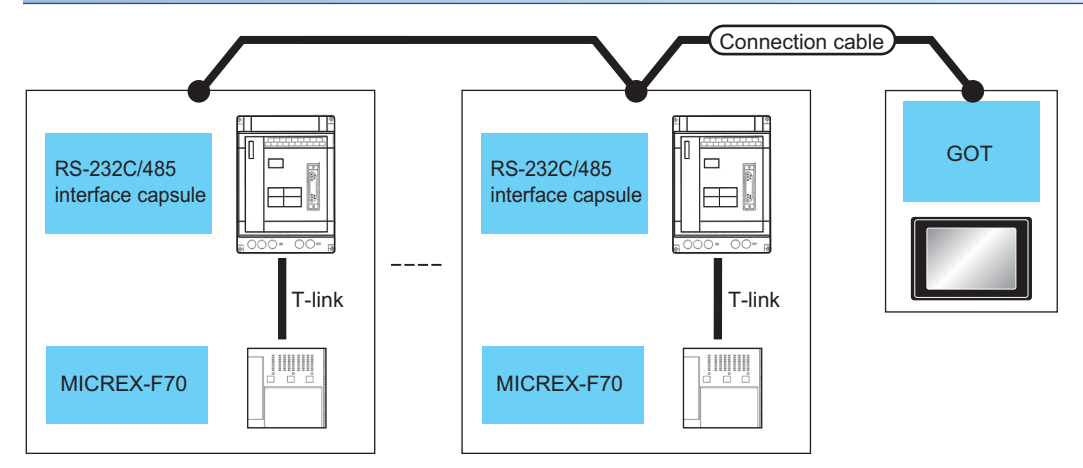

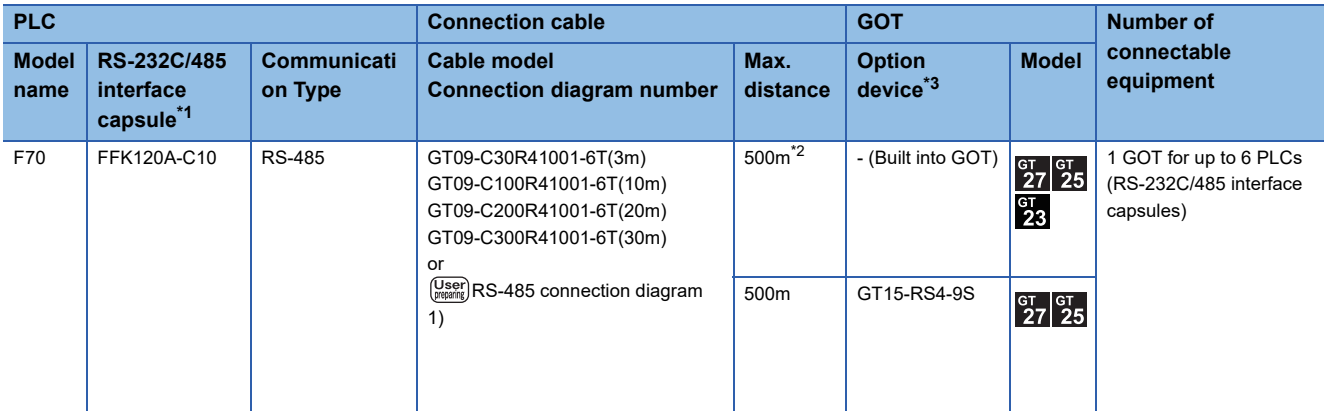

\*1 Product manufactured by Fuji Electric Co., Ltd. For details of the product, contact Fuji Electric Co., Ltd.

\*2 Including the cable length of the option devices.

\*3 GT25-W, GT2505-V does not support the option device.

# **When connecting to multiple PLCs (using general-purpose interface modules)**

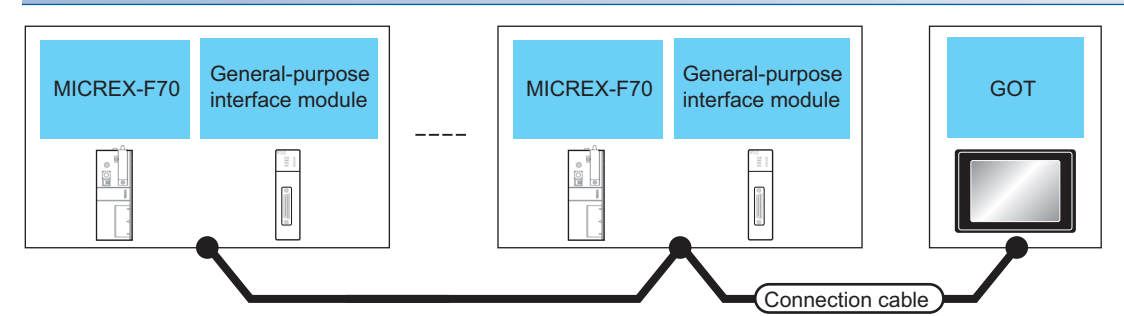

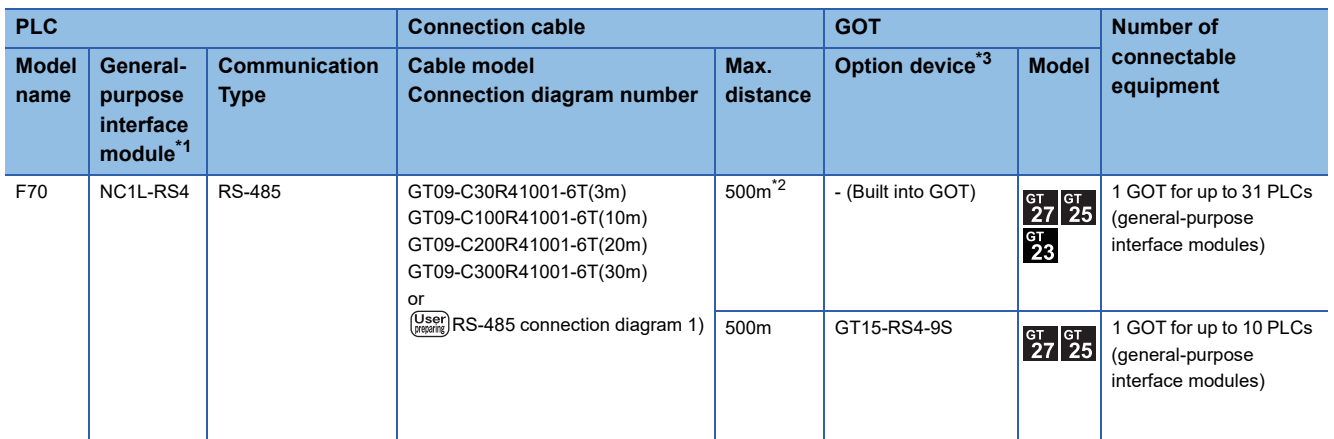

\*1 Product manufactured by Fuji Electric Co., Ltd. For details of the product, contact Fuji Electric Co., Ltd.

\*2 Including the cable length of the option devices.

\*3 GT25-W, GT2505-V does not support the option device.

# <span id="page-126-0"></span>**Connecting to MICREX-F120S/140S/15□S**

For details on the system configuration on the PLC side, refer to the following.

**[Page 154 Precautions](#page-155-1)** 

### **When using general-purpose interface modules**

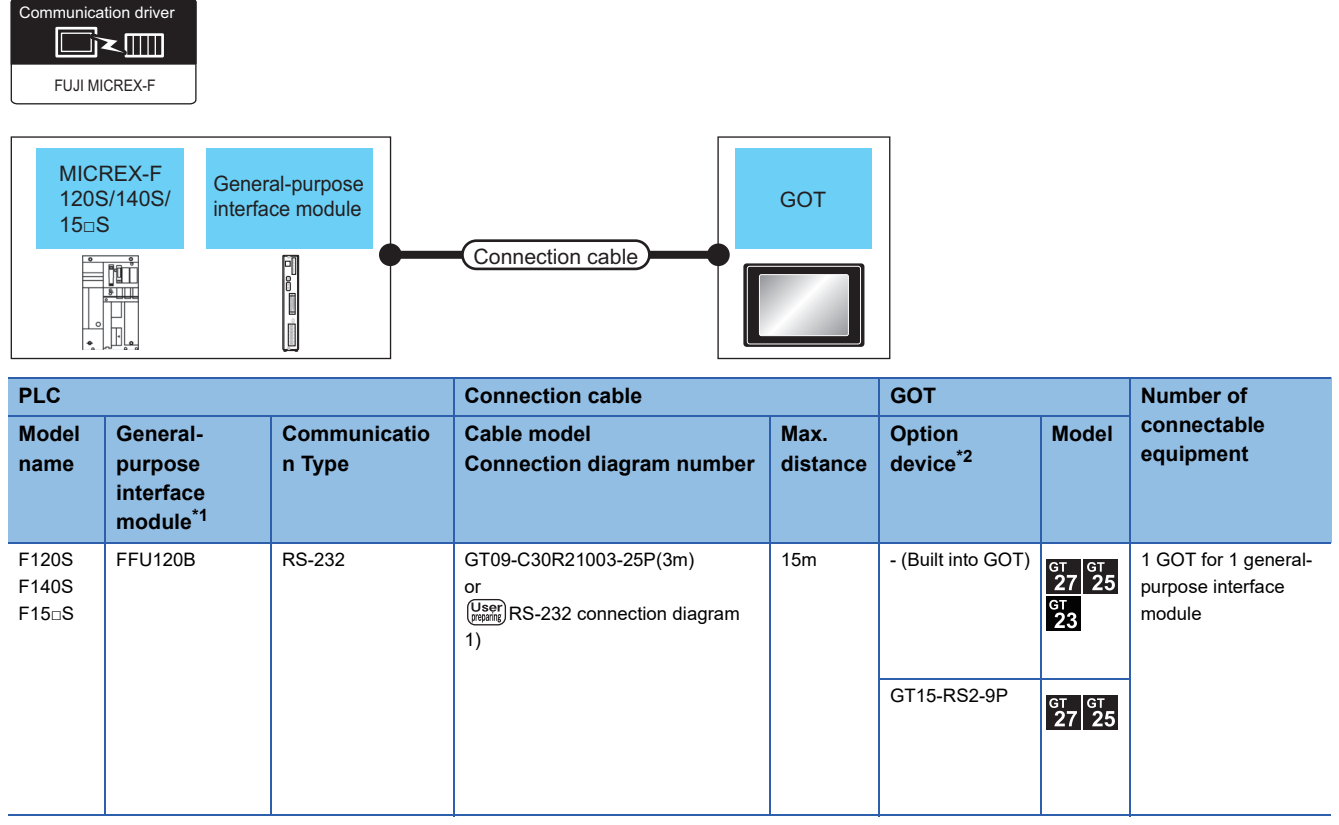

\*1 Product manufactured by Fuji Electric Co., Ltd. For details of the product, contact Fuji Electric Co., Ltd.

\*2 GT25-W, GT2505-V does not support the option device.

# **When using the RS-232C/485 interface capsule**

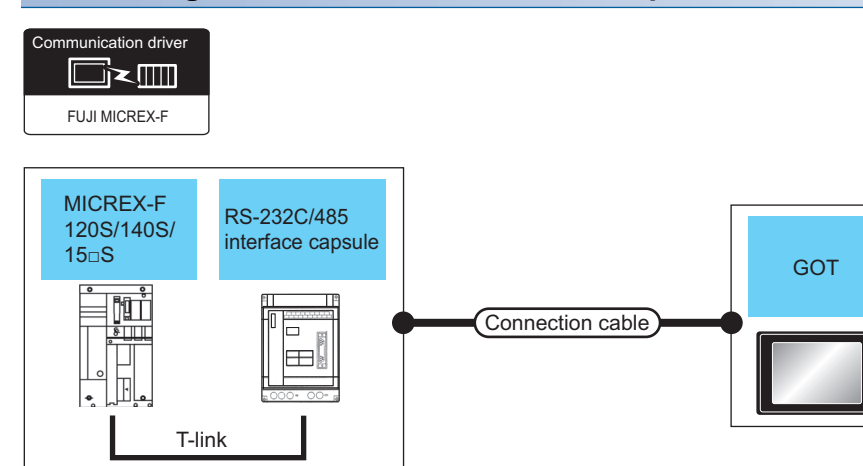

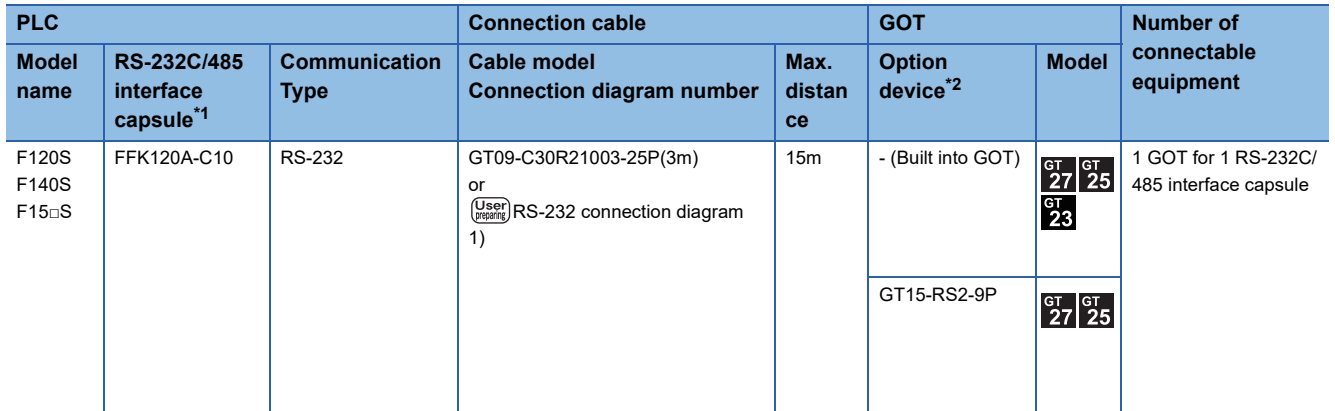

\*1 Product manufactured by Fuji Electric Co., Ltd. For details of the product, contact Fuji Electric Co., Ltd.

\*2 GT25-W, GT2505-V does not support the option device.

# **When connecting to multiple PLCs (using RS-232C/485 interface capsules)**

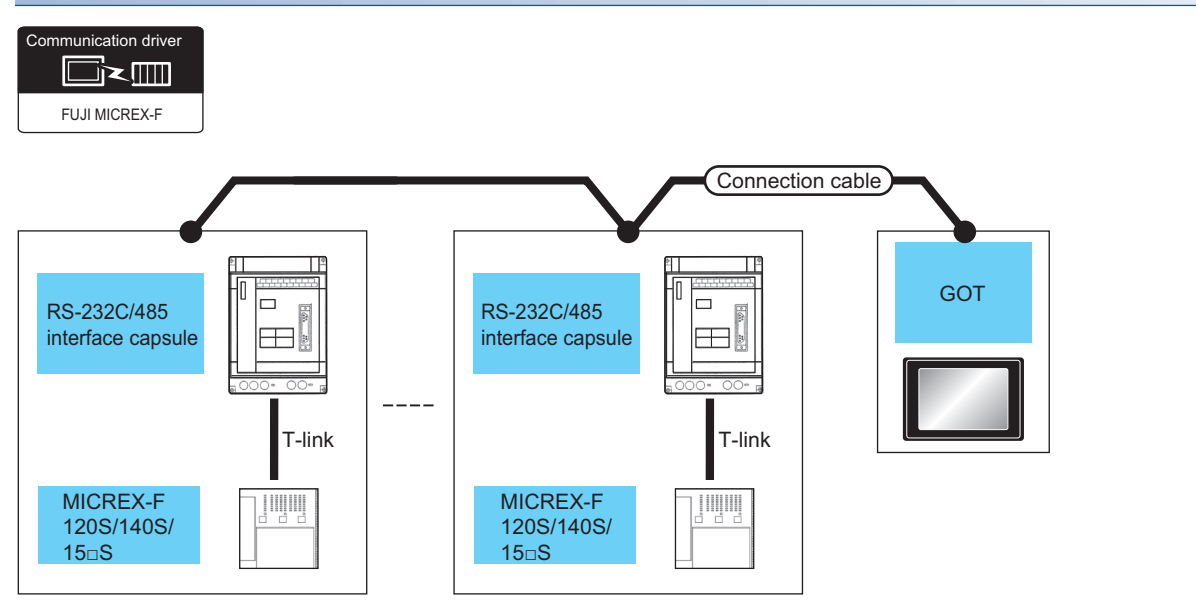

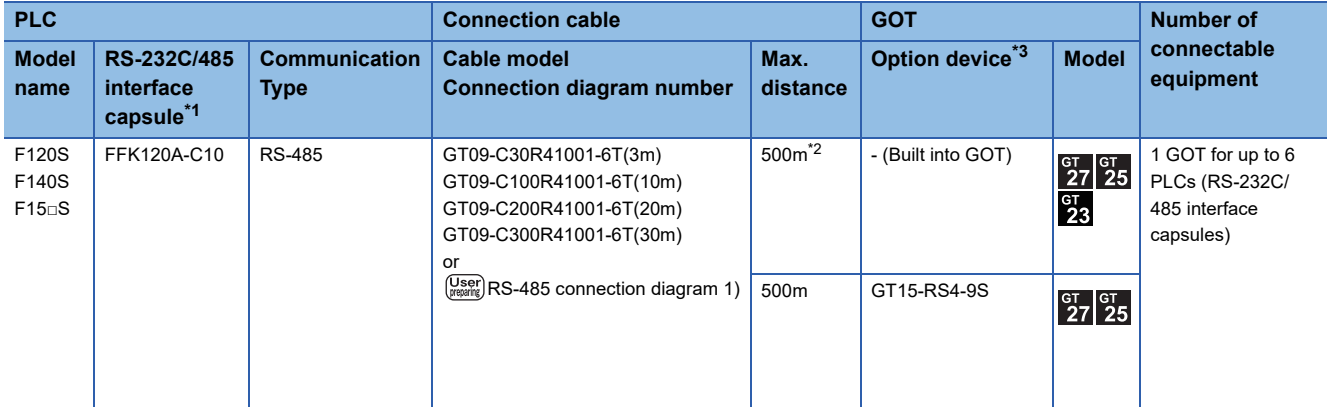

\*1 Product manufactured by Fuji Electric Co., Ltd. For details of the product, contact Fuji Electric Co., Ltd.

\*2 Including the cable length of the option devices.

\*3 GT25-W, GT2505-V does not support the option device.

# **When connecting to multiple PLCs (using general-purpose interface modules)**

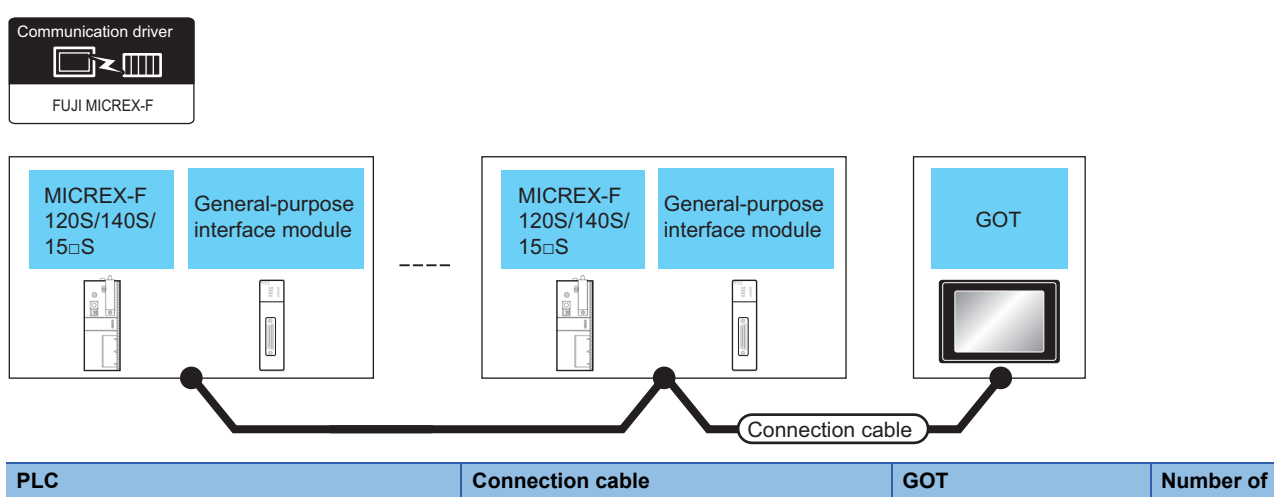

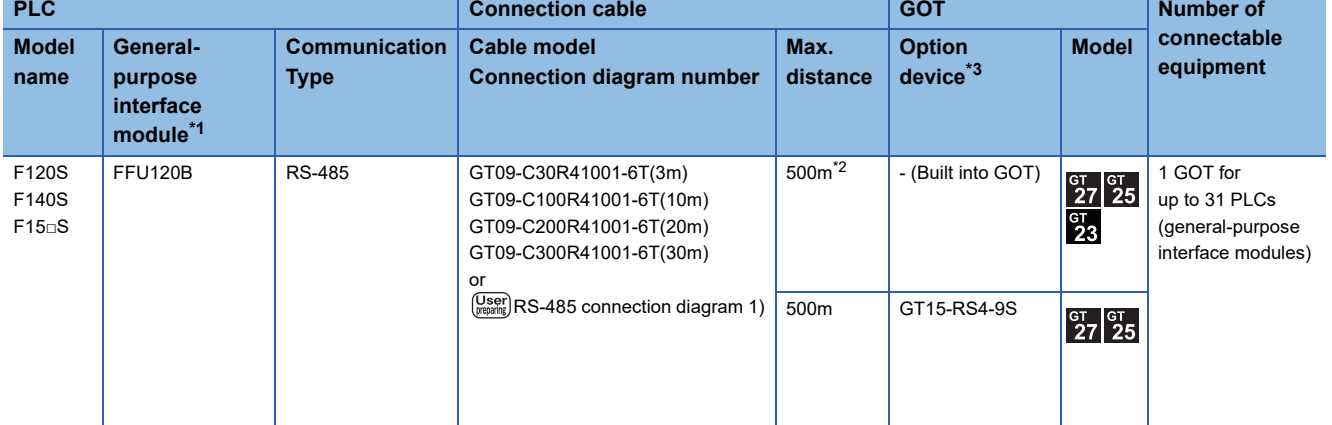

\*1 Product manufactured by Fuji Electric Co., Ltd. For details of the product, contact Fuji Electric Co., Ltd.

\*2 Including the cable length of the option devices.

\*3 GT25-W, GT2505-V does not support the option device.

# <span id="page-130-0"></span>**Connecting to MICREX-SX SPH**

Communication driver

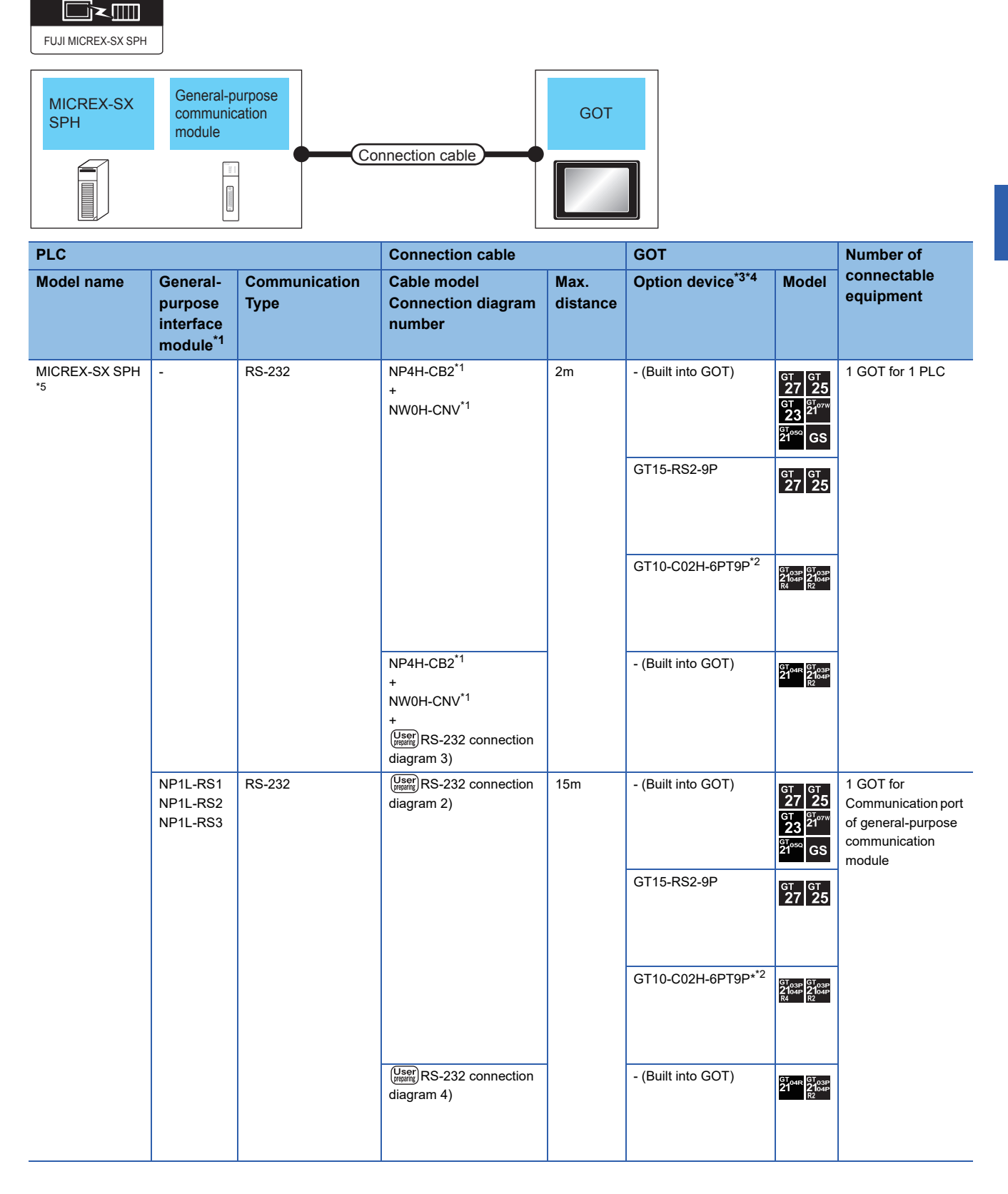

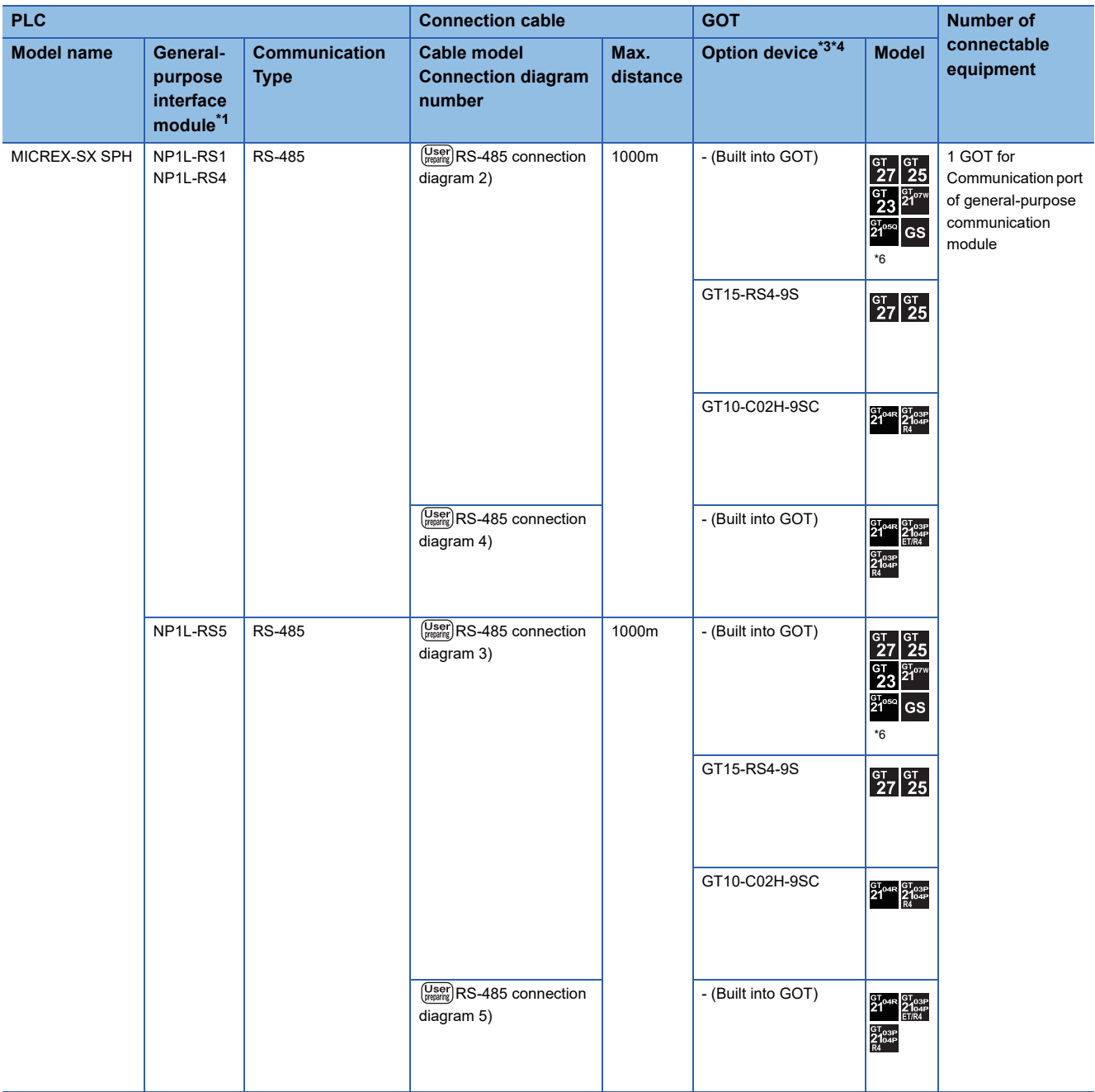

- \*1 Product manufactured by Fuji Electric Co., Ltd. For details of the product, contact Fuji Electric Co., Ltd.
- \*2 When a GT10-C02H-6PT9P unit of the sub version A or B is used, do not ground the case of the D-sub (9-pin) connector.
- \*3 GT25-W is not compatible to the option devices other than FA-LTBGT2R4CBL□□.
- \*4 GT2505-V does not support the option device.
- \*5 Depending on the hardware version of the PLC, the GOT cannot be connected. The following shows the hardware versions of the PLCs that can be connected.

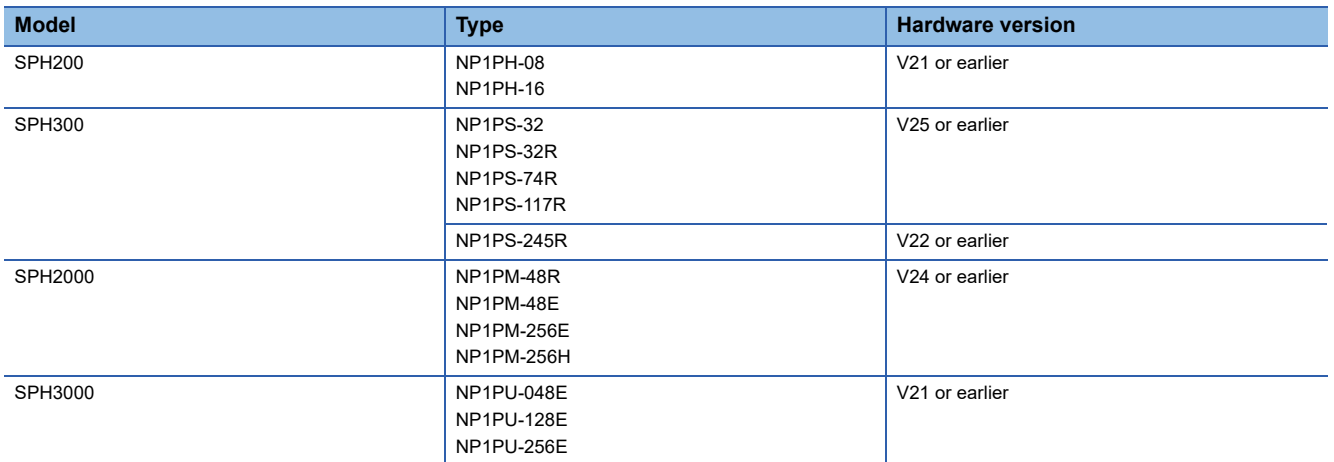

For information on how to check the hardware version, refer to the following.

**COManual of FUJI PLC** 

\*6 For GS21-W, use the RS-422 interface for connection.

**4**

# **Connection Diagram**

The following diagram shows the connection between the GOT and the PLC.

### **RS-232 cable**

### ■**Connection diagram**

• RS-232 connection diagram 1)

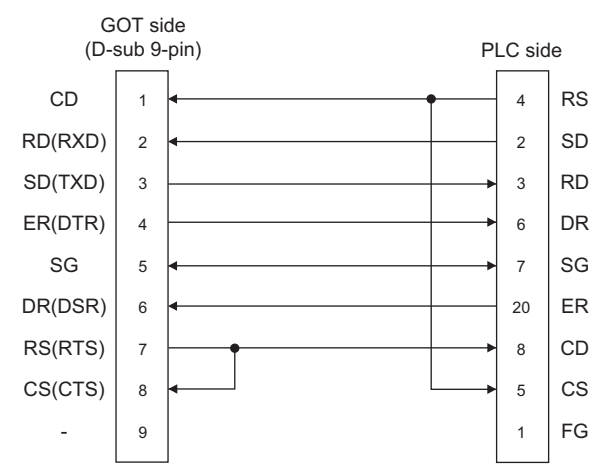

• RS-232 connection diagram 2)

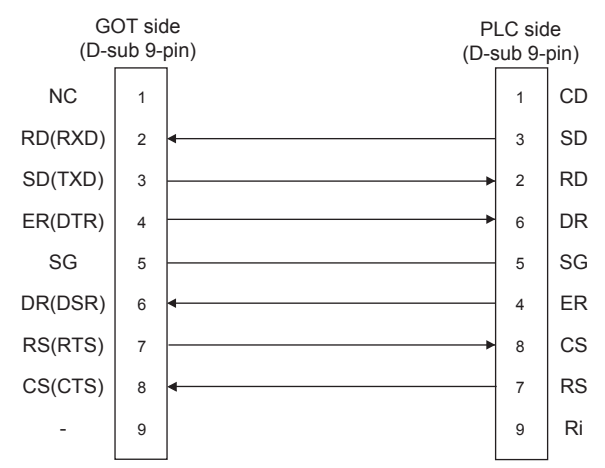

• RS-232 connection diagram 3)

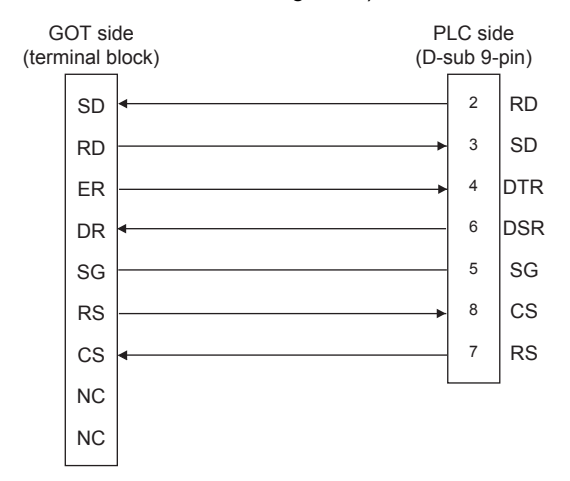

#### • RS-232 connection diagram 4)

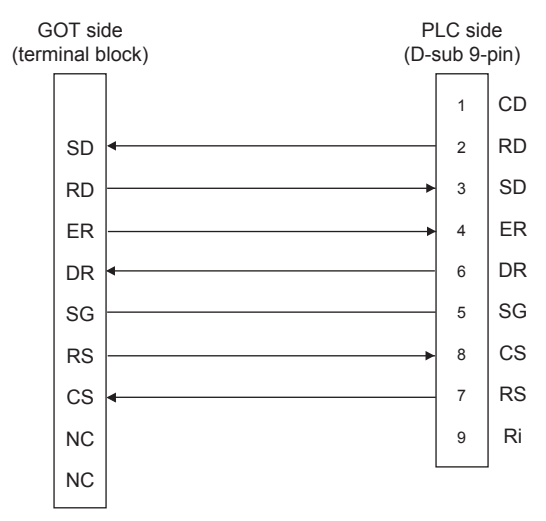

#### ■**Precautions when preparing a cable**

• Cable length

The length of the RS-232 cable must be 15m or less.

• GOT side connector

For the GOT side connector, refer to the following.

- **F** [Page 58 GOT connector specifications](#page-59-0)
- FUJI PLC side connector

Use the connector compatible with the FUJI PLC side module. For details, refer to the user's FUJI PLC manual.

#### **RS-485 cable**

#### ■**Connection diagram**

• RS-485 connection diagram 1)

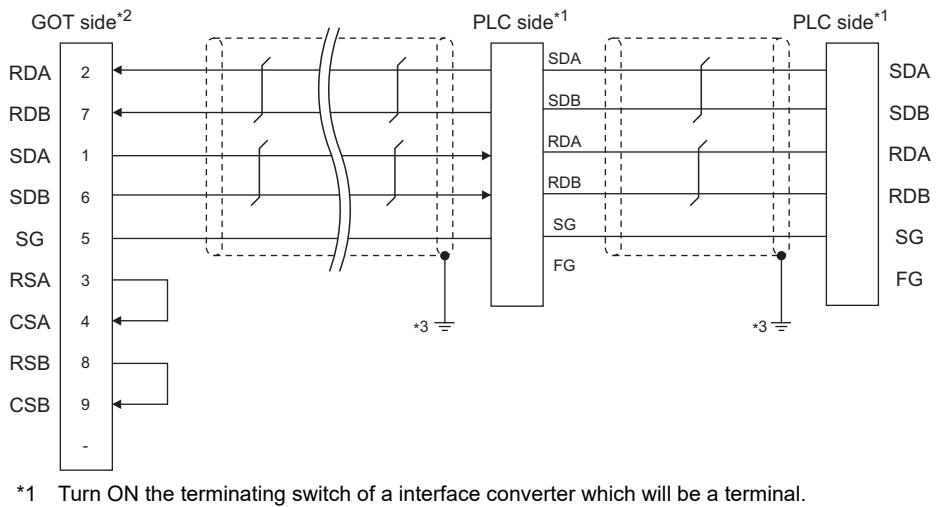

- \*2 Set the terminating resistor of GOT side which will be a terminal.
	- **[Page 136 Connecting terminating resistors](#page-137-0)**
- \*3 Connect FG grounding to the appropriate part of a cable shield line.

• RS-485 connection diagram 2)

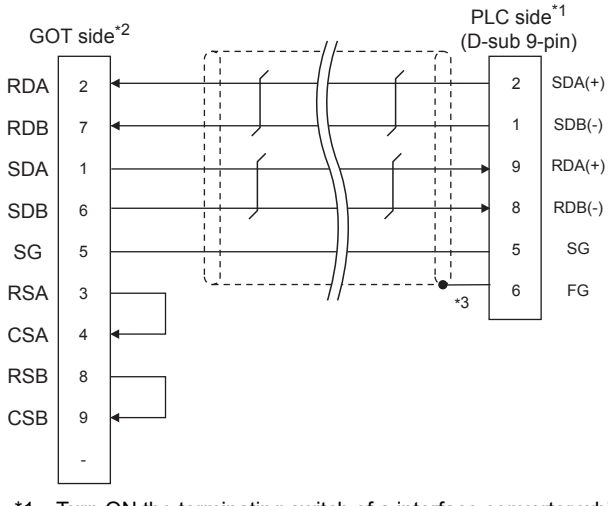

- \*1 Turn ON the terminating switch of a interface converter which will be a terminal.
- \*2 Set the terminating resistor of GOT side which will be a terminal.
- **[Page 136 Connecting terminating resistors](#page-137-0)** \*3 Make sure to pull the cable shield line into inside the connector cover, and treat the line end for obtaining shield effect.
- RS-485 connection diagram 3)

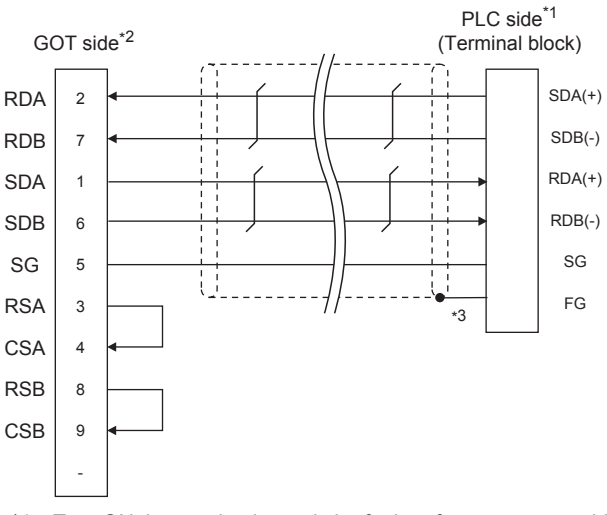

- \*1 Turn ON the terminating switch of a interface converter which will be a terminal.
- \*2 Set the terminating resistor of GOT side which will be a terminal.
- **[Page 136 Connecting terminating resistors](#page-137-0)**
- \*3 Make sure to pull the cable shield line into inside the connector cover, and treat the line end for obtaining shield effect.

#### • RS-485 connection diagram 4)

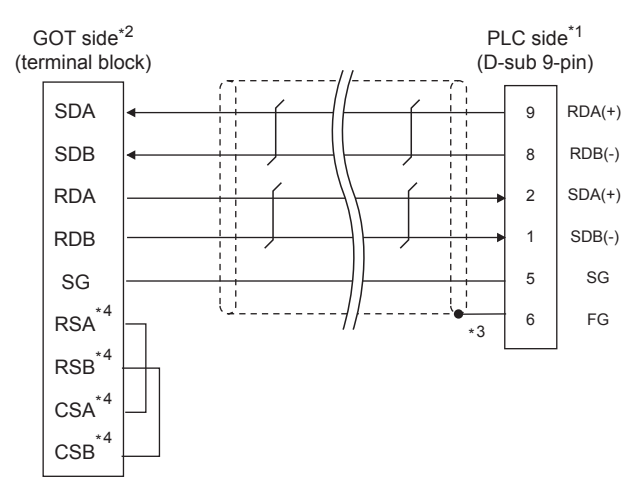

- \*1 Turn on the RS485 terminating switch of a interface converter which will be a terminal.
- \*2 Set the terminating resistor of GOT side, which will be a terminal, to "330Ω".
- **[Page 136 Connecting terminating resistors](#page-137-0)**
- \*3 Make sure to pull the cable shield line into inside the connector cover, and treat the line end for obtaining shield effect.
- \*4 The signals RSA, RSB, CSA, and CSB are not provided for GT2104-PMBD, GT2103-PMBD. Return connection is not required.
- RS-485 connection diagram 5)

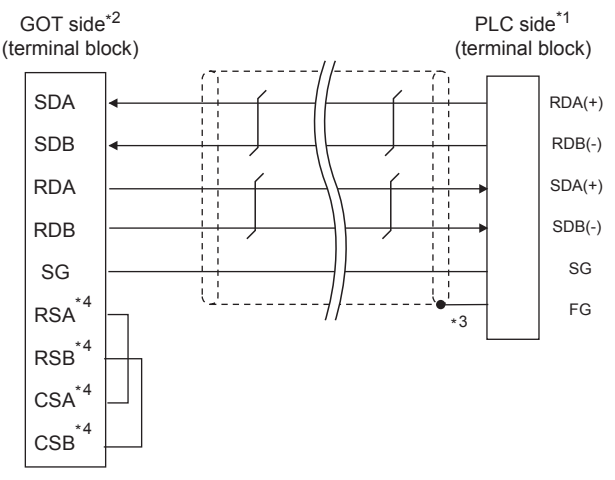

- \*1 Turn on the RS485 terminating switch of a interface converter which will be a terminal.
- \*2 Set the terminating resistor of GOT side, which will be a terminal, to "330Ω".
- **[Page 136 Connecting terminating resistors](#page-137-0)**
- \*3 Make sure to pull the cable shield line into inside the connector cover, and treat the line end for obtaining shield effect.
- \*4 The signals RSA, RSB, CSA, and CSB are not provided for GT2104-PMBD, GT2103-PMBD. Return connection is not required.

#### ■**Precautions when preparing a cable**

#### • Cable length

The length of the RS-485 cable must be within the maximum distance..

• GOT side connector

For the GOT side connector, refer to the following.

- **F** [Page 58 GOT connector specifications](#page-59-0)
- FUJI PLC side connector

Use the connector compatible with the FUJI PLC side module.

For details, refer to the user's FUJI PLC manual.

### <span id="page-137-0"></span>■**Connecting terminating resistors**

 • GOT side For GT27, GT25(Except GT2505-V), GT23 Set the terminating resistor setting switch of the GOT main unit to enable. For GT2505-V, GT21, and GS21-W-N Set the terminating resistor selector to 330 Ω. For GS21-W Since the terminating resistor is fixed to 330  $\Omega$ , no setting is required for the terminating resistor. For the procedure to set the terminating resistor, refer to the following. **[Page 62 Terminating resistors of GOT](#page-63-0)**  • FUJI PLC side When connecting a FUJI PLC to the GOT, a terminating resistor must be connected. [Page 140 PLC Side Setting](#page-141-0)

# **GOT Side Settings**

# **Setting communication interface (Communication settings)**

Set the channel of the connected equipment.

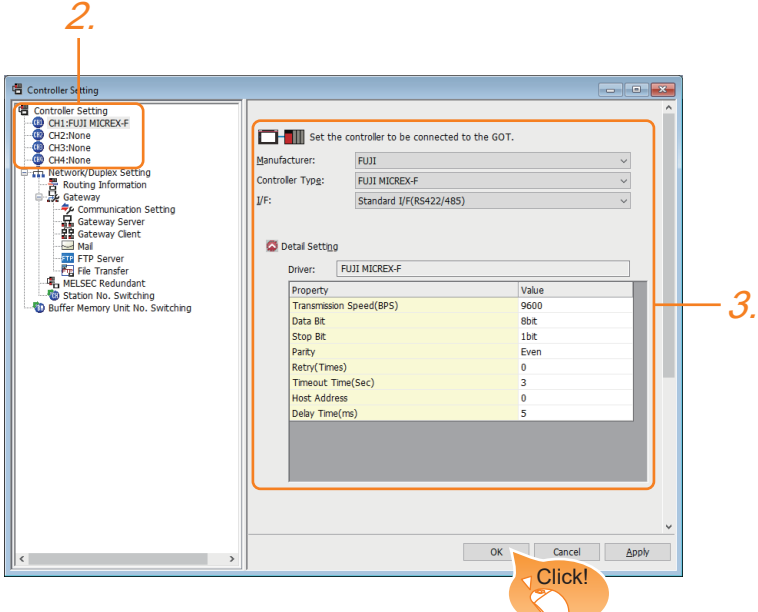

- *1.* Select [Common] → [Controller Setting] from the menu.
- *2.* In the [Controller Setting] window, select the channel No. to be used from the list menu.
- *3.* Set the following items.
- [Manufacturer]: [FUJI]
- [Controller Type]: Select one of the following items.

[FUJI MICREX-F]

- [FUJI MICREX-SX SPH]
- [I/F]: Interface to be used
- [Detail Setting]: Configure the settings according to the usage environment.
- **F** [Page 138 Communication detail settings](#page-139-0)
- *4.* When you have completed the settings, click the [OK] button.

 $Point$ <sup> $\degree$ </sup>

The settings of connecting equipment can be confirmed in [I/F Communication Setting]. For details, refer to the following.

**[Page 48 I/F communication setting](#page-49-0)** 

# <span id="page-139-0"></span>**Communication detail settings**

Make the settings according to the usage environment. (For FUJI MICREX-F)

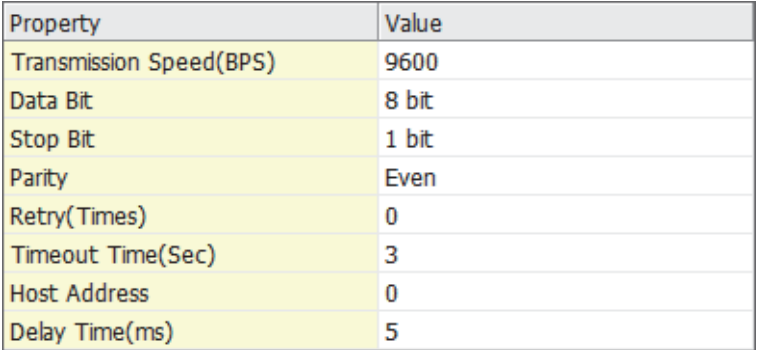

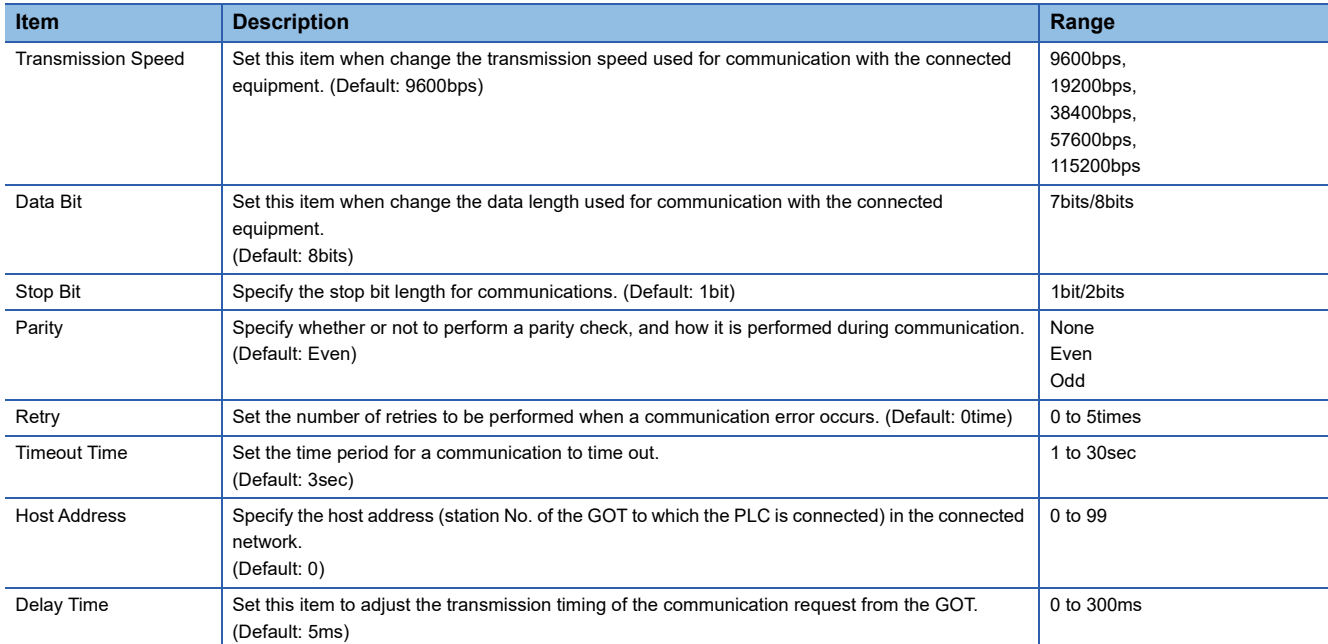

#### (For FUJI MICREX-SX SPH)

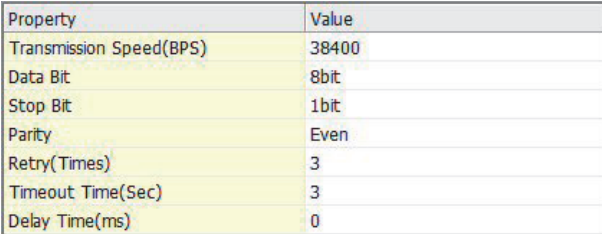

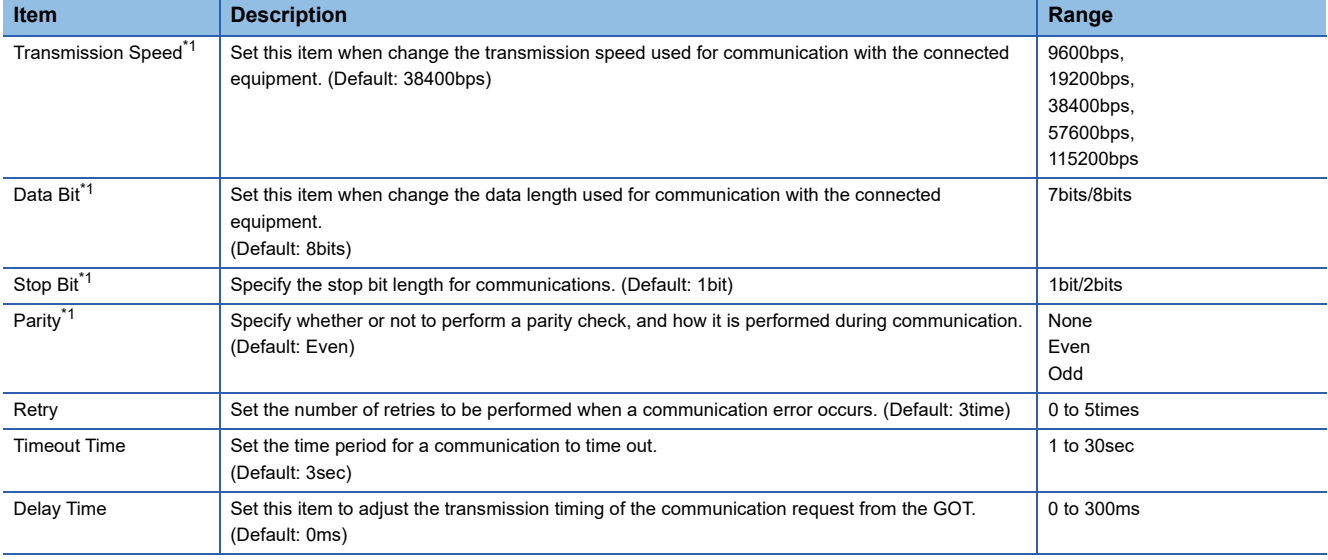

\*1 Leave the setting as default. If the set value is changed, communication with the PLC is disabled.

# $Point<sup>0</sup>$

#### • Host address

When connecting to PLC by RS-232 communication, set the Host Address to "0".

• Communication interface setting by the Utility

The communication interface setting can be changed on the Utility's [Communication Settings] after writing [Communication Settings] of project data.

For details on the Utility, refer to the following manual.

GOT2000 Series User's Manual (Utility)

• Precedence in communication settings

When settings are made by GT Designer3 or the Utility, the latest setting is effective.

# <span id="page-141-0"></span>**PLC Side Setting**

#### FUJI PLC

For details of FUJI PLCs, refer to the following manuals.

**ELIFUJI PLC user's Manual** 

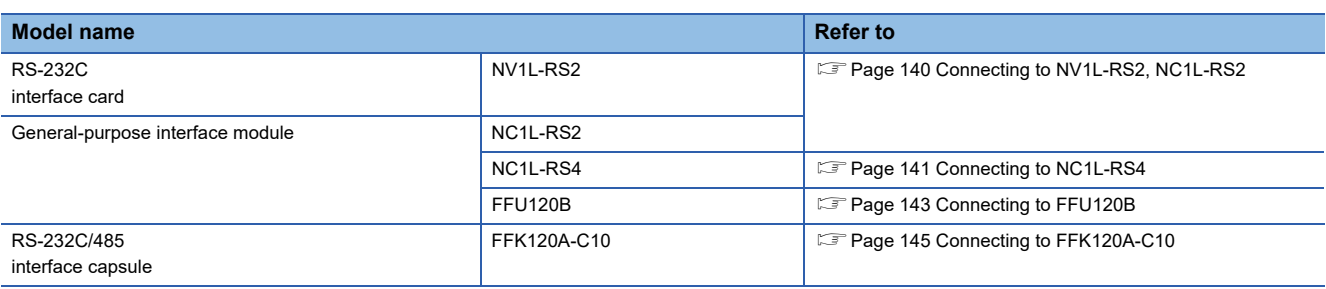

### <span id="page-141-1"></span>**Connecting to NV1L-RS2, NC1L-RS2**

#### ■**Communication settings**

Make the communication settings using setting switches.

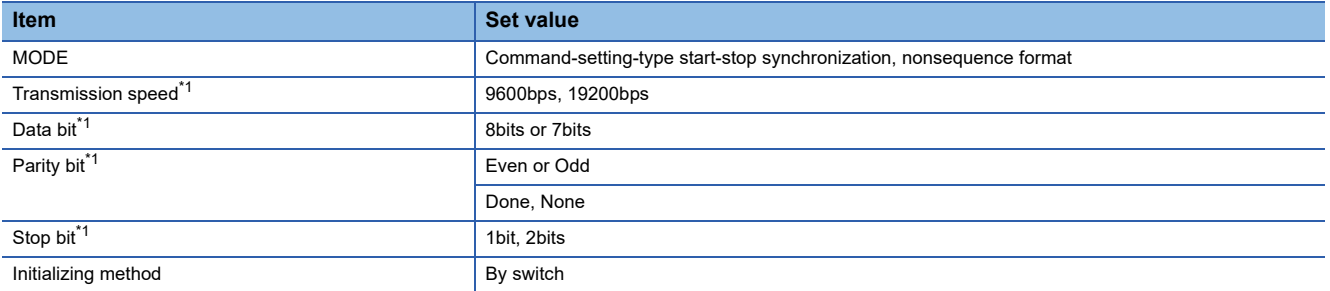

\*1 Adjust the settings with GOT settings.

#### ■**Settings by switch**

Make the communication settings using each setting switch.

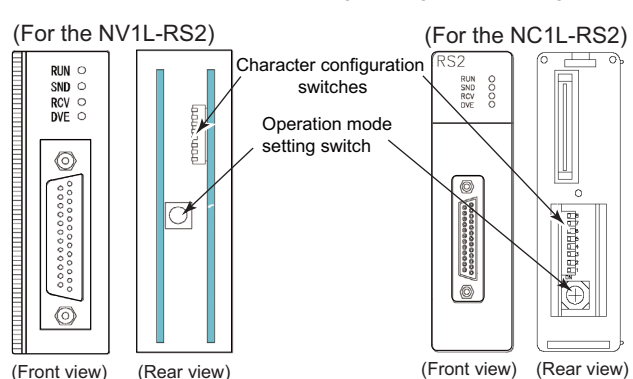

(Rear view) (Front view)

• Setting of the MODE

Make the MODE settings using the MODE switch.

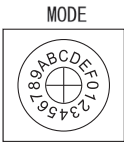

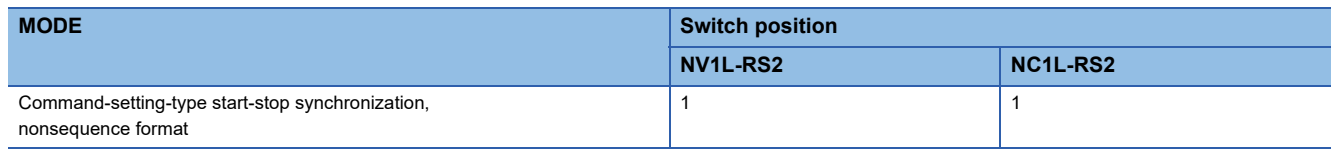

 $Point$ 

• Setting of Transmission speed, Stop bit, Data bit, Parity bit, Initializing method

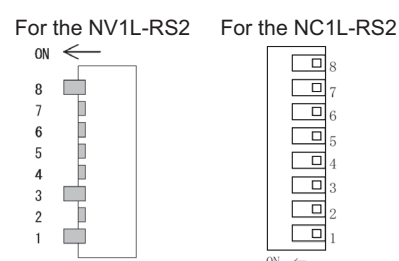

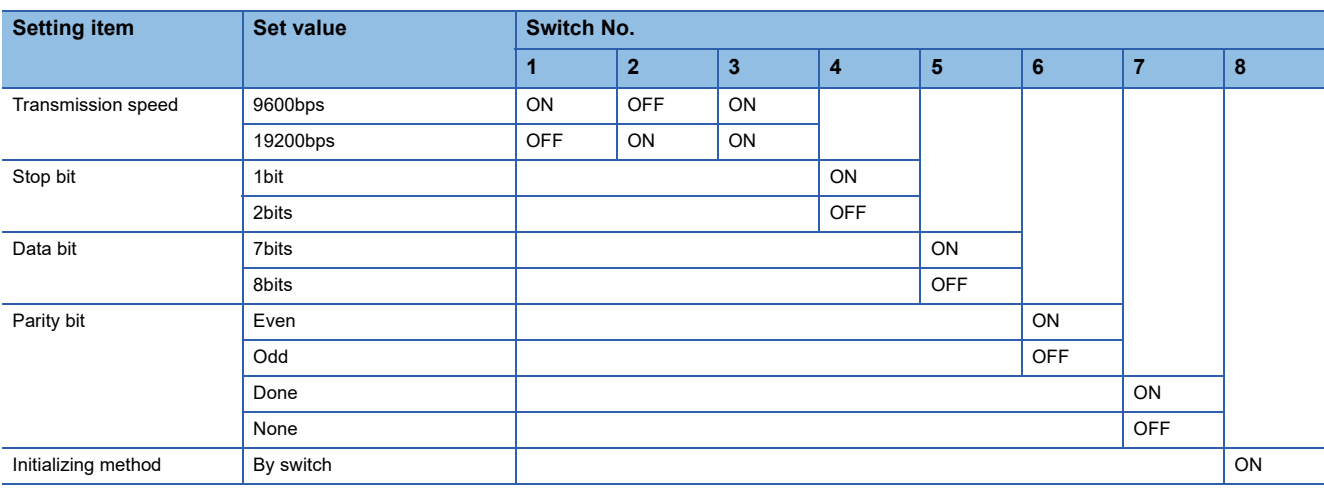

# <span id="page-142-0"></span>**Connecting to NC1L-RS4**

#### ■**Communication settings**

Make the communication settings using setting switches.

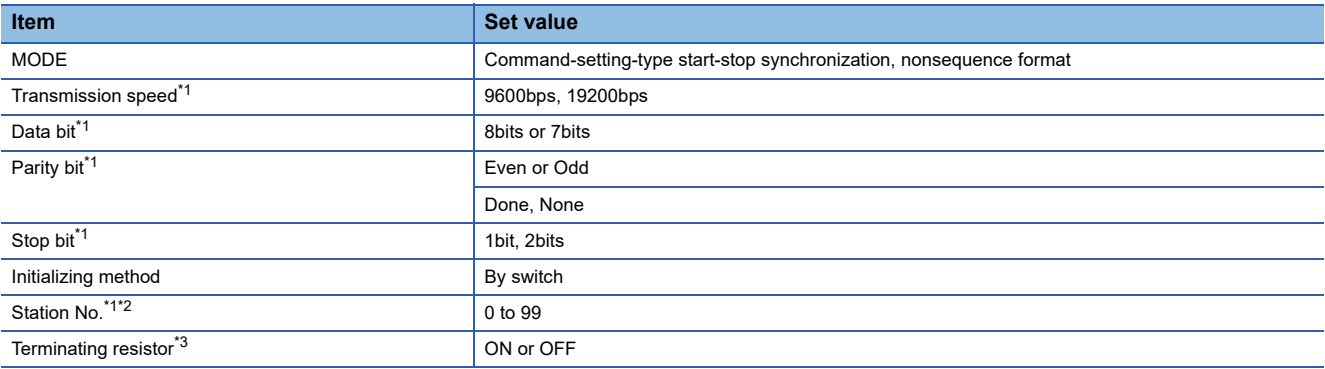

\*1 Adjust the settings with GOT settings.

\*2 Avoid duplication of the station No. with any of the other units.

\*3 Turn ON the terminating switch of a general-purpose interface module which will be a terminal.

### ■**Settings by switch**

Make the communication settings using each setting switch.

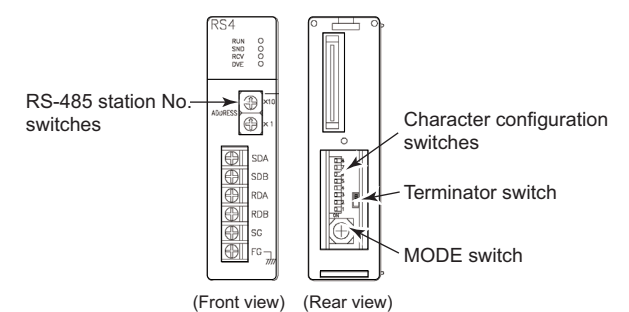

• Setting of the MODE

Make the MODE settings using the MODE switch.

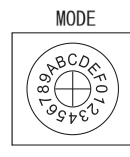

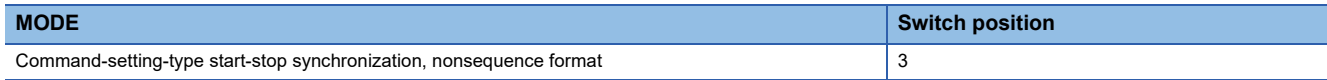

• Setting of the station No.

Make the station No. using RS-485 station No. switches.

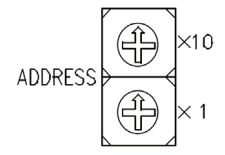

**Station No.**

0 to 99

• Connecting terminating resistors

Turn ON/OFF the terminating resistor using RS-485 terminating resistor ON/OFF switch.

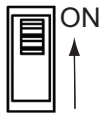
• Setting of Transmission speed, Stop bit, Data bit, Parity bit, Initializing method

Make the settings using the character configuration switches.

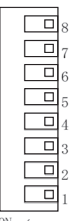

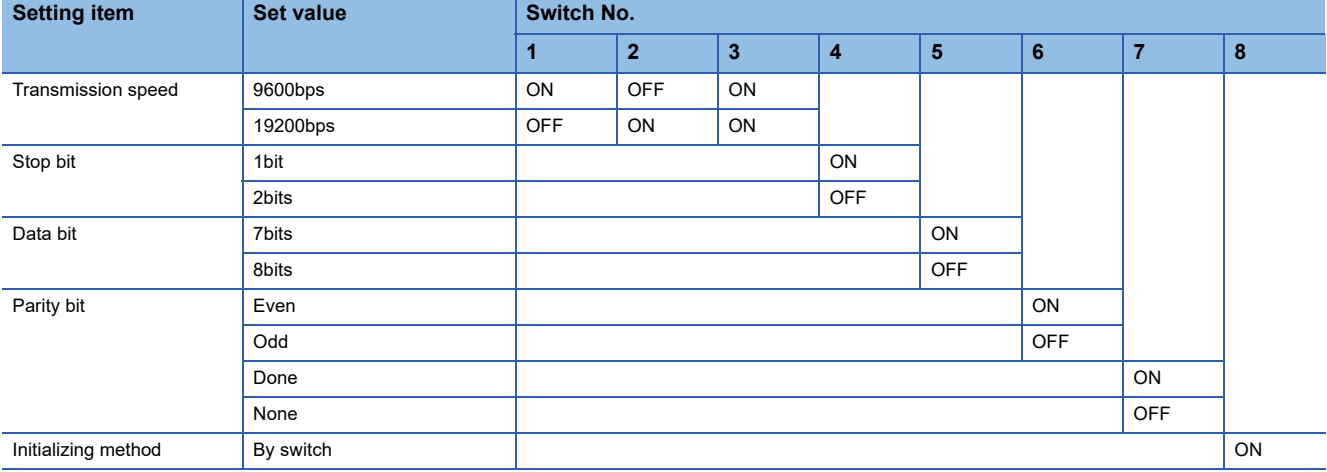

### **Connecting to FFU120B**

#### ■**Communication settings**

Make the communication settings using setting switches.

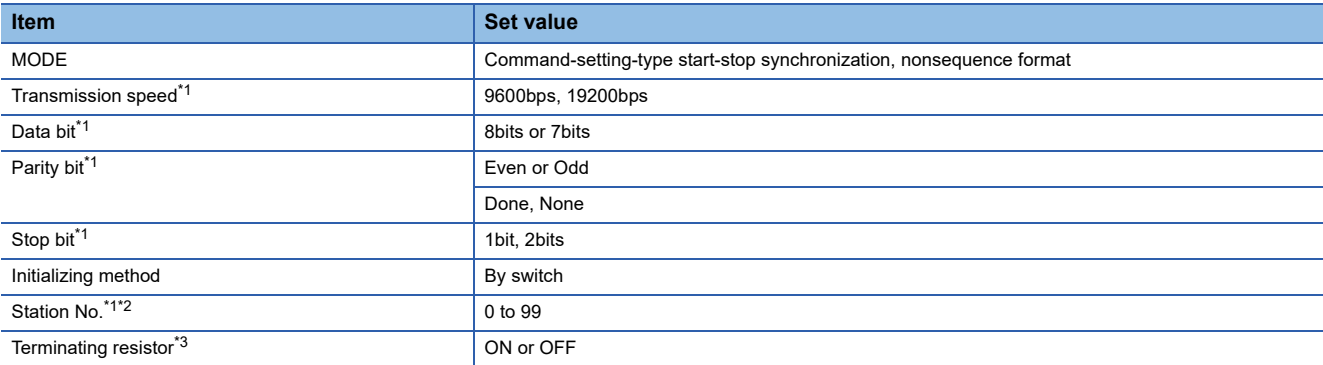

\*1 Adjust the settings with GOT settings.

\*2 Avoid duplication of the station No. with any of the other units.

\*3 Turn ON the terminating switch of a general-purpose interface module which will be a terminal.

#### ■**Settings by switch**

Make the communication settings using each setting switch.

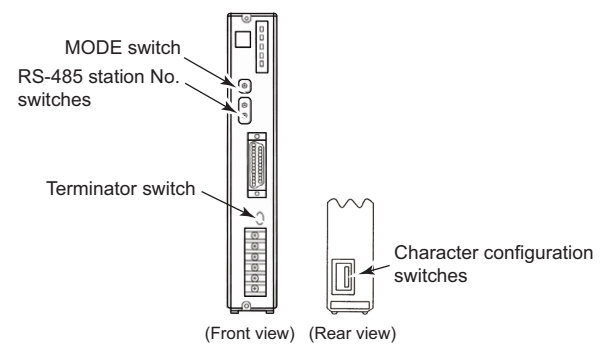

• Setting of the MODE

Make the MODE settings using the MODE switch.

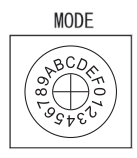

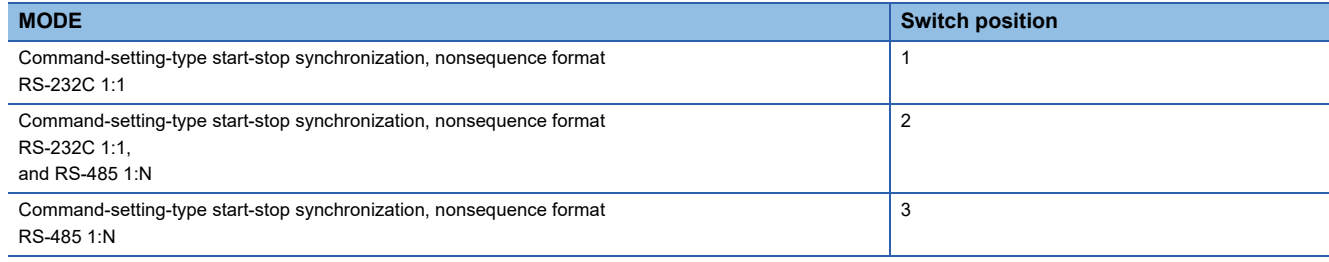

• Setting of the station No.

Make the station No. using RS-485 station No. switches.

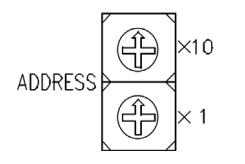

**Station No.**

0 to 99

#### • Connecting terminating resistors

Turn ON/OFF the terminating resistor using RS-485 terminating resistor ON/OFF switch.

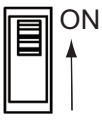

• Setting of Transmission speed, Stop bit, Data bit, Parity bit, Initializing method

Make the settings using the character configuration switches.

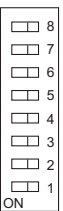

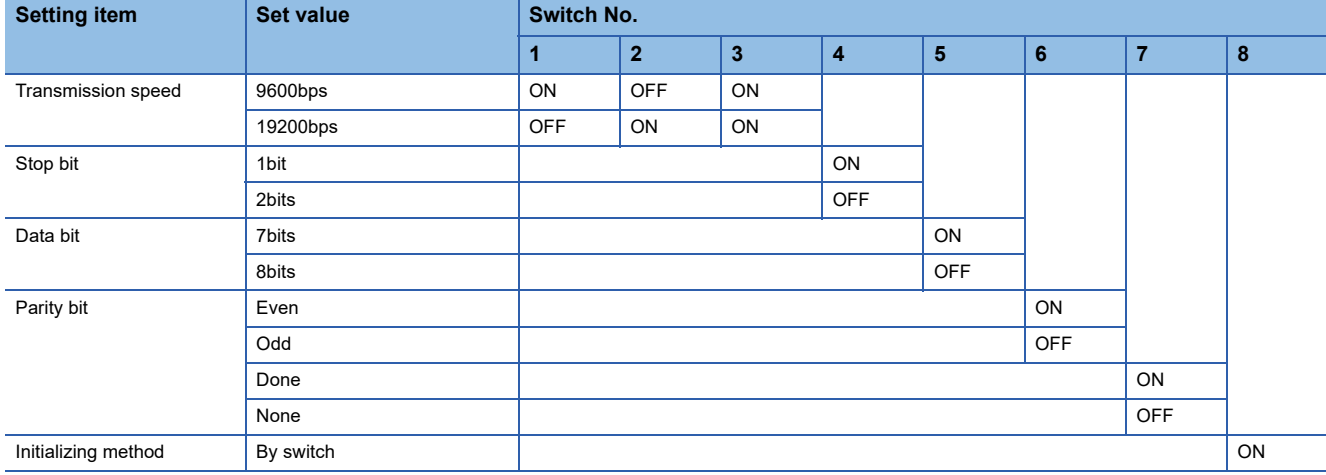

### **Connecting to FFK120A-C10**

#### ■**Communication settings**

Make the communication settings using setting switches.

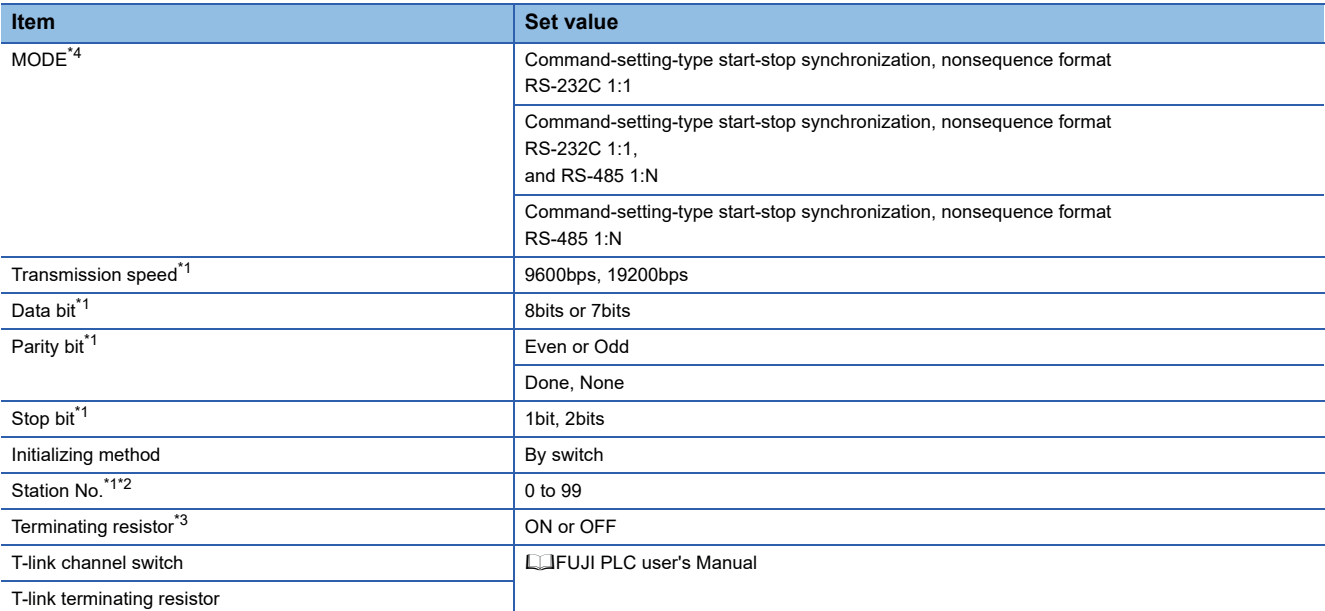

\*1 Adjust the settings with GOT settings.

\*2 Avoid duplication of the station No. with any of the other units.

\*3 Turn ON the terminating switch of a general-purpose interface module which will be a terminal.

\*4 Set as necessary.

#### ■**Settings by switch**

Make the communication settings using each setting switch.

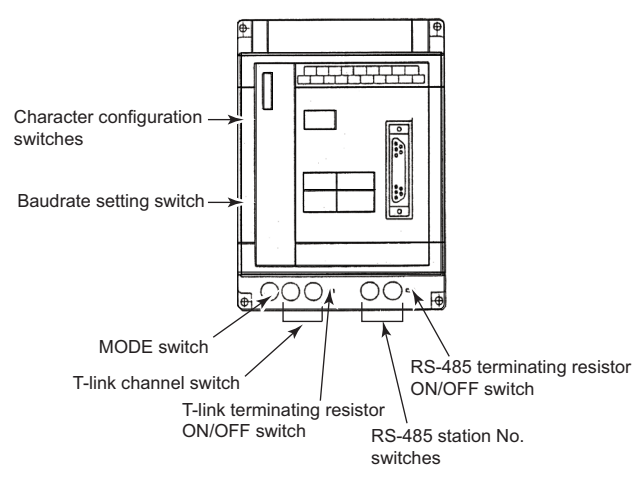

• Setting of the MODE

#### Make the MODE settings using the MODE switch.

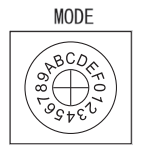

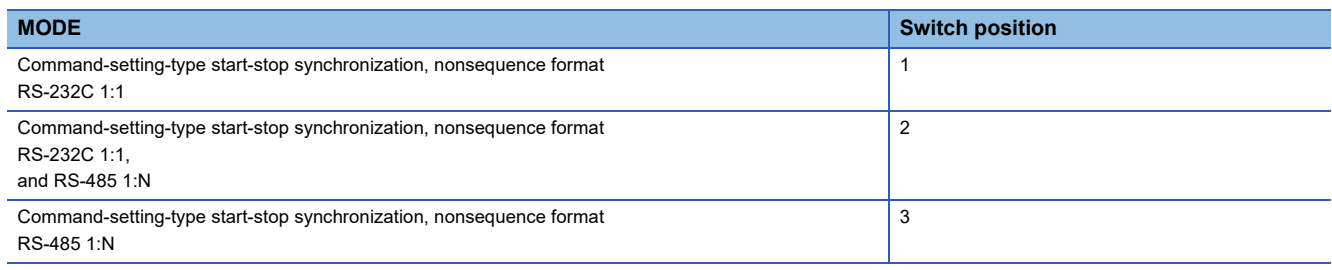

#### • Setting of the station No.

Make the station No. using RS-485 station No. switches.

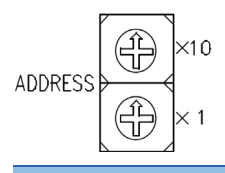

**Station No.**

0 to 99

• Connecting terminating resistors

Turn ON/OFF the terminating resistor using RS-485 terminating resistor ON/OFF switch.

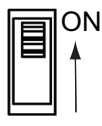

• Setting of Stop bit, Data bit, Parity bit, Initializing method

Make the settings using the character configuration switches.

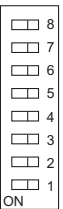

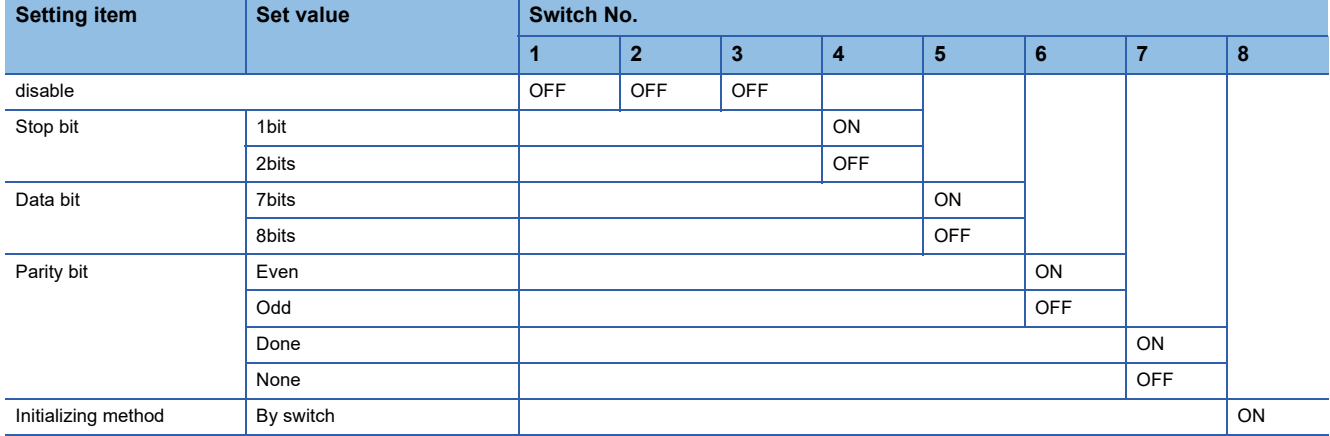

• Transmission speed settings

Make the settings using the baudrate setting switches.

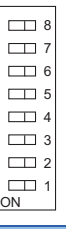

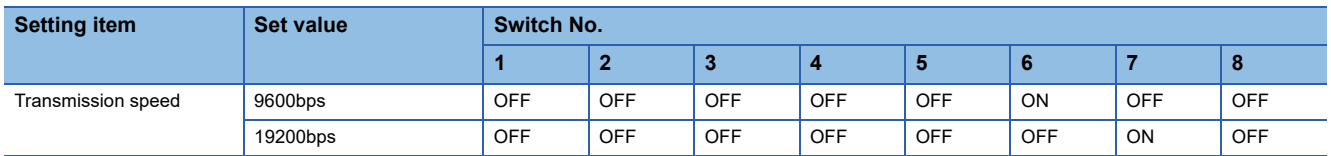

#### **Connecting to NP1L-RS1, NP1L-RS2, NP1L-RS3, NP1L-RS4, NP1L-RS5**

#### ■**Communication settings**

Make the communication settings using setting switches.

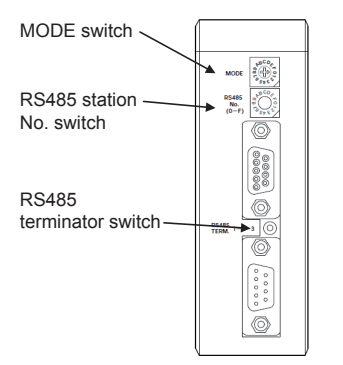

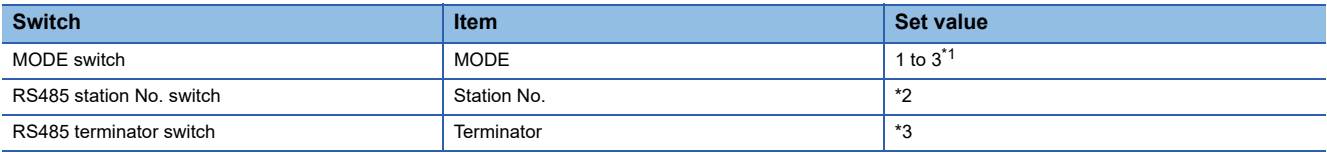

\*1 Set the MODE switch so that the communication port of the general communication module to be connected to the GOT operates as a loader.

\*2 The switch is not used for connection with the GOT.

\*3 Turn ON the terminating switch of the general communication module which will be a terminal.

### **Station number setting**

Set each station number so that no station number overlaps.

The station number can be set without regard to the cable connection order. There is no problem even if station numbers are not consecutive.

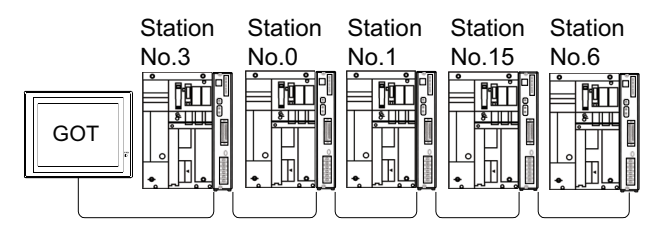

Examples of station number setting

#### **Direct specification**

Specify the station No. of the PLC to be changed when setting device.

#### **Specification range**

0 to 99

# **4.3 Ethernet Connection**

# **Connecting to MICREX-SX SPH**

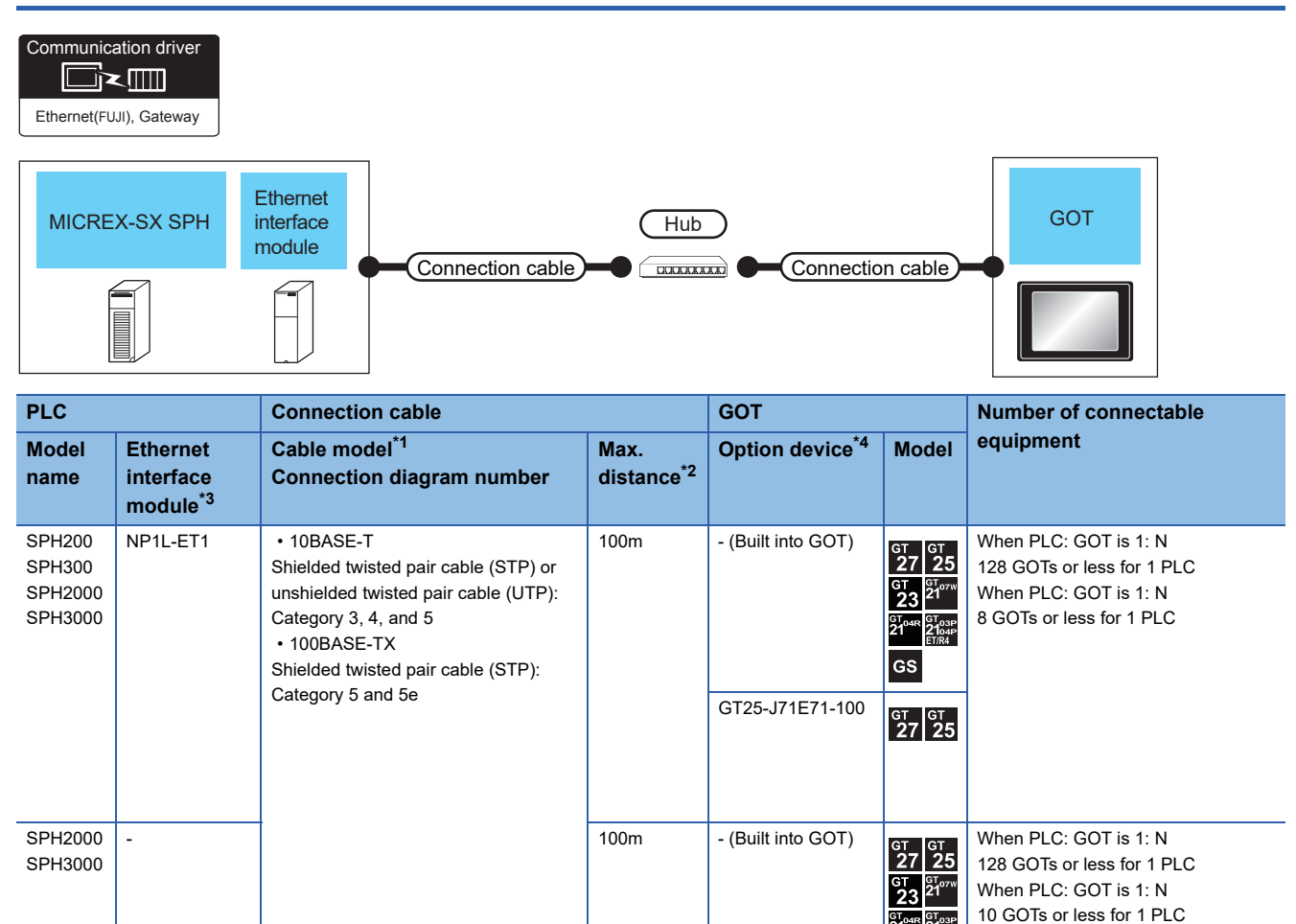

\*1 The destination connected with the twisted pair cable varies with the configuration of the applicable Ethernet network system. Connect to the Ethernet module, hub, transceiver or other system equipment corresponding to the applicable Ethernet network system. Use cables, connectors, and hubs that meet the IEEE802.3 10BASE-T/100BASE-TX standards. To connect the target device and hub, use a cable according to the target device configuration.

GT25-J71E71-100

GS

 $rac{\text{GT}}{27}$  25

- \*2 A length between a hub and a node.
	- The maximum distance differs depending on the Ethernet device to be used.
	- The following shows the number of the connectable nodes when a repeater hub is used.
	- 10BASE-T: Max. 4 nodes for a cascade connection (500m)
	- 100BASE-TX: Max. 2 nodes for a cascade connection (205m)

When switching hubs are used, the cascade connection between the switching hubs has no logical limit for the number of cascades. For the limit, contact the switching hub manufacturer.

- \*3 Product manufactured by Fuji Electric Co., Ltd. For details of the product, contact Fuji Electric Co., Ltd.
- \*4 GT25-W, GT2505-V does not support the option device.

**4**

# **GOT Side Settings**

#### **Setting communication interface (Communication settings)**

Set the channel of the connected equipment.

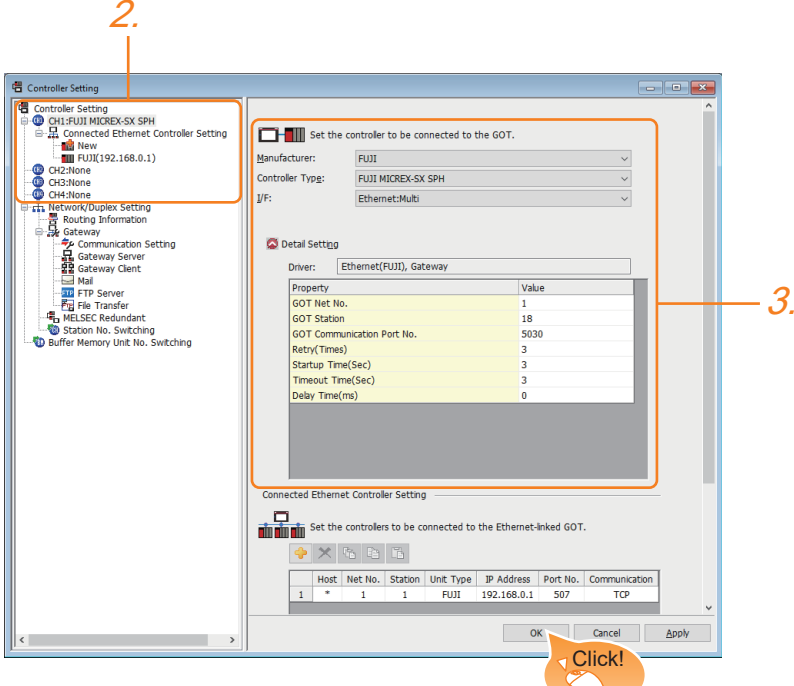

- *1.* Select [Common] → [Controller Setting] from the menu.
- *2.* In the [Controller Setting] window, select the channel No. to be used from the list menu.
- *3.* Set the following items.
- [Manufacturer]: [FUJI]
- [Controller Type]: [FUJI MICREX-SX SPH]
- [I/F]: [Ethernet:Multi]
- [Detail Setting]: Configure the settings according to the usage environment.
- **F** [Page 151 Communication detail settings](#page-152-0)
- *4.* When you have completed the settings, click the [OK] button.

 $Point  $\ell$$ 

The settings of connecting equipment can be confirmed in [I/F Communication Setting]. For details, refer to the following.

**F** [Page 48 I/F communication setting](#page-49-0)

#### <span id="page-152-0"></span>**Communication detail settings**

Make the settings according to the usage environment.

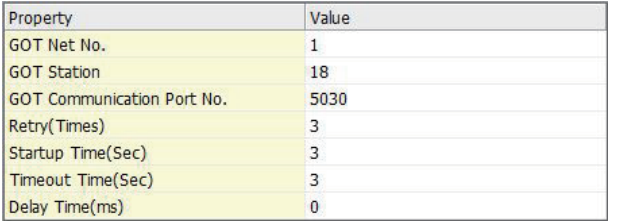

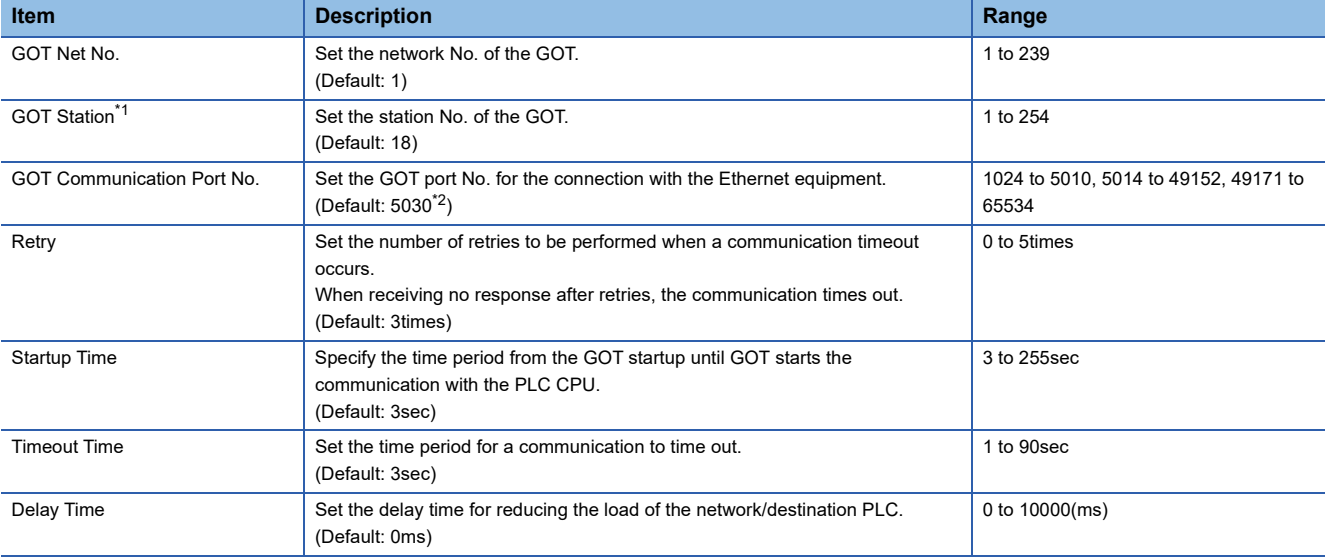

\*1 Set different values for [GOT Station] of [Detail Setting] and [Station] of [Connected Ethernet Controller Setting].

**[Page 152 Connected Ethernet Controller Setting](#page-153-0)** 

\*2 When assigning the same driver to the multiple channels, in the communication drivers set as the second and following, the default value of [GOT Communication Port No.] becomes the earliest number in the vacant numbers of No. 6000 and later.

#### $Point$

• Communication interface setting by the Utility

The communication interface setting can be changed on the Utility's [Communication setting] after writing

[Communication Settings] of project data.

For details on the Utility, refer to the following manual.

GOT2000 Series User's Manual (Utility)

• Precedence in communication settings

When settings are made by GT Designer3 or the Utility, the latest setting is effective.

#### **GOT Ethernet Setting**

The GOT can be connected to a different network by configuring the following setting.

#### ■**GOT IP address setting**

Set the following communication port setting.

- Standard port (When using GT25-W, port 1)
- Extension port (When using GT25-W, port 2)

#### ■**GOT Ethernet common setting**

Set the following setting which is common to the standard port and the extension port, or port 1 and port 2.

- [Default Gateway]
- [Peripheral S/W Communication Port No.]
- [Transparent Port No.]

#### ■**IP filter setting**

By configuring the IP filter setting, the access from the specific IP address can be permitted or shut off.

For the detailed settings, refer to the following manual.

**F** [Page 44 GOT Ethernet Setting](#page-45-0)

#### <span id="page-153-0"></span>**Connected Ethernet Controller Setting**

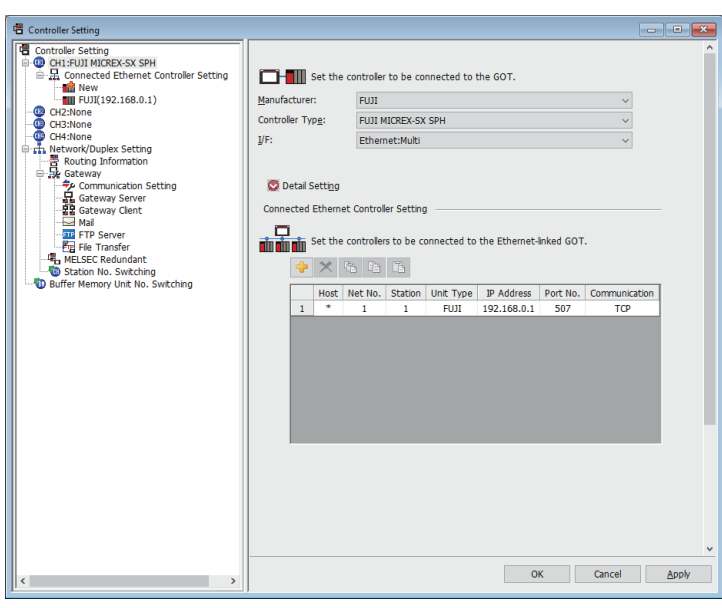

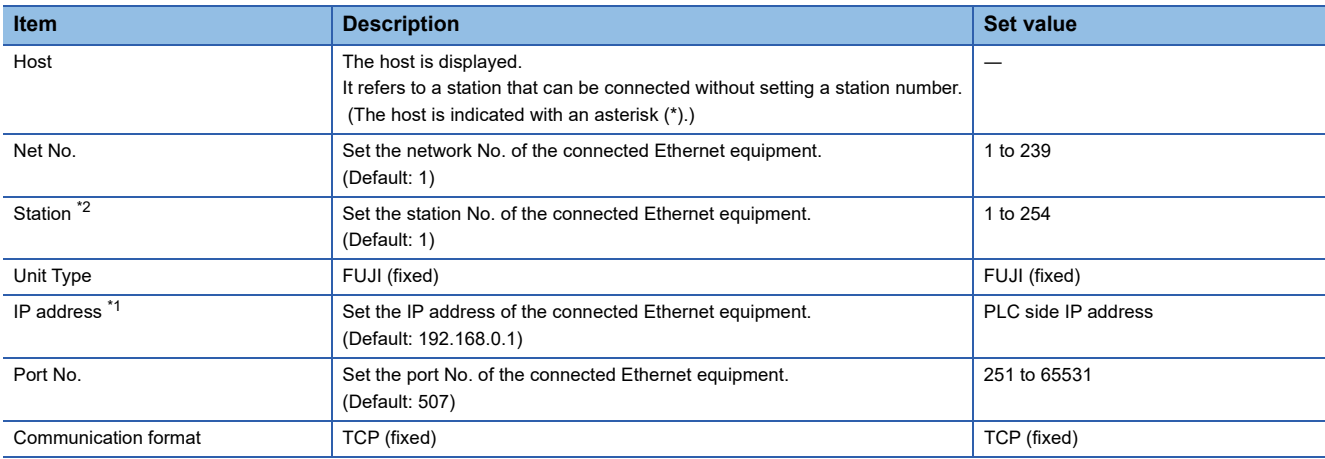

\*1 Connection with the PLC is unavailable if the IP address is the default value. Set the value to the IP address of the PLC to be connected.

\*2 Set different values for [GOT Station] of [Detail Setting] and [Station] of [Connected Ethernet Controller Setting]. Fage 151 Communication detail settings

# **PLC side setting (MICREX-SX SPH)**

 $Point<sup>9</sup>$ 

#### FUJI PLC

For details of FUJI PLCs, refer to the following manuals. **ELIFUJI PLC user's Manual** 

#### **Setting the IP address and self port reference No.**

Set the IP address and self port reference No. using a peripheral tool of the PLC.

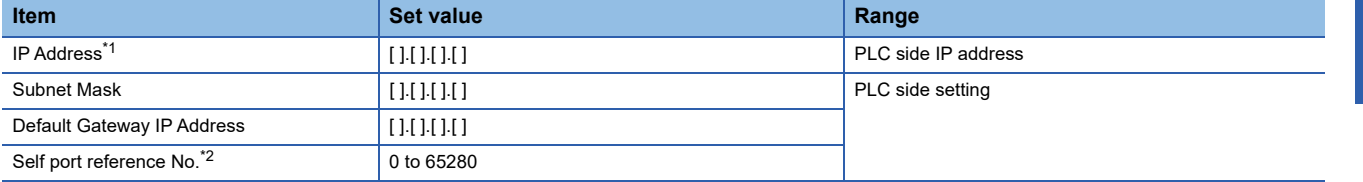

\*1 Adjust the settings with GOT settings.

**[Page 152 Connected Ethernet Controller Setting](#page-153-0)** 

\*2 Make sure that "Self port reference No. + 251" is equivalent to the port No. in the GOT. Fage 152 Connected Ethernet Controller Setting

# **4.4 Settable Device Range**

For the device setting dialog and range of devices usable in the GOT, refer to the following.

- **Formula** [Page 570 FUJI equipment \(\[FUJI MICREX-F\]\)](#page-571-0)
- **Formula FEAU FUJI equipment (FUJI MICREX-SX SPH)**

# **4.5 Precautions**

#### **Station No. settings of the PLC side**

In the system configuration, the PLC with the station number set with the host address must be included.

For details of host address setting, refer to the following.

**F** [Page 138 Communication detail settings](#page-139-0)

#### **System configuration of the PLC side**

GOT can communicate in a system configuration where NC1L-PS4, FFU120B and FFK120A-C10 are mixed. When using FFK120A-C10, the number of PLCs that can communicate is at most 6 units.

#### **GOT clock control**

The GOT clock function is available only for the PLC with the station number set with the host address.

For details of host address setting, refer to the following.

**Fage 138 Communication detail settings** 

# **5 FUJI TEMPERATURE CONTROLLER**

- • [Page 155 Connectable Model List](#page-156-0)
- • [Page 156 System Configuration](#page-157-0)
- • [Page 167 Connection Diagram](#page-168-0)
- • [Page 175 GOT Side Settings](#page-176-0)
- • [Page 177 Temperature Controller Side Setting](#page-178-0)
- • [Page 186 Settable Device Range](#page-187-0)
- • [Page 186 Precautions](#page-187-1)

# <span id="page-156-0"></span>**5.1 Connectable Model List**

The following table shows the connectable models.

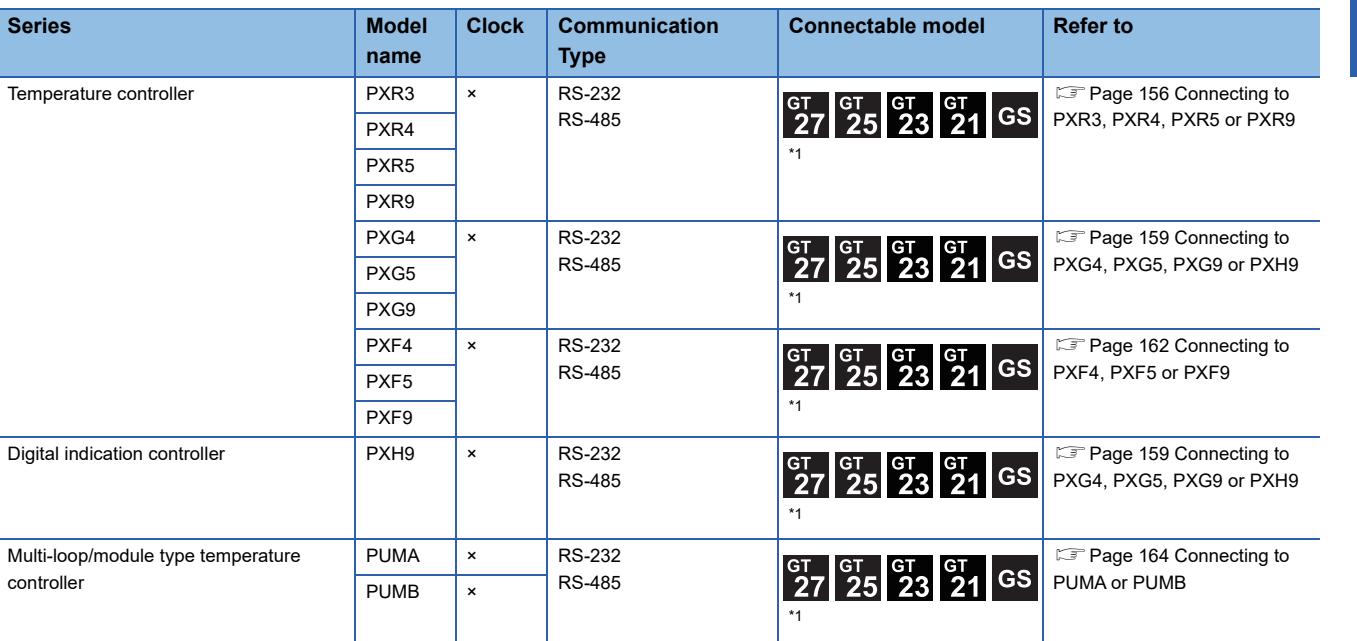

\*1 For GS21, only GS21-W-N supports the RS-485 connection.

# <span id="page-157-0"></span>**5.2 System Configuration**

# <span id="page-157-1"></span>**Connecting to PXR3, PXR4, PXR5 or PXR9**

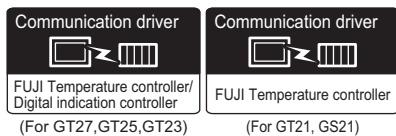

#### **When connecting via the RS-232 communication**

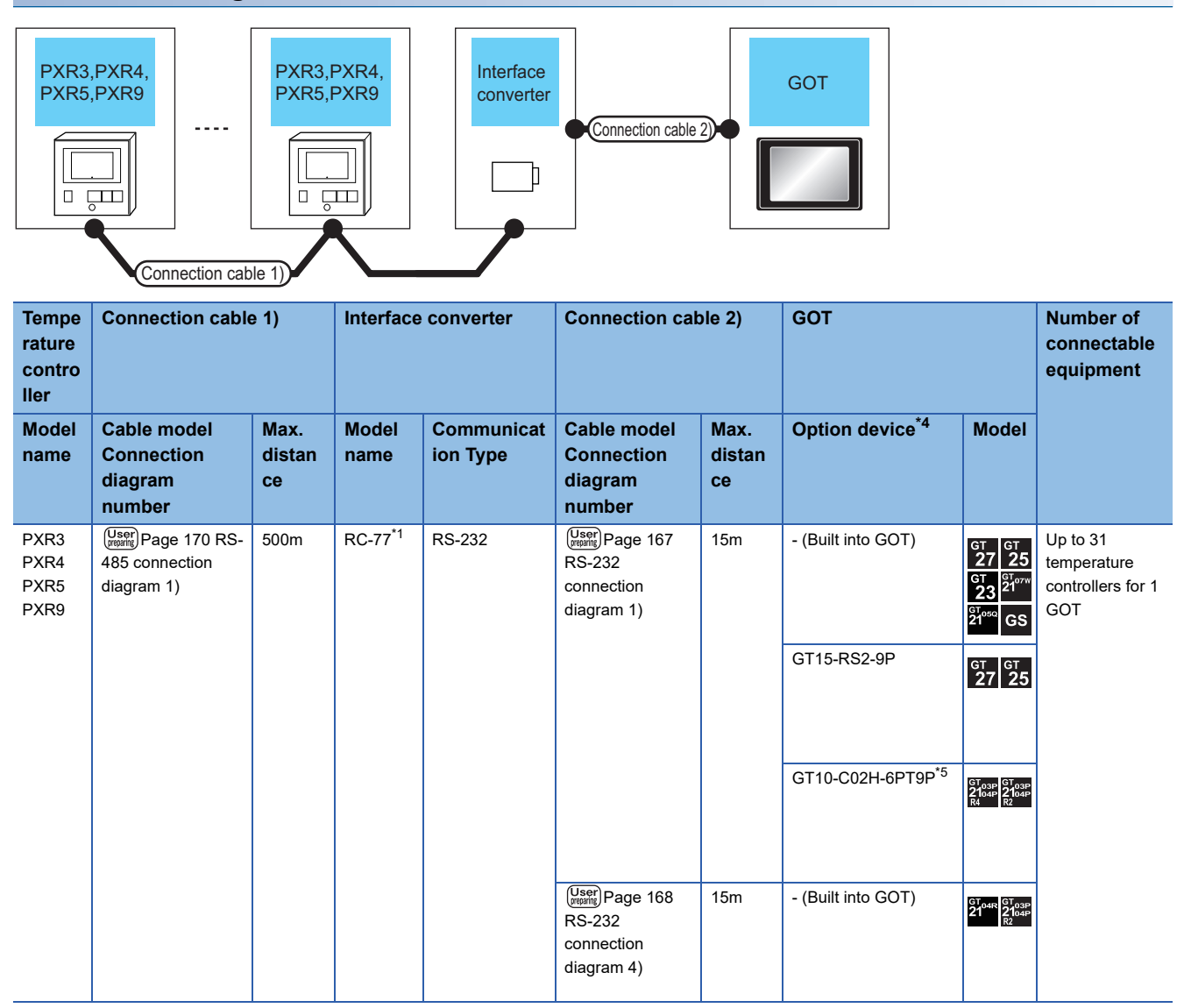

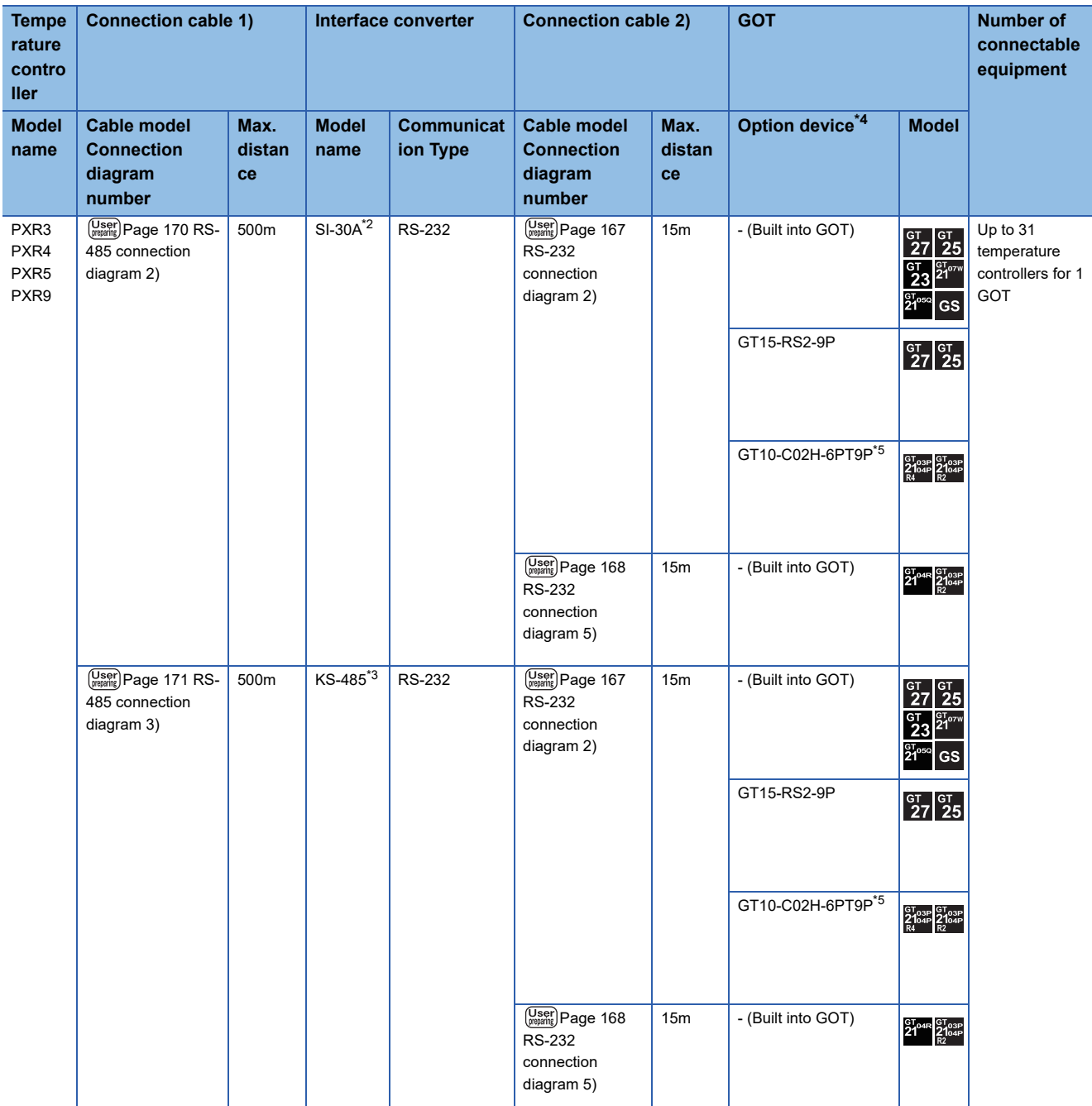

\*1 Product manufactured by SYSMEXRA CO., LTD. For details of the product, contact SYSMEXRA CO., LTD.

\*2 Product manufactured by LINEEYE CO., LTD. For details of the product, contact LINEEYE CO., LTD.

\*3 Product manufactured by System Sacom corp. For details of the product, contact System Sacom corp.

\*4 GT25-W, GT2505-V does not support the option device.

\*5 When a GT10-C02H-6PT9P unit of the sub version A or B is used, do not ground the case of the D-sub (9-pin) connector.

#### **When connecting via RS-485 communication**

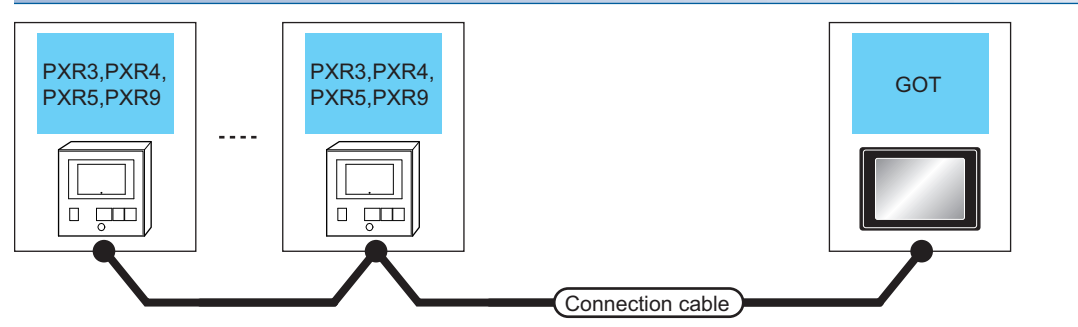

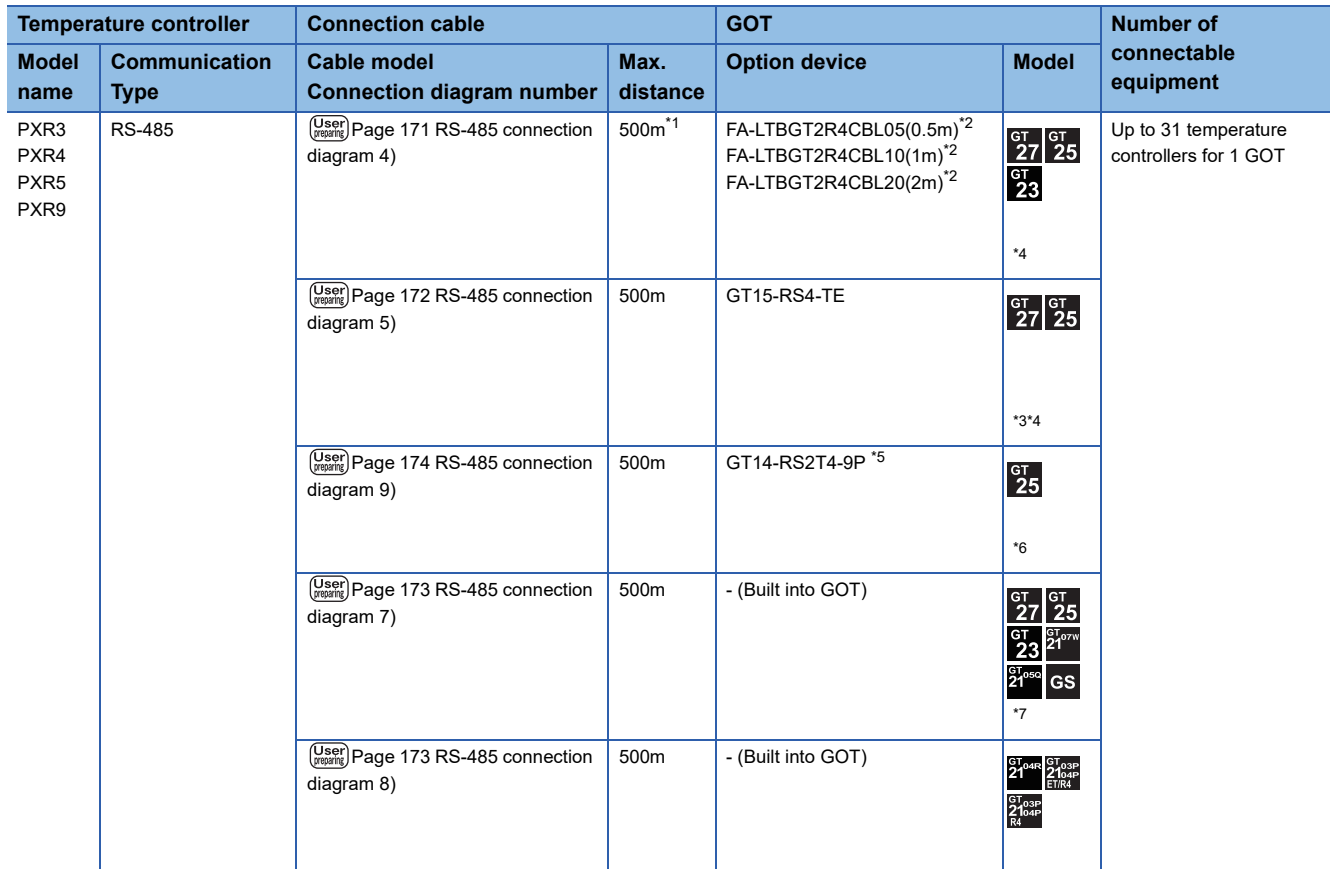

\*1 Including the cable length of the option devices.

- \*2 Product manufactured by MITSUBISHI ELECTRIC ENGINEERING COMPANY LIMITED. For details of the product, contact MITSUBISHI ELECTRIC ENGINEERING COMPANY LIMITED.
- \*3 Not available to GT25-W.
- \*4 Not available to GT2505-V.
- \*5 Connect it to the RS-232 interface (built in the GOT).
- \*6 Only available to GT2505-V.
- \*7 Only available to GS21-W-N for GS21.

# <span id="page-160-0"></span>**Connecting to PXG4, PXG5, PXG9 or PXH9**

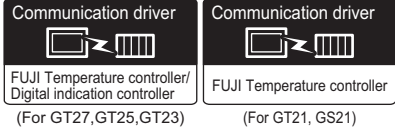

#### **When connecting to one Temperature controller/Digital indication controller**

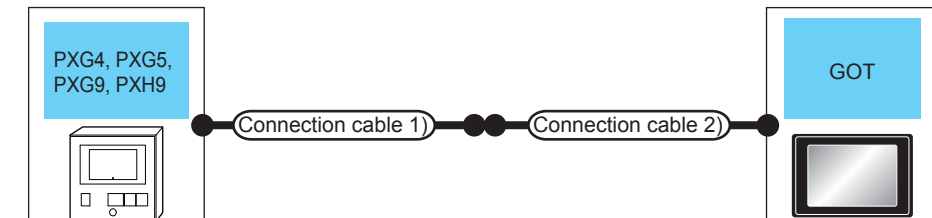

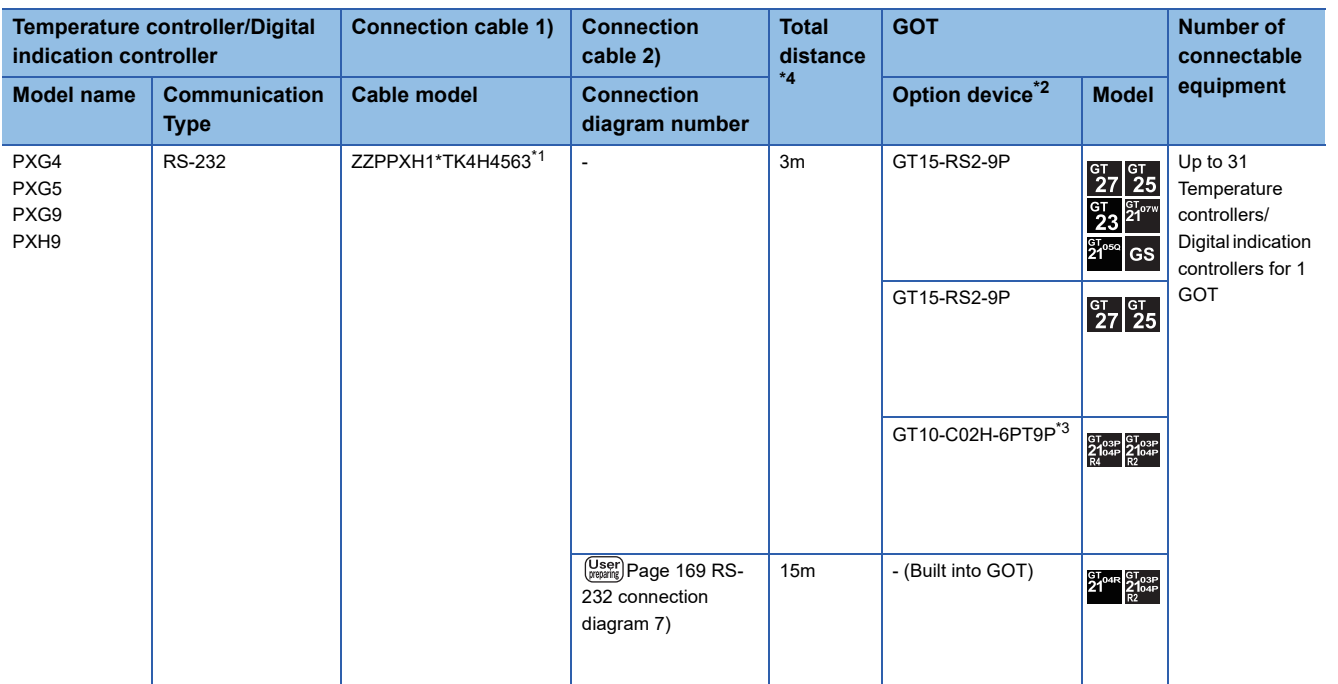

\*1 Product manufactured by FUJI CO., LTD. For details of the product, contact FUJI CO., LTD.

\*2 GT25-W, GT2505-V does not support the option device.

\*3 When a GT10-C02H-6PT9P unit of the sub version A or B is used, do not ground the case of the D-sub (9-pin) connector.

\*4 Distance from the GOT to temperature controller (connection cable 1 + connection cable 2)

#### **When connecting to multiple Temperature controllers/Digital indication controllers (RS-232 communication)**

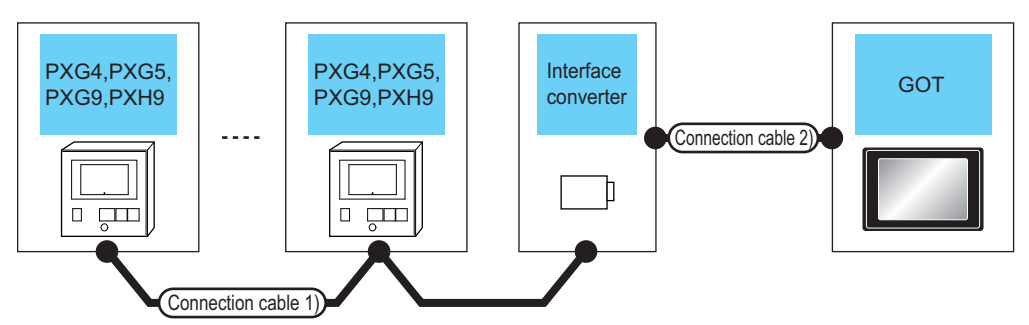

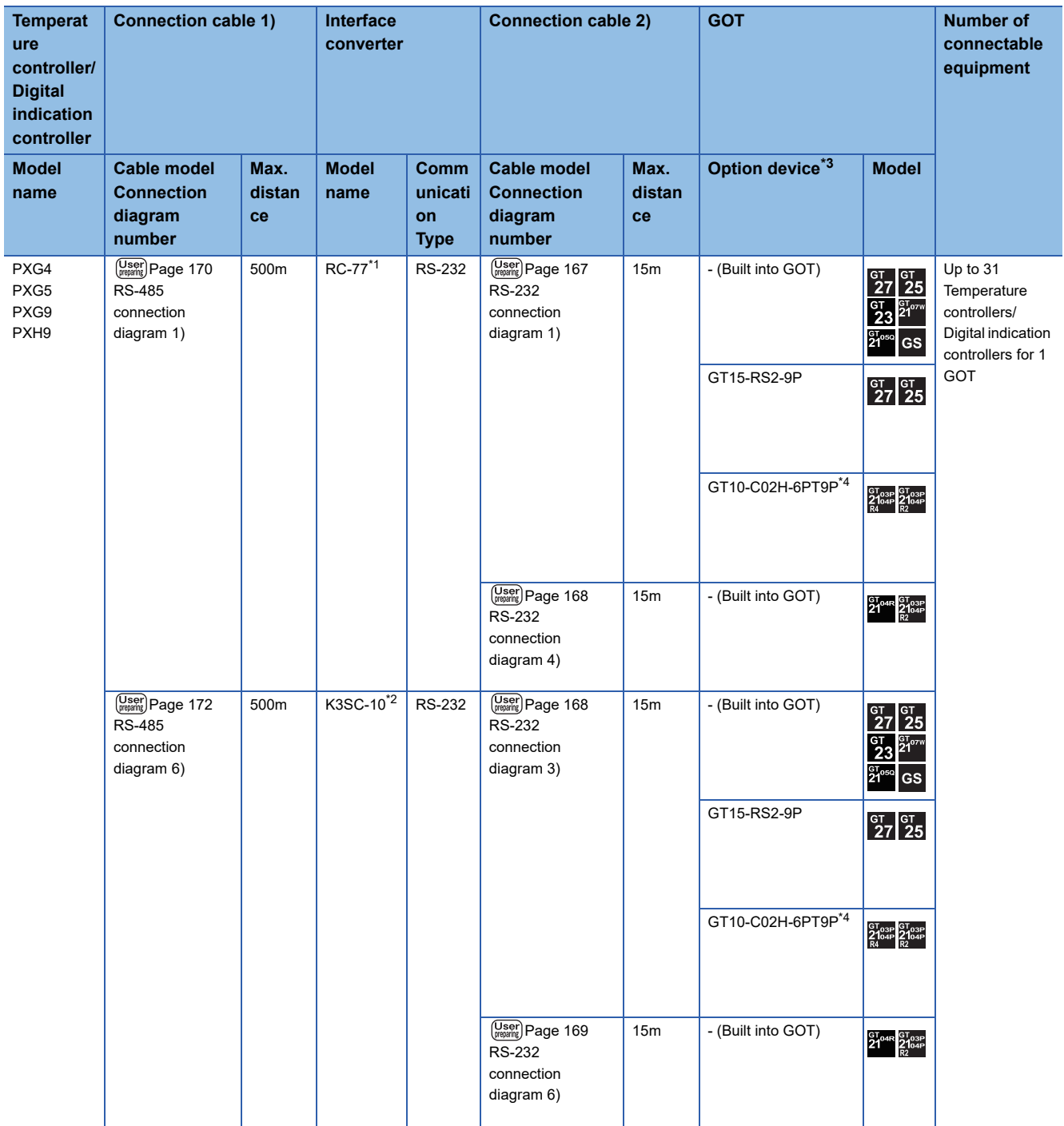

\*1 Product manufactured by SYSMEXRA CO., LTD. For details of the product, contact SYSMEXRA CO., LTD.

\*2 Product manufactured by OMRON Corporation. For details of the product, contact OMRON Corporation.

\*3 GT25-W, GT2505-V does not support the option device.

\*4 When a GT10-C02H-6PT9P unit of the sub version A or B is used, do not ground the case of the D-sub (9-pin) connector.

#### **When connecting to multiple Temperature controllers/Digital indication controllers (RS-485 communication)**

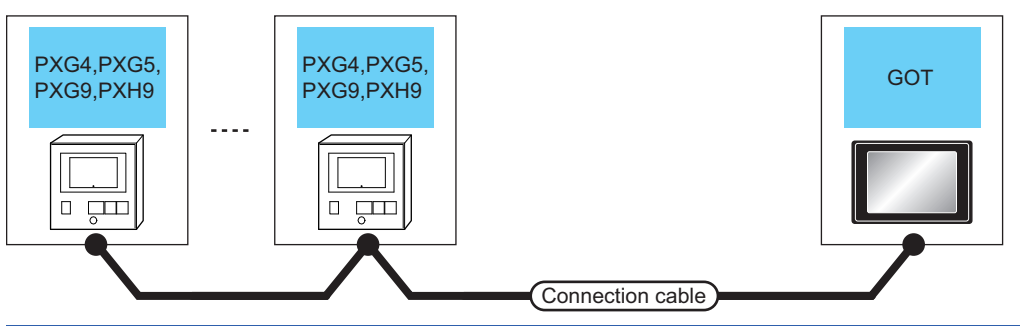

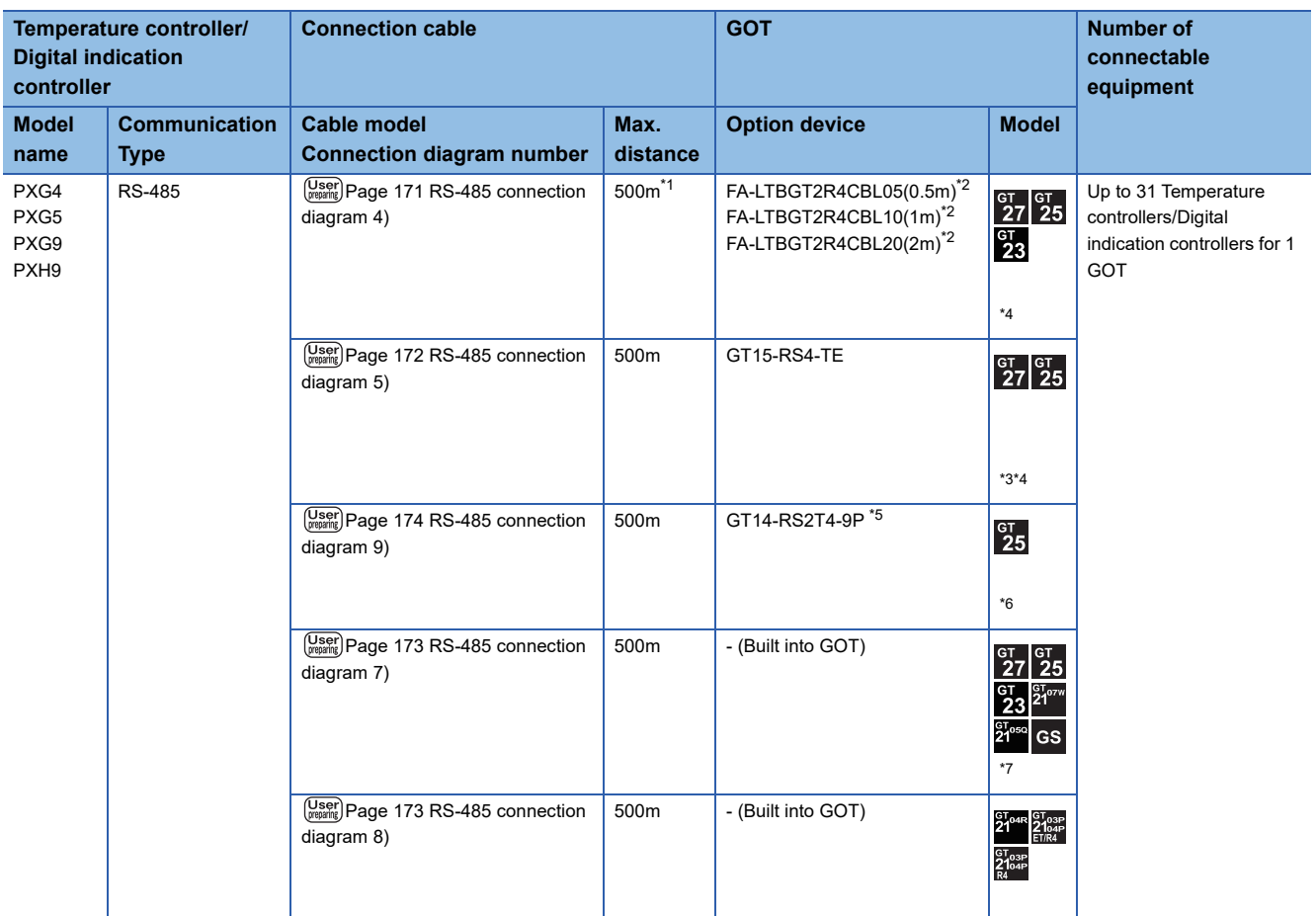

\*1 Including the cable length of the option devices.

- \*2 Product manufactured by MITSUBISHI ELECTRIC ENGINEERING COMPANY LIMITED. For details of the product, contact MITSUBISHI ELECTRIC ENGINEERING COMPANY LIMITED.
- \*3 Not available to GT25-W.
- \*4 Not available to GT2505-V.
- \*5 Connect it to the RS-232 interface (built in the GOT).
- \*6 Only available to GT2505-V.
- \*7 Only available to GS21-W-N for GS21.

# <span id="page-163-0"></span>**Connecting to PXF4, PXF5 or PXF9**

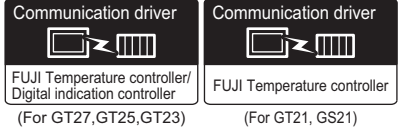

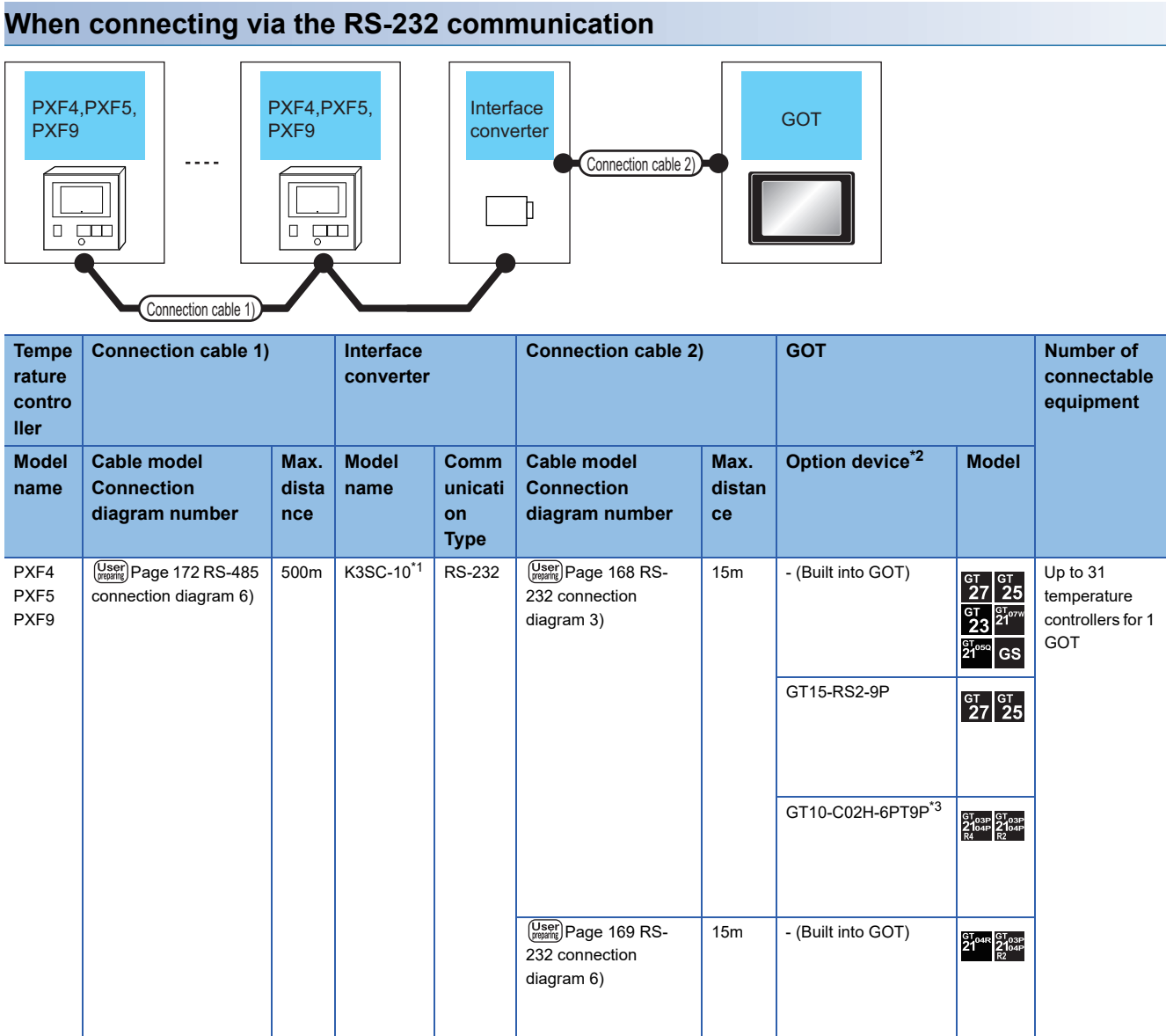

\*1 Product manufactured by OMRON Corporation. For details of the product, contact OMRON Corporation.

\*2 GT25-W, GT2505-V does not support the option device.

\*3 When a GT10-C02H-6PT9P unit of the sub version A or B is used, do not ground the case of the D-sub (9-pin) connector.

#### **When connecting via RS-485 communication**

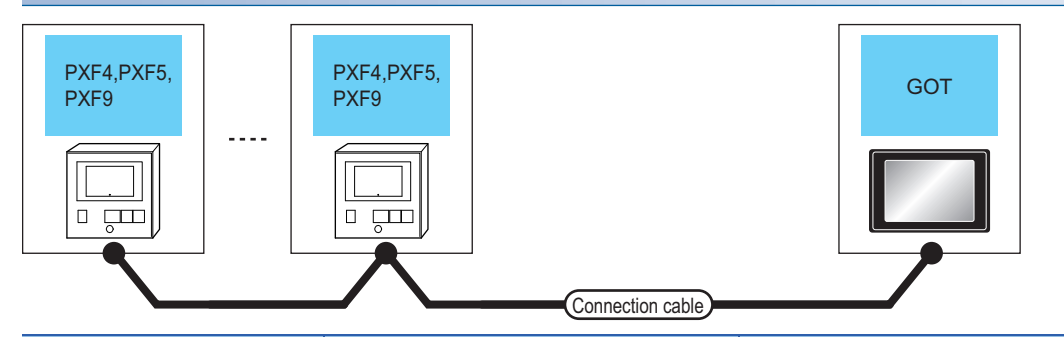

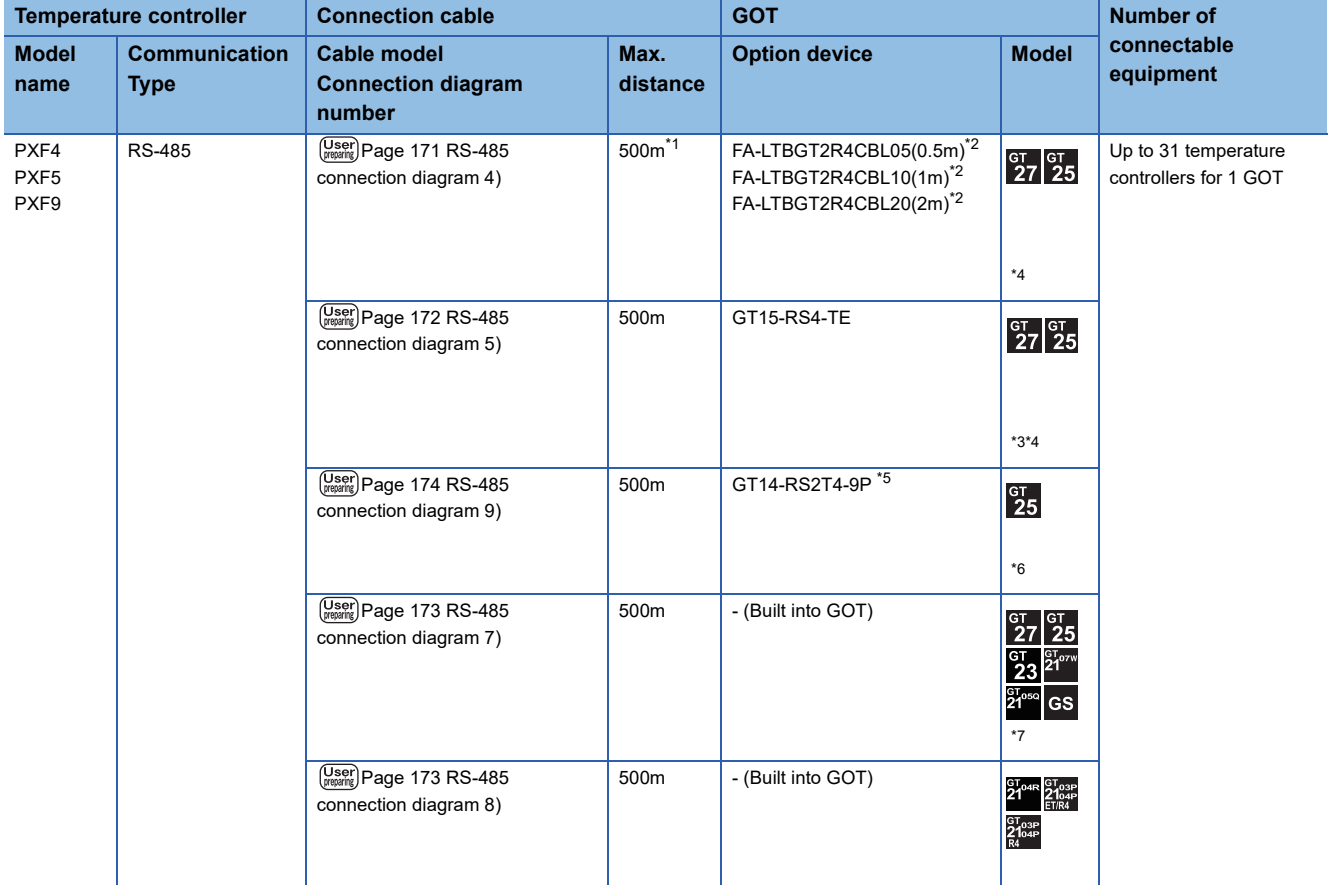

\*1 Including the cable length of the option devices.

\*2 Product manufactured by MITSUBISHI ELECTRIC ENGINEERING COMPANY LIMITED. For details of the product, contact MITSUBISHI ELECTRIC ENGINEERING COMPANY LIMITED.

\*3 Not available to GT25-W.

\*4 Not available to GT2505-V.

\*5 Connect it to the RS-232 interface (built in the GOT).

\*6 Only available to GT2505-V.

\*7 Only available to GS21-W-N for GS21.

# <span id="page-165-0"></span>**Connecting to PUMA or PUMB**

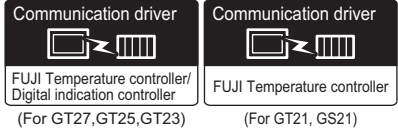

#### **When connecting to one Multi-loop/module type temperature controller**

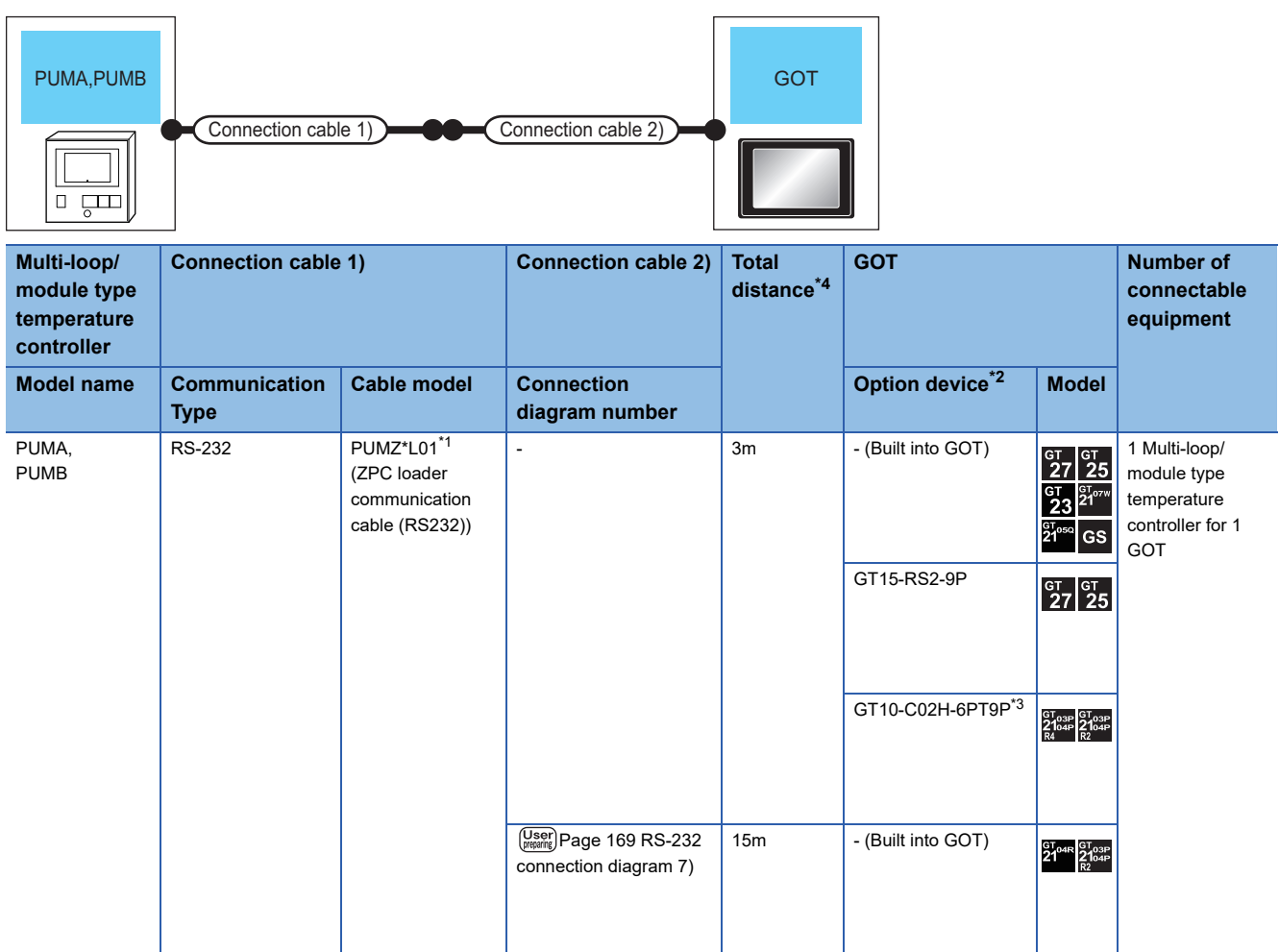

\*1 Product manufactured by FUJI CO., LTD. For details of the product, contact FUJI CO., LTD.

\*2 GT25-W, GT2505-V does not support the option device.

\*3 When a GT10-C02H-6PT9P unit of the sub version A or B is used, do not ground the case of the D-sub (9-pin) connector.

\*4 Distance from the GOT to temperature controller (connection cable 1 + connection cable 2)

#### **When connecting to multiple Multi-loop/module type temperature controllers (RS-232 communication)**

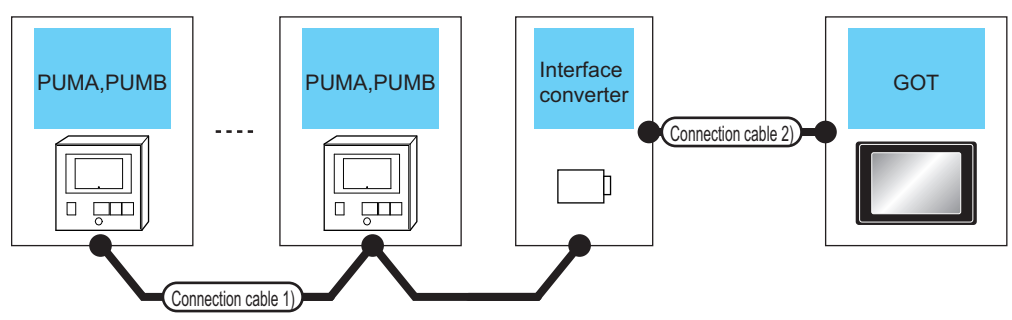

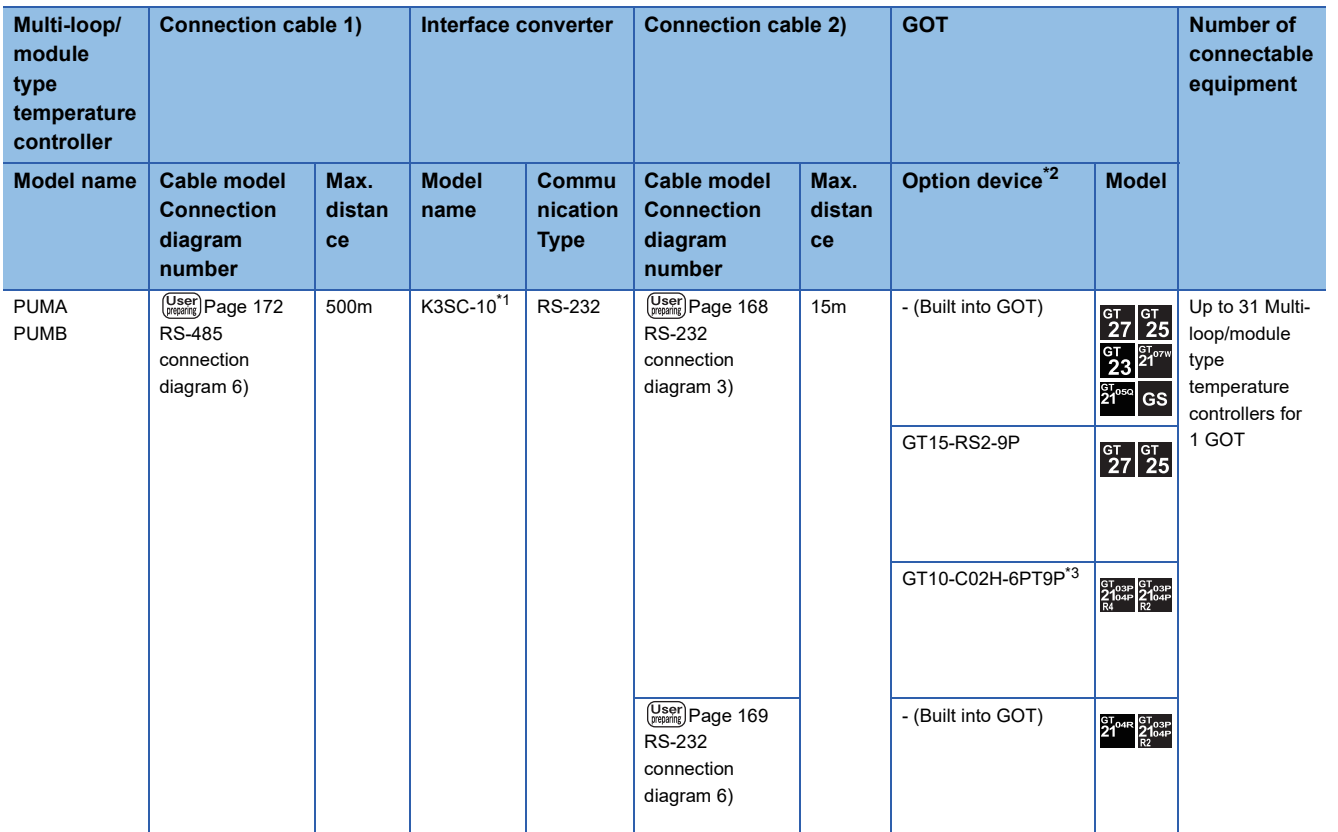

\*1 Product manufactured by OMRON Corporation. For details of the product, contact OMRON Corporation.

\*2 GT25-W, GT2505-V does not support the option device.

\*3 When a GT10-C02H-6PT9P unit of the sub version A or B is used, do not ground the case of the D-sub (9-pin) connector.

#### **When connecting to multiple Multi-loop/module type temperature controllers (RS-485 communication)**

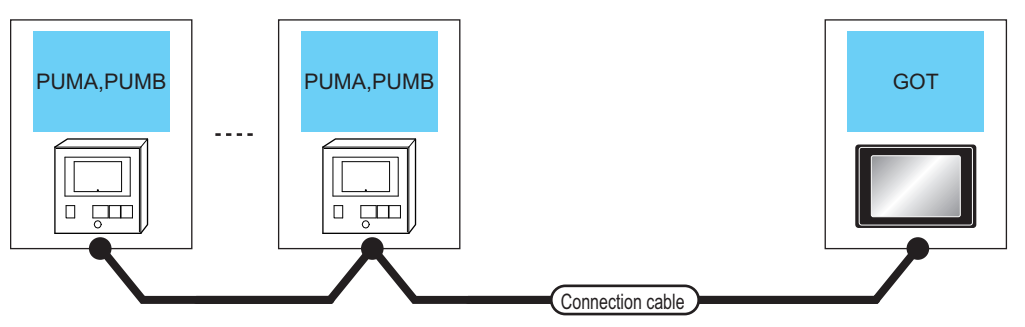

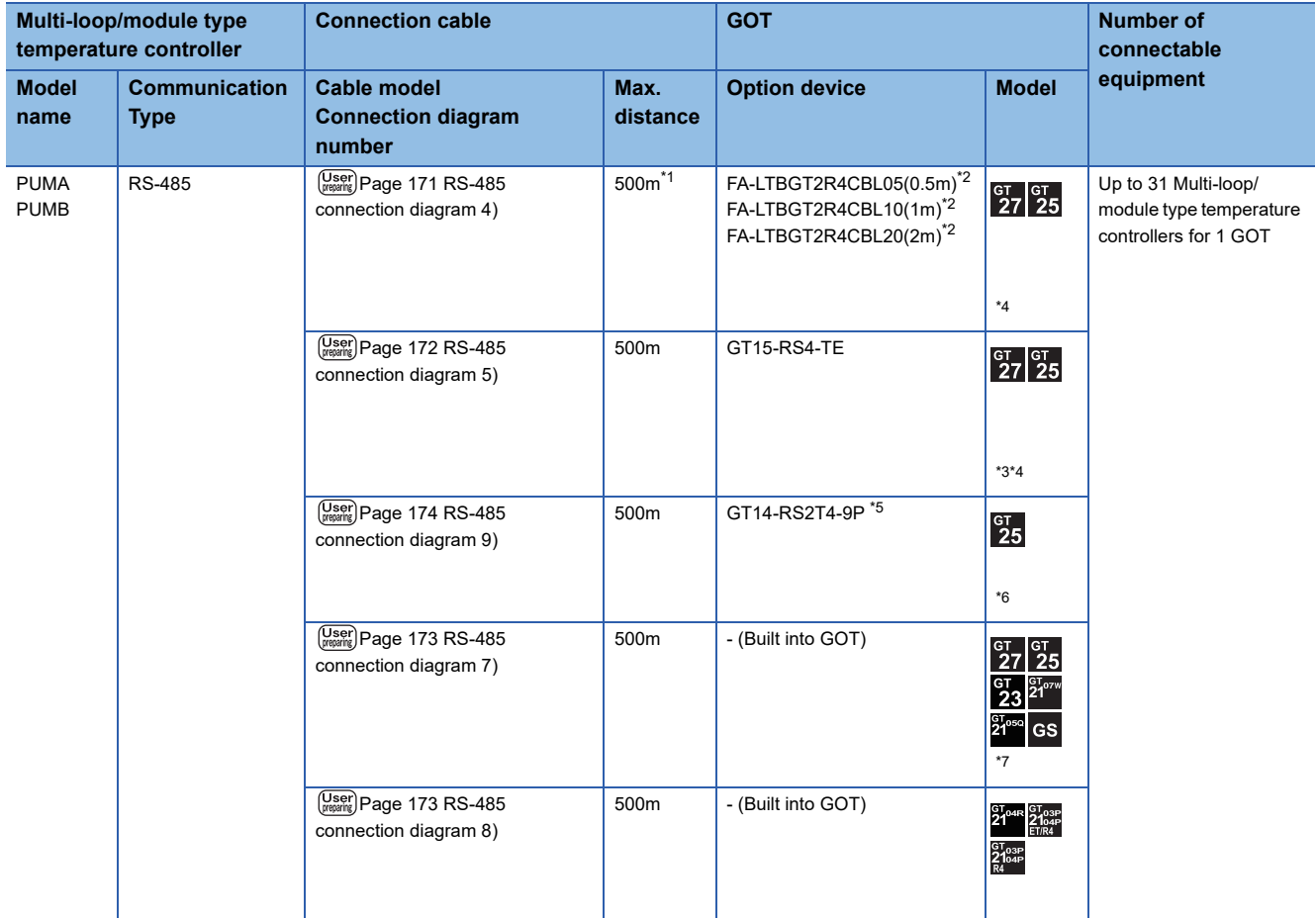

\*1 Including the cable length of the option devices.

- \*2 Product manufactured by MITSUBISHI ELECTRIC ENGINEERING COMPANY LIMITED. For details of the product, contact MITSUBISHI ELECTRIC ENGINEERING COMPANY LIMITED.
- \*3 Not available to GT25-W.
- \*4 Not available to GT2505-V.
- \*5 Connect it to the RS-232 interface (built in the GOT).
- \*6 Only available to GT2505-V.
- \*7 Only available to GS21-W-N for GS21.

# <span id="page-168-0"></span>**5.3 Connection Diagram**

The following diagram shows the connection between the GOT and the temperature controller.

## **RS-232 cable**

#### **Connection diagram**

#### <span id="page-168-1"></span>■**RS-232 connection diagram 1)**

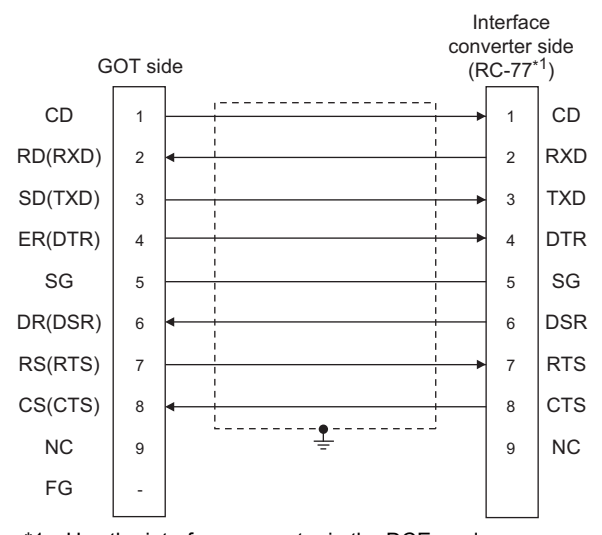

\*1 Use the interface converter in the DCE mode.

#### <span id="page-168-2"></span>■**RS-232 connection diagram 2)**

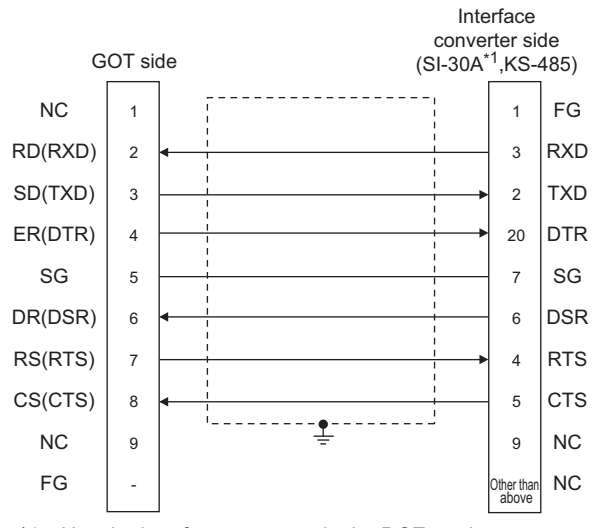

\*1 Use the interface converter in the DCE mode.

#### <span id="page-169-2"></span>■**RS-232 connection diagram 3)**

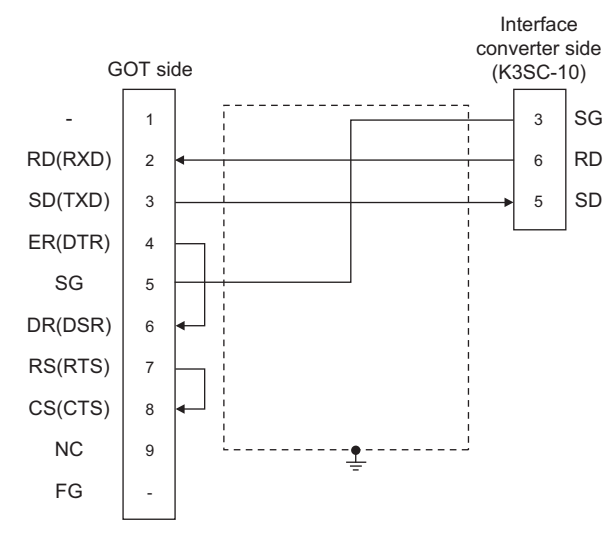

#### <span id="page-169-0"></span>■**RS-232 connection diagram 4)**

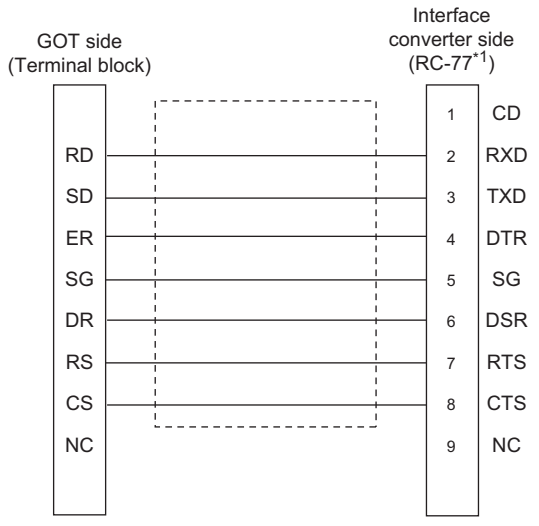

\*1 Use the interface converter in the DCE mode.

#### <span id="page-169-1"></span>■**RS-232 connection diagram 5)**

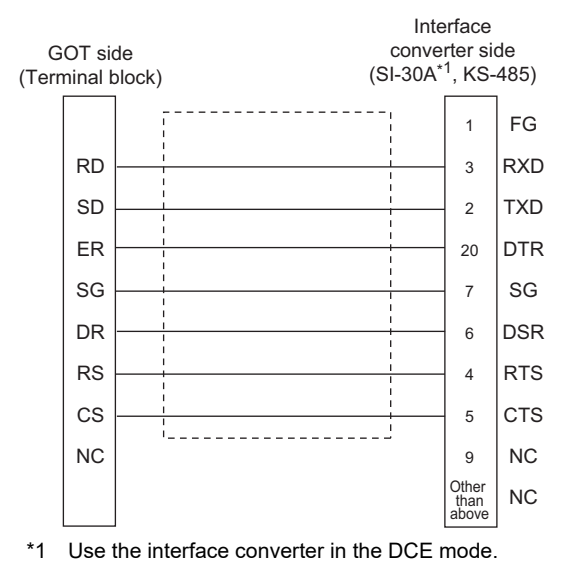

#### <span id="page-170-1"></span>■**RS-232 connection diagram 6)**

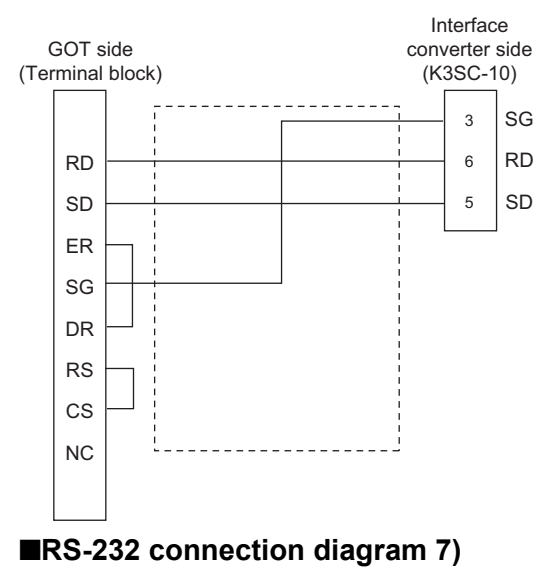

<span id="page-170-0"></span>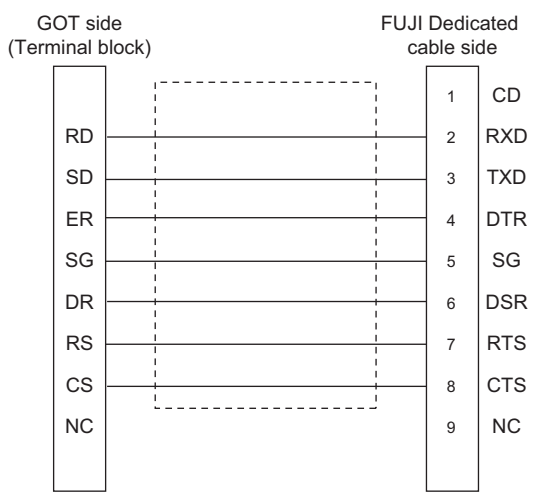

#### **Precautions when preparing a cable**

#### ■**Cable length**

The length of the RS-232 cable must be 15m or less.

#### ■**GOT side connector**

For the GOT side connector, refer to the following. **[Page 58 GOT connector specifications](#page-59-0)** 

#### ■**FUJI temperature controller side connector**

Use the connector compatible with the FUJI temperature controller side. For details, refer to the user's manual of the FUJI temperature controller. **5**

## **RS-485 cable**

#### **Connection diagram**

#### <span id="page-171-0"></span>■**RS-485 connection diagram 1)**

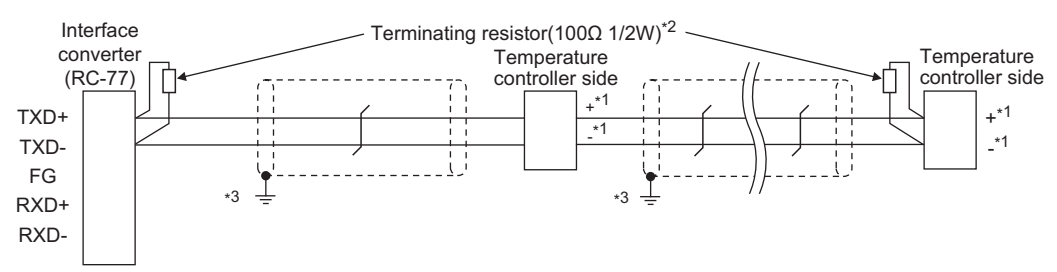

#### \*1 Pin No. of temperature controller differs depending on the model. Refer to the following table.

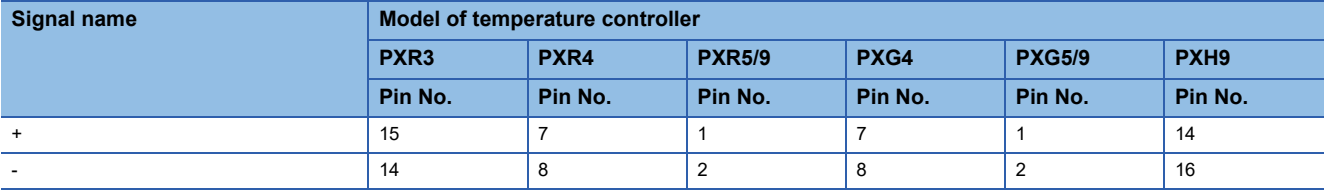

\*2 Terminating resistor should be provided for a temperature controller which will be a terminal. Terminating resistor should be provided outside for a interface converter which will be a terminal, with the terminating switch turned OFF.

\*3 Connect FG grounding to the appropriate part of a cable shield line.

#### <span id="page-171-1"></span>■**RS-485 connection diagram 2)**

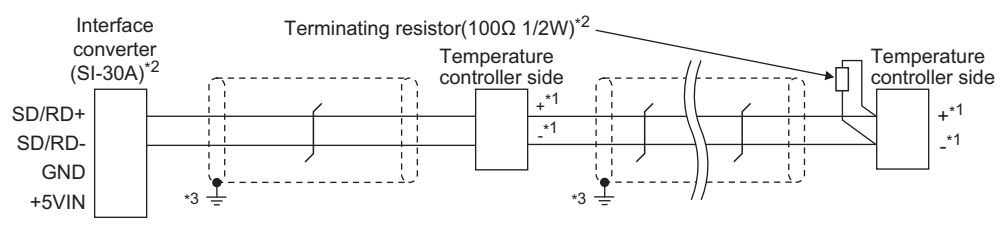

\*1 Pin No. of temperature controller differs depending on the model. Refer to the following table.

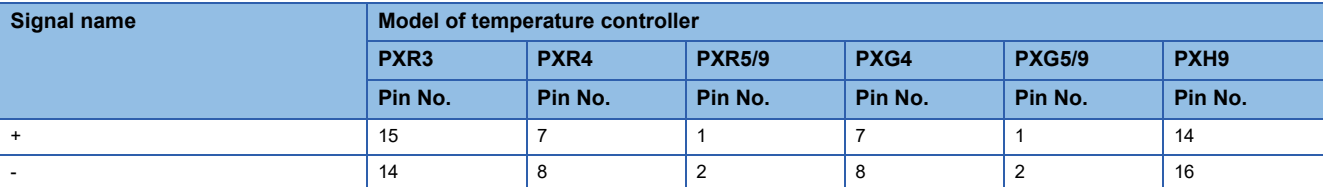

\*2 Terminating resistor should be provided for a temperature controller which will be a terminal.

Turn ON the terminating switch of an interface converter which will be a terminal.

\*3 Connect FG grounding to the appropriate part of a cable shield line.

#### <span id="page-172-0"></span>■**RS-485 connection diagram 3)**

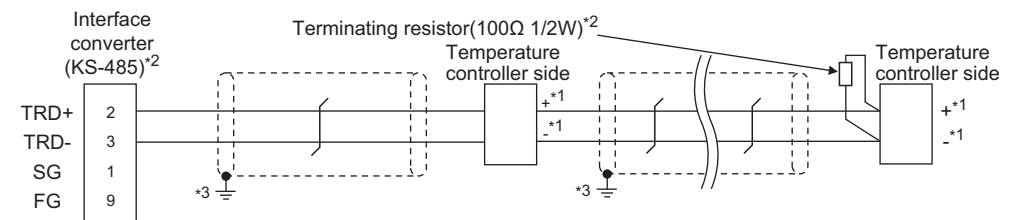

\*1 Pin No. of temperature controller differs depending on the model. Refer to the following table.

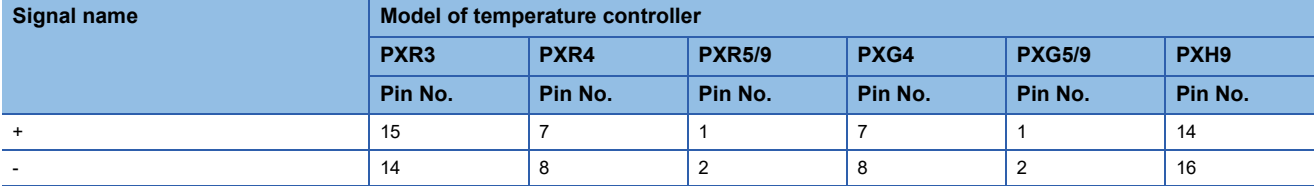

\*2 Terminating resistor should be provided for a temperature controller which will be a terminal. Turn ON the terminating switch of an interface converter which will be a terminal.

\*3 Connect FG grounding to the appropriate part of a cable shield line.

#### <span id="page-172-1"></span>■**RS-485 connection diagram 4)**

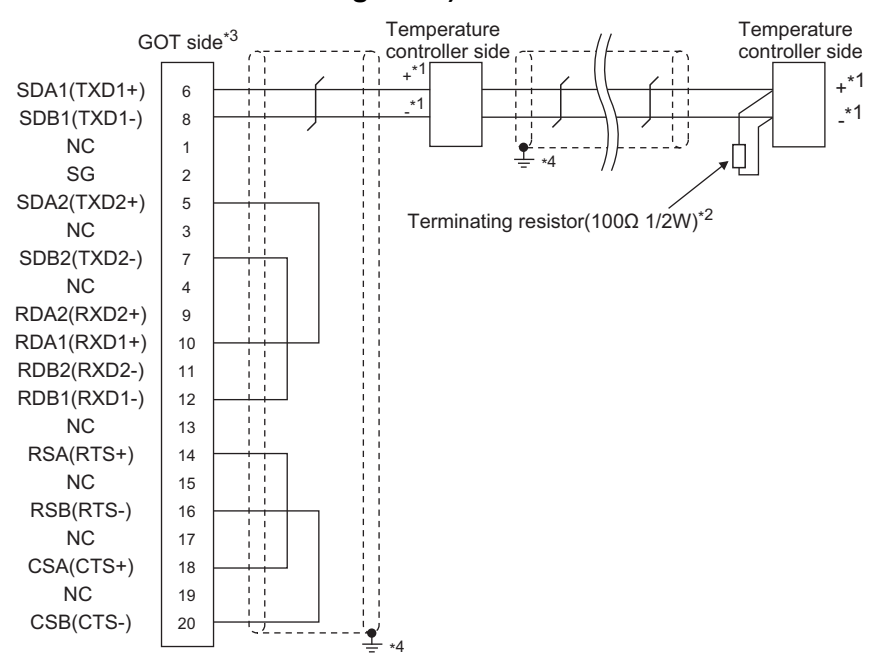

\*1 Pin No. of temperature controller differs depending on the model. Refer to the following table.

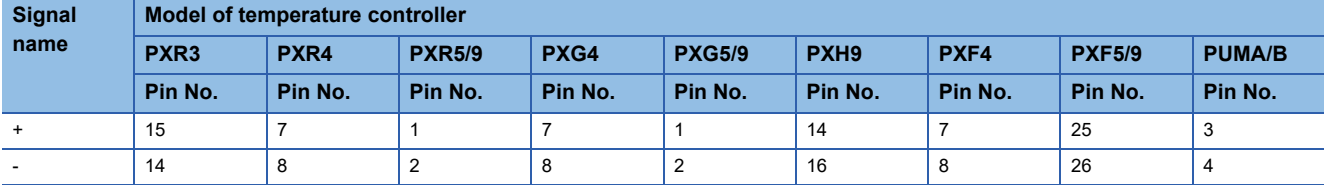

\*2 Terminating resistor should be provided for a temperature controller which will be a terminal.

\*3 Set the terminating resistor of GOT side which will be a terminal.

**[Page 174 Connecting terminating resistors](#page-175-1)** 

\*4 Connect FG grounding to the appropriate part of a cable shield line.

#### <span id="page-173-0"></span>■**RS-485 connection diagram 5)**

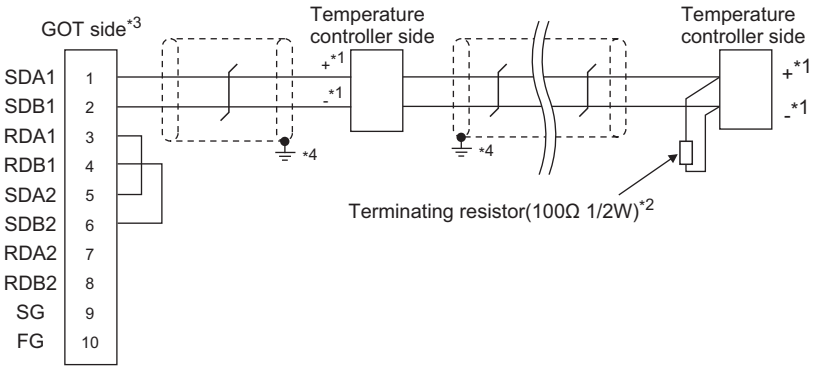

\*1 Pin No. of temperature controller differs depending on the model. Refer to the following table.

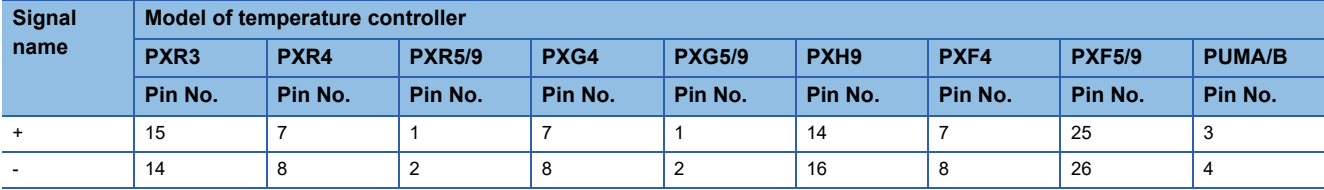

\*2 Terminating resistor should be provided for a temperature controller which will be a terminal.

\*3 Set the terminating resistor of GOT side which will be a terminal. Fage 174 Connecting terminating resistors

\*4 Connect FG grounding to the appropriate part of a cable shield line.

#### <span id="page-173-1"></span>■**RS-485 connection diagram 6)**

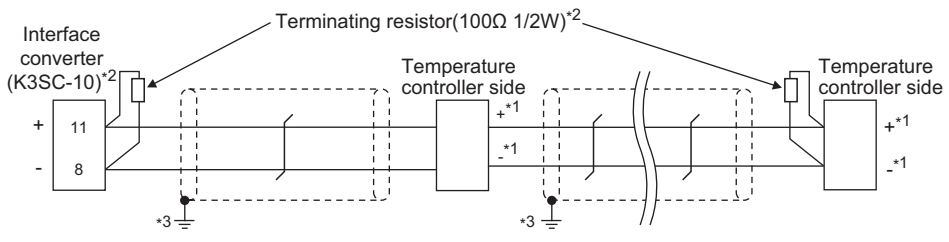

\*1 Pin No. of temperature controller differs depending on the model. Refer to the following table.

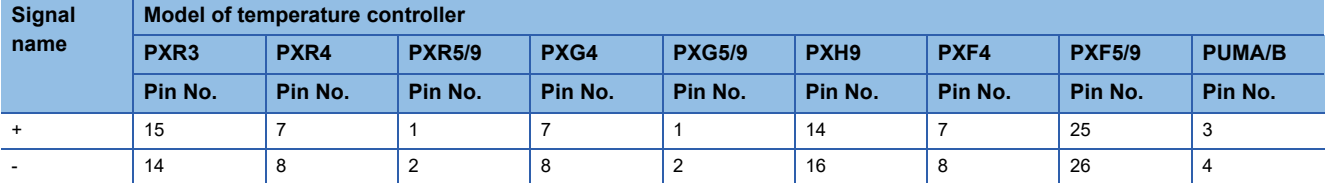

\*2 Terminating resistor should be provided for a temperature controller and an interface converter which will be terminals.

\*3 Connect FG grounding to the appropriate part of a cable shield line.

#### <span id="page-174-0"></span>■**RS-485 connection diagram 7)**

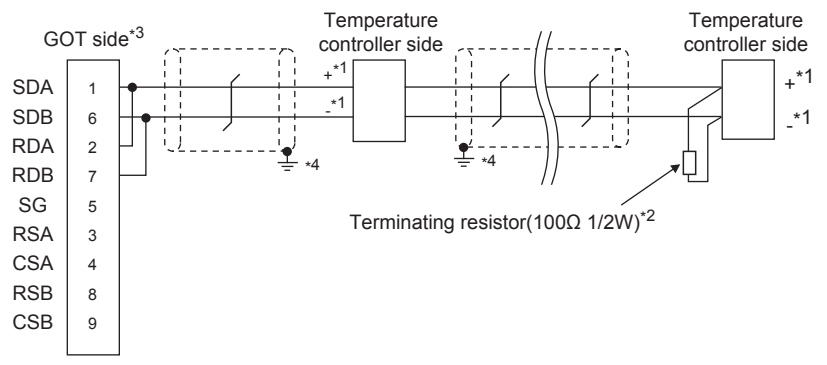

\*1 Pin No. of temperature controller differs depending on the model. Refer to the following table.

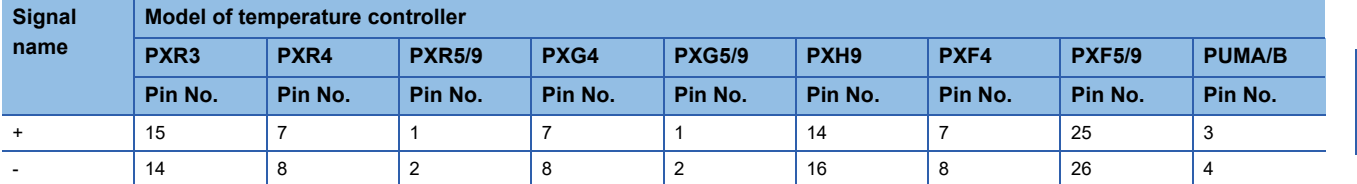

\*2 Terminating resistor should be provided for a temperature controller which will be a terminal.

\*3 Set the terminating resistor of GOT side which will be a terminal.

Fage 174 Connecting terminating resistors

\*4 Connect FG grounding to the appropriate part of a cable shield line.

#### <span id="page-174-1"></span>■**RS-485 connection diagram 8)**

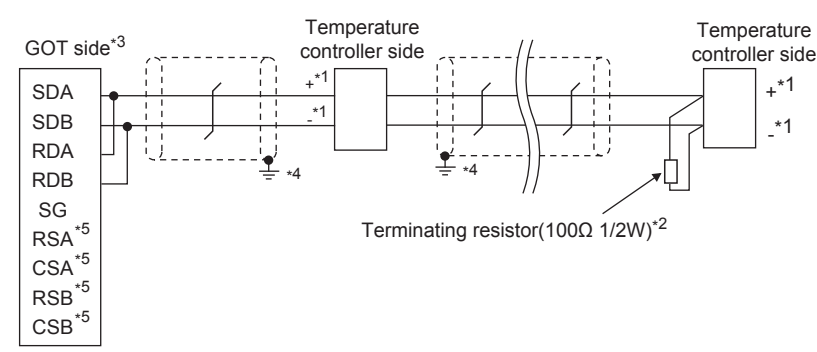

\*1 Pin No. of temperature controller differs depending on the model. Refer to the following table.

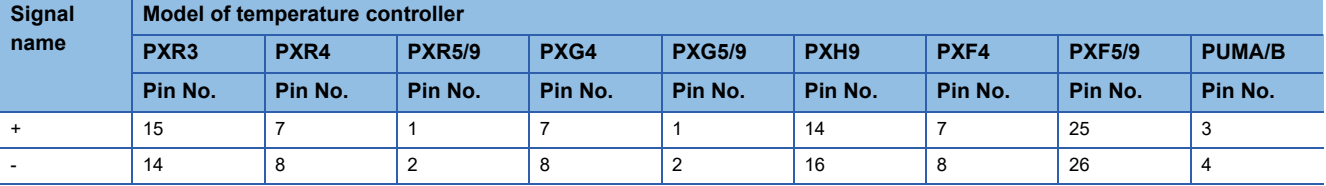

\*2 Terminating resistor should be provided for a temperature controller which will be a terminal.

\*3 Set the terminating resistor of GOT side which will be a terminal. **[Page 174 Connecting terminating resistors](#page-175-1)** 

\*4 Connect FG grounding to the appropriate part of a cable shield line.

\*5 The signals RSA, RSB, CSA, and CSB are not provided for GT2104-PMBD, GT2103-PMBD.

#### <span id="page-175-0"></span>■**RS-485 connection diagram 9)**

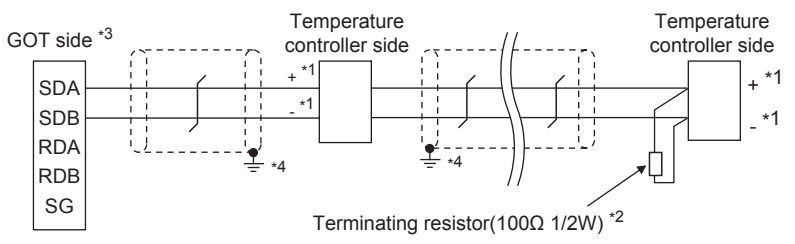

\*1 Pin No. of temperature controller differs depending on the model. Refer to the following table.

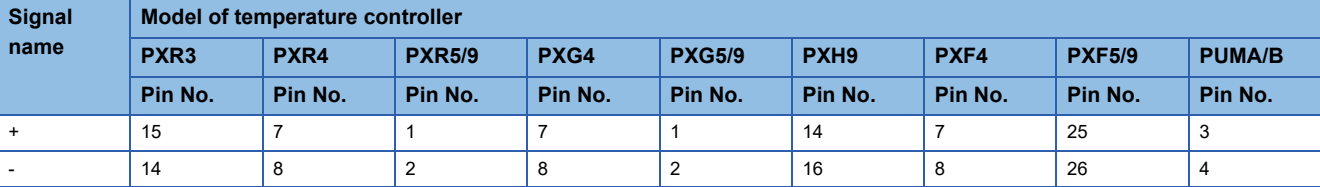

\*2 Terminating resistor should be provided for a temperature controller which will be a terminal.

\*3 Set the 2-wire/4-wire terminating resistor setting switch of the RS-232/485 signal conversion adapter as shown below. 2-wire/4-wire: 2-wire (1 pair) Terminating resistor: 110Ω

**[Page 67 Setting the RS-232/485 signal conversion adaptor](#page-68-0)** 

\*4 Connect FG grounding to the appropriate part of a cable shield line.

#### **Precautions when preparing a cable**

#### ■**Cable length**

The length of the RS-485 cable must be 500m or less.

#### ■**GOT side connector**

For the GOT side connector, refer to the following. **[Page 58 GOT connector specifications](#page-59-0)** 

#### ■**FUJI temperature controller side connector**

Use the connector compatible with the FUJI temperature controller side.

For details, refer to the user's manual of the FUJI temperature controller.

#### <span id="page-175-1"></span>**Connecting terminating resistors**

#### ■**GOT side**

• For GT27, GT25(Except GT2505-V), GT23

Set the terminating resistor setting switch of the GOT main unit to enable.

• For GT2505-V, GT21, and GS21-W-N

Set the terminating resistor selector to 110  $\Omega$ .

For the procedure to set the terminating resistor, refer to the following.

**[Page 62 Terminating resistors of GOT](#page-63-0)** 

#### ■**FUJI temperature controller side**

When connecting a FUJI temperature controller to the GOT, a terminating resistor must be connected.

FF [Page 177 Temperature Controller Side Setting](#page-178-0)

# <span id="page-176-0"></span>**5.4 GOT Side Settings**

# **Setting the communication interface (Controller setting)**

#### Set the channel of the connected equipment.

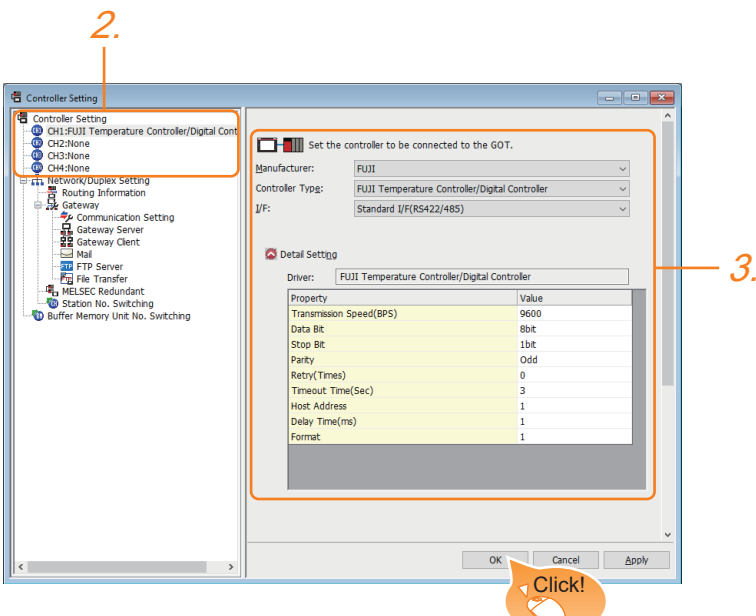

- *1.* Select [Common] → [Controller Setting] from the menu.
- *2.* In the [Controller Setting] window, select the channel No. to be used from the list menu.
- *3.* Set the following items.
- [Manufacturer]: [FUJI]
- [Controller Type]: [FUJI Temperature Controller/Digital Controller]
- [I/F]: Interface to be used
- [Detail Setting]: Configure the settings according to the usage environment.
- **F** [Page 176 Communication detail settings](#page-177-0)
- *4.* When you have completed the settings, click the [OK] button.

#### $Point$

The settings of connecting equipment can be confirmed in [I/F Communication Setting]. For details, refer to the following.

**[Page 48 I/F communication setting](#page-49-0)** 

# <span id="page-177-0"></span>**Communication detail settings**

Make the settings according to the usage environment.

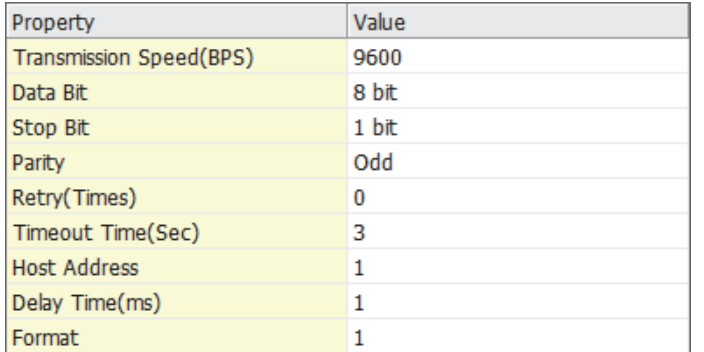

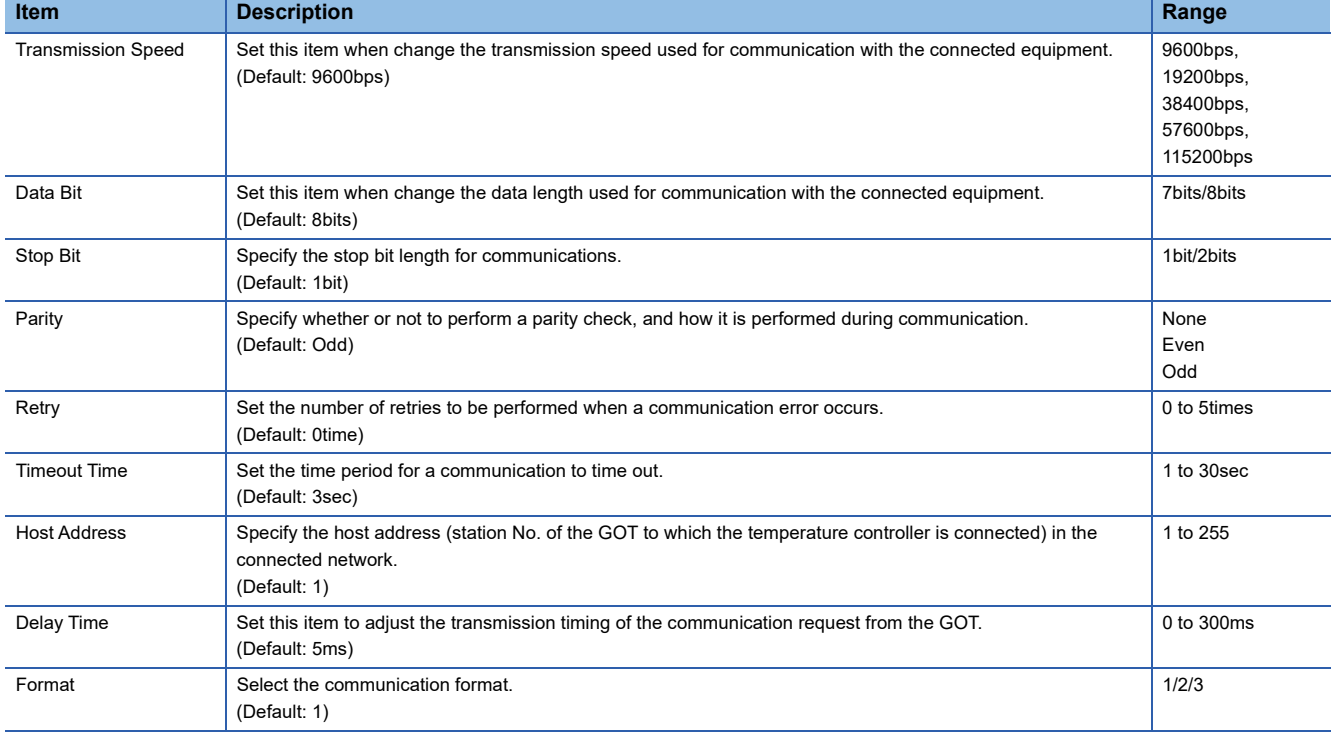

### $Point$

#### • Host address

Do not specify a number between 200 and 215.

• Format

When connecting to PXH/PUM, specify the [Format 1].

When connecting to only PXR/PXG, specifying the [Format 2] is recommended.

When connecting to only PXF, specifying the [Format 3] is recommended.

• Delay Time

Set the delay time to 5ms or more.

• Communication interface setting by the Utility

The communication interface setting can be changed on the Utility's [Communication Settings] after writing [Communication Settings] of project data.

For details on the Utility, refer to the following manual.

GOT2000 Series User's Manual (Utility)

• Precedence in communication settings

When settings are made by GT Designer3 or the Utility, the latest setting is effective.

# <span id="page-178-0"></span>**5.5 Temperature Controller Side Setting**

### $Point<sup>0</sup>$

• FUJI temperature controller

For details of FUJI temperature controller, refer to the following manual.

User's Manual of the FUJI temperature controller

• Interface converter

For details on communication settings of the interface converter, refer to the following manual.

**LaUser's Manual of interface converter** 

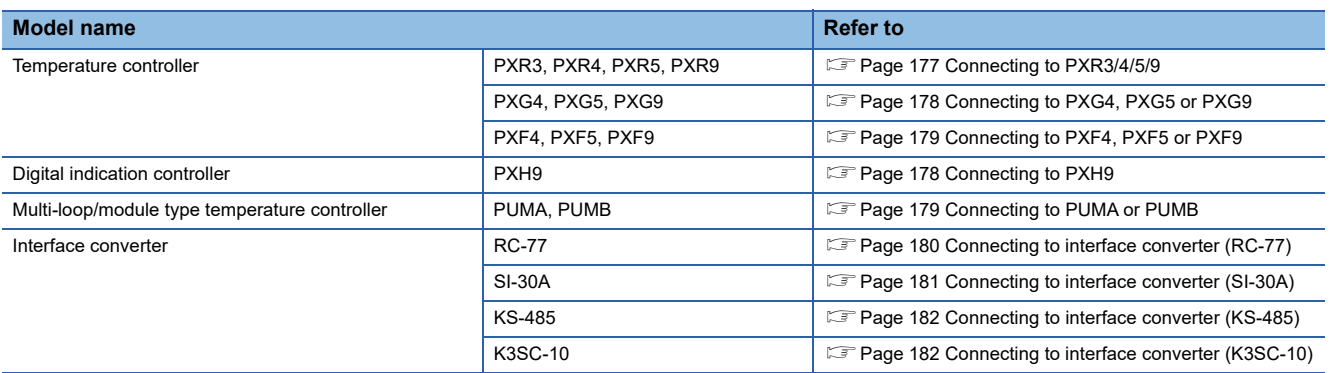

### <span id="page-178-1"></span>**Connecting to PXR3/4/5/9**

#### **Communication settings**

Make the communication settings by operating the key of the temperature controller.

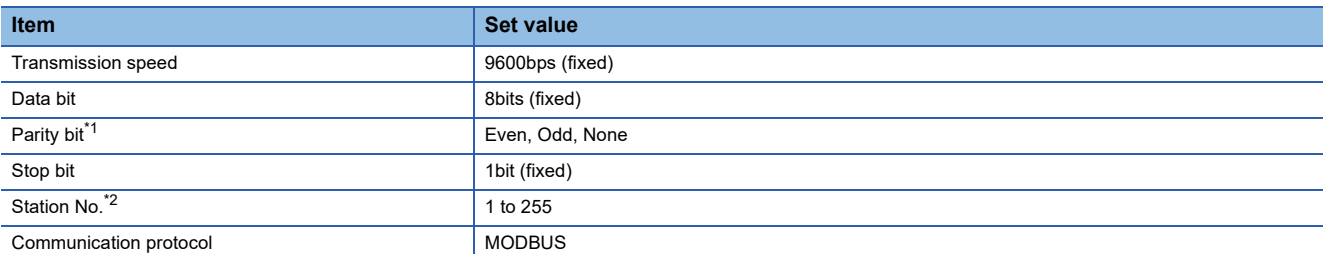

\*1 Adjust the settings with GOT settings.

\*2 Avoid duplication of the station No. with any of the other units.

# <span id="page-179-0"></span>**Connecting to PXG4, PXG5 or PXG9**

#### **Communication settings**

Make the communication settings by operating the key of the temperature controller.

#### ■**RS-485 communication settings**

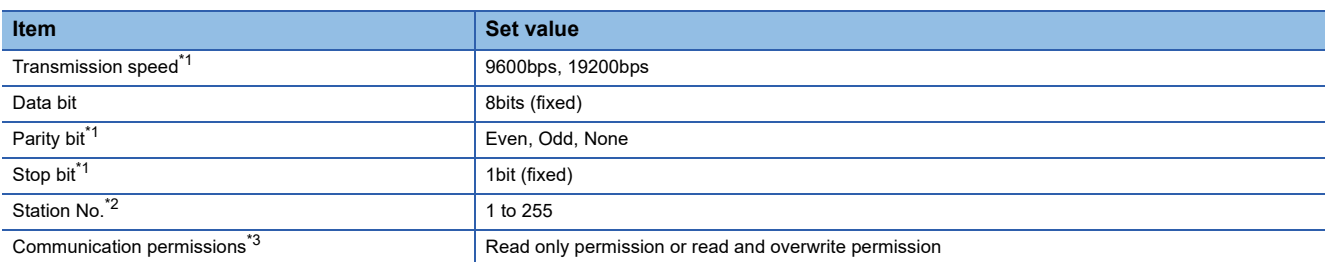

\*1 Adjust the settings with GOT settings.

\*2 Avoid duplication of the station No. with any of the other units.

\*3 Set as necessary.

#### ■**RS-232 communication settings (PC loader communication)**

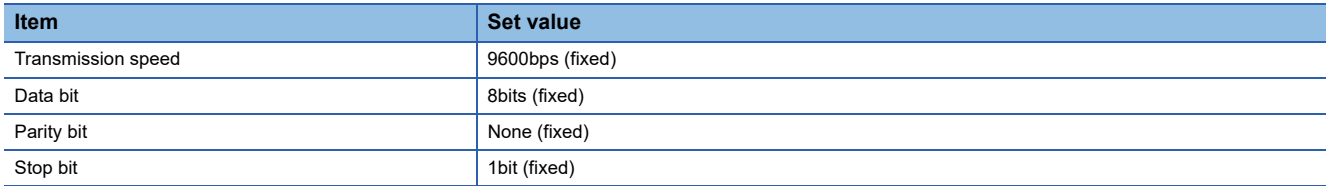

### <span id="page-179-1"></span>**Connecting to PXH9**

#### **Communication settings**

Make the communication settings by operating the key of the temperature controller.

#### ■**RS-485 communication settings**

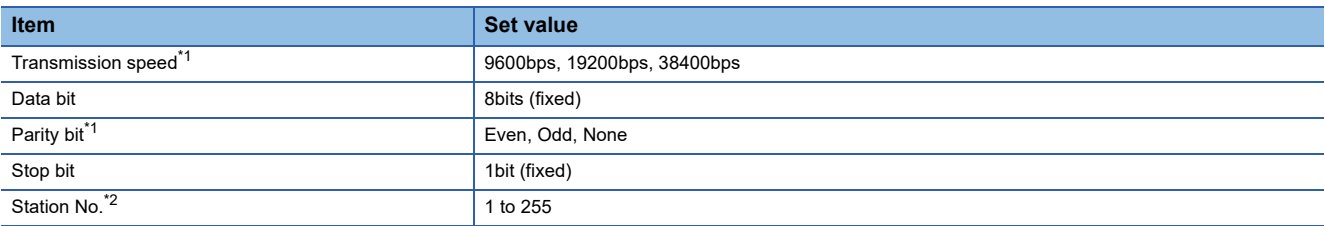

\*1 Adjust the settings with GOT settings.

\*2 Avoid duplication of the station No. with any of the other units.

#### ■**RS-232 communication settings (PC loader communication)**

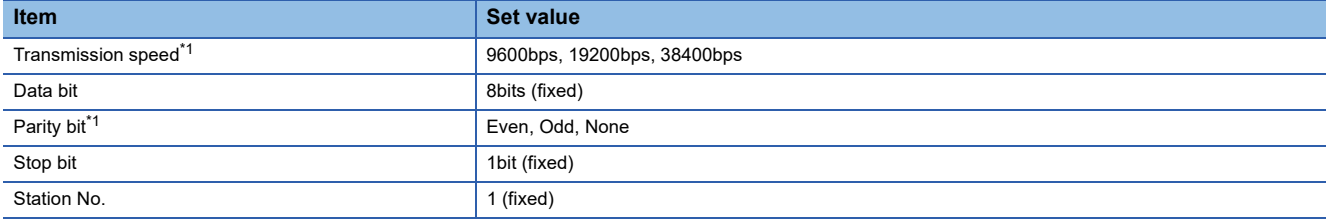

\*1 Adjust the settings with GOT settings.
### **Communication settings**

Make the communication settings by operating the key of the temperature controller.

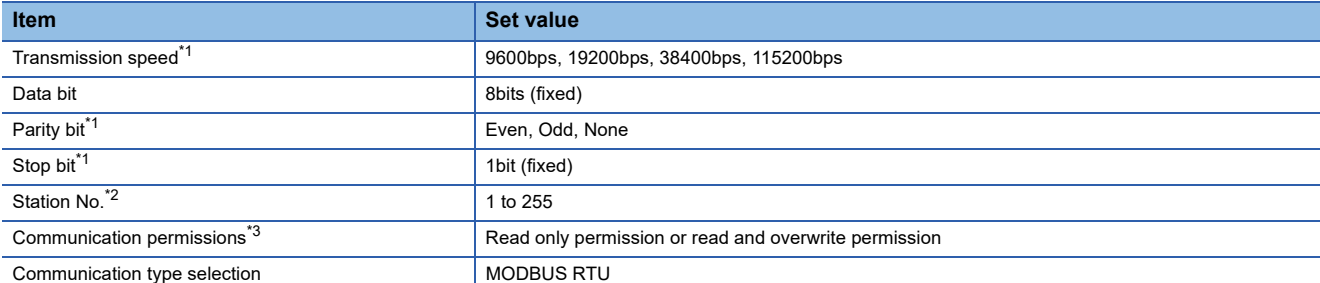

\*1 Adjust the settings with GOT settings.

\*2 Avoid duplication of the station No. with any of the other units.

\*3 Set as necessary.

### **Connecting to PUMA or PUMB**

### **Communication settings**

Make the communication settings by the PC loader software for PUM series.

#### ■**RS-485 communication settings**

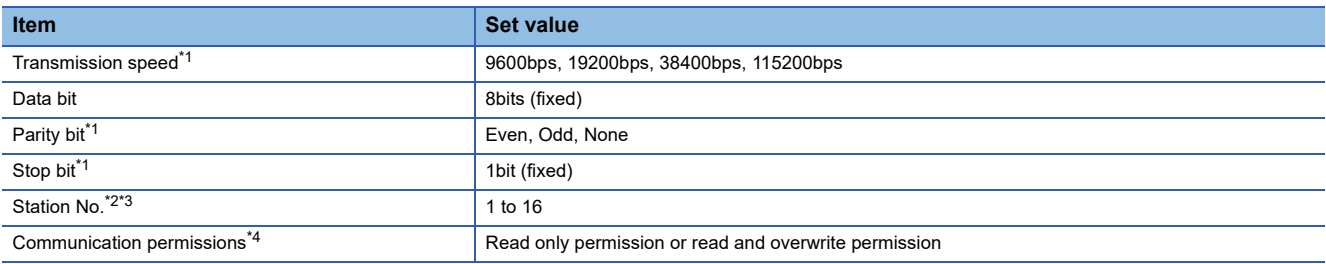

\*1 Adjust the settings with GOT settings.

\*2 Avoid duplication of the station No. with any of the other units.

\*3 Cannot be set by the PC loader software for PUM series. Set the station number by operating the key of the temperature controller.

\*4 Set as necessary.

#### ■**RS-232 communication settings (PC loader communication)**

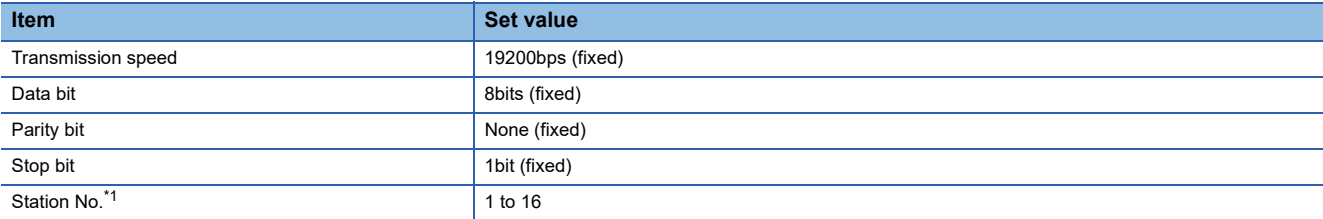

\*1 Avoid duplication of the station No. with any of the other units.

### **Connecting to interface converter (RC-77)**

### **Communication settings**

Make the communication settings using setting switches.

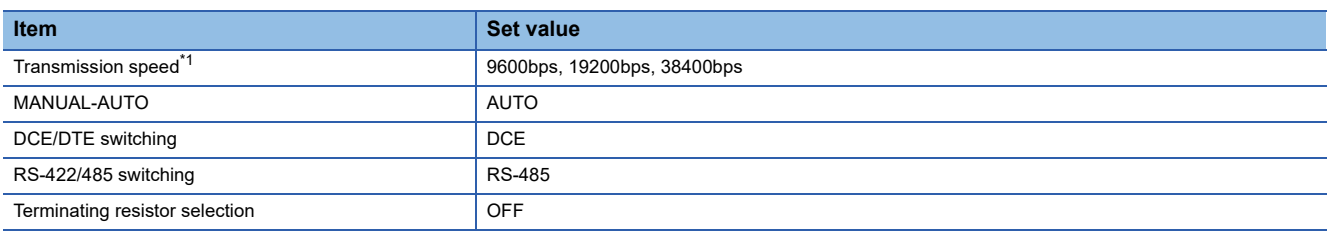

\*1 Adjust with GOT and temperature controller settings.

### **Settings by switch**

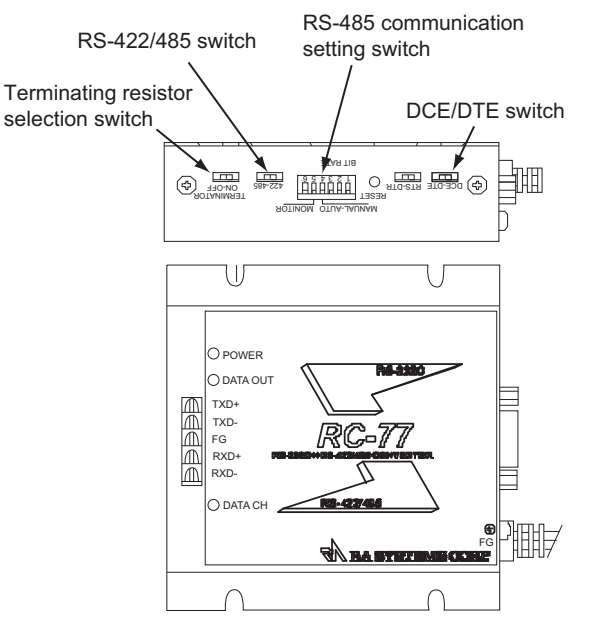

### ■**Settings of transmission speed and MANUAL-AUTO**

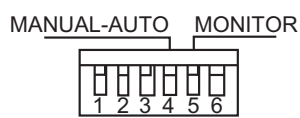

BIT RATE

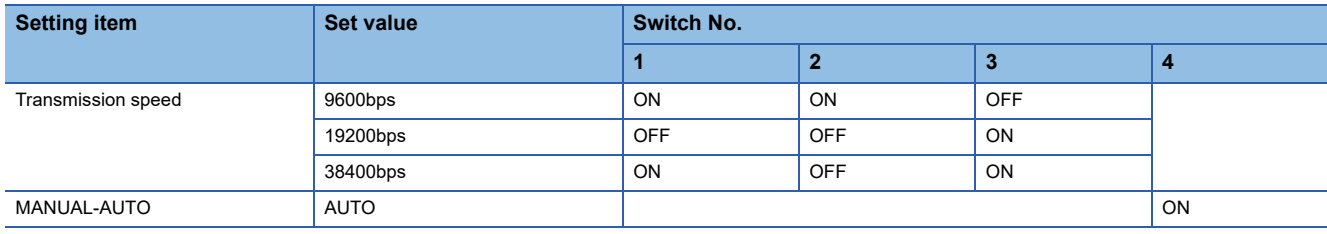

### ■**Settings of DCE/DTE, RS-422/485 and terminating resistor selection**

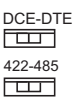

### TERMINATOR ON-OFF

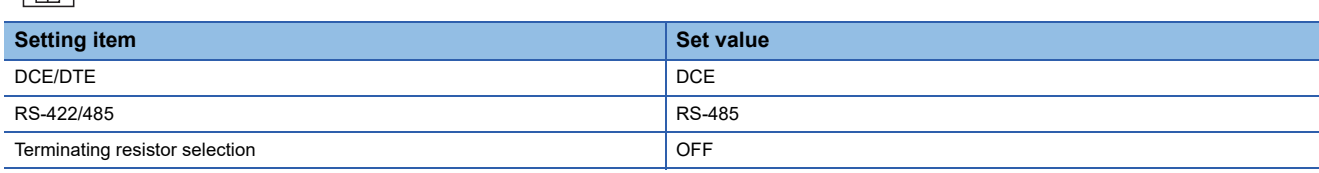

### **Connecting to interface converter (SI-30A)**

### **Communication settings**

#### Make the communication settings using setting switches.

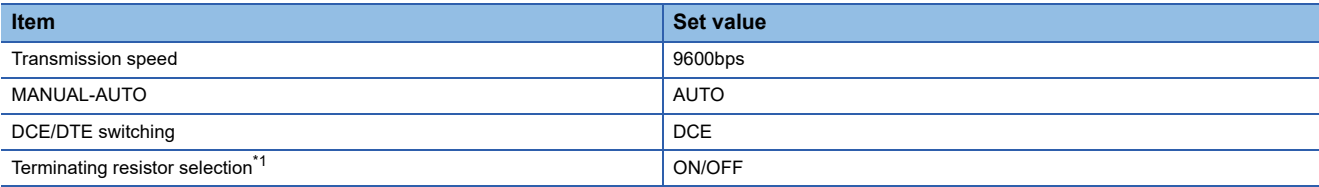

\*1 Set as necessary.

### **Settings by switch**

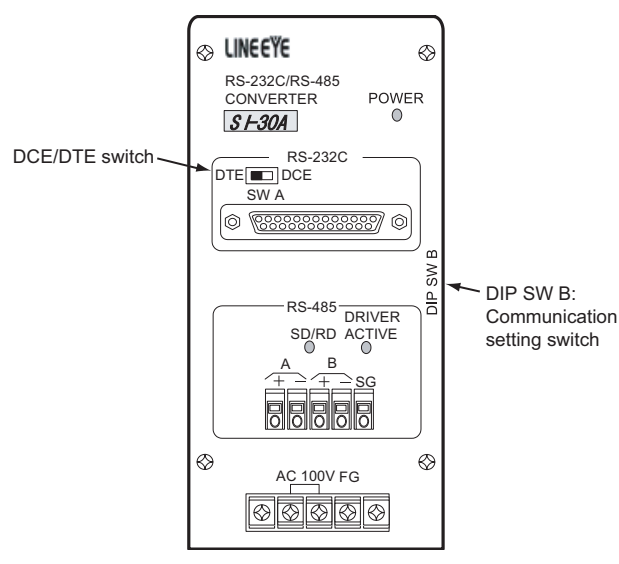

### ■**Settings of transmission speed, MANUAL-AUTO and terminating resistor selection**

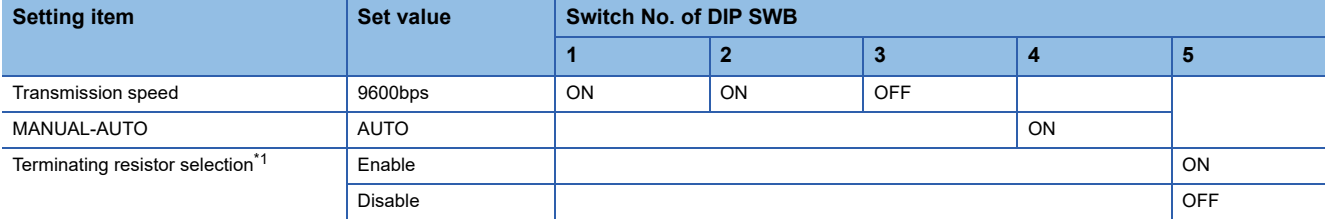

\*1 Set as necessary.

### ■**Setting of DCE/DTE switching**

DTE **EXECUTE** DCE SW<sub>A</sub>

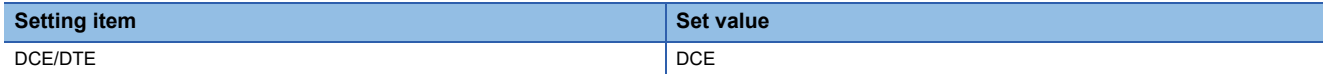

### **Connecting to interface converter (KS-485)**

### **Communication settings**

Make the communication settings using setting switches.

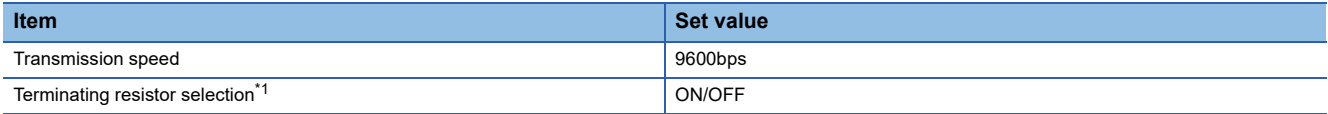

\*1 Set as necessary.

### **Settings by switch**

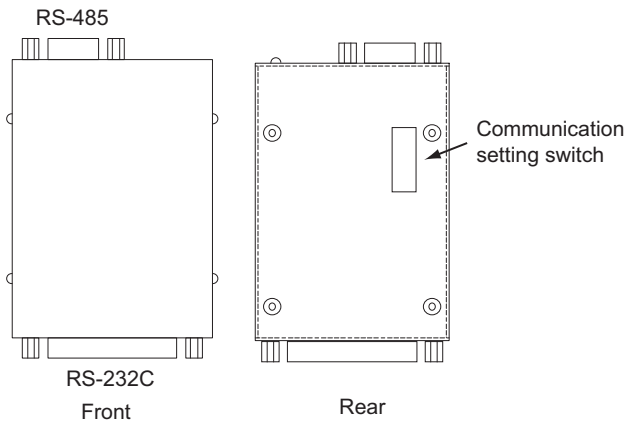

### ■**Settings of transmission speed and terminating resistor selection**

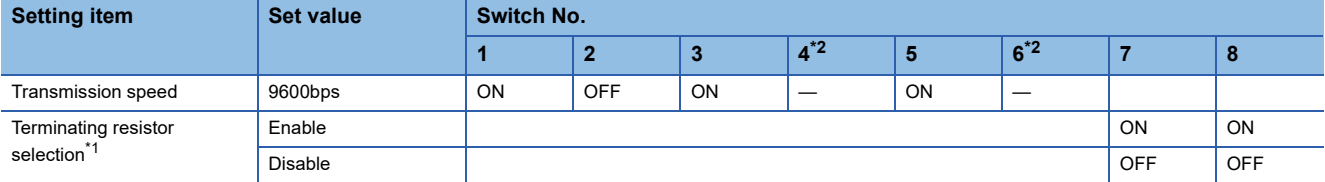

\*1 Set as necessary.

\*2 Disabled.

### **Connecting to interface converter (K3SC-10)**

### **Communication settings**

Make the communication settings by operating the DIP switch of the temperature controller.

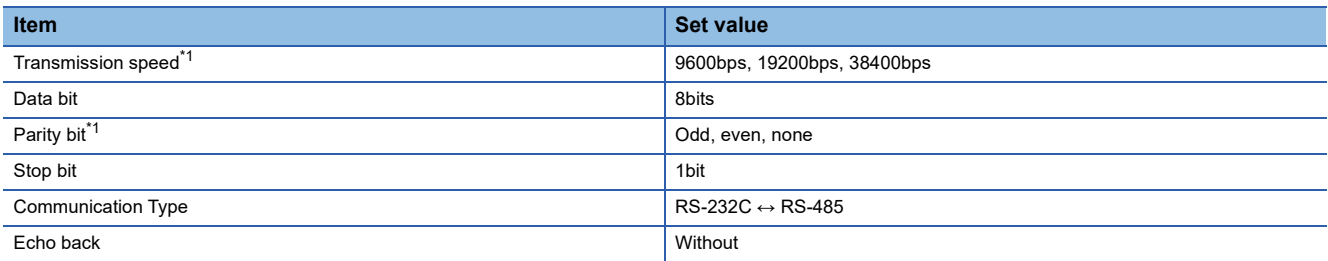

\*1 Make the same setting as that of GOT side.

### **Settings by DIP switch**

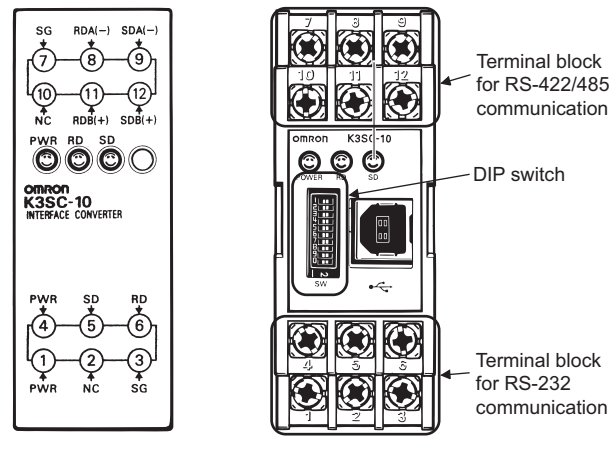

Front of K3SC-10 body Inside of K3SC-10 body (When removing the front cover)

#### ■**Transmission speed settings**

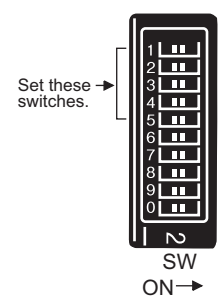

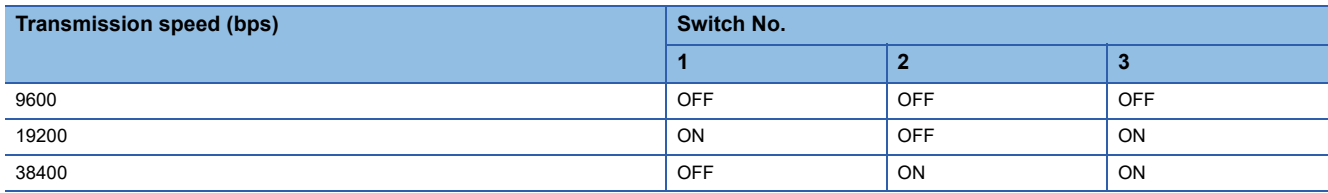

### ■**Settings of data length, parity bit, stop bit, master/slave device and echoback**

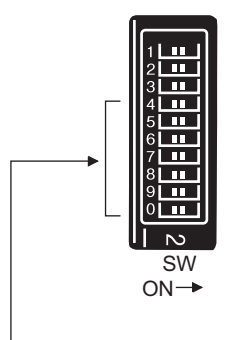

Set these switches.

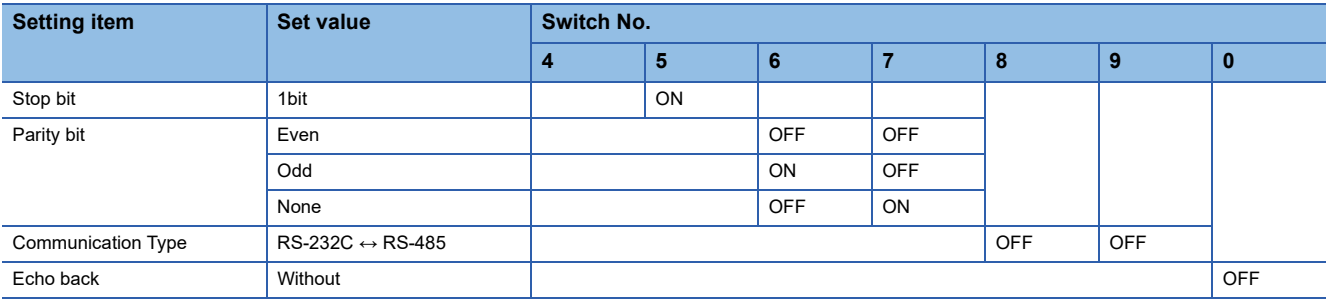

### **Station number setting**

Set each station number so that no station number overlaps.

The station number can be set without regard to the cable connection order. There is no problem even if station numbers are not consecutive.

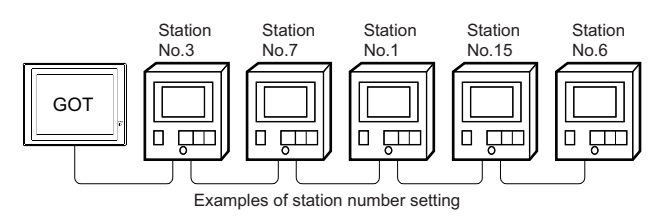

### **Direct specification**

When setting the device, specify the station number of the temperature controller of which data is to be changed.

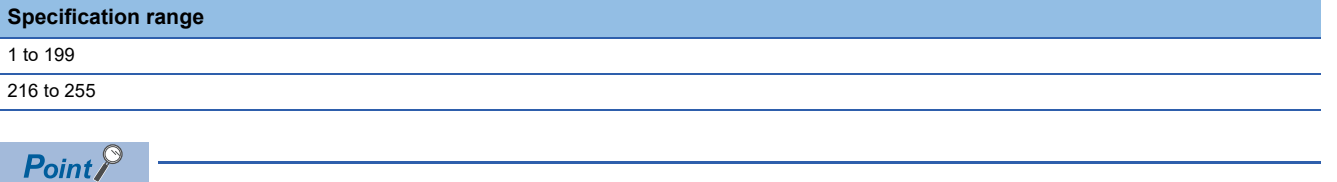

Specifying a station No. between 200 and 215 (Example of specifying the station No. 215) Step.1 Set the station No. to "200". Step.2 Input "215" to the internal device GD10. Step.3 The station No. 215 is specified. For details, refer to (2) Indirect specification shown below.

### **Indirect specification**

When setting the device, indirectly specify the station number of the inverter of which data is to be changed using the 16-bit GOT internal data register (GD10 to GD25).

When specifying the station No. from 200 to 215 on GT Designer3, the value of GD10 to GD25 compatible to the station No. specification will be the station No. of the temperature controller.

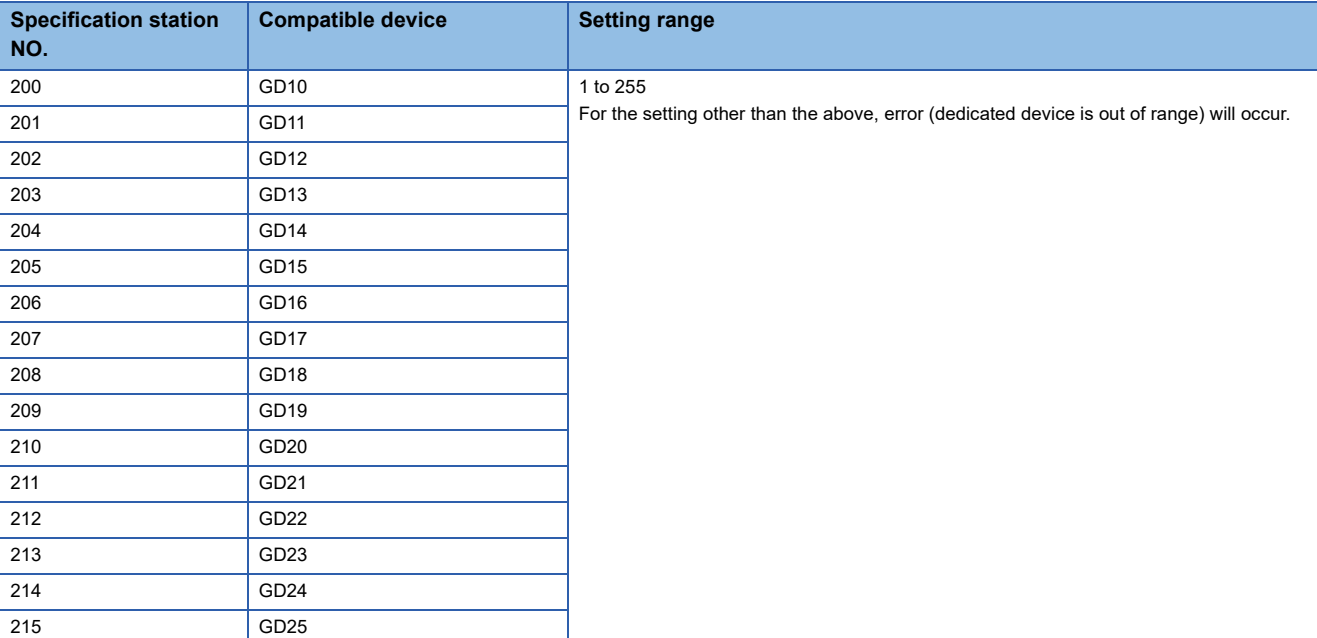

# **5.6 Settable Device Range**

For the device setting dialog and range of devices usable in the GOT, refer to the following. Fage 567 FUJI equipment ([FUJI Temperature Controller/Digital Controller])

# **5.7 Precautions**

### **Station number settings of temperature controller**

In the system configuration, the temperature controller with the station number set with the host address must be included. For details of host address setting, refer to the following.

**Fage 176 Communication detail settings** 

### **FIX processing of temperature controller**

The temperature controller power must not be turned off during the FIX processing. Otherwise, data within the non-volatile memory will corrupt and the temperature controller will be unavailable.

### **GOT clock control**

Since the temperature controller does not have a clock function, the settings of "time adjusting" or "time broad cast" by GOT clock control will be disabled.

### **Disconnecting some of multiple connected equipment**

The GOT can disconnect some of multiple connected equipment by setting GOT internal device. For example, the faulty station where a communication timeout error occurs can be disconnected from connected equipment. For details of GOT internal device setting, refer to the following manual. GT Designer3 (GOT2000) Screen Design Manual

### **Writing multiple points**

If the GOT writes multiple points simultaneously, a system alarm may occur and writing cannot be executed correctly. In this case, take the following corrective action.

■**Refer to the manual of temperature controller to be used, set the points to be written by the GOT simultaneously up to" The maximum numbers of words to be written per 1 message" specified depending on the temperature controllers.**

### ■**Set the delay time of communication detail settings.**

**F** [Page 176 Communication detail settings](#page-177-0)

# **6 YASKAWA PLC**

- • [Page 187 Connectable Model List](#page-188-0)
- • [Page 188 Serial Connection](#page-189-0)
- • [Page 209 Ethernet Connection](#page-210-0)
- • [Page 230 Settable Device Range](#page-231-0)

# <span id="page-188-0"></span>**6.1 Connectable Model List**

The following table shows the connectable models.

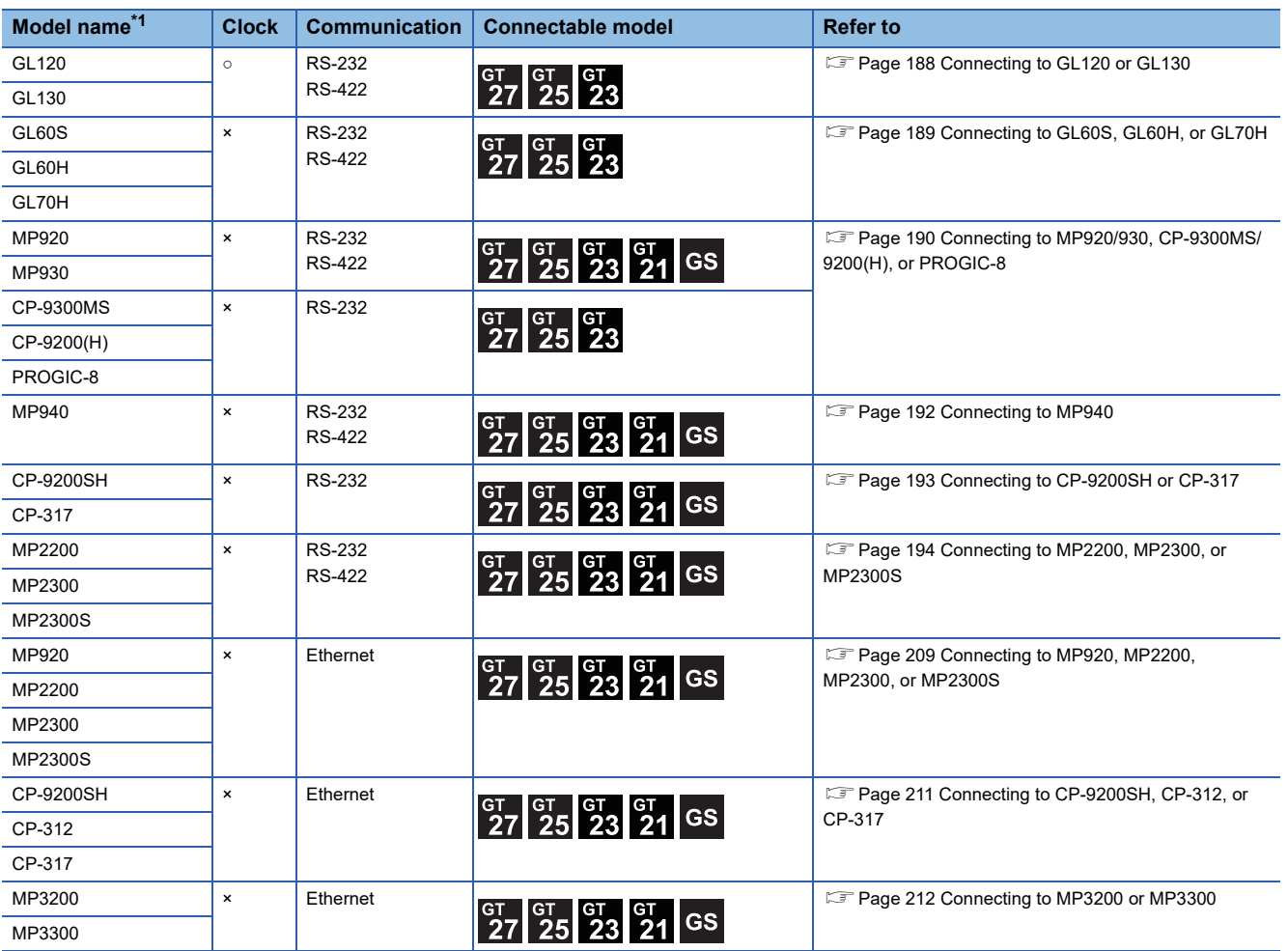

\*1 GOT is not applicable to the multiple CPU system configuration of YASKAWA PLC.

# <span id="page-189-0"></span>**6.2 Serial Connection**

### <span id="page-189-1"></span>**Connecting to GL120 or GL130**

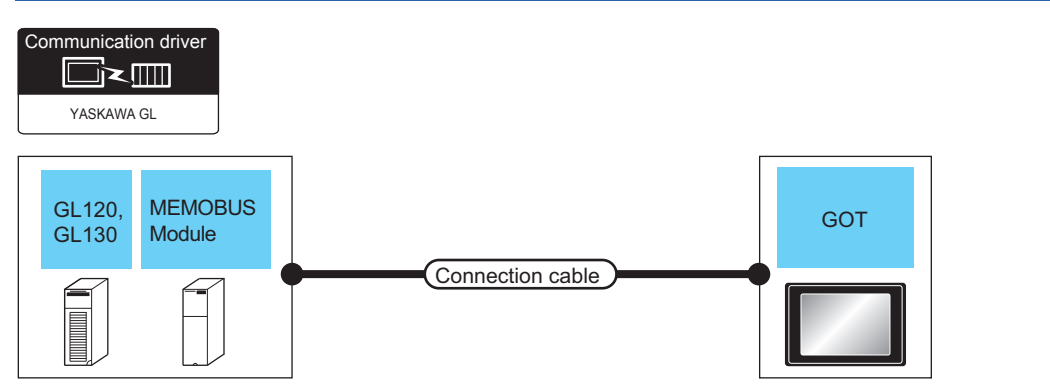

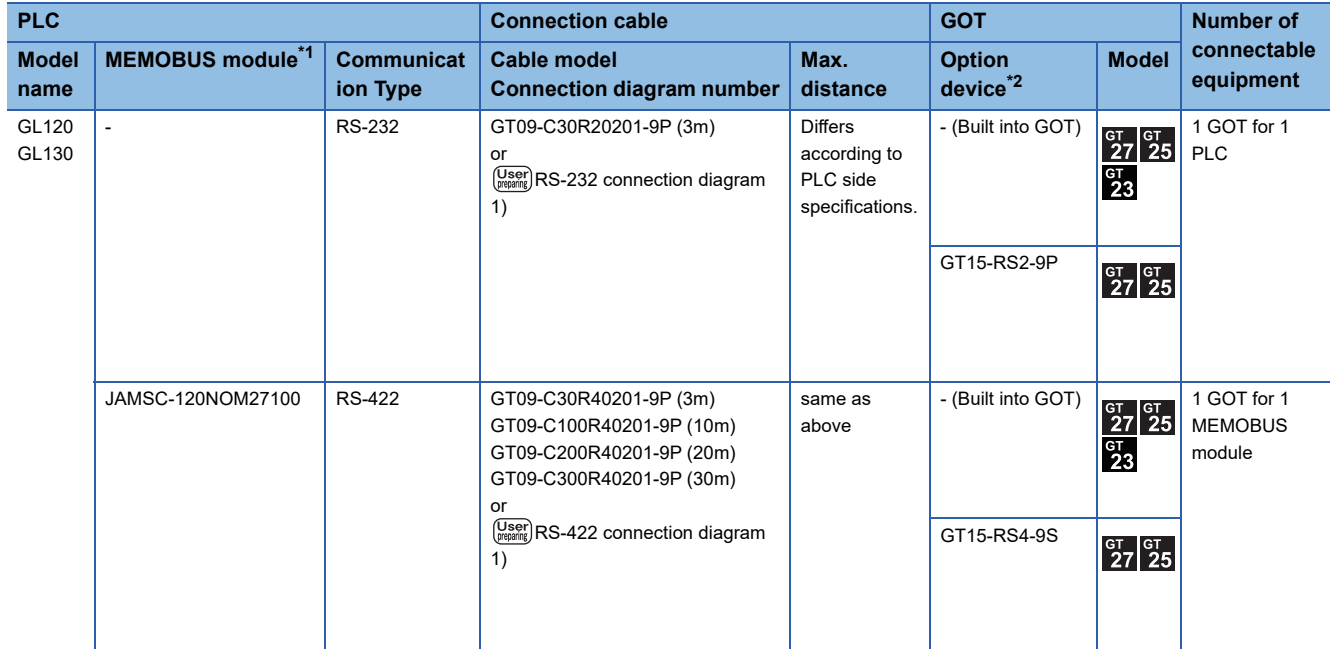

\*1 Product manufactured by YASKAWA Electric Corporation. For details of the product, contact YASKAWA Electric Corporation.

\*2 GT25-W, GT2505-V does not support the option device.

### <span id="page-190-0"></span>**Connecting to GL60S, GL60H, or GL70H**

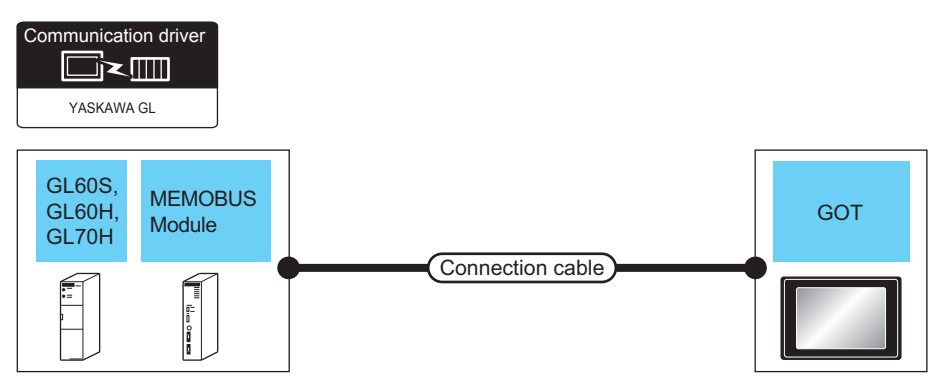

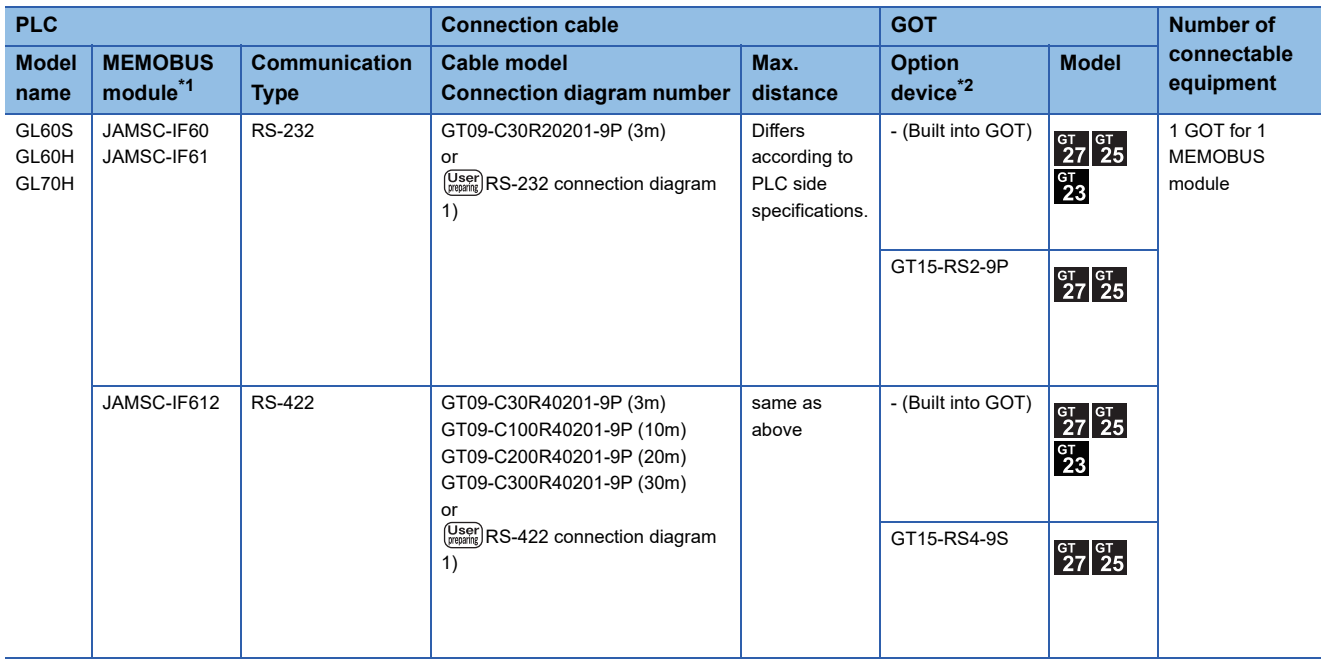

\*1 Product manufactured by YASKAWA Electric Corporation. For details of the product, contact YASKAWA Electric Corporation.

\*2 GT25-W, GT2505-V does not support the option device.

## <span id="page-191-0"></span>**Connecting to MP920/930, CP-9300MS/9200(H), or PROGIC-8**

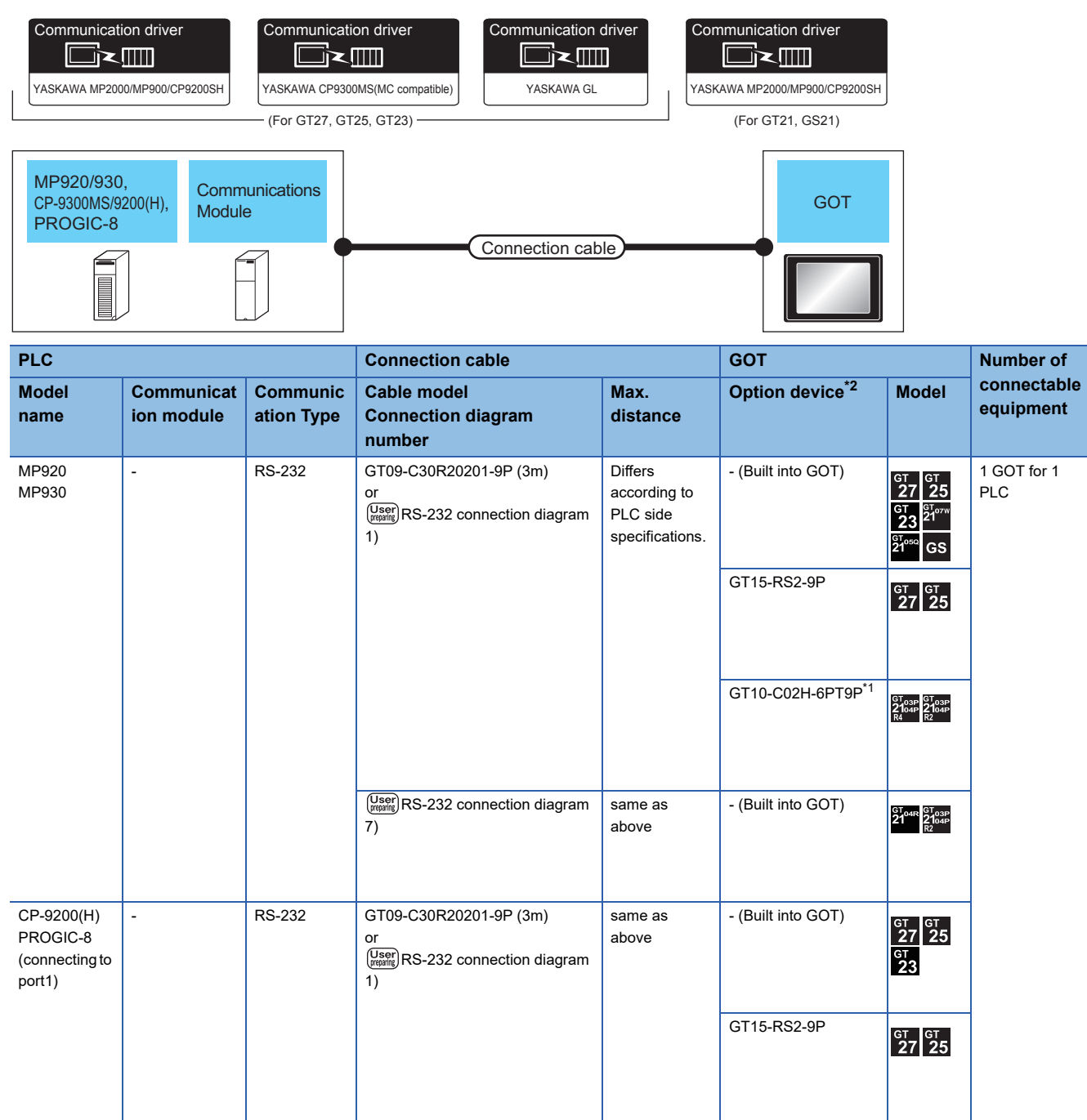

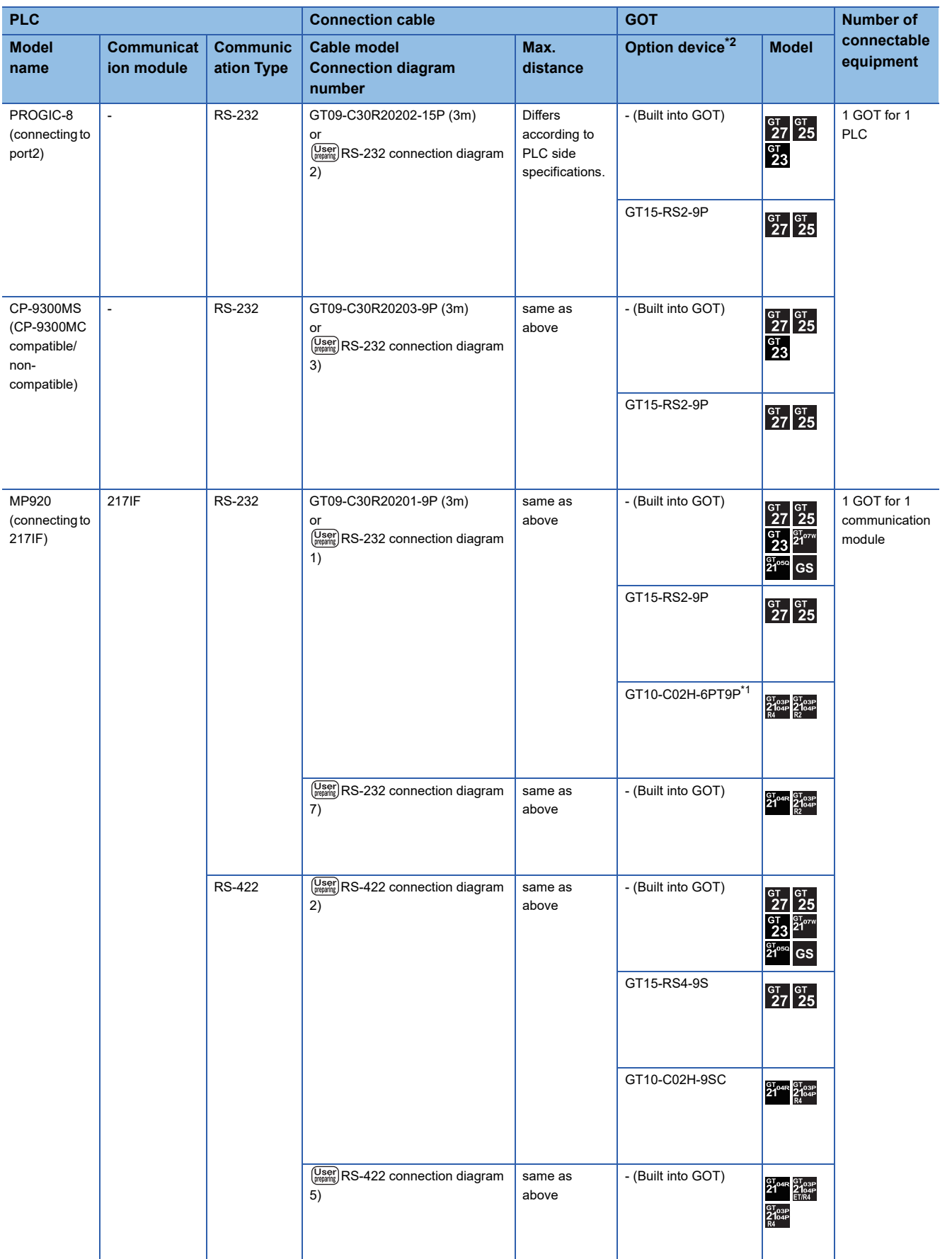

\*1 When a GT10-C02H-6PT9P unit of the sub version A or B is used, do not ground the case of the D-sub (9-pin) connector.

\*2 GT25-W, GT2505-V does not support the option device.

### <span id="page-193-0"></span>**Connecting to MP940**

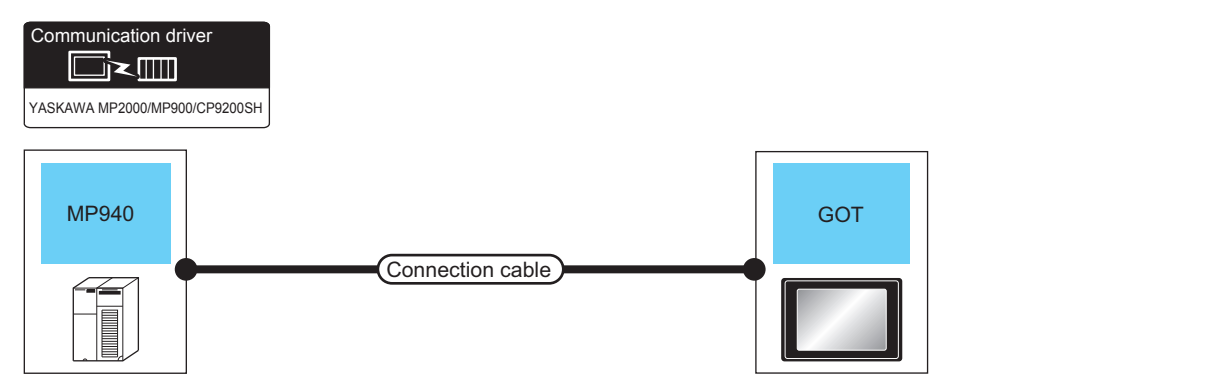

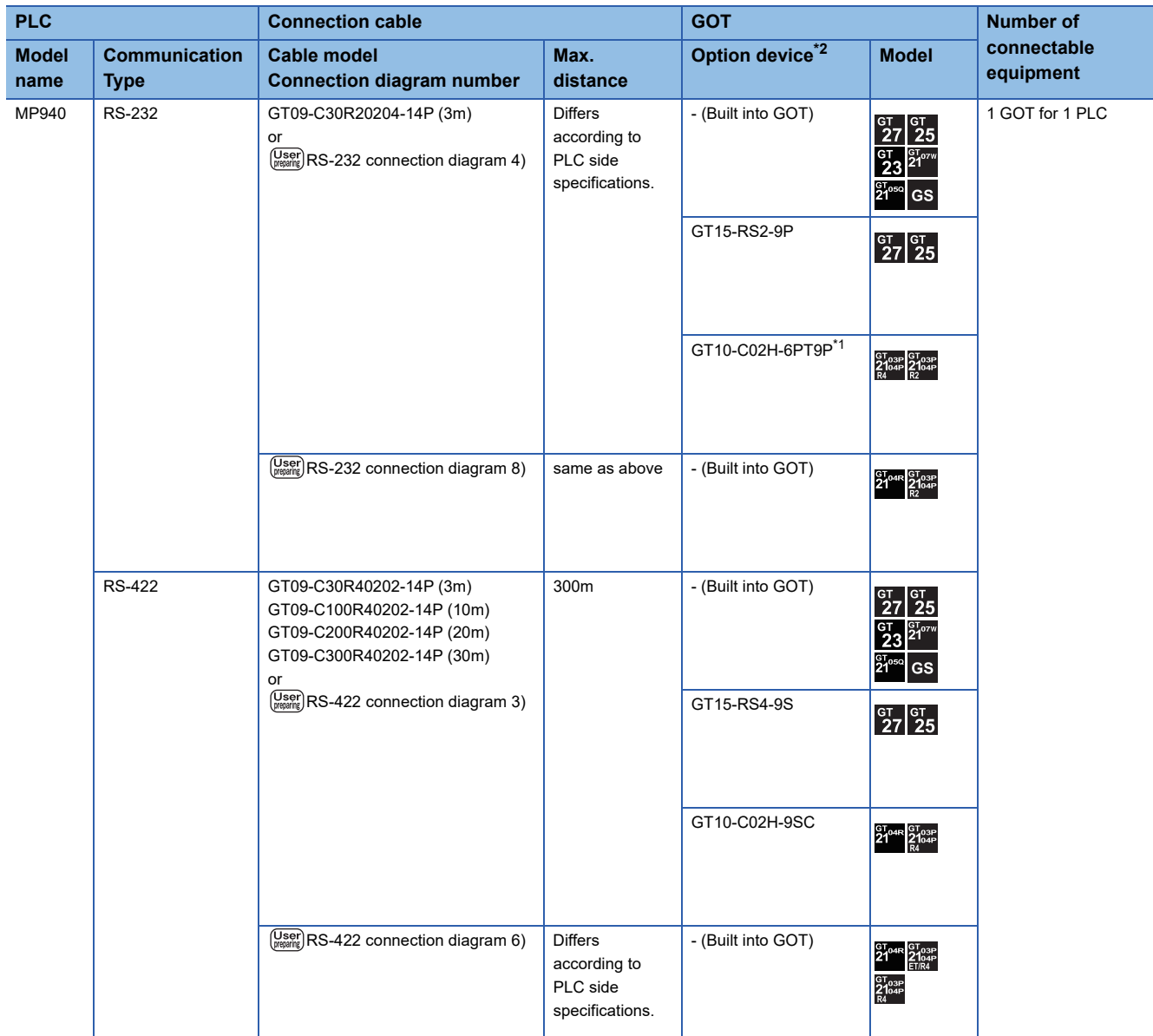

\*1 When a GT10-C02H-6PT9P unit of the sub version A or B is used, do not ground the case of the D-sub (9-pin) connector.

\*2 GT25-W, GT2505-V does not support the option device.

### <span id="page-194-0"></span>**Connecting to CP-9200SH or CP-317**

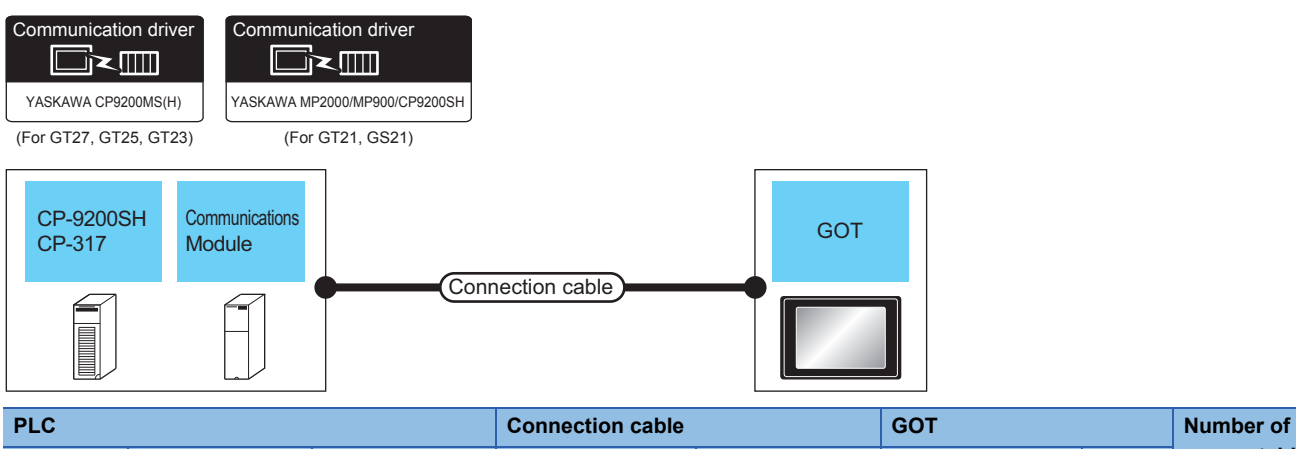

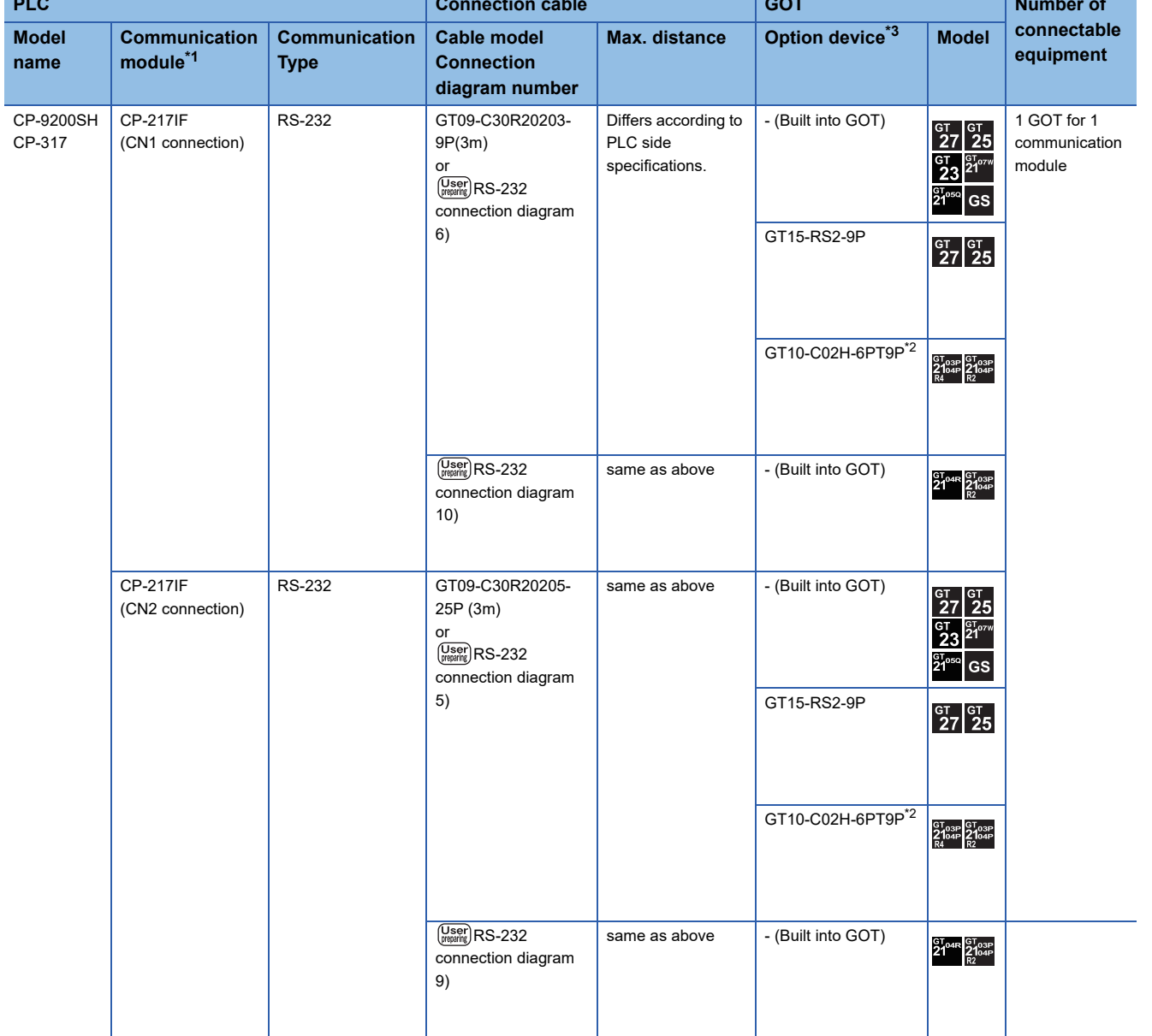

\*1 Product manufactured by YASKAWA Electric Corporation. For details of the product, contact YASKAWA Electric Corporation.

\*2 When a GT10-C02H-6PT9P unit of the sub version A or B is used, do not ground the case of the D-sub (9-pin) connector.

\*3 GT25-W, GT2505-V does not support the option device.

### <span id="page-195-0"></span>**Connecting to MP2200, MP2300, or MP2300S**

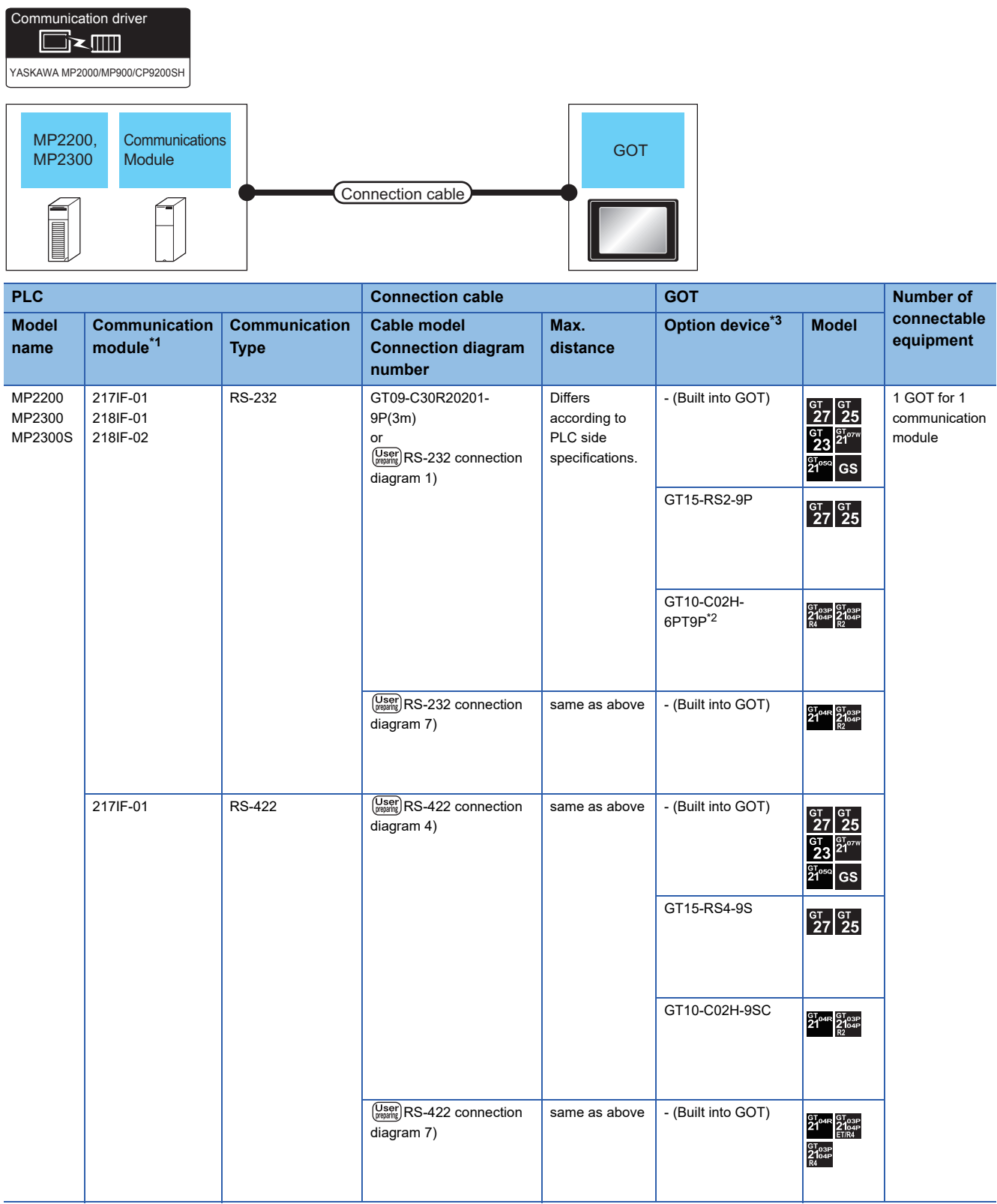

\*1 Product manufactured by YASKAWA Electric Corporation. For details of the product, contact YASKAWA Electric Corporation.

\*2 When a GT10-C02H-6PT9P unit of the sub version A or B is used, do not ground the case of the D-sub (9-pin) connector.

\*3 GT25-W, GT2505-V does not support the option device.

### **Connection Diagram**

The following diagram shows the connection between the GOT and the PLC.

### **RS-232 cable**

#### ■**Connection diagram**

• RS-232 connection diagram 1)

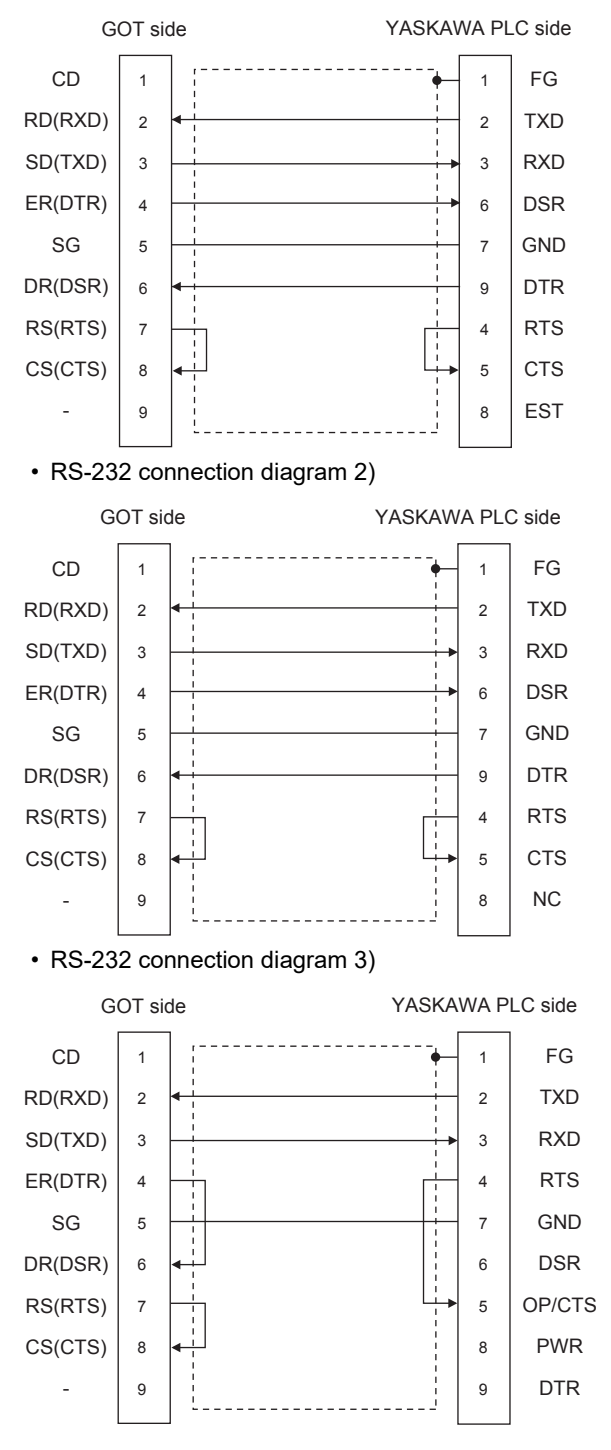

• RS-232 connection diagram 4)

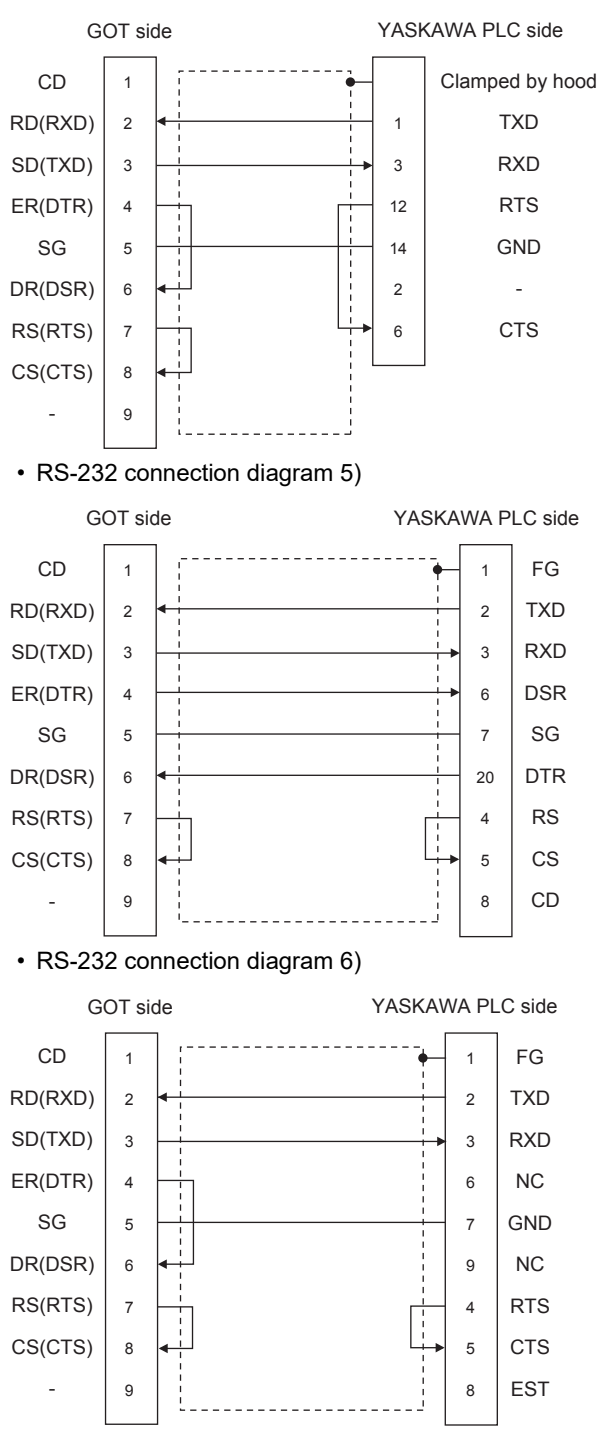

#### • RS-232 connection diagram 7)

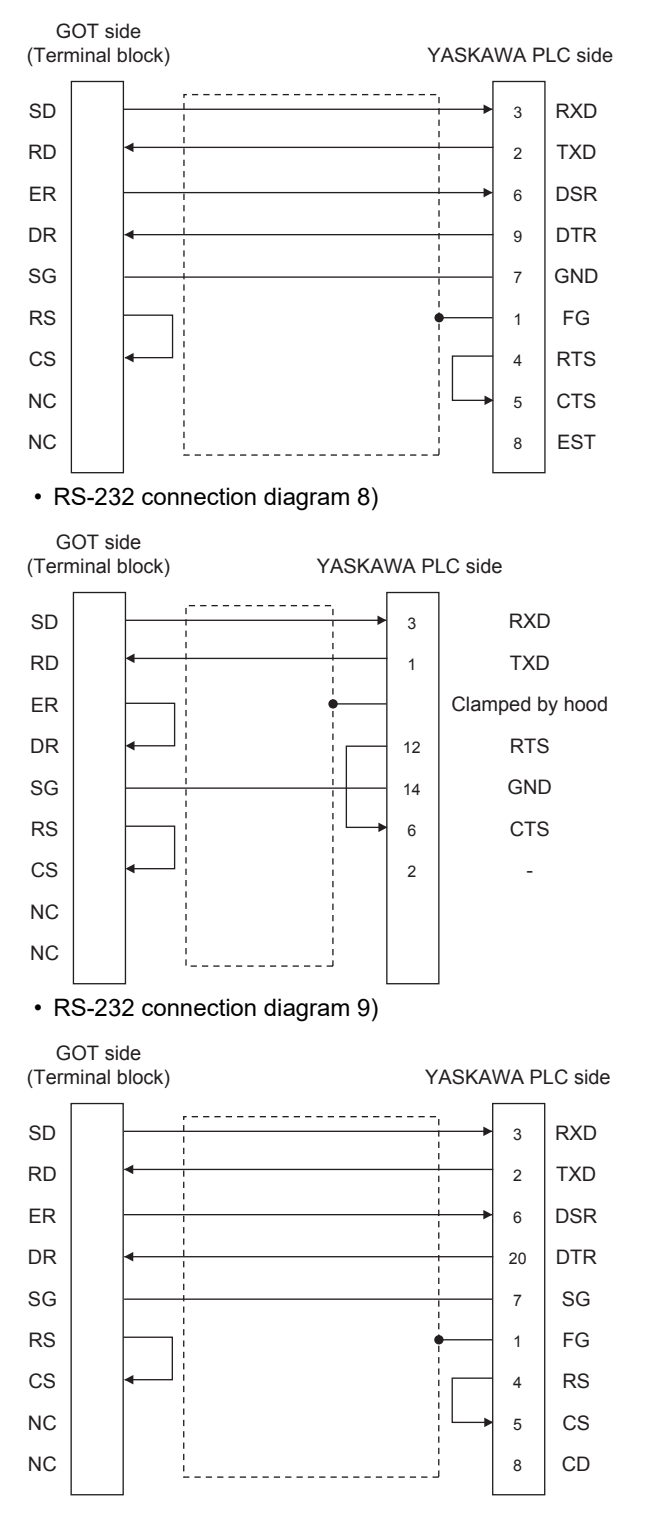

#### • RS-232 connection diagram 10)

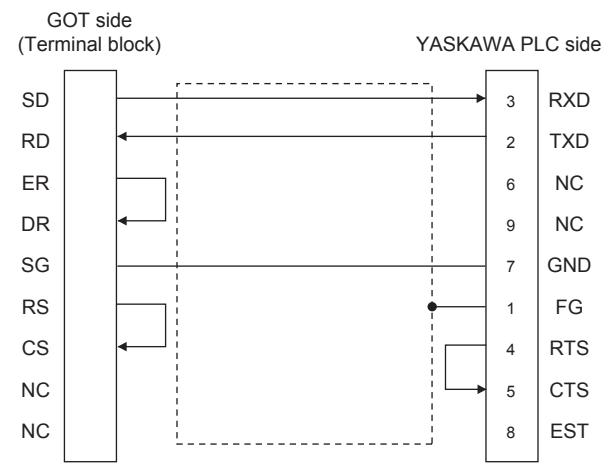

#### ■**Precautions when preparing a cable**

• Cable length

The maximum length of the RS-232 cable differs according to the specifications of the YASKAWA PLC side.

For details, refer to the YASKAWA PLC user's manual.

• GOT side connector

For the GOT side connector, refer to the following.

- **Fage 58 GOT connector specifications**
- YASKAWA PLC side connector

Use the connector compatible with the YASKAWA PLC side module.

For details, refer to the YASKAWA PLC user's manual.

### **RS-422 cable**

#### ■**Connection diagram**

• RS-422 connection diagram 1)

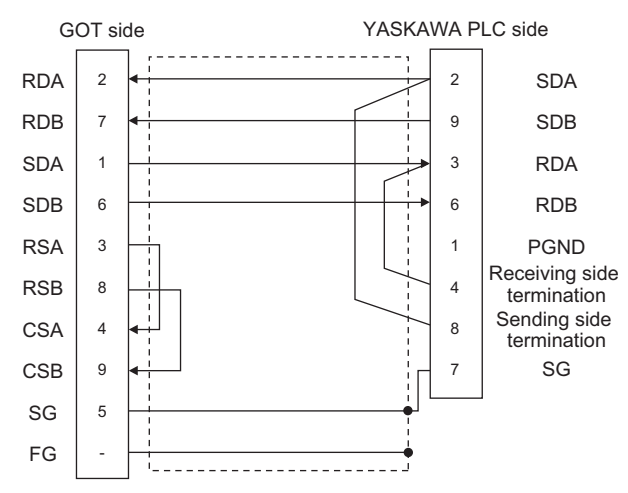

#### • RS-422 connection diagram 2)

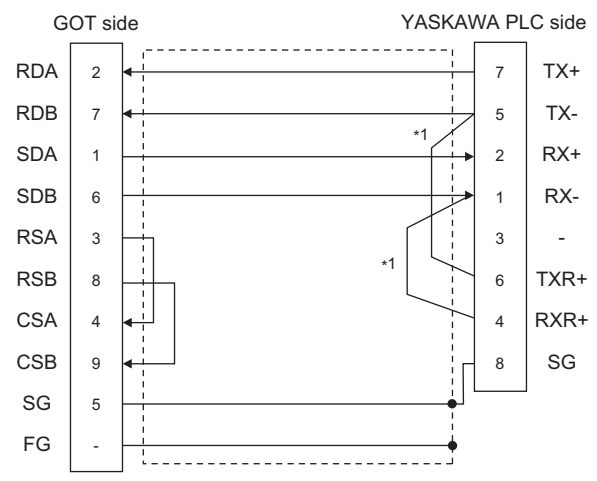

\*1 The terminating resistor (120Ω) is valid by connecting pin 1 with pin 4 and pin 5 with pin 6 of the YASKAWA PLC side.

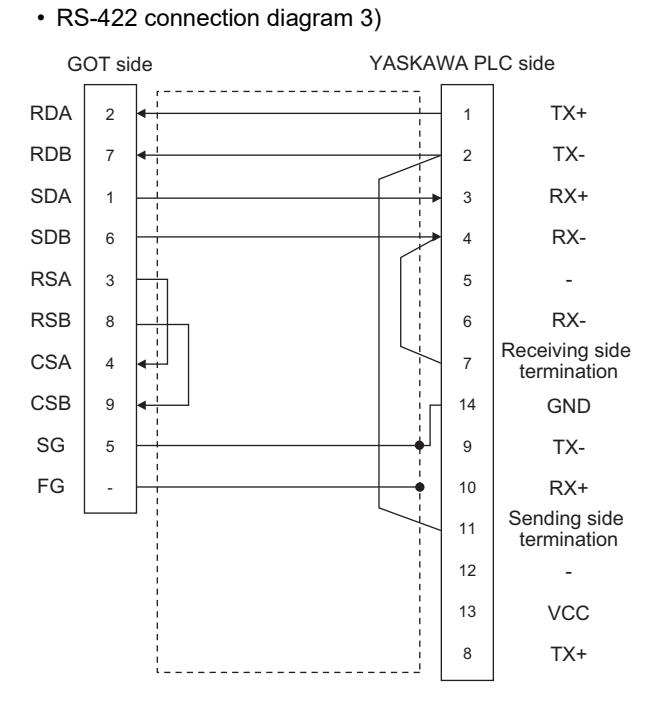

#### • RS-422 connection diagram 4)

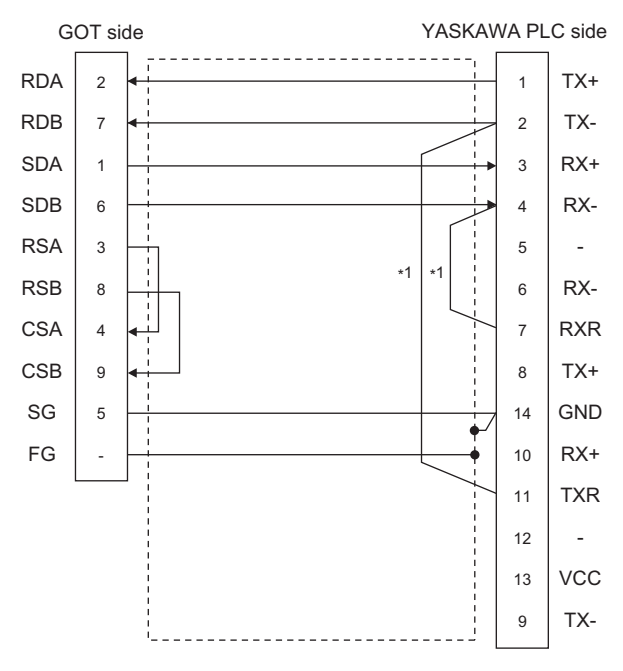

\*1 Connect RXR with RX(-) and TXR with TX(-) of 217IF01, and insert the terminating resistor.

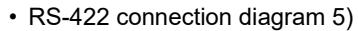

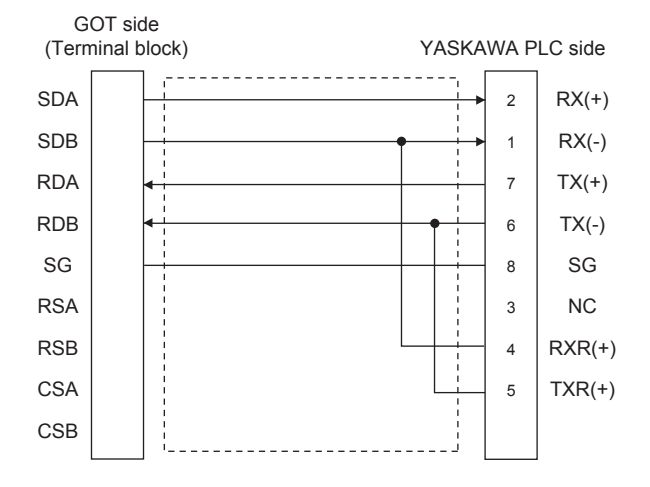

#### • RS-422 connection diagram 6)

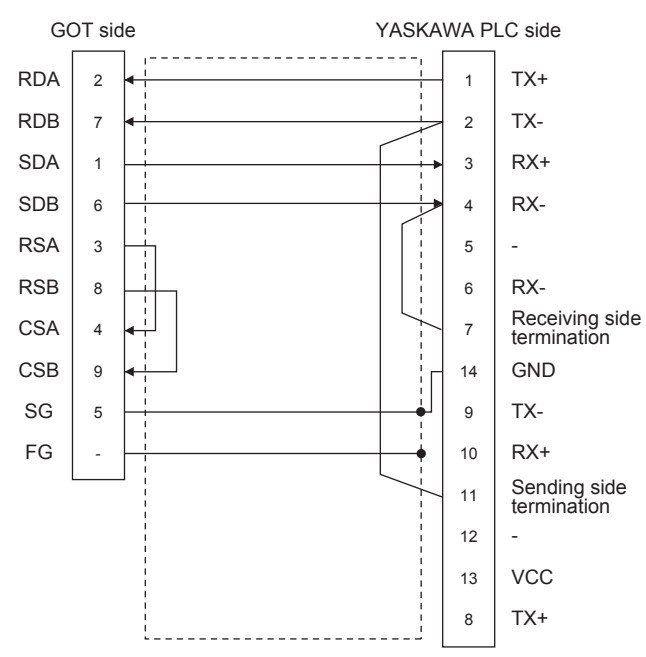

#### • RS-422 connection diagram 7)

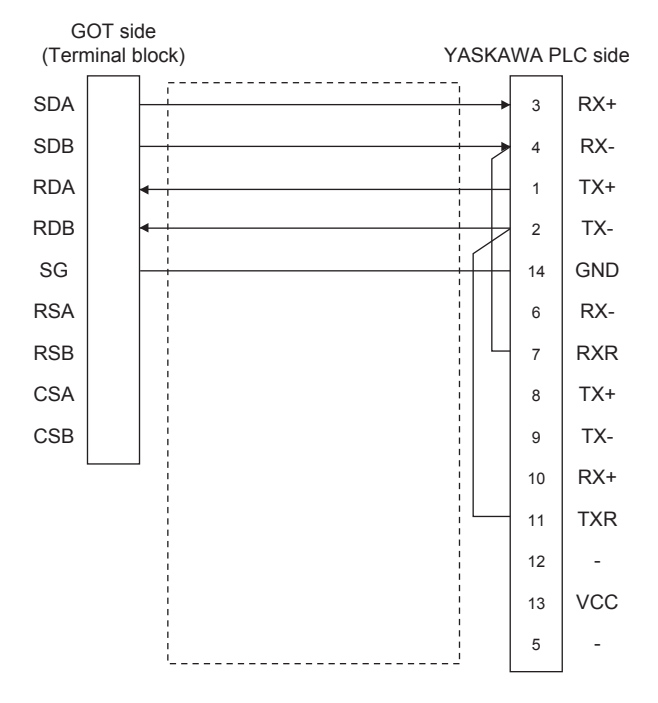

### ■**Precautions when preparing a cable**

• Cable length

The length of RS-422 cable 2) must be 300m or less.

The maximum length of RS-422 cable 1) differs according to the specifications of the YASKAWA PLC side.

For details, refer to the YASKAWA PLC user's manual.

• GOT side connector

For the GOT side connector, refer to the following.

- **F** [Page 58 GOT connector specifications](#page-59-0)
- YASKAWA PLC side connector

Use the connector compatible with the YASKAWA PLC side module.

For details, refer to the YASKAWA PLC user's manual.

#### ■**Connecting terminating resistors**

• GOT side

When connecting a PLC to the GOT, a terminating resistor must be connected to the GOT.

For GT27, GT25(Except GT2505-V), GT23

Set the terminating resistor setting switch of the GOT main unit to disable.

For GT2505-V, GT21, and GS21-W-N

Set the terminating resistor selector to 330  $\Omega$ .

For GS21-W

Since the terminating resistor is fixed to 330  $\Omega$ , no setting is required for the terminating resistor.

For the procedure to set the terminating resistor, refer to the following.

**Fage 62 Terminating resistors of GOT** 

• YASKAWA PLC side

When connecting a YASKAWA PLC to a GOT, connect a terminating resistor to the YASKAWA PLC if required. **LAYASKAWA PLC user's Manual** 

### **GOT Side Settings**

### **Setting communication interface (Communication settings)**

Set the channel of the connected equipment.

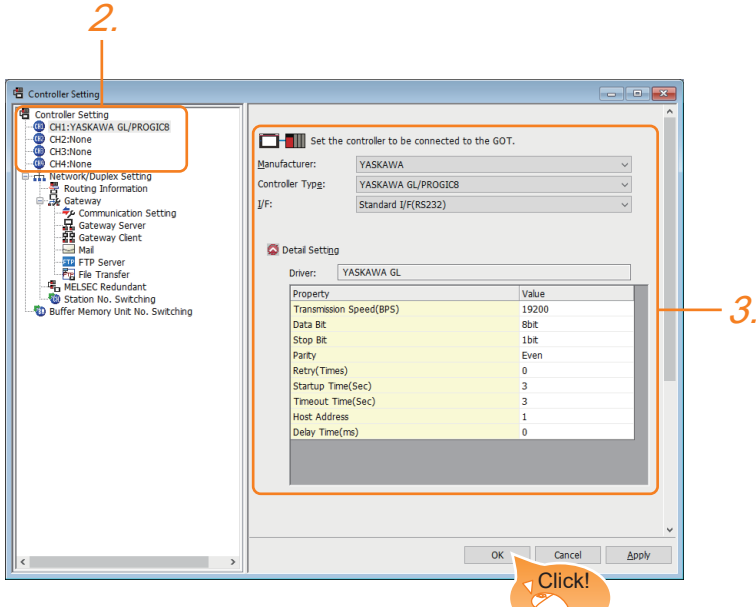

- *1.* Select [Common] → [Controller Setting] from the menu.
- *2.* In the [Controller Setting] window, select the channel No. to be used from the list menu.
- *3.* Set the following items.
- [Manufacturer]: [YASKAWA]
- [Controller Type]: Select one of the following items.

<For GT27, GT25, and GT23>

[YASKAWA GL/PROGIC8]

[YASKAWA CP9200(H)]

[YASKAWA CP9300MS(MC compatible)]

[YASKAWA MP2000/MP900/CP9200SH]

<For GT21, GS21>

[YASKAWA MP2000/MP900/CP9200SH]

- [I/F]: Interface to be used
- [Detail Setting]: Configure the settings according to the usage environment.
- **F** [Page 204 Communication detail settings](#page-205-0)
- *4.* When you have completed the settings, click the [OK] button.

 $Point$ 

The settings of connecting equipment can be confirmed in [I/F Communication Setting]. For details, refer to the following.

**F** [Page 48 I/F communication setting](#page-49-0)

### <span id="page-205-0"></span>**Communication detail settings**

Make the settings according to the usage environment. (For GT27, GT25, GT23)

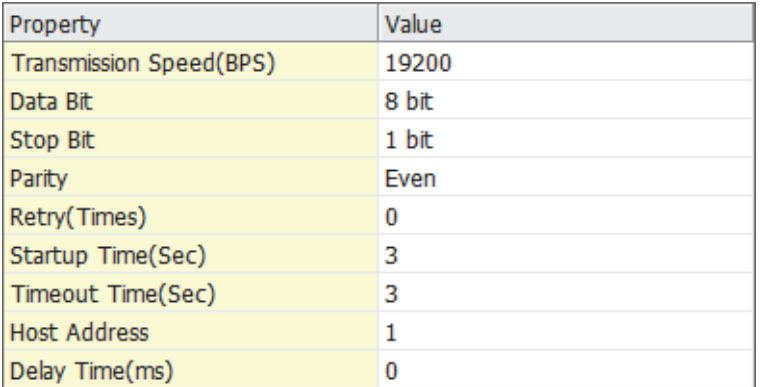

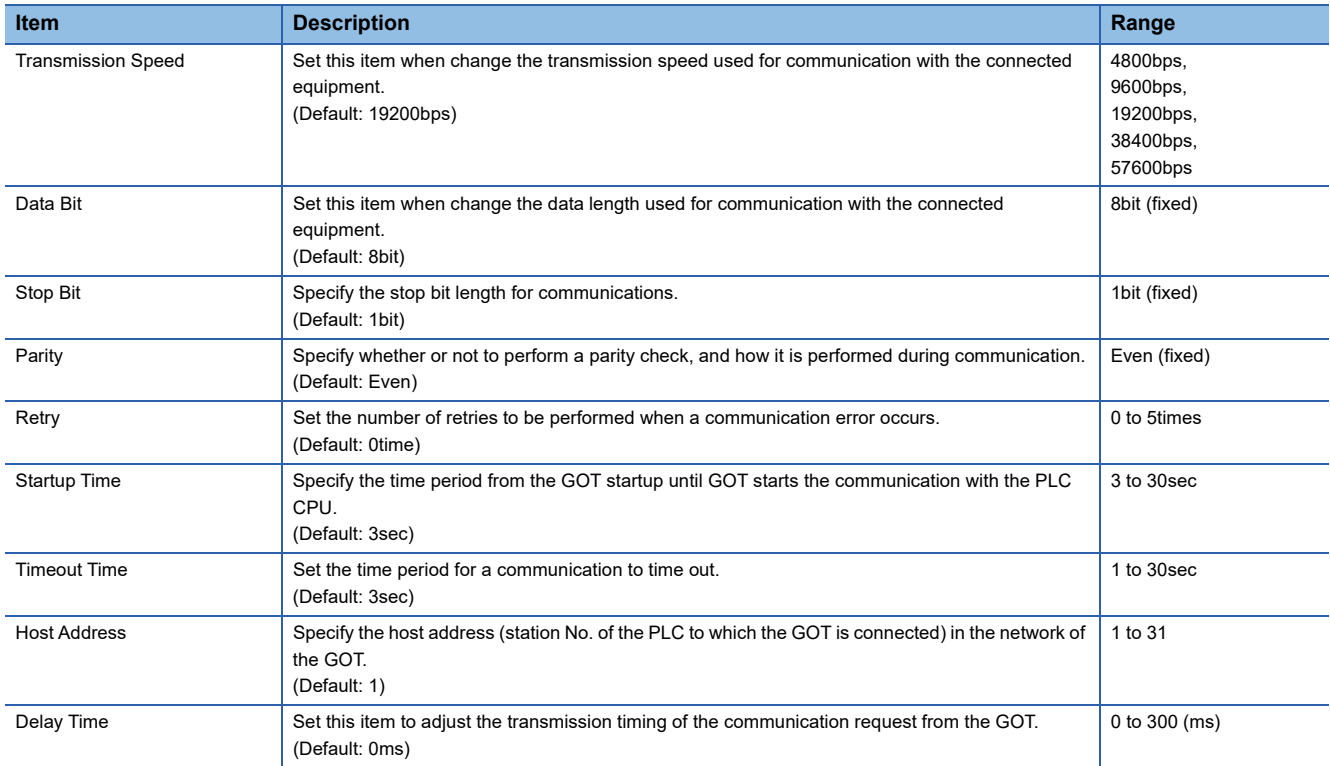

#### (For GT21, GS21)

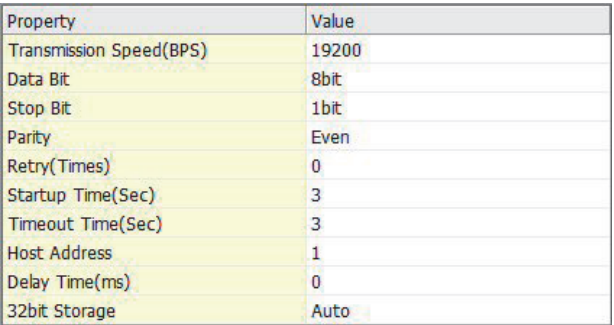

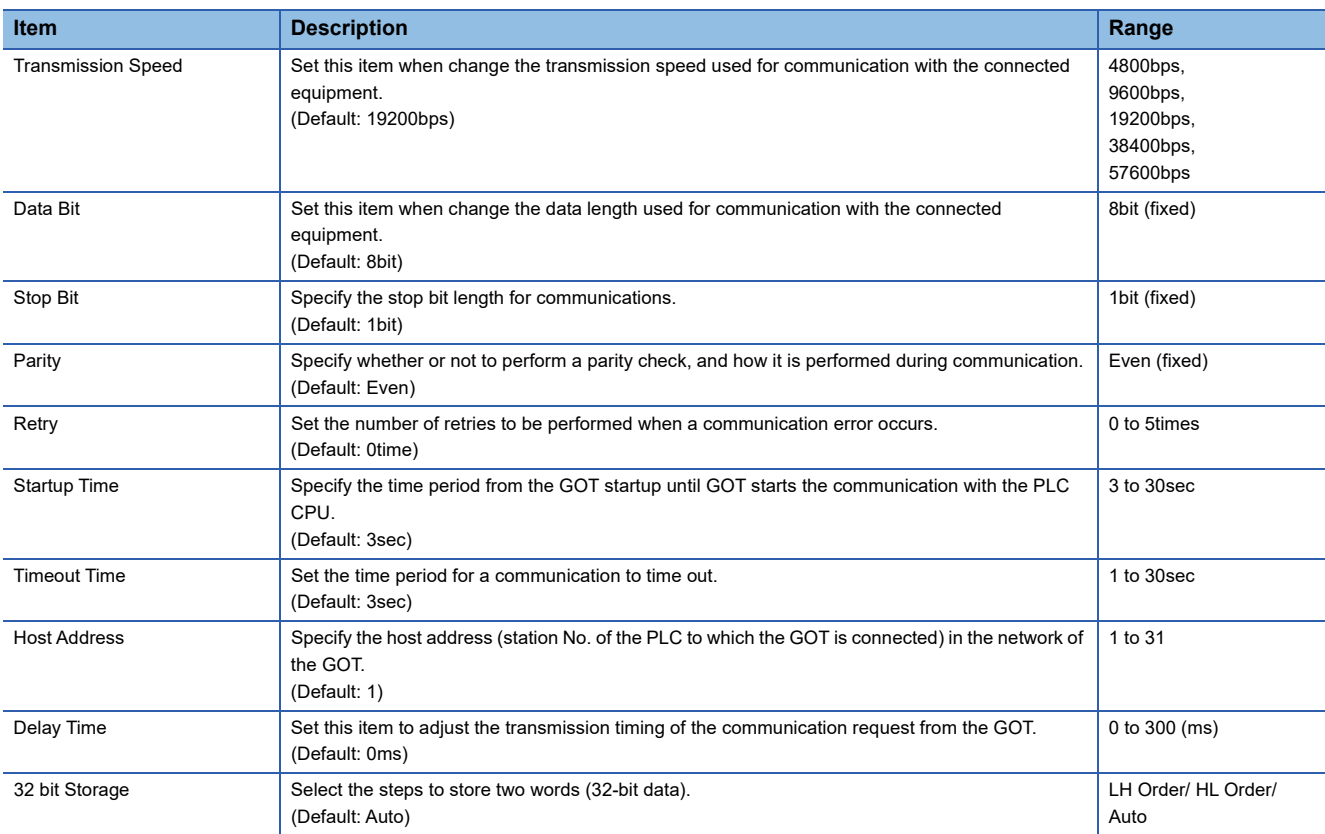

### $Point<sup>0</sup>$

### • Delay Time

When connecting to PLC CP-9200(H) and CP-9300MS, set the following.

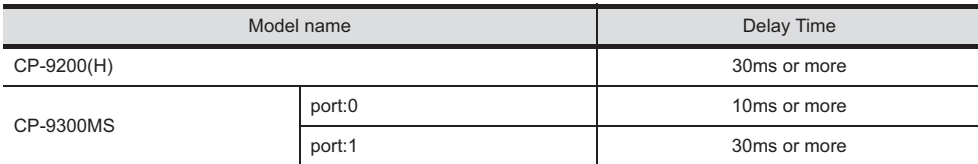

• Communication interface setting by the Utility

The communication interface setting can be changed on the Utility's [Communication setting] after writing [Communication Settings] of project data.

For details on the Utility, refer to the following manual.

GOT2000 Series User's Manual (Utility)

• Precedence in communication settings

When settings are made by GT Designer3 or the Utility, the latest setting is effective.

### **PLC Side Settings**

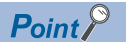

#### YASKAWA PLC

For details of YASKAWA PLCs, refer to the following manuals. LAYASKAWA PLC user's Manual

### **Communication and port settings**

Make the communication and port settings with a peripheral tool.

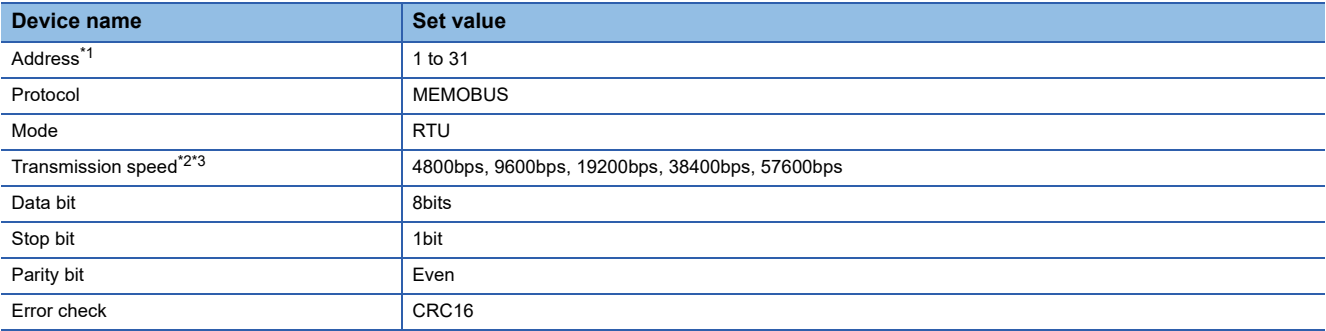

\*1 Set the address according to the Host Address setting on the GOT side. For the Host Address setting on the GOT side, refer to the following. **[Page 204 Communication detail settings](#page-205-0)** 

\*2 Only transmission speeds available on the GOT side are shown. Also, the setting range differs depending on the YASKAWA PLC model.

\*3 The transmission speed setting must be consistent with that of the GOT side. For the transmission speed setting on the GOT side, refer to the following.

**[Page 204 Communication detail settings](#page-205-0)** 

### **Sequence program**

To communicate the MP2000 series with the GOT2000 series, the ladder program to receive messages is required. The following shows an example ladder program for MP2000 series.

ladder program to receive messages

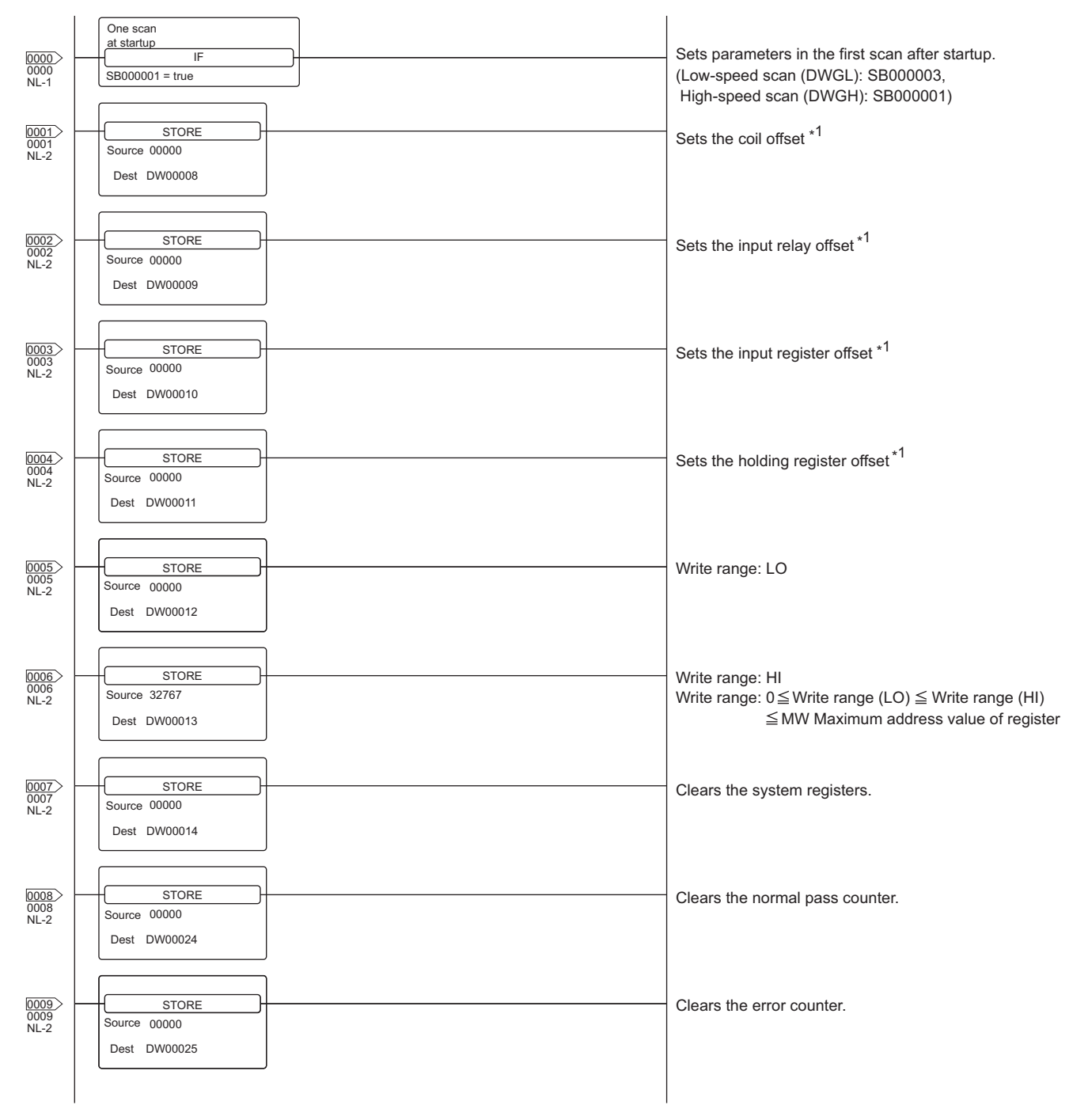

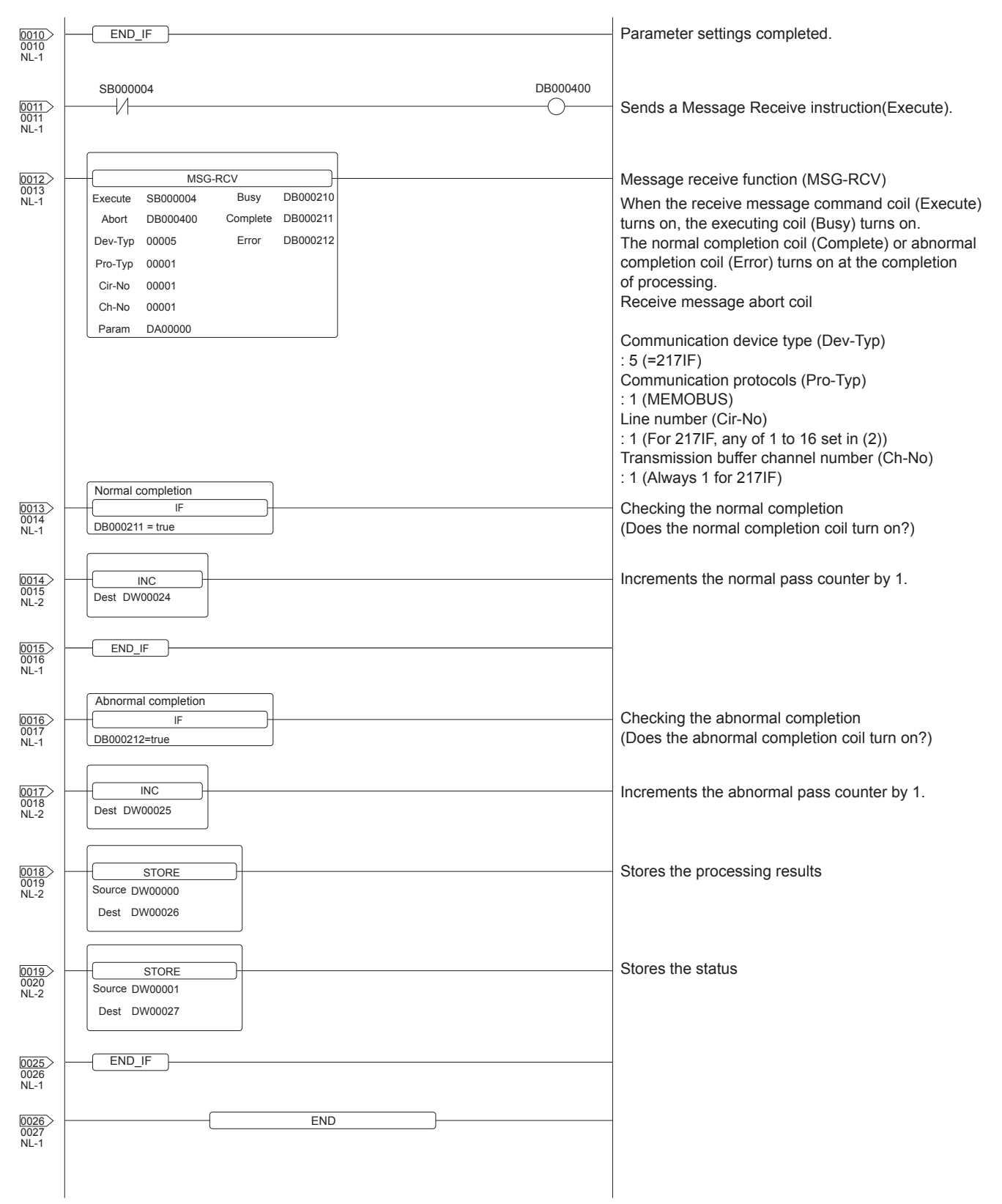

\*1 Set 0 to the PARAM08 to 11 of the MSG\_RCV (input relay, input register, coil, holding register offset). (Do not make the offset settings.) When the offset is needed, set  $[Option] \rightarrow [Offset]$  to each object or make a setting added the offset value to the device.

# <span id="page-210-0"></span>**6.3 Ethernet Connection**

### <span id="page-210-1"></span>**Connecting to MP920, MP2200, MP2300, or MP2300S**

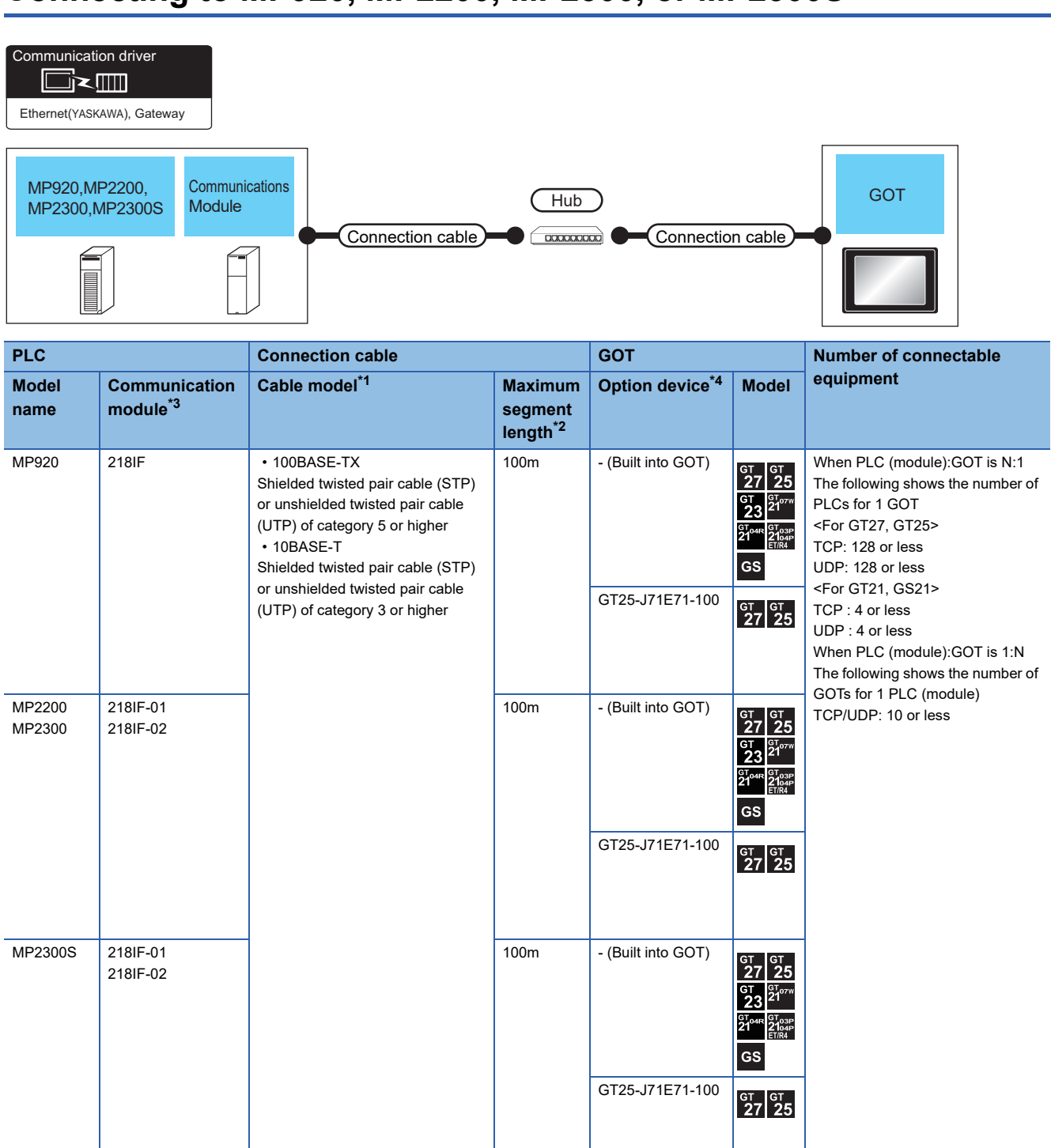

100m | - (Built into GOT)

GT25-J71E71-100

 $rac{\text{GT}}{27}$  $\frac{GT}{25}$ ст<br>23

 $\overline{\text{gs}}$ 

 $rac{\text{GT}}{27}$  25

- \*1 The destination connected with the twisted pair cable varies with the configuration of the applicable Ethernet network system. Connect to the Ethernet module, hub, transceiver or other system equipment corresponding to the applicable Ethernet network system. Use cables, connectors, and hubs that meet the IEEE802.3 10BASE-T/100BASE-TX standards. To connect the target device and hub, use a cable according to the target device configuration.
- \*2 A length between a hub and a node. The maximum distance differs depending on the Ethernet device to be used.
	- The following shows the number of the connectable nodes when a repeater hub is used.
	- 10BASE-T: Max. 4 nodes for a cascade connection (500m) • 100BASE-TX: Max. 2 nodes for a cascade connection (205m)
	- When switching hubs are used, the cascade connection between the switching hubs has no logical limit for the number of cascades. For the limit, contact the switching hub manufacturer.
- \*3 Product manufactured by YASKAWA Electric Corporation. For details of the product, contact YASKAWA Electric Corporation.
- \*4 GT25-W, GT2505-V does not support the option device.

### <span id="page-212-0"></span>**Connecting to CP-9200SH, CP-312, or CP-317**

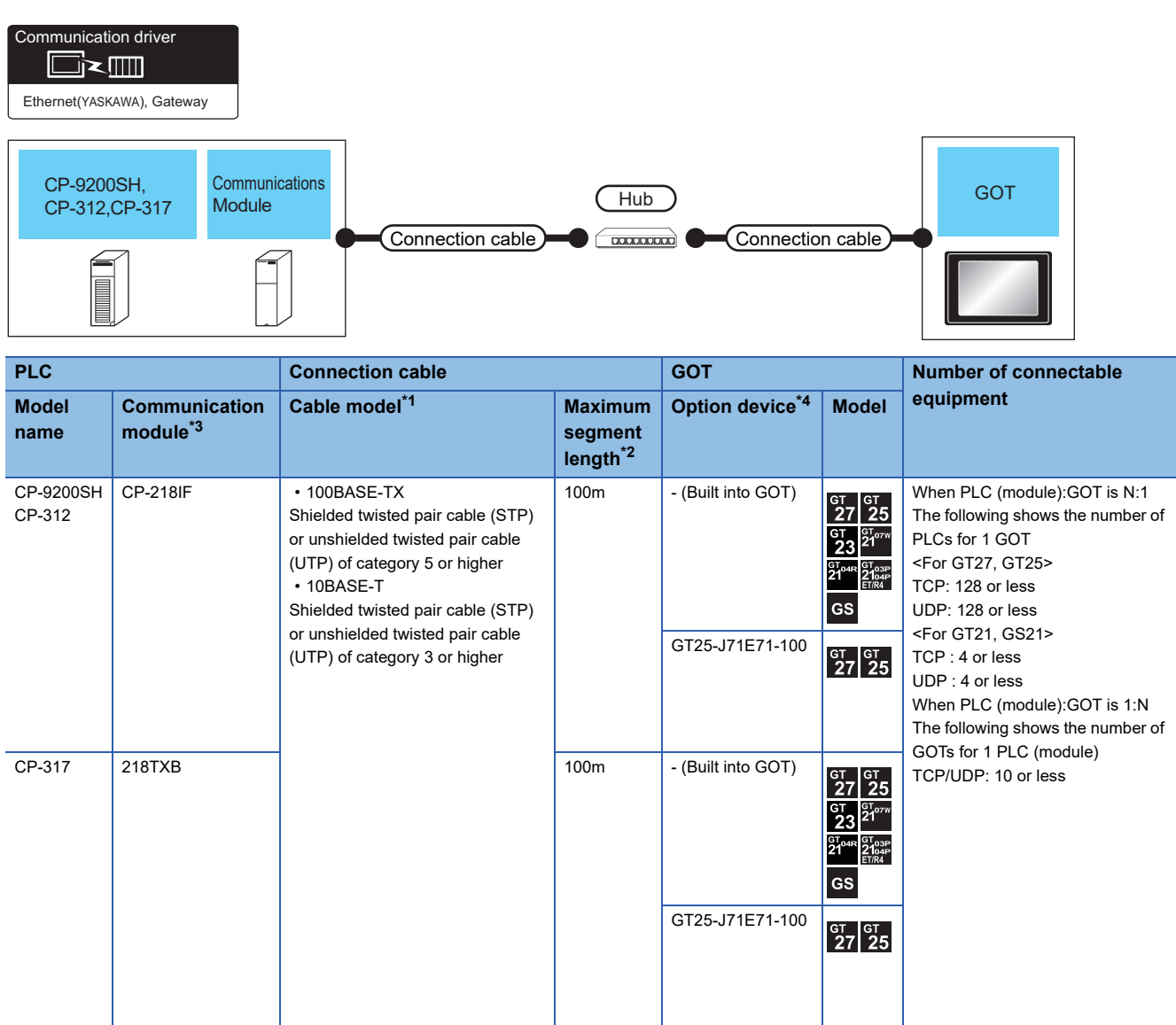

- \*1 The destination connected with the twisted pair cable varies with the configuration of the applicable Ethernet network system. Connect to the Ethernet module, hub, transceiver or other system equipment corresponding to the applicable Ethernet network system. Use cables, connectors, and hubs that meet the IEEE802.3 10BASE-T/100BASE-TX standards. To connect the target device and hub, use a cable according to the target device configuration.
- \*2 A length between a hub and a node.

The maximum distance differs depending on the Ethernet device to be used.

The following shows the number of the connectable nodes when a repeater hub is used.

- 10BASE-T: Max. 4 nodes for a cascade connection (500m)
- 100BASE-TX: Max. 2 nodes for a cascade connection (205m)

When switching hubs are used, the cascade connection between the switching hubs has no logical limit for the number of cascades. For the limit, contact the switching hub manufacturer.

- \*3 Product manufactured by YASKAWA Electric Corporation. For details of the product, contact YASKAWA Electric Corporation.
- \*4 GT25-W, GT2505-V does not support the option device.

### <span id="page-213-0"></span>**Connecting to MP3200 or MP3300**

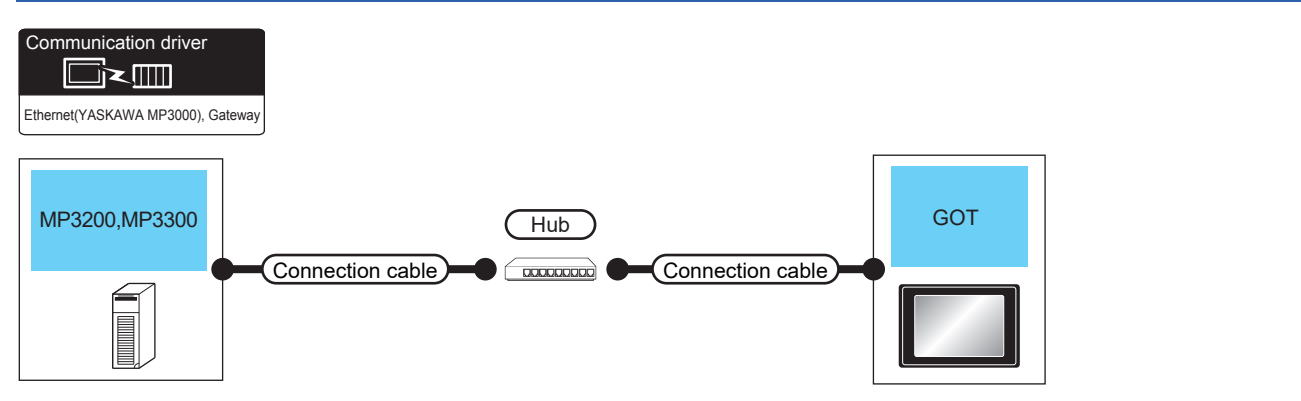

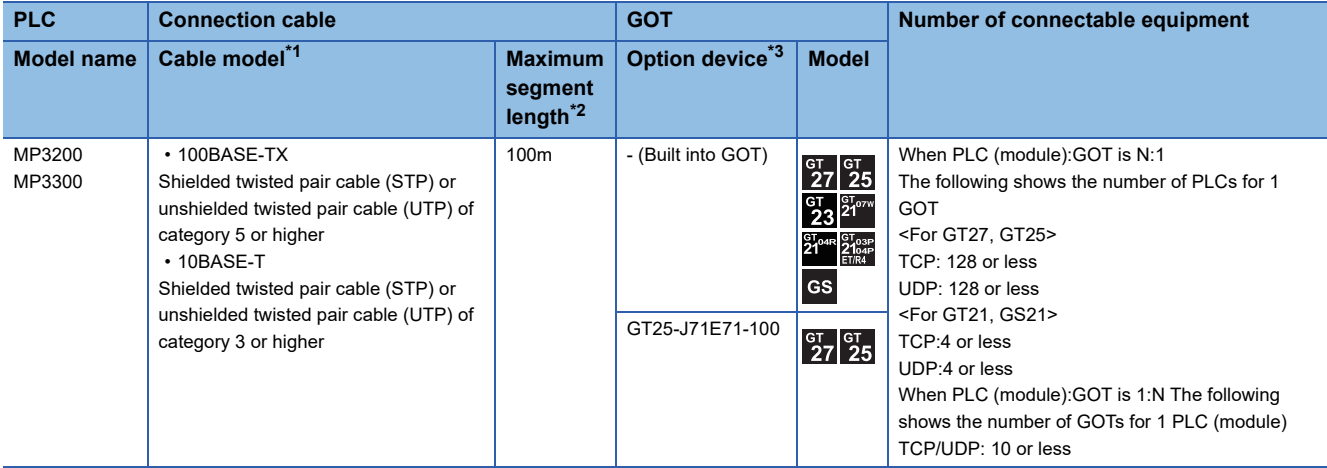

- \*1 The destination connected with the twisted pair cable varies with the configuration of the applicable Ethernet network system. Connect to the Ethernet module, hub, transceiver or other system equipment corresponding to the applicable Ethernet network system. Use cables, connectors, and hubs that meet the IEEE802.3 10BASE-T/100BASE-TX standards.
	- To connect the target device and hub, use a cable according to the target device configuration.
- \*2 A length between a hub and a node.

The maximum distance differs depending on the Ethernet device to be used.

The following shows the number of the connectable nodes when a repeater hub is used.

• 10BASE-T: Max. 4 nodes for a cascade connection (500m)

• 100BASE-TX: Max. 2 nodes for a cascade connection (205m)

When switching hubs are used, the cascade connection between the switching hubs has no logical limit for the number of cascades.

For the limit, contact the switching hub manufacturer.

\*3 GT25-W, GT2505-V does not support the option device.

### **GOT Side Settings**

### **Setting communication interface (Communication settings)**

Set the channel of the connected equipment.

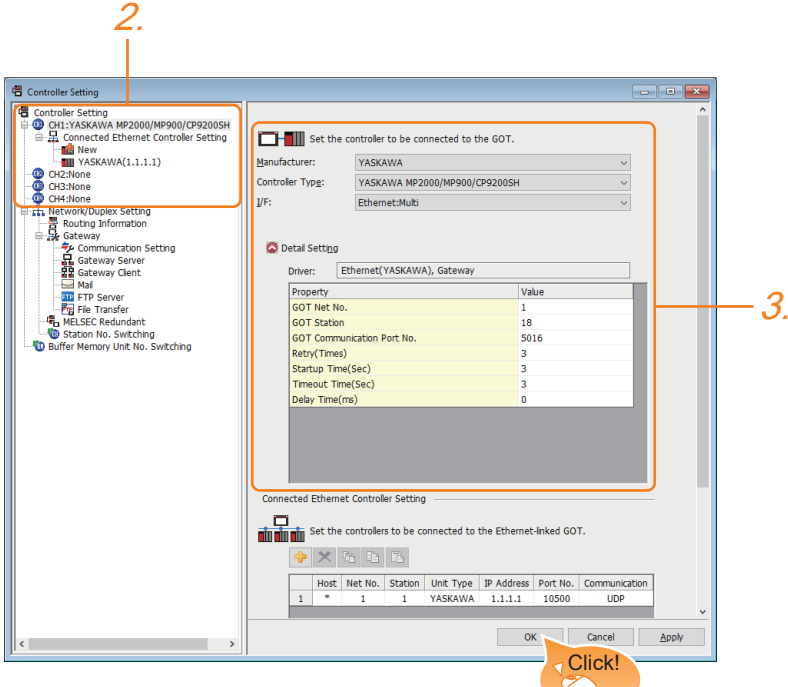

- *1.* Select [Common] → [Controller Setting] from the menu.
- *2.* In the [Controller Setting] window, select the channel No. to be used from the list menu.
- *3.* Set the following items.
- [Manufacturer]: [YASKAWA]

• [Controller Type]: Select one of the following items according to the controller to be connected.

[YASKAWA MP2000/MP900/CP9200SH]

- [YASKAWA MP3000]
- [I/F]: [Ethernet:Multi]
- [Detail Setting]: Configure the settings according to the usage environment.
- **F** [Page 214 Communication detail settings](#page-215-0)
- *4.* When you have completed the settings, click the [OK] button.

#### $Point$ <sup> $\circ$ </sup>

The settings of connecting equipment can be confirmed in [I/F Communication Setting]. For details, refer to the following.

**F** [Page 48 I/F communication setting](#page-49-0)

### <span id="page-215-0"></span>**Communication detail settings**

Make the settings according to the usage environment.

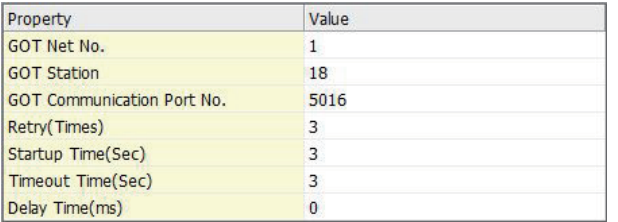

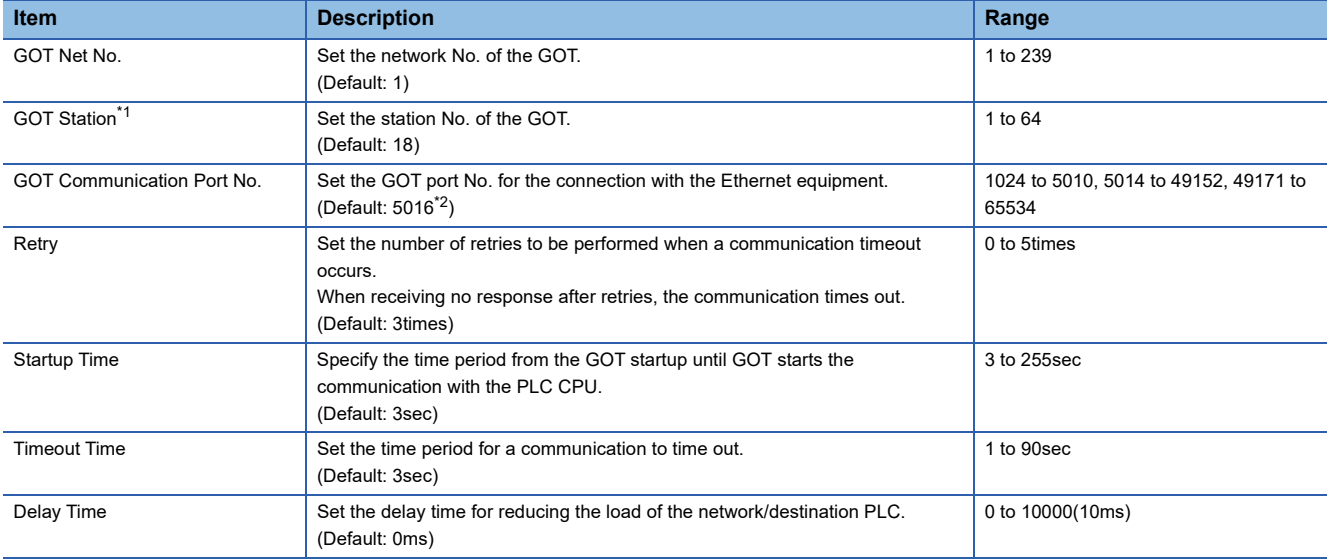

\*1 Set different values for [GOT Station] of [Detail Setting] and [Station] of [Connected Ethernet Controller Setting].

**[Page 215 Connected Ethernet Controller Setting](#page-216-0)** 

\*2 When assigning the same driver to the multiple channels, in the communication drivers set as the second and following, the default value of [GOT Communication Port No.] becomes the earliest number in the vacant numbers of No. 6000 and later.

### $Point$

• Communication interface setting by the Utility

The communication interface setting can be changed on the Utility's [Communication setting] after writing

[Communication Settings] of project data.

For details on the Utility, refer to the following manual.

GOT2000 Series User's Manual (Utility)

• Precedence in communication settings

When settings are made by GT Designer3 or the Utility, the latest setting is effective.
### **GOT Ethernet Setting**

The GOT can be connected to a different network by configuring the following setting.

### ■**GOT IP address setting**

Set the following communication port setting.

- Standard port (When using GT25-W, port 1)
- Extension port (When using GT25-W, port 2)

#### ■**GOT Ethernet common setting**

Set the following setting which is common to the standard port and the extension port, or port 1 and port 2.

- [Default Gateway]
- [Peripheral S/W Communication Port No.]
- [Transparent Port No.]

#### ■**IP filter setting**

By configuring the IP filter setting, the access from the specific IP address can be permitted or shut off.

For the detailed settings, refer to the following manual.

**F** [Page 44 GOT Ethernet Setting](#page-45-0)

### <span id="page-216-0"></span>**Connected Ethernet Controller Setting**

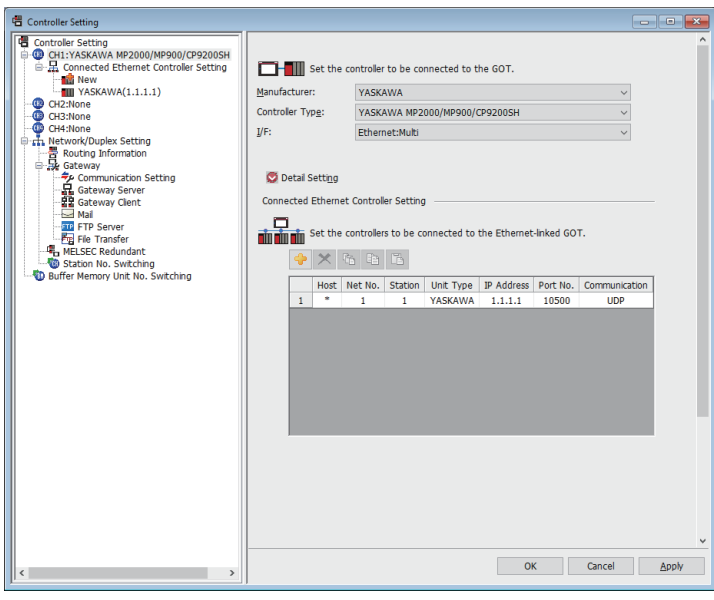

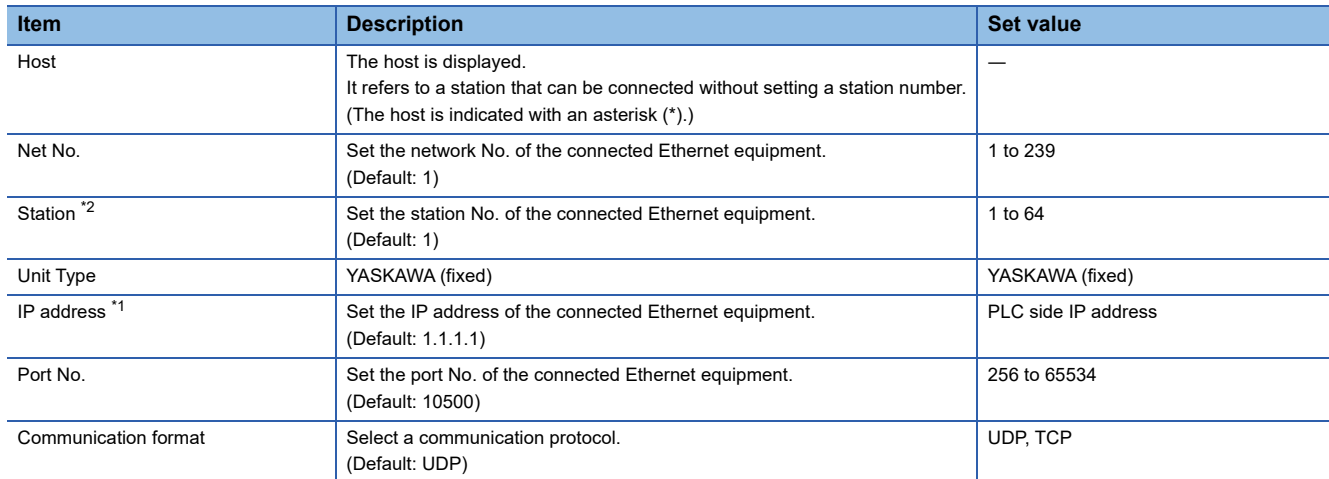

\*1 Connection with the PLC is unavailable if the IP address is the default value. Set the value to the IP address of the PLC to be connected.

\*2 Set different values for [GOT Station] of [Detail Setting] and [Station] of [Connected Ethernet Controller Setting].

**[Page 214 Communication detail settings](#page-215-0)** 

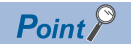

[Connected Ethernet Controller Setting] for GT21 and GS21

• Effective range of [Connected Ethernet Controller Setting]

Only [1] to [4] of [Connected Ethernet Controller Setting] can be used for GT21 and GS21.

If [5] onwards are used, the settings are invalid on GT21 and GS21.

• [Host] setting

Set [Host] within the range from [1] to [4] in [Connected Ethernet Controller Setting].

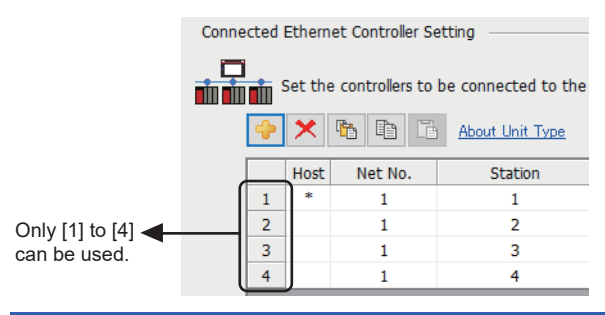

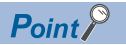

#### YASKAWA PLC

For details of YASKAWA PLCs, refer to the following manuals. **LAYASKAWA PLC user's Manual** 

#### **Parameter settings**

Make the parameter settings with a peripheral tool.

#### ■**Settings for 218IF-01**

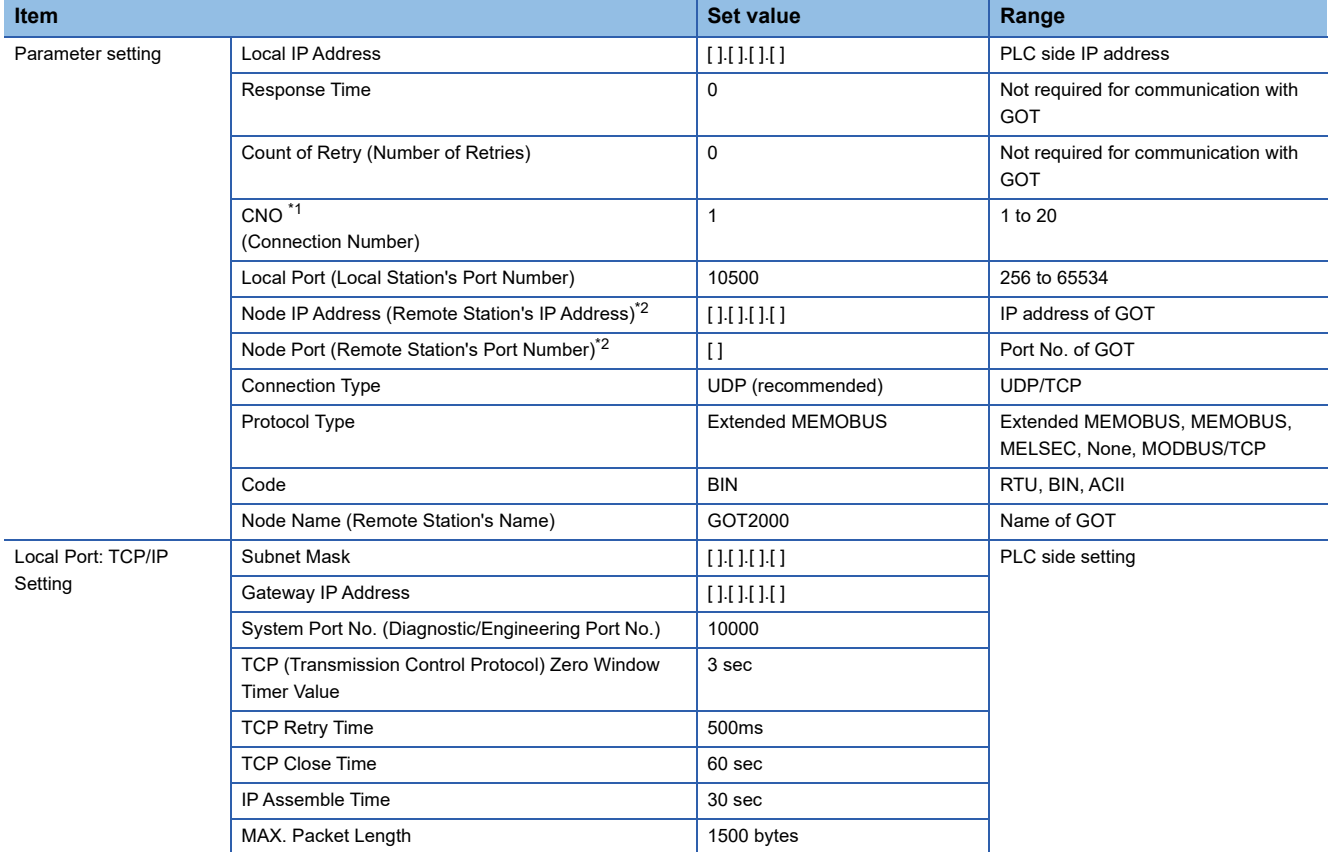

\*1 When MITSUBISHI ELECTRIC PLC and YASKAWA PLC are used together in the same network, do not set the same value for the Station of MITSUBISHI ELECTRIC PLC and the CNO (Connection number) of YASKAWA PLC.

\*2 Set the same the Node IP Address (Remote Station's IP Address) and the Node Port (Remote Station's Port Number) as the Local IP Address and the Local Port (Local Station's Port Number) on the GOT side.

For the Local IP Address and the Local Port (Local Station's Port Number) on the GOT side, refer to the following.

Fage 215 Connected Ethernet Controller Setting

### ■**Setting for the built-in MP2300S Ethernet and 218IF-02**

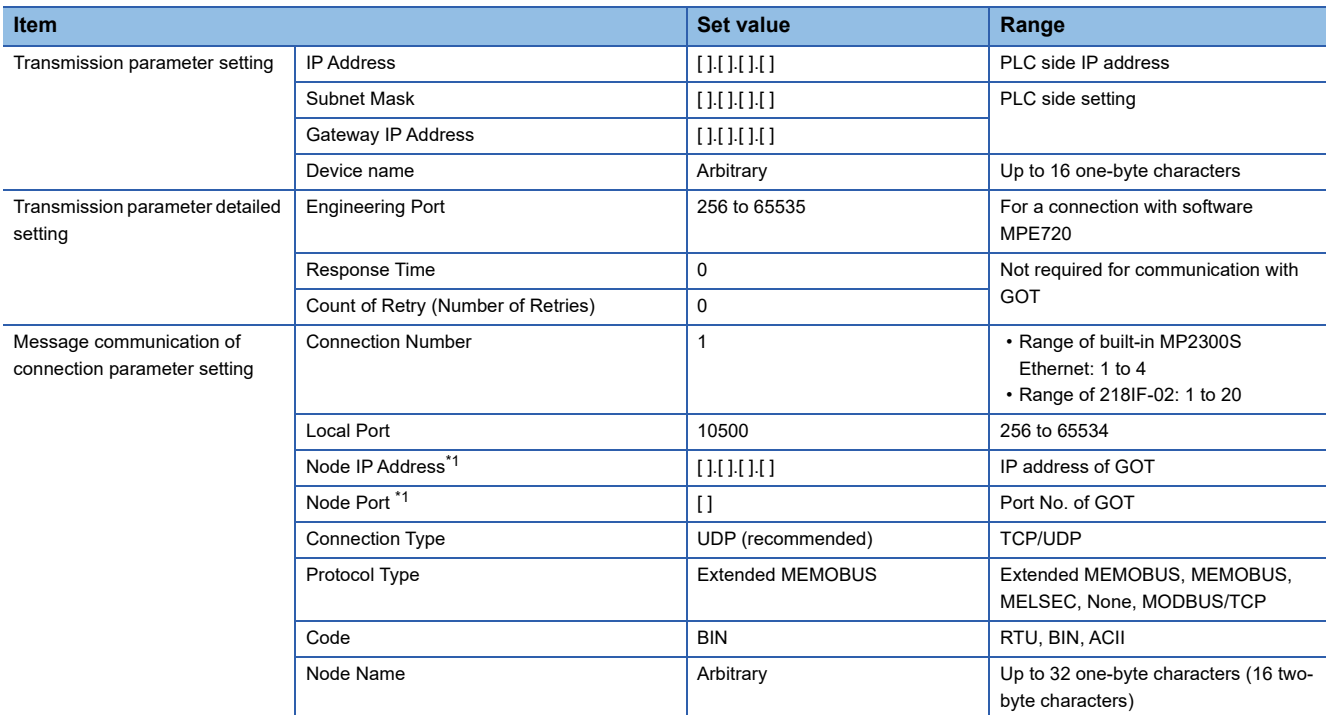

\*1 Set the same the Node IP Address (Remote Station's IP Address) and the Node Port (Remote Station's Port Number) as the Local IP Address and the Local Port (Local Station's Port Number) on the GOT side.

For the Local IP Address and the Local Port (Local Station's Port Number) on the GOT side, refer to the following. [Page 215 Connected Ethernet Controller Setting](#page-216-0)

### **Sequence program**

To communicate the MP2000 series or MP920 series with the GOT2000 series, the ladder program to receive messages is required. When connecting the MP2000 series or MP920 series with multiple GOTs, ladder programs to receive messages for each GOT are required.

ladder program to receive messages

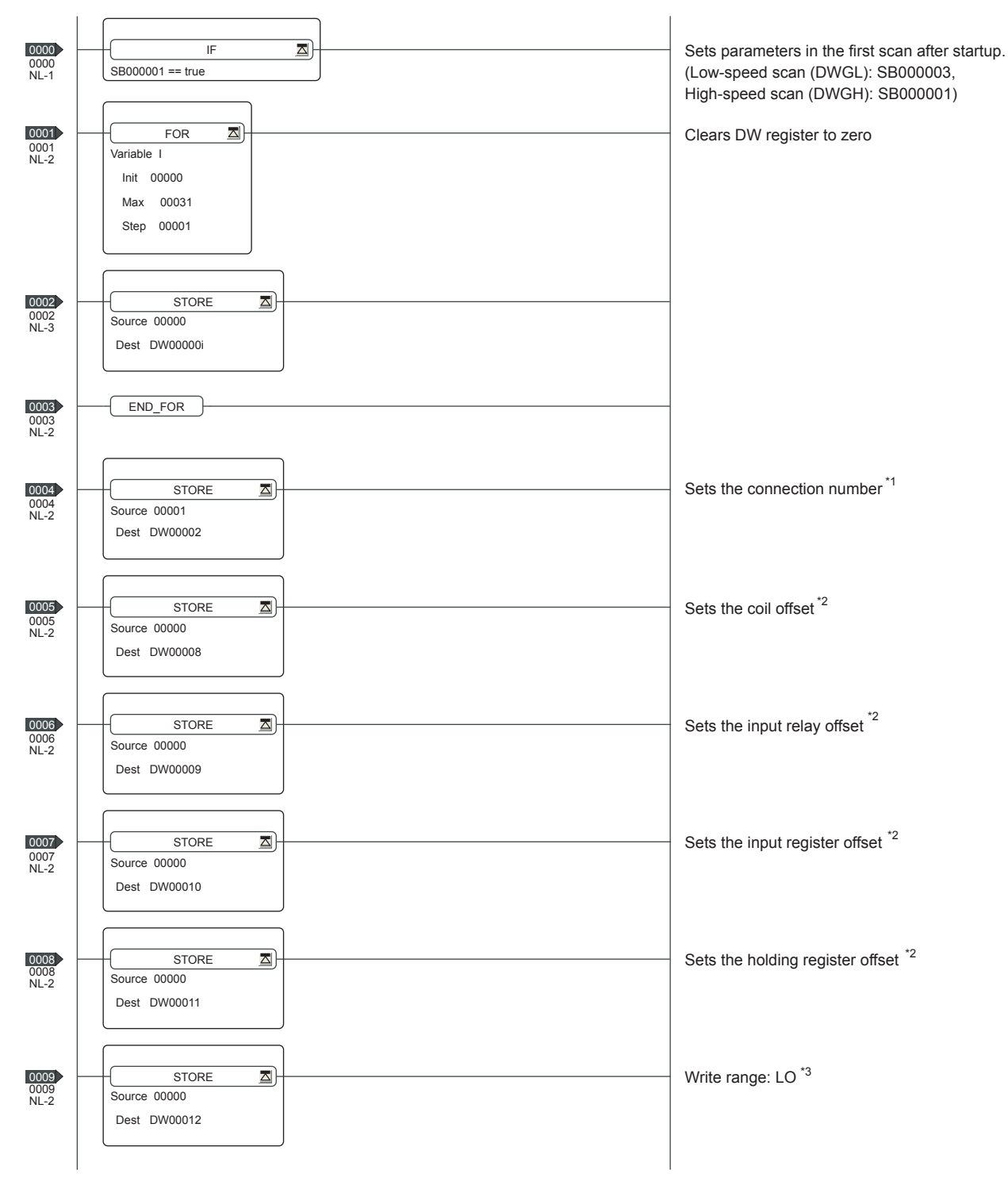

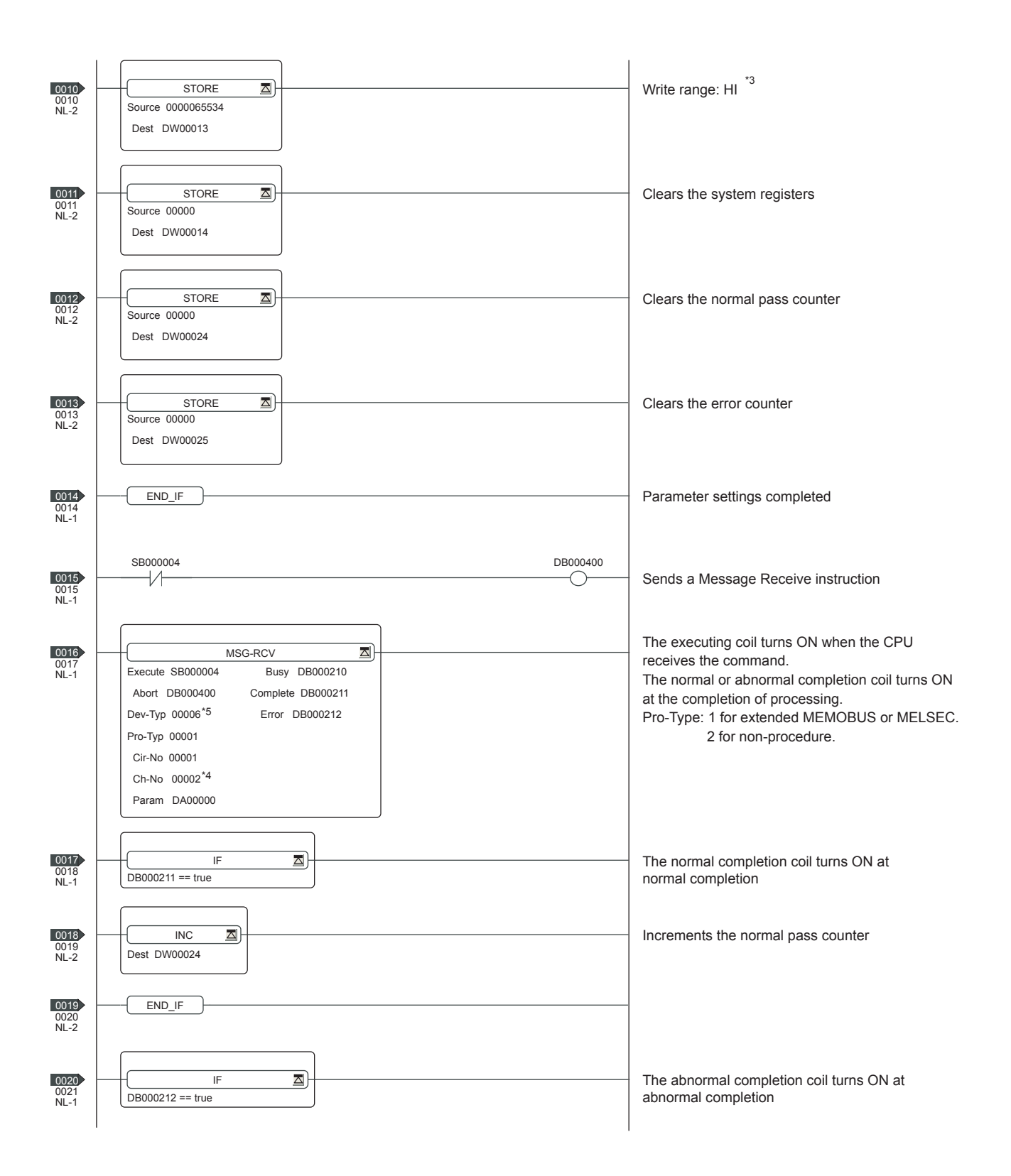

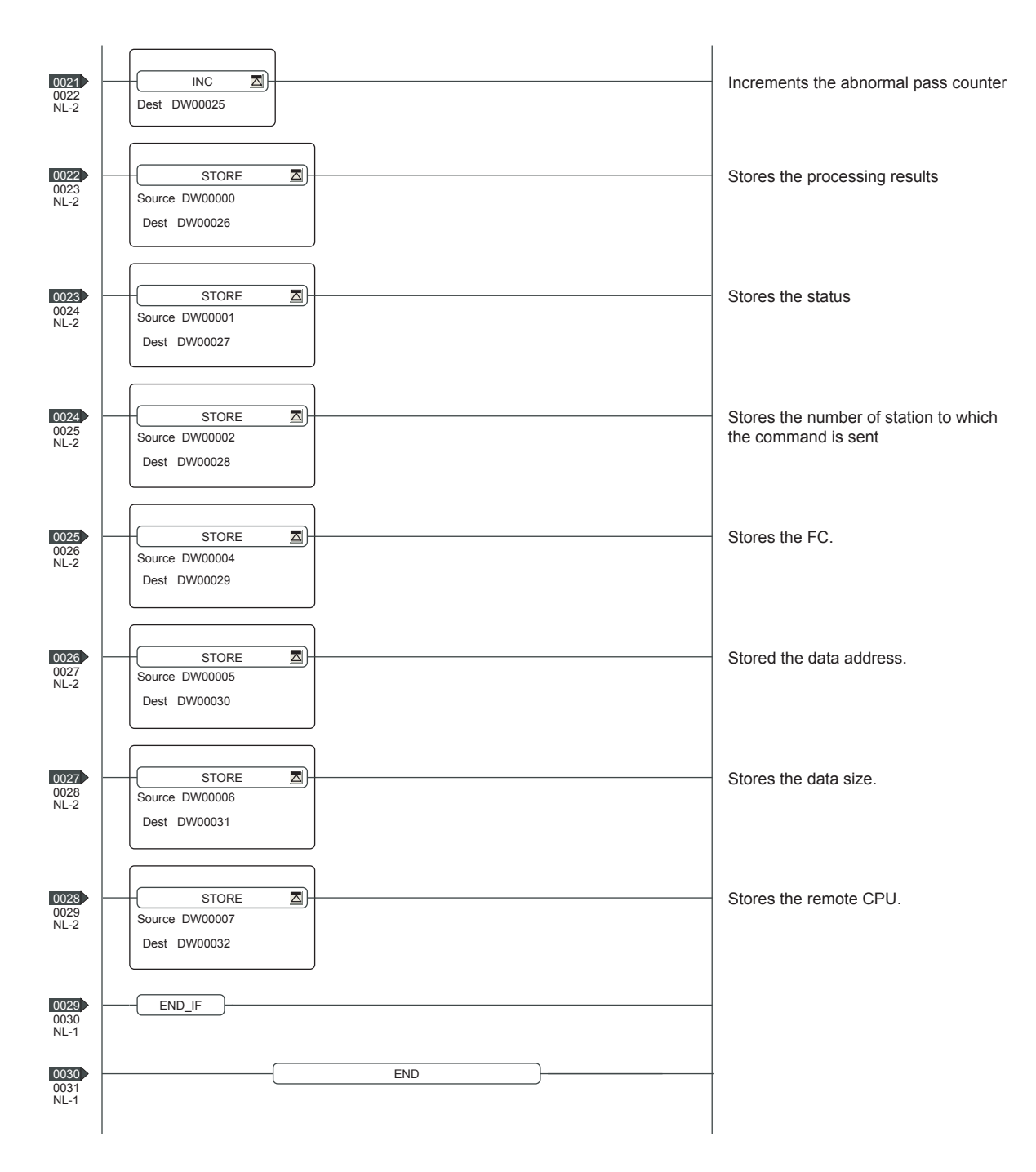

\*1: When connecting to multiple GOTs, set connection numbers individually for each GOT.

\*2: Set the offset for each device.

- \*3: Set the available write range for the holding registers.
- \*4: When connecting to multiple GOTs, set channel numbers individually for each GOT.

\*5: Set the Dev-Typ of the message receive function <MSG-RCV> to [00016] for the built-in MP2300S Ethernet connection or the Ethernet port connection of 218IF-02.

### **PLC side setting (CP-9200SH, CP-312, or CP-317 series)**

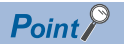

#### YASKAWA PLC

For details of YASKAWA PLCs, refer to the following manuals. LAYASKAWA PLC user's Manual

### **Parameter settings**

Make the parameter settings with a peripheral tool.

#### ■**Settings for CP-218IF**

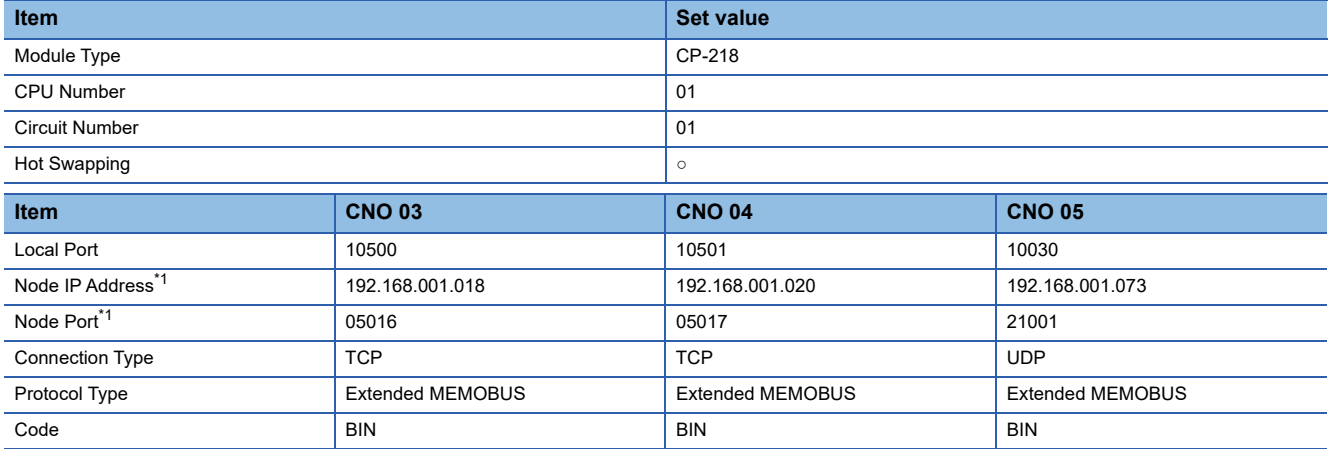

\*1 Be sure to set the values above for the address so that the GOT communicates with the programmable controller correctly. For the Host Address setting on the GOT side, refer to the following.

Fage 215 Connected Ethernet Controller Setting

### ■**Settings for 218TXB**

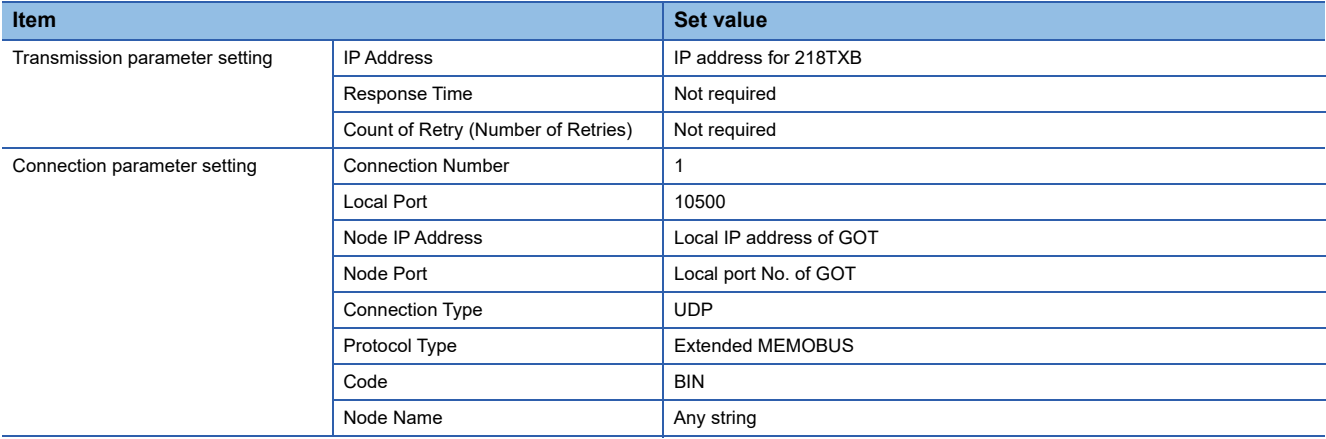

### **Settings by DIP switch**

### ■**Settings for 218TXB**

Set the DIP switch (SW2) as follows.

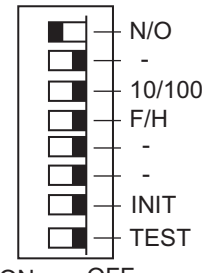

ON OFF

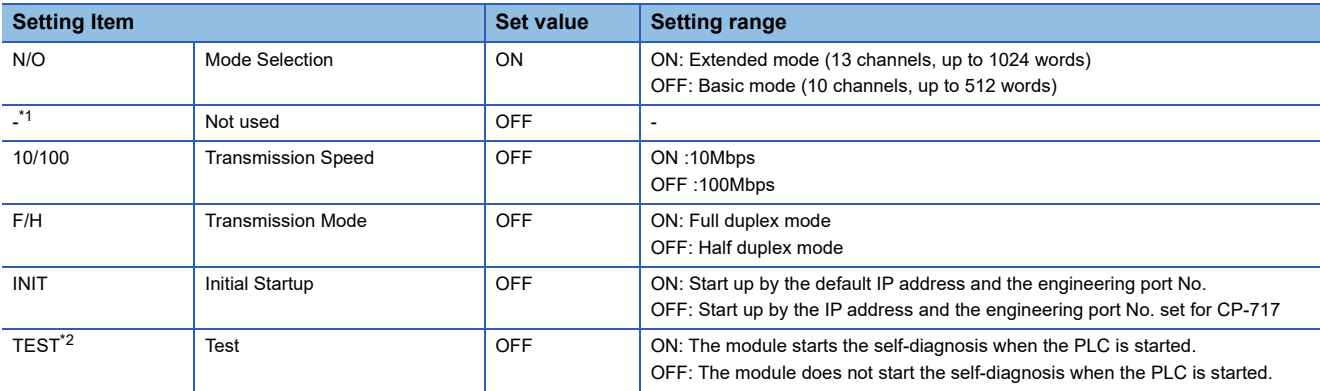

\*1 Turn off all the unused switches.

When even one of those switches is on, the PLC may not normally operate.

\*2 When the PLC is started with the TEST switch on, the module starts the self-diagnosis and may not perform the communication. Turn off the switch before the communication is started.

### **Sequence program**

To establish connection between the CP-9200SH series, CP-312 series, or CP-317 series and the GOT2000 series, a ladder program to receive messages is required.

When multiple GOTs are connected to the CP-9200SH series, CP-312 series, or CP-317 series, ladder programs to receive messages for each GOT are required.

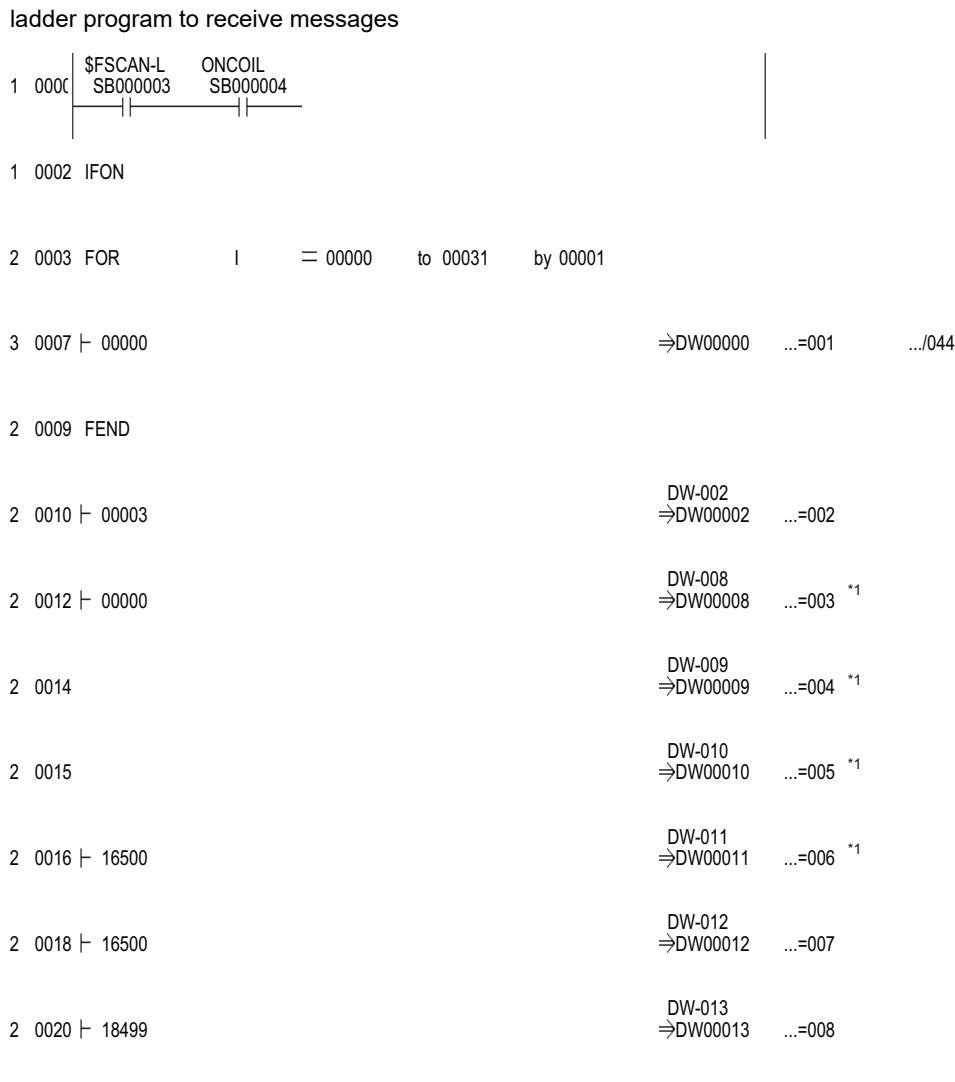

1 0022 IEND

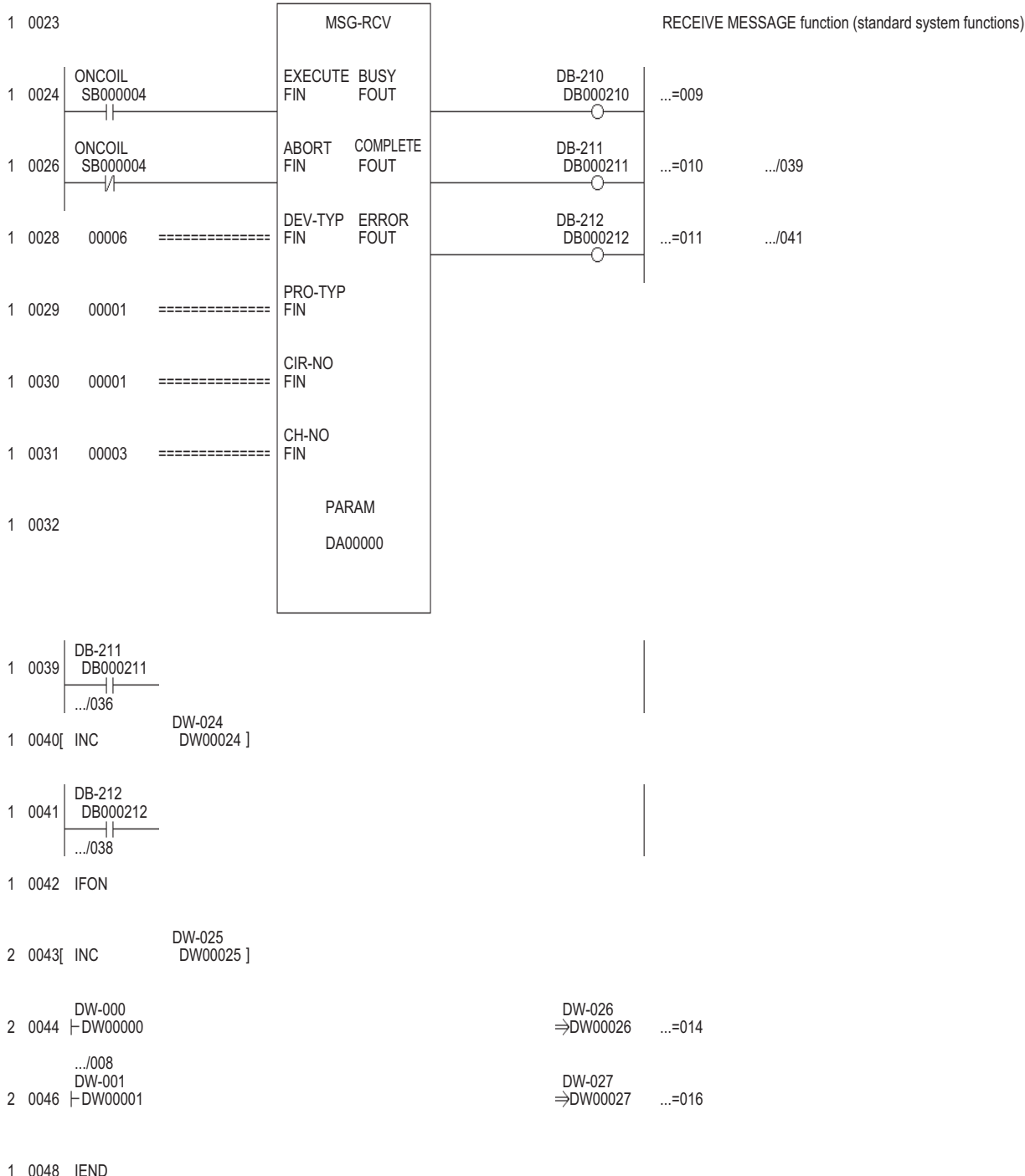

### 0 0049 DEND

\*1 Set 0 to PARAM08 to 11 of MSG\_RCV (input relay, input register, coil, holding register offset). (Do not make the offset settings.) When the offset is needed, set [Option] → [Offset] to each object or make a setting added the offset value to the device.

### **PLC side setting (MP3000 series)**

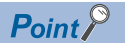

#### YASKAWA PLC

For details of YASKAWA PLCs, refer to the following manuals. **LAYASKAWA PLC user's Manual** 

### **Parameter settings**

Make the parameter settings with a peripheral tool.

#### ■**Settings for the built-in MP3000 series Ethernet**

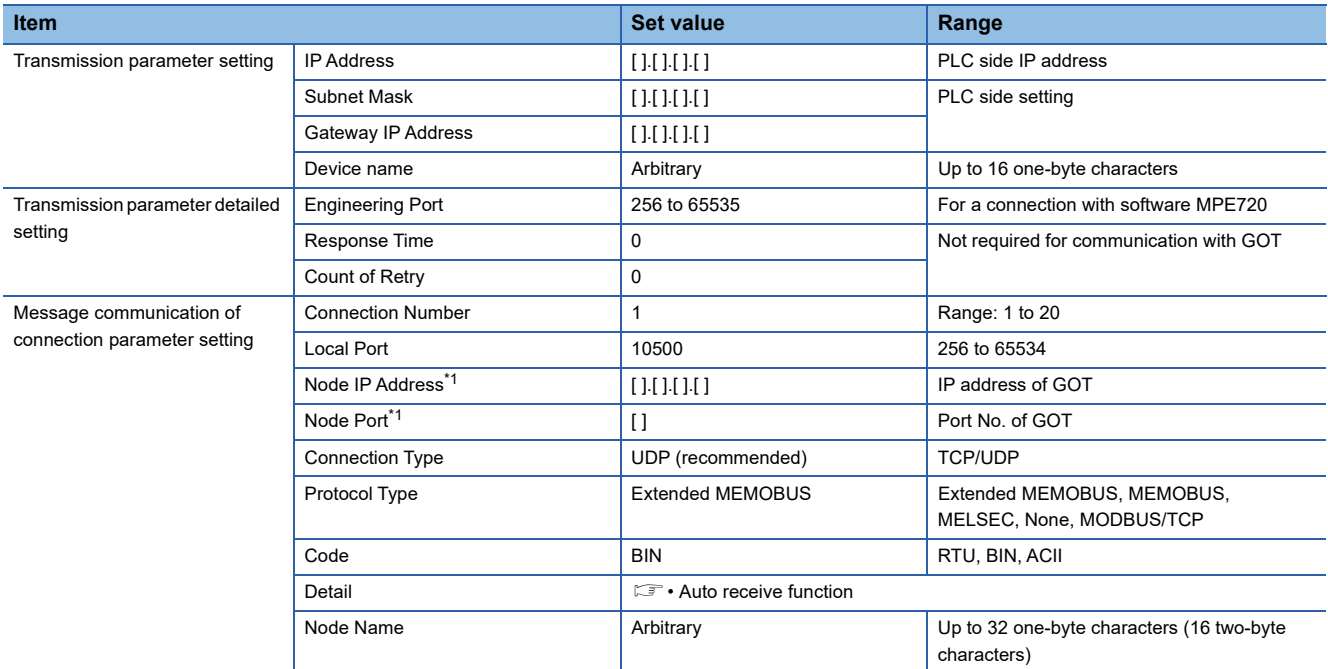

\*1 Set the same the Node IP Address (Remote Station's IP Address) and the Node Port (Remote Station's Port Number) as the Local IP Address and the Local Port (Local Station's Port Number) on the GOT side.

For the Local IP Address and the Local Port (Local Station's Port Number) on the GOT side, refer to the following. [Page 215 Connected Ethernet Controller Setting](#page-216-0)

### • Auto receive function

#### Set the following items.

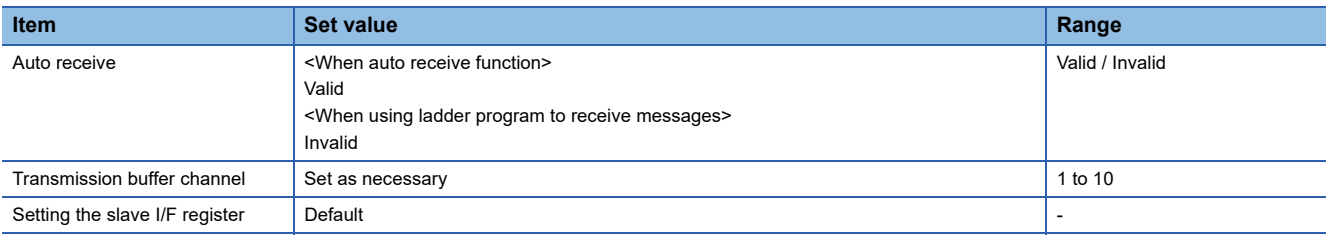

### **Sequence program**

To communicate the MP3000 series with the GOT2000 series, the ladder program to receive messages is required. When connecting the MP3000 series with multiple GOTs, ladder programs to receive messages for each GOT are required. The example program using the MSG-RCVE function is shown below.

For details of ladder program, refer to the following manuals.

**LAYASKAWA PLC user's Manual** 

ladder program to receive messages

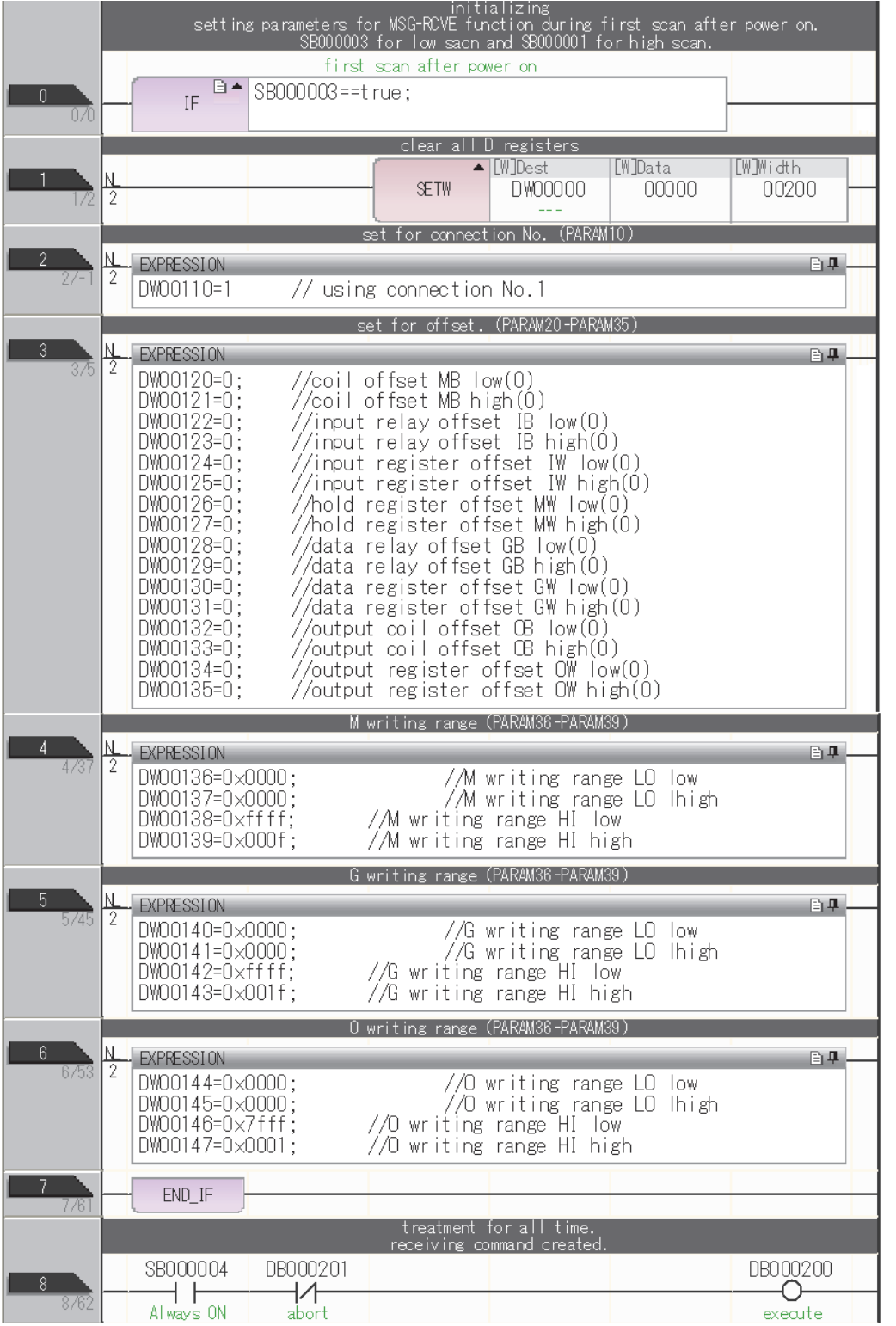

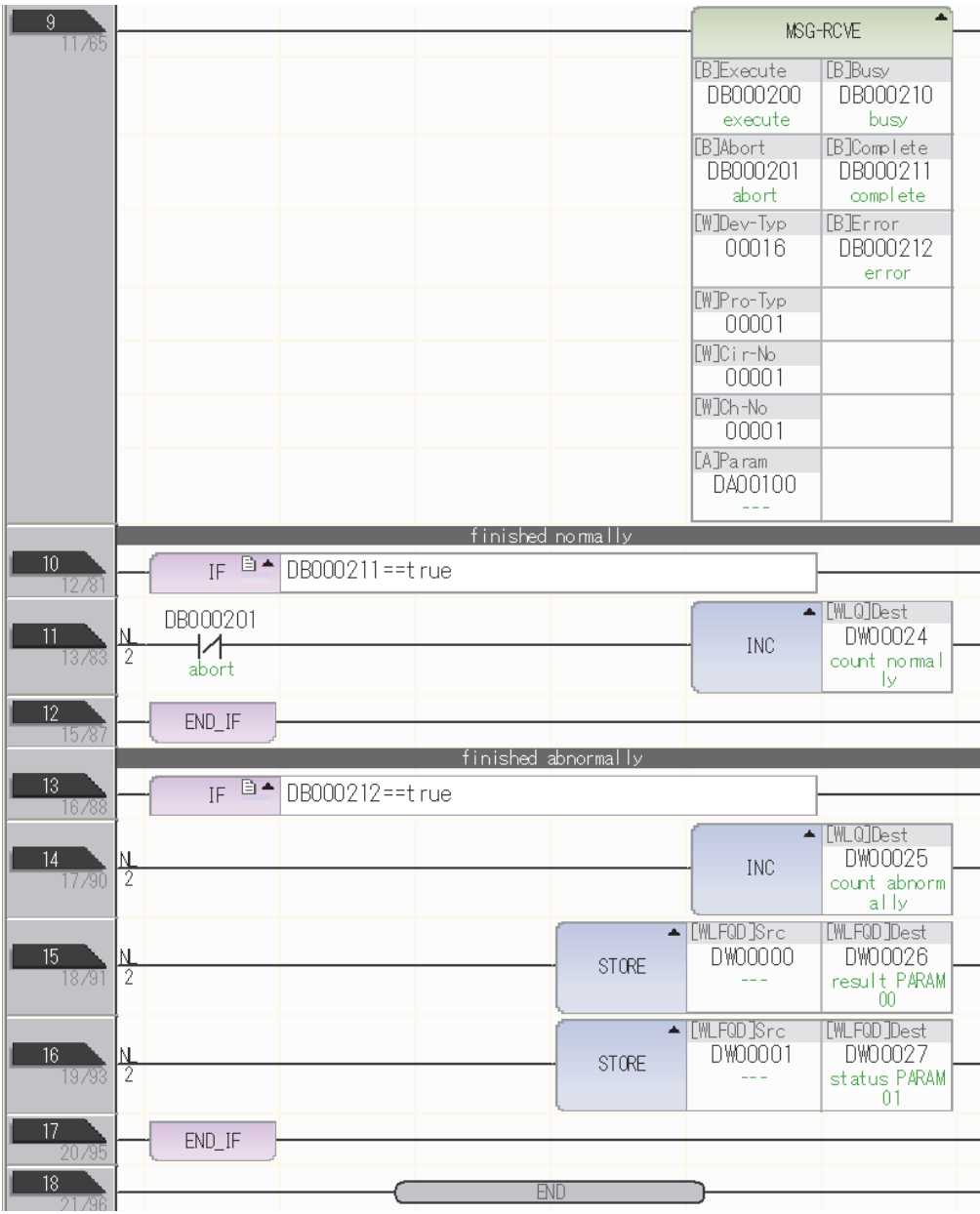

### **Precautions**

### **When connecting to multiple GOTs**

#### ■**Setting Station**

When connecting two or more GOTs in the Ethernet network, set each [Station] to the GOT. **Fage 215 Connected Ethernet Controller Setting** 

### ■**Setting IP address**

Do not use the IP address "192.168.0.18" when using multiple GOTs with the GOT 1000 series mixed. A communication error may occur on the GOT with the IP address.

### **When setting IP address**

Do not use "0" and "255" at the end of an IP address.

(Numbers of \*.\*.\*.0 and \*.\*.\*.255 are used by the system.)

The GOT may not monitor the controller correctly with the above numbers.

Consult with the administrator of the network before setting an IP address to the GOT and controller.

### **When connecting to the multiple network equipment (including GOT) in a segment**

By increasing the network load, the transmission speed between the GOT and PLC may be reduced.

The following actions may improve the communication performance.

- Using a switching hub
- More high speed by 100BASE-TX (100Mbps)
- Reduction of the monitoring points on GOT

# **6.4 Settable Device Range**

For the device setting dialog and range of devices usable in the GOT, refer to the following.

- **Fage 579 YASKAWA equipment ([YASKAWA GL/PROGIC8])**
- E [Page 583 YASKAWA equipment \(\[YASKAWA CP9200\(H\)\]\)](#page-584-0)
- E [Page 586 YASKAWA equipment \(\[YASKAWA CP9300MS\(MC compatible\)\]\)](#page-587-0)
- Fage 589 YASKAWA equipment ([YASKAWA MP2000/MP900/CP9200SH])
- E [Page 592 YASKAWA equipment \(\[YASKAWA MP3000\]\)](#page-593-0)

# **7 YASKAWA ROBOT CONTROLLER**

- • [Page 231 Connectable Model List](#page-232-0)
- • [Page 232 System Configuration](#page-233-0)
- • [Page 233 GOT side settings](#page-234-0)
- • [Page 237 Robot Controller Settings](#page-238-0)
- • [Page 238 Settable Device Range](#page-239-0)
- • [Page 239 Precautions](#page-240-0)

## <span id="page-232-0"></span>**7.1 Connectable Model List**

The following shows the connectable model.

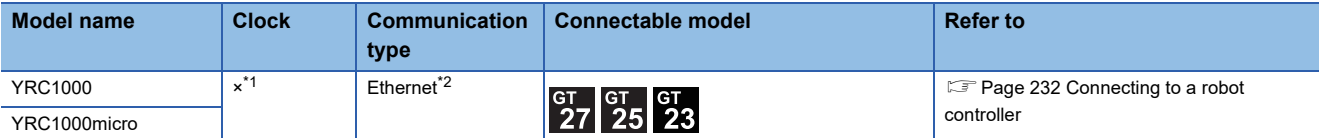

\*1 The YRC1000 and YRC1000micro have the clock function but cannot acquire clock information from the GOT.

\*2 The high speed Ethernet server function (option) of the YRC1000 or YRC1000micro is required. For details, contact YASKAWA Electric Corporation.

# <span id="page-233-0"></span>**7.2 System Configuration**

### <span id="page-233-1"></span>**Connecting to a robot controller**

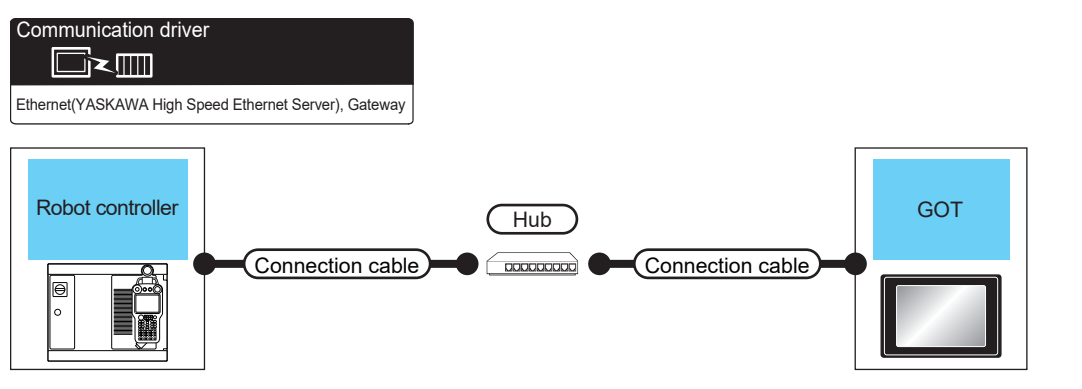

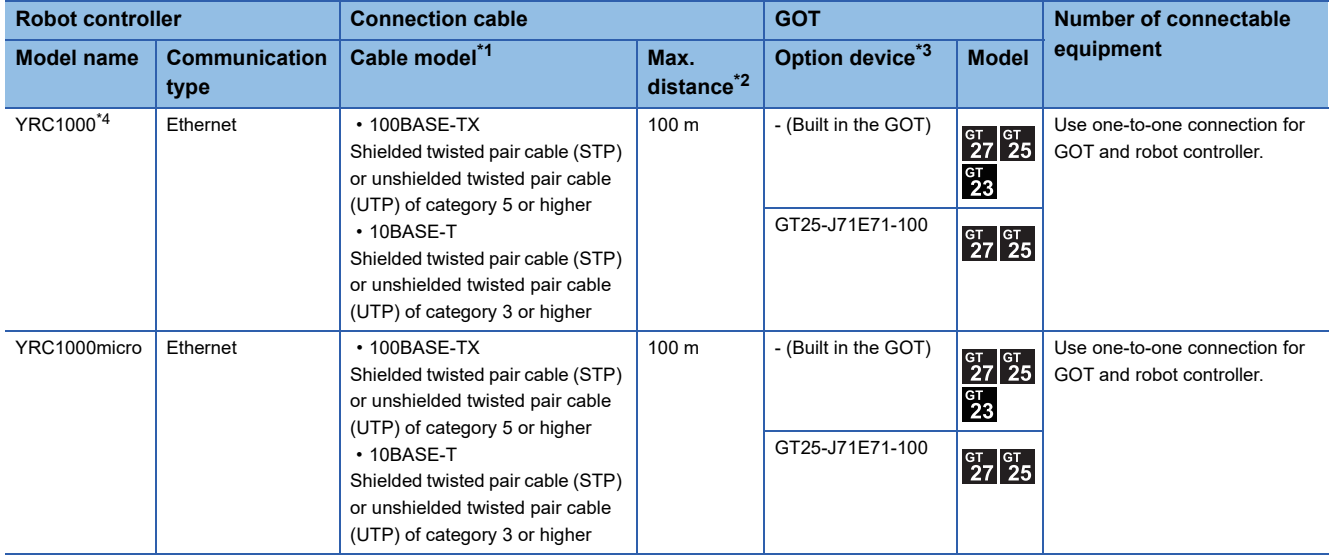

\*1 The destination device connected with the twisted pair cable varies with the configuration of the Ethernet network system used. Connect the cable to the Ethernet module, hub, transceiver or other system equipment according to the Ethernet network system used. Use cables, connectors, and hubs that meet the IEEE802.3 10BASE-T/100BASE-TX standards. To connect the controller and hub, use a cable according to the configuration of the controller.

\*2 Length between a hub and a node

The maximum length depends on the Ethernet module used.

- The following shows the number of the connectable pieces of equipment when a repeater hub is used.
- 10BASE-T: Up to 4 nodes for a cascade connection (500 m)
- 100BASE-TX: Up to 2 nodes for a cascade connection (205 m)

For the cascade connection between the switching hubs, there is no theoretical limit to the number of cascades. For whether there is a limit or not, contact the switching hub manufacturer.

\*3 GT25-W and GT2505-V do not support option devices.

\*4 Connect the GOT to a LAN connector that can be used for the YRC1000's Ethernet function. Do not connect the GOT to a LAN connector dedicated to the programming pendant. For details, refer to the manual of the YASKAWA robot controller.

# <span id="page-234-0"></span>**7.3 GOT side settings**

### <span id="page-234-1"></span>**Setting the communication interface (Controller setting)**

#### Set the channel of the connected controller.

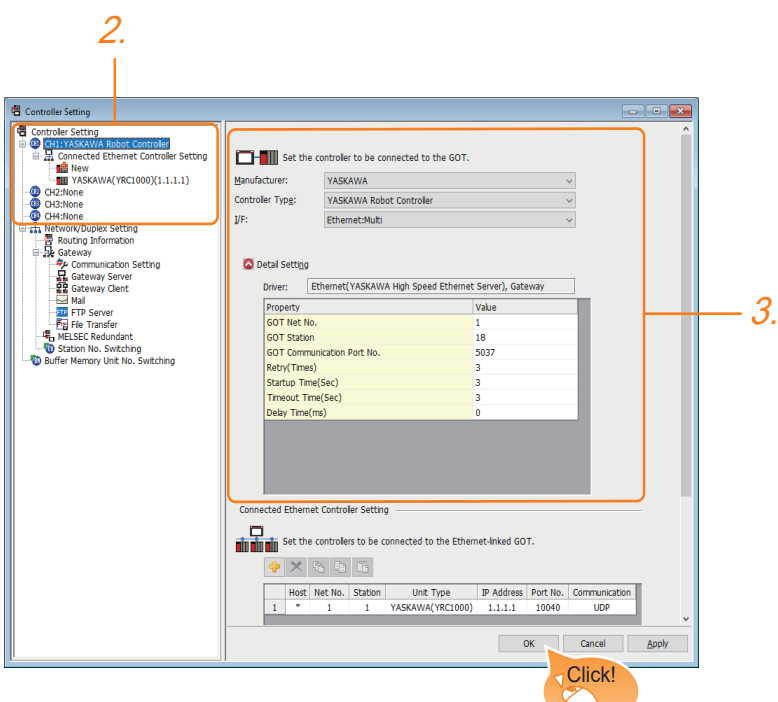

- *1.* Select [Common] → [Controller Setting] from the menu.
- *2.* In the [Controller Setting] window, select the channel number to be used from the list menu.
- *3.* Set the following items.
- [Manufacturer]: [YASKAWA]
- [GOT Type]: [YASKAWA Robot Controller]
- [I/F]: [Ethernet: Multi]
- [Detail Setting]: Configure the settings according to the use environment.
- **F** [Page 234 Communication detail settings](#page-235-0)
- *4.* When you have completed the settings, click the [OK] button.

### $Point<sup>°</sup>$

The controller setting can be checked in [I/F Communication Setting]. For details, refer to the following.

**[Page 48 I/F communication setting](#page-49-0)** 

### <span id="page-235-0"></span>**Communication detail settings**

Configure the settings according to the use environment.

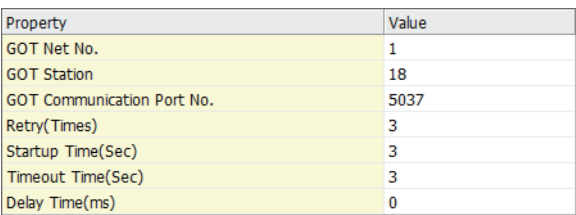

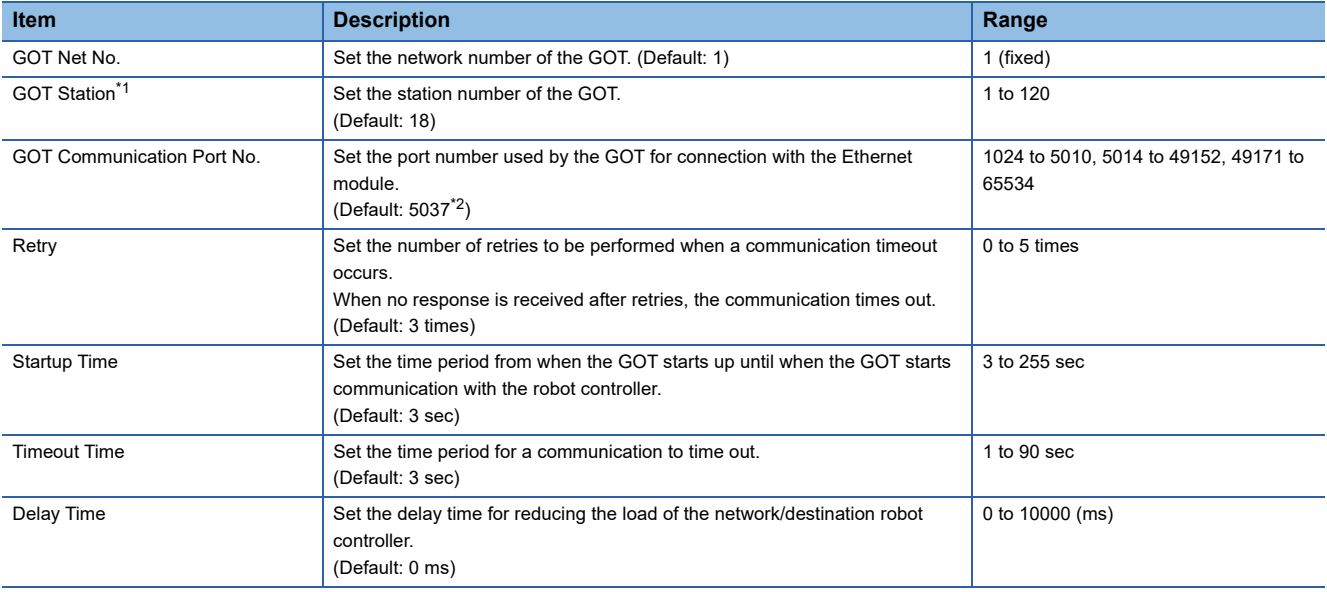

\*1 Set different values for [GOT Station] in [Detail Setting] and [Station] in [Connected Ethernet Controller Setting].

**[Page 236 Connected Ethernet controller setting](#page-237-0)** 

\*2 When assigning the same driver to the multiple channels, in the communication drivers set as the second and following, the default value of [GOT Communication Port No.] becomes the earliest number in the vacant numbers of No. 6000 and later.

 $Point  $\rho$$ 

• Communication interface setting by the Utility

The communication interface setting can be changed on the Utility's [Communication Settings] after writing [Communication Settings] of project data.

For details on the Utility, refer to the following manual.

GOT2000 Series User's Manual (Utility)

• Precedence in communication settings

When settings are made by GT Designer3 or the Utility, the latest setting is effective.

### **GOT Ethernet setting**

Configuring the following settings enables the GOT to connect to different networks.

### **GOT IP address setting**

Configure the following communication port settings.

- Standard port (When using GT25-W, port 1)
- Extension port (When using GT25-W, port 2)

### **GOT Ethernet common setting**

Configure the following settings which are common to the standard port and the extension port, or port 1 and port 2.

- [Default Gateway]
- [Peripheral S/W Communication Port No.]
- [Transparent Port No.]

### **IP filter setting**

Configuring the IP filter settings allows or blocks access from specific IP addresses.

For details on the settings, refer to the following.

**F** [Page 44 GOT Ethernet Setting](#page-45-0)

### <span id="page-237-0"></span>**Connected Ethernet controller setting**

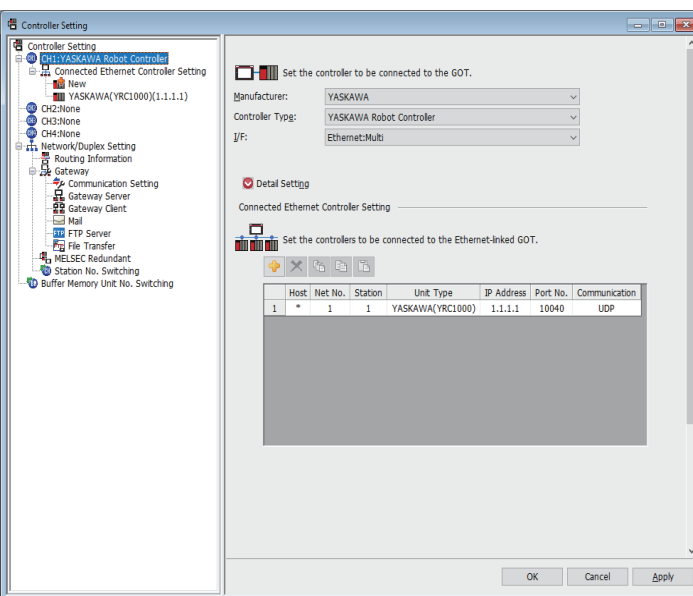

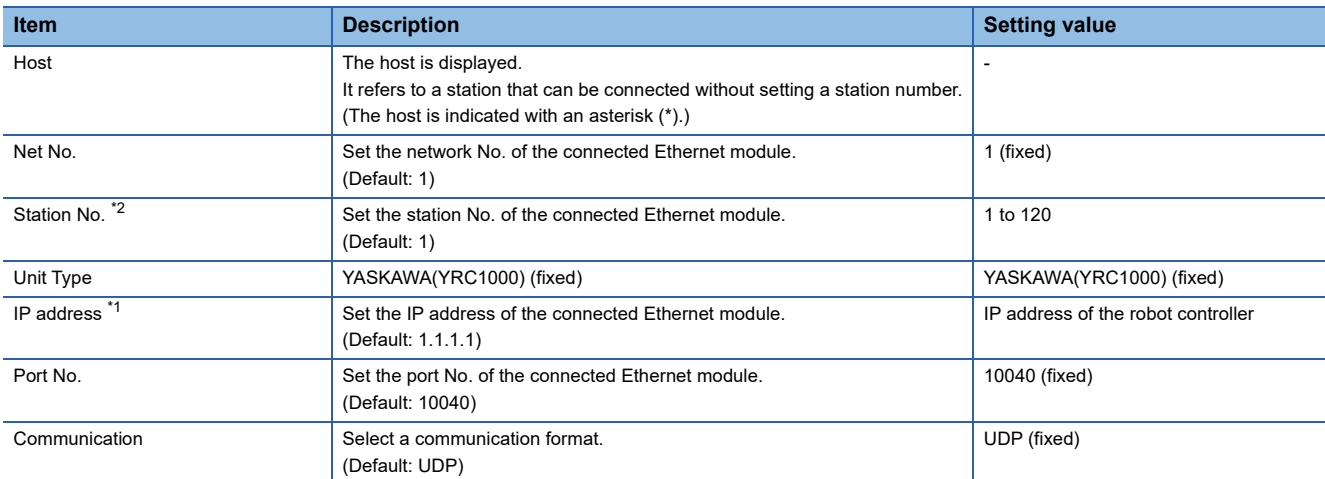

\*1 Connection with the robot controller is unavailable if the IP address is the default value. Set the value to the IP address of the robot controller to be connected.

\*2 Set different values for [GOT Station] in [Detail Setting] and [Station] in [Connected Ethernet Controller Setting]. **[Page 234 Communication detail settings](#page-235-0)** 

# <span id="page-238-0"></span>**7.4 Robot Controller Settings**

### $Point<sup>0</sup>$

For details on the YASKAWA robot controller, refer to the following. **Cald Manual of the YASKAWA robot controller** 

### **Connecting to a robot controller**

Configure the settings by using the programming pendant.

- YRC1000
- YRC1000micro

### **Wireless LAN interface settings**

Set the following items in the LAN interface settings.

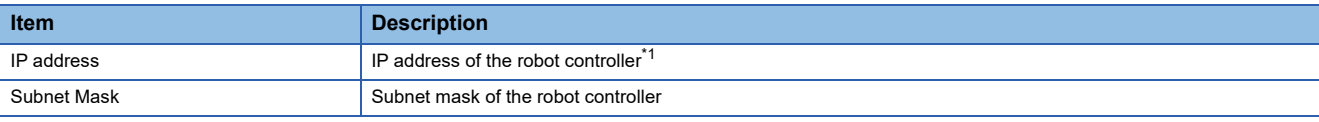

\*1 Ensure that it is consistent with the GOT setting. **[Page 236 Connected Ethernet controller setting](#page-237-0)** 

# <span id="page-239-0"></span>**7.5 Settable Device Range**

For the device setting dialog and range of devices usable in the GOT, refer to the following. E[Page 595 YASKAWA equipment \(\[YASKAWA Robot Controller\]\)](#page-596-0)

# <span id="page-240-0"></span>**7.6 Precautions**

### **When connecting to multiple GOTs**

### ■**GOT station number setting**

When connecting multiple GOTs in the Ethernet network, set a different GOT station number to each GOT. F [Page 233 Setting the communication interface \(Controller setting\)](#page-234-1)

#### ■**IP address setting**

Do not use the IP address "192.168.0.18" when using multiple GOTs with the GOT1000 series mixed. A communication error may occur on the GOT with the IP address.

### **IP address setting**

Do not use "0" and "255" at the end of an IP address.

(Numbers of \*.\*.\*.0 and \*.\*.\*.255 are used by the system.)

The GOT may not monitor the controller correctly with the above numbers.

Consult with the administrator of the network before setting an IP address to the GOT and controller.

### **Connecting multiple pieces of network equipment (including GOT) in a segment**

Connecting multiple pieces of network equipment (including GOT) in a segment will increase the network load. This may decrease the transmission speed between the GOT and robot controller.

The following actions may improve the communication performance.

- Using a switching hub
- Using the high speed 100BASE-TX (100 Mbps) transmission
- Reducing the number of monitored devices in the GOT

# **8 YOKOGAWA PLC**

- • [Page 241 Connectable Model List](#page-242-0)
- • [Page 242 Serial Connection](#page-243-0)
- • [Page 262 Ethernet Connection](#page-263-0)
- • [Page 272 Settable Device Range](#page-273-0)

# <span id="page-242-0"></span>**8.1 Connectable Model List**

The following table shows the connectable models.

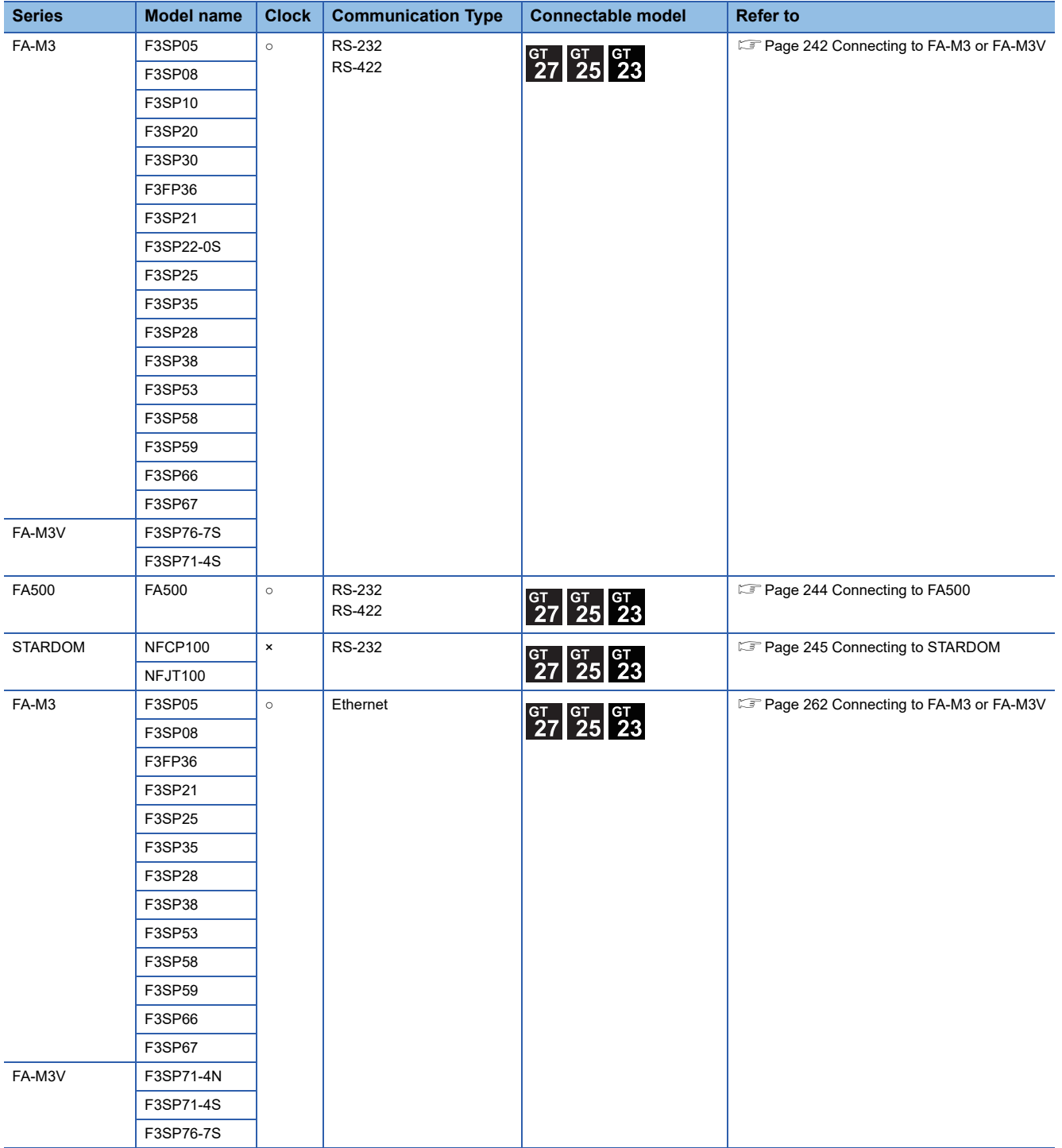

# <span id="page-243-0"></span>**8.2 Serial Connection**

### <span id="page-243-1"></span>**Connecting to FA-M3 or FA-M3V**

### **When using the conversion cable**

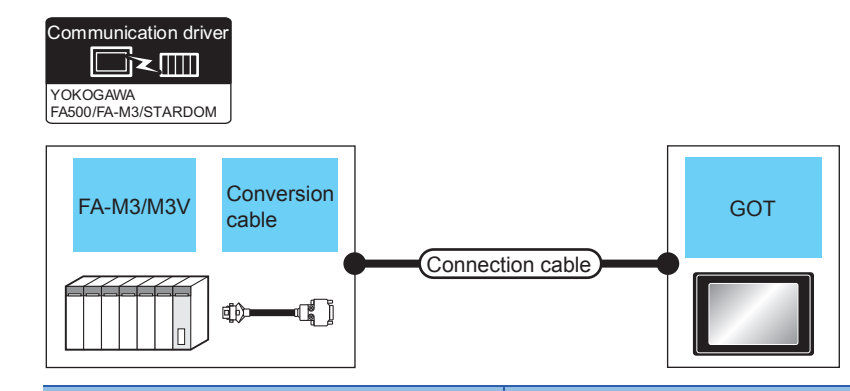

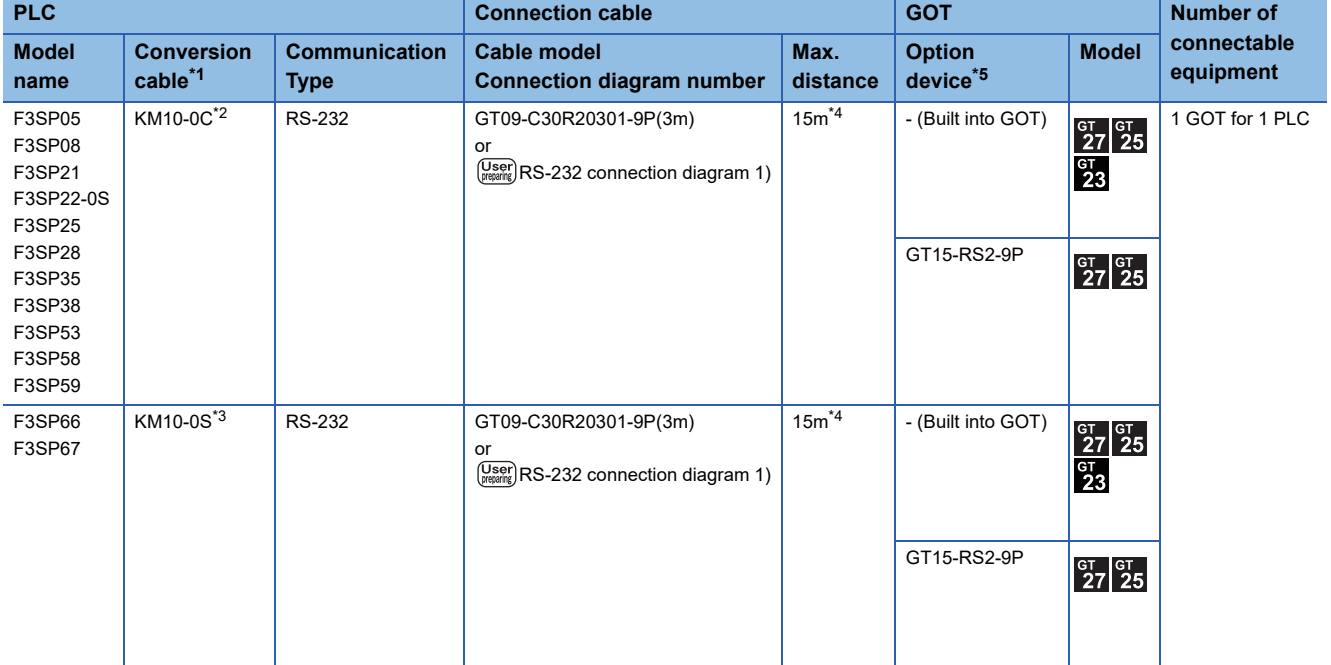

\*1 Product manufactured by YOKOGAWA Electric Corporation. For details of the product, contact Yokogawa Electric Corporation.

\*2 CPU port/D-Sub 9-pin conversion cable

\*3 SIO port adapter cable

\*4 Including the length of the CPU port/D-Sub 9-pin conversion cable or the SIO port adapter cable.

\*5 GT25-W, GT2505-V does not support the option device.

### **When using the PC link module**

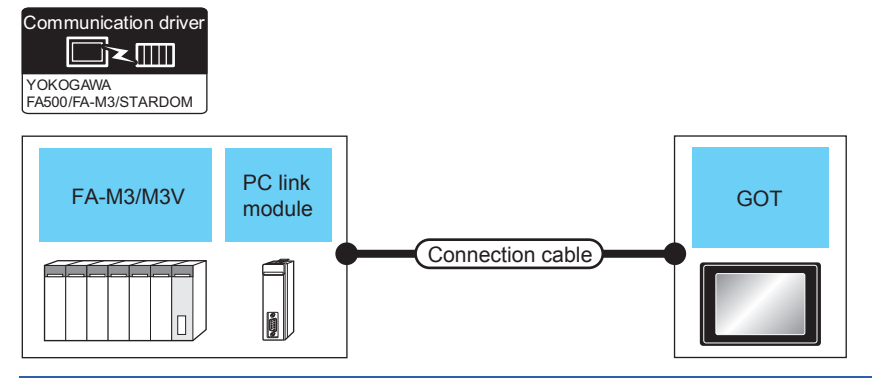

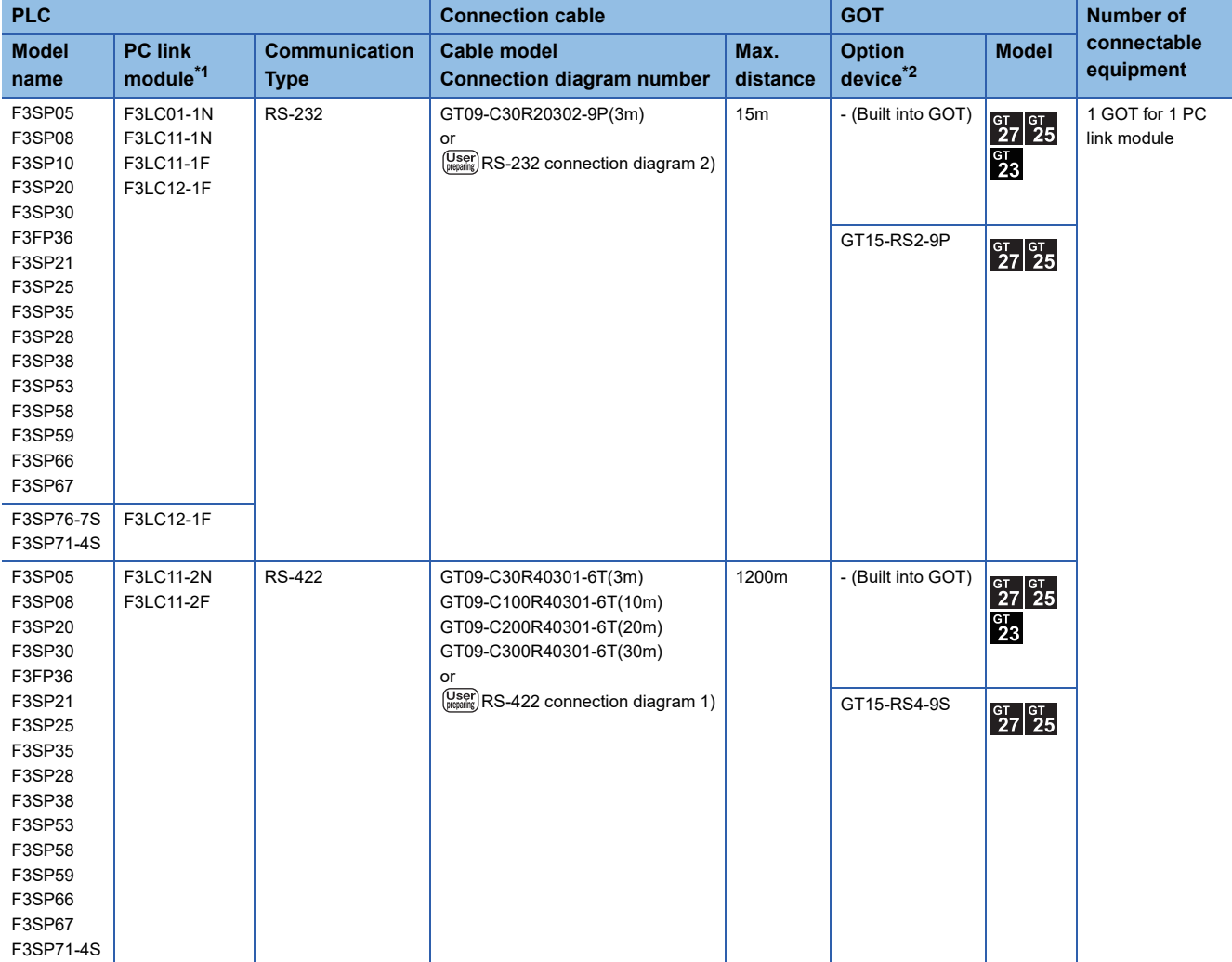

\*1 Product manufactured by YOKOGAWA Electric Corporation. For details of the product, contact Yokogawa Electric Corporation.

\*2 GT25-W, GT2505-V does not support the option device.

### <span id="page-245-0"></span>**Connecting to FA500**

Communication driver

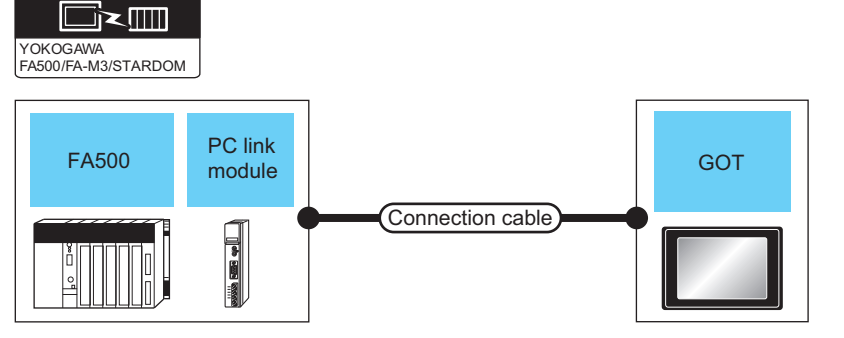

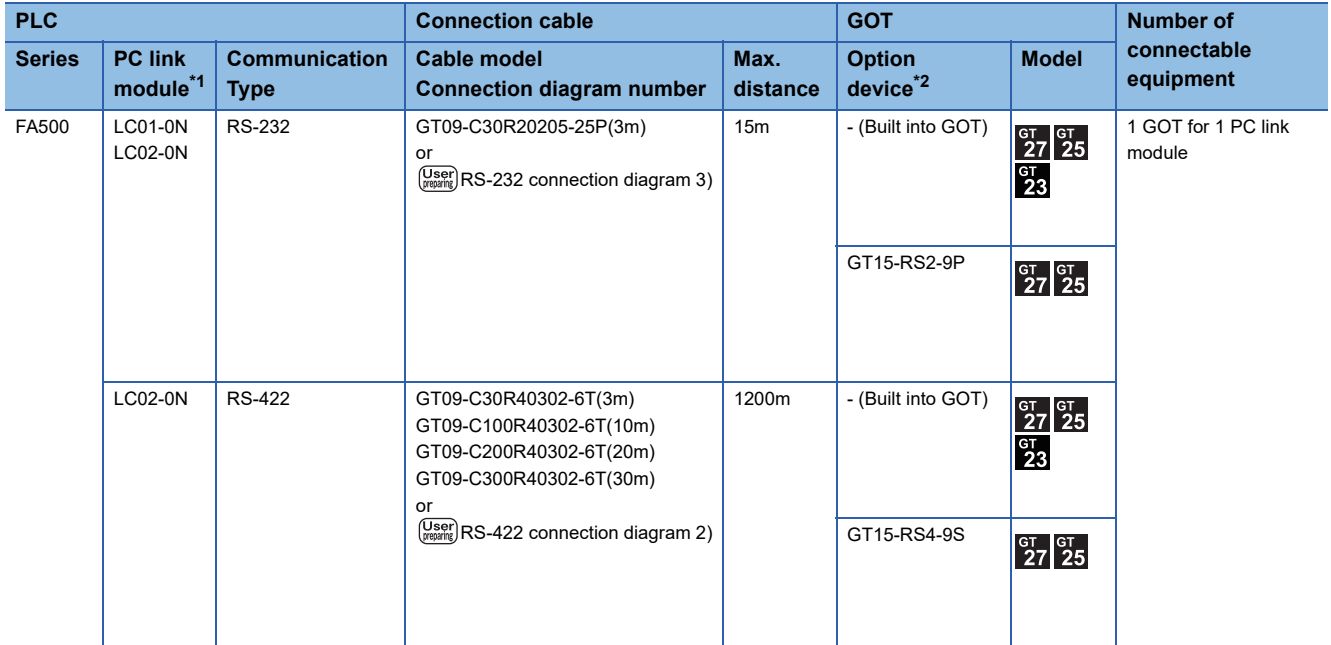

\*1 Product manufactured by YOKOGAWA Electric Corporation. For details of the product, contact Yokogawa Electric Corporation.

\*2 GT25-W, GT2505-V does not support the option device.

### <span id="page-246-0"></span>**Connecting to STARDOM**

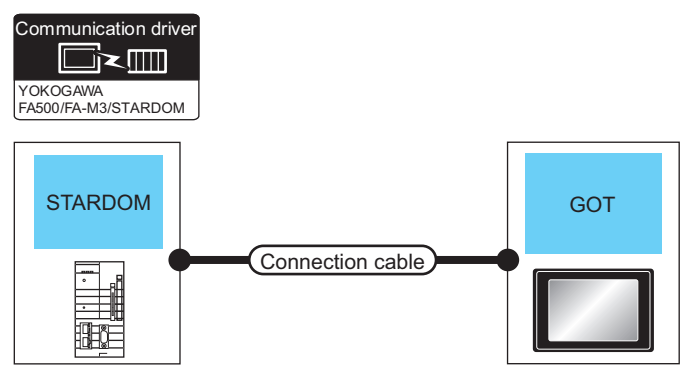

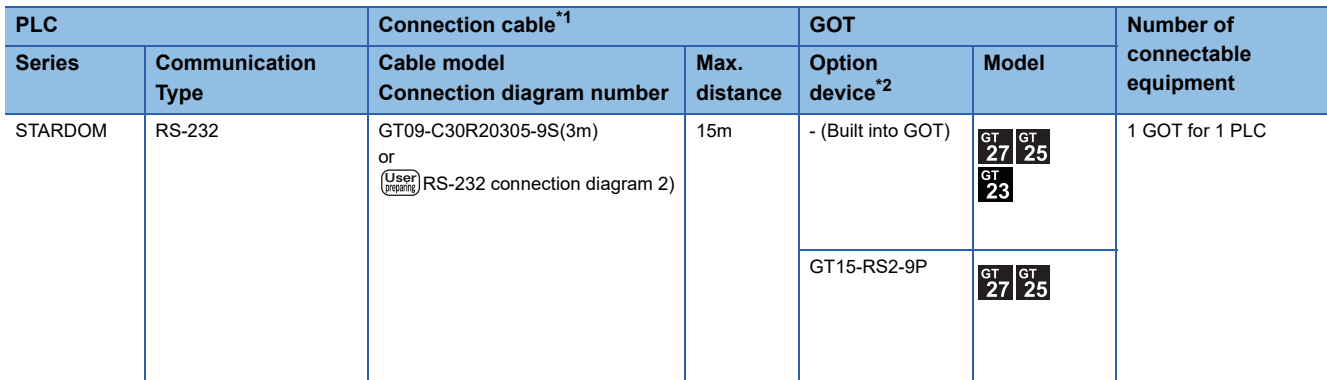

\*1 Connect the connection cable to the COM port of the PLC.

\*2 GT25-W, GT2505-V does not support the option device.

### **Connection diagram**

The following diagram shows the connection between the GOT and the PLC.

### **RS-232 cable**

### ■**Connection diagram**

• RS-232 connection diagram 1)

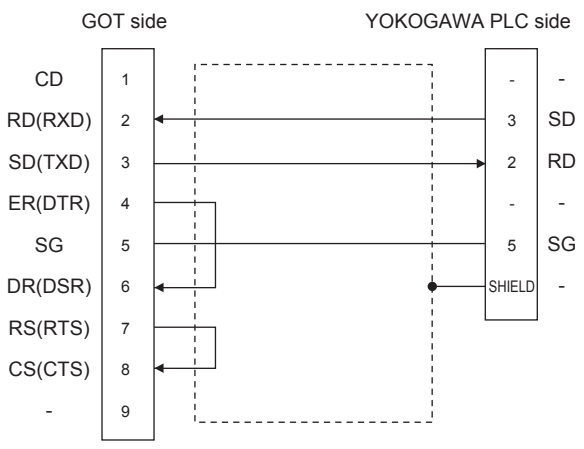

• RS-232 connection diagram 2)

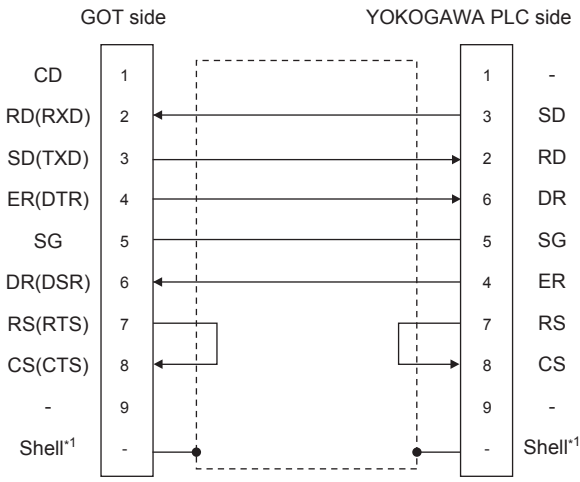

\*1 Connect the shield to the housing of the connectors on both the GOT and YOKOGAWA product sides.

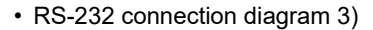

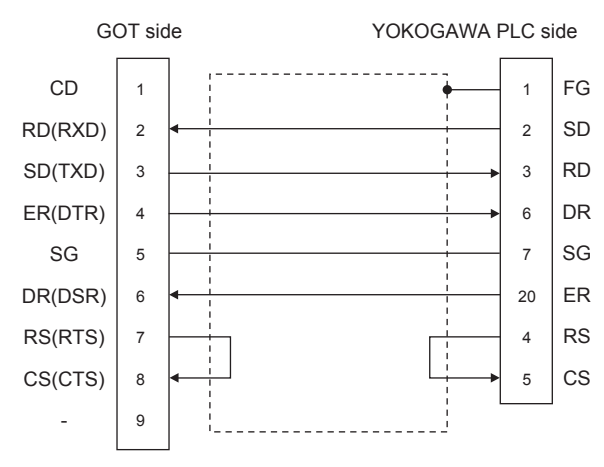

### ■**Precautions when preparing a cable**

• Cable length

The length of the RS-232 cable must be 15m or less.

• GOT side connector

For the GOT side connector, refer to the following.

**[Page 58 GOT connector specifications](#page-59-0)** 

• YOKOGAWA PLC side connector

Use the connector compatible with the YOKOGAWA PLC side module.

For details, refer to the YOKOGAWA PLC user's manual.

### **RS-422 cable**

#### ■**Connection diagram**

• RS-422 connection diagram 1)

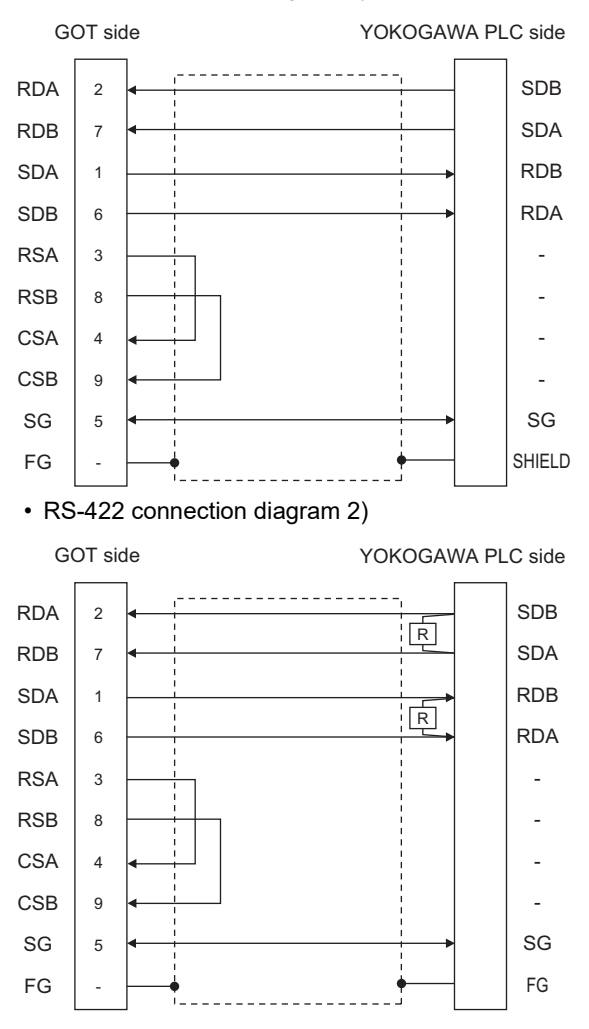

### ■**Precautions when preparing a cable**

• Cable length

The length of the RS-422 cable must be 1200m or less.

• GOT side connector

For the GOT side connector, refer to the following.

**F** [Page 58 GOT connector specifications](#page-59-0)

• YOKOGAWA PLC side connector

Use the connector compatible with the YOKOGAWA PLC side module.

For details, refer to the YOKOGAWA PLC user's manual.

### ■**Connecting terminating resistors**

• GOT side

1) For GT27,GT25(Except GT2505-V),GT23

Set the terminating resistor setting switch of the GOT main unit to "Disable".

2) For GT2505-V

Set the terminating resistor selector to "330Ω".

For the procedure to set the terminating resistor, refer to the following.

**Fage 62 Terminating resistors of GOT** 

• YOKOGAWA PLC side

When connecting a PLC link module to a GOT, a terminating resistor must be connected to the PC link module.

The following describes how to connect it on the PC link module.

F3LC11-2N

Set the terminator switch (TERMINATOR) on the front panel of F3LC11-2N to the "4-WIRE" side to enable the terminator. LC02-0N

Connect the terminating resistor provided with the LC02-0N across SDA and SDB, and across RDA and RDB on the terminal block.

### **GOT side settings**

### **Setting communication interface (Communication settings)**

Set the channel of the connected equipment.

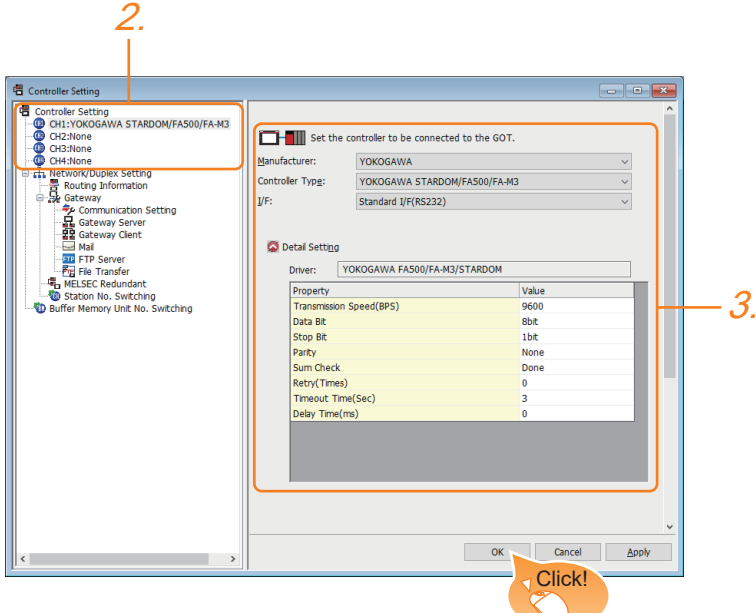

- *1.* Select [Common] → [Controller Setting] from the menu.
- *2.* In the [Controller Setting] window, select the channel No. to be used from the list menu.
- *3.* Set the following items.
- [Manufacturer]: [YOKOGAWA]
- [Controller Type]: [YOKOGAWA STARDOM/FA500/FA-M3]
- [I/F]: Interface to be used
- [Detail Setting]: Configure the settings according to the usage environment.
- E<sup>P</sup> [Page 250 Communication detail settings](#page-251-0)
- *4.* When you have completed the settings, click the [OK] button.

### $Point<sup>9</sup>$

The settings of connecting equipment can be confirmed in [I/F Communication Setting]. For details, refer to the following.

**[Page 48 I/F communication setting](#page-49-0)** 

### <span id="page-251-0"></span>**Communication detail settings**

Make the settings according to the usage environment.

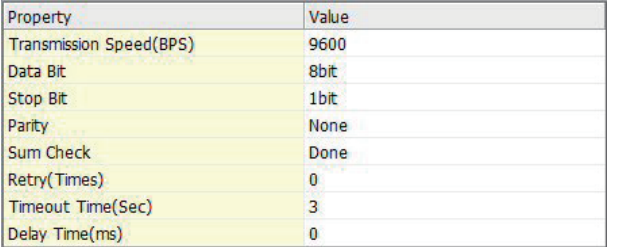

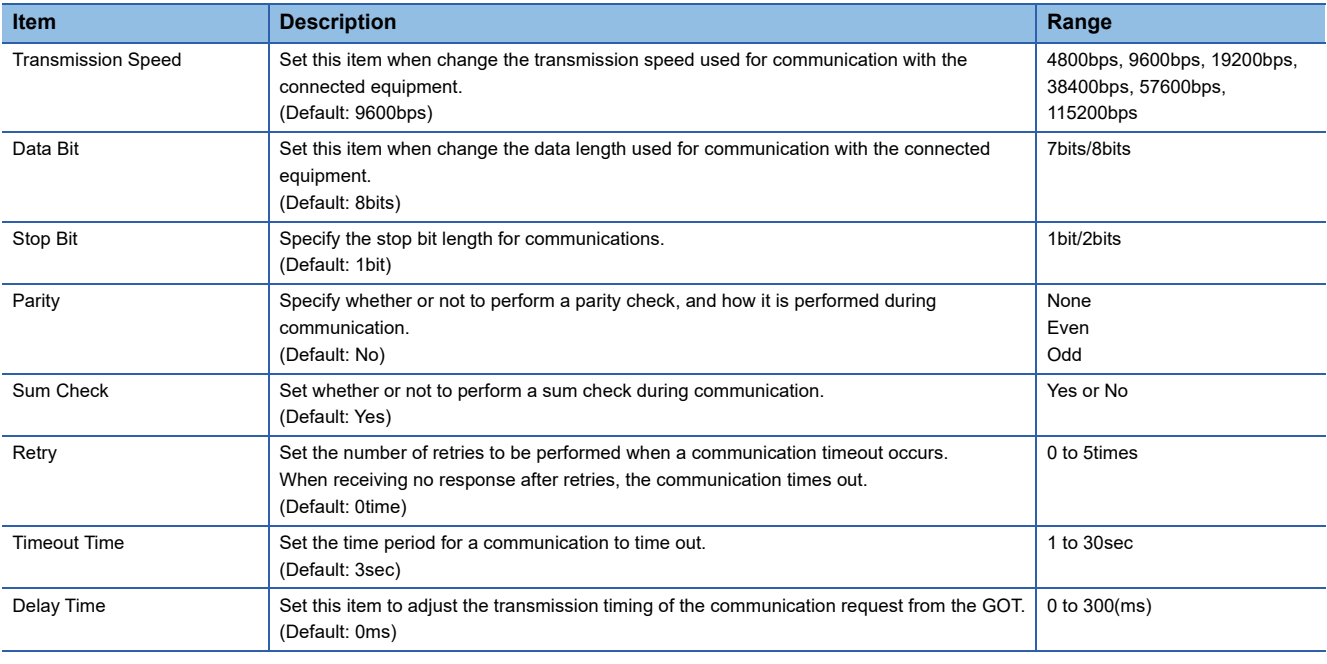

 $Point <sup>9</sup>$ 

• Communication interface setting by the Utility

The communication interface setting can be changed on the Utility's [Communication setting] after writing [Communication Settings] of project data.

For details on the Utility, refer to the following manual.

GOT2000 Series User's Manual (Utility)

• Precedence in communication settings

When settings are made by GT Designer3 or the Utility, the latest setting is effective.
### **PLC side setting**

 $Point$ 

### YOKOGAWA PLC

For details of YOKOGAWA PLCs, refer to the following manuals. YOKOGAWA PLC user's Manual

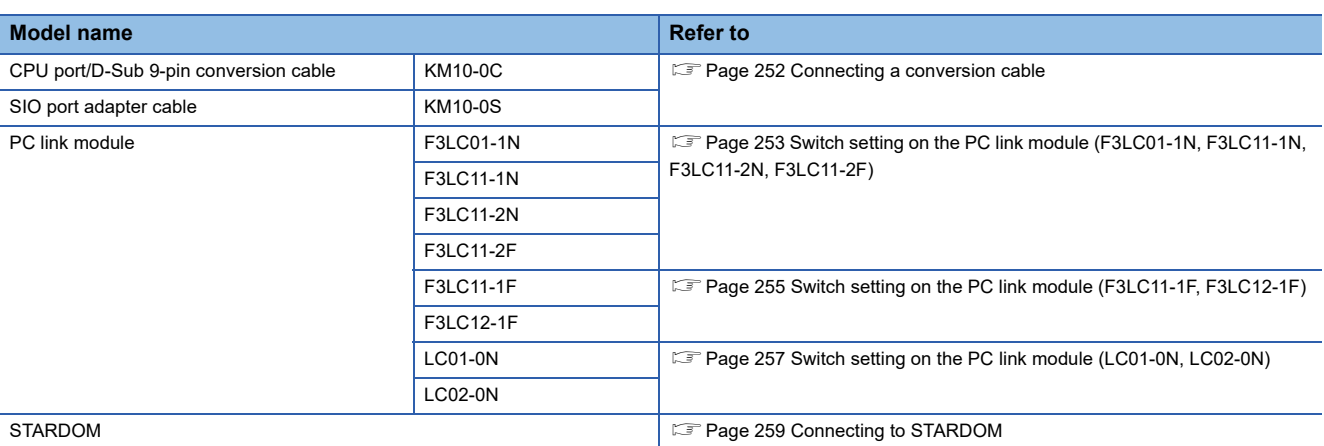

### <span id="page-253-0"></span>**Connecting a conversion cable**

The following describes the settings for connecting a CPU port/D-sub 9-pin conversion cable or SIO port adapter cable.

### **Setting of PLC CPU**

Make the PLC CPU settings, displaying [Configuration] → [Communication Settings] with the program development tool or the ladder-programming tool.

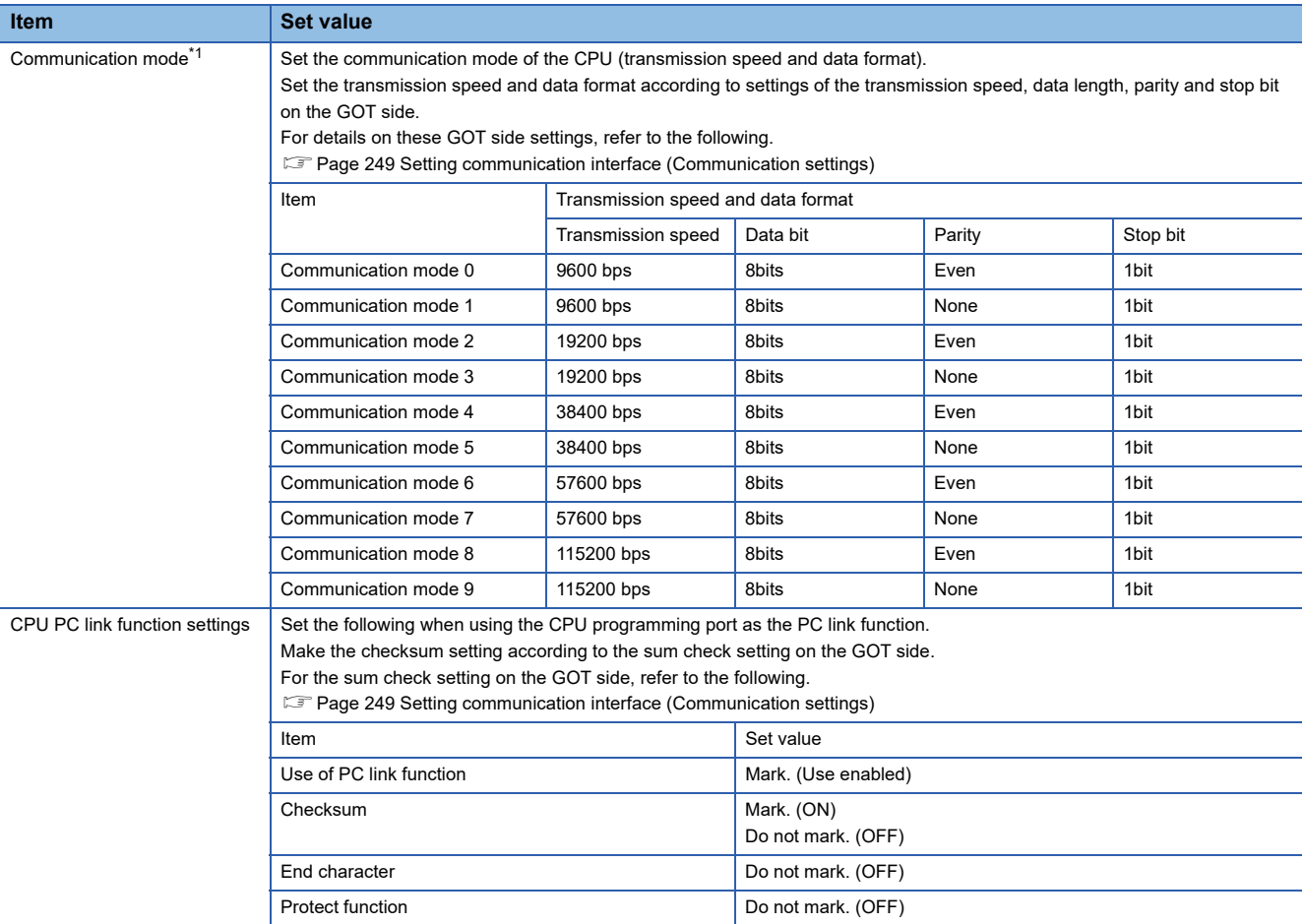

\*1 The communication mode that can be selected differs according to the CPU.

### **Connecting to PC link module**

For the settings for connecting to the PC link module, refer to the following.

- [Page 253 Switch setting on the PC link module \(F3LC01-1N, F3LC11-1N, F3LC11-2N, F3LC11-2F\)](#page-254-0)
- For [Page 255 Switch setting on the PC link module \(F3LC11-1F, F3LC12-1F\)](#page-256-0)
- Fage 257 Switch setting on the PC link module (LC01-0N, LC02-0N)

### <span id="page-254-0"></span>**Switch setting on the PC link module (F3LC01-1N, F3LC11-1N, F3LC11-2N, F3LC11-2F)**

Set the switches accordingly.

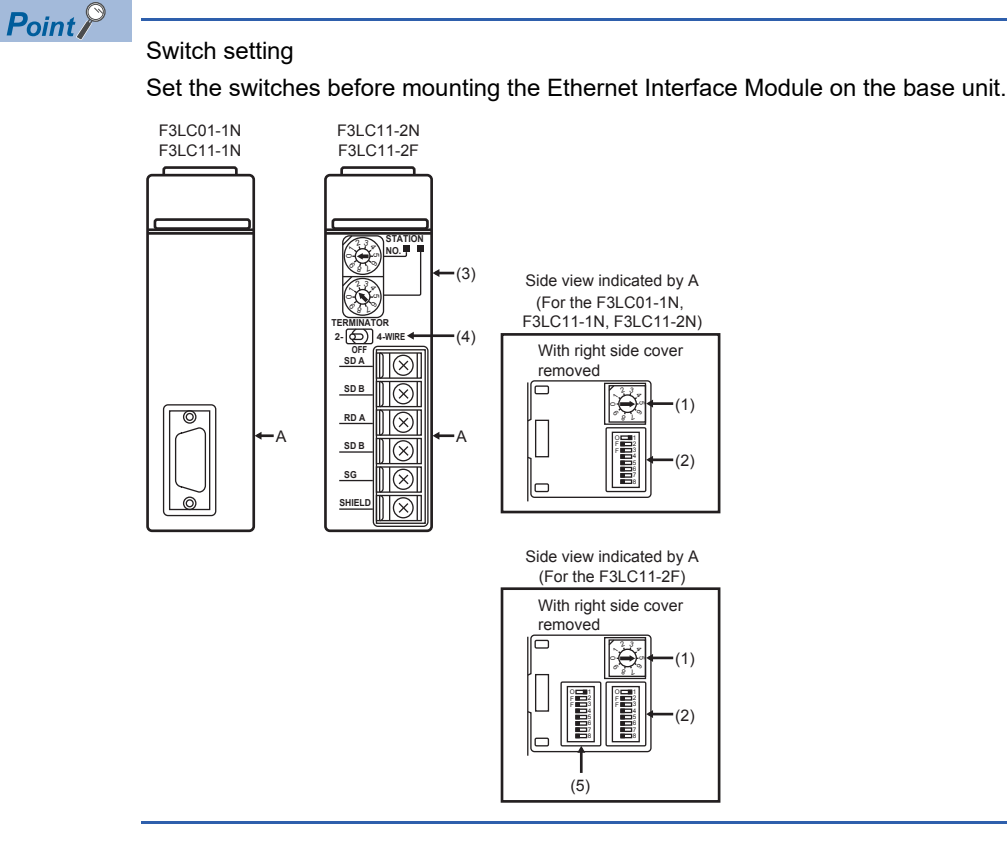

### ■**Transmission speed setting switch**

Set the same transmission speed of the GOT.

For the transmission speed setting on the GOT side, refer to the following.

**F** [Page 250 Communication detail settings](#page-251-0)

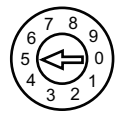

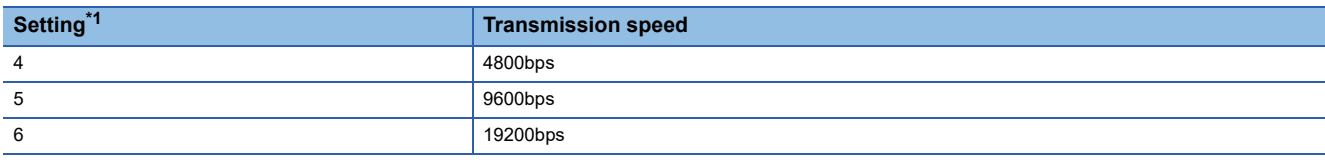

\*1 Only transmission speeds available on the GOT side are shown.

### ■**Data format setting switch**

Set the data length, parity, stop bit and checksum consistent with the corresponding settings on the GOT side.

For the settings on the GOT side, refer to the following.

**F** [Page 250 Communication detail settings](#page-251-0)

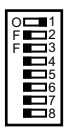

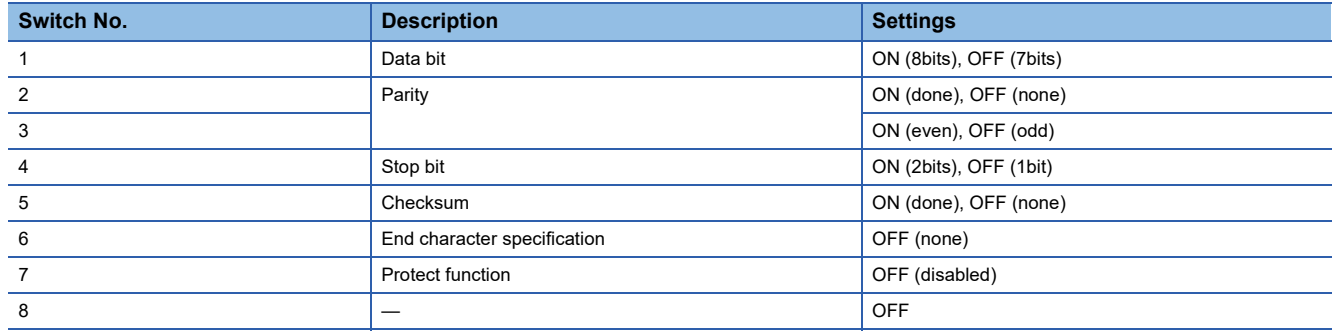

### ■**Station No. switch (F3LC11-2N only)**

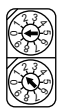

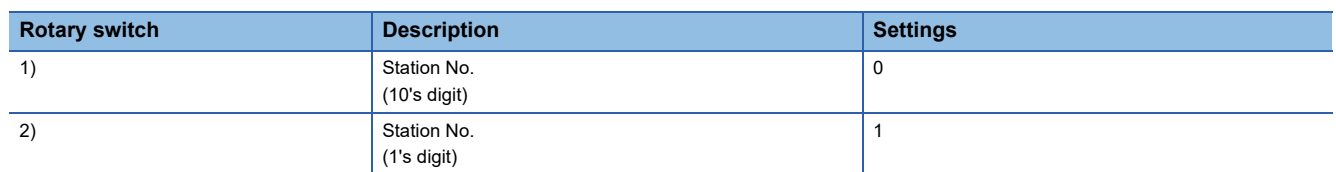

### ■**Terminator switch (F3LC11-2N only)**

**TERMINATOR 2- OFF 4-WIRE**

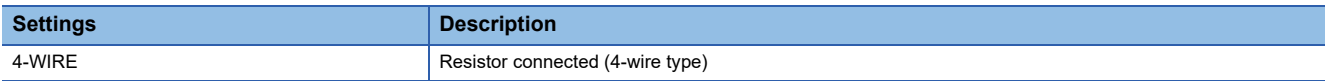

### ■**SW3 switch (F3LC11-2F only)**

Unused switch.Turn off all the unused switches.

### <span id="page-256-0"></span>**Switch setting on the PC link module (F3LC11-1F, F3LC12-1F)**

Set the switches accordingly.

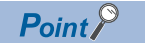

Switch setting

Set the switches before mounting the Ethernet Interface Module on the base unit.

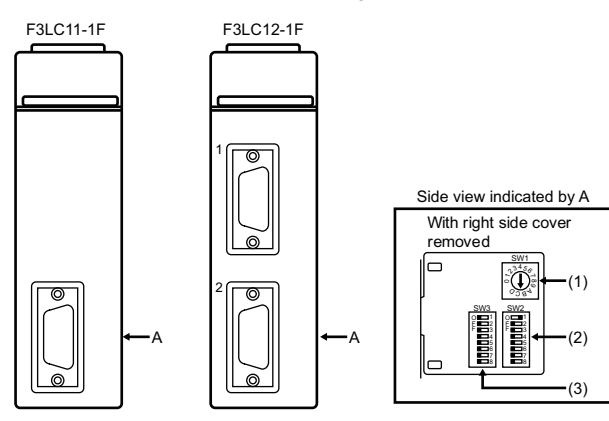

### ■**Transmission speed switch (SW1)**

Set the same transmission speed of the GOT.

For the transmission speed setting on the GOT side, refer to the following.

E[Page 250 Communication detail settings](#page-251-0)

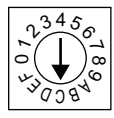

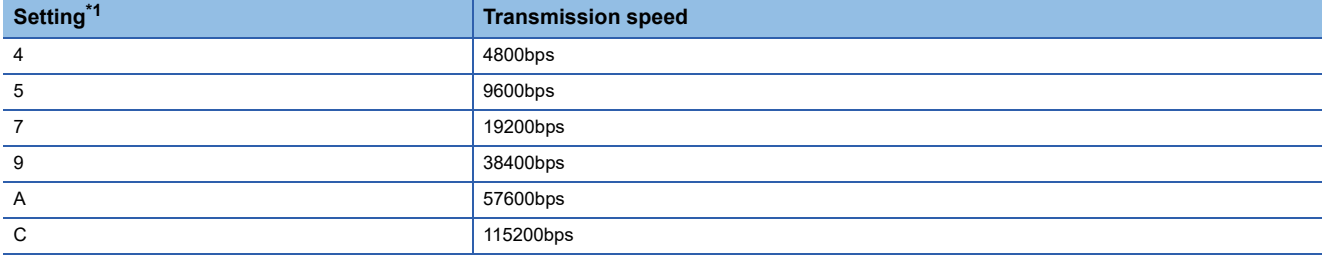

\*1 Only transmission speeds available on the GOT side are shown.

### ■**Data format switch (SW2)**

Set the character length, parity, stop bit and checksum consistent with the corresponding settings on the GOT side.

For the settings on the GOT side, refer to the following.

E<sup>T</sup> [Page 250 Communication detail settings](#page-251-0)

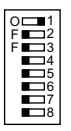

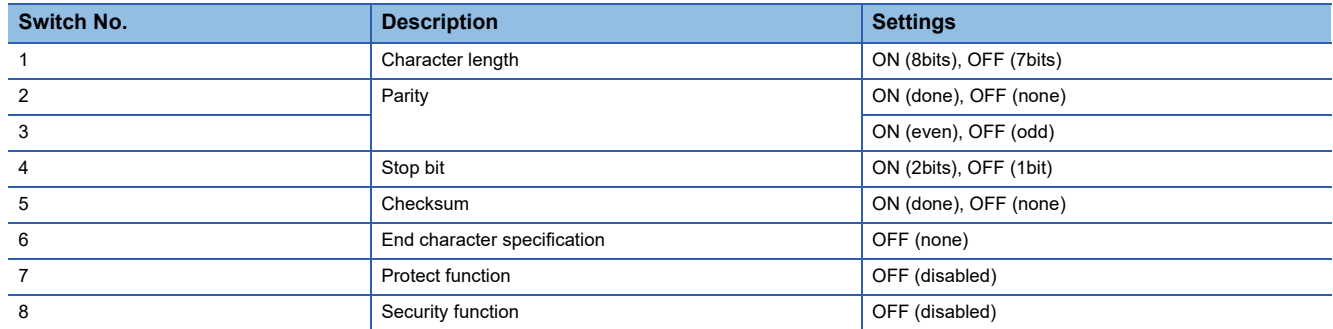

### ■**Module function switch (SW3)**

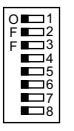

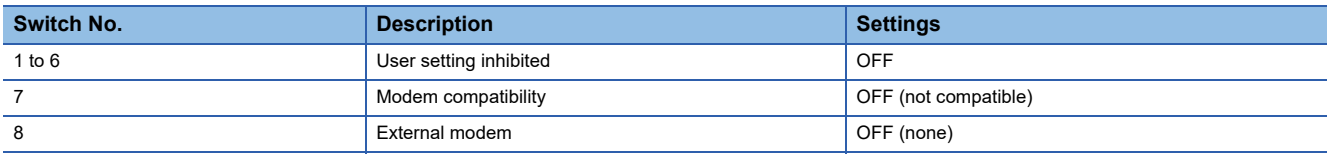

### <span id="page-258-0"></span>**Switch setting on the PC link module (LC01-0N, LC02-0N)**

Set the switches accordingly.

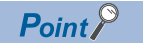

#### Switch setting

Set the switches before mounting the Ethernet Interface Module on the base unit.

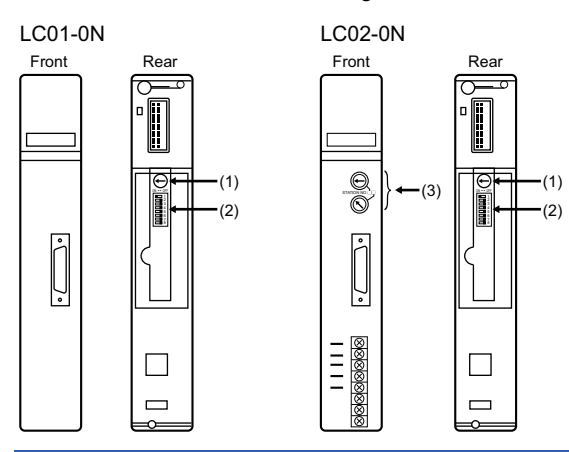

### ■**Transmission speed setting switch**

Set the same transmission speed of the GOT.

For the transmission speed setting on the GOT side, refer to the following.

E[Page 250 Communication detail settings](#page-251-0)

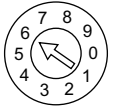

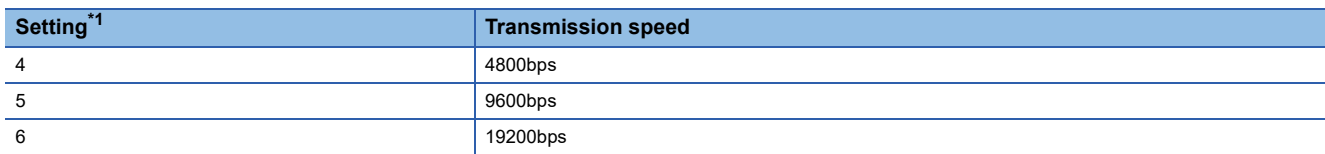

\*1 Only transmission speeds available on the GOT side are shown.

**8**

### ■**Data format setting switch**

Set the data length, parity, stop bit and checksum consistent with the corresponding settings on the GOT side.

For the settings on the GOT side, refer to the following.

E<sup>P</sup> [Page 250 Communication detail settings](#page-251-0)

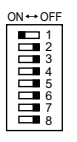

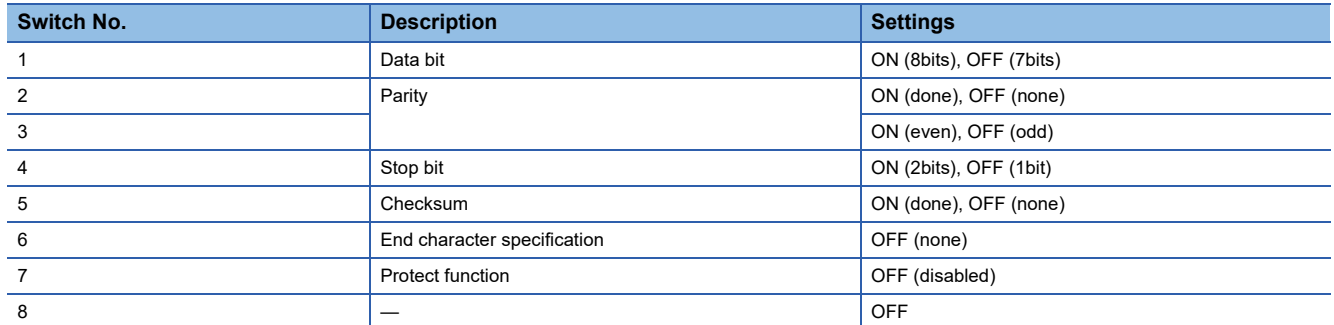

### ■**Station No. switch (LC02-0N only)**

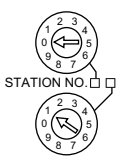

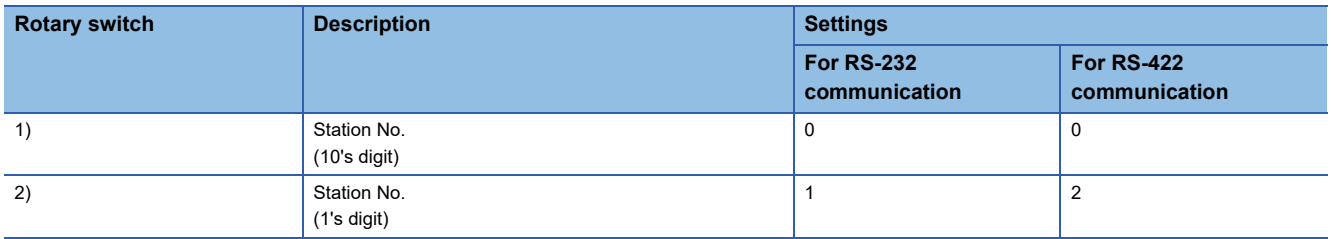

### <span id="page-260-0"></span>**Connecting to STARDOM**

Make the communication settings as shown below.For details of the communication settings, refer to the following manual. Peripheral Software Manual for YOKOGAWA PLC

### $Point$ <sup> $\circ$ </sup>

Connection between STARDOM and the PC for communication settings For the communication settings of STARDOM, STARDOM and the PC for communication settings must be connected to Ethernet using the Resource Configurator (peripheral software).

### **COM port setting**

Make the settings on the FCX Maintenance Page for STARDOM.

- *1.* Select [Reboot (Maintenance Mode)] on the Reboot screen of the FCX Maintenance Page to set the maintenance mode.
- *2.* Set the COM1 port driver to be used.Execute [JEROS Basic Setting File] from the [Edit System Setting File] screen on the FCX Maintenance Page.

Confirm that the line of [Com1SioDriver] is as follows.

Com1SioDriver=DUONUS\_SIO

*3.* Set the COM1 port to be used.Execute [COM1 Port Setting File] from the [Edit System Setting Files] screen on the FCX Maintenance Page.Make the settings as follows according to the communication specifications on the setting screen.

Leave the settings as default if not listed on the communication setting items.

(Communication setting items) ( ) in the table shows the names on the FCX Maintenance Page.

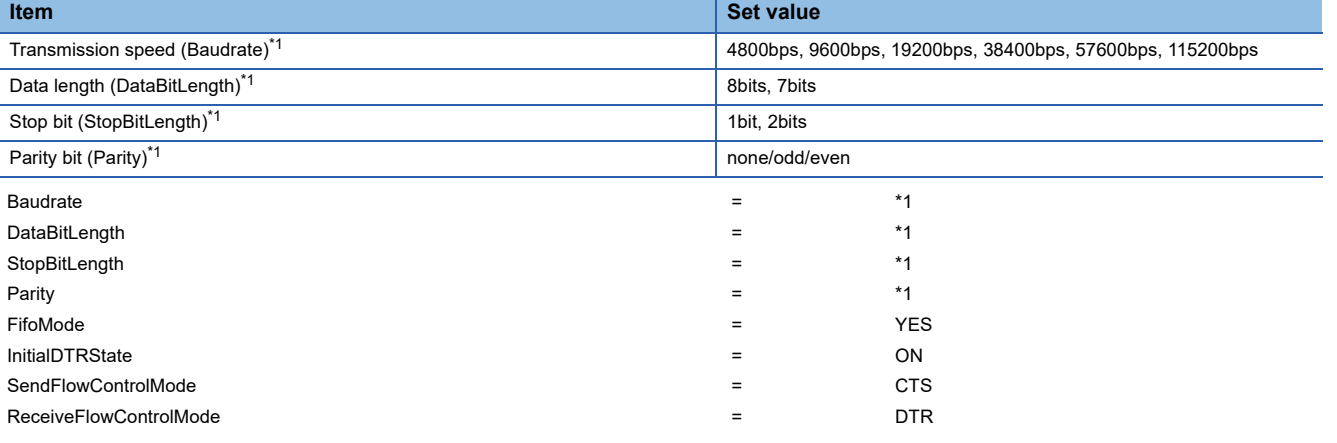

\*1 Adjust the settings with GOT communication settings.

**[Page 250 Communication detail settings](#page-251-0)** 

*4.* Select "Reboot (Online Mode)" on the "Reboot" screen of the FCX Maintenance Page to set the online mode.

### **Defining Logic POU**

Define Logic POU using Logic Designer (peripheral software), and download the project to STARDOM.

*1.* Start Logic Designer and create a new project using a template.

Use [STARDOM Serial Communication] template.

- *2.* Insert FA-M3 Emulator Firmware Library to the new project.
- Right-click [Library] under the project tree in Logic Designer.
- Right-click [Insert] and select [Firmware Library].
- Double-click the [SD\_FCXPLCR\_LIB] folder and double-click [SD\_FCXPLCR\_LIB.fwl] to select it.

• The library path inserted in the procedures above is as follows.

{Install Folder}\LogicDesigner\Mwt\Plc\Fw\_lib\SD\_FCXPLCR\_LIB\SD\_FCXPLCR\_LIB.fwl

- *3.* Insert FA-M3 Emulator User Library to the new project.
- Right-click [Library] under the project tree in Logic Designer.
- Right-click [Insert] and select [User Library].
- Double-click [SD\_CFAM3R\_PF.mwt] to select it.
- The library path inserted in the procedures above is as follows.
- {Install Folder}\LogicDesigner\Libraries\SD\_CFAM3R\_PF.mwt
- *4.* Copy a sample project POU to the new project.
- Open C{Install Folder}\LogicDesigner\Projects\EXAMPLE\_J.mwt.
- Right-click [FAM3 Emulator] in the Logic POU under the project tree in the Example J project, and select [Copy].
- Right-click the [Logic POU] under the project tree in the created new project, and select [Paste].
- Double-click the [FAM3\_Emulator\*] file in the [FAM3\_Emulator\*] folder.
- For the following terminals, set as shown below.

REQ terminal : TRUE

### TERMCHAR terminal : FALSE

PORT terminal : COM1

### STATION terminal : STATION1

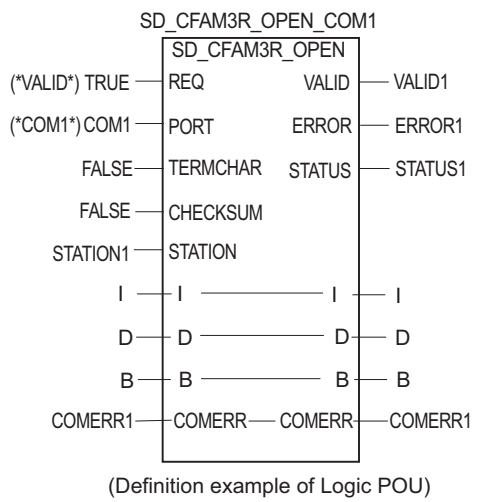

### *5.* Defining the instance

Instantiate Logic POU. Define an already defined instance to Task0.

- Right-click the [Physical hardware] [Configuration:IPC\_33/FCX01:FCX/Tasks/Task0:CYCLIC] and select [Insert] [Program instance].
- Define the program instance name and select FAM3\_Emulator for the program type.

### *6.* Defining Target Setting

Define the IP address or host name of STARDOM for which the communication settings are made.

Double-click [Physical hardware] [Configuration:IPC\_33/FCX01:FCX/Target Setting] and input the IP address or the host name.

### *7.* Downloading the project

- Execute [Build] [Make]. (Same as when pressing the function key F9).
- Download after confirming that the compile error does not occur. Select [Download] in the project control dialog displayed when [Online] - [Project control] is selected.
- When the download is completed, select [Cold] and start STARDOM.

### **Precautions**

### **Device range**

When performing monitoring with the GOT connected to a YOKOGAWA PLC and setting devices for objects, use devices within the device range of the YOKOGAWA PLC.

When a device outside the range is set on an object, an indefinite value is displayed on the object.

(No error is displayed in the system alarm.)

For details on the device range of YOKOGAWA PLCs, refer to the following manual:

[Page 272 Settable Device Range](#page-273-0)

### **Connecting to STARDOM**

#### ■**Redundant system**

When STARDOM is configured with a redundant system, the connection is not supported.

### ■**System alarm**

The PLC error does not appear in the system alarm.

#### ■**GOT clock control**

Since the STARDOM does not have a clock function, the settings of [time adjusting] or [time broad cast] by GOT clock control will be disabled.

# **8.3 Ethernet Connection**

### **Connecting to FA-M3 or FA-M3V**

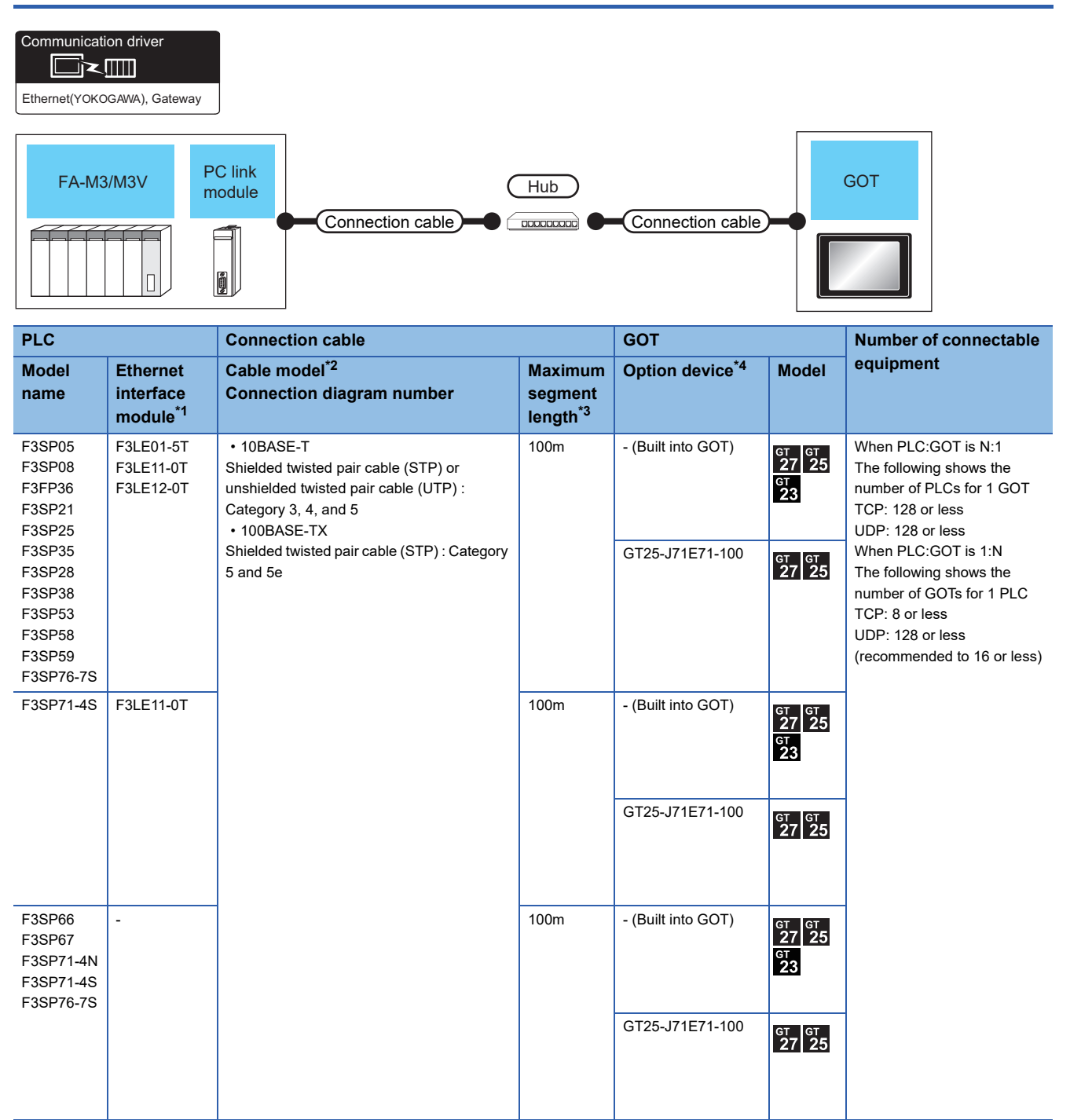

\*1 Product manufactured by YOKOGAWA Electric Corporation. For details of the product, contact Yokogawa Electric Corporation.

\*2 The destination connected with the twisted pair cable varies with the configuration of the applicable Ethernet network system. Connect to the Ethernet module, hub, transceiver or other system equipment corresponding to the applicable Ethernet network system. Use cables, connectors, and hubs that meet the IEEE802.3 10BASE-T/100BASE-TX standards. To connect the target device and hub, use a cable according to the target device configuration.

#### \*3 A length between a hub and a node.

The maximum distance differs depending on the Ethernet device to be used.

The following shows the number of the connectable nodes when a repeater hub is used.

- 10BASE-T: Max. 4 nodes for a cascade connection (500m)
- 100BASE-TX: Max. 2 nodes for a cascade connection (205m)

When switching hubs are used, the cascade connection between the switching hubs has no logical limit for the number of cascades. For the limit, contact the switching hub manufacturer.

\*4 GT25-W, GT2505-V does not support the option device.

### **GOT Side Settings**

### **Setting communication interface (Communication settings)**

Set the channel of the connected equipment.

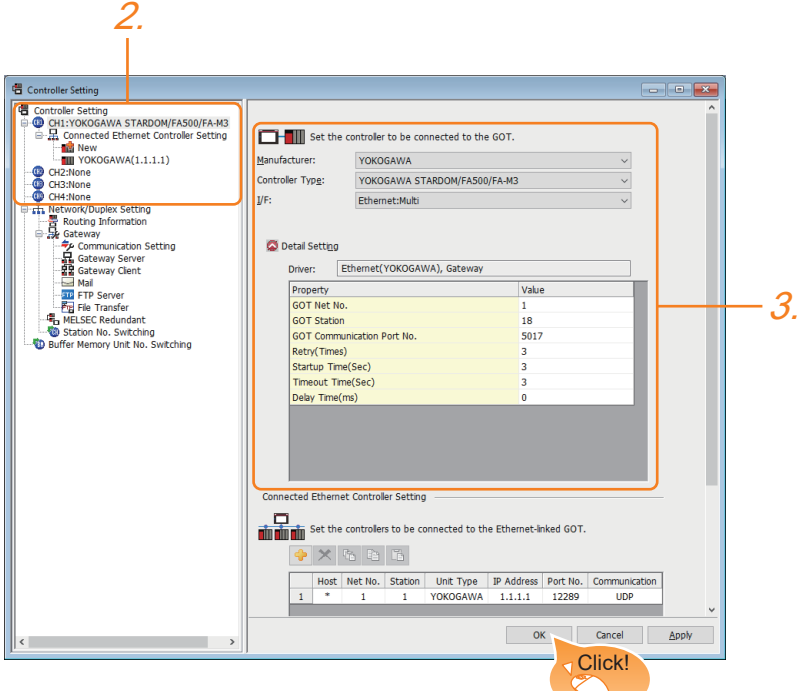

- *1.* Select [Common] → [Controller Setting] from the menu.
- *2.* In the [Controller Setting] window, select the channel No. to be used from the list menu.
- *3.* Set the following items.
- [Manufacturer]: [YOKOGAWA]
- [Controller Type]: [YOKOGAWA STARDOM/FA500/FA-M3]
- [I/F]: [Ethernet:Multi]
- [Detail Setting]: Configure the settings according to the usage environment.
- **[Page 265 Communication detail settings](#page-266-0)**
- *4.* When you have completed the settings, click the [OK] button.

 $Point<sup>9</sup>$ 

The settings of connecting equipment can be confirmed in [I/F Communication Setting]. For details, refer to the following.

**[Page 48 I/F communication setting](#page-49-0)** 

### <span id="page-266-0"></span>**Communication detail settings**

Make the settings according to the usage environment.

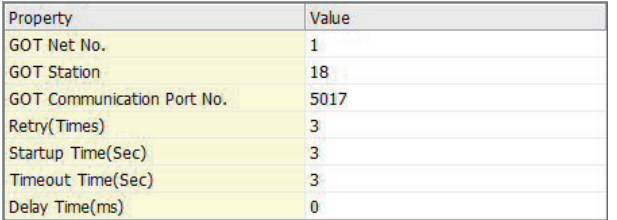

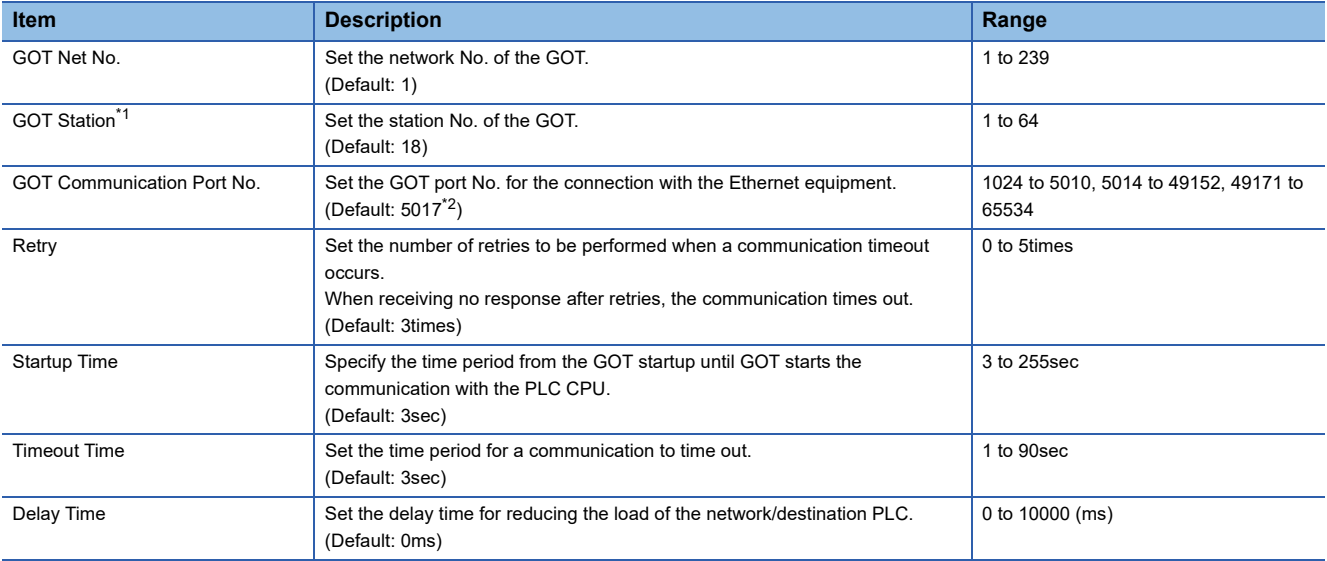

\*1 Set different values for [GOT Station] of [Detail Setting] and [Station] of [Connected Ethernet Controller Setting].

**[Page 266 Connected Ethernet Controller Setting](#page-267-0)** 

\*2 When assigning the same driver to the multiple channels, in the communication drivers set as the second and following, the default value of [GOT Communication Port No.] becomes the earliest number in the vacant numbers of No. 6000 and later.

### $Point <sup>0</sup>$

• Communication interface setting by the Utility

The communication interface setting can be changed on the Utility's [Communication setting] after writing

[Communication Settings] of project data.

For details on the Utility, refer to the following manual.

GOT2000 Series User's Manual (Utility)

• Precedence in communication settings

When settings are made by GT Designer3 or the Utility, the latest setting is effective.

### **GOT Ethernet Setting**

The GOT can be connected to a different network by configuring the following setting.

### ■**GOT IP address setting**

Set the following communication port setting.

- Standard port (When using GT25-W, port 1)
- Extension port (When using GT25-W, port 2)

#### ■**GOT Ethernet common setting**

Set the following setting which is common to the standard port and the extension port, or port 1 and port 2.

- [Default Gateway]
- [Peripheral S/W Communication Port No.]
- [Transparent Port No.]

#### ■**IP filter setting**

By configuring the IP filter setting, the access from the specific IP address can be permitted or shut off.

For the detailed settings, refer to the following manual.

**F** [Page 44 GOT Ethernet Setting](#page-45-0)

### <span id="page-267-0"></span>**Connected Ethernet Controller Setting**

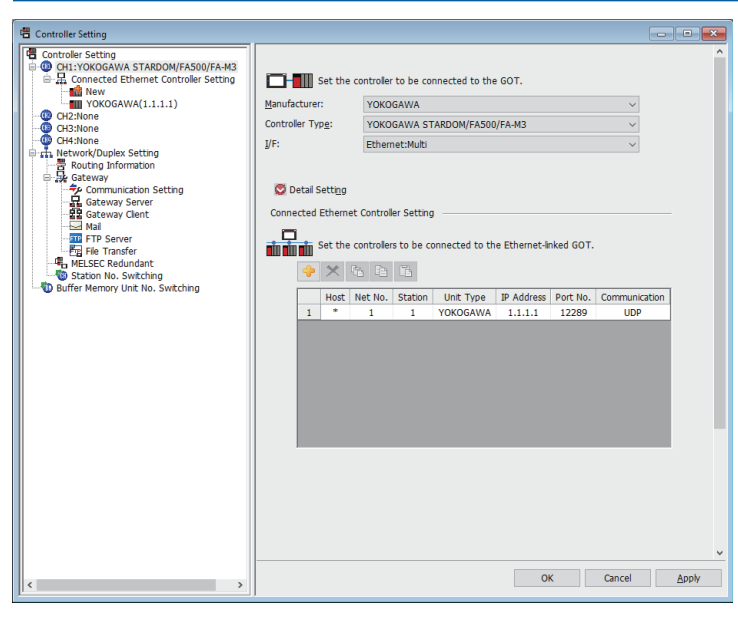

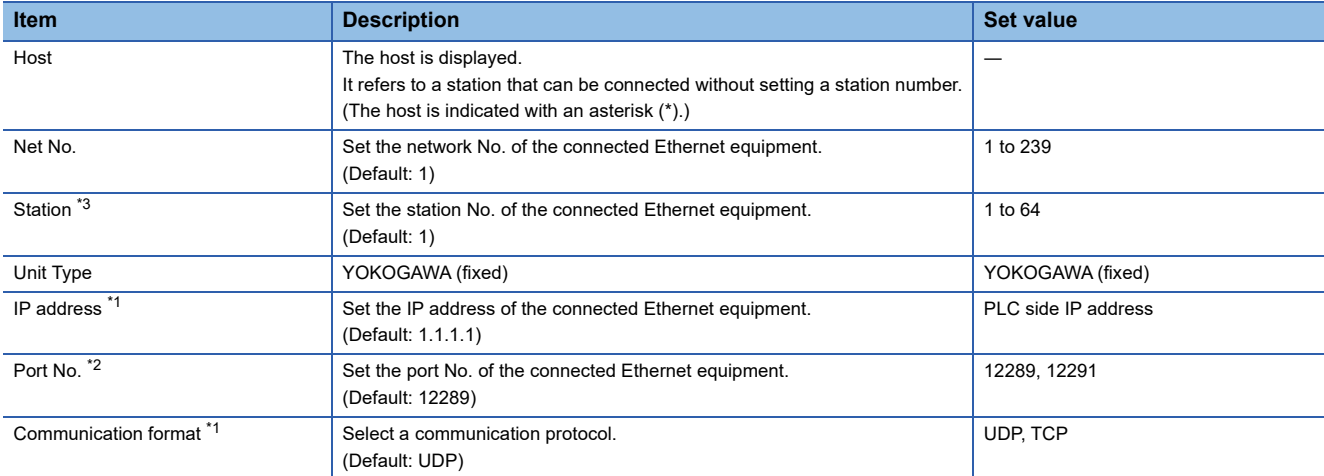

\*1 Set the same IP address and communication format as those of the PLC side.

\*2 Set the port No. of the host link service used on the PLC side.

\*3 Set different values for [GOT Station] of [Detail Setting] and [Station] of [Connected Ethernet Controller Setting]. **[Page 265 Communication detail settings](#page-266-0)** 

### **PLC side setting**

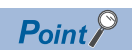

### YOKOGAWA PLC

For details of YOKOGAWA PLCs, refer to the following manuals. LAYOKOGAWA PLC user's Manual

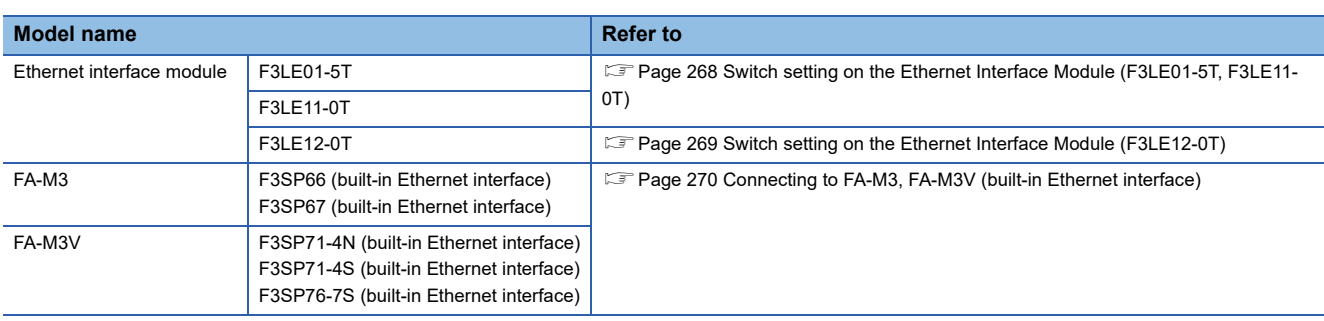

### **Connecting to Ethernet Interface Module**

For the settings for connecting to the Ethernet Interface Module, refer to the following.

**[Page 268 Switch setting on the Ethernet Interface Module \(F3LE01-5T, F3LE11-0T\)](#page-269-0)** 

Fage 269 Switch setting on the Ethernet Interface Module (F3LE12-0T)

### <span id="page-269-0"></span>**Switch setting on the Ethernet Interface Module (F3LE01-5T, F3LE11-0T)**

#### Set the switches accordingly.

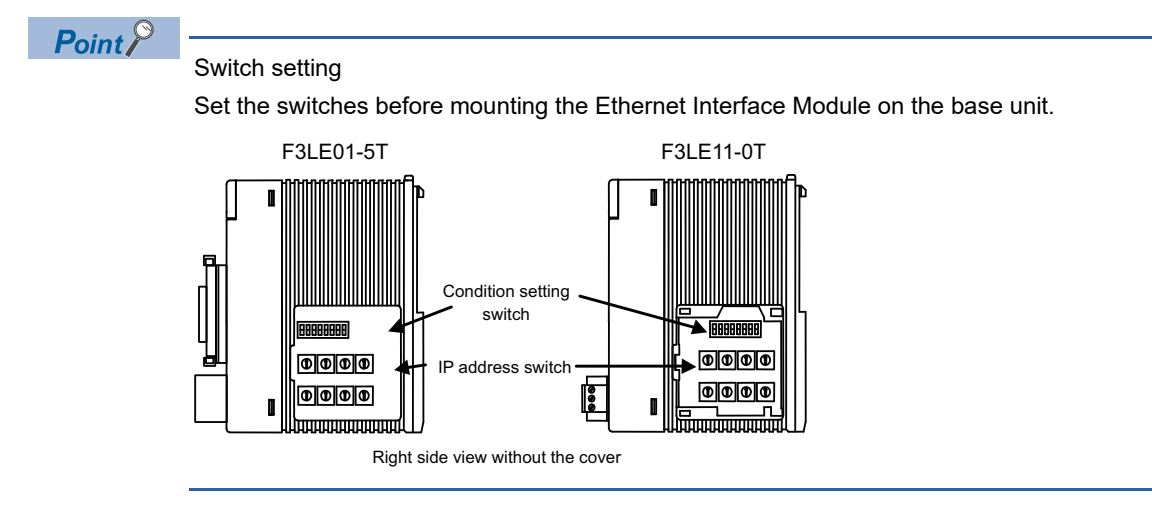

### ■**IP address switch**

Set the IP address with eight Hex rotary switches on the side of the base unit

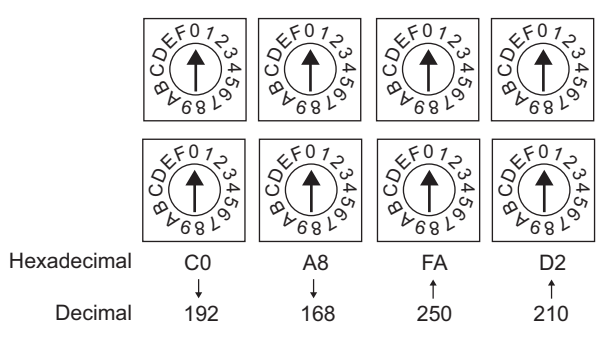

### ■**Condition setting switch**

Set the data format, write protection, line processing at TCP timeout error or operation mode with the DIP switch on the side of the base unit.

#### 101011 OFF

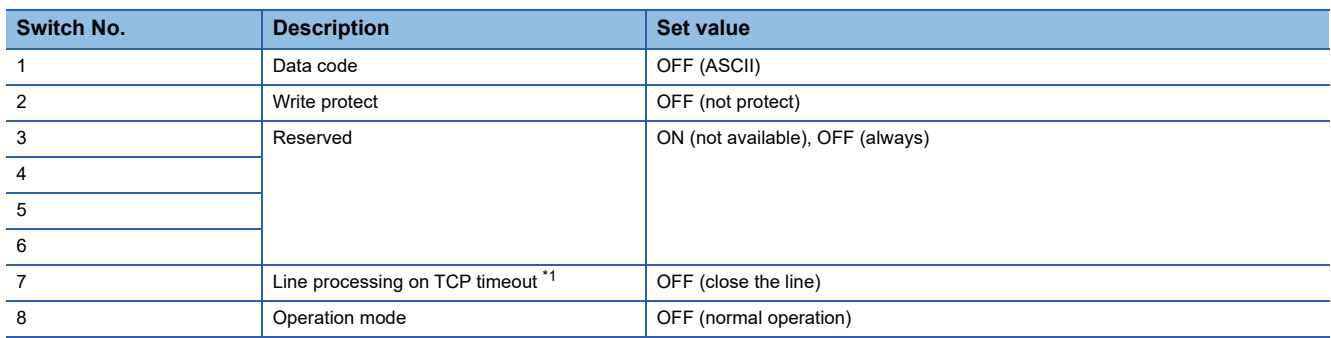

\*1 Applicable to only F3LE01-5T.

### <span id="page-270-0"></span>**Switch setting on the Ethernet Interface Module (F3LE12-0T)**

Set the switches accordingly.

### $Point$

Switch setting

Set the switches before mounting the Ethernet Interface Module on the base unit.

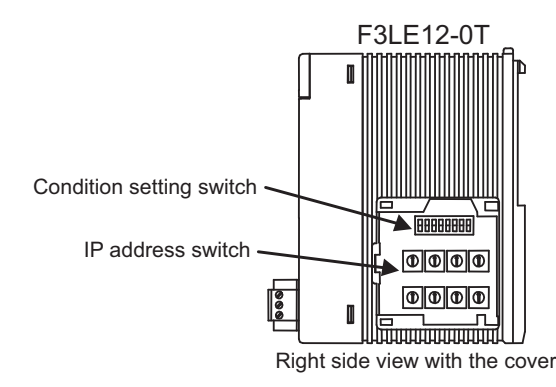

### ■**IP address switch**

Set the IP address with eight Hex rotary switches on the side of the base unit.

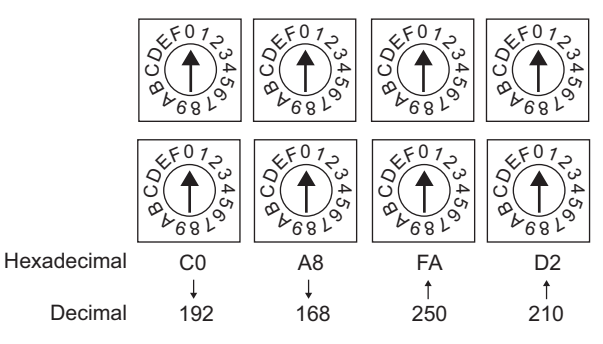

### ■**Condition setting switch**

Set the data format, write protection, or operation mode with the DIP switch on the side of the base unit.

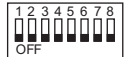

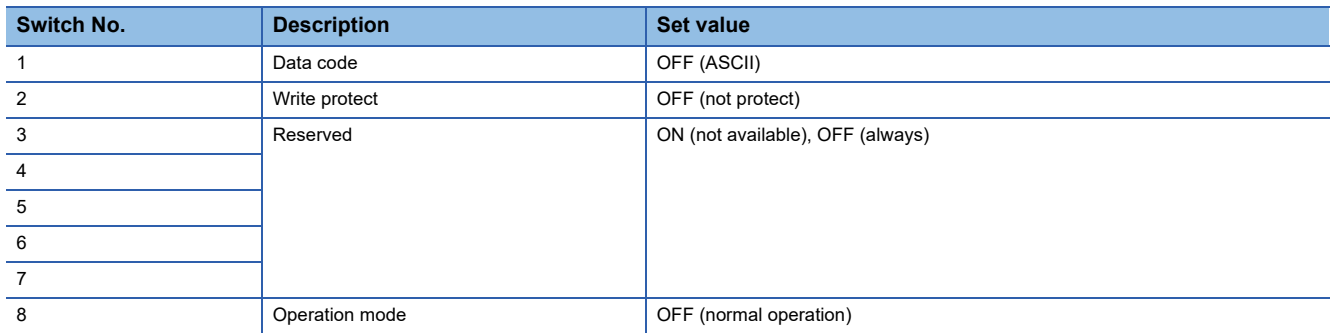

### <span id="page-271-0"></span>**Connecting to FA-M3, FA-M3V (built-in Ethernet interface)**

In this section, FA-M3 and FA-M3V series represent F3SP66, F3SP67, F3SP71-4N, F3SP71-4S, and F3SP76-7S.

### **Project setting/configuration setting**

#### Set the setting with software for programming apparatus.

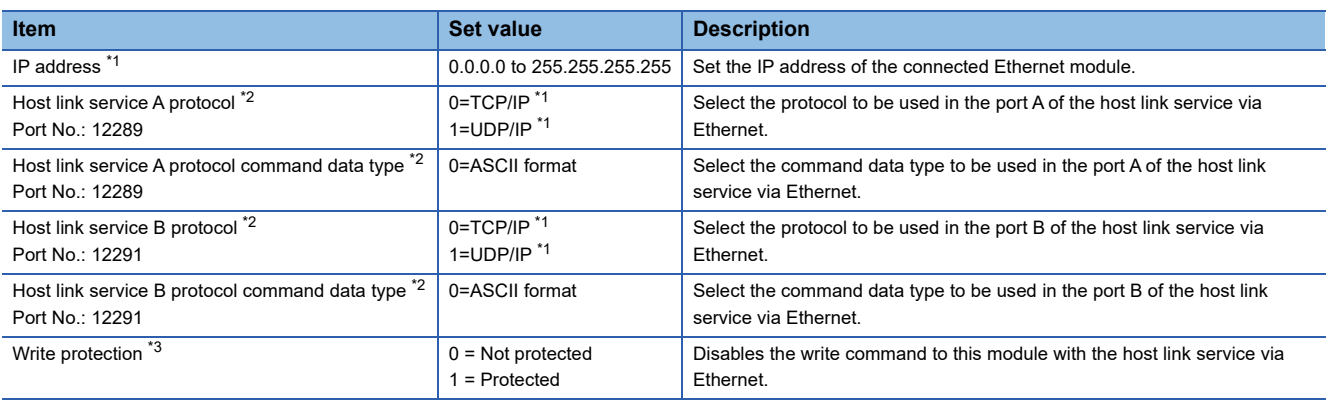

\*1 Adjust the settings with GOT settings.

**[Page 266 Connected Ethernet Controller Setting](#page-267-0)** 

\*2 For the port No. of the GOT, set the port No. of the host link service to be used. **[Page 266 Connected Ethernet Controller Setting](#page-267-0)** 

\*3 Set this as necessary.

### **Precautions**

### **Device range**

When performing monitoring with the GOT connected to a YOKOGAWA PLC and setting devices for objects, use devices within the device range of the YOKOGAWA PLC.

When a device outside the range is set on an object, an indefinite value is displayed on the object.

(No error is displayed in the system alarm.)

For details on the device range of YOKOGAWA PLCs, refer to the following manual:

[Page 272 Settable Device Range](#page-273-0)

### **When setting IP address**

Do not use "0" and "255" at the end of an IP address.

(Numbers of \*.\*.\*.0 and \*.\*.\*.255 are used by the system.)

The GOT may not monitor the controller correctly with the above numbers.

Consult with the administrator of the network before setting an IP address to the GOT and controller.

### **When connecting to multiple GOTs**

#### ■**Setting Station**

When connecting two or more GOTs in the Ethernet network, set each [Station] to the GOT. **F** [Page 266 Connected Ethernet Controller Setting](#page-267-0)

#### ■**Setting IP address**

Do not use the IP address "192.168.0.18" when using multiple GOTs with the GOT 1000 series mixed. A communication error may occur on the GOT with the IP address.

### **When connecting to the multiple network equipment (including GOT) in a segment**

By increasing the network load, the transmission speed between the GOT and PLC may be reduced. The following actions may improve the communication performance.

- Using a switching hub
- More high speed by 100BASE-TX (100Mbps)
- Reduction of the monitoring points on GOT

# <span id="page-273-0"></span>**8.4 Settable Device Range**

For the device setting dialog and range of devices usable in the GOT, refer to the following. E [Page 601 YOKOGAWA equipment \(\[YOKOGAWA STARDOM/FA500/FA-M3\]\)](#page-602-0)

# **9 YOKOGAWA TEMPERATURE CONTROLLER**

- • [Page 273 Connectable Model List](#page-274-0)
- • [Page 274 System Configuration](#page-275-0)
- • [Page 286 Connection Diagram](#page-287-0)
- • [Page 306 GOT Side Settings](#page-307-0)
- • [Page 308 Temperature Controller Side Setting](#page-309-0)
- • [Page 315 Settable Device Range](#page-316-0)
- • [Page 315 Precautions](#page-316-1)

## <span id="page-274-0"></span>**9.1 Connectable Model List**

The following table shows the connectable models.

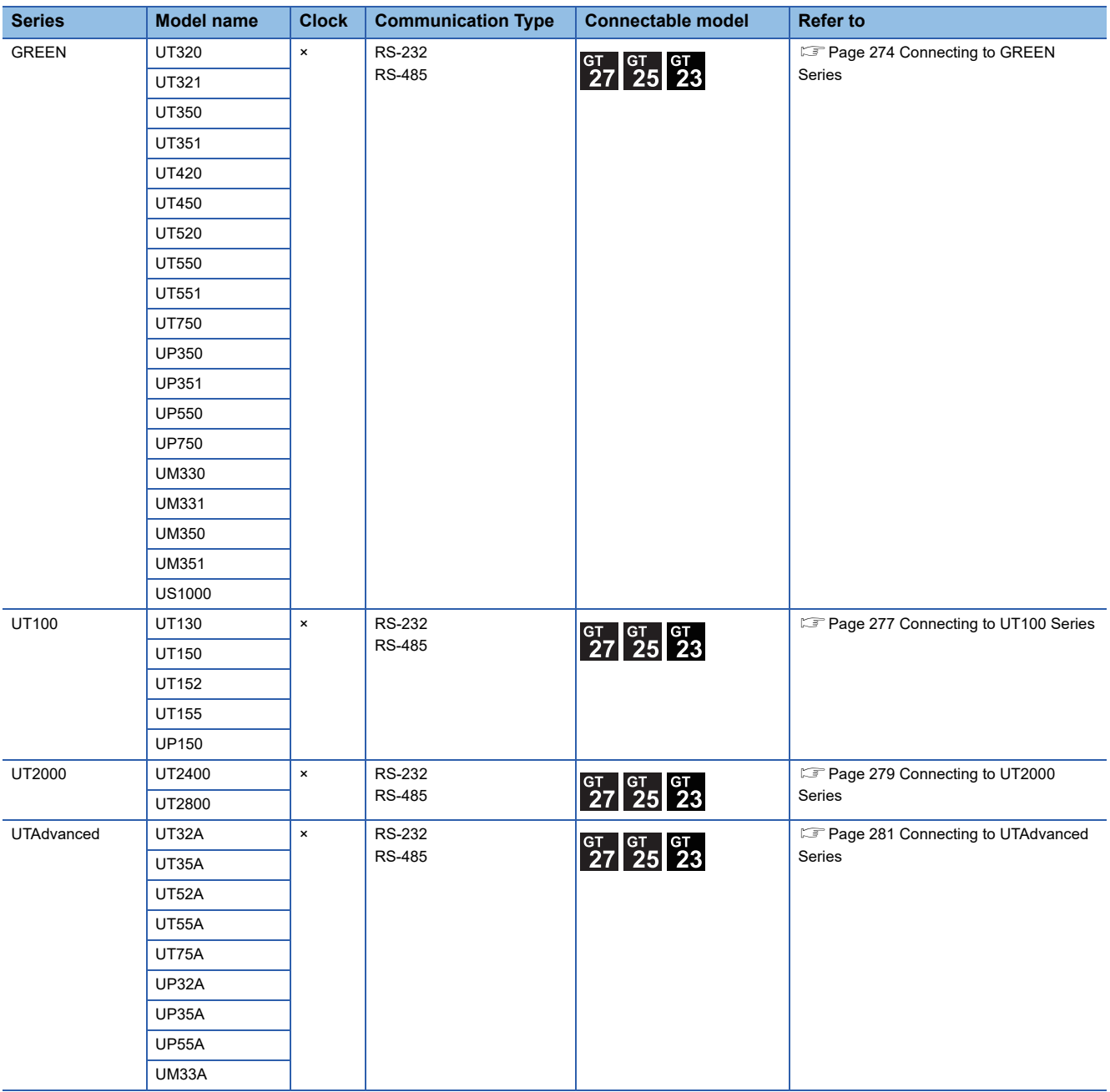

### <span id="page-275-1"></span><span id="page-275-0"></span>**Connecting to GREEN Series**

### **When using the RS232C/RS485 converter**

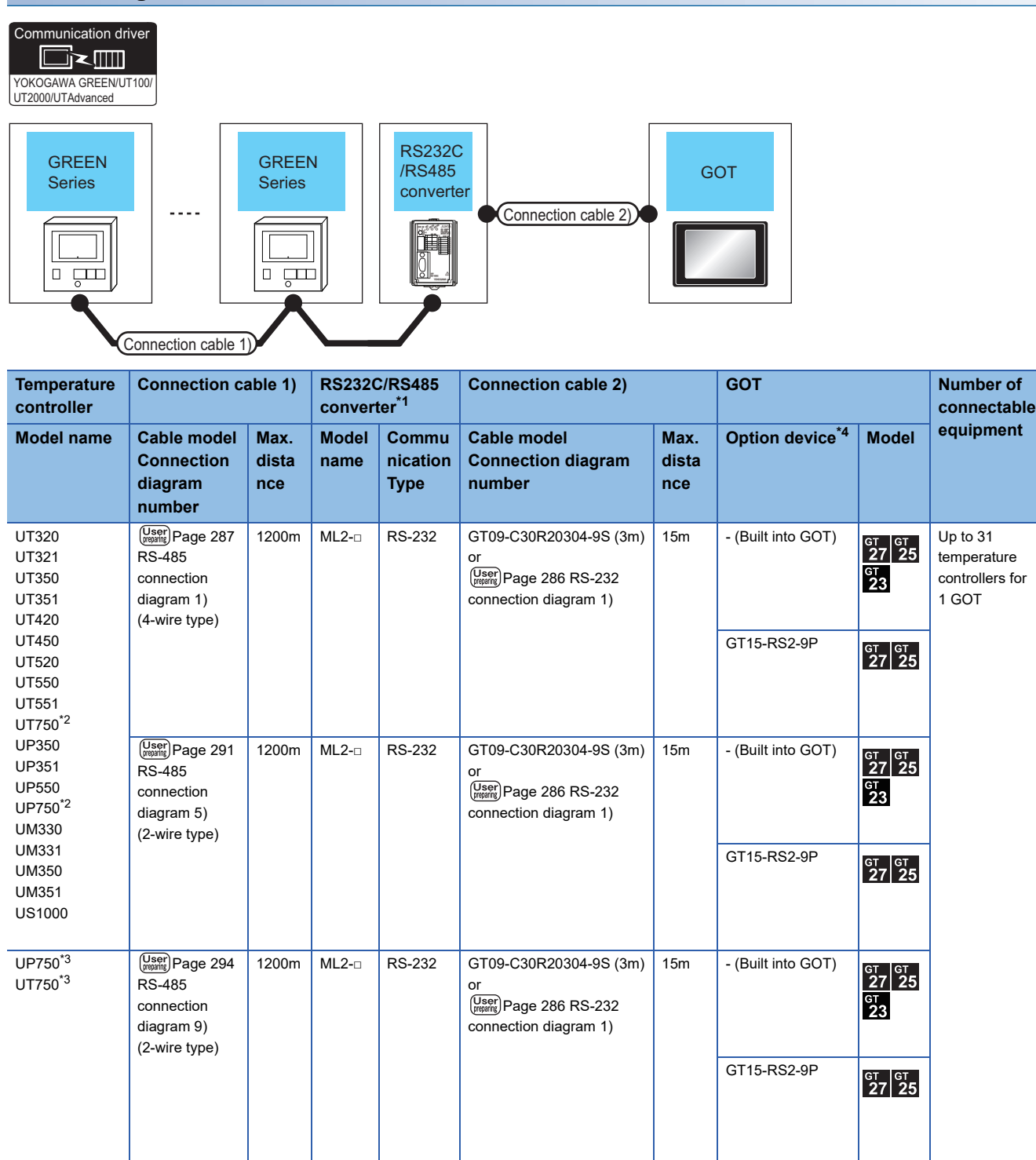

\*1 Product manufactured by YOKOGAWA Electric Corporation. For details of the product, contact Yokogawa Electric Corporation.

\*2 Connect the connection cable 1) to the standard RS-485 communication interface.

\*3 Connect the connection cable 1) to the high performance RS-485 communication interface.

\*4 GT25-W, GT2505-V does not support the option device.

### **When connecting directly**

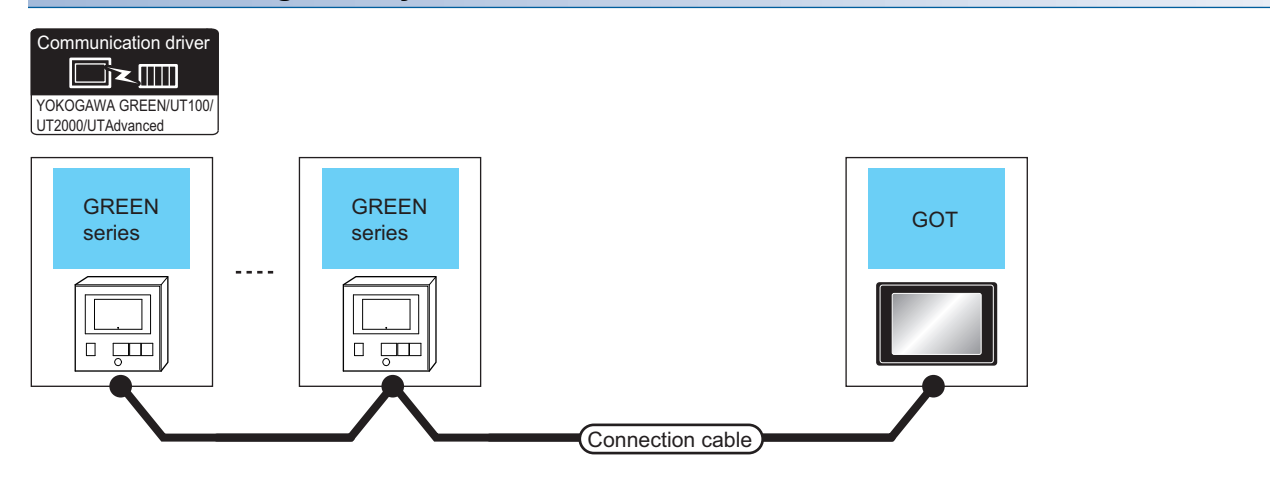

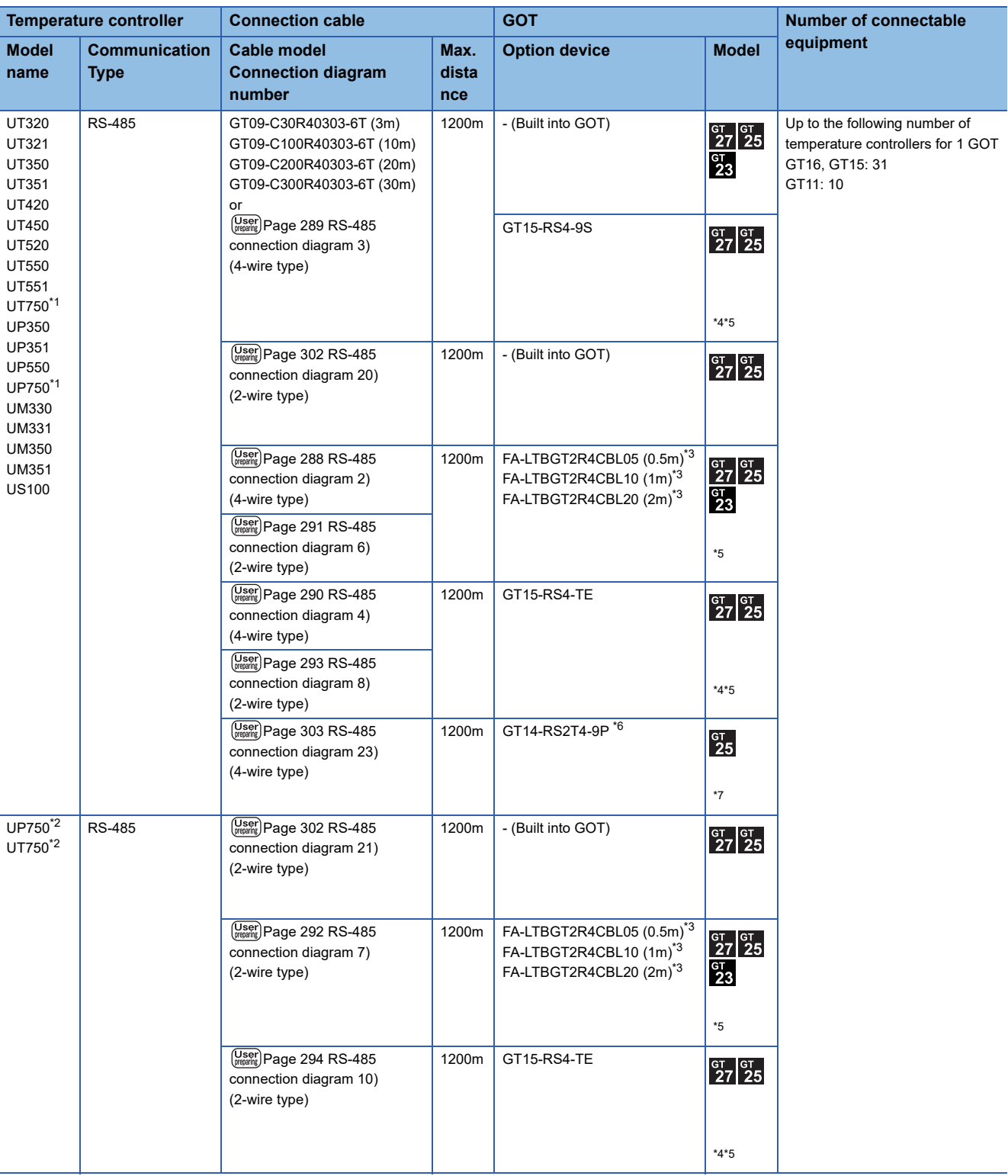

\*1 Connect the connection cable to the standard RS-485 communication interface.

\*2 Connect the connection cable to the high performance RS-485 communication interface.

\*3 Product manufactured by MITSUBISHI ELECTRIC ENGINEERING COMPANY LIMITED.For details of the product, contact MITSUBISHI ELECTRIC ENGINEERING COMPANY LIMITED.

- \*4 Not available to GT25-W.
- \*5 Not available to GT2505-V.
- \*6 Connect it to the RS-232 interface (built in the GOT).
- \*7 Only available to GT2505-V.

### <span id="page-278-0"></span>**When using the RS232C/RS485 converter**

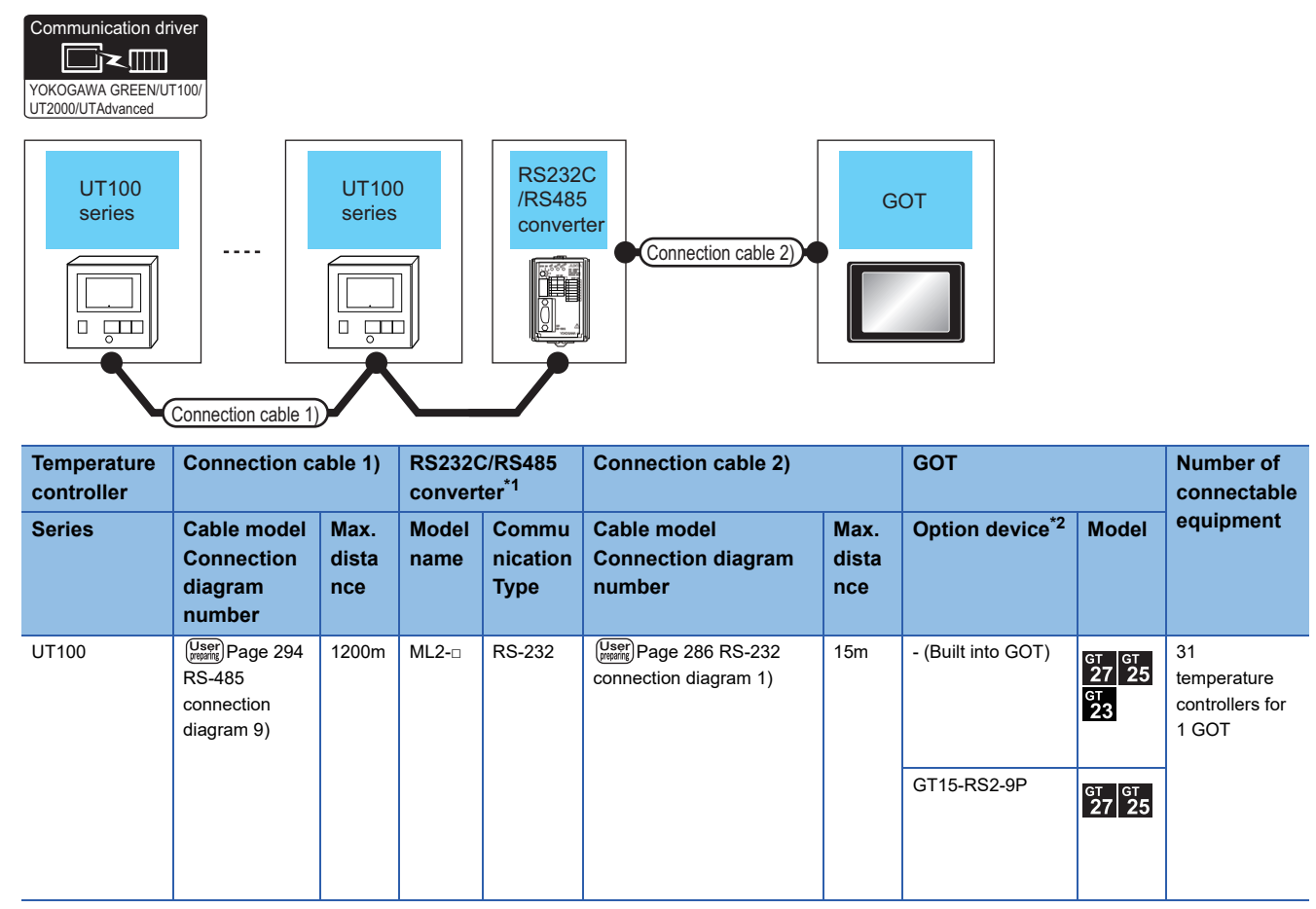

\*1 Product manufactured by YOKOGAWA Electric Corporation.For details of the product, contact Yokogawa Electric Corporation.

\*2 GT25-W, GT2505-V does not support the option device.

### **When connecting directly**

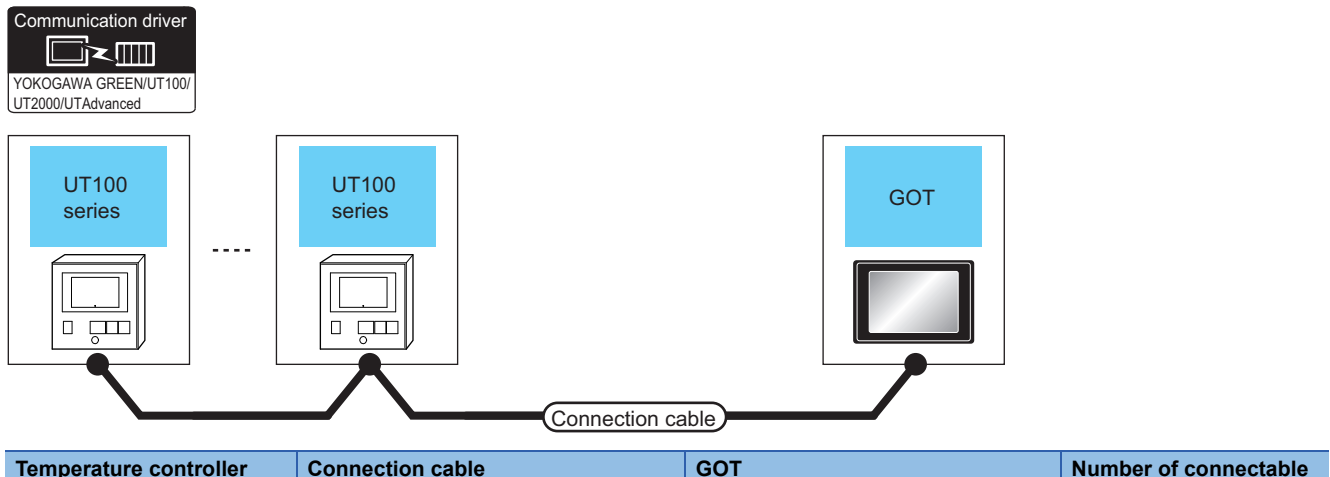

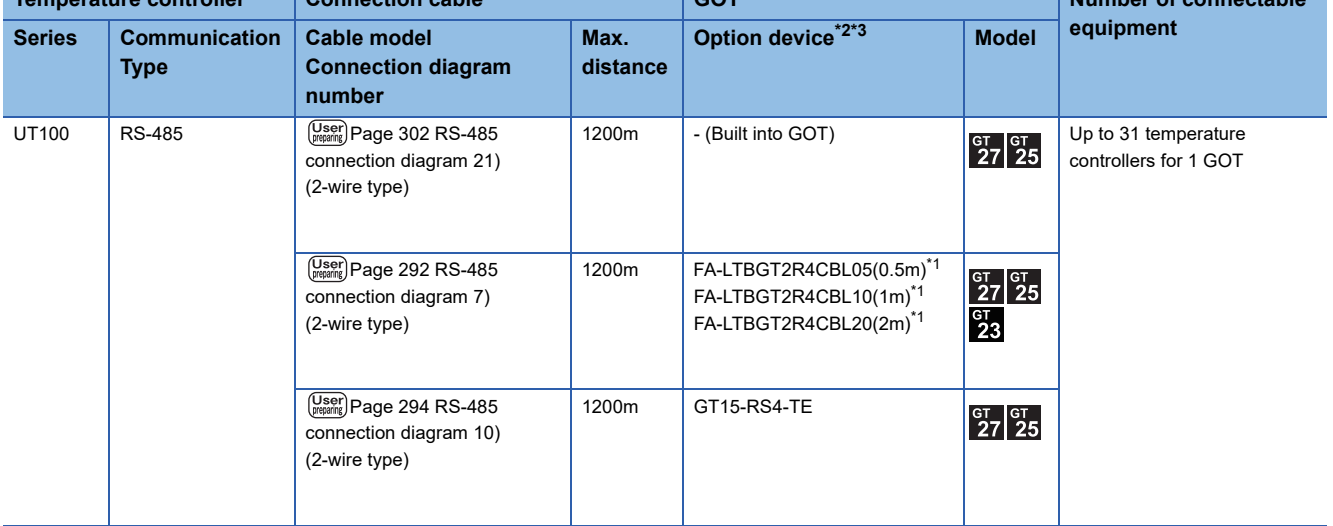

\*1 Product manufactured by MITSUBISHI ELECTRIC ENGINEERING COMPANY LIMITED.For details of the product, contact MITSUBISHI ELECTRIC ENGINEERING COMPANY LIMITED.

\*2 GT25-W is not compatible to the option devices other than FA-LTBGT2R4CBL□□.

\*3 GT2505-V does not support the option device.

### <span id="page-280-0"></span>**When using the RS232C/RS485 converter**

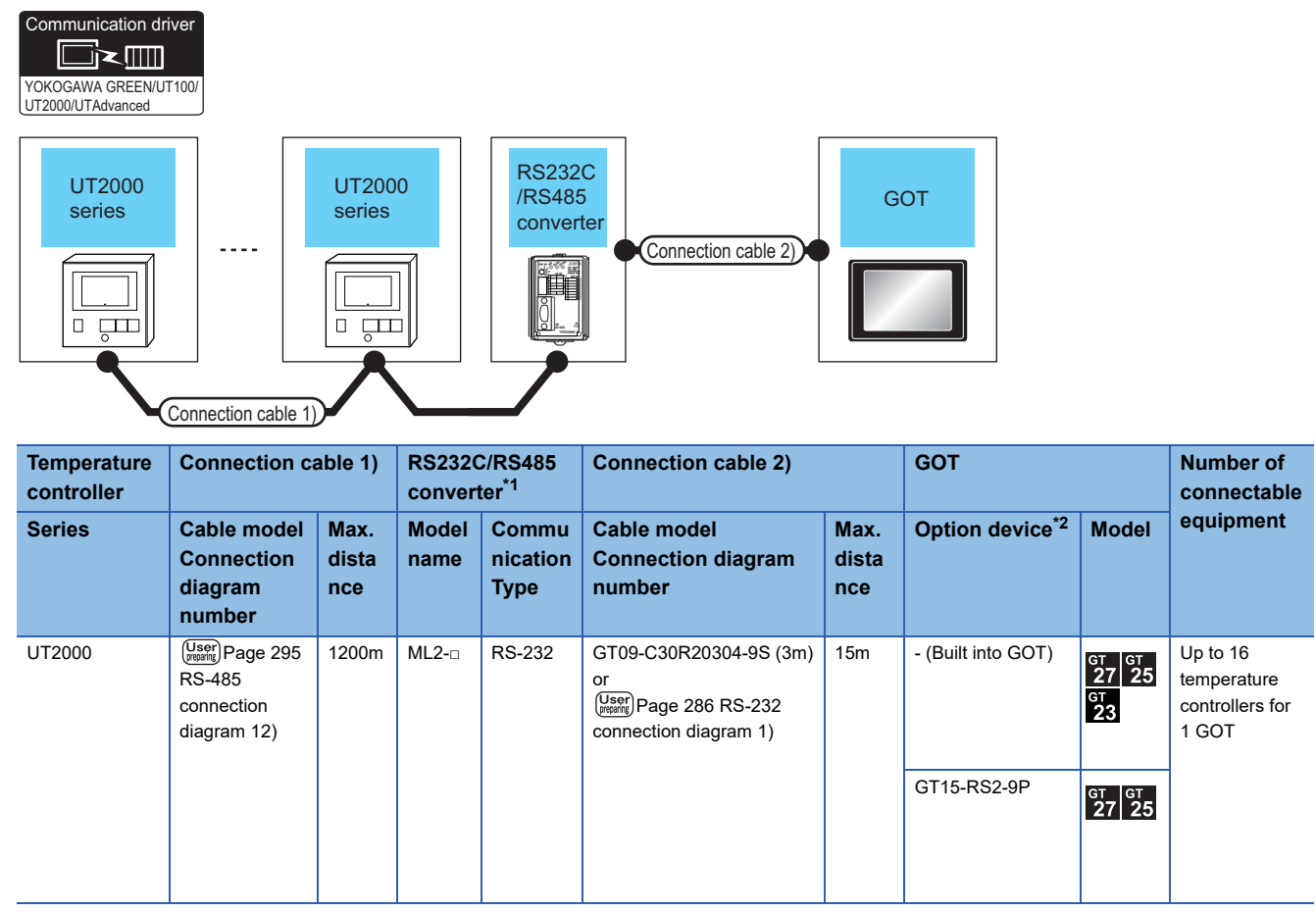

\*1 Product manufactured by YOKOGAWA Electric Corporation.For details of the product, contact Yokogawa Electric Corporation.

\*2 GT25-W, GT2505-V does not support the option device.

### **When connecting directly**

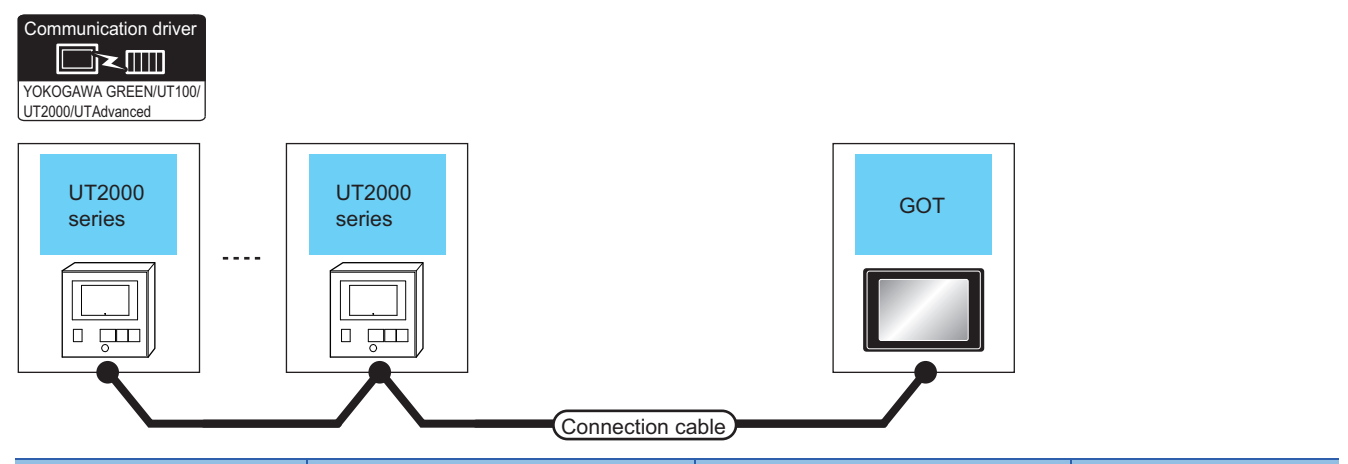

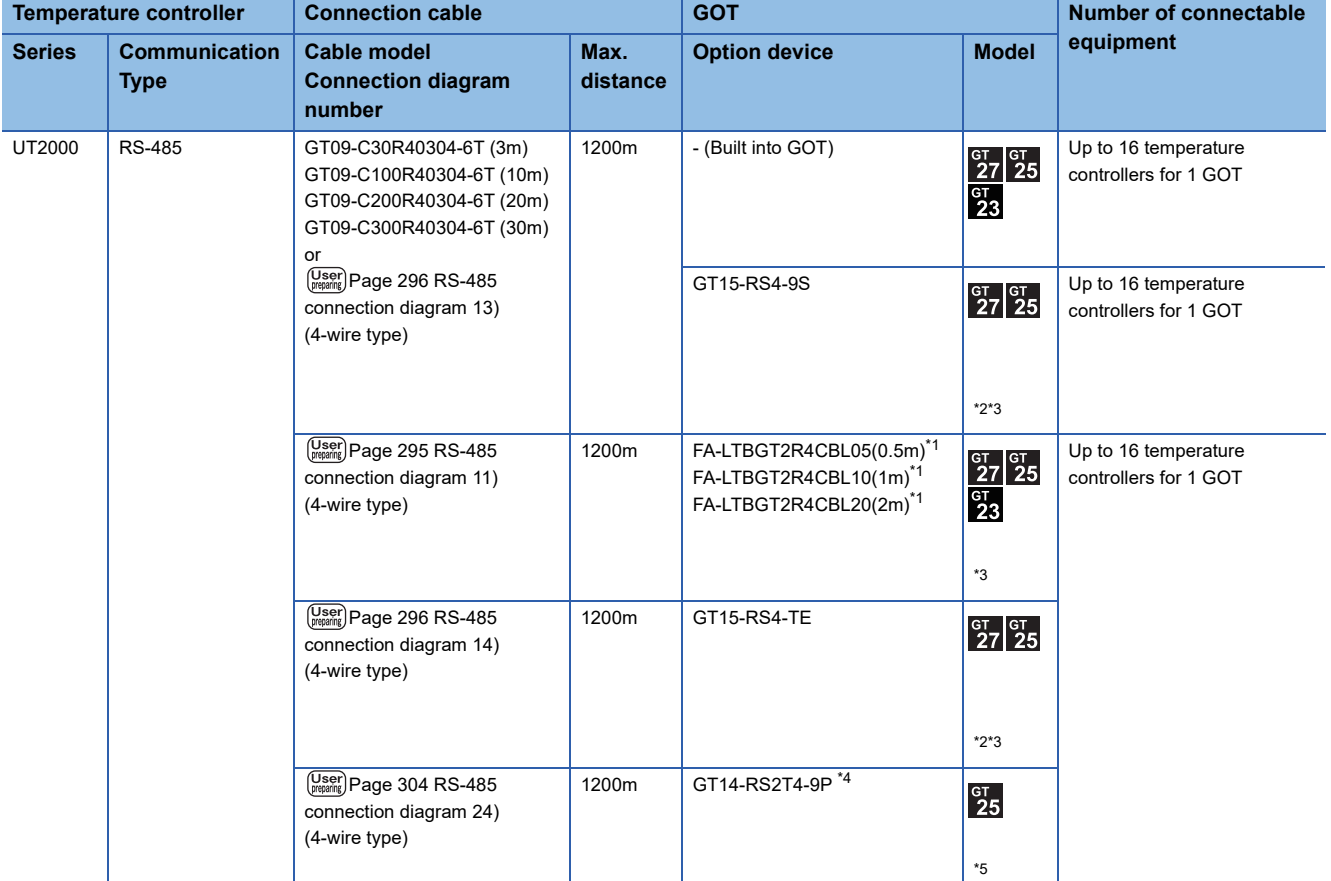

\*1 Product manufactured by MITSUBISHI ELECTRIC ENGINEERING COMPANY LIMITED.For details of the product, contact MITSUBISHI ELECTRIC ENGINEERING COMPANY LIMITED.

\*2 Not available to GT25-W.

\*3 Not available to GT2505-V.

\*4 Connect it to the RS-232 interface (built in the GOT).

\*5 Only available to GT2505-V.

### <span id="page-282-0"></span>**When using the RS232C/RS485 converter**

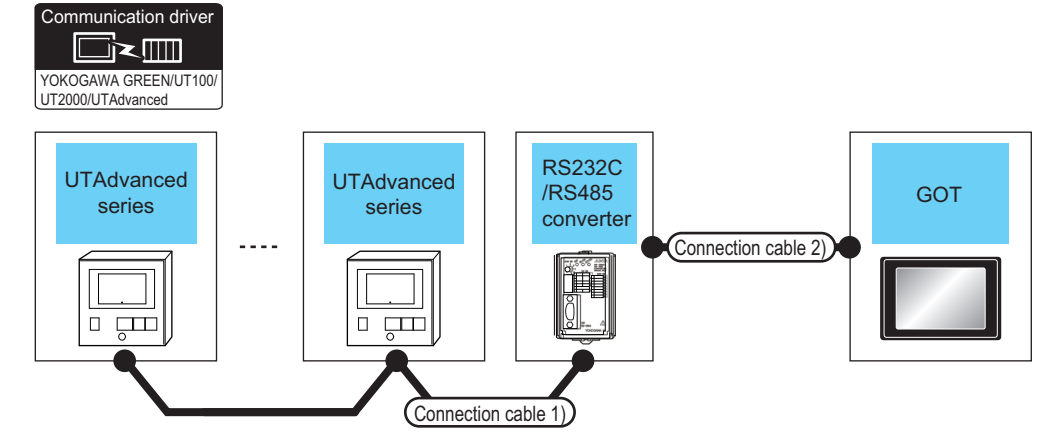

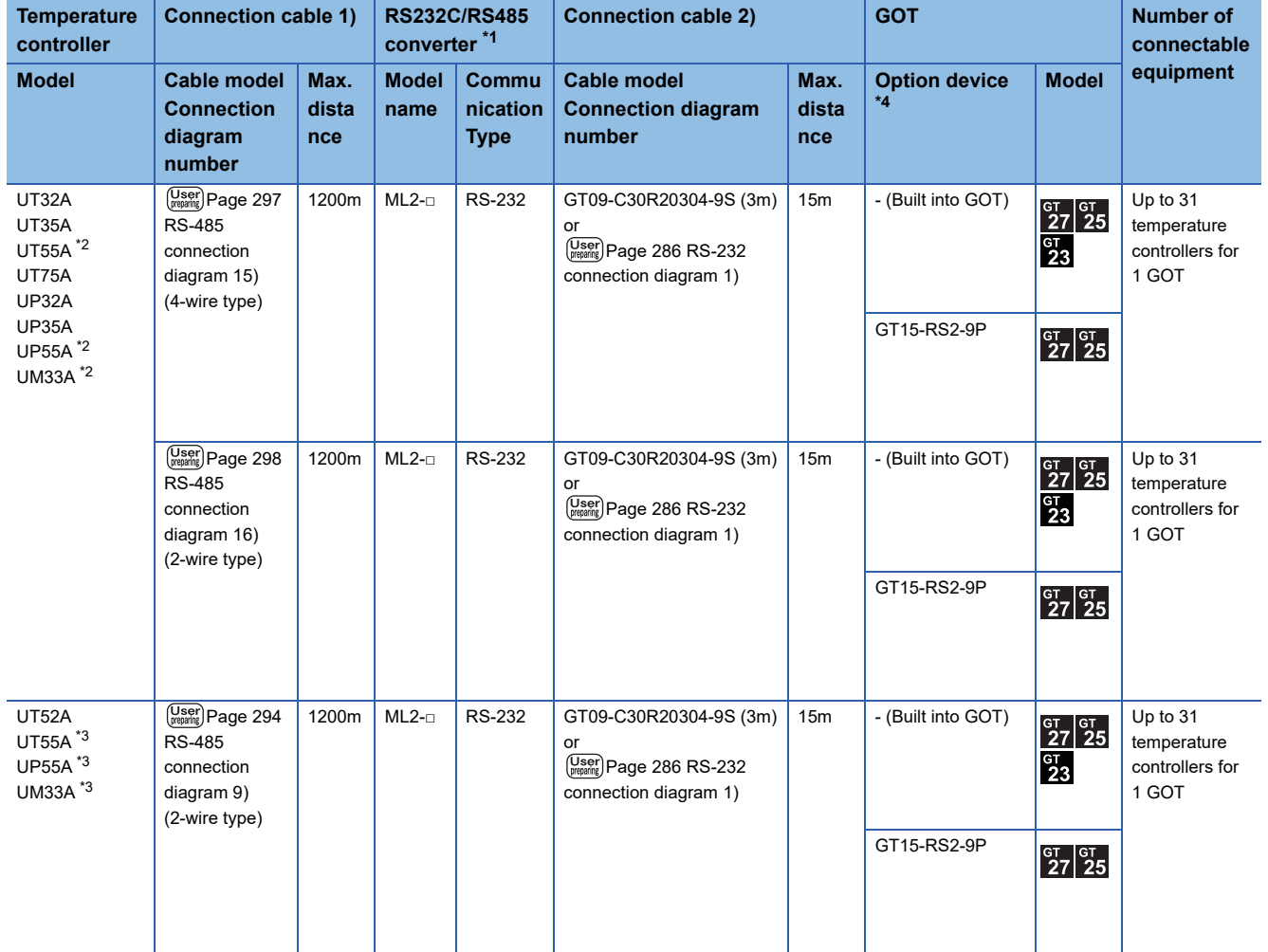

- \*1 Product manufactured by YOKOGAWA Electric Corporation. For details of the product, contact Yokogawa Electric Corporation.
- \*2 Only the products that meet the following conditions can be connected.

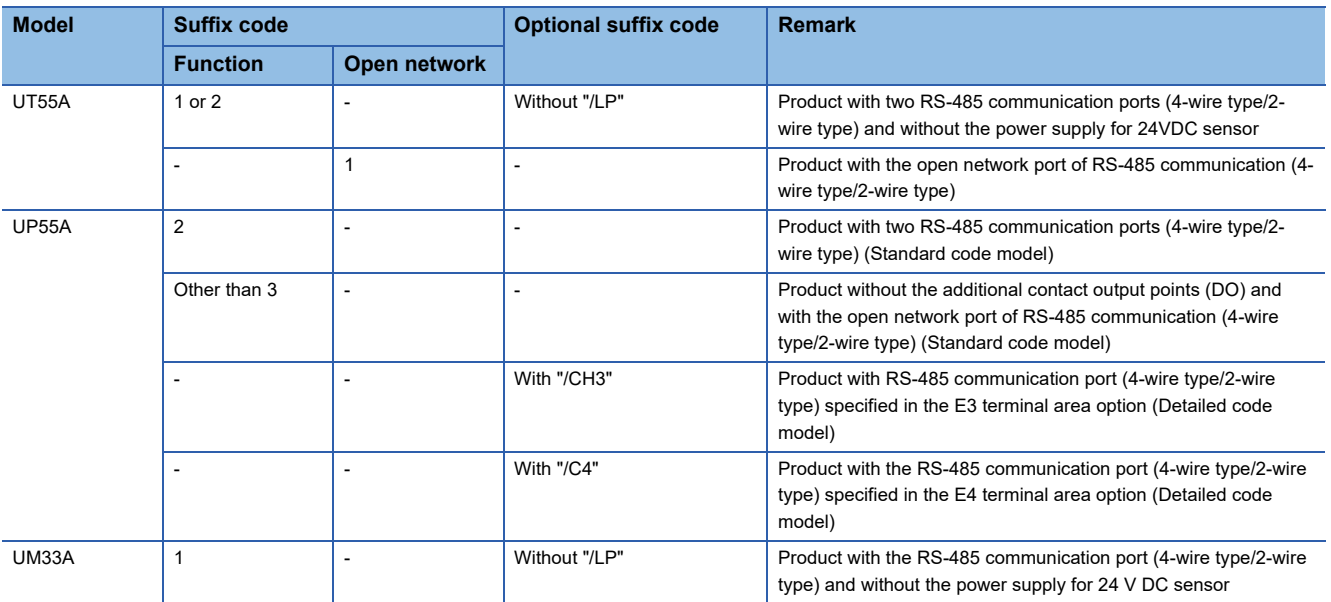

\*3 Only the products that meet the following conditions can be connected.

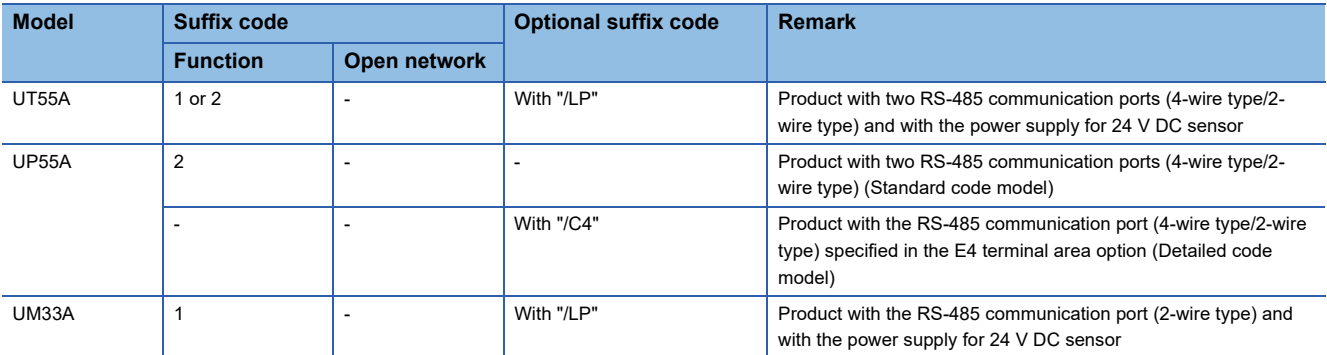

\*4 GT25-W, GT2505-V does not support the option device.

### **When connecting directly**

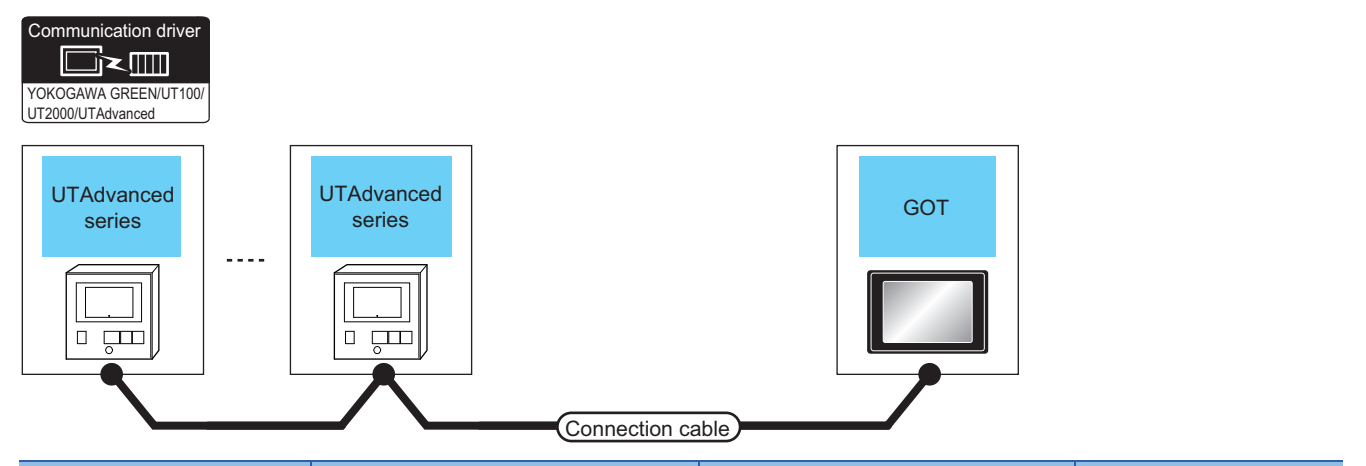

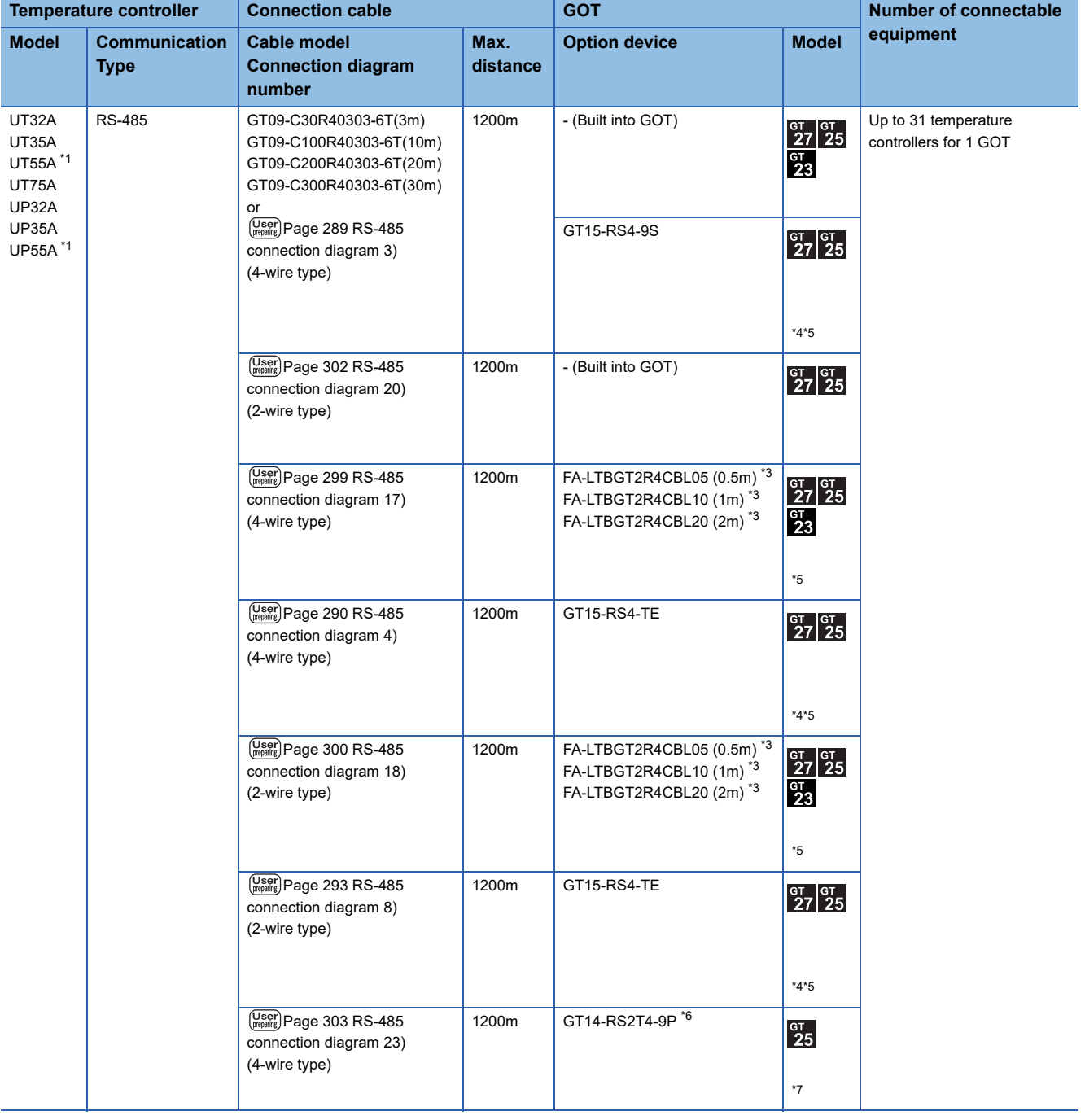

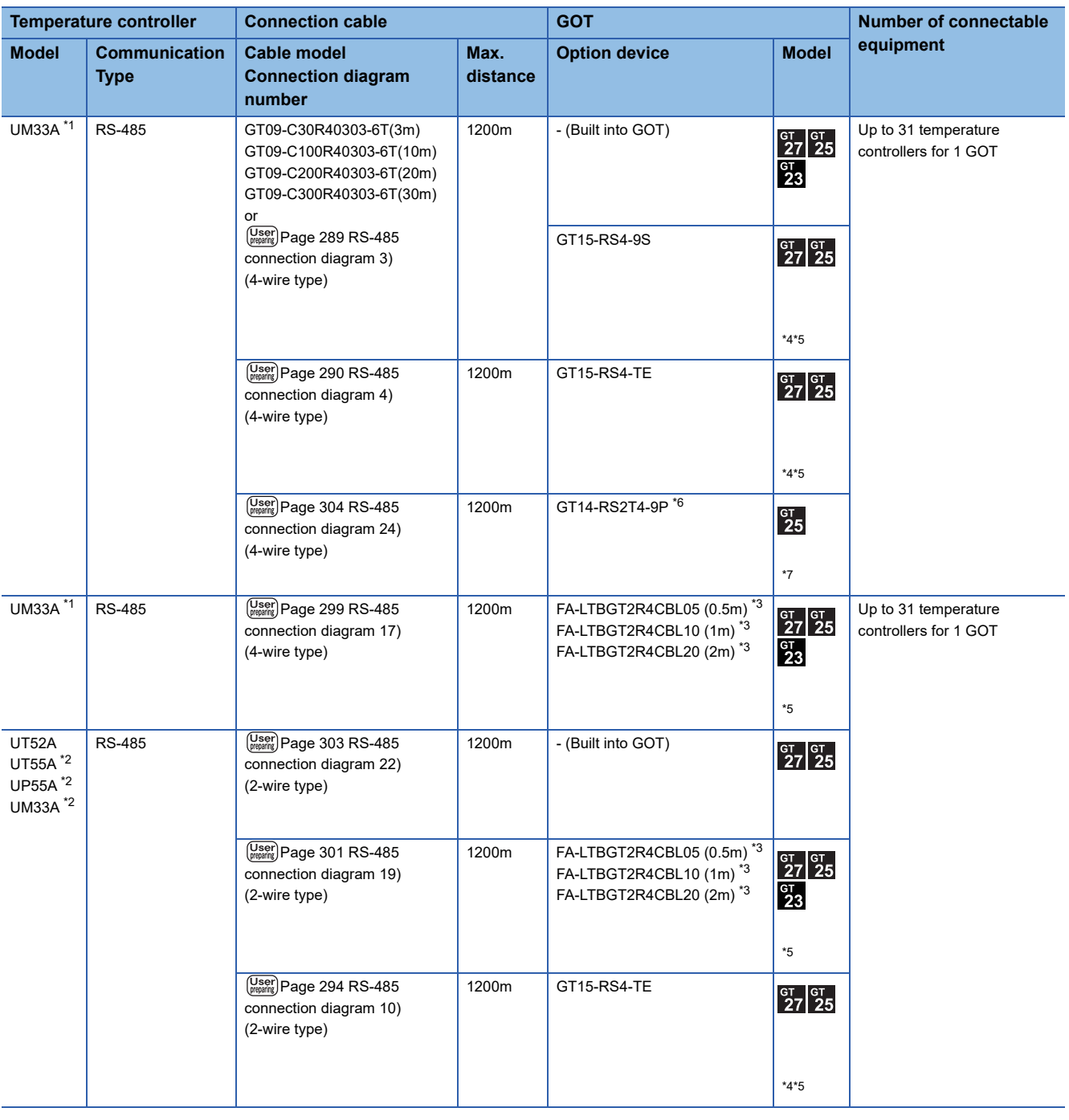

#### \*1 Only the products that meet the following conditions can be connected.

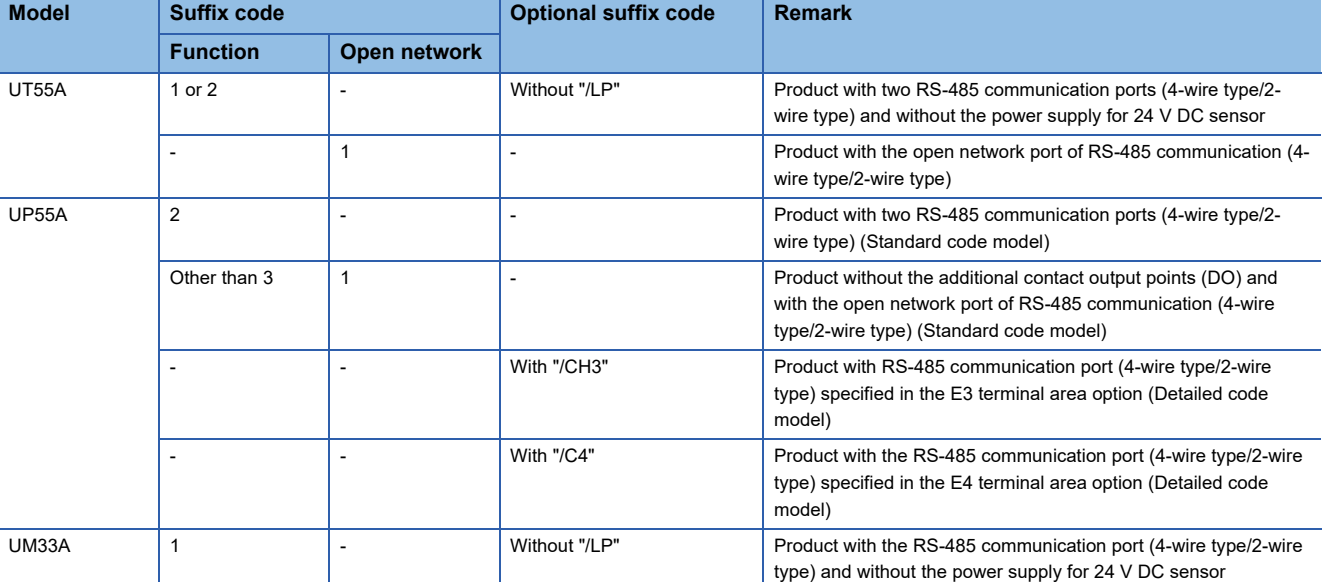

\*2 Only the products that meet the following conditions can be connected.

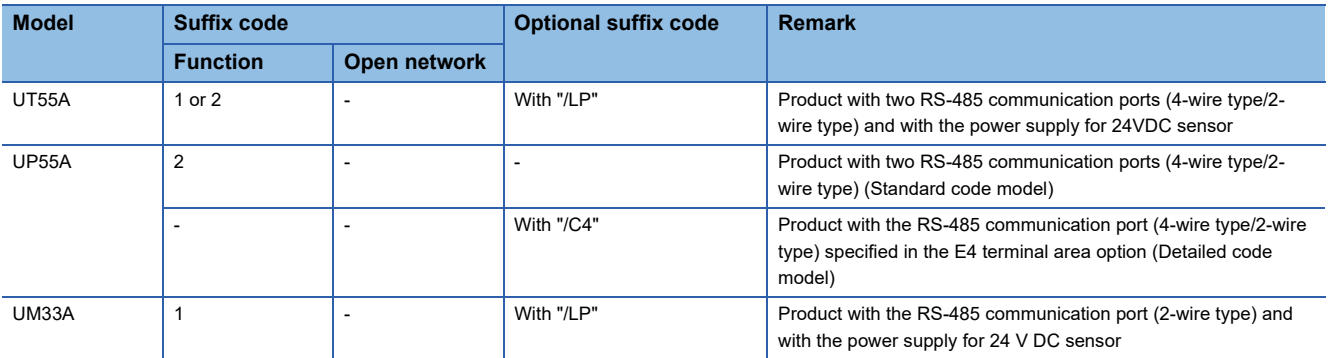

\*3 Product manufactured by MITSUBISHI ELECTRIC ENGINEERING COMPANY LIMITED. For details of the product, contact MITSUBISHI ELECTRIC ENGINEERING COMPANY LIMITED.

\*4 Not available to GT25-W.

\*5 Not available to GT2505-V.

\*6 Connect it to the RS-232 interface (built in the GOT).

\*7 Only available to GT2505-V.

# <span id="page-287-0"></span>**9.3 Connection Diagram**

The following diagram shows the connection between the GOT and the temperature controller.

### **RS-232 cable**

### **Connection diagram**

### <span id="page-287-1"></span>■**RS-232 connection diagram 1)**

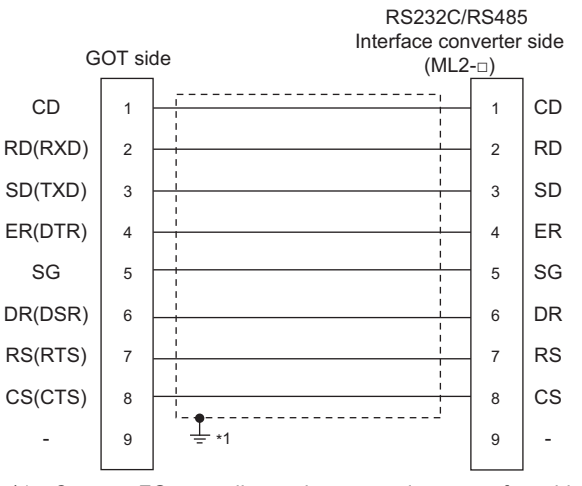

\*1 Connect FG grounding to the appropriate part of a cable shield line.

### **Precautions when preparing a cable**

### ■**Cable length**

The length of the RS-232 cable must be 15m or less.

### ■**GOT side connector**

For the GOT side connector, refer to the following.

**F** [Page 58 GOT connector specifications](#page-59-0)

### ■**YOKOGAWA temperature controller side connector**

Use the connector compatible with the YOKOGAWA temperature controller side.

For details, refer to the user's manual of the YOKOGAWA temperature controller.
# <span id="page-288-0"></span>**RS-485 cable**

# **Connection diagram**

# ■**RS-485 connection diagram 1)**

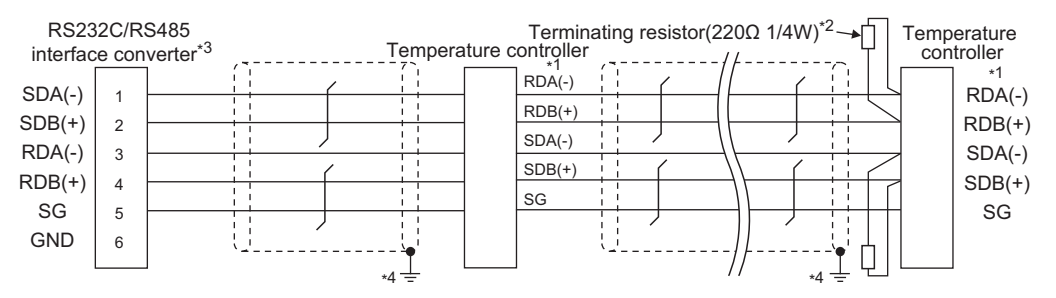

\*1 Pin No. of temperature controller differs depending on the model. Refer to the following table.

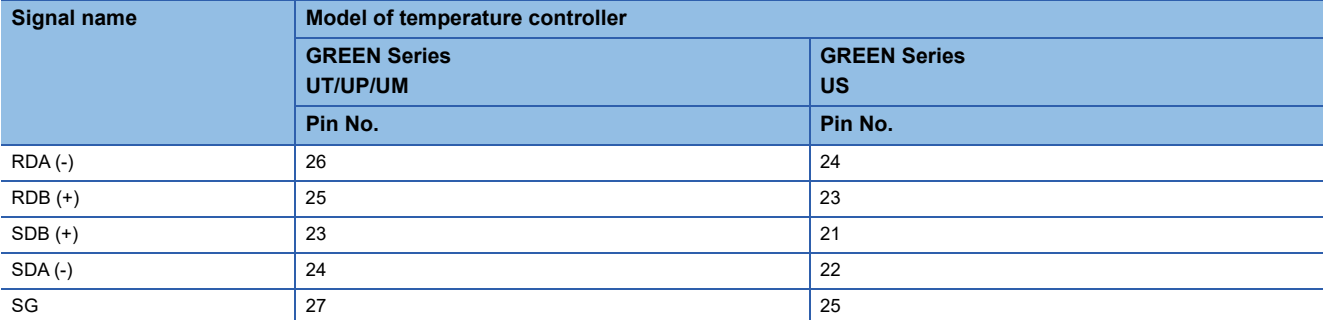

\*2 Terminating resistor should be provided for a temperature controller which will be a terminal.

\*3 Turn on the terminating switch on the RS232C/RS485 converter at the end.

# ■**RS-485 connection diagram 2)**

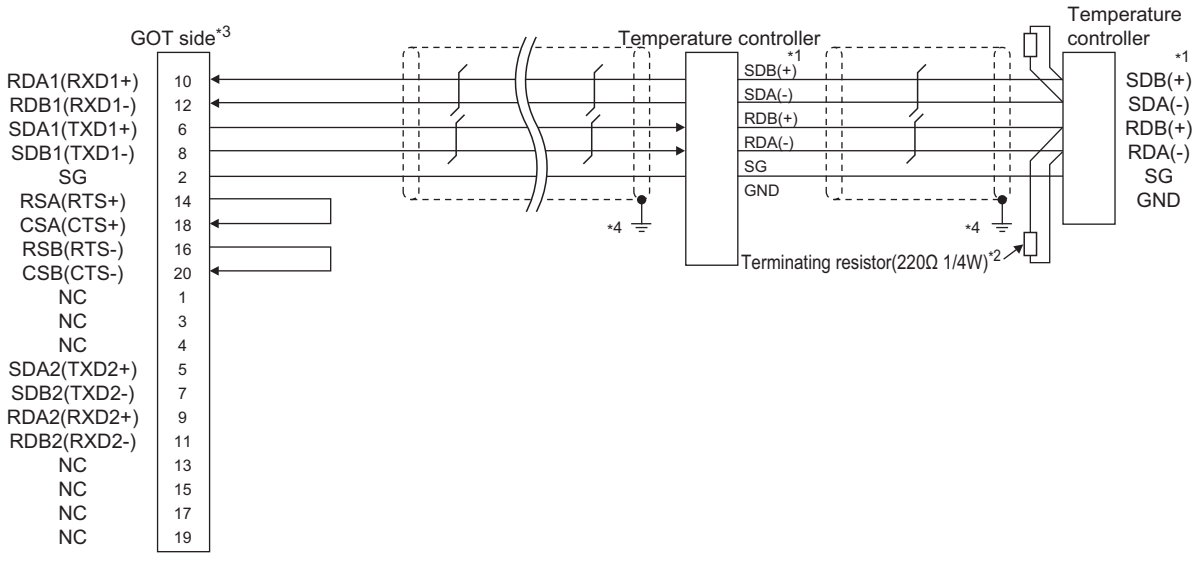

\*1 Pin No. of temperature controller differs depending on the model.Refer to the following table.

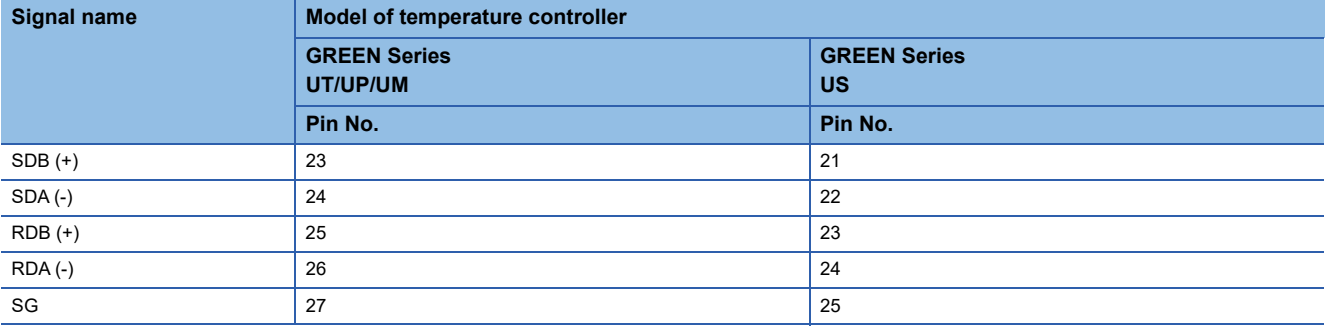

\*2 Terminating resistor should be provided for a temperature controller which will be a terminal.

\*3 Set the terminating resistor of GOT side which will be a terminal. **[Page 305 Connecting terminating resistors](#page-306-0)** 

# ■**RS-485 connection diagram 3)**

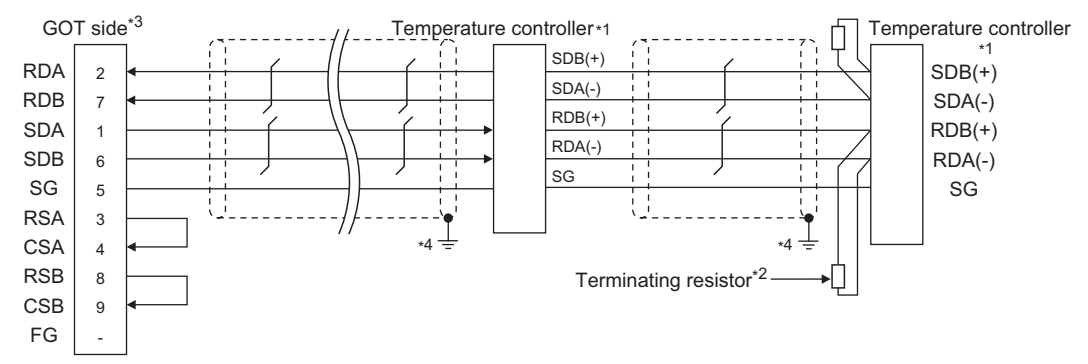

\*1 Pin No. of temperature controller differs depending on the model.Refer to the following table.

| <b>Signal</b><br>name | Model of temperature controller           |                                            |                                     |                                                                                      |                                                               |              |
|-----------------------|-------------------------------------------|--------------------------------------------|-------------------------------------|--------------------------------------------------------------------------------------|---------------------------------------------------------------|--------------|
|                       | <b>GREEN</b><br><b>Series</b><br>UT/UP/UM | <b>GREEN</b><br><b>Series</b><br><b>US</b> | <b>UTAdvanced Series</b>            |                                                                                      |                                                               |              |
|                       |                                           |                                            | <b>UT32A/UP32A/</b><br><b>UM33A</b> | UT35A/UP35A/UT55A<br>(product condition A)/<br><b>UP55A</b> (product<br>condition A) | UT55A (product condition<br>B)/UP55A (product<br>condition B) | <b>UT75A</b> |
|                       | Pin No.                                   | Pin No.                                    | Pin No.                             | Pin No.                                                                              | Pin No.                                                       | Pin No.      |
| $SDB (+)$             | 23                                        | 21                                         | 301                                 | 407                                                                                  | 501                                                           |              |
| $SDA(-)$              | 24                                        | 22                                         | 302                                 | 408                                                                                  | 502                                                           | 2            |
| $RDB (+)$             | 25                                        | 23                                         | 304                                 | 410                                                                                  | 504                                                           | 4            |
| $RDA(-)$              | 26                                        | 24                                         | 305                                 | 411                                                                                  | 505                                                           | 5            |
| SG                    | 27                                        | 25                                         | 303                                 | 409                                                                                  | 503                                                           | 3            |

• For the product condition of UTAdvanced series, refer to the following table.

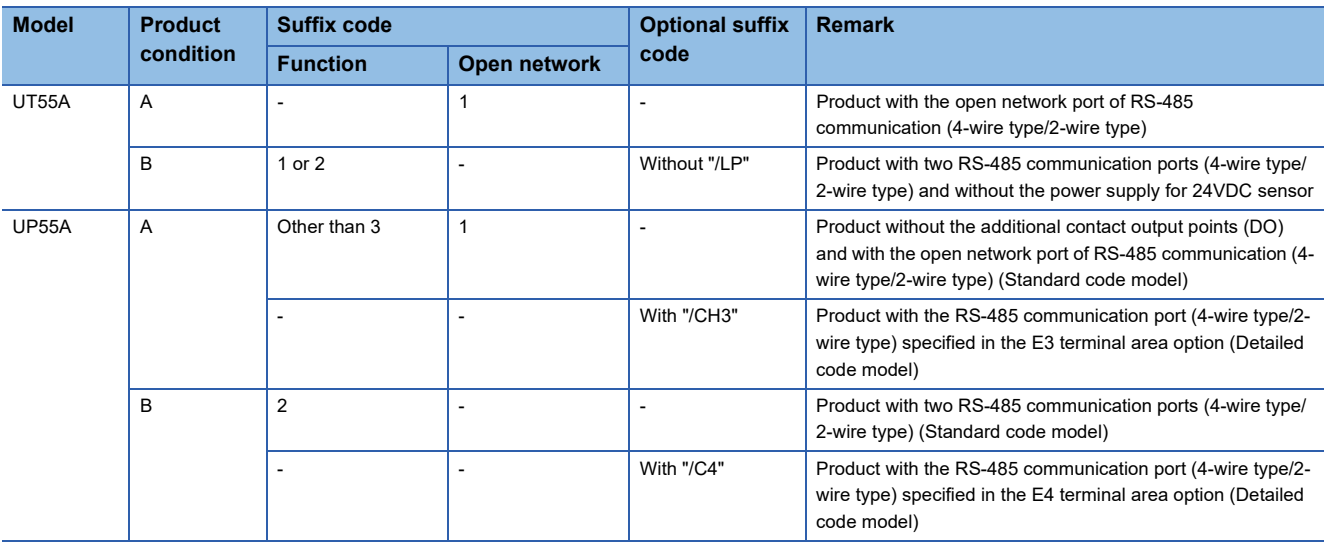

\*2 Terminating resistor having 220 Ω 1/4W should be provided for a temperature controller which will be a terminal.

\*3 For GT27 and GT25 (except for GT2505-V), set the terminating resistor to "Enable". For GT2505-V, set the terminating resistor to "330 Ω".

**[Page 305 Connecting terminating resistors](#page-306-0)** 

# ■**RS-485 connection diagram 4)**

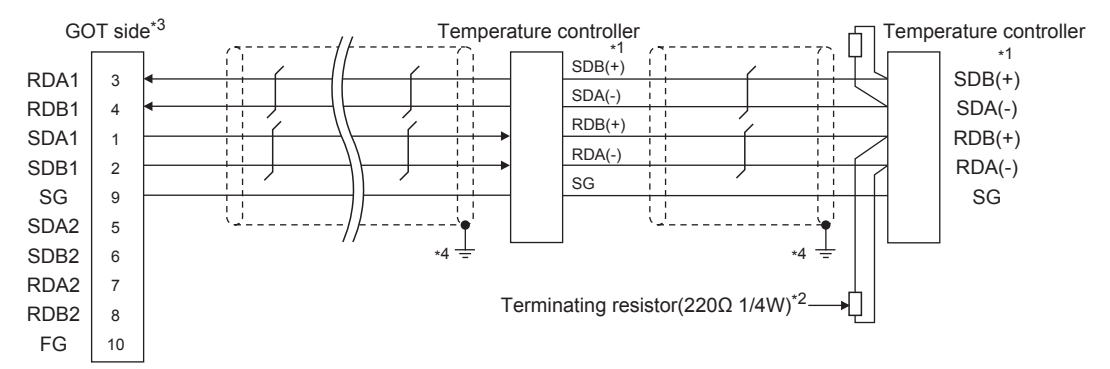

\*1 Pin No. of temperature controller differs depending on the model. Refer to the following table.

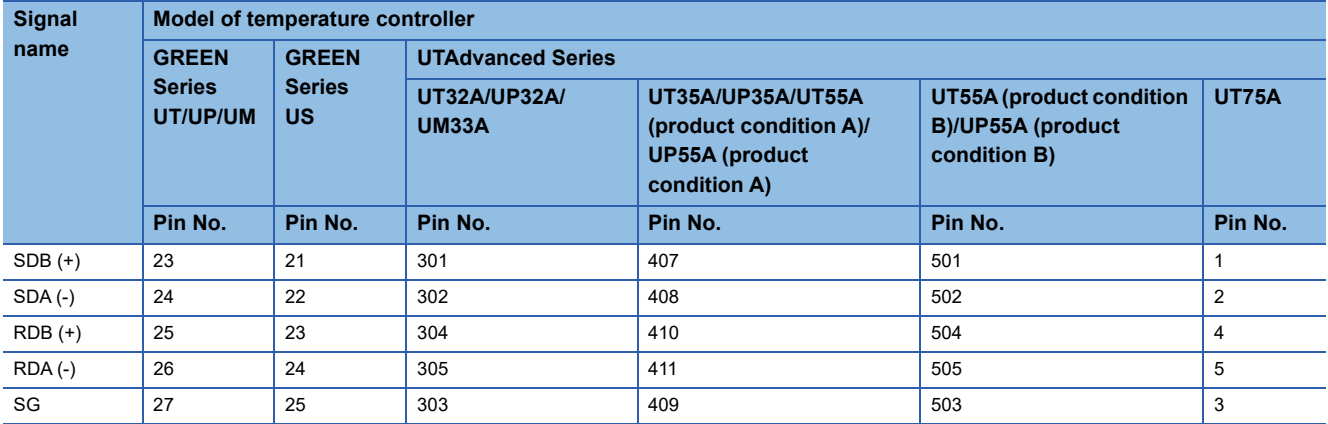

• For the product condition of UTAdvanced series, refer to the following table.

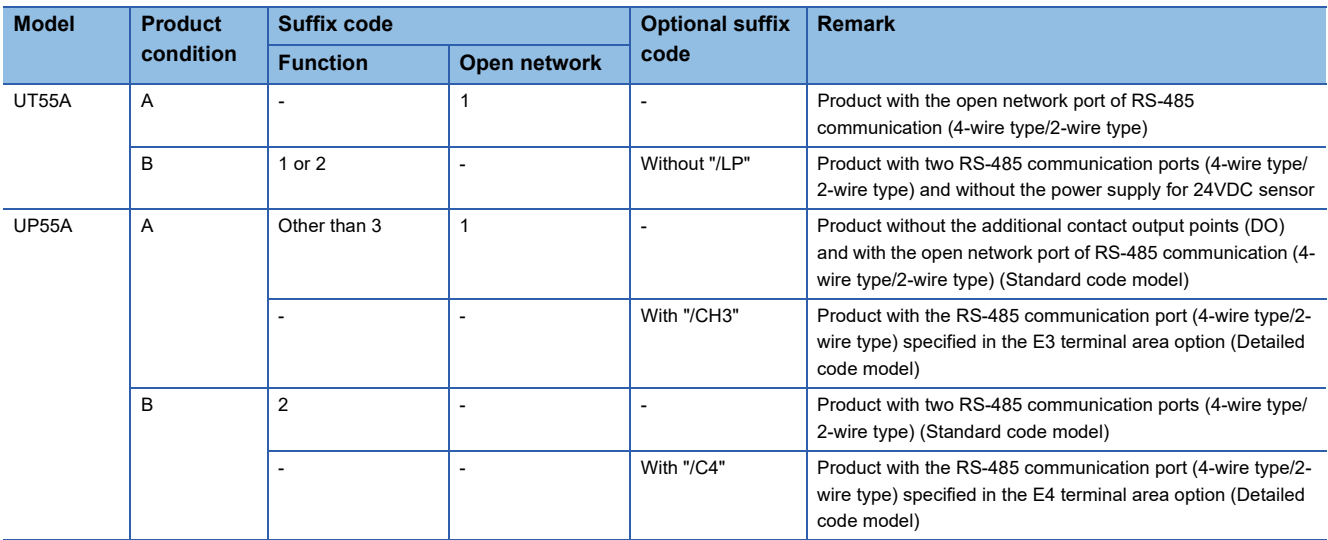

\*2 Terminating resistor should be provided for a temperature controller which will be a terminal.

\*3 Set the terminating resistor of GOT side which will be a terminal.

**[Page 305 Connecting terminating resistors](#page-306-0)** 

## ■**RS-485 connection diagram 5)**

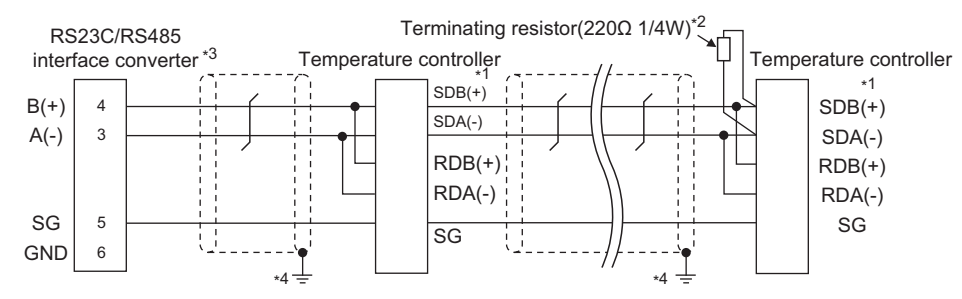

\*1 Pin No. of temperature controller differs depending on the model.Refer to the following table.

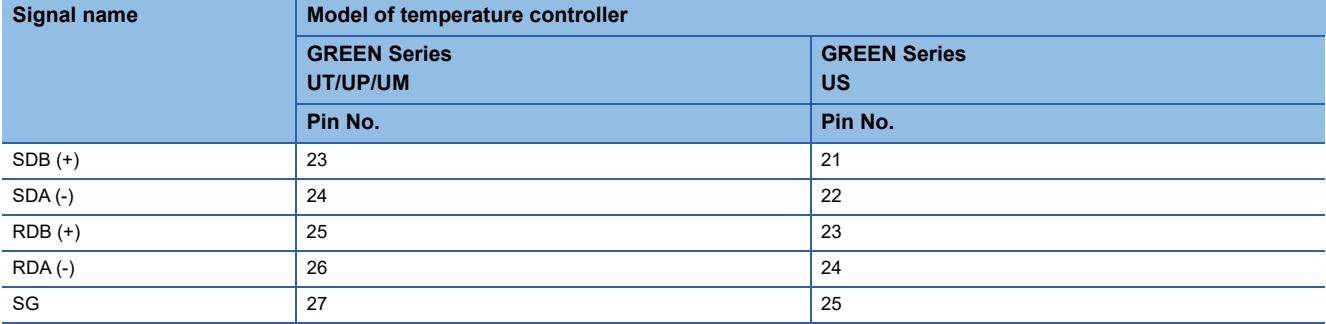

\*2 Terminating resistor should be provided for a temperature controller which will be a terminal.

\*3 Turn on the terminating switch on the RS232C/RS485 converter at the end.

\*4 Connect FG grounding to the appropriate part of a cable shield line.

# ■**RS-485 connection diagram 6)**

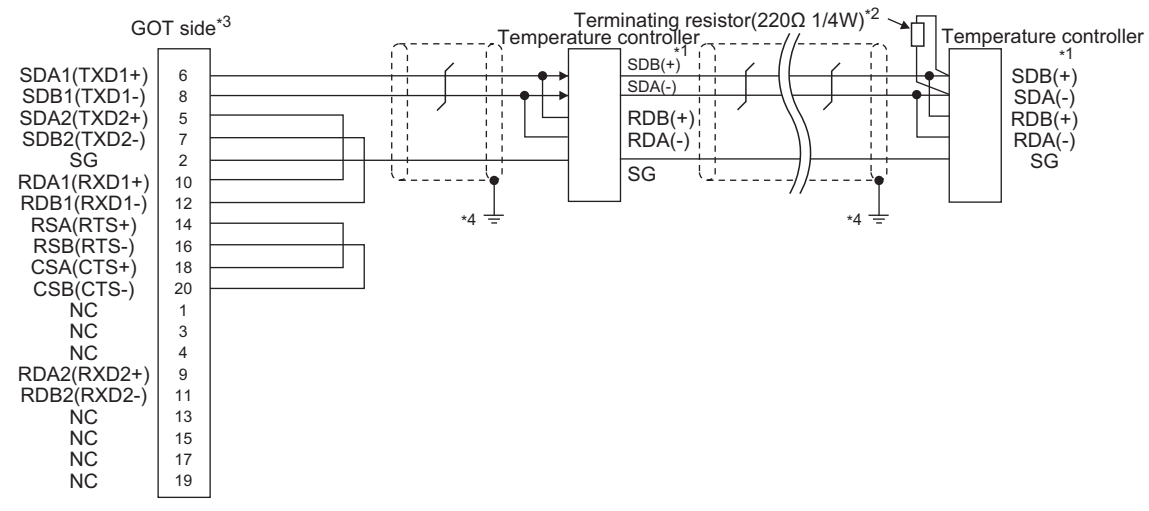

\*1 Pin No. of temperature controller differs depending on the model.Refer to the following table.

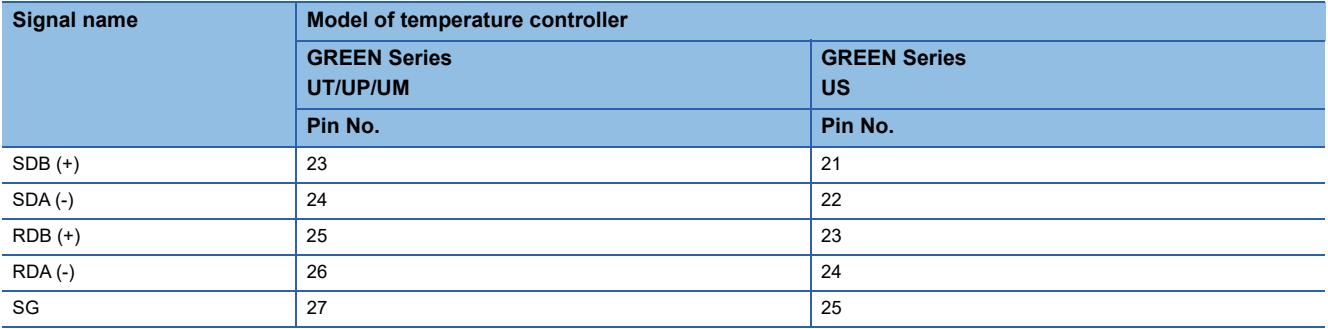

\*2 Terminating resistor should be provided for a temperature controller which will be a terminal.

\*3 Set the terminating resistor of GOT side which will be a terminal.

**[Page 305 Connecting terminating resistors](#page-306-0)** 

# ■**RS-485 connection diagram 7)**

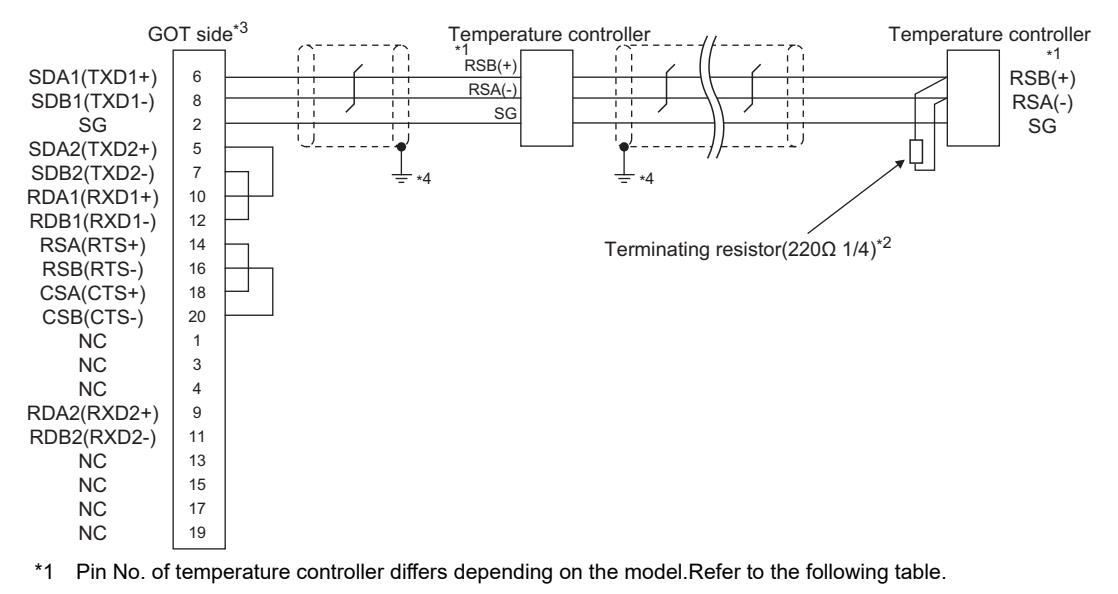

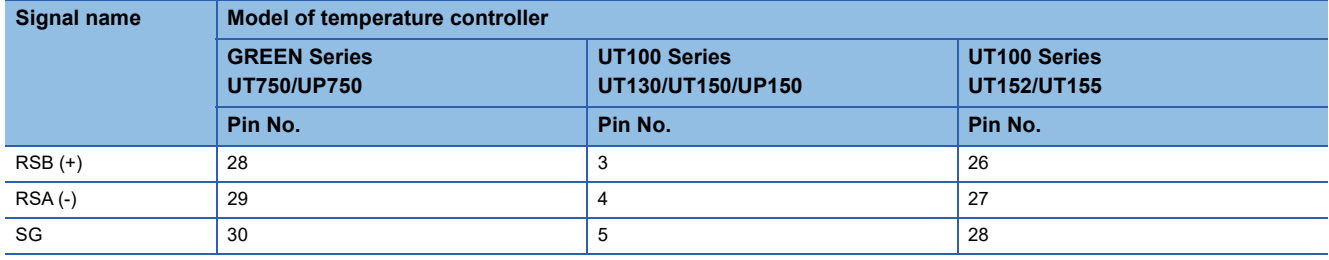

\*2 Terminating resistor should be provided for a temperature controller which will be a terminal.

\*3 Set the terminating resistor of GOT side which will be a terminal.

E<sup>T</sup> [Page 305 Connecting terminating resistors](#page-306-0)

# ■**RS-485 connection diagram 8)**

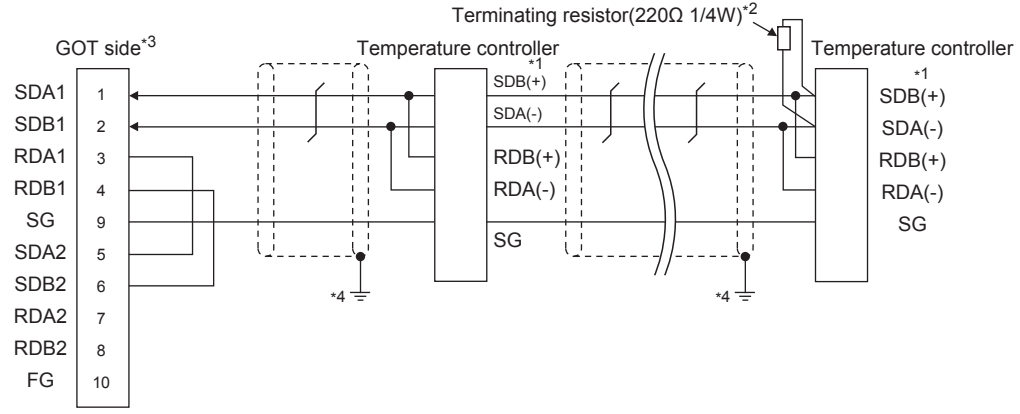

\*1 Pin No. of temperature controller differs depending on the model.Refer to the following table.

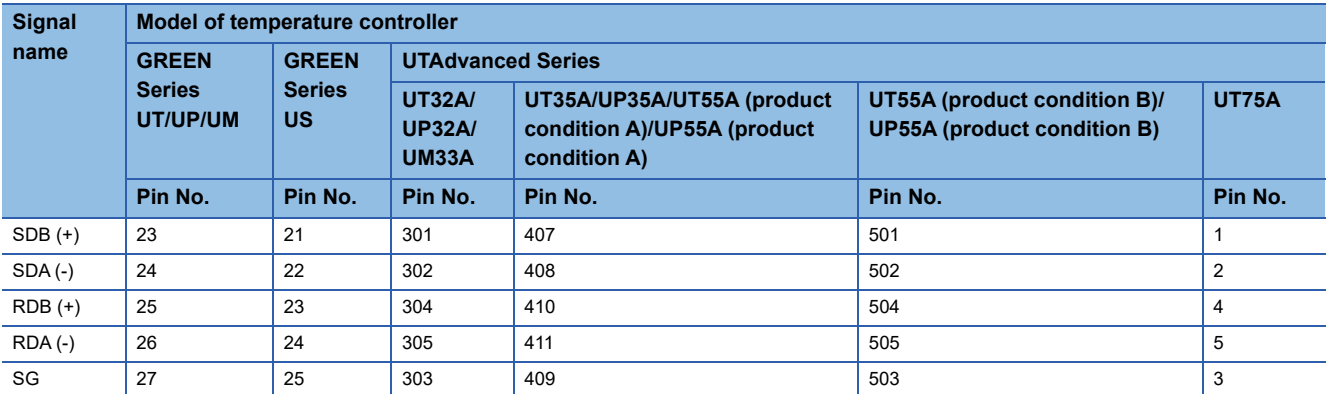

• For the product condition of UTAdvanced series, refer to the following table.

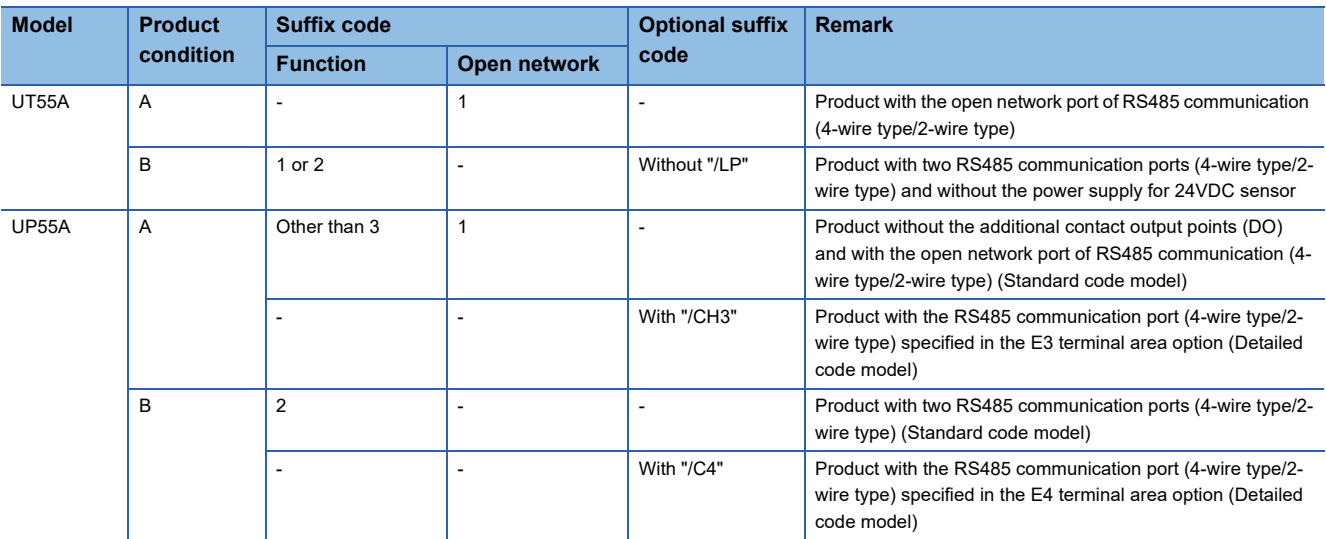

\*2 Terminating resistor should be provided for a temperature controller which will be a terminal.

\*3 Set the terminating resistor of GOT side which will be a terminal. **[Page 305 Connecting terminating resistors](#page-306-0)** 

# ■**RS-485 connection diagram 9)**

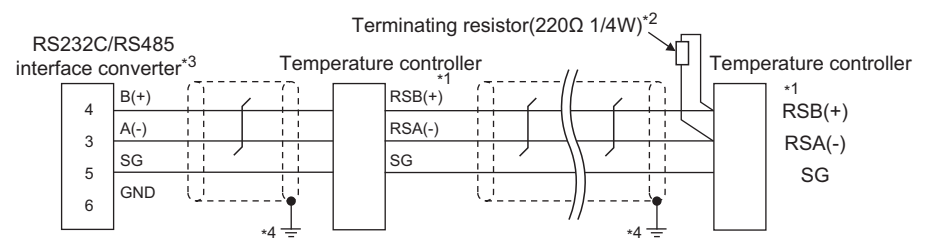

\*1 Pin No. of temperature controller differs depending on the model.Refer to the following table.

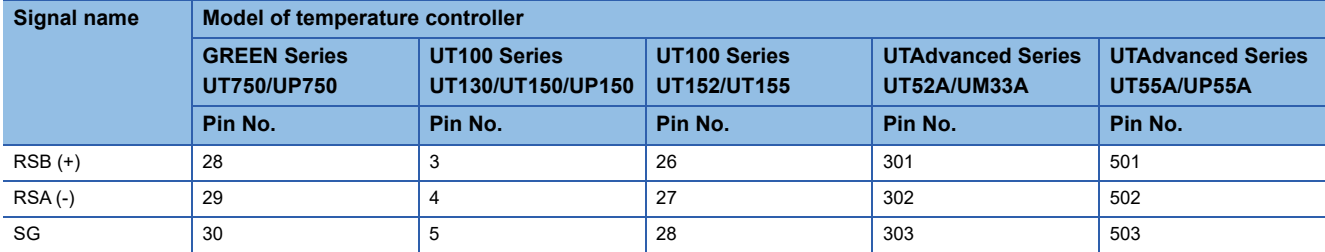

\*2 Terminating resistor should be provided for a temperature controller which will be a terminal.

\*3 Turn on the terminating switch on the RS232C/RS485 converter at the end.

\*4 Connect FG grounding to the appropriate part of a cable shield line.

## ■**RS-485 connection diagram 10)**

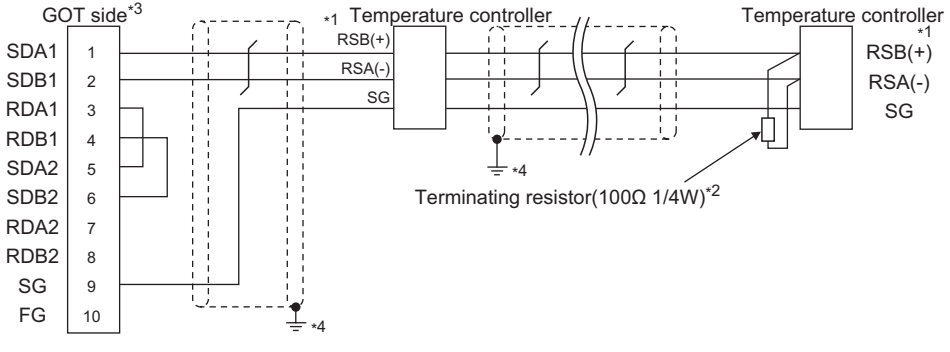

\*1 Pin No. of temperature controller differs depending on the model. Refer to the following table.

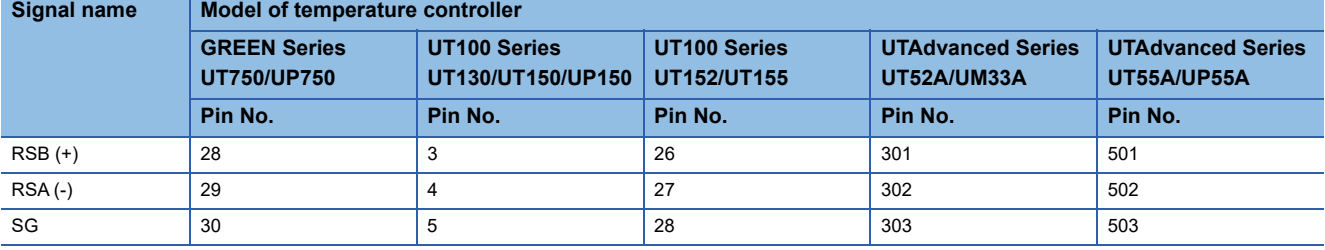

\*2 Terminating resistor should be provided for a temperature controller which will be a terminal.

\*3 Set the terminating resistor of GOT side which will be a terminal. **[Page 305 Connecting terminating resistors](#page-306-0)** 

# ■**RS-485 connection diagram 11)**

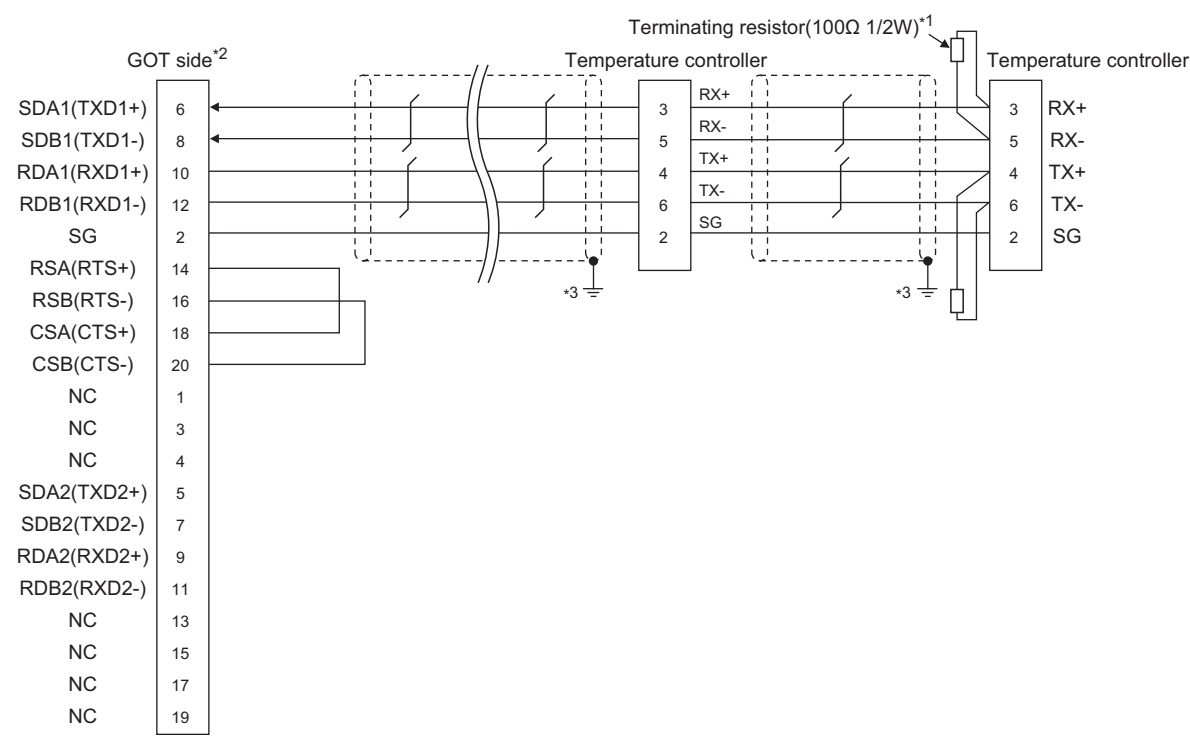

\*1 Terminating resistor should be provided for a temperature controller which will be a terminal.

\*2 Set the terminating resistor of GOT side which will be a terminal.

[Page 305 Connecting terminating resistors](#page-306-0)

\*3 Connect FG grounding to the appropriate part of a cable shield line.

# ■**RS-485 connection diagram 12)**

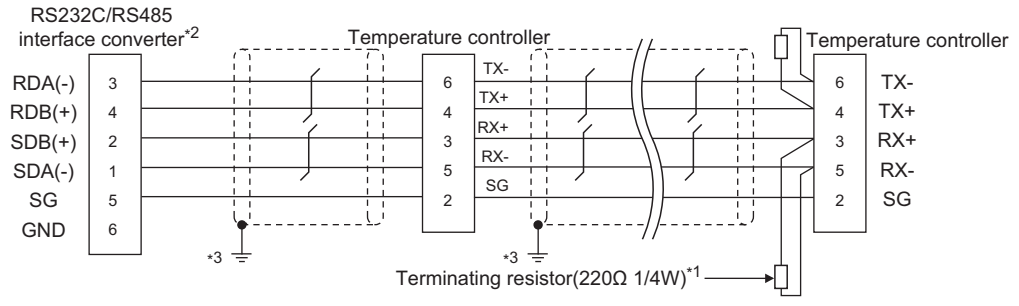

- \*1 Terminating resistor should be provided for a temperature controller which will be a terminal.
- \*2 Turn on the terminating switch on the RS232C/RS485 converter at the end.
- \*3 Connect FG grounding to the appropriate part of a cable shield line.

# ■**RS-485 connection diagram 13)**

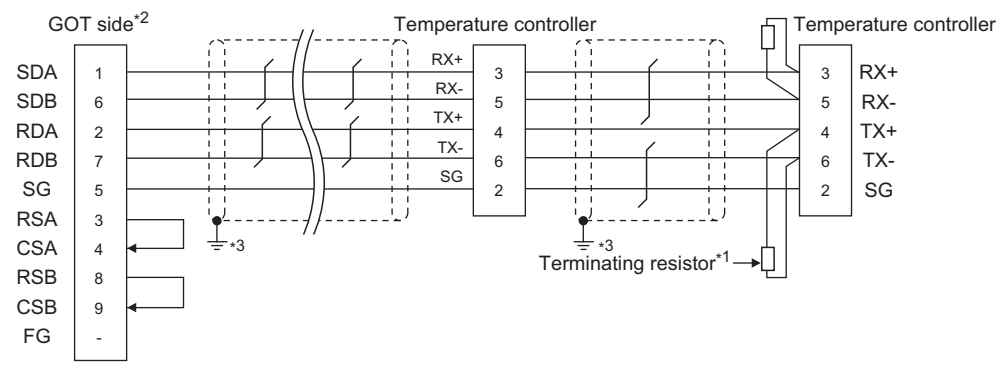

- \*1 Terminating resistor having 100 Ω 1/2W should be provided for a temperature controller which will be a terminal. \*2 For GT27 and GT25 (except for GT2505-V), set the terminating resistor to "Enable".
	- For GT2505-V, set the terminating resistor to "330 Ω". **[Page 305 Connecting terminating resistors](#page-306-0)**
- \*3 Connect FG grounding to the appropriate part of a cable shield line.

# ■**RS-485 connection diagram 14)**

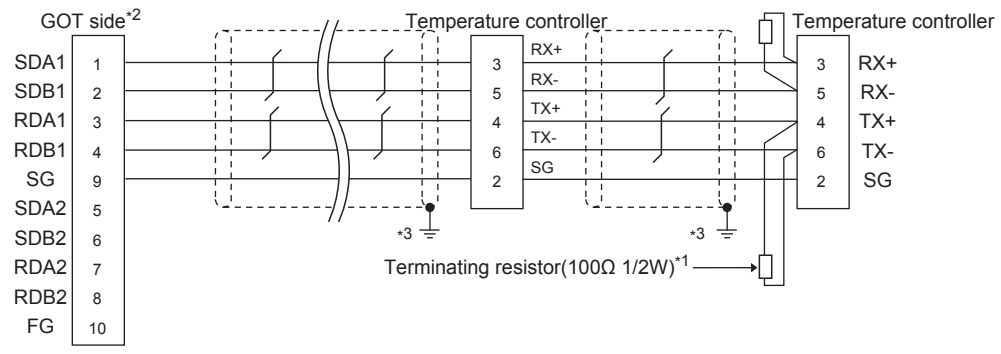

\*1 Terminating resistor should be provided for a temperature controller which will be a terminal.

\*2 Set the terminating resistor of GOT side which will be a terminal.

**[Page 305 Connecting terminating resistors](#page-306-0)** 

# ■**RS-485 connection diagram 15)**

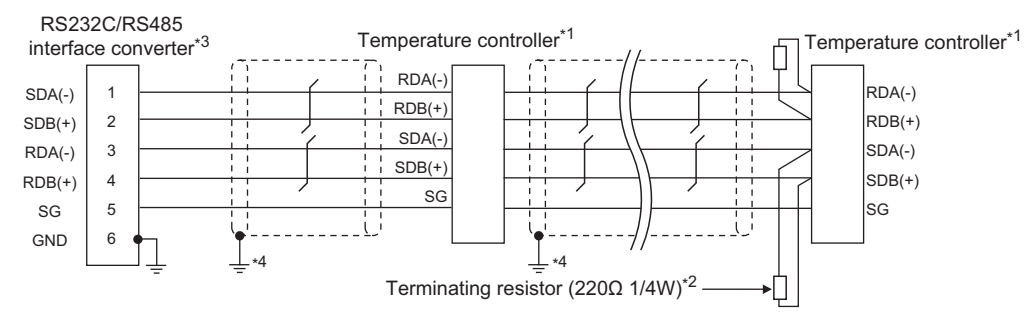

\*1 Pin No. of temperature controller differs depending on the model. Refer to the following table.

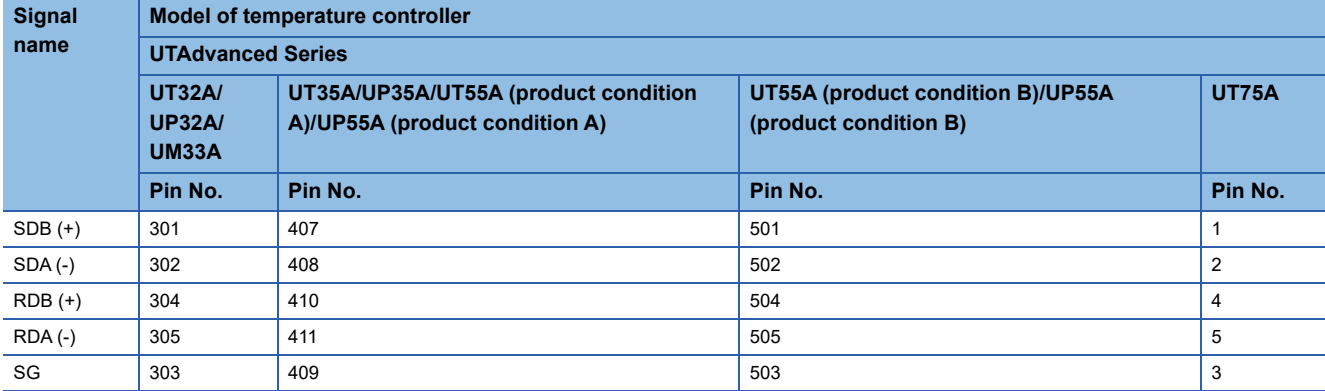

• For the product condition of UTAdvanced series, refer to the following table.

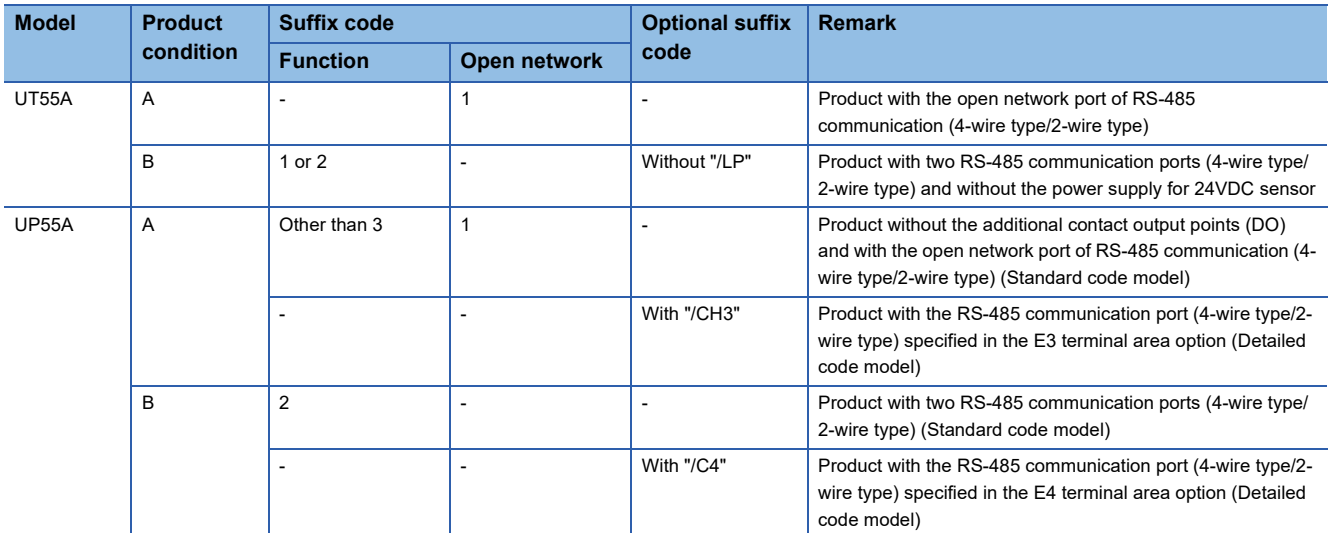

\*2 Terminating resistor should be provided for a temperature controller which will be a terminal.

\*3 Turn on the terminating switch on the RS232C/RS485 converter at the end.

# ■**RS-485 connection diagram 16)**

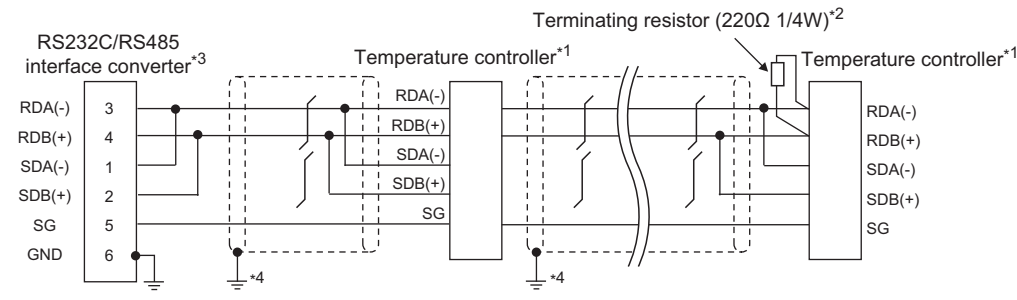

\*1 Pin No. of temperature controller differs depending on the model. Refer to the following table.

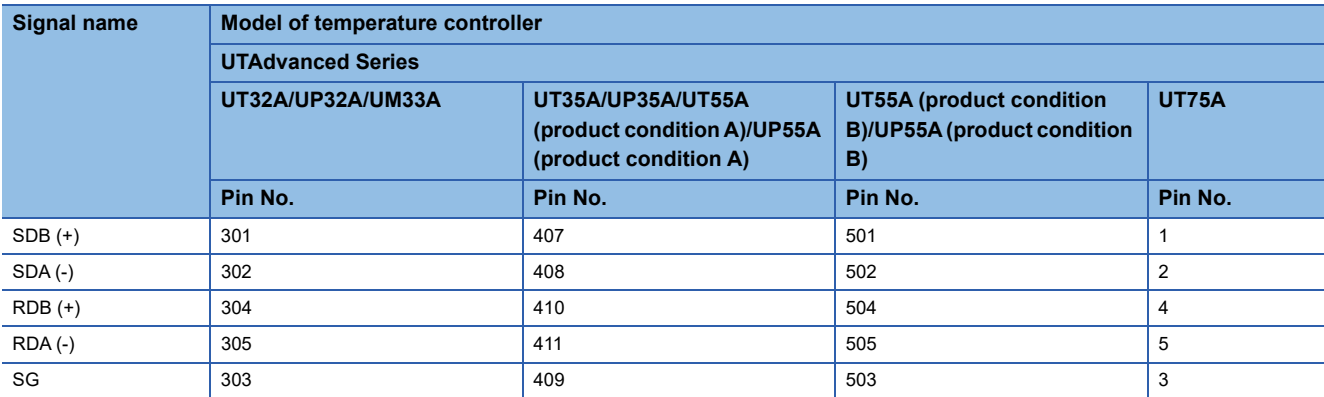

• For the product condition of UTAdvanced series, refer to the following table.

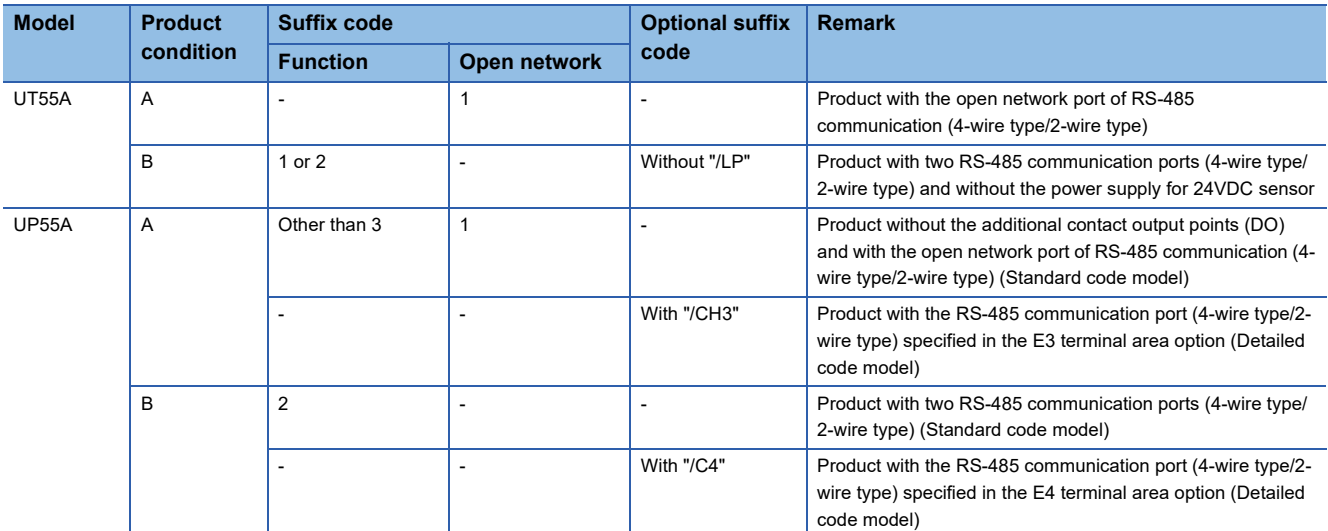

\*2 Terminating resistor should be provided for a temperature controller which will be a terminal.

\*3 Turn on the terminating switch on the RS232C/RS485 converter at the end.

## ■**RS-485 connection diagram 17)**

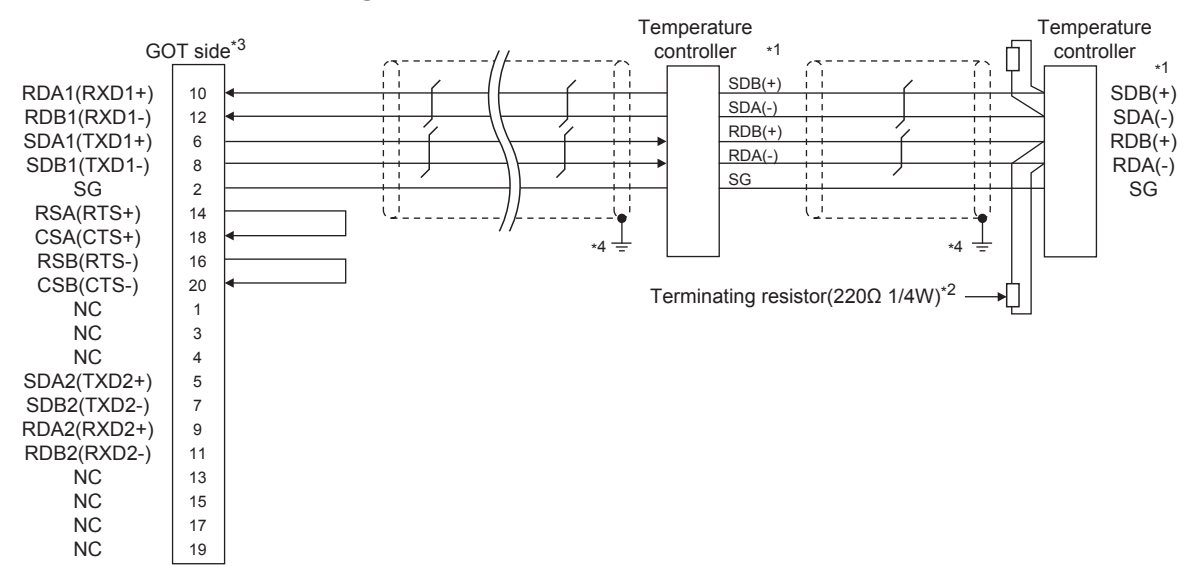

\*1 Pin No. of temperature controller differs depending on the model. Refer to the following table.

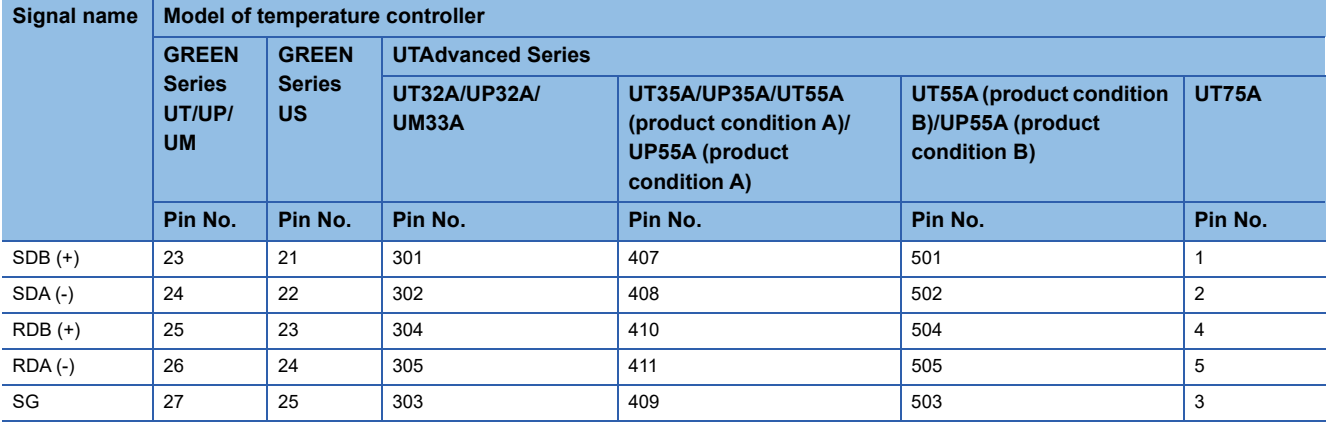

• For the product condition of UTAdvanced series, refer to the following table.

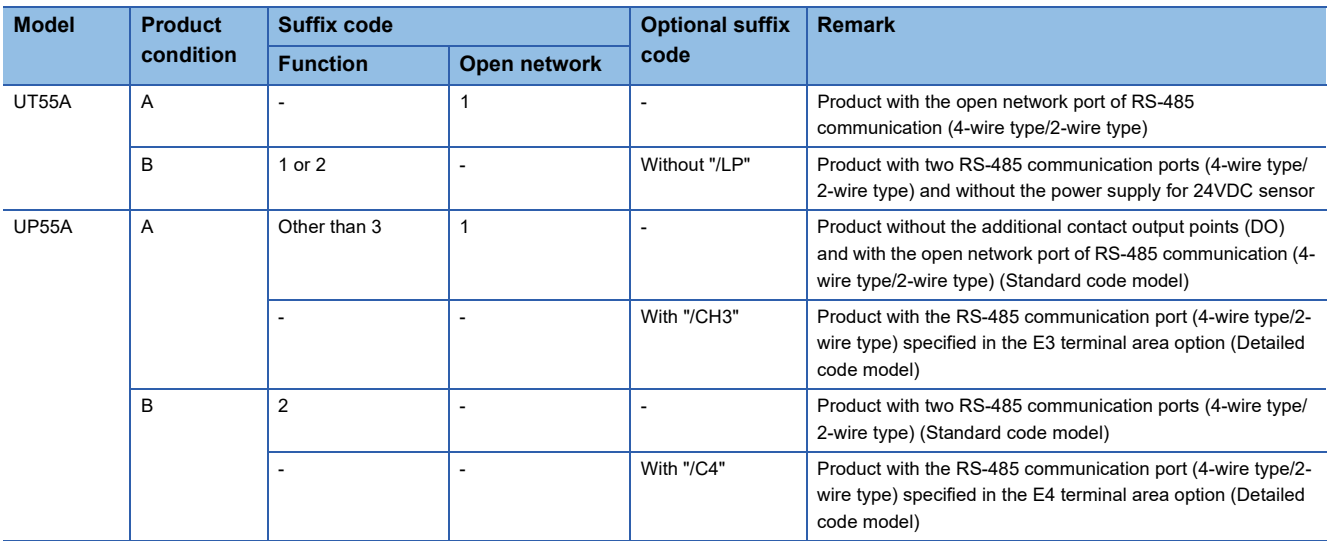

\*2 Terminating resistor should be provided for a GOT and a temperature controller which will be a terminal.

\*3 Set the terminating resistor of GOT side which will be a terminal.

**[Page 305 Connecting terminating resistors](#page-306-0)** 

# ■**RS-485 connection diagram 18)**

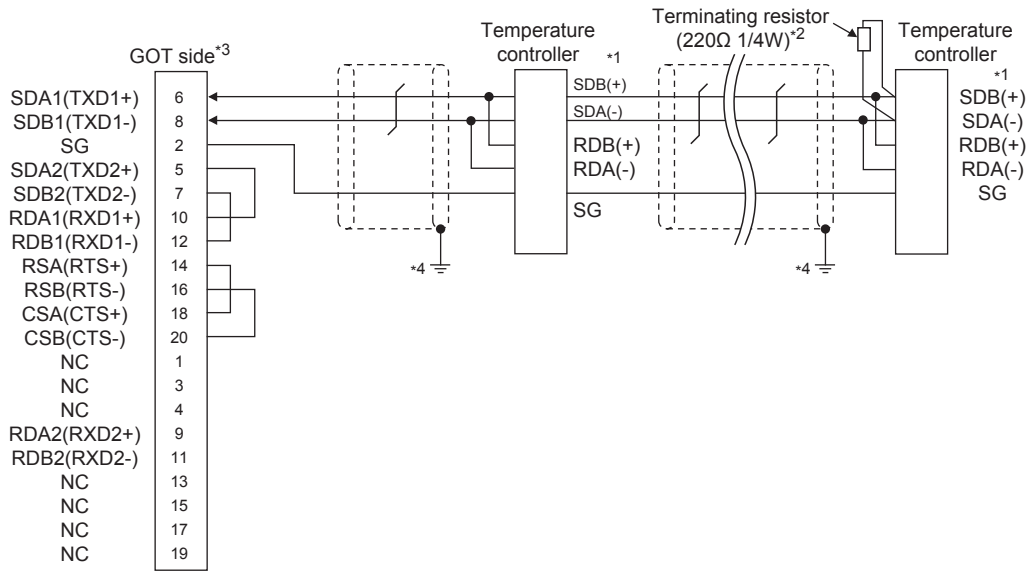

\*1 Pin No. of temperature controller differs depending on the model. Refer to the following table.

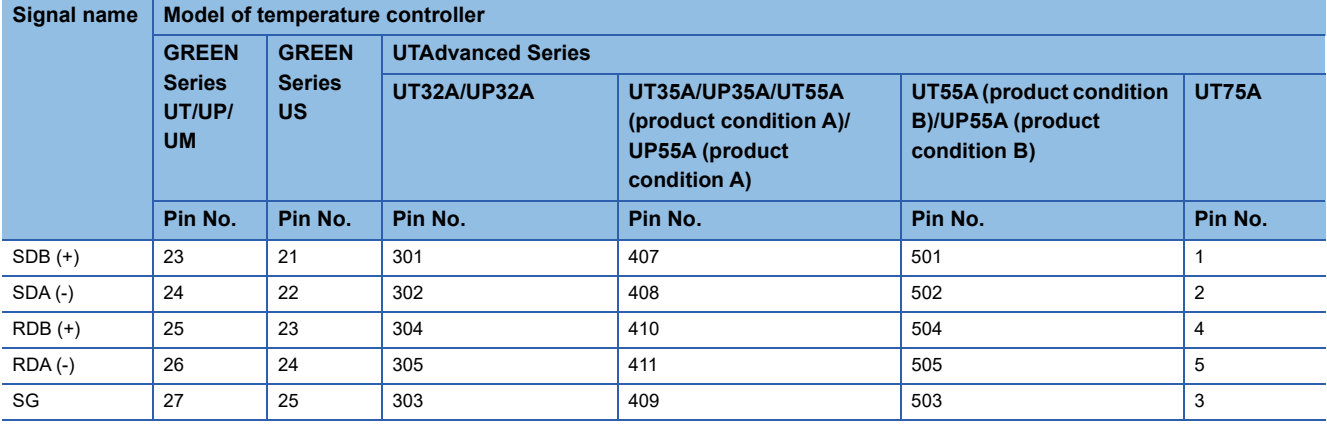

• For the product condition of UTAdvanced series, refer to the following table.

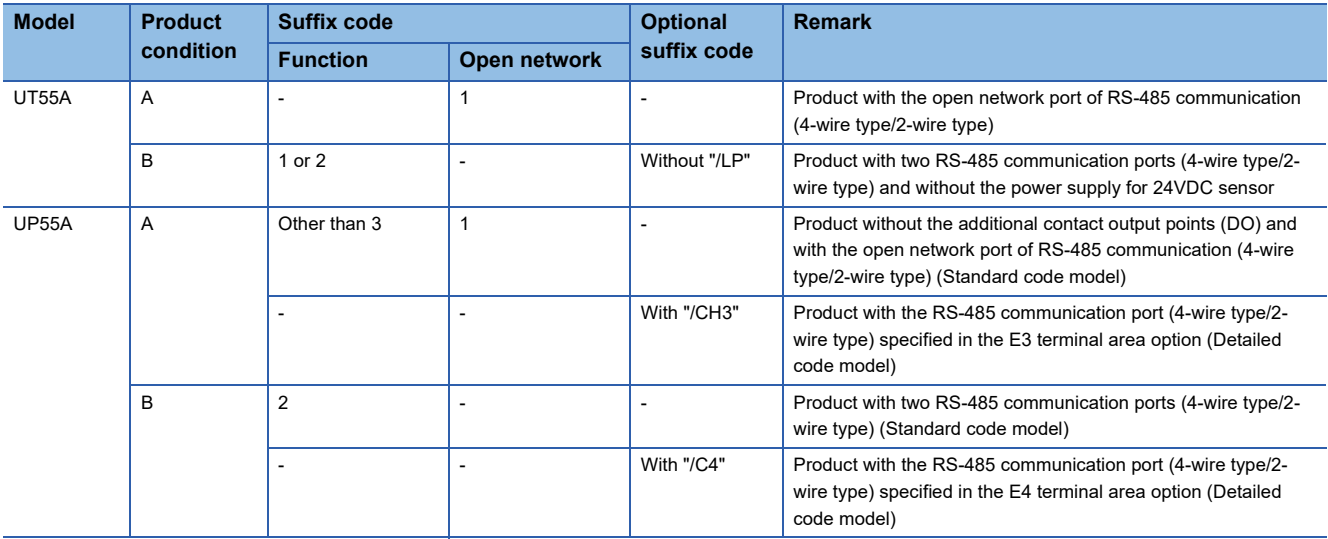

\*2 Terminating resistor should be provided for a GOT and a temperature controller which will be a terminal.

\*3 Set the terminating resistor of GOT side which will be a terminal. **[Page 305 Connecting terminating resistors](#page-306-0)** 

# ■**RS-485 connection diagram 19)**

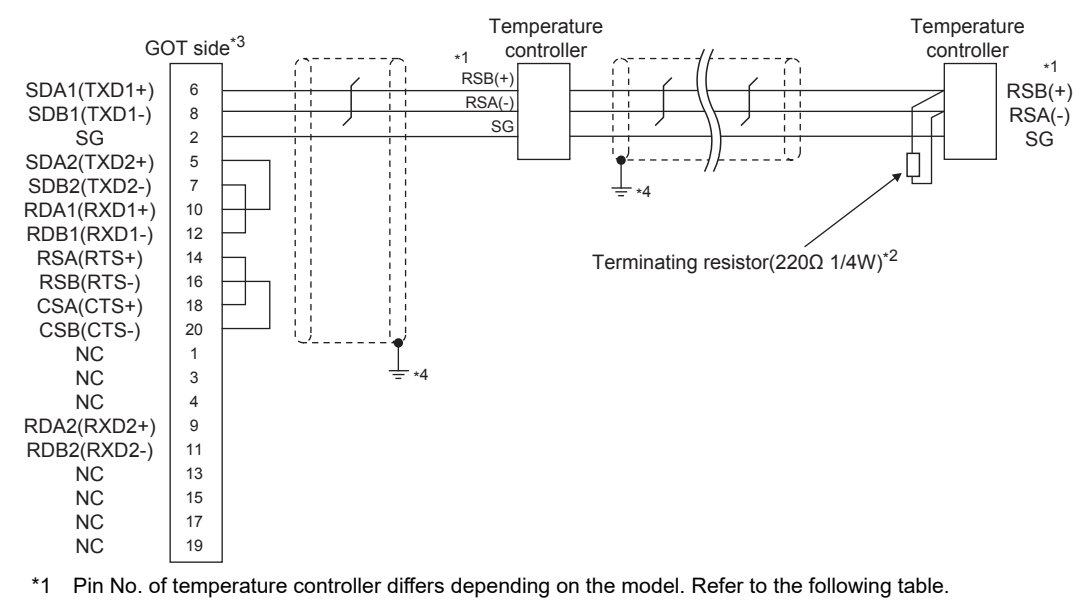

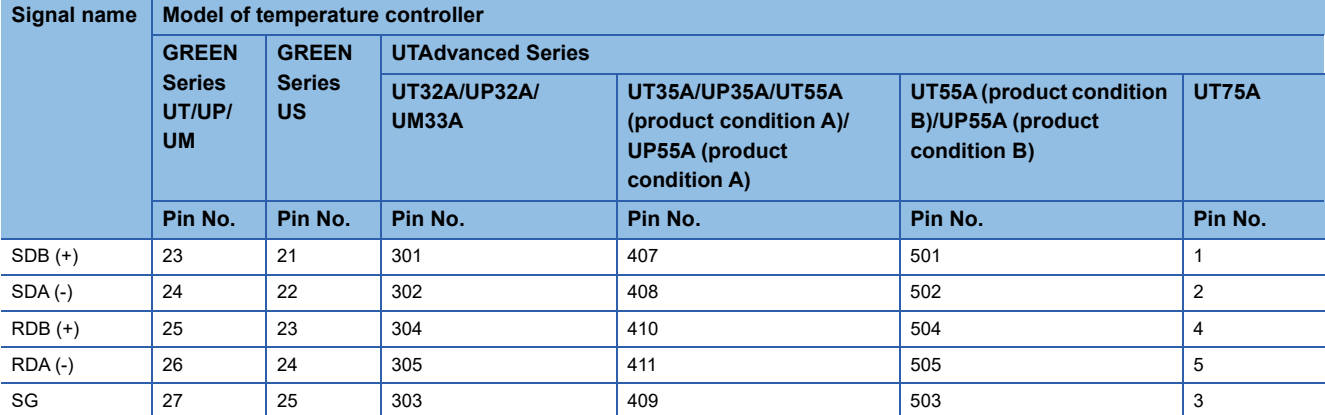

\*2 Terminating resistor should be provided for a GOT and a temperature controller which will be a terminal.

\*3 Set the terminating resistor of GOT side which will be a terminal. **[Page 305 Connecting terminating resistors](#page-306-0)** 

# ■**RS-485 connection diagram 20)**

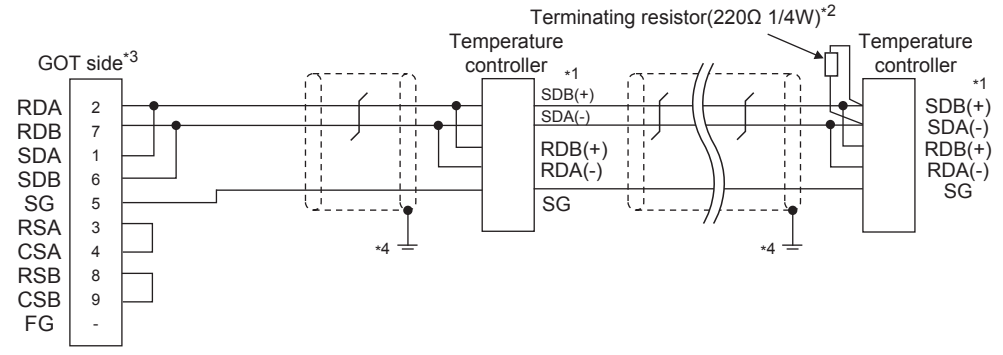

\*1 Pin No. of temperature controller differs depending on the model. Refer to the following table.

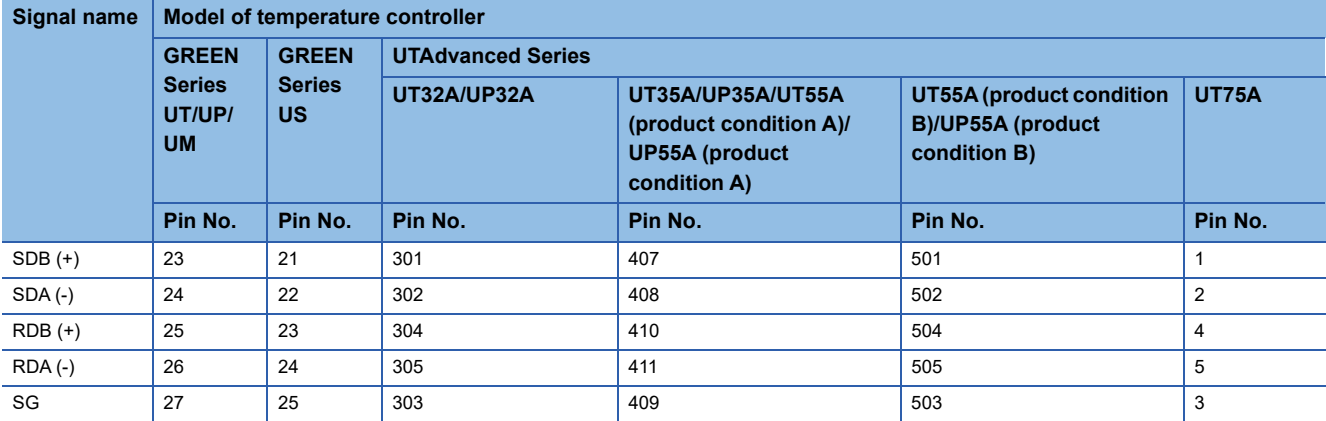

\*2 Terminating resistor should be provided for a GOT and a temperature controller which will be a terminal.

\*3 For GT27 and GT25 (except for GT2505-V), set the terminating resistor to "Enable".

For GT2505-V, set the terminating resistor to "110 Ω". **[Page 305 Connecting terminating resistors](#page-306-0)** 

\*4 Connect FG grounding to the appropriate part of a cable shield line.

## ■**RS-485 connection diagram 21)**

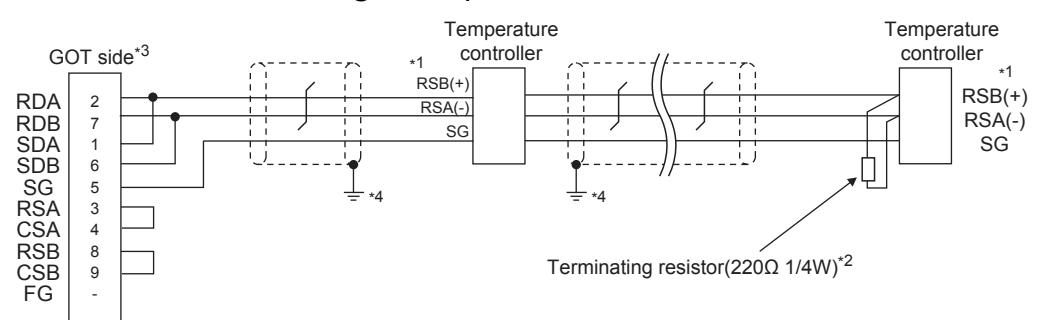

\*1 Pin No. of temperature controller differs depending on the model. Refer to the following table.

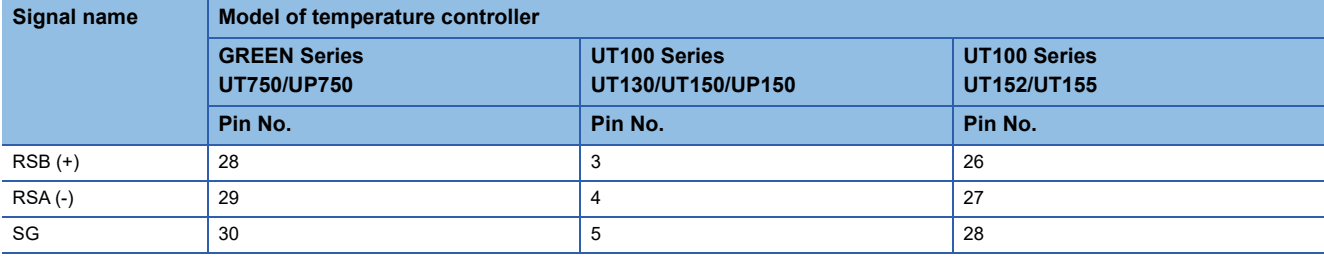

\*2 Terminating resistor should be provided for a GOT and a temperature controller which will be a terminal.

\*3 For GT27 and GT25 (except for GT2505-V), set the terminating resistor to "Enable".

For GT2505-V, set the terminating resistor to "110 Ω".

**[Page 305 Connecting terminating resistors](#page-306-0)** 

# ■**RS-485 connection diagram 22)**

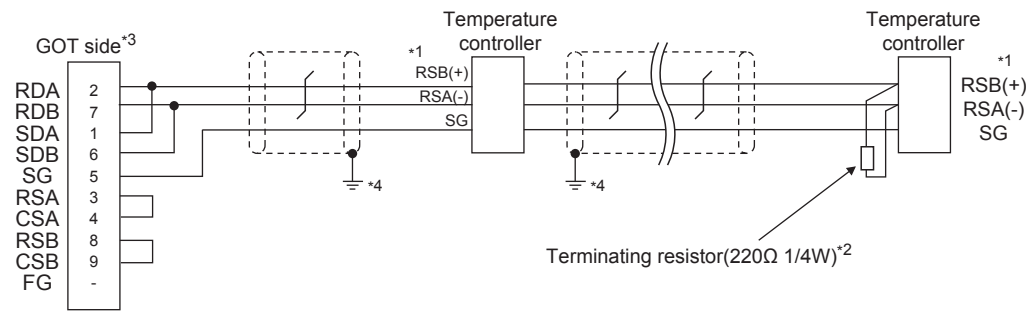

\*1 Pin No. of temperature controller differs depending on the model. Refer to the following table.

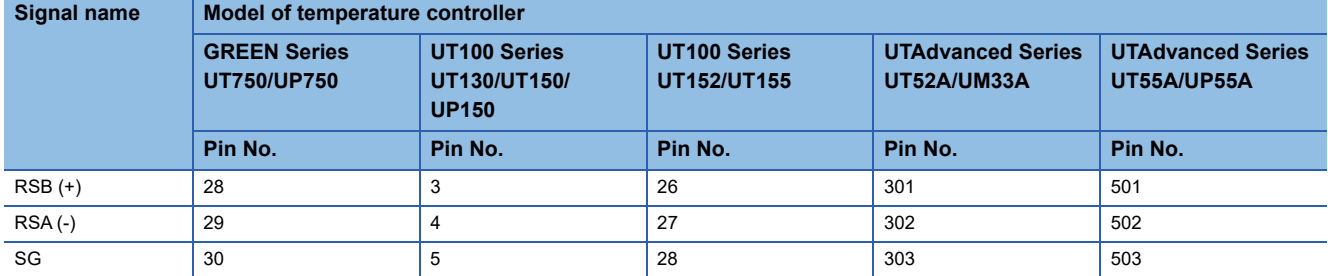

\*2 Terminating resistor should be provided for a GOT and a temperature controller which will be a terminal.

\*3 For GT27 and GT25 (except for GT2505-V), set the terminating resistor to "Enable". For GT2505-V, set the terminating resistor to "110 Ω". **[Page 305 Connecting terminating resistors](#page-306-0)** 

\*4 Connect FG grounding to the appropriate part of a cable shield line.

# ■**RS-485 connection diagram 23)**

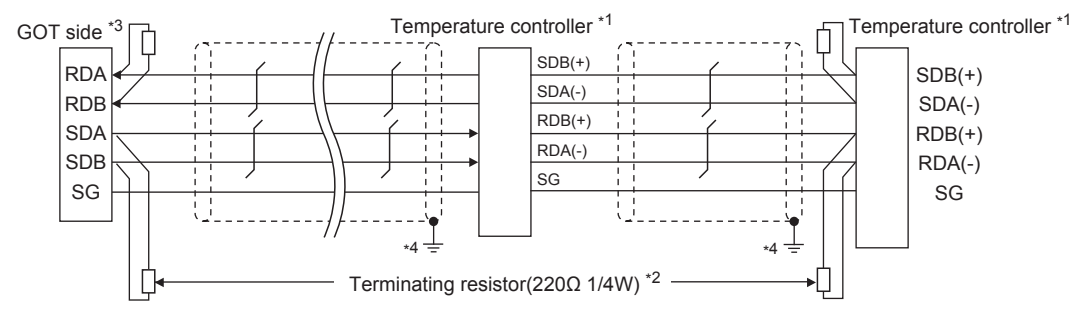

\*1 Pin No. of temperature controller differs depending on the model. Refer to the following table.

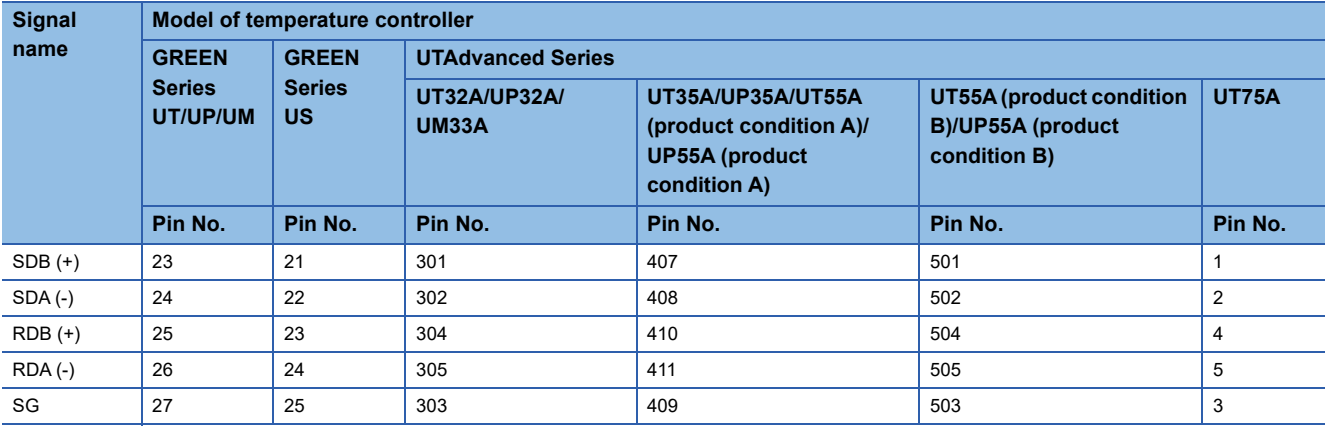

• For the product condition of UTAdvanced series, refer to the following table.

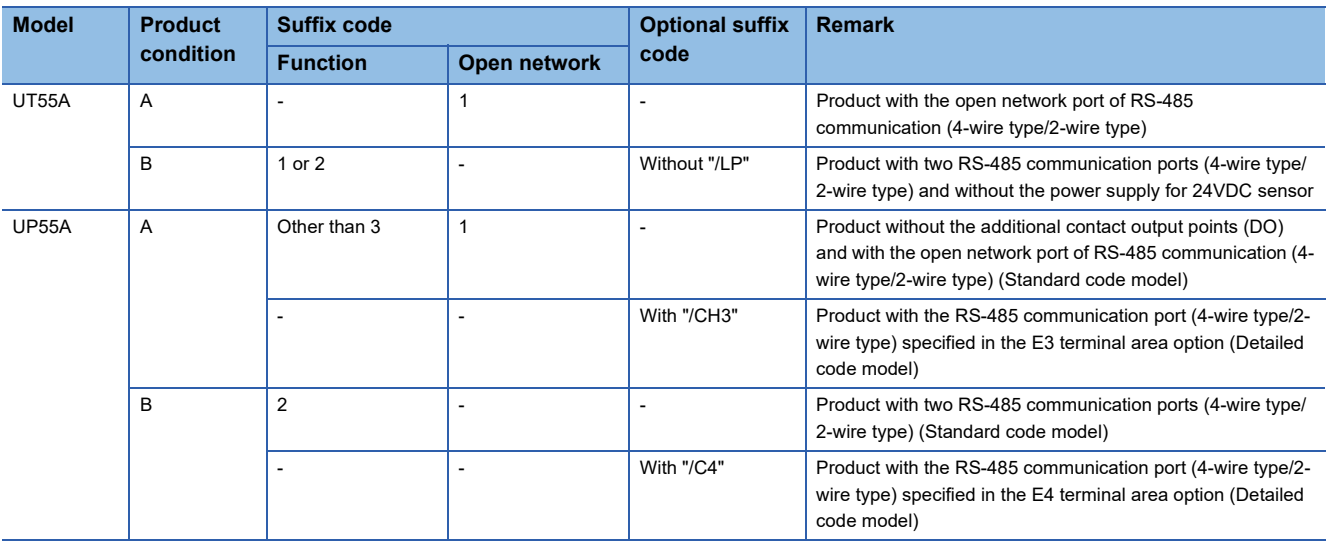

\*2 Terminating resistor should be provided for a GOT and a temperature controller which will be a terminal.

\*3 Set the 2-wire/4-wire terminating resistor setting switch of the RS-232/485 signal conversion adapter as shown below.

2-wire/4-wire: 4-wire (2 pairs) Terminating resistor: OPEN

- [Page 67 Setting the RS-232/485 signal conversion adaptor](#page-68-0)
- \*4 Connect FG grounding to the appropriate part of a cable shield line.

## ■**RS-485 connection diagram 24)**

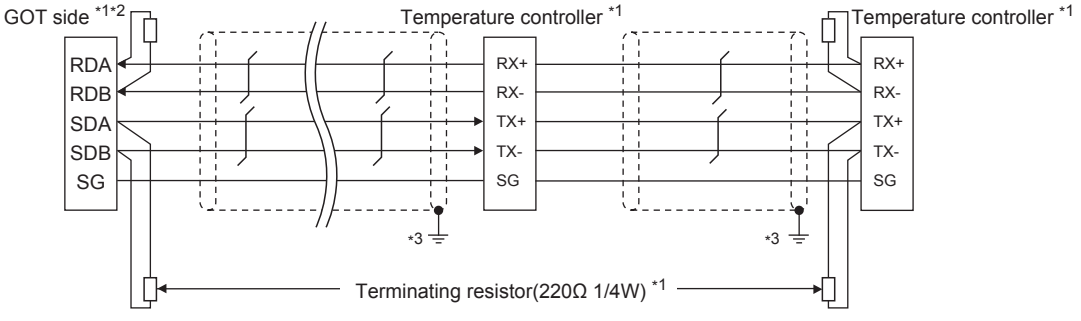

- \*1 Terminating resistor should be provided for a GOT and a temperature controller which will be a terminal.
- \*2 Set the 2-wire/4-wire terminating resistor setting switch of the RS-232/485 signal conversion adapter as shown below.

2-wire/4-wire: 4-wire (2 pairs) Terminating resistor: OPEN

[Page 67 Setting the RS-232/485 signal conversion adaptor](#page-68-0)

# **Precautions when preparing a cable**

## ■**Cable length**

The length of the RS-485 cable must be within the maximum distance.

#### ■**GOT side connector**

For the GOT side connector, refer to the following. **F** [Page 58 GOT connector specifications](#page-59-0)

#### ■**YOKOGAWA temperature controller side connector**

Use the connector compatible with the YOKOGAWA temperature controller side. For details, refer to the user's manual of the YOKOGAWA temperature controller.

## <span id="page-306-0"></span>**Connecting terminating resistors**

#### ■**GOT side**

• For GT27, GT25(Except GT2505-V), GT23

Set the terminating resistor setting switch of the GOT main unit to "Enable".

• For GT2505-V

Set the terminating resistor selector.

For the procedure to set the terminating resistor, refer to the following.

**F** [Page 62 Terminating resistors of GOT](#page-63-0)

#### ■**YOKOGAWA temperature controller side**

When connecting a YOKOGAWA temperature controller to the GOT, a terminating resistor must be connected.

FF [Page 308 Temperature Controller Side Setting](#page-309-0)

# **9.4 GOT Side Settings**

# **Setting the communication interface (Controller setting)**

#### Set the channel of the connected equipment.

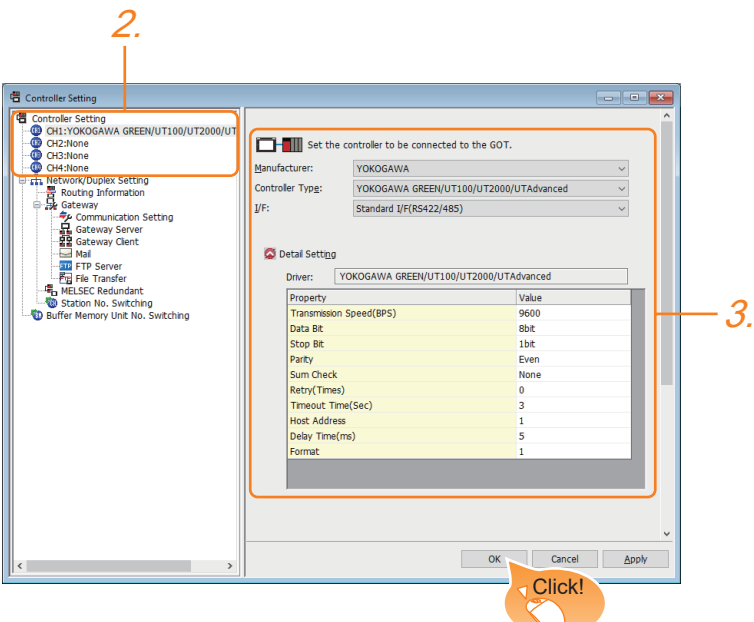

- *1.* Select [Common] → [Controller Setting] from the menu.
- *2.* In the [Controller Setting] window, select the channel No. to be used from the list menu.
- *3.* Set the following items.
- [Manufacturer]: [YOKOGAWA]
- [Controller Type]: [YOKOGAWA GREEN/UT100/UT2000/UTAdvanced]
- [I/F]: Interface to be used
- [Detail Setting]: Configure the settings according to the usage environment.
- **F** [Page 307 Communication detail settings](#page-308-0)
- *4.* When you have completed the settings, click the [OK] button.

# $Point<sup>0</sup>$

The settings of connecting equipment can be confirmed in [I/F Communication Setting]. For details, refer to the following.

**[Page 48 I/F communication setting](#page-49-0)** 

# <span id="page-308-0"></span>**Communication detail settings**

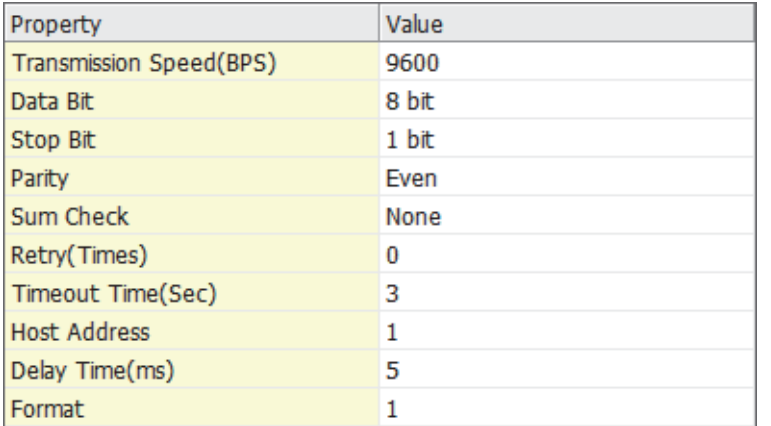

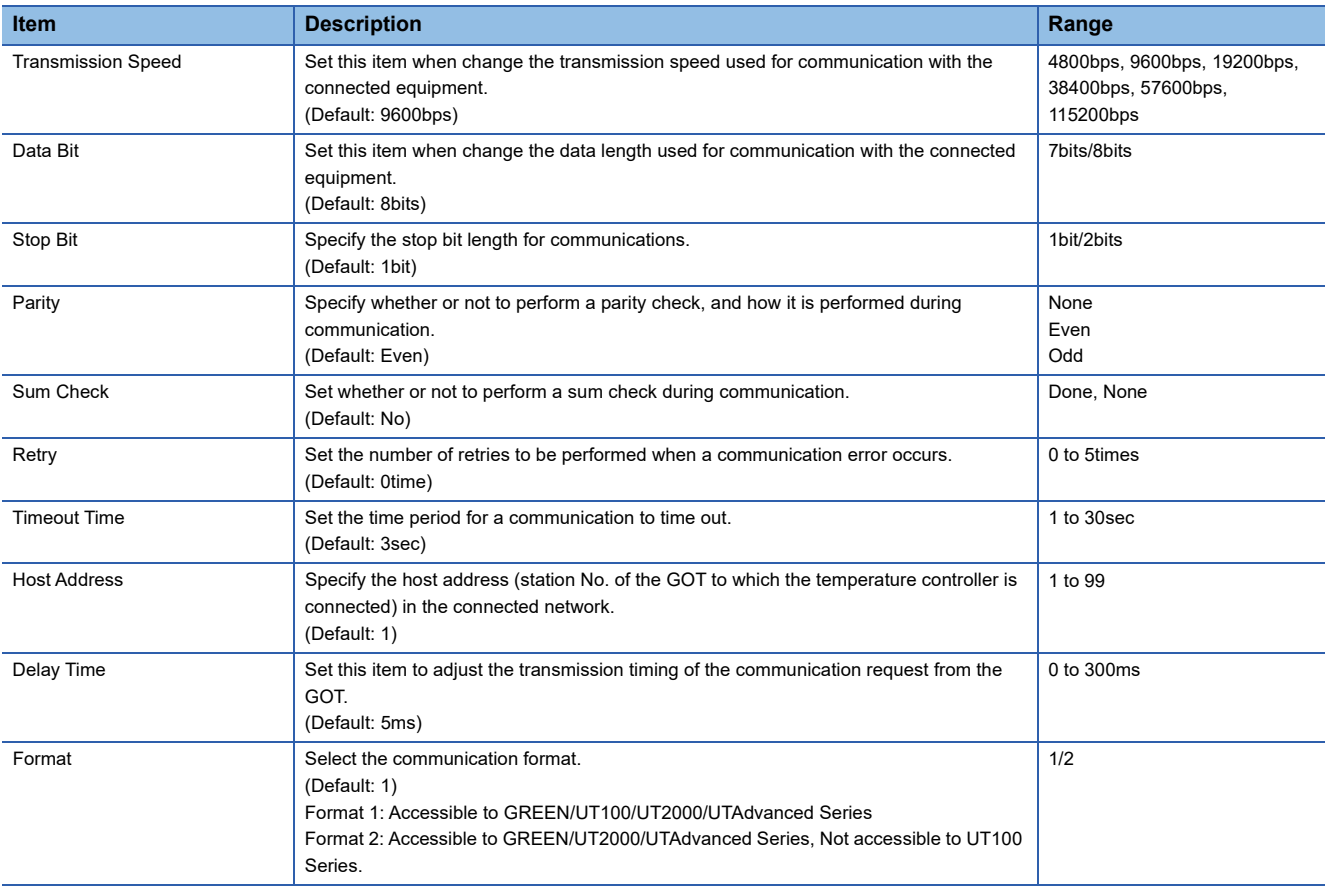

# $Point$

• Format

When connecting to UT100 Series, specify the format 1.

When connecting to only GREEN/UT2000/UTAdvanced Series, specifying the format 2 is recommended.

• Communication interface setting by the Utility

The communication interface setting can be changed on the Utility's [Communication setting] after writing [Communication Settings] of project data.

For details on the Utility, refer to the following manual.

GOT2000 Series User's Manual (Utility)

• Precedence in communication settings

When settings are made by GT Designer3 or the Utility, the latest setting is effective.

# <span id="page-309-0"></span>**9.5 Temperature Controller Side Setting**

# $Point<sup>0</sup>$

• YOKOGAWA temperature controller

For details of YOKOGAWA temperature controller, refer to the following manual.

User's Manual of the YOKOGAWA temperature controller

• RS232C/RS485 converter

For details on communication settings of the RS232C/RS485 converter, refer to the following manual.

User's Manual of RS232C/RS485 converter

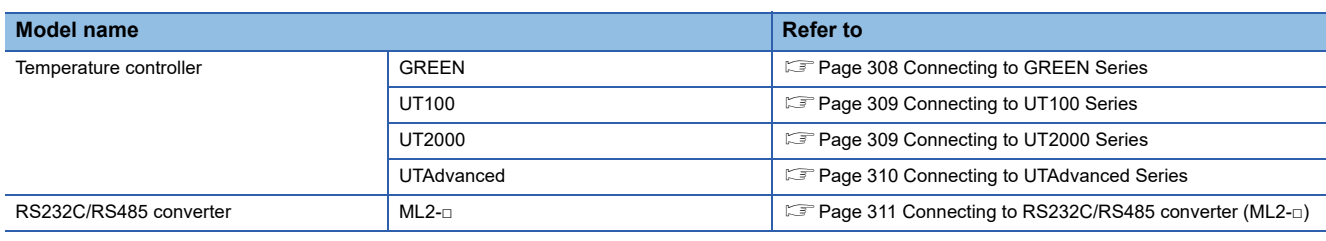

# <span id="page-309-1"></span>**Connecting to GREEN Series**

# **Communication settings**

Make the communication settings by operating the key of the temperature controller.

# ■**For the UT□/UP□/UM□/US1000 (except UT750, UP750)**

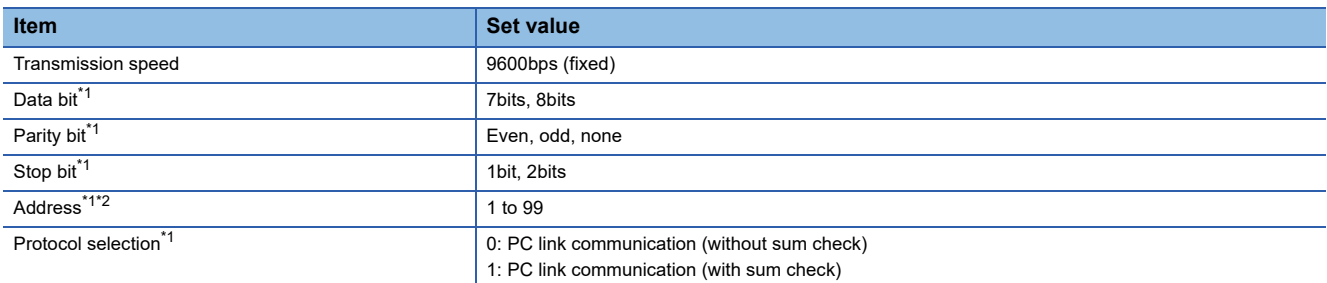

\*1 Adjust the settings with GOT settings.

\*2 Avoid duplication of the address with any of the other units.

## ■**For the UT750, UP750**

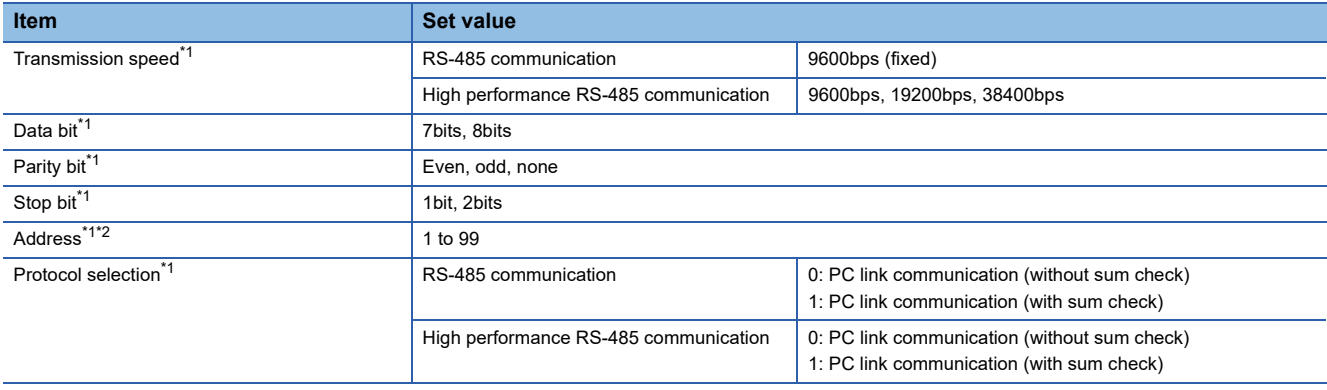

\*1 Adjust the settings with GOT settings.

\*2 Avoid duplication of the address with any of the other units.

# <span id="page-310-0"></span>**Communication settings**

Make the communication settings by operating the key of the temperature controller.

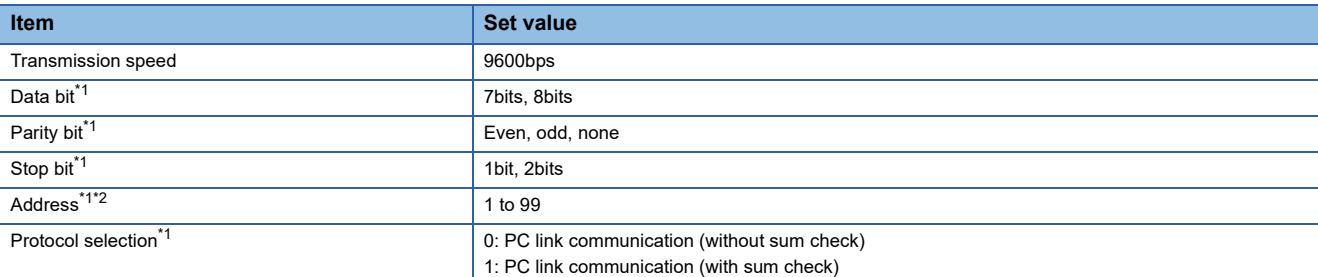

\*1 Adjust the settings with GOT settings.

\*2 Avoid duplication of the address with any of the other units.

# <span id="page-310-1"></span>**Connecting to UT2000 Series**

# **Communication settings**

Make the communication settings using setting switches.

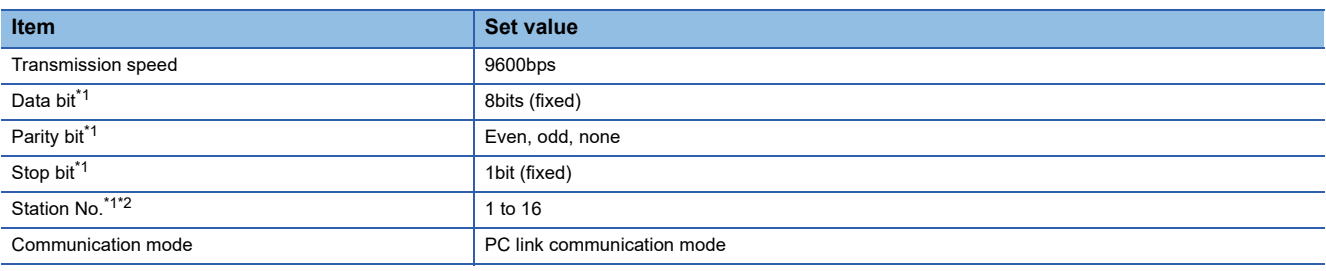

\*1 Adjust the settings with GOT settings.

\*2 Avoid duplication of the station No. with any of the other units.

# **Settings by switch**

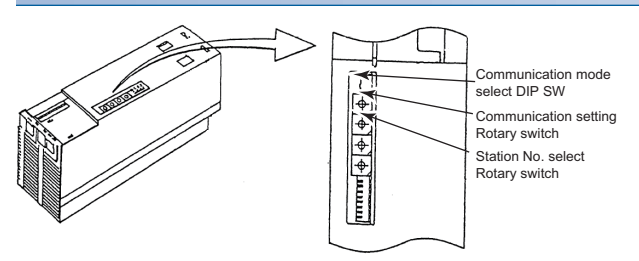

#### ■**Settings of the transmission speed and the parity**

Make those settings by operating the communication setting Rotary switch.

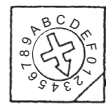

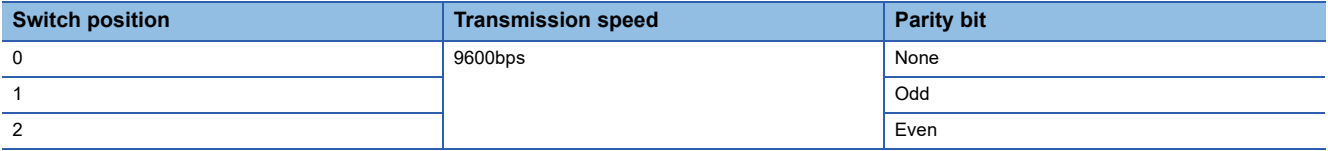

# ■**Communication mode settings**

Make this setting by operating the communication mode select DIP SW.

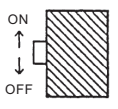

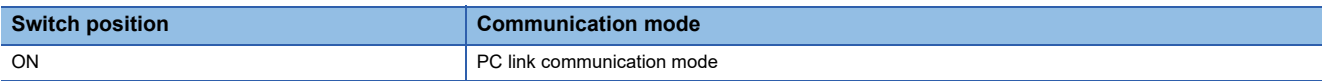

# ■**A setting of the station No.**

Make this setting by operating the station No. select Rotary switch.

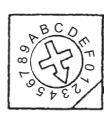

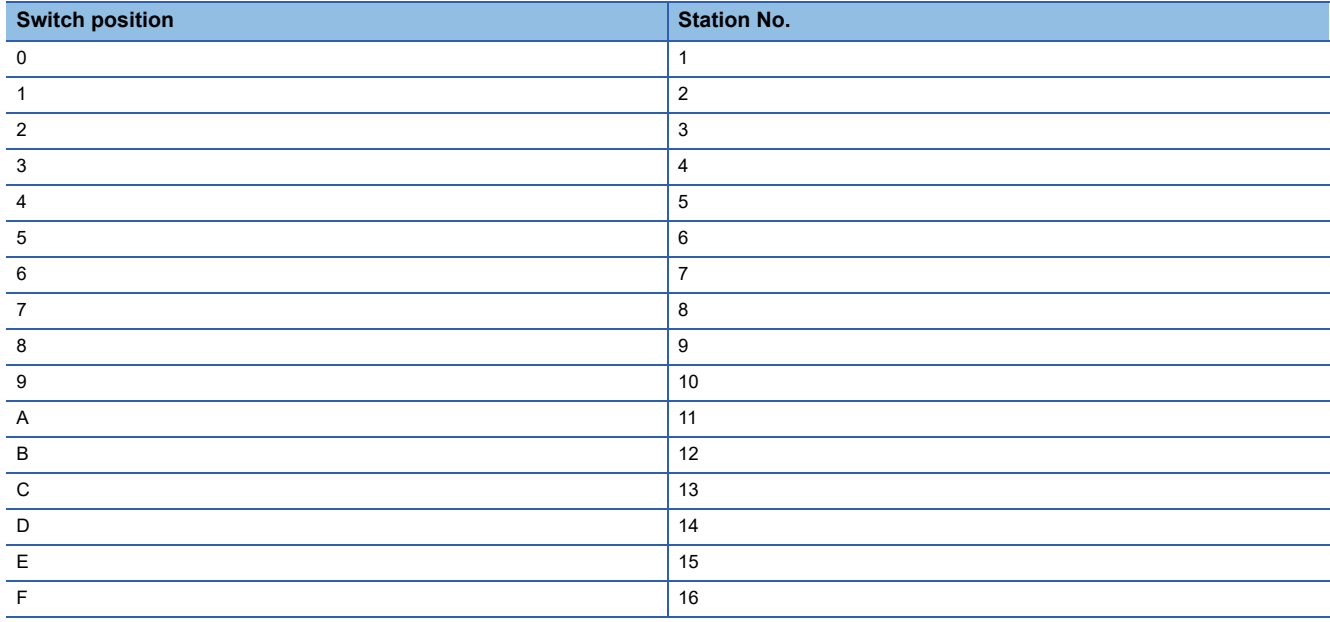

# <span id="page-311-0"></span>**Connecting to UTAdvanced Series**

# **Communication settings**

Make the communication settings by operating the key of the temperature controller.

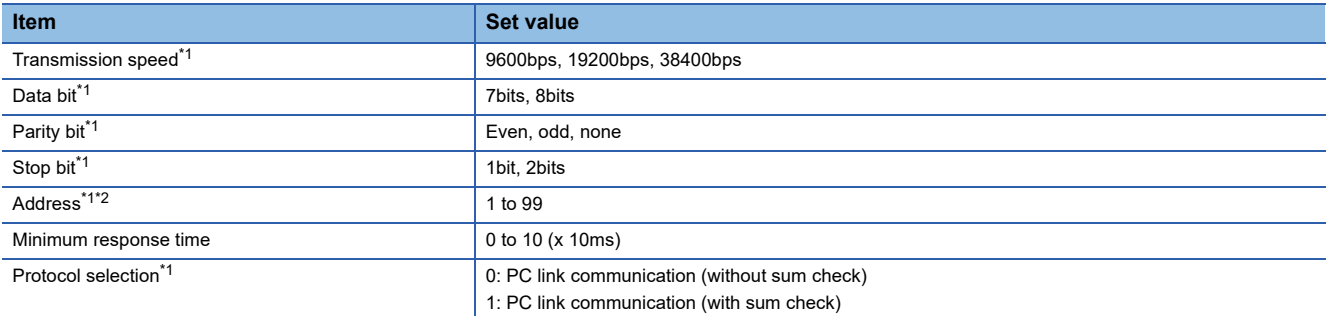

\*1 Adjust the settings with GOT settings.

\*2 Avoid duplication of the address with any of the other units.

# <span id="page-312-0"></span>**Connecting to RS232C/RS485 converter (ML2-□)**

# **Communication settings**

Make the communication settings using setting switches.

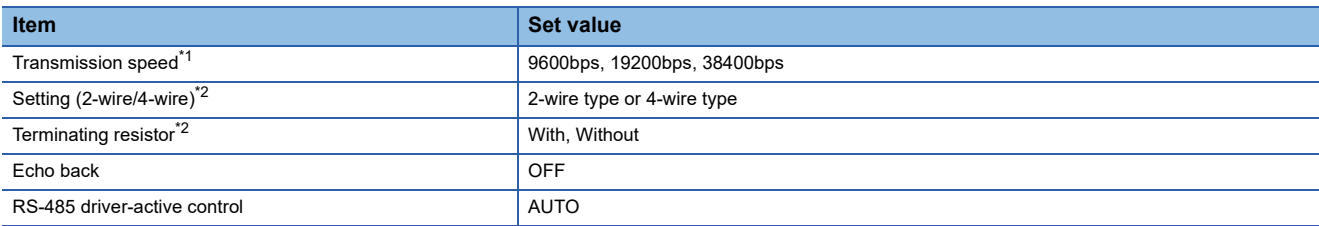

\*1 Adjust the settings with GOT settings.

\*2 Refer to the following connection diagram for setting. **F** [Page 287 RS-485 cable](#page-288-0)

# **Settings by switch**

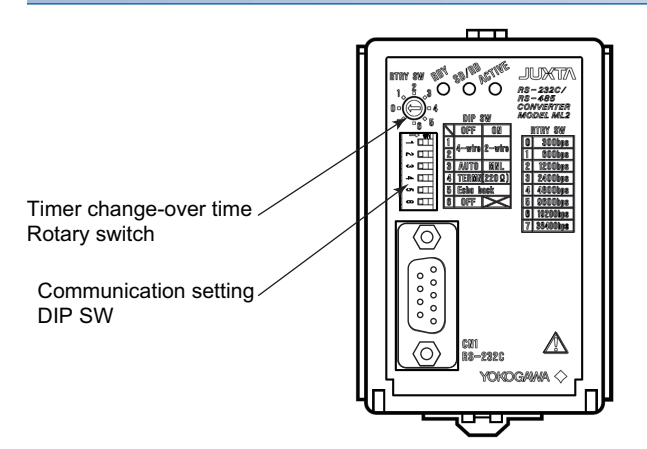

# ■**Settings of the setting (2-wire/4-wire), the RS-485 driver-active control, the terminating resistor, the echo back**

Make those settings by operating the communication setting DIP SW.

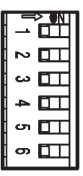

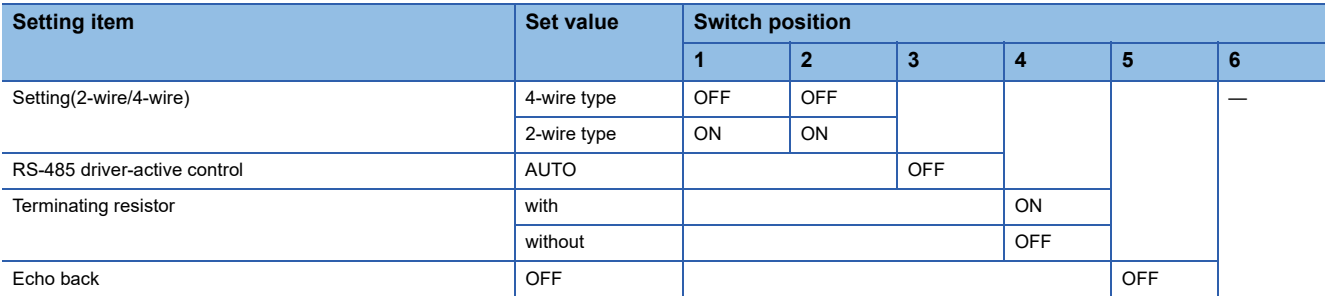

# ■**A setting of the transmission speed**

Make this setting by operating the timer change-over time Rotary switch.

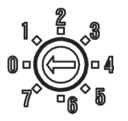

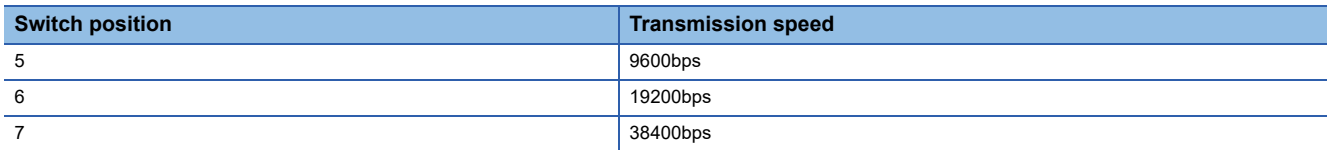

# **Station number setting**

Set each station number so that no station number overlaps.

The station number can be set without regard to the cable connection order. There is no problem even if station numbers are not consecutive.

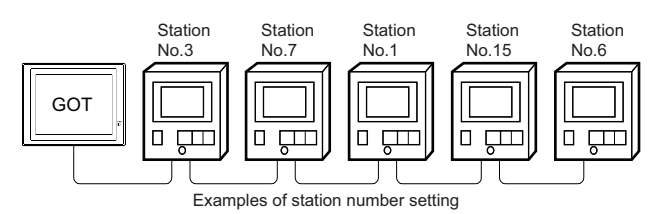

# **Direct specification**

When setting the device, specify the station number of the temperature controller of which data is to be changed.

#### **Specification range**

1 to 99

# **Indirect specification**

When setting the device, indirectly specify the station number of the inverter of which data is to be changed using the 16-bit GOT internal data register (GD10 to GD25).

When specifying the station No. from 100 to 115 on GT Designer3, the value of GD10 to GD25 compatible to the station No. specification will be the station No. of the temperature controller.

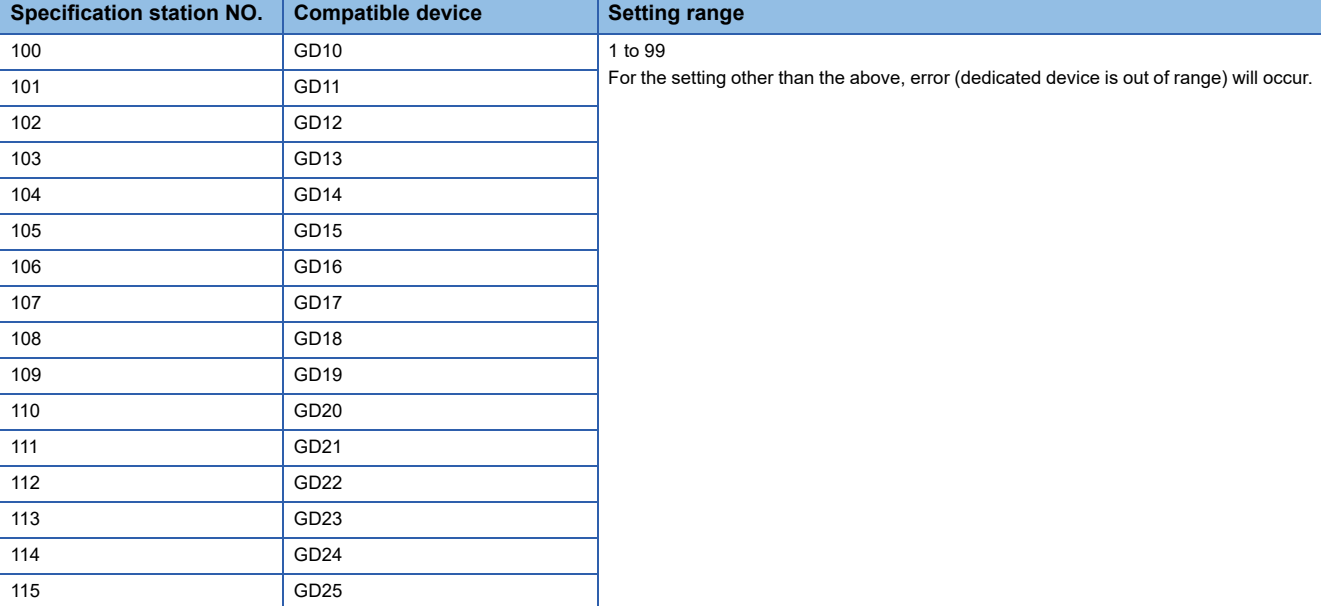

# **All station specification**

Target station differs depending on write-in operation or read-out operation.

- For write-in operation, all station will be a target.In the WORD BIT write-in operation, only the temperature controller whose station No. is the same as host address is applicable.
- **F** [Page 307 Communication detail settings](#page-308-0)
- In the read-out operation, only the temperature controller whose station No. is the same as host address is applicable. For details of host address setting, refer to the following.
- **F** [Page 307 Communication detail settings](#page-308-0)

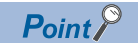

The all station specification can be set for the following temperature controllers only. UT420, UT450, UT520, UT550, T551, UT750, UP550, UP750, US1000

# **9.6 Settable Device Range**

For the device setting dialog and range of devices usable in the GOT, refer to the following. E [Page 606 YOKOGAWA equipment \(\[YOKOGAWA GREEN/UT100/UT2000/UTAdvanced\]\)](#page-607-0)

# **9.7 Precautions**

# **Station number settings of temperature controller**

In the system configuration, the temperature controller with the station number set with the host address must be included.For details of host address setting, refer to the following.

**Fage 307 Communication detail settings** 

# **GOT clock control**

Since the temperature controller does not have a clock function, the settings of "time adjusting" or "time broad cast" by GOT clock control will be disabled.

# **Disconnecting some of multiple connected equipment**

The GOT can disconnect some of multiple connected equipment by setting GOT internal device.For example, the faulty station where a communication timeout error occurs can be disconnected from connected equipment.

For details of GOT internal device setting, refer to the following manual.

LaGT Designer3 (GOT2000) Screen Design Manual

# **10 RKC TEMPERATURE CONTROLLER**

- • [Page 317 Connectable Model List](#page-318-0)
- • [Page 319 System Configuration](#page-320-0)
- • [Page 366 Connection Diagram](#page-367-0)
- • [Page 382 GOT Side Settings](#page-383-0)
- • [Page 384 Temperature Controller Side Setting](#page-385-0)
- • [Page 409 Settable Device Range](#page-410-0)
- • [Page 409 Precautions](#page-410-1)

# <span id="page-318-0"></span>**10.1 Connectable Model List**

The following table shows the connectable models.

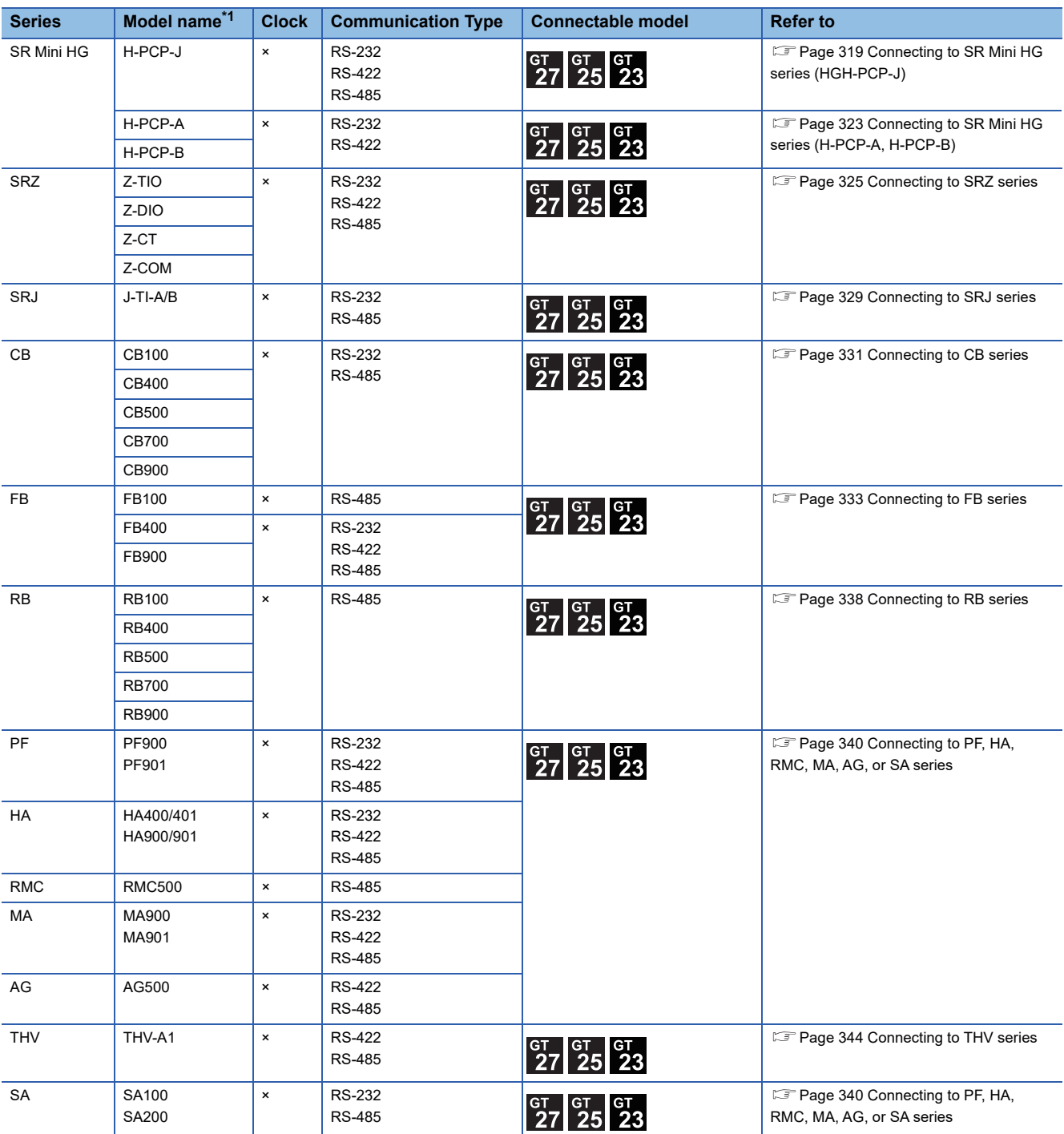

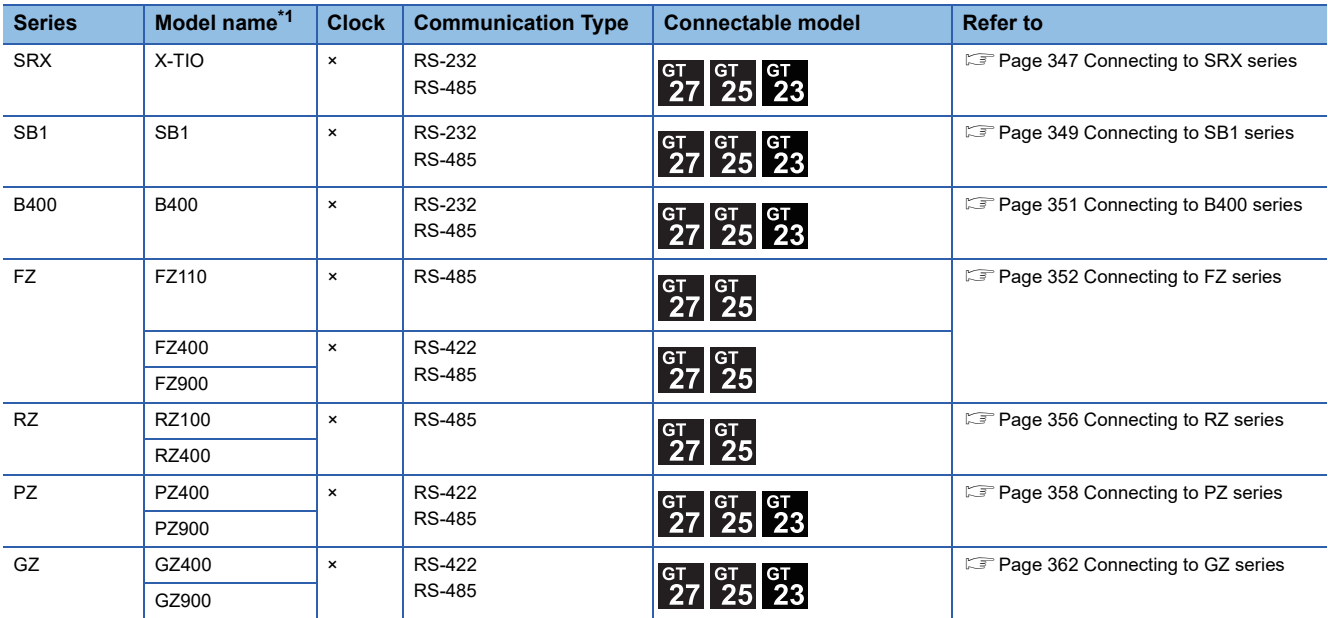

\*1 From the models of temperature controller, select the detailed model name which supports each communication type and communication protocol (MODBUS). For details of RKC temperature controller detailed model names, refer to the following catalog. Catalog of RKC temperature controllers

# <span id="page-320-0"></span>**10.2 System Configuration**

# <span id="page-320-1"></span>**Connecting to SR Mini HG series (HGH-PCP-J)**

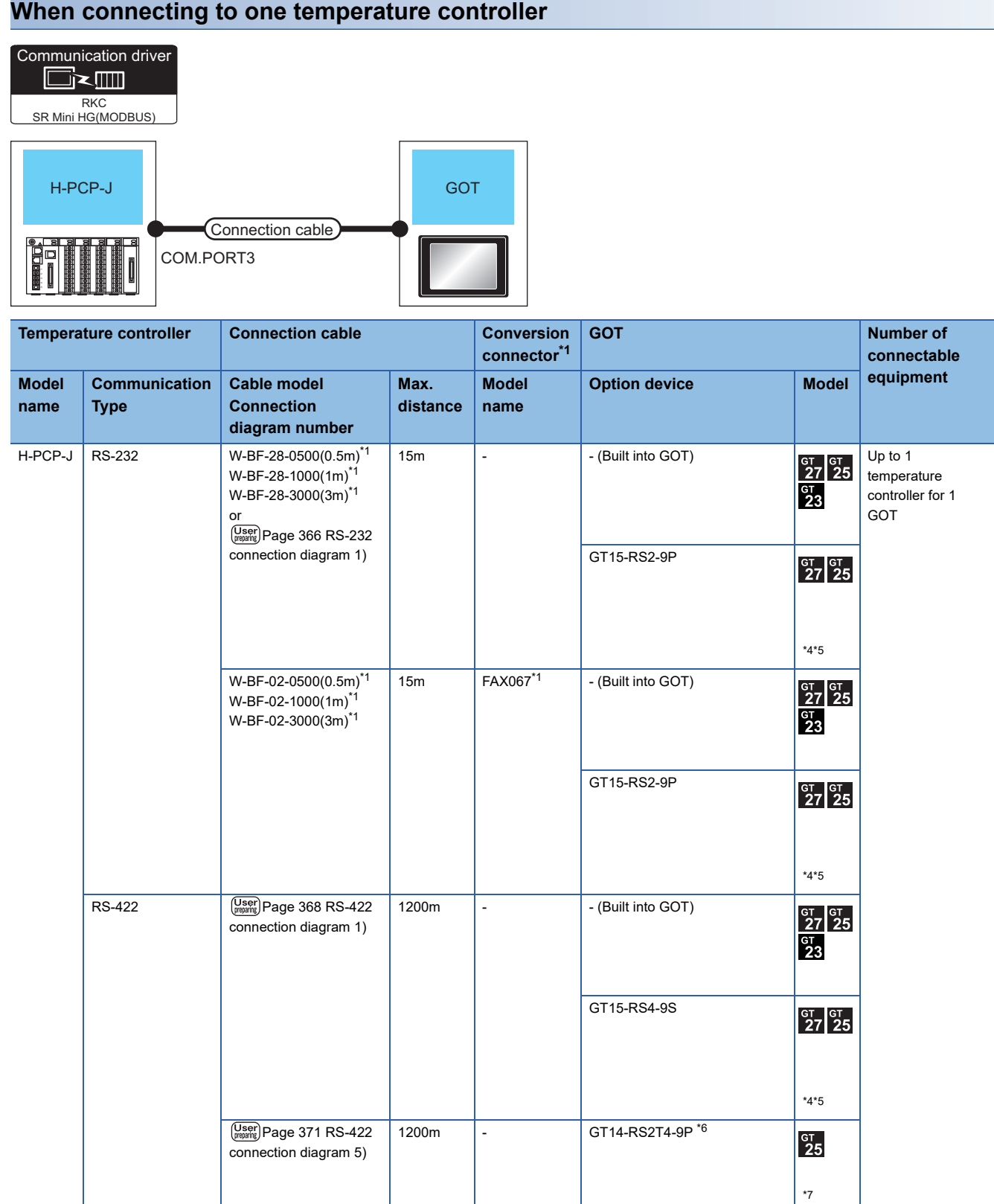

**10**

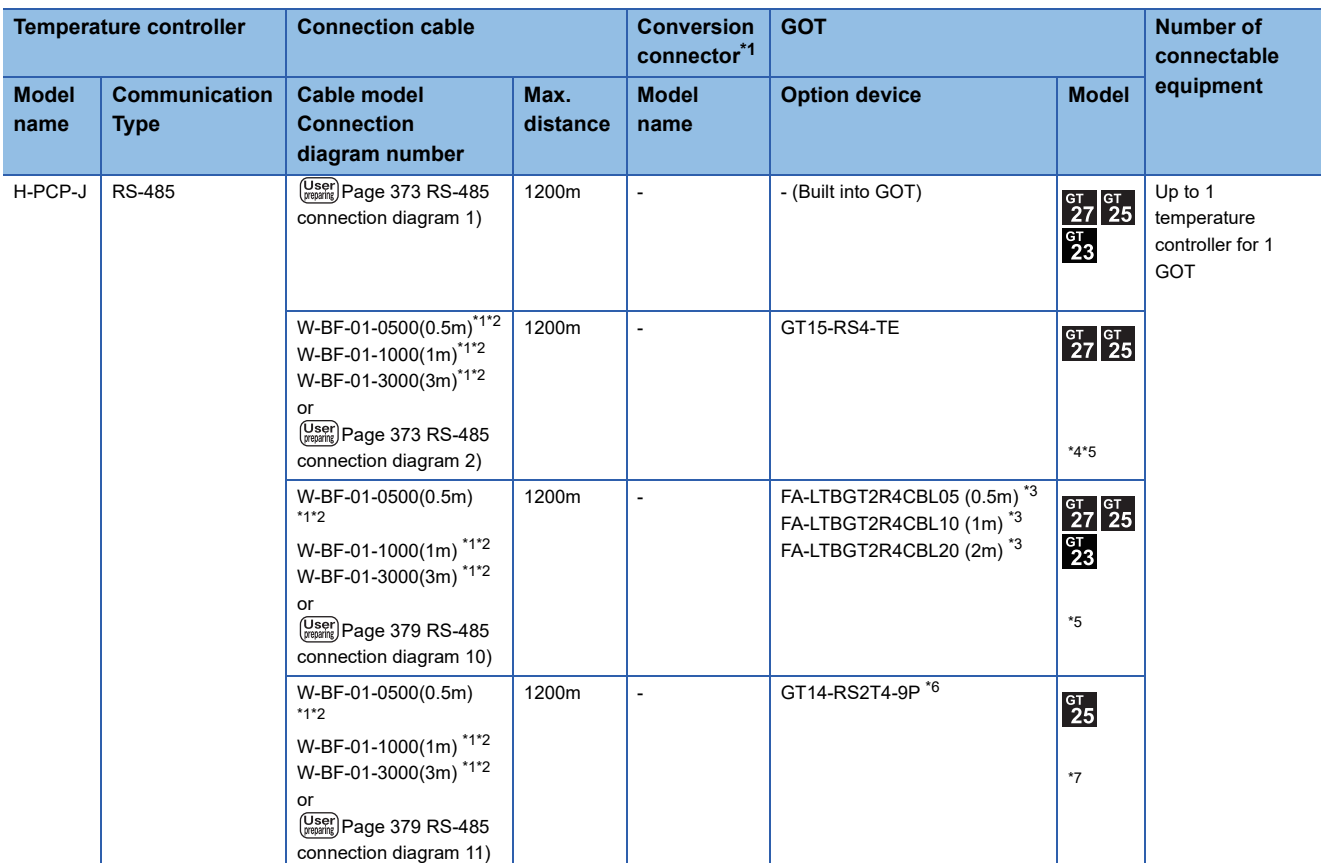

\*1 Product manufactured by RKC. For details of the product, contact RKC.

\*2 To use the dedicated cable, conversion of the cable may be necessary.

\*3 Product manufactured by MITSUBISHI ELECTRIC ENGINEERING COMPANY LIMITED. For details of the product, contact MITSUBISHI ELECTRIC ENGINEERING COMPANY LIMITED.

\*4 Not available to GT25-W.

\*5 Not available to GT2505-V.

\*6 Connect it to the RS-232 interface (built in the GOT).

\*7 Only available to GT2505-V.

# **When connecting to multiple temperature controllers**

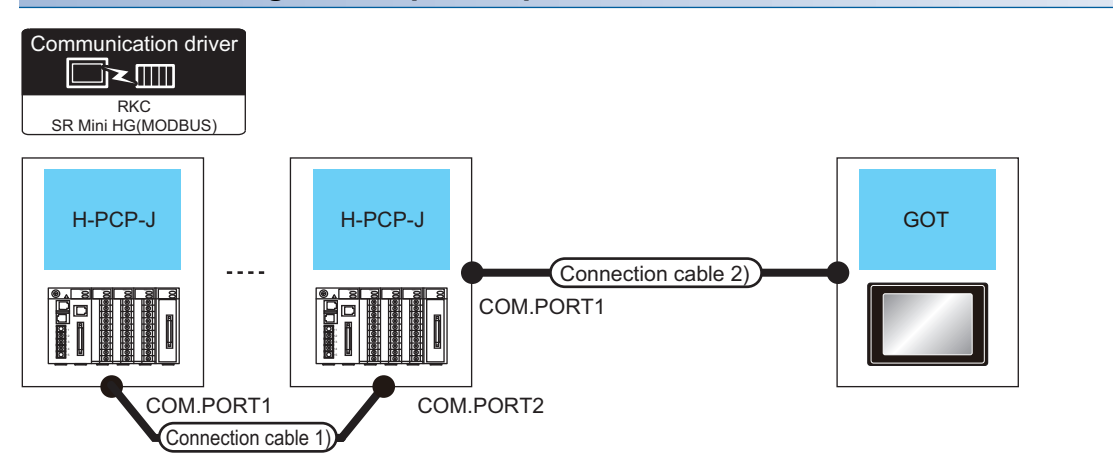

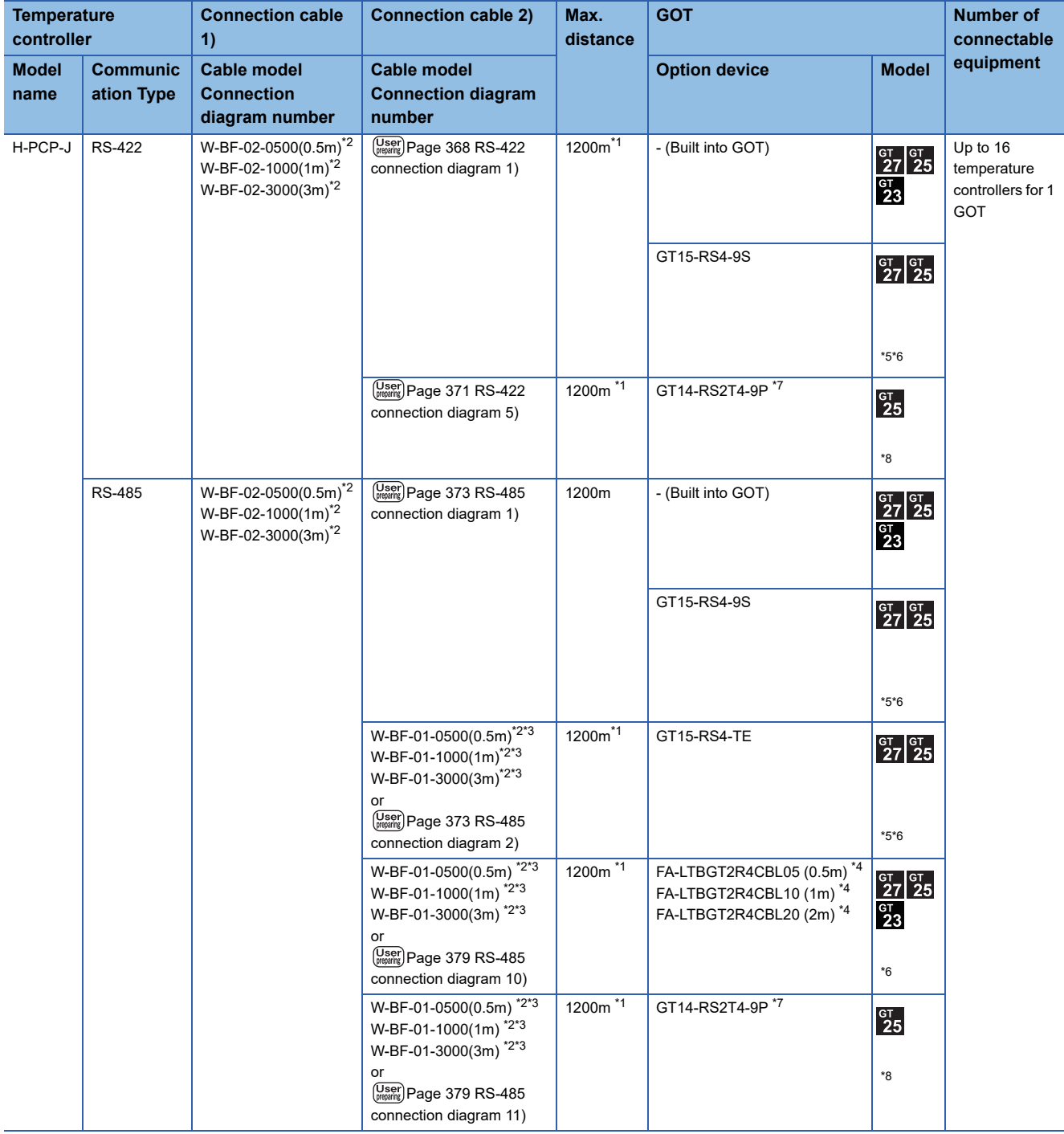

- \*1 The total length of the connection cable 1) + connection cable 2)
- \*2 Product manufactured by RKC. For details of the product, contact RKC.
- \*3 To use the dedicated cable, conversion of the cable may be necessary.
- \*4 Product manufactured by MITSUBISHI ELECTRIC ENGINEERING COMPANY LIMITED. For details of the product, contact MITSUBISHI ELECTRIC ENGINEERING COMPANY LIMITED.
- \*5 Not available to GT25-W.
- \*6 Not available to GT2505-V.
- \*7 Connect it to the RS-232 interface (built in the GOT).
- \*8 Only available to GT2505-V.
**GOT** 

#### **When connecting to one temperature controller**

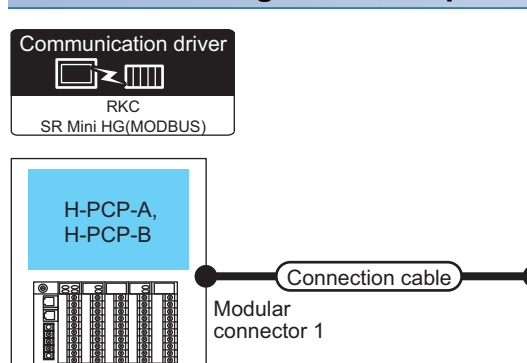

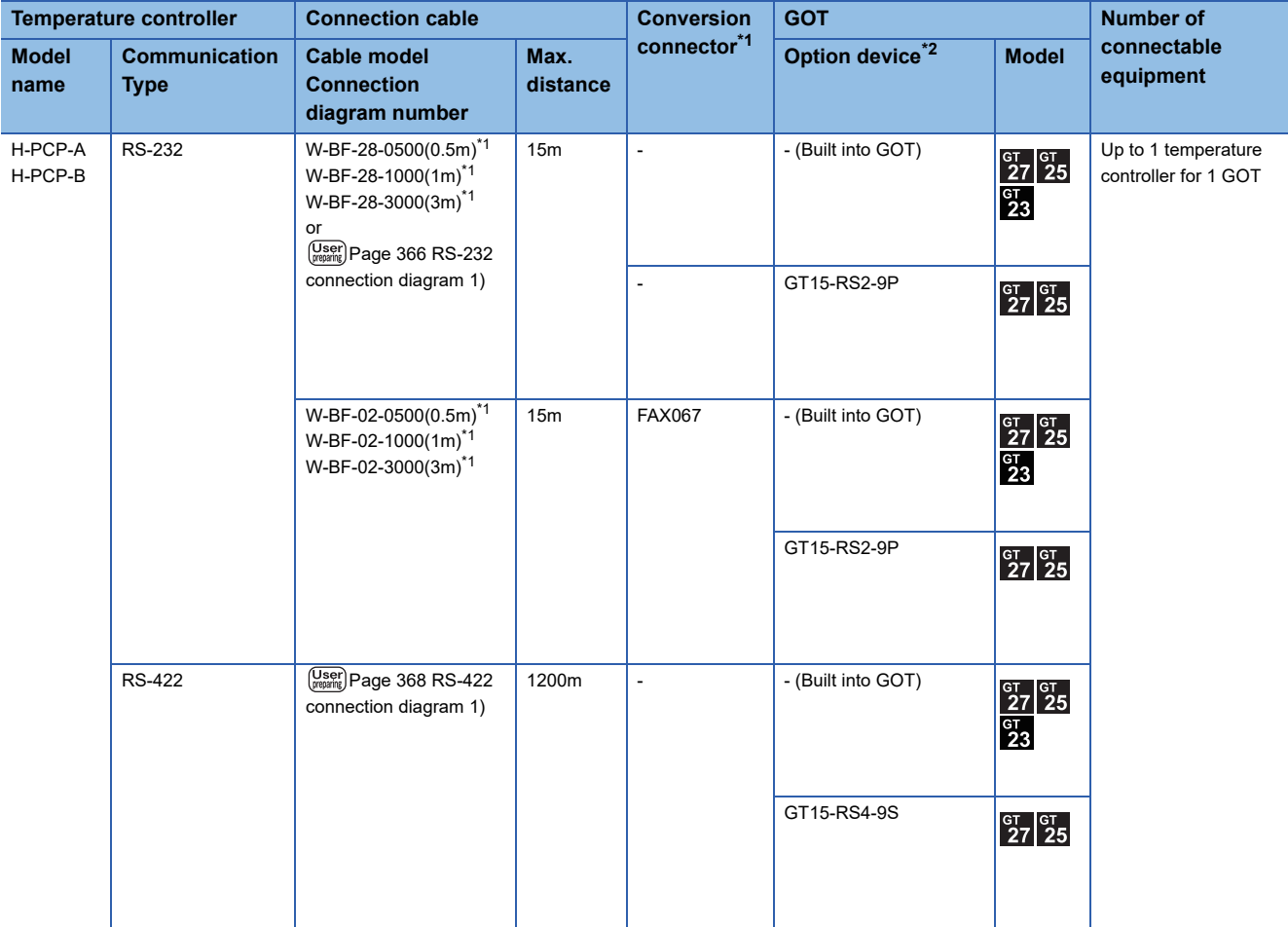

\*1 Product manufactured by RKC. For details of the product, contact RKC.

# **When connecting to multiple temperature controllers**

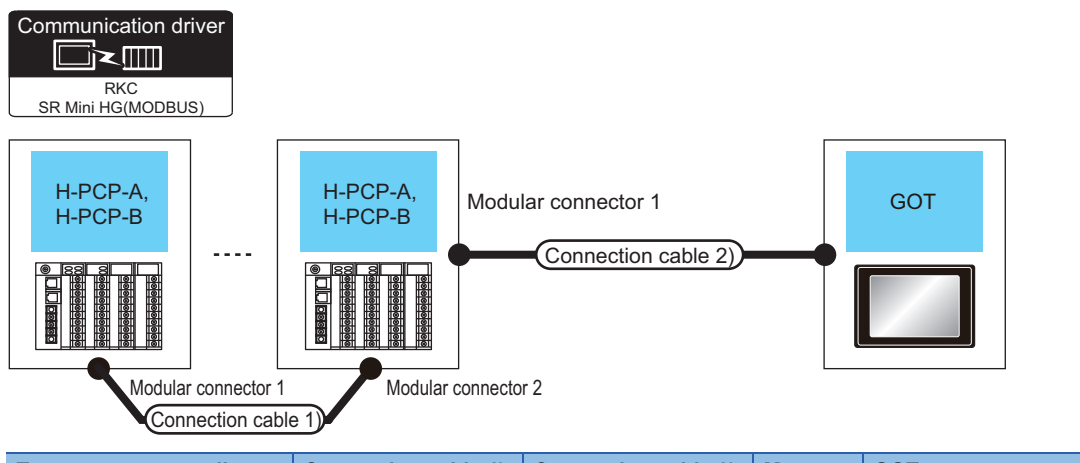

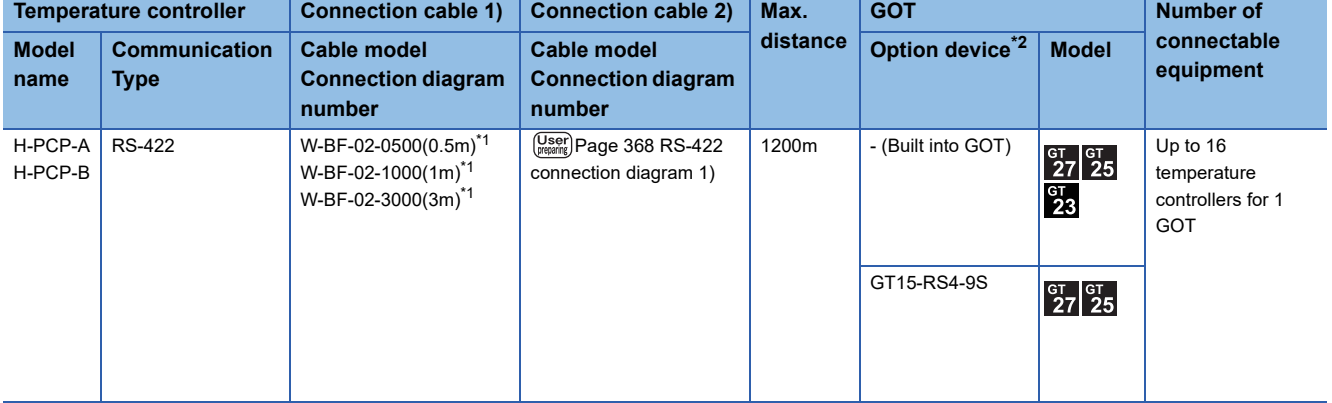

\*1 Product manufactured by RKC. For details of the product, contact RKC.

#### **When connecting to Z-TIO and Z-CT with a converter**

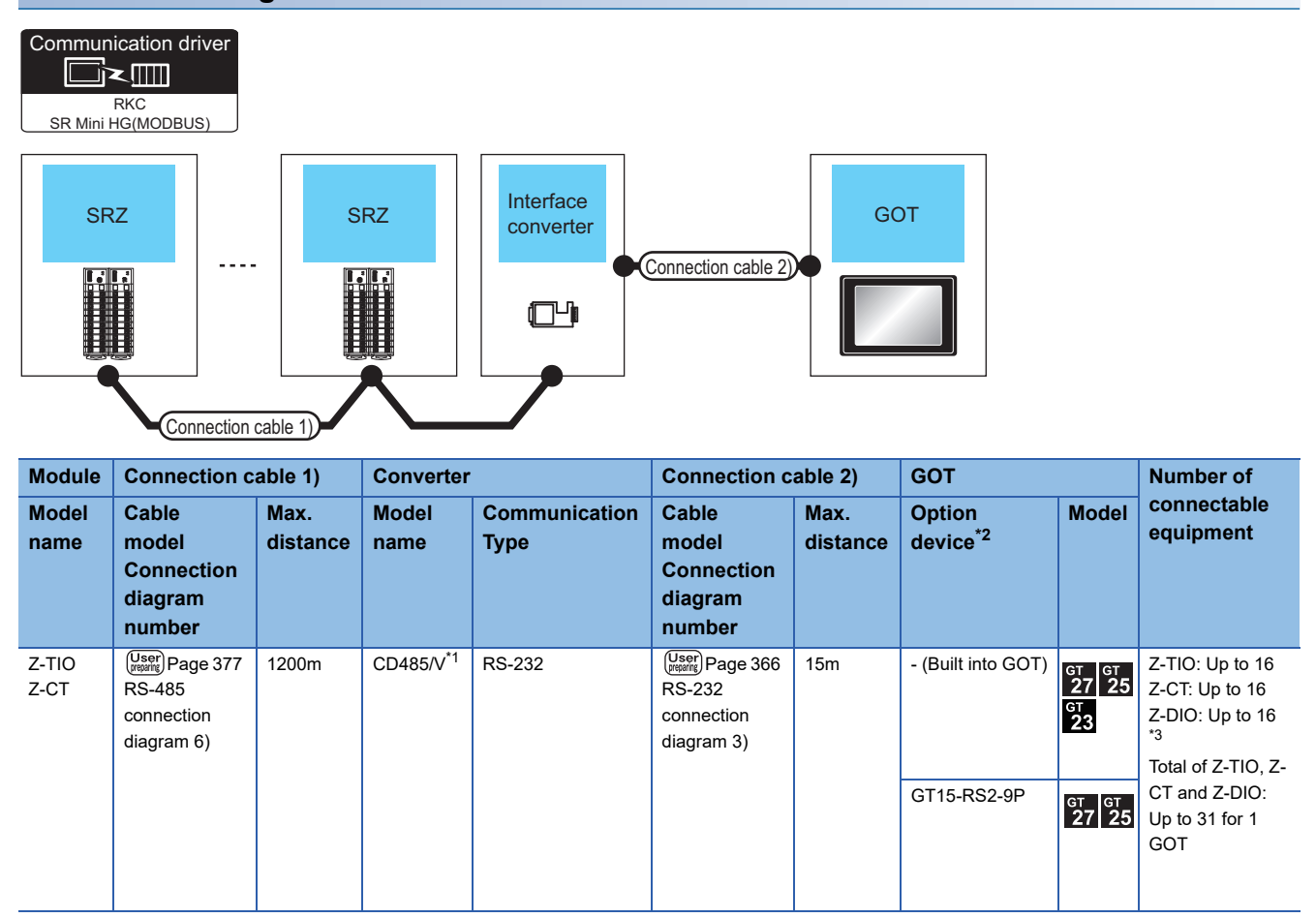

\*1 Product manufactured by DATA LINK Co.,Ltd. For details of the product, contact DATA LINK Co.,Ltd.

\*2 GT25-W, GT2505-V does not support the option device.

\*3 Use them with Z-TIO and Z-CT.

# **When connecting directly to Z-TIO and Z-CT**

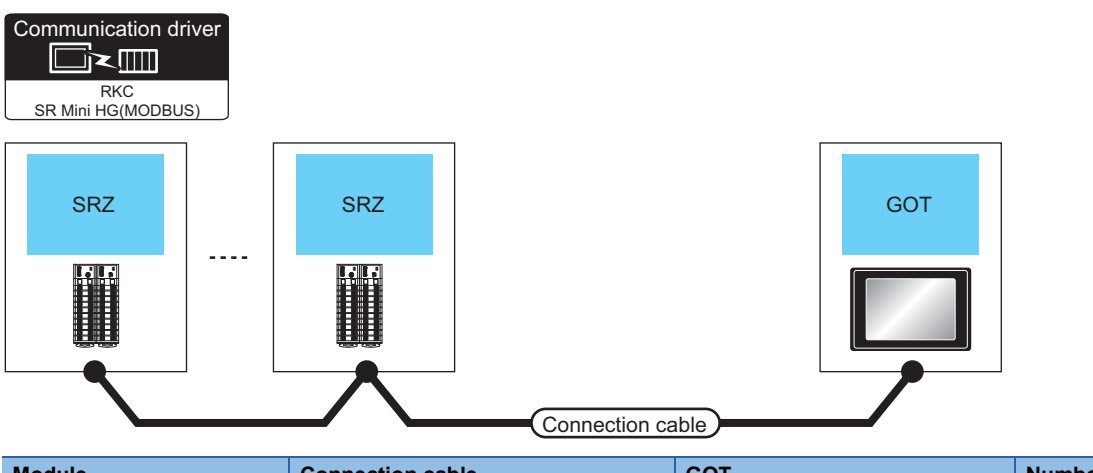

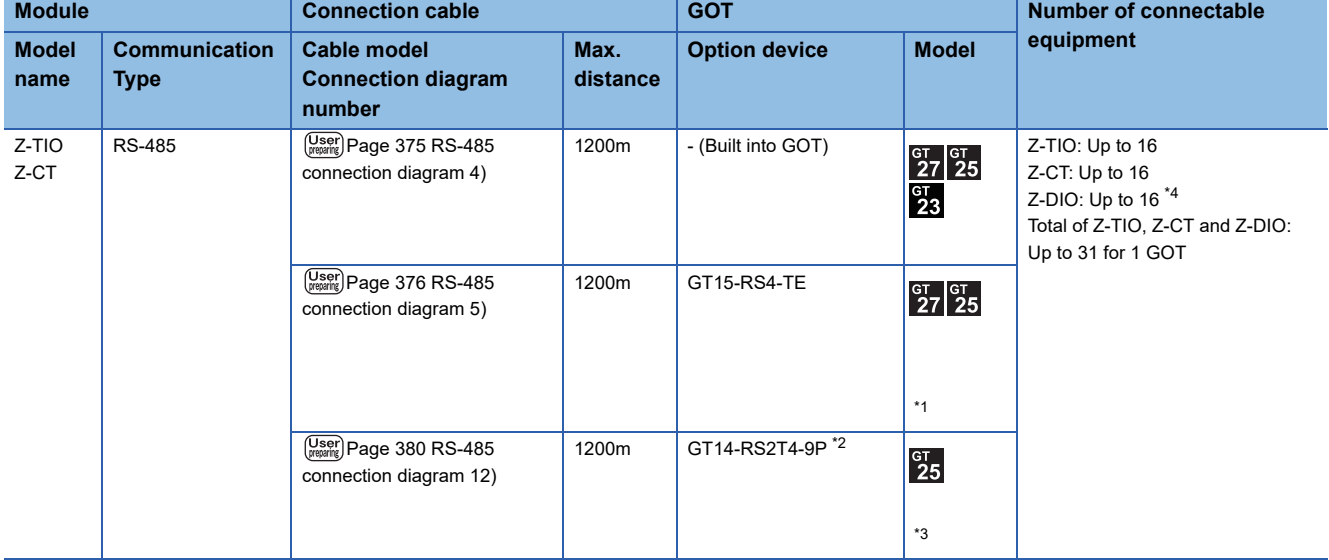

\*1 Not available to GT25-W and GT2505-V.

\*2 Connect it to the RS-232 interface (built in the GOT).

\*3 Only available to GT2505-V.

\*4 Use them with Z-TIO and Z-CT.

#### **When connecting to Z-COM with a converter**

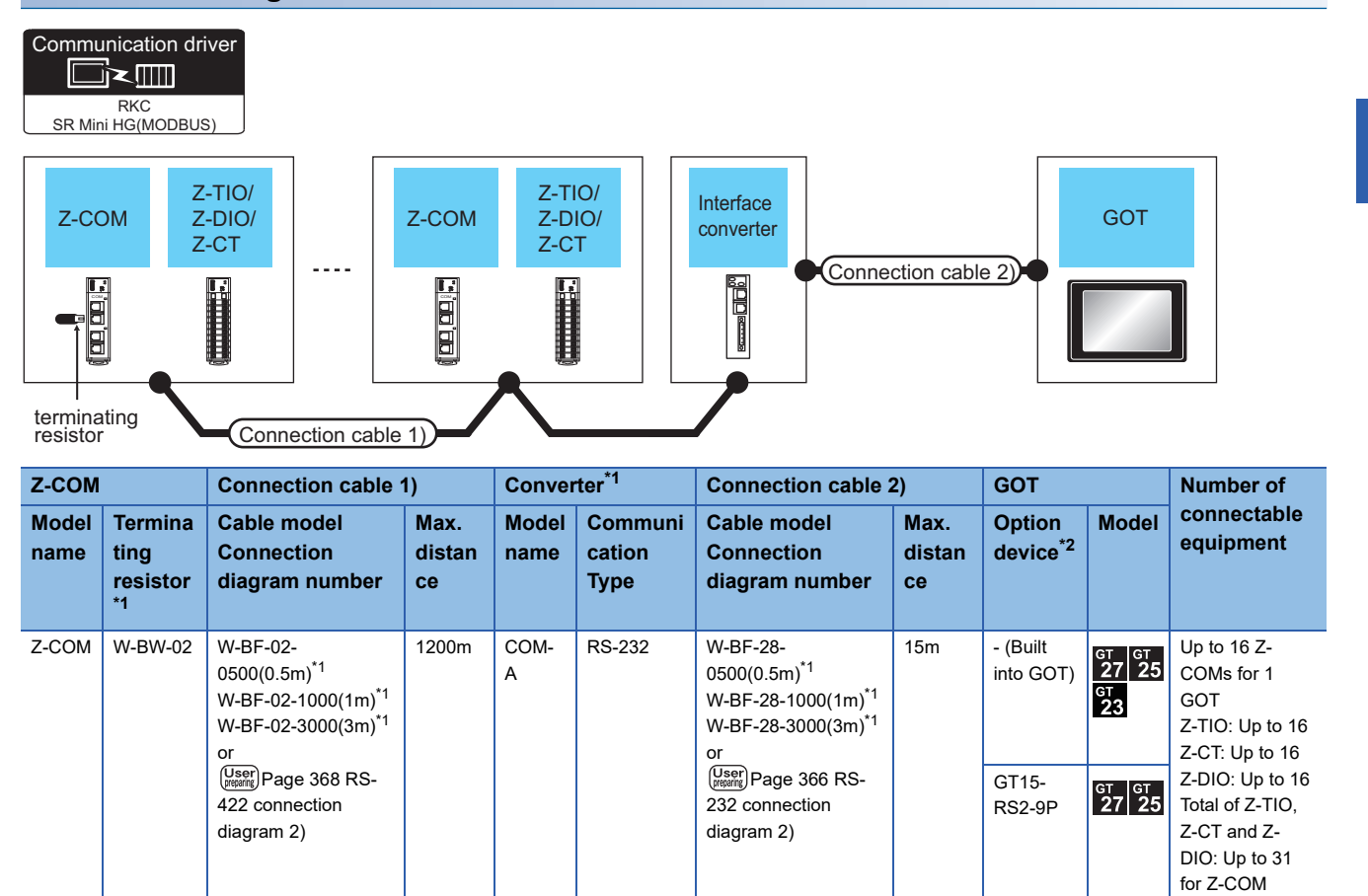

\*1 Product manufactured by RKC. For details of the product, contact RKC.

# **When connecting directly to Z-COM**

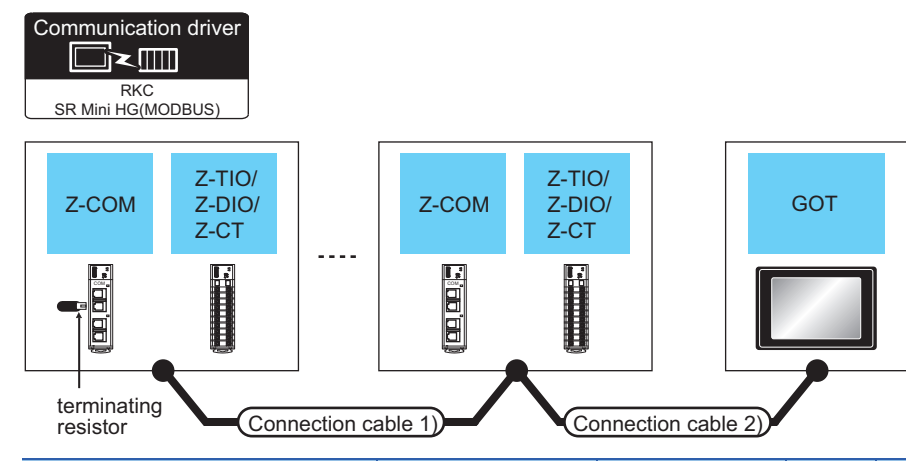

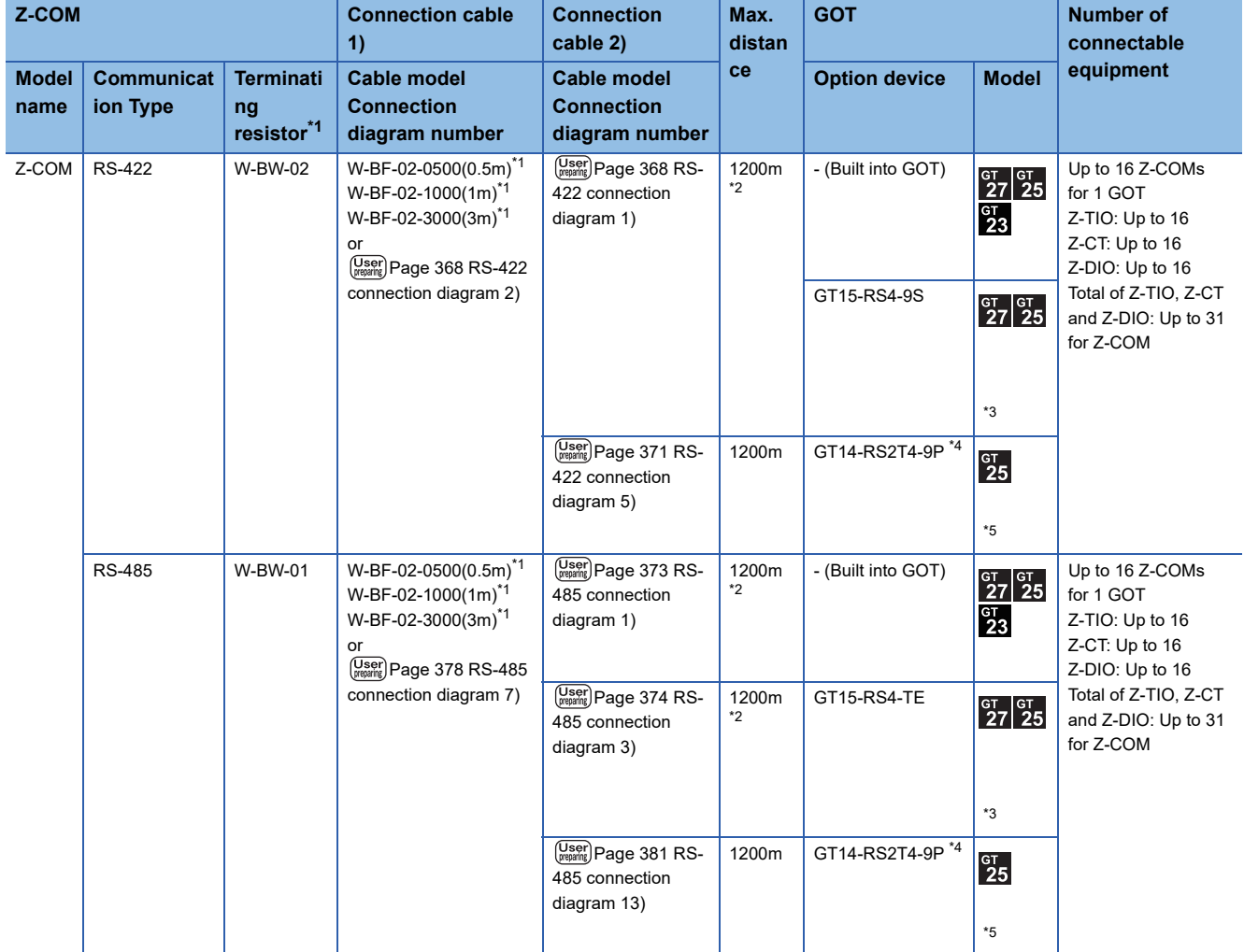

\*1 Product manufactured by RKC. For details of the product, contact RKC.

\*2 The total length of the connection cable 1) + connection cable 2)

\*3 Not available to GT25-W and GT2505-V.

\*4 Connect it to the RS-232 interface (built in the GOT).

\*5 Only available to GT2505-V.

#### **When connecting to multiple temperature controllers with interface converter (CD485/ V)**

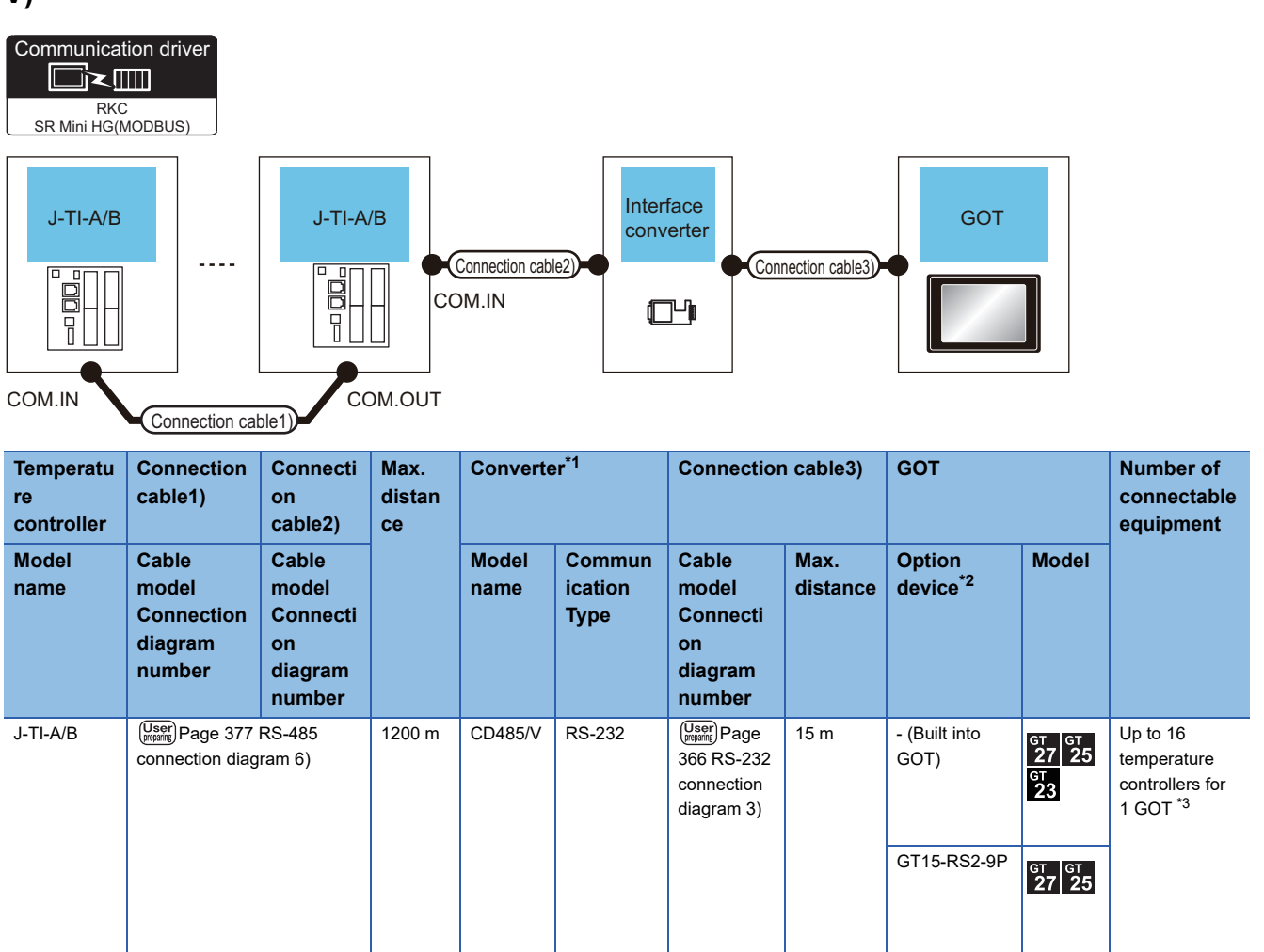

\*1 Product manufactured by RKC. For details of the product, contact RKC.

\*2 GT25-W, GT2505-V does not support the option device.

\*3 For temperature controllers (up to 16 units), set as follows.

• Up to 16 units = 4 units for master devices + 12 units for slave devices

• Three slave devices are connectable for one master device.

#### **When connecting to multiple temperature controllers**

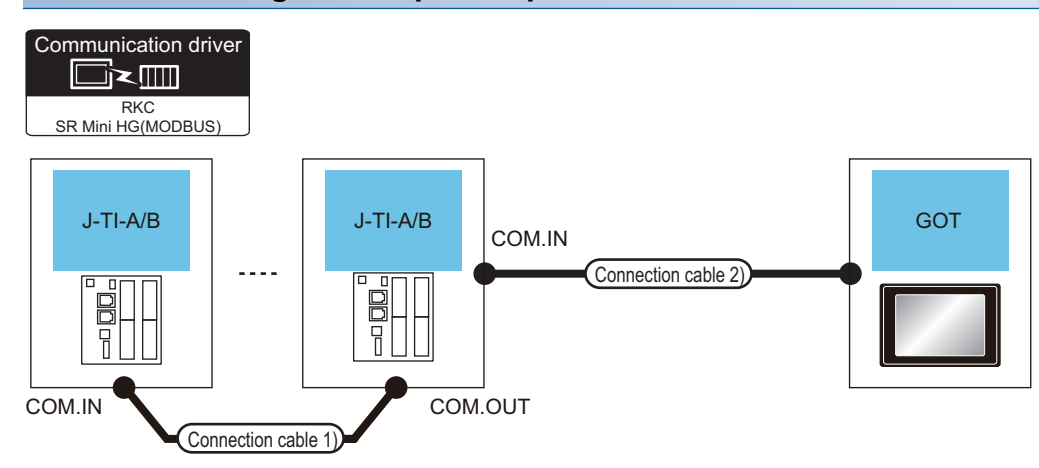

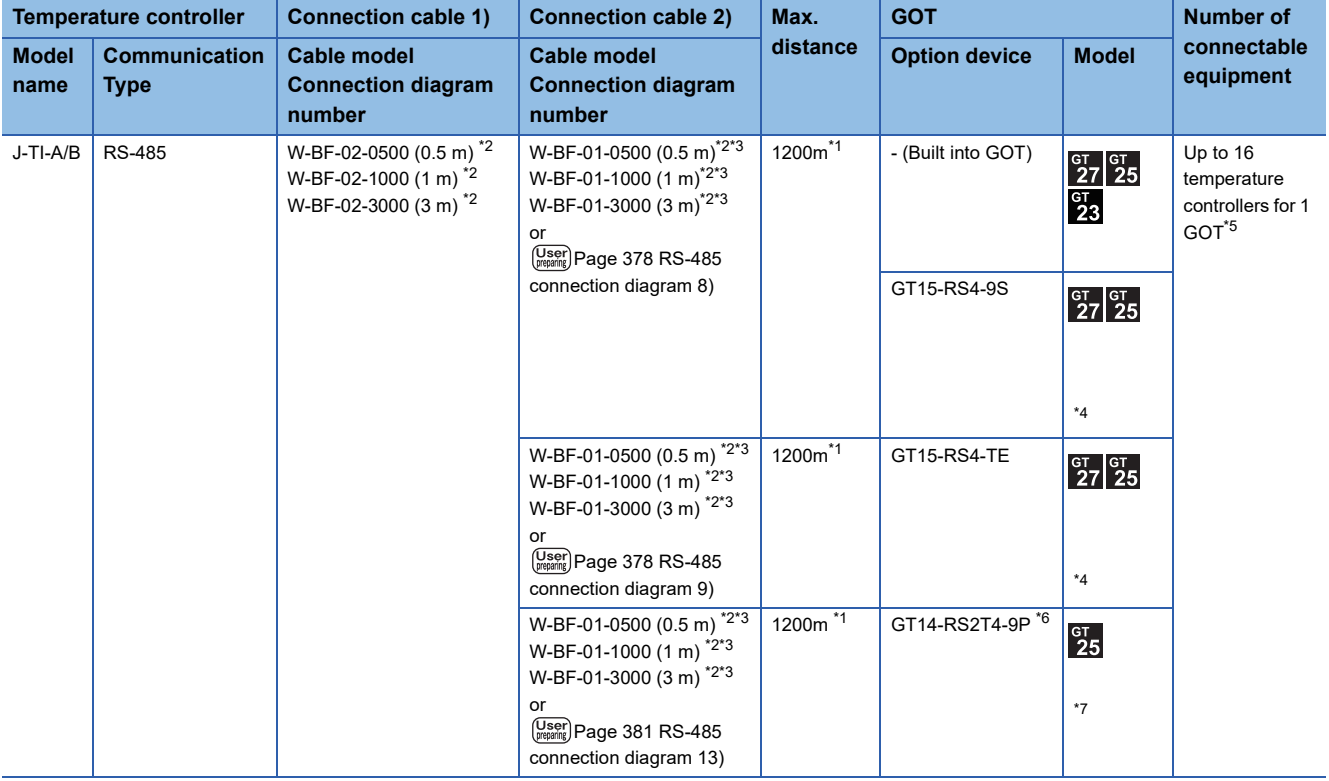

\*1 The total length of the connection cable 1) + connection cable 2)

\*2 Product manufactured by RKC. For details of the product, contact RKC.

\*3 To use the dedicated cable, conversion of the cable may be necessary.

\*4 Not available to GT25-W and GT2505-V.

\*5 For temperature controllers (up to 16 units), set as follows.

• Up to 16 units = 4 units for master devices + 12 units for slave devices

• Three slave devices are connectable for one master device.

\*6 Connect it to the RS-232 interface (built in the GOT).

\*7 Only available to GT2505-V.

#### **When using the converter**

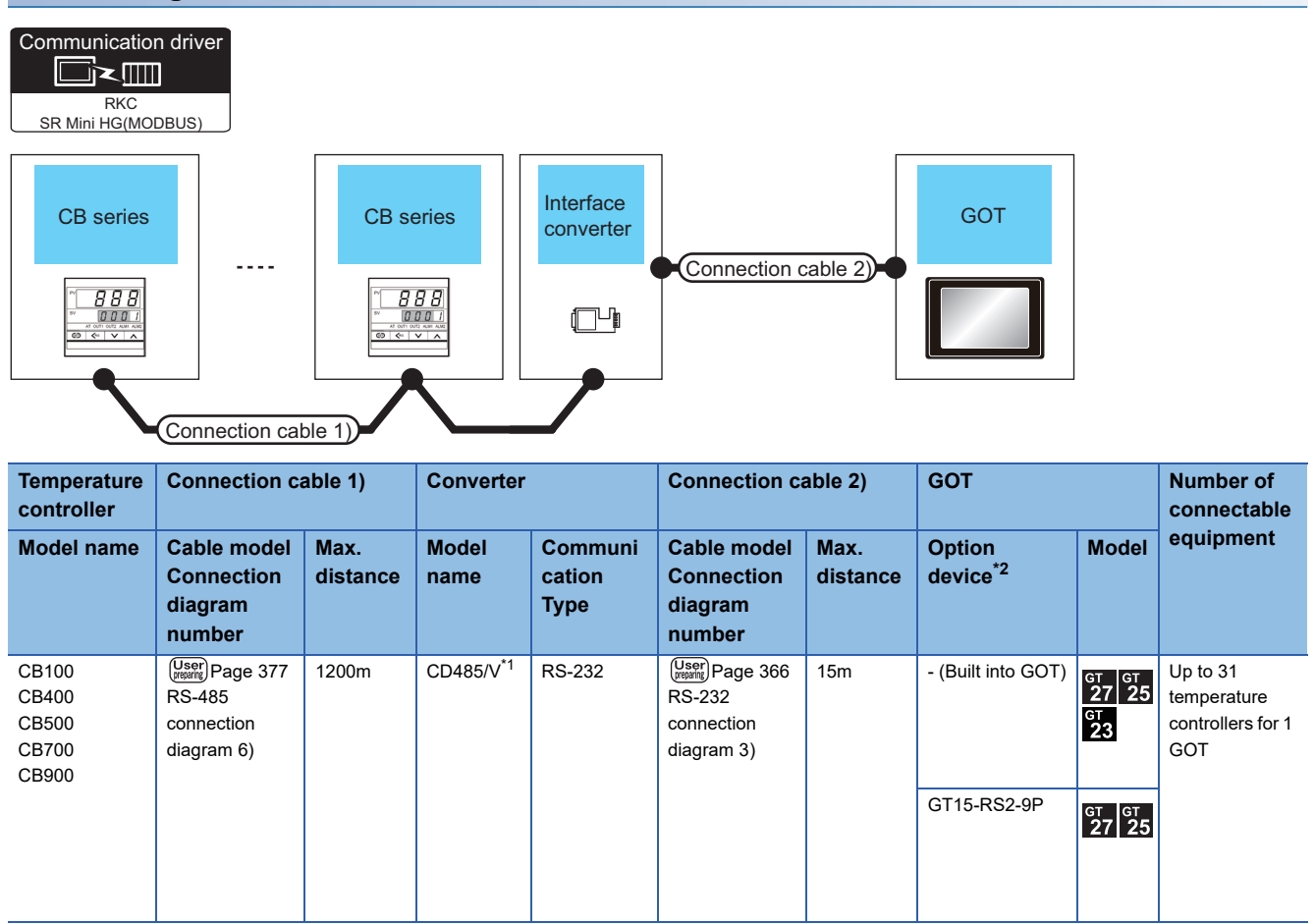

\*1 Product manufactured by DATA LINK Co.,Ltd. For details of the product, contact DATA LINK Co.,Ltd.

# **When connecting directly**

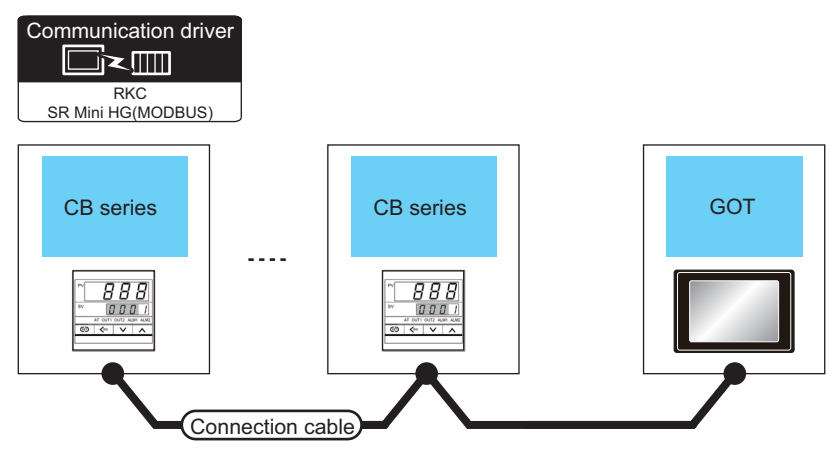

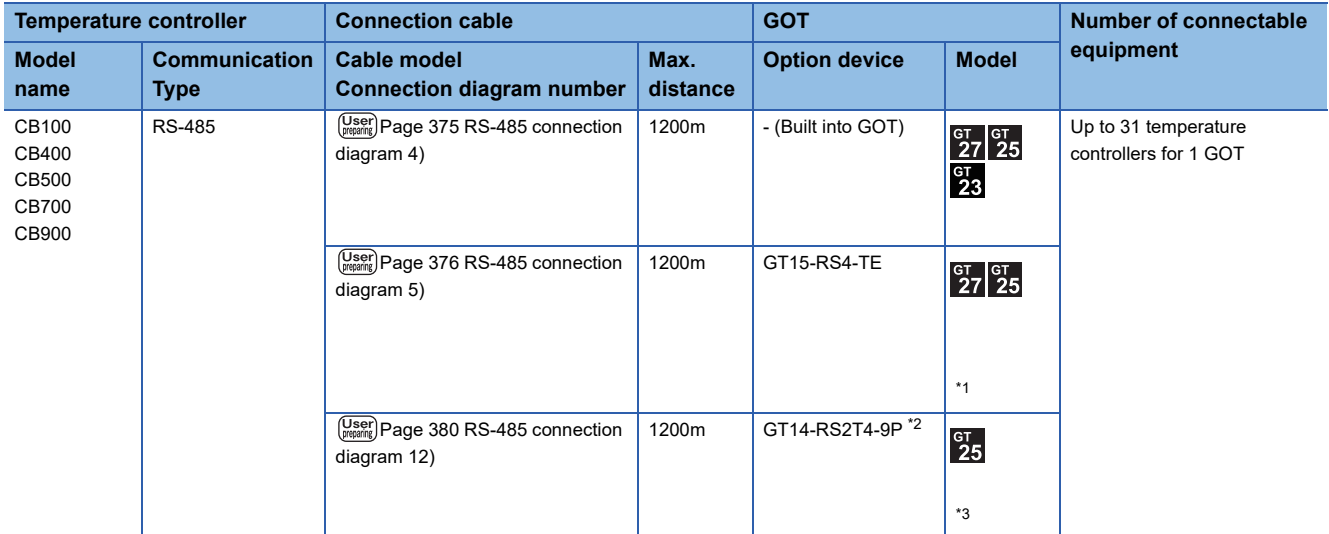

\*1 Not available to GT25-W and GT2505-V.

\*2 Connect it to the RS-232 interface (built in the GOT).

\*3 Only available to GT2505-V.

# **When connecting to one temperature controller**

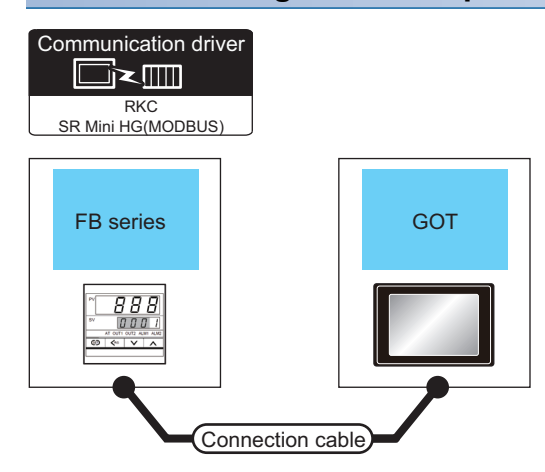

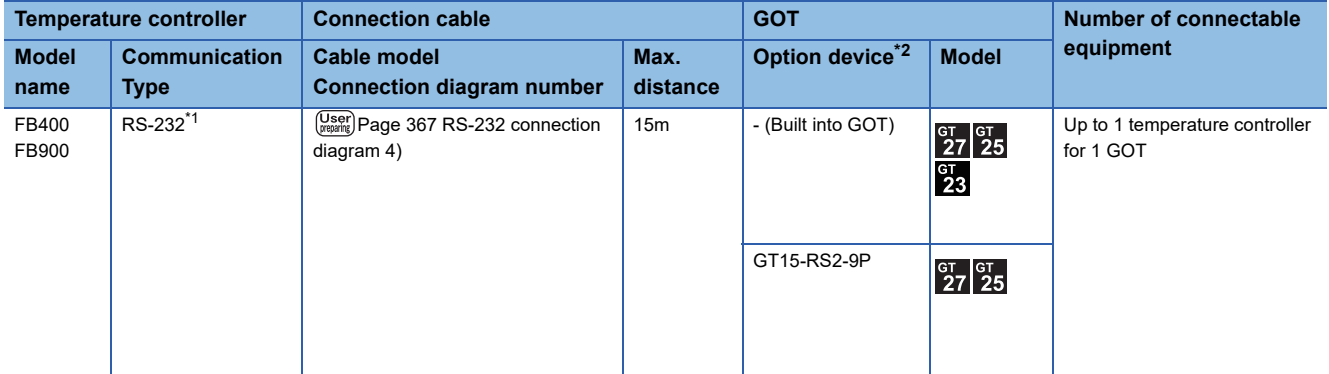

\*1 Use communication 1 for the communication format.

# **When connecting to multiple temperature controllers with interface converter (COM-A)**

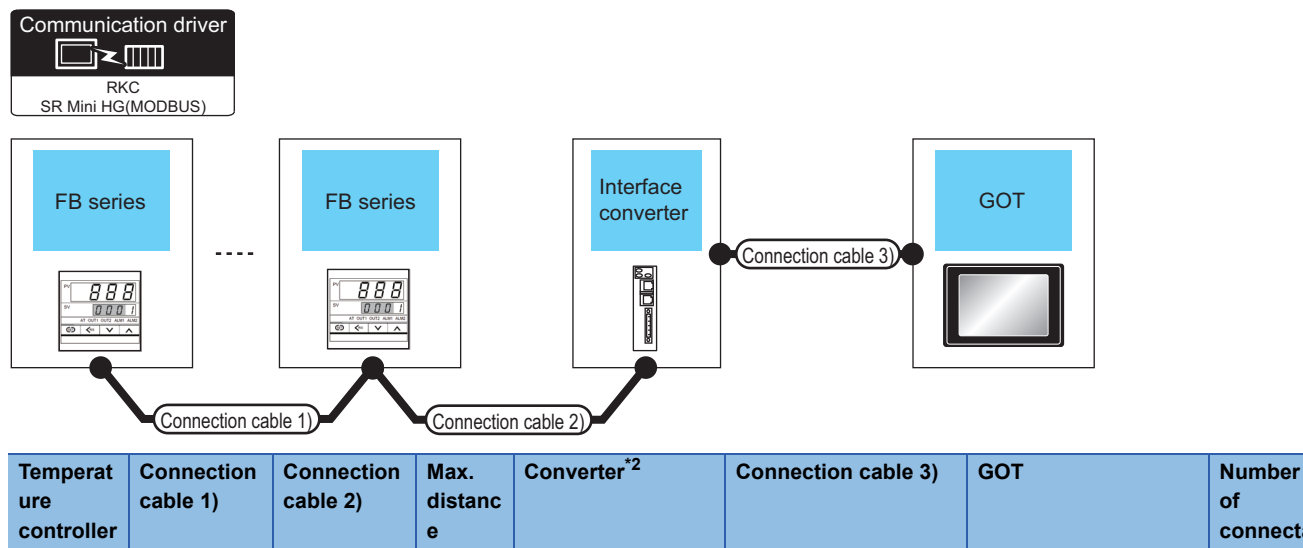

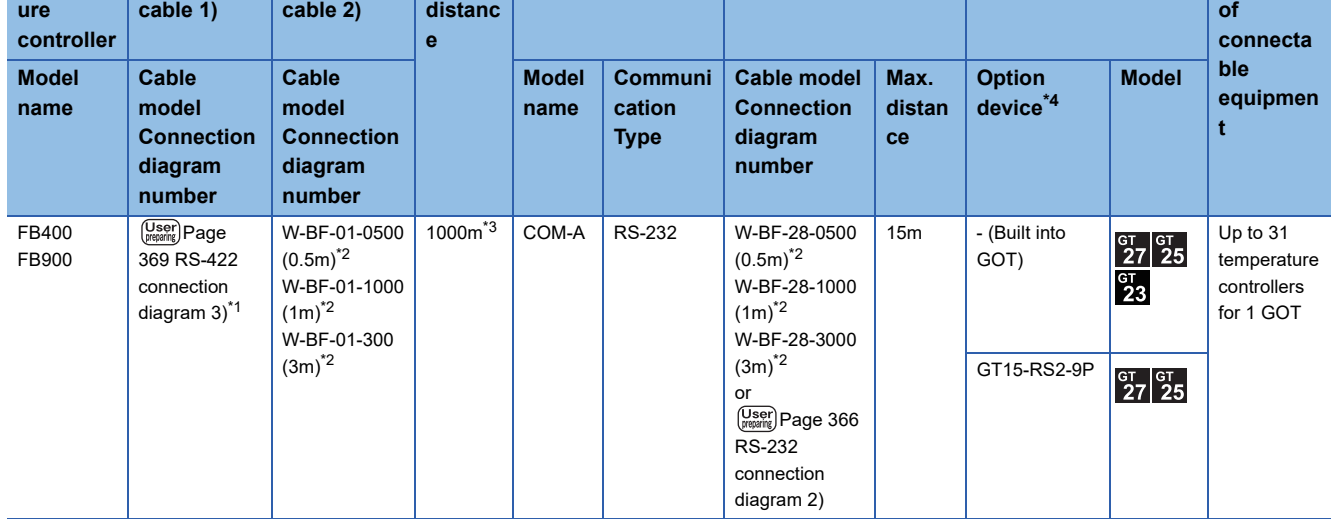

\*1 Use communication 1 for the communication format.

\*2 Product manufactured by RKC. For details of the product, contact RKC.

\*3 The total length of the connection cable 1) + connection cable 2)

#### **When connecting to multiple temperature controllers with interface converter (CD485/ V)**

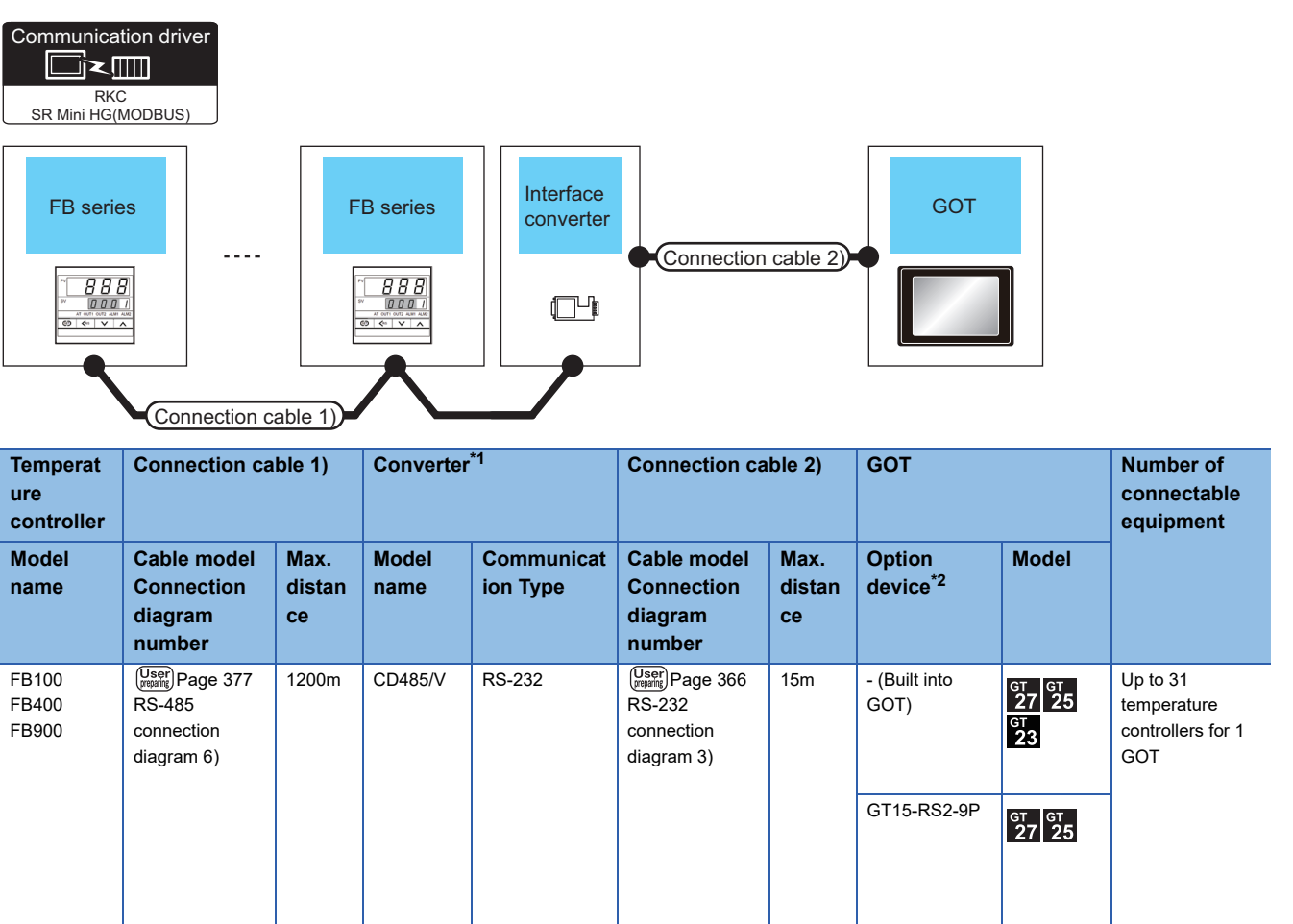

\*1 Product manufactured by DATA LINK Co.,Ltd. For details of the product, contact DATA LINK Co.,Ltd.

\*2 GT25-W, GT2505-V does not support the option device.

**10**

# **When connecting directly to a temperature controller by RS-422**

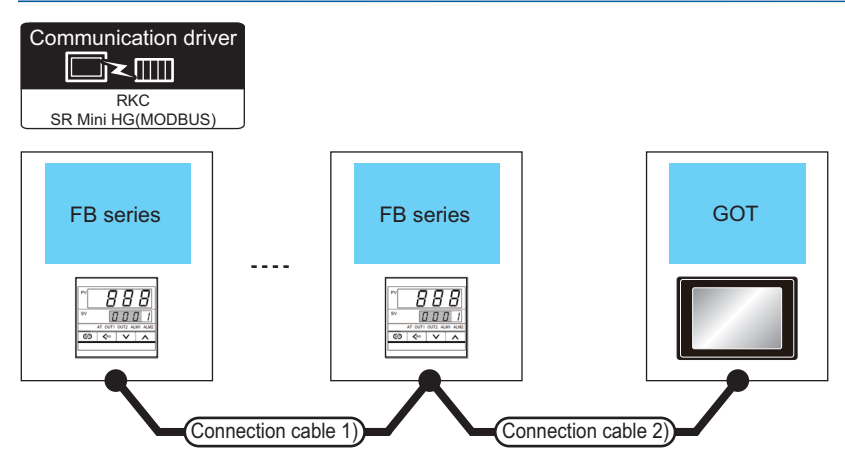

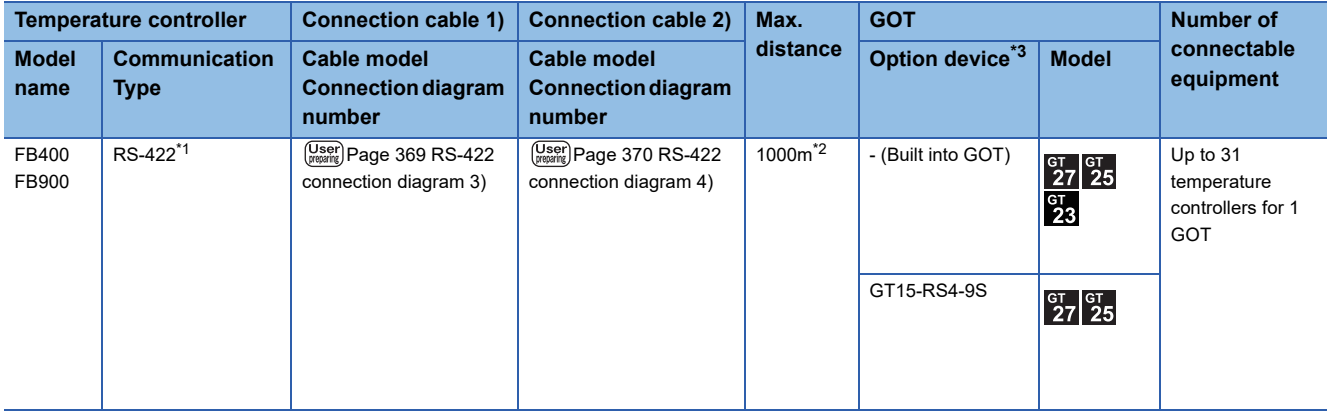

\*1 Use communication 1 for the communication format.

\*2 The total length of the connection cable 1) + connection cable 2)

# **When connecting directly to a temperature controller by RS-485**

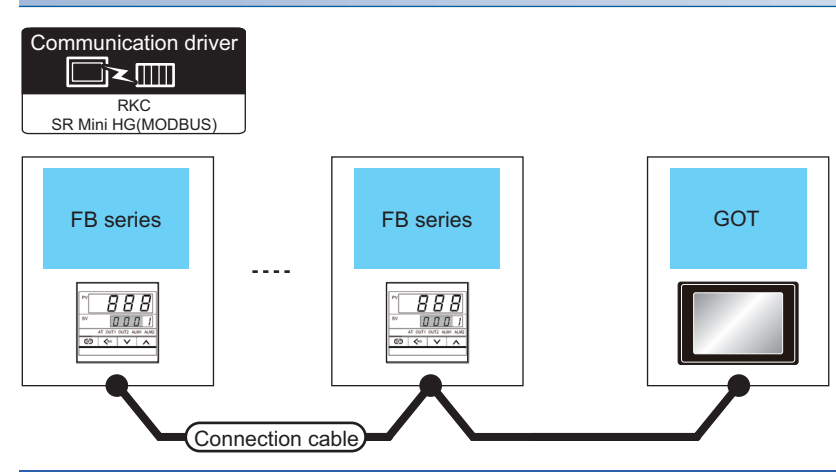

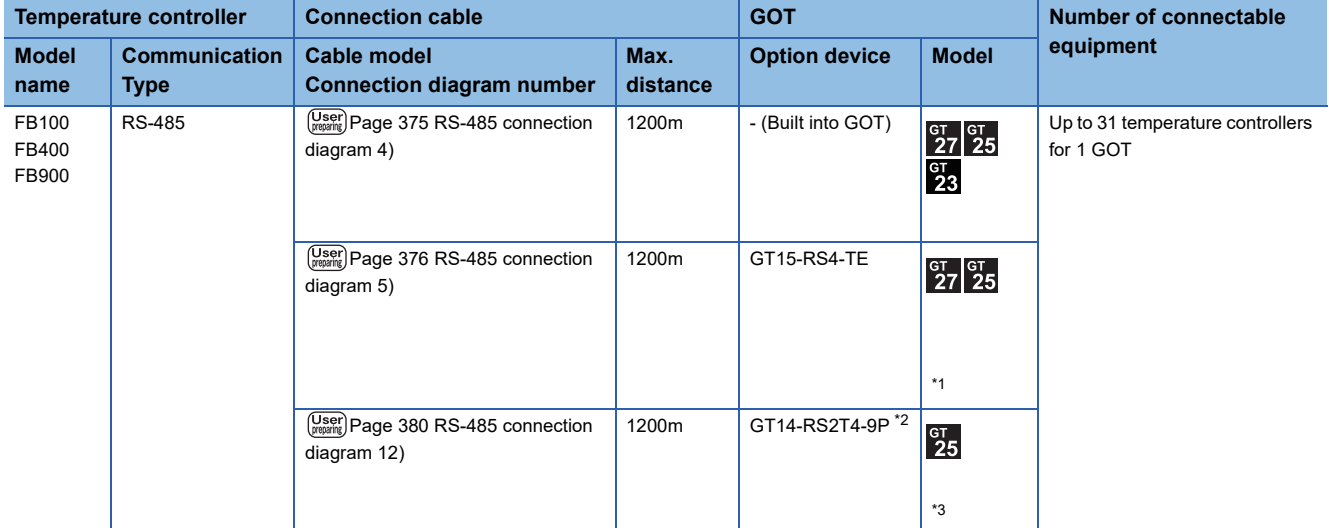

\*1 Not available to GT25-W and GT2505-V.

\*2 Connect it to the RS-232 interface (built in the GOT).

\*3 Only available to GT2505-V.

**10**

#### **When using the converter**

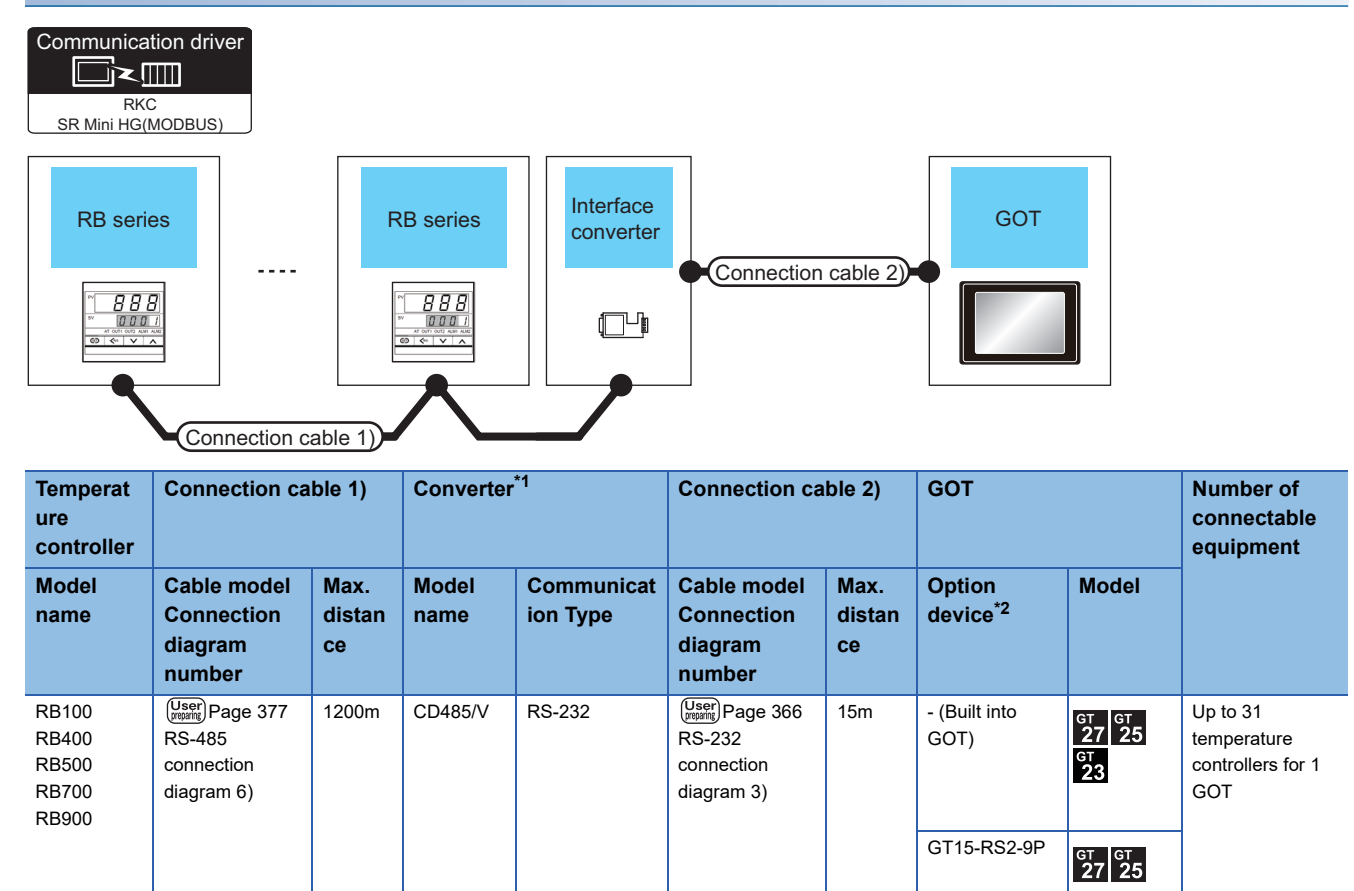

\*1 Product manufactured by DATA LINK Co.,Ltd. For details of the product, contact DATA LINK Co.,Ltd.

# **When connecting directly**

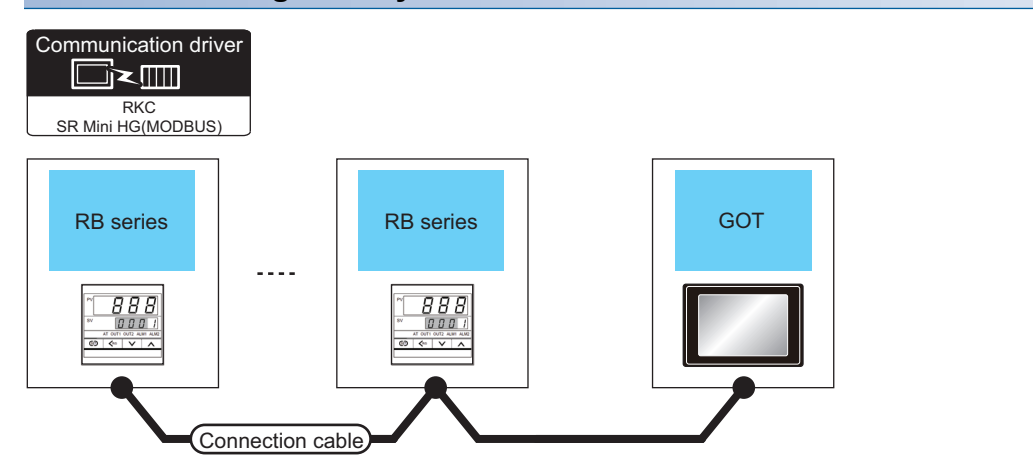

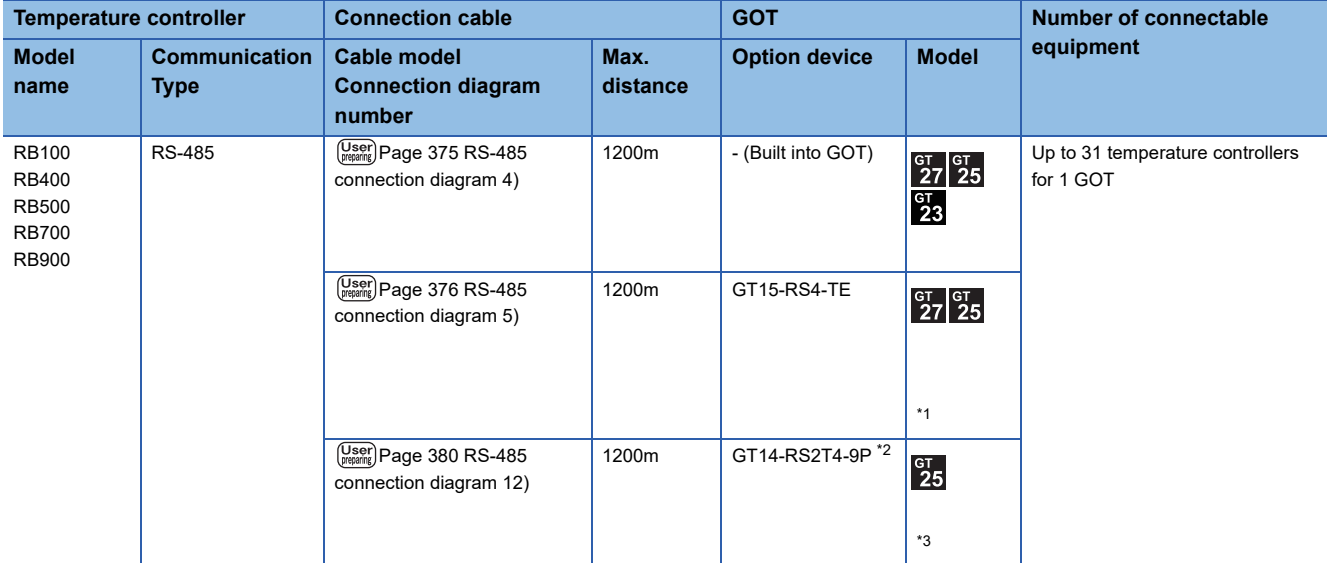

\*1 Not available to GT25-W and GT2505-V.

\*2 Connect it to the RS-232 interface (built in the GOT).

\*3 Only available to GT2505-V.

# **When connecting to multiple temperature controllers**

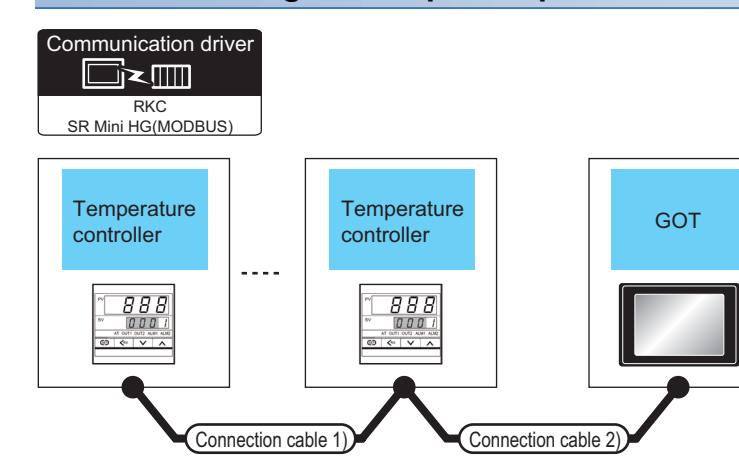

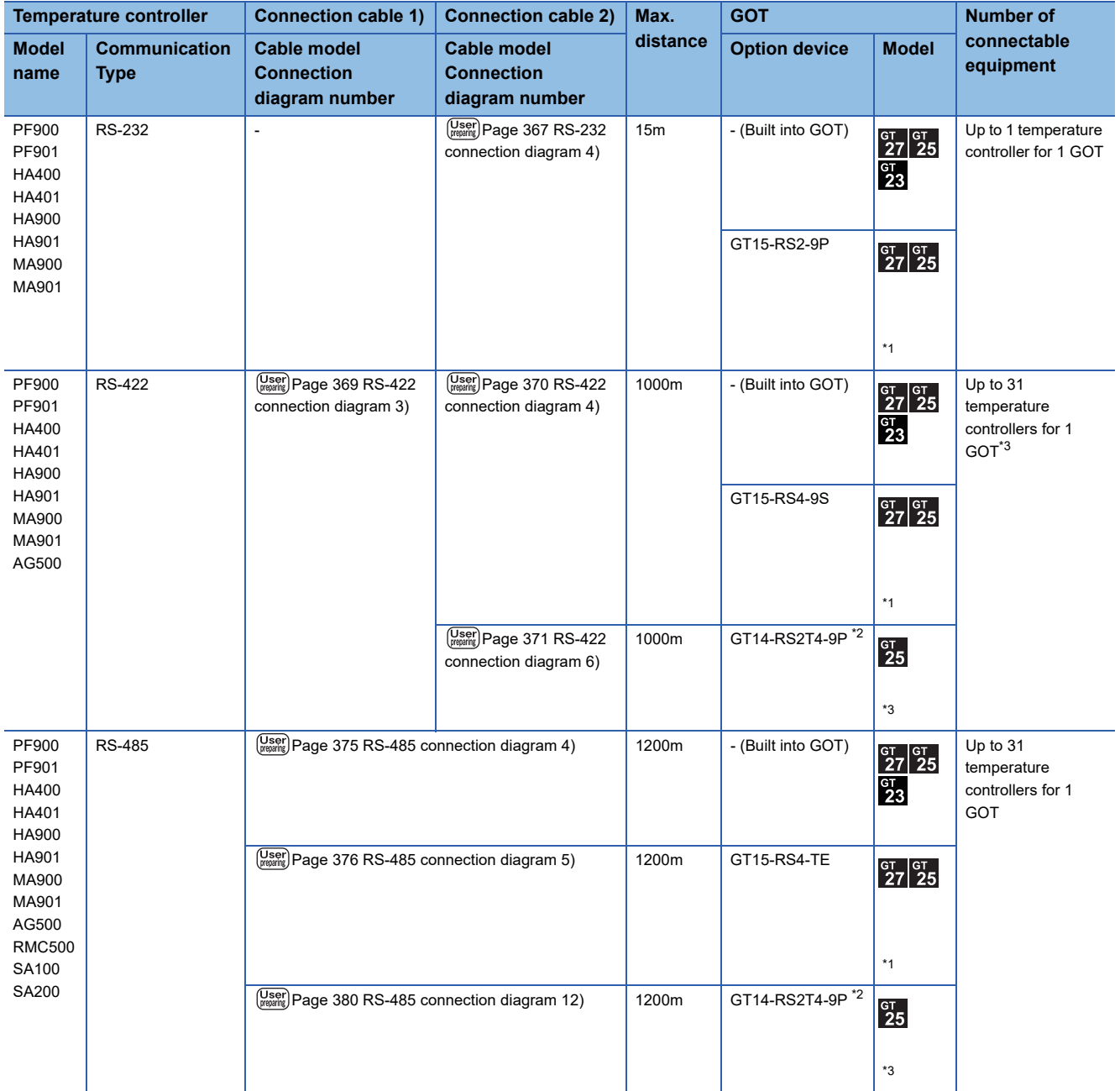

- \*1 Not available to GT25-W and GT2505-V.
- \*2 Connect it to the RS-232 interface (built in the GOT).
- \*3 Only available to GT2505-V.

# **When connecting to multiple temperature controllers with interface converter (COM-A)**

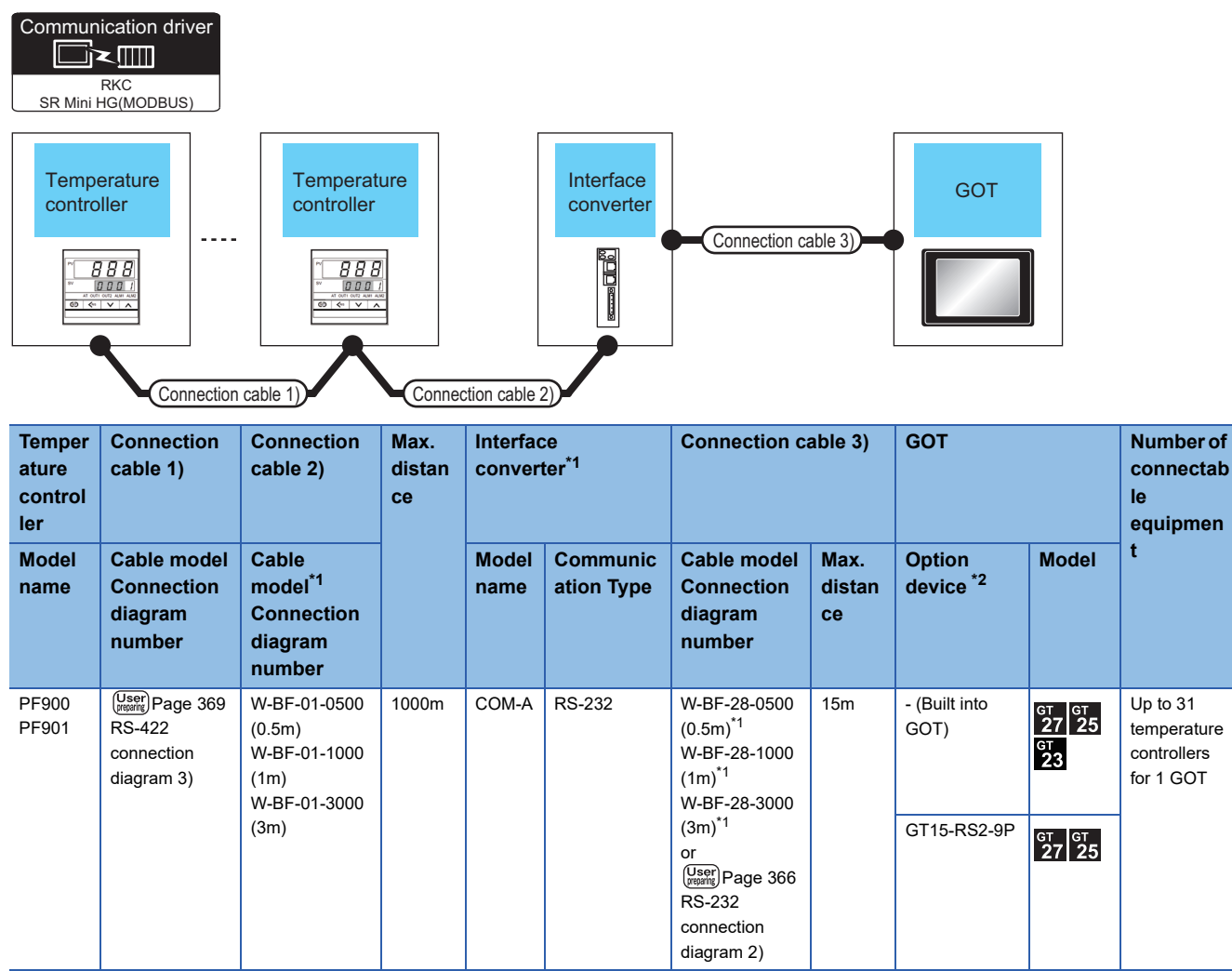

\*1 Product manufactured by RKC. For details of the product, contact RKC.

#### **When connecting to multiple temperature controllers with interface converter (CD485/ V)**

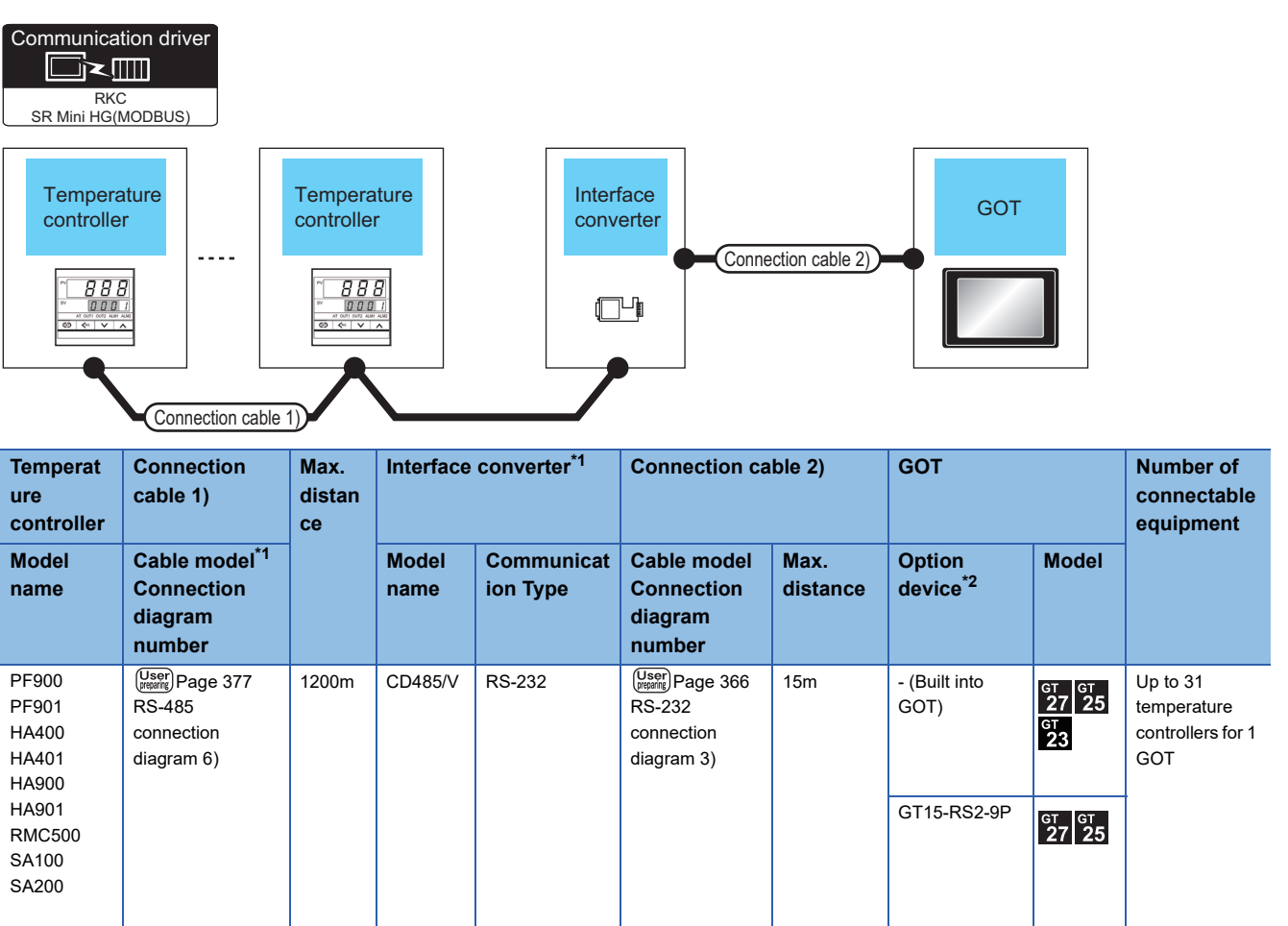

\*1 Product manufactured by RKC. For details of the product, contact RKC.

#### **When connecting to multiple temperature controllers**

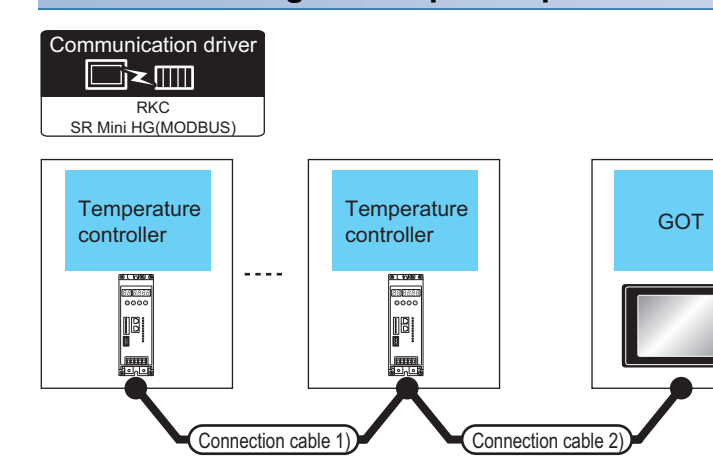

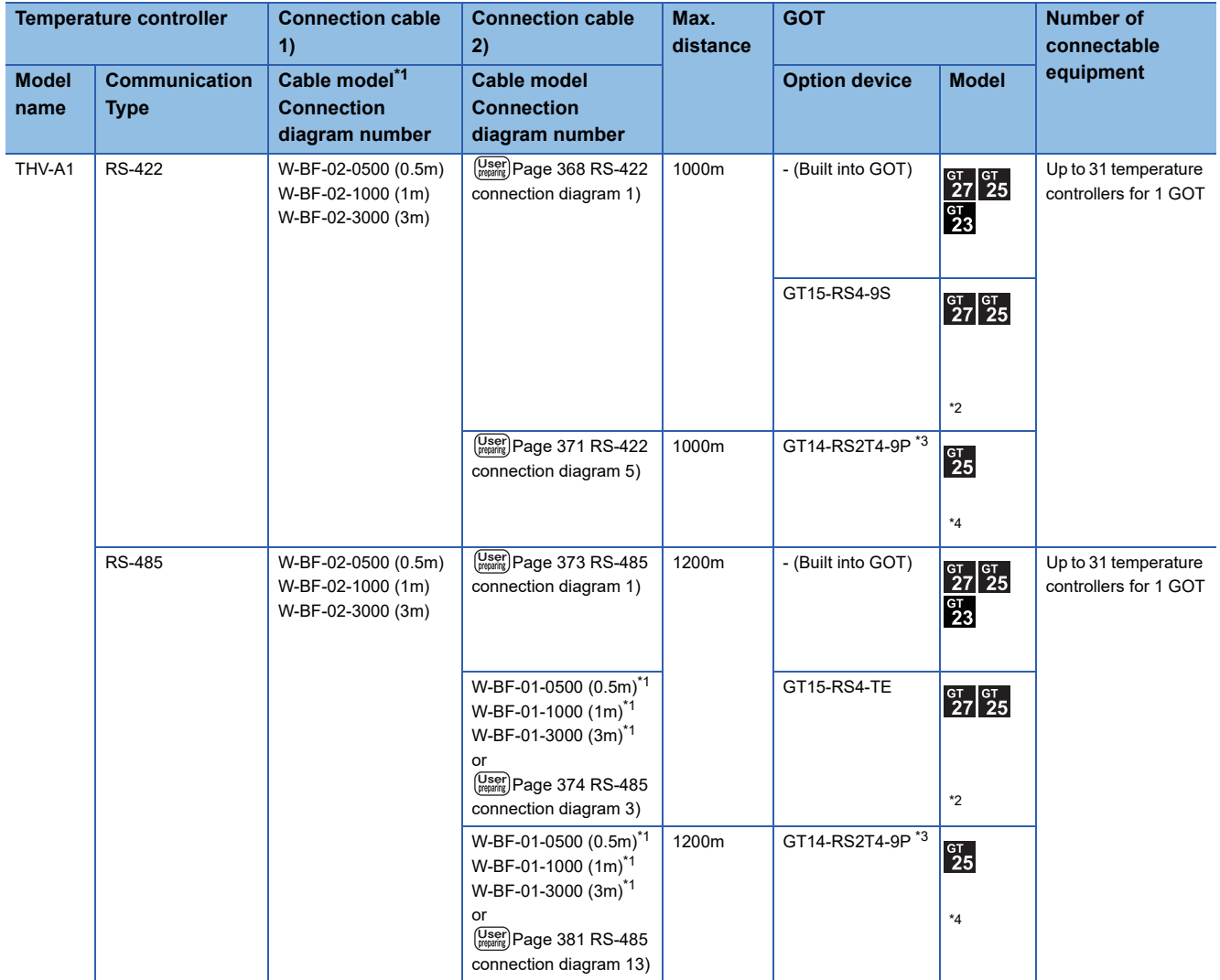

\*1 Product manufactured by RKC. For details of the product, contact RKC.

\*2 Not available to GT25-W and GT2505-V.

\*3 Connect it to the RS-232 interface (built in the GOT).

\*4 Only available to GT2505-V.

### **When connecting to multiple temperature controllers with interface converter (COM-A)**

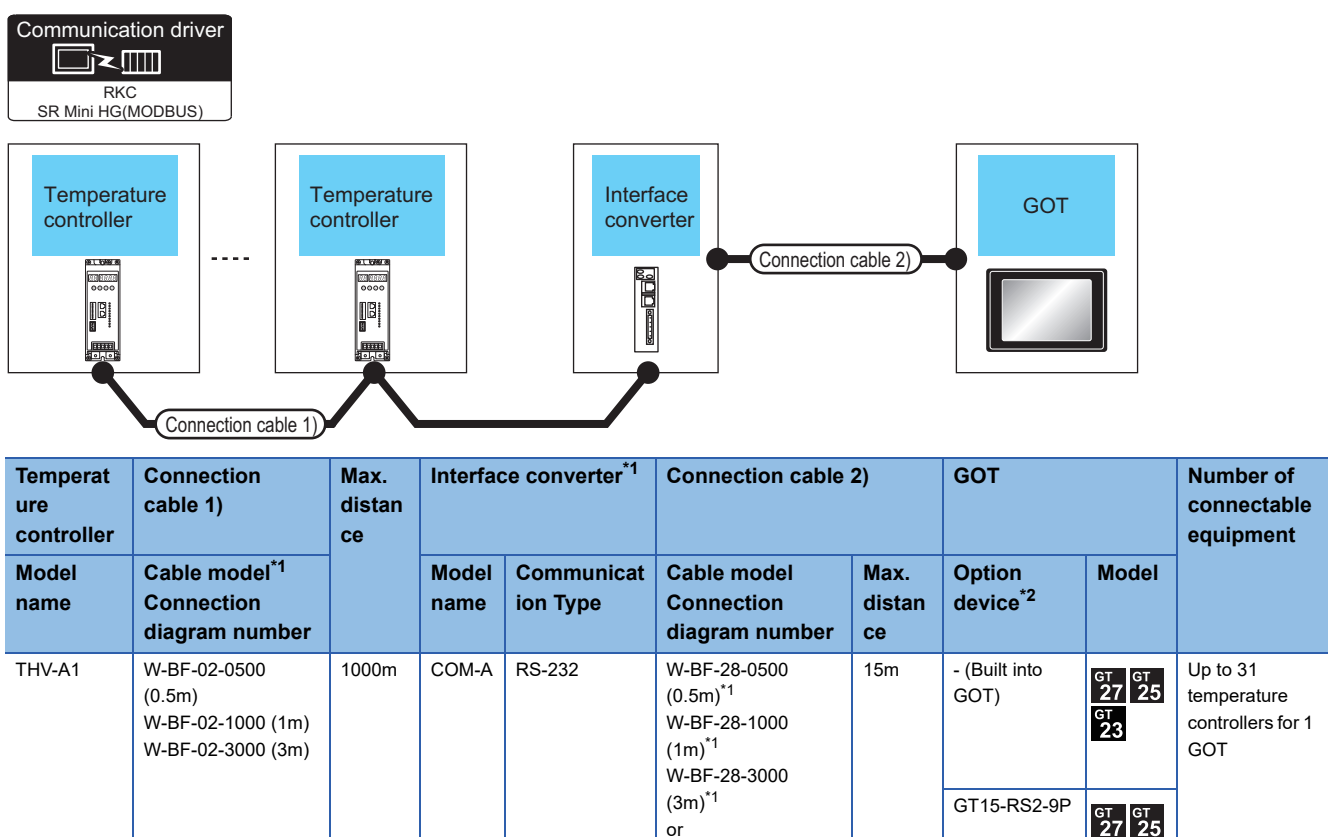

(User) [Page 366 RS-](#page-367-2)[232 connection](#page-367-2)  [diagram 2\)](#page-367-2)

\*1 Product manufactured by RKC. For details of the product, contact RKC.

#### **When connecting to multiple temperature controllers with interface converter (CD485V)**

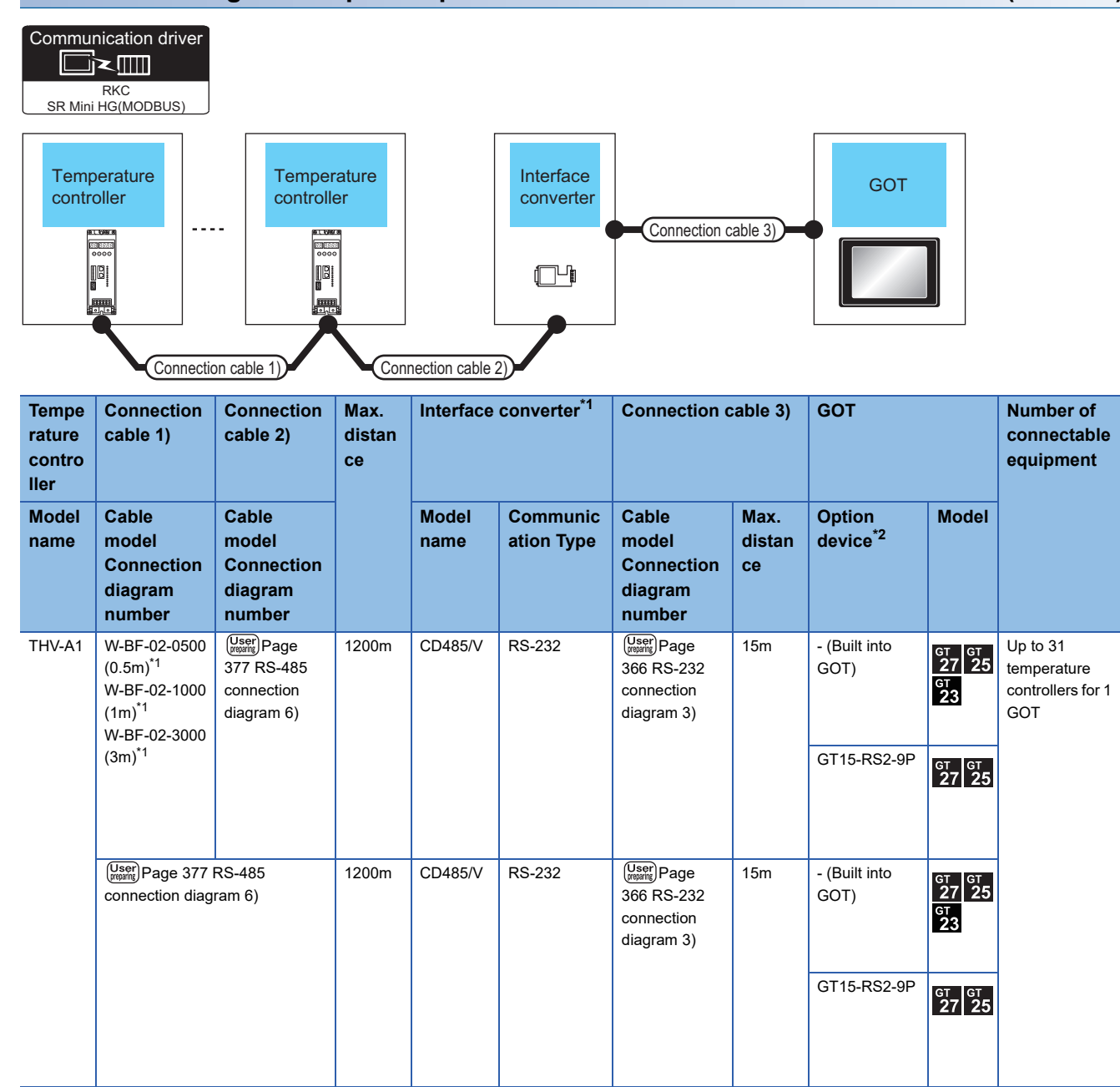

\*1 Product manufactured by RKC. For details of the product, contact RKC.

#### **When connecting to temperature control module (X-TIO) with a converter**

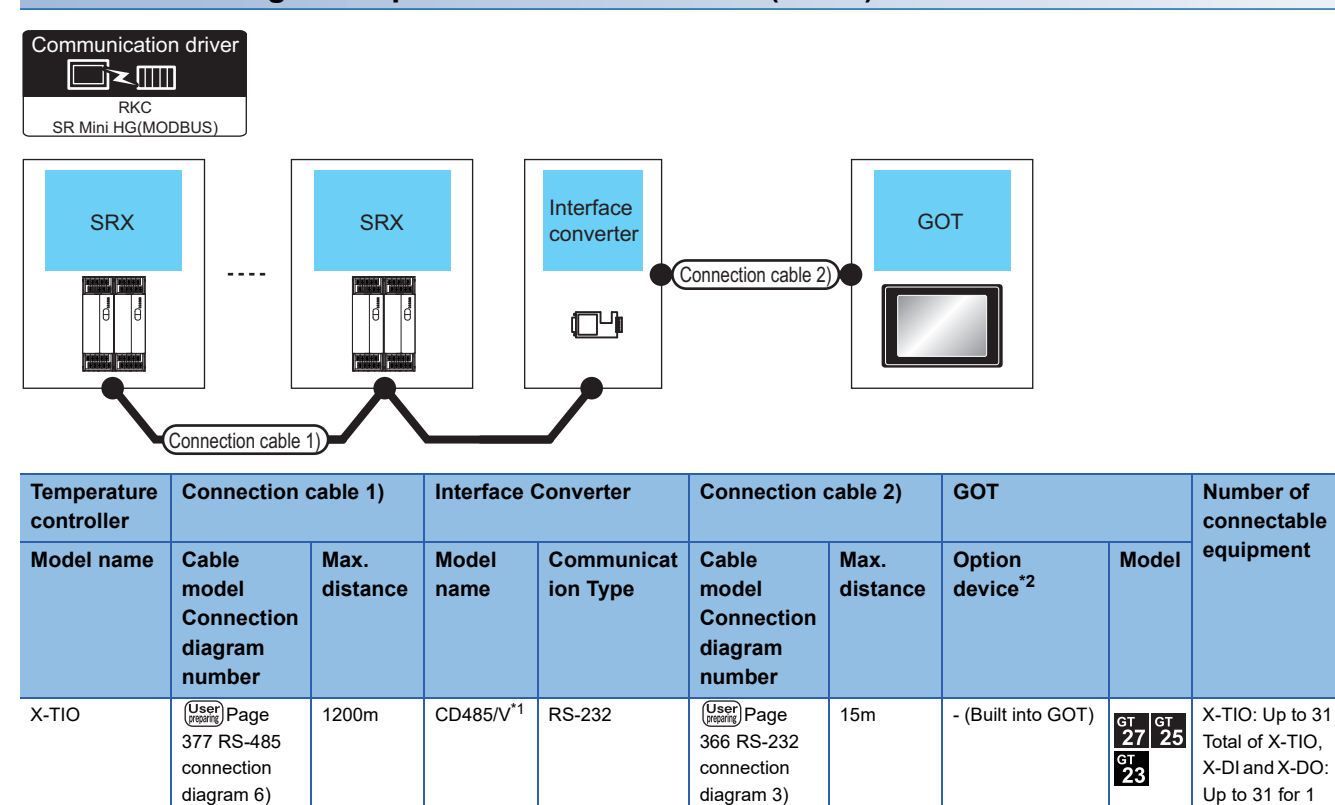

\*1 Product manufactured by DATA LINK Co.,Ltd. For details of the product, contact DATA LINK Co.,Ltd.

\*2 GT25-W, GT2505-V does not support the option device.

**10**

GOT

**GT** GT<br>27 25

GT15-RS2-9P

# **When connecting directly to temperature control module (X-TIO)**

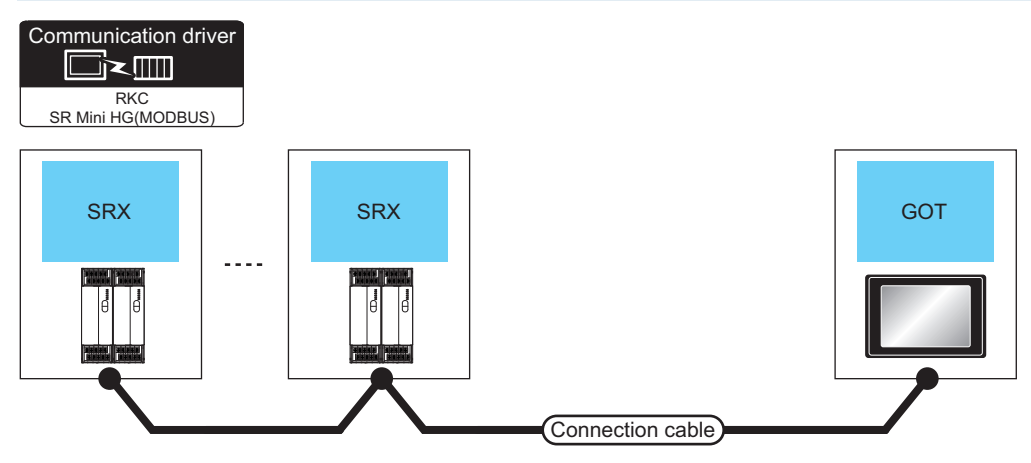

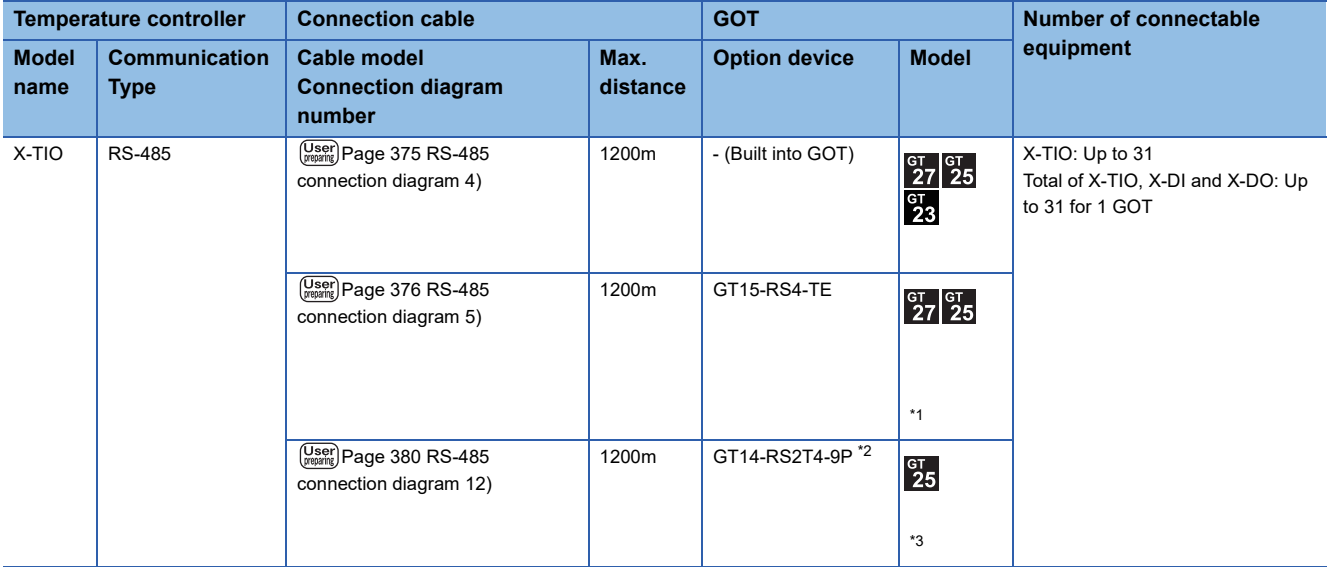

\*1 Not available to GT25-W and GT2505-V.

\*2 Connect it to the RS-232 interface (built in the GOT).

\*3 Only available to GT2505-V.

# **When connecting to multiple temperature controllers**

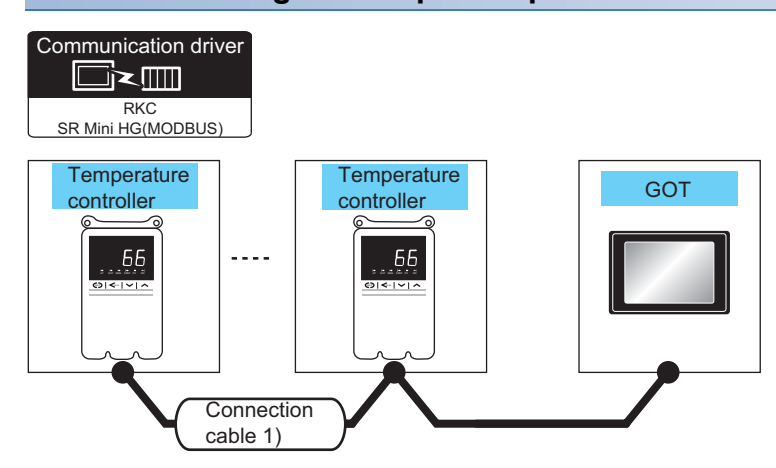

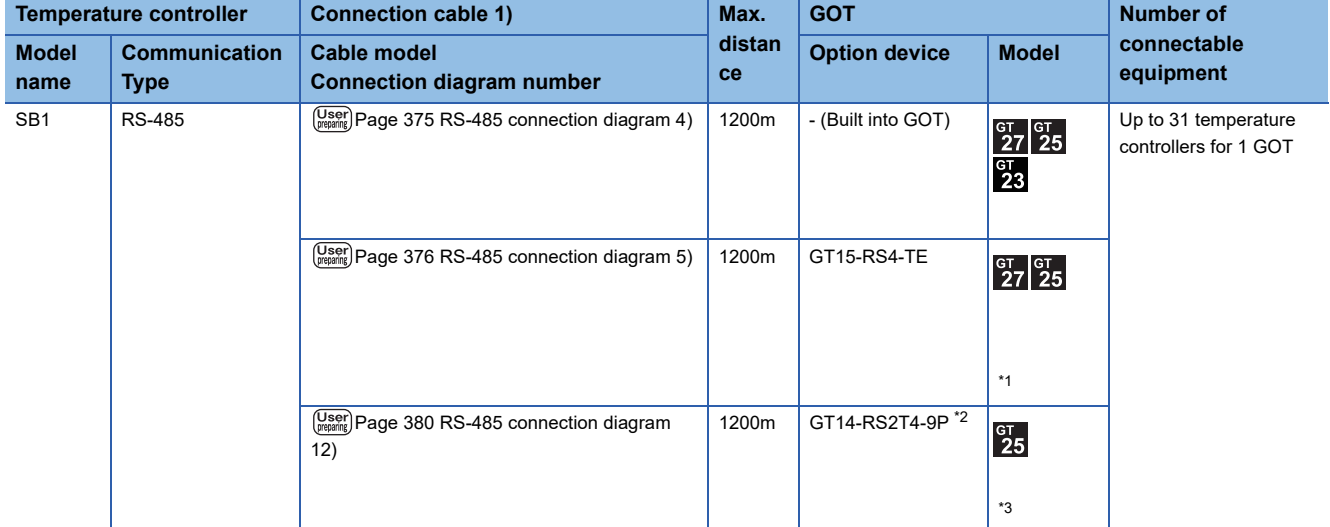

\*1 Not available to GT25-W and GT2505-V.

\*2 Connect it to the RS-232 interface (built in the GOT).

\*3 Only available to GT2505-V.

# **When connecting to multiple temperature controllers with interface converter (CD485V)**

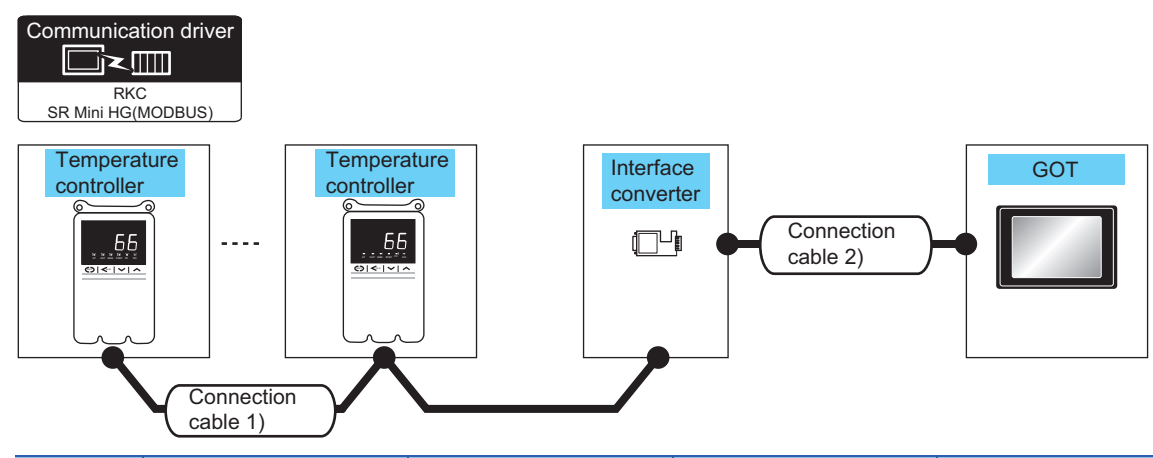

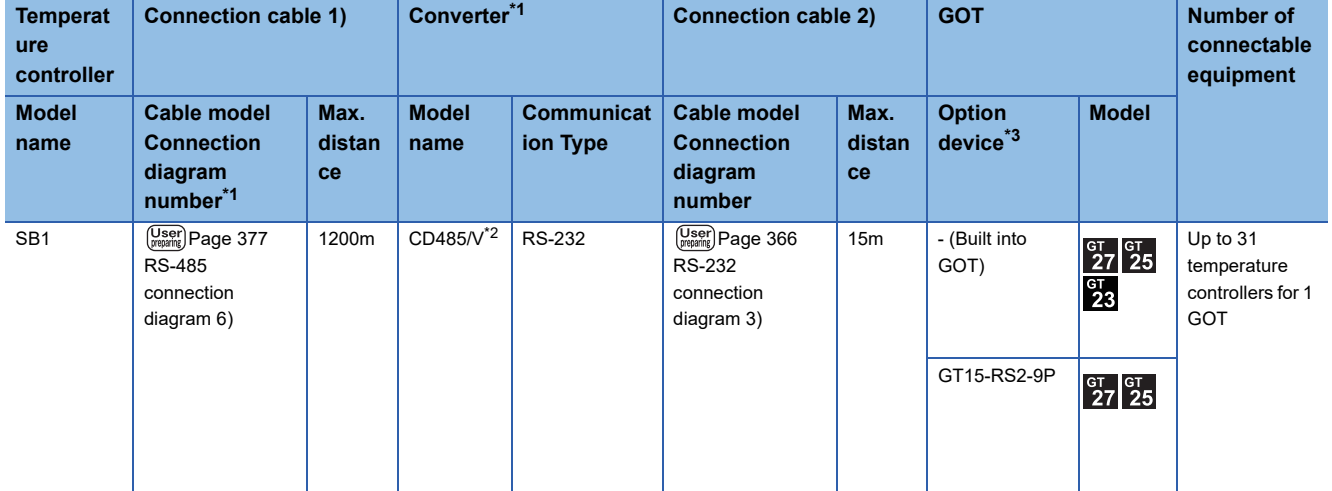

\*1 Product manufactured by RKC. For details of the product, contact RKC.

\*2 Product manufactured by DATA LINK Co.,Ltd. For details of the product, contact DATA LINK Co.,Ltd.

# **Connecting to B400 series**

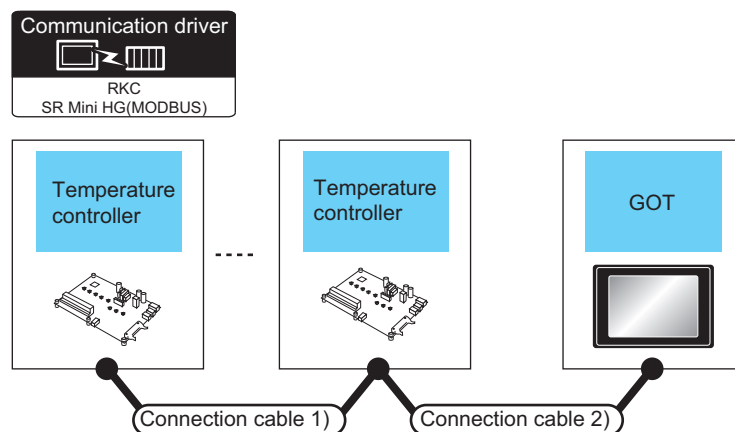

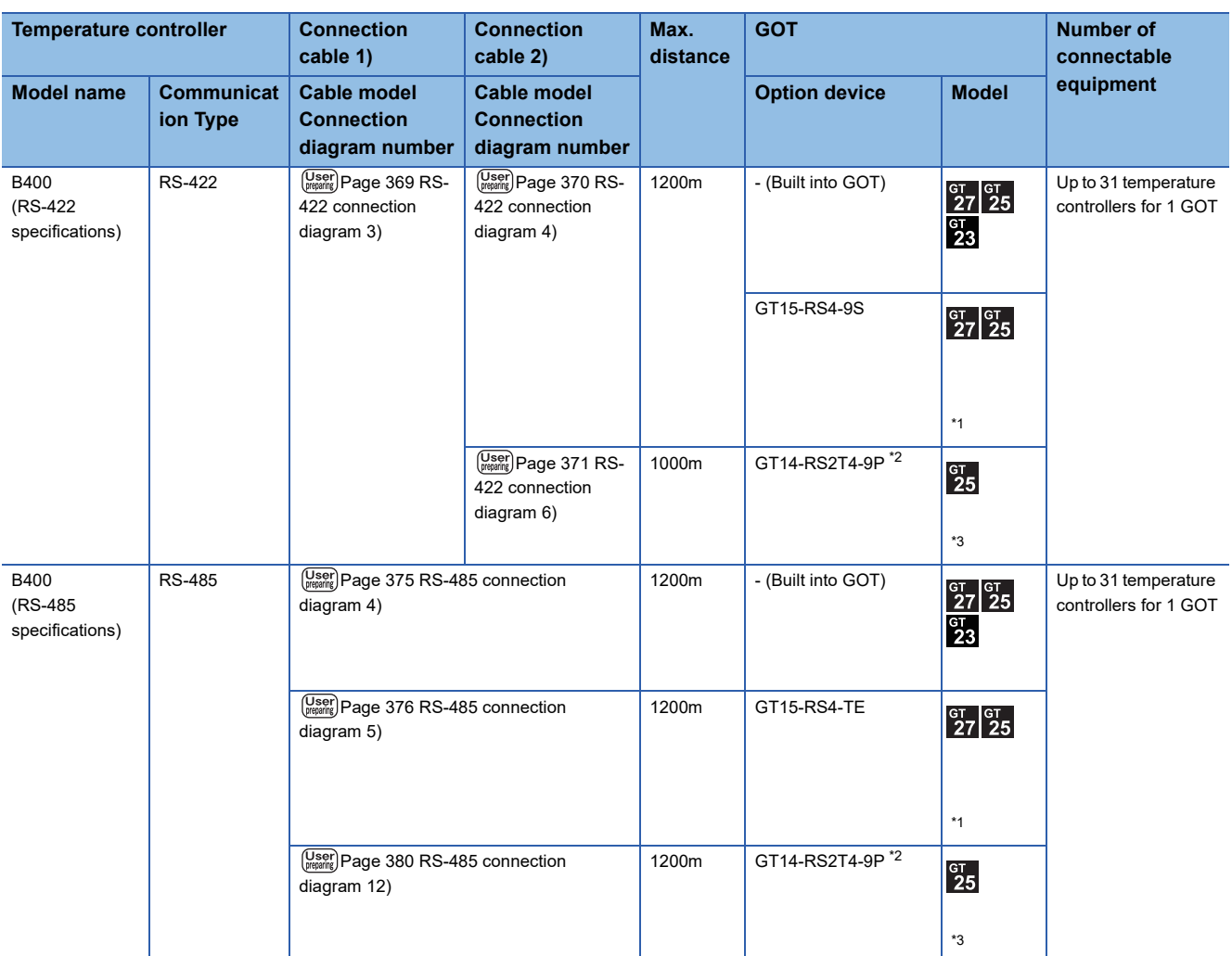

\*1 Not available to GT25-W and GT2505-V.

\*2 Connect it to the RS-232 interface (built in the GOT).

\*3 Only available to GT2505-V.

# **When connecting to multiple temperature controllers with interface converter (COM-A)**

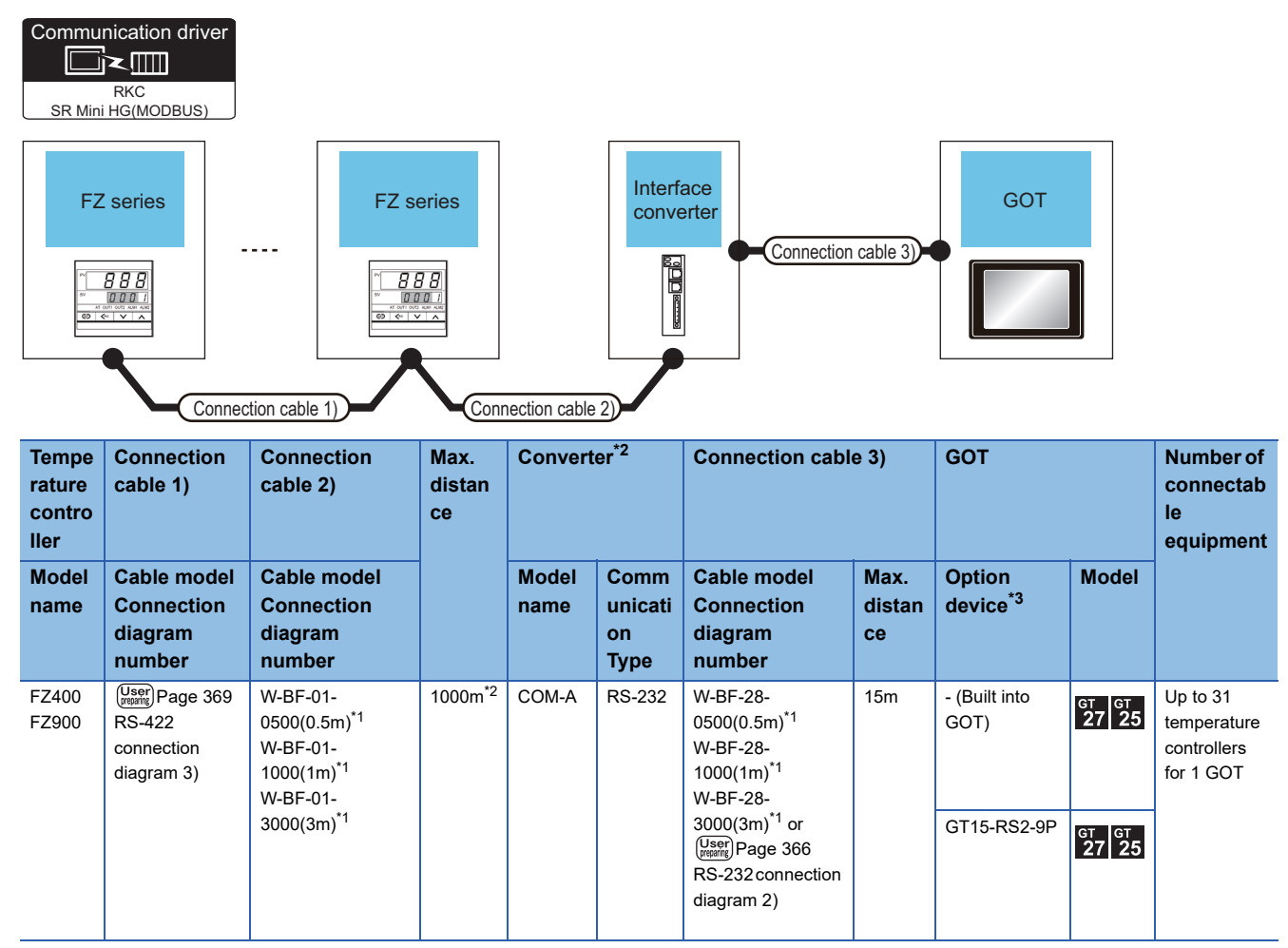

\*1 Product manufactured by RKC. For details of the product, contact RKC.

 $*2$  The total length of the connection cable 1) + connection cable 2)

#### **When connecting to multiple temperature controllers with interface converter (CD485/ V)**

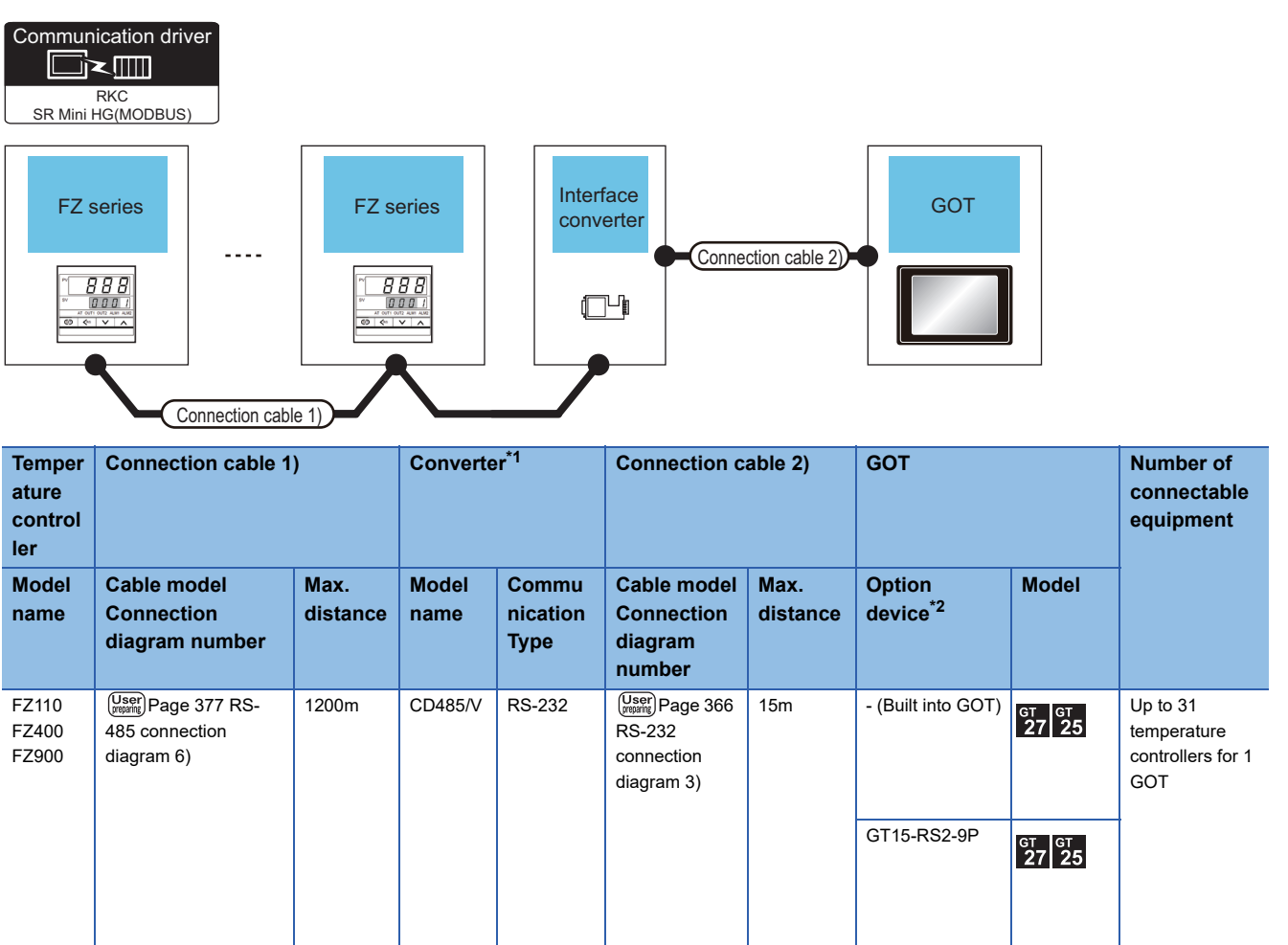

\*1 Product manufactured by DATA LINK Co.,Ltd. For details of the product, contact DATA LINK Co.,Ltd.

# **When connecting directly to a temperature controller by RS-422**

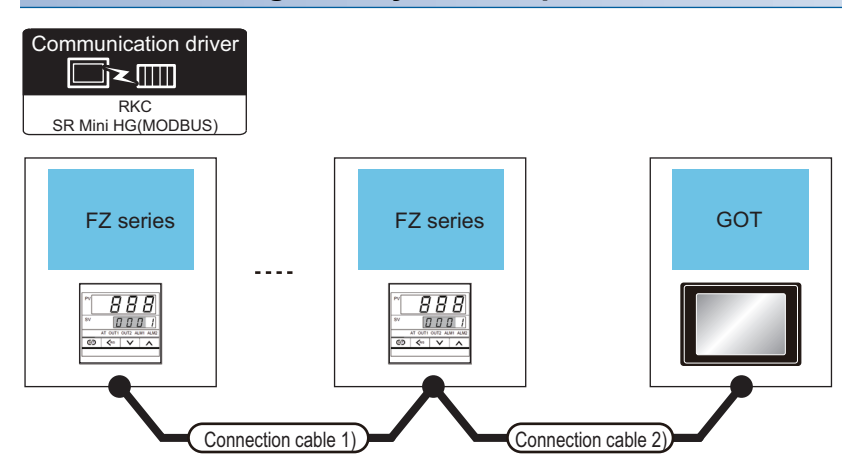

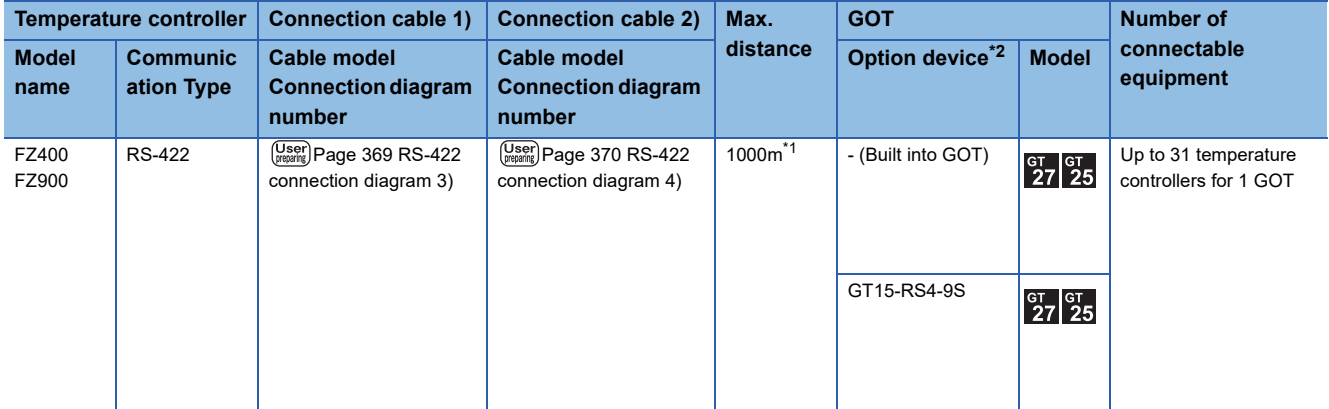

\*1 The total length of the connection cable 1) + connection cable 2)

# **When connecting directly to a temperature controller by RS-485**

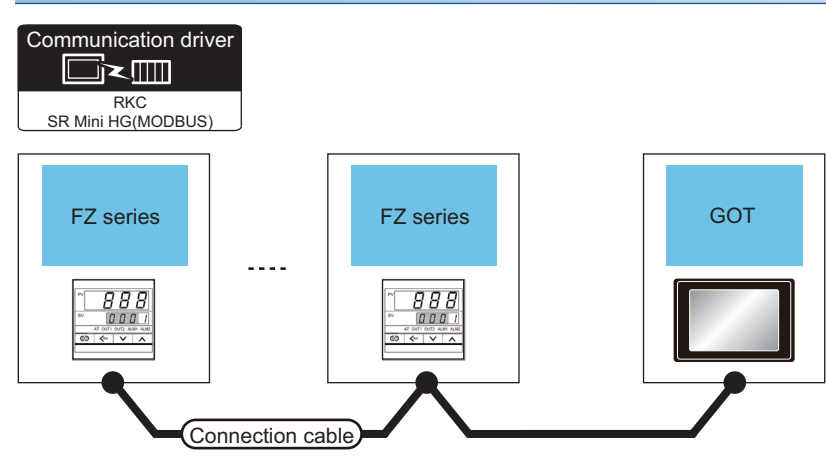

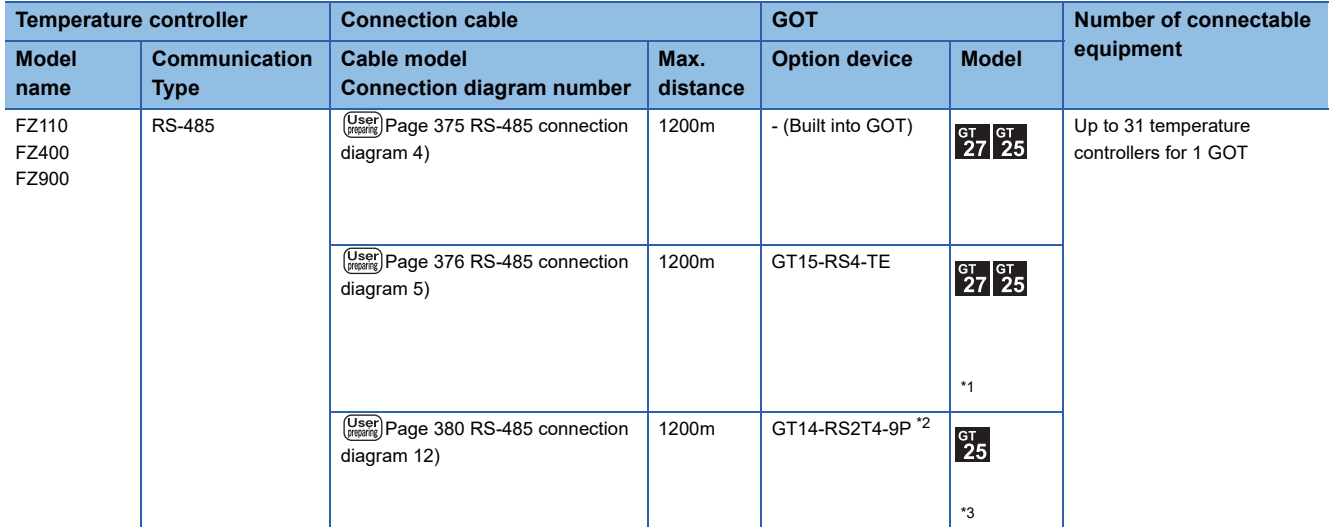

\*1 Not available to GT25-W and GT2505-V.

\*2 Connect it to the RS-232 interface (built in the GOT).

\*3 Only available to GT2505-V.

**10**

# **Connecting to RZ series**

#### **When using the converter**

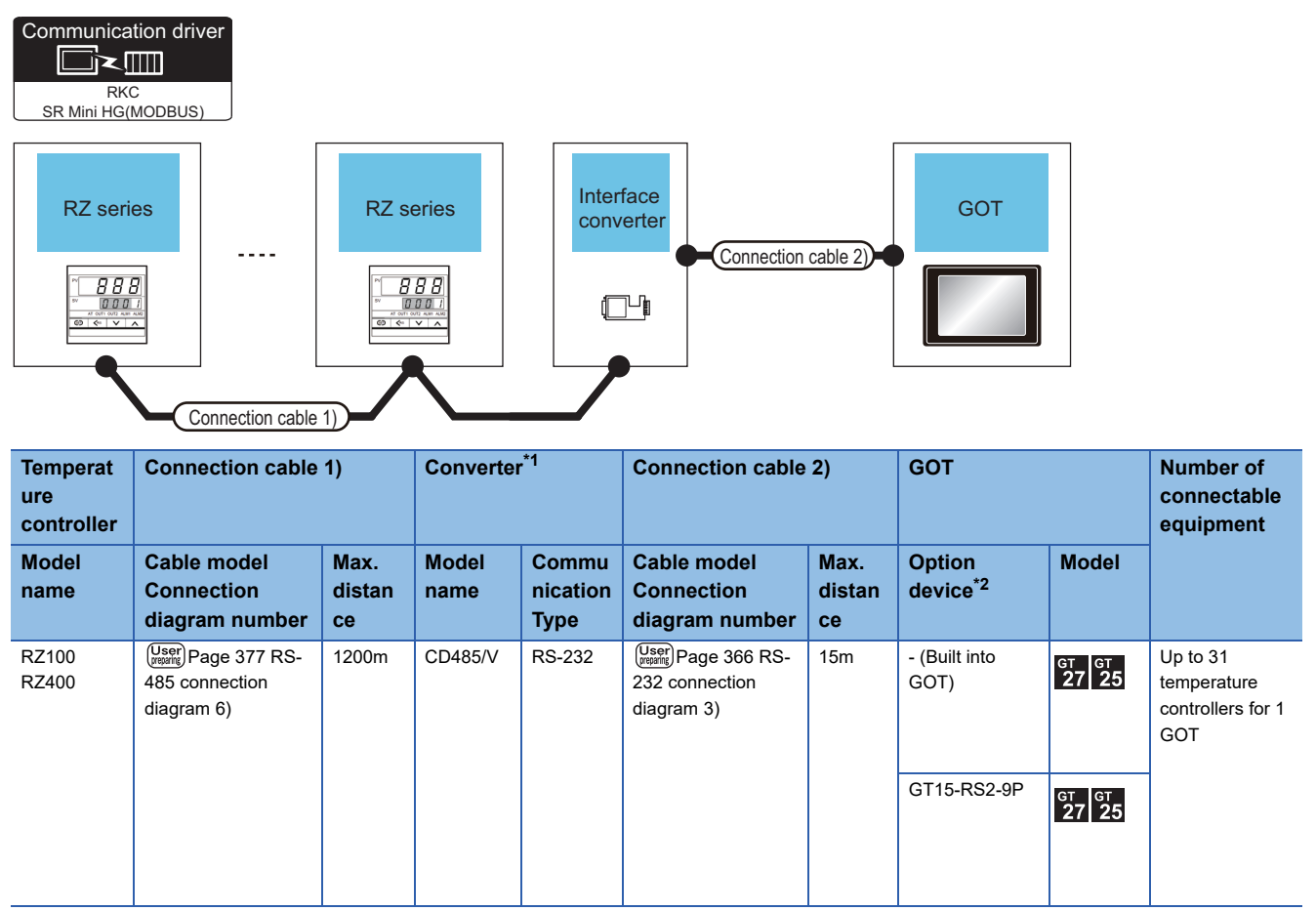

\*1 Product manufactured by DATA LINK Co.,Ltd. For details of the product, contact DATA LINK Co.,Ltd.

# **When connecting directly**

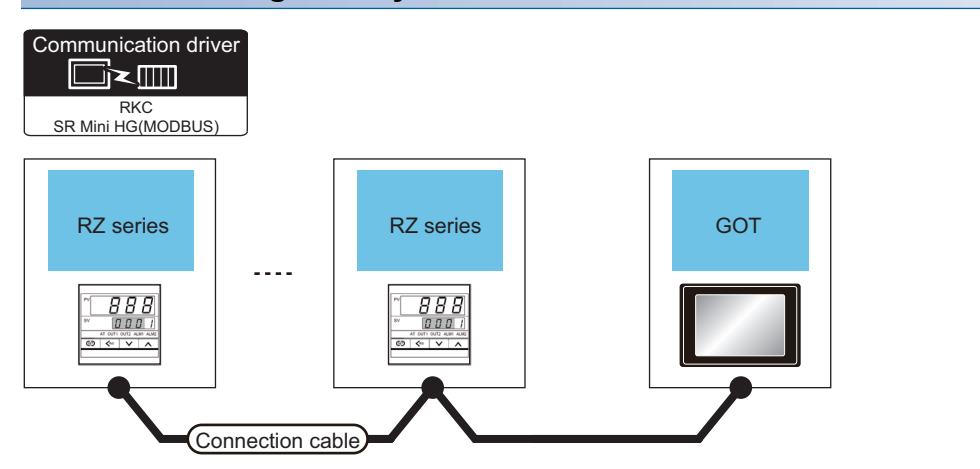

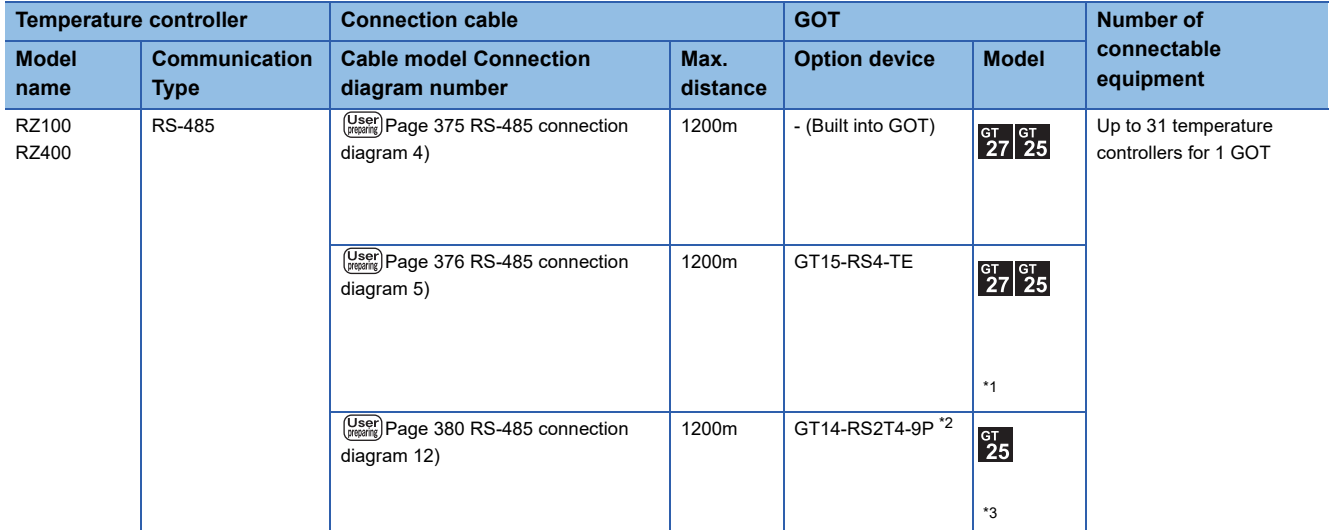

\*1 Not available to GT25-W and GT2505-V.

\*2 Connect it to the RS-232 interface (built in the GOT).

\*3 Only available to GT2505-V.

#### **When connecting to multiple temperature controllers with interface converter (COM-A)**

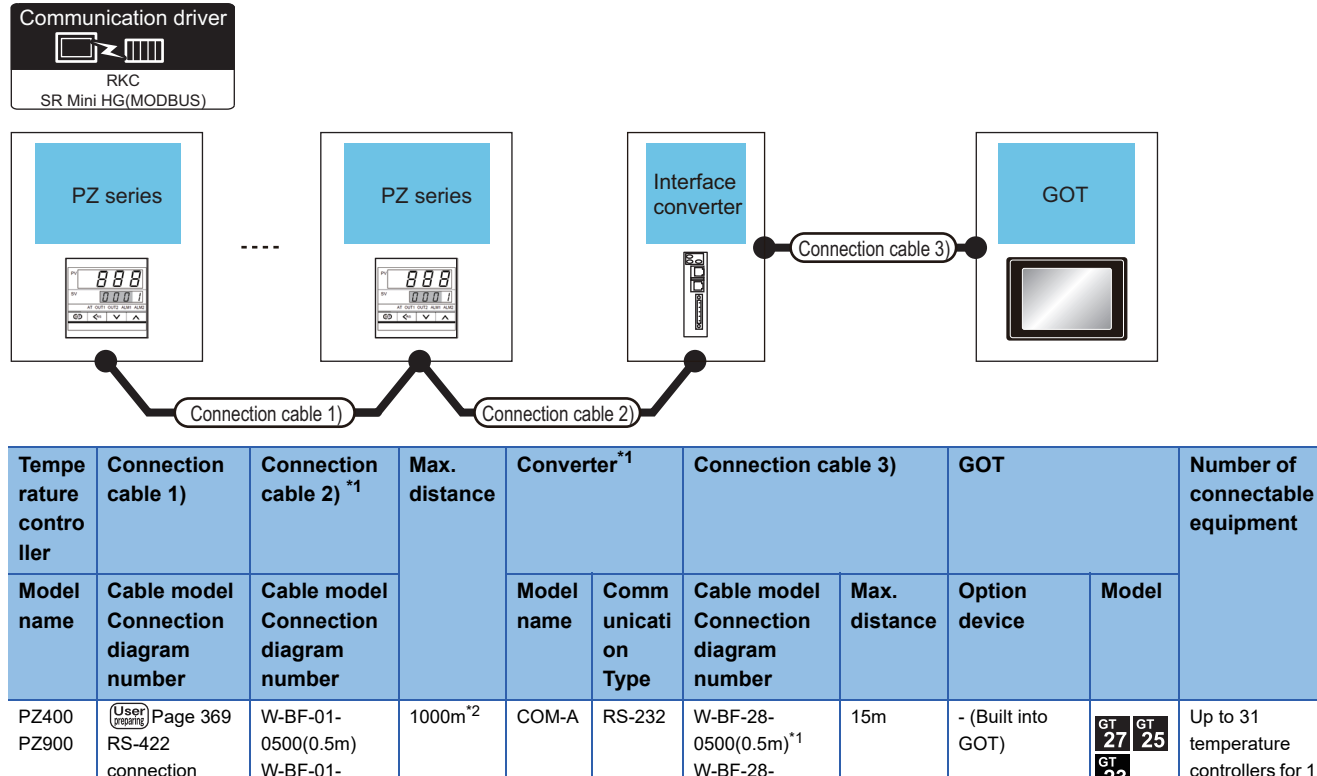

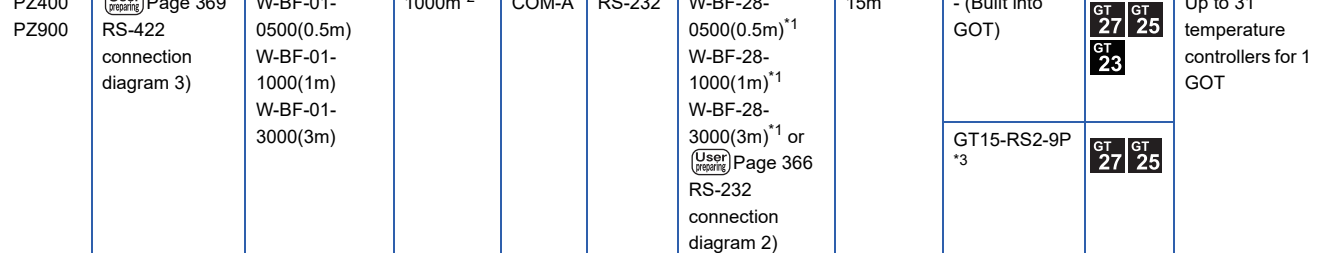

\*1 Product manufactured by RKC. For details of the product, contact RKC.

\*2 The total length of the connection cable 1) + connection cable 2)
# **When connecting to multiple temperature controllers with interface converter (CD485/ V)**

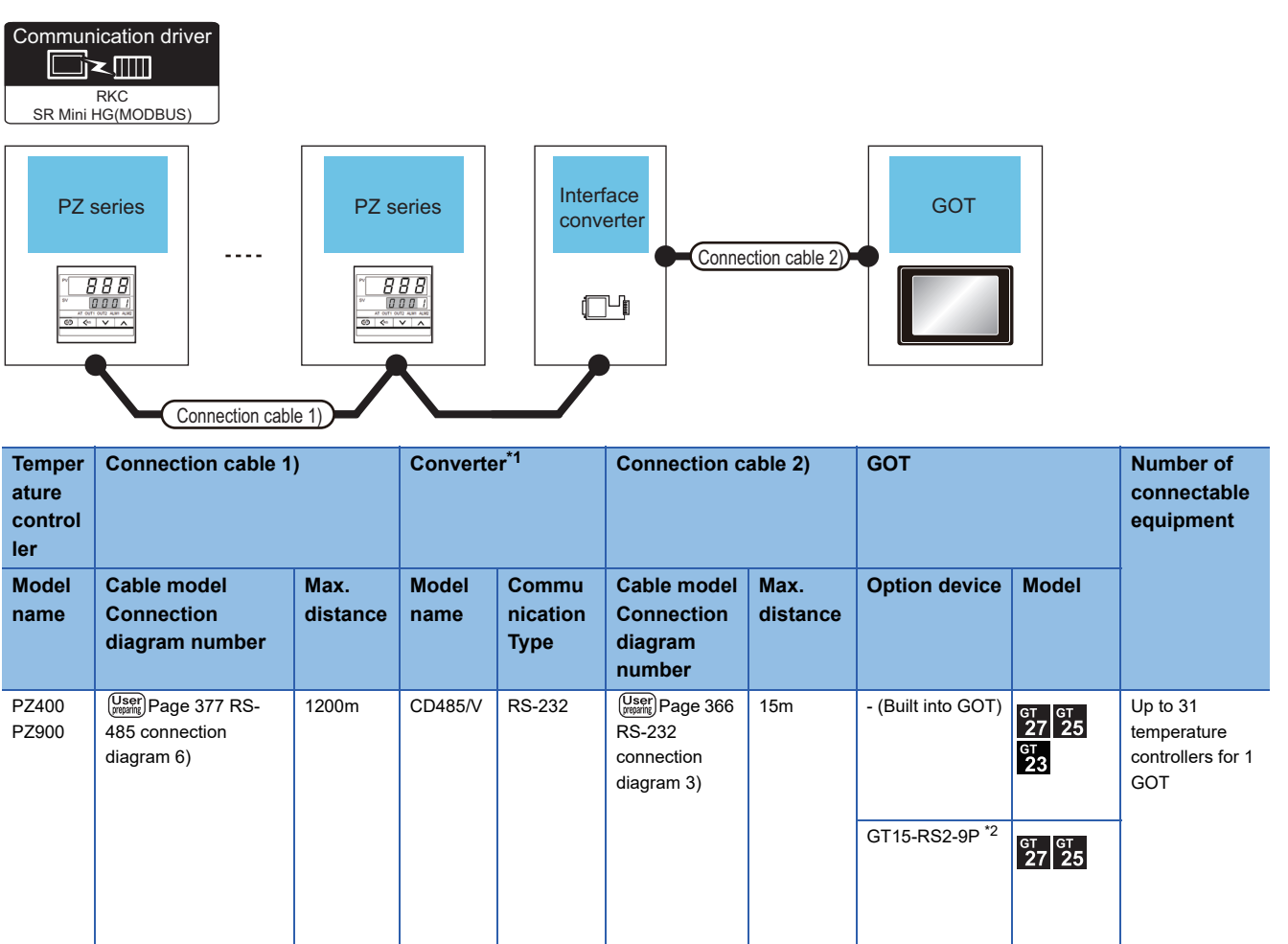

\*1 Product manufactured by DATA LINK Co.,Ltd. For details of the product, contact DATA LINK Co.,Ltd.

\*2 GT25-W, GT2505-V does not support the option device.

# **When connecting directly to a temperature controller by RS-422**

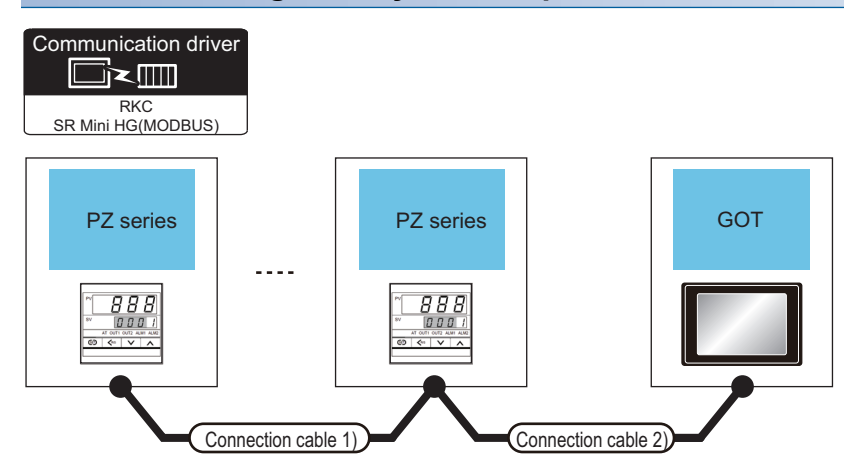

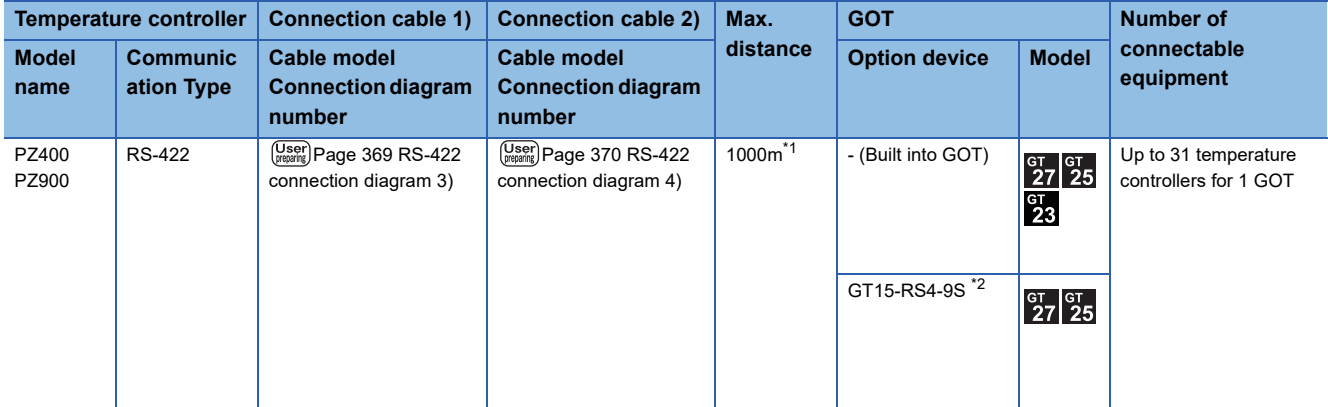

\*1 The total length of the connection cable 1) + connection cable 2)

\*2 GT25-W, GT2505-V does not support the option device.

# **When connecting directly to a temperature controller by RS-485**

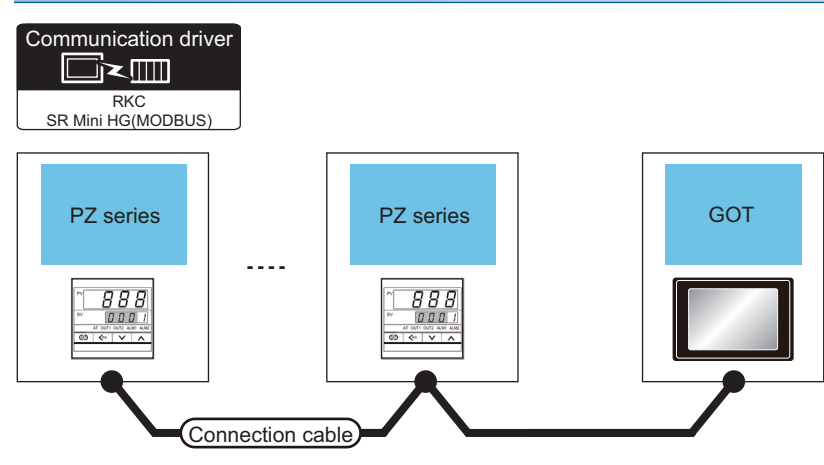

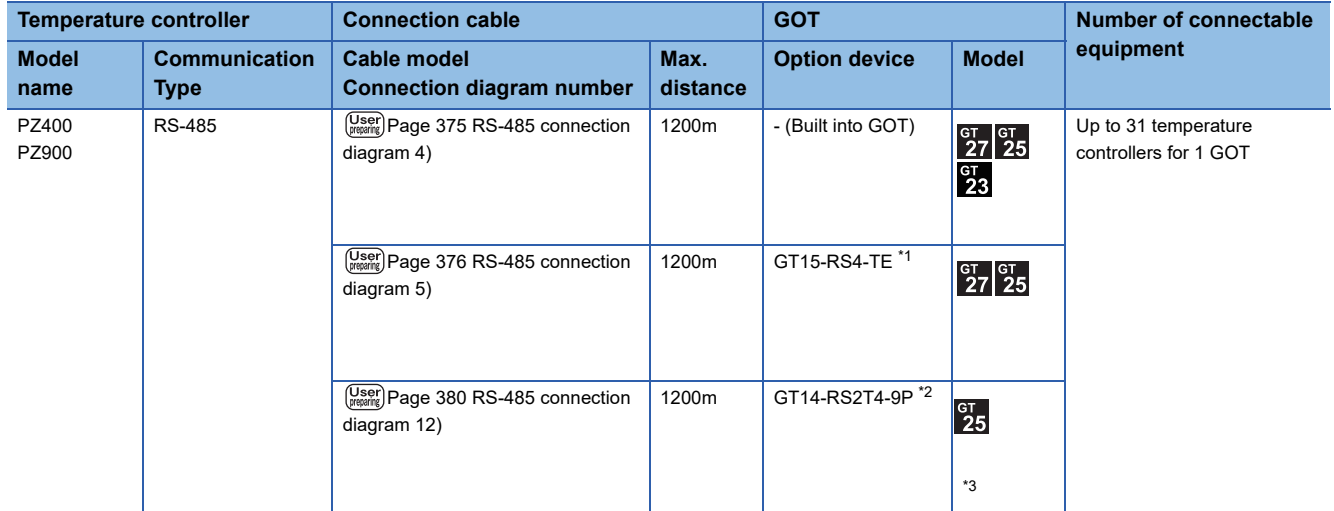

\*1 Not available to GT25-W and GT2505-V.

\*2 Connect it to the RS-232 interface (built in the GOT).

\*3 Only available to GT2505-V.

# **When connecting to multiple temperature controllers with interface converter (COM-A)**

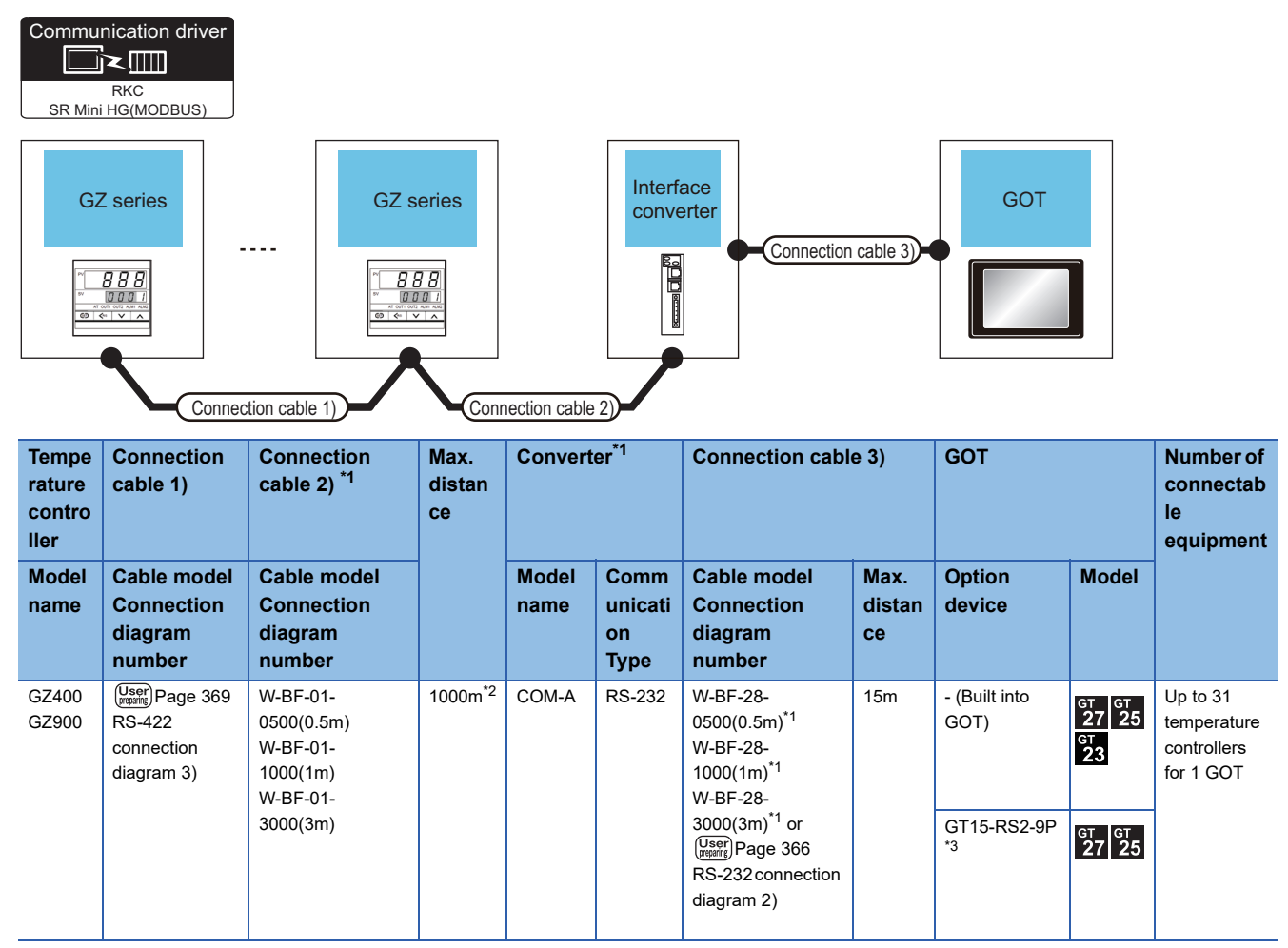

\*1 Product manufactured by RKC. For details of the product, contact RKC.

 $*2$  The total length of the connection cable 1) + connection cable 2)

\*3 GT25-W, GT2505-V does not support the option device.

# **When connecting to multiple temperature controllers with interface converter (CD485/ V)**

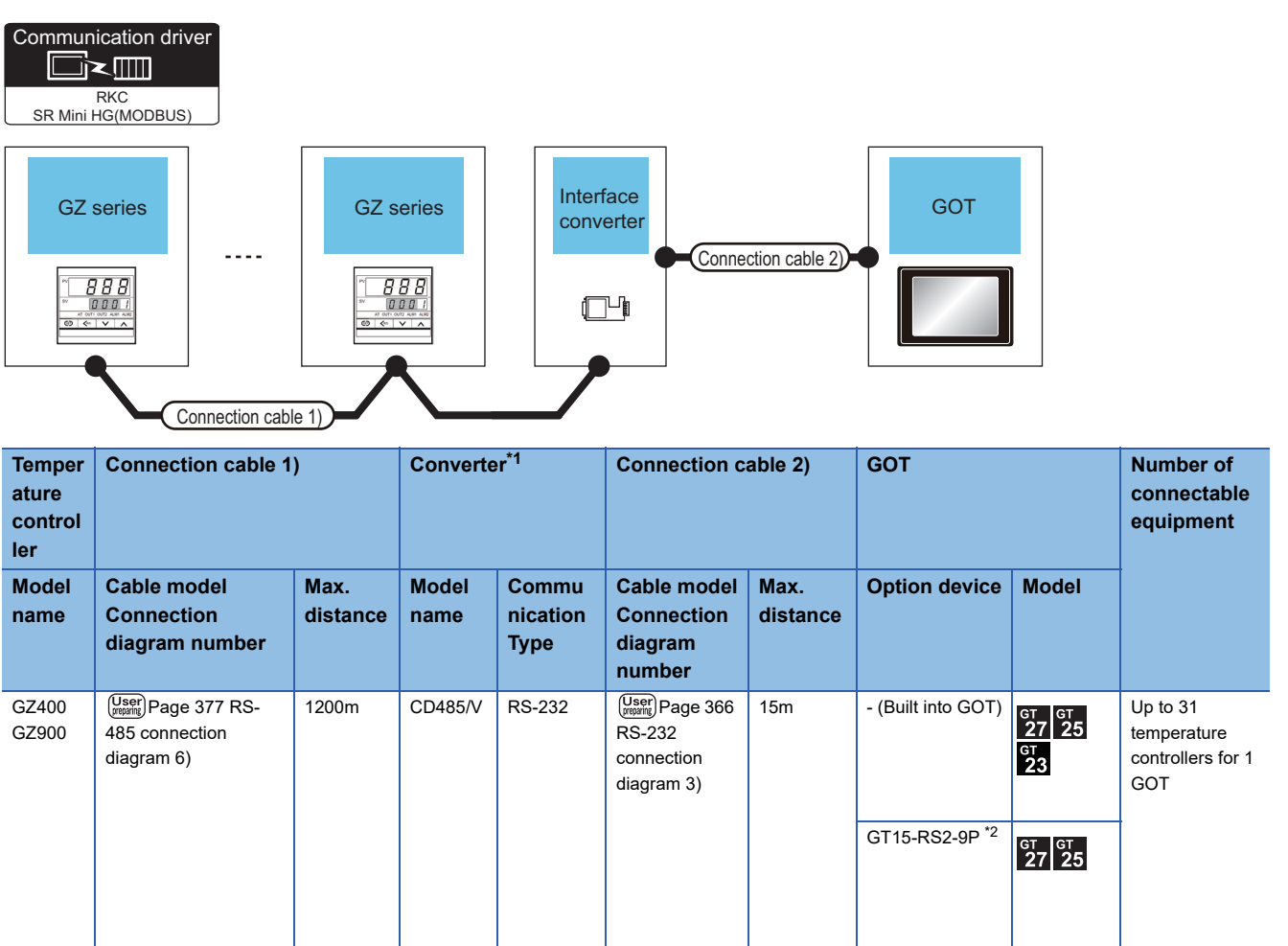

\*1 Product manufactured by DATA LINK Co.,Ltd. For details of the product, contact DATA LINK Co.,Ltd.

\*2 GT25-W, GT2505-V does not support the option device.

# **When connecting directly to a temperature controller by RS-422**

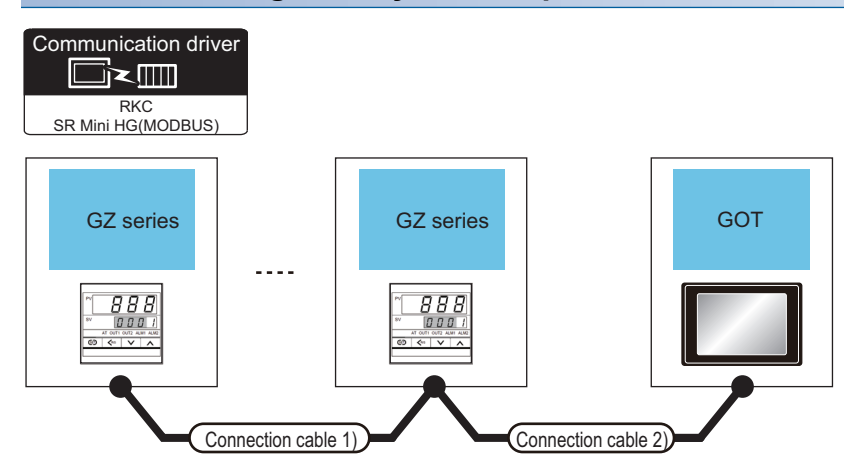

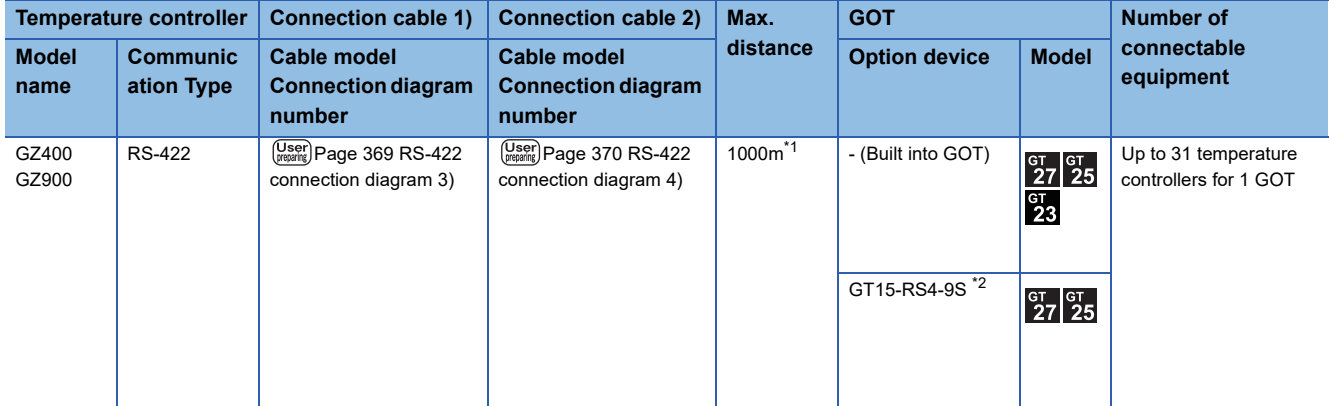

\*1 The total length of the connection cable 1) + connection cable 2)

\*2 GT25-W, GT2505-V does not support the option device.

# **When connecting directly to a temperature controller by RS-485**

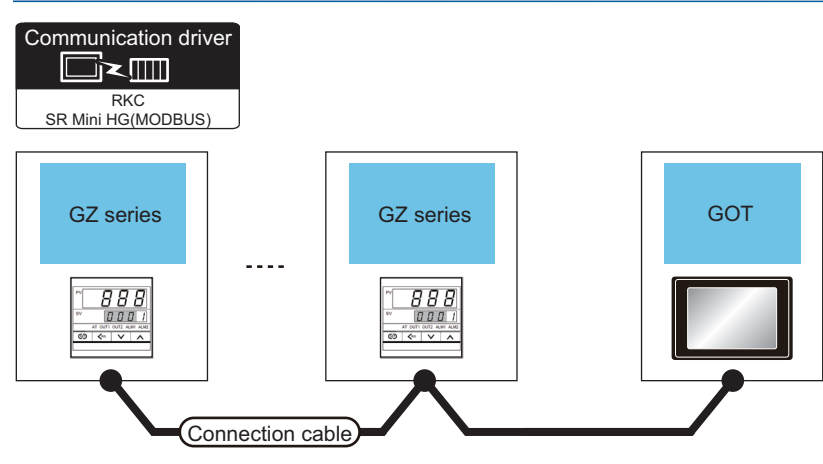

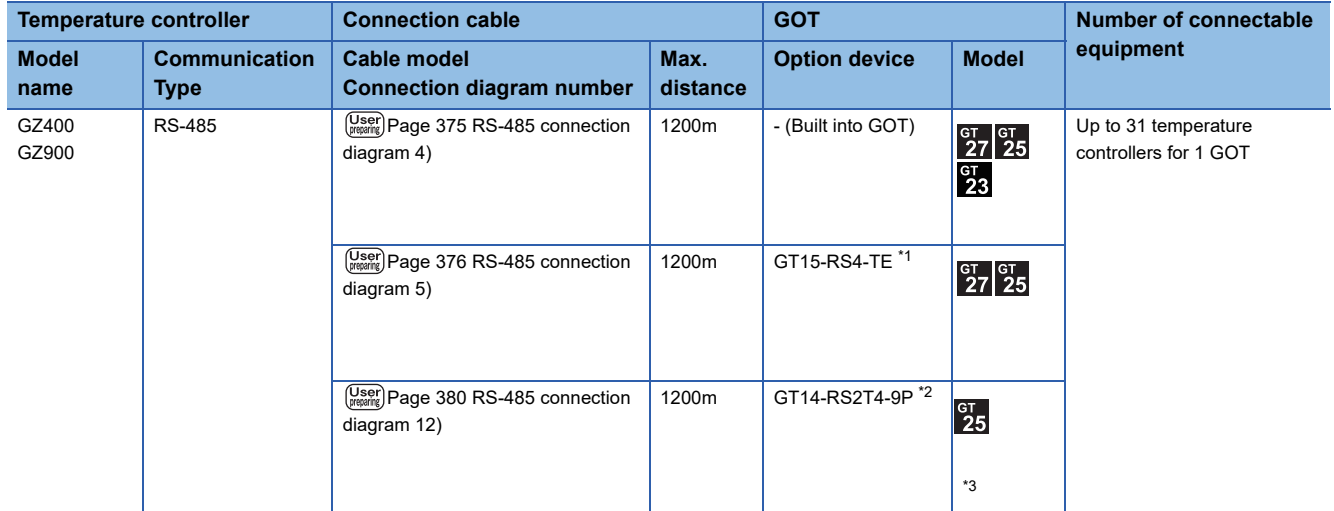

\*1 Not available to GT25-W and GT2505-V.

\*2 Connect it to the RS-232 interface (built in the GOT).

\*3 Only available to GT2505-V.

# **10.3 Connection Diagram**

The following diagram shows the connection between the GOT and the temperature controller.

# **RS-232 cable**

# **Connection diagram**

# ■**RS-232 connection diagram 1)**

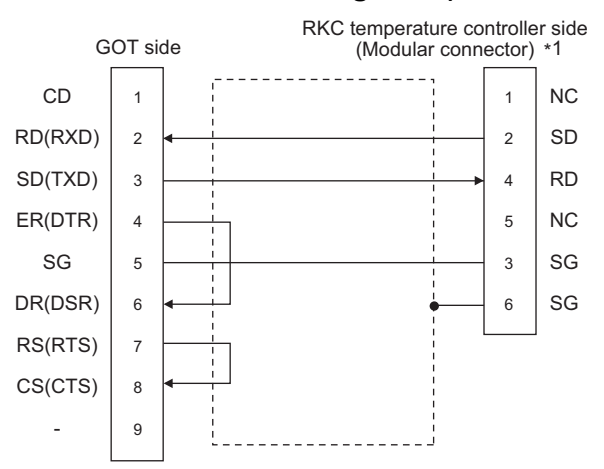

\*1 For details of the pin assignment, refer to the following manual. User's Manual of the RKC temperature controller

# <span id="page-367-1"></span>■**RS-232 connection diagram 2)**

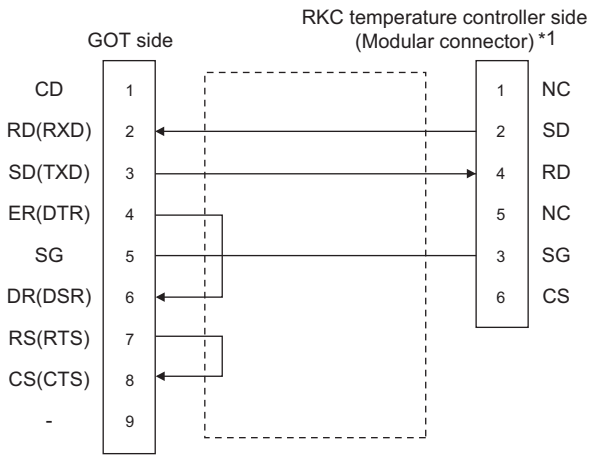

\*1 For details of the pin assignment, refer to the following manual. User's Manual of the RKC temperature controller

### <span id="page-367-0"></span>■**RS-232 connection diagram 3)**

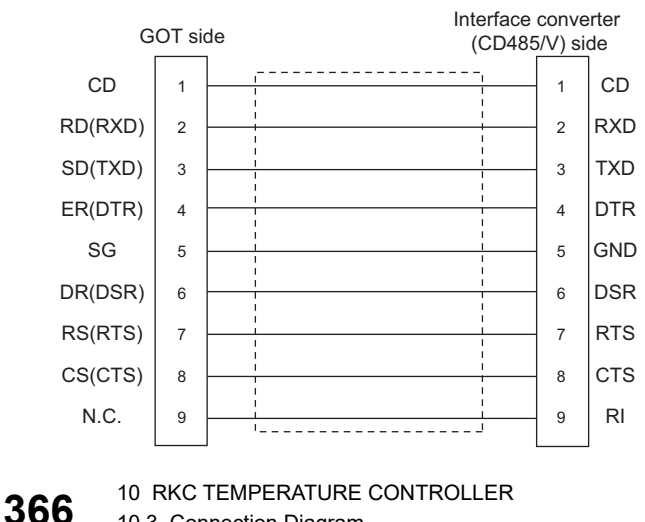

## ■**RS-232 connection diagram 4)**

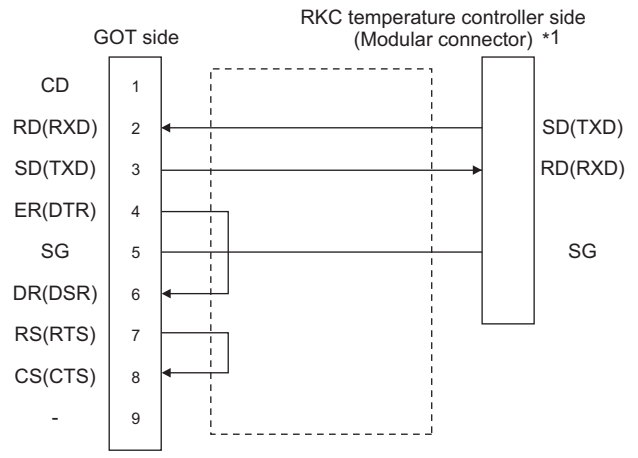

\*1 For the terminal number of the temperature controller, refer to the following table.

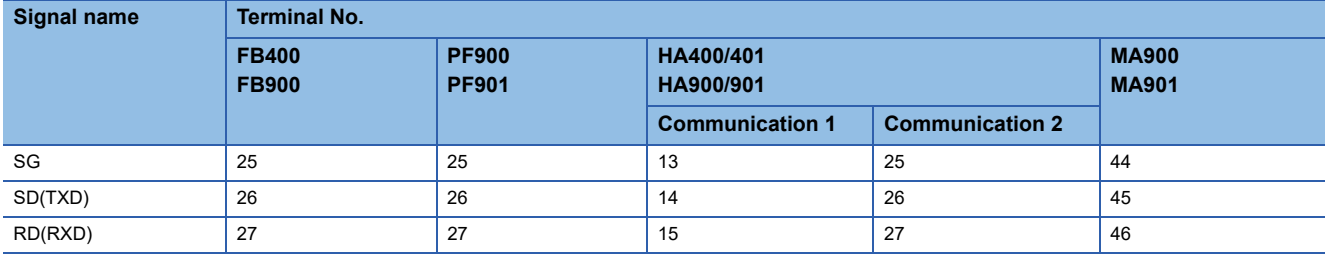

### **Precautions when preparing a cable**

### ■**Cable length**

The length of the RS-232 cable must be 15m or less.

### ■**GOT side connector**

For the GOT side connector, refer to the following.

Fage 58 GOT connector specifications

### ■**RKC temperature controller side connector**

Use the connector compatible with the RKC temperature controller side module.

For details, refer to user's manual of the RKC temperature controller side.

**10**

# **RS-422 cable**

 $Point <sup>0</sup>$ 

Differences in polarity between GOT and RKC temperature controllers The polarity of poles A and B in signal names is reversed between GOT and RKC temperature controllers.

Connect a cable according to the following connection diagrams.

## **Connection diagram**

### ■**RS-422 connection diagram 1)**

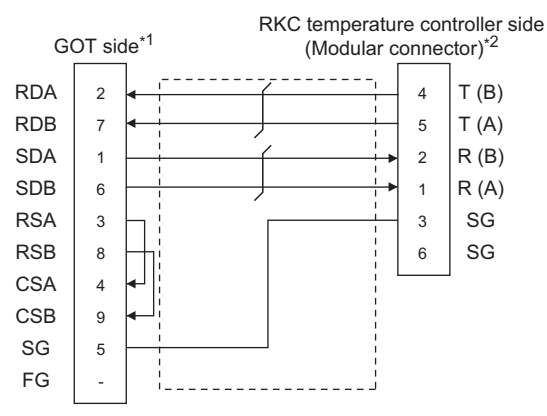

- \*1 For GT27 and GT25 (except for GT2505-V), set the terminating resistor to "Disable". For GT2505-V, set the terminating resistor to "330 Ω". **[Page 381 Connecting terminating resistors](#page-382-0)**
- \*2 For details of the pin assignment, refer to the following manual. User's Manual of the RKC temperature controller

### ■**RS-422 connection diagram 2)**

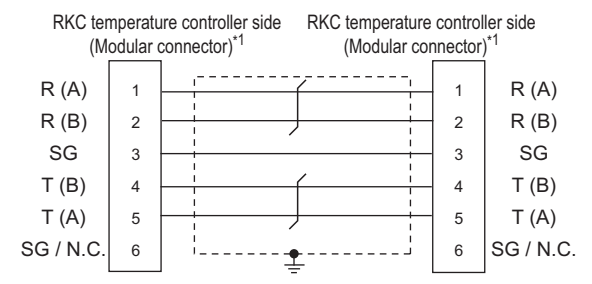

\*1 For details of the pin assignment, refer to the following manual. User's Manual of the RKC temperature controller

## <span id="page-370-0"></span>■**RS-422 connection diagram 3)**

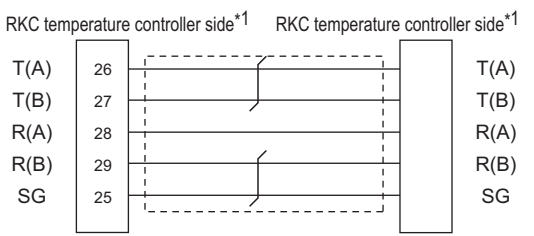

\*1 For the terminal number of the temperature controller, refer to the following table

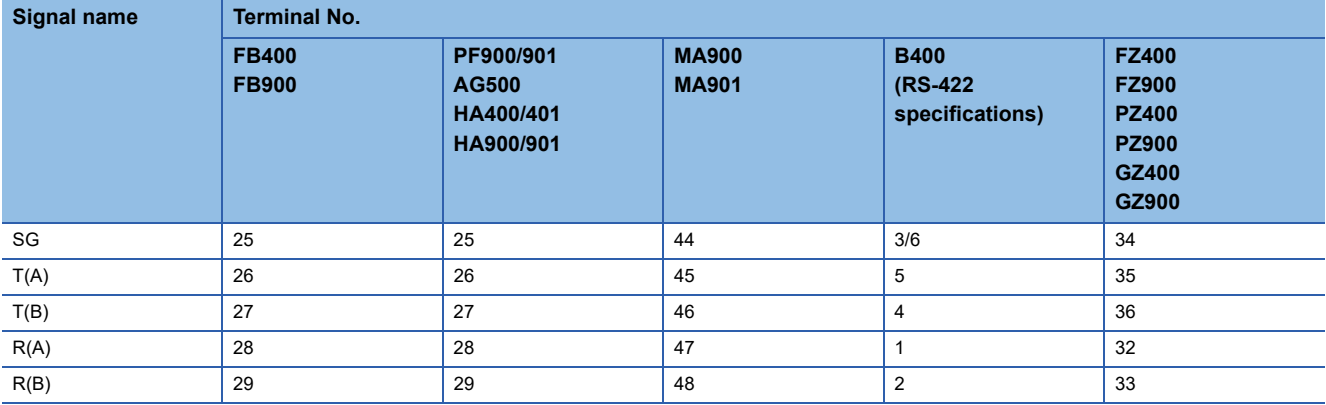

## <span id="page-371-0"></span>■**RS-422 connection diagram 4)**

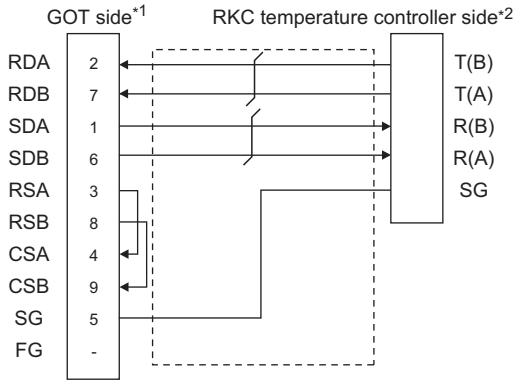

\*1 For GT27 and GT25 (except for GT2505-V), set the terminating resistor to "Disable". For GT2505-V, set the terminating resistor to "330 Ω". [Page 381 Connecting terminating resistors](#page-382-0)

\*2 For the terminal number of the temperature controller, refer to the following table

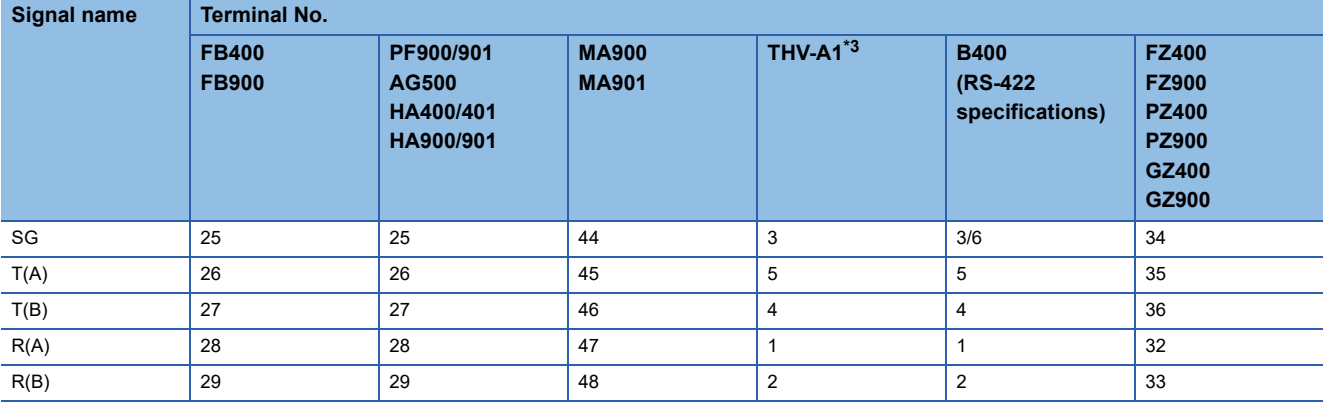

\*3 The following shows the pin assignment of the modular connector.

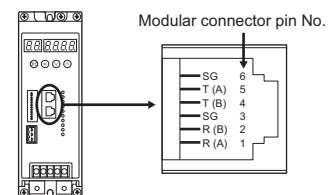

## ■**RS-422 connection diagram 5)**

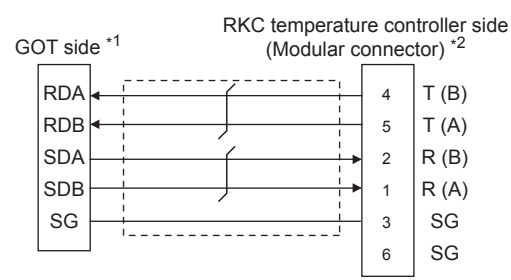

\*1 Set the 2-wire/4-wire terminating resistor setting switch of the RS-232/485 signal conversion adapter as shown below. 2-wire/4-wire: 4-wire (2 pairs)

Terminating resistor: 330Ω

- Fage 67 Setting the RS-232/485 signal conversion adaptor
- \*2 For details of the pin assignment, refer to the following manual.
- User's Manual of the RKC temperature controller

## ■**RS-422 connection diagram 6)**

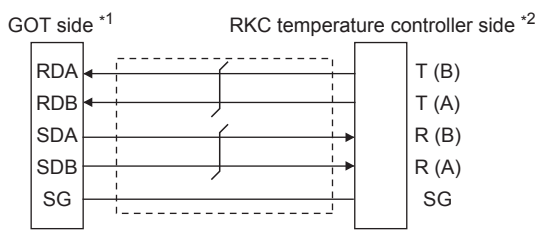

\*1 Set the 2-wire/4-wire terminating resistor setting switch of the RS-232/485 signal conversion adapter as shown below. 2-wire/4-wire: 4-wire (2 pairs)

Terminating resistor: 330Ω

Fage 67 Setting the RS-232/485 signal conversion adaptor

\*2 For the terminal number of the temperature controller, refer to the following table

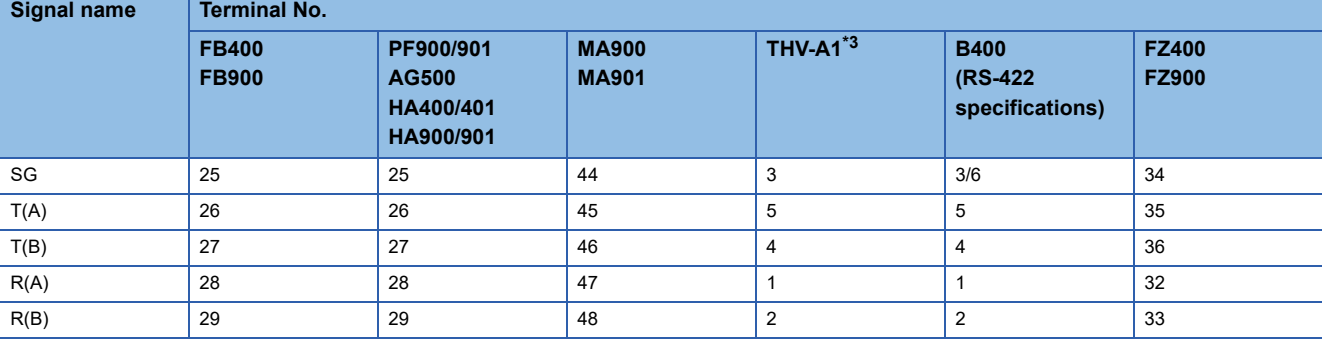

\*3 The following shows the pin assignment of the modular connector.

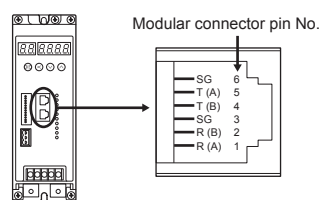

# **Precautions when preparing a cable**

### ■**Cable length**

The length of the RS-422 cable must be within the maximum distance.

### ■**GOT side connector**

For the GOT side connector, refer to the following. **[Page 58 GOT connector specifications](#page-59-0)** 

### ■**RKC temperature controller side connector**

Use the connector compatible with the RKC temperature controller side module. For details, refer to user's manual of the RKC temperature controller.

## **Connecting terminating resistors**

### ■**GOT side**

Set the terminating resistor by operating the terminating resistor setting switch.

For the procedure to set the terminating resistor, refer to the following.

**[Page 62 Terminating resistors of GOT](#page-63-0)** 

# **RS-485 cable**

# **Connection diagram**

### ■**RS-485 connection diagram 1)**

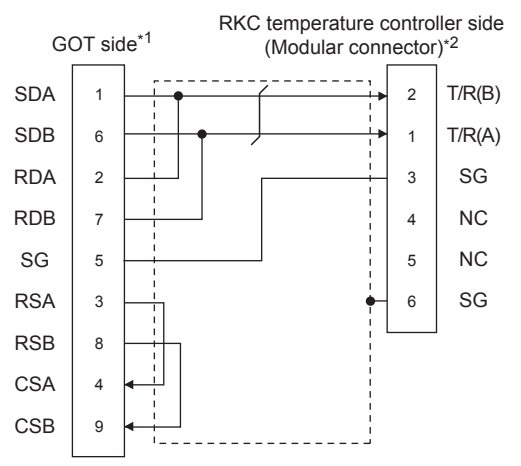

- \*1 Set the terminating resistor setting switch of the GOT main unit to "100 OHM". **[Page 381 Connecting terminating resistors](#page-382-0)**
- \*2 For details of the pin assignment, refer to the following manual. User's Manual of the RKC temperature controller

### ■**RS-485 connection diagram 2)**

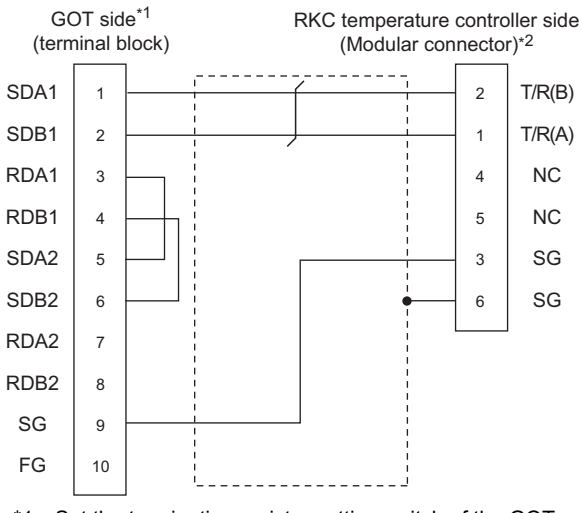

\*1 Set the terminating resistor setting switch of the GOT main unit to "100 OHM". Fage 381 Connecting terminating resistors

\*2 For details of the pin assignment, refer to the following manual.

User's Manual of the RKC temperature controller

### ■**RS-485 connection diagram 3)**

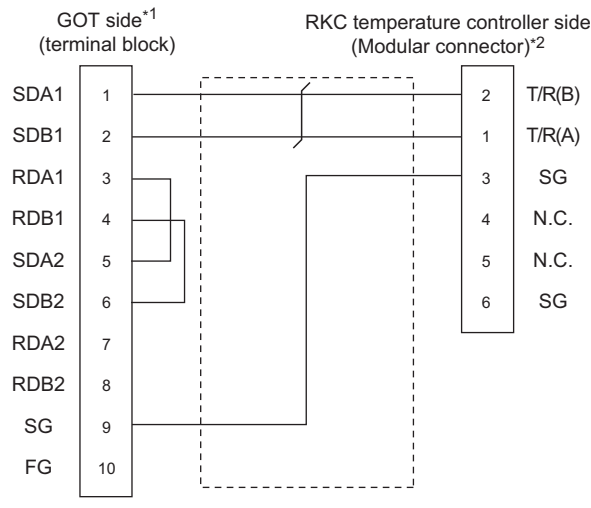

- \*1 Set the terminating resistor setting switch of the GOT main unit to "100 OHM". **[Page 381 Connecting terminating resistors](#page-382-0)**
- \*2 For details of the pin assignment, refer to the following manual. LaUser's Manual of the RKC temperature controller

## <span id="page-376-0"></span>■**RS-485 connection diagram 4)**

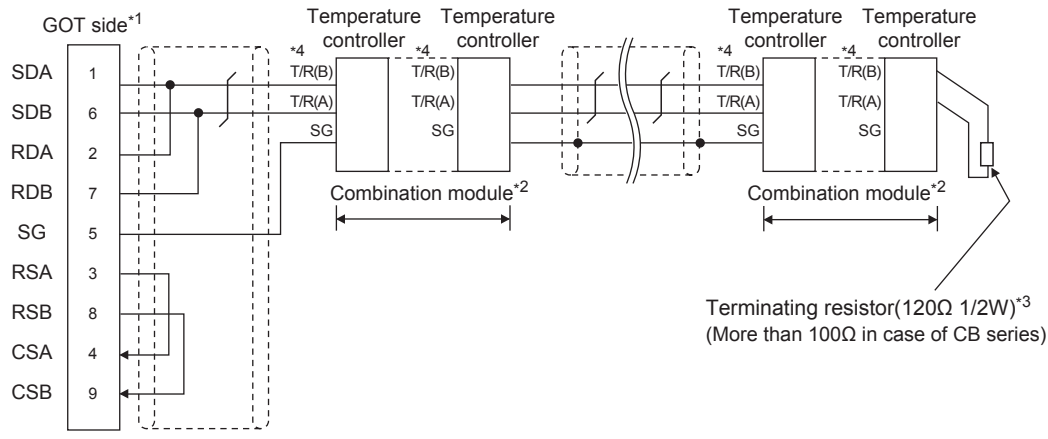

\*1 Set the terminating resistor setting switch of the GOT main unit to "100 OHM". **[Page 381 Connecting terminating resistors](#page-382-0)** 

\*2 When combining the module, because the communication line is connected between the modules with each other, wire only the communication terminal on the both end of the combination module.

\*3 Terminating resistor should be provided for a temperature controller which will be a terminal. When using X-TIO, turn ON the terminating resistor selector in the terminal base. When combining the module, provide the terminating resistor to the end of the combination module (the one that is far from the converter).

\*4 For the terminal number of the temperature controller, refer to the following table.

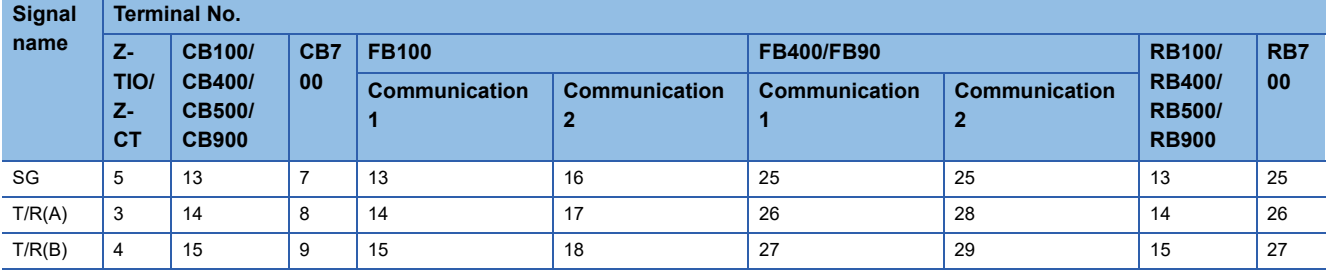

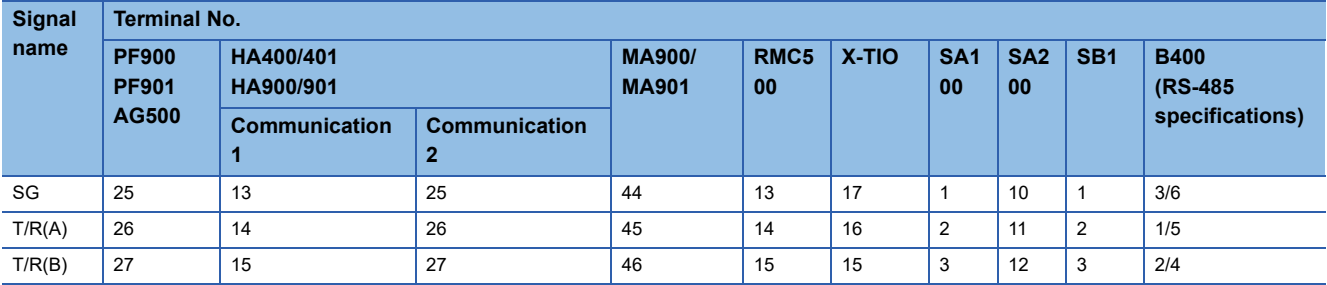

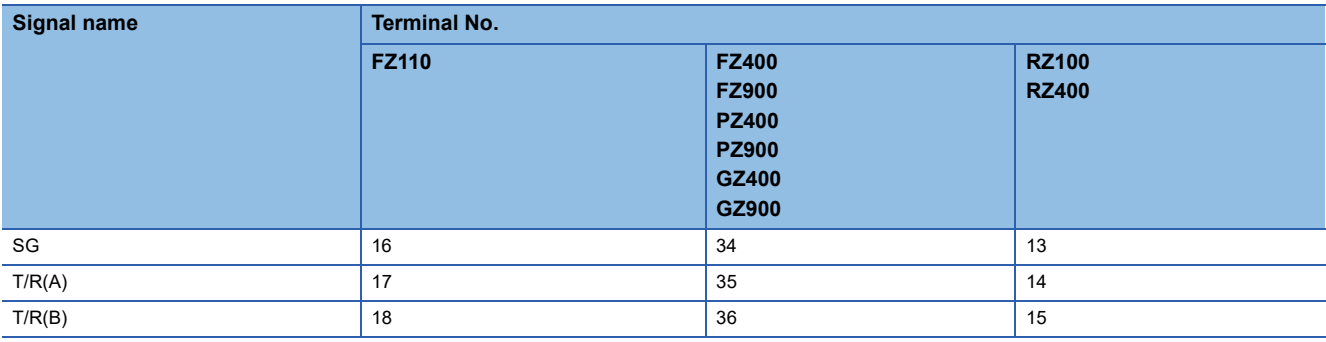

# <span id="page-377-0"></span>■**RS-485 connection diagram 5)**

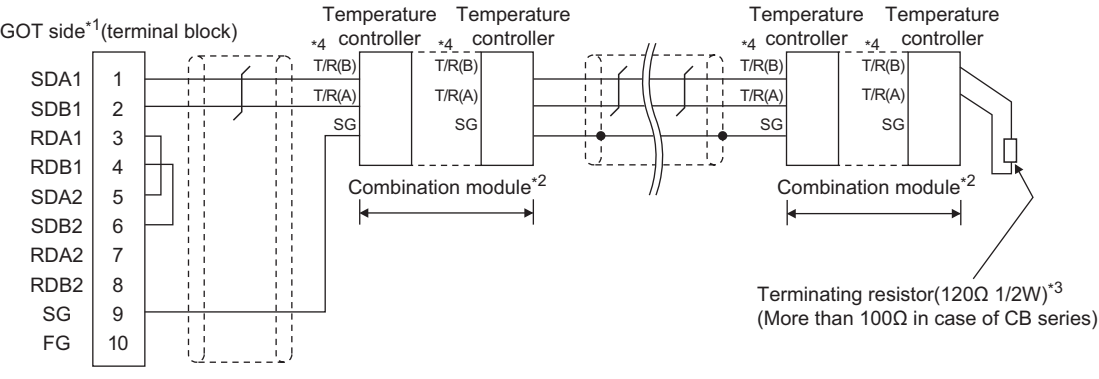

- \*1 Set the terminating resistor setting switch of the GOT main unit to "100 OHM". **[Page 381 Connecting terminating resistors](#page-382-0)**
- \*2 When combining the module, because the communication line is connected between the modules with each other, wire only the communication terminal on the both end of the combination module.
- \*3 Terminating resistor should be provided for a temperature controller which will be a terminal. When using X-TIO, turn ON the terminating resistor selector in the terminal base. When combining the module, provide the terminating resistor to the end of the combination module (the one that is far from the converter).

| <b>Signal</b><br>name | <b>Terminal No.</b>                  |                                                                 |           |                      |                           |                      |                           |                                                |                  |
|-----------------------|--------------------------------------|-----------------------------------------------------------------|-----------|----------------------|---------------------------|----------------------|---------------------------|------------------------------------------------|------------------|
|                       | $Z-$<br>TIO/<br>z-<br>C <sub>1</sub> | <b>CB100/</b><br><b>CB400/</b><br><b>CB500/</b><br><b>CB900</b> | CB7<br>00 | <b>FB100</b>         |                           | <b>FB400/FB90</b>    |                           | <b>RB100/</b>                                  | R <sub>B</sub> 7 |
|                       |                                      |                                                                 |           | <b>Communication</b> | <b>Communication</b><br>2 | <b>Communication</b> | <b>Communication</b><br>2 | <b>RB400/</b><br><b>RB500/</b><br><b>RB900</b> | 00               |
| SG                    | 5                                    | 13                                                              |           | 13                   | 16                        | 25                   | 25                        | 13                                             | 25               |
| T/R(A)                | 3                                    | 14                                                              | 8         | 14                   | 17                        | 26                   | 28                        | 14                                             | 26               |
| T/R(B)                | 4                                    | 15                                                              | 9         | 15                   | 18                        | 27                   | 29                        | 15                                             | 27               |

\*4 For the terminal number for connecting to FB series or RB series, refer to the table below.

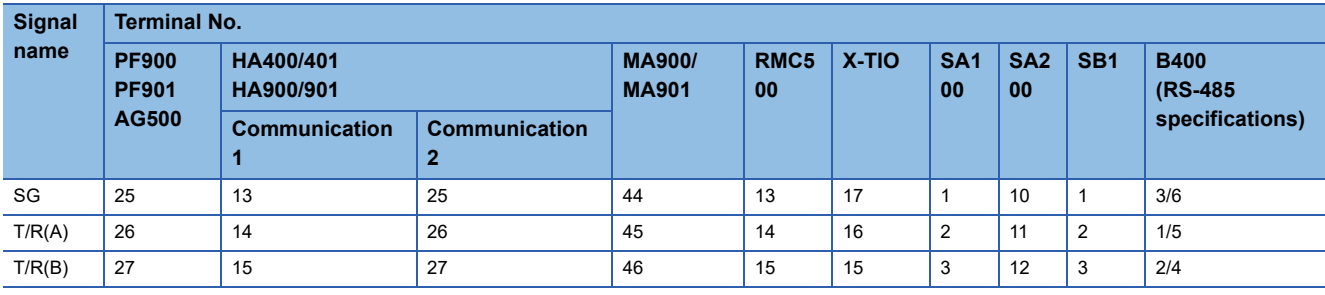

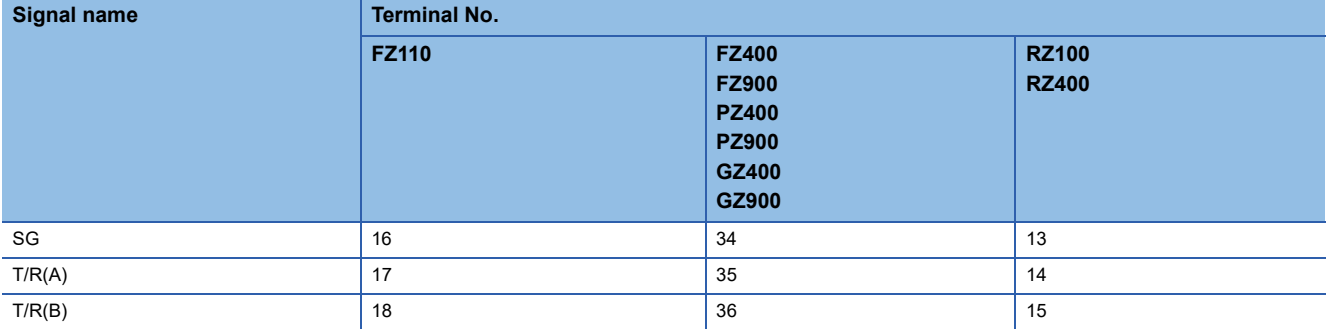

## <span id="page-378-0"></span>■**RS-485 connection diagram 6)**

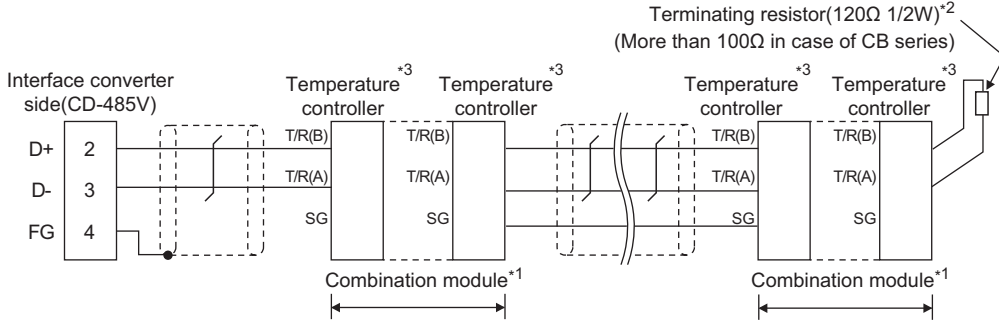

- \*1 When combining the module, because the communication line is connected between the modules with each other, wire only the communication terminal on the both end of the combination module.
- \*2 Terminating resistor should be provided for a temperature controller which will be a terminal. When using X-TIO, turn ON the terminating resistor selector in the terminal base. When combining the module, provide the terminating resistor to the end of the combination module (the one that is far from the converter).
- \*3 For the terminal number of the temperature controller, refer to the following table.

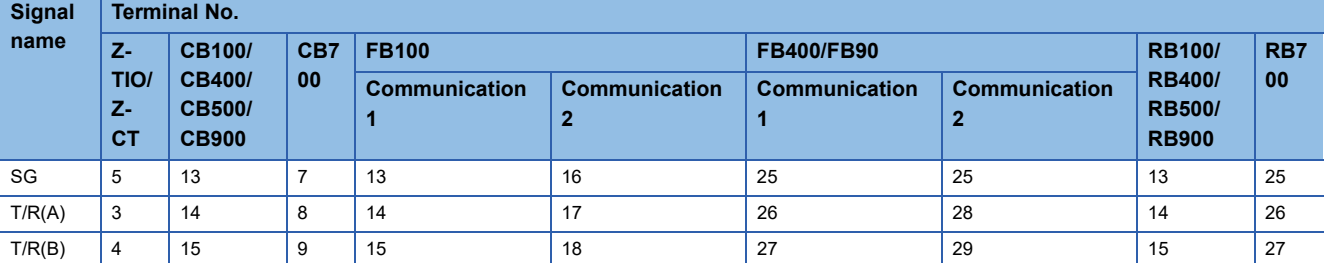

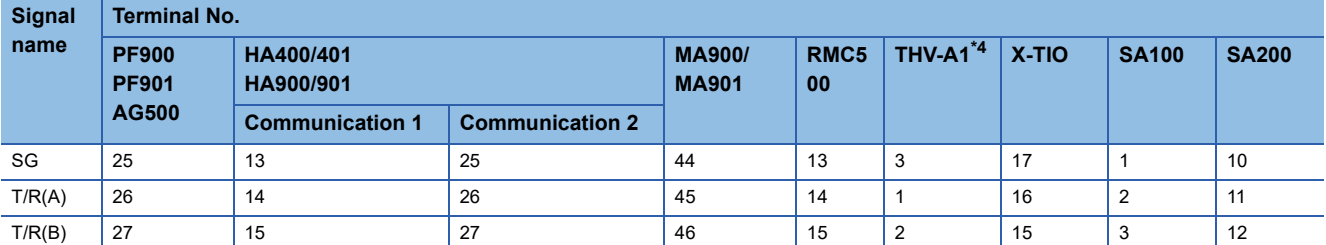

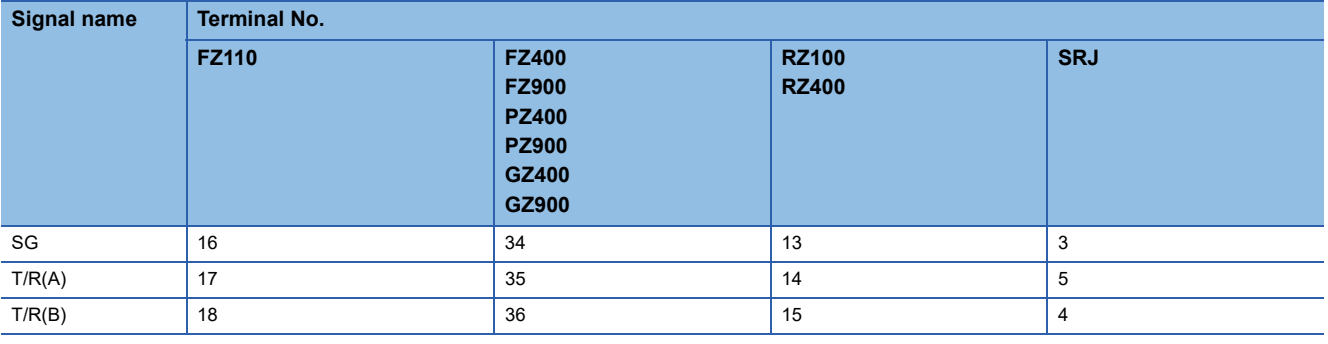

\*4 The following shows the pin assignment of the modular connector.

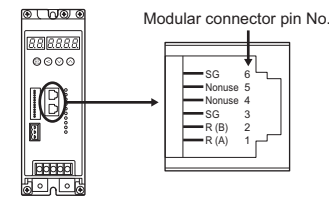

### ■**RS-485 connection diagram 7)**

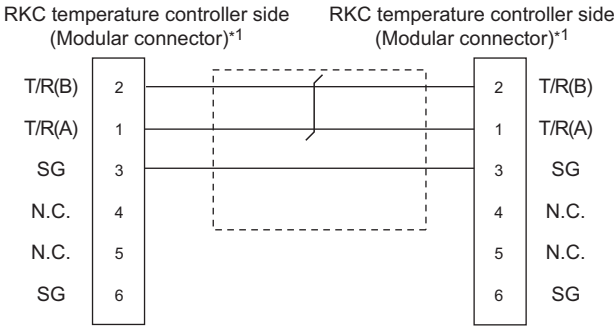

\*1 For details of the pin assignment, refer to the following manual. L<sup>1</sup>User's Manual of the RKC temperature controller

### ■**RS-485 connection diagram 8)**

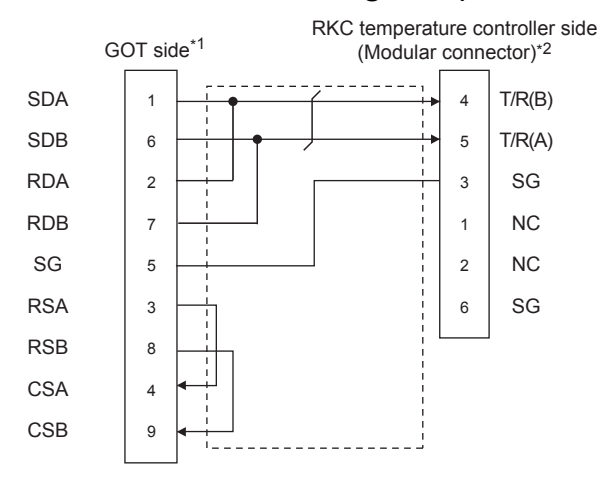

- \*1 Set the terminating resistor setting switch of the GOT main unit to "Enable". **[Page 381 Connecting terminating resistors](#page-382-0)**
- \*2 For details of the pin assignment, refer to the following manual. User's Manual of the RKC temperature controller

### ■**RS-485 connection diagram 9)**

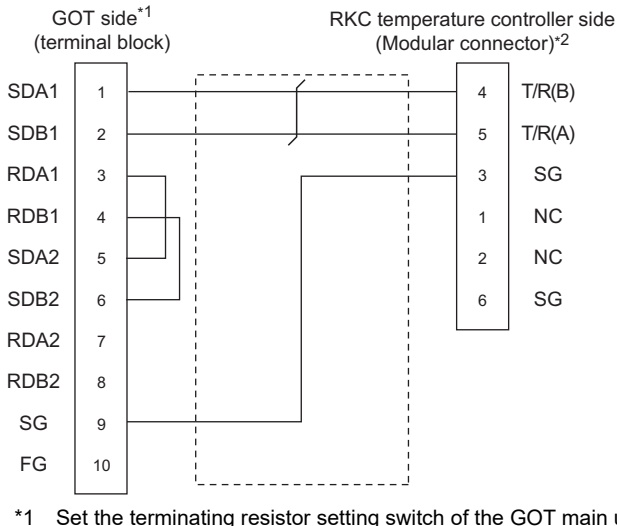

- \*1 Set the terminating resistor setting switch of the GOT main unit to "Enable". **[Page 381 Connecting terminating resistors](#page-382-0)**
- \*2 For details of the pin assignment, refer to the following manual. User's Manual of the RKC temperature controller

## ■**RS-485 connection diagram 10)**

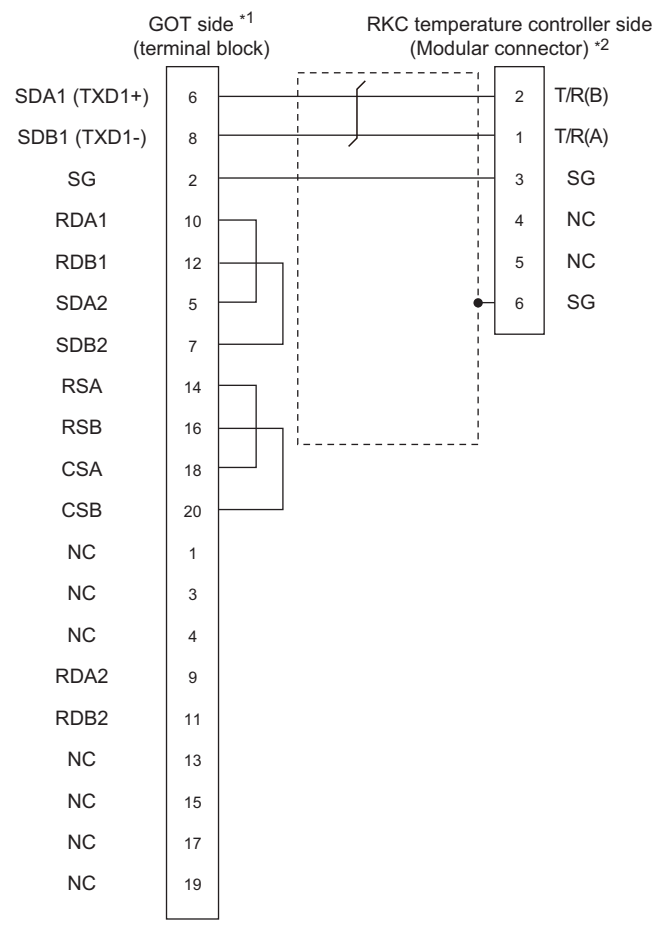

- \*1 Set the terminating resistor setting switch of the GOT main unit to "100 OHM". **[Page 381 Connecting terminating resistors](#page-382-0)**
- \*2 For details of the pin assignment, refer to the following manual. User's Manual of the RKC temperature controller

### ■**RS-485 connection diagram 11)**

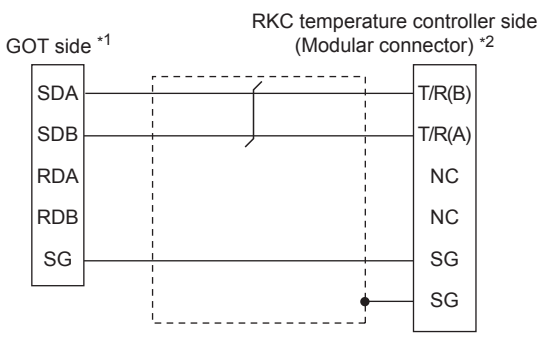

\*1 Set the 2-wire/4-wire terminating resistor setting switch of the RS-232/485 signal conversion adapter as shown below. 2-wire/4-wire: 2-wire (1 pair)

Terminating resistor: 110Ω

[Page 67 Setting the RS-232/485 signal conversion adaptor](#page-68-0)

\*2 For details of the pin assignment, refer to the following manual. User's Manual of the RKC temperature controller

## <span id="page-381-0"></span>■**RS-485 connection diagram 12)**

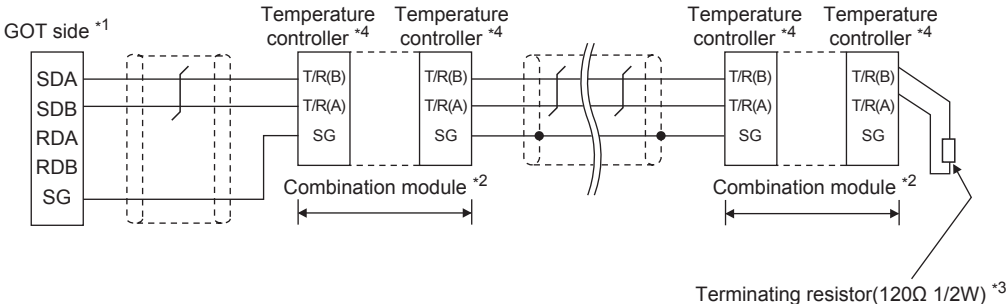

(More than 100Ω in case of CB series)

- \*1 Set the 2-wire/4-wire terminating resistor setting switch of the RS-232/485 signal conversion adapter as shown below. 2-wire/4-wire: 2-wire (1 pair)
	- Terminating resistor: 110Ω

Fage 67 Setting the RS-232/485 signal conversion adaptor

- \*2 When combining the module, because the communication line is connected between the modules with each other, wire only the communication terminal on the both end of the combination module.
- \*3 Terminating resistor should be provided for a temperature controller which will be a terminal. When using X-TIO, turn ON the terminating resistor selector in the terminal base. When combining the module, provide the terminating resistor to the end of the combination module (the one that is far from the converter).
- \*4 For the terminal number for connecting to FB series or RB series, refer to the table below.

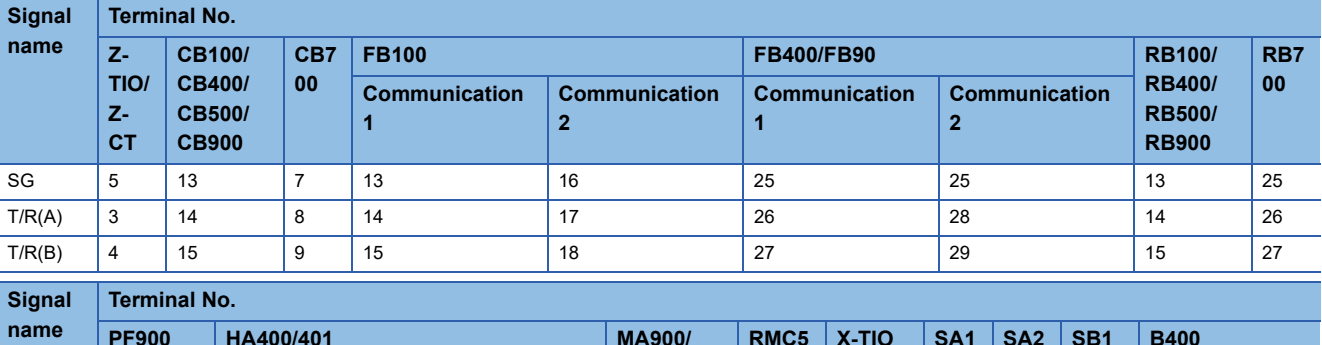

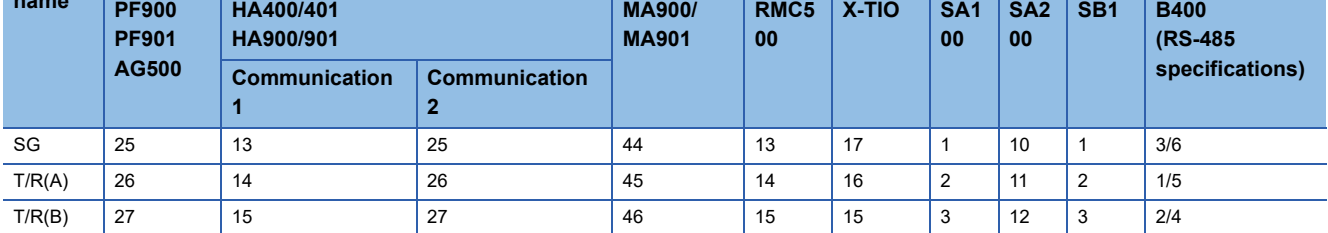

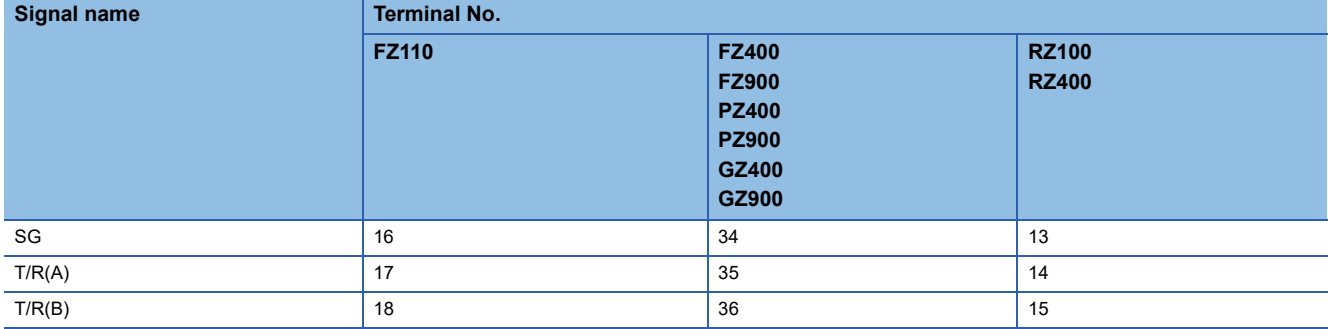

## ■**RS-485 connection diagram 13)**

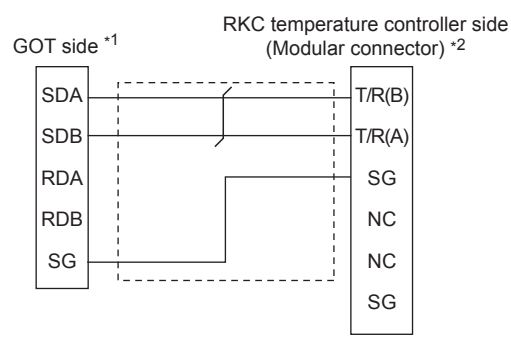

\*1 Set the 2-wire/4-wire terminating resistor setting switch of the RS-232/485 signal conversion adapter as shown below. 2-wire/4-wire: 2-wire (1 pair)

Terminating resistor: 110Ω

- Fage 67 Setting the RS-232/485 signal conversion adaptor
- \*2 For details of the pin assignment, refer to the following manual. User's Manual of the RKC temperature controller

# **Precautions when preparing a cable**

#### ■**Cable length**

The length of the RS-485 cable must be 1200m or less.

### ■**GOT side connector**

For the GOT side connector, refer to the following.

**F** [Page 58 GOT connector specifications](#page-59-0)

### ■**RKC temperature controller side connector**

Use the connector compatible with the RKC temperature controller side module.

For details, refer to user's manual of the RKC temperature controller.

### <span id="page-382-0"></span>**Connecting terminating resistors**

### ■**GOT side**

Set the terminating resistor by operating the terminating resistor setting switch.

For the procedure to set the terminating resistor, refer to the following.

**[Page 62 Terminating resistors of GOT](#page-63-0)** 

# **10.4 GOT Side Settings**

# **Setting the communication interface (Controller setting)**

### Set the channel of the connected equipment.

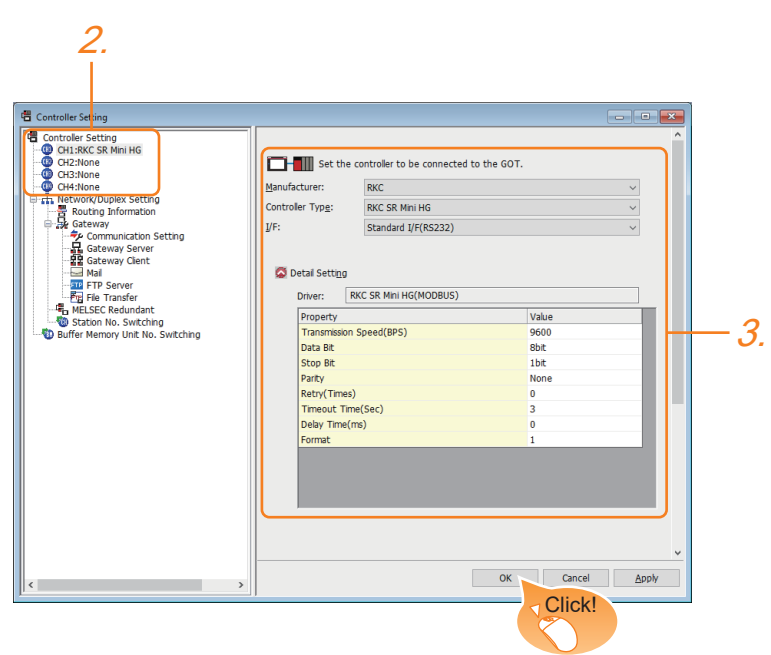

- *1.* Select [Common] → [Controller Setting] from the menu.
- *2.* In the [Controller Setting] window, select the channel No. to be used from the list menu.
- *3.* Set the following items.
- [Manufacturer]: [RKC]
- [Controller Type]: [RKC SR Mini HG]
- [I/F]: Interface to be used
- [Detail Setting]: Configure the settings according to the usage environment.
- **F** [Page 383 Communication detail settings](#page-384-0)
- *4.* When you have completed the settings, click the [OK] button.

# $Point<sup>9</sup>$

The settings of connecting equipment can be confirmed in [I/F Communication Setting]. For details, refer to the following.

**[Page 48 I/F communication setting](#page-49-0)** 

# <span id="page-384-0"></span>**Communication detail settings**

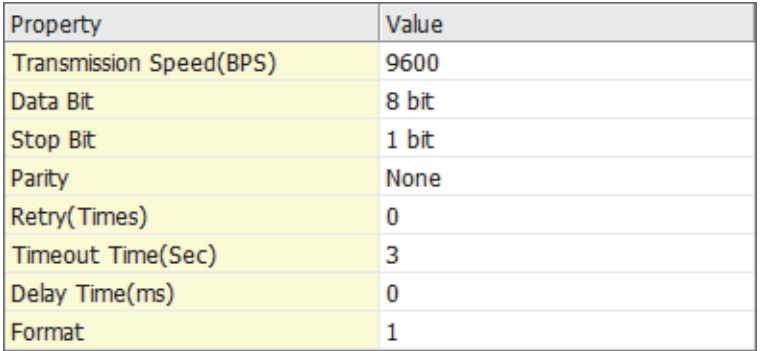

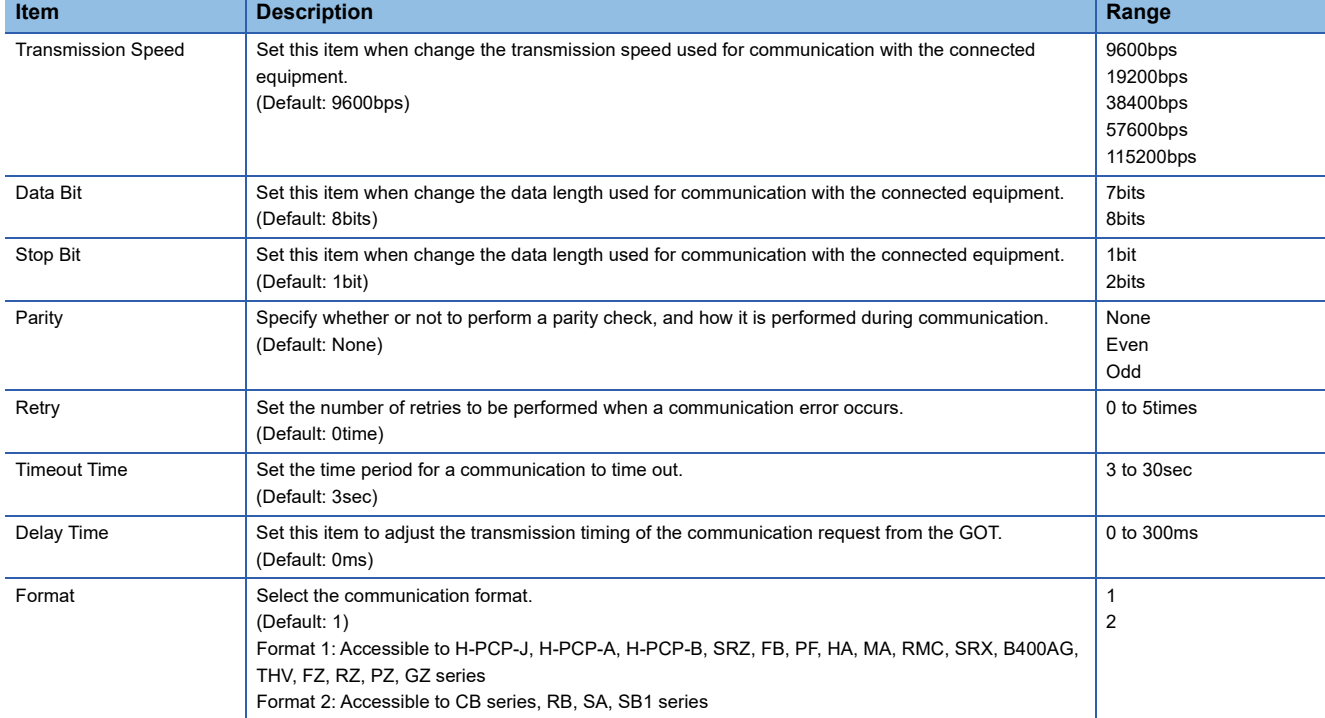

# $Point$

• Communication interface setting by the Utility

The communication interface setting can be changed on the Utility's [Communication setting] after writing [Communication Settings] of project data.

For details on the Utility, refer to the following manual.

GOT2000 Series User's Manual (Utility)

• Precedence in communication settings

When settings are made by GT Designer3 or the Utility, the latest setting is effective.

# **10.5 Temperature Controller Side Setting**

# $Point<sup>9</sup>$

YOKOGAWA temperature controller

For details of RKC temperature controller, refer to the following manual.

User's Manual of the RKC temperature controller

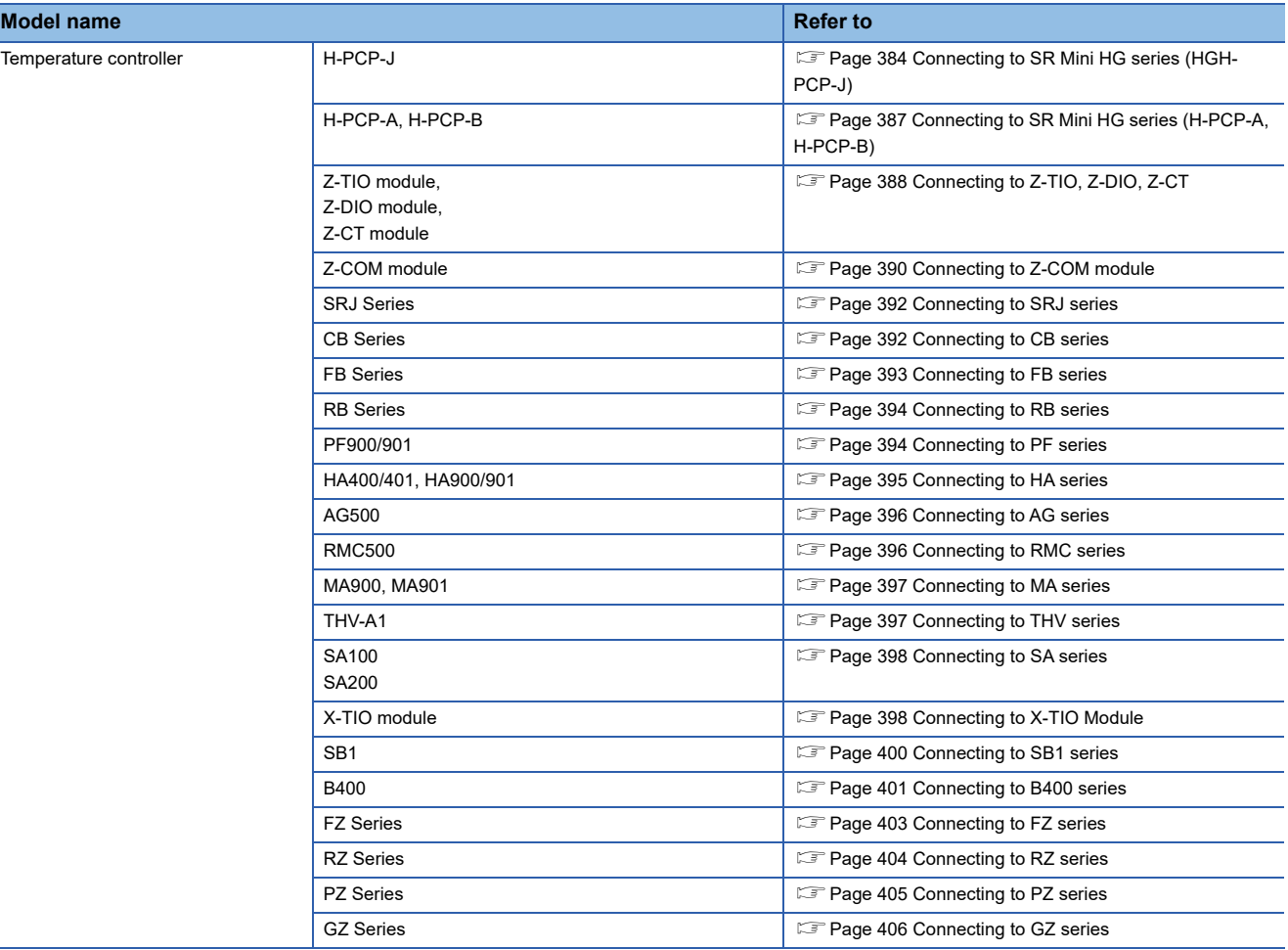

# <span id="page-385-0"></span>**Connecting to SR Mini HG series (HGH-PCP-J)**

# **Communication settings**

Make the communication settings of the temperature controller.

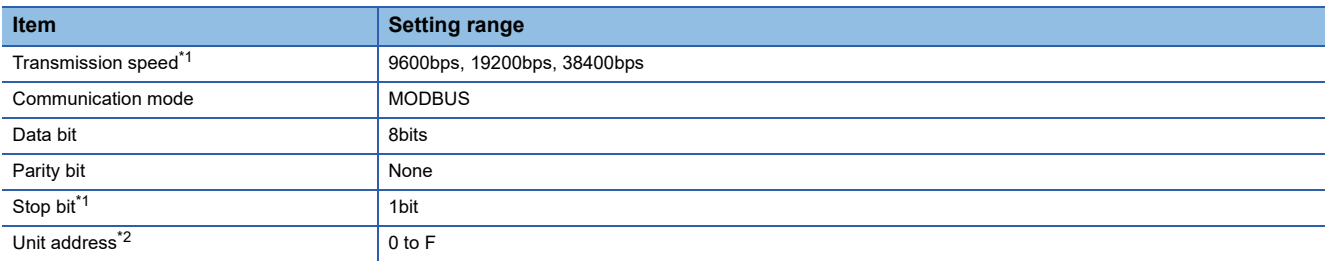

\*1 Adjust the settings with GOT settings.

\*2 Select the unit address without overlapping with that of other units.

# **Setting DIP switches**

Make the settings of transmission speed, communication mode, data length, parity bit and stop bit.

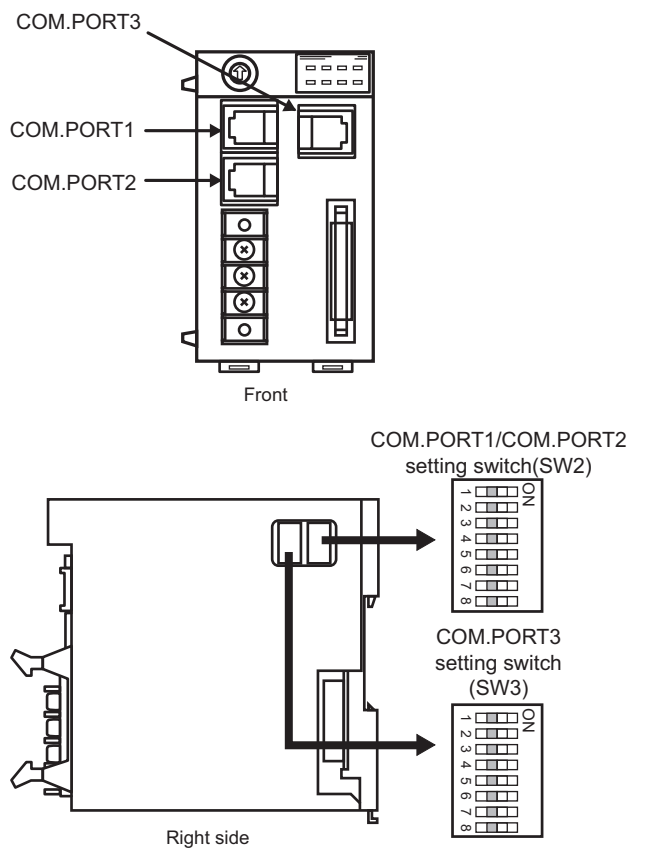

## ■**Transmission speed settings**

### • COM.PORT1/COM.PORT2

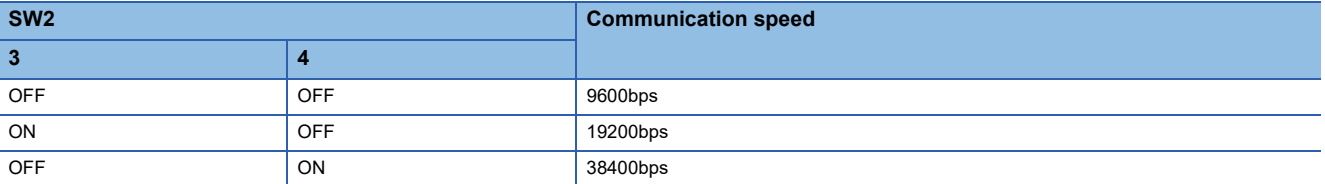

### • COM.PORT3

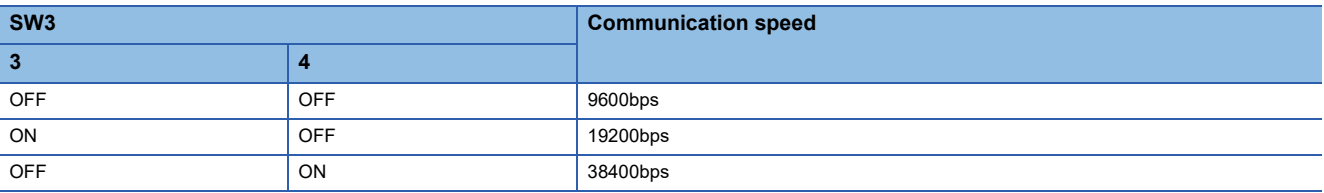

# ■**Communication mode settings**

• COM.PORT1/COM.PORT2

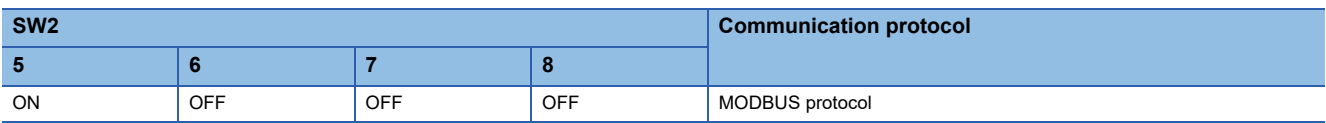

### • COM.PORT3

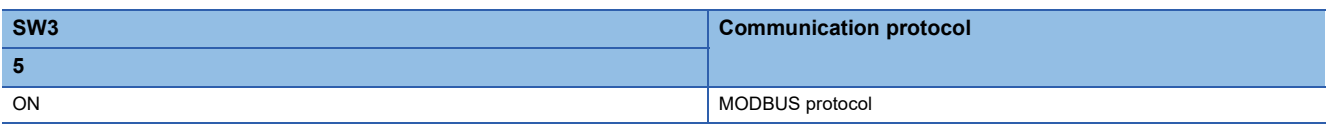

# ■**Settings of data length, parity bit, and stop bit**

• COM.PORT1/COM.PORT2

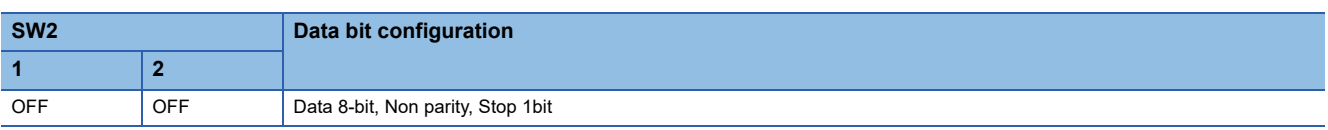

• COM.PORT3

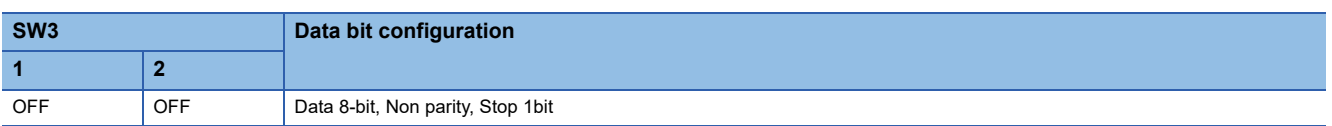

# **Unit address settings**

Set the unit address using the unit address setting switch.

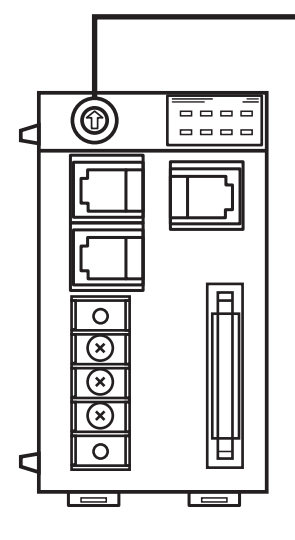

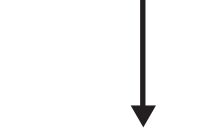

Unit address setting switch

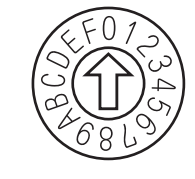

Setting range: 0 to F

# <span id="page-388-0"></span>**Connecting to SR Mini HG series (H-PCP-A, H-PCP-B)**

## **Communication settings**

Make the communication settings of the temperature controller.

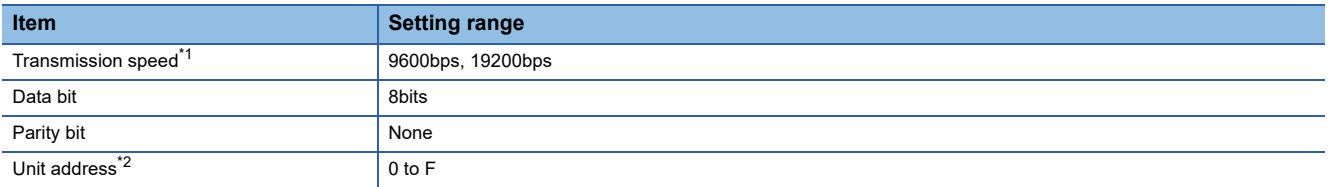

\*1 Adjust the settings with GOT settings.

\*2 Select the unit address without overlapping with that of other units.

# **Setting DIP switches**

Make the settings of transmission speed, data length, parity bit, and stop bit.

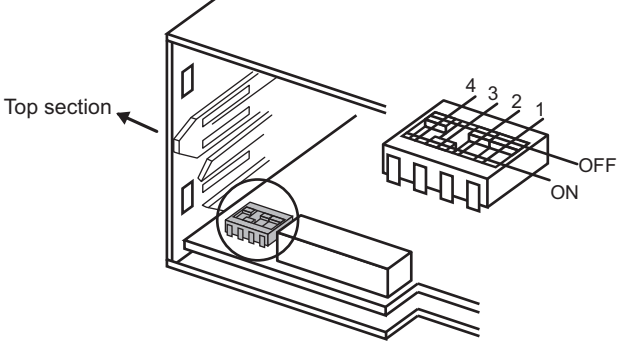

Rear view of module mainframe with mother block removed

## ■**Transmission speed settings**

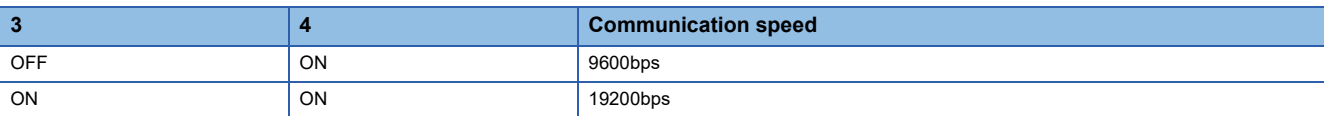

## ■**Settings of data length and parity bit**

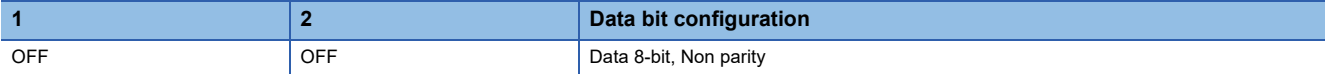

# **Unit address settings**

Set the unit address using the unit address setting switch.

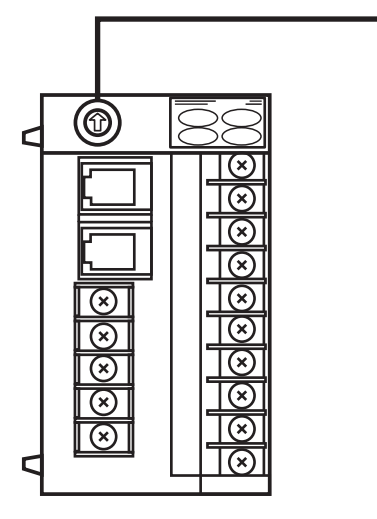

Unit address setting switch

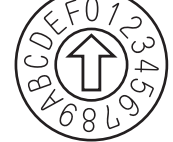

Setting range: 0 to F

# <span id="page-389-0"></span>**Communication settings**

Make the communication settings of the temperature controller.

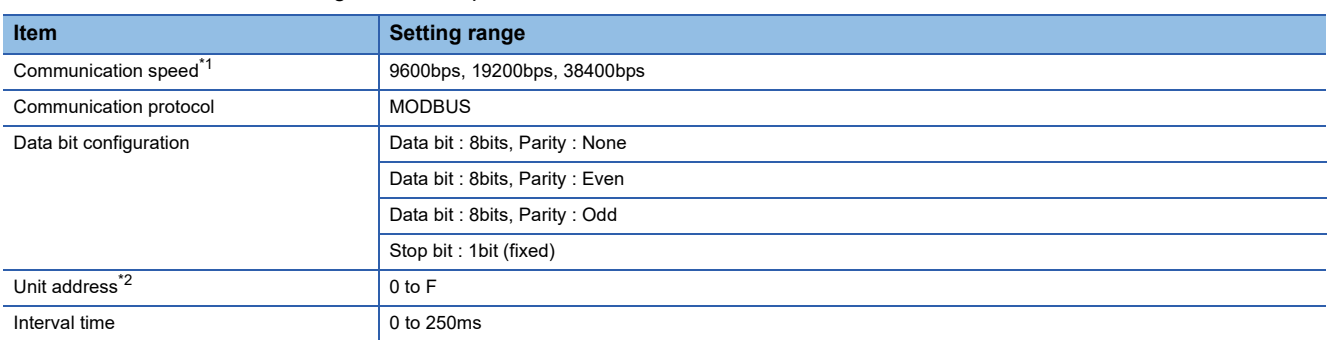

\*1 Adjust the settings with GOT settings.

\*2 Select the module address without overlapping with that of other units.

# **Setting DIP switches**

Make the settings of transmission speed, data bit configuration, communication protocol

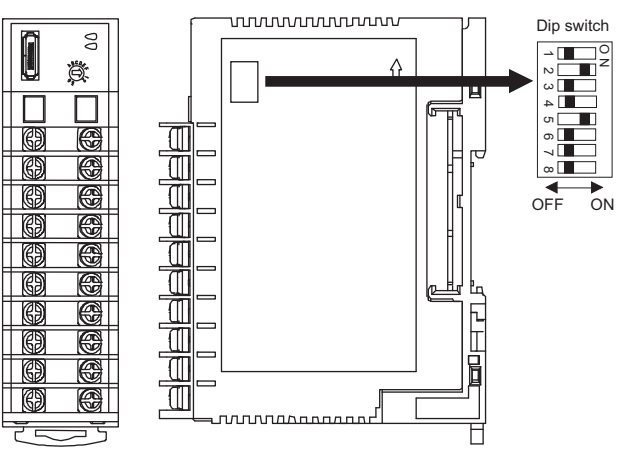

Front side Right side

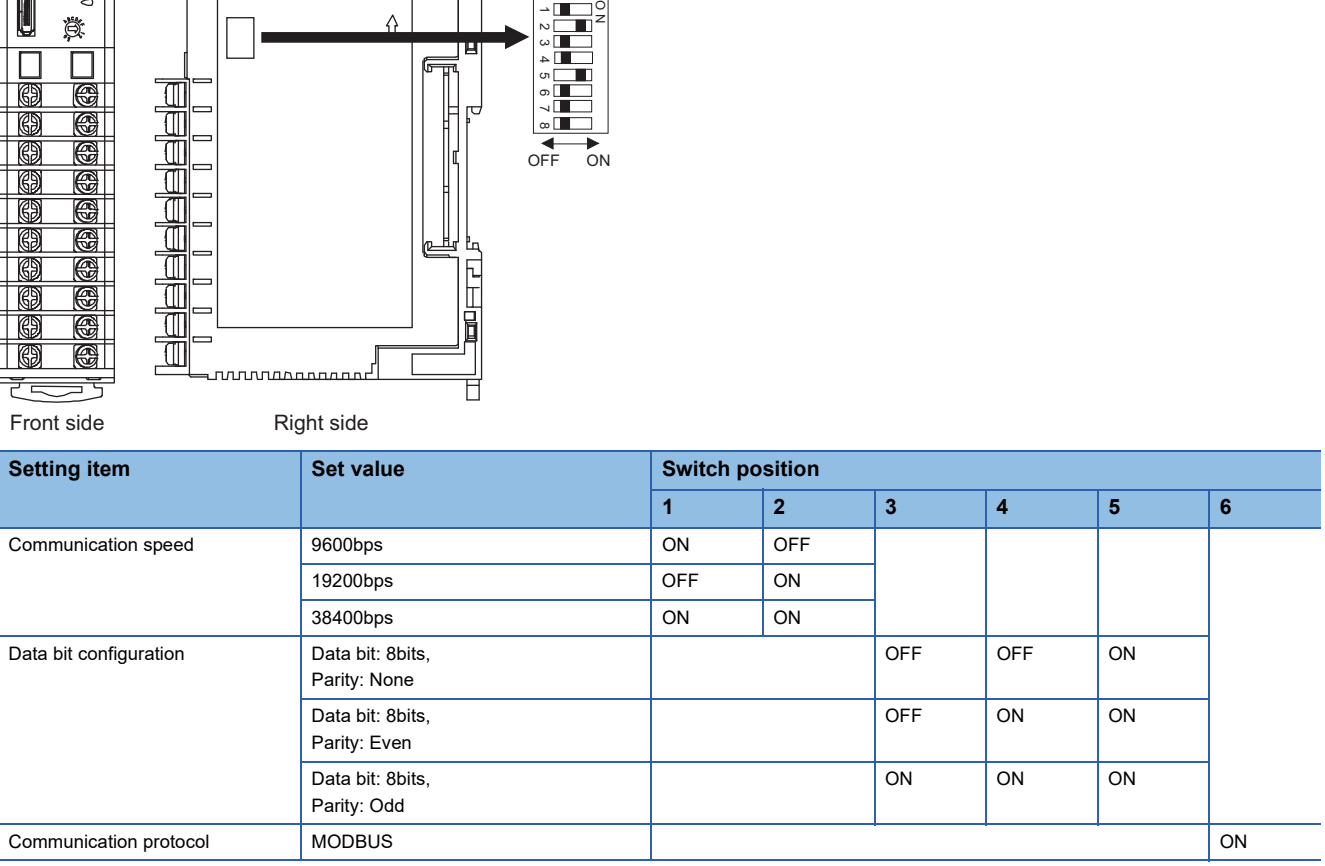

# **Unit address settings**

Set the unit address using the unit address setting switch.

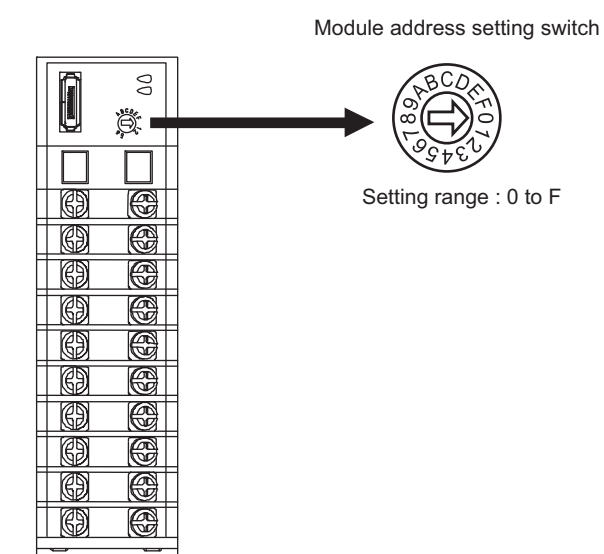

# **Interval time settings**

Configure the interval time setting using the RKC communication setting tool (WinPCI).

After the communication is started, set as follows.

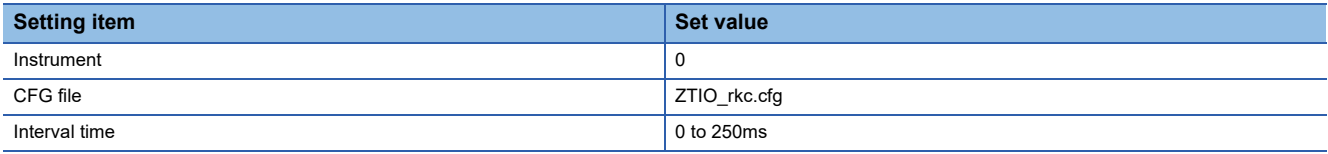

For the using method of RKC communication setting tool, refer to the following.

EF RKC communication setting tool user's manual

<span id="page-391-0"></span>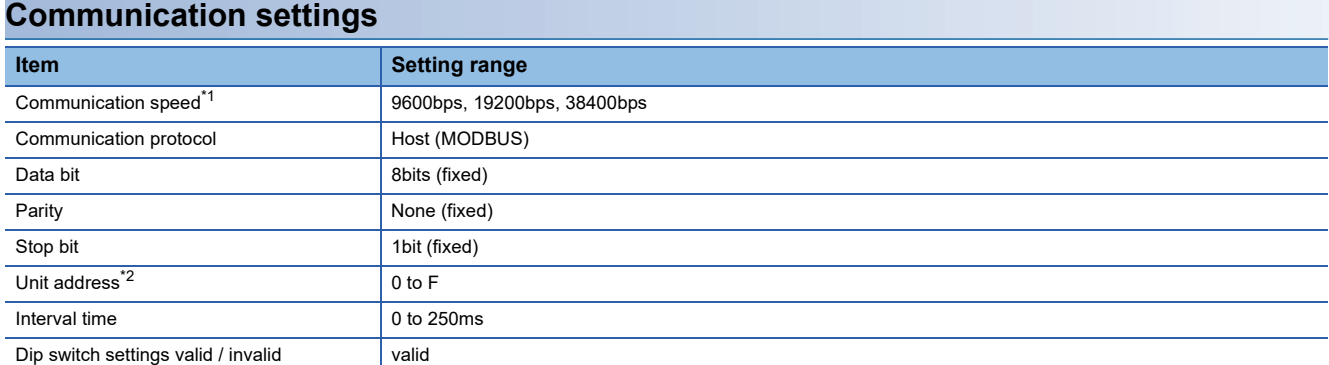

\*1 Adjust the settings with GOT settings.

\*2 Select the unit address without overlapping with that of other units.

# **Setting DIP switches**

Make the settings of transmission speed, data bit configuration, communication protocol.

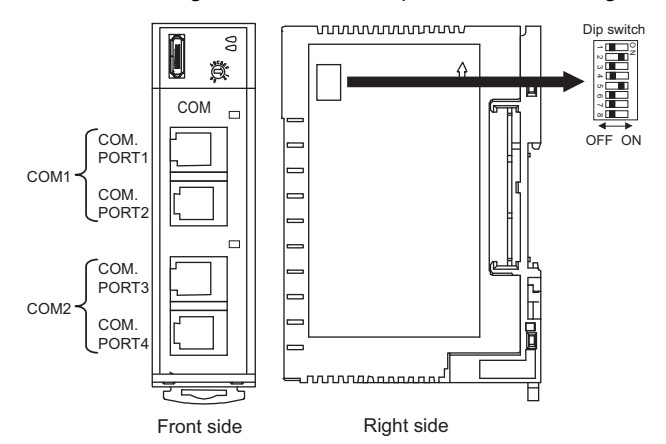

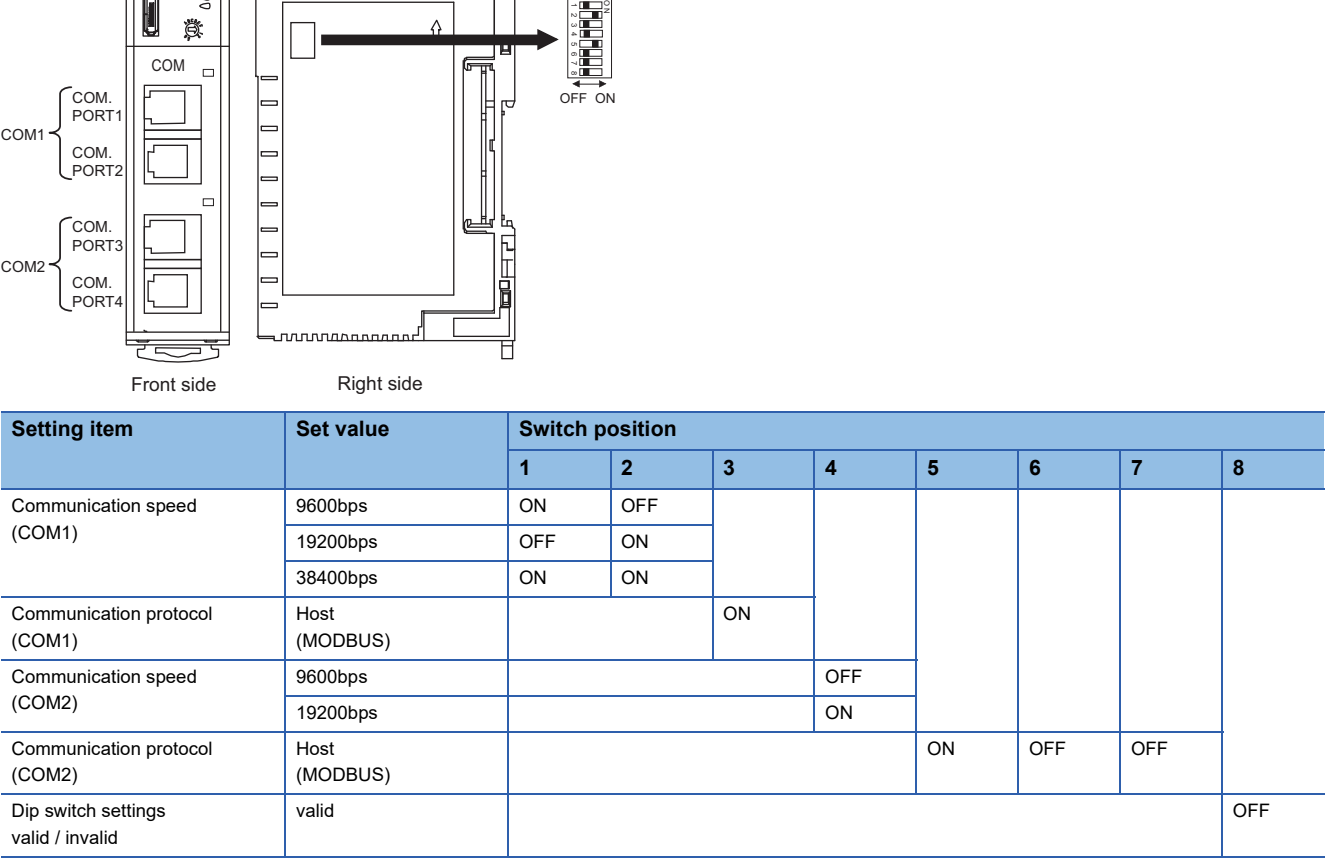

# **Unit address settings**

Set the unit address using the unit address setting switch.

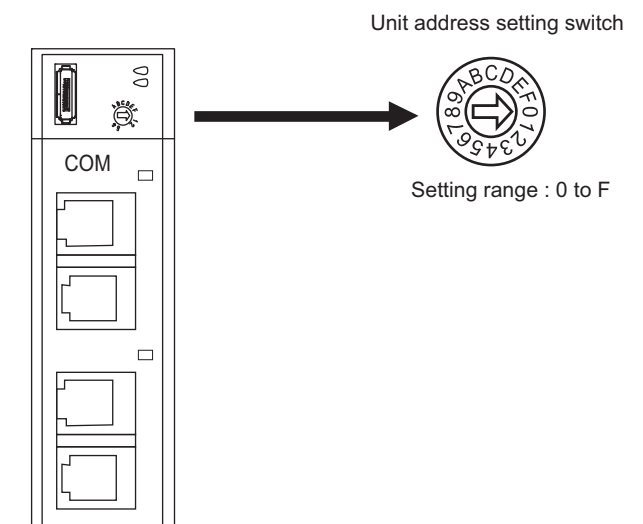

# **Interval time settings**

Configure the interval time setting using the RKC communication setting tool (WinPCI). After the communication is started, set as follows.

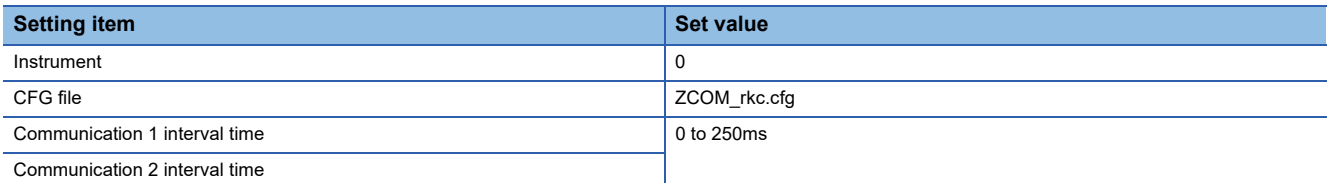

For the using method of RKC communication setting tool, refer to the following.

EF RKC communication setting tool user's manual

# <span id="page-393-0"></span>**Communication settings**

Communication settings are set with a RKC peripheral tool "PROTEM 2".

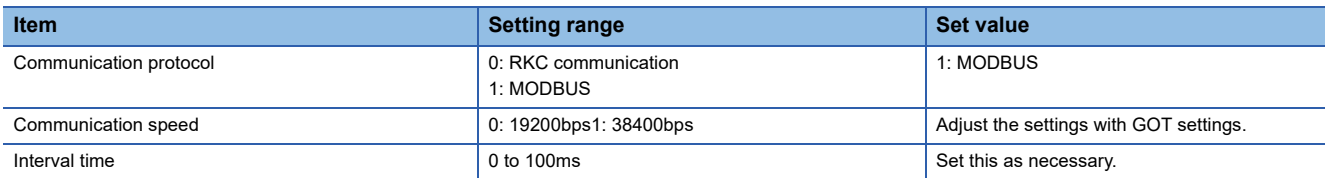

### **Rotary switch setting**

Set the device address using the rotary switch for address setting.

Rotary switch for address setting

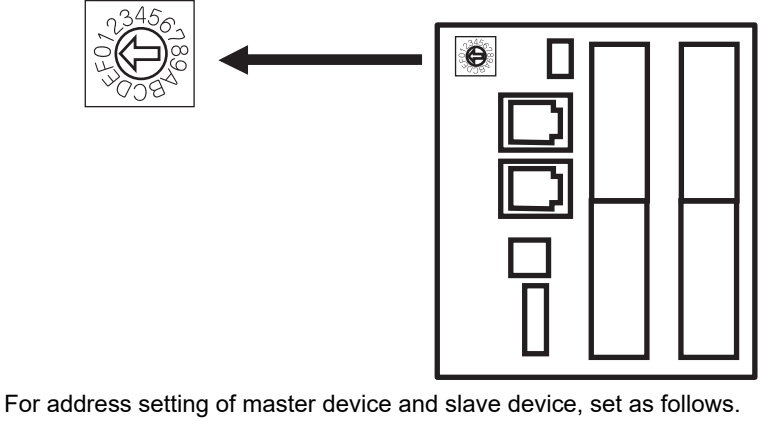

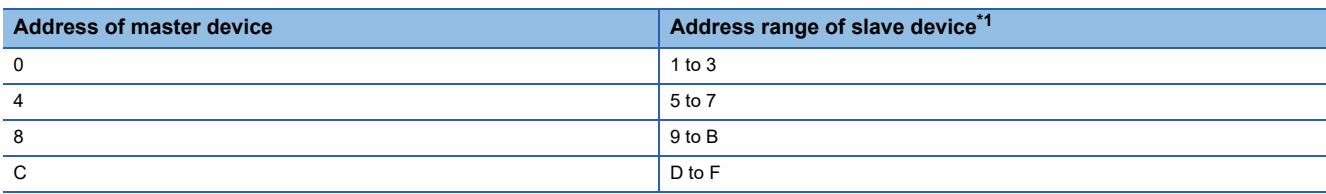

\*1 J-TI-A/B is available to connect three slave devices for one master device.

# <span id="page-393-1"></span>**Connecting to CB series**

# **Communication settings**

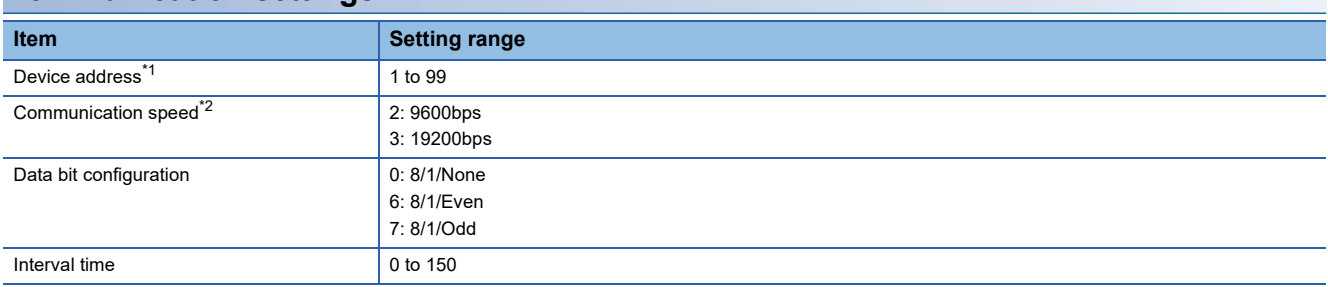

\*1 When the setting value is set to 0, a communication is not made.

\*2 Adjust the settings with GOT settings.

# **Communication setting mode**

Set the communication setting mode using the operation panel of the CB series main unit.

For details of the communication setting mode, refer to the following.

CB series "Communication Instruction Manual"

# <span id="page-394-0"></span>**Connecting to FB series**

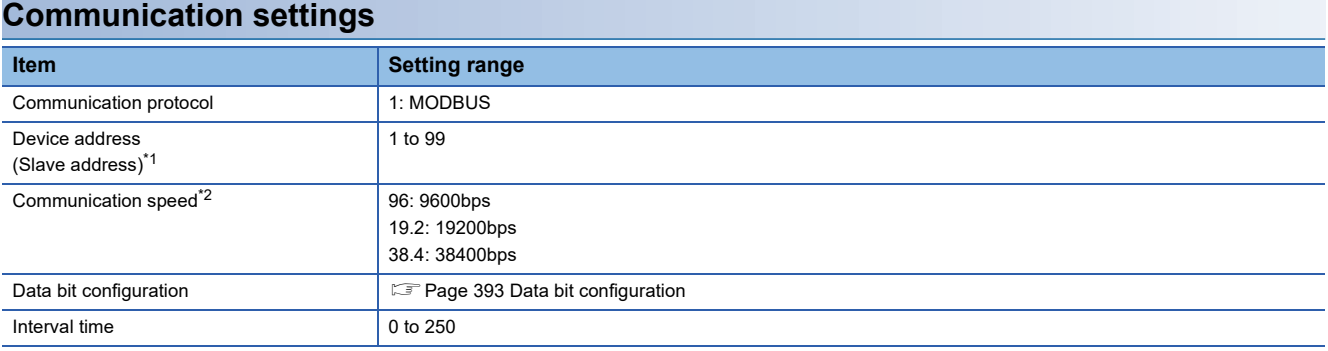

\*1 When the setting value is set to 0, a communication is not made.

\*2 Adjust the settings with GOT settings.

# <span id="page-394-1"></span>**Data bit configuration**

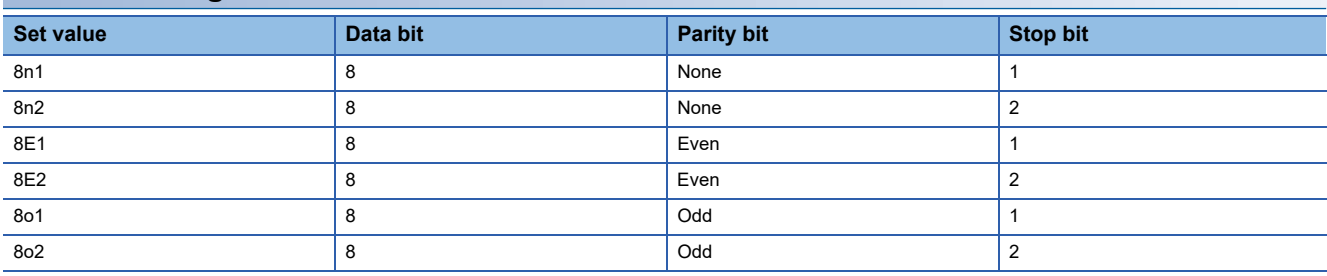

### **Communication setting mode**

Set the communication setting mode using the operation panel of the FB series main unit.

For details of the communication setting mode, refer to the following.

FB series "Communication Instruction Manual"

# <span id="page-395-0"></span>**Connecting to RB series**

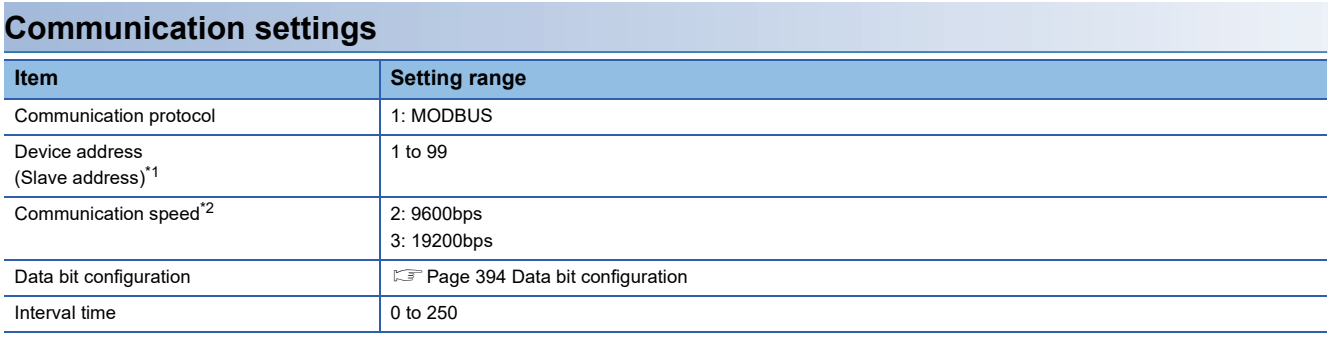

\*1 When the setting value is set to 0, a communication is not made.

\*2 Adjust the settings with GOT settings.

# <span id="page-395-2"></span>**Data bit configuration**

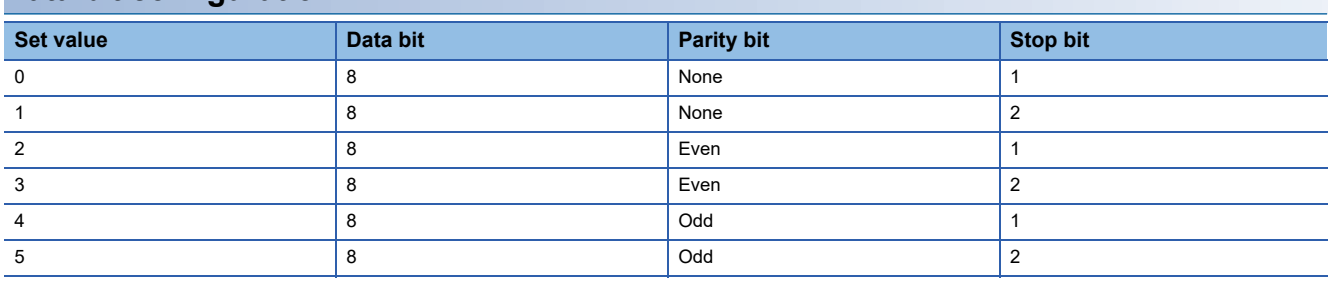

# **Communication setting mode**

Set the communication setting mode using the operation panel of the RB series main unit.

For details of the communication setting mode, refer to the following.

RB series "Communication Instruction Manual"

# <span id="page-395-1"></span>**Connecting to PF series**

# **Communication settings**

Make the communication settings by operating the key of the temperature controller.

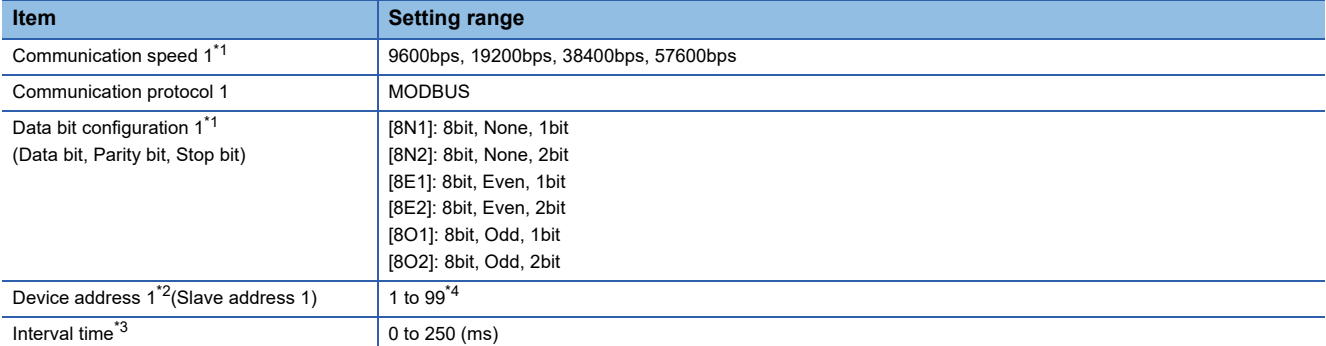

\*1 Adjust the settings with GOT settings.

\*2 Select the device address1 without overlapping with that of other units.

\*3 Set the maximum time from the sending of the last character stop bit from the GOT side until the switching of the GOT side to the receiving status (until the temperature controller becomes ready to send). Set as necessary.

\*4 When the setting value is set to 0, a communication is not made.
Make the communication settings by operating the key of the temperature controller.

#### (Communication 1)

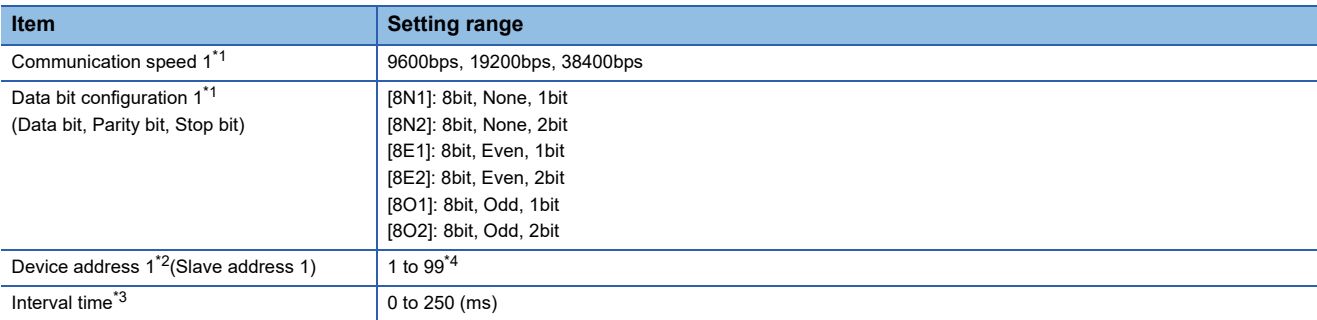

#### (Communication 2)

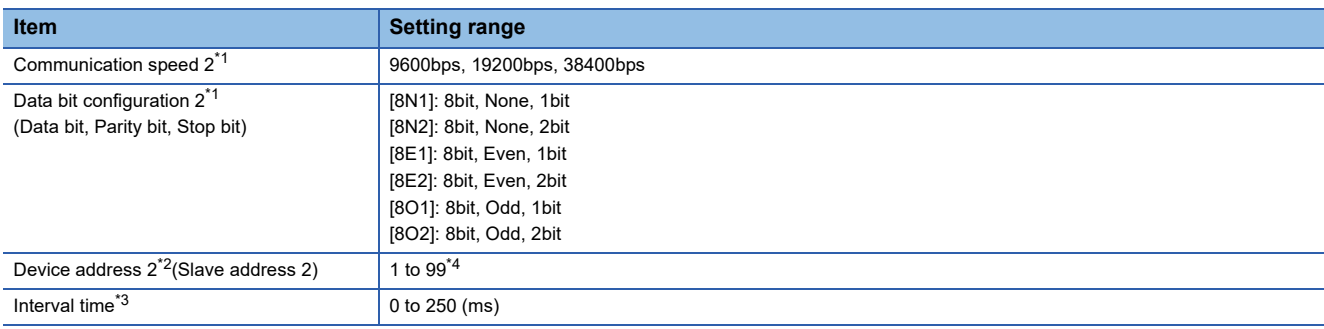

\*1 Adjust the settings with GOT settings.

\*2 Select the device address1/2 without overlapping with that of other units.

\*3 Set the maximum time from the sending of the last character stop bit from the GOT side until the switching of the GOT side to the receiving status (until the temperature controller becomes ready to send). Set as necessary.

\*4 When the setting value is set to 0, a communication is not made.

Make the communication settings by operating the key of the temperature controller.

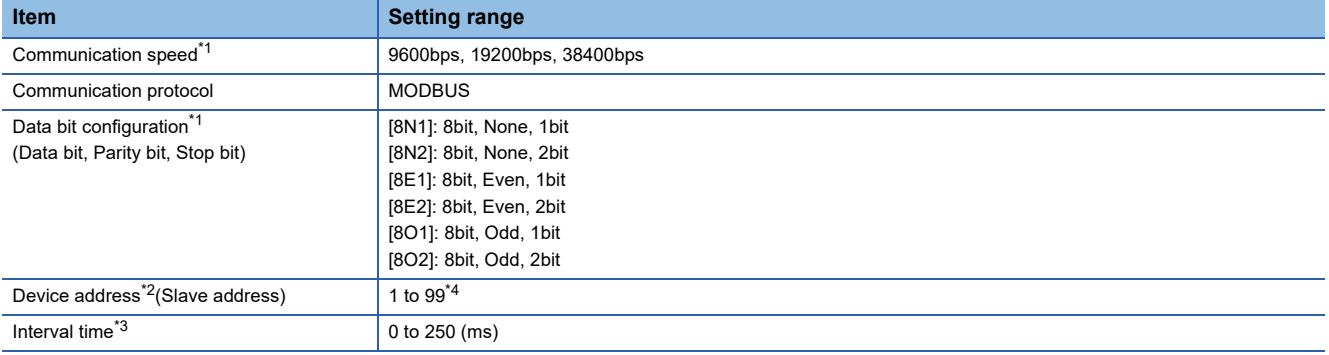

\*1 Adjust the settings with GOT settings.

\*2 Select the device address1 without overlapping with that of other units.

- \*3 Set the maximum time from the sending of the last character stop bit from the GOT side until the switching of the GOT side to the receiving status (until the temperature controller becomes ready to send). Set as necessary.
- \*4 When the setting value is set to 0, a communication is not made.

### **Connecting to RMC series**

#### **Communication settings**

Make the communication settings by operating the key of the temperature controller.

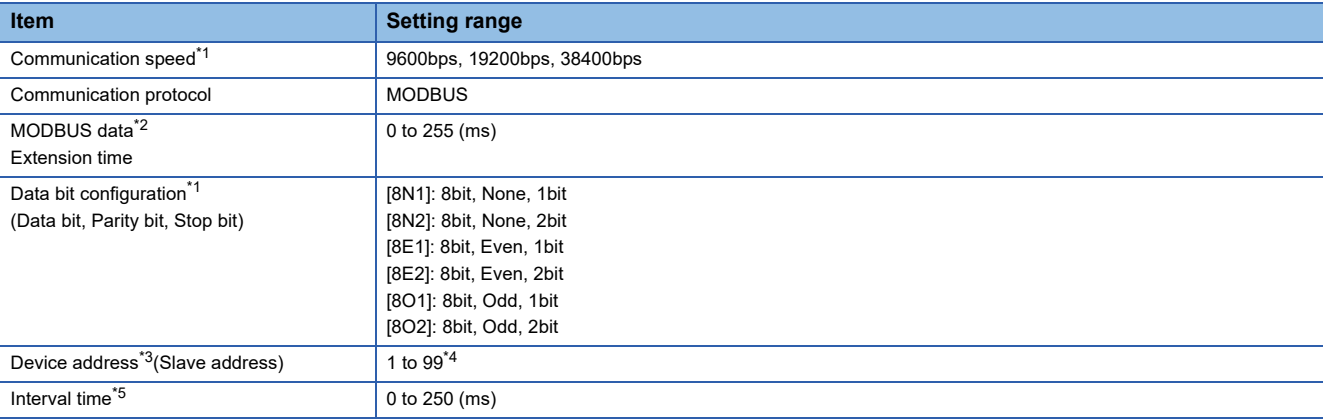

\*1 Adjust the settings with GOT settings.

\*2 Set the extension time for the data interval time in the MODBUS communication (which is lower than 24 bit time). Set when the data time interval exceeds 24 bit time.

\*3 Select the device address without overlapping with that of other units.

\*4 When the setting value is set to 0, a communication is not made.

\*5 Set the maximum time from the sending of the last character stop bit from the GOT side until the switching of the GOT side to the receiving status (until the temperature controller becomes ready to send). Set as necessary.

Make the communication settings by operating the key of the temperature controller.

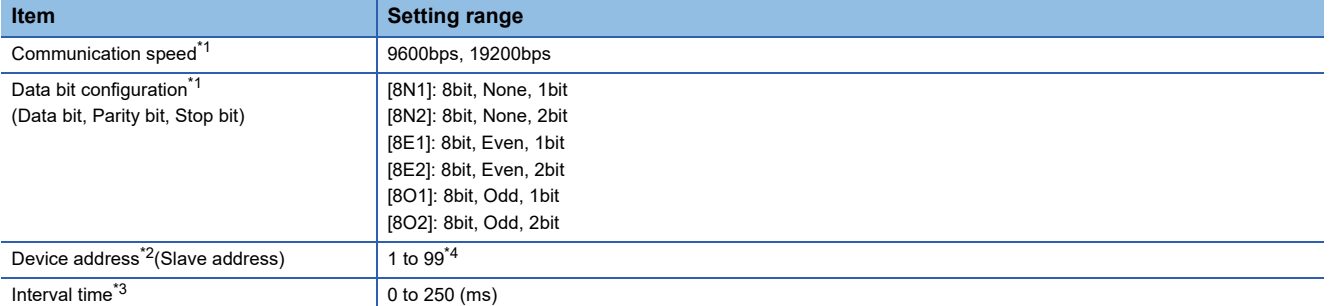

\*1 Adjust the settings with GOT settings.

\*2 Select the device address1 without overlapping with that of other units.

\*3 Set the maximum time from the sending of the last character stop bit from the GOT side until the switching of the GOT side to the receiving status (until the temperature controller becomes ready to send). Set as necessary.

\*4 When the setting value is set to 0, a communication is not made.

### **Connecting to THV series**

#### **Communication settings**

Make the communication settings by operating the key of the temperature controller.

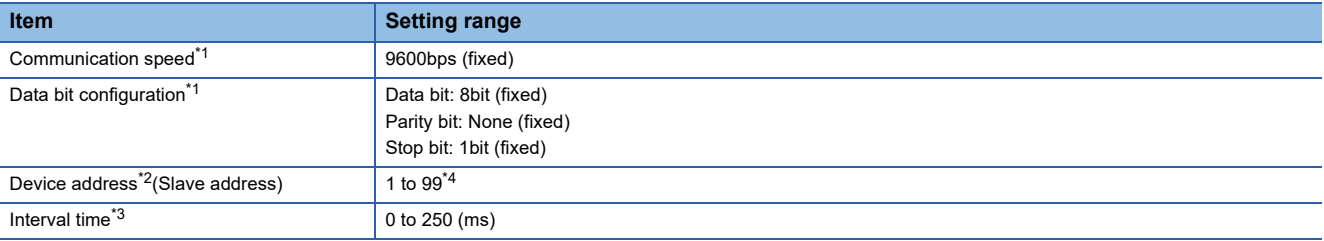

\*1 Adjust the settings of the GOT side with the temperature controller settings.

\*2 Select the device address1 without overlapping with that of other units.

\*3 Set the maximum time from the sending of the last character stop bit from the GOT side until the switching of the GOT side to the receiving status (until the temperature controller becomes ready to send). Set as necessary.

\*4 When the setting value is set to 0, a communication is not made.

Make the communication settings by operating the key of the temperature controller.

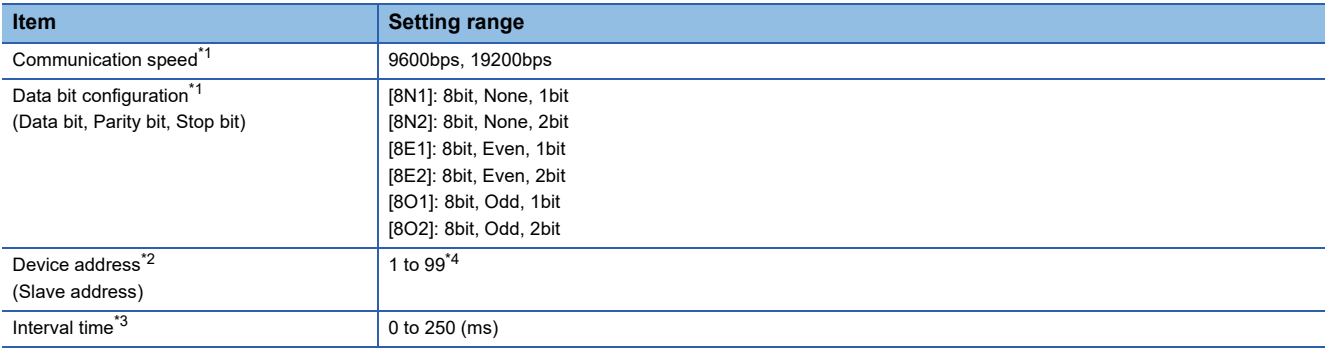

\*1 Adjust the settings with GOT settings.

- \*2 Select the device address1 without overlapping with that of other units.
- \*3 Set the maximum time from the sending of the last character stop bit from the GOT side until the switching of the GOT side to the receiving status (until the temperature controller becomes ready to send). Set as necessary.

\*4 When the setting value is set to 0, a communication is not made.

## **Connecting to X-TIO Module**

#### **Communication settings**

Make the communication settings of the temperature controller.

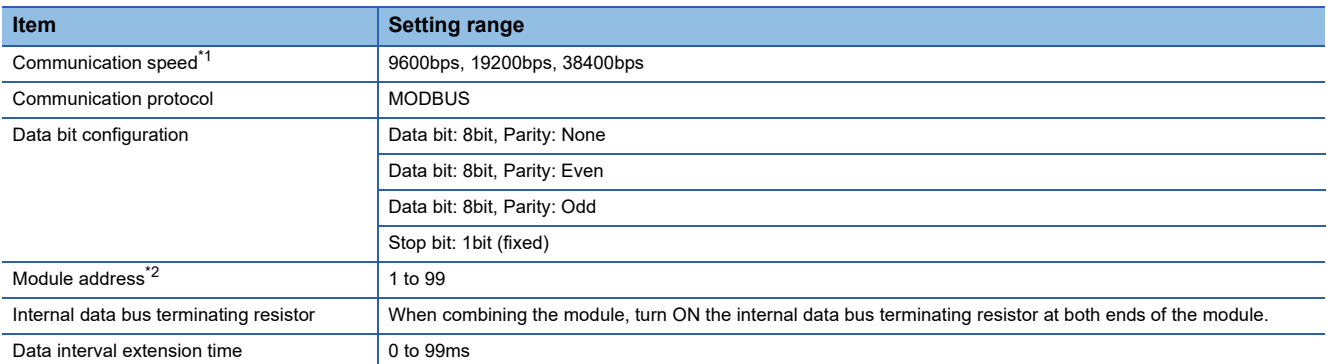

\*1 Adjust the settings with GOT settings.

\*2 When the setting value is set to 0, a communication is not made.

#### **Setting DIP switches**

Make the settings of transmission speed, data bit configuration, communication protocol.

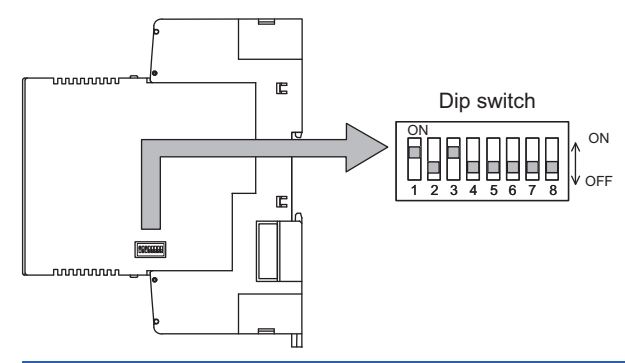

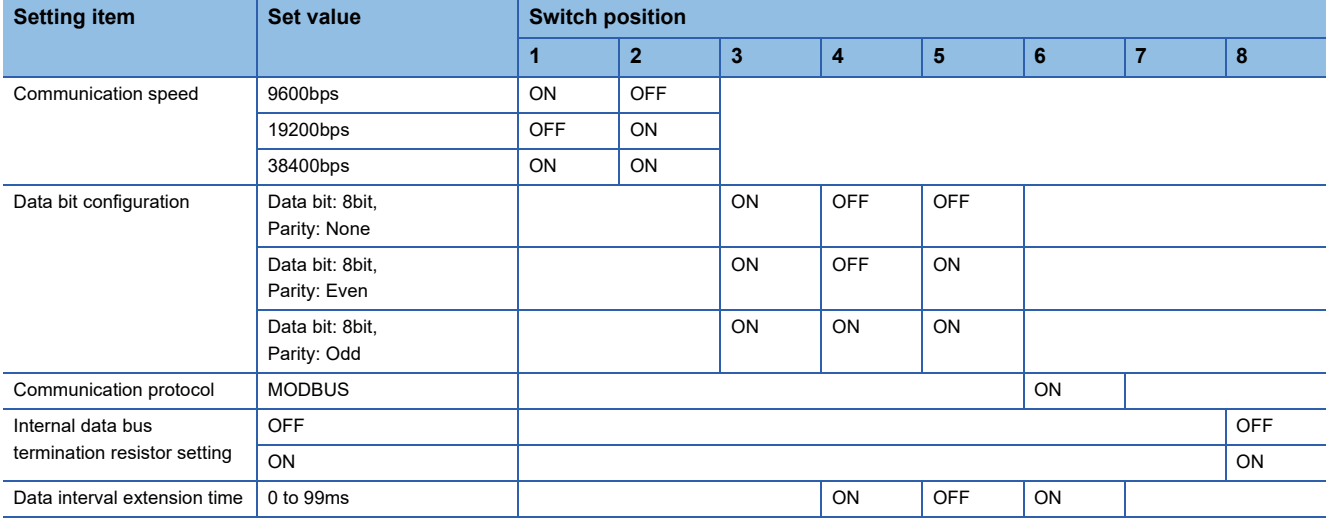

#### <span id="page-400-0"></span>**Module address settings**

Set the unit address using the rotary switch (address setting switch).

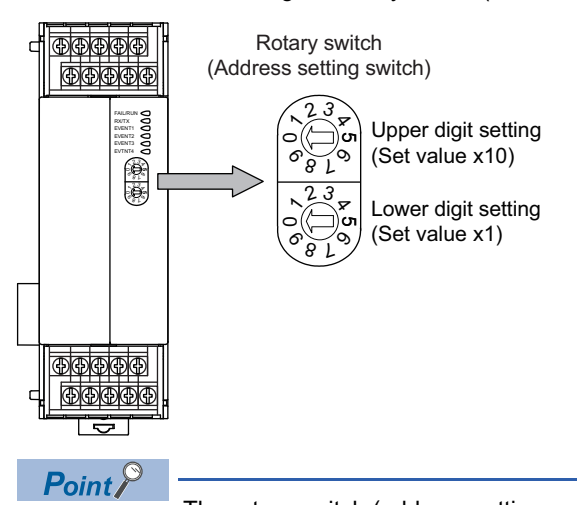

The rotary switch (address setting switch) is also used for the data interval extension time setting.

The setting method is the same as that of the module address.

For the data interval extension time, refer to the following.

**F** [Page 400 Data interval extension time settings](#page-401-0)

#### <span id="page-401-0"></span>**Data interval extension time settings**

Set the data interval extension time as the following procedure.

- *1.* Turn the power of the module OFF.
- *2.* Set the DIP switch 4 and 6 to ON and 5 to OFF.
- *3.* Set the data interval extension time using the rotary switch (address setting switch).
- For the setting method, refer to the following.
- **F** [Page 399 Module address settings](#page-400-0)
- *4.* Turn the power of the module ON.

The FAIL/RUN lamp lights in green and the set time becomes valid.

*5.* Turn the power of the module OFF again and set the DIP switches and rotary switch to the original position.

## **Connecting to SB1 series**

#### **Communication settings**

Make the communication settings of SB1 using the switch key on the front surface.

For the operation procedure, refer to the SB1 manual.

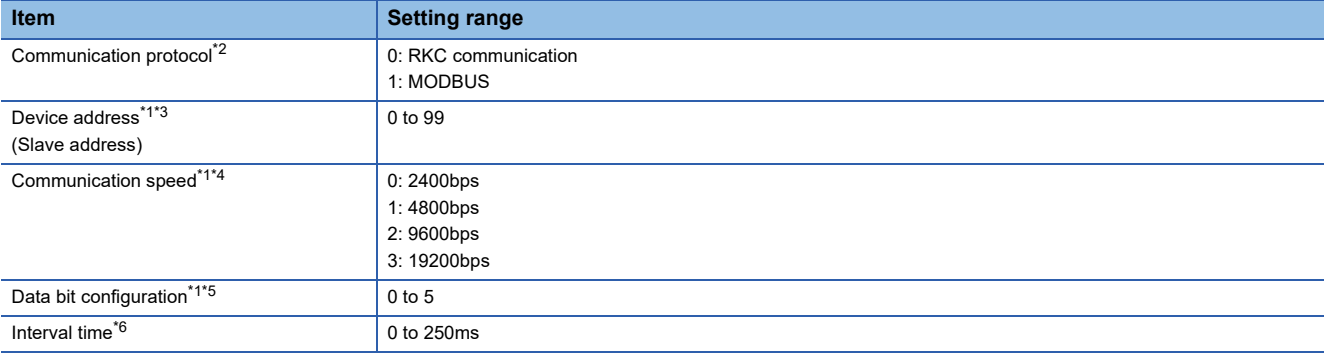

\*1 Adjust the settings with GOT settings.

- \*2 Select 1: MODBUS.
- \*3 When the setting value is 0, communication is not performed.

\*4 The communication speed cannot be set to 2400bps or 4800bps on the GOT side. Select 2 or 3.

\*5 For details on the data bit configuration, refer to the following.

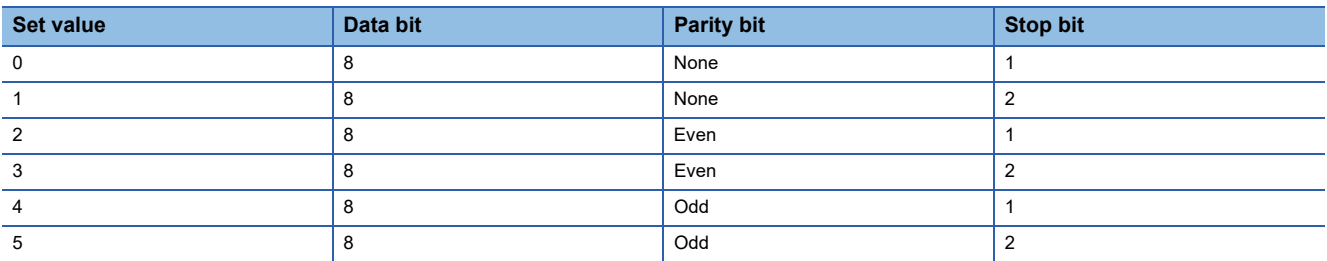

\*6 Set the maximum time from when the last character stop bit is sent from the GOT side until the transmission cable becomes ready to receive.

Make the communication settings of B400 using the rotary switch key and the DIP switch.

For the operation procedure, refer to the B400 manual.

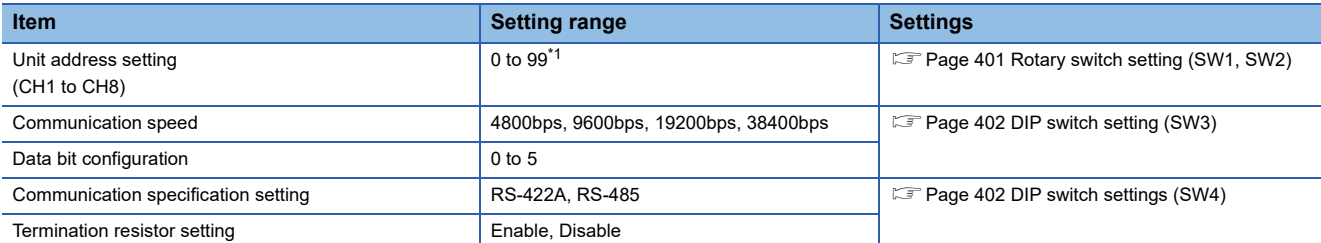

\*1 When the setting value is 98 or 99, the communication address is the same as for 97.

#### <span id="page-402-0"></span>■**Rotary switch setting (SW1, SW2)**

Set the unit address using the rotary switch.

Rotary switch (Address setting switch)

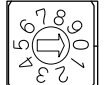

SW1: Lower digit setting (Set value x1)

SW2: Upper digit setting (Set value x10)

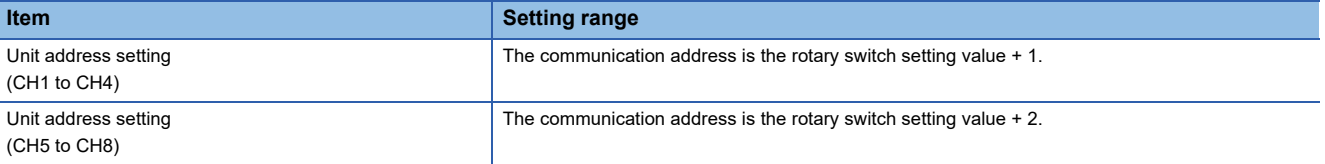

#### <span id="page-403-0"></span>■**DIP switch setting (SW3)**

Set the communication speed and the data bit configuration using the DIP switch (SW3).

Dip switch(SW3)

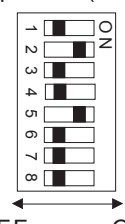

OFF ON

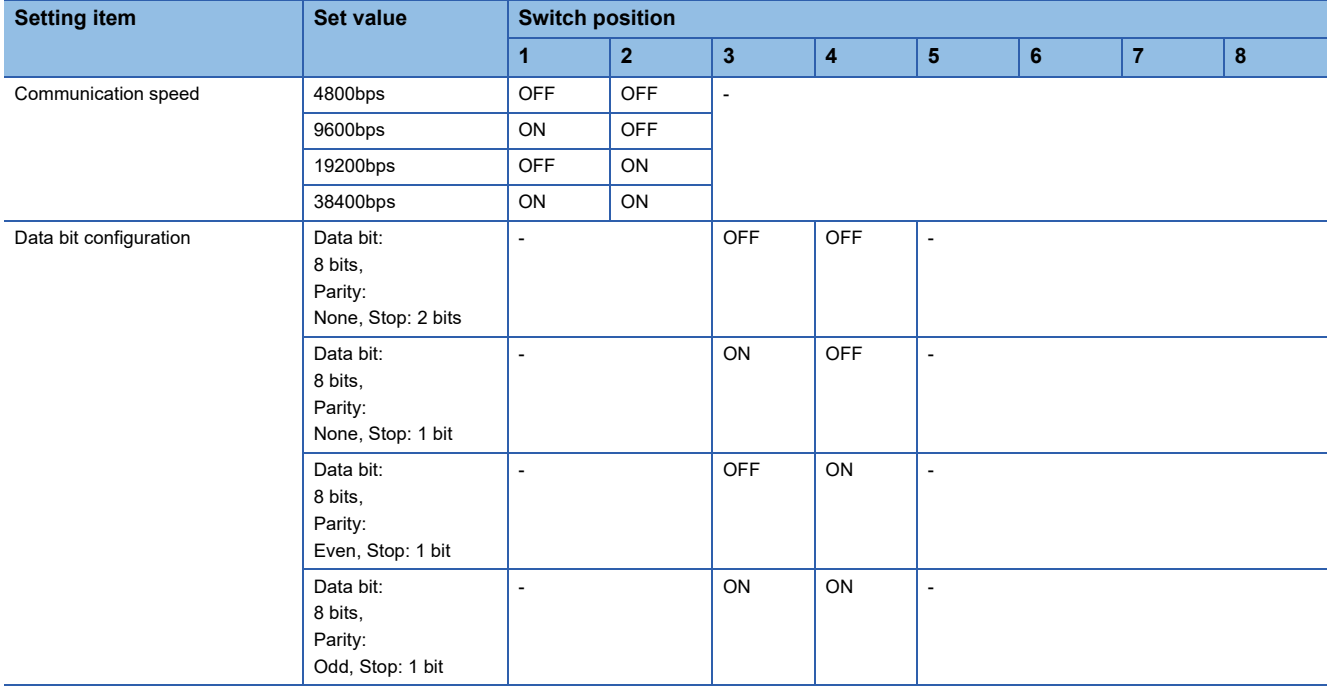

#### <span id="page-403-1"></span>■**DIP switch settings (SW4)**

Set the communication specifications and the termination resistor using the DIP switch (SW4).

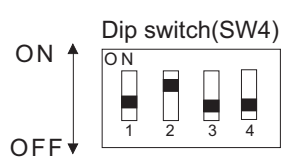

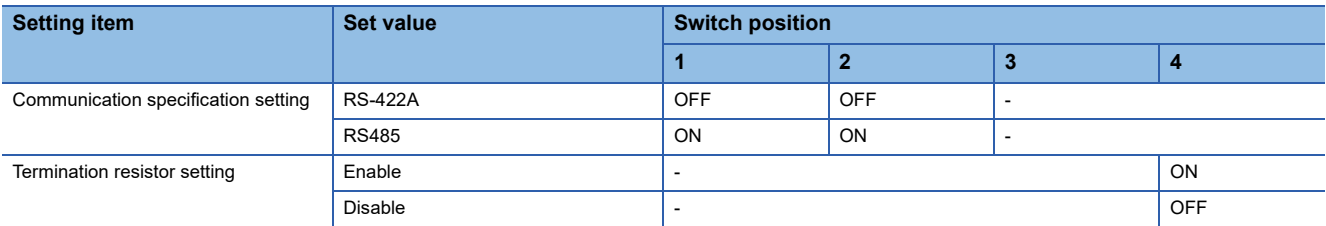

<span id="page-404-1"></span>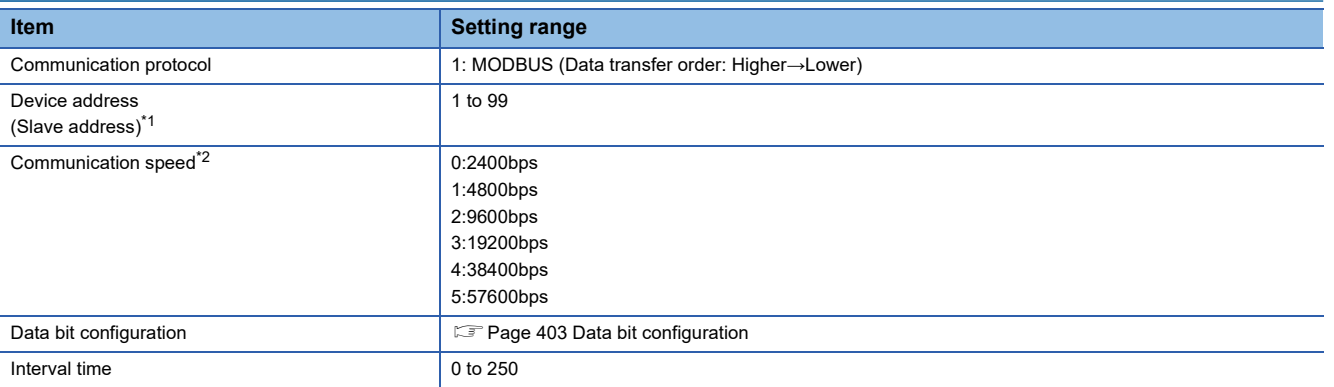

\*1 When the setting value is set to 0, a communication is not made.

\*2 Adjust the settings with GOT settings.

#### <span id="page-404-0"></span>**Data bit configuration**

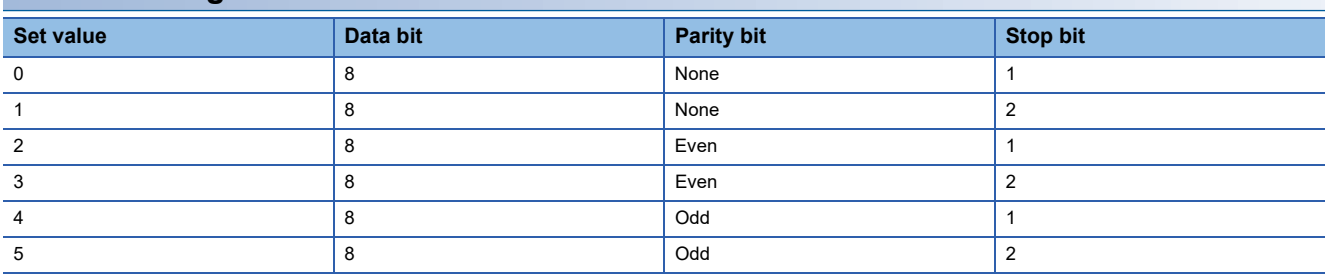

#### **Communication setting mode**

Set the communication setting mode using the operation panel of the FZ series main unit.

For details of the communication setting mode, refer to the following.

**ELIFZ Series User's Manual** 

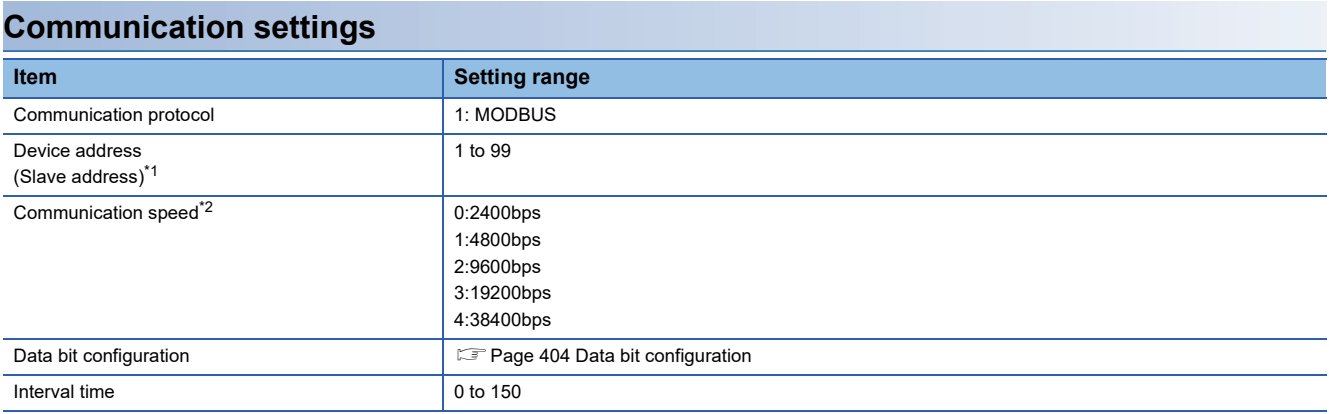

\*1 When the setting value is set to 0, a communication is not made.

\*2 Adjust the settings with GOT settings.

#### <span id="page-405-0"></span>**Data bit configuration**

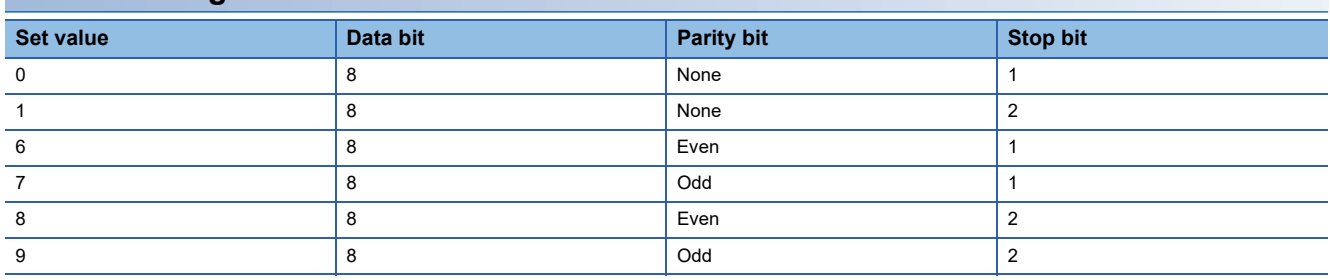

#### **Communication setting mode**

Set the communication setting mode using the operation panel of the RZ series main unit.

For details of the communication setting mode, refer to the following.

**EF RZ Series User's Manual** 

<span id="page-406-1"></span>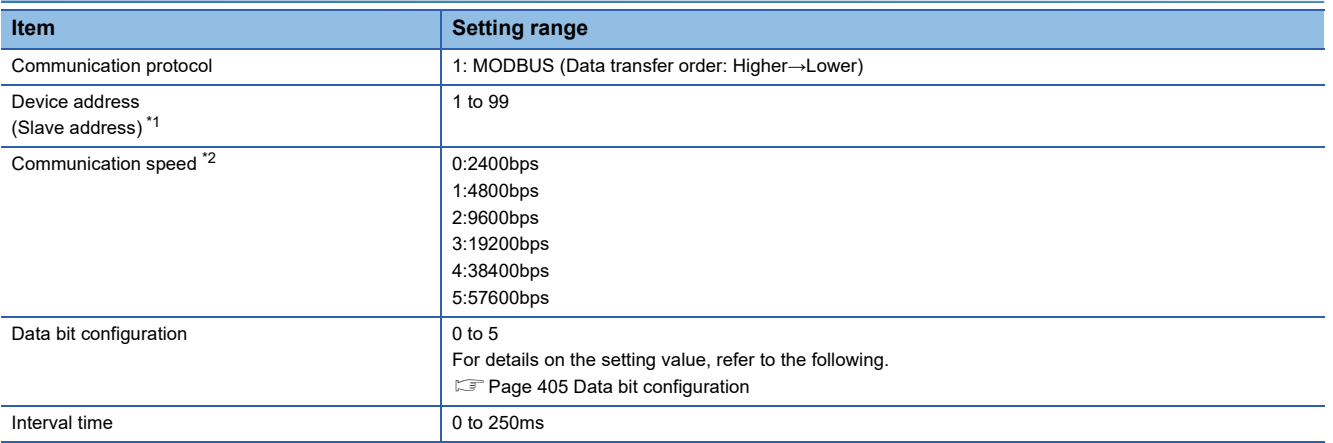

\*1 When the setting value is set to 0, a communication is not made.

\*2 Adjust the settings with GOT settings.

#### <span id="page-406-0"></span>**Data bit configuration**

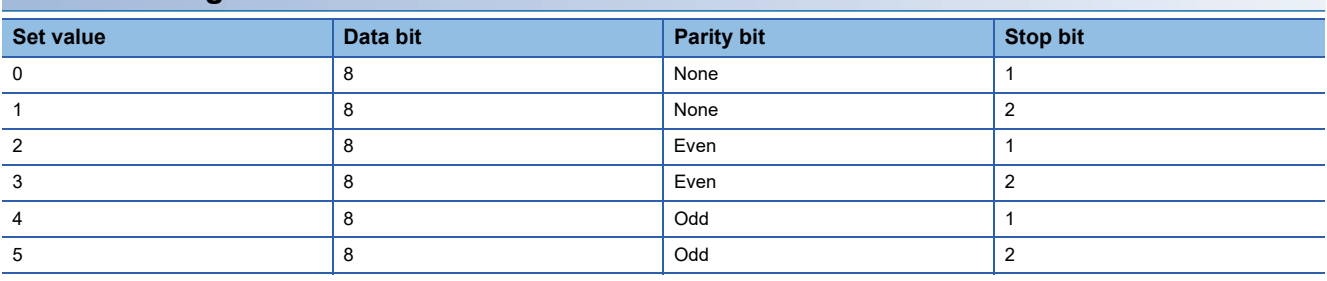

#### **Communication setting mode**

Set the communication setting mode using the operation panel of the PZ series main unit.

For details of the communication setting mode, refer to the following.

**QPZ Series User's Manual** 

<span id="page-407-1"></span>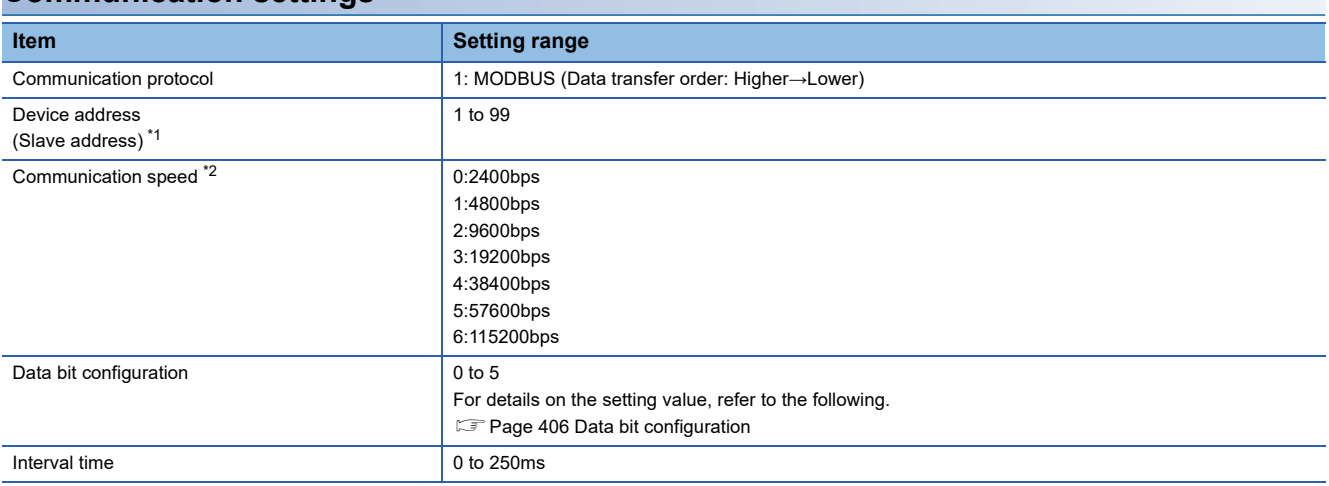

\*1 When the setting value is set to 0, a communication is not made.

\*2 Adjust the settings with GOT settings.

#### <span id="page-407-0"></span>**Data bit configuration**

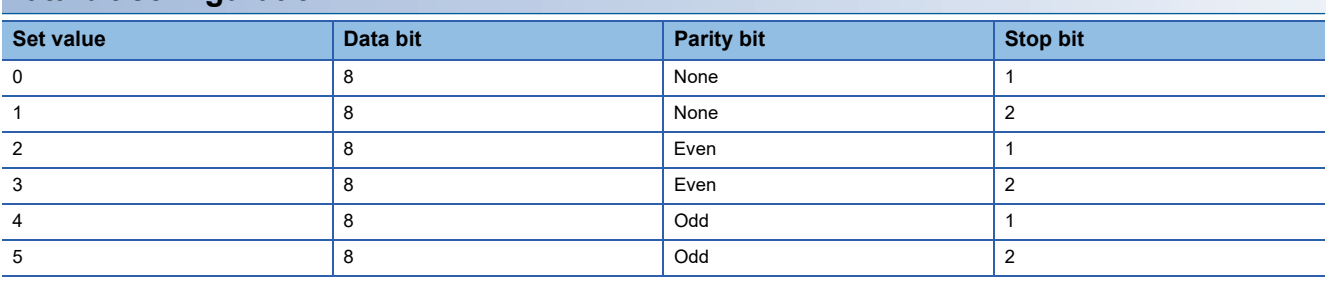

#### **Communication setting mode**

Set the communication setting mode using the operation panel of the GZ series main unit.

For details of the communication setting mode, refer to the following.

**QQCZ** Series User's Manual

## **Station number setting**

Set each station number so that no station number overlaps.

The station number can be set without regard to the cable connection order. There is no problem even if station numbers are not consecutive.

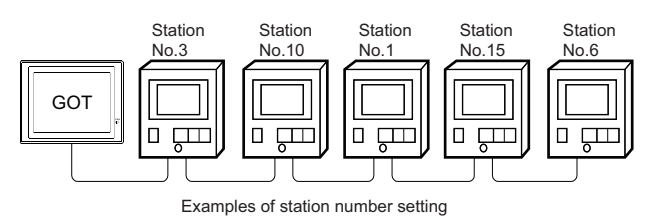

#### **Direct specification**

The station number setting range of the temperature controller side differs from that of the GOT side.

Specify the station No. of the temperature controller to be changed when setting devices referring the following table.

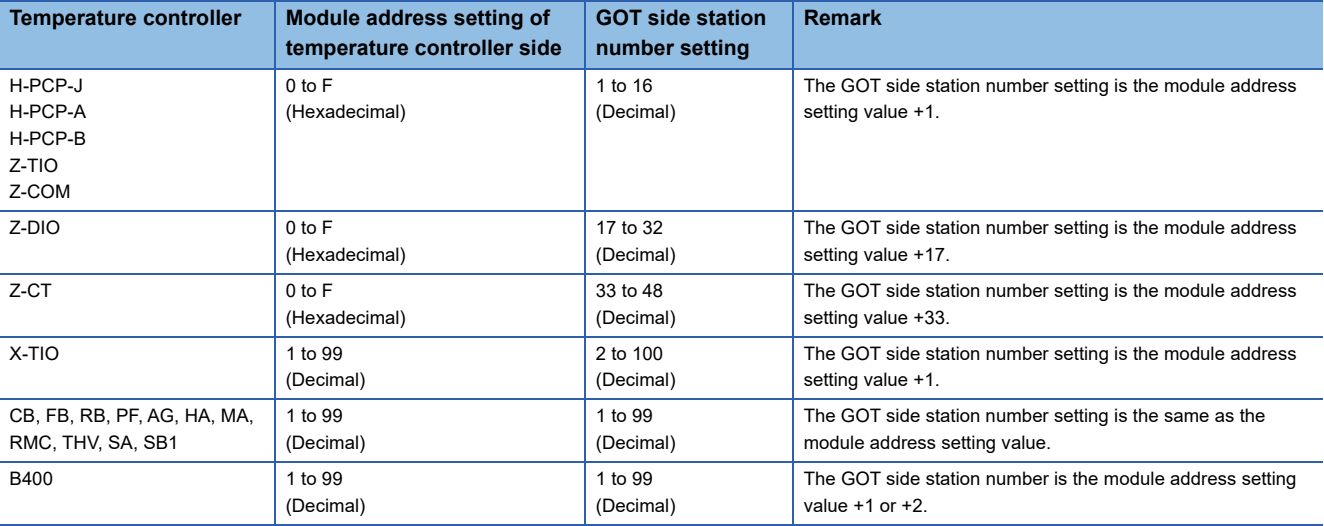

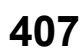

#### **Indirect specification**

When setting the device, indirectly specify the station number of the temperature controller of which data is to be changed using the 16-bit GOT internal data register (GD10 to GD25).

When specifying the station No. from 100 to 115 on GT Designer3, the value of GD10 to GD25 compatible to the station No. specification will be the station No. of the temperature controller.

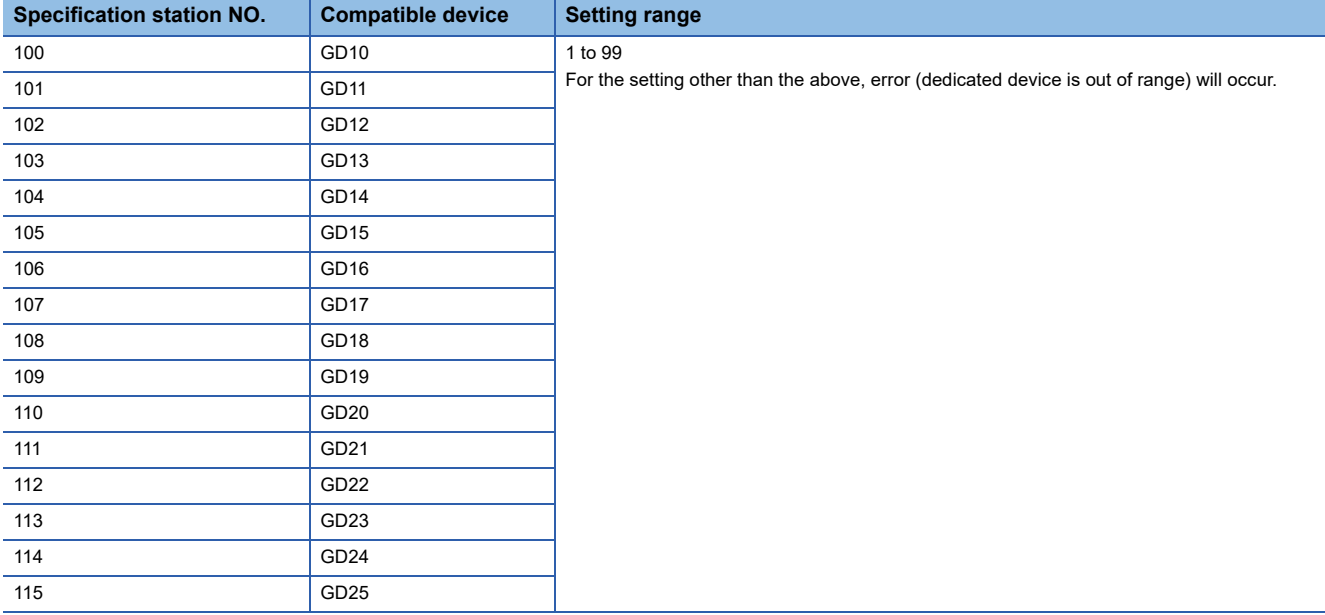

## **10.6 Settable Device Range**

For the device setting dialog and range of devices usable in the GOT, refer to the following. Fage 609 RKC equipment ([RKC SR Mini HG])

## **10.7 Precautions**

#### **Station number setting of the temperature controller system**

Make sure to establish temperature controller system with No.01 station.

#### **GOT clock control**

Since the temperature controller does not have a clock function, the settings of "time adjusting" or "time broad cast" by GOT clock control will be disabled.

#### **Disconnecting some of multiple connected equipment**

By setting GOT internal device, GOT can cut the portion of multiple connection of the controller. For example, faulty station that has communication timeout can be cut from the system.

For details of GOT internal device setting, refer to the following manual.

GT Designer3 (GOT2000) Screen Design Manual

#### **Precautions for using 32-bit data**

The storage order of 32-bit data of the RKC temperature controller is from lower-order bits by default.

Configure the following settings according to the temperature controller to be used.

#### ■**FZ, PZ and GZ series**

Set the communication protocol from the higher-order bit to the lower-order bit on the temperature controller side. For the details, refer to the following.

- **[Page 403 Connecting to FZ series](#page-404-1)**
- **[Page 405 Connecting to PZ series](#page-406-1)**
- **[Page 406 Connecting to GZ series](#page-407-1)**

#### ■**Other than FZ, PZ and GZ series**

Use [MODBUS/RTU Master] for the communication driver.

Configure the following settings in the [Controller Setting] window in GT Designer3.

- [Manufacturer]: [MODBUS]
- [Controller Type]: [MODBUS Slave(GOT:Master)]
- [Detail Setting]: [LH Order] for [32bit Order]

For details on the MODBUS/RTU master connection, refer to the following manual.

GOT2000 Series Connection Manual (Microcomputers, MODBUS/Fieldbus Products, Peripherals) For GT Works3 Version1

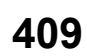

# **11 ALLEN-BRADLEY PLC**

- • [Page 411 Connectable Model List](#page-412-0)
- • [Page 414 Serial Connection](#page-415-0)
- • [Page 429 Ethernet Connection](#page-430-0)
- • [Page 442 Settable Device Range](#page-443-0)

## <span id="page-412-0"></span>**11.1 Connectable Model List**

The following table shows the connectable models.

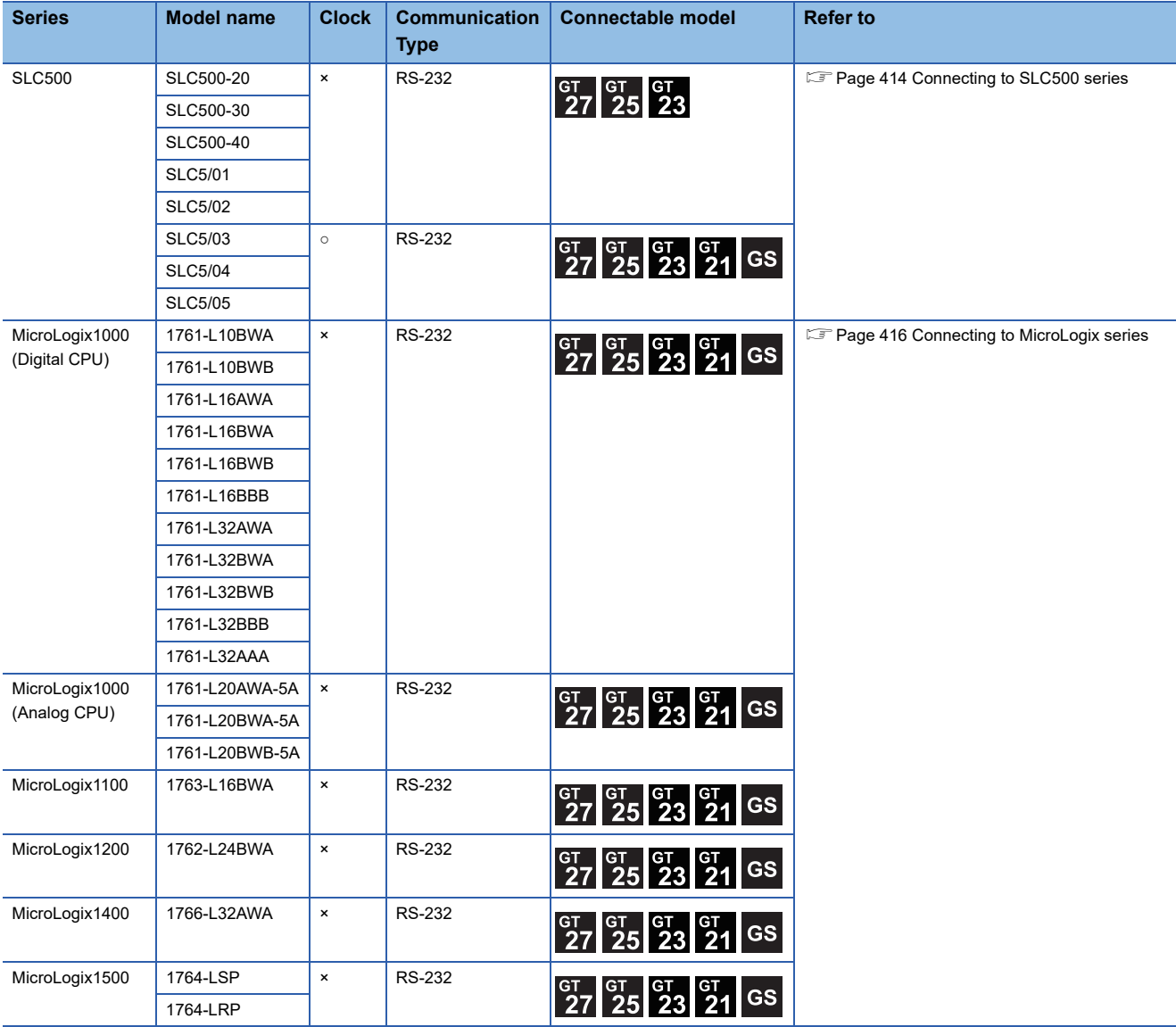

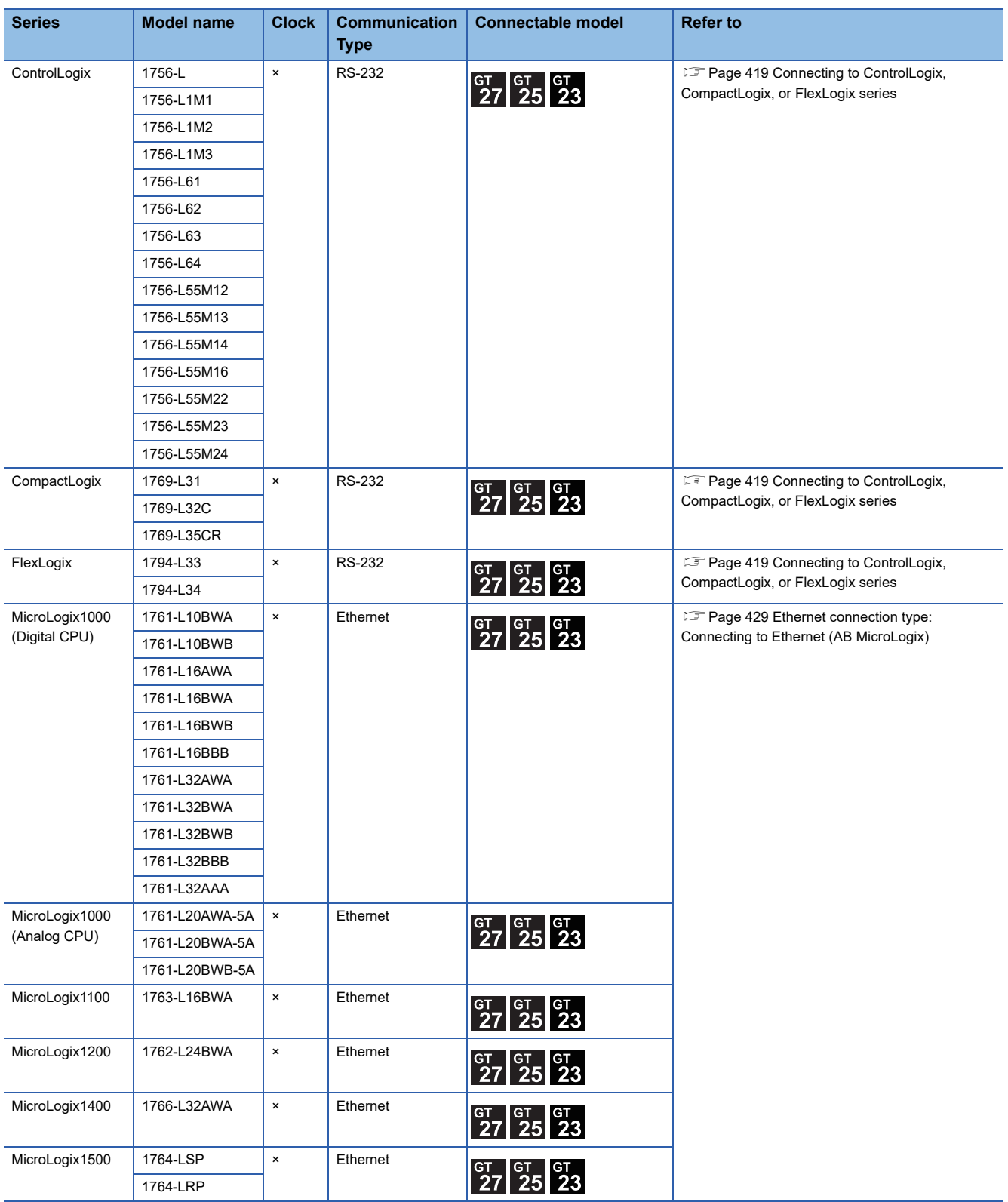

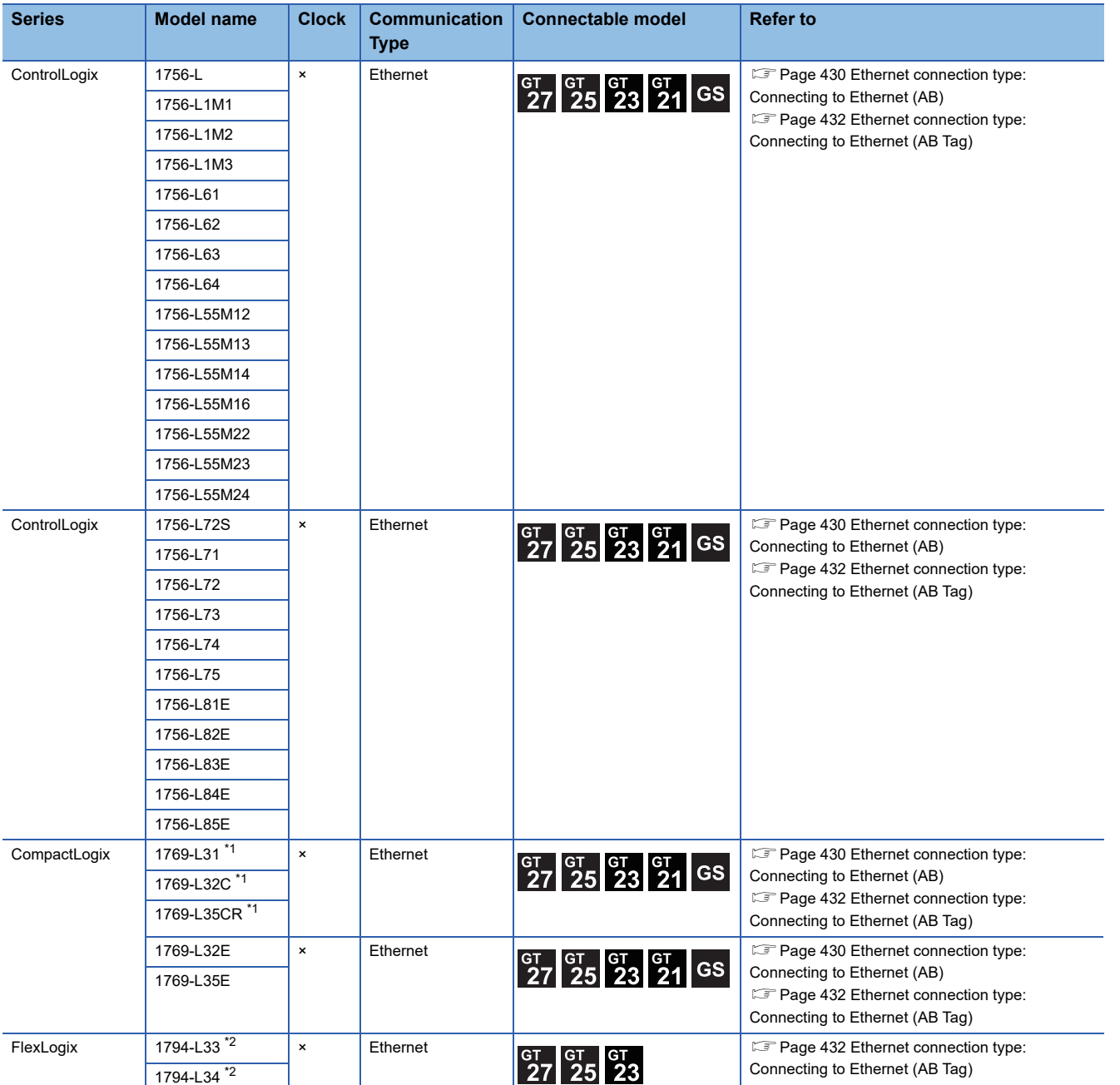

\*1 1769-L31, 1769-L32C, and 1769-L35CR do not support Ethernet connection type: Ethernet (AB Tag).

\*2 1794-L33 and 1794-L34 do not support Ethernet connection type: Ethernet (AB).

## <span id="page-415-0"></span>**11.2 Serial Connection**

## <span id="page-415-1"></span>**Connecting to SLC500 series**

#### **When connecting to one PLC**

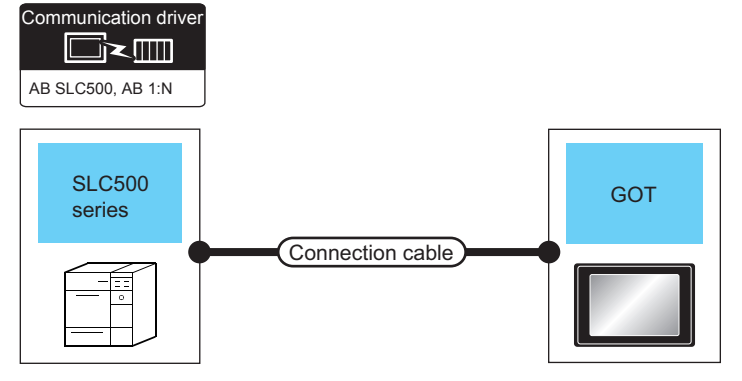

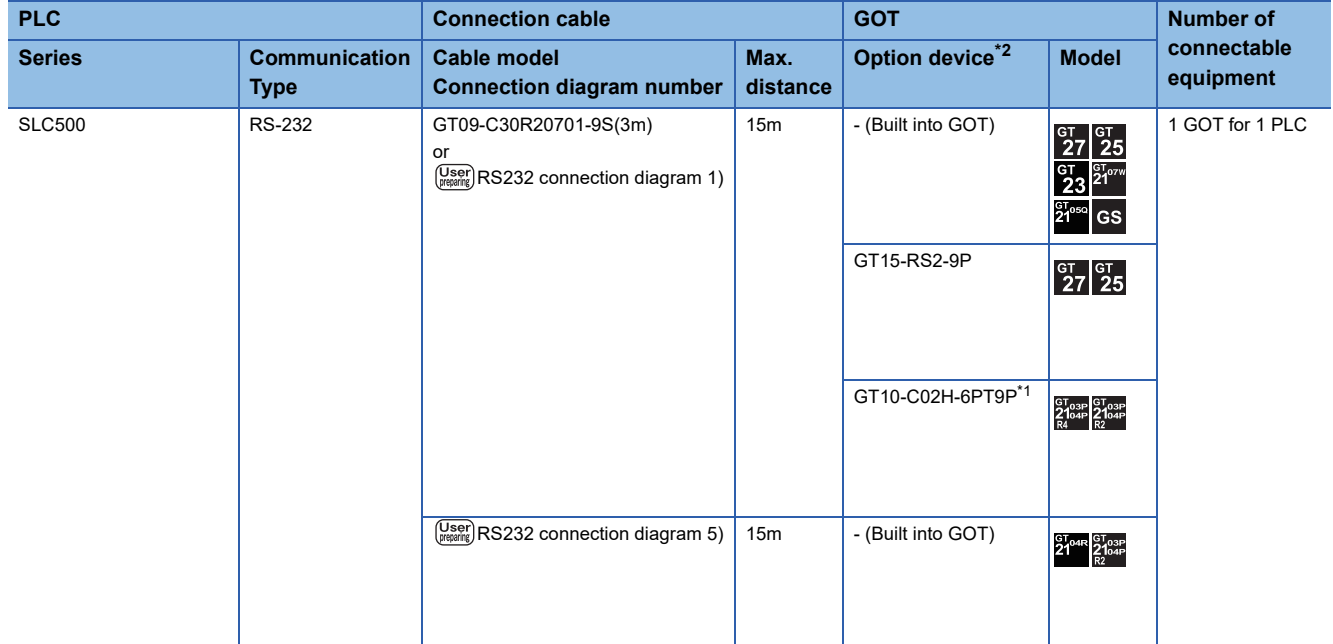

\*1 When a GT10-C02H-6PT9P unit of the sub version A or B is used, do not ground the case of the D-sub (9-pin) connector.

\*2 GT25-W, GT2505-V does not support the option device.

#### **When connecting to multiple PLCs**

Communication driver

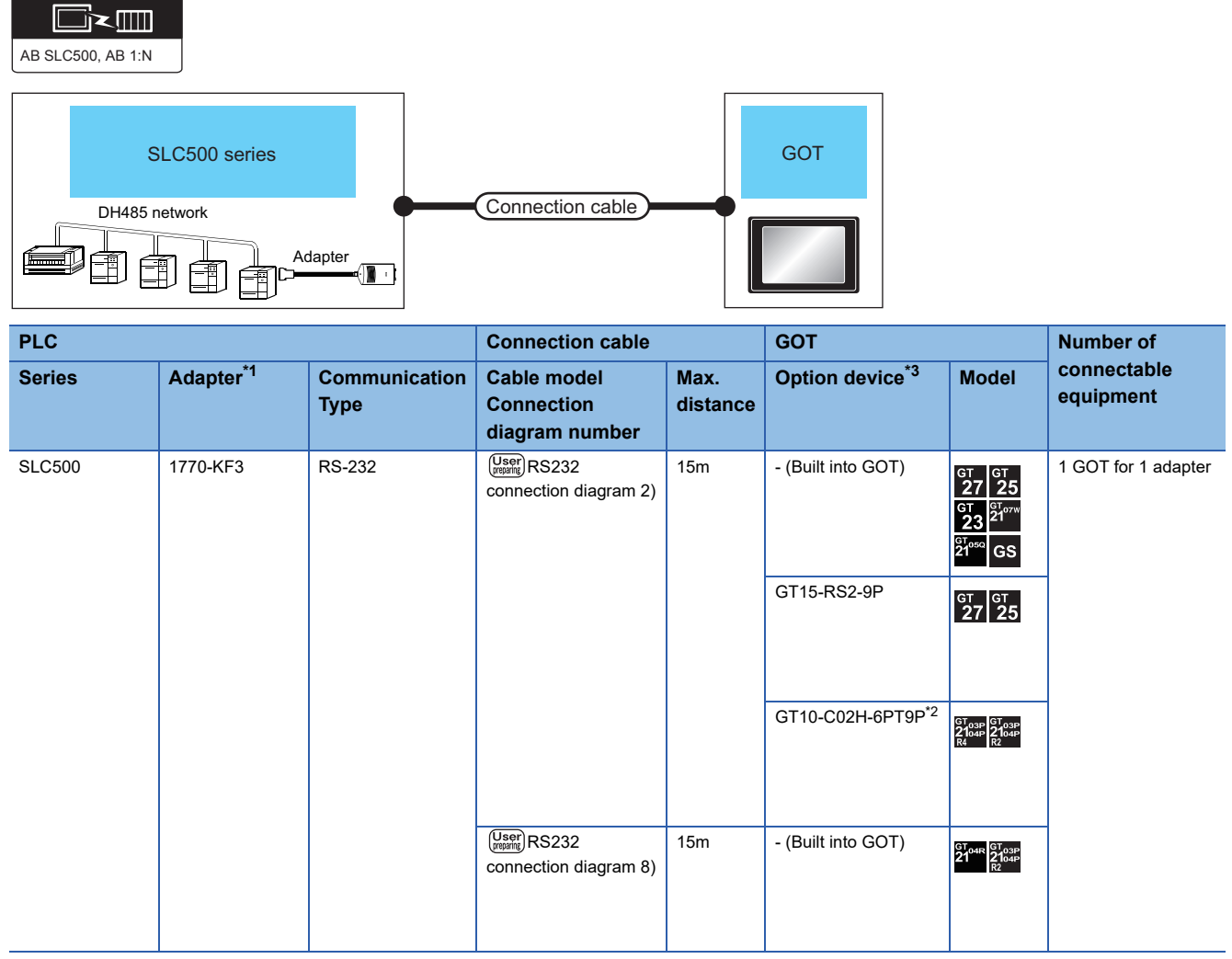

\*1 Allen-Bradley product manufactured by Rockwell Automation, Inc. For details of the product, contact Rockwell Automation, Inc.

\*2 When a GT10-C02H-6PT9P unit of the sub version A or B is used, do not ground the case of the D-sub (9-pin) connector.

\*3 GT25-W, GT2505-V does not support the option device.

### <span id="page-417-0"></span>**When connecting to one PLC**

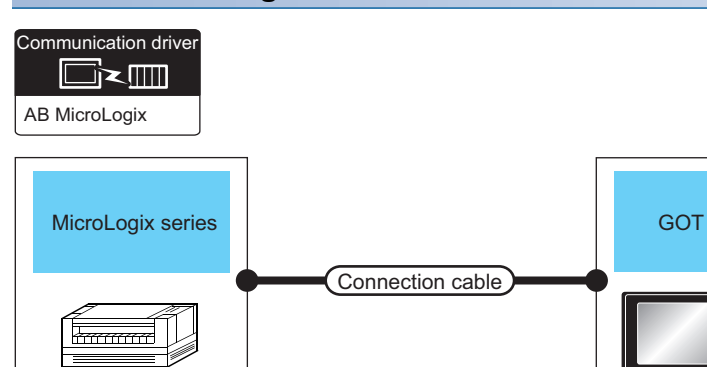

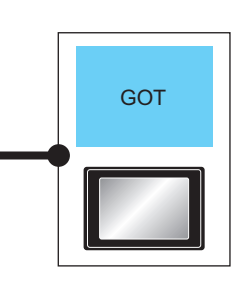

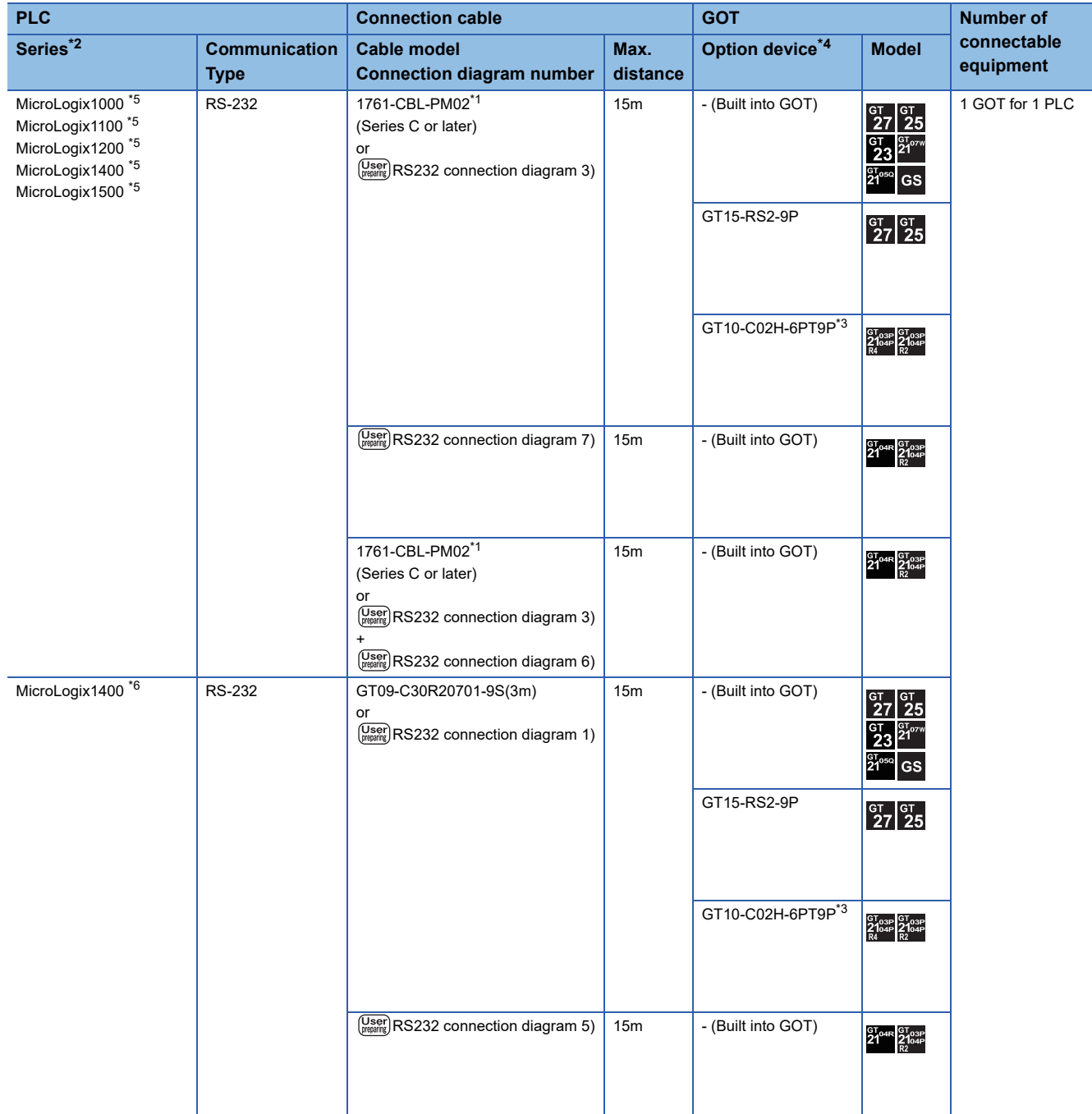

- \*1 Allen-Bradley product manufactured by Rockwell Automation, Inc. For details of the product, contact Rockwell Automation, Inc.
- \*2 For MicroLogix1000 (Digital CPU), it is supported in the series D and later.
- \*3 When a GT10-C02H-6PT9P unit of the sub version A or B is used, do not ground the case of the D-sub (9-pin) connector.
- \*4 GT25-W, GT2505-V does not support the option device.
- \*5 Connect the GOT to COM0.
- \*6 Connect the GOT to COM2.

#### **When connecting to multiple PLCs**

Communication driver

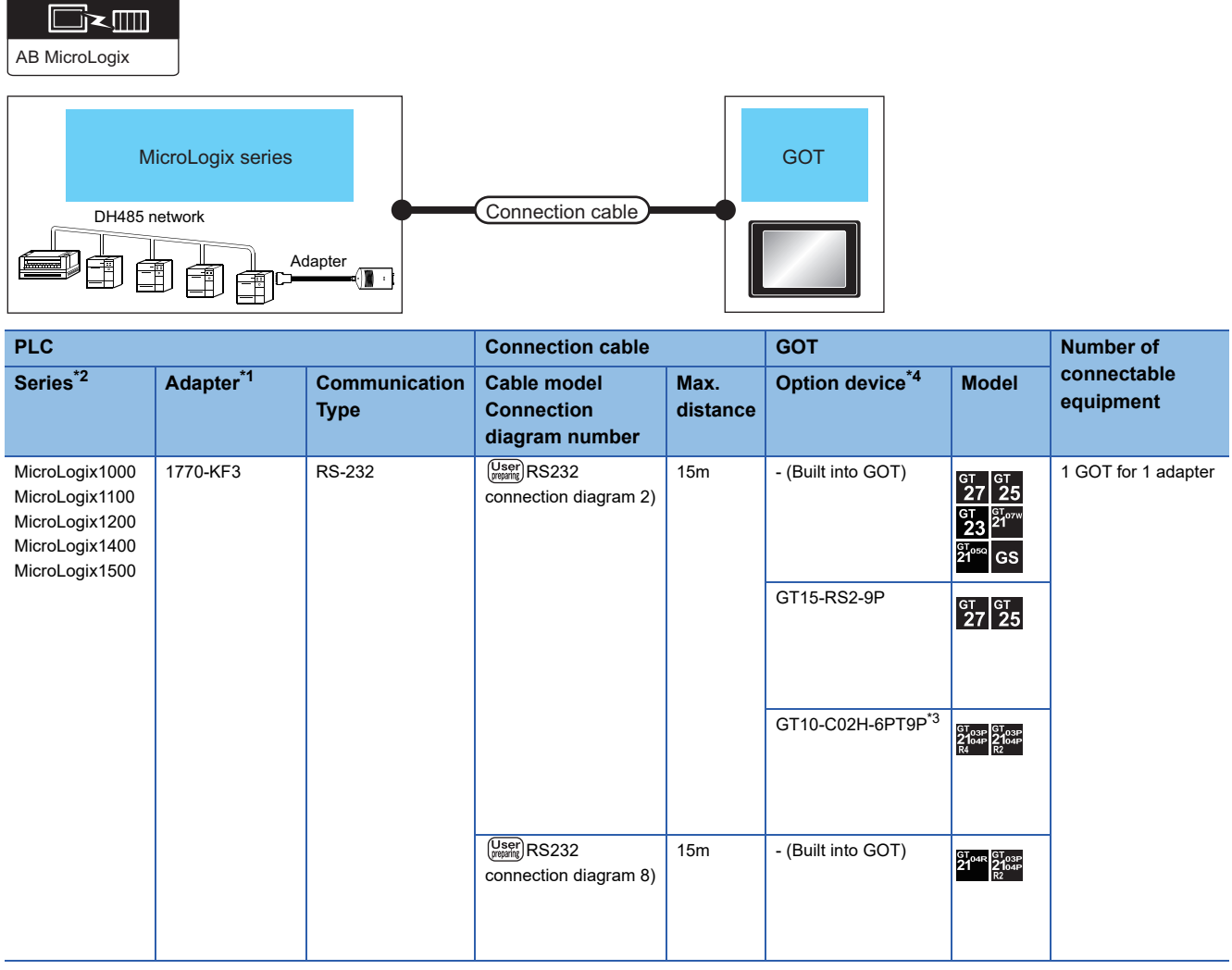

\*1 Allen-Bradley product manufactured by Rockwell Automation, Inc. For details of the product, contact Rockwell Automation, Inc.

\*2 For MicroLogix1000 (Digital CPU), it is supported in the series C and later.

\*3 When a GT10-C02H-6PT9P unit of the sub version A or B is used, do not ground the case of the D-sub (9-pin) connector.

\*4 GT25-W, GT2505-V does not support the option device.

## <span id="page-420-0"></span>**Connecting to ControlLogix, CompactLogix, or FlexLogix series**

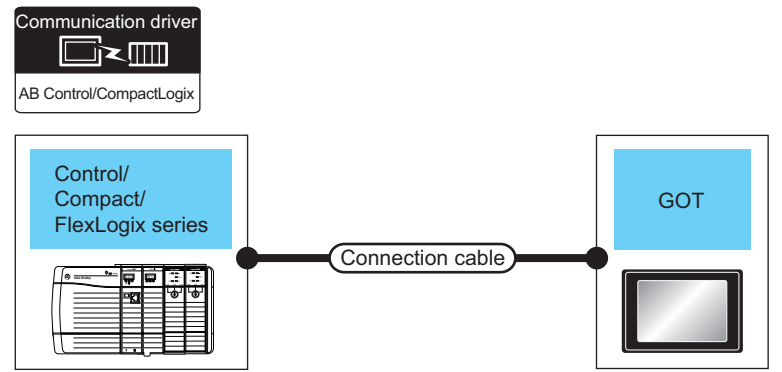

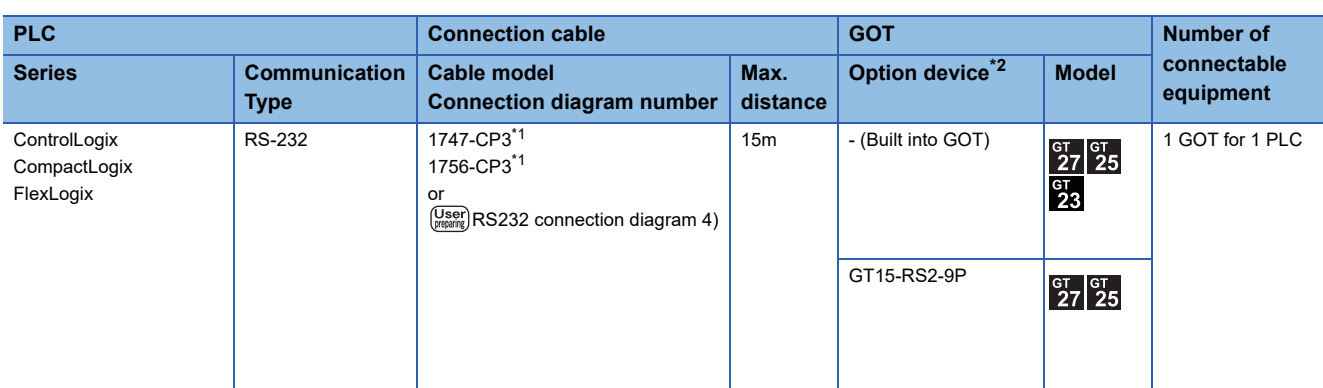

\*1 Allen-Bradley product manufactured by Rockwell Automation, Inc. For details of the product, contact Rockwell Automation, Inc.

\*2 GT25-W, GT2505-V does not support the option device.

## **Connection Diagram**

The following diagram shows the connection between the GOT and the PLC.

#### **RS-232 cable**

#### ■**Connection diagram**

• RS232 connection diagram 1)

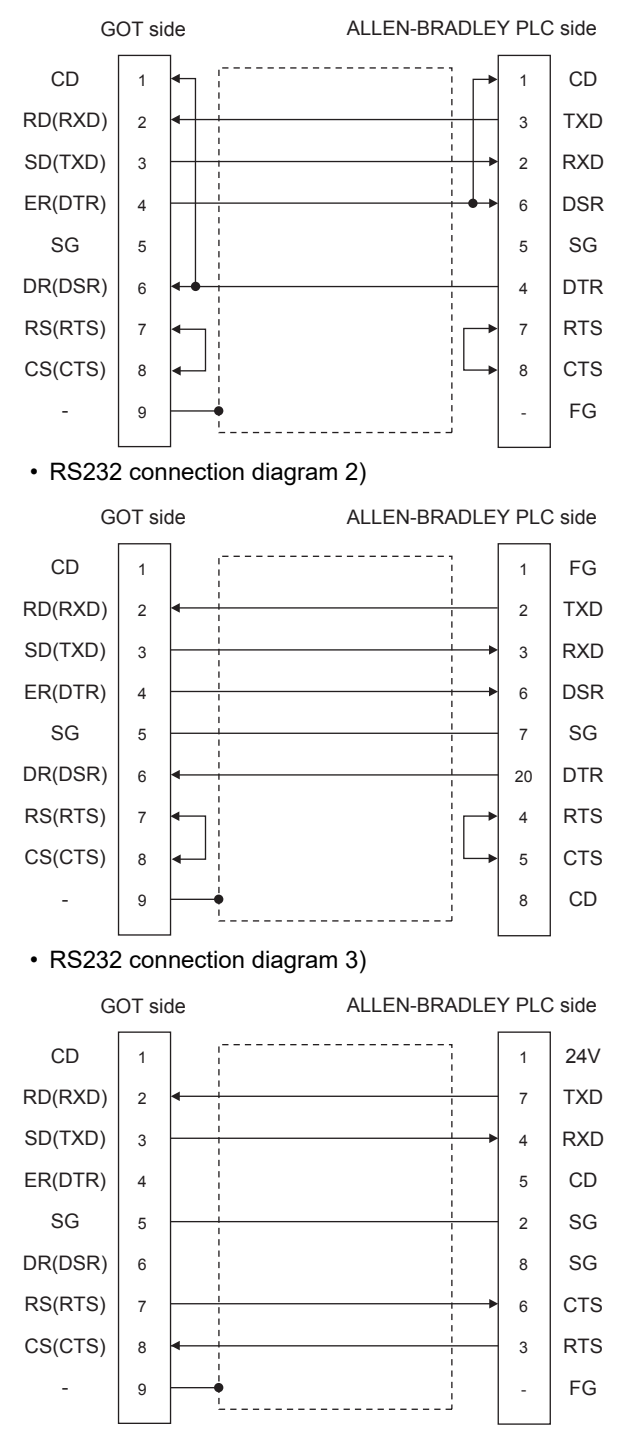

#### • RS232 connection diagram 4)

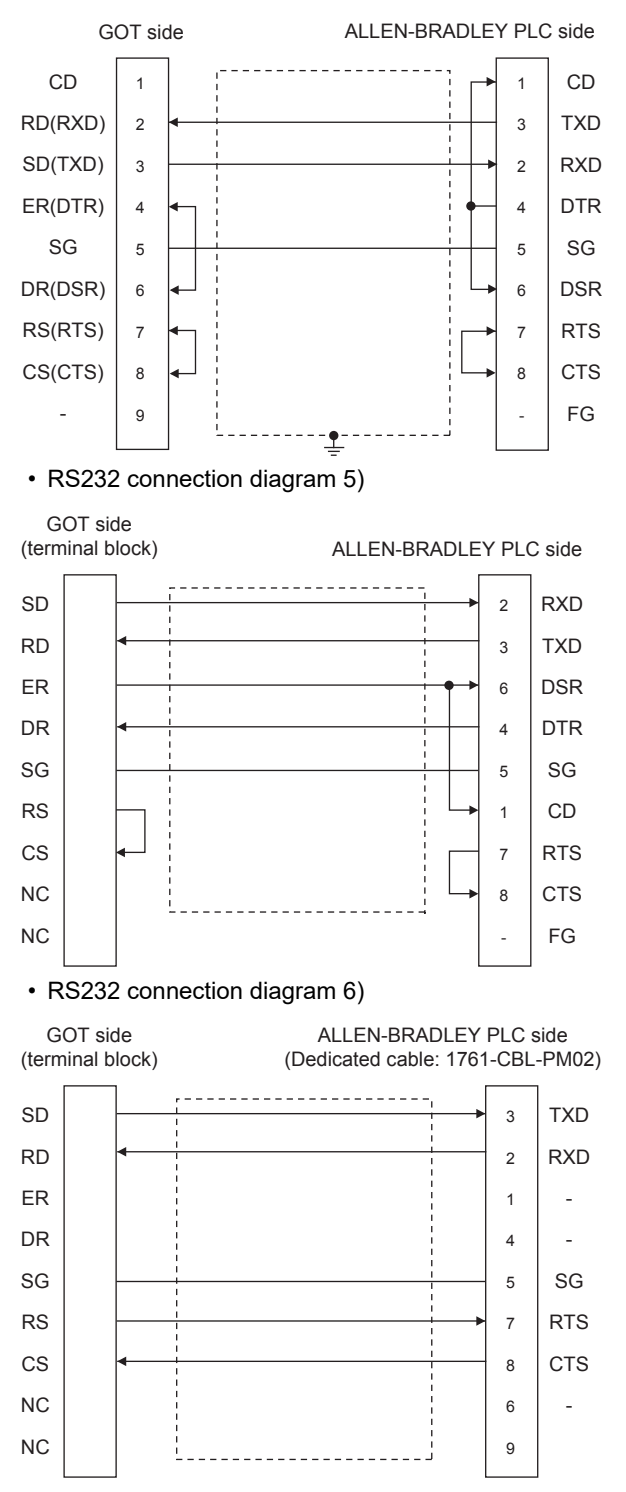

**11**

#### • RS232 connection diagram 7)

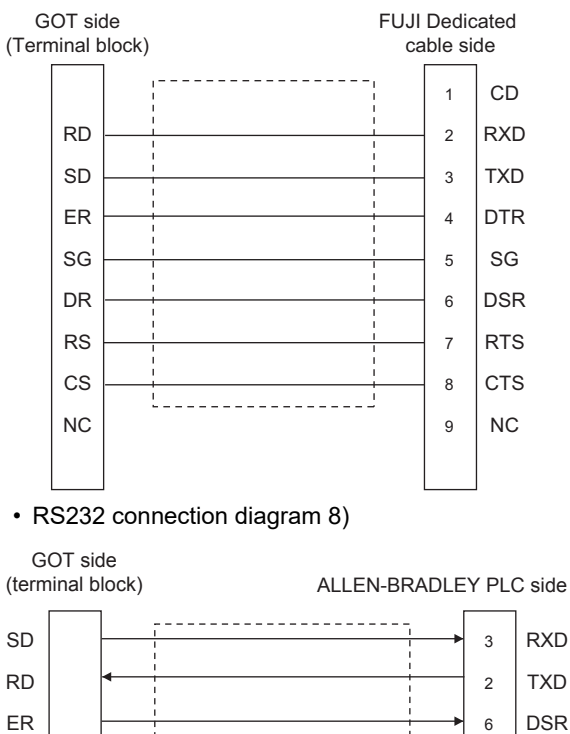

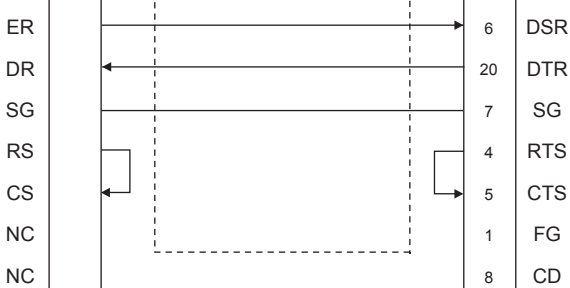

#### ■**Precautions when preparing a cable**

• Cable length

The length of the RS-232 cable must be 15m or less.

• GOT side connector

For the GOT side connector, refer to the following.

**F** [Page 58 GOT connector specifications](#page-59-0)

• ALLEN-BRADLEY PLC side connector

Use the connector compatible with the ALLEN-BRADLEY PLC side module.

For details, refer to the ALLEN-BRADLEY PLC user's manual.

## **GOT Side Settings**

#### **Setting communication interface (Communication settings)**

Set the channel of the connected equipment.

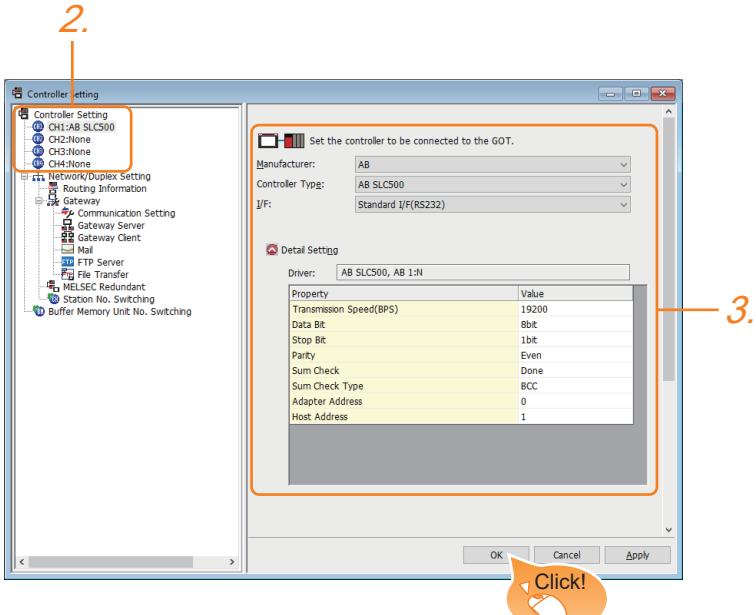

- *1.* Select [Common] → [Controller Setting] from the menu.
- *2.* In the [Controller Setting] window, select the channel No. to be used from the list menu.
- *3.* Set the following items.
- [Manufacturer]: [AB]
- [Controller Type]: Select one of the following items according to the controller to be connected.
- [AB SLC500]
- [AB MicroLogix]
- [AB Control/CompactLogix]
- [I/F]: Interface to be used
- [Detail Setting]: Configure the settings according to the usage environment.
- **Fage 424 Communication detail settings**
- *4.* When you have completed the settings, click the [OK] button.

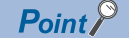

The settings of connecting equipment can be confirmed in [I/F Communication Setting]. For details, refer to the following.

**[Page 48 I/F communication setting](#page-49-0)** 

**11**

### <span id="page-425-0"></span>**Communication detail settings**

#### ■**AB SLC500, AB 1: Ns**

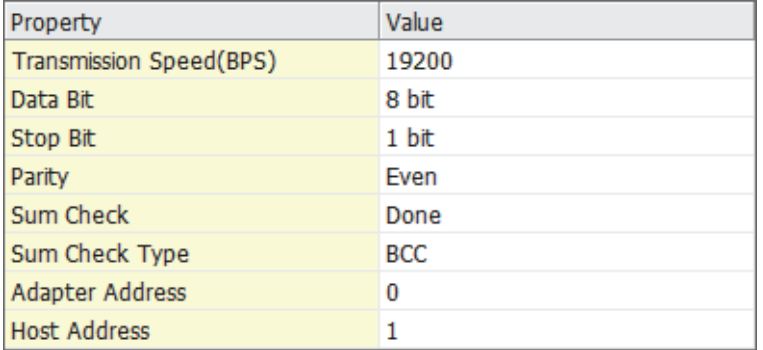

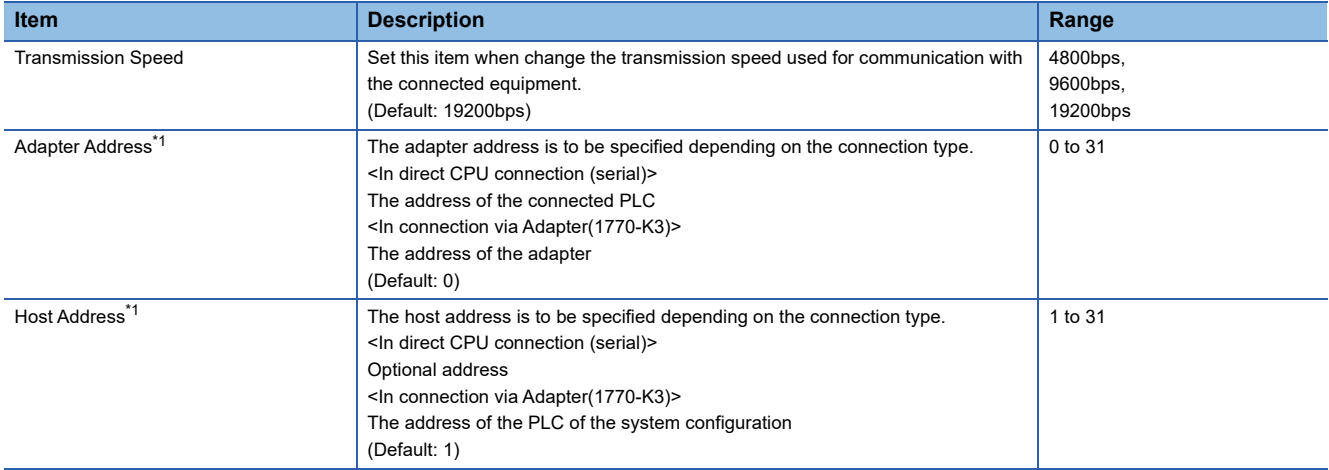

\*1 Do not specify the same value for the adapter address and host address.

#### ■**AB MicroLogix**

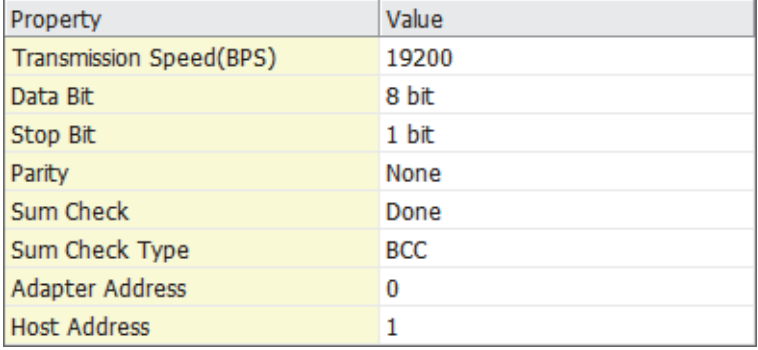

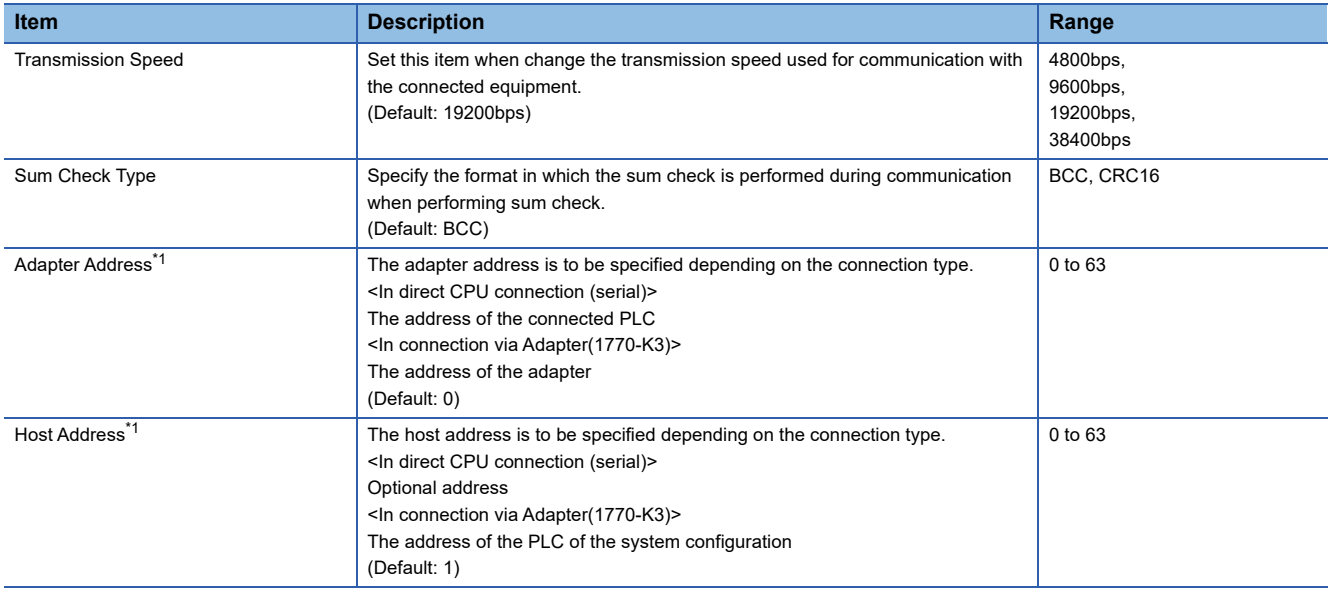

\*1 Do not specify the same value for the adapter address and host address.

#### ■**AB Control/CompactLogix**

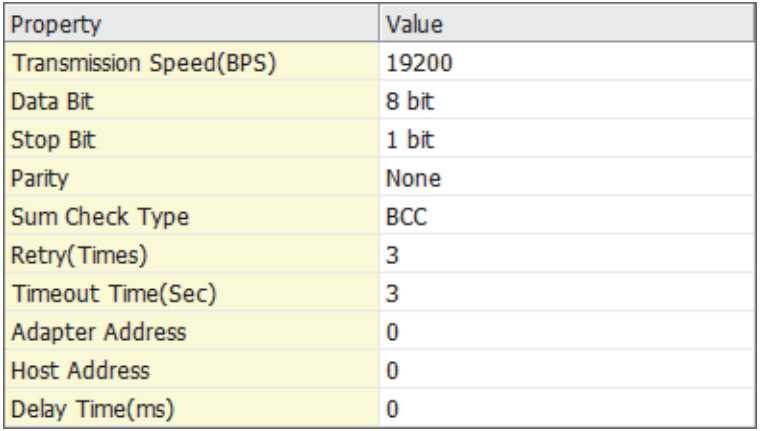

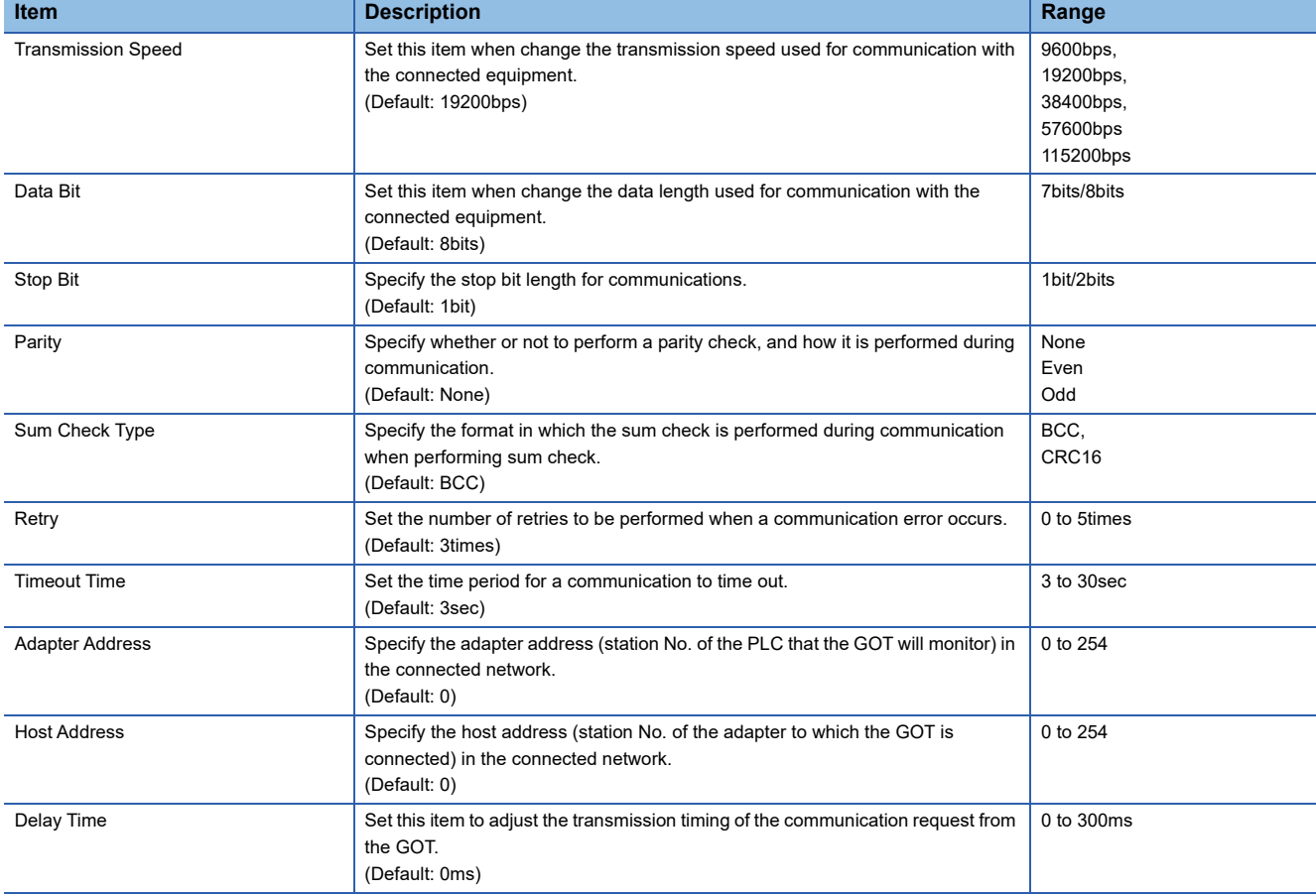

## $Point$

• Communication interface setting by the Utility

The communication interface setting can be changed on the Utility's [Communication setting] after writing

[Communication Settings] of project data.

For details on the Utility, refer to the following manual.

GOT2000 Series User's Manual (Utility)

• Precedence in communication settings

When settings are made by GT Designer3 or the Utility, the latest setting is effective.

## **PLC Side Setting**

 $Point<sup>9</sup>$ 

#### ALLEN-BRADLEY PLC

For details of ALLEN-BRADLEY PLCs, refer to the following manuals. ALLEN-BRADLEY PLC user's Manual

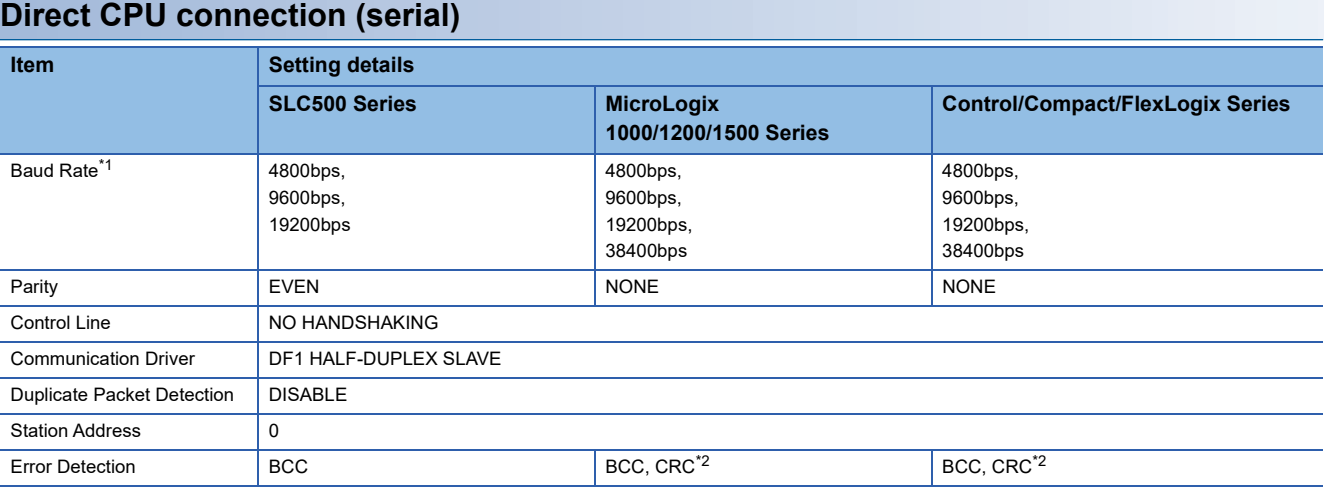

\*1 Set the Baud Rate according to the transmission speed setting on the GOT side. For the transmission speed setting on the GOT side, refer to the following. **[Page 424 Communication detail settings](#page-425-0)** 

\*2 Set the Error Detection according to the sum check format setting on the GOT side. For the sum check format setting on the GOT side, refer to the following.

**[Page 424 Communication detail settings](#page-425-0)** 

#### **Connecting to DH485 network via adapter (1770-KF3)**

#### ■**Setting of the adapter side**

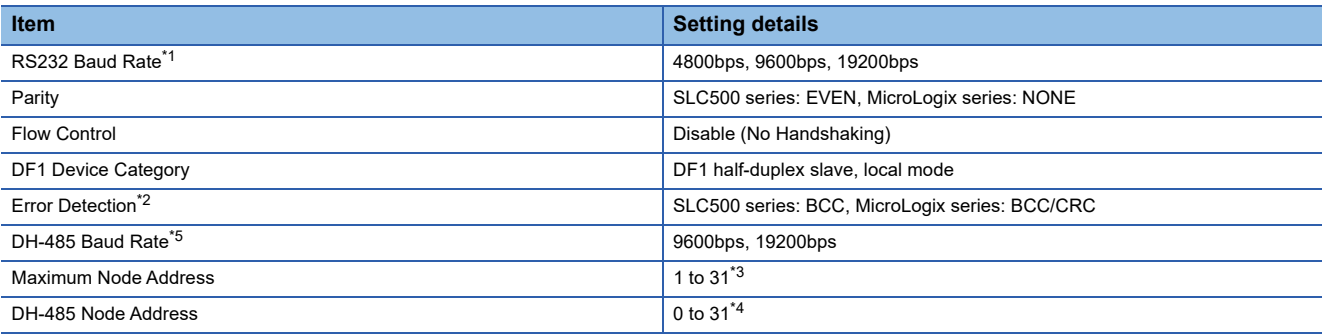

\*1 Set the RS232 Baud Rate according to the transmission speed setting on the GOT side. For the transmission speed setting on the GOT side, refer to the following. **[Page 424 Communication detail settings](#page-425-0)** 

\*2 Set the Error Detection according to the sum check format setting on the GOT side. For the sum check format setting on the GOT side, refer to the following. **[Page 424 Communication detail settings](#page-425-0)** 

\*3 For the Maximum Node Address, set the same address as the Maximum Node Address on the DH-485 network.

\*4 Set the DH-485 Node Address according to the Host Address on the GOT side. Set a unique DH-485 Node Address so that it does not conflict with the Node Address of the PLC CPU on the DH-485 network. For the Host Address setting on the GOT side, refer to the following. **[Page 424 Communication detail settings](#page-425-0)** 

\*5 Set the DH-485 baud rate according to the baud rate on the CPU side.

#### ■**Setting of the CPU side**

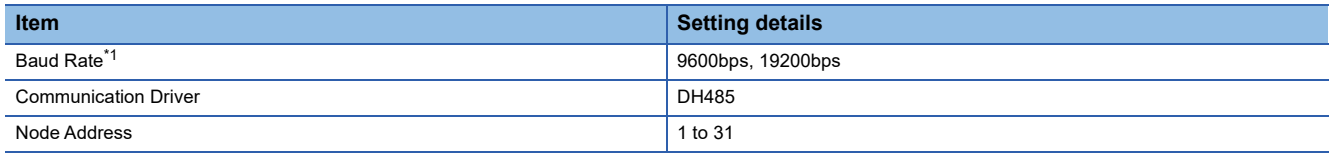

\*1 Set the baud rate according to the DH-485 baud rate on the Adapter side.

## <span id="page-430-0"></span>**11.3 Ethernet Connection**

### <span id="page-430-1"></span>**Ethernet connection type: Connecting to Ethernet (AB MicroLogix)**

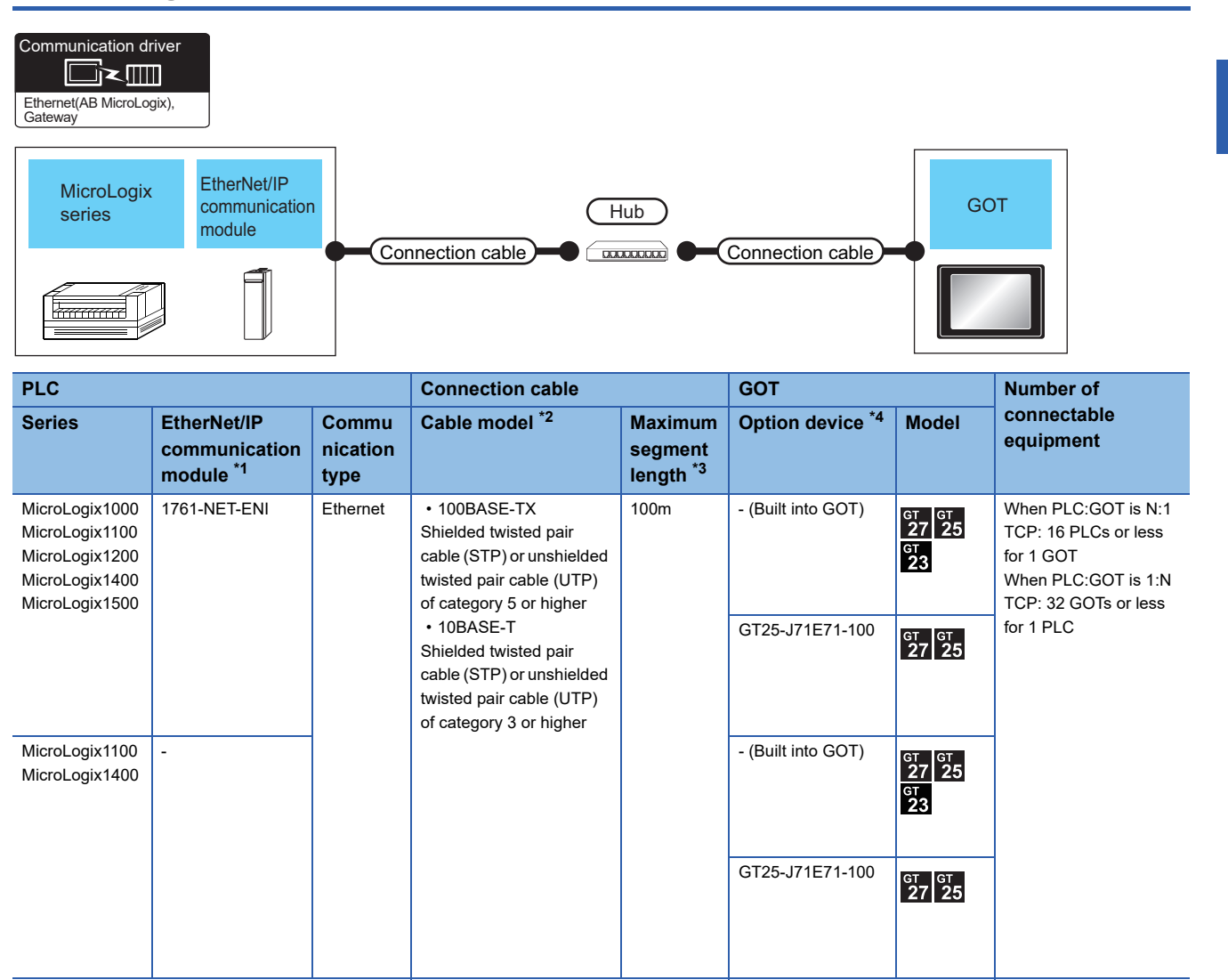

\*1 Allen-Bradley product manufactured by Rockwell Automation, Inc. For details of the product, contact Rockwell Automation, Inc.

\*2 The applicable destination to connect the twisted pair cable depends on the configuration of the Ethernet network system. Connect to the applicable Ethernet module, hub, transceiver, or other system equipment according to the Ethernet network system. Use the cable, connector, or hub that meets the IEEE802.3 10BASE-T/100BASE-TX standard. To connect the target device and hub, use a cable according to the target device configuration.

\*3 The length between the hub and node.

The maximum length depends on the Ethernet equipment you use.

When a repeater hub is used, the number of connectable personal computers is as follows.

• 10BASE-T: Max. 4 nodes for a cascade connection (500 m)

• 100BASE-TX: Max. 2 nodes for a cascade connection (205 m)

For the cascade connection between the switching hubs, there is no theoretical limit to the number of cascades.

For the limit, contact the switching hub manufacturer.

\*4 GT25-W and GT2505-V do not support the option device.

## <span id="page-431-0"></span>**Ethernet connection type: Connecting to Ethernet (AB)**

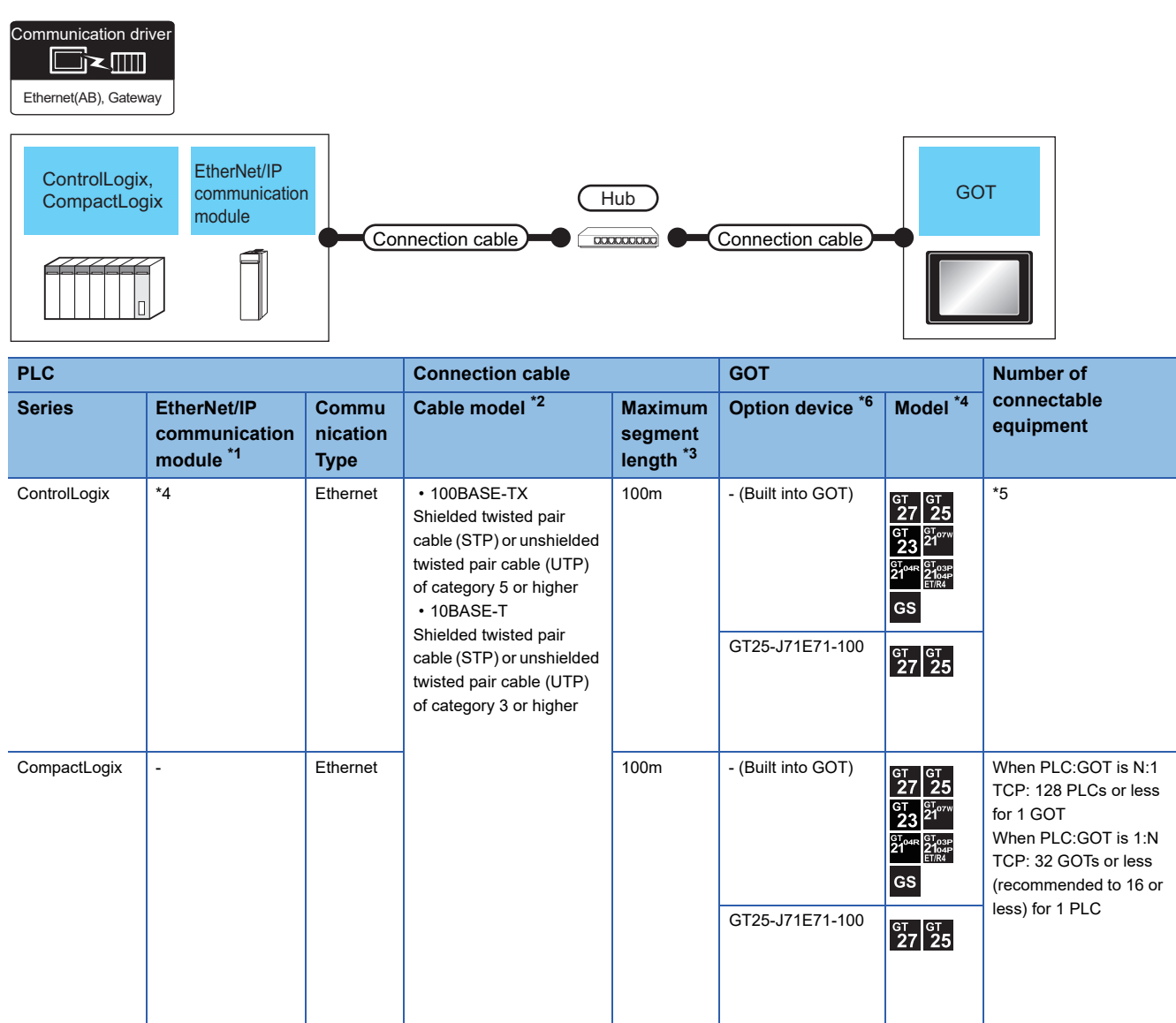
- \*1 Allen-Bradley product manufactured by Rockwell Automation, Inc. For details of the product, contact Rockwell Automation, Inc.
- \*2 The destination connected with the twisted pair cable varies with the configuration of the applicable Ethernet network system. Connect to the Ethernet module, hub, transceiver or other system equipment corresponding to the applicable Ethernet network system. Use cables, connectors, and hubs that meet the IEEE802.3 10BASE-T/100BASE-TX standards. To connect the target device and hub, use a cable according to the target device configuration.
- \*3 A length between a hub and a node.

The maximum distance differs depending on the Ethernet device to be used.

The following shows the number of the connectable nodes when a repeater hub is used.

- 10BASE-T: Max. 4 nodes for a cascade connection (500m)
- 100BASE-TX: Max. 2 nodes for a cascade connection (205m)

When switching hubs are used, the cascade connection between the switching hubs has no logical limit for the number of cascades. For the limit, contact the switching hub manufacturer.

\*4 The connectable EtherNet/IP communication module differs depending on the PLC model name.

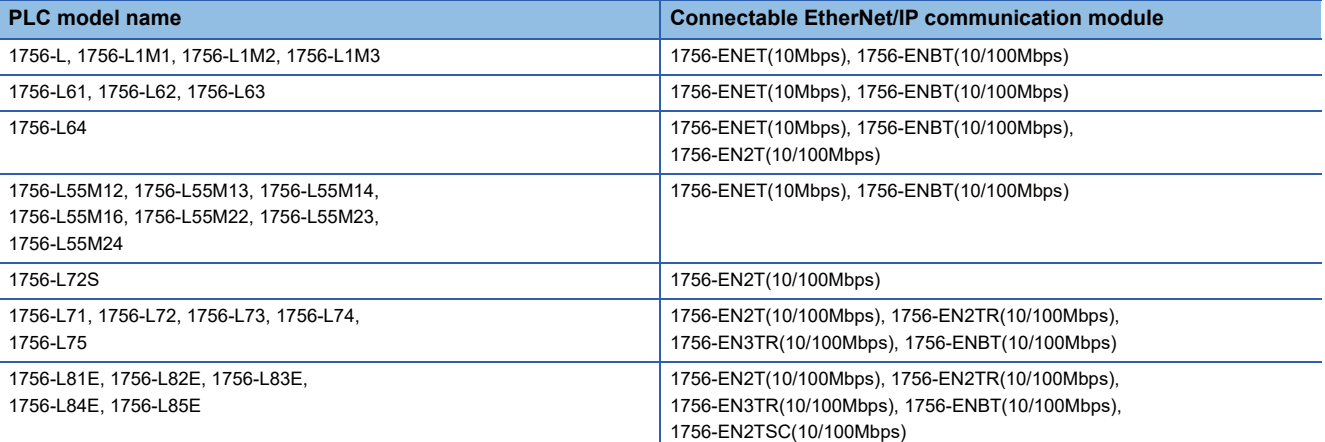

\*5 The number of the connectable GOTs for 1 PLC differs depending on the PLC model name. (ControlLogix5550/5555/5560)

• When PLC:GOT is N:1, the following number of the PLCs can be connected to 1 GOT. TCP: 128 or less

When PLC:GOT is 1:N, the following number of the GOTs can be connected to 1 PLC. TCP: 64 or less (recommended to 16 or less)

(ControlLogix5570/ControlLogix5580)

• When PLC:GOT is N:1, the following number of the PLCs can be connected to 1 GOT.

TCP: 128 or less

When PLC:GOT is 1:N, the following number of the GOTs can be connected to 1 PLC.

TCP: 128 or less (recommended to 16 or less)

## **Ethernet connection type: Connecting to Ethernet (AB Tag)**

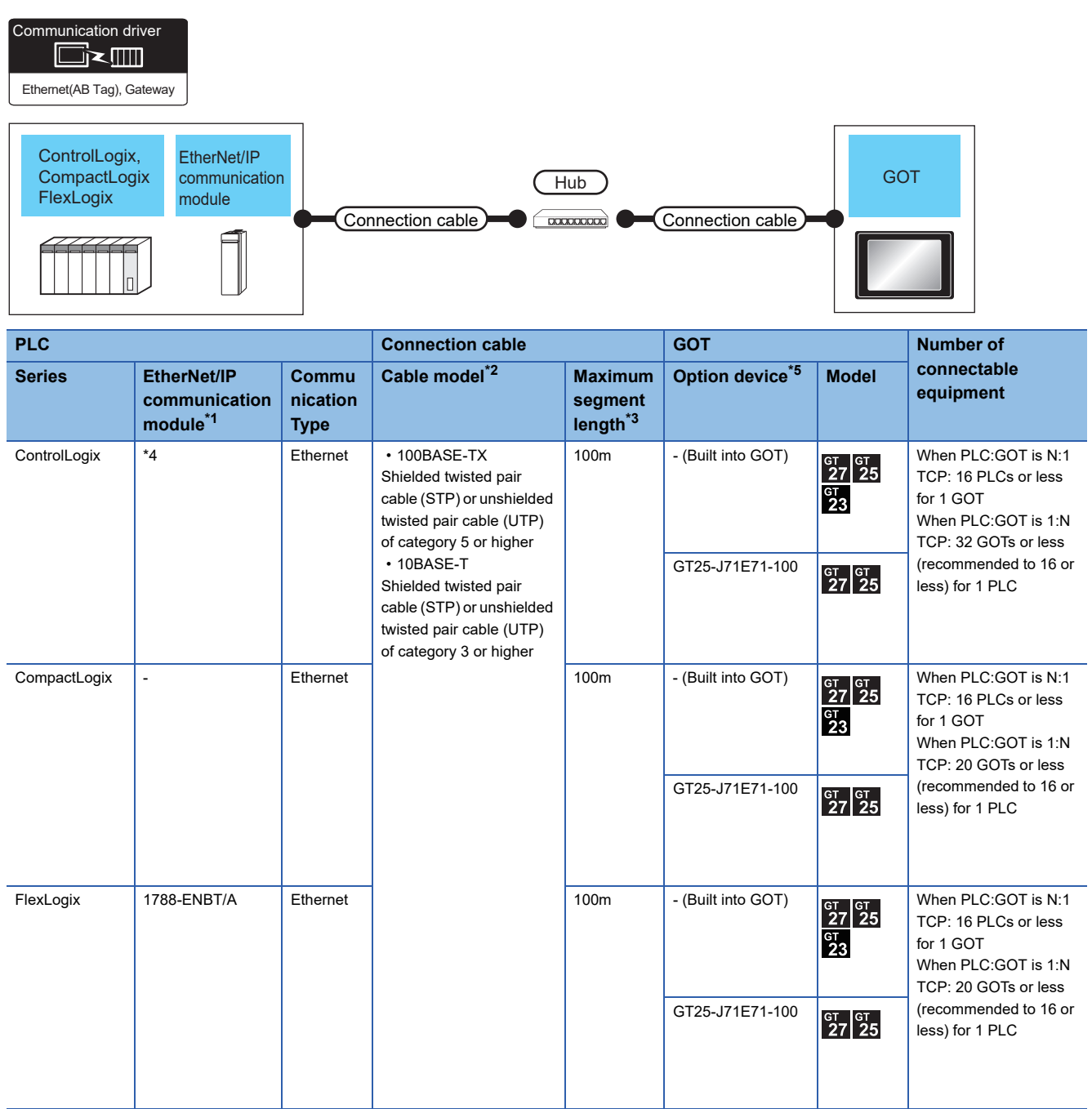

- \*1 Allen-Bradley product manufactured by Rockwell Automation, Inc. For details of the product, contact Rockwell Automation, Inc.
- \*2 The destination connected with the twisted pair cable varies with the configuration of the applicable Ethernet network system. Connect to the Ethernet module, hub, transceiver or other system equipment corresponding to the applicable Ethernet network system. Use cables, connectors, and hubs that meet the IEEE802.3 10BASE-T/100BASE-TX standards. To connect the target device and hub, use a cable according to the target device configuration.
- \*3 A length between a hub and a node.

The maximum distance differs depending on the Ethernet device to be used.

The following shows the number of the connectable nodes when a repeater hub is used.

- 10BASE-T: Max. 4 nodes for a cascade connection (500m)
- 100BASE-TX: Max. 2 nodes for a cascade connection (205m)

When switching hubs are used, the cascade connection between the switching hubs has no logical limit for the number of cascades. For the limit, contact the switching hub manufacturer.

\*4 The connectable EtherNet/IP communication module differs depending on the PLC model name.

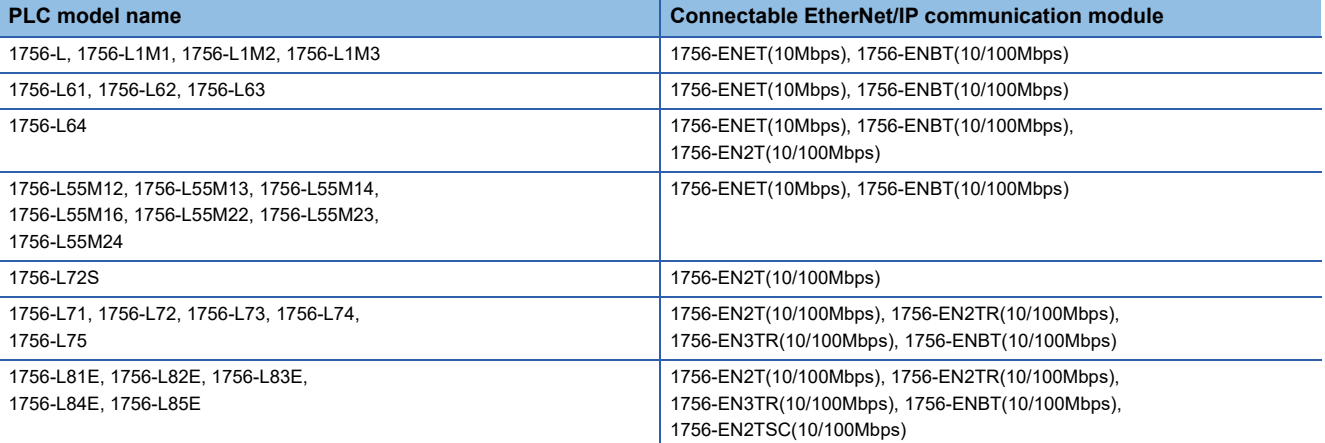

### **GOT Side Settings**

#### **Setting communication interface (Communication settings)**

Set the channel of the connected equipment.

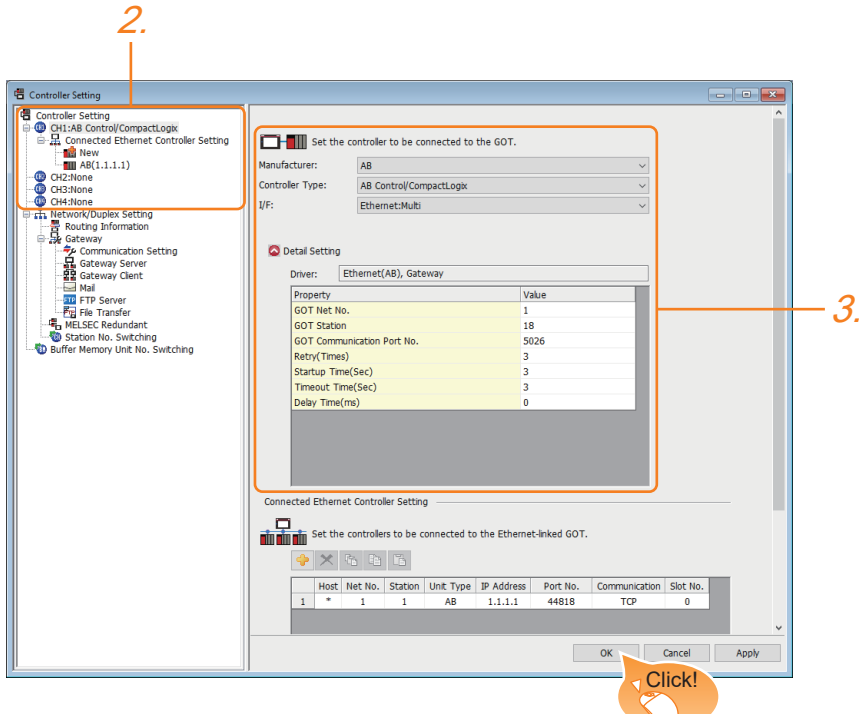

- *1.* Select [Common] → [Controller Setting] from the menu.
- *2.* In the [Controller Setting] window, select the channel No. to be used from the list menu.
- *3.* Set the following items.
- [Manufacturer]: [AB]
- [Controller Type]: Depends on the Ethernet connection type.
- Ethernet (AB MicroLogix): [AB MicroLogix]
- Ethernet (AB): [AB Control/CompactLogix]
- Ethernet (AB Tag): [AB Control/CompactLogix (Tag)]
- [I/F]: [Ethernet:Multi]
- [Detail Setting]: Configure the settings according to the usage environment.
- **E** [Page 435 Communication detail settings](#page-436-0)
- *4.* When you have completed the settings, click the [OK] button.

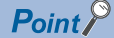

The settings of connecting equipment can be confirmed in [I/F Communication Setting]. For details, refer to the following.

**F** [Page 48 I/F communication setting](#page-49-0)

#### <span id="page-436-0"></span>**Communication detail settings**

Make the settings according to the usage environment.

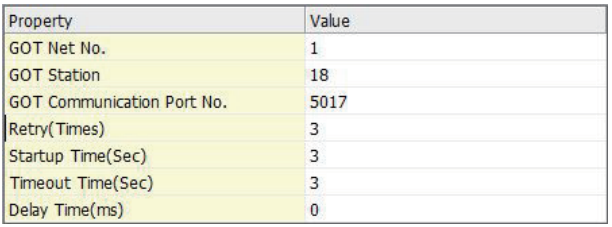

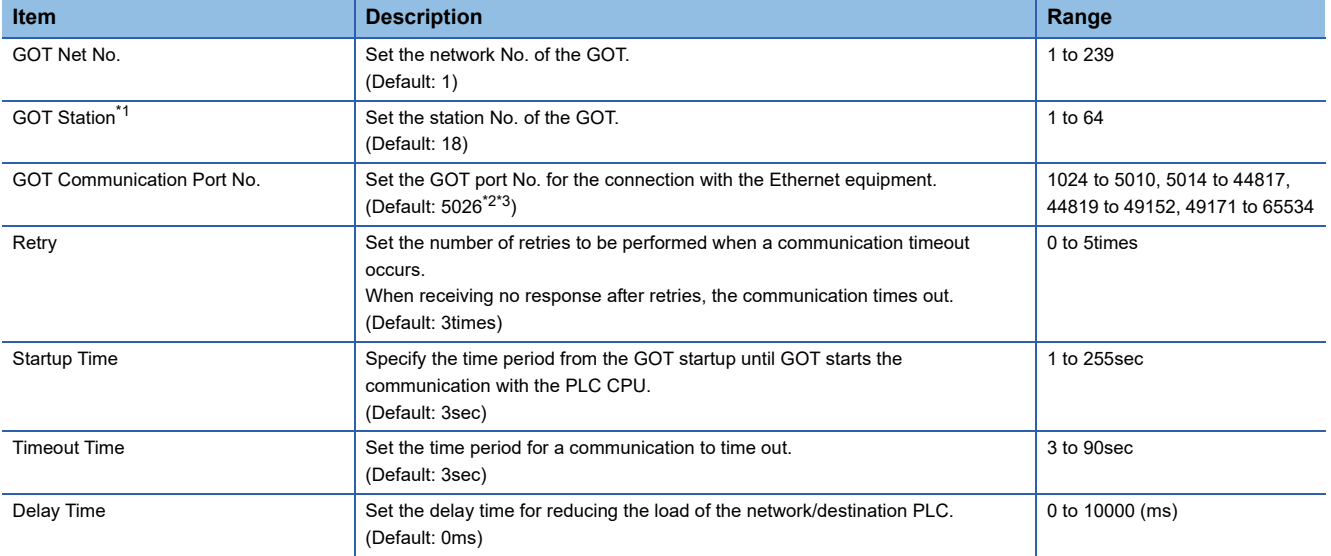

\*1 Set different values for [GOT Station] of [Detail Setting] and [Station] of [Connected Ethernet Controller Setting]. **[Page 436 Connected Ethernet Controller Setting](#page-437-0)** 

\*2 When the communication driver is set to [Ethernet(AB Tag), Gateway], the default is 5028.

\*3 When assigning the same driver to the multiple channels, in the communication drivers set as the second and following, the default value of [GOT Communication Port No.] becomes the earliest number in the vacant numbers of No. 6000 and later.

#### **GOT Ethernet Setting**

The GOT can be connected to a different network by configuring the following setting.

#### ■**GOT IP address setting**

Set the following communication port setting.

- Standard port (When using GT25-W, port 1)
- Extension port (When using GT25-W, port 2)

#### ■**GOT Ethernet common setting**

Set the following setting which is common to the standard port and the extension port, or port 1 and port 2.

- [Default Gateway]
- [Peripheral S/W Communication Port No.]
- [Transparent Port No.]

#### ■**IP filter setting**

By configuring the IP filter setting, the access from the specific IP address can be permitted or shut off.

For the detailed settings, refer to the following manual.

**F** [Page 44 GOT Ethernet Setting](#page-45-0)

**11**

#### <span id="page-437-0"></span>**Connected Ethernet Controller Setting**

#### ■**Ethernet connection type: Ethernet (AB MicroLogix)**

The following describes [Connected Ethernet Controller Setting] when [AB MicroLogix] is selected for [Controller Type].

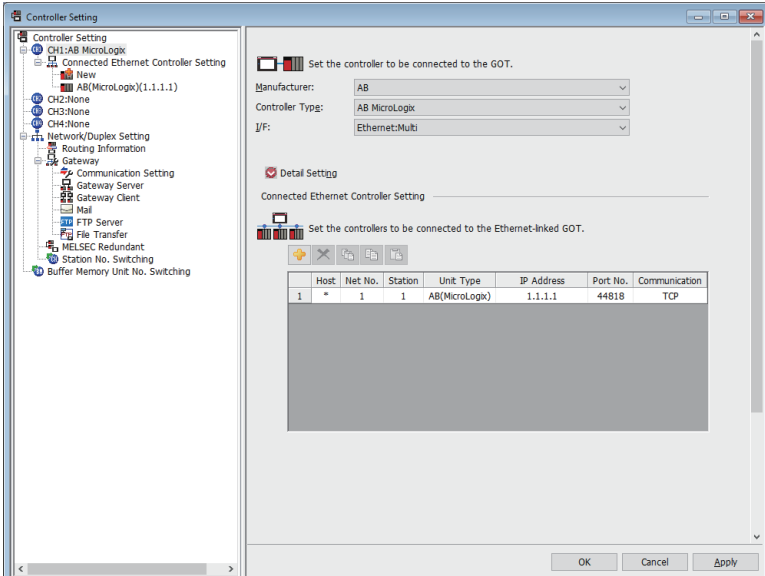

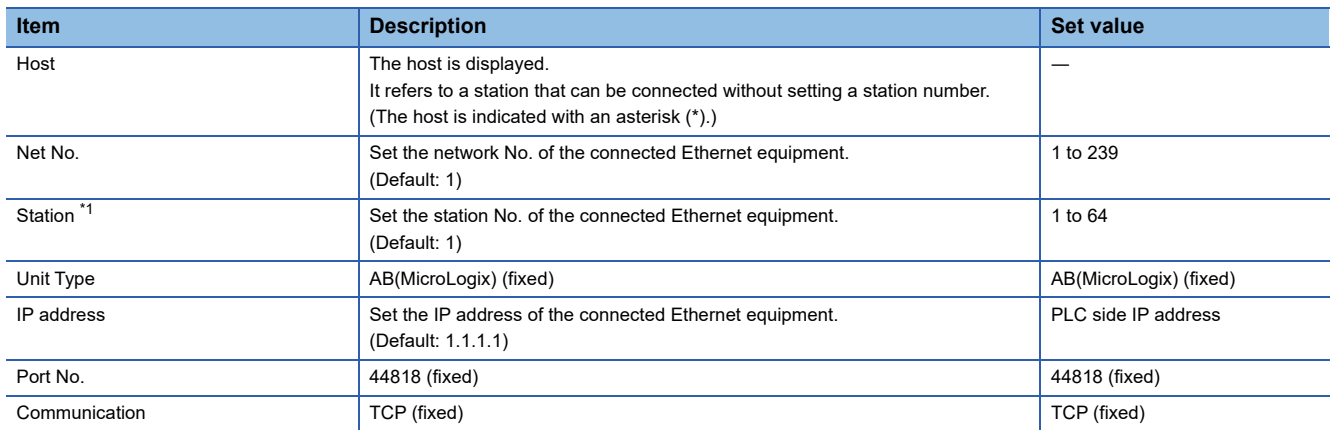

\*1 Set different values for [GOT Station] of [Detail Setting] and [Station] of [Connected Ethernet Controller Setting]. **[Page 435 Communication detail settings](#page-436-0)** 

#### ■**Ethernet connection type: Ethernet (AB)**

The following describes [Connected Ethernet Controller Setting] when [AB Control/CompactLogix] is selected for [Controller Type].

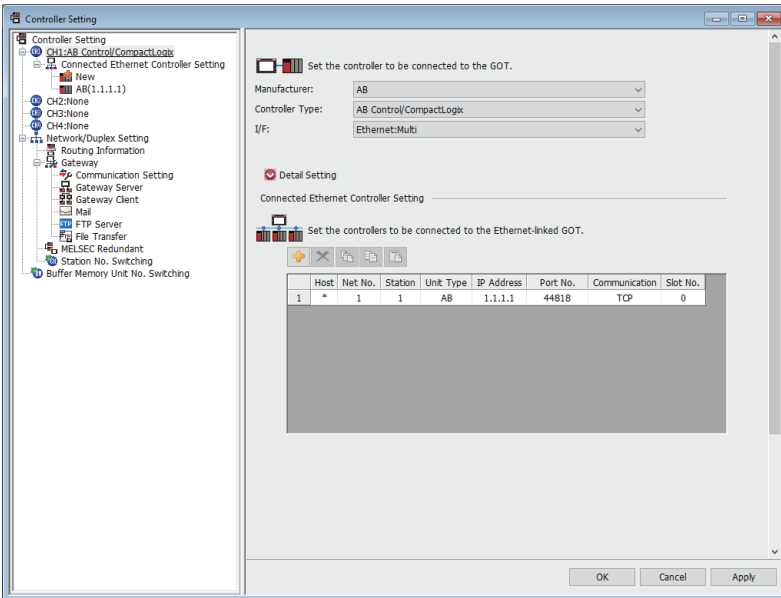

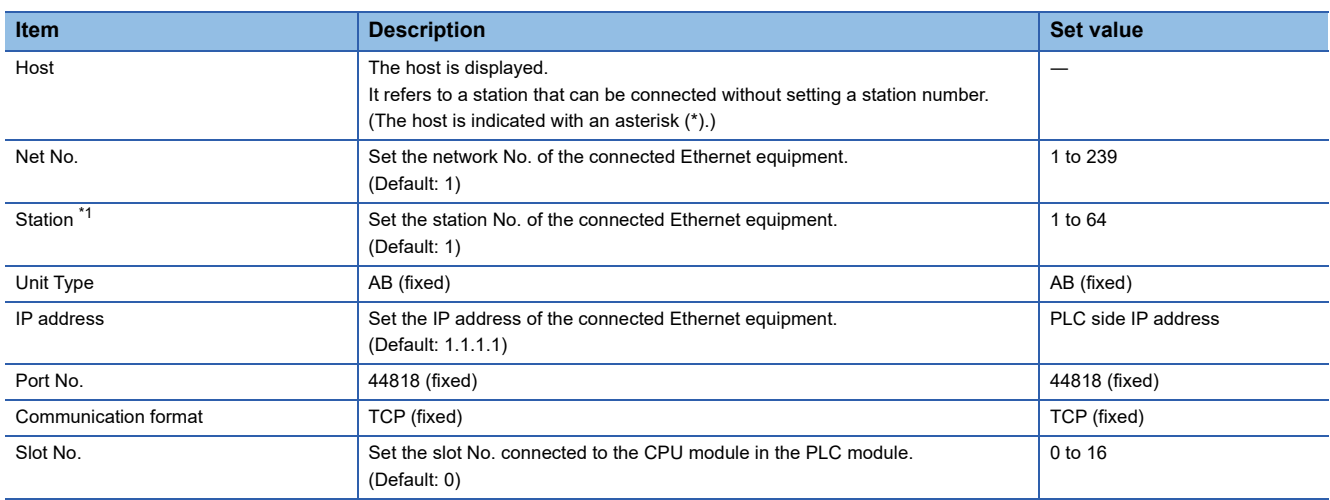

\*1 Set different values for [GOT Station] of [Detail Setting] and [Station] of [Connected Ethernet Controller Setting]. **[Page 435 Communication detail settings](#page-436-0)** 

#### ■**Ethernet connection type: Ethernet (AB Tag)**

The following describes [Connected Ethernet Controller Setting] when [AB Control/CompactLogix(Tag)] is selected for [Controller Type].

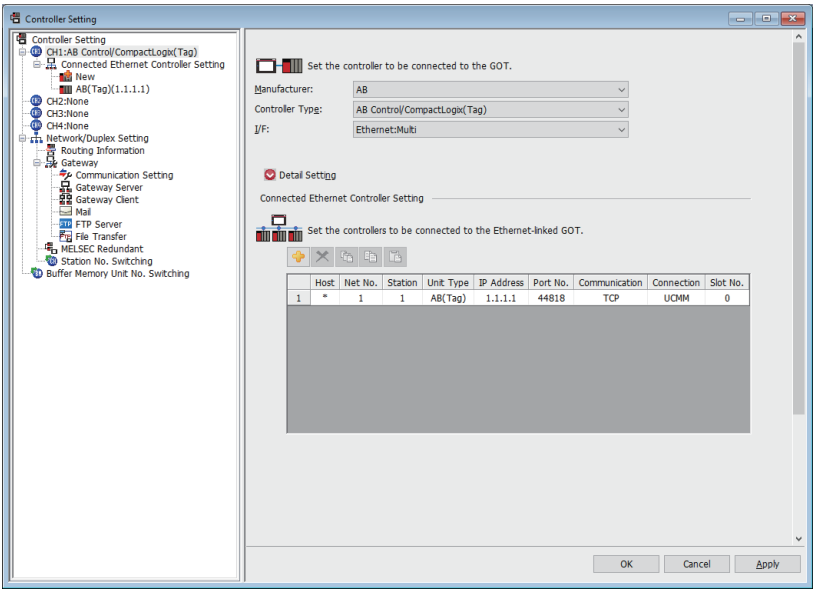

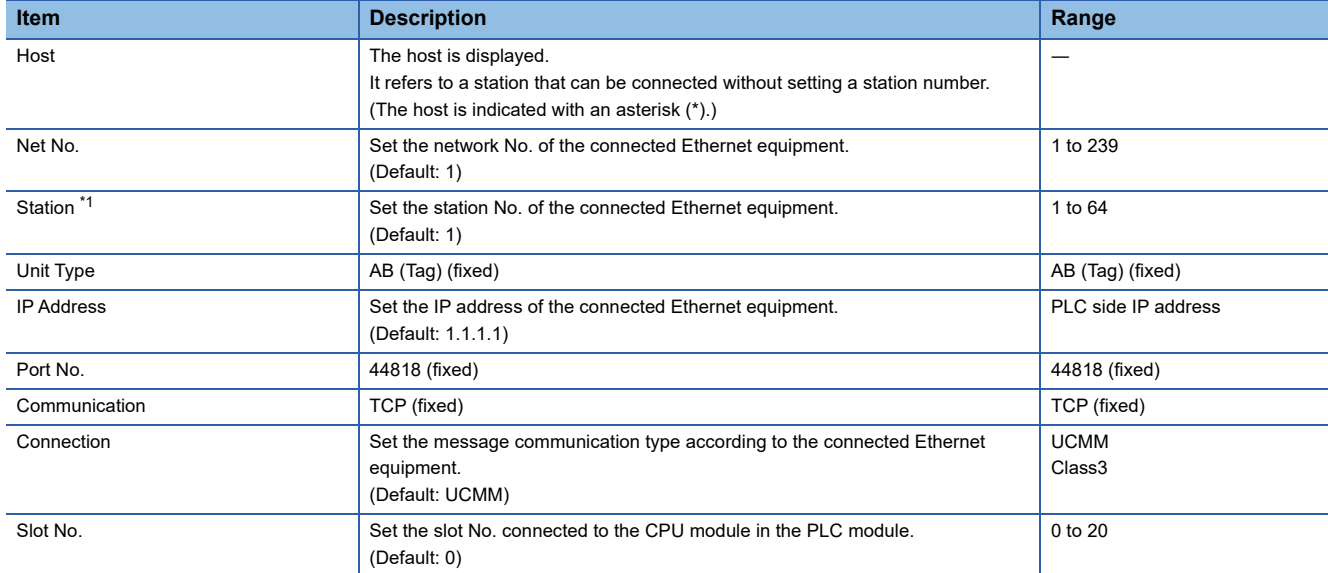

\*1 Set different values for [GOT Station] of [Detail Setting] and [Station] of [Connected Ethernet Controller Setting]. **[Page 435 Communication detail settings](#page-436-0)** 

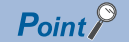

• [Connected Ethernet Controller Setting] for GT21 and GS21

Effective range of [Connected Ethernet Controller Setting]

Only [1] to [4] of [Connected Ethernet Controller Setting] can be used for GT21 and GS21.

If [5] onwards are used, the settings are invalid on GT21 and GS21.

[Host] setting

Set [Host] within the range from [1] to [4] in [Connected Ethernet Controller Setting].

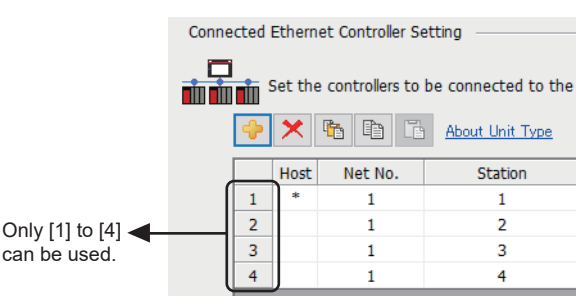

• [Connected Ethernet Controller Setting] for a multiple CPU system

When the Ethernet connection type is Ethernet (AB Tag), monitoring in the multiple CPU system is possible by setting a different [Slot No.] for one module with the same IP address in [Connected Ethernet Controller Setting].

The following shows [Connected Ethernet Controller Setting] for configuring a system.

(Example: System configuration)

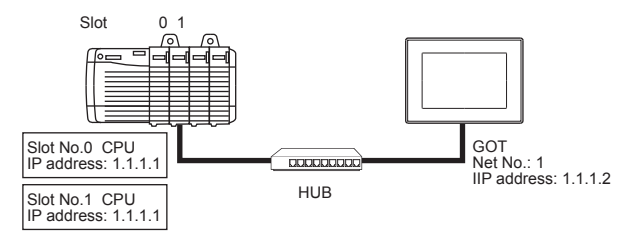

(Example: Settings in [Connected Ethernet Controller Setting])

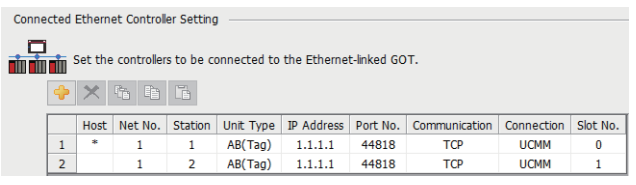

In the above settings, the GOT monitors the CPU as follows.

When [Net No.] is set to 1 and [Station No.] is set to 1 for an object, the GOT monitors the CPU whose slot No. is 0.

When [Net No.] is set to 1 and [Station No.] is set to 2 for an object, the GOT monitors the CPU whose slot No. is 1.

• Communication interface setting by the Utility

The communication interface setting can be changed on the Utility's [Communication setting] after writing [Communication Settings] of project data.

For details on the Utility, refer to the following manual.

GOT2000 Series User's Manual (Utility)

• Precedence in communication settings

When settings are made by GT Designer3 or the Utility, the latest setting is effective.

• Setting IP address and port No

The same IP address cannot be set for the same port No.The same IP address can be set for the different port No.

### **PLC side setting**

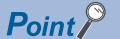

#### ALLEN-BRADLEY PLC

For details of ALLEN-BRADLEY PLCs, refer to the following manuals. ALLEN-BRADLEY PLC user's Manual

#### **Parameter setting**

Set the following parameters with the software package manufactured by the Allen-Bradley.

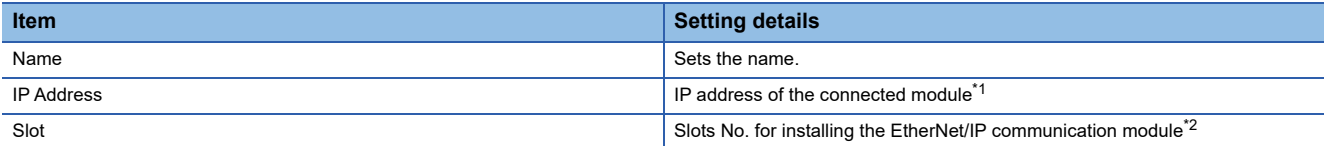

\*1 For the IP address, make the same setting as that of each Ethernet module set on GT Designer3. Do not set the same IP Address as those of GOT and controller on the Ethernet network.

For the address setting on GT Designer3, refer to the following.

**[Page 435 Communication detail settings](#page-436-0)** 

\*2 The EtherNet/IP communication module cannot be connected to the slot [0]. Set the slot No. to [1] or later.

#### **Rotary switch setting**

In EtherNet/IP communication module (1756-EN2T, 1756-EN2TR, 1756-EN3TR, and 1756-EN2TSC only), IP address can be set by rotary switches. EtherNet/IP communication module have 3 rotary switches named X, Y, and Z. The following shows the procedure to set IP address using the rotary switches X, Y, and Z.

For details of these rotary switches, refer to the following manual.

Manual of EtherNet/IP communication module to be used

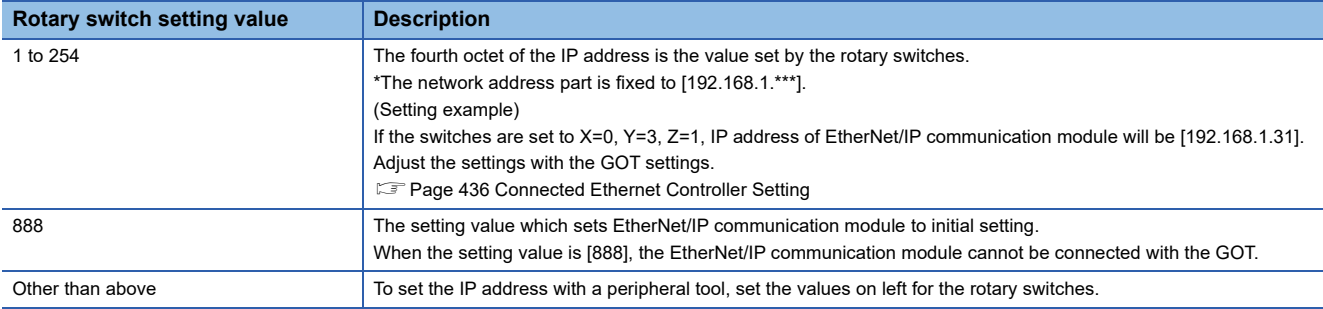

### **Precautions**

#### **When setting IP address**

Do not use "0" and "255" at the end of an IP address.

(Numbers of \*.\*.\*.0 and \*.\*.\*.255 are used by the system.)

The GOT may not monitor the controller correctly with the above numbers.

Consult with the administrator of the network before setting an IP address to the GOT and controller.

#### **When connecting to multiple GOTs**

#### ■**Setting Station**

When connecting two or more GOTs in the Ethernet network, set each [Station] to the GOT.

Fage 436 Connected Ethernet Controller Setting

#### ■**Setting IP address**

Do not use the IP address "192.168.0.18" when using multiple GOTs with the GOT 1000 series mixed. A communication error may occur on the GOT with the IP address.

#### **When connecting to the multiple network equipment (including GOT) in a segment**

By increasing the network load, the transmission speed between the GOT and PLC may be reduced.

The following actions may improve the communication performance.

- Using a switching hub
- More high speed by 100BASE-TX (100Mbps)Reduction of the monitoring points on GOT

#### **Tag name of AB native tag**

When using the multiple AB native tags with long names, the monitor display speed may slow down.

For details, refer to the following manual.

GT Designer3 (GOT2000) Screen Design Manual

## **11.4 Settable Device Range**

For the device setting dialog and range of devices usable in the GOT, refer to the following.

- **Fage 611 ALLEN-BRADLEY equipment ([AB SLC500])**
- Fage 614 ALLEN-BRADLEY equipment ([AB MicroLogix])
- E [Page 619 ALLEN-BRADLEY equipment \(\[AB MicroLogix \(Extended\)\]\)](#page-620-0)
- Fage 619 ALLEN-BRADLEY equipment ([AB Control/CompactLogix])
- Fage 623 ALLEN-BRADLEY equipment ([AB Control/CompactLogix(Tag)])

# **12 GE PLC**

- • [Page 443 Connectable Model List](#page-444-0)
- • [Page 445 System Configuration](#page-446-0)
- • [Page 452 Connection Diagram](#page-453-0)
- • [Page 455 GOT Side Settings](#page-456-0)
- • [Page 457 PLC Side Setting](#page-458-0)
- • [Page 460 Settable Device Range](#page-461-0)
- • [Page 460 Precautions](#page-461-1)

## <span id="page-444-0"></span>**12.1 Connectable Model List**

The following table shows the connectable models.

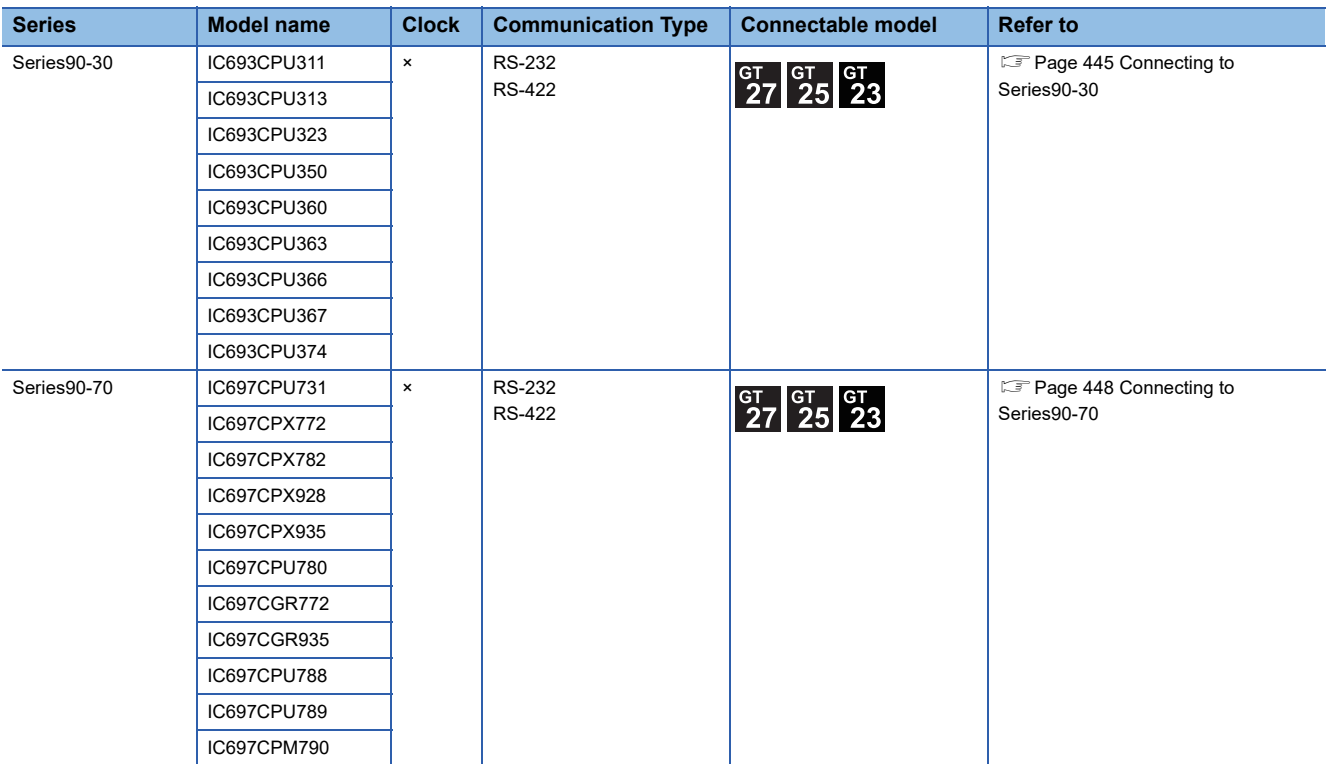

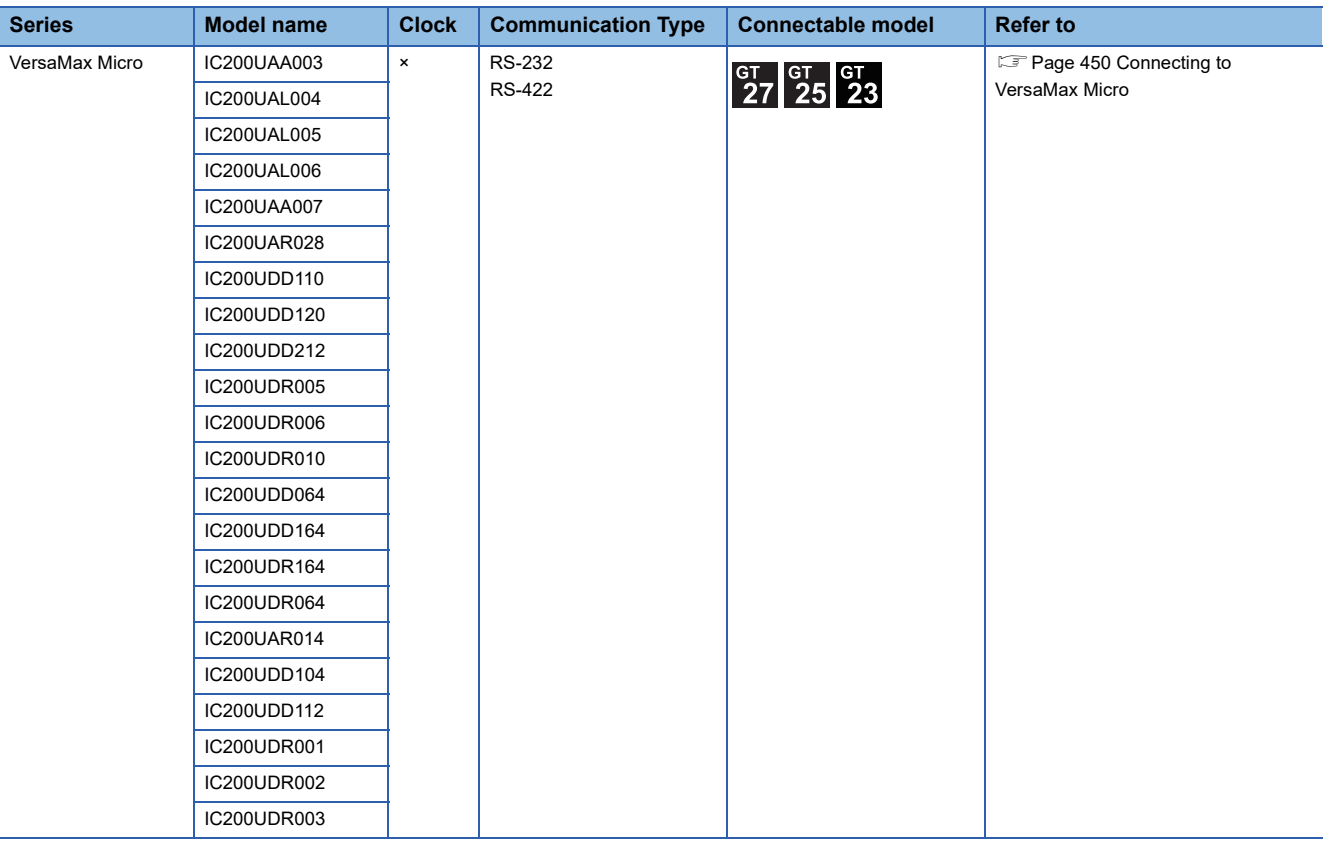

## <span id="page-446-0"></span>**12.2 System Configuration**

## <span id="page-446-1"></span>**Connecting to Series90-30**

### $Point$

Communication driver

#### Connectable model

Only the models that are compatible with SNP-X protocol can be connected.

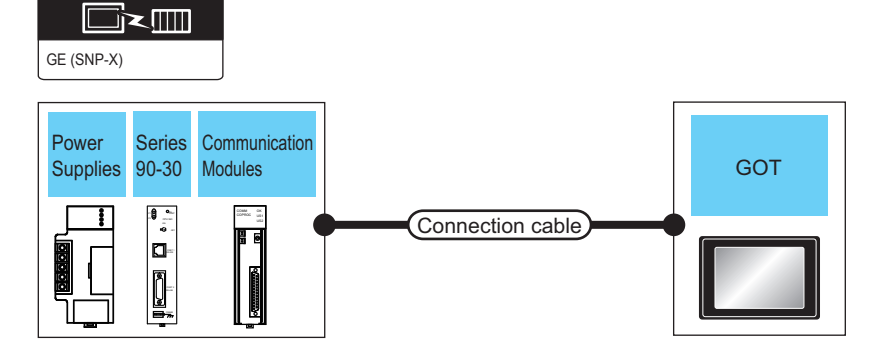

#### **For the RS-232 connection**

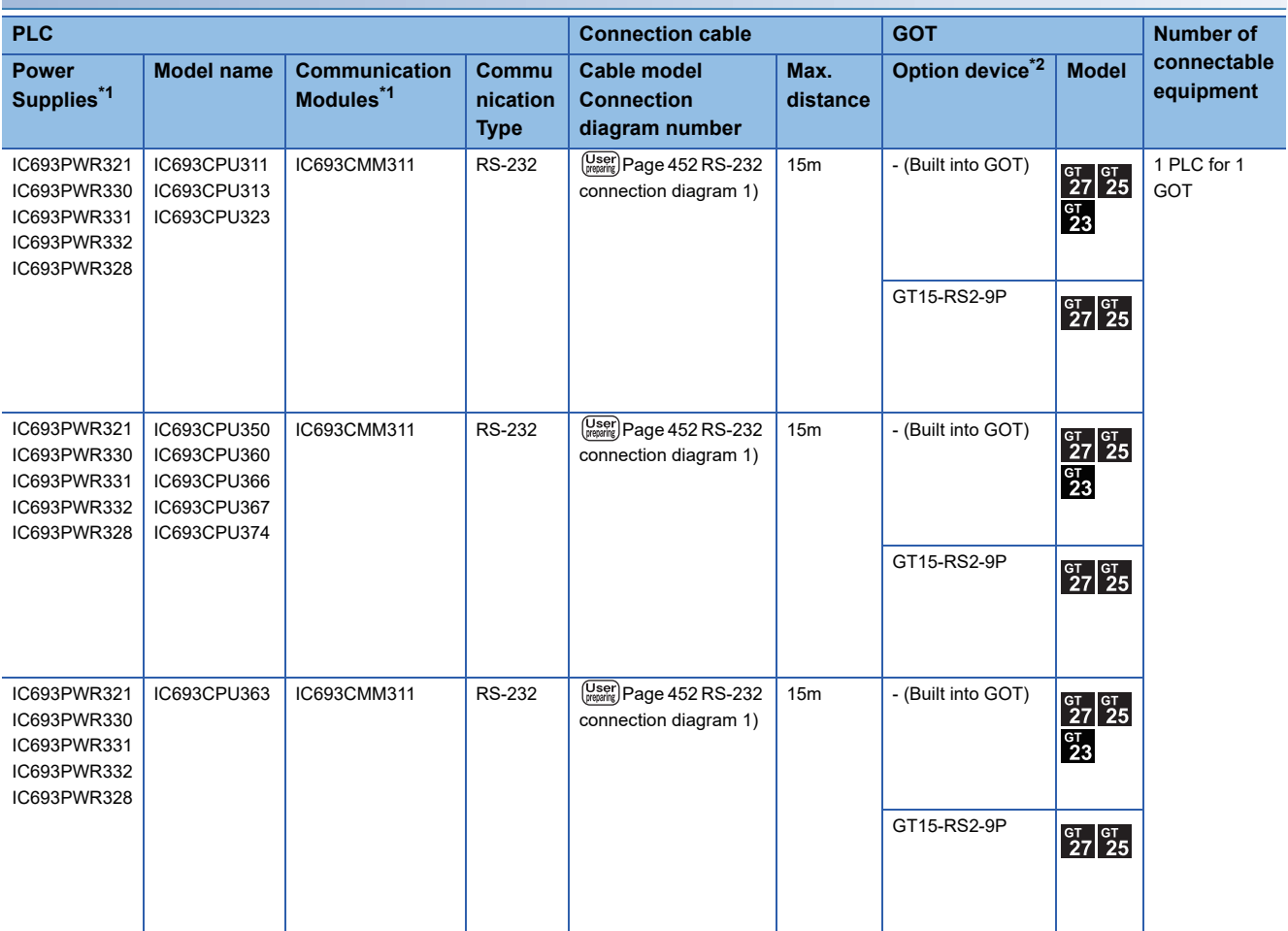

\*1 Product manufactured by GE Corporation.

For details of the product, contact GE Corporation.

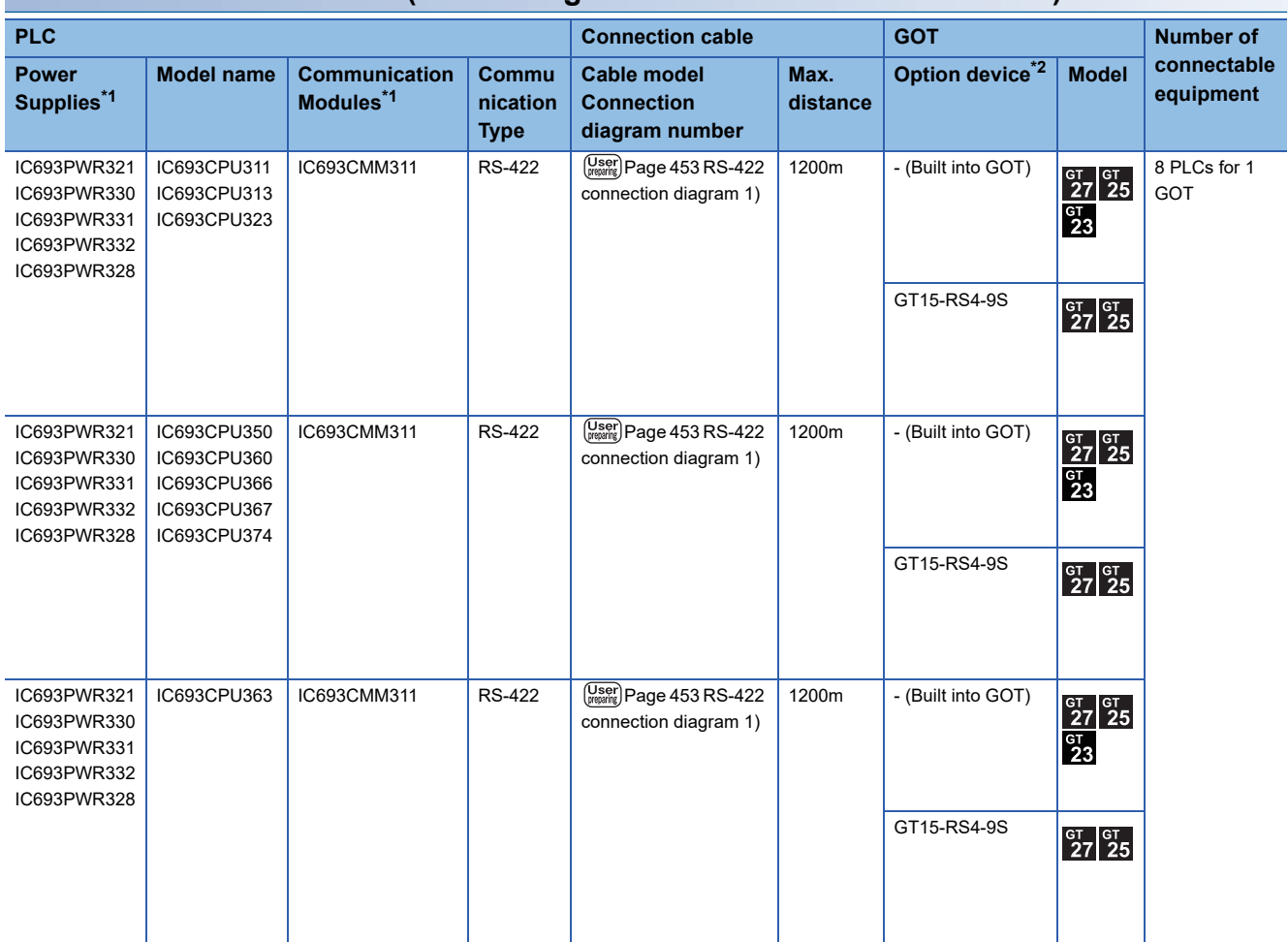

#### **For the RS-422 connection (connecting to the Communication Modules)**

\*1 Product manufactured by GE Corporation. For details of the product, contact GE Corporation.

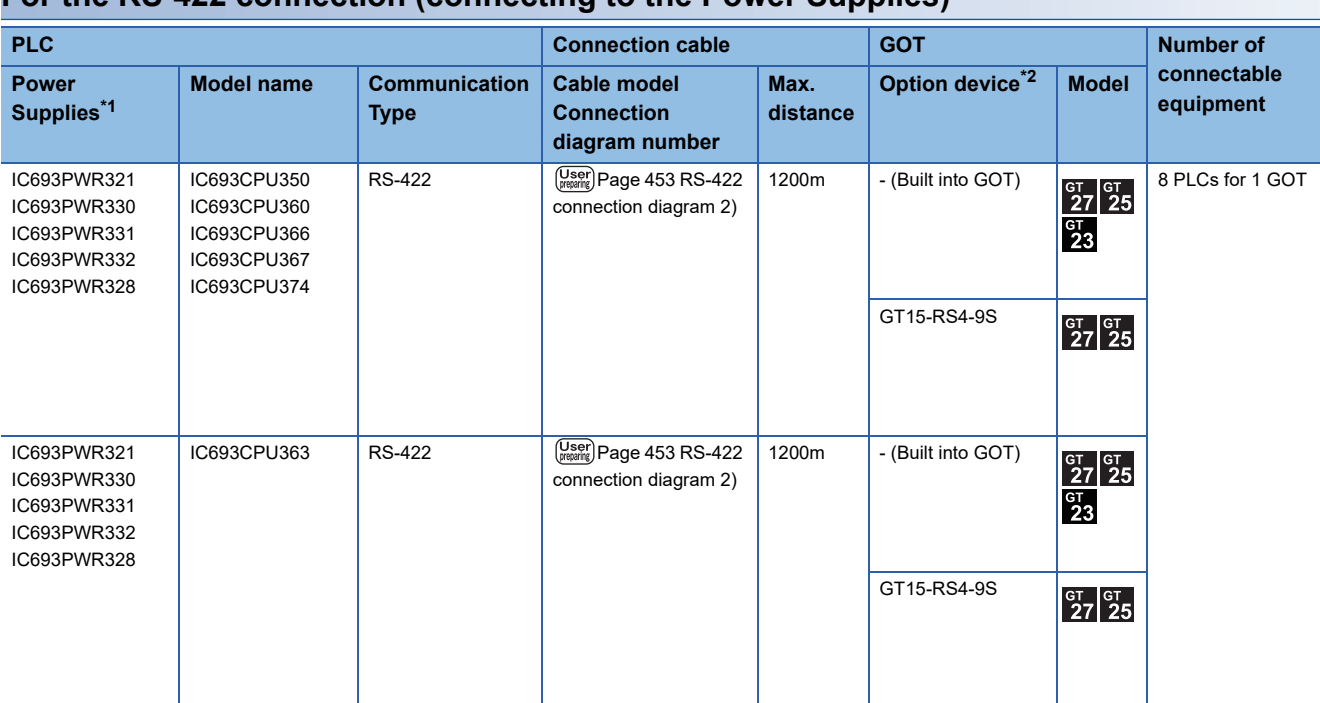

**For the RS-422 connection (connecting to the Power Supplies)**

\*1 Product manufactured by GE Corporation.

For details of the product, contact GE Corporation. \*2 GT25-W, GT2505-V does not support the option device.

#### **For the RS-422 connection (connecting to the PLC)**

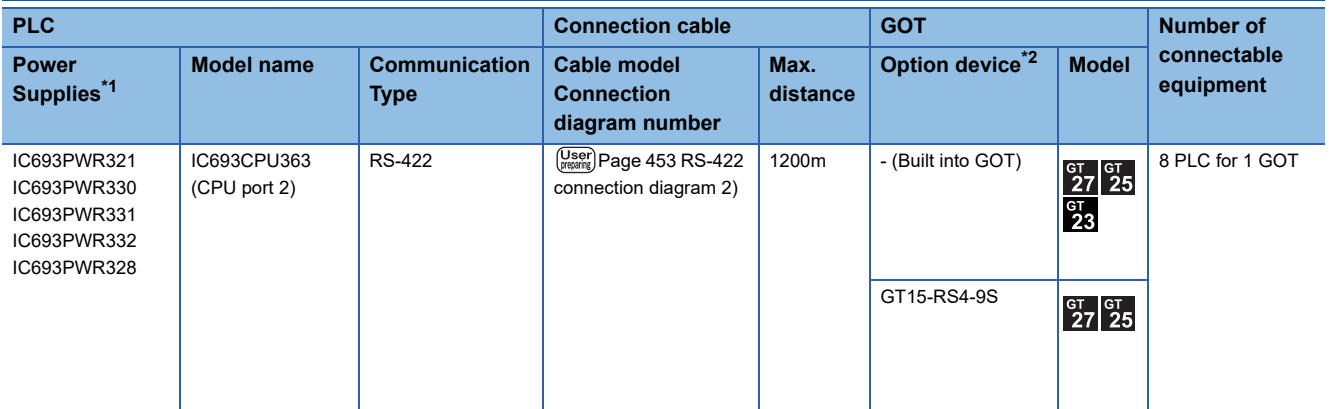

\*1 Product manufactured by GE Corporation.

For details of the product, contact GE Corporation.

## <span id="page-449-0"></span>**Connecting to Series90-70**

Only the models that are compatible with SNP-X protocol can be connected.

#### **For the RS-232 connection**

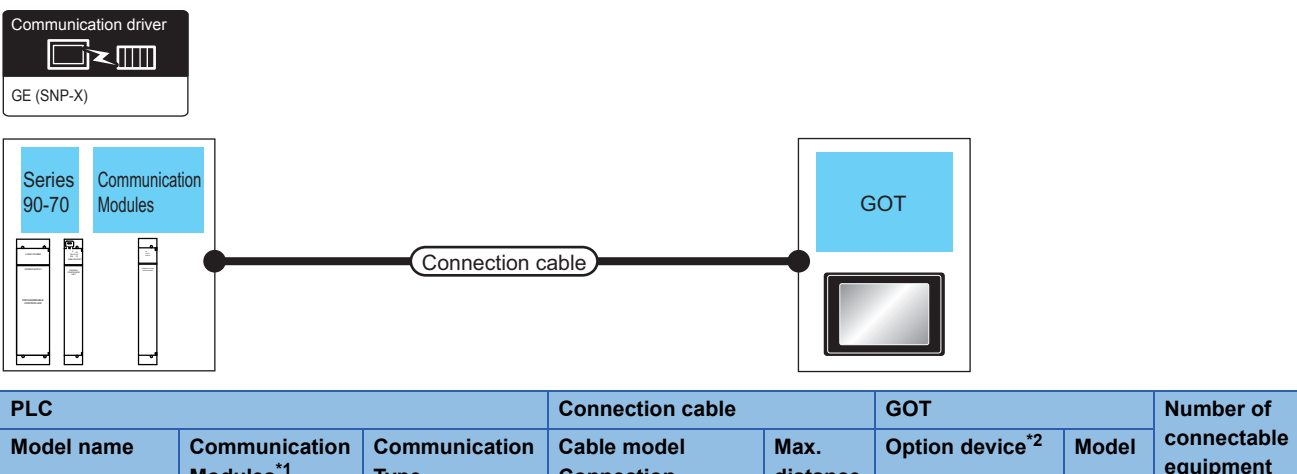

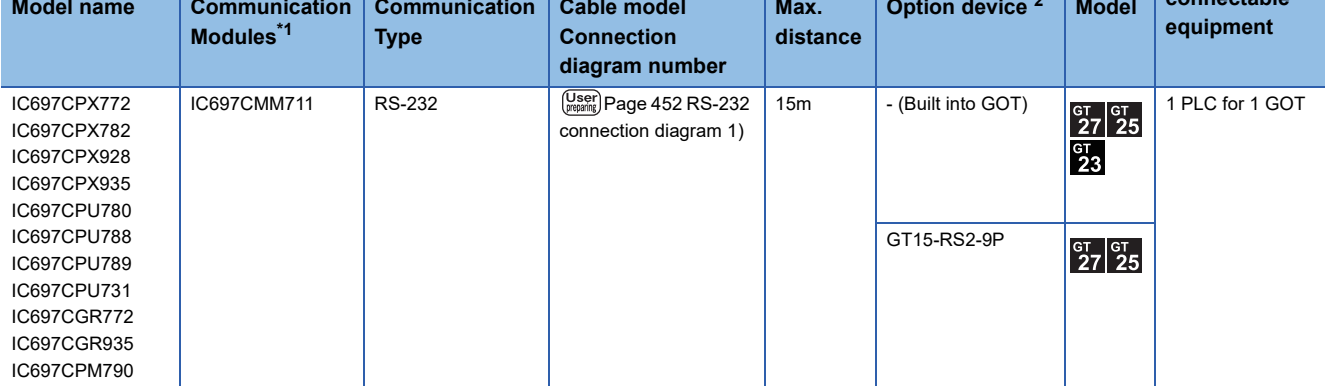

\*1 Product manufactured by GE Corporation.

For details of the product, contact GE Corporation.

 $Point<sup>°</sup>$ 

#### **For the RS-422 connection**

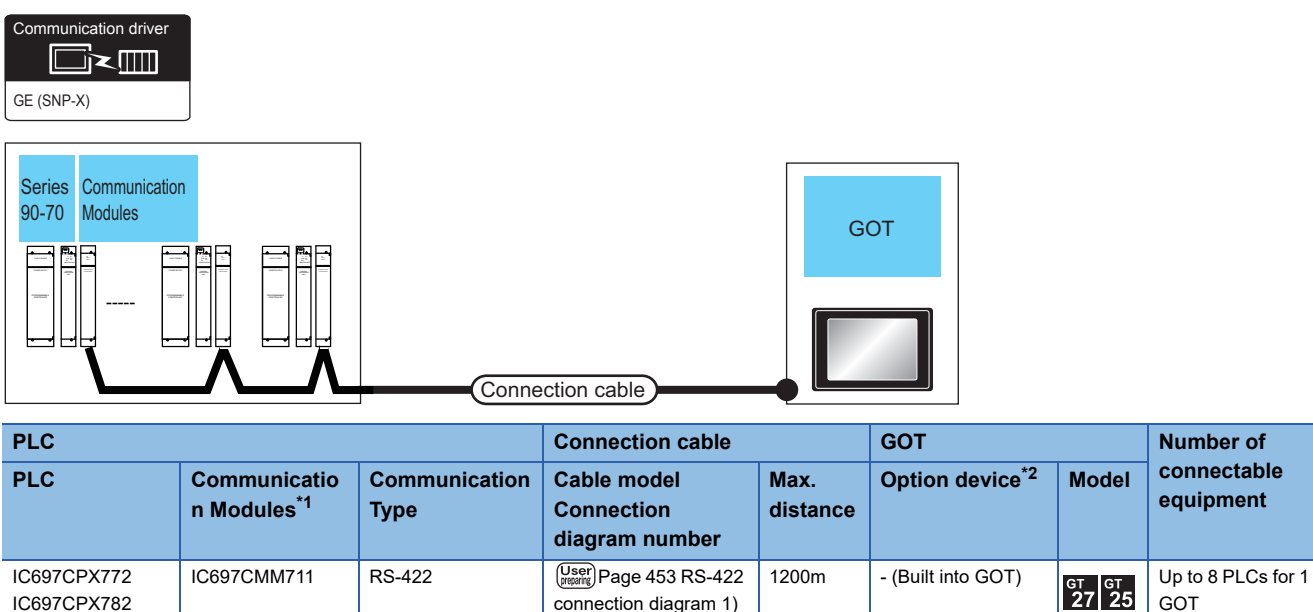

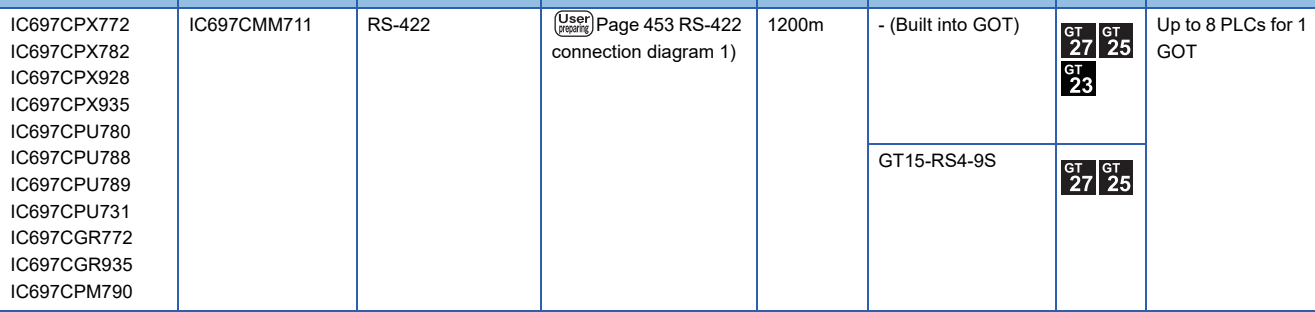

\*1 Product manufactured by GE Corporation. For details of the product, contact GE Corporation.

## <span id="page-451-0"></span>**Connecting to VersaMax Micro**

 $Point$ 

Only the models that are compatible with SNP-X protocol can be connected.

#### **For the RS-232 connection**

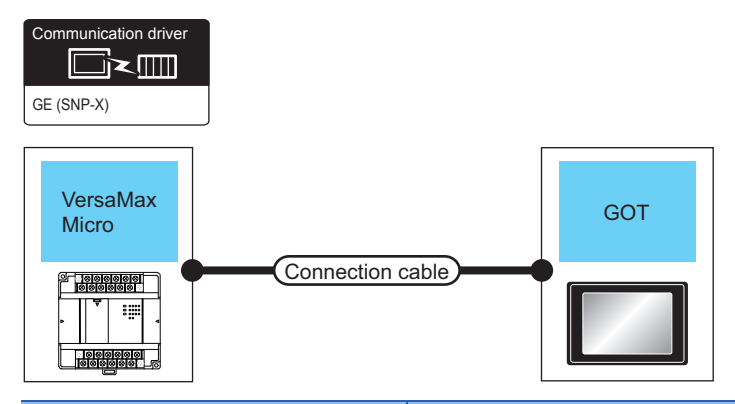

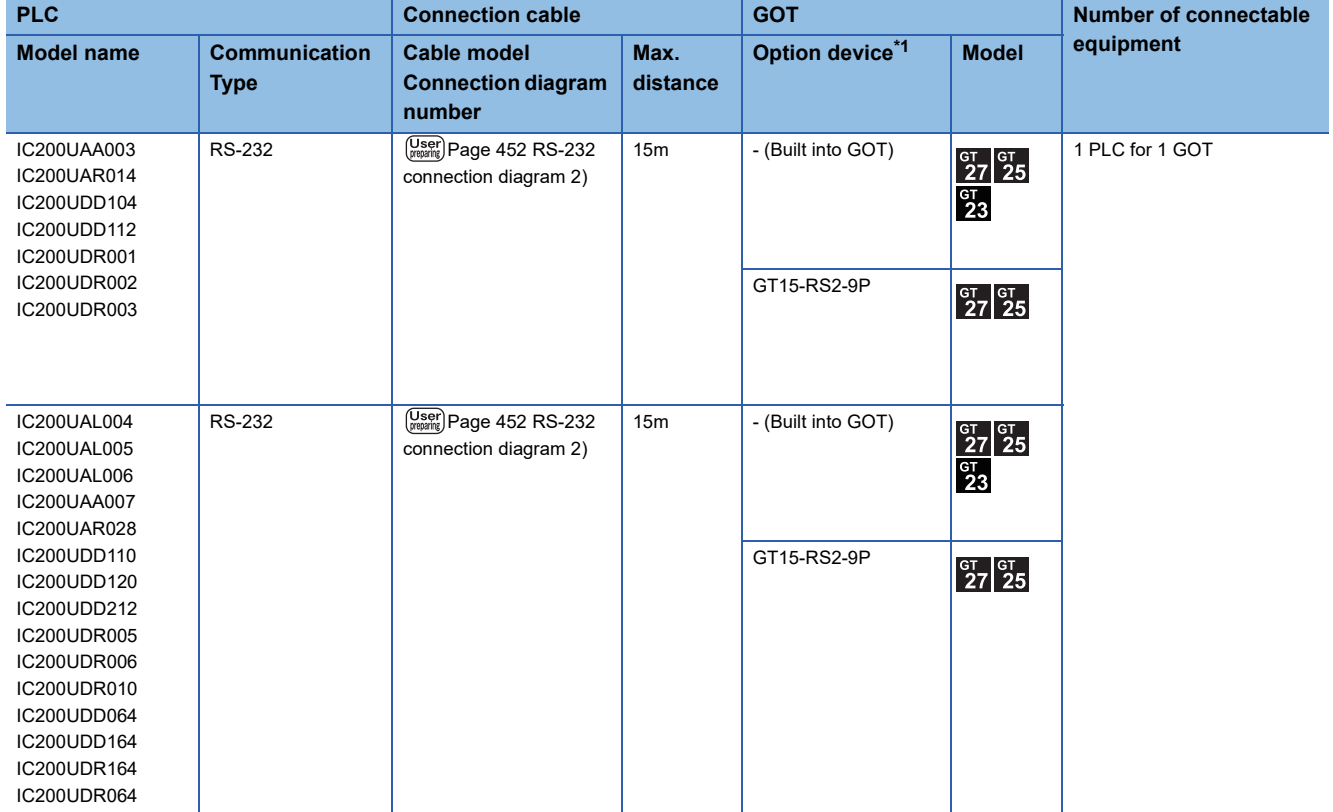

#### **For the RS-422 connection**

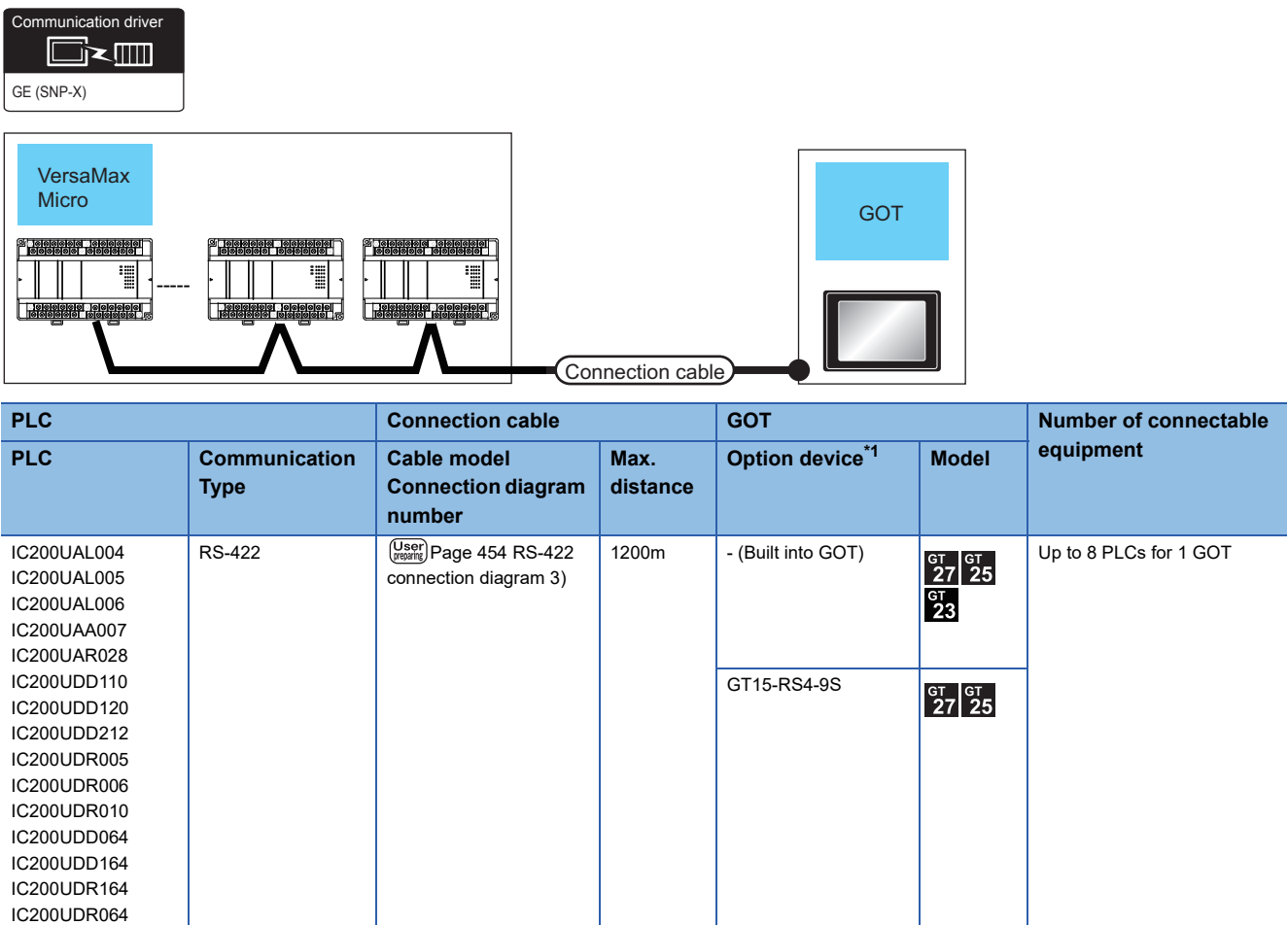

## <span id="page-453-0"></span>**12.3 Connection Diagram**

The following diagram shows the connection between the GOT and the PLC.

### **RS-232 cable**

#### **Connection diagram**

<span id="page-453-1"></span>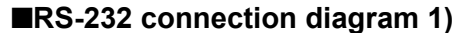

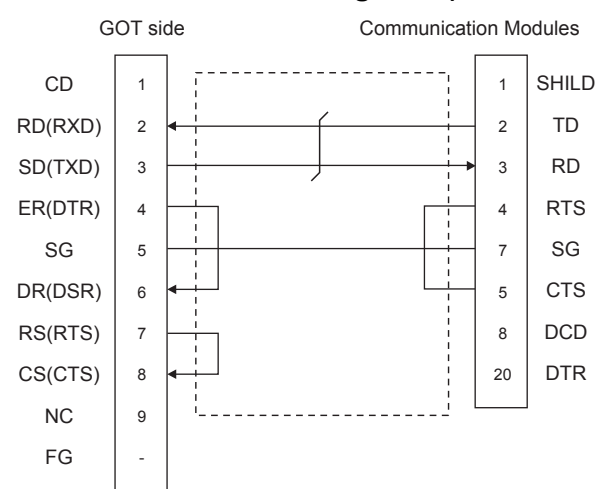

#### <span id="page-453-2"></span>■**RS-232 connection diagram 2)**

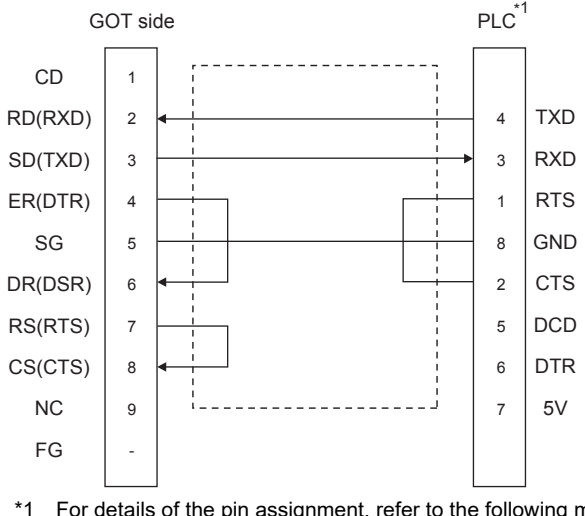

\*1 For details of the pin assignment, refer to the following manual. **COGE PLC user's Manual** 

#### **Precautions when preparing a cable**

#### ■**Cable length**

The length of the RS-232 cable must be 15m or less.

#### ■**GOT side connector**

For the GOT side connector, refer to the following. **F** [Page 58 GOT connector specifications](#page-59-0)

#### ■**GE PLC side connector**

Use the connector compatible with the GE PLC side module. For details, refer to the GE PLC user's manual.

#### **Connection diagram**

#### <span id="page-454-0"></span>■**RS-422 connection diagram 1)**

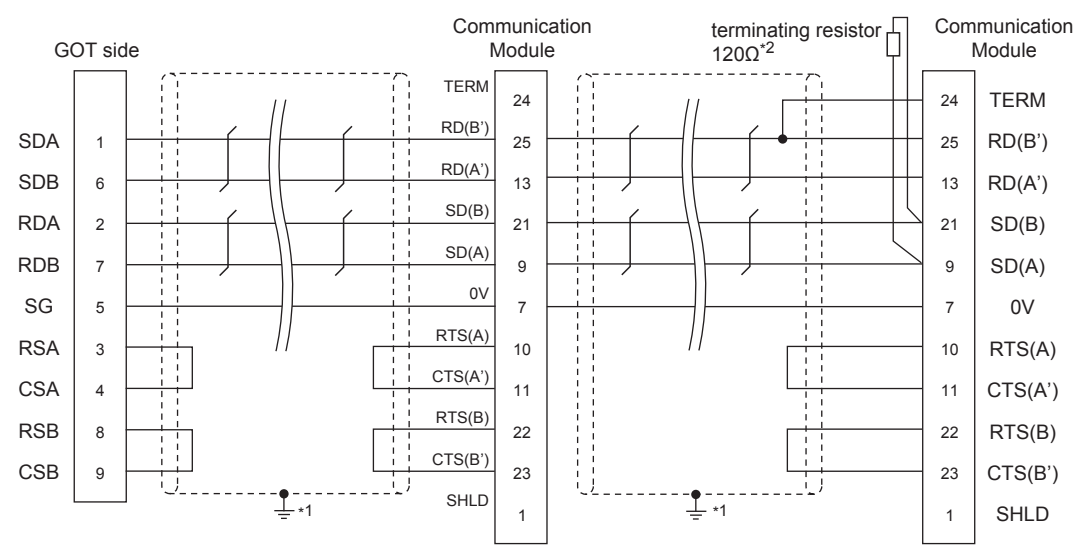

\*1 Connect FG grounding to the appropriate part of a cable shield line.

\*2 A terminating resistor should be connected to communication module at a terminal station.

#### <span id="page-454-1"></span>■**RS-422 connection diagram 2)**

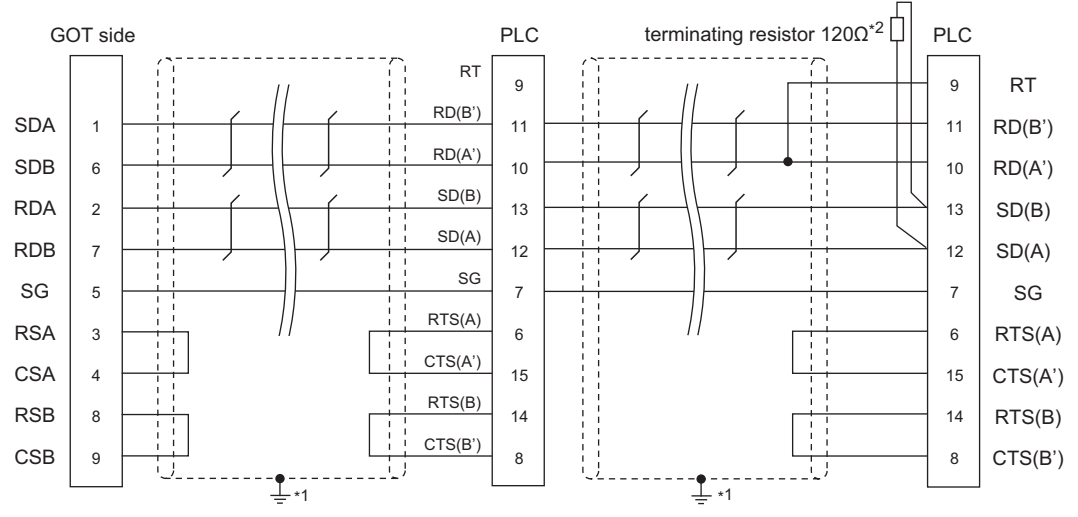

\*1 Connect FG grounding to the appropriate part of a cable shield line.

\*2 Terminating resistor should be provided for a PLC which will be a terminal.

#### <span id="page-455-0"></span>■**RS-422 connection diagram 3)**

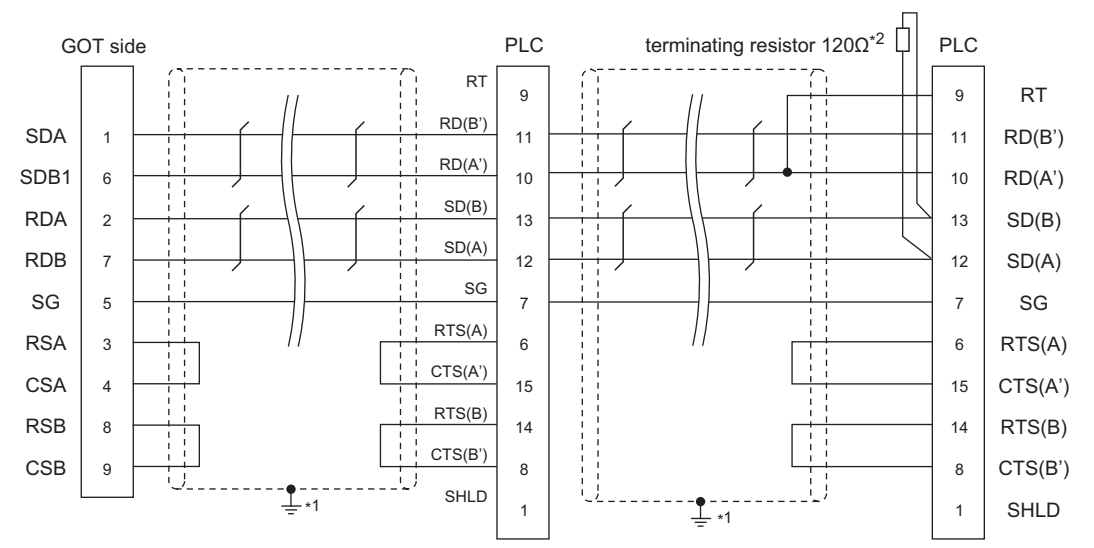

\*1 Connect FG grounding to the appropriate part of a cable shield line.

\*2 Terminating resistor should be provided for a PLC which will be a terminal.

#### **Precautions when preparing a cable**

#### ■**Cable length**

The length of the RS-422 cable must be 1200m or less.

#### ■**GOT side connector**

For the GOT side connector, refer to the following. **F** [Page 58 GOT connector specifications](#page-59-0)

#### ■**GE PLC side connector**

Use the connector compatible with the GE PLC side module. For details, refer to the GE PLC user's manual.

#### **Connecting terminating resistors**

#### ■**GOT side**

• For GT27, GT25(Except GT2505-V) ,GT23

Set the terminating resistor setting switch of the GOT main unit to "Disable".

• For GT2505-V

Set the terminating resistor selector to "330Ω".

For the procedure to set the terminating resistor, refer to the following.

**[Page 62 Terminating resistors of GOT](#page-63-0)** 

#### ■**GE PLC side**

When connecting a GE PLC to the GOT, a terminating resistor must be connected. **ELIGE PLC user's Manual** 

## <span id="page-456-0"></span>**12.4 GOT Side Settings**

### **Setting the communication interface (Controller setting)**

#### Set the channel of the connected equipment.

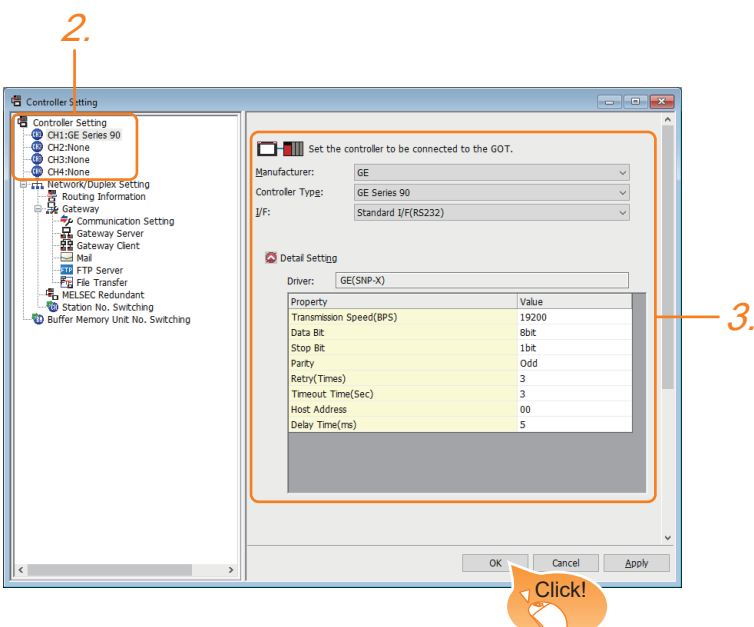

- *1.* Select [Common] → [Controller Setting] from the menu.
- *2.* In the [Controller Setting] window, select the channel No. to be used from the list menu.
- *3.* Set the following items.
- [Manufacturer]: [GE]
- [Controller Type]: [GE Series 90]
- [I/F]: Interface to be used
- [Detail Setting]: Configure the settings according to the usage environment.
- **Fage 456 Communication detail settings**
- *4.* When you have completed the settings, click the [OK] button.

#### $Point$

The settings of connecting equipment can be confirmed in [I/F Communication Setting]. For details, refer to the following.

**F** [Page 48 I/F communication setting](#page-49-0)

## <span id="page-457-0"></span>**Communication detail settings**

Make the settings according to the usage environment.

#### **GE (SNP-X)**

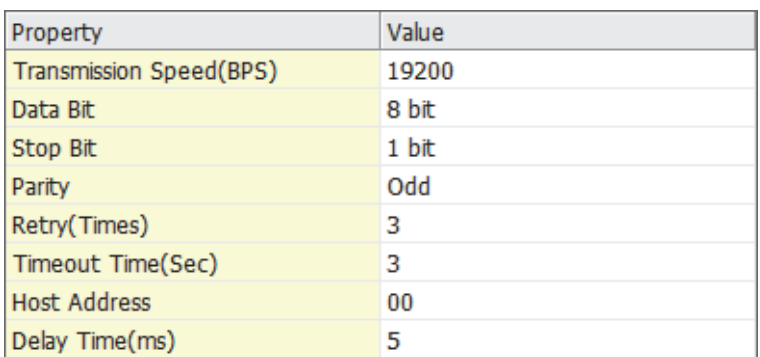

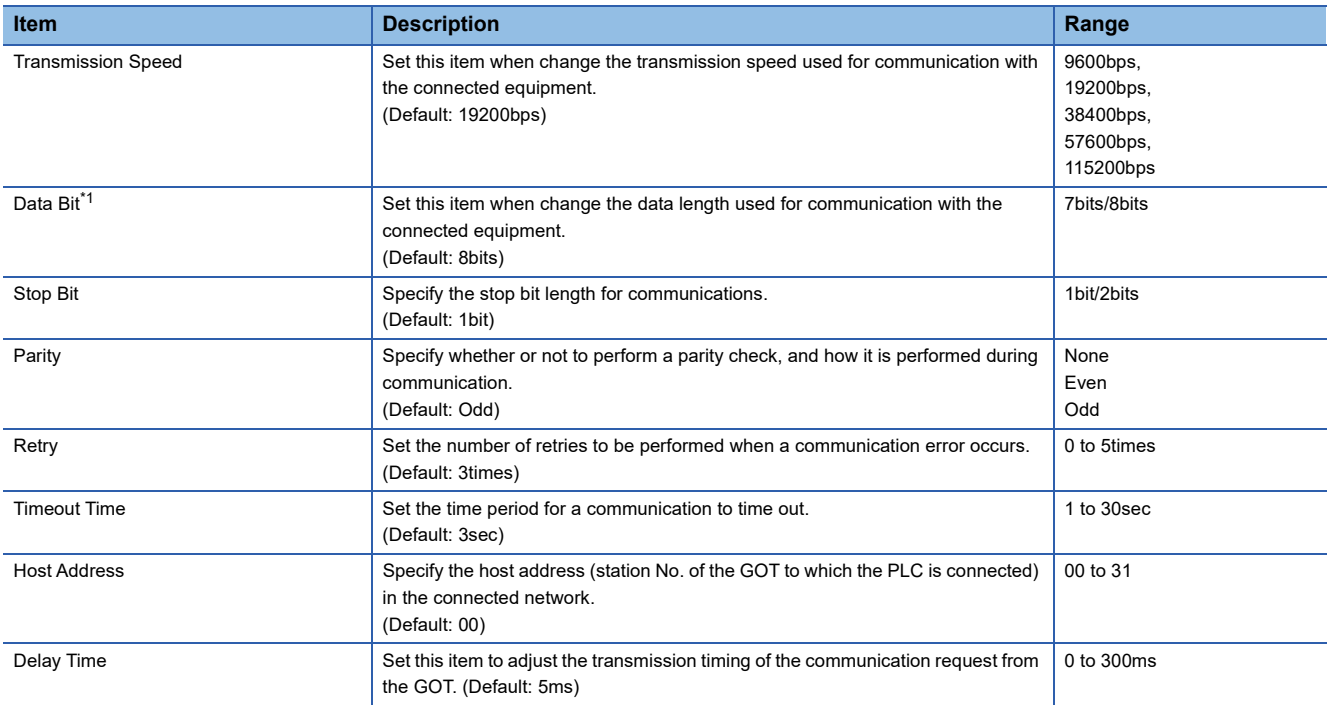

\*1 If no setting is provided for the data length for the controller, set "8 bits".

If the setting is provided for the data length for the controller, set the same set value for the data length for the GOT as that for the PLC.

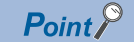

• Communication interface setting by the Utility

The communication interface setting can be changed on the Utility's [Communication setting] after writing [Communication Settings] of project data.

For details on the Utility, refer to the following manual.

GOT2000 Series User's Manual (Utility)

• Precedence in communication settings

When settings are made by GT Designer3 or the Utility, the latest setting is effective.

## <span id="page-458-0"></span>**12.5 PLC Side Setting**

 $Point$ 

#### GE PLC

For details of GE PLCs, refer to the following manuals.

**COGE PLC user's Manual** 

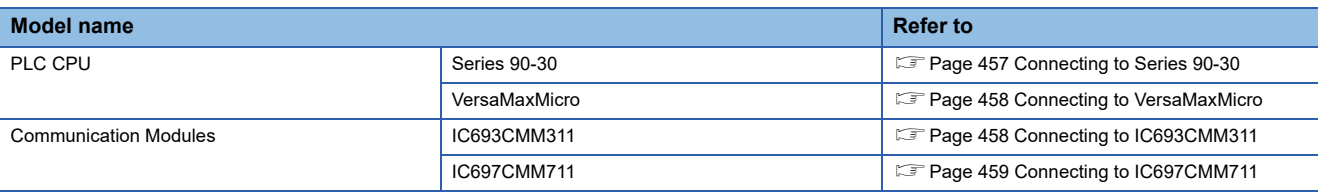

### <span id="page-458-1"></span>**Connecting to Series 90-30**

#### **Communication settings**

Make the communication settings using the engineering tool.

When making the settings, set [Configuration Mode] on the [Setting] tab of the engineering tool to "SNP only".

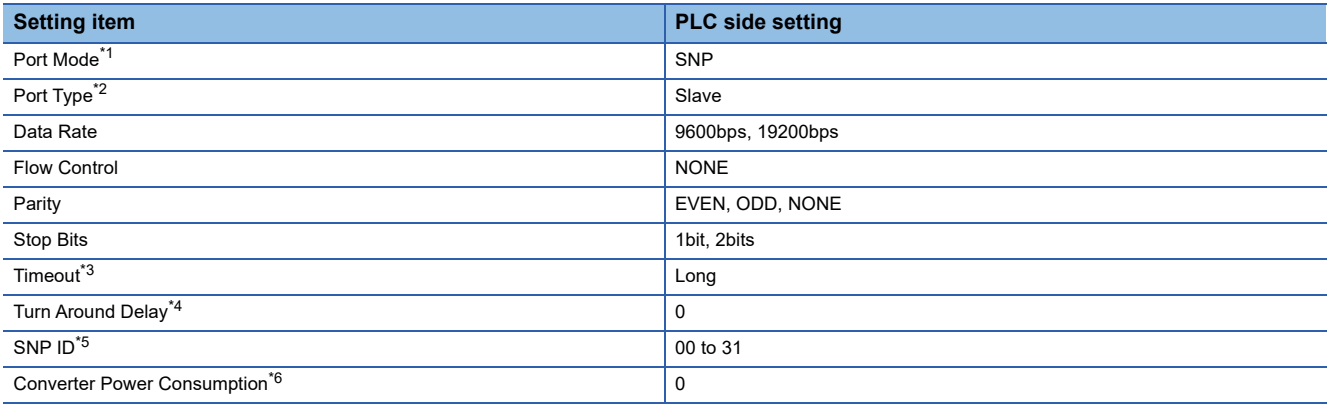

- \*1 Set to SNP.
- \*2 Set to Slave.

\*3 Set to Long.

\*4 Set to 0.

\*5 Set within the range of 00 to 31.

When specifying the station No. from 0 to 9, add "0" before the number and set it as 00 to 09.

\*6 Set to 0.(only when connecting to Port2)

#### <span id="page-459-0"></span>**Communication settings**

Make the communication settings using the engineering tool.

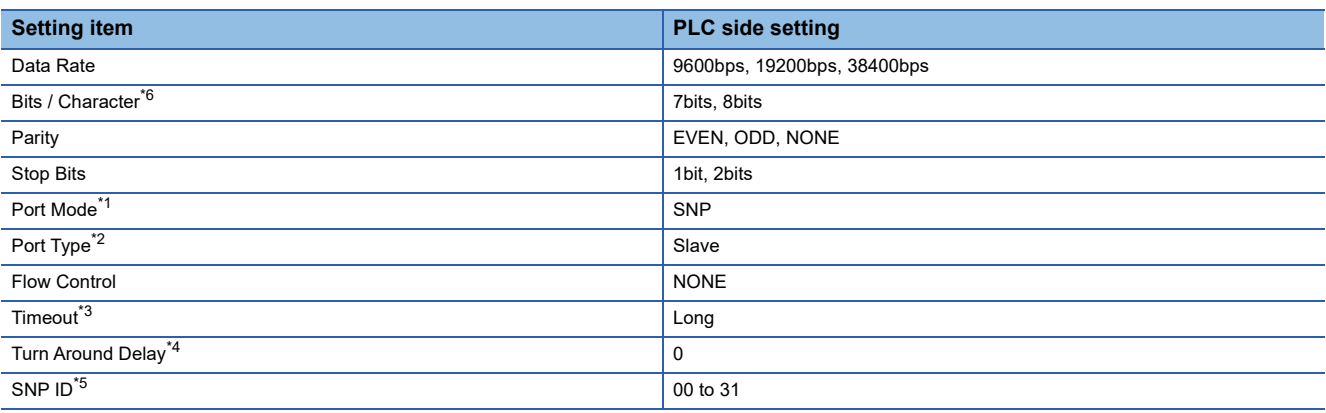

\*1 Set to the SNP protocol.

\*2 Set to Slave.

\*3 Set to Long.

\*4 Set to 0.

\*5 Set within the range of 00 to 31.

When specifying the station No. from 0 to 9, add "0" before the number and set it as 00 to 09.

\*6 Set the same set value for the data length for the GOT and PLC.

## <span id="page-459-1"></span>**Connecting to IC693CMM311**

#### **Communication settings**

Make the communication settings using the engineering tool.

When making the settings, set [Configuration Mode] on the [Setting] tab of the engineering tool to "SNP only".

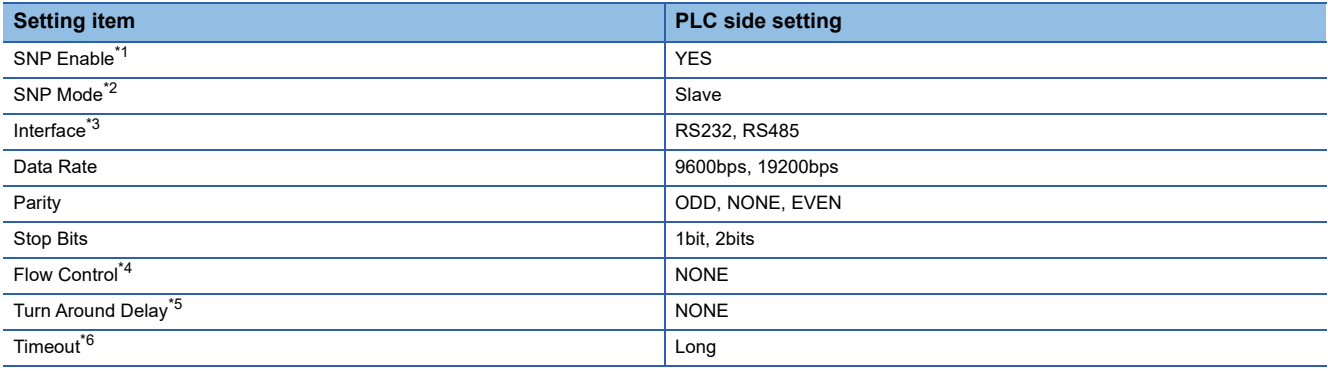

\*1 Set to YES.

\*2 Set to SLAVE.

- \*3 Set the communication format to be used. (only when connecting to Port2)
- \*4 Set to NONE.

\*5 Set to NONE.

\*6 Set to LONG.

#### <span id="page-460-0"></span>**Communication settings**

Make the communication settings using the engineering tool.

When making the settings, set [Configuration Mode] on the [Setting] tab of the engineering tool to "SNP only".

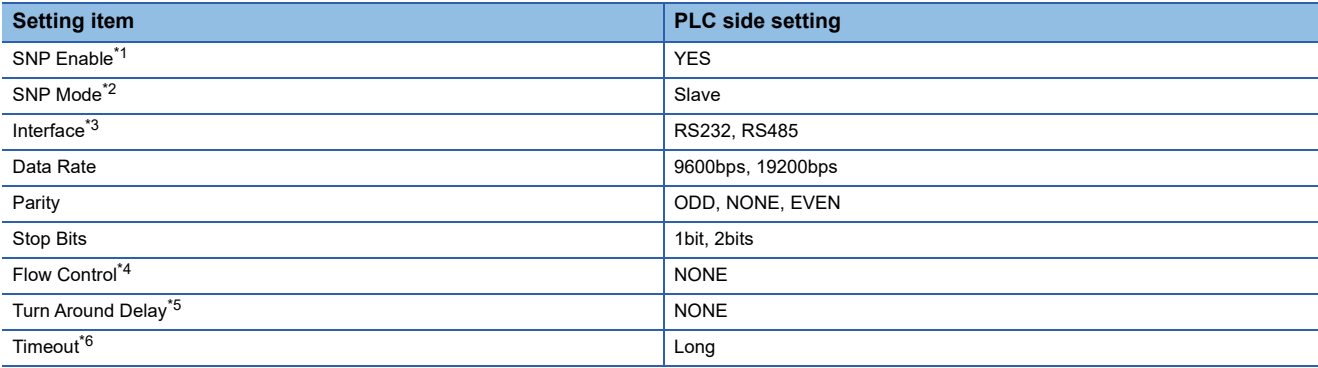

\*1 Set to YES.

- \*2 Set to SLAVE.
- \*3 Set the communication format to be used. (only when connecting to Port2)
- \*4 Set to NONE.
- \*5 Set to NONE.
- \*6 Set to LONG.

### **Station number setting**

Set each station number so that no station number overlaps.

The station number can be set without regard to the cable connection order. There is no problem even if station numbers are not consecutive.

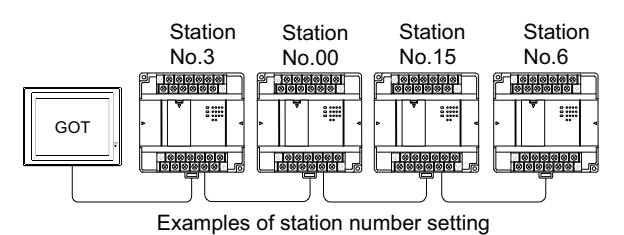

#### **Direct specification**

Specify the station No. of the PLC to be changed when setting device.

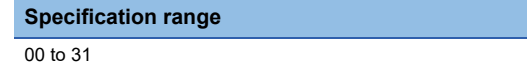

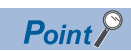

#### PLC Station No. settings

Make sure to set a 2-digit number for the station No. of the PLC to be monitored by the GOT.

## <span id="page-461-0"></span>**12.6 Settable Device Range**

For the device setting dialog and range of devices usable in the GOT, refer to the following. **For [Page 624 GE equipment \(\[GE Series 90\]\)](#page-625-0)** 

## <span id="page-461-1"></span>**12.7 Precautions**

#### **GOT clock control**

The PLC clock data cannot be written to or read from the GOT.

The settings of "time adjusting" or "time broadcast" made on the GOT will be disabled on the PLC.

# **13 LS INDUSTRIAL SYSTEMS PLC**

- • [Page 461 Connectable Model List](#page-462-0)
- • [Page 462 Serial Connection](#page-463-0)
- • [Page 476 Ethernet Connection](#page-477-1)
- • [Page 485 Settable Device Range](#page-486-0)

## <span id="page-462-0"></span>**13.1 Connectable Model List**

The following table shows the connectable models.

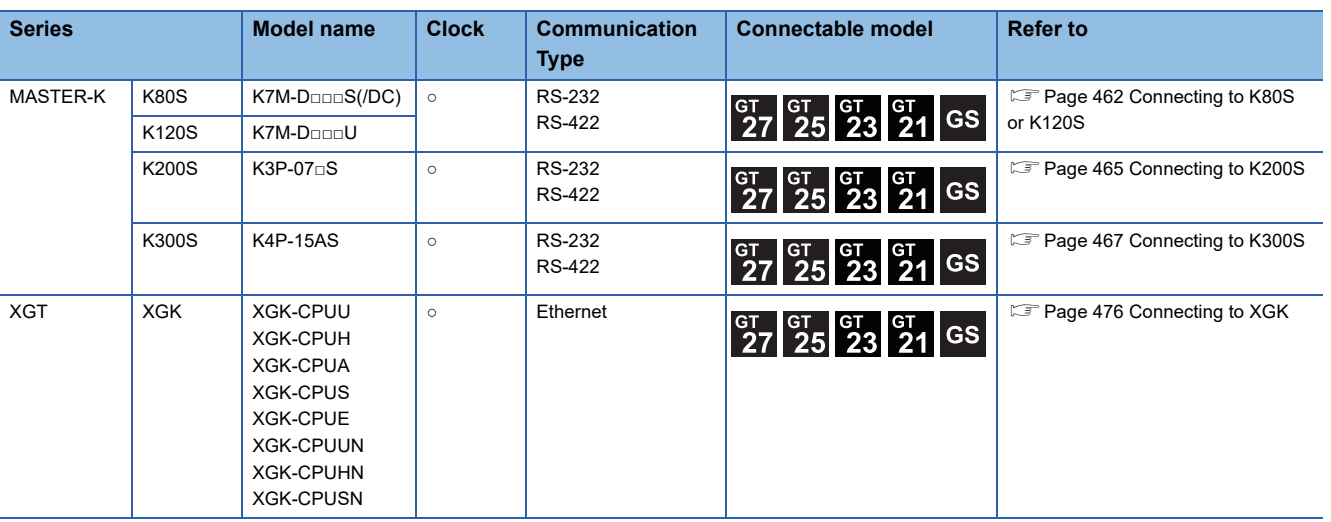

## <span id="page-463-0"></span>**13.2 Serial Connection**

## <span id="page-463-1"></span>**Connecting to K80S or K120S**

#### **When connecting to one PLC**

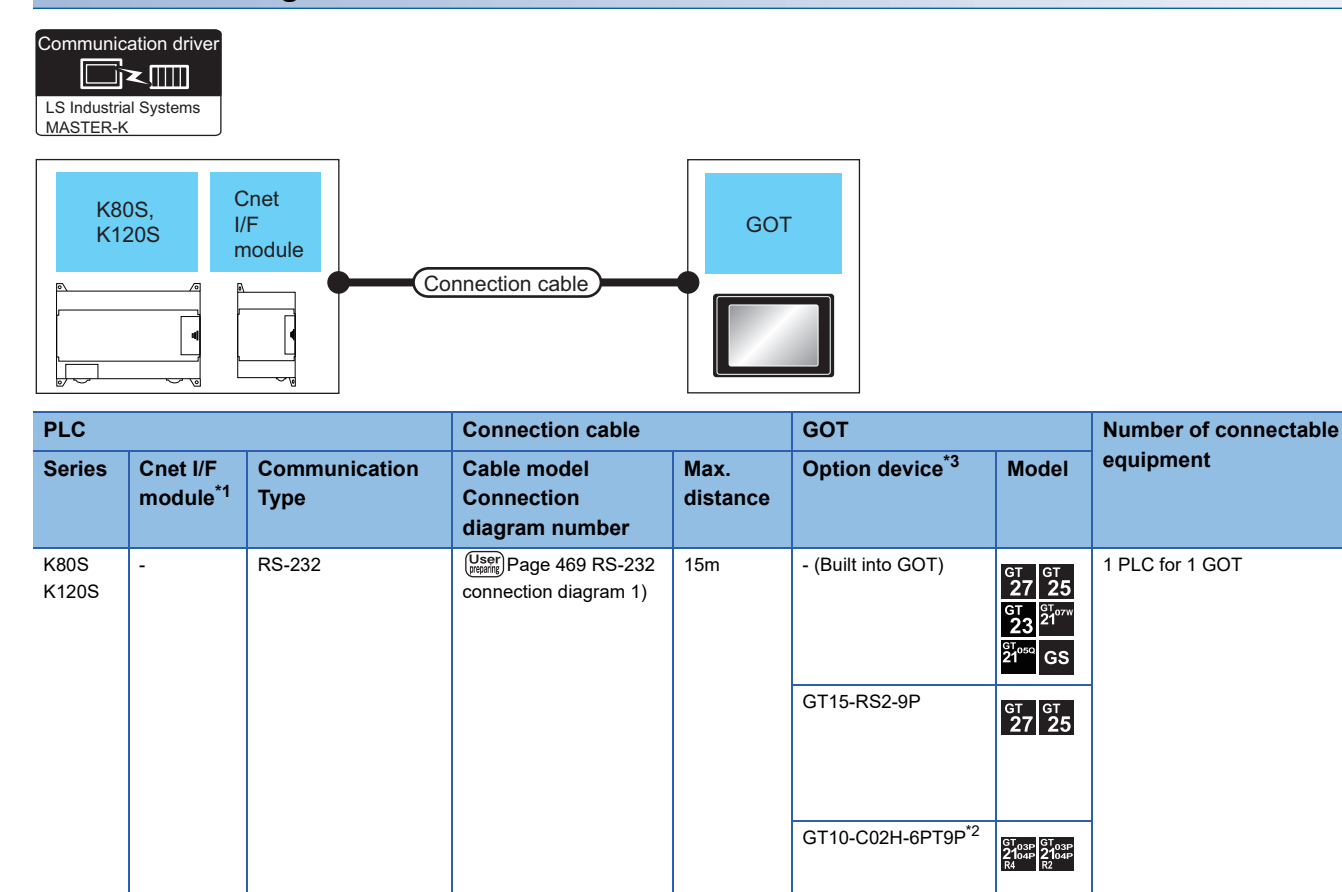

 $\sqrt{\frac{Use}{preparing}}$  Page 469 RS-232 [connection diagram 3\)](#page-470-1)

[connection diagram 2\)](#page-470-2)

User) Page 470 RS-232 [connection diagram 4\)](#page-471-0)

G7L-CUEB  $\overline{RS}$ -232  $\overline{S}$   $\overline{S}$   $\overline{SP}$   $\overline{SP}$   $\overline{P}$  age 469 RS-232

same as above

same as above

- (Built into GOT)

**STO4R** STO<sub>3P</sub><br>21 2104P

 $\begin{array}{c} 91 \\ 27 \end{array}$  25  $_{21}^{\scriptscriptstyle \rm GT}$ oz  $\frac{61}{23}$  $21<sup>050</sup>$ GS

 $\begin{array}{c} 91 \\ 27 \end{array}$  25

GT03P GT03P<br>2104P 2104P

8T04R ST03P

GT15-RS2-9P

GT10-C02H-6PT9P\*2

- (Built into GOT)

15m  $\vert$  - (Built into GOT)

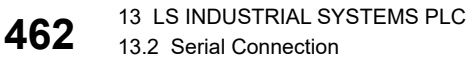

- \*1 Product manufactured by LS Industrial Systems Co., Ltd. For details of the product, contact LS Industrial Systems Co.,Ltd.
- \*2 When a GT10-C02H-6PT9P unit of the sub version A or B is used, do not ground the case of the D-sub (9-pin) connector.
- \*3 GT25-W, GT2505-V does not support the option device.

#### **When connecting to multiple PLCs**

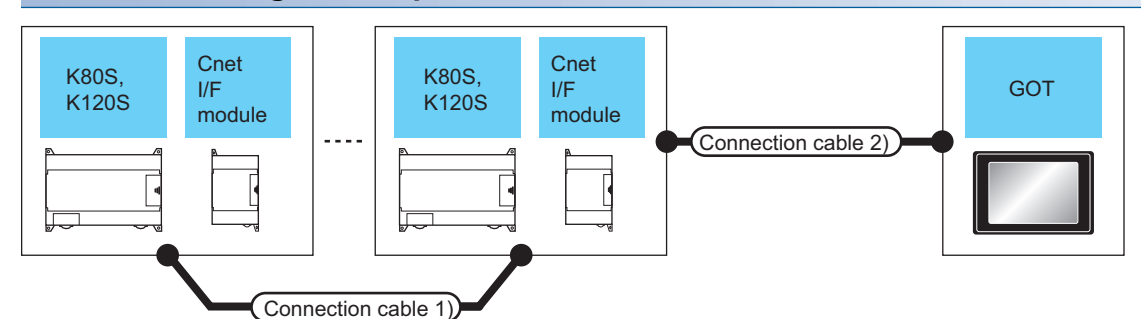

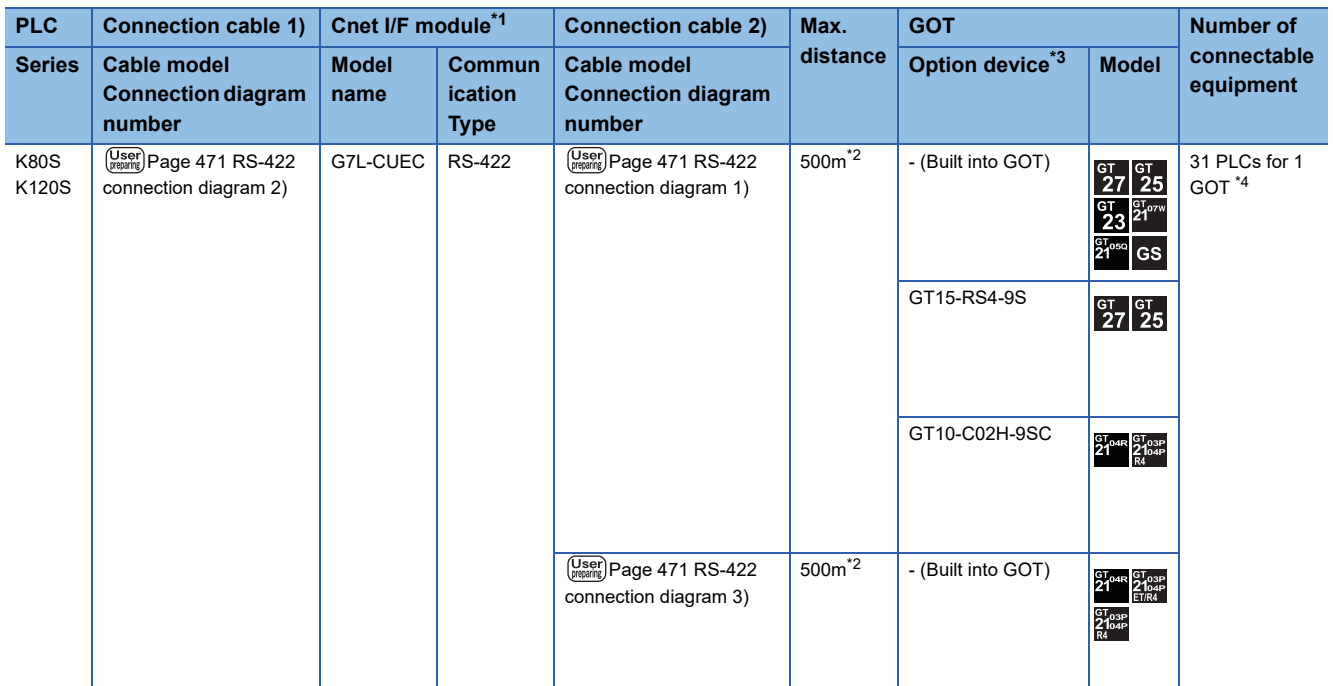

\*1 Product manufactured by LS Industrial Systems Co., Ltd.For details of the product, contact LS Industrial Systems Co.,Ltd.

\*2 The total length of the connection cable 1) + connection cable 2)

\*3 GT25-W, GT2505-V does not support the option device.

\*4 Up to 10 PLCs can be connected to GS21-W.

## <span id="page-466-0"></span>**Connecting to K200S**

#### **When connecting to one PLC**

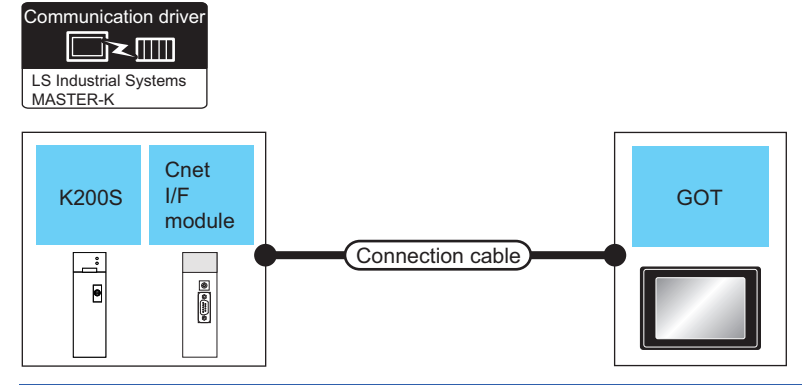

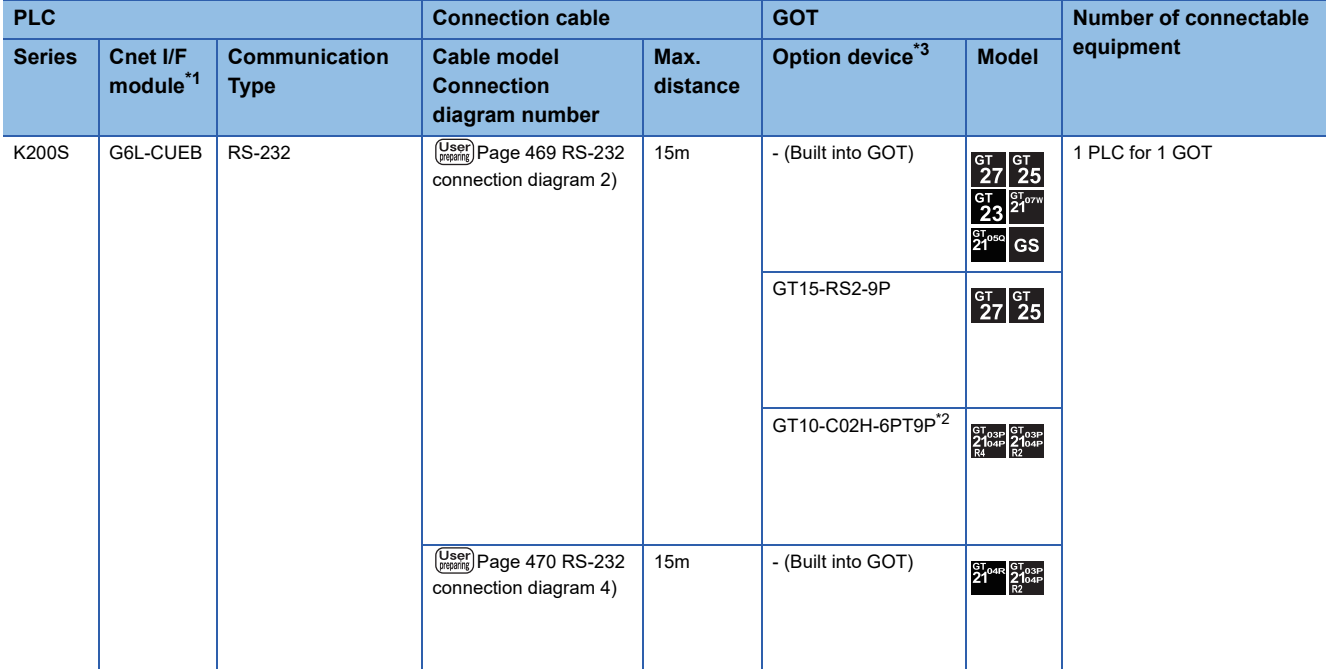

\*1 Product manufactured by LS Industrial Systems Co., Ltd.For details of the product, contact LS Industrial Systems Co.,Ltd.

\*2 When a GT10-C02H-6PT9P unit of the sub version A or B is used, do not ground the case of the D-sub (9-pin) connector.

#### **When connecting to multiple PLCs**

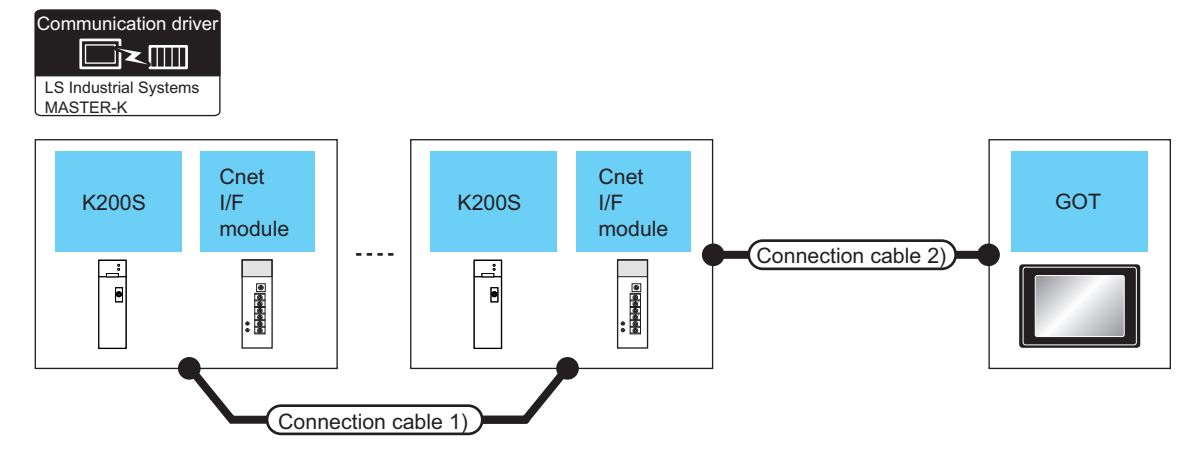

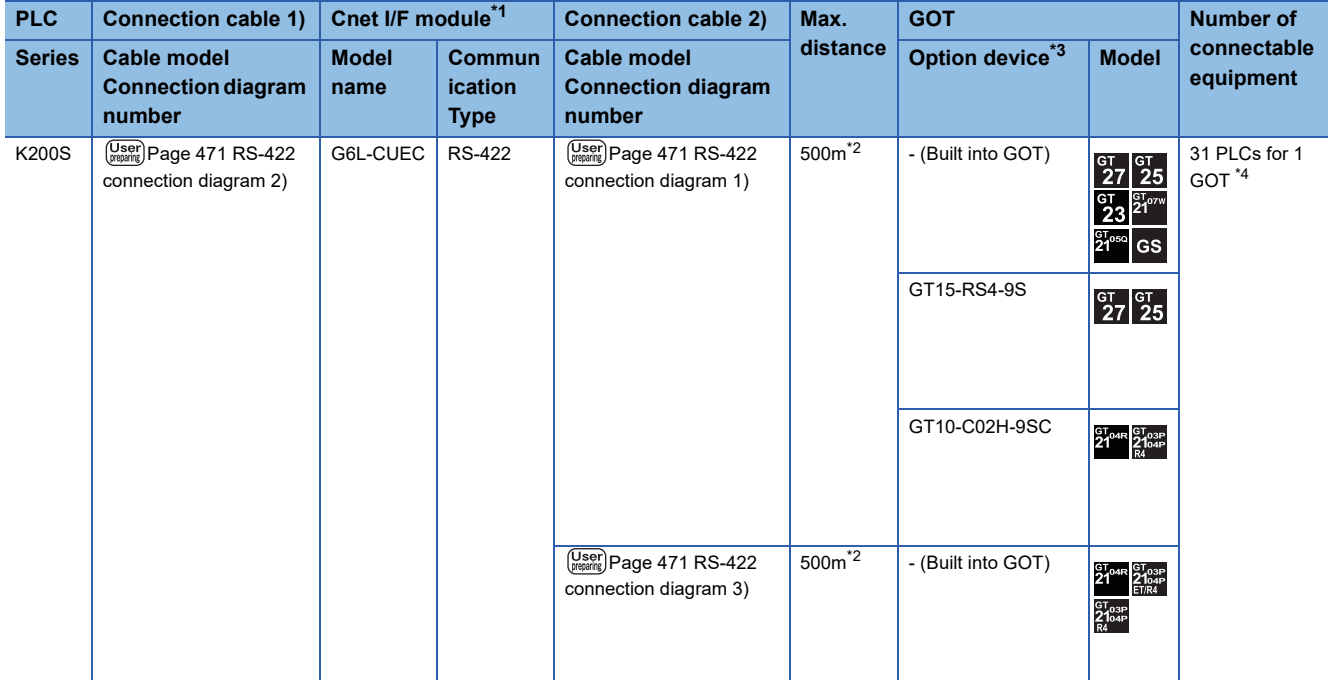

\*1 Product manufactured by LS Industrial Systems Co., Ltd. For details of the product, contact LS Industrial Systems Co.,Ltd.

\*2 The total length of the connection cable  $1$ ) + connection cable  $2$ )

\*3 GT25-W, GT2505-V does not support the option device.

\*4 Up to 10 PLCs can be connected to GS21-W.
## **Connecting to K300S**

### **When connecting to one PLC**

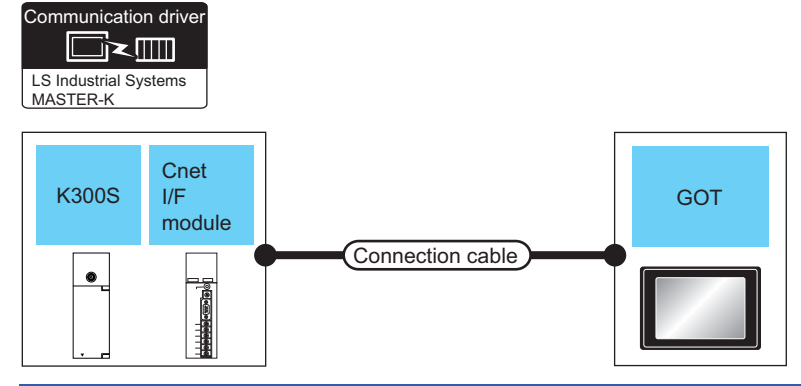

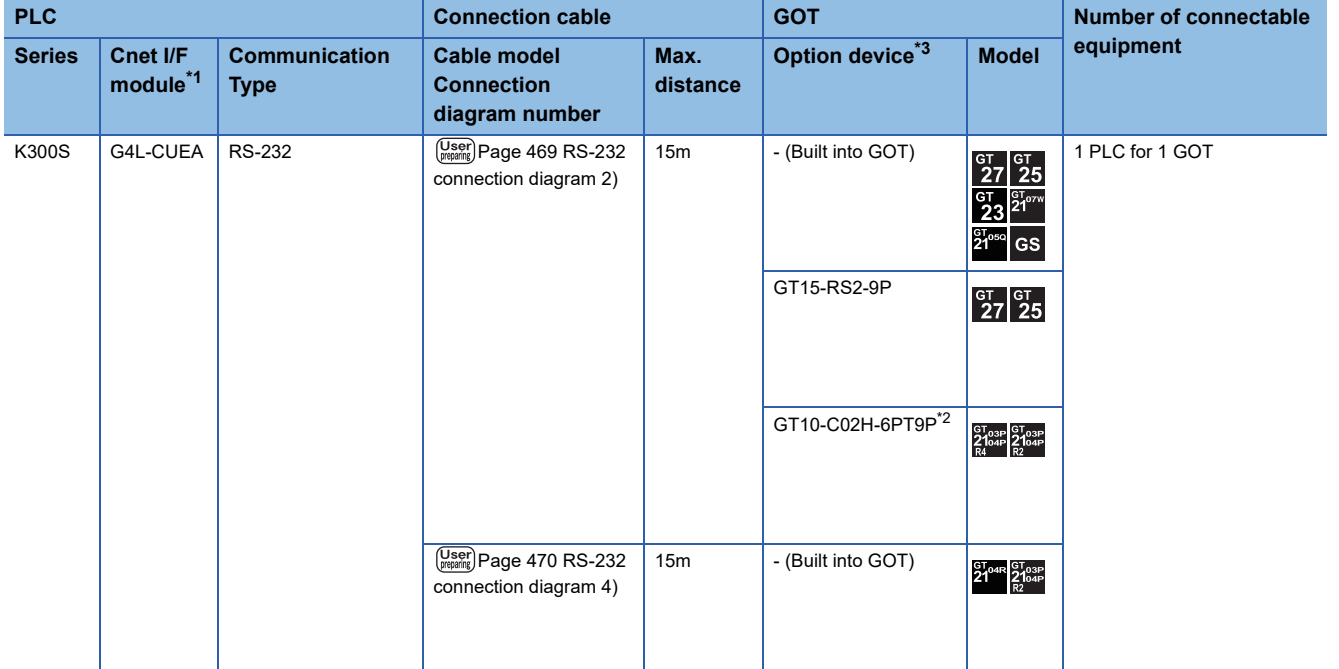

\*1 Product manufactured by LS Industrial Systems Co., Ltd. For details of the product, contact LS Industrial Systems Co.,Ltd.

\*2 When a GT10-C02H-6PT9P unit of the sub version A or B is used, do not ground the case of the D-sub (9-pin) connector.

\*3 GT25-W, GT2505-V does not support the option device.

### **When connecting to multiple PLCs**

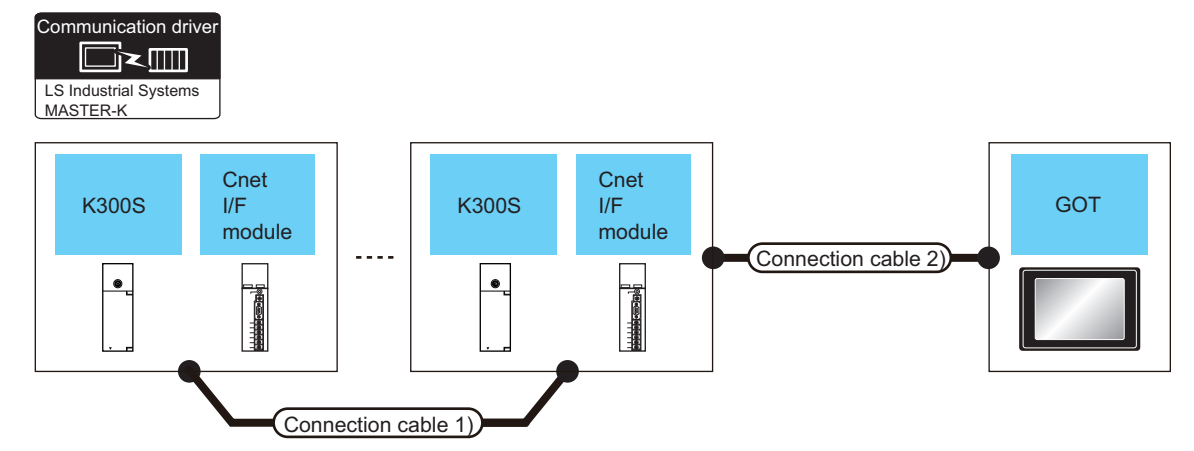

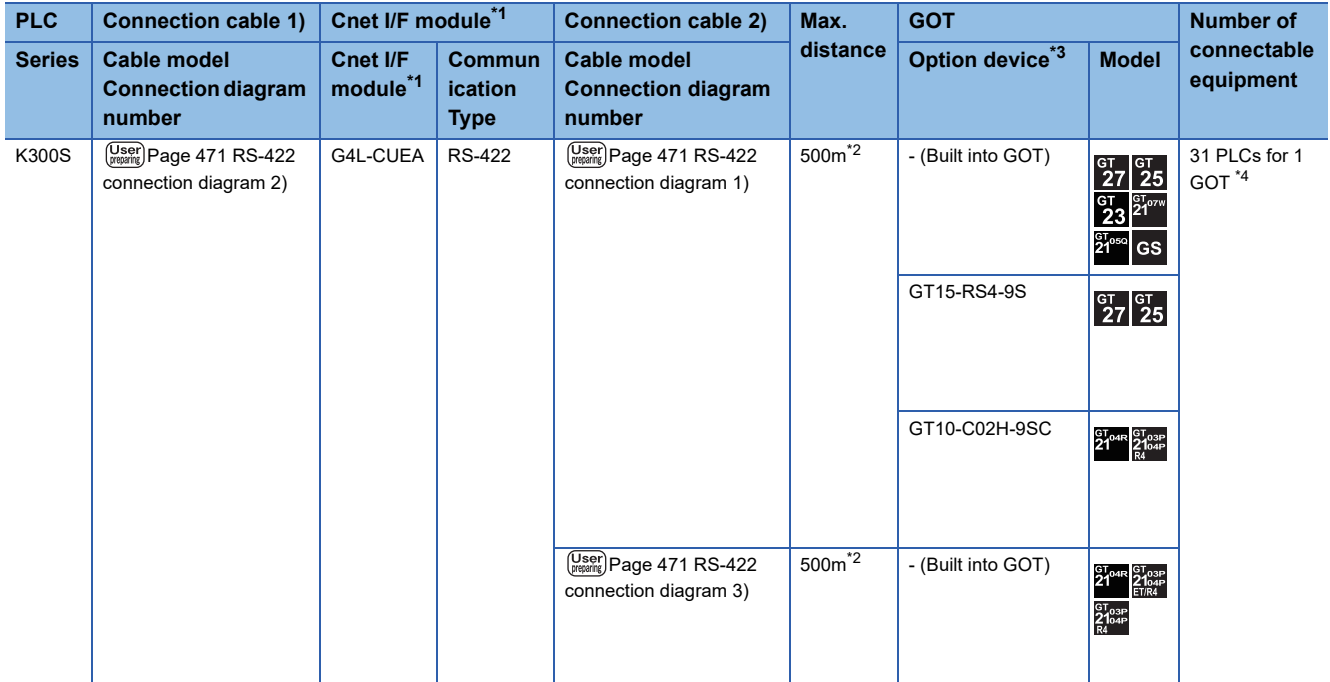

\*1 Product manufactured by LS Industrial Systems Co., Ltd. For details of the product, contact LS Industrial Systems Co.,Ltd.

\*2 The total length of the connection cable  $1$ ) + connection cable  $2$ )

\*3 GT25-W, GT2505-V does not support the option device.

\*4 Up to 10 PLCs can be connected to GS21-W.

## **Connection Diagram**

The following diagram shows the connection between the GOT and the PLC.

### **RS-232 cable**

### ■**RS-232 connection diagram 1)**

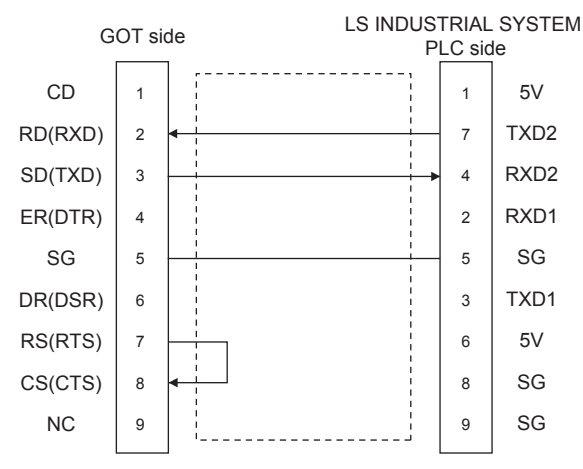

### <span id="page-470-0"></span>■**RS-232 connection diagram 2)**

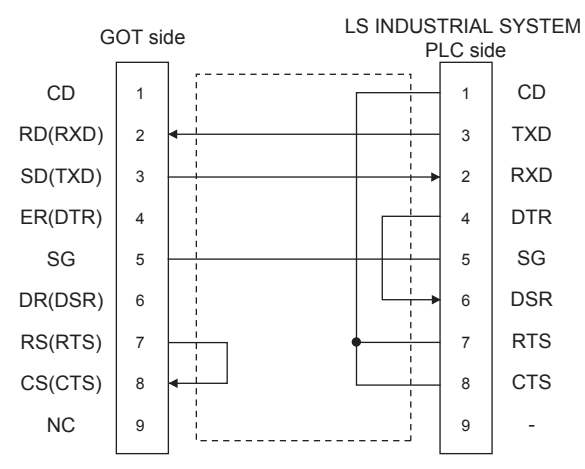

### ■**RS-232 connection diagram 3)**

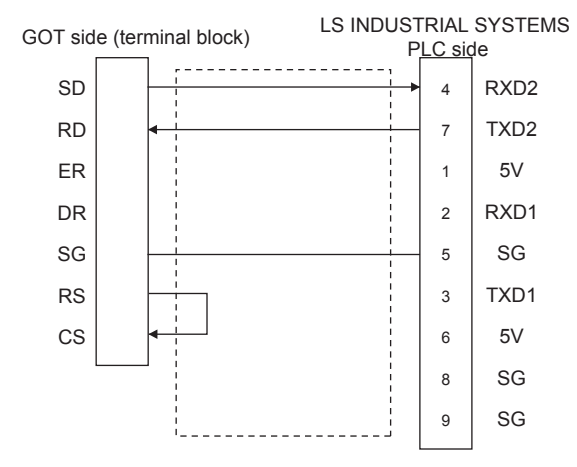

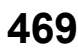

### <span id="page-471-0"></span>■**RS-232 connection diagram 4)**

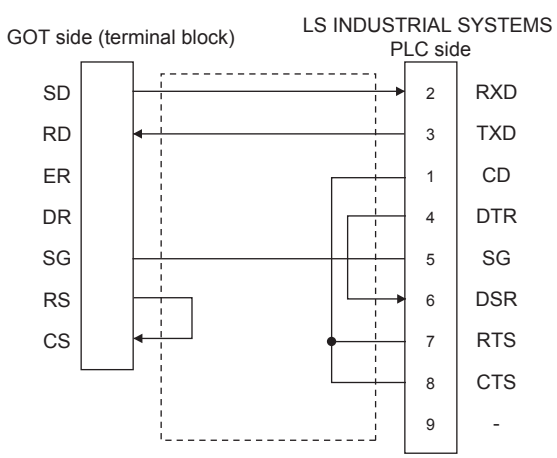

### ■**Precautions when preparing a cable**

• Cable length

The length of the RS-232 cable must be 15m or less.

• GOT side connector

For the GOT side connector, refer to the following.

**[Page 58 GOT connector specifications](#page-59-0)** 

• LS INDUSTRIAL SYSTEMS PLC side connector

Use the connector compatible with the LS INDUSTRIAL SYSTEMS PLC side module.

For details, refer to the user's manual of the LS INDUSTRIAL SYSTEMS PLC.

### <span id="page-472-3"></span>**RS-422 cable**

### <span id="page-472-1"></span>■**RS-422 connection diagram 1)**

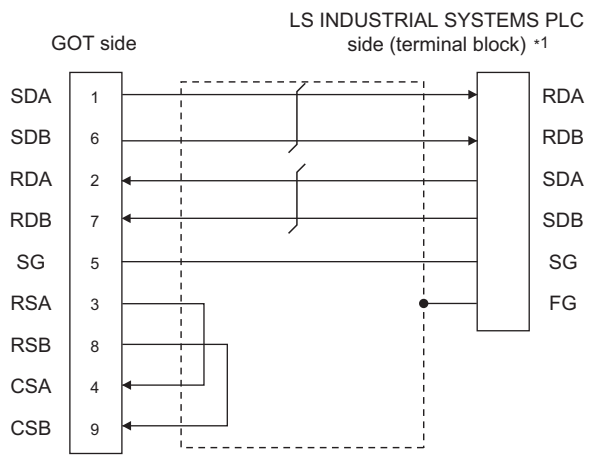

\*1 For the system terminal, connect a 120Ω (1/2W) terminating resistor across RDA and RDB, and across SDA and SDB respectively.

### <span id="page-472-0"></span>■**RS-422 connection diagram 2)**

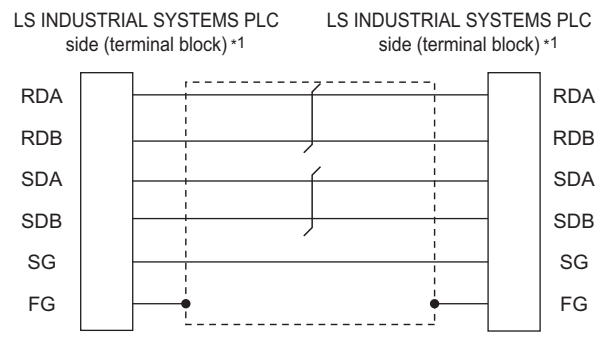

\*1 For the system terminal, connect a 120Ω (1/2W) terminating resistor across RDA and RDB, and across SDA and SDB respectively.

#### <span id="page-472-2"></span>■**RS-422 connection diagram 3)**

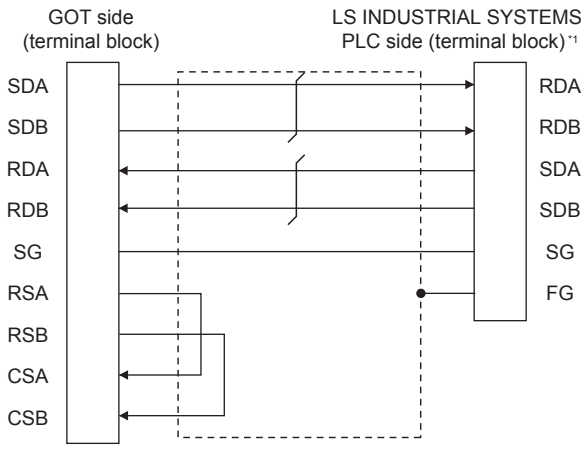

\*1 For the system terminal, connect a 120Ω (1/2W) terminating resistor across RDA and RDB, and across SDA and SDB respectively.

### ■**Precautions when preparing a cable**

• Cable length

The length of the RS-422 cable must be 500m or less.

• GOT side connector

For the GOT side connector, refer to the following.

**F** [Page 58 GOT connector specifications](#page-59-0)

• LS INDUSTRIAL SYSTEMS PLC side connector

Use the connector compatible with the LS INDUSTRIAL SYSTEMS PLC side module.

For details, refer to the user's manual of the LS INDUSTRIAL SYSTEMS PLC.

### ■**Connecting terminating resistors**

• GOT side

When connecting a PLC to the GOT, a terminating resistor must be connected to the GOT.

For GT27, GT25(Except GT2505-V), GT23

Set the terminating resistor setting switch of the GOT main unit to disable.

 $\Diamond$ For GT2505-V, GT21, and GS21-W-N

Set the terminating resistor selector to 330 Ω.

◇For GS21-W

Since the terminating resistor is fixed to 330  $\Omega$ , no setting is required for the terminating resistor.

For the procedure to set the terminating resistor, refer to the following.

**[Page 62 Terminating resistors of GOT](#page-63-0)** 

• LS INDUSTRIAL SYSTEMS PLC side

When connecting an LS INDUSTRIAL SYSTEMS PLC to the GOT, a terminating resistor must be connected. **F** [Page 471 RS-422 cable](#page-472-3)

### **GOT Side Settings**

### **Setting the communication interface (Controller setting)**

Set the channel of the connected equipment.

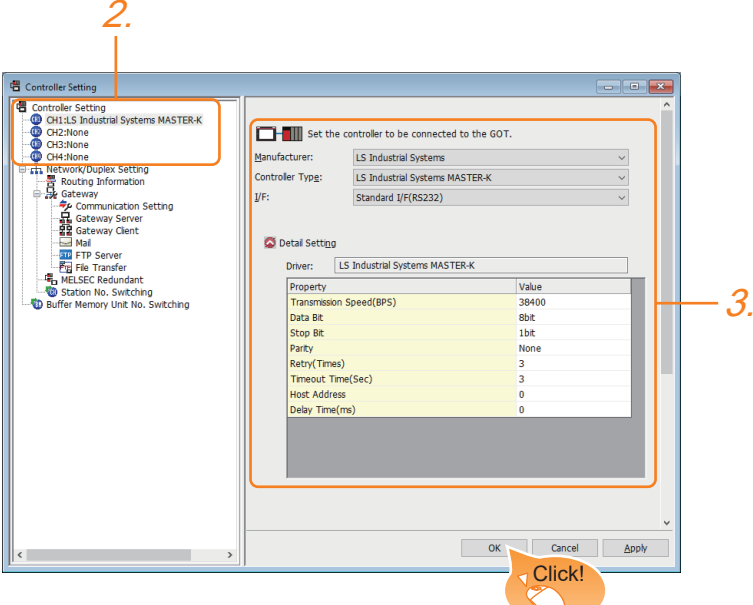

- *1.* Select [Common] → [Controller Setting] from the menu.
- *2.* In the [Controller Setting] window, select the channel No. to be used from the list menu.
- *3.* Set the following items.
- [Manufacturer]: [LS Industrial Systems]
- [Controller Type]: [LS Industrial Systems MASTER-K]
- [I/F]: Interface to be used
- [Detail Setting]: Configure the settings according to the usage environment.
- **[Page 474 Communication detail settings](#page-475-0)**
- *4.* When you have completed the settings, click the [OK] button.

### $Point<sup>°</sup>$

The settings of connecting equipment can be confirmed in [I/F Communication Setting]. For details, refer to the following.

**[Page 48 I/F communication setting](#page-49-0)** 

### <span id="page-475-0"></span>**Communication detail settings**

Make the settings according to the usage environment.

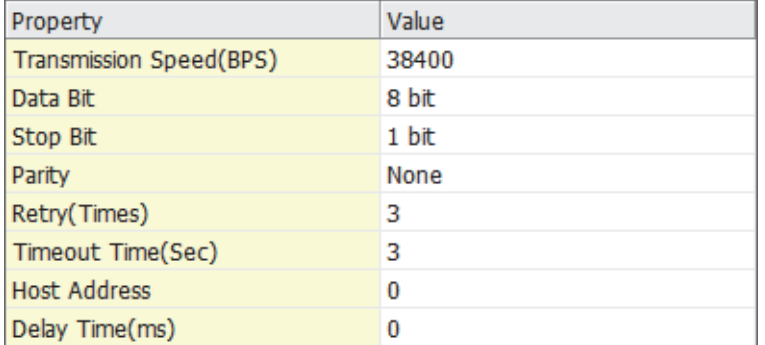

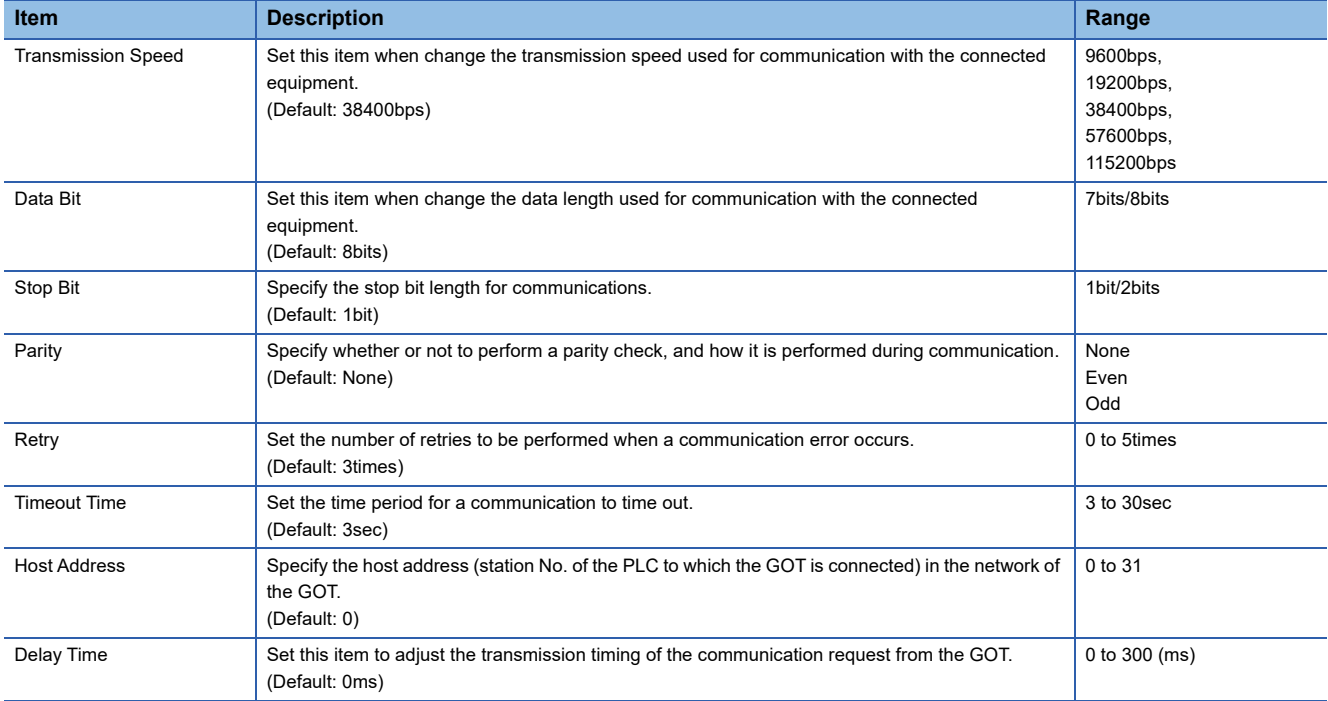

### $Point$

• Communication interface setting by the Utility

The communication interface setting can be changed on the Utility's [Communication setting] after writing [Communication Settings] of project data.

For details on the Utility, refer to the following manual.

GOT2000 Series User's Manual (Utility)

• Precedence in communication settings

When settings are made by GT Designer3 or the Utility, the latest setting is effective.

### **PLC Side Setting**

 $Point<sup>9</sup>$ 

### LS INDUSTRIAL SYSTEMS PLC

For details of LS INDUSTRIAL SYSTEMS PLCs, refer to the following manual. LaUser's Manual of the LS INDUSTRIAL SYSTEMS PLC

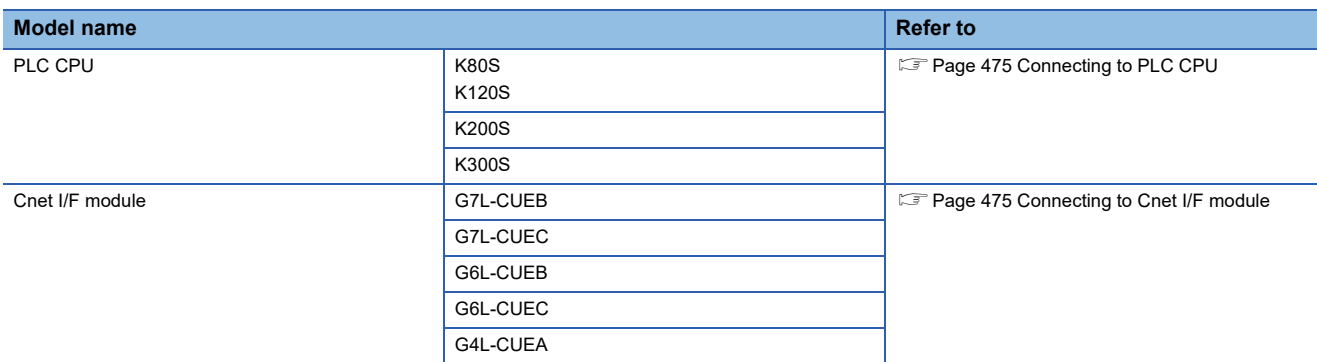

### <span id="page-476-0"></span>**Connecting to PLC CPU**

### ■**Settings of the communication specifications**

There is no item to be set using the hardware.

Set the items using the engineering software for MASTER-K.

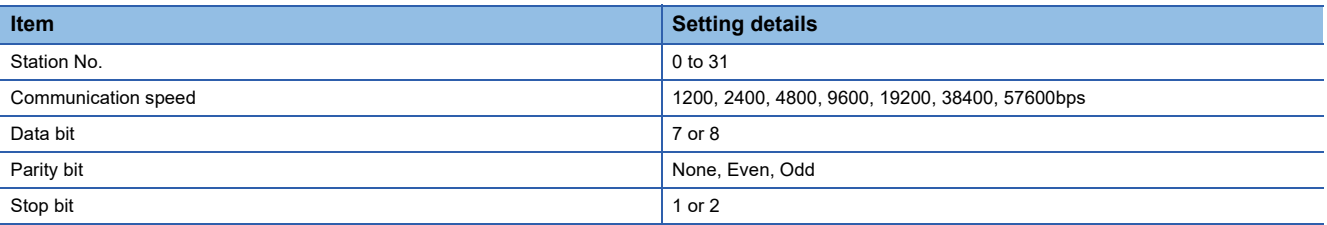

\*1 For the setting method of the engineering software, refer to the following. User's Manual of the LS INDUSTRIAL SYSTEMS PLC

### <span id="page-476-1"></span>**Connecting to Cnet I/F module**

#### ■**Settings of the communication specifications**

There is no item to be set using the hardware.

Set the items using the engineering software for MASTER-K.

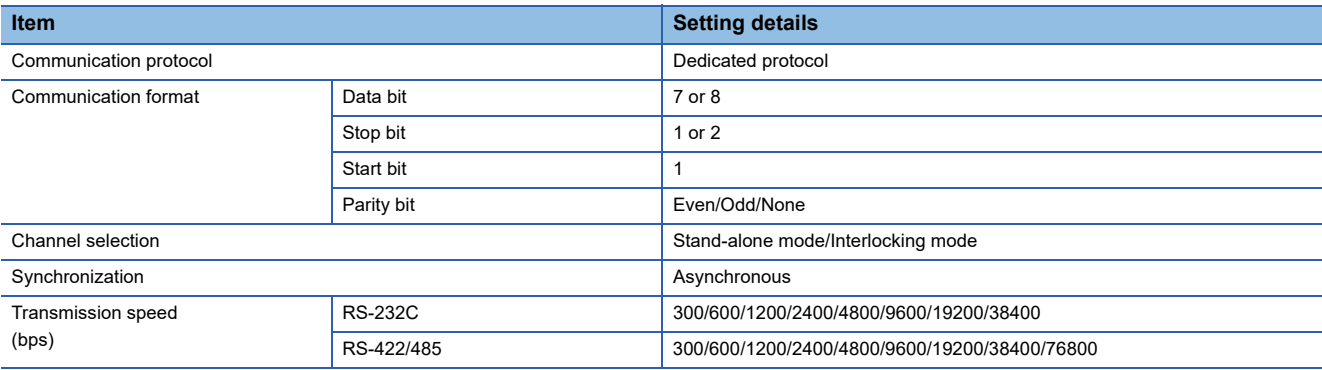

\*1 For the setting method of the engineering software, refer to the following. User's Manual of the LS INDUSTRIAL SYSTEMS PLC

## **13.3 Ethernet Connection**

## **Connecting to XGK**

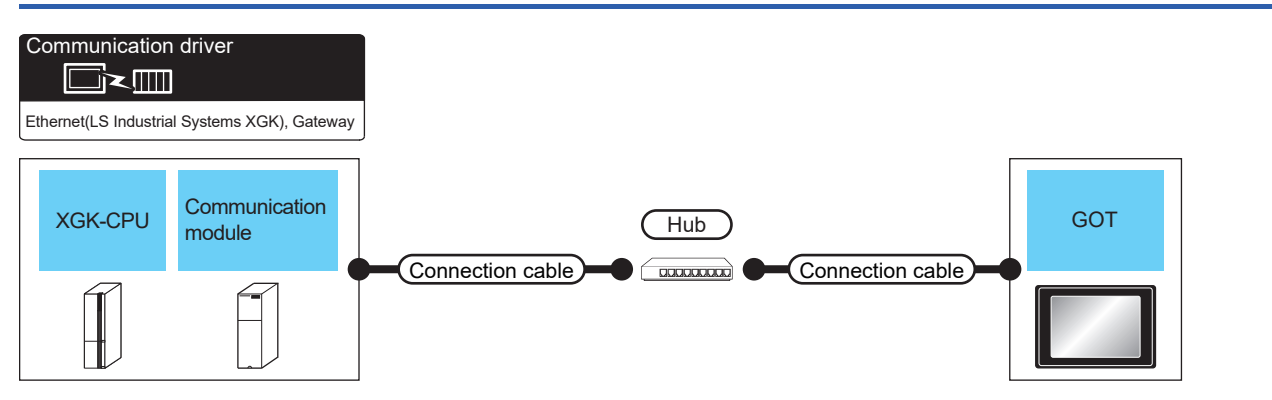

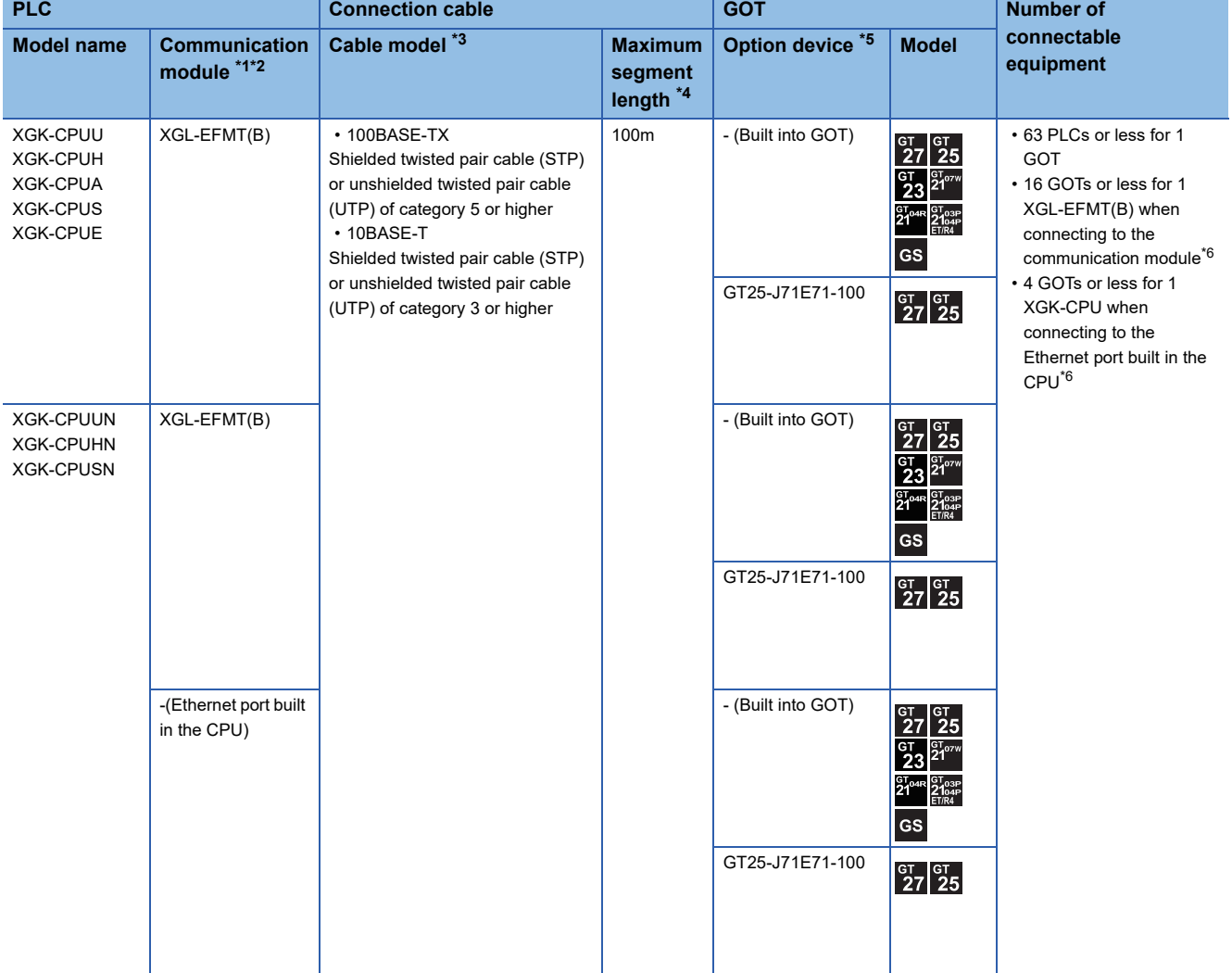

\*1 Product manufactured by LS Industrial Systems Co., Ltd. For details of the product, contact LS Industrial Systems Co.,Ltd.

\*2 Select one of the following for [Unit Type] in [Connected Ethernet Controller Setting] of GT Designer3.

• When connecting to the communication module: [XGL-EFMT(B)]

-1

• When connecting to the Ethernet port built in the CPU: [XGK-CPU]

For [Connected Ethernet Controller Setting] of GT Designer3, refer to the following.

**[Page 481 Connected Ethernet controller setting](#page-482-0)** 

\*3 The destination connected with the twisted pair cable varies with the configuration of the applicable Ethernet network system. Connect to the Ethernet module, hub, transceiver or other system equipment corresponding to the applicable Ethernet network system. Use cables, connectors, and hubs that meet the IEEE802.3 10BASE-T/100BASE-TX standards. To connect the target device and hub, use a cable according to the target device configuration

л.

#### \*4 A length between a hub and a node.

The maximum distance differs depending on the Ethernet device to be used.

The following shows the number of the connectable nodes when a repeater hub is used.

• 10BASE-T: Max. 4 nodes for a cascade connection (500m)

• 100BASE-TX: Max. 2 nodes for a cascade connection (205m)

When switching hubs are used, the cascade connection between the switching hubs has no logical limit for the number of cascades. For the limit, contact the switching hub manufacturer.

- \*5 GT25-W, GT2505-V does not support the option device.
- \*6 Set the number of connected GOTs in the engineering software for the PLC. [Page 483 PLC Side Setting](#page-484-0)

**13**

### **GOT side settings**

### <span id="page-479-0"></span>**Setting communication interface (Communication settings)**

Set the channel of the connected equipment.

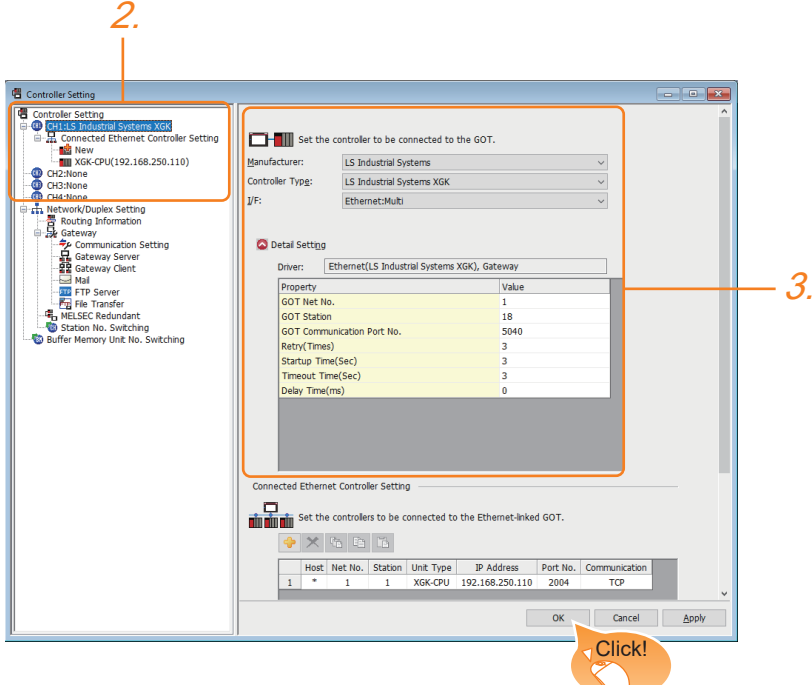

- *1.* Select [Common] → [Controller Setting] from the menu.
- *2.* In the [Controller Setting] window, select the channel No. to be used from the list menu.
- *3.* Set the following items.
- [Manufacturer]: [LS Industrial Systems]
- [Controller Type]: [LS Industrial Systems XGK]
- [I/F]: [Ethernet: Multi]
- [Detail Setting]: Configure the settings according to the usage environment.
- **F** [Page 479 Communication detail settings](#page-480-0)
- *4.* When you have completed the setting, click the [OK] button.

 $Point<sup>9</sup>$ 

The settings of connecting equipment can be confirmed in [I/F Communication Setting]. For details, refer to the following.

**[Page 48 I/F communication setting](#page-49-0)** 

### <span id="page-480-0"></span>**Communication detail settings**

Make the settings according to the usage environment.

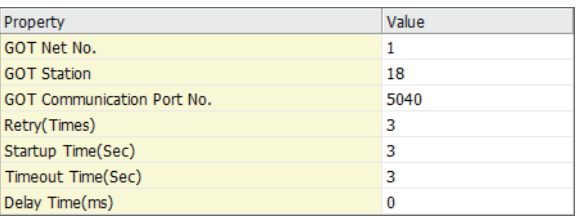

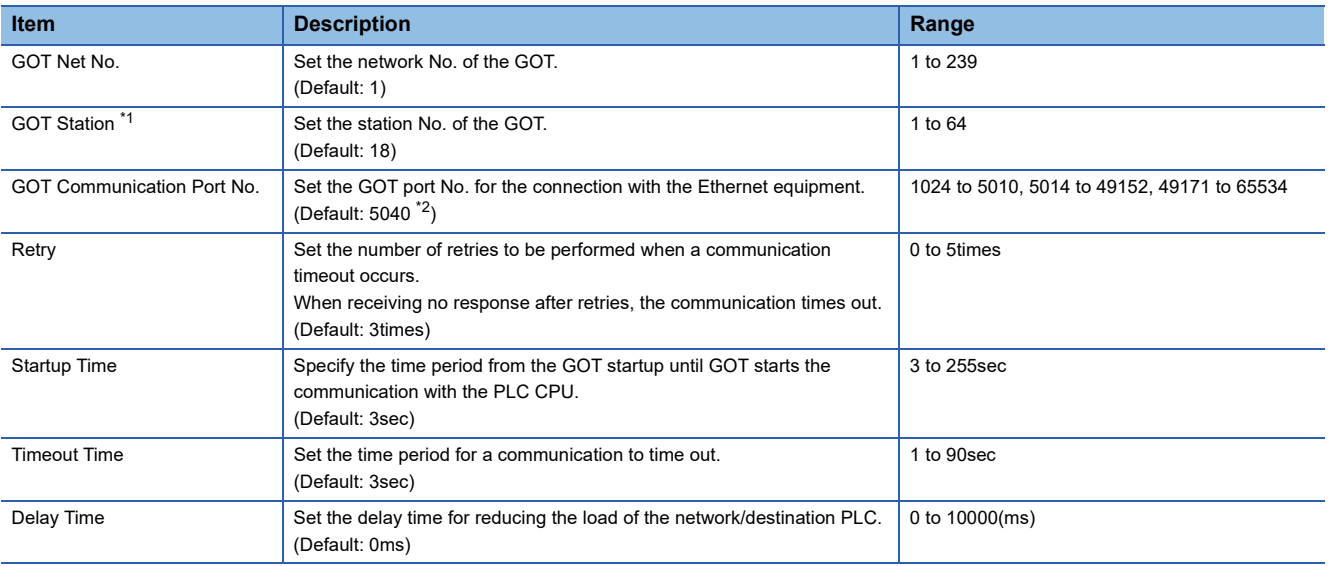

\*1 Set different values for [GOT Station] of [Detail Setting] and [Station] of [Connected Ethernet Controller Setting]. **[Page 481 Connected Ethernet controller setting](#page-482-0)** 

\*2 When assigning the same driver to the multiple channels, in the communication drivers set as the second and following, the default value of [GOT Communication Port No.] becomes the earliest number in the vacant numbers of No. 6000 and later.

### $Point$

• Communication interface setting by the Utility

The communication interface setting can be changed on the Utility's [Communication Settings] after writing

[Communication Settings] of project data.

For details on the Utility, refer to the following manual.

GOT2000 Series User's Manual (Utility)

• Precedence in communication settings

When settings are made by GT Designer3 or the Utility, the latest setting is effective.

### **GOT Ethernet Setting**

The GOT can be connected to a different network by configuring the following setting.

### ■**GOT IP address setting**

Set the following communication port setting.

- Standard port (When using GT25-W, port 1)
- Extension port (When using GT25-W, port 2)

### ■**GOT Ethernet common setting**

Set the following setting which is common to the standard port and the extension port, or port 1 and port 2.

- [Default Gateway]
- [Peripheral S/W Communication Port No.]
- [Transparent Port No.]

### ■**IP filter setting**

By configuring the IP filter setting, the access from the specific IP address can be permitted or shut off.

For the detailed settings, refer to the following manual.

**[Page 44 GOT Ethernet Setting](#page-45-0)** 

### <span id="page-482-0"></span>**Connected Ethernet controller setting**

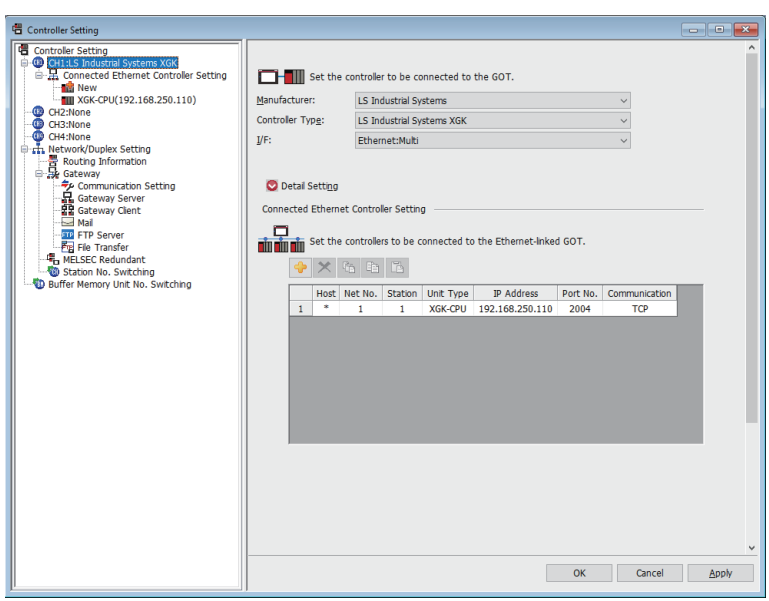

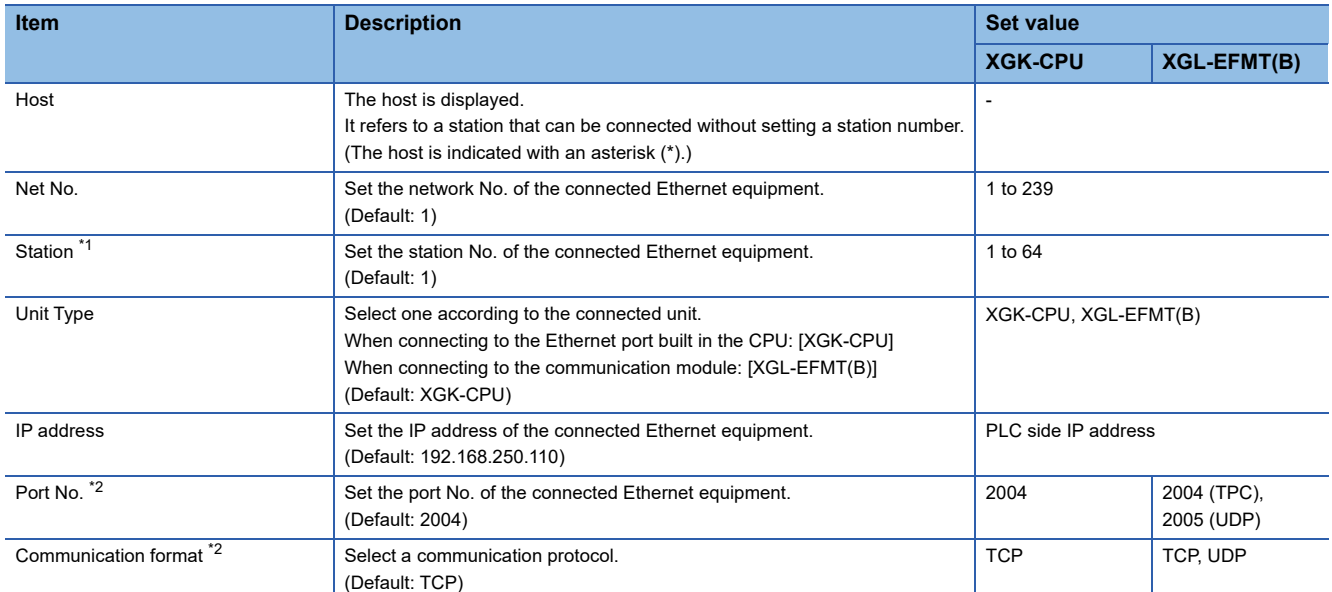

\*1 Set different values for [GOT Station] of [Detail Setting] and [Station] of [Connected Ethernet Controller Setting].

**[Page 479 Communication detail settings](#page-480-0)** 

\*2 The setting range depends on the selection for [Unit Type].

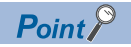

[Connected Ethernet Controller Setting] for GT21 and GS21

• Effective range of [Connected Ethernet Controller Setting]

Only [1] to [4] of [Connected Ethernet Controller Setting] can be used for GT21 and GS21.

If [5] onwards are used, the settings are invalid on GT21 and GS21.

• [Host] setting

Set [Host] within the range from [1] to [4] in [Connected Ethernet Controller Setting].

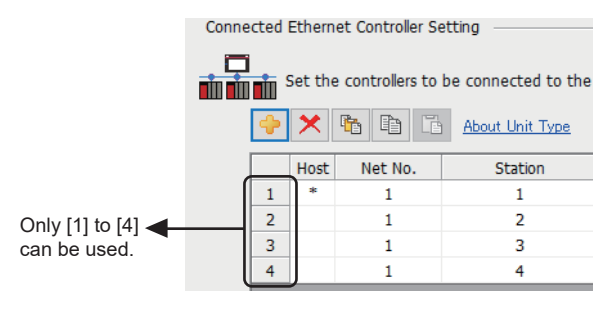

### <span id="page-484-0"></span>**PLC Side Setting**

 $Point$ 

### LS INDUSTRIAL SYSTEMS PLC

For details of LS INDUSTRIAL SYSTEMS PLCs, refer to the following manual. LaUser's Manual of the LS INDUSTRIAL SYSTEMS PLC

### **Standard settings**

Configure the settings in the XGT series engineering software.

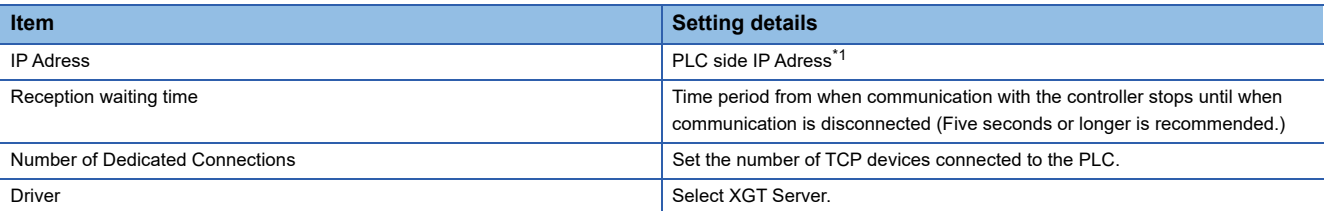

\*1 Adjust the settings with GOT settings.

Fage 481 Connected Ethernet controller setting

### **Precautions**

### **When connecting to multiple GOTs**

### ■**Setting Station**

When connecting two or more GOTs in the Ethernet network, set each [Station] to the GOT.

F [Page 478 Setting communication interface \(Communication settings\)](#page-479-0)

### ■**Setting IP address**

Do not use the IP address "192.168.0.18" when using multiple GOTs with the GOT 1000 series mixed. A communication error may occur on the GOT with the IP address.

### **When setting IP address**

Do not use "0" and "255" at the end of an IP address.

(Numbers of \*.\*.\*.0 and \*.\*.\*.255 are used by the system.)

The GOT may not monitor the controller correctly with the above numbers.

Consult with the administrator of the network before setting an IP address to the GOT and controller.

### **When connecting to the multiple network equipment (including GOT) in a segment**

By increasing the network load, the transmission speed between the GOT and PLC may be reduced.

The following actions may improve the communication performance.

- Using a switching hub
- More high speed by 100BASE-TX (100Mbps)
- Reduction of the monitoring points on GOT

## **13.4 Settable Device Range**

For the device setting dialog and range of devices usable in the GOT, refer to the following.

- E [Page 627 LS IS equipment \(\[LS Industrial Systems XGK\]\)](#page-628-0)
- E [Page 631 LS IS equipment \(\[LS Industrial Systems MASTER-K\]\)](#page-632-0)

# **14 MITSUBISHI ELECTRIC INDIA PLC**

- • [Page 487 Connectable Model List](#page-488-0)
- • [Page 488 System Configuration](#page-489-0)
- • [Page 490 Connection Diagram](#page-491-0)
- • [Page 496 GOT Side Settings](#page-497-0)
- • [Page 498 PLC Side Settings](#page-499-0)
- • [Page 499 Settable Device Range](#page-500-0)

## <span id="page-488-0"></span>**14.1 Connectable Model List**

The following table shows the connectable models.

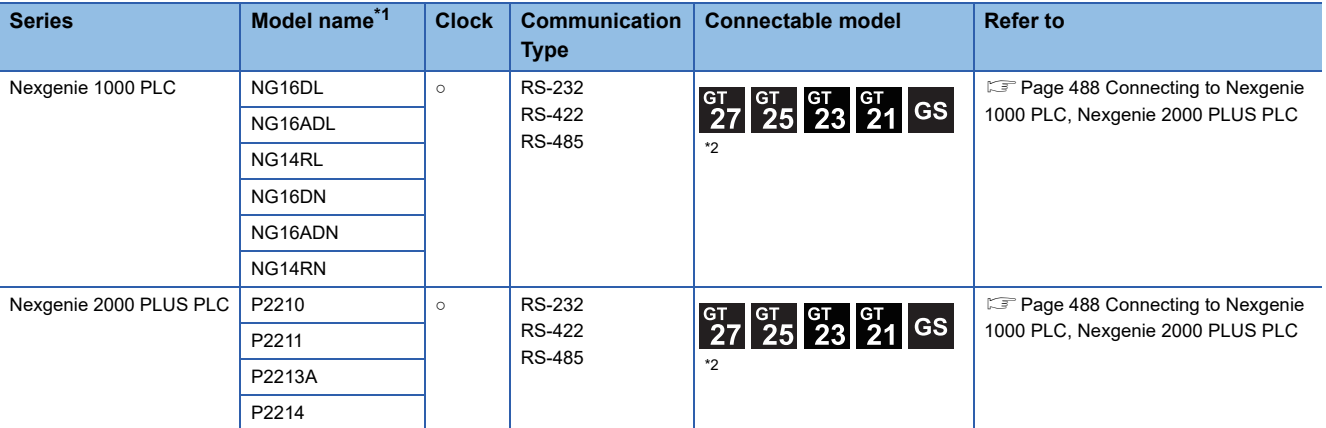

#### \*1 Use the PLC versions listed below.

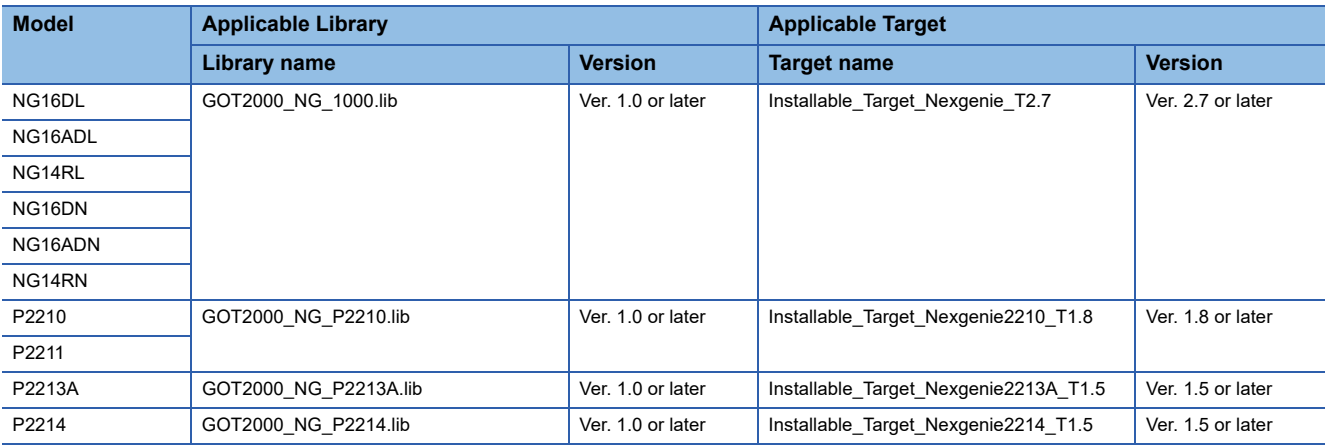

\*2 For GS21, only GS21-W-N supports the RS-485 connection.

## <span id="page-489-0"></span>**14.2 System Configuration**

## <span id="page-489-1"></span>**Connecting to Nexgenie 1000 PLC, Nexgenie 2000 PLUS PLC**

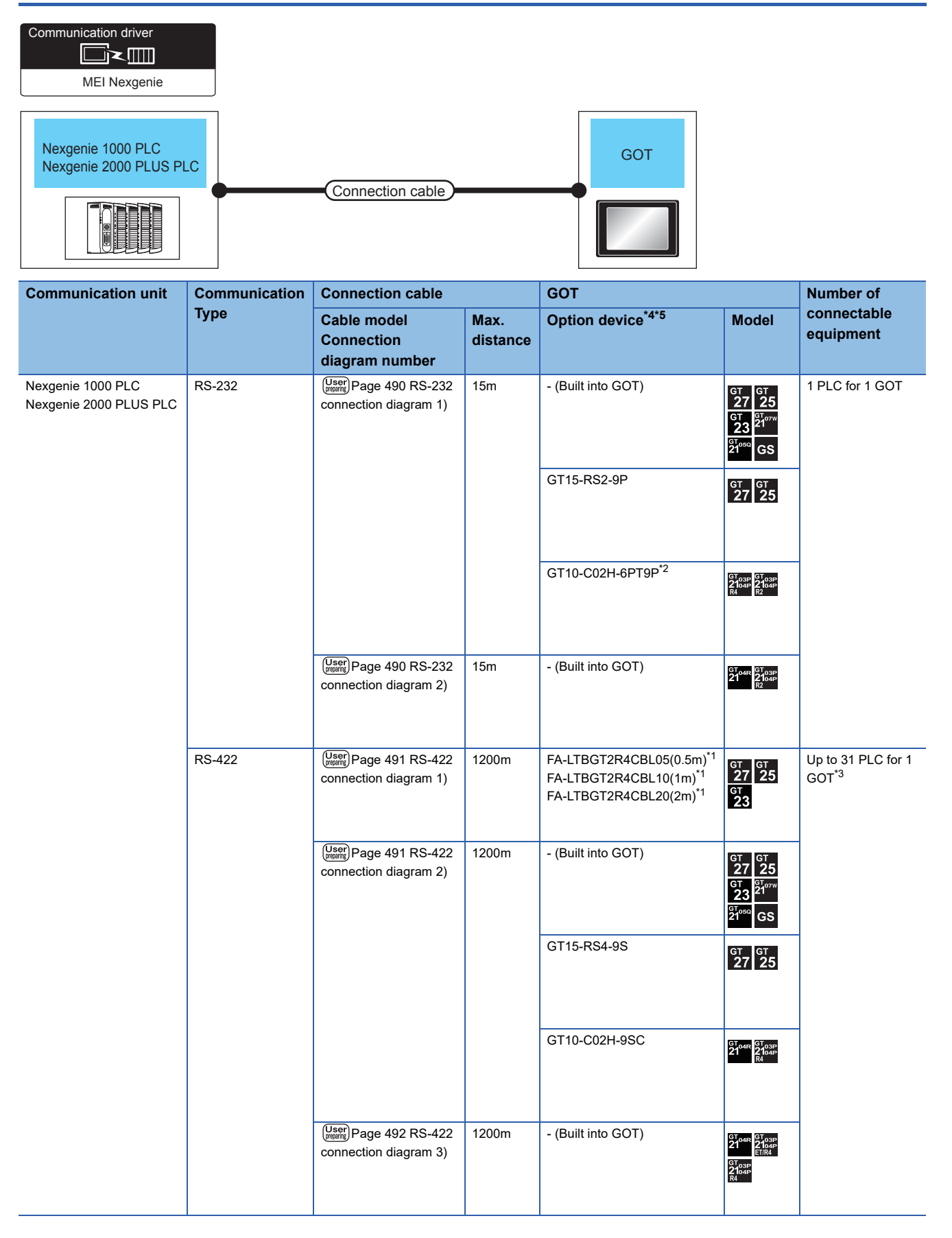

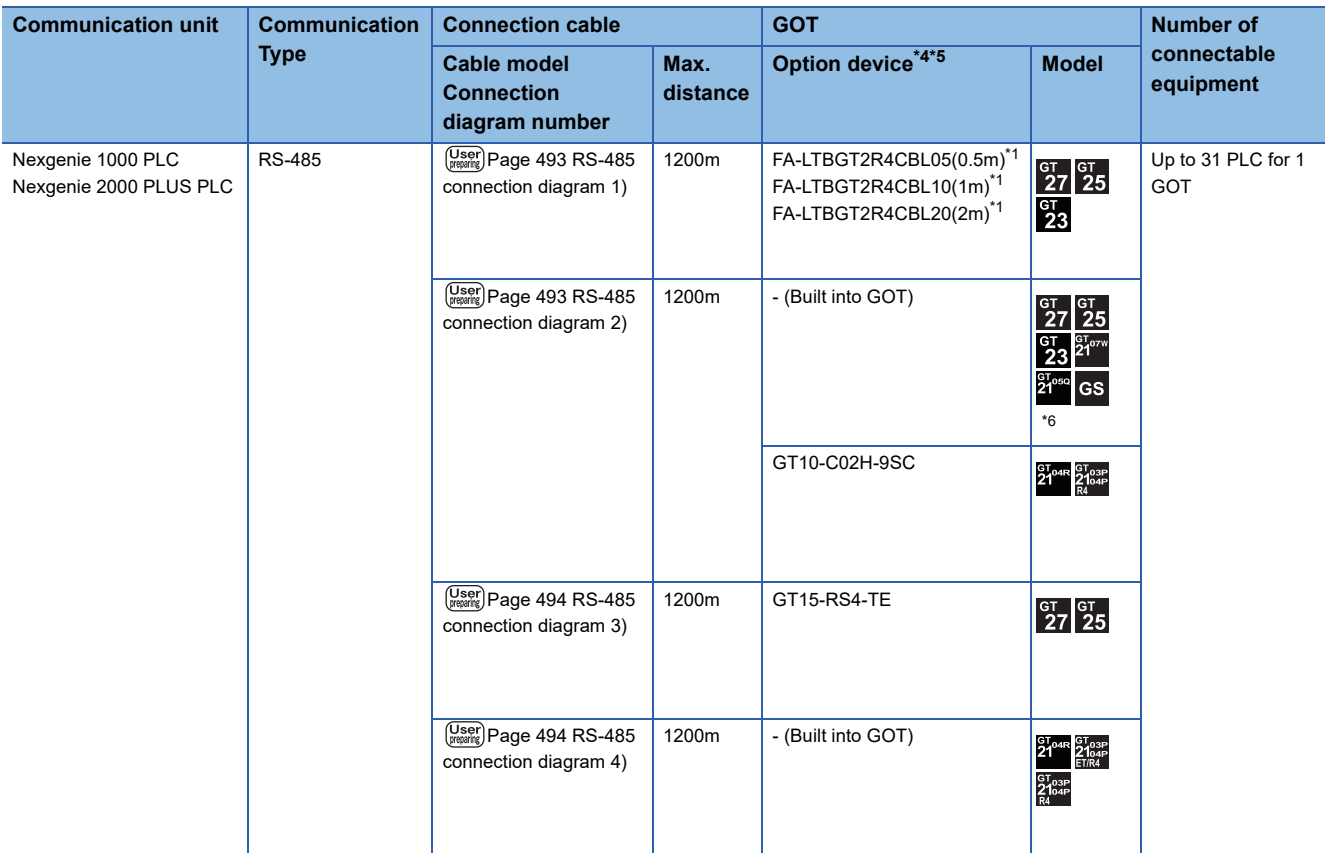

\*1 Product manufactured by MITSUBISHI ELECTRIC ENGINEERING COMPANY LIMITED. For details of the product, contact MITSUBISHI ELECTRIC ENGINEERING COMPANY LIMITED.

\*2 Do not ground the case of the 9-pin D-Sub connector when using the GT10-C02H-6PT9P (revision A or B).

\*3 One PLC can be connected to GS21-W.

\*4 GT25-W is not compatible to the option devices other than FA-LTBGT2R4CBL□□.

\*5 GT2505-V does not support the option device.

\*6 Only available to GS21-W-N for GS21.

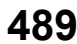

## <span id="page-491-0"></span>**14.3 Connection Diagram**

The following diagram shows the connection between the GOT and the PLC.

## **RS-232 cable**

### **Connection diagram**

### <span id="page-491-1"></span>■**RS-232 connection diagram 1)**

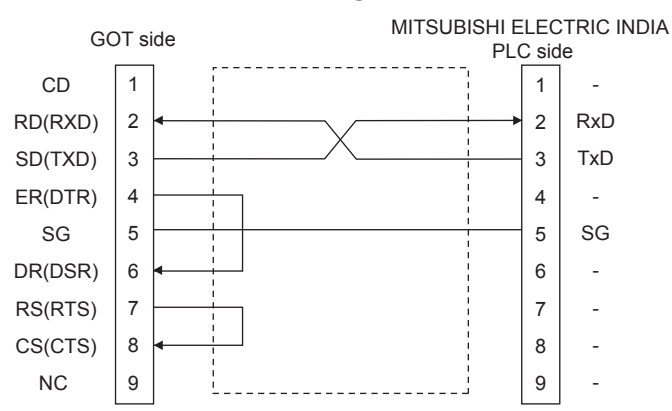

### <span id="page-491-2"></span>■**RS-232 connection diagram 2)**

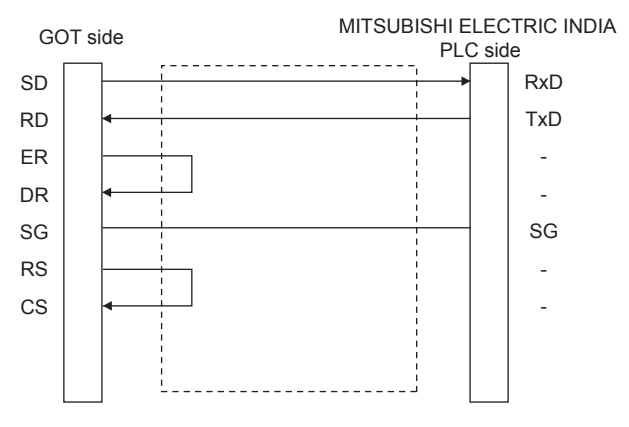

### **Precautions when preparing a cable**

### ■**Cable length**

The length of the RS-232 cable must be 15m or less.

### ■**GOT side connector**

For the GOT side connector, refer to the following. **F** [Page 58 GOT connector specifications](#page-59-0)

### ■**MITSUBISHI ELECTRIC INDIA PLC side connector**

Use the connector compatible with the MITSUBISHI ELECTRIC INDIA PLC side module. For details, refer to the user's manual of the MITSUBISHI ELECTRIC INDIA PLC.

### **RS-422 cable**

The following diagram shows the connection between the GOT and the PLC.

### <span id="page-492-0"></span>**RS-422 connection diagram 1)**

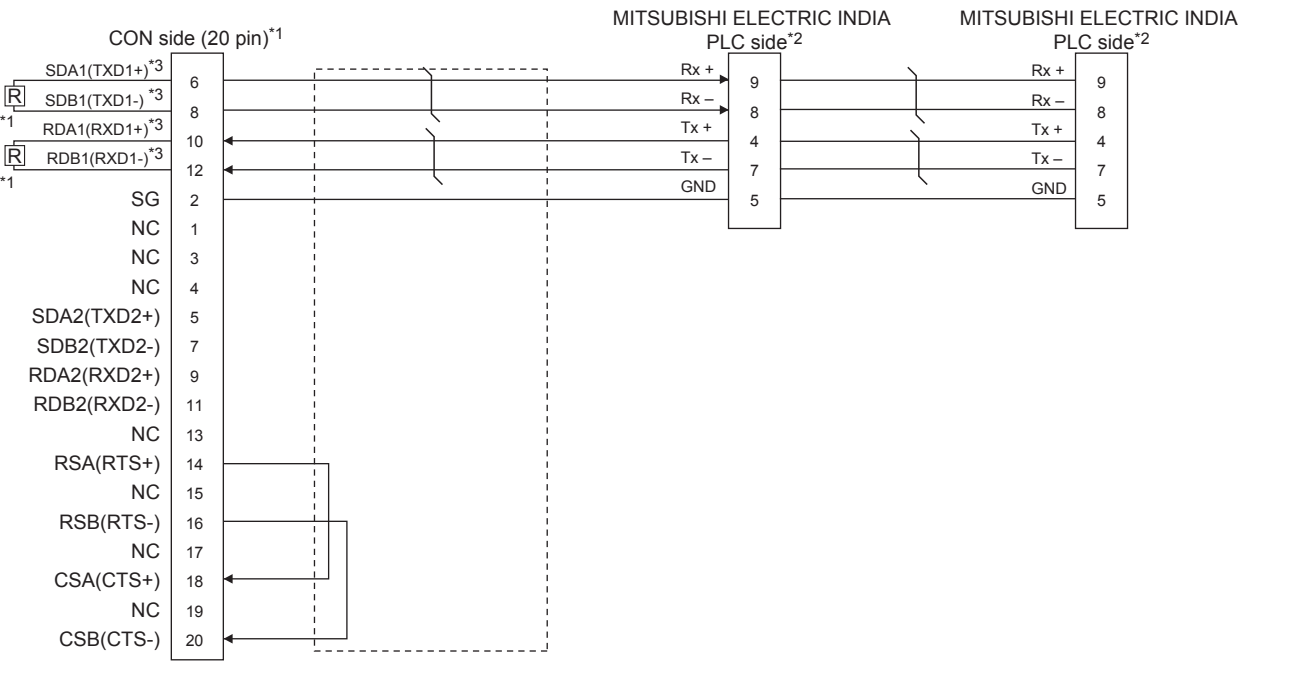

\*1 A terminating resistor is required. Set the terminating resistor selector switch in the main unit to "Disable", and connect a terminating resistor (110 Ω). **[Page 62 Terminating resistors of GOT](#page-63-0)** 

- \*2 For terminating resistors in PLCs manufactured by MITSUBISHI ELECTRIC INDIA, refer to the manual of PLCs manufactured by MITSUBISHI ELECTRIC INDIA.
- \*3 Use a twisted pair cable for the SDA1/SDB1.

### <span id="page-492-1"></span>**RS-422 connection diagram 2)**

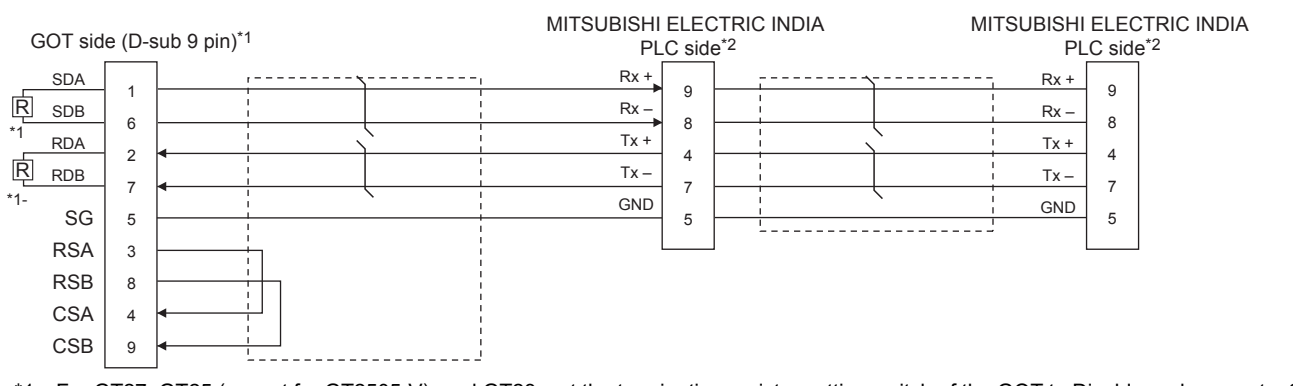

\*1 For GT27, GT25 (except for GT2505-V), and GT23, set the terminating resistor setting switch of the GOT to Disable and connect a 330 Ω terminating resistor.

For GT2505-V, GT21, and GS21-W-N, set the terminating resistor to 330 Ω.

For GS21-W, since the terminating resistor is fixed to 330 Ω, no setting is required for the terminating resistor.

- **[Page 62 Terminating resistors of GOT](#page-63-0)**
- \*2 For terminating resistors in PLCs manufactured by MITSUBISHI ELECTRIC INDIA, refer to the manual of PLCs manufactured by MITSUBISHI ELECTRIC INDIA.

### <span id="page-493-0"></span>**RS-422 connection diagram 3)**

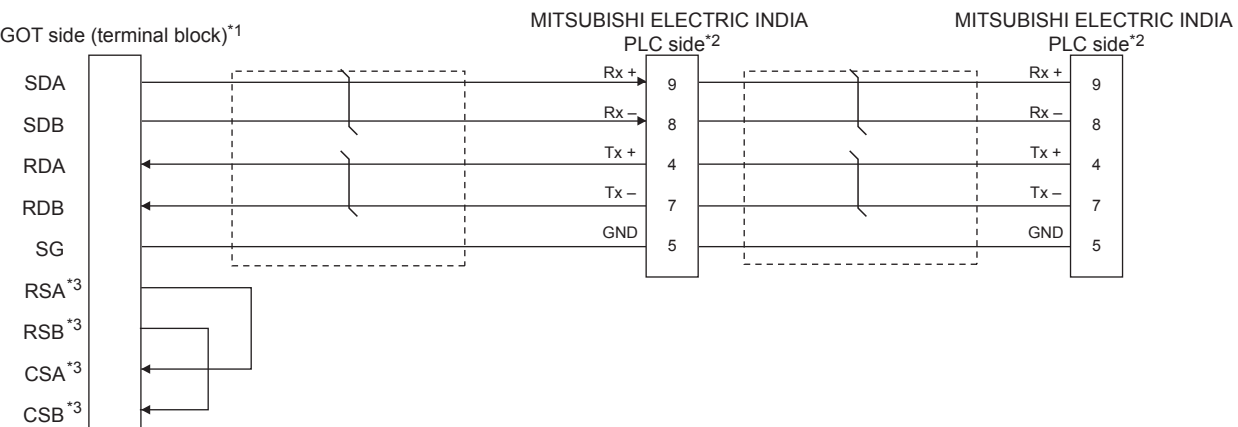

- \*1 Set the terminating resistor to "330Ω" when arranging the GOT in the end position of the system configuration.
	- Set the terminating resistor to "OPEN" when arranging the GOT in any position other than the end position of the system configuration. **[Page 62 Terminating resistors of GOT](#page-63-0)**
- \*2 For terminating resistors in PLCs manufactured by MITSUBISHI ELECTRIC INDIA, refer to the manual of PLCs manufactured by MITSUBISHI ELECTRIC INDIA.
- \*3 The signals RSA, RSB, CSA, and CSB are not provided for GT2104-PMBD, GT2103-PMBD. Return connection is not required.

### **Precautions when preparing a cable**

#### ■**Cable length**

The length of the RS-422 cable must be 1200m or less.

#### ■**GOT side connector**

For the GOT side connector, refer to the following.

**F** [Page 58 GOT connector specifications](#page-59-0)

### ■**Connectors on the MITSUBISHI ELECTRIC INDIA PLC side**

Use proper connectors on the MITSUBISHI ELECTRIC INDIA PLC side.

For the details, refer to the User's Manual of the used PLC manufactured by MITSUBISHI ELECTRIC INDIA.

### **Connecting terminating resistors**

### ■**GOT side**

Set the terminating resistor setting switch. For the procedure to set the terminating resistor, refer to the following. **[Page 62 Terminating resistors of GOT](#page-63-0)** 

### ■**MITSUBISHI ELECTRIC INDIA PLC side**

It is necessary to set terminating resistors in the PLC manufactured by MITSUBISHI ELECTRIC INDIA when connecting the GOT to the PLC manufactured by MITSUBISHI ELECTRIC INDIA.

For the details, refer to the User's Manual of the used PLC manufactured by MITSUBISHI ELECTRIC INDIA.

### **RS-485 cable**

The following diagram shows the connection between the GOT and the PLC.

### <span id="page-494-0"></span>**RS-485 connection diagram 1)**

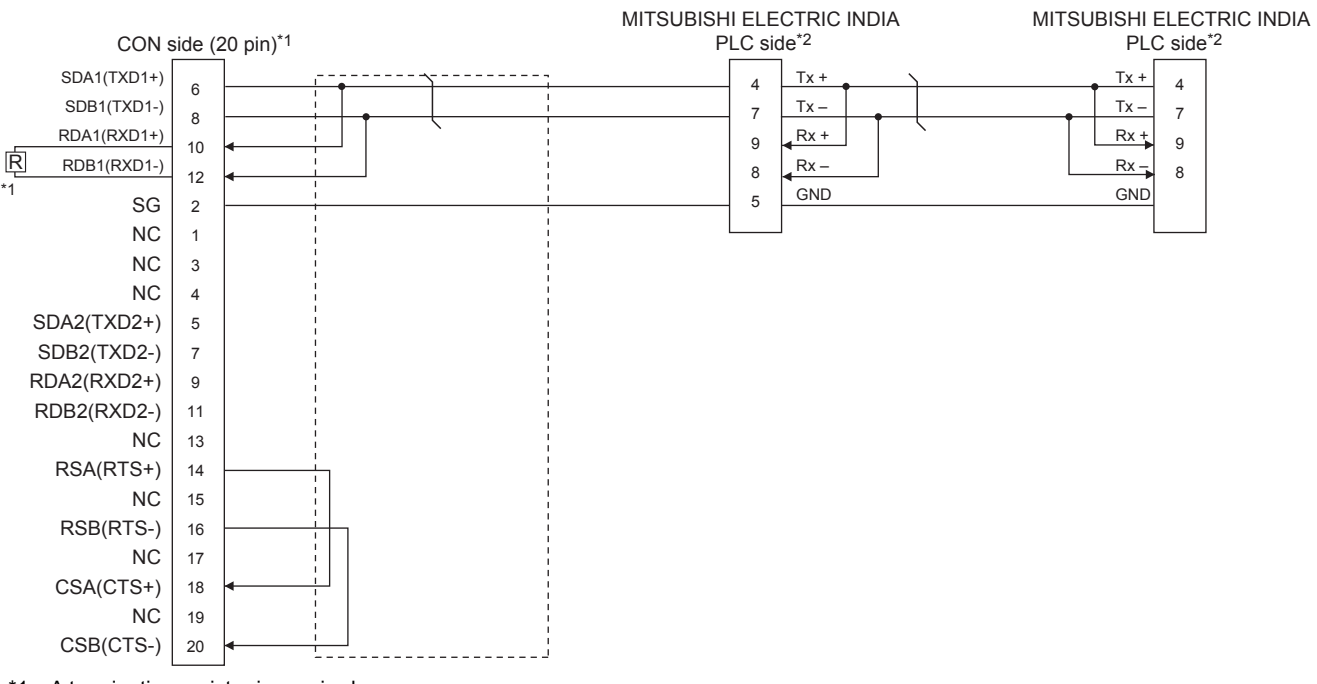

\*1 A terminating resistor is required. Set the terminating resistor selector switch in the main unit to "Disable", and connect a terminating resistor (110  $\Omega$ ). **[Page 62 Terminating resistors of GOT](#page-63-0)** 

\*2 For terminating resistors in PLCs manufactured by MITSUBISHI ELECTRIC INDIA, refer to the manual of PLCs manufactured by MITSUBISHI ELECTRIC INDIA.

### <span id="page-494-1"></span>**RS-485 connection diagram 2)**

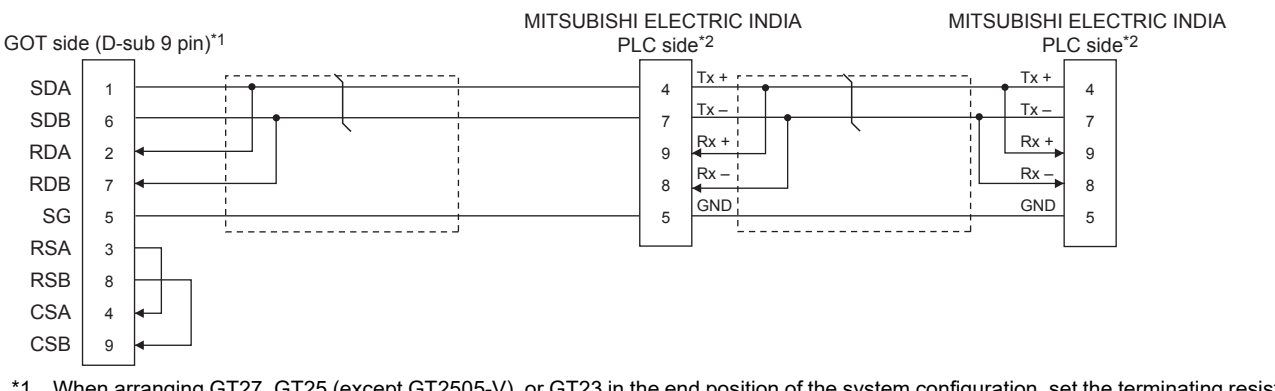

\*1 When arranging GT27, GT25 (except GT2505-V), or GT23 in the end position of the system configuration, set the terminating resistor to Enable. (For GT2505-V, GT21, and GS21-W-N, set 110 Ω).

When arranging GT27, GT25 (except GT2505-V), or GT23 in any position other than the end position, set the terminating resistor to Disable. (For GT2505-V, GT21, and GS21-W-N, set OPEN.)

- **[Page 62 Terminating resistors of GOT](#page-63-0)**
- \*2 For terminating resistors in PLCs manufactured by MITSUBISHI ELECTRIC INDIA, refer to the manual of PLCs manufactured by MITSUBISHI ELECTRIC INDIA.

### <span id="page-495-0"></span>**RS-485 connection diagram 3)**

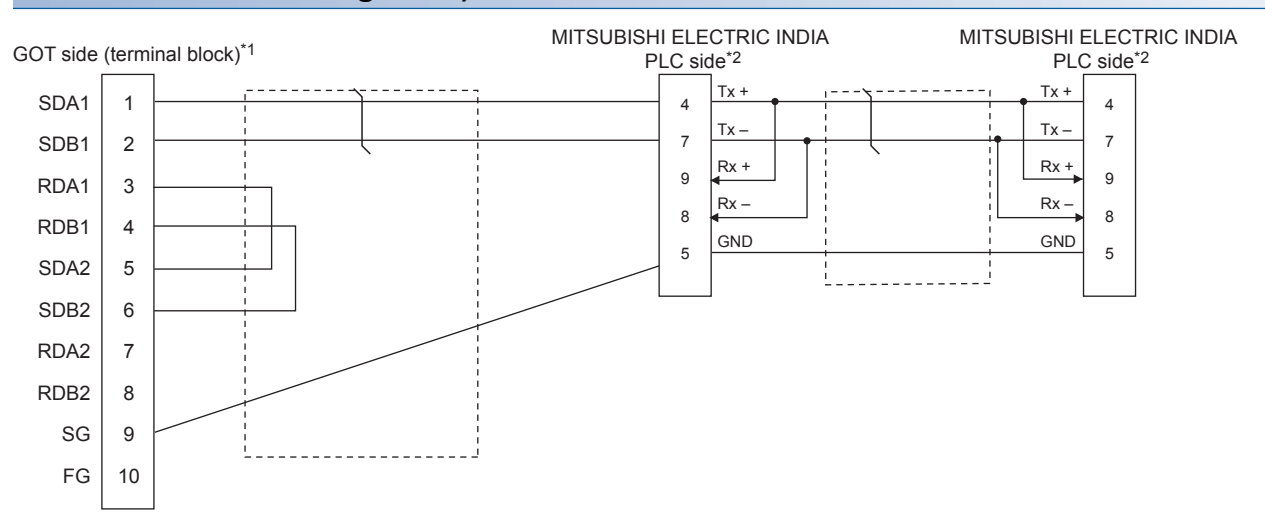

- \*1 Set the terminating resistor to "Enable" when arranging the GOT in the end position of the system configuration. Set the terminating resistor to "Disable" when arranging the GOT in any position other than the end position of the system configuration.
	- **[Page 62 Terminating resistors of GOT](#page-63-0)**
- \*2 For terminating resistors in PLCs manufactured by MITSUBISHI ELECTRIC INDIA, refer to the manual of PLCs manufactured by MITSUBISHI ELECTRIC INDIA.

### <span id="page-495-1"></span>**RS-485 connection diagram 4)**

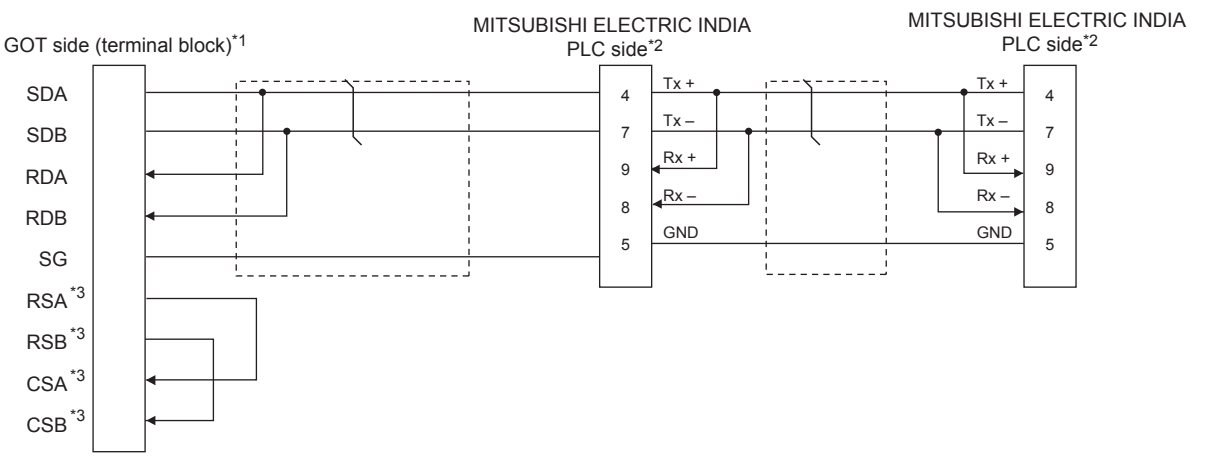

- \*1 Set the terminating resistor to "110Ω" when arranging the GOT in the end position of the system configuration.
	- Set the terminating resistor to "OPEN" when arranging the GOT in any position other than the end position of the system configuration. **[Page 62 Terminating resistors of GOT](#page-63-0)**
- \*2 For terminating resistors in PLCs manufactured by MITSUBISHI ELECTRIC INDIA, refer to the manual of PLCs manufactured by MITSUBISHI ELECTRIC INDIA.
- \*3 The signals RSA, RSB, CSA, and CSB are not provided for GT2104-PMBD, GT2103-PMBD. Return connection is not required.

### **Precautions when preparing a cable**

### ■**Cable length**

The length of the RS-485 cable must be 1200m or less.

### ■**GOT side connector**

For the GOT side connector, refer to the following. **[Page 58 GOT connector specifications](#page-59-0)** 

### ■**Connectors on the MITSUBISHI ELECTRIC INDIA PLC side**

Use proper connectors on the MITSUBISHI ELECTRIC INDIA PLC side.

For the details, refer to the User's Manual of the used MITSUBISHI ELECTRIC INDIA PLC.

### **Connecting terminating resistors**

#### ■**GOT side**

Set the terminating resistor using the terminating resistor setting switch. For the procedure to set the terminating resistor, refer to the following. **[Page 62 Terminating resistors of GOT](#page-63-0)** 

### ■**Connectors on the MITSUBISHI ELECTRIC INDIA PLC side**

Use proper connectors on the MITSUBISHI ELECTRIC INDIA PLC side.

For the details, refer to the User's Manual of the used PLC manufactured by MITSUBISHI ELECTRIC INDIA.

## <span id="page-497-0"></span>**14.4 GOT Side Settings**

### **Setting the communication interface (Controller setting)**

#### Set the channel of the connected equipment.

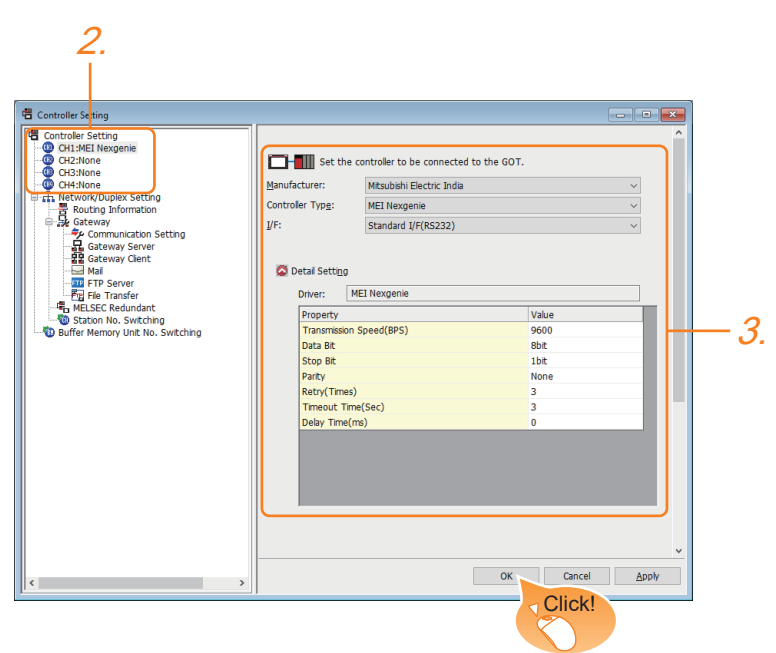

- *1.* Select [Common] → [Controller Setting] from the menu.
- *2.* In the [Controller Setting] window, select the channel No. to be used from the list menu.
- *3.* Set the following items.
- [Manufacturer]: [Mitsubishi Electric India]
- [Controller Type]: [MEI Nexgenie]
- [I/F]: Interface to be used
- [Detail Setting]: Configure the settings according to the usage environment.
- **F** [Page 497 Communication detail settings](#page-498-0)
- *4.* When you have completed the settings, click the [OK] button.

### $Point<sup>0</sup>$

The settings of connecting equipment can be confirmed in [I/F Communication Setting]. For details, refer to the following.

**[Page 48 I/F communication setting](#page-49-0)** 

## <span id="page-498-0"></span>**Communication detail settings**

Make the settings according to the usage environment.

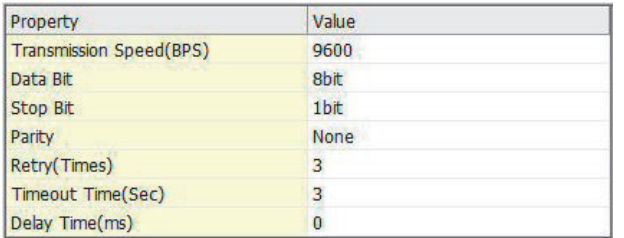

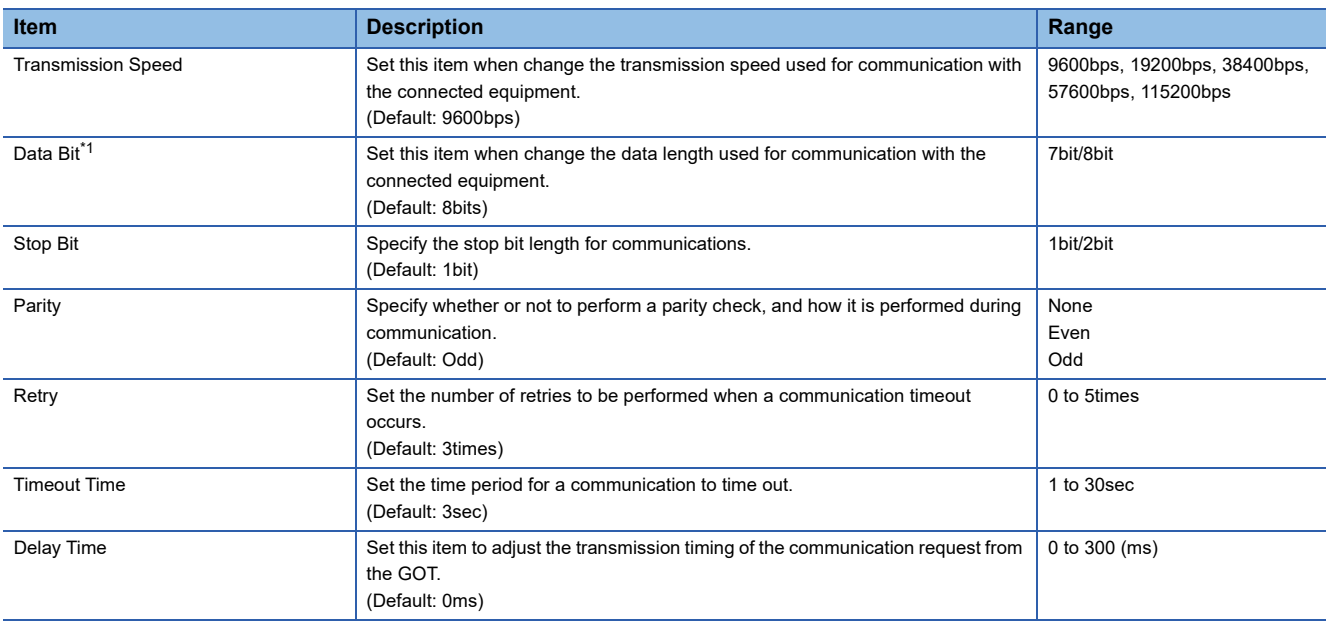

\*1 Set "8 bits".

 $Point  $\ell$$ 

• Communication interface setting by the Utility

The communication interface setting can be changed on the Utility's [Communication Settings] after writing [Communication Settings] of project data.

For details on the Utility, refer to the following manuals.

GOT2000 Series User's Manual (Utility)

• Precedence in communication settings

When settings are made by GT Designer3 or the Utility, the latest setting is effective.

## <span id="page-499-0"></span>**14.5 PLC Side Settings**

 $Point$ 

PLCs manufactured by MITSUBISHI ELECTRIC INDIA

For the details of PLCs manufactured by MITSUBISHI ELECTRIC INDIA, refer to the following manual. PLCs manufactured by MITSUBISHI ELECTRIC INDIA

### **Communication settings**

Make the communication settings using peripheral S/W of MITSUBISHI ELECTRIC INDIA PLC.

### ■**Nexgenie 1000 PLC**

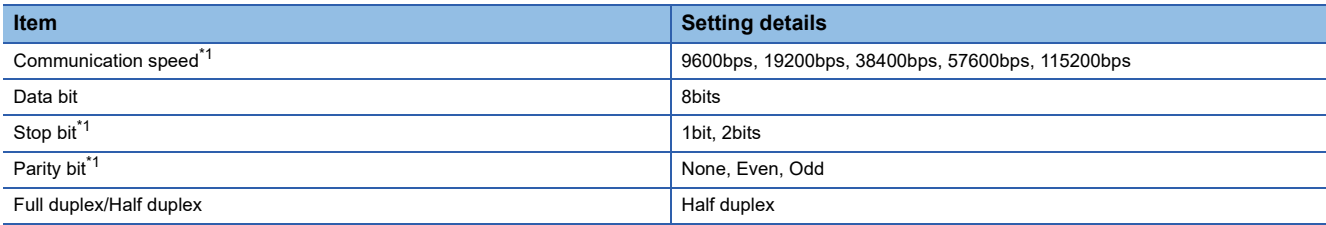

\*1 Adjust the settings with GOT settings.

### ■**Nexgenie 2000 PLUS PLC**

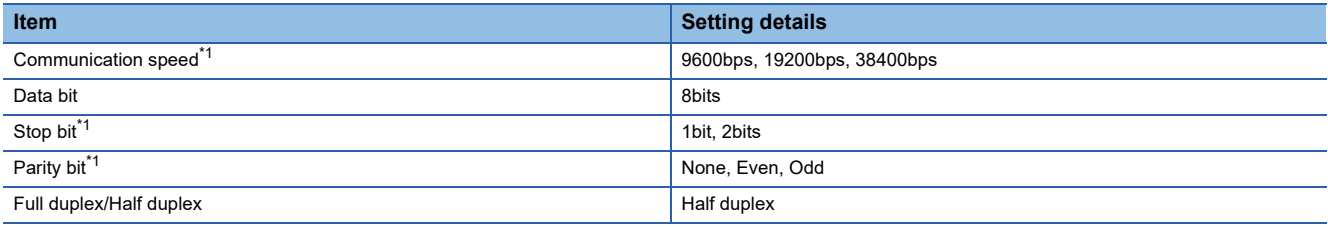

\*1 Adjust the settings with GOT settings.

## <span id="page-500-0"></span>**14.6 Settable Device Range**

For the device setting dialog and range of devices usable in the GOT, refer to the following.

E[Page 635 MITSUBISHI INDIA equipment \(\[MEI Nexgenie\]\)](#page-636-0)

# **15 SICK SAFETY CONTROLLER**

- • [Page 501 Connectable Model List](#page-502-0)
- • [Page 502 System Configuration](#page-503-0)
- • [Page 503 Connection Diagram](#page-504-0)
- • [Page 504 GOT Side Settings](#page-505-0)
- • [Page 506 PLC Side Setting](#page-507-0)
- • [Page 507 Settable Device Range](#page-508-0)

## <span id="page-502-0"></span>**15.1 Connectable Model List**

The following table shows the connectable models.

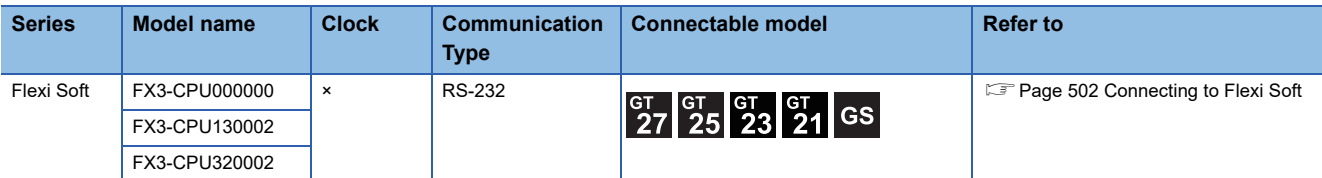

## <span id="page-503-0"></span>**15.2 System Configuration**

## <span id="page-503-1"></span>**Connecting to Flexi Soft**

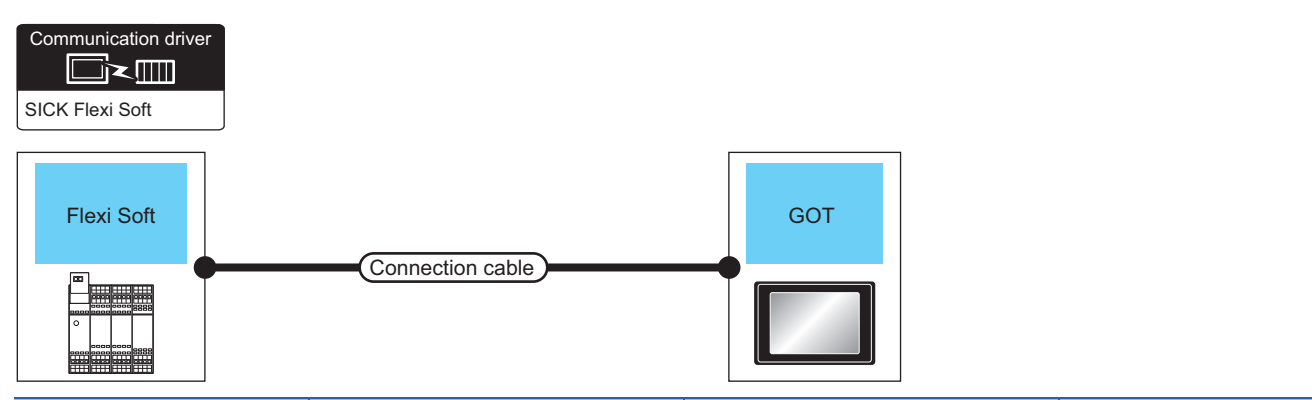

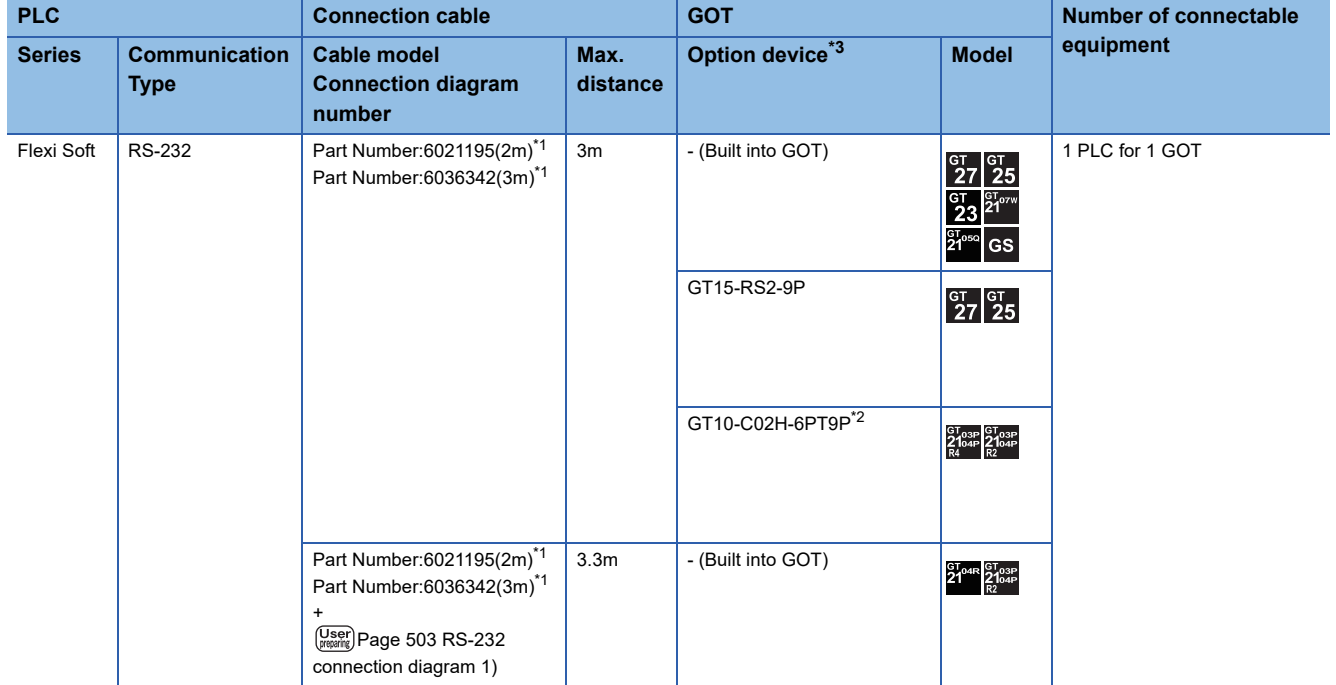

\*1 Product manufactured by SICK Inc. For details of the product, contact SICK Inc.

\*2 When a GT10-C02H-6PT9P unit of the sub version A or B is used, do not ground the case of the D-sub (9-pin) connector.

\*3 GT25-W, GT2505-V does not support the option device.
# **15.3 Connection Diagram**

The following diagram shows the connection between the GOT and the controller.

# **RS-232 cable**

#### **Connection diagram**

#### ■**RS-232 connection diagram 1)**

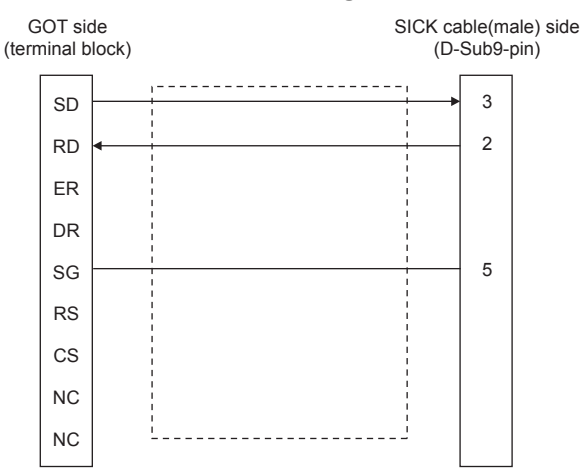

#### **Precautions when preparing a cable**

#### ■**Cable length**

The length of the RS-232 cable must be 30cm or less.

#### ■**GOT side connector**

For the GOT side connector, refer to the following. **F** [Page 58 GOT connector specifications](#page-59-0)

#### ■**SICK PLC side connector**

Use the connector compatible with the SICK PLC side module. For details, refer to the user's manual of the SICK PLC.

# **15.4 GOT Side Settings**

## **Setting the communication interface (Controller setting)**

#### Set the channel of the connected equipment.

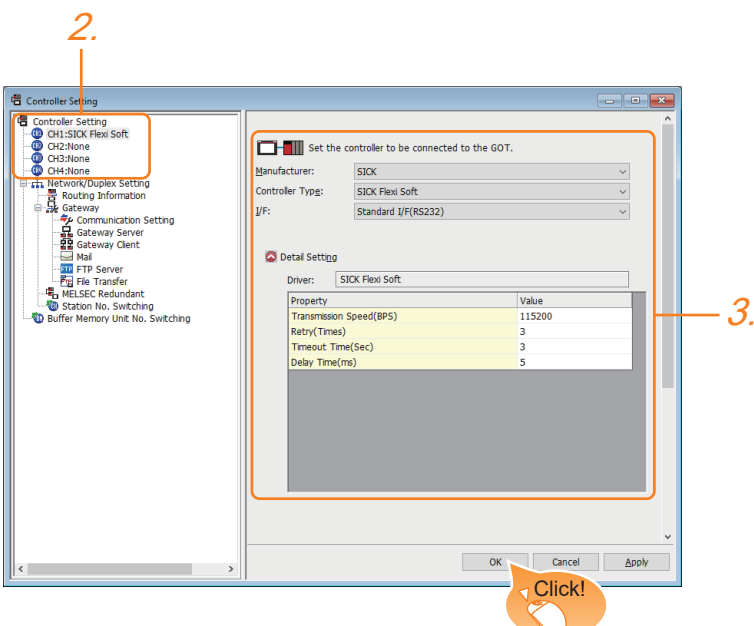

- 1. Select [Common] → [Controller Setting] from the menu.
- *2.* In the [Controller Setting] window, select the channel No. to be used from the list menu.
- *3.* Set the following items.
- [Manufacturer]: [SICK]
- [Controller Type]: [SICK Flexi Soft]
- [I/F]: Interface to be used
- [Detail Setting]: Configure the settings according to the usage environment.
- **F** [Page 505 Communication detail settings](#page-506-0)
- *4.* When you have completed the settings, click the [OK] button.

### $Point<sup>9</sup>$

The settings of connecting equipment can be confirmed in [I/F Communication Setting]. For details, refer to the following.

**[Page 48 I/F communication setting](#page-49-0)** 

## <span id="page-506-0"></span>**Communication detail settings**

Make the settings according to the usage environment.

#### **SICK Flexi Soft**

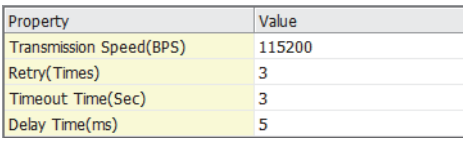

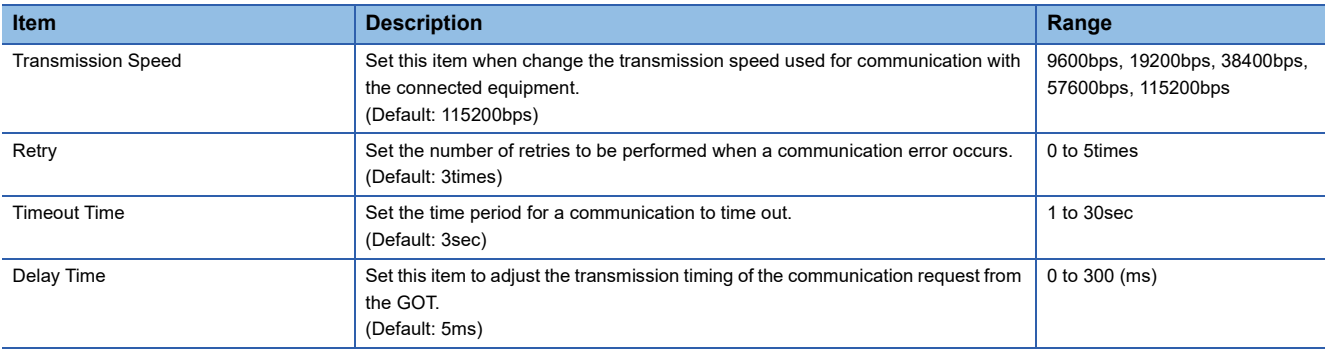

 $Point$ 

• Communication interface setting by the Utility

The communication interface setting can be changed on the Utility's [Communication setting] after writing [Communication Settings] of project data.

For details on the Utility, refer to the following manual.

GOT2000 Series User's Manual (Utility)

• Precedence in communication settings

When settings are made by GT Designer3 or the Utility, the latest setting is effective.

# **15.5 PLC Side Setting**

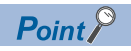

#### SICK PLC

For details of SICK PLCs, refer to the following manual. **QUser's Manual of the SICK PLC** 

## **Connecting to Flexi Soft**

#### **Communication settings**

Communication settings are not required, since the following contents are fixed.

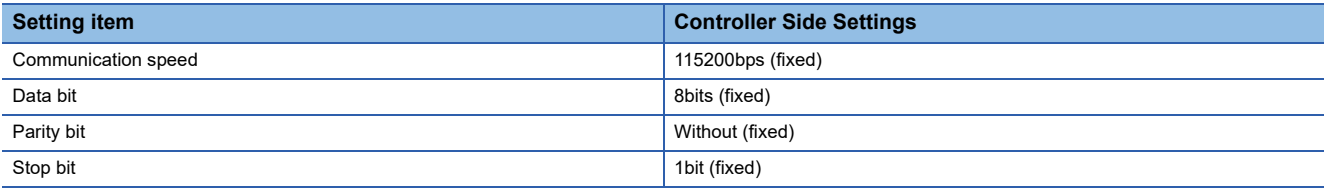

# **15.6 Settable Device Range**

For the device setting dialog and range of devices usable in the GOT, refer to the following.

E [Page 638 SICK equipment \(\[SICK Flexi Soft\]\)](#page-639-0)

# **16 SIEMENS PLC**

- • [Page 509 Connectable Model List](#page-510-0)
- • [Page 510 Serial Connection](#page-511-0)
- • [Page 520 Ethernet Connection](#page-521-0)
- • [Page 531 Settable Device Range](#page-532-0)

# <span id="page-510-0"></span>**16.1 Connectable Model List**

The following table shows the connectable models.

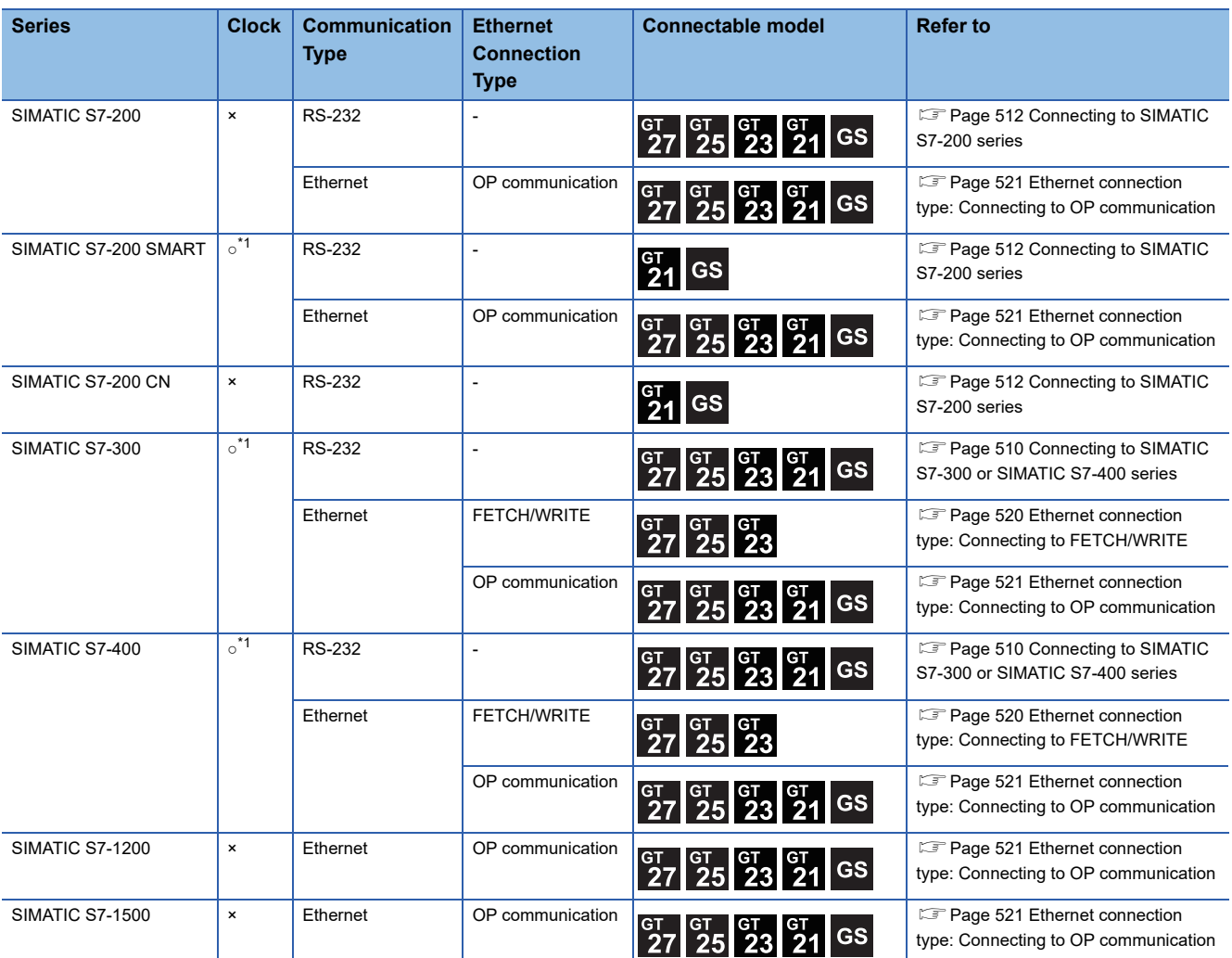

\*1 Only OP communication type can be used in an Ethernet connection.

# <span id="page-511-0"></span>**16.2 Serial Connection**

## <span id="page-511-1"></span>**Connecting to SIMATIC S7-300 or SIMATIC S7-400 series**

#### **When connecting to one PLC**

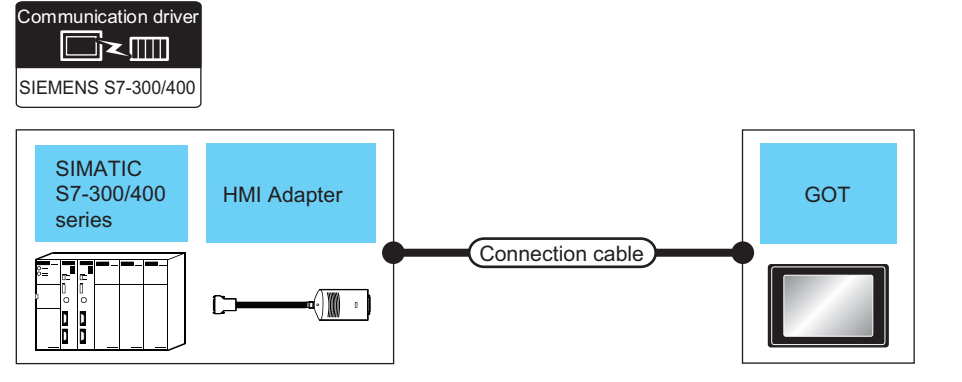

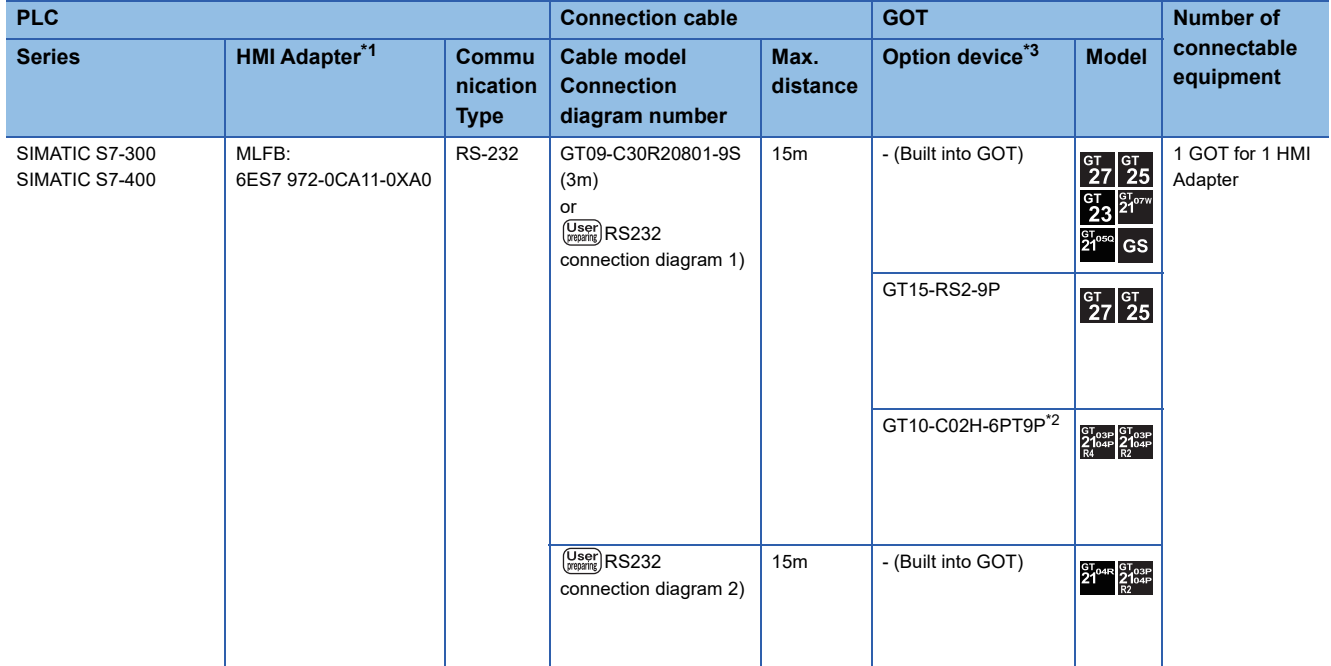

\*1 Product manufactured by Siemens AG. For details of this product, contact Siemens AG.

\*2 When a GT10-C02H-6PT9P unit of the sub version A or B is used, do not ground the case of the D-sub (9-pin) connector.

\*3 GT25-W, GT2505-V does not support the option device.

#### **When connecting to multiple PLCs**

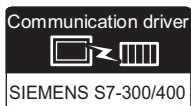

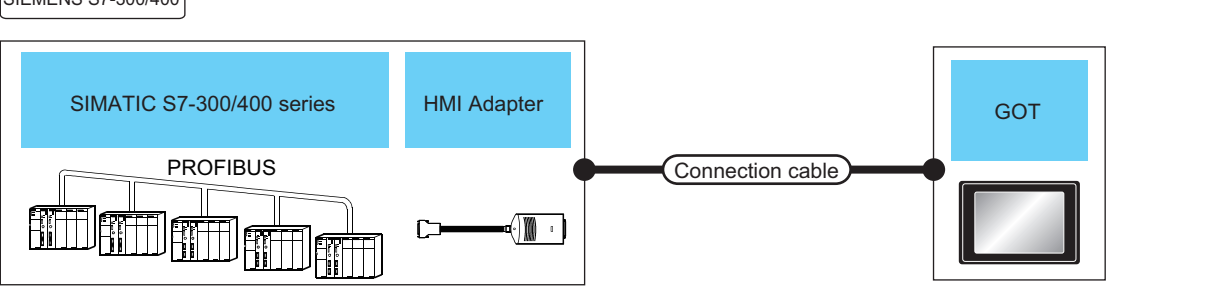

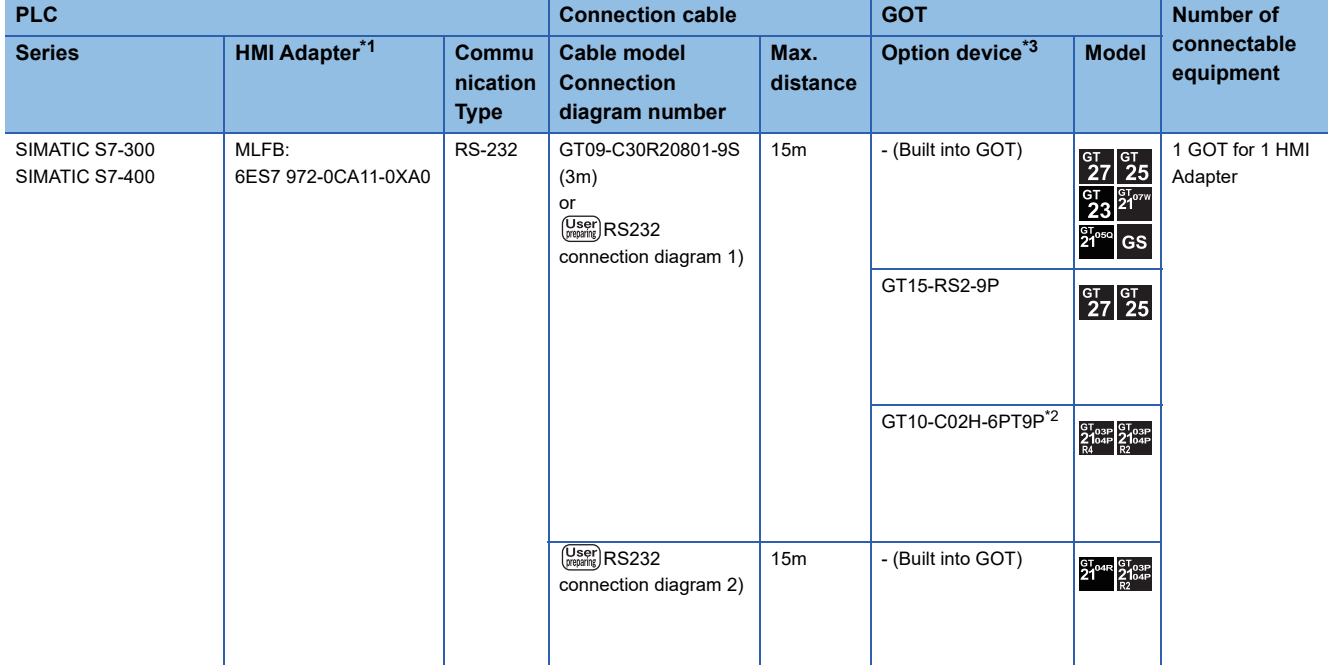

\*1 Product manufactured by Siemens AG. For details of this product, contact Siemens AG.

\*2 When a GT10-C02H-6PT9P unit of the sub version A or B is used, do not ground the case of the D-sub (9-pin) connector.

\*3 GT25-W, GT2505-V does not support the option device.

# <span id="page-513-0"></span>**Connecting to SIMATIC S7-200 series**

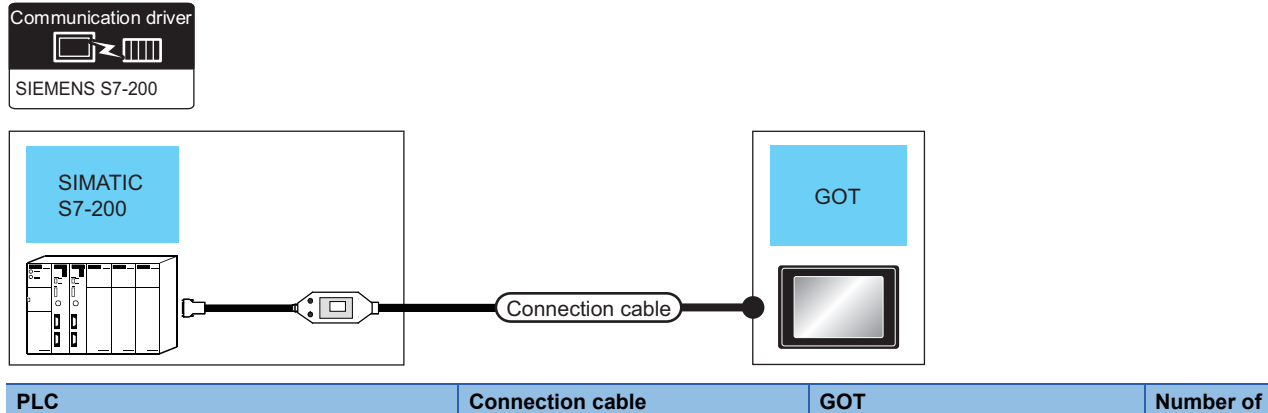

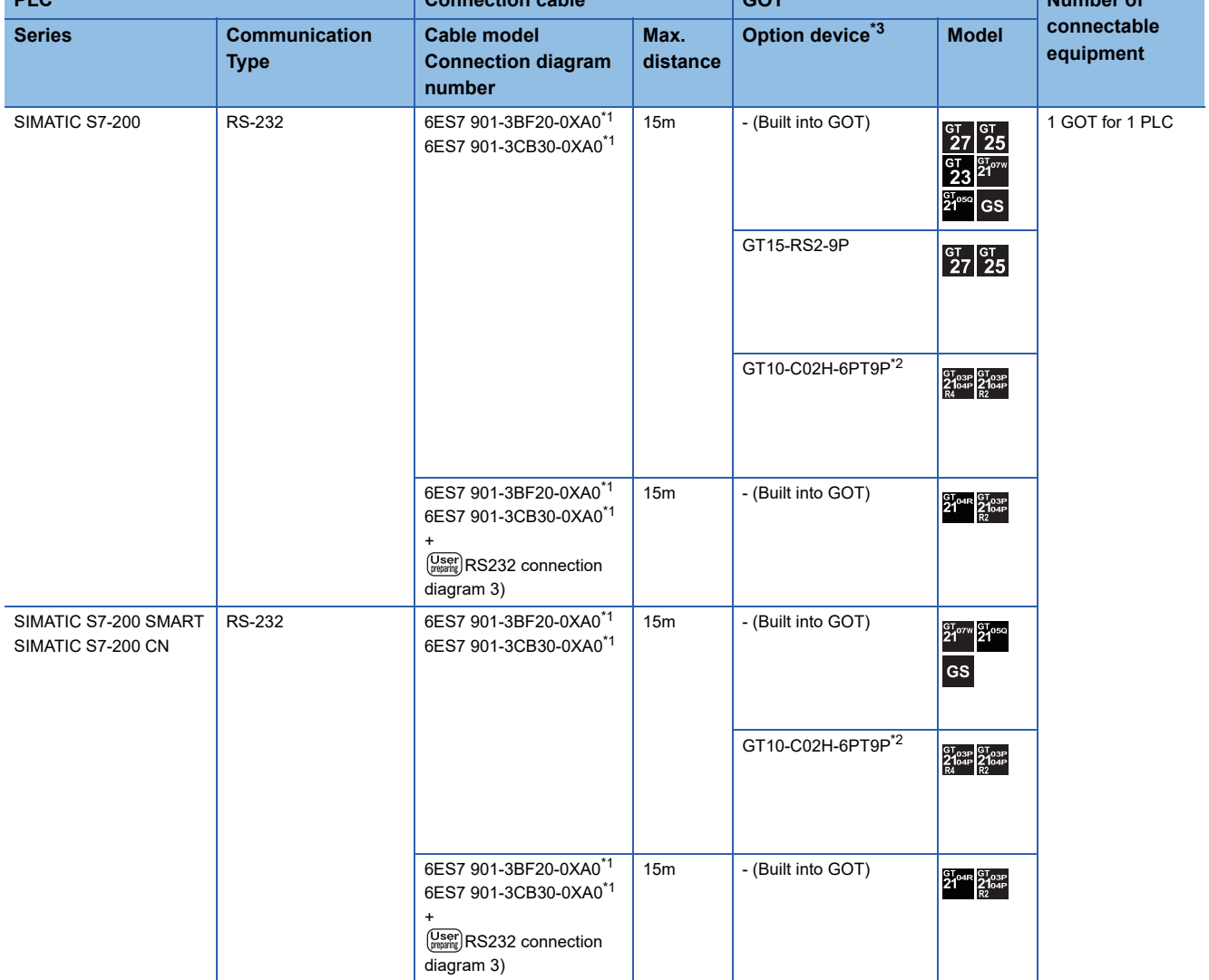

\*1 Product manufactured by Siemens AG. For details of this product, contact Siemens AG.

\*2 When a GT10-C02H-6PT9P unit of the sub version A or B is used, do not ground the case of the D-sub (9-pin) connector.

\*3 GT25-W, GT2505-V does not support the option device.

# **Connection Diagram**

The following diagram shows the connection between the GOT and the PLC.

#### **RS-232 cable**

NC

#### ■**Connection diagram**

• RS232 connection diagram 1)

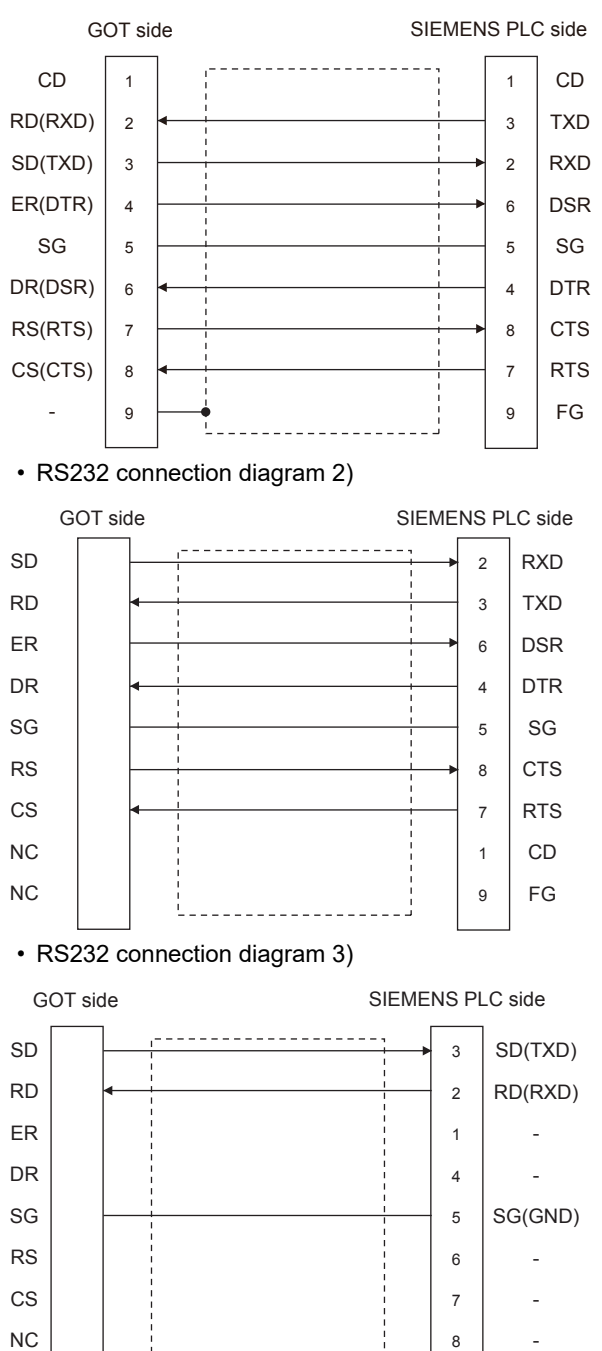

9

-

#### ■**Precautions when preparing a cable**

• Cable length

The length of the RS-232 cable must be 15m or less.

• GOT side connector

For the GOT side connector, refer to the following.

E[Page 58 GOT connector specifications](#page-59-0)

• SIEMENS PLC side connector

Use the connector compatible with the SIEMENS PLC side.

For details, refer to the SIEMENS PLC user's manual.

## **GOT Side Settings**

#### **Setting communication interface (Communication settings)**

Set the channel of the connected equipment.

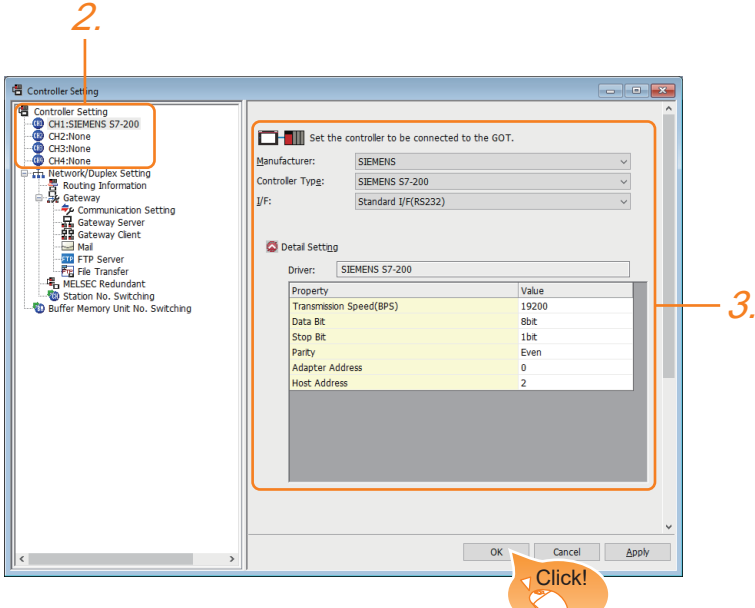

- **1.** Select [Common]  $\rightarrow$  [Controller Setting] from the menu.
- *2.* In the [Controller Setting] window, select the channel No. to be used from the list menu.
- *3.* Set the following items.
- [Manufacturer]: [SIEMENS]
- [Controller Type]: Select one of the following items.

<For GT27, GT25, and GT23>

[SIEMENS S7-300/400]

[SIEMENS S7-200]

<For GT21, GS21>

[SIEMENS S7-300/400]

[SIEMENS S7-200(CN/SMART)]

- [I/F]: Interface to be used
- [Detail Setting]: Configure the settings according to the usage environment.
- **F** [Page 516 Communication detail settings](#page-517-0)
- *4.* When you have completed the settings, click the [OK] button.

 $Point<sup>°</sup>$ 

The settings of connecting equipment can be confirmed in [I/F Communication Setting]. For details, refer to the following.

**F** [Page 48 I/F communication setting](#page-49-0)

#### <span id="page-517-0"></span>**Communication detail settings**

Make the settings according to the usage environment.

#### ■**SIEMENS S7-300/400**

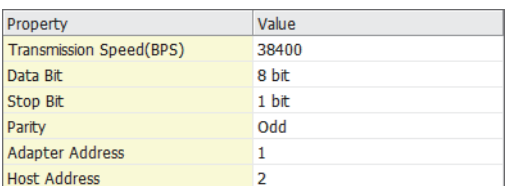

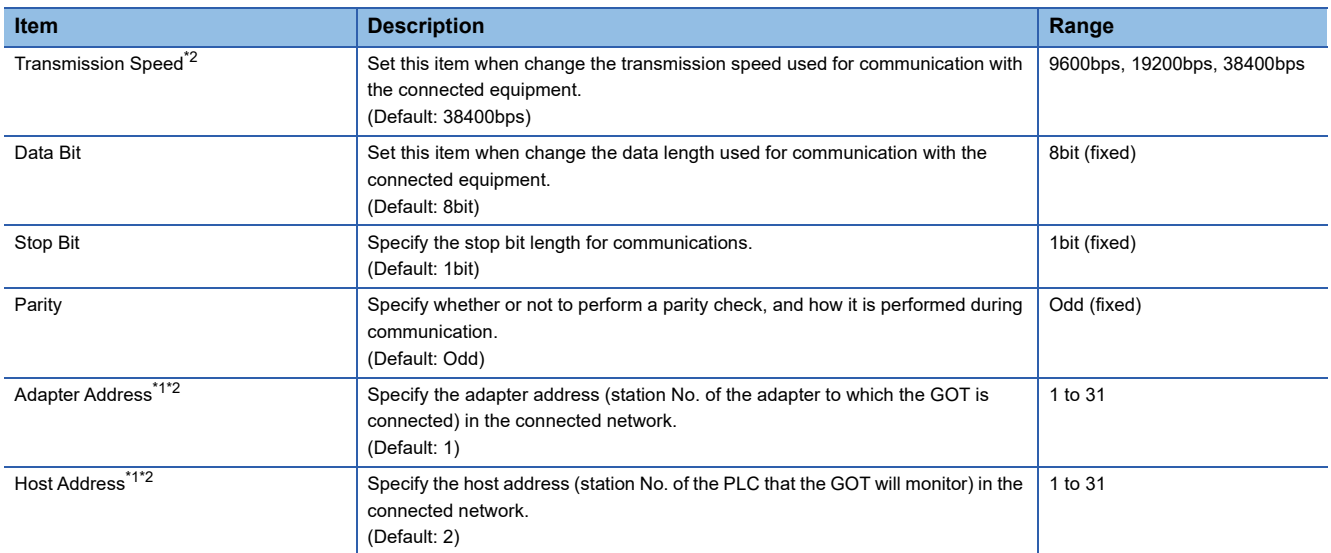

\*1 Set the address without overlapping the address of other units.

\*2 The GOT automatically sets the values of Transmission Speed, Adapter Address, and Host Address to the HMI Adapter.

#### ■**SIEMENS S7-200**

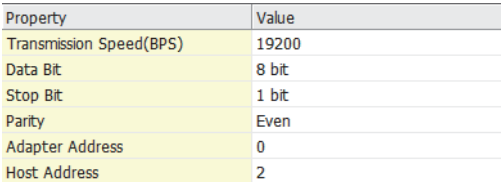

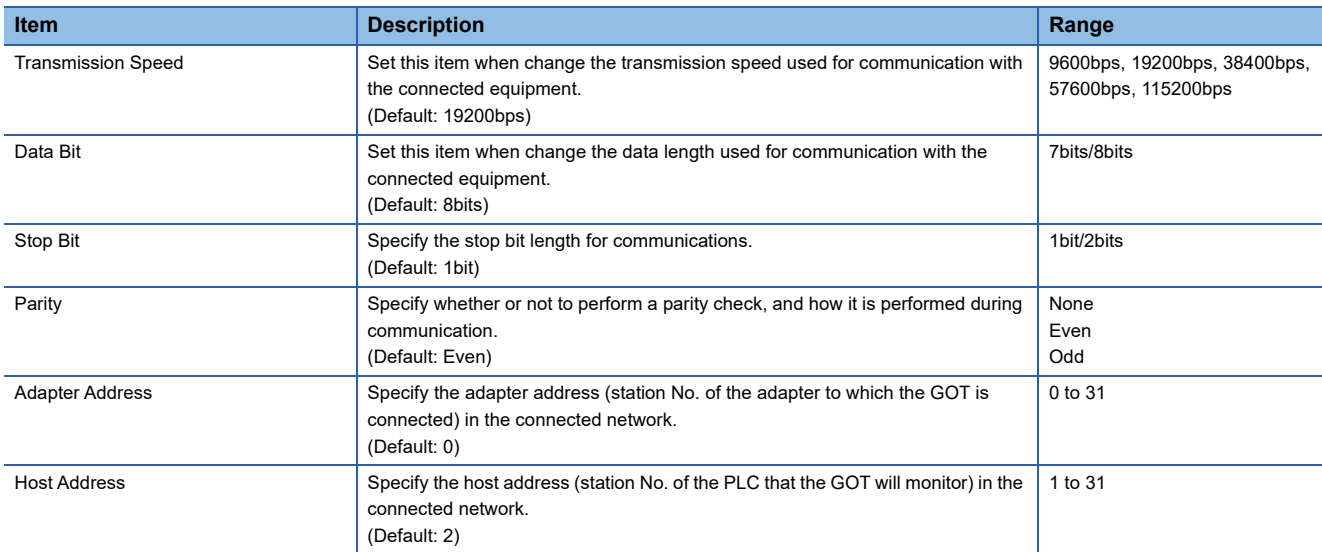

### $Point$

• Communication interface setting by the Utility

The communication interface setting can be changed on the Utility's [Communication setting] after writing [Communication Settings] of project data.

For details on the Utility, refer to the following manual.

GOT2000 Series User's Manual (Utility)

• Precedence in communication settings

When settings are made by GT Designer3 or the Utility, the latest setting is effective.

## **PLC Side Setting**

 $Point<sup>9</sup>$ 

#### SIEMENS PLC

For details of SIEMENS PLCs, refer to the following manuals.

**COSIEMENS PLC user's Manual** 

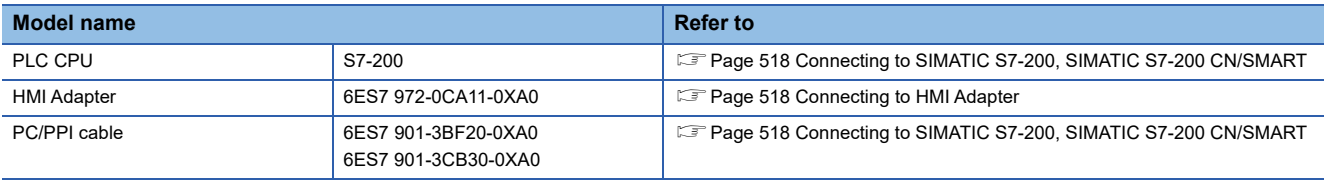

## <span id="page-519-1"></span>**Connecting to HMI Adapter**

#### **Communication settings**

The following communication settings are made at the communication detail settings of the GOT side.

For details, refer to the following.

**F** [Page 516 Communication detail settings](#page-517-0)

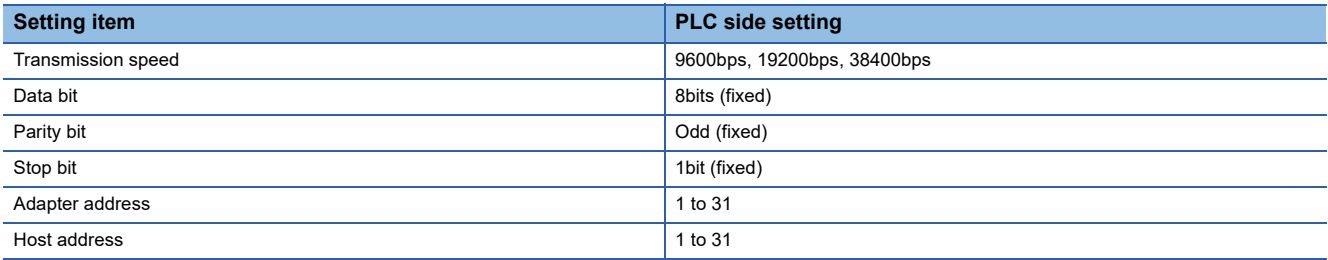

## <span id="page-519-0"></span>**Connecting to SIMATIC S7-200, SIMATIC S7-200 CN/SMART**

The following devices are available to GT21 and GS21.

#### **Communication settings**

Set the communication settings of PLC and PC/PPI cable.

#### ■**PLC settings**

Set the communication settings of PLC by operating the SIEMENS programming tool(STEP7-WIN32).

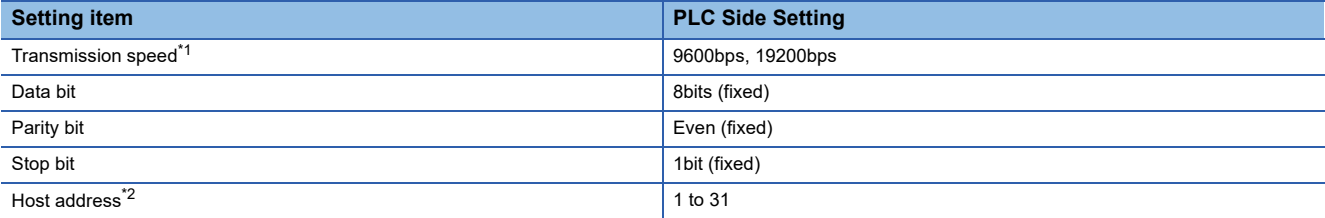

\*1 Adjust the settings with GOT settings.

\*2 Set the address without overlapping the address of other units.

#### ■**PC/PPI cable settings**

Set the transmission speed by operating the DIP switch on the PC/PPI cable.

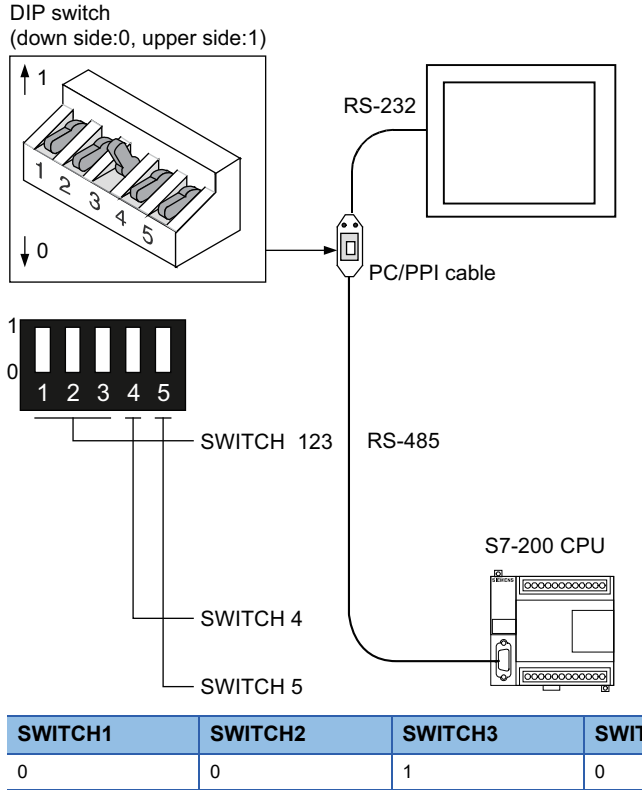

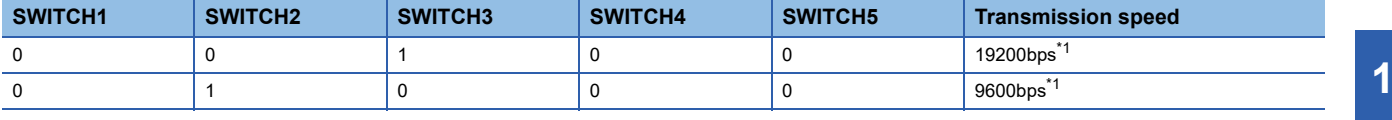

\*1 Adjust with GOT settings.

### **Precautions**

#### **GOT alarm list (system alarm) function**

Error information cannot be monitored when the GOT is connected to a SIEMENS PLC.

(The error information on the PLC CPU side can be monitored.)

For details on the alarm list (system alarm), refer to the following manual:

GT Designer3 (GOT2000) Screen Design Manual

#### **When powering ON the system**

#### ■**When powering ON the system**

Turn ON all PLC CPUs before turning ON the GOT.

If the GOT is turned ON before power-up of the PLC CPUs, restart the GOT.

#### ■**When powering OFF a PLC CPU at another station**

When a PLC CPU at another station (the PLC CPU to which the HMI Adapter is not connected) is turned OFF, monitoring by the GOT is stopped.

To resume the monitoring, restart the GOT.

(Monitoring will not be resumed on GOT even if the PLC CPU is turned ON again.)

# <span id="page-521-0"></span>**16.3 Ethernet Connection**

## <span id="page-521-1"></span>**Ethernet connection type: Connecting to FETCH/WRITE**

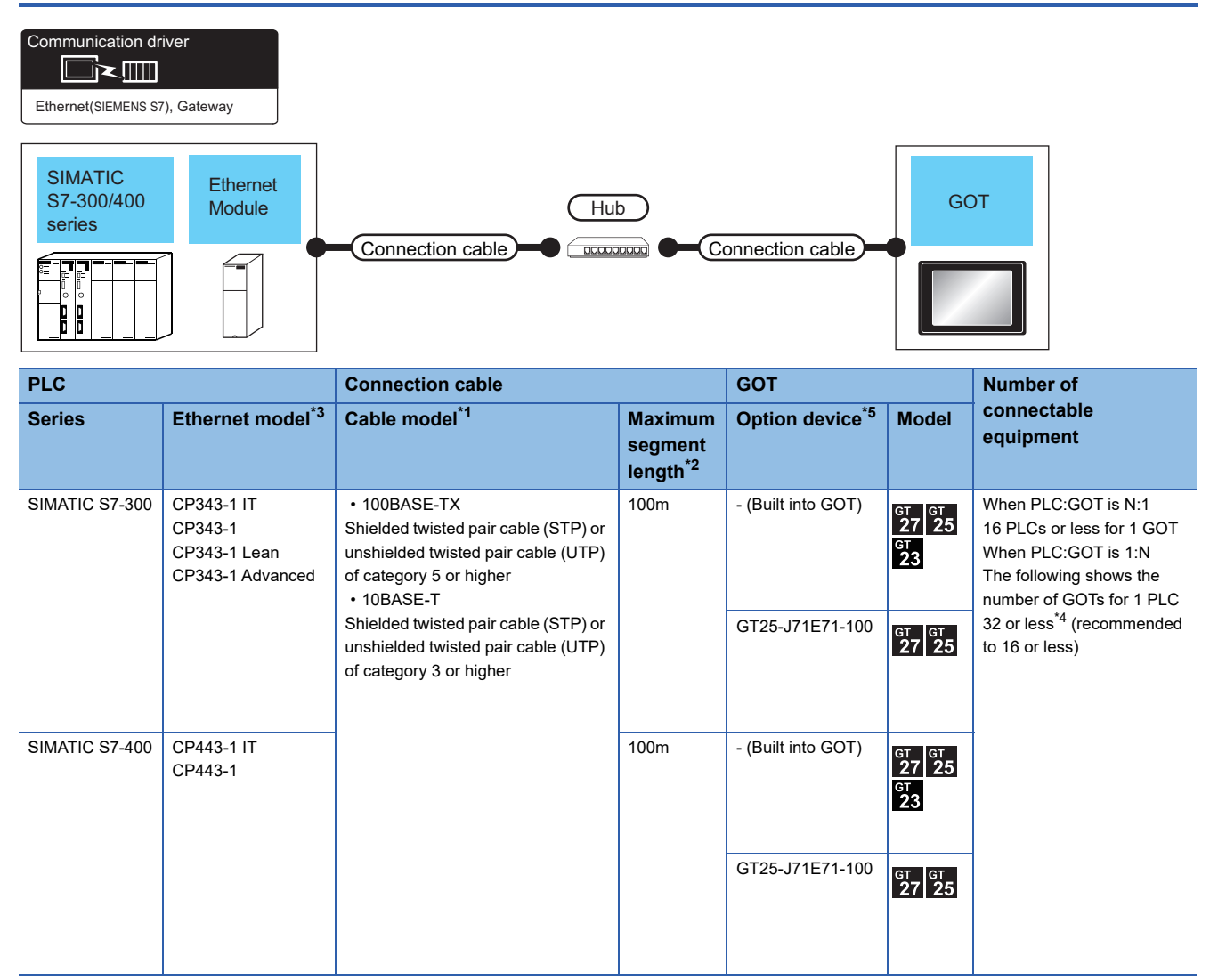

\*1 The destination connected with the twisted pair cable varies with the configuration of the applicable Ethernet network system. Connect to the Ethernet module, hub, transceiver or other system equipment corresponding to the applicable Ethernet network system. Use cables, connectors, and hubs that meet the IEEE802.3 10BASE-T/100BASE-TX standards.

To connect the target device and hub, use a cable according to the target device configuration.

\*2 A length between a hub and a node.

The maximum distance differs depending on the Ethernet device to be used.

The following shows the number of the connectable nodes when a repeater hub is used.

• 10BASE-T: Max. 4 nodes for a cascade connection (500m)

• 100BASE-TX: Max. 2 nodes for a cascade connection (205m)

When switching hubs are used, the cascade connection between the switching hubs has no logical limit for the number of cascades. For the limit, contact the switching hub manufacturer.

\*3 Product manufactured by Siemens AG. For details of the product, contact Siemens AG.

\*4 If the number of GOTs increases, the communication becomes highloaded, and it may affect the communication performance.

\*5 GT25-W, GT2505-V does not support the option device.

# <span id="page-522-0"></span>**Ethernet connection type: Connecting to OP communication**

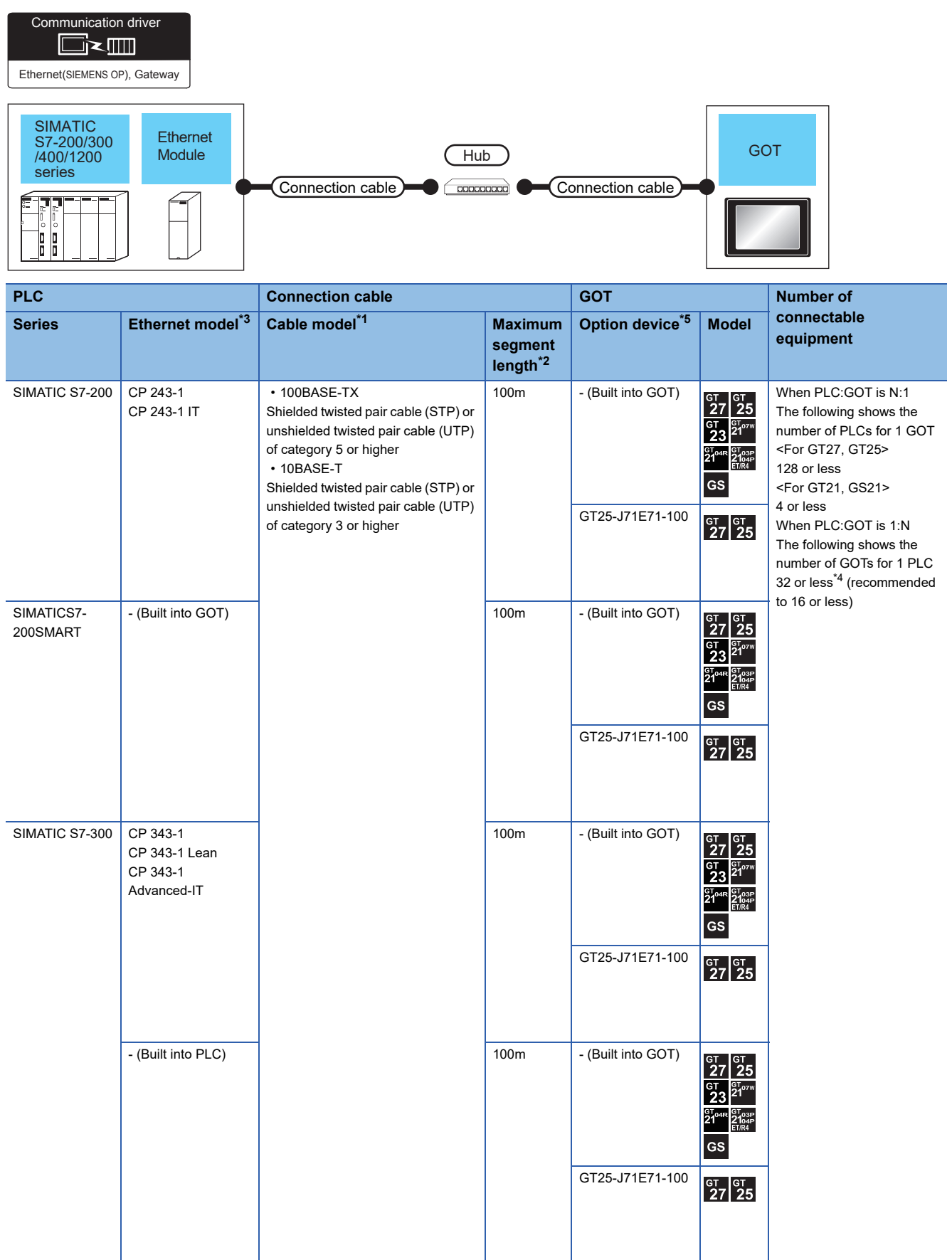

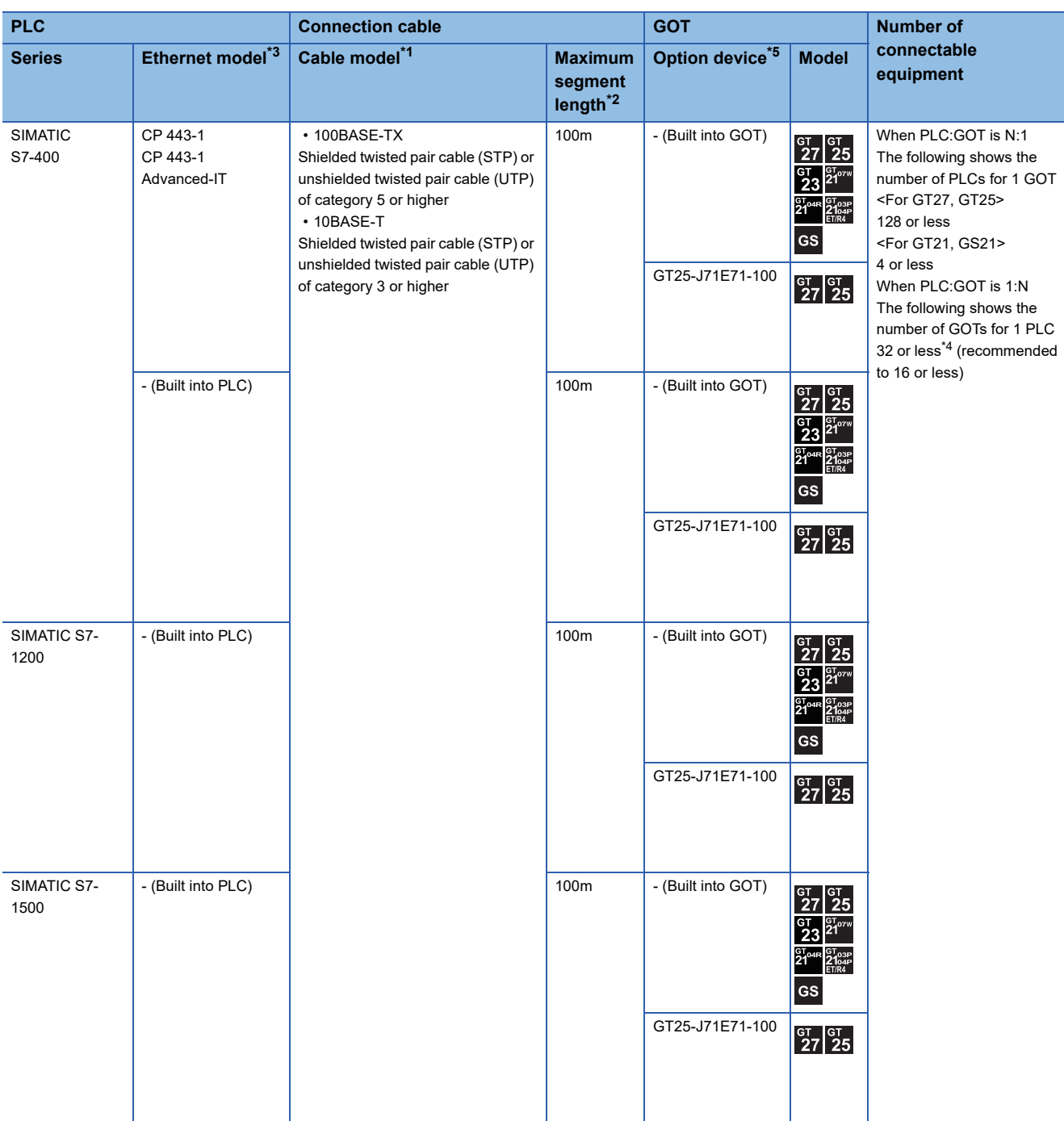

- \*1 The destination connected with the twisted pair cable varies with the configuration of the applicable Ethernet network system. Connect to the Ethernet module, hub, transceiver or other system equipment corresponding to the applicable Ethernet network system. Use cables, connectors, and hubs that meet the IEEE802.3 10BASE-T/100BASE-TX standards. To connect the target device and hub, use a cable according to the target device configuration.
- \*2 A length between a hub and a node.
	- The maximum distance differs depending on the Ethernet device to be used.
	- The following shows the number of the connectable nodes when a repeater hub is used.
	- 10BASE-T: Max. 4 nodes for a cascade connection (500m)
	- 100BASE-TX: Max. 2 nodes for a cascade connection (205m)
	- When switching hubs are used, the cascade connection between the switching hubs has no logical limit for the number of cascades. For the limit, contact the switching hub manufacturer.
- \*3 Product manufactured by Siemens AG. For details of the product, contact Siemens AG.
- \*4 If the number of GOTs increases, the communication becomes highloaded, and it may affect the communication performance.
- \*5 GT25-W, GT2505-V does not support the option device.

## **GOT Side Settings**

#### **Setting communication interface (Communication settings)**

Set the channel of the connected equipment.

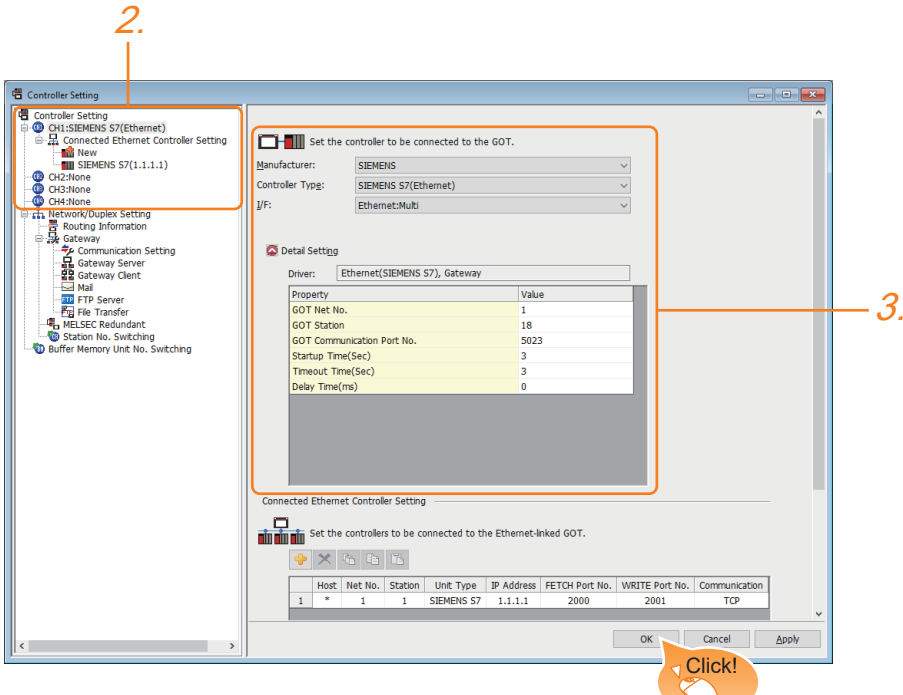

- *1.* Select [Common] → [Controller Setting] from the menu.
- *2.* In the [Controller Setting] window, select the channel No. to be used from the list menu.
- *3.* Set the following items.
- [Manufacturer]: [SIEMENS]
- [Controller Type]: Depends on the Ethernet connection type.
- FETCH/WRITE: [SIEMENS S7(Ethernet)]

OP communication: [SIEMENS OP(Ethernet)]

- [I/F]: [Ethernet:Multi]
- [Detail Setting]: Configure the settings according to the usage environment.
- **F** [Page 516 Communication detail settings](#page-517-0)
- *4.* When you have completed the settings, click the [OK] button.

#### $Point$ <sup> $\circ$ </sup>

The settings of connecting equipment can be confirmed in [I/F Communication Setting]. For details, refer to the following.

**[Page 48 I/F communication setting](#page-49-0)** 

#### <span id="page-525-0"></span>**Communication detail settings**

Make the settings according to the usage environment.

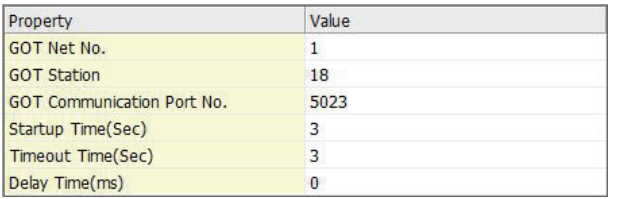

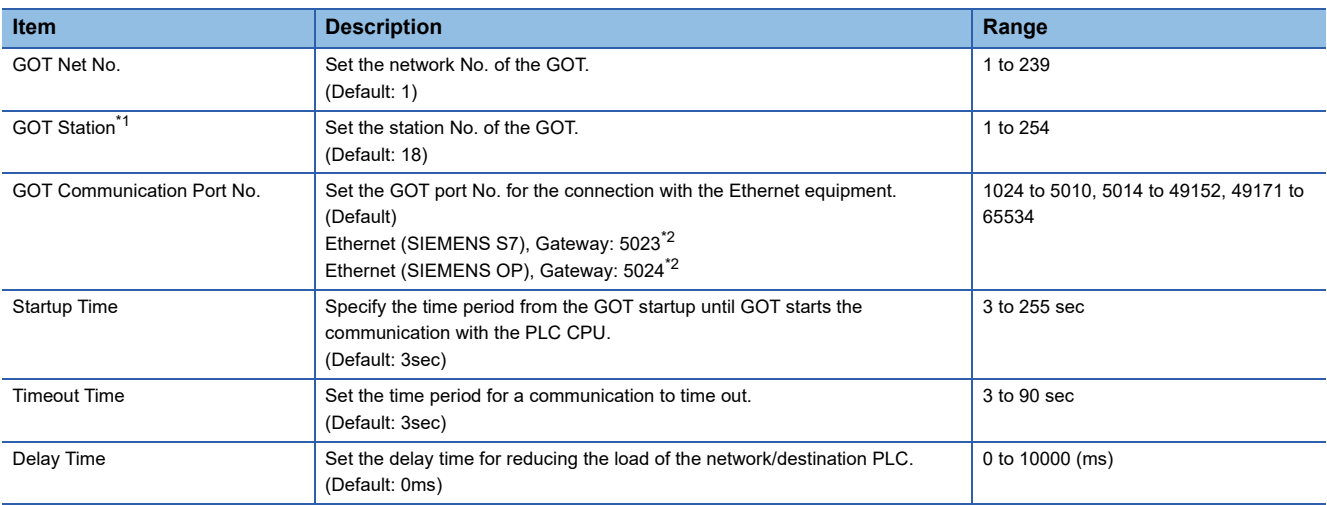

\*1 Set different values for [GOT Station] of [Detail Setting] and [Station] of [Connected Ethernet Controller Setting]. **[Page 525 Connected Ethernet Controller Setting](#page-526-0)** 

\*2 When assigning the same driver to the multiple channels, in the communication drivers set as the second and following, the default value of [GOT Communication Port No.] becomes the earliest number in the vacant numbers of No. 6000 and later.

#### $Point  $\ell$$

• Communication interface setting by the Utility

The communication interface setting can be changed on the Utility's [Communication setting] after writing [Communication Settings] of project data.

For details on the Utility, refer to the following manual.

GOT2000 Series User's Manual (Utility)

• Precedence in communication settings

When settings are made by GT Designer3 or the Utility, the latest setting is effective.

#### **GOT Ethernet Setting**

The GOT can be connected to a different network by configuring the following setting.

#### ■**GOT IP address setting**

Set the following communication port setting.

- Standard port (When using GT25-W, port 1)
- Extension port (When using GT25-W, port 2)

#### ■**GOT Ethernet common setting**

Set the following setting which is common to the standard port and the extension port, or port 1 and port 2.

- [Default Gateway]
- [Peripheral S/W Communication Port No.]
- [Transparent Port No.]

#### ■**IP filter setting**

By configuring the IP filter setting, the access from the specific IP address can be permitted or shut off.

For the detailed settings, refer to the following manual.

**F** [Page 44 GOT Ethernet Setting](#page-45-0)

#### <span id="page-526-0"></span>**Connected Ethernet Controller Setting**

#### ■**Ethernet connection type: FETCH/WRITE**

The following describes [Connected Ethernet Controller Setting] when [SIEMENS S7(Ethernet)] is selected for [Controller Type].

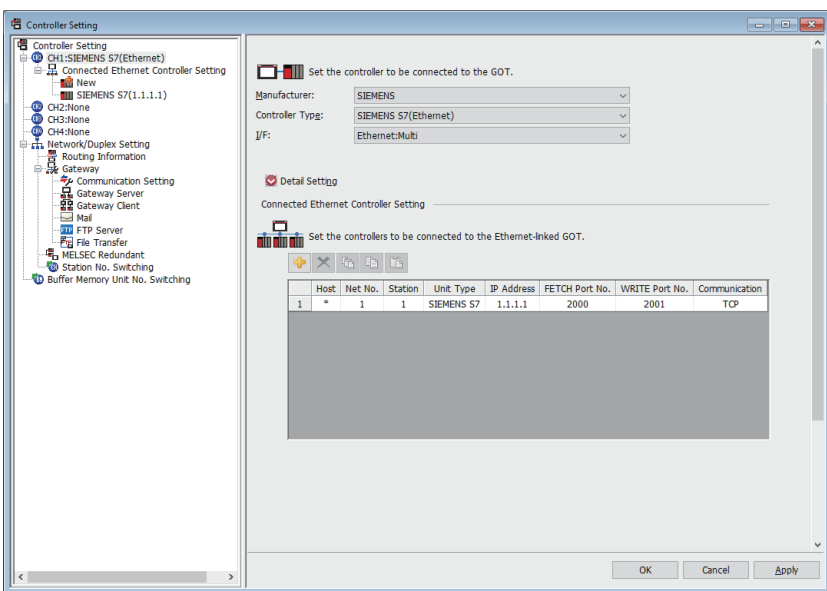

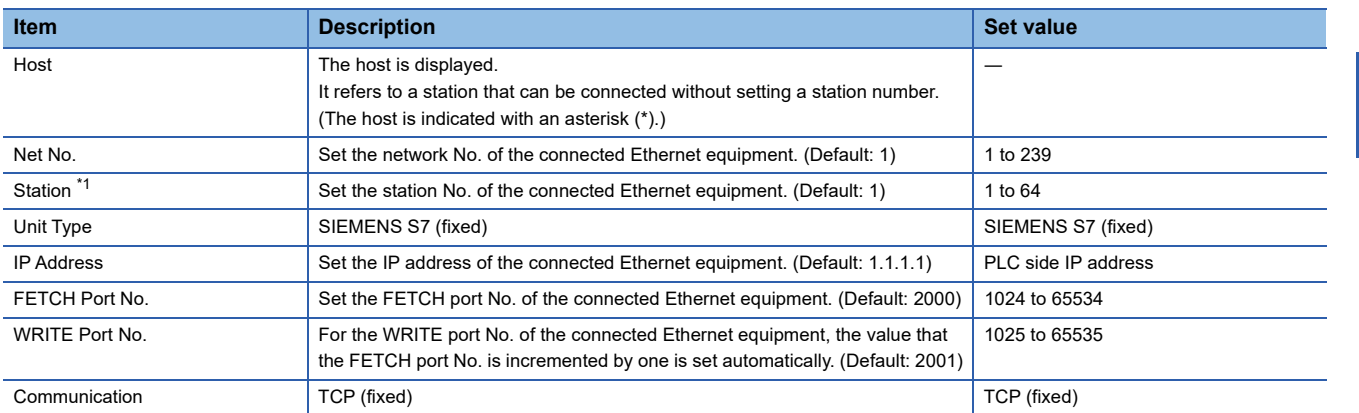

\*1 Set different values for [GOT Station] of [Detail Setting] and [Station] of [Connected Ethernet Controller Setting]. [Page 524 Communication detail settings](#page-525-0)

#### ■**Ethernet connection type: OP communication**

The following describes [Connected Ethernet Controller Setting] when [SIEMENS OP(Ethernet)] is selected for [Controller Type].

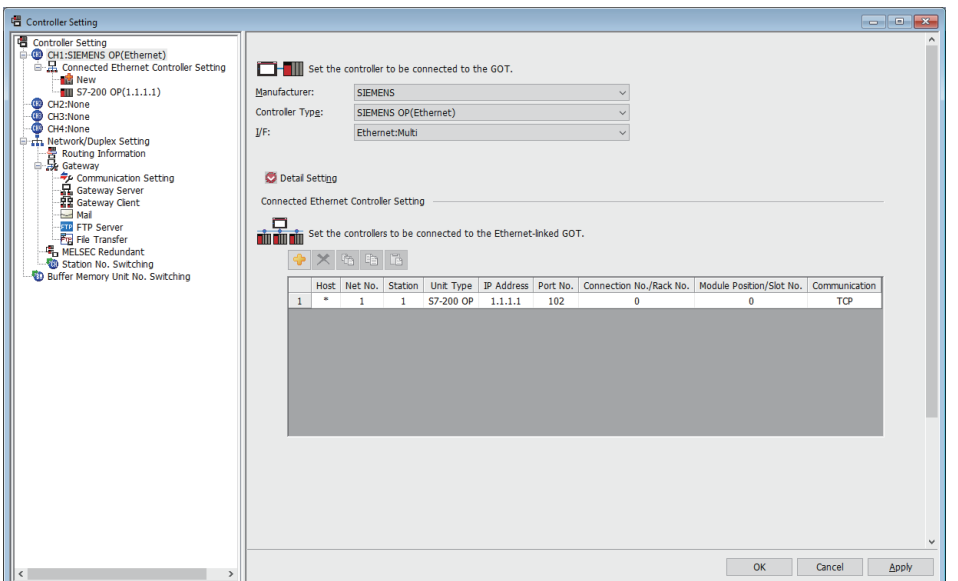

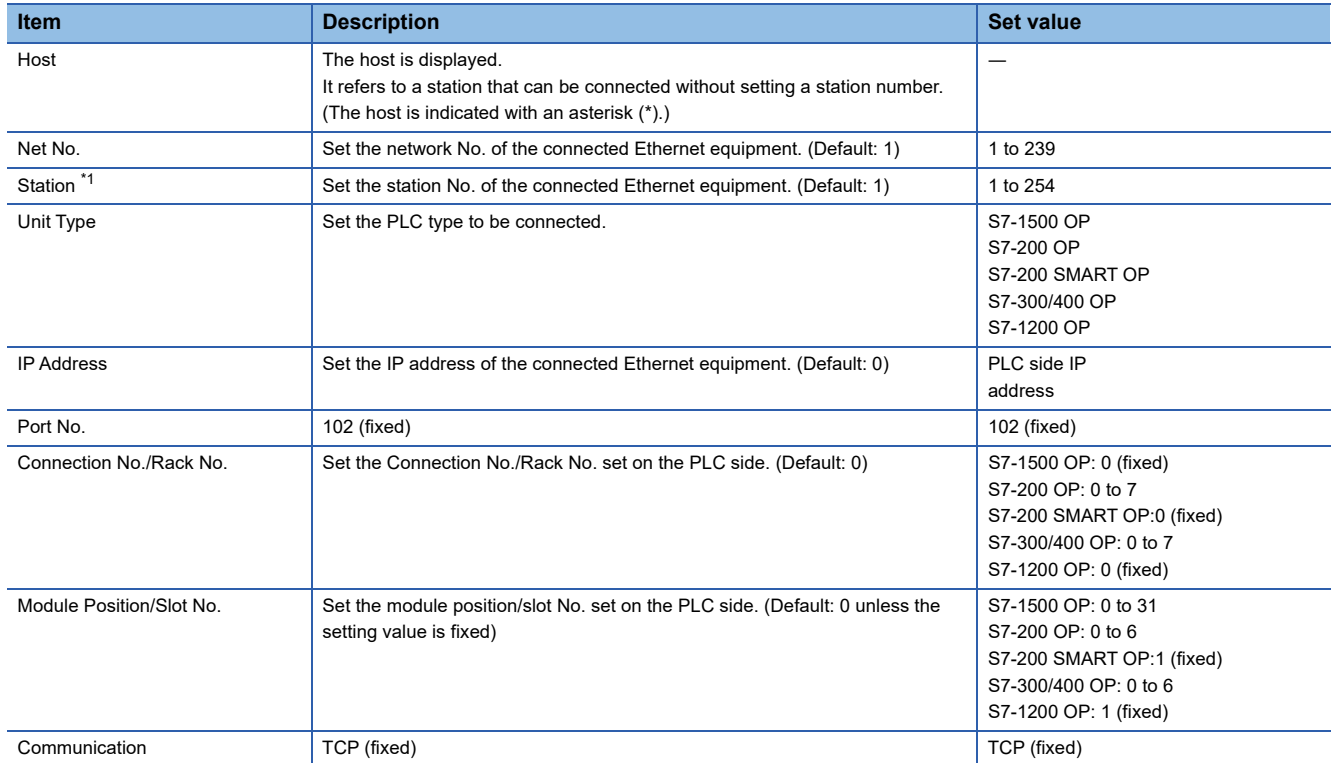

\*1 Set different values for [GOT Station] of [Detail Setting] and [Station] of [Connected Ethernet Controller Setting]. **[Page 524 Communication detail settings](#page-525-0)** 

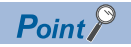

[Connected Ethernet Controller Setting] for GT21 and GS21

• Effective range of [Connected Ethernet Controller Setting]

Only [1] to [4] of [Connected Ethernet Controller Setting] can be used for GT21 and GS21.

If [5] onwards are used, the settings are invalid on GT21 and GS21.

• [Host] setting

Set [Host] within the range from [1] to [4] in [Connected Ethernet Controller Setting].

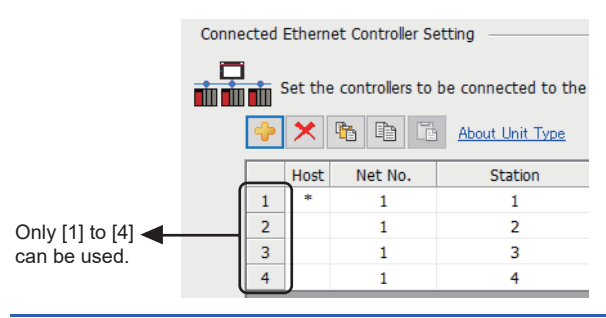

# **PLC side setting**

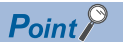

#### SIEMENS PLC

For details of SIEMENS PLCs, refer to the following manuals. **LUSIEMENS PLC user's Manual** 

#### **Parameter settings**

Set the following parameters with the SIEMENS software package.

#### ■**Ethernet connection type: FETCH/WRITE**

• Settings of IP address and subnet mask

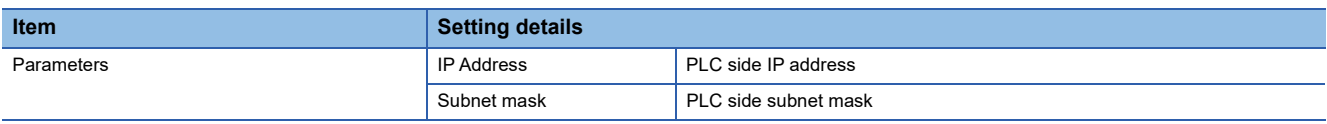

#### • Fetch port setting

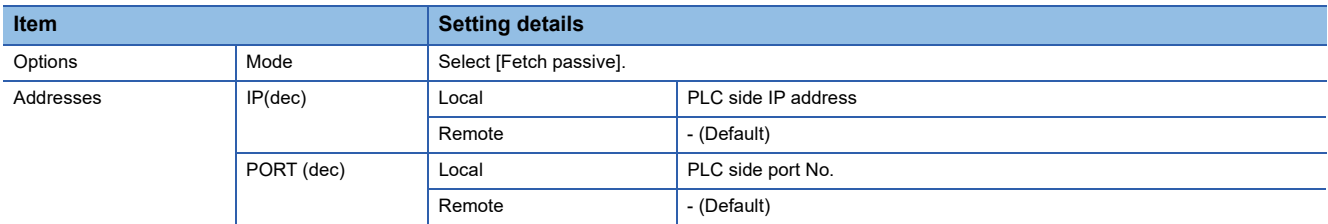

#### • Write port setting

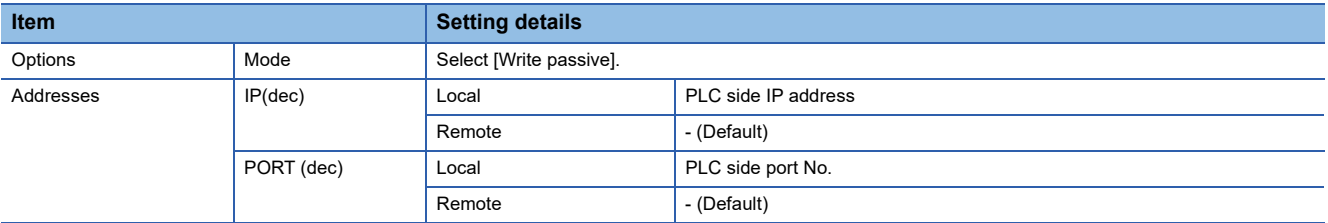

#### • Precautions for setting

The Keep Alive function of the Siemens CP Module is not supported. Specify 0 for [Keep Alive].

#### ■**Ethernet connection type: OP communication**

#### • S7-200

#### Set the following parameters.

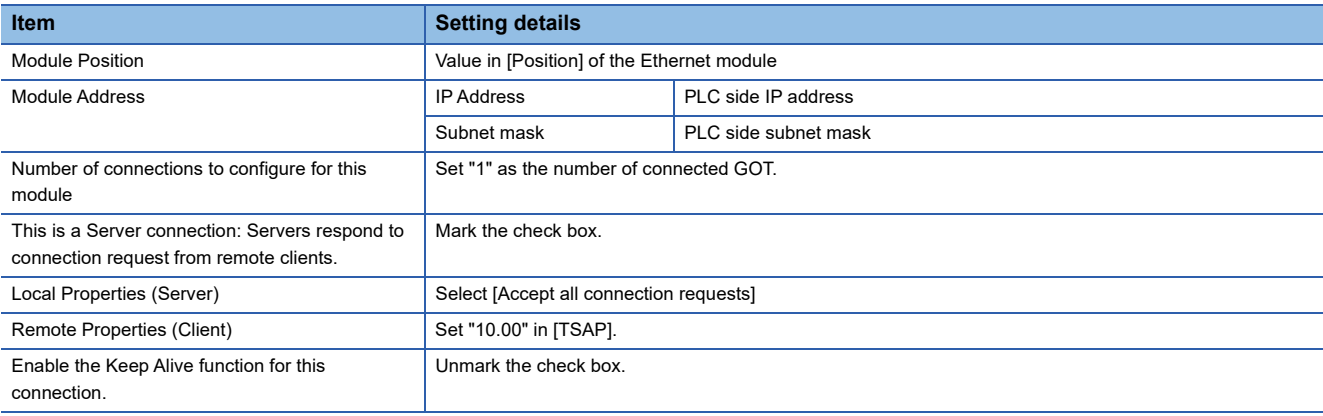

#### • S7-200 SMART

#### Set the following parameters.

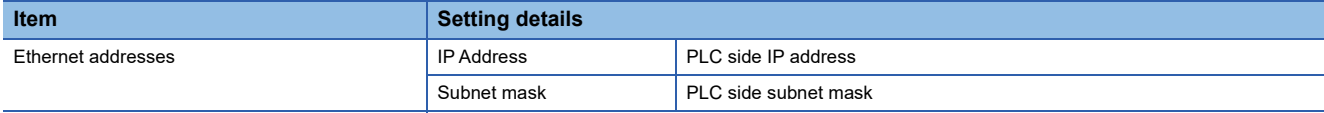

#### • S7-300/400

#### Set the following parameters.

#### When using the Ethernet module

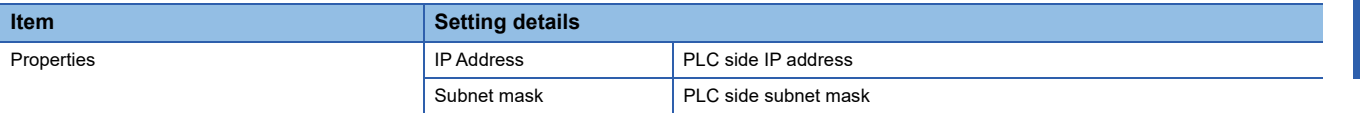

#### When using the built-in Ethernet port

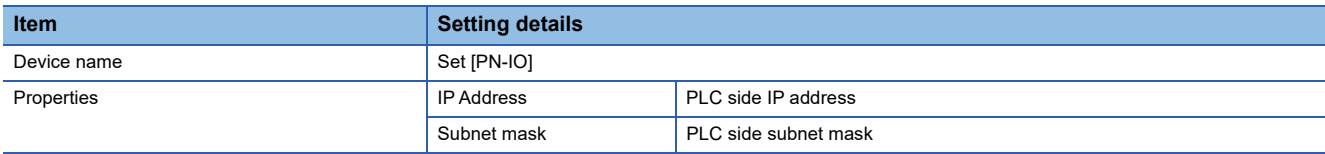

#### • S7-1200

#### Set the following parameters.

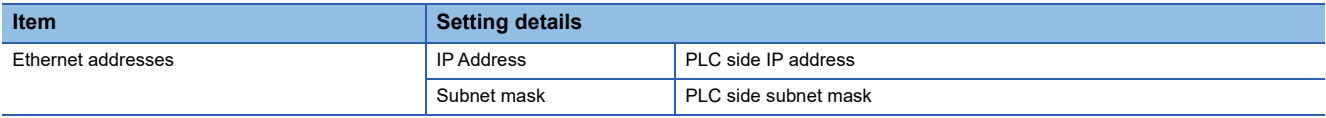

#### • S7-1500

#### Set the following parameters.

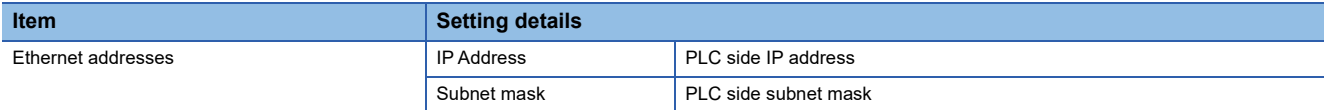

## **Precautions**

#### **When connecting to multiple GOTs**

#### ■**Setting Station**

When connecting two or more GOTs in the Ethernet network, set each [Station] to the GOT.

**F** [Page 525 Connected Ethernet Controller Setting](#page-526-0)

#### ■**Setting IP address**

Do not use the IP address "192.168.0.18" when using multiple GOTs with the GOT 1000 series mixed. A communication error may occur on the GOT with the IP address.

#### **When setting IP address**

Do not use "0" and "255" at the end of an IP address.

(Numbers of \*.\*.\*.0 and \*.\*.\*.255 are used by the system.)

The GOT may not monitor the controller correctly with the above numbers.

Consult with the administrator of the network before setting an IP address to the GOT and controller.

#### **When connecting to the multiple network equipment (including GOT) in a segment**

By increasing the network load, the transmission speed between the GOT and PLC may be reduced.

The following actions may improve the communication performance.

- Using a switching hub
- More high speed by 100BASE-TX (100Mbps)
- Reduction of the monitoring points on GOT

#### **When monitoring a nonexistent or turned-off station**

If a time-out occurs with the initial communication by monitoring a nonexistent or turned-off station, the time-out can delay the communication with the normally operating station.

#### **Timing to start GOT communication**

After the PLC starts up, start the GOT communication. When the GOT starts communication before the PLC starts up, a communication timeout occurs.

#### **Operations during communication**

During normal communication, any operation which makes the GOT restart (including writing a project and changing utility data)may display the system alarm, "402 Communication timeout. Confirm communication pathway or modules.", when the GOT restarts.

#### **When Ethernet connection type is OP communication**

To monitor a device, permit the access to the device in the PLC side setting. For details of SIEMENS PLCs, refer to the following manuals. **LUSIEMENS PLC user's Manual** 

# <span id="page-532-0"></span>**16.4 Settable Device Range**

For the device setting dialog and range of devices usable in the GOT, refer to the following.

- E [Page 639 SIEMENS equipment \(\[SIEMENS S7-200\] or \[SIEMENS S7-200\(CN/SMART\)\]\)](#page-640-0)
- E [Page 644 SIEMENS equipment \(\[SIEMENS S7-300/400\]\)](#page-645-0)

E [Page 649 SIEMENS equipment \(\[SIEMENS S7\(Ethernet\)\]\)](#page-650-0)

E[Page 653 SIEMENS equipment \(\[SIEMENS OP\(Ethernet\)\]\)](#page-654-0)

# **17 HIRATA CORPORATION HNC CONTROLLER**

For the connection to the HNC controller manufactured by Hirata Corporation, please contact our company.

# **18 MURATEC CONTROLLER**

For the connection to the MURATEC controller, please contact our company.

# **APPENDIX**

# **Appendix 1 Settable Device Range**

This section describes the range of devices settable in GT Designer3 for each of non-Mitsubishi Electric products connected to the GOT.

The settable range varies with the selection for [Controller Type] in the [Controller Setting] window.

Configure the device setting according to the specifications of the controller to be used.

Device specifications differ depending on the controller model even among the controllers of the same series.

If a non-existent device or a device number out of the range is set for an object, other objects for which correct devices are set may not be monitored.

- **For [Page 538 HITACHI IES equipment \(\[HITACHI IES EHV\]\)](#page-539-0)**
- **E** [Page 544 HITACHI IES equipment \(\[HITACHI IES HIDIC H\]\)](#page-545-0)
- **Formula Figure 549 HITACHI equipment ([HITACHI S10VE])**
- Fage 560 HITACHI equipment ([HITACHI S10mini/S10V])
- Fage 567 FUJI equipment ([FUJI Temperature Controller/Digital Controller])
- **Fage 570 FUJI equipment (IFUJI MICREX-FI)**
- **For Page 576 FUJI equipment (FUJI MICREX-SX SPH))**
- **Fage 579 YASKAWA equipment ([YASKAWA GL/PROGIC8])**
- Fage 583 YASKAWA equipment ([YASKAWA CP9200(H)])
- F [Page 586 YASKAWA equipment \(\[YASKAWA CP9300MS\(MC compatible\)\]\)](#page-587-0)
- Fage 589 YASKAWA equipment ([YASKAWA MP2000/MP900/CP9200SH])
- **Fage 592 YASKAWA equipment ([YASKAWA MP3000])**
- Fage 595 YASKAWA equipment ([YASKAWA Robot Controller])
- **F** [Page 601 YOKOGAWA equipment \(\[YOKOGAWA STARDOM/FA500/FA-M3\]\)](#page-602-0)
- [Page 606 YOKOGAWA equipment \(\[YOKOGAWA GREEN/UT100/UT2000/UTAdvanced\]\)](#page-607-0)
- Fage 609 RKC equipment ([RKC SR Mini HG])
- Fage 611 ALLEN-BRADLEY equipment ([AB SLC500])
- **Fage 614 ALLEN-BRADLEY equipment ([AB MicroLogix])**
- Fage 619 ALLEN-BRADLEY equipment ([AB MicroLogix (Extended)])
- Fage 619 ALLEN-BRADLEY equipment ([AB Control/CompactLogix])
- [Page 623 ALLEN-BRADLEY equipment \(\[AB Control/CompactLogix\(Tag\)\]\)](#page-624-0)
- **Formula** [Page 624 GE equipment \(\[GE Series 90\]\)](#page-625-0)
- **F** [Page 627 LS IS equipment \(\[LS Industrial Systems XGK\]\)](#page-628-0)
- Fage 631 LS IS equipment (ILS Industrial Systems MASTER-KI)
- Fage 635 MITSUBISHI INDIA equipment ([MEI Nexgenie])
- **For [Page 638 SICK equipment \(\[SICK Flexi Soft\]\)](#page-639-1)**
- E [Page 639 SIEMENS equipment \(\[SIEMENS S7-200\] or \[SIEMENS S7-200\(CN/SMART\)\]\)](#page-640-1)
- Fage 644 SIEMENS equipment ([SIEMENS S7-300/400])
- Fage 649 SIEMENS equipment ([SIEMENS S7(Ethernet)])
- Fage 653 SIEMENS equipment ([SIEMENS OP(Ethernet)])

# <span id="page-539-0"></span>**HITACHI IES equipment ([HITACHI IES EHV])**

# $\begin{array}{|c|c|c|}\n\hline\n\text{GT} & \text{GT} & \text{GT} \\
\hline\n27 & 25 & 23 \\
\hline\n\end{array}$

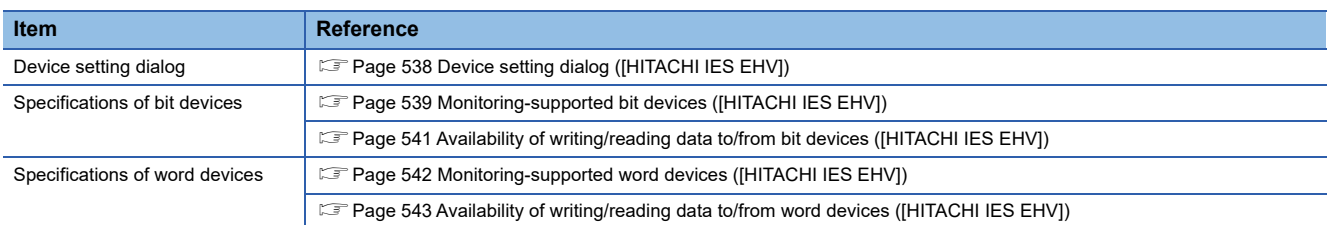

### <span id="page-539-1"></span>**Device setting dialog ([HITACHI IES EHV])**

Set a device to be monitored.

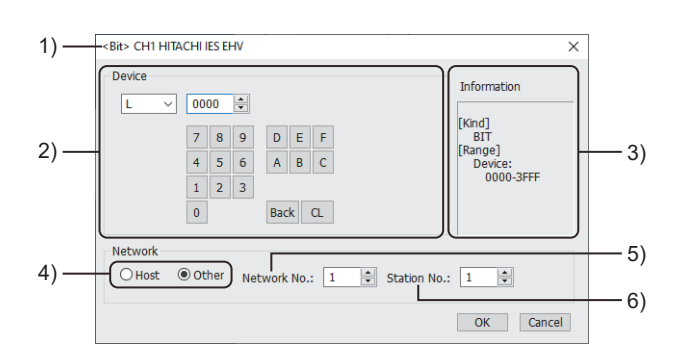

1) Title

Data type and channel number of the device to be set

2) [Device]

Set the device name and device number.

If a bit number needs to be specified, the setting item is displayed.

Example) Setting of L0000

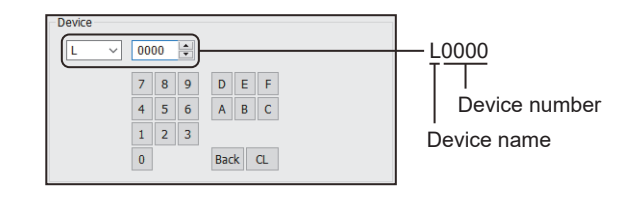

#### 3) [Information]

Displays the setting range of each setting item according to the selected device.

4) Station type specification

Select the station type (host or other) for the controller to be monitored.

• [Host]: The controller to be monitored is the host station.

• [Other]: The controller to be monitored is not the host station.

5) [Network No.]

This item appears when [Other] is selected for the station type.

Specify a network number.

The setting range is [1] to [239].

6) [Station No.]

This item appears when [Other] is selected for the station type.

Specify a station number.

The setting range is [1] to [254].
# **Monitoring-supported bit devices ([HITACHI IES EHV])**

The following table shows monitoring-supported bit devices.

To check whether writing/reading data to/from each device is available, refer to the following.

Fage 541 Availability of writing/reading data to/from bit devices ([HITACHI IES EHV])

For the formats of devices, refer to the following.

GT Designer3 (GOT2000) Screen Design Manual

#### ○: Available

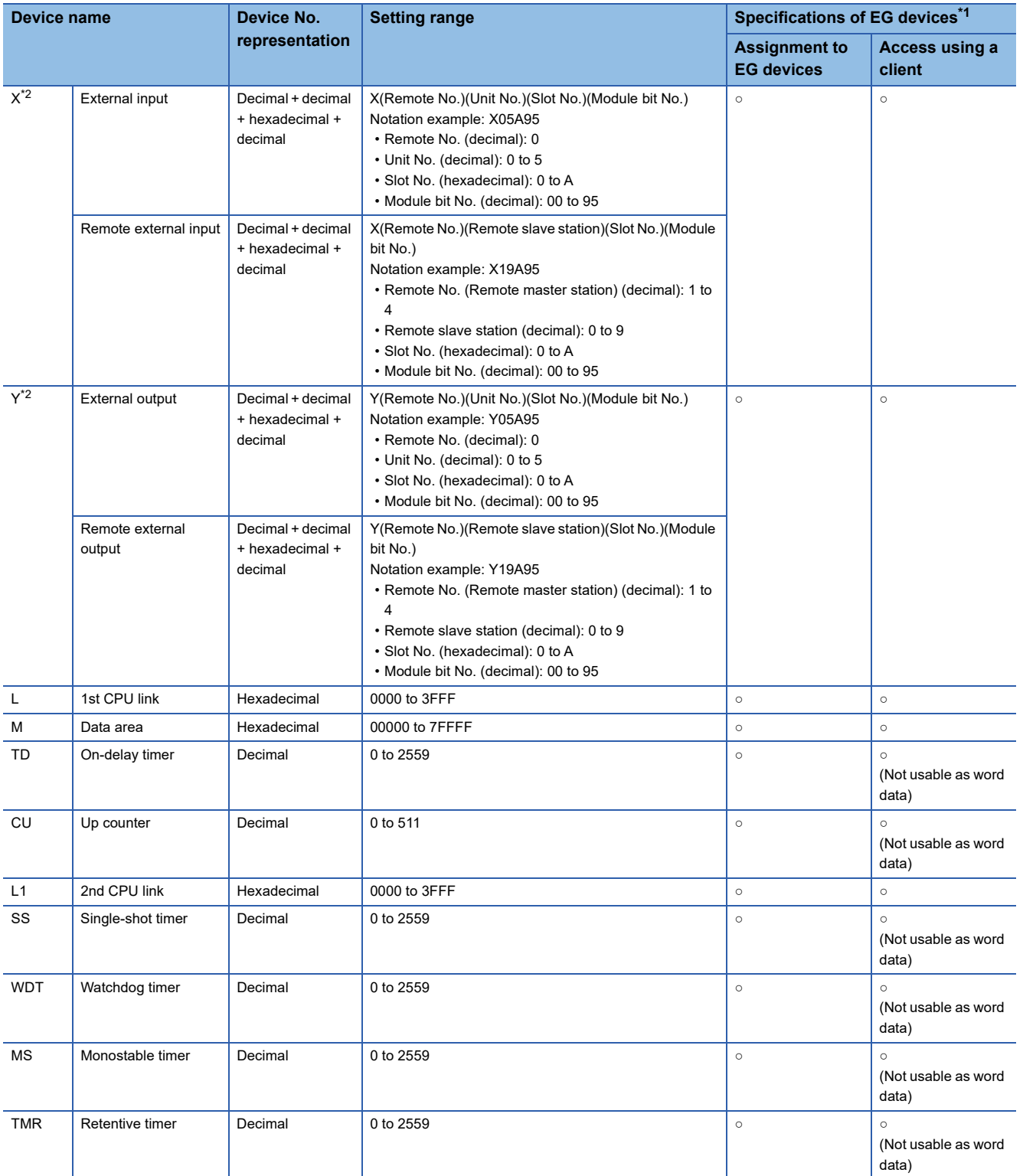

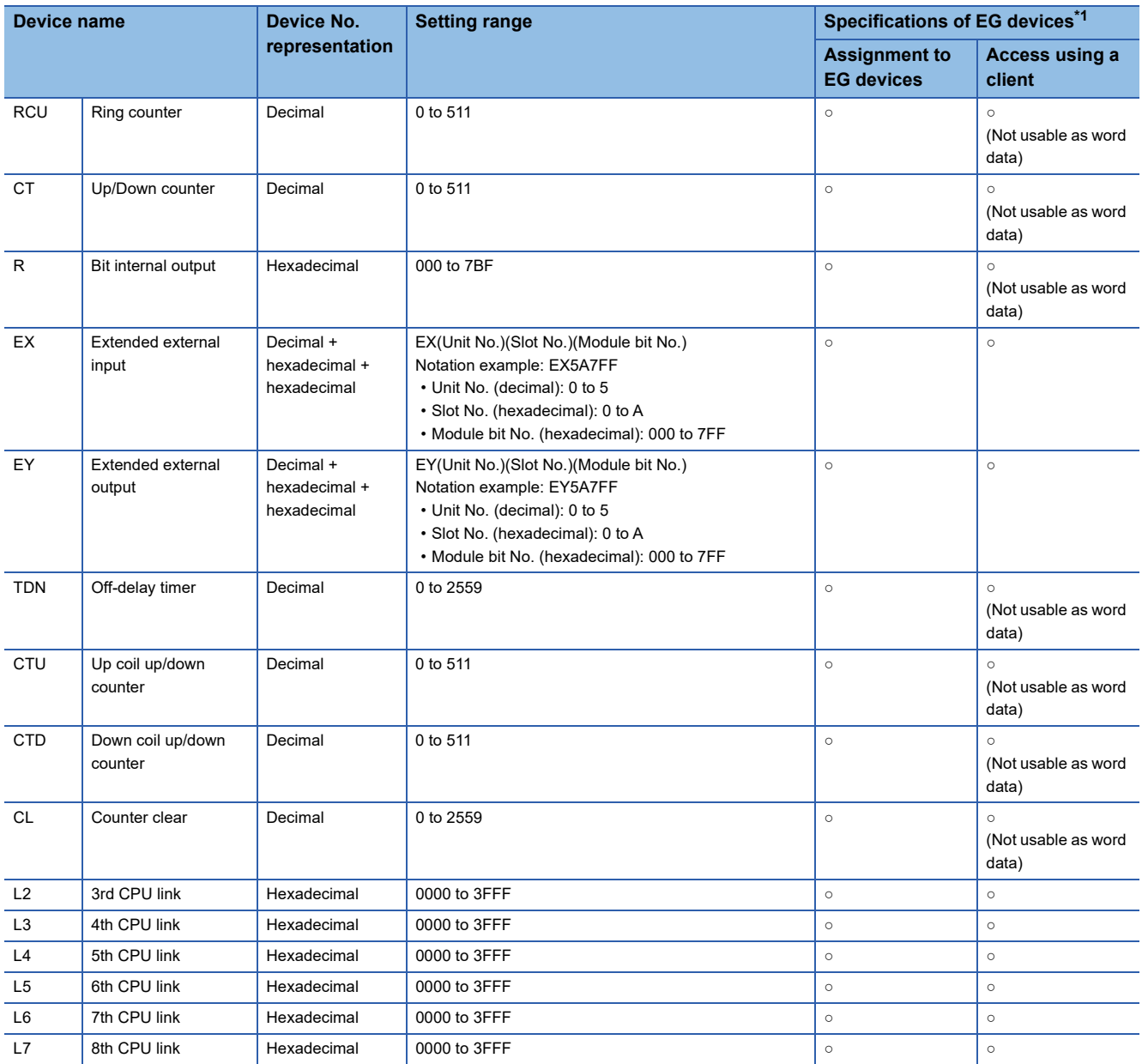

\*1 For the devices assigned to EG devices (gateway devices) and the compatible clients, refer to the following.

GT Designer3 (GOT2000) Screen Design Manual

\*2 Do not use a device range containing a device number to which I/O is not assigned.

If used, a device range error occurs during writing/reading, which results in system alarm 322.

# <span id="page-542-0"></span>**Availability of writing/reading data to/from bit devices ([HITACHI IES EHV])**

The following shows whether writing/reading data to/from bit devices is available by device type. When the device type is other than the bit type, set the device No. in multiples of 16.

R/W: Both read and write

R/-: Read only

-/W: Write only

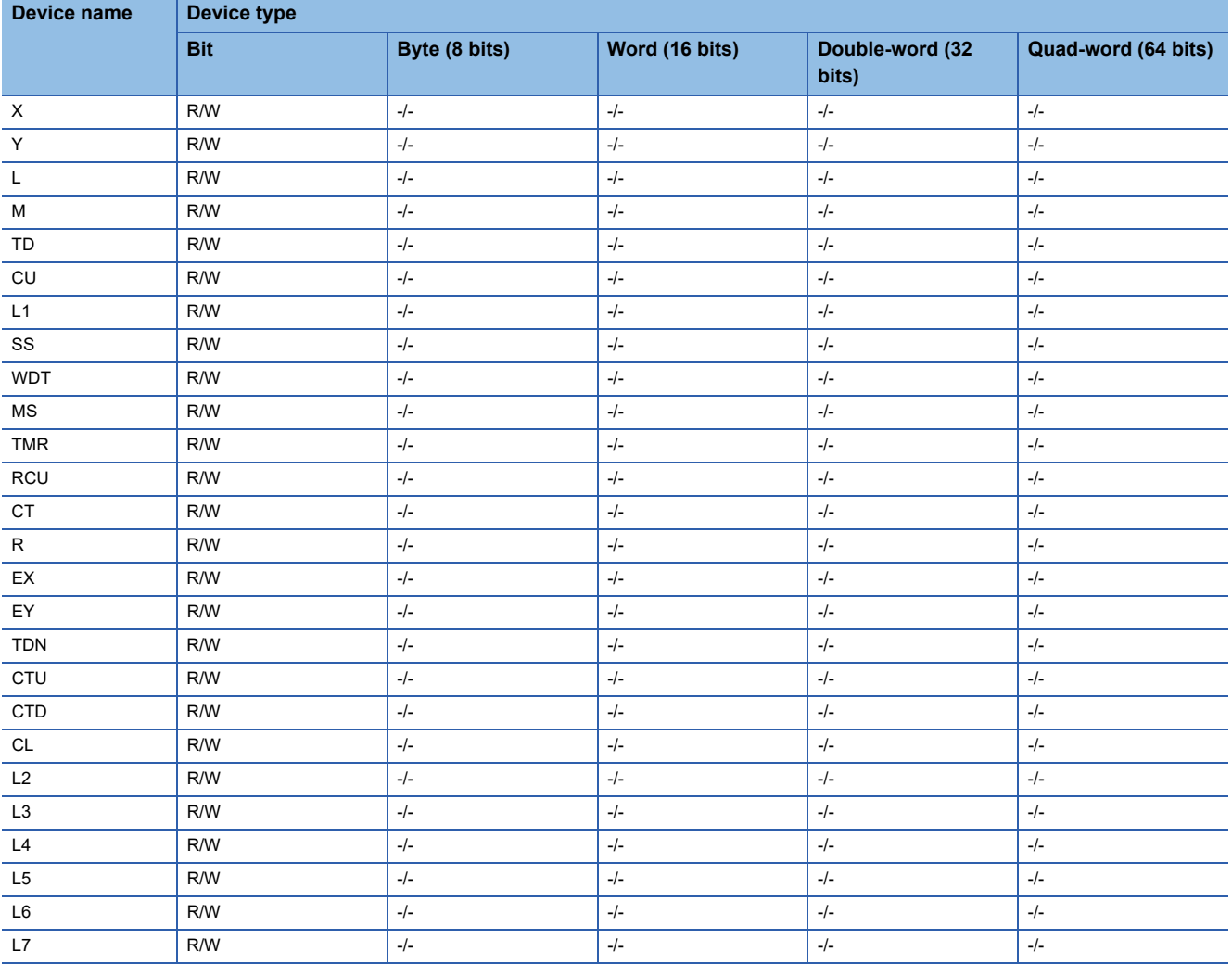

# **Monitoring-supported word devices ([HITACHI IES EHV])**

The following table shows monitoring-supported word devices.

To check whether writing/reading data to/from each device is available, refer to the following.

Fage 543 Availability of writing/reading data to/from word devices ([HITACHI IES EHV])

For the formats of devices, refer to the following.

GT Designer3 (GOT2000) Screen Design Manual

#### ○: Available

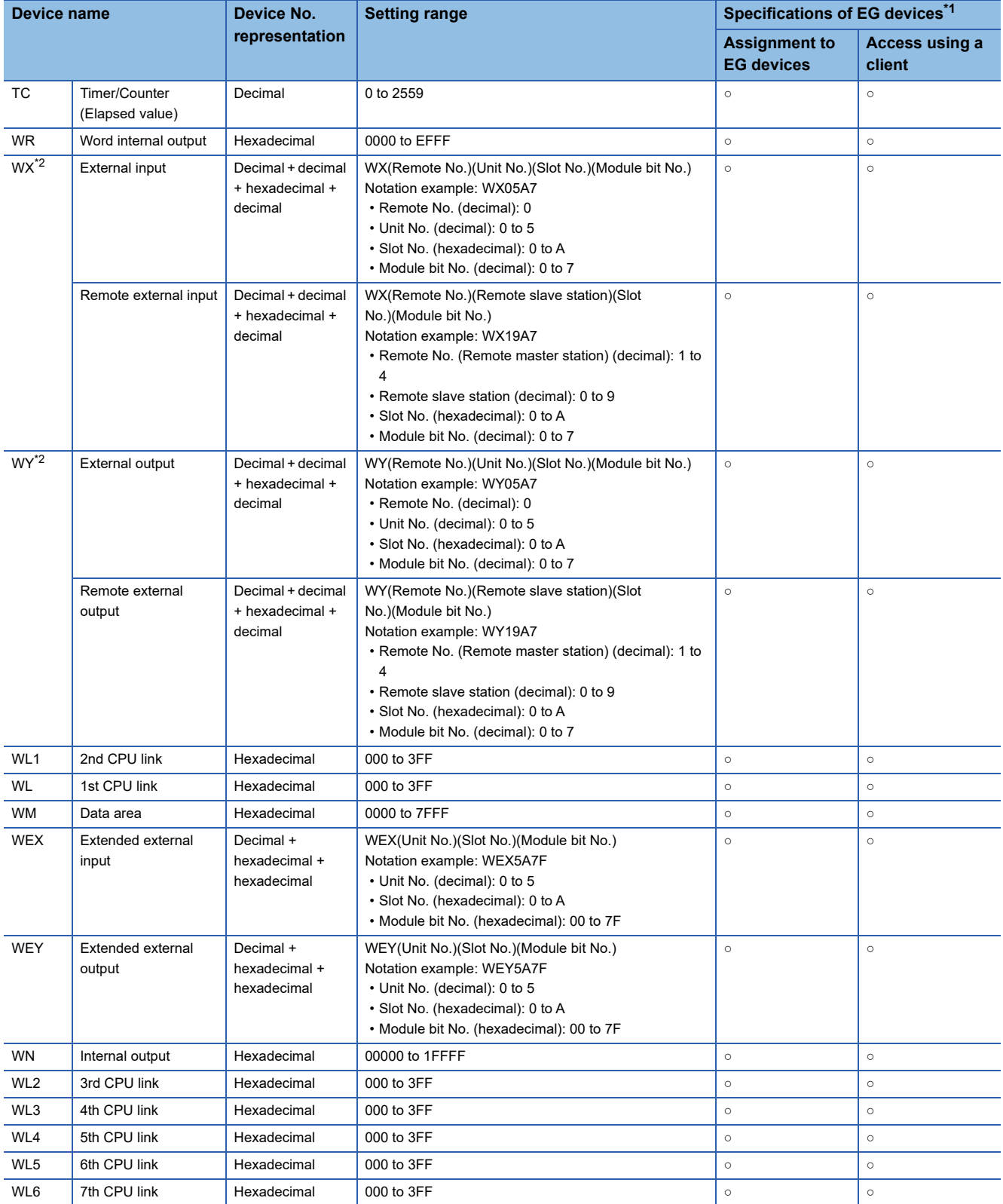

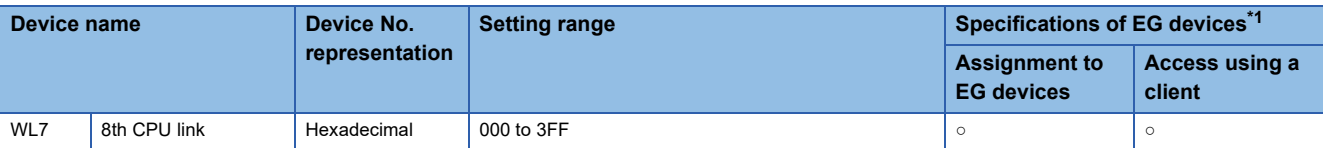

\*1 For the devices assigned to EG devices (gateway devices) and the compatible clients, refer to the following. LaGT Designer3 (GOT2000) Screen Design Manual

\*2 Do not use a device range containing a device number to which I/O is not assigned. If used, a device range error occurs during writing/reading, which results in system alarm 322.

## <span id="page-544-0"></span>**Availability of writing/reading data to/from word devices ([HITACHI IES EHV])**

The following shows whether writing/reading data to/from word devices is available by device type.

R/W: Both read and write

R/-: Read only

-/W: Write only

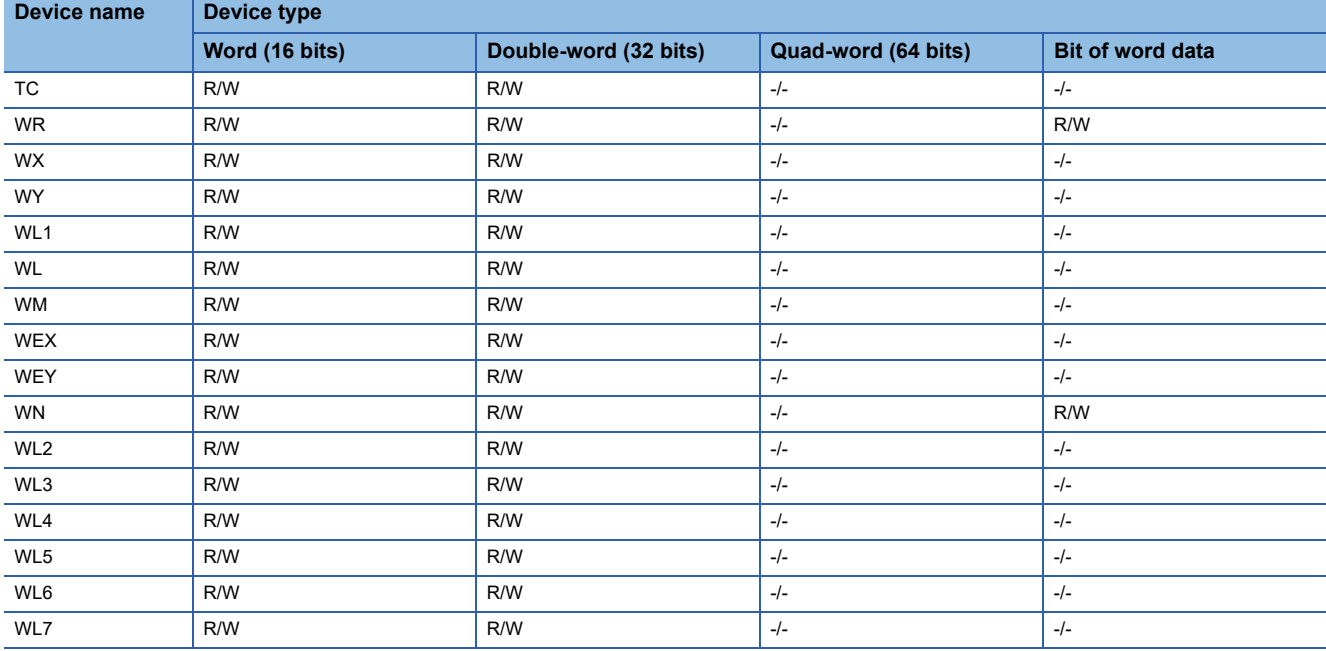

# **HITACHI IES equipment ([HITACHI IES HIDIC H])**

# **GT** GT GT<br>27 25 23

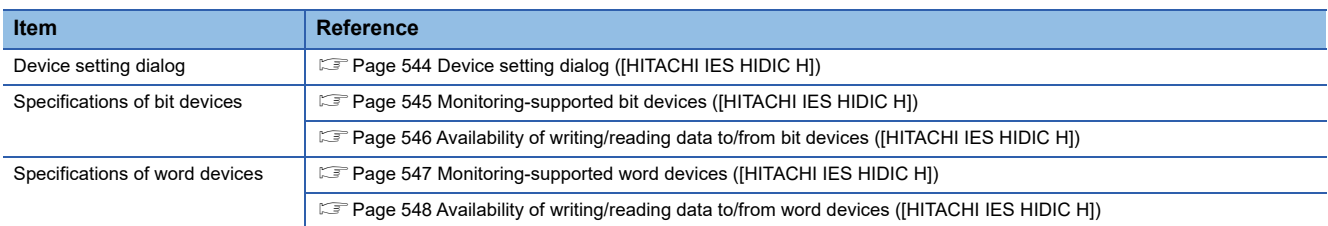

# <span id="page-545-0"></span>**Device setting dialog ([HITACHI IES HIDIC H])**

Set a device to be monitored.

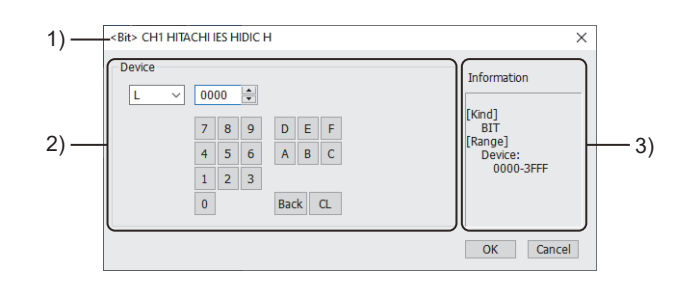

1) Title

Data type and channel number of the device to be set

2) [Device]

Set the device name and device number.

If a bit number needs to be specified, the setting item is displayed. Example) Setting of L0000

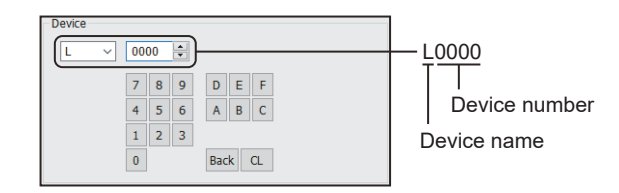

#### 3) [Information]

Displays the setting range of each setting item according to the selected device.

# <span id="page-546-0"></span>**Monitoring-supported bit devices ([HITACHI IES HIDIC H])**

The following table shows monitoring-supported bit devices.

Do not set device outside the range.

If the set device is outside the range, the object set by the device within the range cannot be displayed.

To check whether writing/reading data to/from each device is available, refer to the following.

Fage 546 Availability of writing/reading data to/from bit devices ([HITACHI IES HIDIC H])

For the formats of devices, refer to the following.

LaGT Designer3 (GOT2000) Screen Design Manual

○: Available

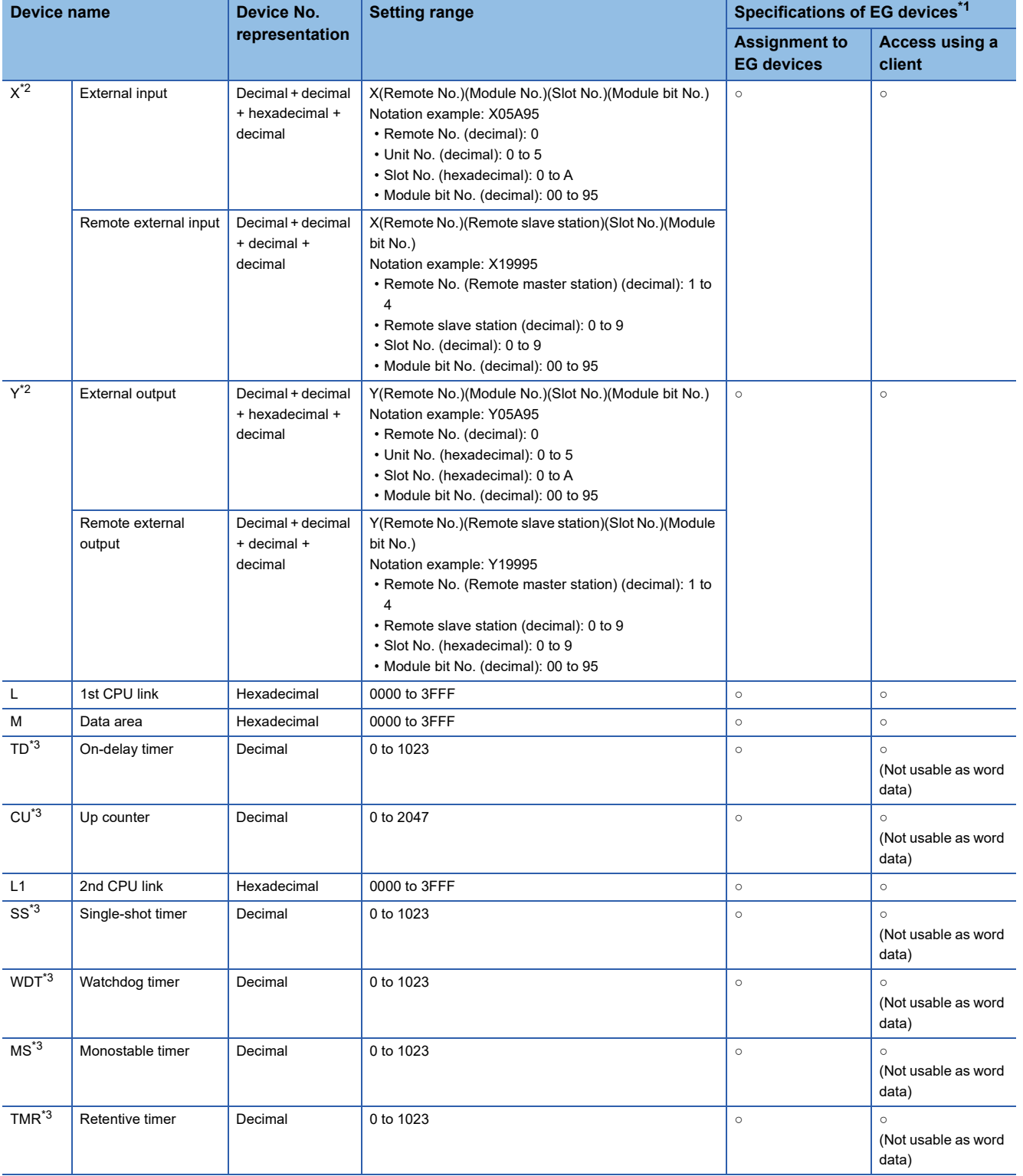

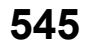

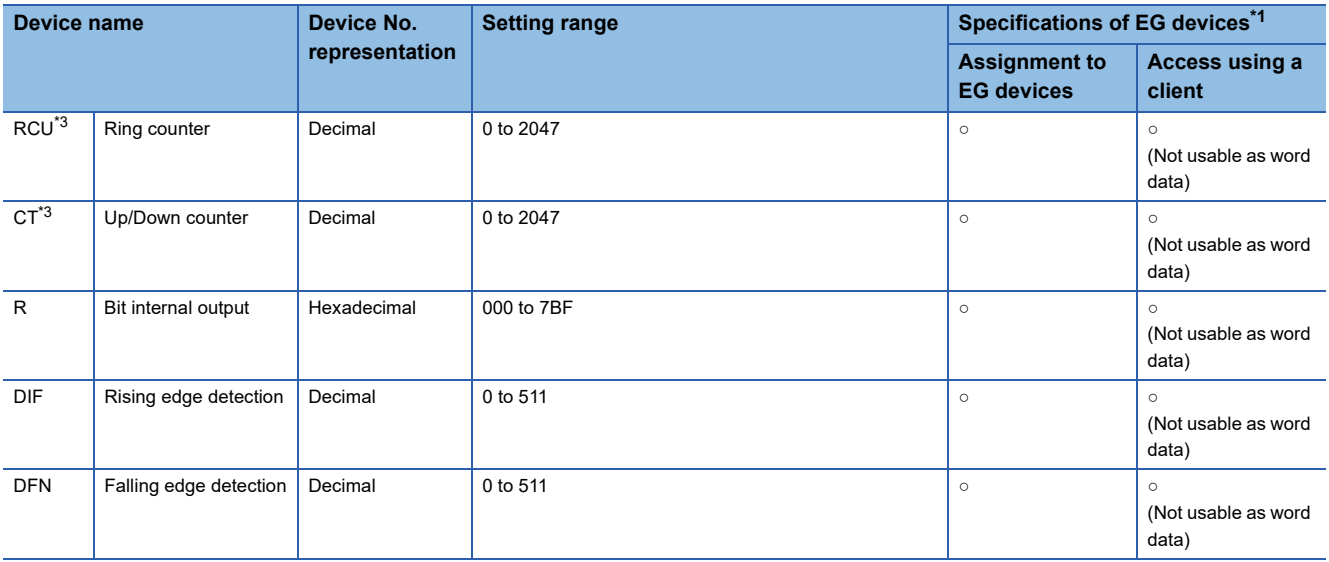

\*1 For the devices assigned to EG devices (gateway devices) and the compatible clients, refer to the following. LaGT Designer3 (GOT2000) Screen Design Manual

\*2 Do not use a device range containing a device number to which I/O is not assigned. Writing/reading is not performed normally.

\*3 The same number cannot be used repeatedly.

## <span id="page-547-0"></span>**Availability of writing/reading data to/from bit devices ([HITACHI IES HIDIC H])**

The following shows whether writing/reading data to/from bit devices is available by device type.

When the device type is other than the bit type, set the device No. in multiples of 16.

R/W: Both read and write

R/-: Read only

-/W: Write only

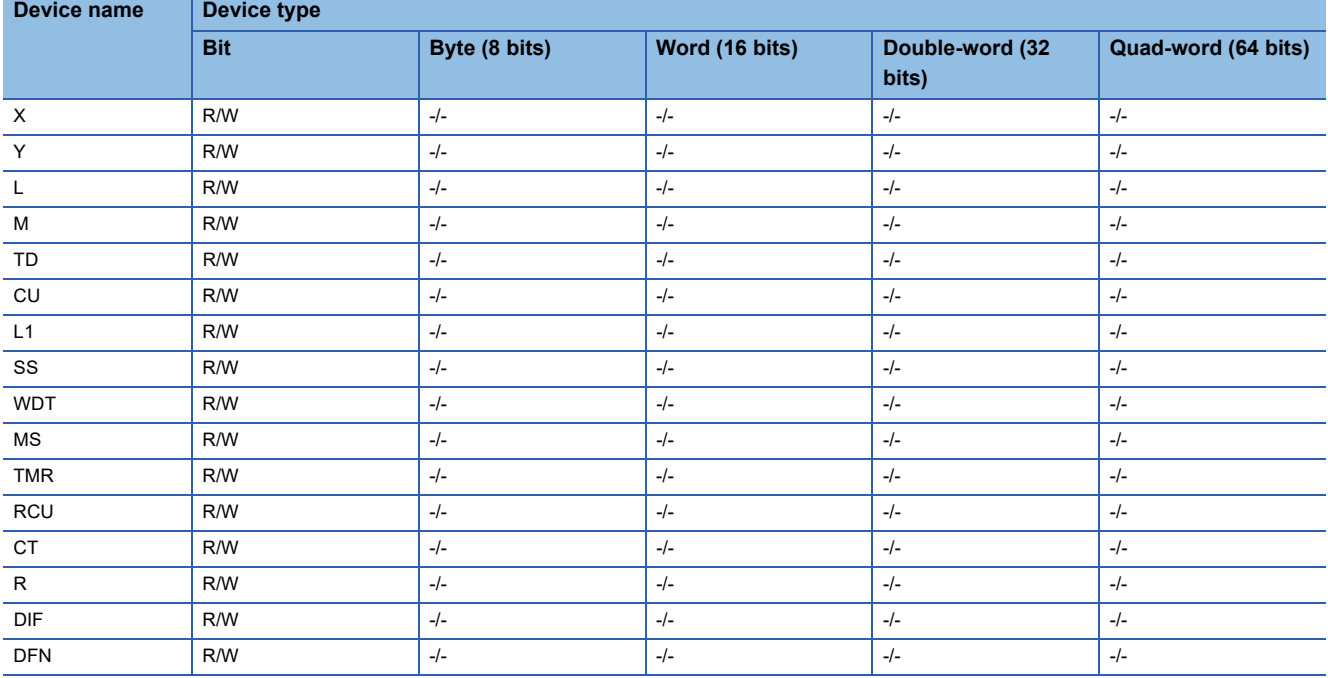

## <span id="page-548-0"></span>**Monitoring-supported word devices ([HITACHI IES HIDIC H])**

The following table shows monitoring-supported word devices.

Do not set device outside the range.

If the set device is outside the range, the object set by the device within the range cannot be displayed.

To check whether writing/reading data to/from each device is available, refer to the following.

Fage 548 Availability of writing/reading data to/from word devices ([HITACHI IES HIDIC H])

For the formats of devices, refer to the following.

GT Designer3 (GOT2000) Screen Design Manual

- ○: Available
- ×: Not available

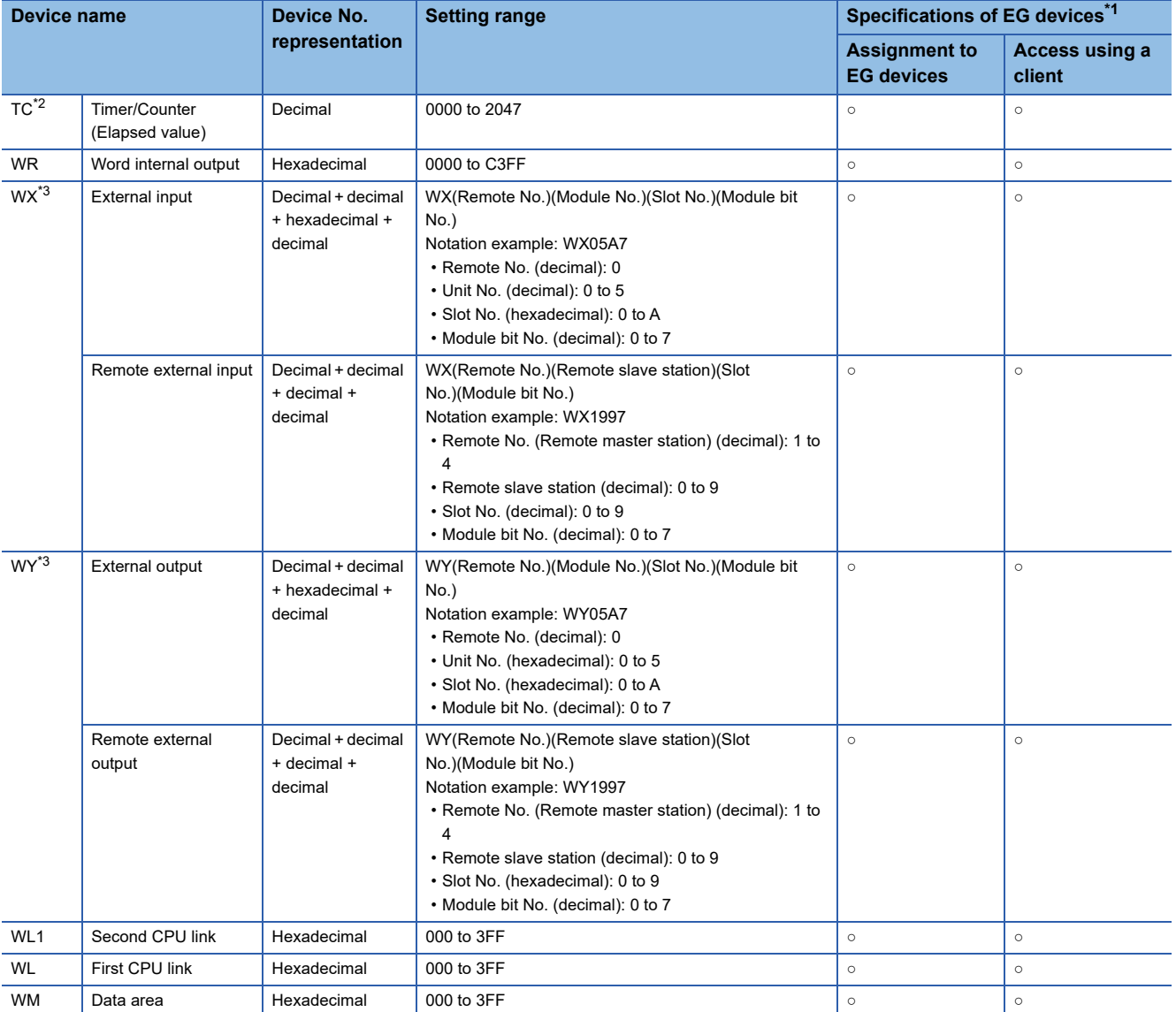

\*1 For the devices assigned to EG devices (gateway devices) and the compatible clients, refer to the following. GT Designer3 (GOT2000) Screen Design Manual

\*2 The same number cannot be used repeatedly.

\*3 Do not use a device range containing a device number to which I/O is not assigned. Writing/reading is not performed normally.

# <span id="page-549-0"></span>**Availability of writing/reading data to/from word devices ([HITACHI IES HIDIC H])**

The following shows whether writing/reading data to/from word devices is available by device type.

R/W: Both read and write

R/-: Read only

-/W: Write only

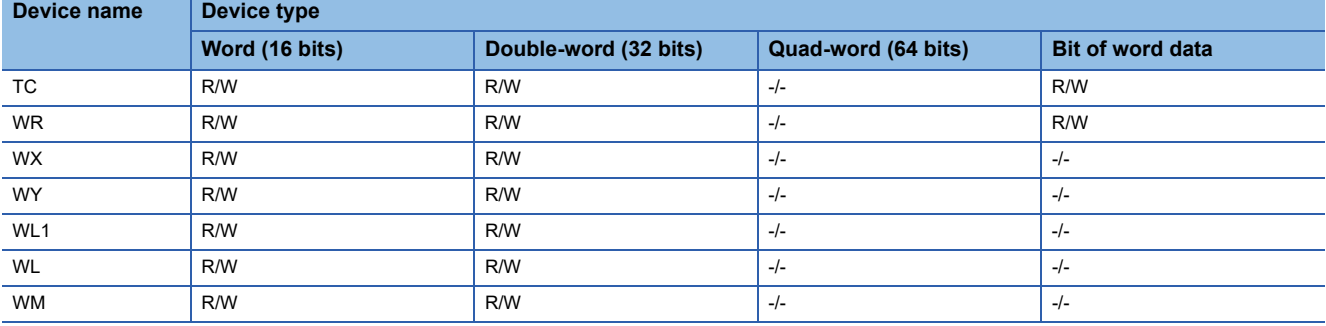

# **HITACHI equipment ([HITACHI S10VE])**

# $\begin{array}{|c|c|c|}\n\hline\n\text{GT} & \text{GT} & \text{GT} \\
\hline\n27 & 25 & 23 \\
\hline\n\end{array}$

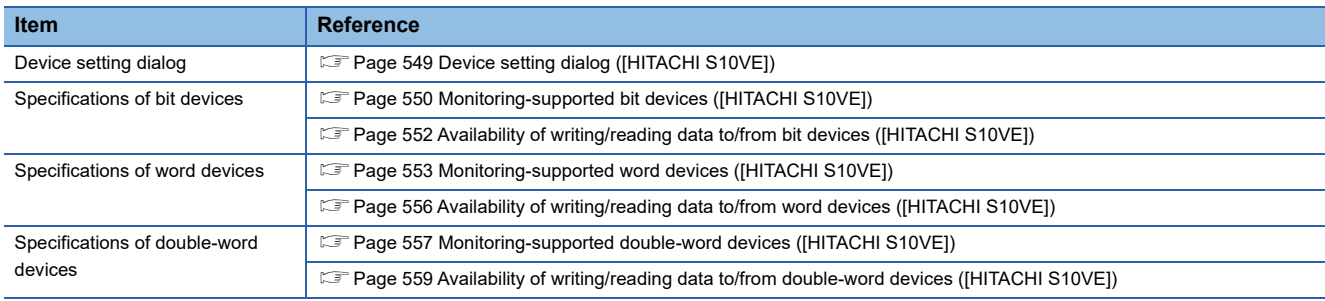

# <span id="page-550-0"></span>**Device setting dialog ([HITACHI S10VE])**

Set a device to be monitored.

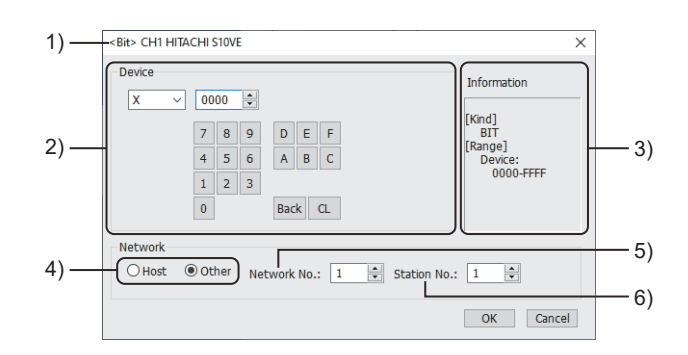

1) Title

Data type and channel number of the device to be set

2) [Device]

Set the device name and device number.

If a bit number needs to be specified, the setting item is displayed.

Example) Setting of X0000

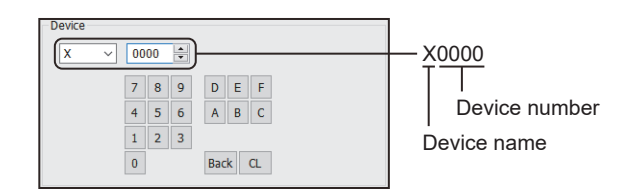

3) [Information]

Displays the setting range of each setting item according to the selected device.

4) Station type specification

Select the station type (host or other) for the controller to be monitored.

• [Host]: The controller to be monitored is the host station.

• [Other]: The controller to be monitored is not the host station.

5) [Network No.]

This item appears when [Other] is selected for the station type.

Specify a network number.

6) [Station No.]

This item appears when [Other] is selected for the station type. Specify a station number.

# <span id="page-551-0"></span>**Monitoring-supported bit devices ([HITACHI S10VE])**

The following table shows monitoring-supported bit devices.

To check whether writing/reading data to/from each device is available, refer to the following.

Fage 552 Availability of writing/reading data to/from bit devices ([HITACHI S10VE])

For the formats of devices, refer to the following.

GT Designer3 (GOT2000) Screen Design Manual

#### ○: Available

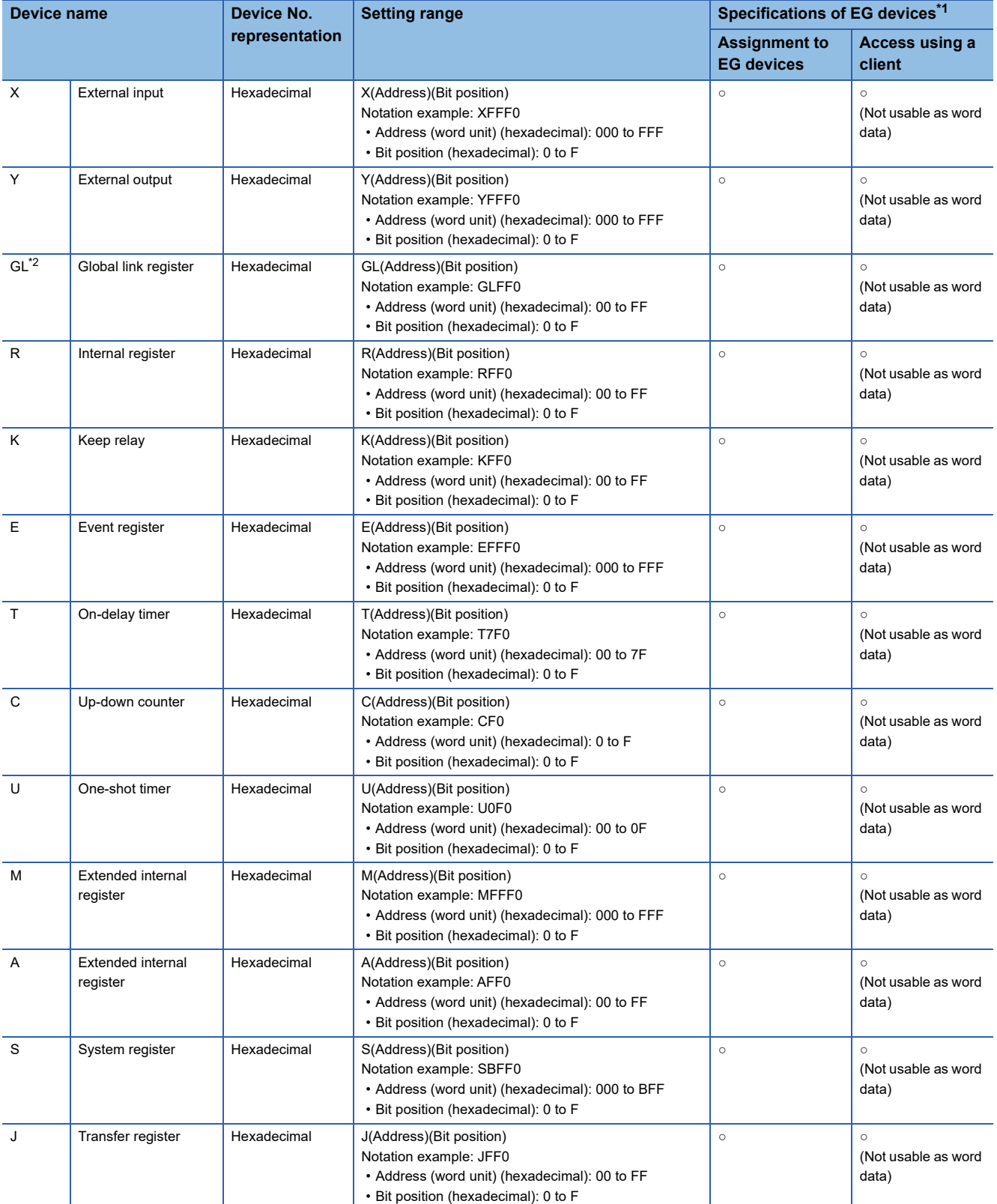

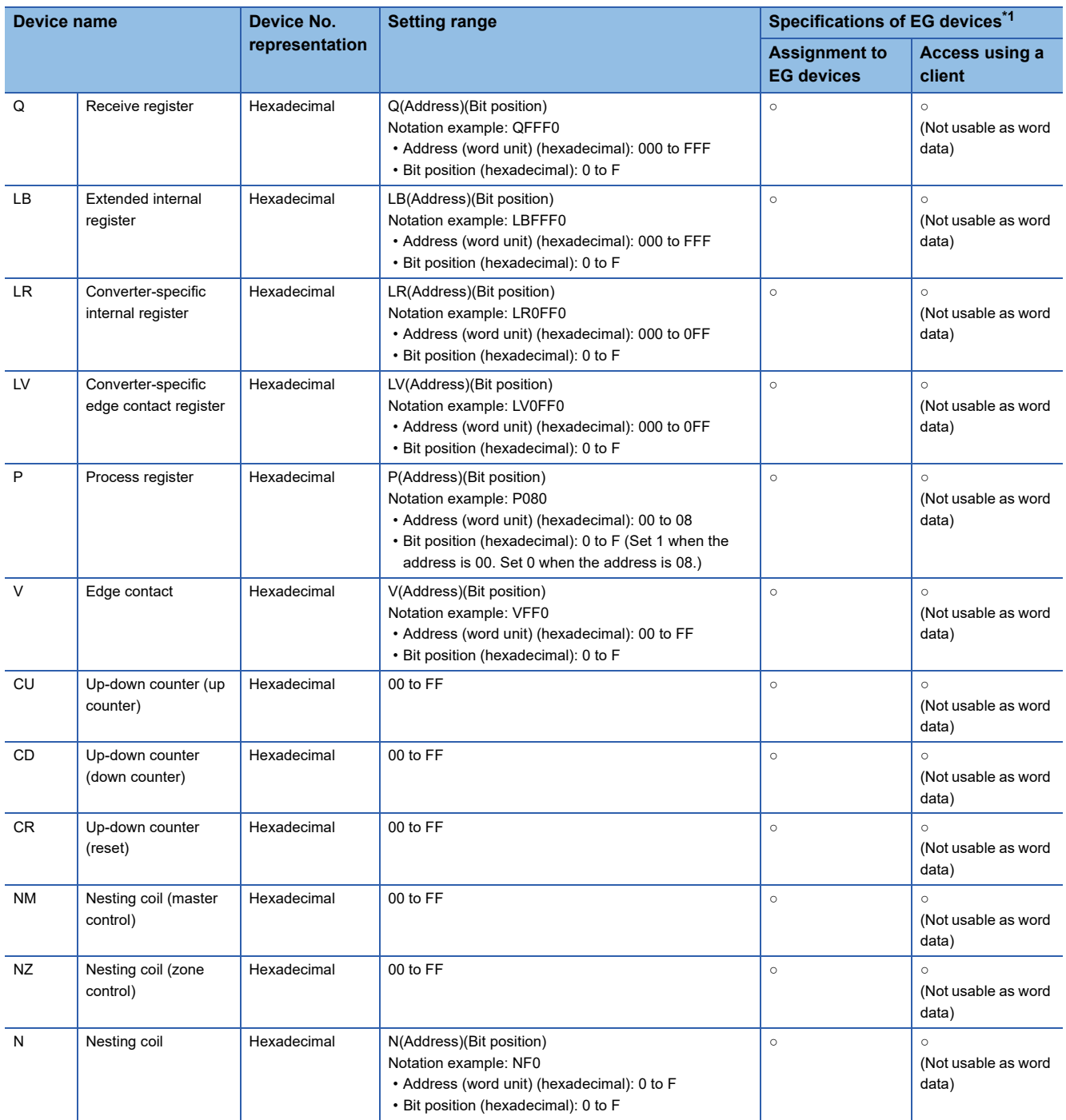

\*1 For the devices assigned to EG devices (gateway devices) and the compatible clients, refer to the following. GT Designer3 (GOT2000) Screen Design Manual

\*2 The global link register (GL) corresponds to the global link register (G) of the PLU CPU.

# <span id="page-553-0"></span>**Availability of writing/reading data to/from bit devices ([HITACHI S10VE])**

The following shows whether writing/reading data to/from bit devices is available by device type. When the device type is other than the bit type, set the device No. in multiples of 16.

R/W: Both read and write

R/-: Read only

-/W: Write only

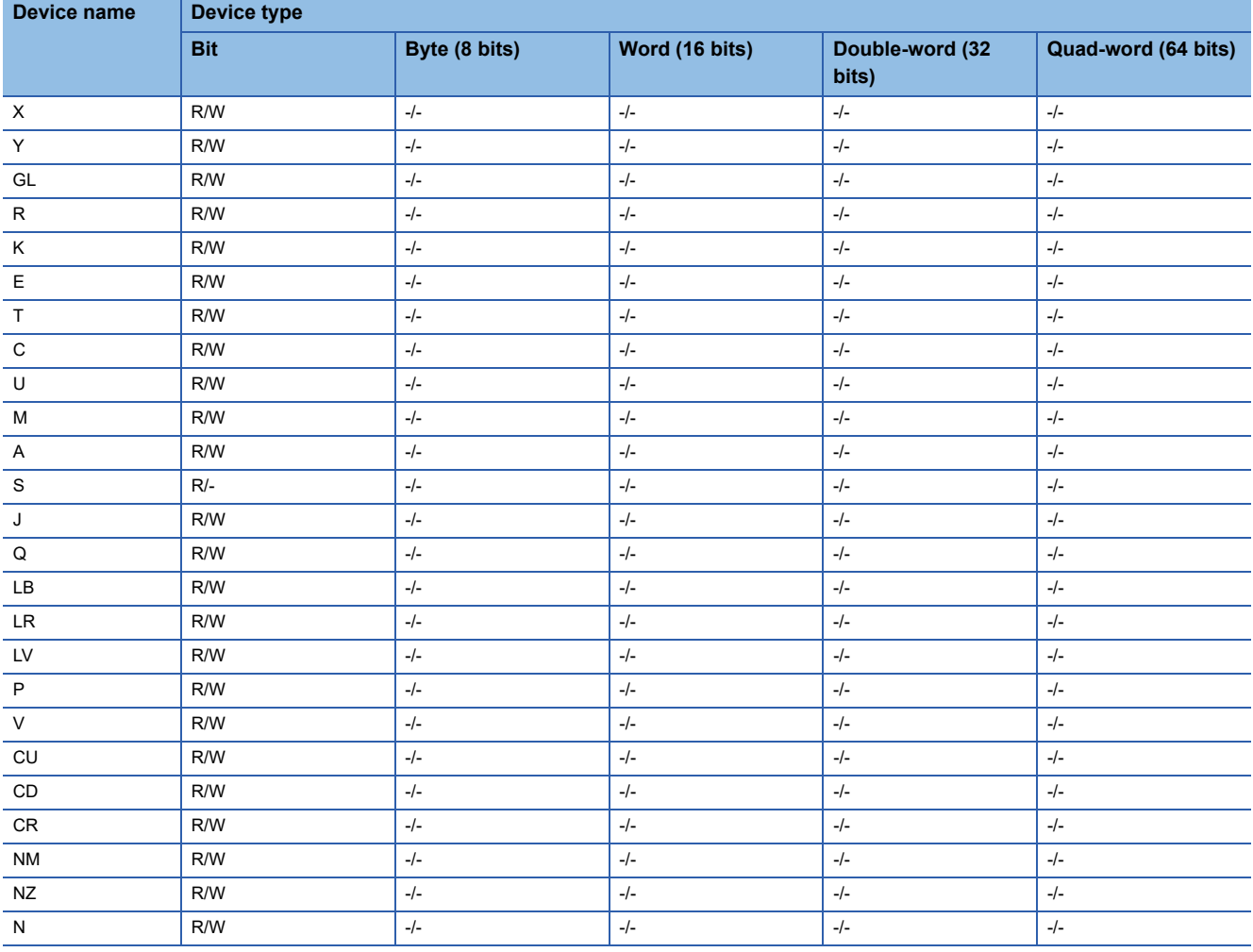

# <span id="page-554-0"></span>**Monitoring-supported word devices ([HITACHI S10VE])**

The following table shows monitoring-supported word devices.

To check whether writing/reading data to/from each device is available, refer to the following.

Fage 556 Availability of writing/reading data to/from word devices ([HITACHI S10VE])

For the formats of devices, refer to the following.

GT Designer3 (GOT2000) Screen Design Manual

#### ○: Available

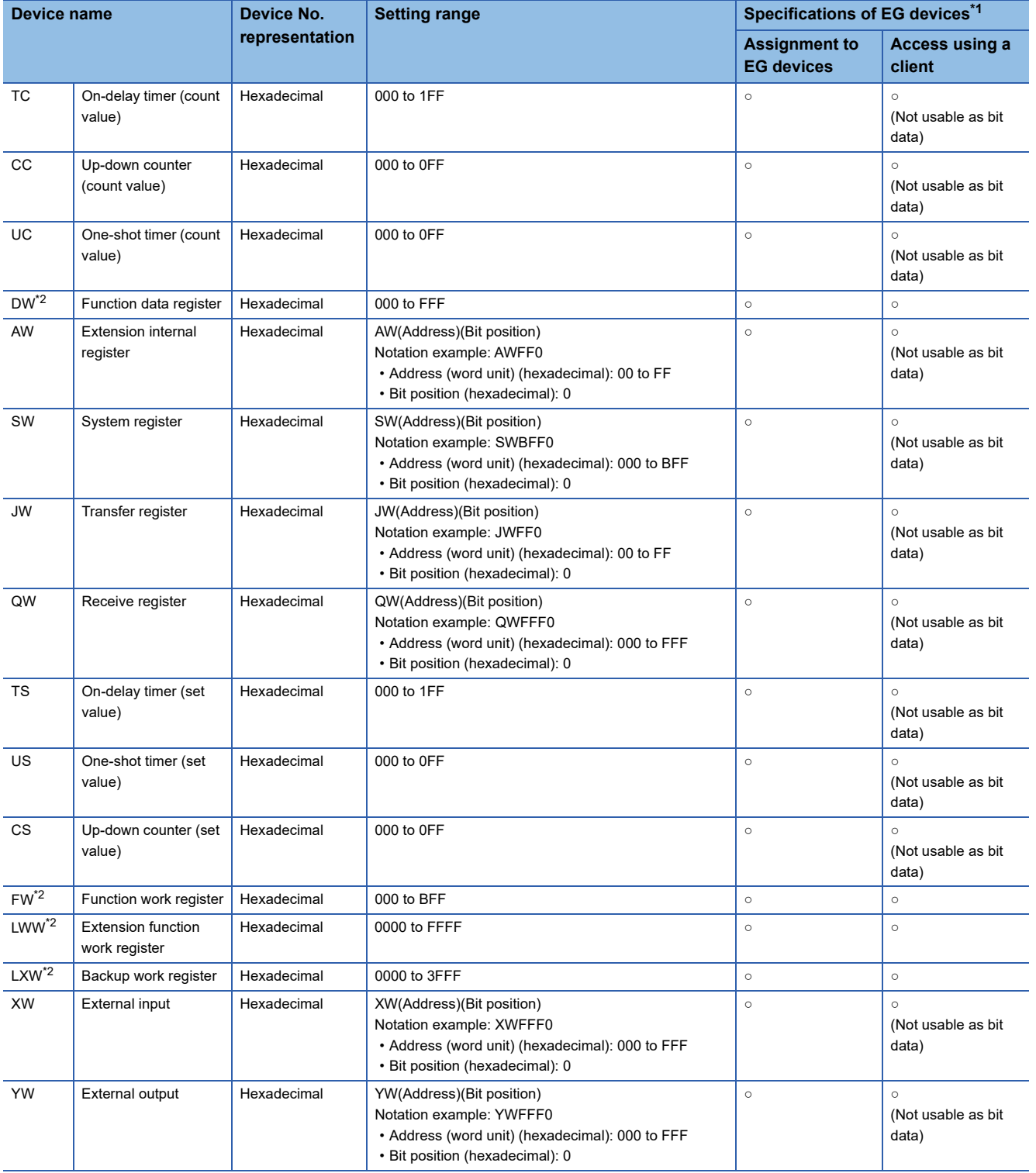

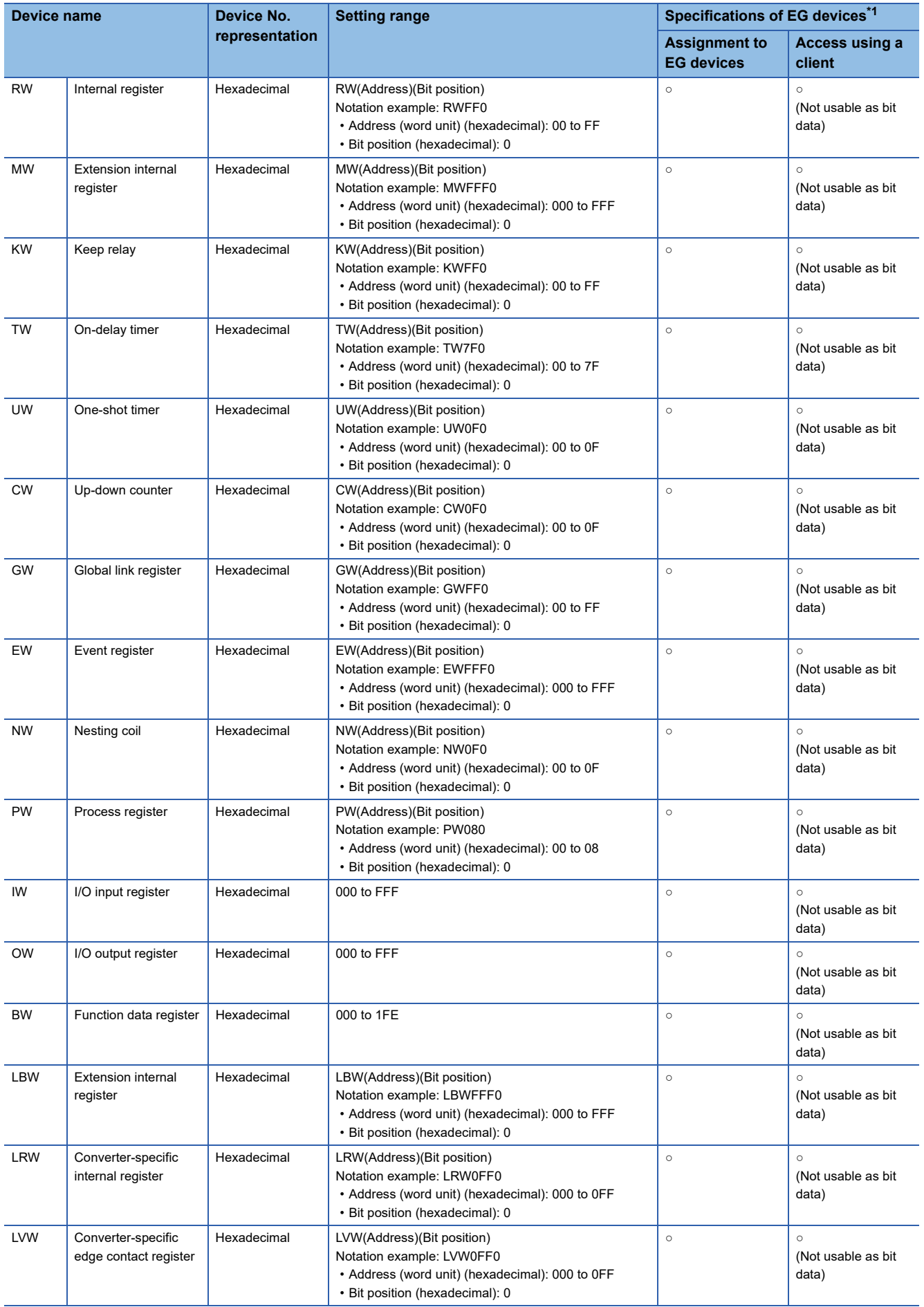

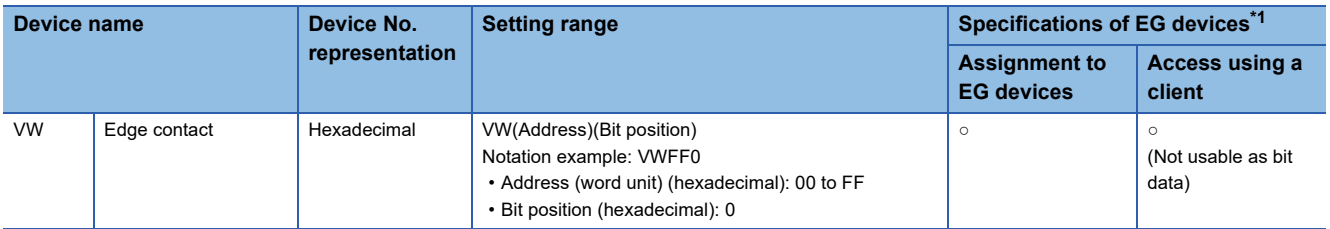

\*1 For the devices assigned to EG devices (gateway devices) and the compatible clients, refer to the following. LaGT Designer3 (GOT2000) Screen Design Manual

\*2 When it is used with bit specification of word device, the offset function cannot be used.

# <span id="page-557-0"></span>**Availability of writing/reading data to/from word devices ([HITACHI S10VE])**

The following shows whether writing/reading data to/from word devices is available by device type.

R/W: Both read and write

R/-: Read only

-/W: Write only

-/-: No read/write access

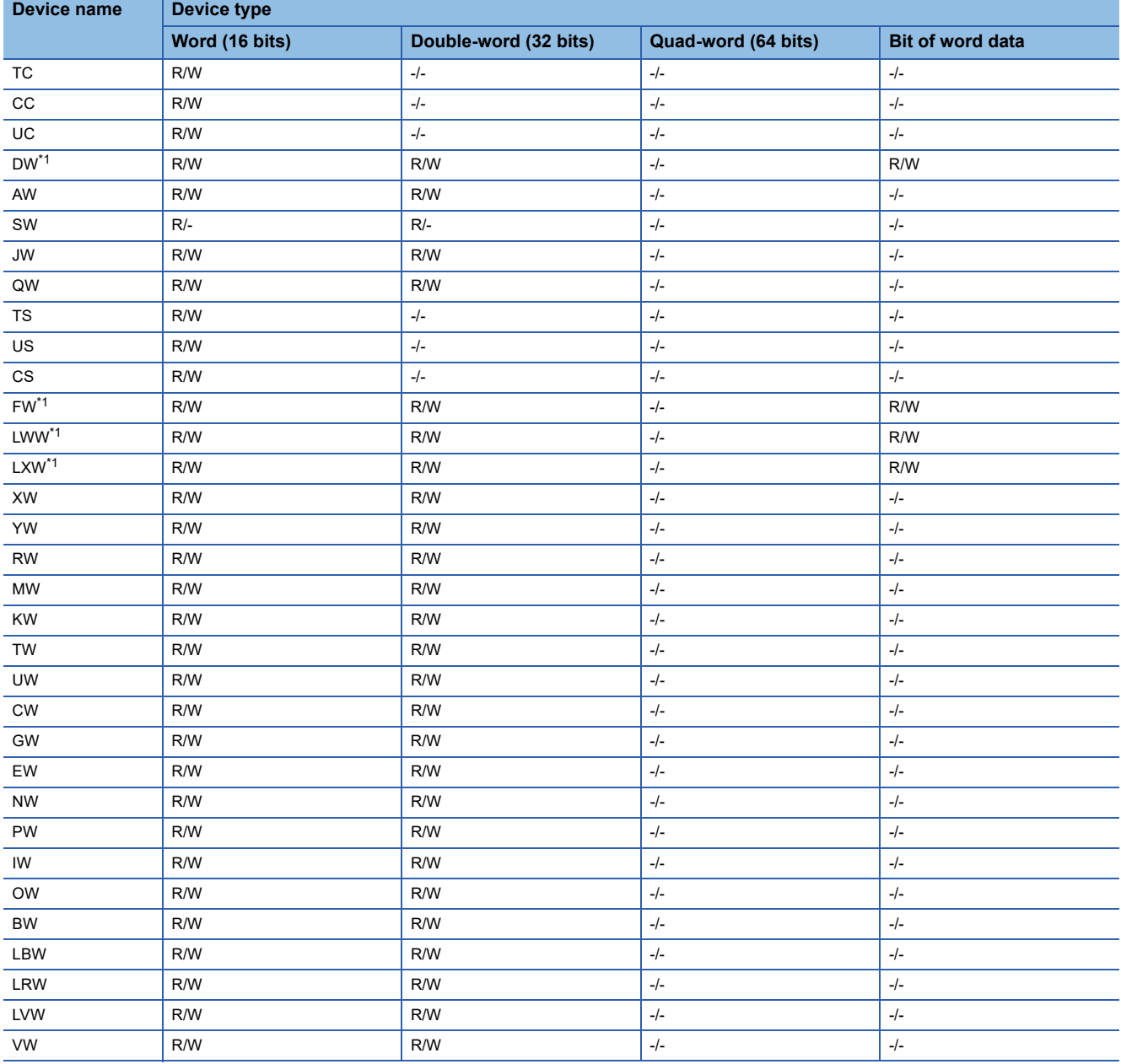

\*1 When bit specification of word device is performed, the uppermost bit is b0 and the lowermost bit is b15.

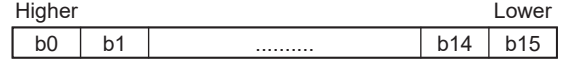

# <span id="page-558-0"></span>**Monitoring-supported double-word devices ([HITACHI S10VE])**

The following table shows monitoring-supported double-word devices.

To check whether writing/reading data to/from each device is available, refer to the following.

Fage 559 Availability of writing/reading data to/from double-word devices ([HITACHI S10VE])

For the formats of devices, refer to the following.

GT Designer3 (GOT2000) Screen Design Manual

#### ○: Available

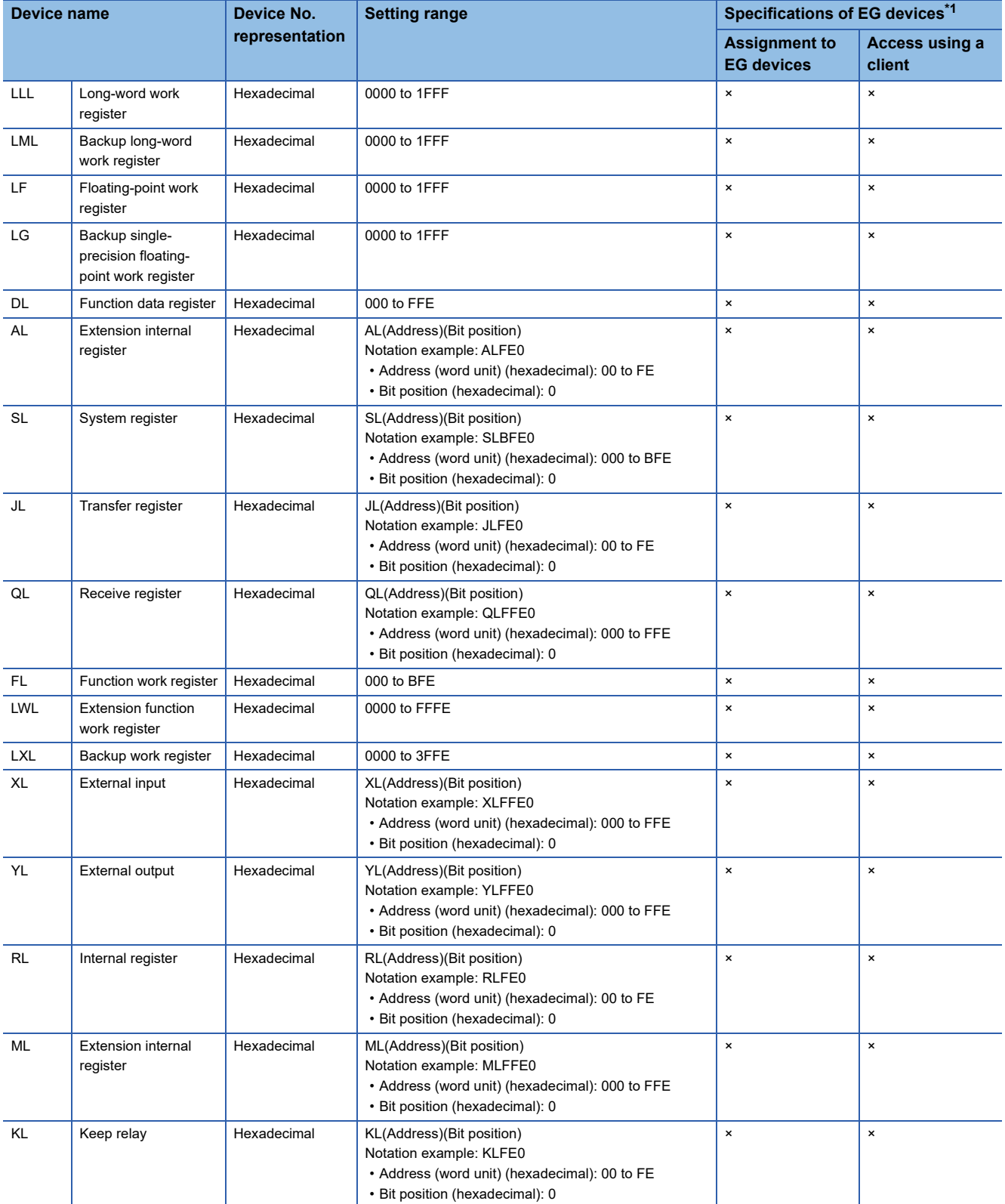

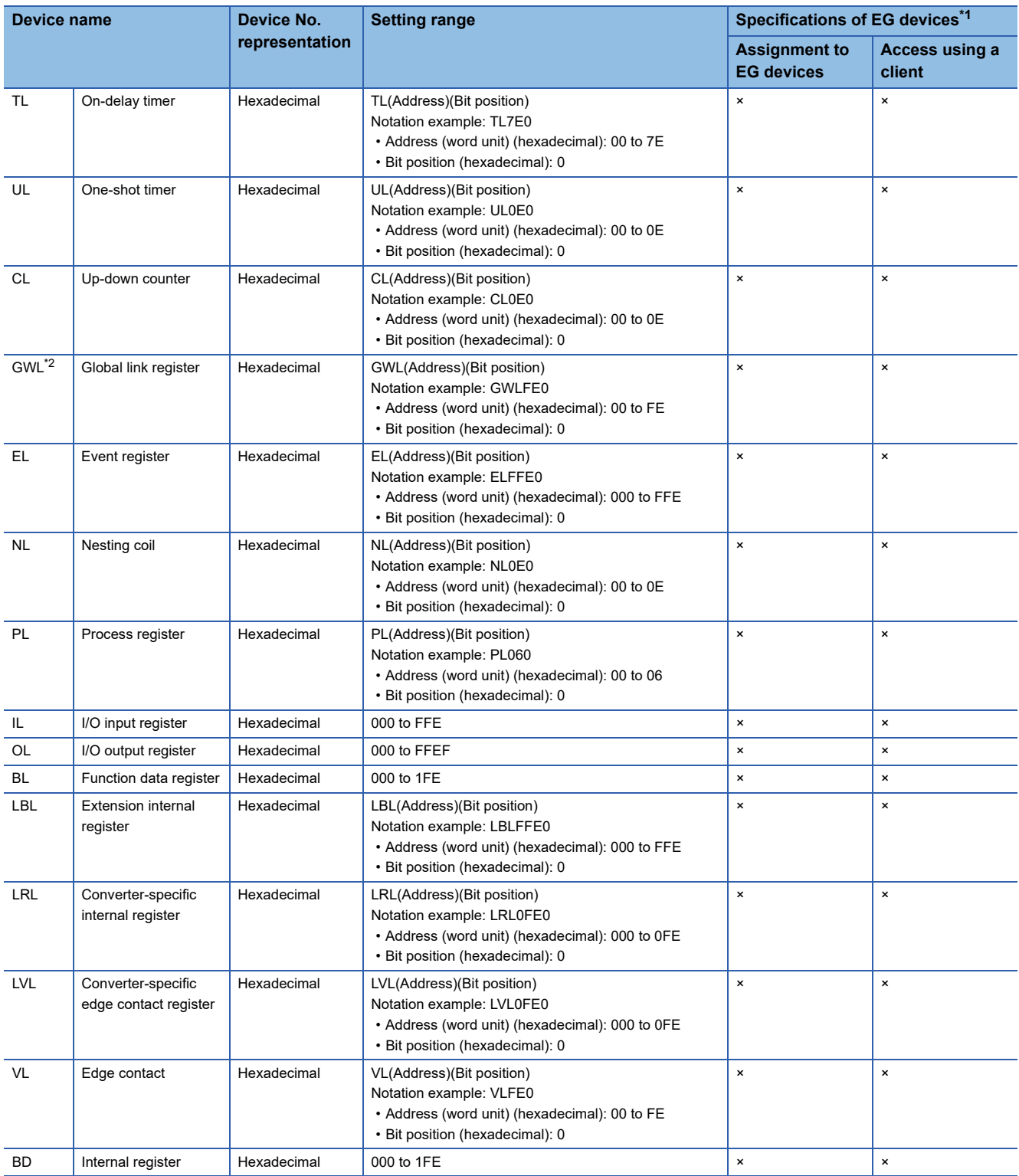

\*1 For the devices assigned to EG devices (gateway devices) and the compatible clients, refer to the following.

GT Designer3 (GOT2000) Screen Design Manual

\*2 The global link register (GWL) corresponds to the global link register (GL) of the PLU CPU.

# <span id="page-560-0"></span>**Availability of writing/reading data to/from double-word devices ([HITACHI S10VE])**

The following shows whether writing/reading data to/from double-word devices is available by device type.

R/W: Both read and write

R/-: Read only

-/W: Write only

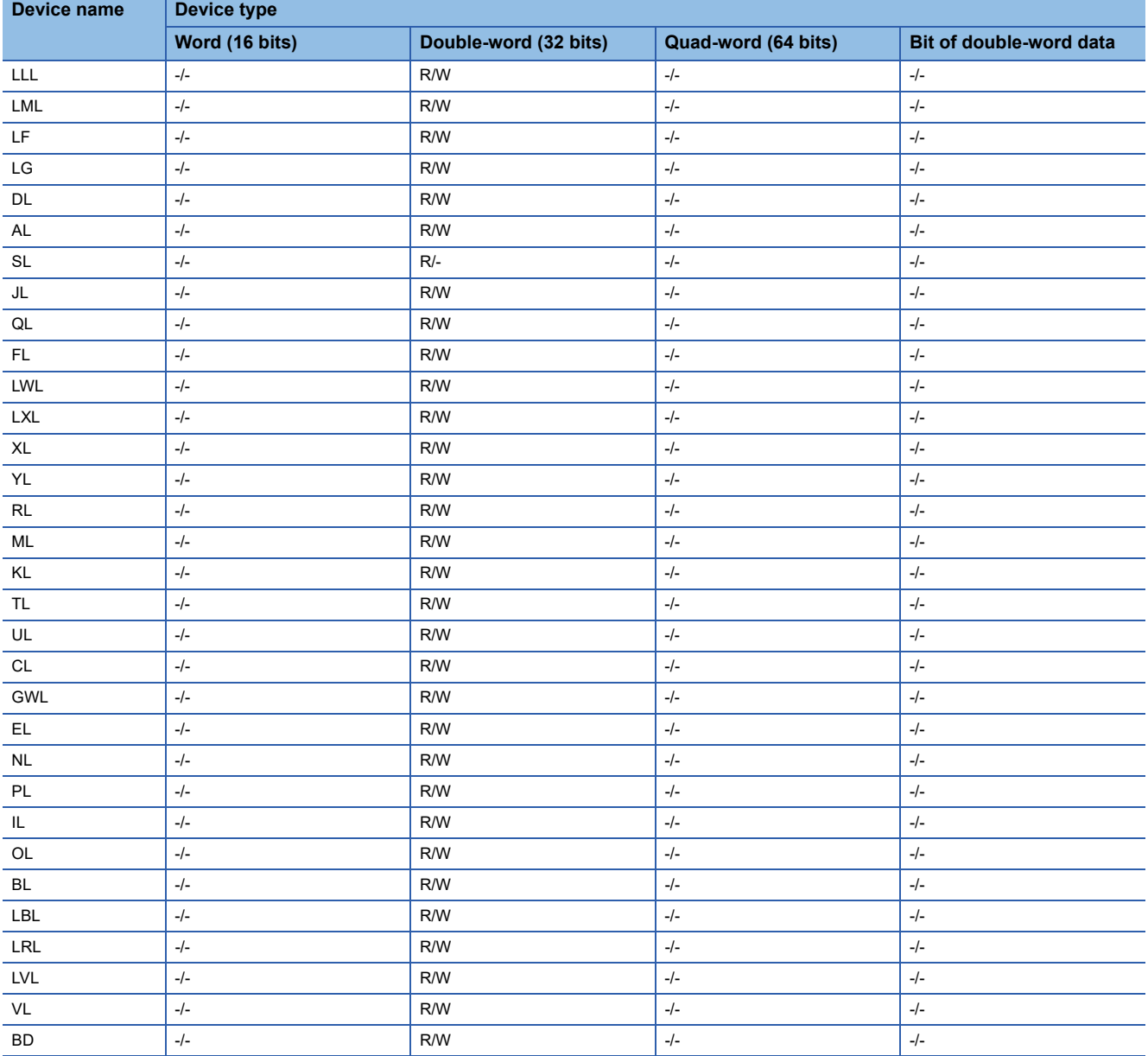

# **HITACHI equipment ([HITACHI S10mini/S10V])**

# **GT** GT GT<br>27 25 23

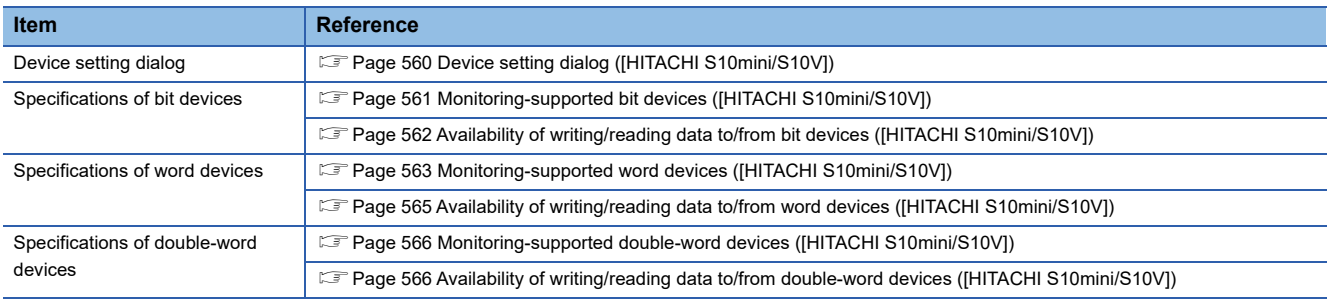

# <span id="page-561-0"></span>**Device setting dialog ([HITACHI S10mini/S10V])**

Set a device to be monitored.

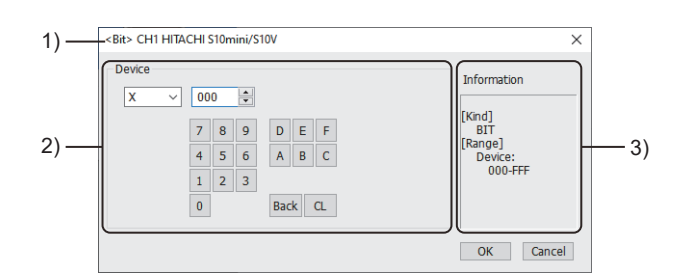

1) Title

Data type and channel number of the device to be set

2) [Device]

Set the device name and device number.

If a bit number needs to be specified, the setting item is displayed.

Example) Setting of X000

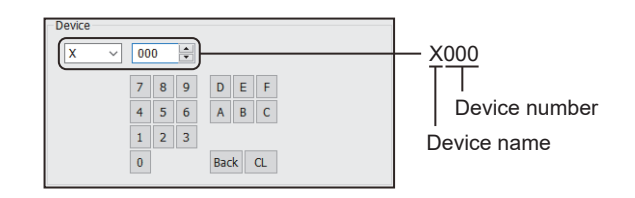

### 3) [Information]

Displays the setting range of each setting item according to the selected device.

# <span id="page-562-0"></span>**Monitoring-supported bit devices ([HITACHI S10mini/S10V])**

The following table shows monitoring-supported bit devices.

To check whether writing/reading data to/from each device is available, refer to the following.

Fage 562 Availability of writing/reading data to/from bit devices ([HITACHI S10mini/S10V])

For the formats of devices, refer to the following.

GT Designer3 (GOT2000) Screen Design Manual

#### ○: Available

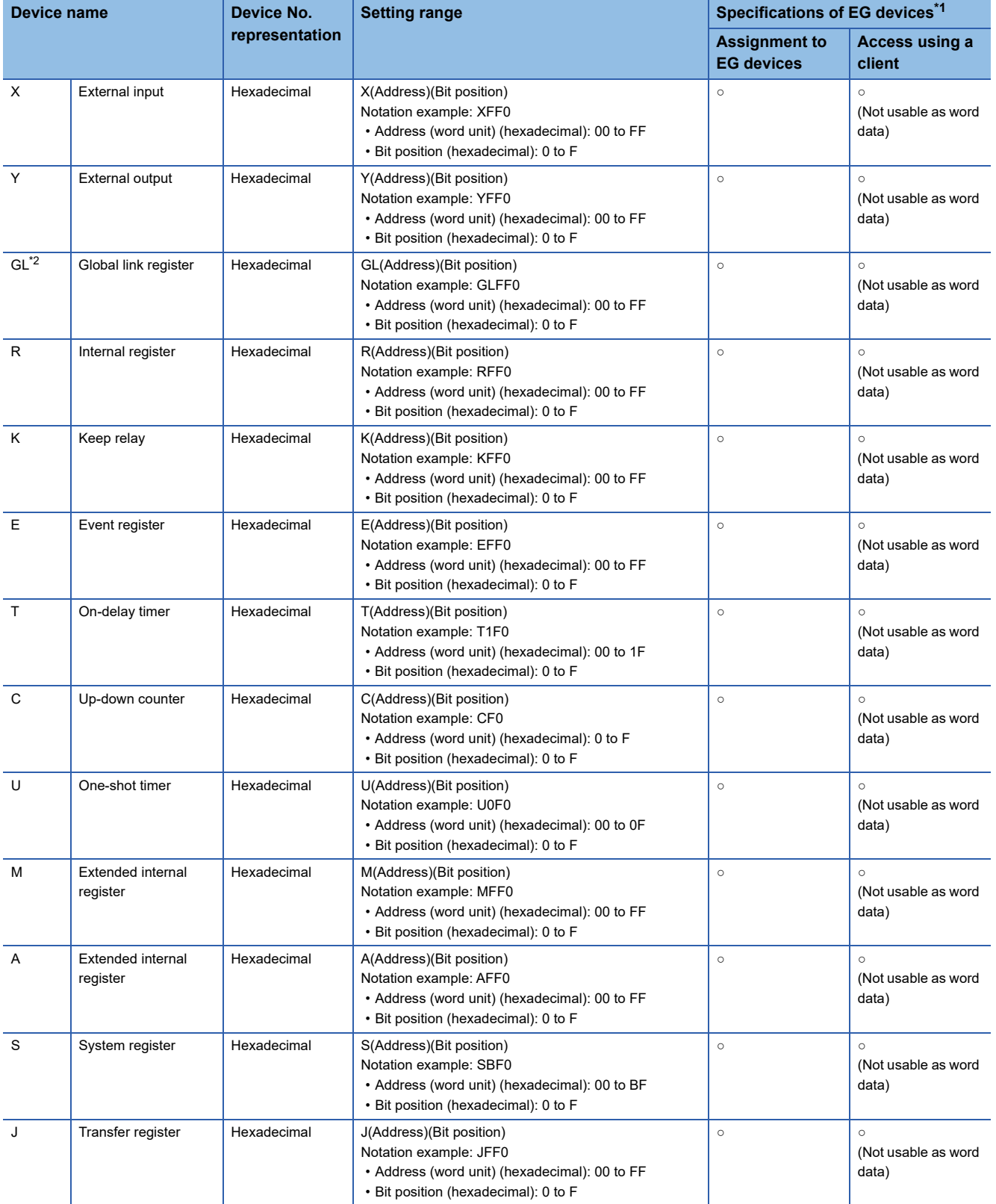

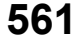

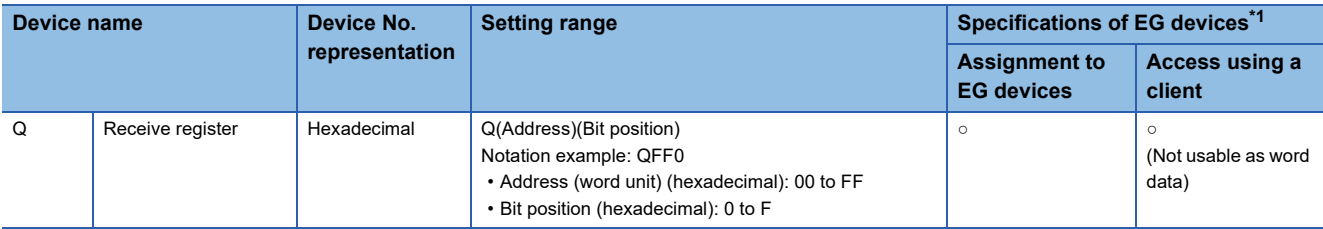

\*1 For the devices assigned to EG devices (gateway devices) and the compatible clients, refer to the following. GT Designer3 (GOT2000) Screen Design Manual

\*2 The global link register (GL) corresponds to the global link register (G) of the PLU CPU.

## <span id="page-563-0"></span>**Availability of writing/reading data to/from bit devices ([HITACHI S10mini/S10V])**

The following shows whether writing/reading data to/from bit devices is available by device type.

When the device type is other than the bit type, set the device No. in multiples of 16.

R/W: Both read and write

R/-: Read only

-/W: Write only

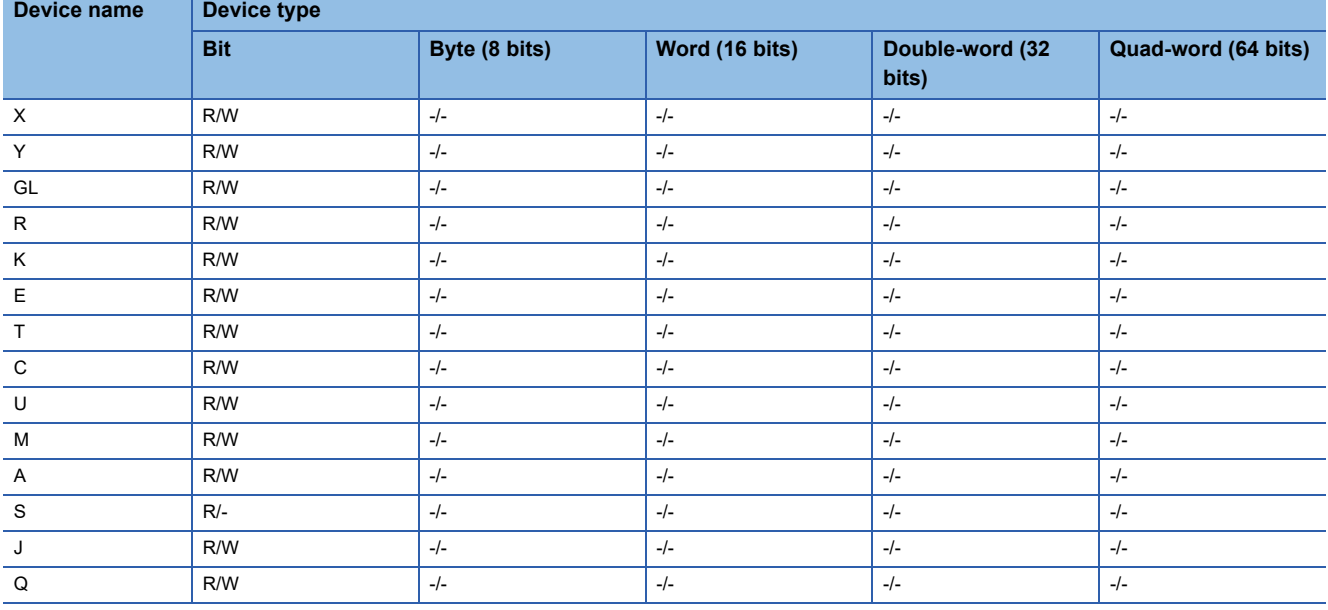

## <span id="page-564-0"></span>**Monitoring-supported word devices ([HITACHI S10mini/S10V])**

The following table shows monitoring-supported word devices.

To check whether writing/reading data to/from each device is available, refer to the following.

Fage 565 Availability of writing/reading data to/from word devices ([HITACHI S10mini/S10V])

For the formats of devices, refer to the following.

GT Designer3 (GOT2000) Screen Design Manual

#### ○: Available

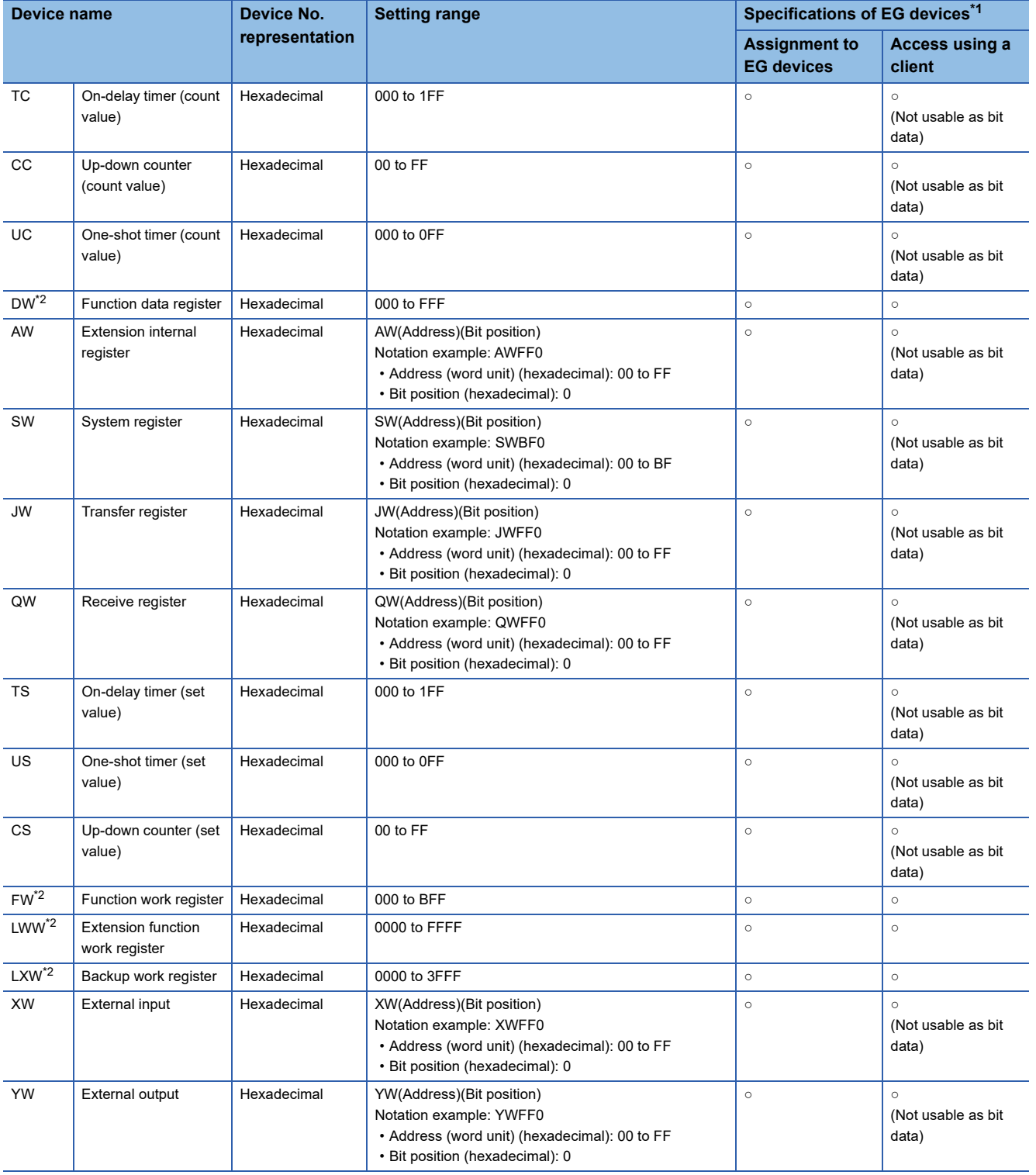

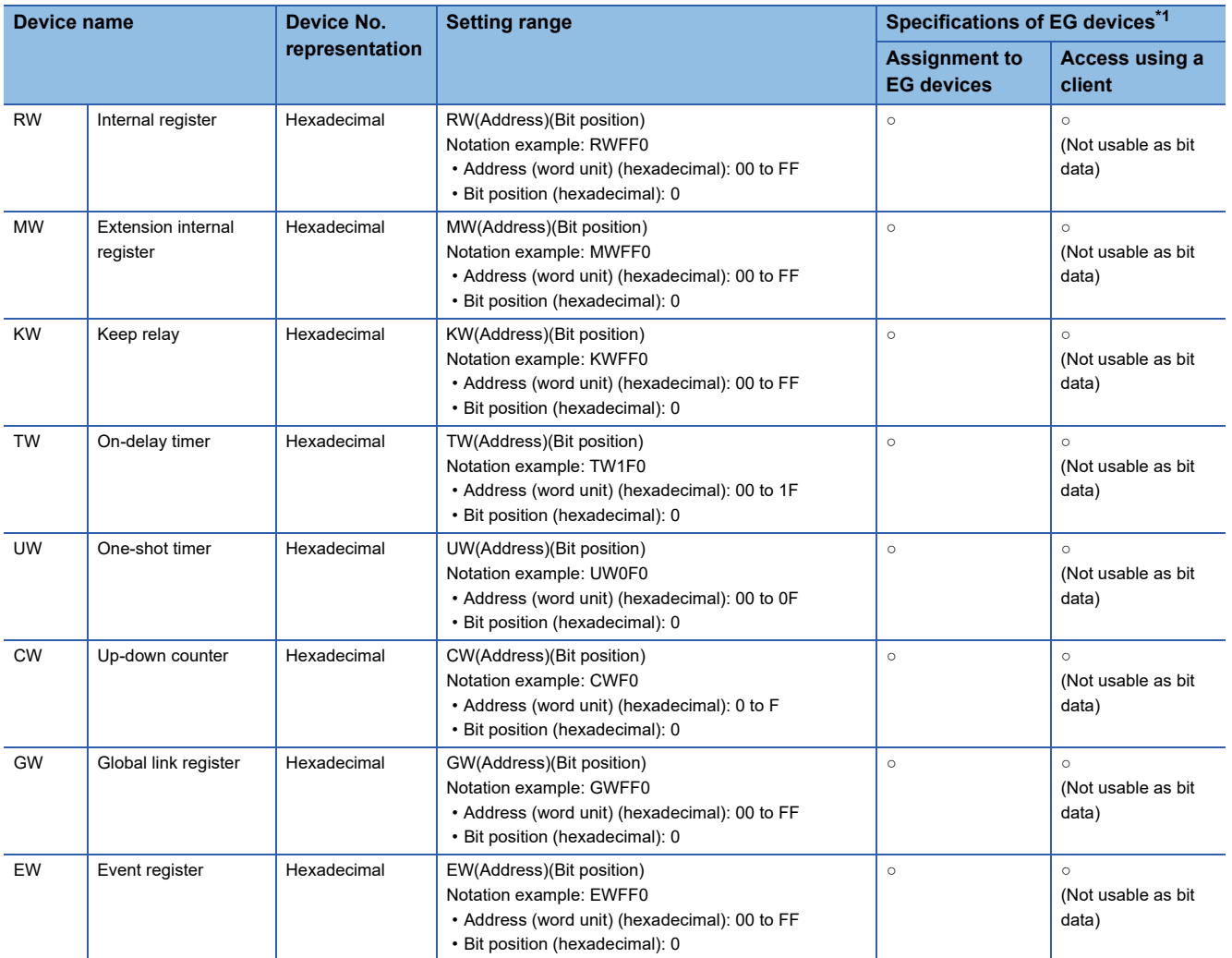

\*1 For the devices assigned to EG devices (gateway devices) and the compatible clients, refer to the following. GT Designer3 (GOT2000) Screen Design Manual

\*2 When it is used with bit specification of word device, the offset function cannot be used.

# <span id="page-566-0"></span>**Availability of writing/reading data to/from word devices ([HITACHI S10mini/S10V])**

The following shows whether writing/reading data to/from word devices is available by device type.

R/W: Both read and write

R/-: Read only

-/W: Write only

-/-: No read/write access

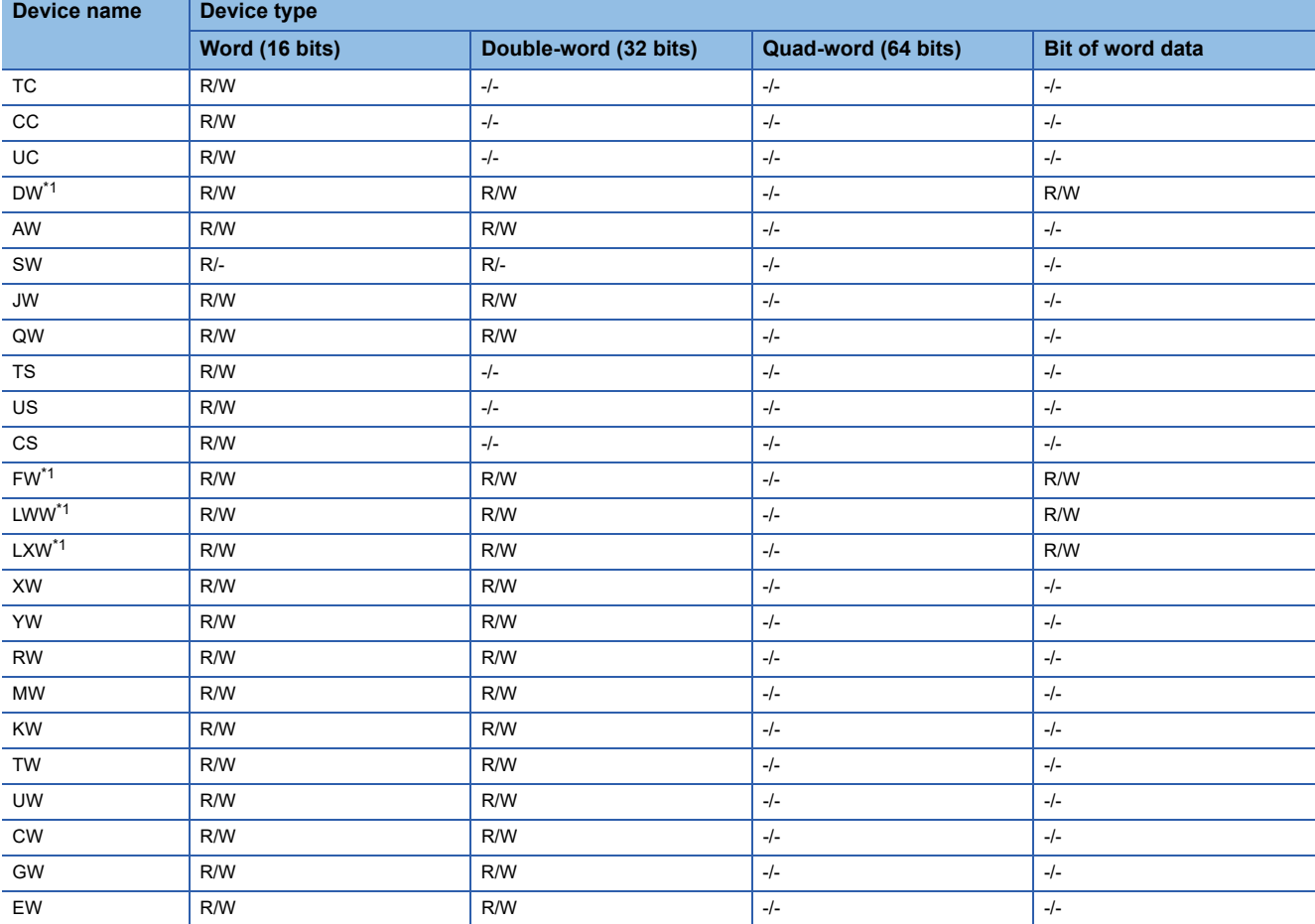

\*1 When bit specification of word device is performed, the uppermost bit is b0 and the lowermost bit is b15.

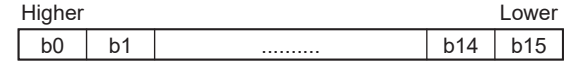

## <span id="page-567-0"></span>**Monitoring-supported double-word devices ([HITACHI S10mini/S10V])**

The following table shows monitoring-supported double-word devices.

To check whether writing/reading data to/from each device is available, refer to the following.

Fage 566 Availability of writing/reading data to/from double-word devices ([HITACHI S10mini/S10V])

For the formats of devices, refer to the following.

GT Designer3 (GOT2000) Screen Design Manual

#### ○: Available

#### ×: Not available

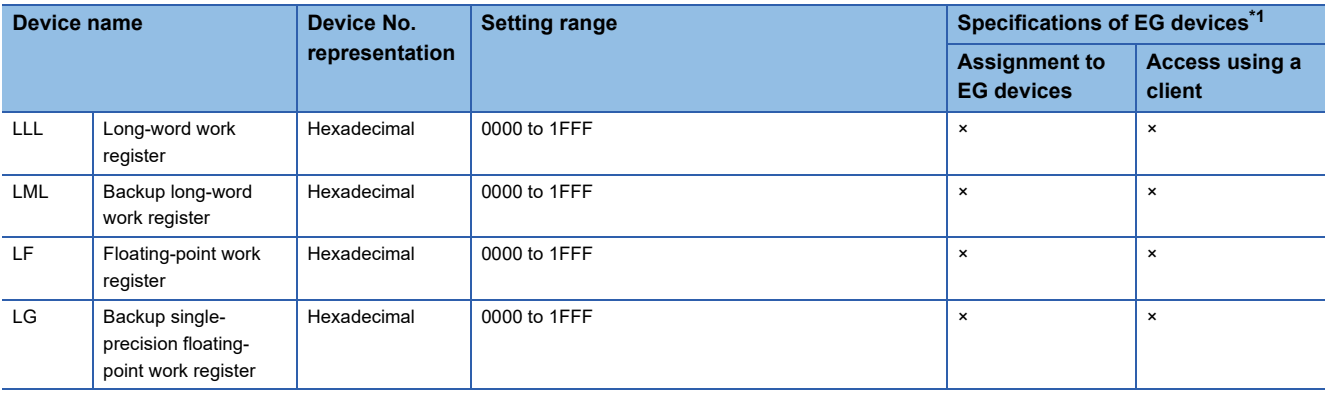

\*1 For the devices assigned to EG devices (gateway devices) and the compatible clients, refer to the following. GT Designer3 (GOT2000) Screen Design Manual

## <span id="page-567-1"></span>**Availability of writing/reading data to/from double-word devices ([HITACHI S10mini/ S10V])**

The following shows whether writing/reading data to/from double-word devices is available by device type.

R/W: Both read and write

R/-: Read only

-/W: Write only

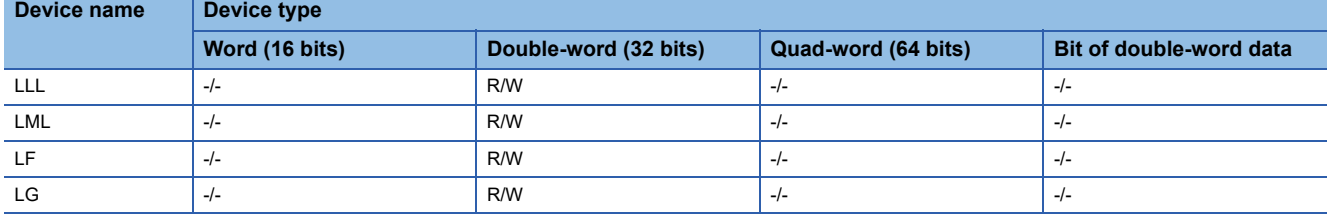

# **FUJI equipment ([FUJI Temperature Controller/Digital Controller])**

# **GT GT GT GT GT GS**

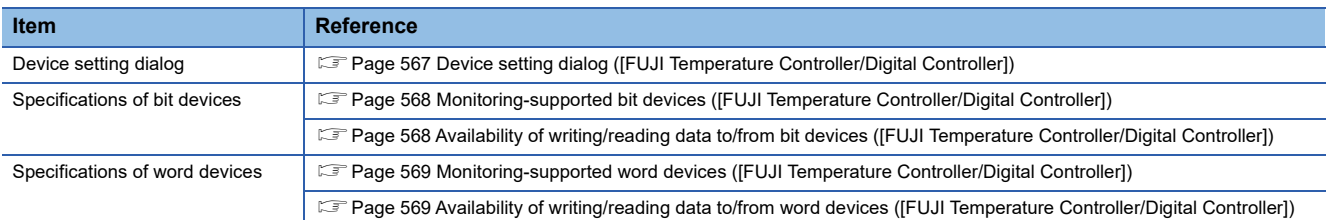

## <span id="page-568-0"></span>**Device setting dialog ([FUJI Temperature Controller/Digital Controller])**

Set a device to be monitored.

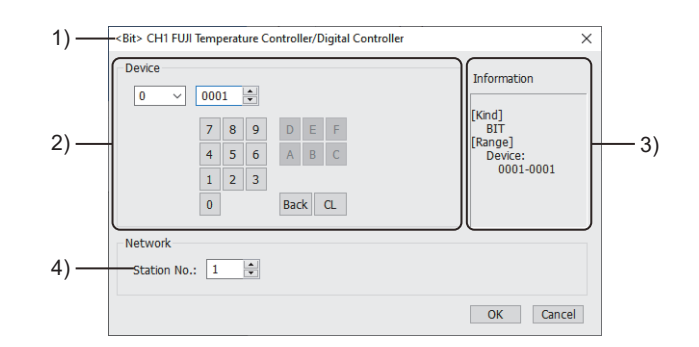

1) Title

Data type and channel number of the device to be set

2) [Device]

Set the device name and device number.

If a bit number needs to be specified, the setting item is displayed.

Example) Setting of 00001

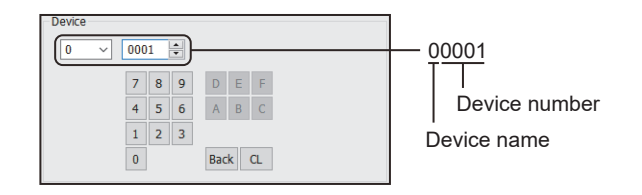

3) [Information]

Displays the setting range of each setting item according to the selected device.

4) [Station No.]

Set the station number.

The setting range is [1] to [199] (direct), [200] to [215] (indirect), or [216] to [255] (direct).

For indirect specification of a station number, refer to the following.

[Page 568 Indirect specification of a station number \(\[FUJI Temperature Controller/Digital Controller\]\)](#page-569-2)

### <span id="page-569-2"></span>■**Indirect specification of a station number ([FUJI Temperature Controller/Digital Controller])**

When you specify any of 200 to 215 for the station number, the value of the corresponding GOT data register (GD10 to GD25) is used as the station number.

The following shows the correspondence between station number setting values and GOT data registers (GD).

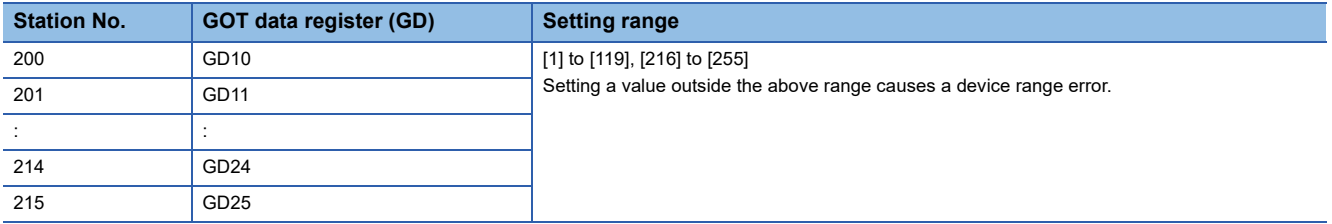

### <span id="page-569-0"></span>**Monitoring-supported bit devices ([FUJI Temperature Controller/Digital Controller])**

The following table shows monitoring-supported bit devices.

Devices are set with the coil and register numbers of the temperature controller.

For the coil numbers, register numbers, and their corresponding parameters' address maps, refer to the following.

**Lakelanual of the temperature controller used** 

To check whether writing/reading data to/from each device is available, refer to the following.

Fage 568 Availability of writing/reading data to/from bit devices ([FUJI Temperature Controller/Digital Controller]) For the formats of devices, refer to the following.

GT Designer3 (GOT2000) Screen Design Manual

○: Available

×: Not available

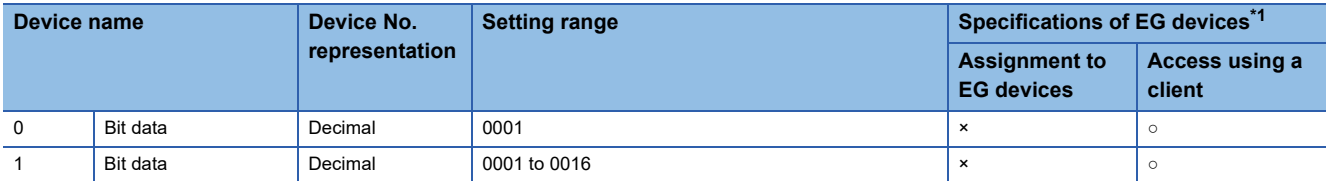

\*1 For the devices assigned to EG devices (gateway devices) and the compatible clients, refer to the following. GT Designer3 (GOT2000) Screen Design Manual

### <span id="page-569-1"></span>**Availability of writing/reading data to/from bit devices ([FUJI Temperature Controller/ Digital Controller])**

The following shows whether writing/reading data to/from bit devices is available by device type.

When the device type is other than the bit type, set the device No. in multiples of 16.

R/W: Both read and write

R/-: Read only

-/W: Write only

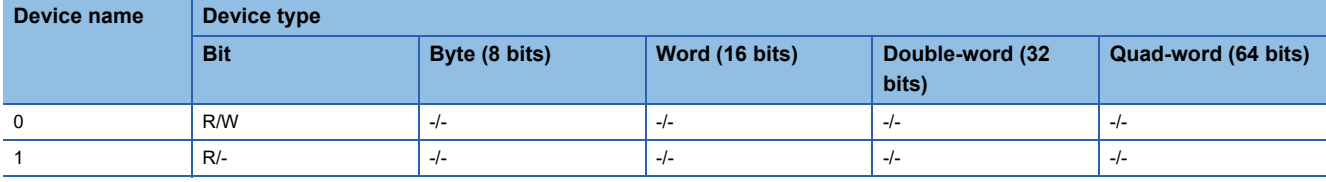

## <span id="page-570-0"></span>**Monitoring-supported word devices ([FUJI Temperature Controller/Digital Controller])**

The following table shows monitoring-supported word devices.

Devices are set with the coil and register numbers of the temperature controller.

For the coil numbers, register numbers, and their corresponding parameters' address maps, refer to the following.

Manual of the temperature controller used

To check whether writing/reading data to/from each device is available, refer to the following.

Fage 569 Availability of writing/reading data to/from word devices ([FUJI Temperature Controller/Digital Controller]) For the formats of devices, refer to the following.

GT Designer3 (GOT2000) Screen Design Manual

○: Available

×: Not available

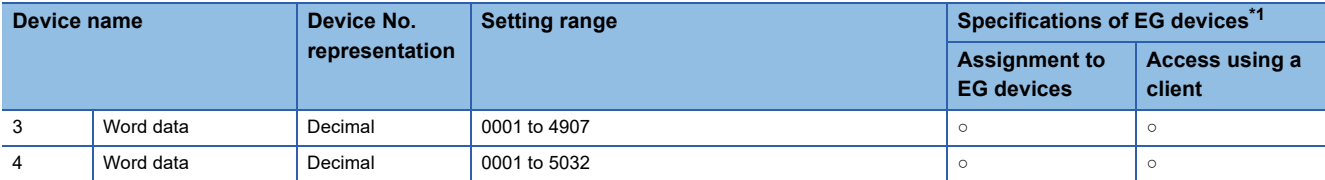

\*1 For the devices assigned to EG devices (gateway devices) and the compatible clients, refer to the following. GT Designer3 (GOT2000) Screen Design Manual

## <span id="page-570-1"></span>**Availability of writing/reading data to/from word devices ([FUJI Temperature Controller/ Digital Controller])**

The following shows whether writing/reading data to/from word devices is available by device type.

R/W: Both read and write

R/-: Read only

-/W: Write only

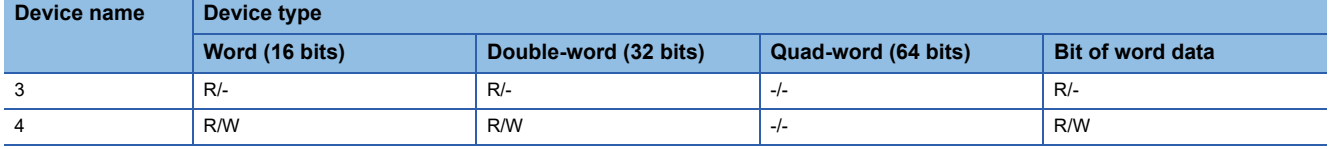

# **FUJI equipment ([FUJI MICREX-F])**

# **GT** GT<br>27 25 23

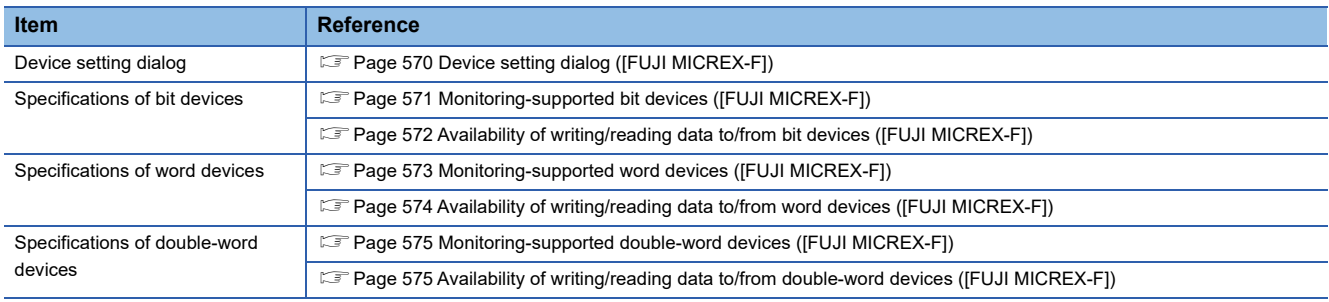

# <span id="page-571-0"></span>**Device setting dialog ([FUJI MICREX-F])**

Set a device to be monitored.

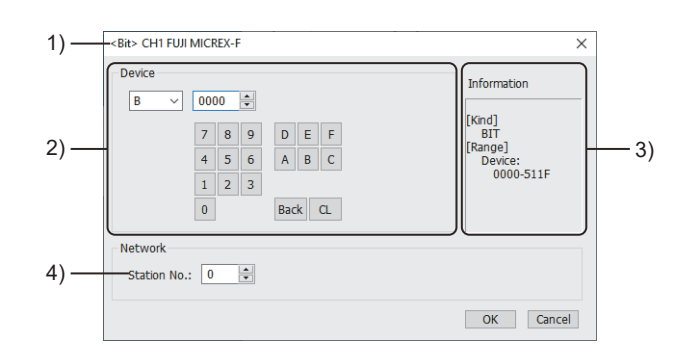

1) Title

Data type and channel number of the device to be set

2) [Device]

Set the device name and device number.

If a bit number needs to be specified, the setting item is displayed.

Example) Setting of B0000

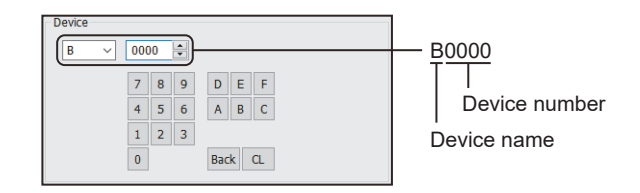

3) [Information]

Displays the setting range of each setting item according to the selected device.

4) [Station No.]

Specify a station number.

The setting range is [0] to [99].

# <span id="page-572-0"></span>**Monitoring-supported bit devices ([FUJI MICREX-F])**

The following table shows monitoring-supported bit devices.

To check whether writing/reading data to/from each device is available, refer to the following.

Fage 572 Availability of writing/reading data to/from bit devices ([FUJI MICREX-F])

For the formats of devices, refer to the following.

GT Designer3 (GOT2000) Screen Design Manual

#### ○: Available

## ×: Not available

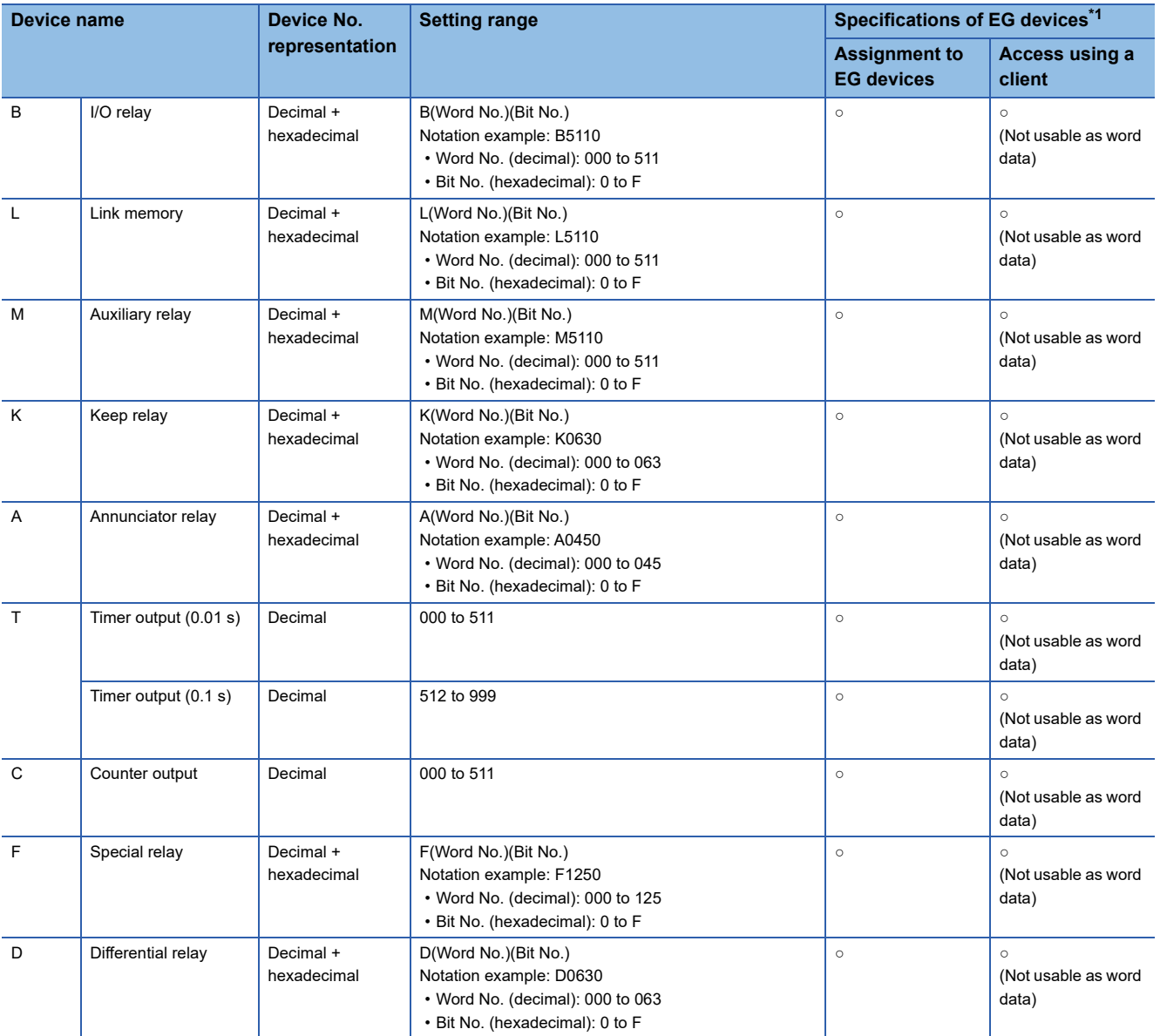

\*1 For the devices assigned to EG devices (gateway devices) and the compatible clients, refer to the following. GT Designer3 (GOT2000) Screen Design Manual

# <span id="page-573-0"></span>**Availability of writing/reading data to/from bit devices ([FUJI MICREX-F])**

The following shows whether writing/reading data to/from bit devices is available by device type. When the device type is other than the bit type, set the device No. in multiples of 16.

R/W: Both read and write

R/-: Read only

-/W: Write only

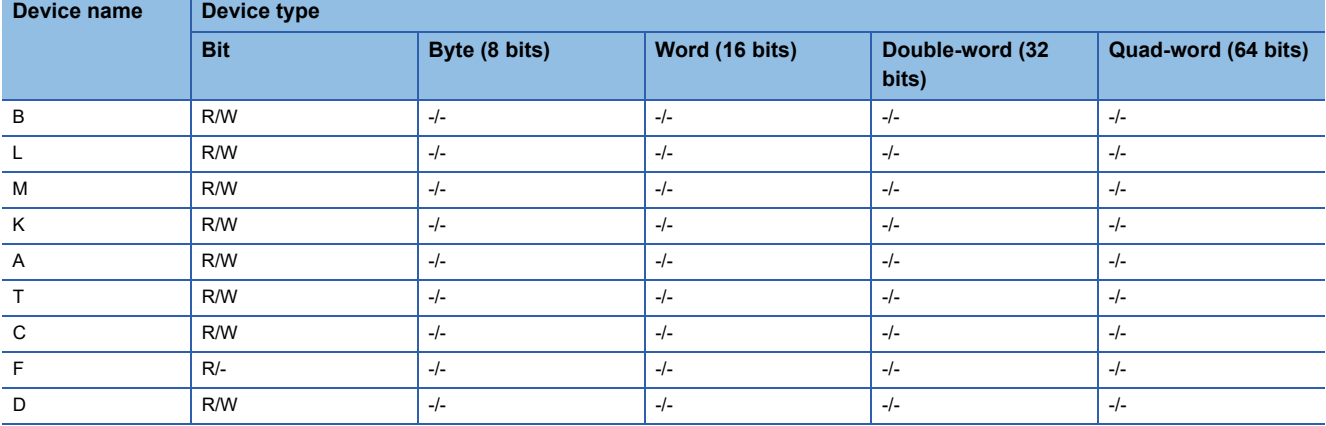

# <span id="page-574-0"></span>**Monitoring-supported word devices ([FUJI MICREX-F])**

The following table shows monitoring-supported word devices.

To check whether writing/reading data to/from each device is available, refer to the following.

Fage 574 Availability of writing/reading data to/from word devices ([FUJI MICREX-F])

For the formats of devices, refer to the following.

GT Designer3 (GOT2000) Screen Design Manual

#### ○: Available

### ×: Not available

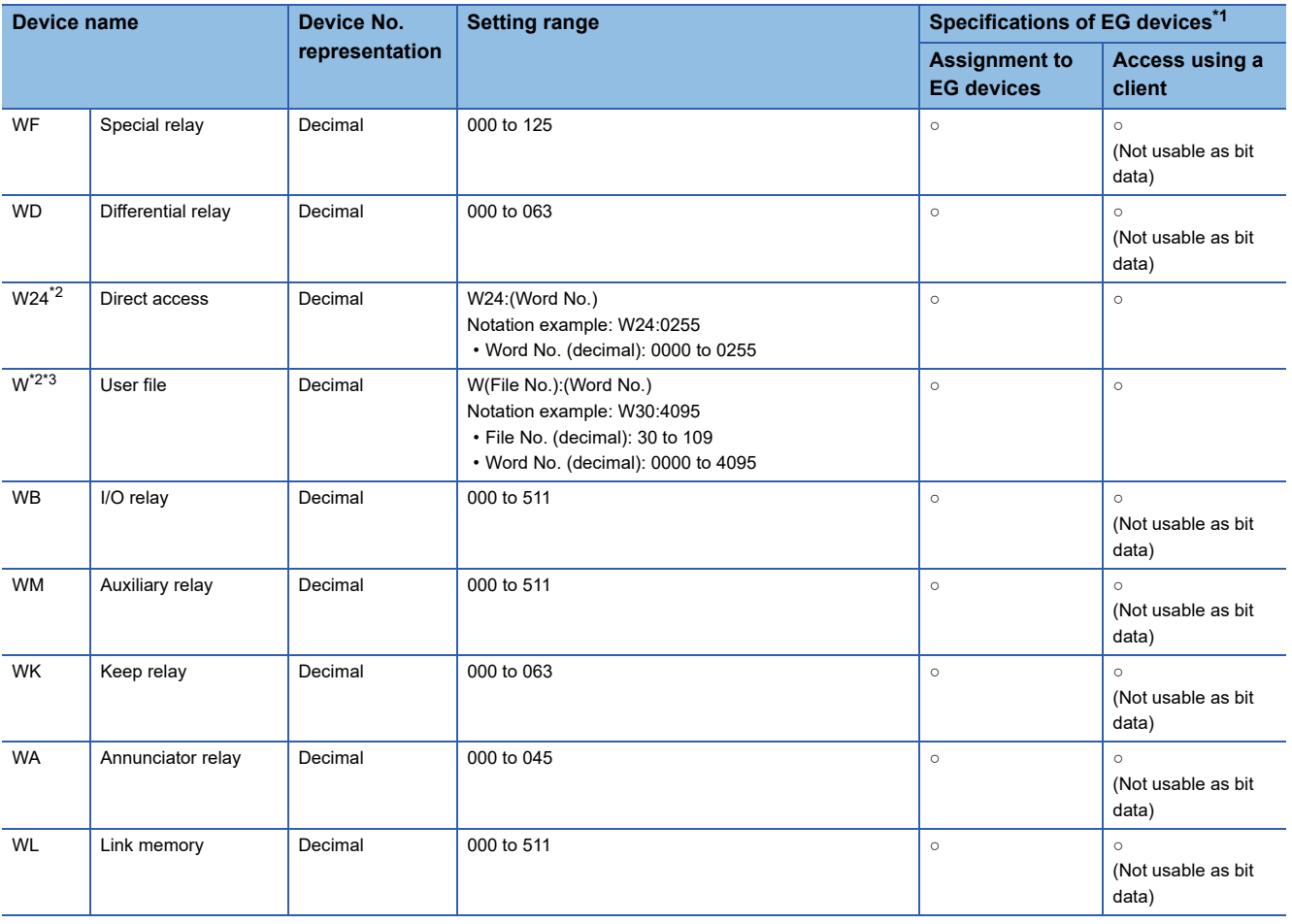

\*1 For the devices assigned to EG devices (gateway devices) and the compatible clients, refer to the following. LaGT Designer3 (GOT2000) Screen Design Manual

\*2 When it is used with bit specification of word device, the offset function cannot be used.

\*3 When writing/reading data to/from a user file, set SI data for the data format of the PLC CPU, and 16 bits for the data length in GT Designer3.

With any setting other than the above, the PLC does not operate normally.

# <span id="page-575-0"></span>**Availability of writing/reading data to/from word devices ([FUJI MICREX-F])**

The following shows whether writing/reading data to/from word devices is available by device type.

R/W: Both read and write

R/-: Read only

-/W: Write only

-/-: No read/write access

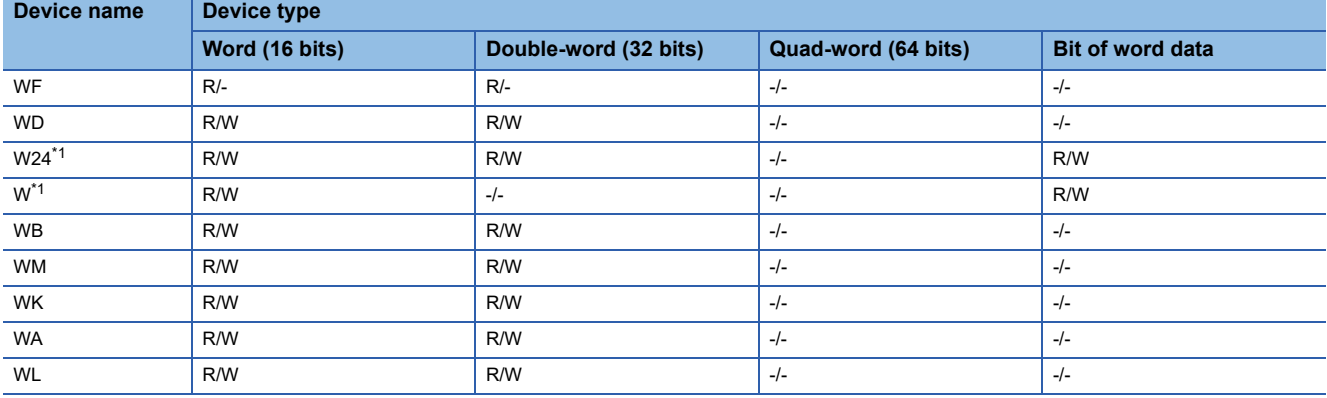

\*1 When bit specification of word device is performed, the uppermost bit is b0 and the lowermost bit is b15.

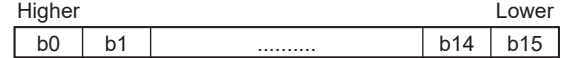
### **Monitoring-supported double-word devices ([FUJI MICREX-F])**

The following table shows monitoring-supported double-word devices.

To check whether writing/reading data to/from each device is available, refer to the following.

Fage 575 Availability of writing/reading data to/from double-word devices ([FUJI MICREX-F])

For the formats of devices, refer to the following.

GT Designer3 (GOT2000) Screen Design Manual

#### ○: Available

#### ×: Not available

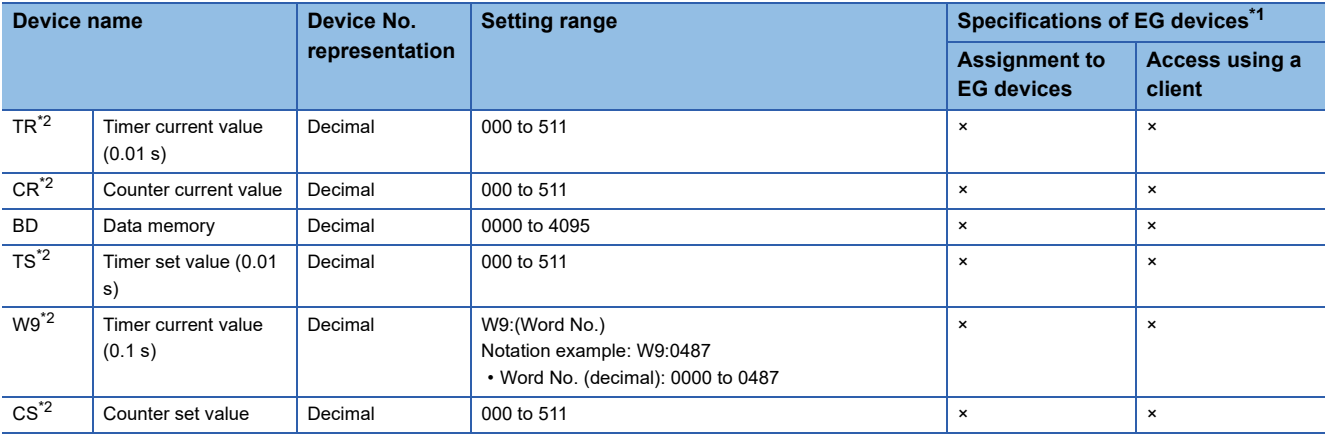

\*1 For the devices assigned to EG devices (gateway devices) and the compatible clients, refer to the following. LaGT Designer3 (GOT2000) Screen Design Manual

\*2 Decimal points are not displayed.

## <span id="page-576-0"></span>**Availability of writing/reading data to/from double-word devices ([FUJI MICREX-F])**

The following shows whether writing/reading data to/from double-word devices is available by device type. R/W: Both read and write

R/-: Read only

-/W: Write only

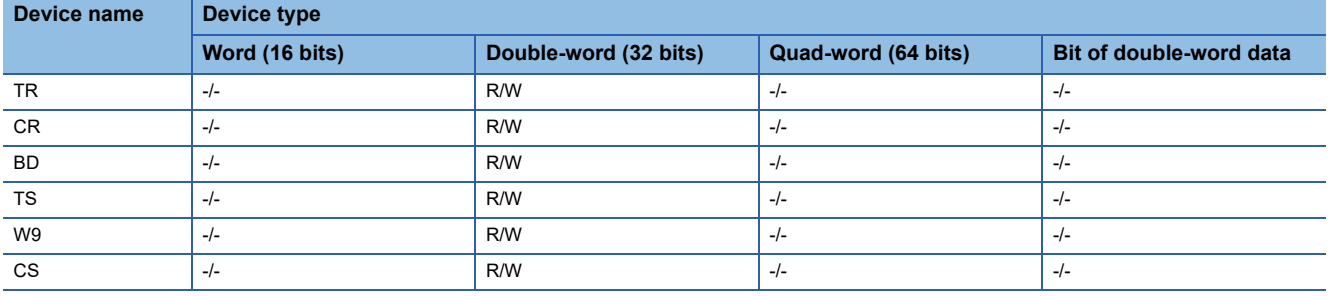

## **FUJI equipment ([FUJI MICREX-SX SPH])**

## **GT GT GT GT GT GS**

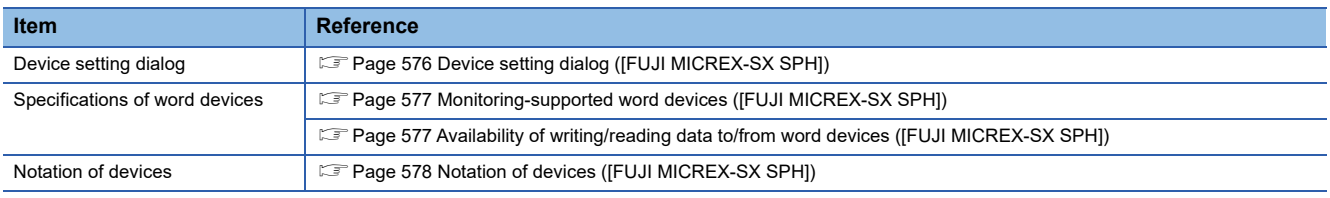

## <span id="page-577-0"></span>**Device setting dialog ([FUJI MICREX-SX SPH])**

#### Set a device to be monitored.

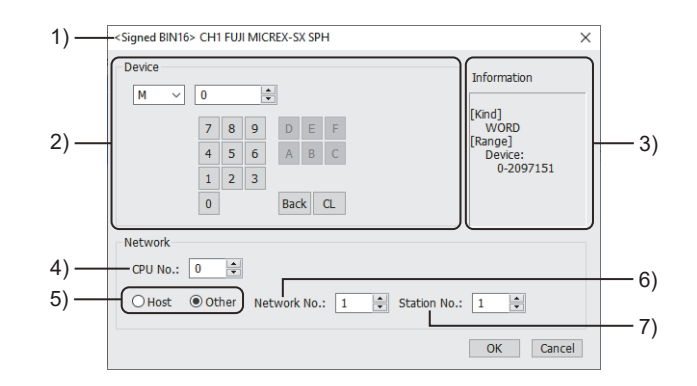

#### 1) Title

Data type and channel number of the device to be set

2) [Device]

Set the device name and device number.

If a bit number needs to be specified, the setting item is displayed.

Example) Setting of M0

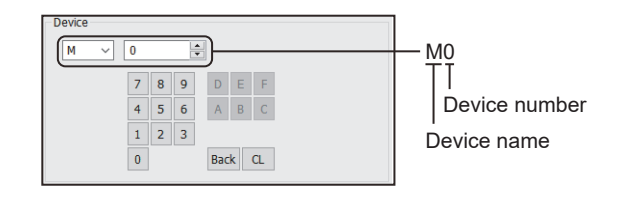

#### 3) [Information]

Displays the setting range of each setting item according to the selected device.

4) [CPU No.]

Set the CPU number of the controller.

5) Station type specification

Select the station type (host or other) for the controller to be monitored.

• [Host]: The controller to be monitored is the host station.

• [Other]: The controller to be monitored is not the host station.

6) [Network No.]

This item appears when [Other] is selected for the station type.

Specify a network number.

7) [Station No.]

This item appears when [Other] is selected for the station type. Specify a station number.

## <span id="page-578-0"></span>**Monitoring-supported word devices ([FUJI MICREX-SX SPH])**

The following table shows monitoring-supported word devices.

To check whether writing/reading data to/from each device is available, refer to the following.

Fage 577 Availability of writing/reading data to/from word devices ([FUJI MICREX-SX SPH])

For the formats of devices, refer to the following.

GT Designer3 (GOT2000) Screen Design Manual

#### ○: Available

×: Not available

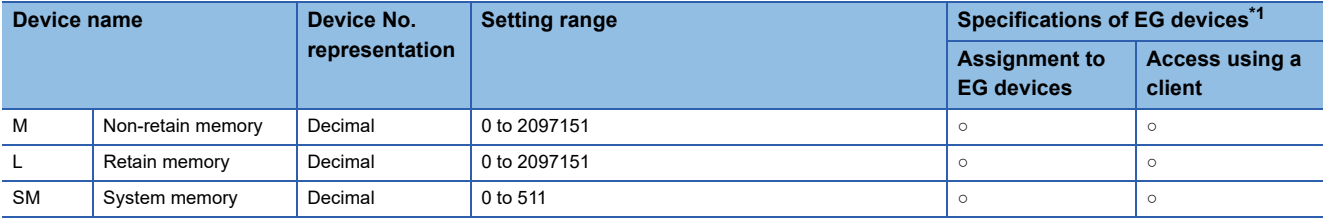

\*1 For the devices assigned to EG devices (gateway devices) and the compatible clients, refer to the following. GT Designer3 (GOT2000) Screen Design Manual

### <span id="page-578-1"></span>**Availability of writing/reading data to/from word devices ([FUJI MICREX-SX SPH])**

The following shows whether writing/reading data to/from word devices is available by device type.

R/W: Both read and write

- R/-: Read only
- -/W: Write only

-/-: No read/write access

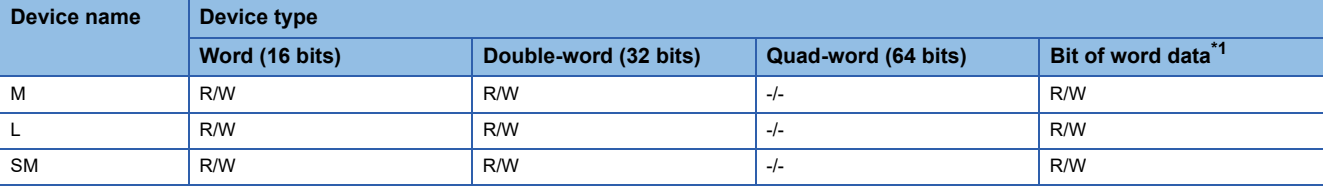

\*1 The GOT reads the value from a device and then write a value to the device.

Do not change the device value with a sequence program until the GOT completes writing a value to the device.

## <span id="page-579-0"></span>**Notation of devices ([FUJI MICREX-SX SPH])**

The notation of devices differs between the FUJI PLC programming software and GT Designer3. The notation also differs according to the type of FUJI PLC programming software.

## ■**Notation of devices in the single CPU system ([FUJI MICREX-SX SPH])**

n: Device number

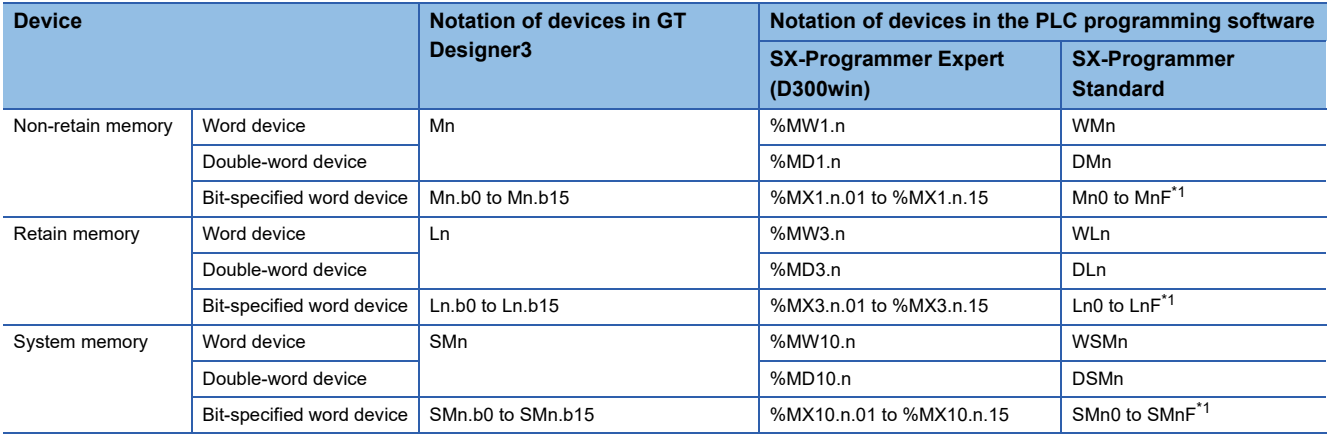

\*1 The device number is not displayed when it is 0.

#### ■**Notation of devices in the multiple CPU system ([FUJI MICREX-SX SPH])**

#### n: Device number

p: CPU number

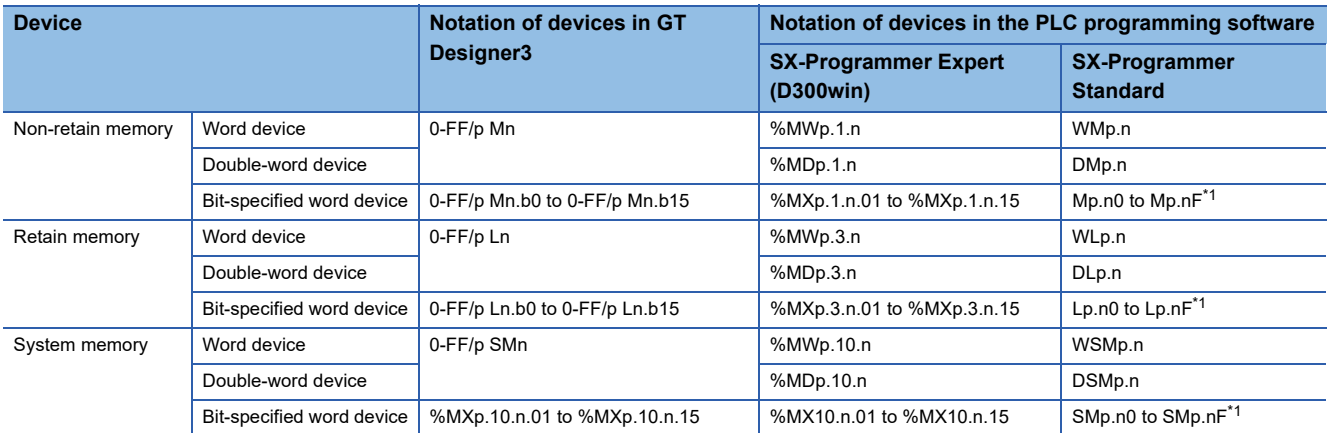

\*1 The device number is not displayed when it is 0.

## **YASKAWA equipment ([YASKAWA GL/PROGIC8])**

# **GT** GT GT<br>27 25 23

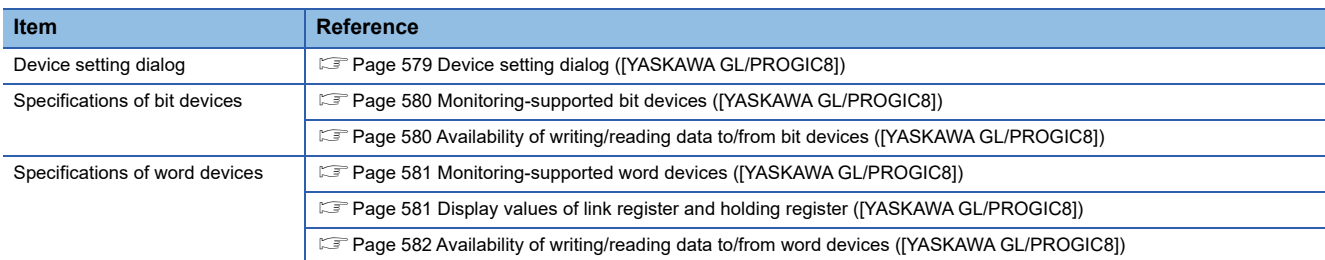

## <span id="page-580-0"></span>**Device setting dialog ([YASKAWA GL/PROGIC8])**

Set a device to be monitored.

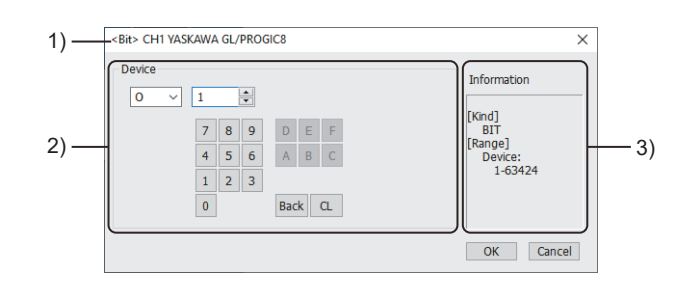

1) Title

Data type and channel number of the device to be set

2) [Device]

Set the device name and device number.

If a bit number needs to be specified, the setting item is displayed.

Example) Setting of O1

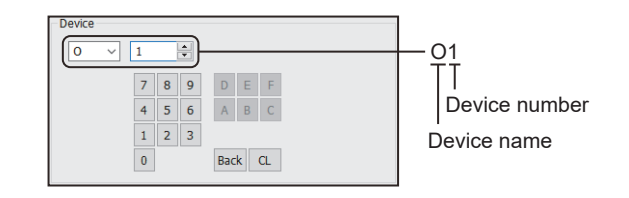

3) [Information]

Displays the setting range of each setting item according to the selected device.

## <span id="page-581-0"></span>**Monitoring-supported bit devices ([YASKAWA GL/PROGIC8])**

The following table shows monitoring-supported bit devices.

To check whether writing/reading data to/from each device is available, refer to the following.

Fage 580 Availability of writing/reading data to/from bit devices ([YASKAWA GL/PROGIC8])

For the formats of devices, refer to the following.

GT Designer3 (GOT2000) Screen Design Manual

#### ○: Available

#### ×: Not available

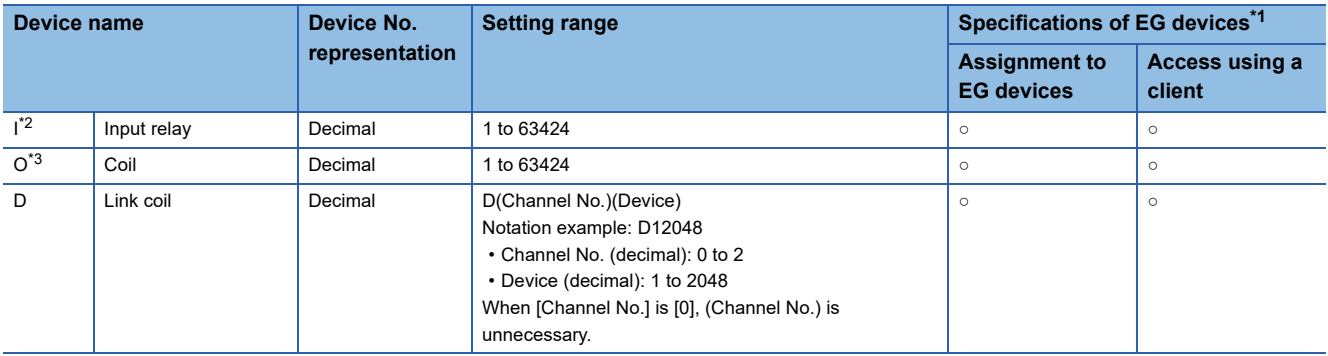

\*1 For the devices assigned to EG devices (gateway devices) and the compatible clients, refer to the following.

GT Designer3 (GOT2000) Screen Design Manual

- \*2 Change the input relay 10001 to 14096 to I1 to I4096 for setting. (When set in default)
- \*3 Set the internal coil N1 to N1536 as O513 to O2048. However, setting must not exceed O1 to O512 and O513 to O2048.

## <span id="page-581-1"></span>**Availability of writing/reading data to/from bit devices ([YASKAWA GL/PROGIC8])**

The following shows whether writing/reading data to/from bit devices is available by device type.

When the device type is other than the bit type, set the device No. in multiples of 16.

R/W: Both read and write

R/-: Read only

-/W: Write only

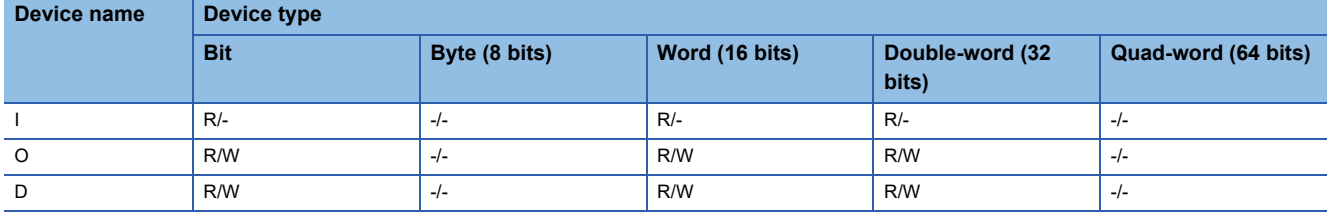

## <span id="page-582-0"></span>**Monitoring-supported word devices ([YASKAWA GL/PROGIC8])**

The following table shows monitoring-supported word devices.

To check whether writing/reading data to/from each device is available, refer to the following.

**E** [Page 582 Availability of writing/reading data to/from word devices \(\[YASKAWA GL/PROGIC8\]\)](#page-583-0)

For the formats of devices, refer to the following.

GT Designer3 (GOT2000) Screen Design Manual

#### ○: Available

#### ×: Not available

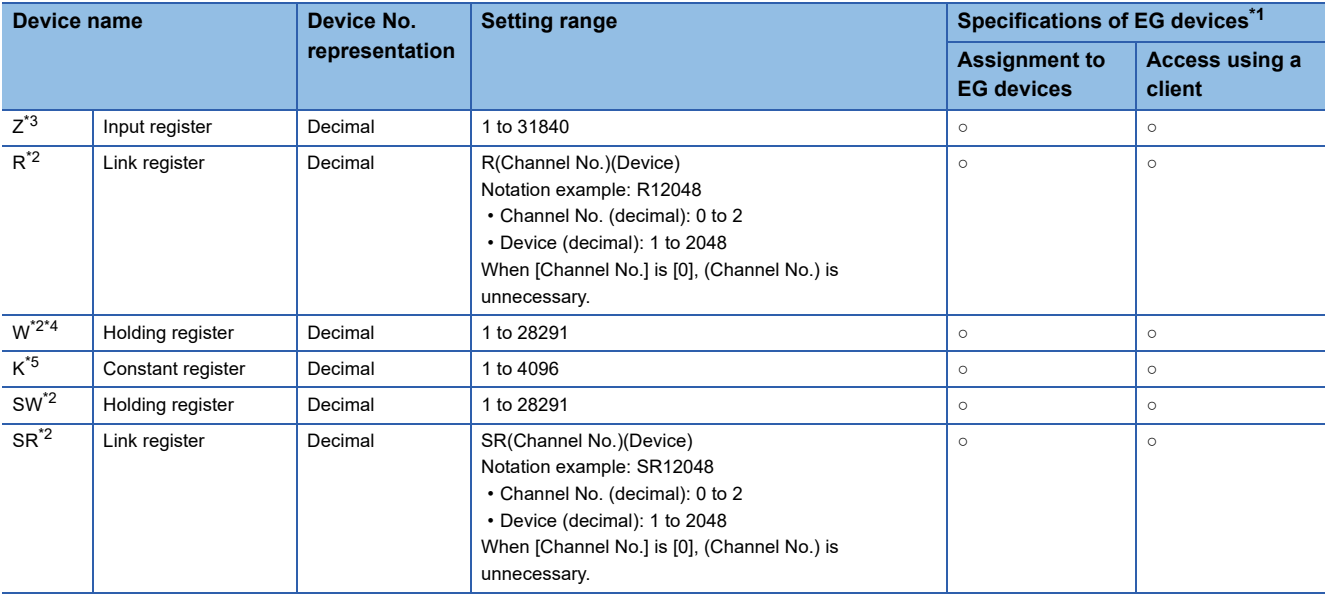

\*1 For the devices assigned to EG devices (gateway devices) and the compatible clients, refer to the following. GT Designer3 (GOT2000) Screen Design Manual

\*2 For the relationship between SR/SW and R/W, refer to the following.

Fage 581 Display values of link register and holding register ([YASKAWA GL/PROGIC8]) \*3 Change the input register 30001 to 30512 to Z1 to Z512 for setting. (When set in default)

\*4 Change the holding register 40001 to 49999 to W1 to W9999 for setting. (When set in default) \*5 Change the constant register 31001 to 35096 to K1 to K4096 for setting. (When set in default)

## <span id="page-582-1"></span>**Display values of link register and holding register ([YASKAWA GL/PROGIC8])**

SR and SW are virtual registers compatible with the data format used to display internal data of PLCs using R or W. The following shows the difference between the display values of SR/SW and those of R/W corresponding to the values of PLC internal data.

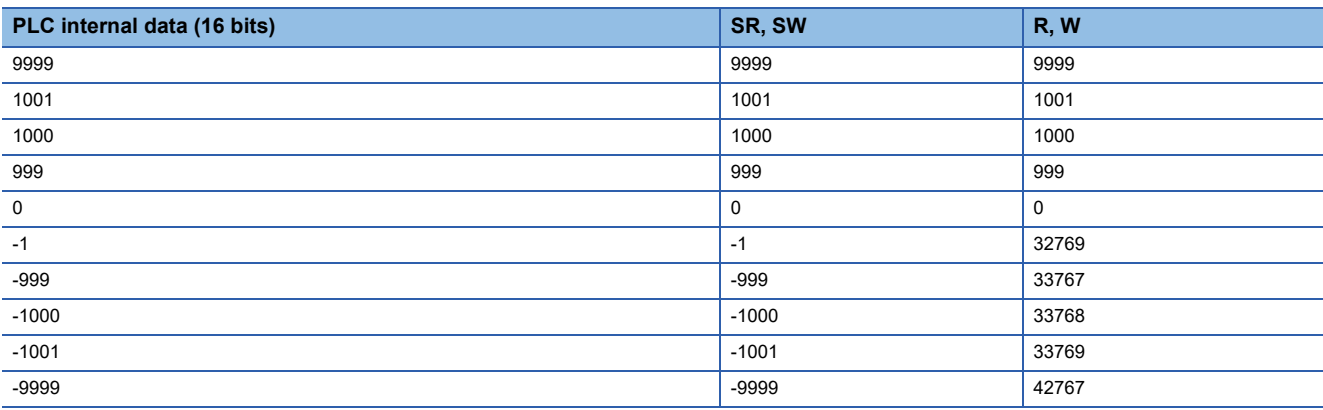

## <span id="page-583-0"></span>**Availability of writing/reading data to/from word devices ([YASKAWA GL/PROGIC8])**

The following shows whether writing/reading data to/from word devices is available by device type.

R/W: Both read and write

R/-: Read only

-/W: Write only

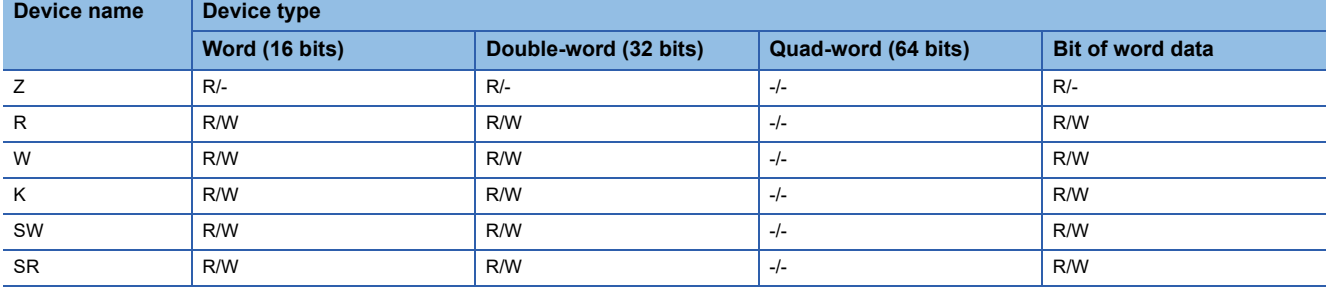

## **YASKAWA equipment ([YASKAWA CP9200(H)])**

# **GT** GT GT<br>27 25 23

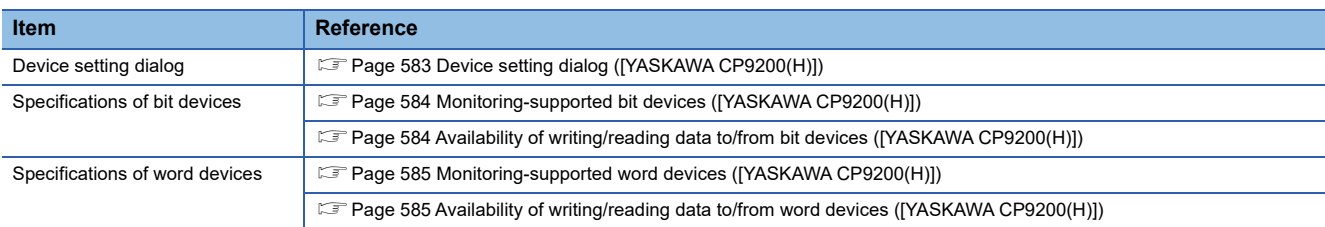

## <span id="page-584-0"></span>**Device setting dialog ([YASKAWA CP9200(H)])**

Set a device to be monitored.

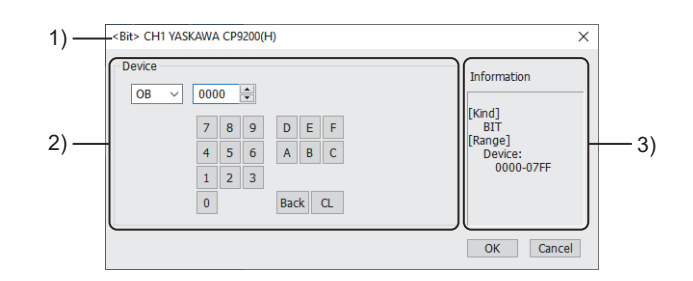

1) Title

Data type and channel number of the device to be set

2) [Device]

Set the device name and device number.

If a bit number needs to be specified, the setting item is displayed. Example) Setting of OB0000

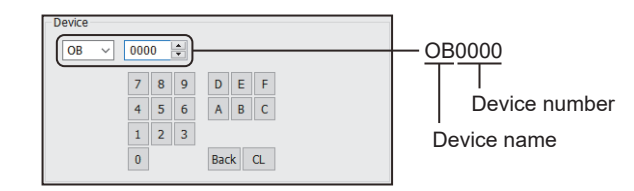

#### 3) [Information]

Displays the setting range of each setting item according to the selected device.

## <span id="page-585-0"></span>**Monitoring-supported bit devices ([YASKAWA CP9200(H)])**

The following table shows monitoring-supported bit devices.

To check whether writing/reading data to/from each device is available, refer to the following.

Fage 584 Availability of writing/reading data to/from bit devices ([YASKAWA CP9200(H)])

For the formats of devices, refer to the following.

GT Designer3 (GOT2000) Screen Design Manual

○: Available

×: Not available

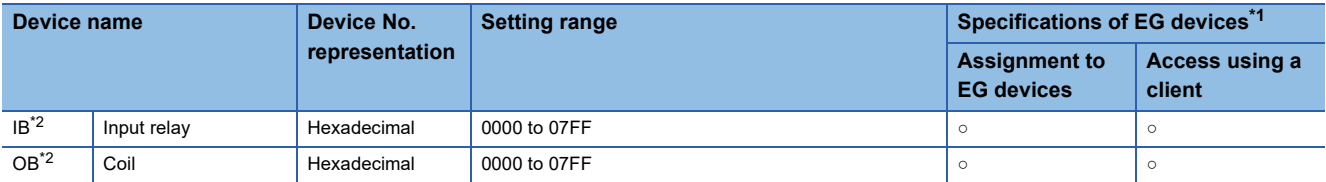

\*1 For the devices assigned to EG devices (gateway devices) and the compatible clients, refer to the following.

- GT Designer3 (GOT2000) Screen Design Manual
- \*2 During operation of CP-9200H, specify the reference No. and quantities so that they do not cover both IB\*\*\* and OB\*\*\*.

## <span id="page-585-1"></span>**Availability of writing/reading data to/from bit devices ([YASKAWA CP9200(H)])**

The following shows whether writing/reading data to/from bit devices is available by device type.

When the device type is other than the bit type, set the device No. in multiples of 16.

R/W: Both read and write

- R/-: Read only
- -/W: Write only
- -/-: No read/write access

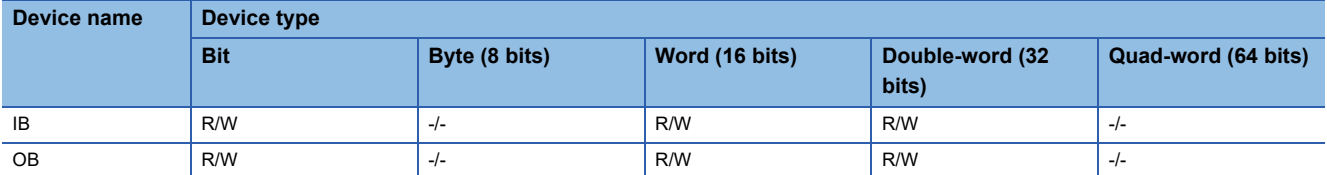

## <span id="page-586-0"></span>**Monitoring-supported word devices ([YASKAWA CP9200(H)])**

The following table shows monitoring-supported word devices.

To check whether writing/reading data to/from each device is available, refer to the following.

Fage 585 Availability of writing/reading data to/from word devices ([YASKAWA CP9200(H)])

For the formats of devices, refer to the following.

GT Designer3 (GOT2000) Screen Design Manual

#### ○: Available

#### ×: Not available

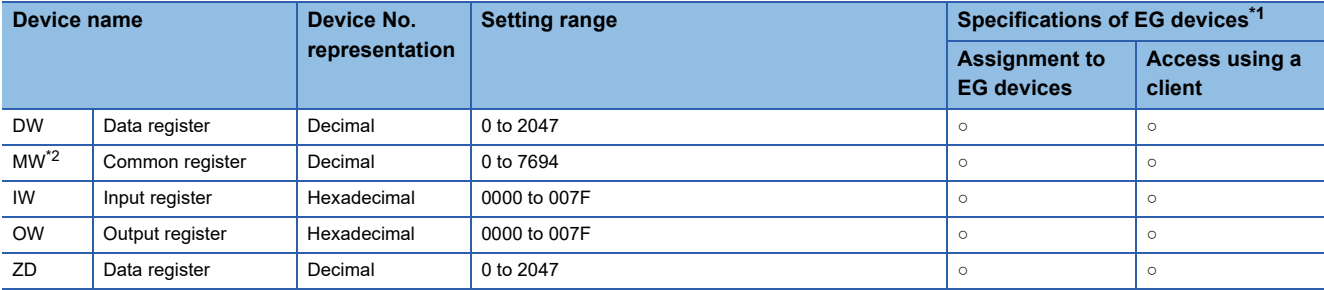

\*1 For the devices assigned to EG devices (gateway devices) and the compatible clients, refer to the following. LaGT Designer3 (GOT2000) Screen Design Manual

\*2 To use data registers of CPU #1 during operation of CP-9200, copy them to MW0 to MW7694.

### <span id="page-586-1"></span>**Availability of writing/reading data to/from word devices ([YASKAWA CP9200(H)])**

The following shows whether writing/reading data to/from word devices is available by device type.

R/W: Both read and write

R/-: Read only

-/W: Write only

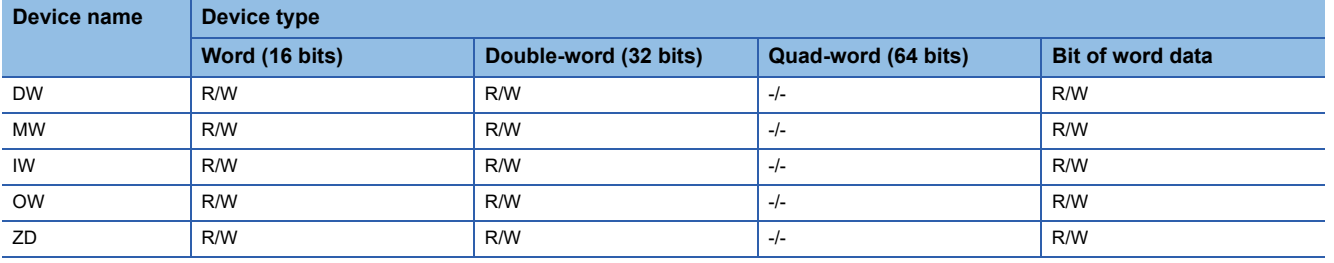

## **YASKAWA equipment ([YASKAWA CP9300MS(MC compatible)])**

# **GT** GT GT<br>27 25 23

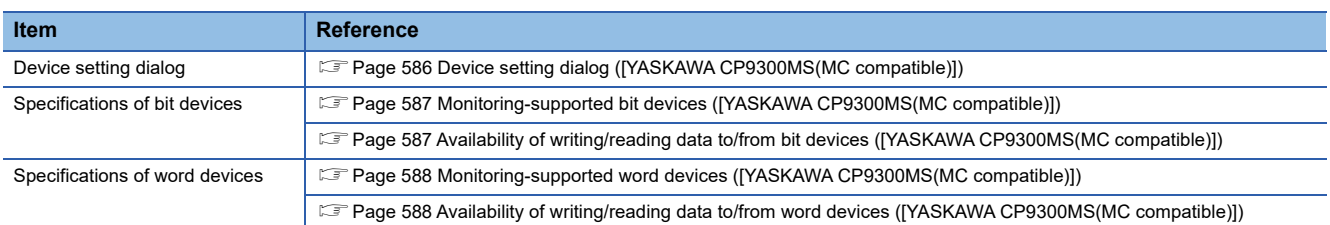

## <span id="page-587-0"></span>**Device setting dialog ([YASKAWA CP9300MS(MC compatible)])**

Set a device to be monitored.

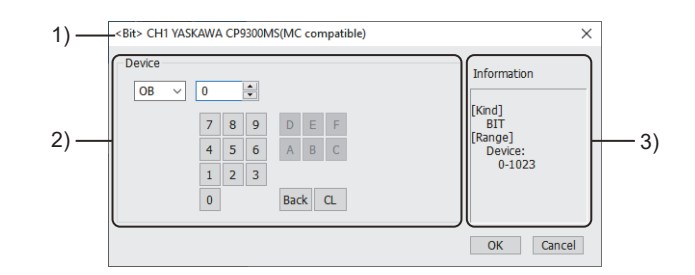

1) Title

Data type and channel number of the device to be set

2) [Device]

Set the device name and device number.

If a bit number needs to be specified, the setting item is displayed. Example) Setting of OB0

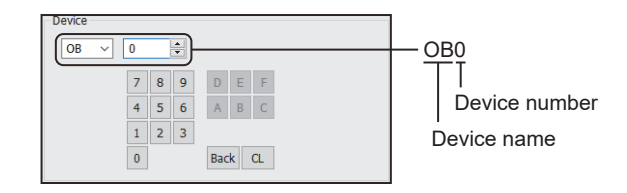

#### 3) [Information]

Displays the setting range of each setting item according to the selected device.

## <span id="page-588-0"></span>**Monitoring-supported bit devices ([YASKAWA CP9300MS(MC compatible)])**

The following table shows monitoring-supported bit devices.

To check whether writing/reading data to/from each device is available, refer to the following.

Fage 587 Availability of writing/reading data to/from bit devices ([YASKAWA CP9300MS(MC compatible)])

For the formats of devices, refer to the following.

GT Designer3 (GOT2000) Screen Design Manual

○: Available

×: Not available

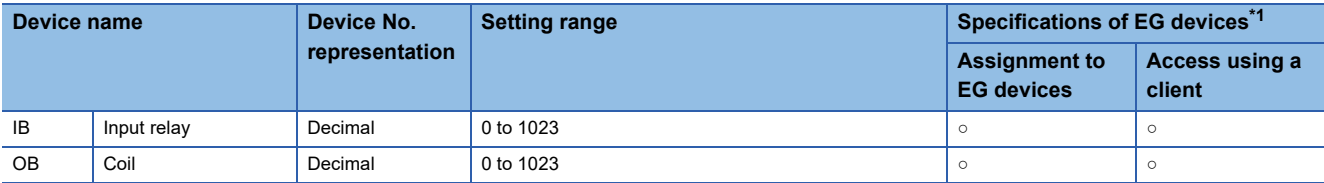

\*1 For the devices assigned to EG devices (gateway devices) and the compatible clients, refer to the following. GT Designer3 (GOT2000) Screen Design Manual

### <span id="page-588-1"></span>**Availability of writing/reading data to/from bit devices ([YASKAWA CP9300MS(MC compatible)])**

The following shows whether writing/reading data to/from bit devices is available by device type.

When the device type is other than the bit type, set the device No. in multiples of 16.

R/W: Both read and write

R/-: Read only

-/W: Write only

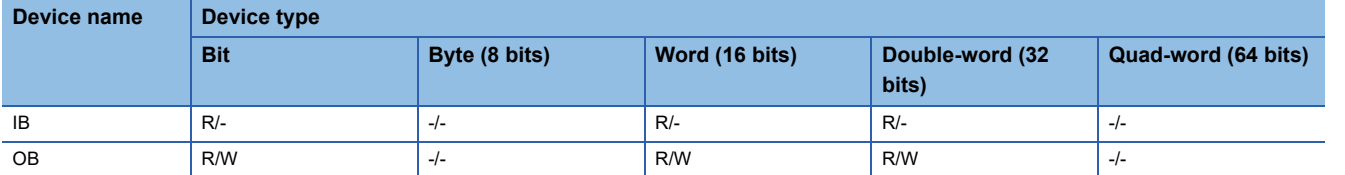

### <span id="page-589-0"></span>**Monitoring-supported word devices ([YASKAWA CP9300MS(MC compatible)])**

The following table shows monitoring-supported word devices.

To check whether writing/reading data to/from each device is available, refer to the following.

Fage 588 Availability of writing/reading data to/from word devices ([YASKAWA CP9300MS(MC compatible)])

For the formats of devices, refer to the following.

GT Designer3 (GOT2000) Screen Design Manual

○: Available

×: Not available

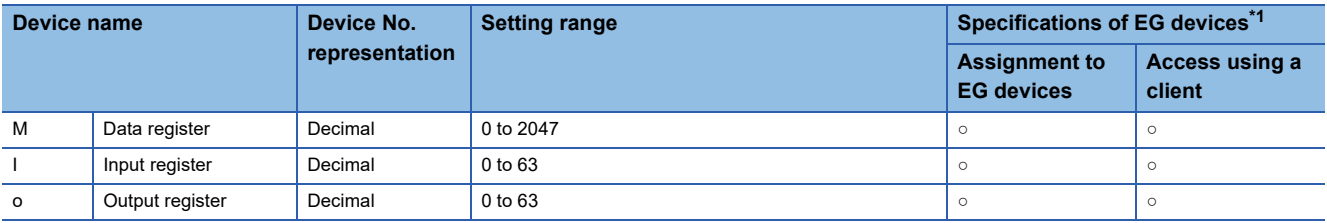

\*1 For the devices assigned to EG devices (gateway devices) and the compatible clients, refer to the following. GT Designer3 (GOT2000) Screen Design Manual

### <span id="page-589-1"></span>**Availability of writing/reading data to/from word devices ([YASKAWA CP9300MS(MC compatible)])**

The following shows whether writing/reading data to/from word devices is available by device type.

R/W: Both read and write

R/-: Read only

-/W: Write only

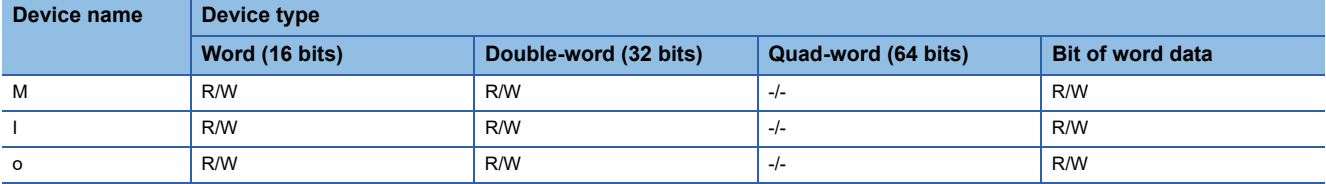

## **YASKAWA equipment ([YASKAWA MP2000/MP900/CP9200SH])**

## **GT** GT GT GT GT GS

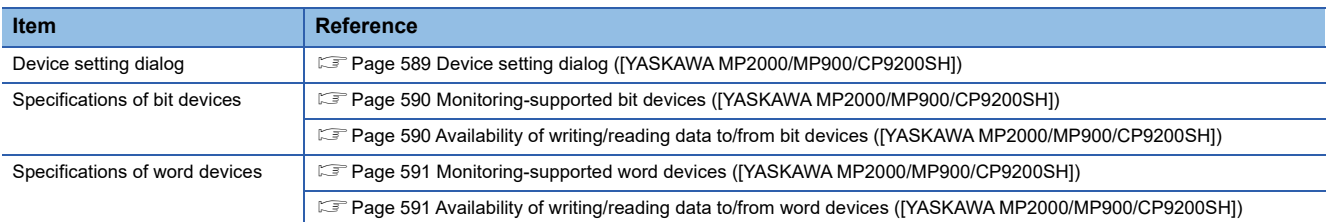

## <span id="page-590-0"></span>**Device setting dialog ([YASKAWA MP2000/MP900/CP9200SH])**

Set a device to be monitored.

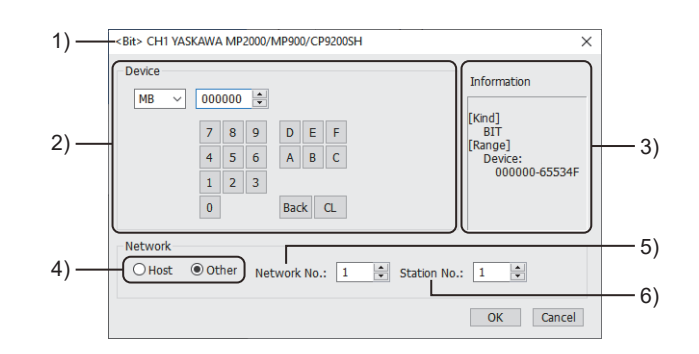

1) Title

Data type and channel number of the device to be set

2) [Device]

Set the device name and device number.

If a bit number needs to be specified, the setting item is displayed.

Example) Setting of MB000000

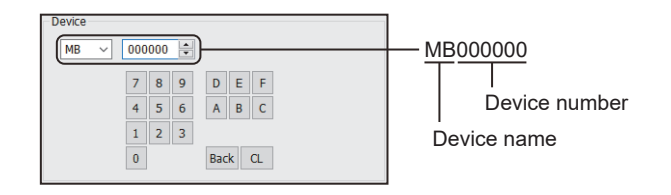

#### 3) [Information]

Displays the setting range of each setting item according to the selected device.

4) Station type specification

Select the station type (host or other) for the controller to be monitored.

- [Host]: The controller to be monitored is the host station.
- [Other]: The controller to be monitored is not the host station.
- 5) [Network No.]

This item appears when [Other] is selected for the station type.

Specify a network number.

6) [Station No.]

This item appears when [Other] is selected for the station type. Specify a station number.

## <span id="page-591-0"></span>**Monitoring-supported bit devices ([YASKAWA MP2000/MP900/CP9200SH])**

The following table shows monitoring-supported bit devices.

To check whether writing/reading data to/from each device is available, refer to the following.

Fage 590 Availability of writing/reading data to/from bit devices ([YASKAWA MP2000/MP900/CP9200SH])

For the formats of devices, refer to the following.

GT Designer3 (GOT2000) Screen Design Manual

#### ○: Available

#### ×: Not available

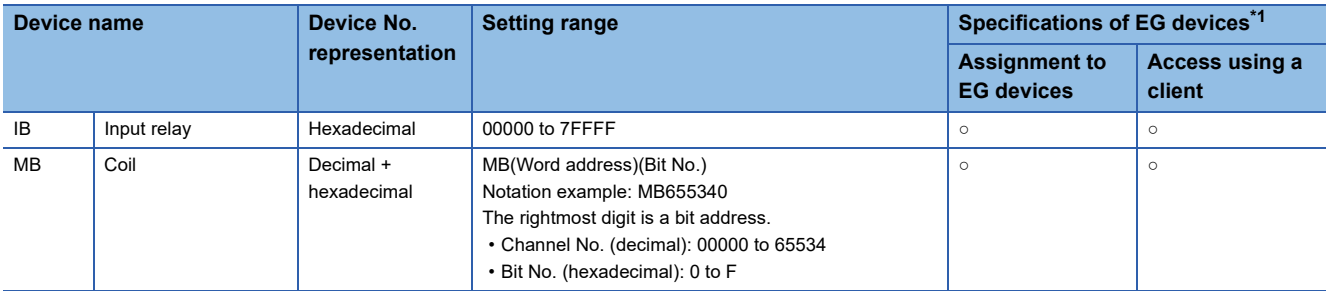

\*1 For the devices assigned to EG devices (gateway devices) and the compatible clients, refer to the following. LaGT Designer3 (GOT2000) Screen Design Manual

### <span id="page-591-1"></span>**Availability of writing/reading data to/from bit devices ([YASKAWA MP2000/MP900/ CP9200SH])**

The following shows whether writing/reading data to/from bit devices is available by device type.

When the device type is other than the bit type, set the device No. in multiples of 16.

R/W: Both read and write

R/-: Read only

-/W: Write only

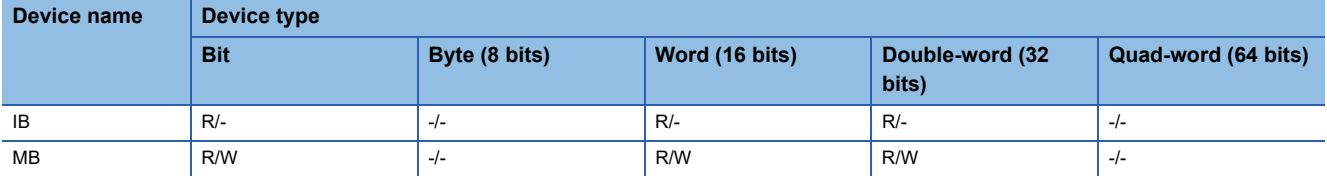

### <span id="page-592-0"></span>**Monitoring-supported word devices ([YASKAWA MP2000/MP900/CP9200SH])**

The following table shows monitoring-supported word devices.

To check whether writing/reading data to/from each device is available, refer to the following.

[Page 591 Availability of writing/reading data to/from word devices \(\[YASKAWA MP2000/MP900/CP9200SH\]\)](#page-592-1)

For the formats of devices, refer to the following.

GT Designer3 (GOT2000) Screen Design Manual

○: Available

×: Not available

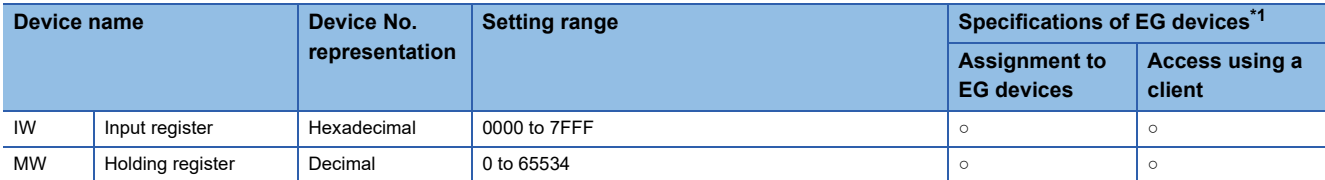

\*1 For the devices assigned to EG devices (gateway devices) and the compatible clients, refer to the following. GT Designer3 (GOT2000) Screen Design Manual

### <span id="page-592-1"></span>**Availability of writing/reading data to/from word devices ([YASKAWA MP2000/MP900/ CP9200SH])**

The following shows whether writing/reading data to/from word devices is available by device type.

R/W: Both read and write

R/-: Read only

-/W: Write only

-/-: No read/write access

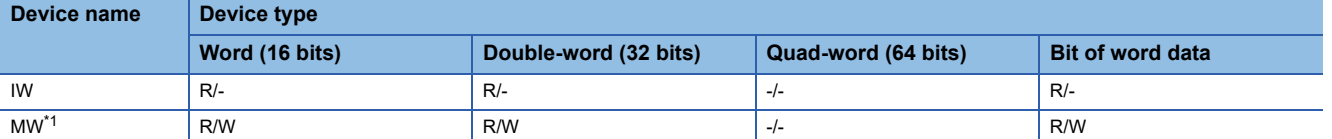

\*1 For the CP-317, only reading is possible for bit specification of word devices.

## **YASKAWA equipment ([YASKAWA MP3000])**

## **GT** GT GT GT GT GS

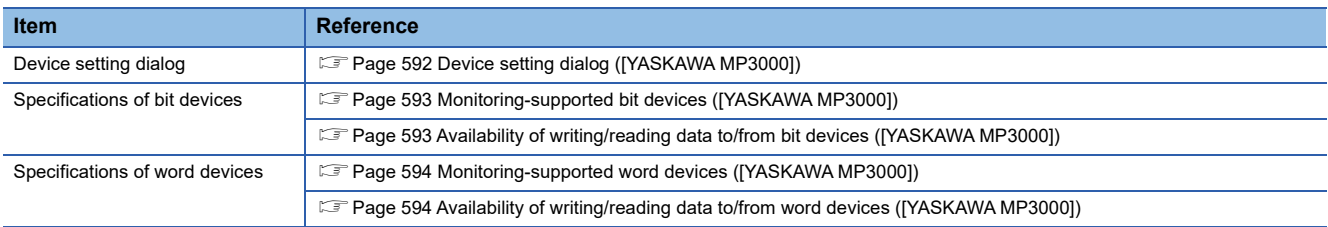

## <span id="page-593-0"></span>**Device setting dialog ([YASKAWA MP3000])**

#### Set a device to be monitored.

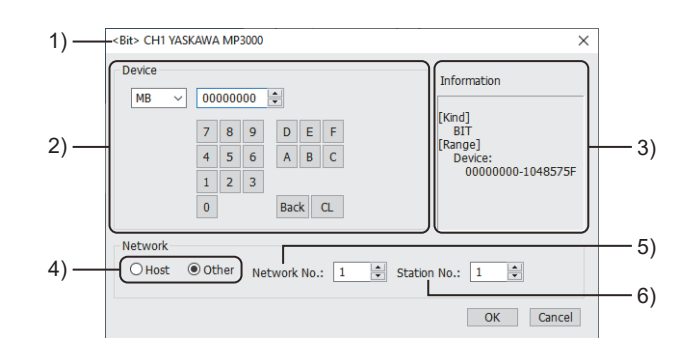

1) Title

Data type and channel number of the device to be set

2) [Device]

Set the device name and device number.

If a bit number needs to be specified, the setting item is displayed.

Example) Setting of MB00000000

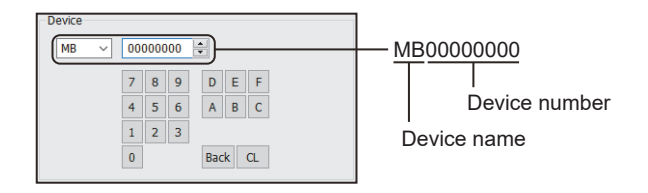

#### 3) [Information]

Displays the setting range of each setting item according to the selected device.

4) Station type specification

Select the station type (host or other) for the controller to be monitored.

- [Host]: The controller to be monitored is the host station.
- [Other]: The controller to be monitored is not the host station.

5) [Network No.]

This item appears when [Other] is selected for the station type.

Specify a network number.

6) [Station No.]

This item appears when [Other] is selected for the station type. Specify a station number.

## <span id="page-594-0"></span>**Monitoring-supported bit devices ([YASKAWA MP3000])**

The following table shows monitoring-supported bit devices.

To check whether writing/reading data to/from each device is available, refer to the following.

Fage 593 Availability of writing/reading data to/from bit devices ([YASKAWA MP3000])

For the formats of devices, refer to the following.

GT Designer3 (GOT2000) Screen Design Manual

#### ○: Available

#### ×: Not available

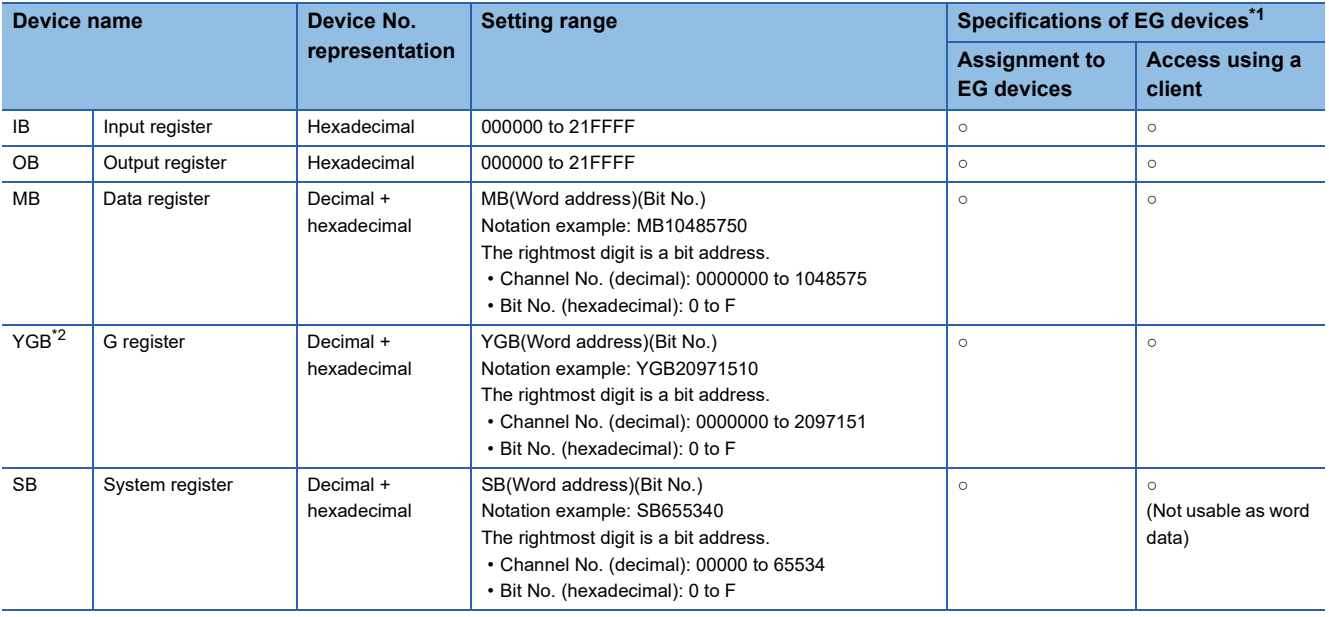

\*1 For the devices assigned to EG devices (gateway devices) and the compatible clients, refer to the following. GT Designer3 (GOT2000) Screen Design Manual

\*2 This device is displayed as GB in the peripherals of the YASKAWA PLC.

## <span id="page-594-1"></span>**Availability of writing/reading data to/from bit devices ([YASKAWA MP3000])**

The following shows whether writing/reading data to/from bit devices is available by device type.

When the device type is other than the bit type, set the device No. in multiples of 16.

R/W: Both read and write

R/-: Read only

-/W: Write only

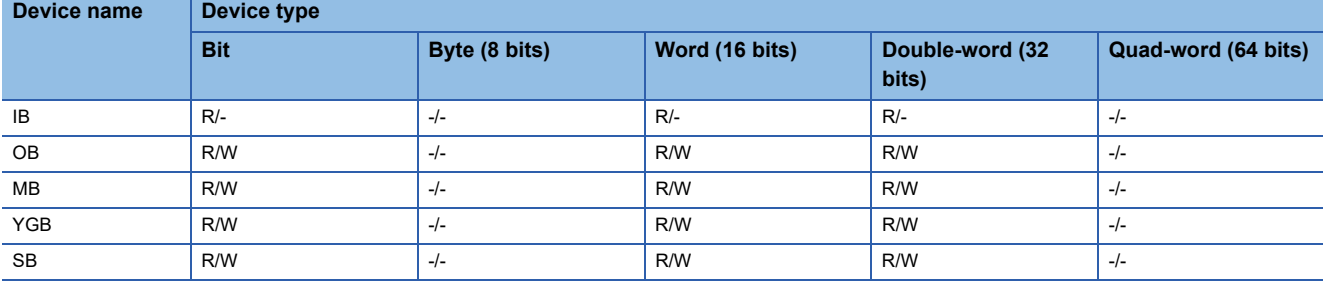

## <span id="page-595-0"></span>**Monitoring-supported word devices ([YASKAWA MP3000])**

The following table shows monitoring-supported word devices.

To check whether writing/reading data to/from each device is available, refer to the following.

Fage 594 Availability of writing/reading data to/from word devices ([YASKAWA MP3000])

For the formats of devices, refer to the following.

GT Designer3 (GOT2000) Screen Design Manual

#### ○: Available

#### ×: Not available

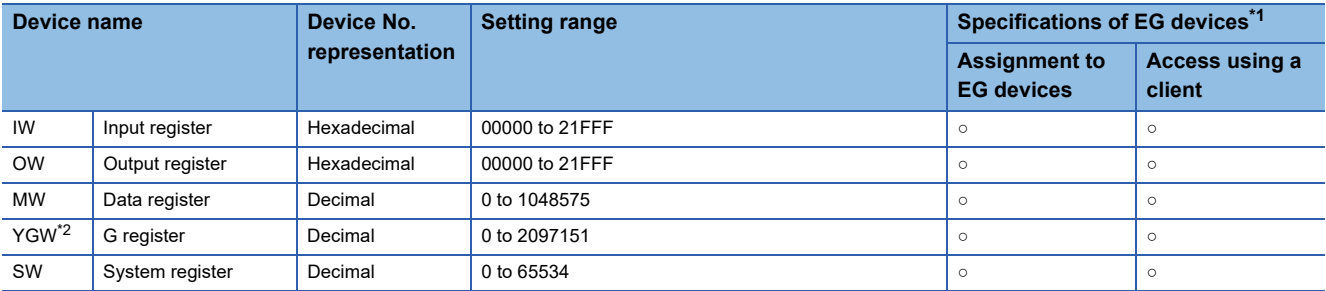

\*1 For the devices assigned to EG devices (gateway devices) and the compatible clients, refer to the following. LaGT Designer3 (GOT2000) Screen Design Manual

\*2 This device is displayed as GW in the peripherals of the YASKAWA PLC.

## <span id="page-595-1"></span>**Availability of writing/reading data to/from word devices ([YASKAWA MP3000])**

The following shows whether writing/reading data to/from word devices is available by device type.

R/W: Both read and write

R/-: Read only

-/W: Write only

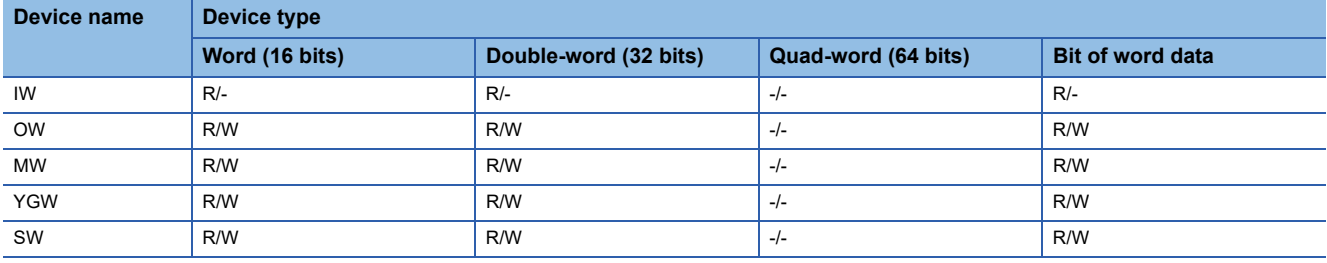

## **YASKAWA equipment ([YASKAWA Robot Controller])**

# $\begin{array}{|c|c|}\n\hline\n^{GT} & 25 & 23\n\end{array}$

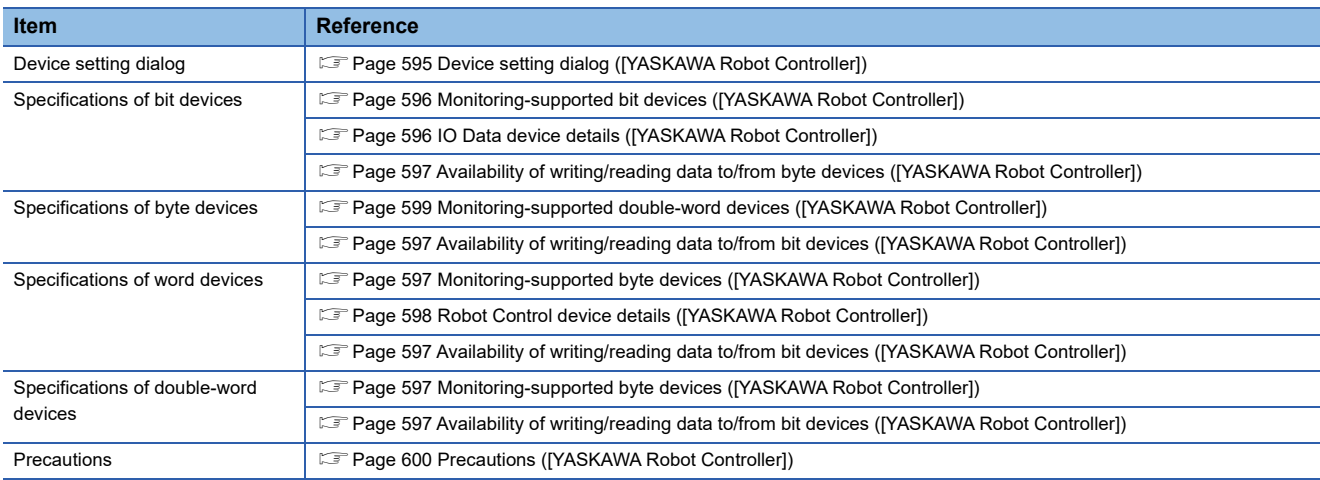

## <span id="page-596-0"></span>**Device setting dialog ([YASKAWA Robot Controller])**

Set a device to be monitored.

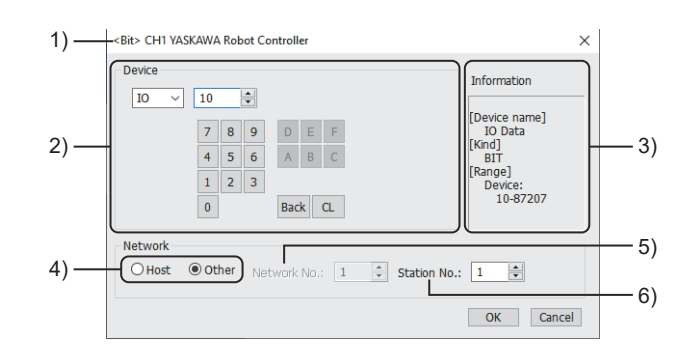

1)Title

Data type and channel number of the device to be set

2)[Device]

Set the device name and device number.

If a bit number needs to be specified, the setting item is displayed.

Example) Setting of IO10

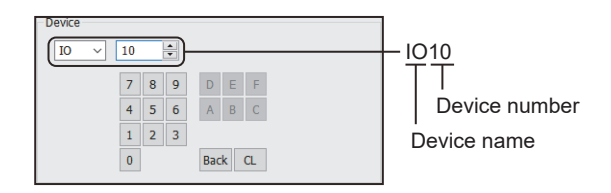

#### 3)[Information]

Displays the setting range of each setting item according to the selected device.

4)Station type specification

Select the station type (host or other) for the controller to be monitored.

• [Host]: The controller to be monitored is the host station.

• [Other]: The controller to be monitored is not the host station.

5)[Network No.]

This item appears when [Other] is selected for the station type.

Specify a network number.

The setting range is [1] (fixed).

## <span id="page-597-0"></span>**Monitoring-supported bit devices ([YASKAWA Robot Controller])**

The following table shows monitoring-supported bit devices.

To check whether writing/reading data to/from each device is available, refer to the following.

Fage 597 Availability of writing/reading data to/from byte devices ([YASKAWA Robot Controller])

- ○: Available
- ×: Not available

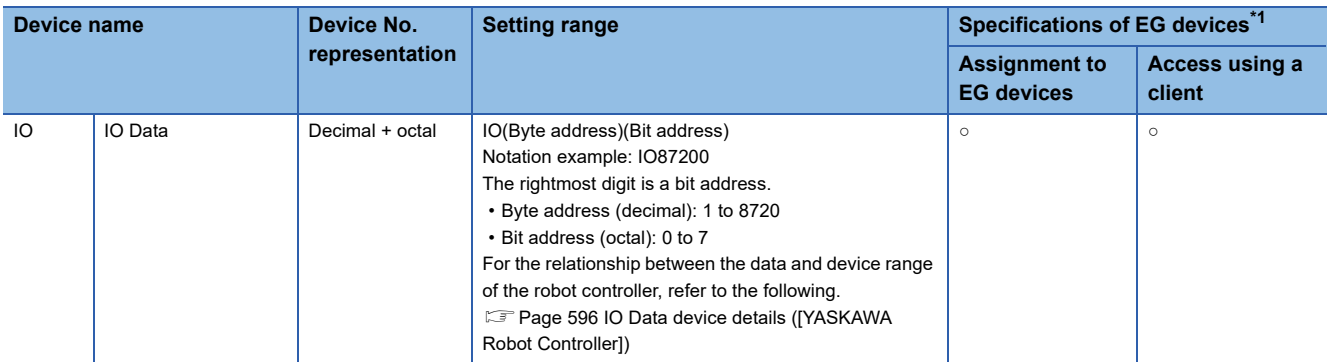

\*1 For the devices assigned to EG devices (gateway devices) and the compatible clients, refer to the following. GT Designer3 (GOT2000) Screen Design Manual

## <span id="page-597-1"></span>**IO Data device details ([YASKAWA Robot Controller])**

The following shows the relationship between the data and device range of the robot controller.

The rightmost digit of each device number is a bit address.

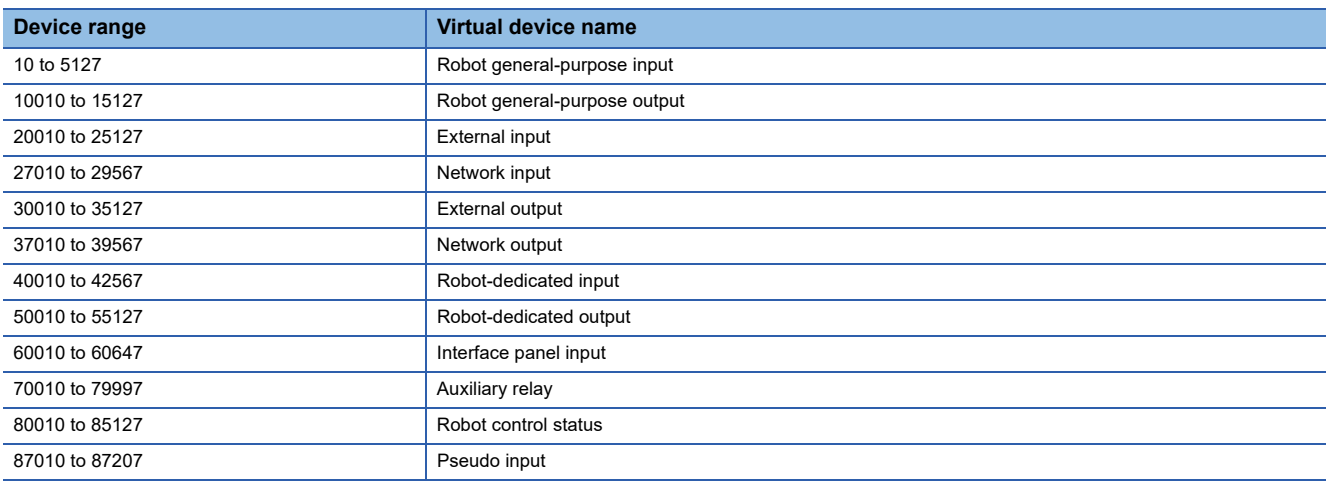

## <span id="page-598-1"></span>**Availability of writing/reading data to/from bit devices ([YASKAWA Robot Controller])**

The following shows whether writing/reading data to/from bit devices is available by device type. When the device type is other than the bit type, set the device No. in multiples of 16.

R/W: Both read and write

R/-: Read only

-/W: Write only

-/-: No read/write access

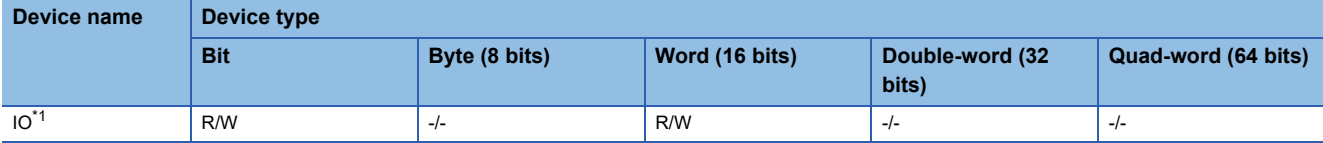

\*1 Availability of reading/writing depends on the device number.

Fage 596 IO Data device details ([YASKAWA Robot Controller])

#### <span id="page-598-2"></span>**Monitoring-supported byte devices ([YASKAWA Robot Controller])**

The following table shows monitoring-supported byte devices.

To check whether writing/reading data to/from each device is available, refer to the following.

Fage 597 Availability of writing/reading data to/from bit devices ([YASKAWA Robot Controller])

○: Available

×: Not available

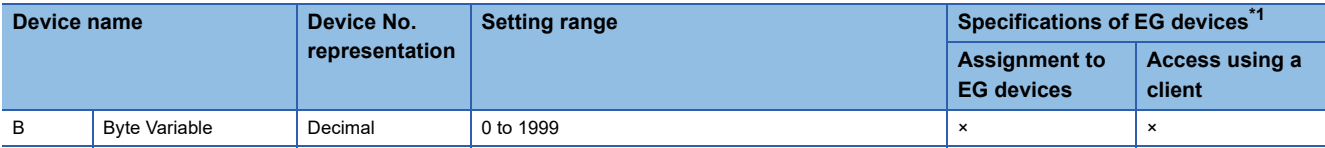

\*1 For the devices assigned to EG devices (gateway devices) and the compatible clients, refer to the following. GT Designer3 (GOT2000) Screen Design Manual

## <span id="page-598-0"></span>**Availability of writing/reading data to/from byte devices ([YASKAWA Robot Controller])**

The following shows whether writing/reading data to/from byte devices is available by device type.

R/W: Both read and write

R/-: Read only

-/W: Write only

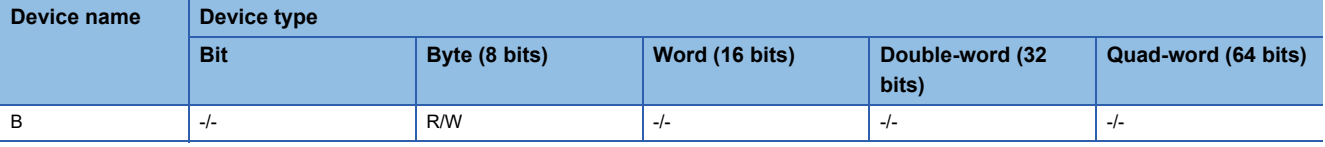

## **Monitoring-supported word devices ([YASKAWA Robot Controller])**

The following table shows monitoring-supported word devices.

To check whether writing/reading data to/from each device is available, refer to the following.

Fage 597 Availability of writing/reading data to/from byte devices ([YASKAWA Robot Controller])

○: Available

#### ×: Not available

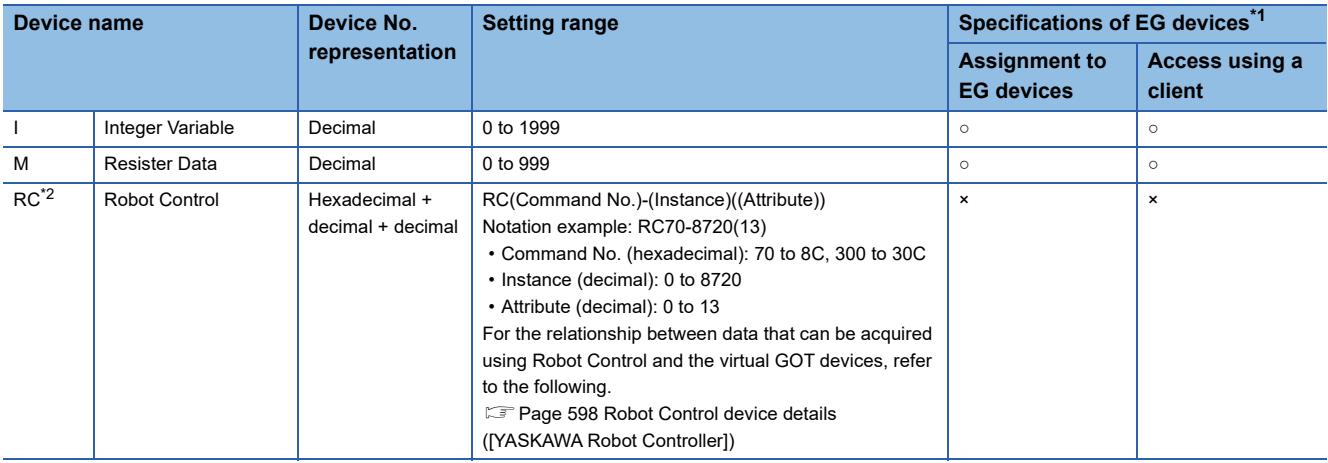

\*1 For the devices assigned to EG devices (gateway devices) and the compatible clients, refer to the following. GT Designer3 (GOT2000) Screen Design Manual

\*2 Not available for a text display or text input object.

## <span id="page-599-0"></span>**Robot Control device details ([YASKAWA Robot Controller])**

Data that can be acquired using the Robot Control is assigned to the GOT virtual device (RC device).

Specify the Command No., Instance, and Attribute for the RC device to enable monitoring of the corresponding data.

Note the following when using the RC device.

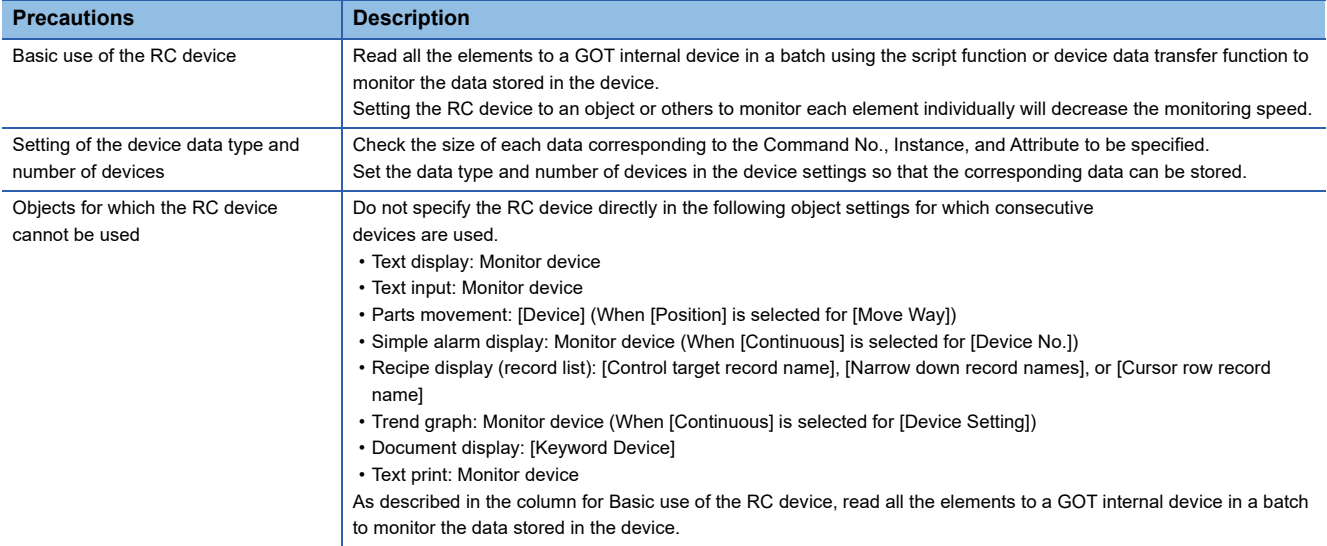

For details on each command, refer to the following.

Manual of the YASKAWA robot controller

The GOT supports the following commands.

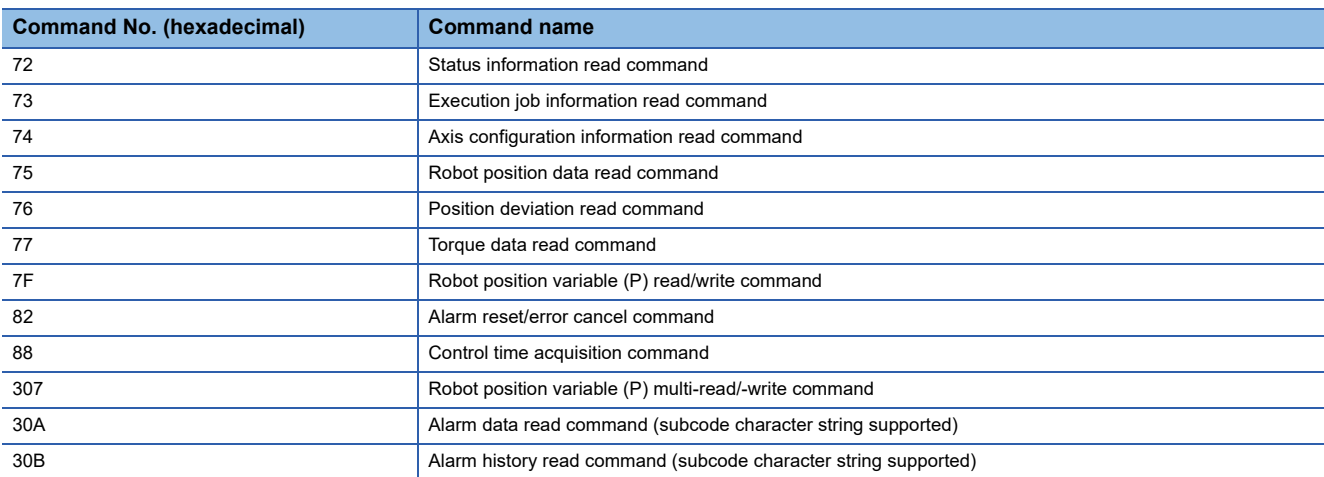

## **Availability of writing/reading data to/from word devices ([YASKAWA Robot Controller])**

The following shows whether writing/reading data to/from word devices is available by device type.

R/W: Both read and write

R/-: Read only

-/W: Write only

-/-: No read/write access

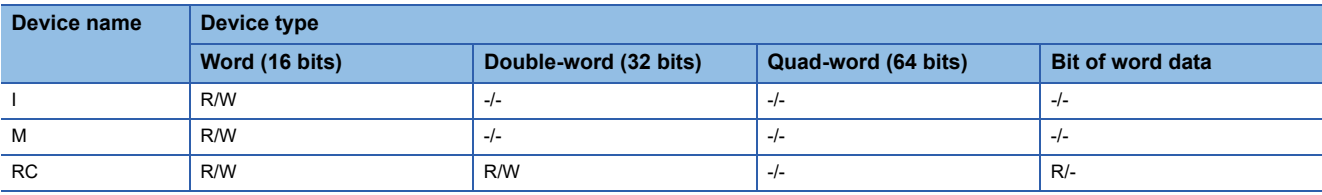

## <span id="page-600-0"></span>**Monitoring-supported double-word devices ([YASKAWA Robot Controller])**

The following table shows monitoring-supported double-word devices.

To check whether writing/reading data to/from each device is available, refer to the following.

Fage 597 Availability of writing/reading data to/from byte devices ([YASKAWA Robot Controller])

○: Available

×: Not available

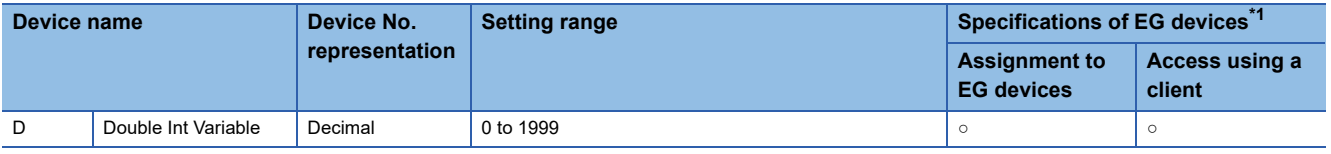

\*1 For the devices assigned to EG devices (gateway devices) and the compatible clients, refer to the following. GT Designer3 (GOT2000) Screen Design Manual

### **Availability of writing/reading data to/from double-word devices ([YASKAWA Robot Controller])**

The following shows whether writing/reading data to/from double-word devices is available by device type.

R/W: Both read and write

R/-: Read only

-/W: Write only

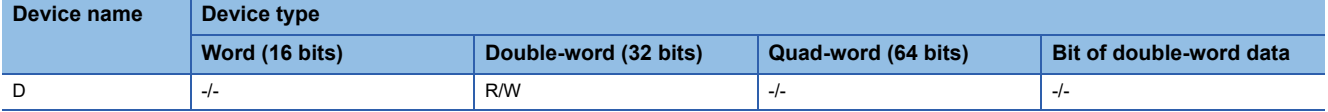

## <span id="page-601-0"></span>**Precautions ([YASKAWA Robot Controller])**

### ■**Precautions when writing devices in a batch ([YASKAWA Robot Controller])**

When many devices are written in a batch using the recipe function or device data transfer function, system alarm 402 (communication timeout error) may occur.

Take either of the following corrective actions.

- Specifying a longer communication timeout period
- Reducing the number of devices written in a batch

## **YOKOGAWA equipment ([YOKOGAWA STARDOM/FA500/FA-M3])**

# **GT** GT GT<br>27 25 23

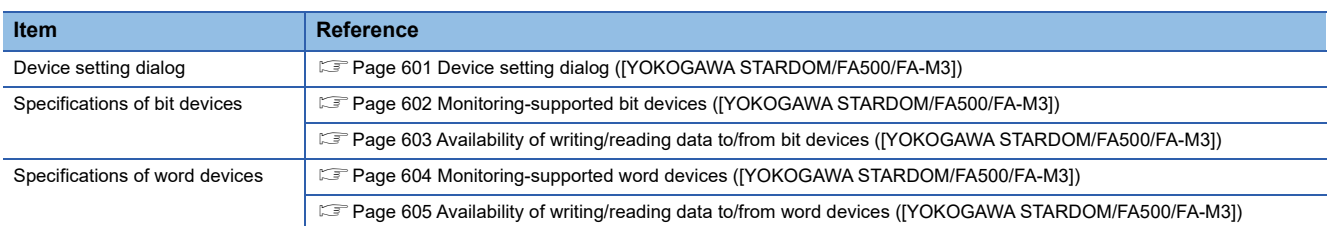

## <span id="page-602-0"></span>**Device setting dialog ([YOKOGAWA STARDOM/FA500/FA-M3])**

Set a device to be monitored.

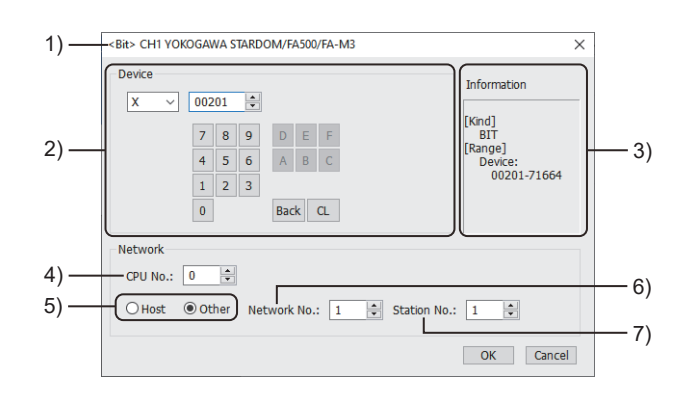

1) Title

Data type and channel number of the device to be set

2) [Device]

Set the device name and device number.

If a bit number needs to be specified, the setting item is displayed.

Example) Setting of X00201

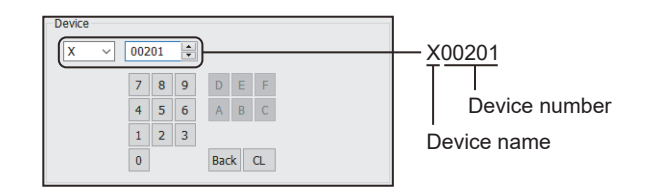

3) [Information]

Displays the setting range of each setting item according to the selected device.

4) [CPU No.]

Set the CPU number of the controller.

When monitoring a single CPU system, set the CPU No. to [0].

When monitoring a multiple CPU system, set the CPU No. to any of [0] to [4].

When [0] is set, the GOT monitors CPU No. 1.

5) Station type specification

Select the station type (host or other) for the controller to be monitored.

• [Host]: The controller to be monitored is the host station.

• [Other]: The controller to be monitored is not the host station.

6) [Network No.] This item appears when [Other] is selected for the station type. Specify a network number.

7) [Station No.]

This item appears when [Other] is selected for the station type. Specify a station number.

## <span id="page-603-0"></span>**Monitoring-supported bit devices ([YOKOGAWA STARDOM/FA500/FA-M3])**

The following table shows monitoring-supported bit devices.

To check whether writing/reading data to/from each device is available, refer to the following.

Fage 603 Availability of writing/reading data to/from bit devices ([YOKOGAWA STARDOM/FA500/FA-M3])

For the formats of devices, refer to the following.

GT Designer3 (GOT2000) Screen Design Manual

If a device outside the setting range is set for an object, the value display at the object is indefinite.

However, no error is displayed for system alarm.

A device to be set for an object must be in the device range of YOKOGAWA PLC.

For the device range of YOKOGAWA PLC, refer to the manual below.

Manual of YOKOGAWA PLC

○: Available

×: Not available

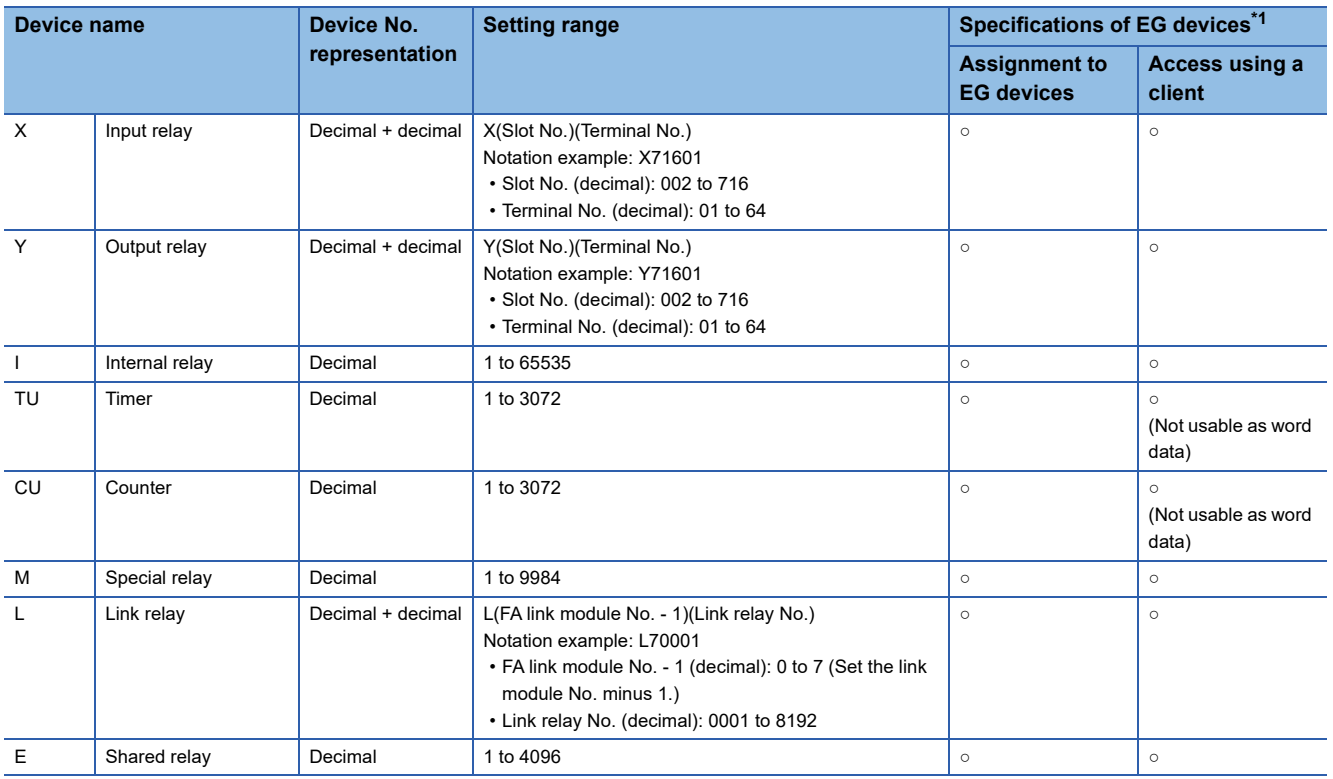

\*1 For the devices assigned to EG devices (gateway devices) and the compatible clients, refer to the following. GT Designer3 (GOT2000) Screen Design Manual

## <span id="page-604-0"></span>**Availability of writing/reading data to/from bit devices ([YOKOGAWA STARDOM/FA500/ FA-M3])**

The following shows whether writing/reading data to/from bit devices is available by device type.

When the device type is other than the bit type, set the device No. in multiples of 16.

R/W: Both read and write

R/-: Read only

-/W: Write only

-/-: No read/write access

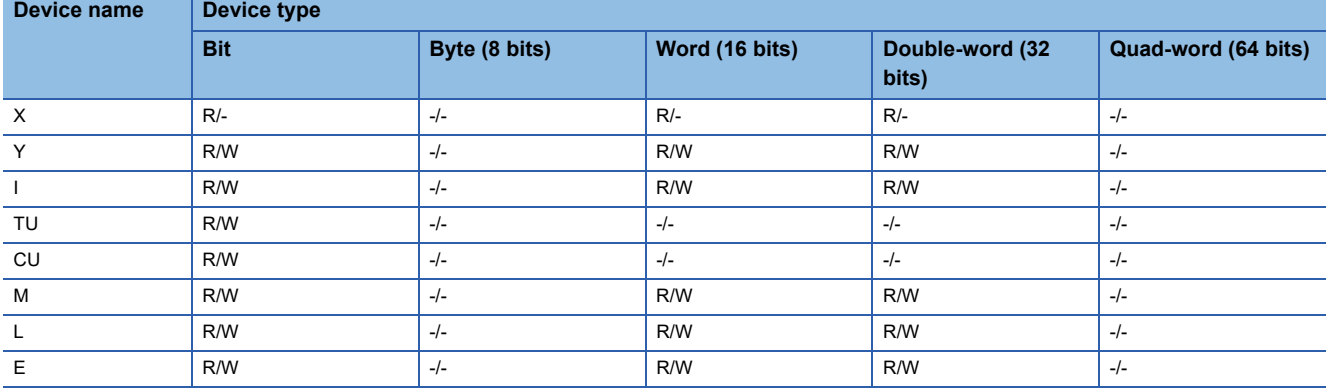

**A**

## <span id="page-605-0"></span>**Monitoring-supported word devices ([YOKOGAWA STARDOM/FA500/FA-M3])**

The following table shows monitoring-supported word devices.

To check whether writing/reading data to/from each device is available, refer to the following.

Fage 605 Availability of writing/reading data to/from word devices ([YOKOGAWA STARDOM/FA500/FA-M3])

For the formats of devices, refer to the following.

GT Designer3 (GOT2000) Screen Design Manual

#### ○: Available

### ×: Not available

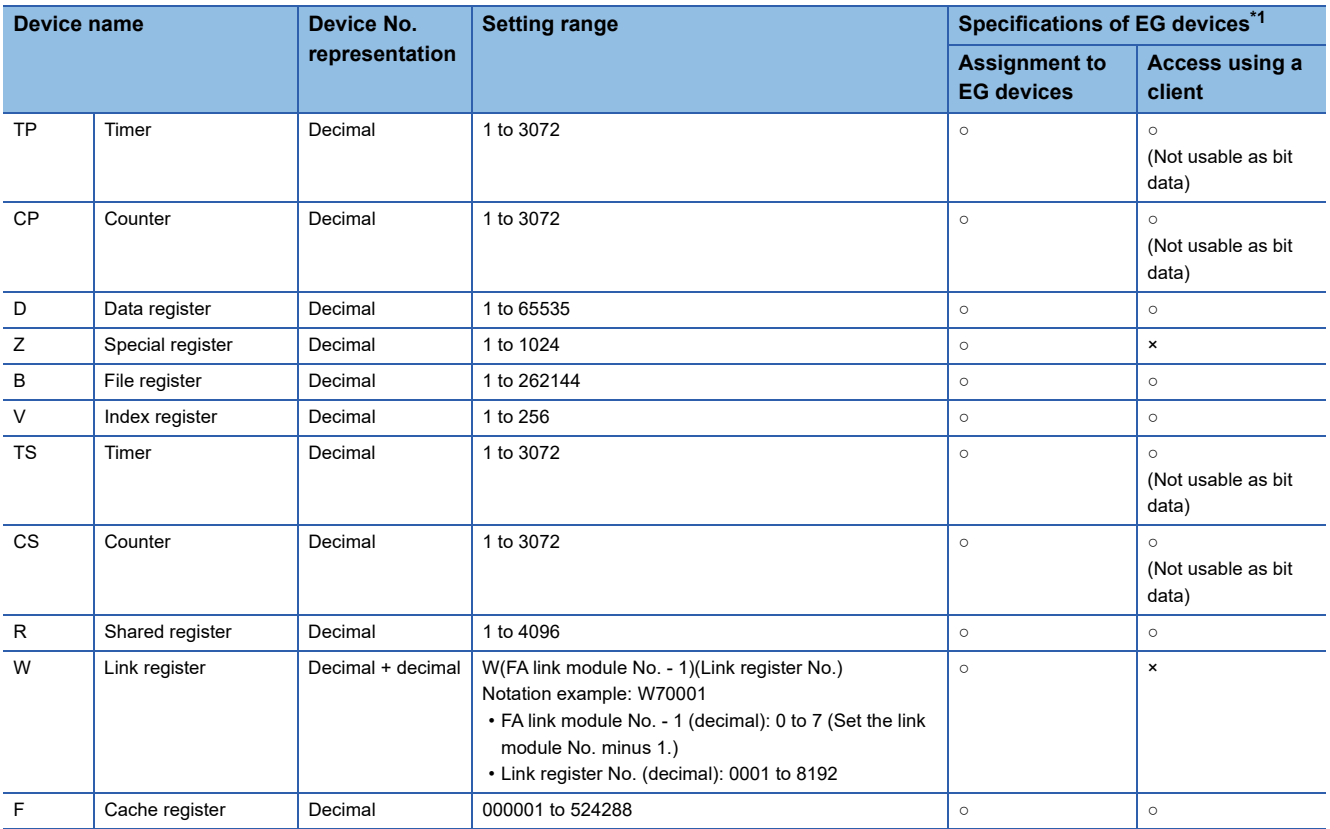

\*1 For the devices assigned to EG devices (gateway devices) and the compatible clients, refer to the following. GT Designer3 (GOT2000) Screen Design Manual

## <span id="page-606-0"></span>**Availability of writing/reading data to/from word devices ([YOKOGAWA STARDOM/ FA500/FA-M3])**

The following shows whether writing/reading data to/from word devices is available by device type.

R/W: Both read and write

R/-: Read only

-/W: Write only

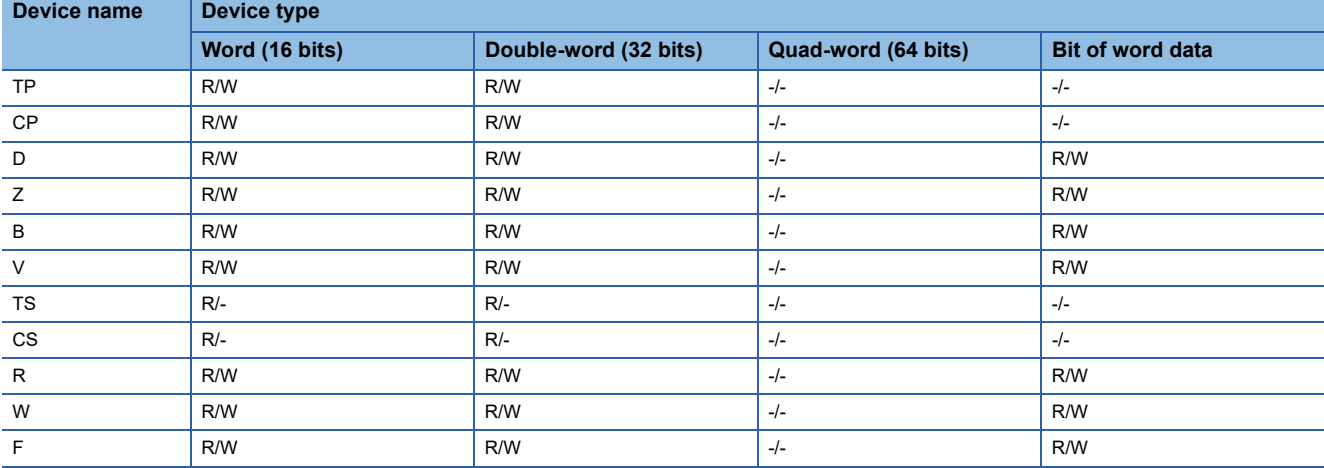

## **YOKOGAWA equipment ([YOKOGAWA GREEN/UT100/UT2000/ UTAdvanced])**

## $\begin{array}{|c|c|c|}\hline c1 & c1 & c1 \\ 27 & 25 & 23 \\ \hline \end{array}$

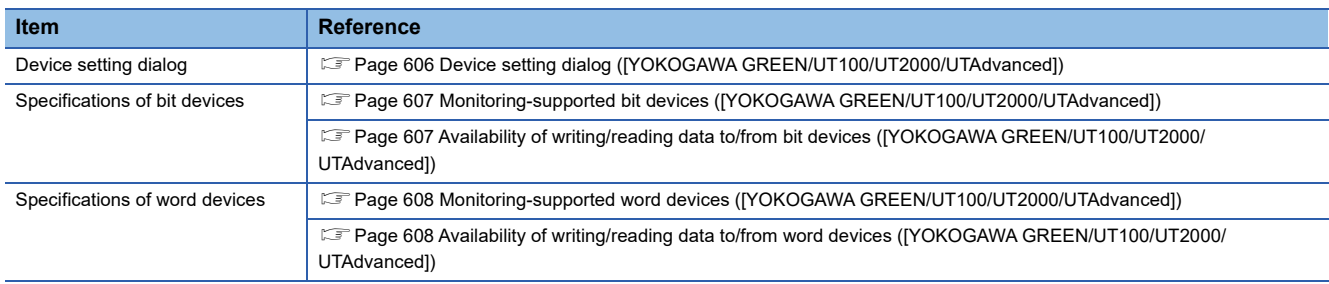

## <span id="page-607-0"></span>**Device setting dialog ([YOKOGAWA GREEN/UT100/UT2000/UTAdvanced])**

#### Set a device to be monitored.

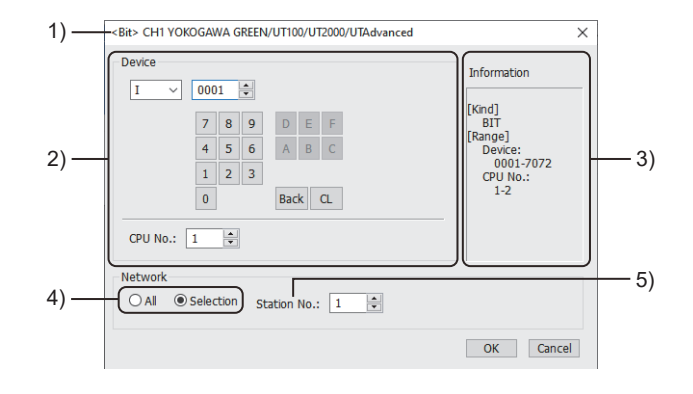

1) Title

Data type and channel number of the device to be set

2) [Device]

Set the device name and device number.

If a bit number needs to be specified, the setting item is displayed.

Example) Setting of I0001

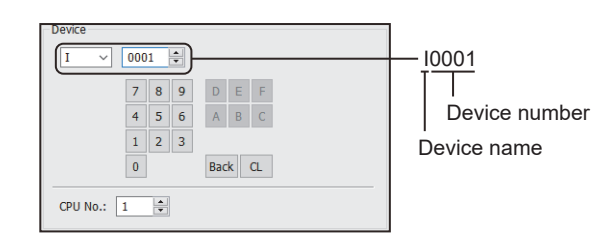

3) [Information]

Displays the setting range of each setting item according to the selected device.

4) Monitor target specification

Set the monitor target of the set device.

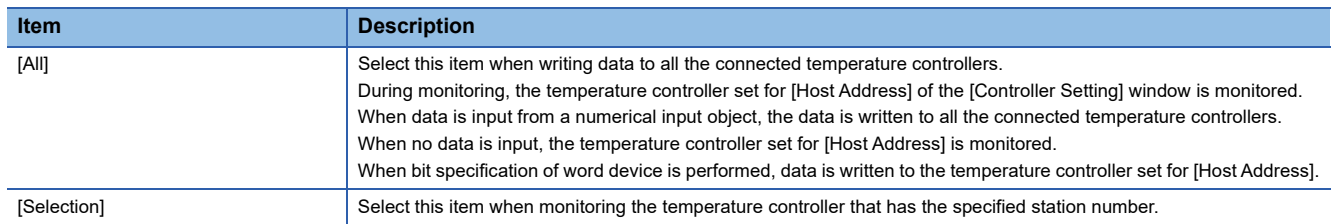

5) [Station No.]

This item appears when [Selection] is selected for the monitor target specification.

The setting range is [0] to [99] (direct) or [100] to [115] (indirect).

For indirect specification of a station number, refer to the following.

Fage 607 Indirect specification of a station number ([YOKOGAWA GREEN/UT100/UT2000/UTAdvanced])

## <span id="page-608-2"></span>■**Indirect specification of a station number ([YOKOGAWA GREEN/UT100/UT2000/UTAdvanced])**

When you specify any of 100 to 115 for the station number, the value of the corresponding GOT data register (GD10 to GD25) is used as the station number.

The following shows the correspondence between station number setting values and GOT data registers (GD).

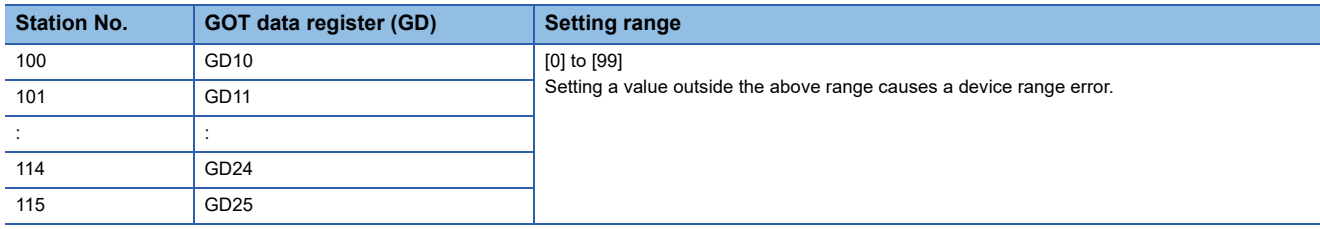

## <span id="page-608-0"></span>**Monitoring-supported bit devices ([YOKOGAWA GREEN/UT100/UT2000/UTAdvanced])**

The following table shows monitoring-supported bit devices.

To check whether writing/reading data to/from each device is available, refer to the following.

Fage 607 Availability of writing/reading data to/from bit devices ([YOKOGAWA GREEN/UT100/UT2000/UTAdvanced])

For the formats of devices, refer to the following.

GT Designer3 (GOT2000) Screen Design Manual

○: Available

×: Not available

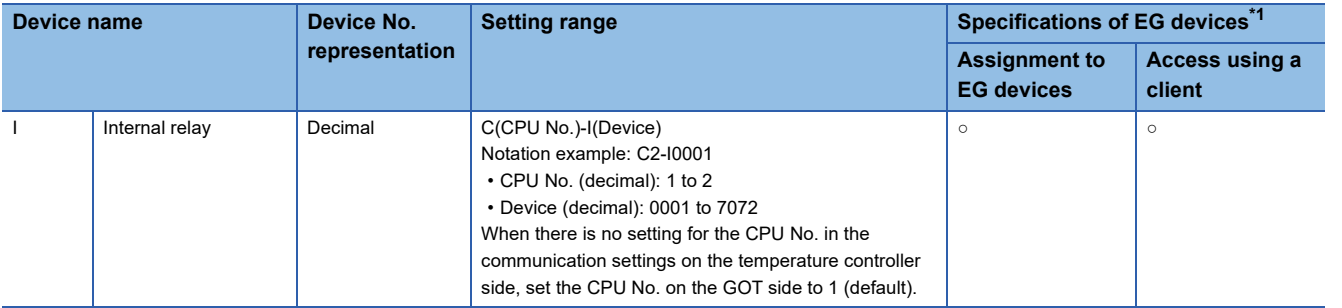

\*1 For the devices assigned to EG devices (gateway devices) and the compatible clients, refer to the following. GT Designer3 (GOT2000) Screen Design Manual

### <span id="page-608-1"></span>**Availability of writing/reading data to/from bit devices ([YOKOGAWA GREEN/UT100/ UT2000/UTAdvanced])**

The following shows whether writing/reading data to/from bit devices is available by device type.

When the device type is other than the bit type, set the device No. in multiples of 16.

R/W: Both read and write

R/-: Read only

-/W: Write only

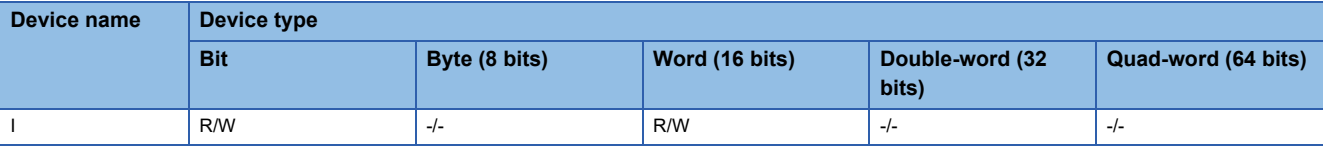

## <span id="page-609-0"></span>**Monitoring-supported word devices ([YOKOGAWA GREEN/UT100/UT2000/**

## **UTAdvanced])**

The following table shows monitoring-supported word devices.

To check whether writing/reading data to/from each device is available, refer to the following.

Fage 608 Availability of writing/reading data to/from word devices ([YOKOGAWA GREEN/UT100/UT2000/UTAdvanced])

For the formats of devices, refer to the following.

GT Designer3 (GOT2000) Screen Design Manual

- ○: Available
- ×: Not available

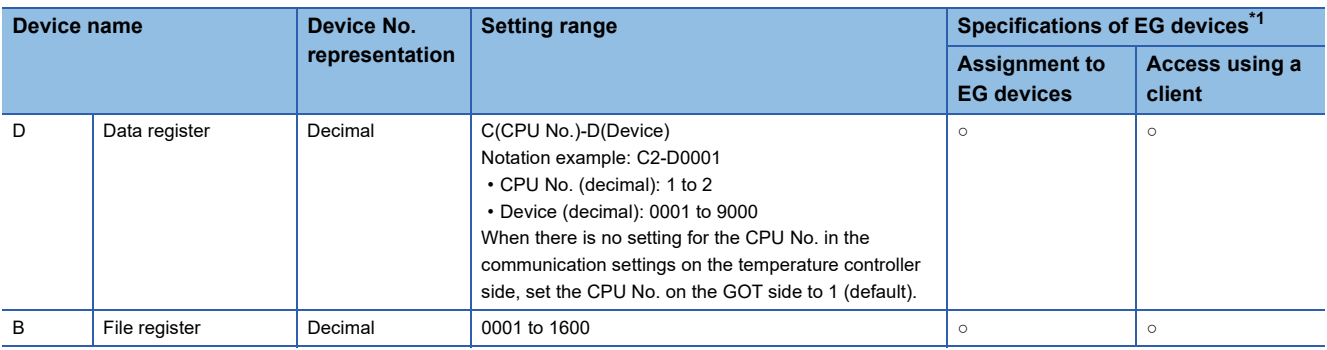

\*1 For the devices assigned to EG devices (gateway devices) and the compatible clients, refer to the following. LaGT Designer3 (GOT2000) Screen Design Manual

## <span id="page-609-1"></span>**Availability of writing/reading data to/from word devices ([YOKOGAWA GREEN/UT100/ UT2000/UTAdvanced])**

The following shows whether writing/reading data to/from word devices is available by device type.

R/W: Both read and write

R/-: Read only

-/W: Write only

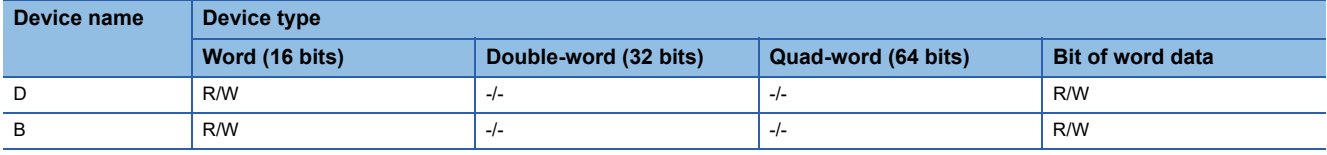

## **RKC equipment ([RKC SR Mini HG])**

## $\begin{array}{|c|c|c|}\n\hline\n\text{GT} & \text{GT} & \text{GT} \\
\hline\n27 & 25 & 23 \\
\hline\n\end{array}$

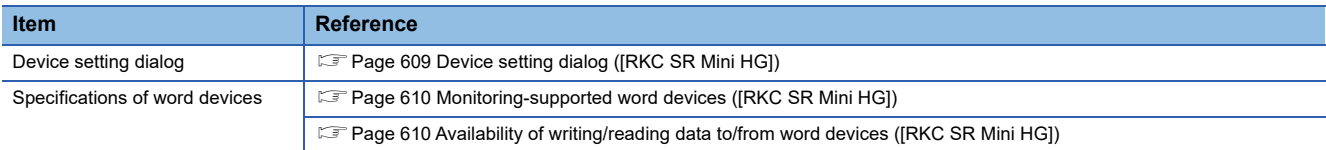

## <span id="page-610-0"></span>**Device setting dialog ([RKC SR Mini HG])**

Set a device to be monitored.

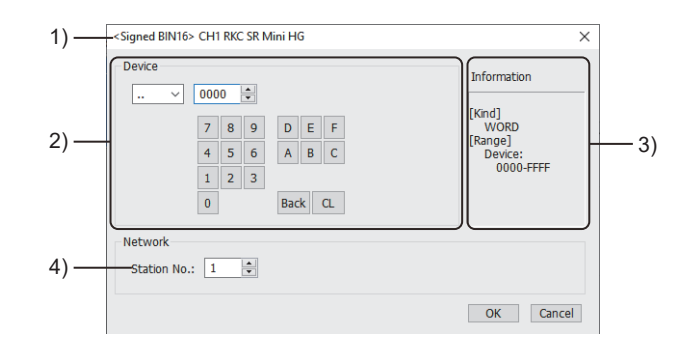

#### 1) Title

Data type and channel number of the device to be set

2) [Device]

Set the device name and device number.

If a bit number needs to be specified, the setting item is displayed.

Example) Setting of ..0000

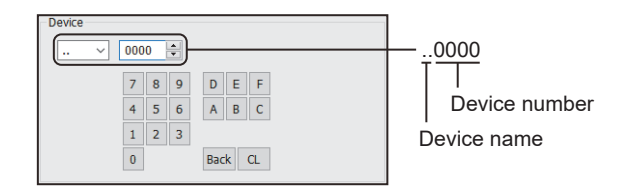

3) [Information]

Displays the setting range of each setting item according to the selected device.

4) [Station No.]

Set the station number.

Set it by a value of unit address +1 in decimal.

Example 1) When the unit address is 0: Set 1.

Example 2) When the unit address is F: Set 16.

The setting range is [0] to [99] (direct) or [100] to [115] (indirect).

For indirect specification of a station number, refer to the following.

Fage 610 Indirect specification of a station number ([RKC SR Mini HG])

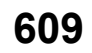

#### <span id="page-611-2"></span>■**Indirect specification of a station number ([RKC SR Mini HG])**

When you specify any of 100 to 115 for the station number, the value of the corresponding GOT data register (GD10 to GD25) is used as the station number.

The following shows the correspondence between station number setting values and GOT data registers (GD).

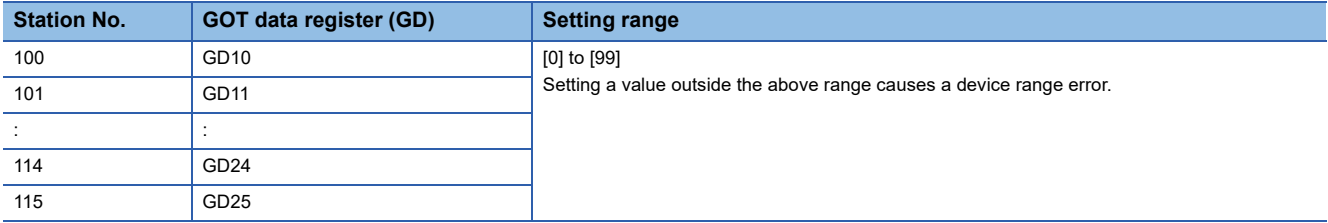

#### <span id="page-611-0"></span>**Monitoring-supported word devices ([RKC SR Mini HG])**

The following table shows monitoring-supported word devices.

To check whether writing/reading data to/from each device is available, refer to the following.

Fage 610 Availability of writing/reading data to/from word devices ([RKC SR Mini HG])

For the formats of devices, refer to the following.

GT Designer3 (GOT2000) Screen Design Manual

- ○: Available
- ×: Not available

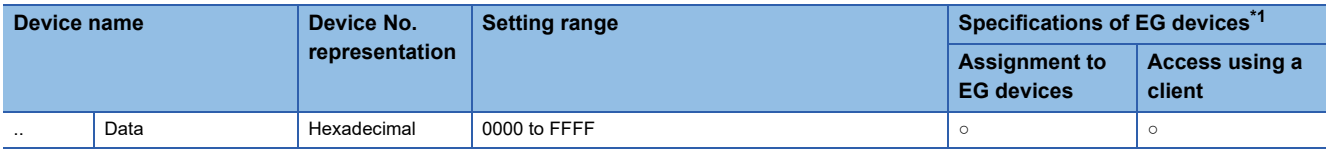

\*1 For the devices assigned to EG devices (gateway devices) and the compatible clients, refer to the following. GT Designer3 (GOT2000) Screen Design Manual

#### <span id="page-611-1"></span>**Availability of writing/reading data to/from word devices ([RKC SR Mini HG])**

The following shows whether writing/reading data to/from word devices is available by device type.

R/W: Both read and write

R/-: Read only

-/W: Write only

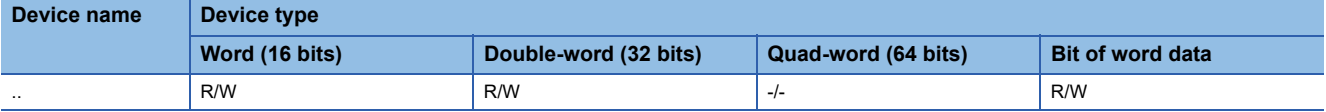
# **GT** GT GT GT GT GS

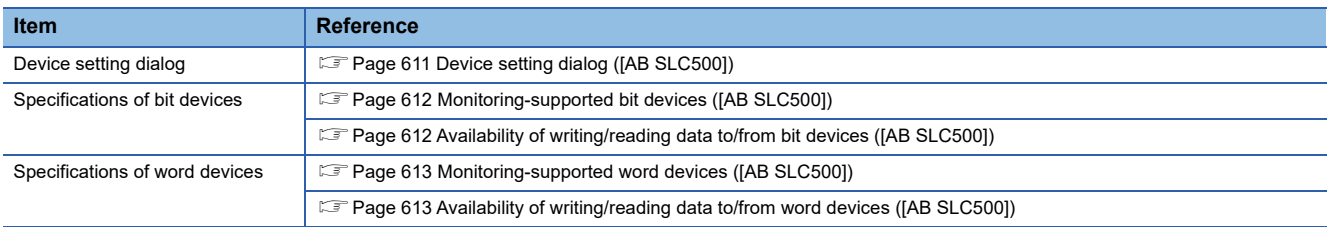

## <span id="page-612-0"></span>**Device setting dialog ([AB SLC500])**

#### Set a device to be monitored.

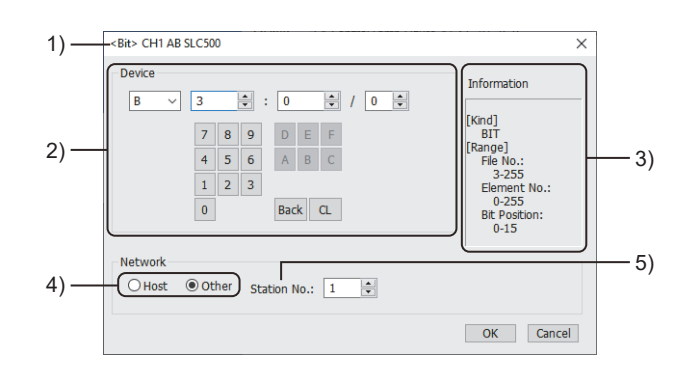

1) Title

Data type and channel number of the device to be set

2) [Device]

Set the device name and device number.

If a bit number needs to be specified, the setting item is displayed.

Example) Setting of B3:0/0

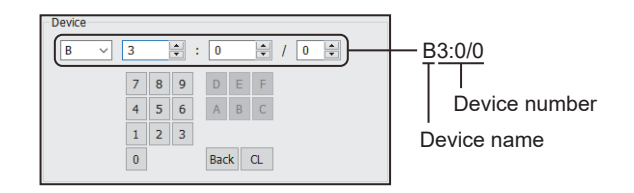

#### 3) [Information]

Displays the setting range of each setting item according to the selected device.

4) Station type specification

Select the station type (host or other) for the controller to be monitored.

• [Host]: The controller to be monitored is the host station.

• [Other]: The controller to be monitored is not the host station.

5) [Station No.]

This item appears when [Other] is selected for the station type. Specify a station number.

### <span id="page-613-0"></span>**Monitoring-supported bit devices ([AB SLC500])**

The following table shows monitoring-supported bit devices.

To check whether writing/reading data to/from each device is available, refer to the following.

**Fage 612 Availability of writing/reading data to/from bit devices ([AB SLC500])** 

For the formats of devices, refer to the following.

GT Designer3 (GOT2000) Screen Design Manual

The GOT reads the value from a device and then write a value to the device.

Do not change the device value with a sequence program until the GOT completes writing a value to the device.

○: Available

#### ×: Not available

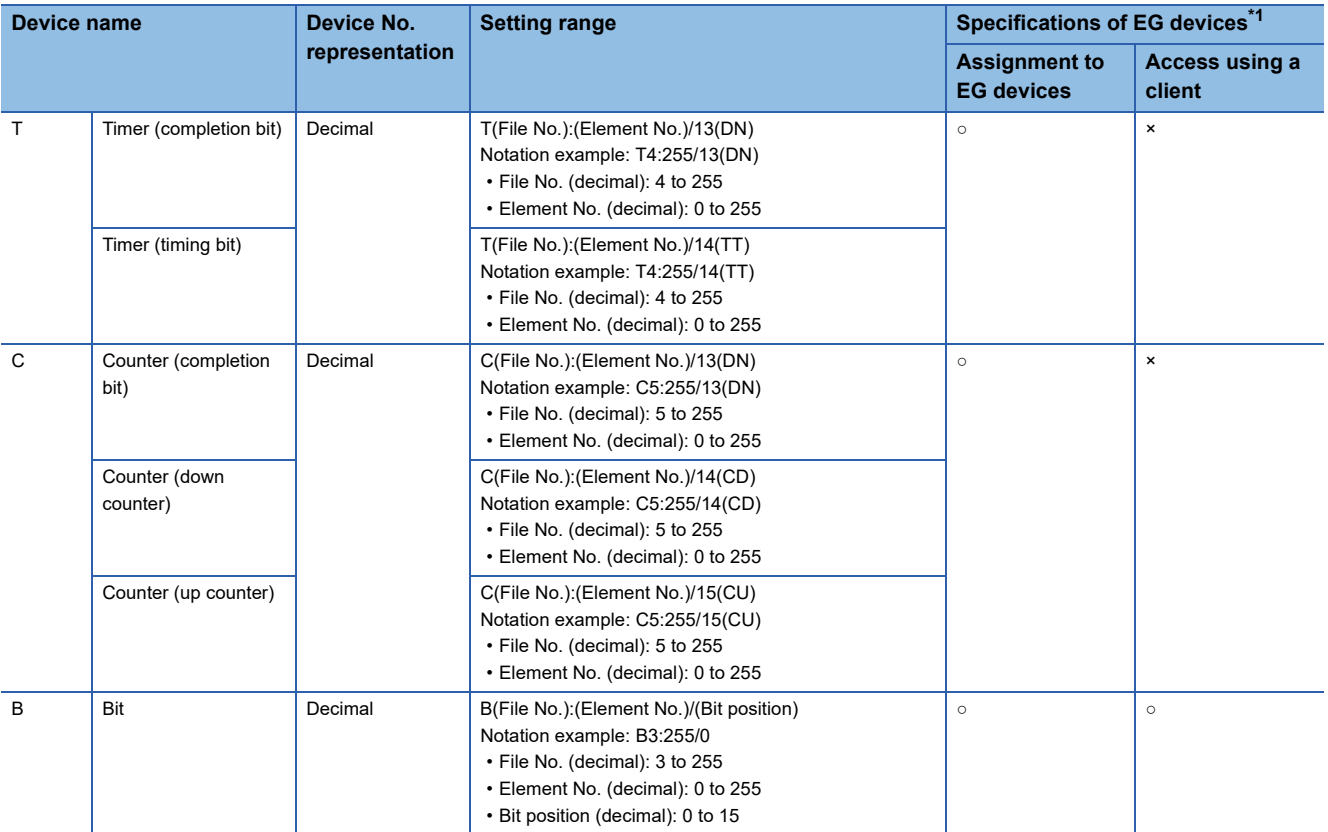

\*1 For the devices assigned to EG devices (gateway devices) and the compatible clients, refer to the following. GT Designer3 (GOT2000) Screen Design Manual

### <span id="page-613-1"></span>**Availability of writing/reading data to/from bit devices ([AB SLC500])**

The following shows whether writing/reading data to/from bit devices is available by device type.

When the device type is other than the bit type, set the device No. in multiples of 16.

R/W: Both read and write

R/-: Read only

-/W: Write only

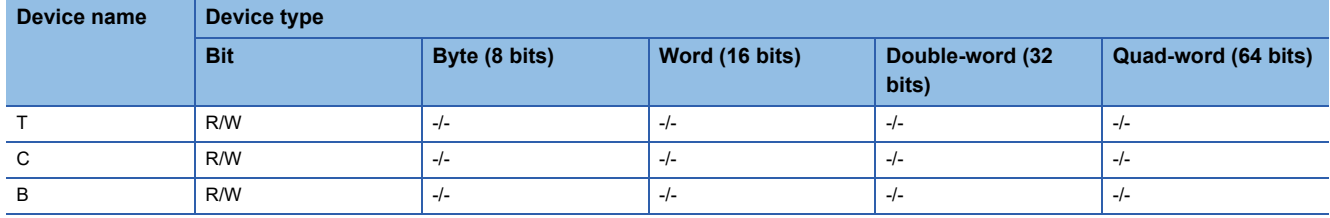

### <span id="page-614-0"></span>**Monitoring-supported word devices ([AB SLC500])**

The following table shows monitoring-supported word devices.

To check whether writing/reading data to/from each device is available, refer to the following.

Fage 613 Availability of writing/reading data to/from word devices ([AB SLC500])

For the formats of devices, refer to the following.

GT Designer3 (GOT2000) Screen Design Manual

#### ○: Available

#### ×: Not available

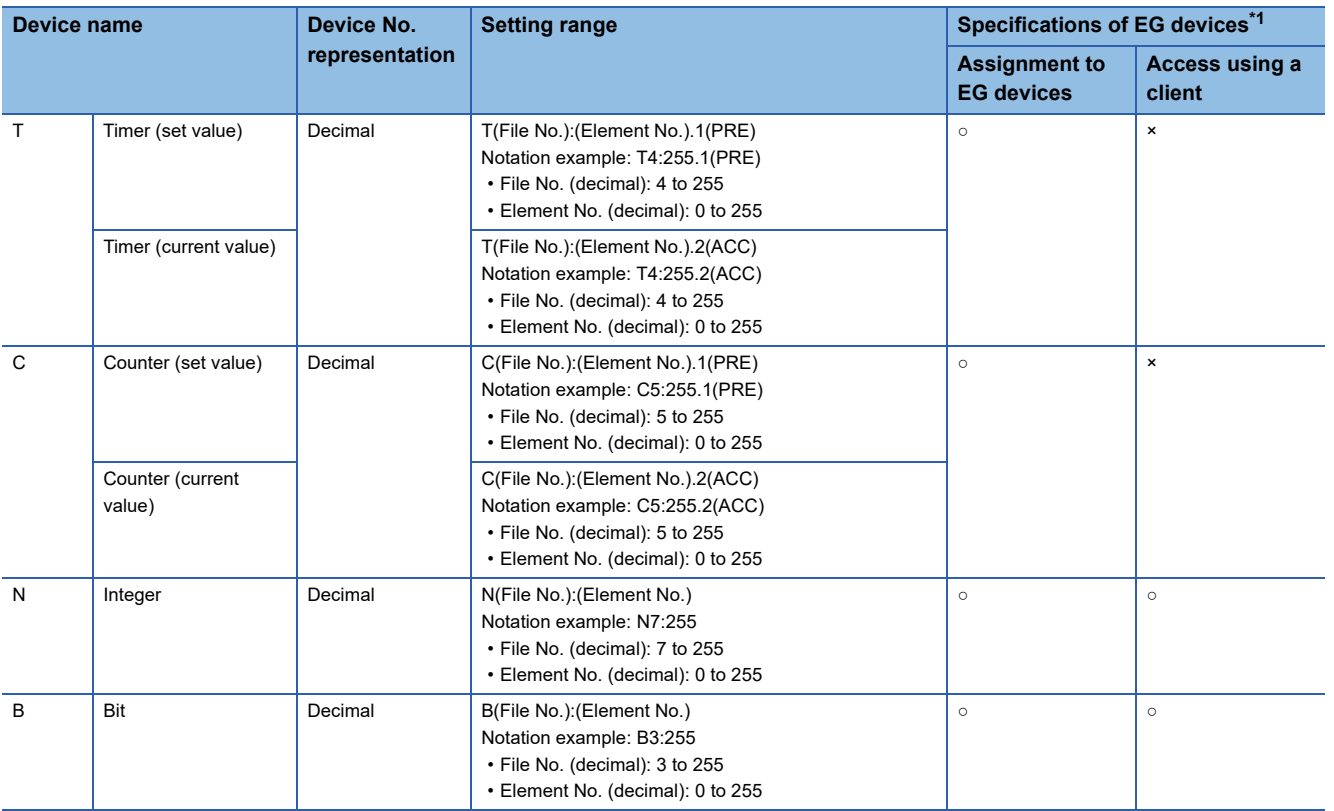

\*1 For the devices assigned to EG devices (gateway devices) and the compatible clients, refer to the following. GT Designer3 (GOT2000) Screen Design Manual

### <span id="page-614-1"></span>**Availability of writing/reading data to/from word devices ([AB SLC500])**

The following shows whether writing/reading data to/from word devices is available by device type. R/W: Both read and write

R/-: Read only

-/W: Write only

-/-: No read/write access

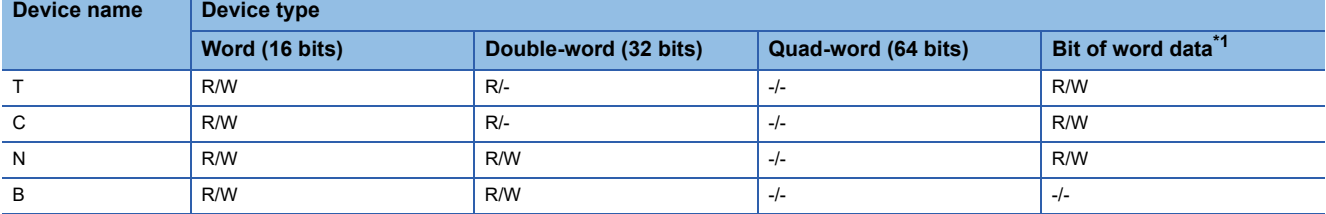

\*1 The GOT reads the value from a device and then write a value to the device.

Do not change the device value with a sequence program until the GOT completes writing a value to the device.

# **ALLEN-BRADLEY equipment ([AB MicroLogix])**

# **GT** GT GT GT GT GS

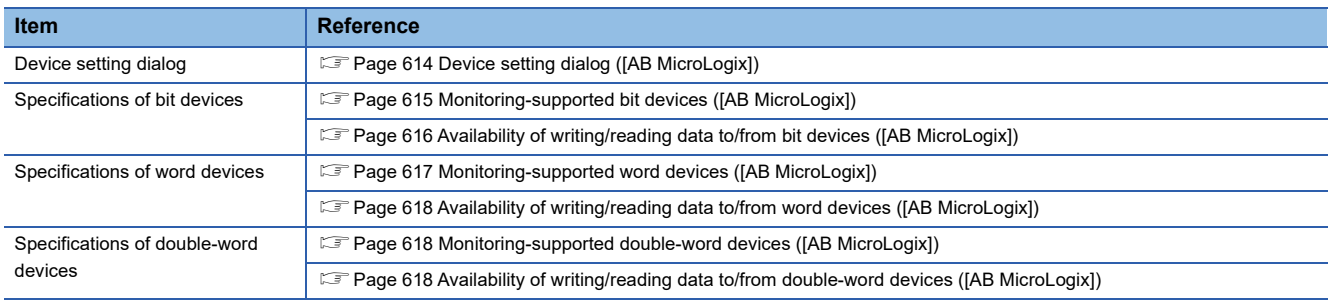

## <span id="page-615-0"></span>**Device setting dialog ([AB MicroLogix])**

Set a device to be monitored.

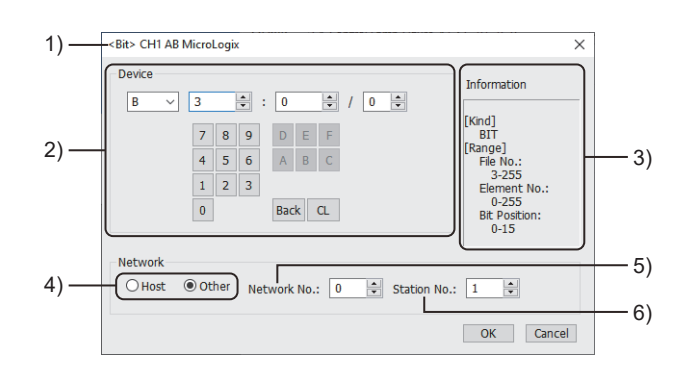

1) Title

Data type and channel number of the device to be set

2) [Device]

Set the device name and device number.

If a bit number needs to be specified, the setting item is displayed.

Example) Setting of B3:0/0

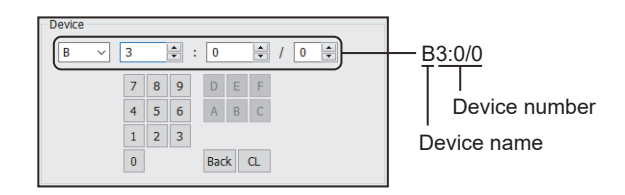

3) [Information]

Displays the setting range of each setting item according to the selected device.

4) Station type specification

Select the station type (host or other) for the controller to be monitored.

• [Host]: The controller to be monitored is the host station.

- [Other]: The controller to be monitored is not the host station.
- 5) [Network No.]

This item appears when [Other] is selected for the station type.

Specify a network number.

6) [Station No.]

This item appears when [Other] is selected for the station type. Specify a station number.

### <span id="page-616-0"></span>**Monitoring-supported bit devices ([AB MicroLogix])**

The following table shows monitoring-supported bit devices.

To check whether writing/reading data to/from each device is available, refer to the following.

Fage 616 Availability of writing/reading data to/from bit devices ([AB MicroLogix])

For the formats of devices, refer to the following.

GT Designer3 (GOT2000) Screen Design Manual

The GOT reads the value from a device and then write a value to the device.

Do not change the device value with a sequence program until the GOT completes writing a value to the device.

○: Available

#### ×: Not available

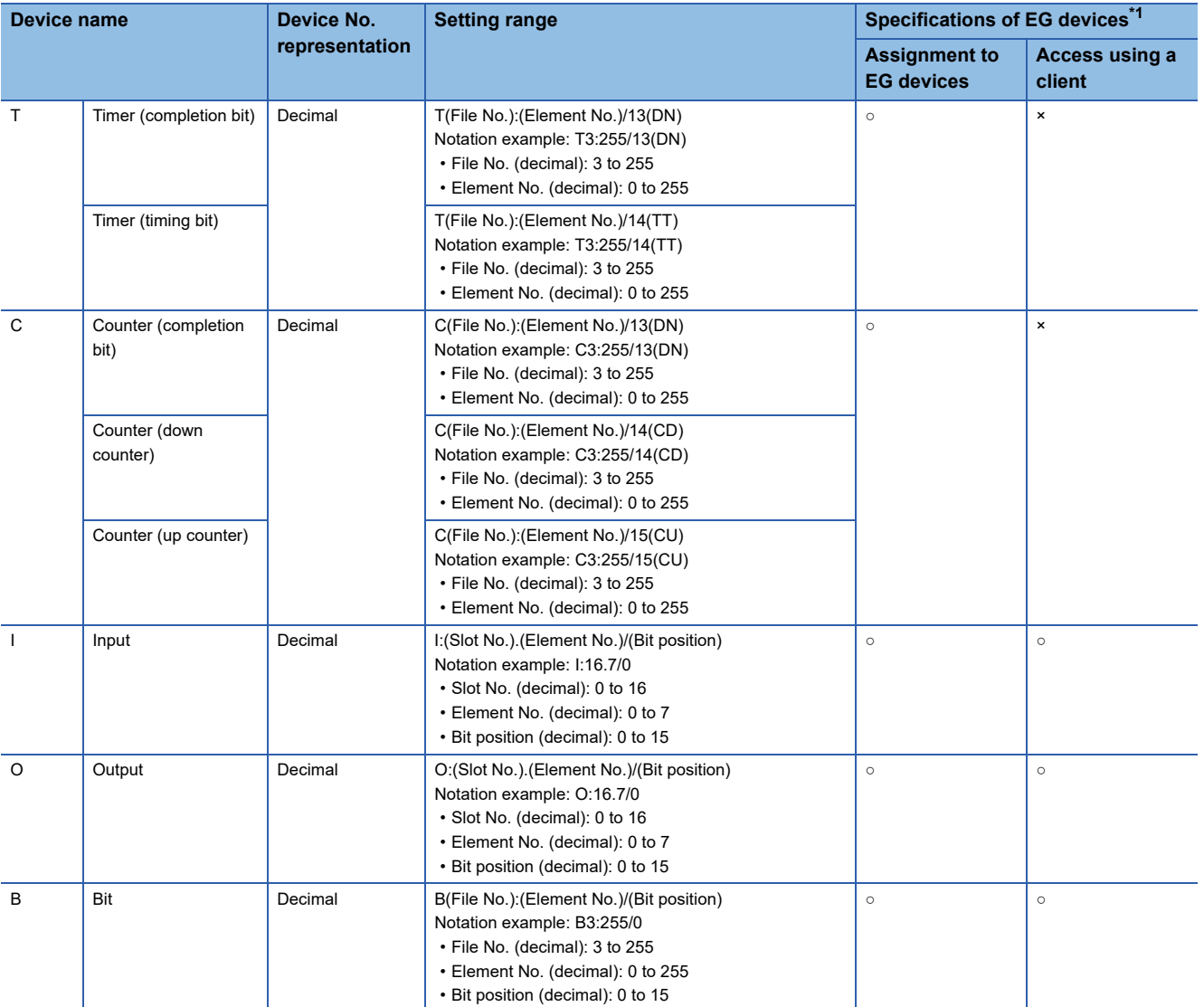

\*1 For the devices assigned to EG devices (gateway devices) and the compatible clients, refer to the following. LaGT Designer3 (GOT2000) Screen Design Manual

## <span id="page-617-0"></span>**Availability of writing/reading data to/from bit devices ([AB MicroLogix])**

The following shows whether writing/reading data to/from bit devices is available by device type. When the device type is other than the bit type, set the device No. in multiples of 16.

R/W: Both read and write

R/-: Read only

-/W: Write only

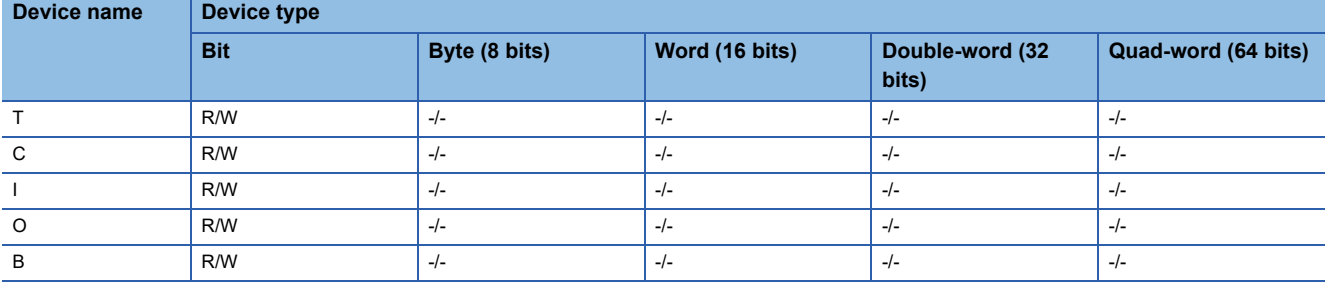

## <span id="page-618-0"></span>**Monitoring-supported word devices ([AB MicroLogix])**

The following table shows monitoring-supported word devices.

To check whether writing/reading data to/from each device is available, refer to the following.

Fage 618 Availability of writing/reading data to/from word devices ([AB MicroLogix])

For the formats of devices, refer to the following.

GT Designer3 (GOT2000) Screen Design Manual

#### ○: Available

#### ×: Not available

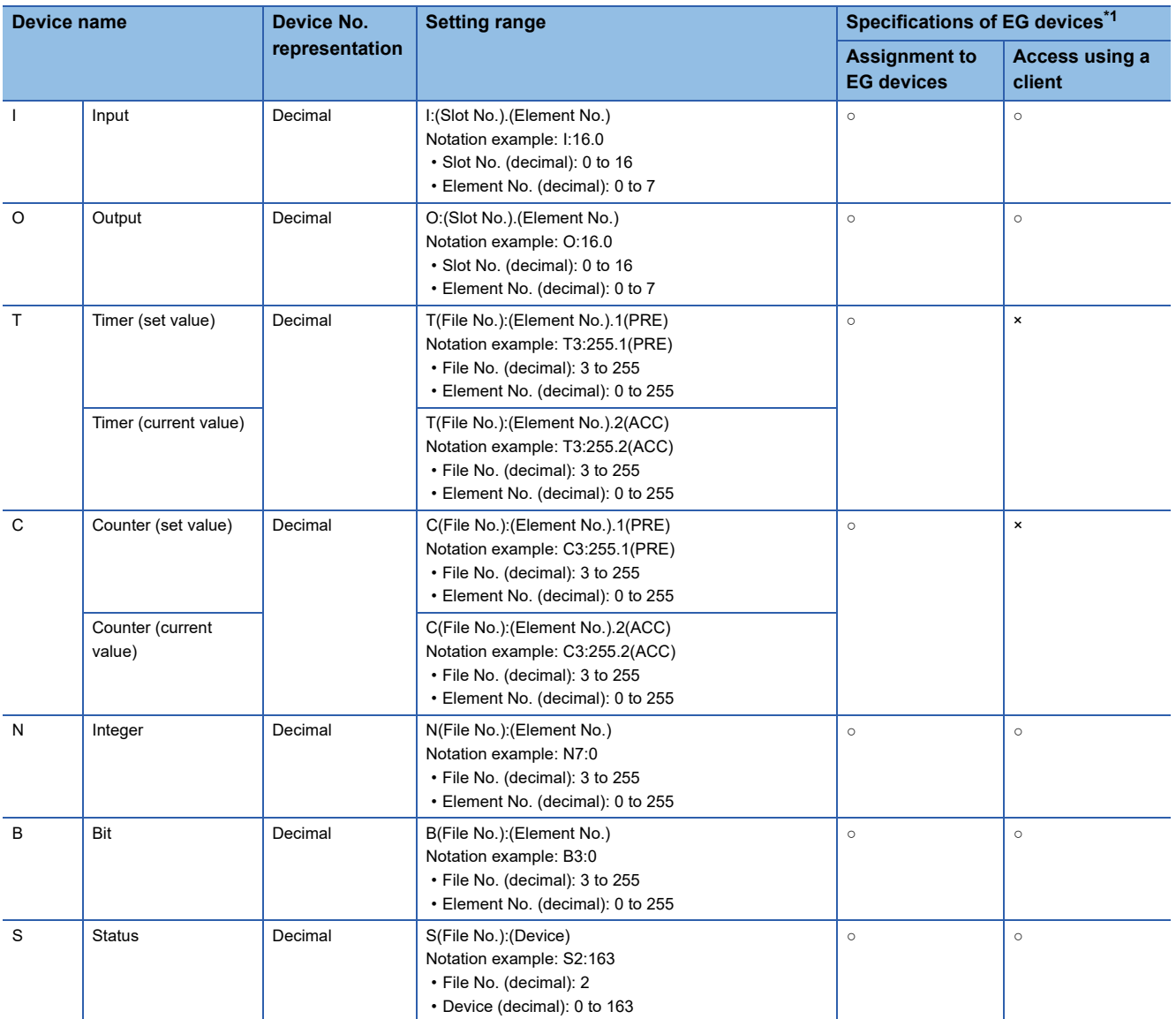

\*1 For the devices assigned to EG devices (gateway devices) and the compatible clients, refer to the following. GT Designer3 (GOT2000) Screen Design Manual

### <span id="page-619-0"></span>**Availability of writing/reading data to/from word devices ([AB MicroLogix])**

The following shows whether writing/reading data to/from word devices is available by device type.

R/W: Both read and write

R/-: Read only

-/W: Write only

-/-: No read/write access

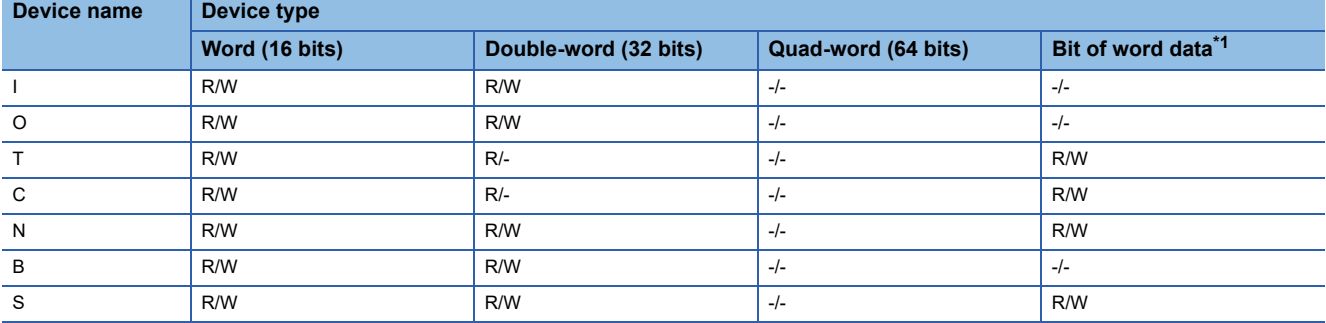

\*1 The GOT reads the value from a device and then write a value to the device.

Do not change the device value with a sequence program until the GOT completes writing a value to the device.

### <span id="page-619-1"></span>**Monitoring-supported double-word devices ([AB MicroLogix])**

The following table shows monitoring-supported double-word devices.

To check whether writing/reading data to/from each device is available, refer to the following.

F [Page 618 Availability of writing/reading data to/from double-word devices \(\[AB MicroLogix\]\)](#page-619-2)

For the formats of devices, refer to the following.

GT Designer3 (GOT2000) Screen Design Manual

○: Available

×: Not available

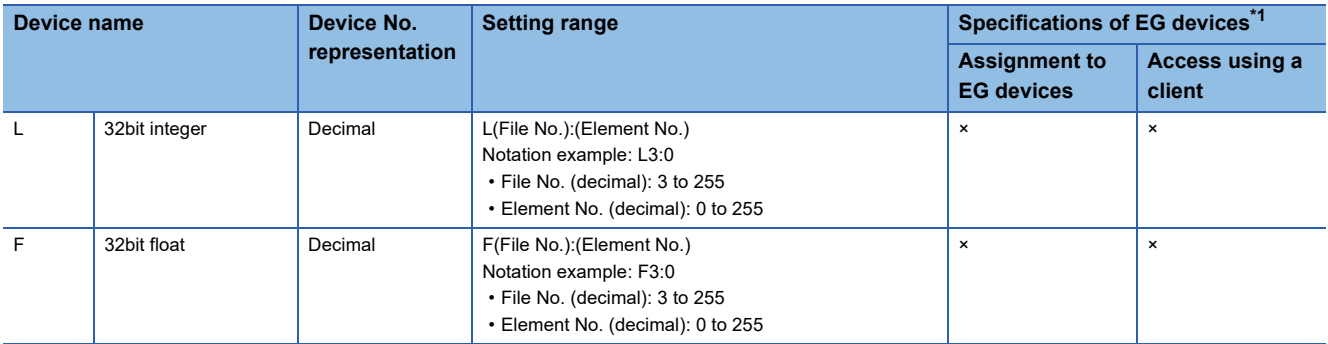

\*1 For the devices assigned to EG devices (gateway devices) and the compatible clients, refer to the following. LaGT Designer3 (GOT2000) Screen Design Manual

#### <span id="page-619-2"></span>**Availability of writing/reading data to/from double-word devices ([AB MicroLogix])**

The following shows whether writing/reading data to/from double-word devices is available by device type. R/W: Both read and write

R/-: Read only

-/W: Write only

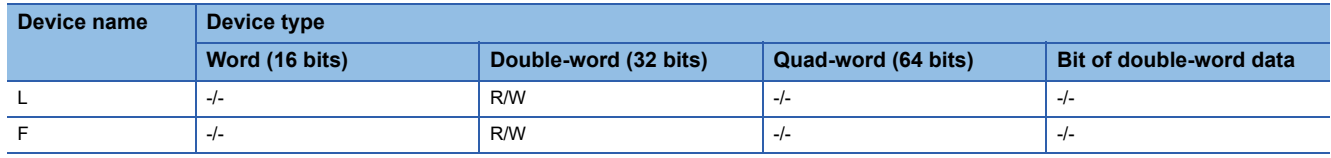

# **ALLEN-BRADLEY equipment ([AB MicroLogix (Extended)])**

# $\begin{array}{|c|c|}\n\hline\n^{GT} & 25 & 23\n\end{array}$

Contact our company for the device specifications when connecting the GOT to ALLEN-BRADLEY equipment.

# **ALLEN-BRADLEY equipment ([AB Control/CompactLogix])**

# $\begin{array}{|c|c|c|c|c|}\n\hline\n 27 & 25 & 23 & 21 & 65\n\end{array}$

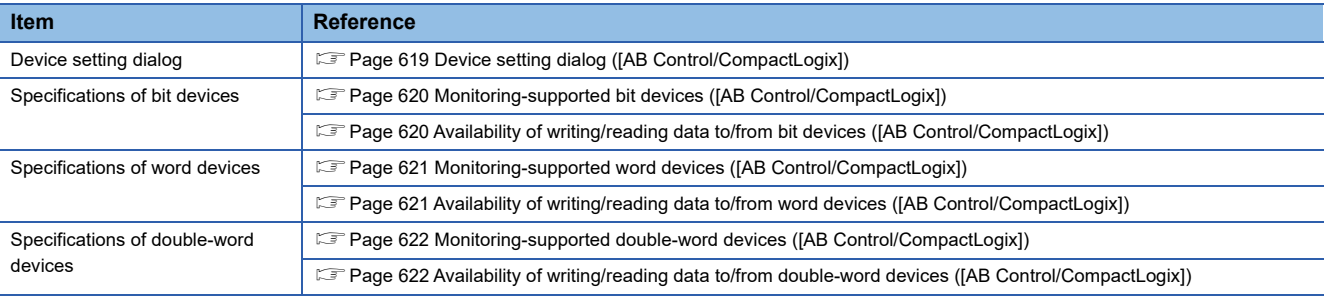

## <span id="page-620-0"></span>**Device setting dialog ([AB Control/CompactLogix])**

Set a device to be monitored.

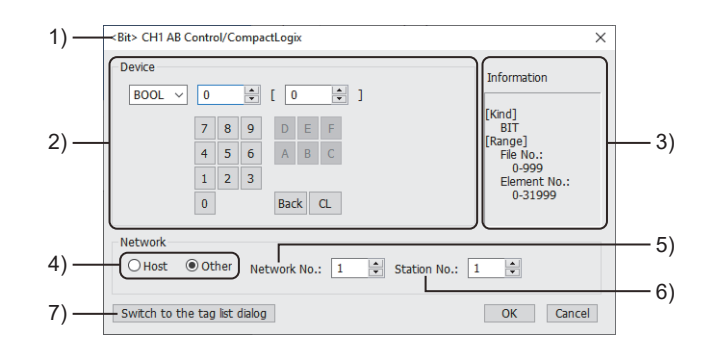

1) Title

Data type and channel number of the device to be set

2) [Device]

Set the device name and device number.

If a bit number needs to be specified, the setting item is displayed. Example) Setting of BOOL0[0]

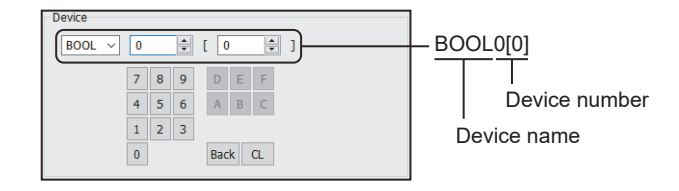

#### 3) [Information]

Displays the setting range of each setting item according to the selected device.

4) Station type specification

Select the station type (host or other) for the controller to be monitored.

- [Host]: The controller to be monitored is the host station.
- [Other]: The controller to be monitored is not the host station.

#### 5) [Network No.]

This item appears when [Other] is selected for the station type. Specify a network number.

#### 6) [Station No.]

This item appears when [Other] is selected for the station type.

Specify a station number.

7) [Switch to the tag list dialog] button

You can open the tag list dialog to check the tags imported to GT Designer3.

For the details, refer to the following.

GT Designer3 (GOT2000) Screen Design Manual

## <span id="page-621-0"></span>**Monitoring-supported bit devices ([AB Control/CompactLogix])**

The following table shows monitoring-supported bit devices.

To check whether writing/reading data to/from each device is available, refer to the following.

[Page 620 Availability of writing/reading data to/from bit devices \(\[AB Control/CompactLogix\]\)](#page-621-1)

For the formats of devices, refer to the following.

GT Designer3 (GOT2000) Screen Design Manual

○: Available

×: Not available

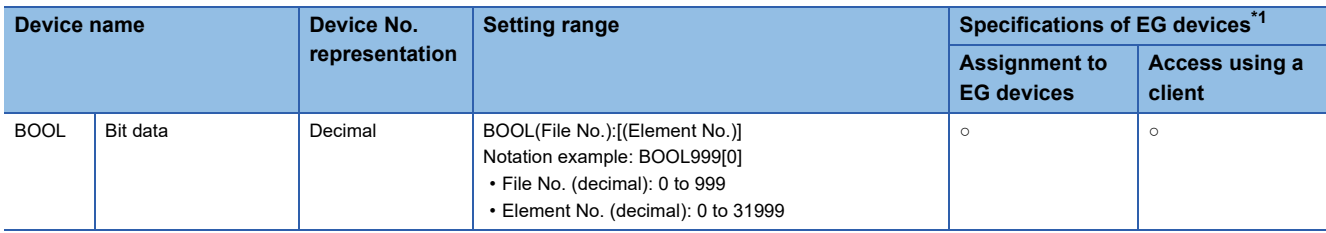

\*1 For the devices assigned to EG devices (gateway devices) and the compatible clients, refer to the following. GT Designer3 (GOT2000) Screen Design Manual

## <span id="page-621-1"></span>**Availability of writing/reading data to/from bit devices ([AB Control/CompactLogix])**

The following shows whether writing/reading data to/from bit devices is available by device type.

When the device type is other than the bit type, set the device No. in multiples of 16.

R/W: Both read and write

R/-: Read only

-/W: Write only

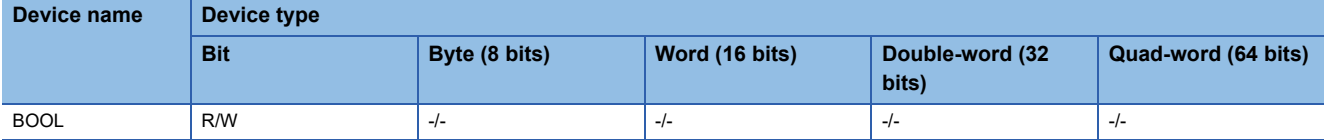

### <span id="page-622-0"></span>**Monitoring-supported word devices ([AB Control/CompactLogix])**

The following table shows monitoring-supported word devices.

To check whether writing/reading data to/from each device is available, refer to the following.

Fage 621 Availability of writing/reading data to/from word devices ([AB Control/CompactLogix])

For the formats of devices, refer to the following.

GT Designer3 (GOT2000) Screen Design Manual

#### ○: Available

×: Not available

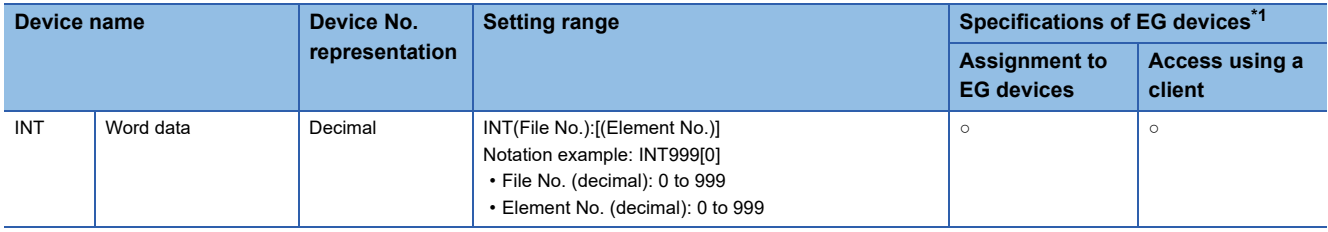

\*1 For the devices assigned to EG devices (gateway devices) and the compatible clients, refer to the following.

GT Designer3 (GOT2000) Screen Design Manual

### <span id="page-622-1"></span>**Availability of writing/reading data to/from word devices ([AB Control/CompactLogix])**

The following shows whether writing/reading data to/from word devices is available by device type.

R/W: Both read and write

R/-: Read only

-/W: Write only

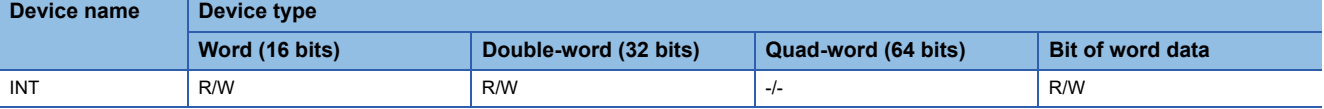

### <span id="page-623-0"></span>**Monitoring-supported double-word devices ([AB Control/CompactLogix])**

The following table shows monitoring-supported double-word devices.

To check whether writing/reading data to/from each device is available, refer to the following.

[Page 622 Availability of writing/reading data to/from double-word devices \(\[AB Control/CompactLogix\]\)](#page-623-1)

For the formats of devices, refer to the following.

GT Designer3 (GOT2000) Screen Design Manual

#### ○: Available

×: Not available

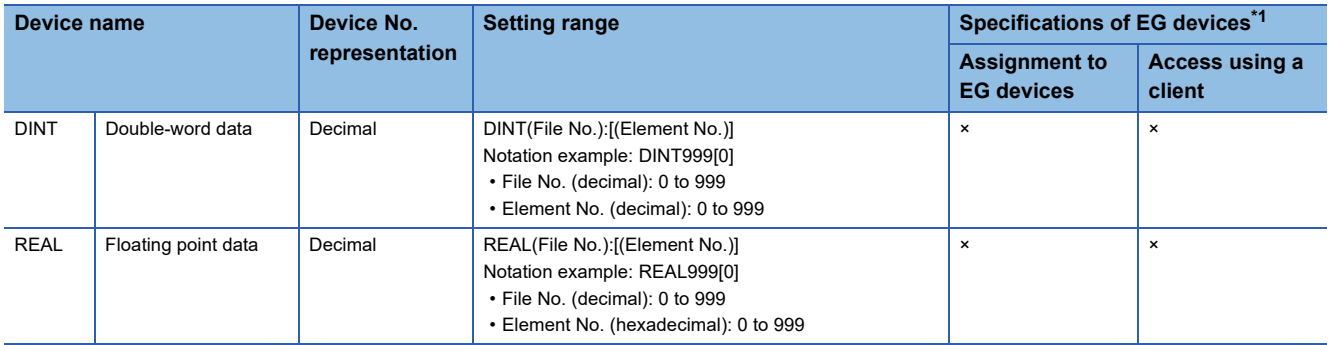

\*1 For the devices assigned to EG devices (gateway devices) and the compatible clients, refer to the following. GT Designer3 (GOT2000) Screen Design Manual

#### <span id="page-623-1"></span>**Availability of writing/reading data to/from double-word devices ([AB Control/ CompactLogix])**

The following shows whether writing/reading data to/from double-word devices is available by device type.

R/W: Both read and write

R/-: Read only

-/W: Write only

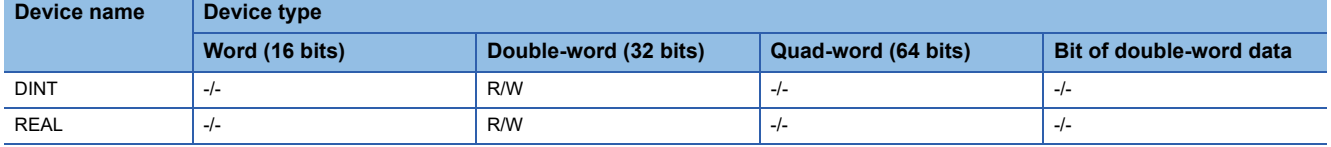

# **ALLEN-BRADLEY equipment ([AB Control/CompactLogix(Tag)])**

# $\begin{array}{|c|c|c|}\n\hline\n\text{GT} & \text{GT} & \text{GT} \\
\hline\n27 & 25 & 23 \\
\hline\n\end{array}$

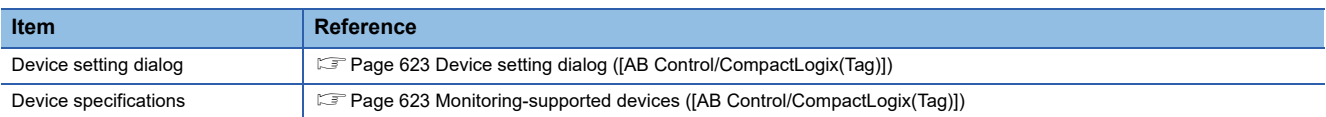

## <span id="page-624-0"></span>**Device setting dialog ([AB Control/CompactLogix(Tag)])**

Set a device to be monitored.

In the device setting dialog, only GOT internal devices are settable.

For how to set AB native tags, refer to the following.

LaGT Designer3 (GOT2000) Screen Design Manual

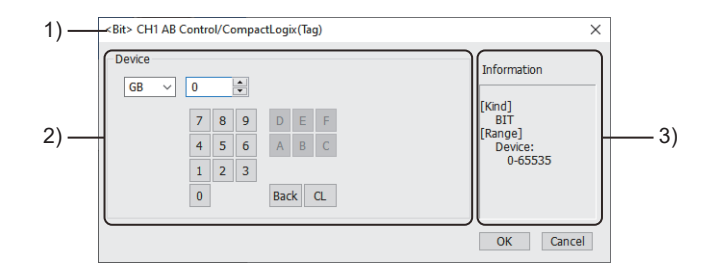

1) Title

Data type and channel number of the device to be set

2) [Device]

Set the device name and device number.

If a bit number needs to be specified, the setting item is displayed.

3) [Information]

Displays the setting range of each setting item according to the selected device.

## <span id="page-624-1"></span>**Monitoring-supported devices ([AB Control/CompactLogix(Tag)])**

When this communication driver is used, the AB native tags are usable in the device setting.

For details on usable AB native tags, refer to the following.

LaGT Designer3 (GOT2000) Screen Design Manual

# **GE equipment ([GE Series 90])**

# **GT** GT<br>27 25 23

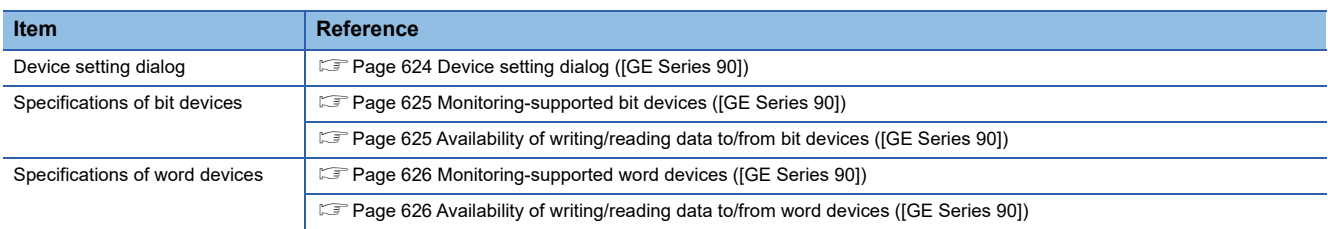

## <span id="page-625-0"></span>**Device setting dialog ([GE Series 90])**

#### Set a device to be monitored.

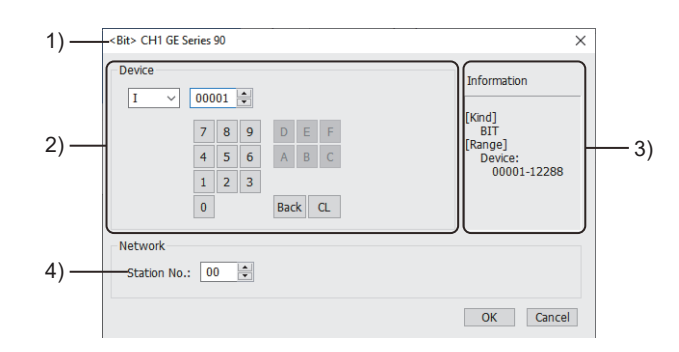

#### 1) Title

Data type and channel number of the device to be set

2) [Device]

Set the device name and device number.

If a bit number needs to be specified, the setting item is displayed.

Example) Setting of I00001

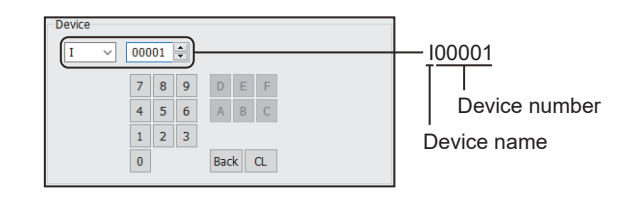

3) [Information]

Displays the setting range of each setting item according to the selected device.

4) [Station No.]

Specify a station number.

The setting range is [00] to [31].

### <span id="page-626-0"></span>**Monitoring-supported bit devices ([GE Series 90])**

The following table shows monitoring-supported bit devices.

To check whether writing/reading data to/from each device is available, refer to the following.

[Page 625 Availability of writing/reading data to/from bit devices \(\[GE Series 90\]\)](#page-626-1)

For the formats of devices, refer to the following.

GT Designer3 (GOT2000) Screen Design Manual

#### ○: Available

#### ×: Not available

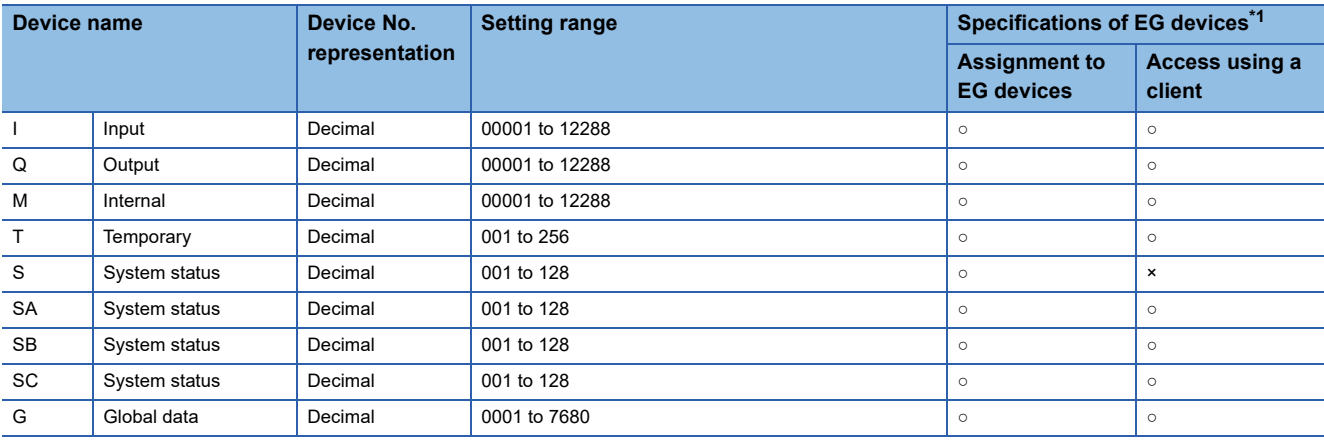

\*1 For the devices assigned to EG devices (gateway devices) and the compatible clients, refer to the following. GT Designer3 (GOT2000) Screen Design Manual

## <span id="page-626-1"></span>**Availability of writing/reading data to/from bit devices ([GE Series 90])**

The following shows whether writing/reading data to/from bit devices is available by device type.

When the device type is other than the bit type, set the device No. in multiples of 16.

R/W: Both read and write

- R/-: Read only
- -/W: Write only

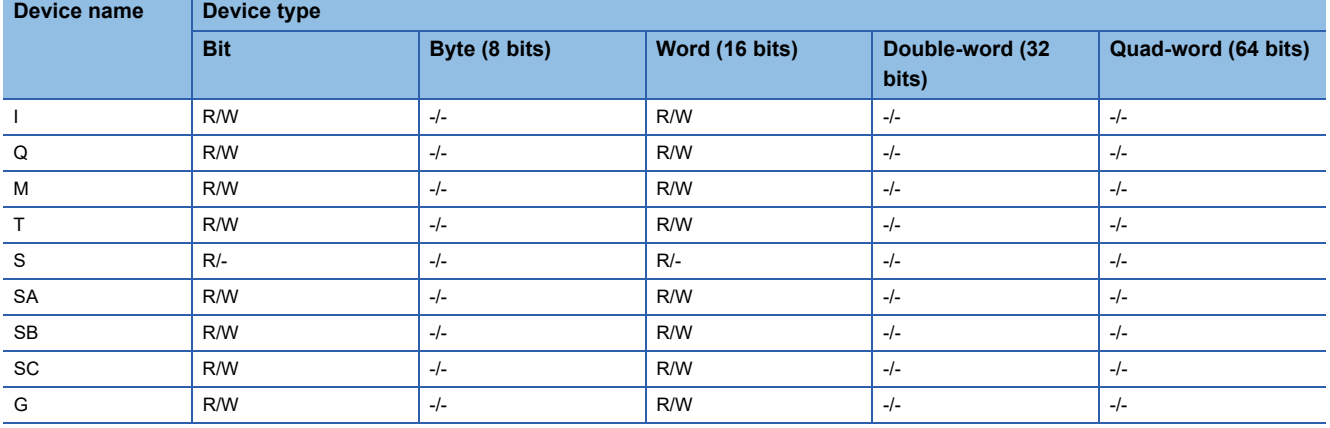

### <span id="page-627-0"></span>**Monitoring-supported word devices ([GE Series 90])**

The following table shows monitoring-supported word devices.

To check whether writing/reading data to/from each device is available, refer to the following.

Fage 626 Availability of writing/reading data to/from word devices ([GE Series 90])

For the formats of devices, refer to the following.

GT Designer3 (GOT2000) Screen Design Manual

○: Available

×: Not available

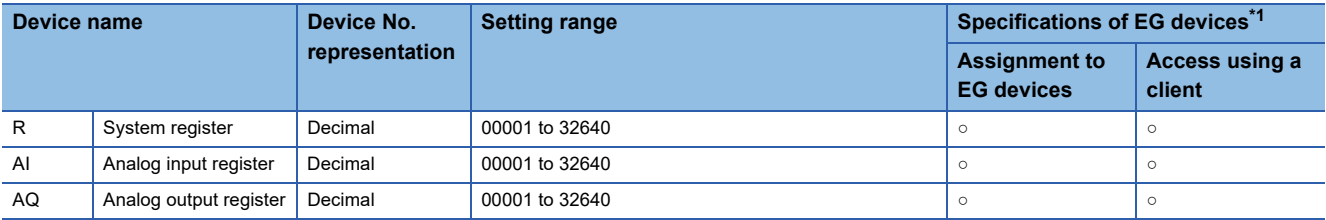

\*1 For the devices assigned to EG devices (gateway devices) and the compatible clients, refer to the following. GT Designer3 (GOT2000) Screen Design Manual

### <span id="page-627-1"></span>**Availability of writing/reading data to/from word devices ([GE Series 90])**

The following shows whether writing/reading data to/from word devices is available by device type.

R/W: Both read and write

- R/-: Read only
- -/W: Write only

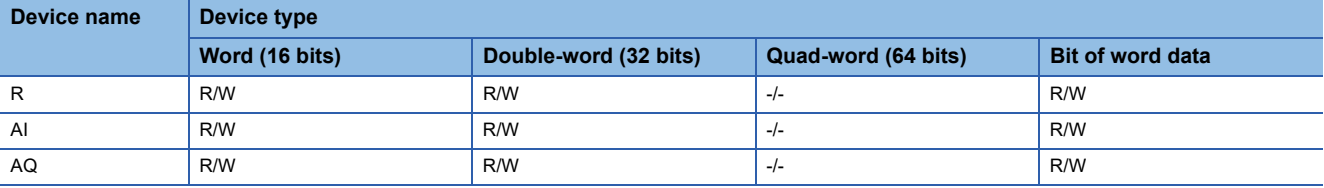

# $\begin{array}{|c|c|c|c|c|}\n\hline\n97 & 25 & 23 & 21 & 65\n\end{array}$

Not available to GT2105-Q.

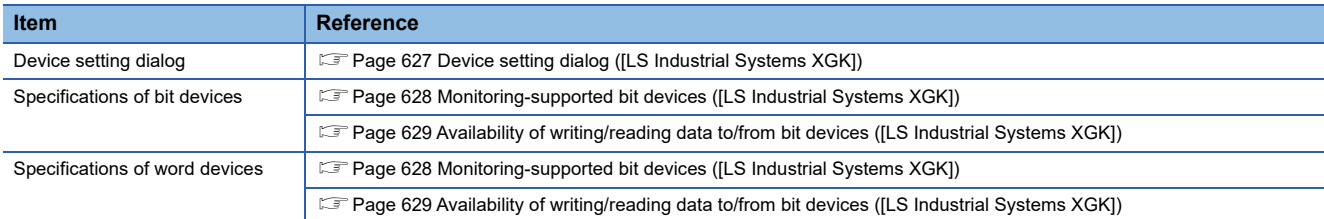

## <span id="page-628-0"></span>**Device setting dialog ([LS Industrial Systems XGK])**

Set a device to be monitored.

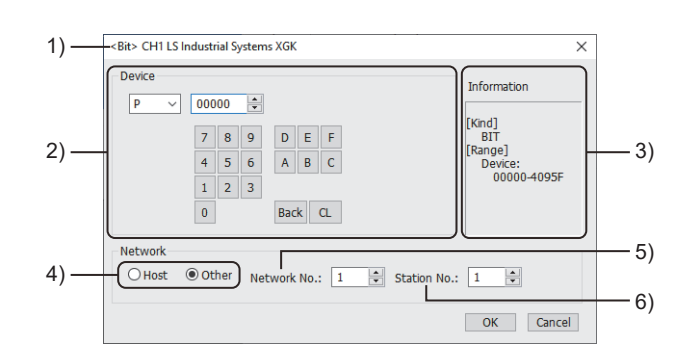

1)Title

Data type and channel number of the device to be set

2)[Device]

Set the device name and device number.

If a bit number needs to be specified, the setting item is displayed.

Example) Setting of P00000

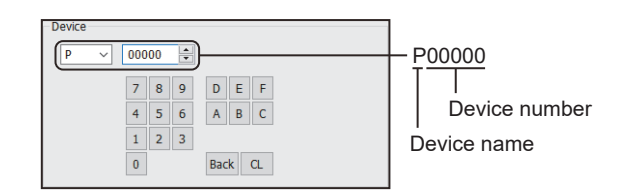

3)[Information]

Displays the setting range of each setting item according to the selected device. 4)Station type specification

Select the station type (host or other) for the controller to be monitored.

• [Host]: The controller to be monitored is the host station.

• [Other]: The controller to be monitored is not the host station.

5)[Network No.]

This item appears when [Other] is selected for the station type.

Specify a network number.

The setting range is [1] to [239].

6)[Station No.]

This item appears when [Other] is selected for the station type.

Specify a station number.

The setting range is [1] to [64].

## <span id="page-629-0"></span>**Monitoring-supported bit devices ([LS Industrial Systems XGK])**

The following table shows monitoring-supported bit devices.

To check whether writing/reading data to/from each device is available, refer to the following.

Fage 629 Availability of writing/reading data to/from bit devices ([LS Industrial Systems XGK])

○: Available

×: Not available

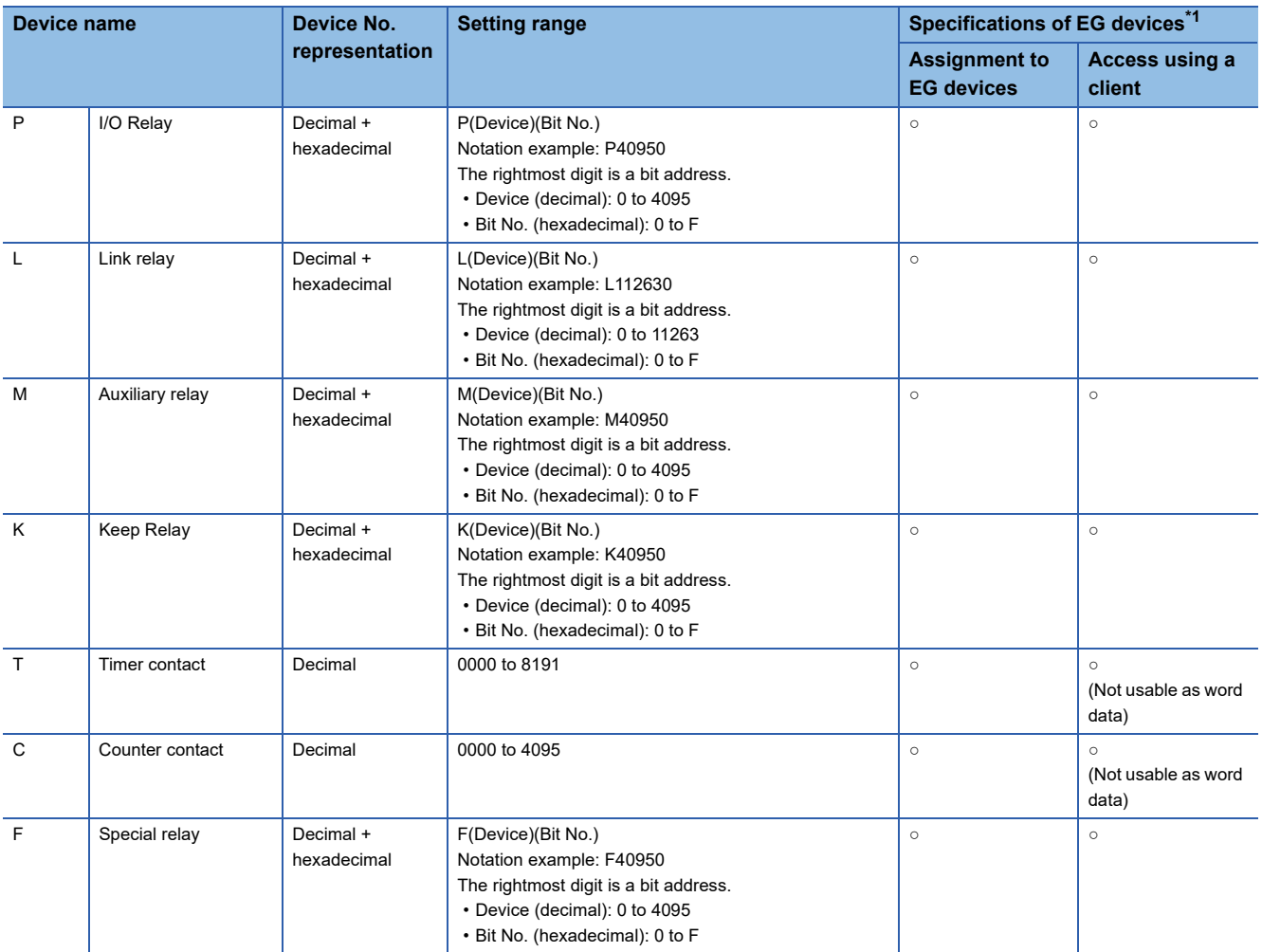

\*1 For the devices assigned to EG devices (gateway devices) and the compatible clients, refer to the following. GT Designer3 (GOT2000) Screen Design Manual

### <span id="page-630-0"></span>**Availability of writing/reading data to/from bit devices ([LS Industrial Systems XGK])**

The following shows whether writing/reading data to/from bit devices is available by device type. When the device type is other than the bit type, set the device No. in multiples of 16.

R/W: Both read and write

R/-: Read only

-/W: Write only

-/-: No read/write access

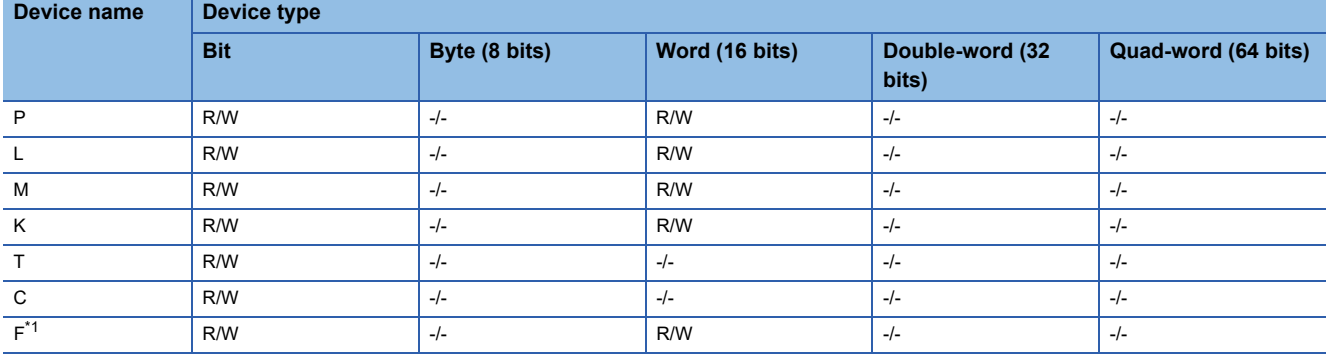

\*1 Data cannot be written to F00000 to F1023F.

### **Monitoring-supported word devices ([LS Industrial Systems XGK])**

The following table shows monitoring-supported word devices.

To check whether writing/reading data to/from each device is available, refer to the following.

- F [Page 629 Availability of writing/reading data to/from bit devices \(\[LS Industrial Systems XGK\]\)](#page-630-0)
- ○: Available
- ×: Not available

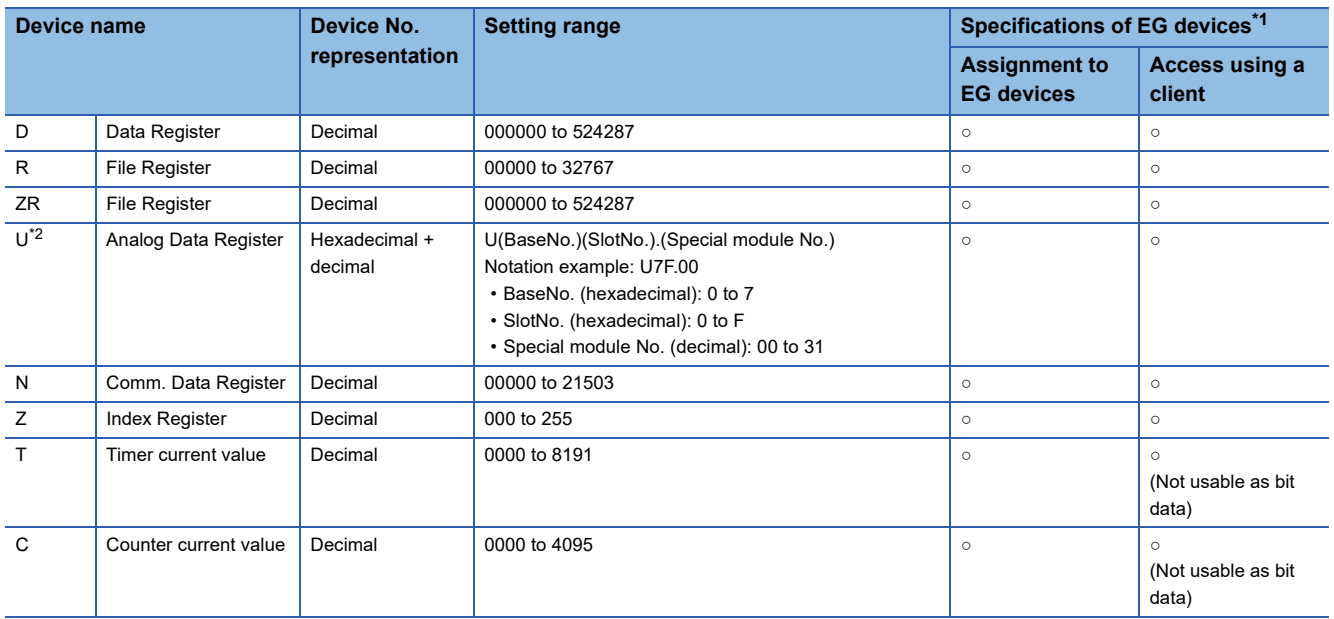

\*1 For the devices assigned to EG devices (gateway devices) and the compatible clients, refer to the following. LaGT Designer3 (GOT2000) Screen Design Manual

\*2 When the device type is the double-word (32 bits) type, set an even number for the special module number only.

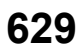

## **Availability of writing/reading data to/from word devices ([LS Industrial Systems XGK])**

The following shows whether writing/reading data to/from word devices is available by device type.

R/W: Both read and write

R/-: Read only

-/W: Write only

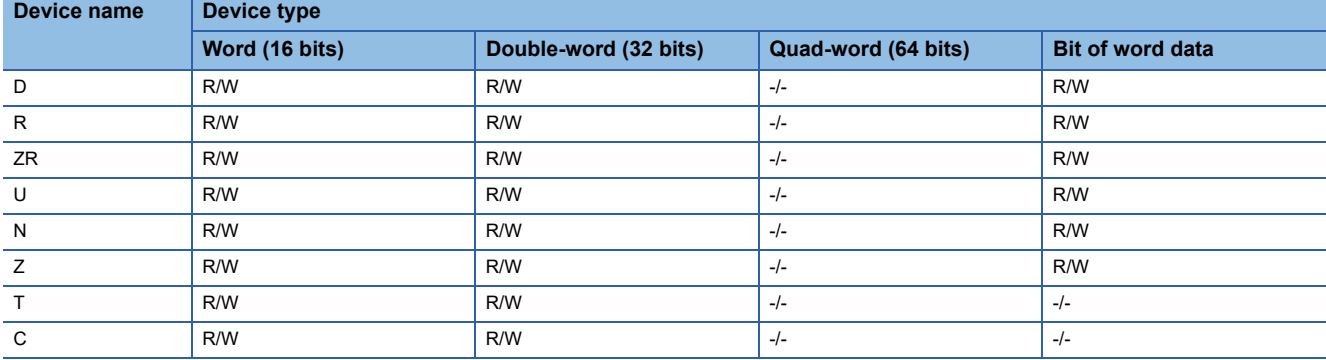

# **LS IS equipment ([LS Industrial Systems MASTER-K])**

# **GT GT GT GT GT GS**

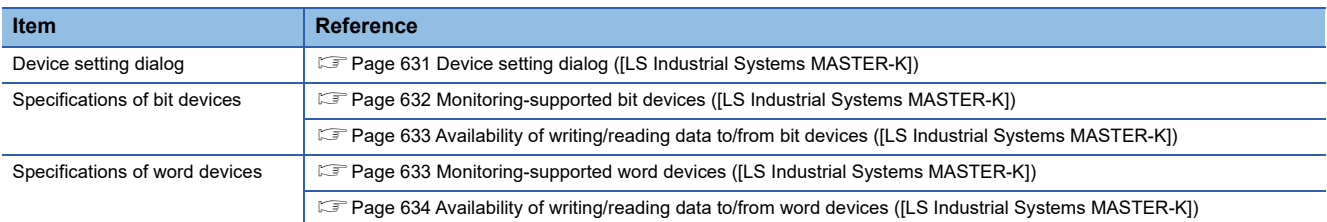

## <span id="page-632-0"></span>**Device setting dialog ([LS Industrial Systems MASTER-K])**

Set a device to be monitored.

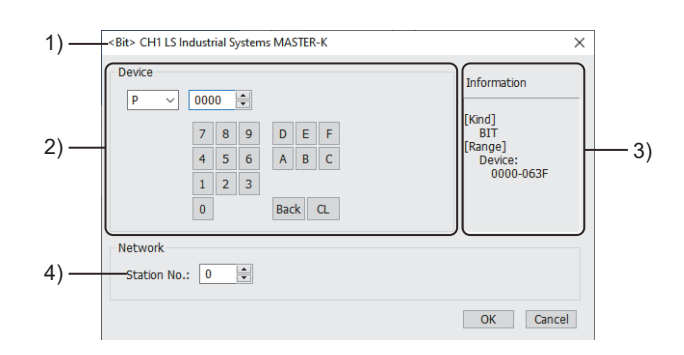

1) Title

Data type and channel number of the device to be set

2) [Device]

Set the device name and device number.

If a bit number needs to be specified, the setting item is displayed.

Example) Setting of P0000

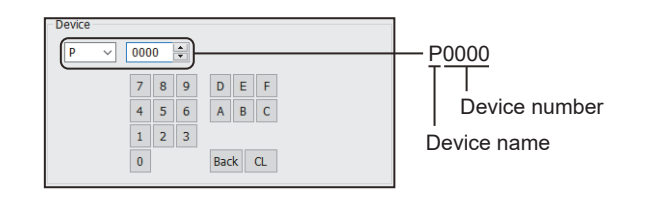

3) [Information]

Displays the setting range of each setting item according to the selected device.

4) [Station No.]

This item appears when [Selection] is selected for the monitor target specification.

The setting range is [0] to [31] (direct) or [100] to [115] (indirect).

For indirect specification of a station number, refer to the following.

Fage 632 Indirect specification of a station number ([LS Industrial Systems MASTER-K])

#### <span id="page-633-1"></span>■**Indirect specification of a station number ([LS Industrial Systems MASTER-K])**

When you specify any of 100 to 115 for the station number, the value of the corresponding GOT data register (GD10 to GD25) is used as the station number.

The following shows the correspondence between station number setting values and GOT data registers (GD).

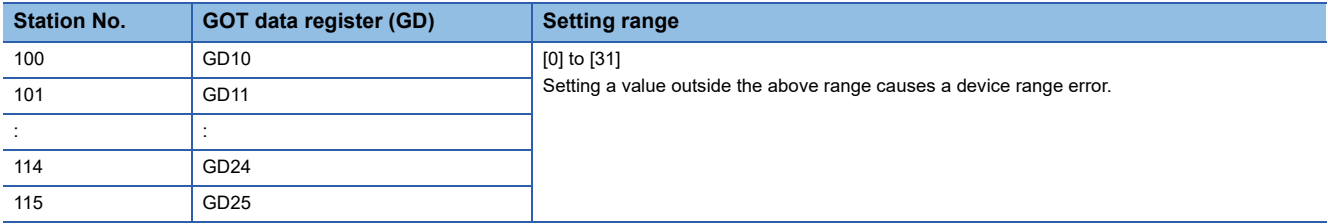

#### <span id="page-633-0"></span>**Monitoring-supported bit devices ([LS Industrial Systems MASTER-K])**

The following table shows monitoring-supported bit devices.

To check whether writing/reading data to/from each device is available, refer to the following.

Fage 633 Availability of writing/reading data to/from bit devices ([LS Industrial Systems MASTER-K])

For the formats of devices, refer to the following.

GT Designer3 (GOT2000) Screen Design Manual

- ○: Available
- ×: Not available

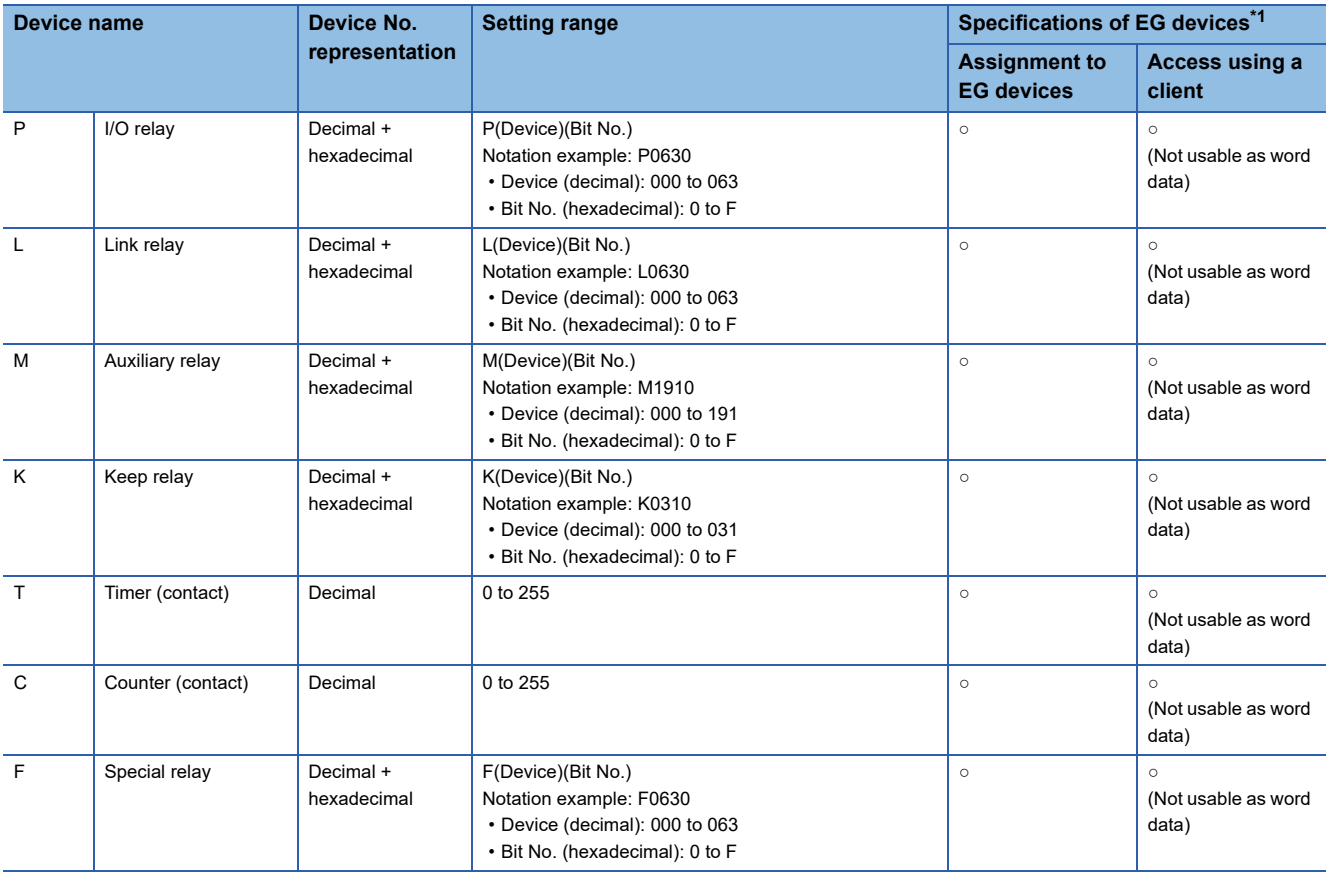

\*1 For the devices assigned to EG devices (gateway devices) and the compatible clients, refer to the following. GT Designer3 (GOT2000) Screen Design Manual

## <span id="page-634-0"></span>**Availability of writing/reading data to/from bit devices ([LS Industrial Systems MASTER-K])**

The following shows whether writing/reading data to/from bit devices is available by device type.

When the device type is other than the bit type, set the device No. in multiples of 16.

R/W: Both read and write

R/-: Read only

-/W: Write only

-/-: No read/write access

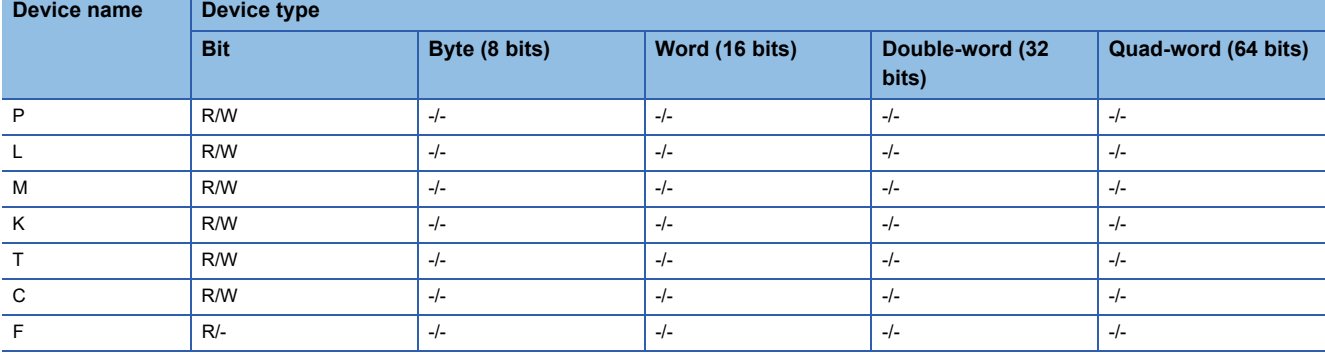

### <span id="page-634-1"></span>**Monitoring-supported word devices ([LS Industrial Systems MASTER-K])**

The following table shows monitoring-supported word devices.

To check whether writing/reading data to/from each device is available, refer to the following.

Fage 634 Availability of writing/reading data to/from word devices ([LS Industrial Systems MASTER-K])

For the formats of devices, refer to the following.

GT Designer3 (GOT2000) Screen Design Manual

○: Available

#### ×: Not available

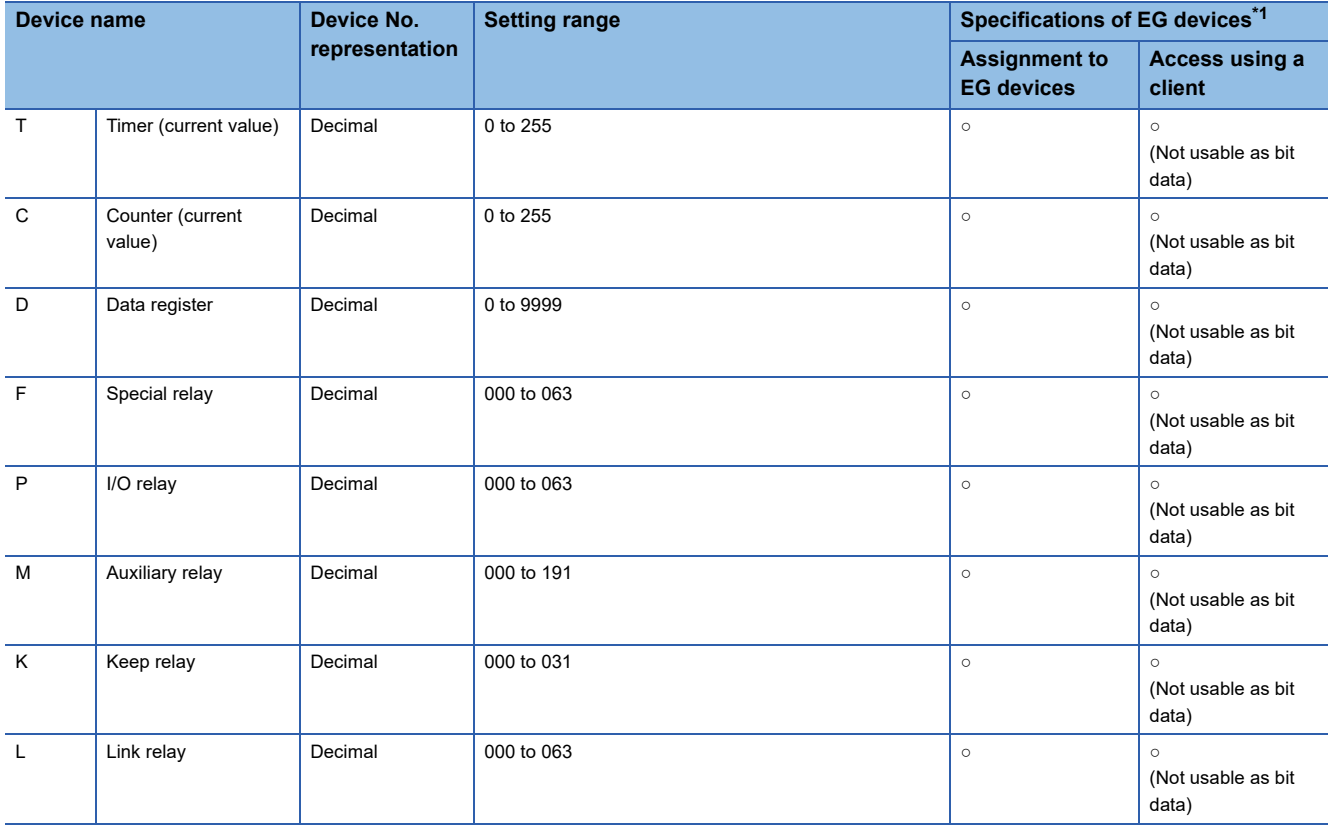

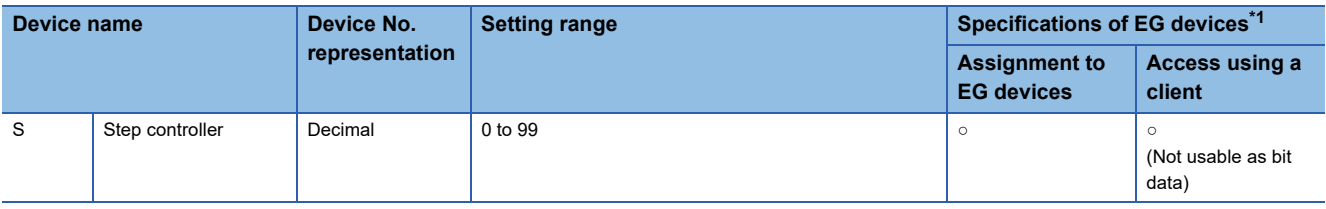

\*1 For the devices assigned to EG devices (gateway devices) and the compatible clients, refer to the following. GT Designer3 (GOT2000) Screen Design Manual

### <span id="page-635-0"></span>**Availability of writing/reading data to/from word devices ([LS Industrial Systems MASTER-K])**

The following shows whether writing/reading data to/from word devices is available by device type.

R/W: Both read and write

R/-: Read only

-/W: Write only

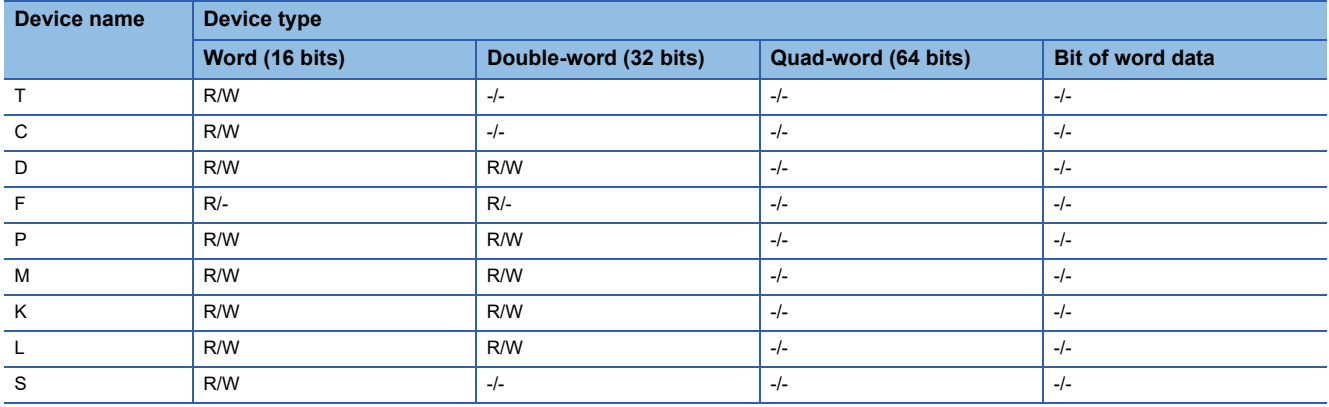

# **MITSUBISHI INDIA equipment ([MEI Nexgenie])**

# **GT** GT GT GT GT GS

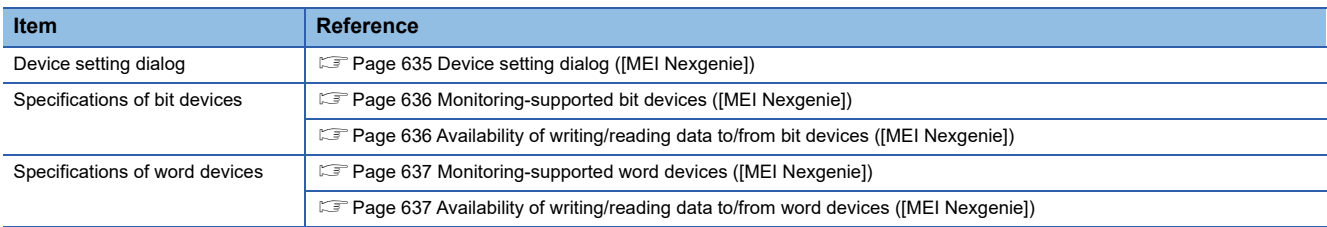

## <span id="page-636-0"></span>**Device setting dialog ([MEI Nexgenie])**

#### Set a device to be monitored.

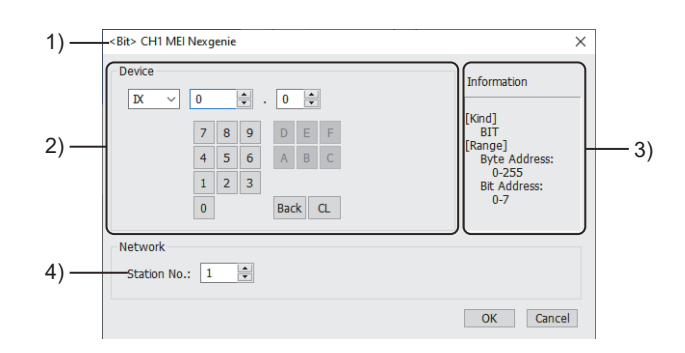

#### 1) Title

Data type and channel number of the device to be set

2) [Device]

Set the device name and device number.

If a bit number needs to be specified, the setting item is displayed.

Example) Setting of IX0.0

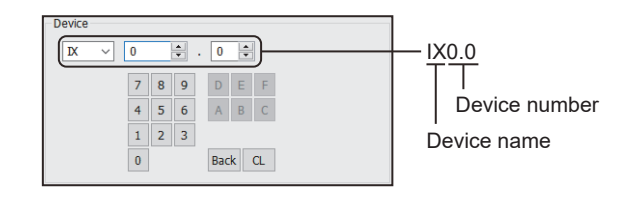

3) [Information]

Displays the setting range of each setting item according to the selected device.

4) [Station No.]

This item appears when [Selection] is selected for the monitor target specification. The setting range is [1] to [247].

### <span id="page-637-0"></span>**Monitoring-supported bit devices ([MEI Nexgenie])**

The following table shows monitoring-supported bit devices.

To check whether writing/reading data to/from each device is available, refer to the following.

[Page 636 Availability of writing/reading data to/from bit devices \(\[MEI Nexgenie\]\)](#page-637-1)

For the formats of devices, refer to the following.

GT Designer3 (GOT2000) Screen Design Manual

#### ○: Available

#### ×: Not available

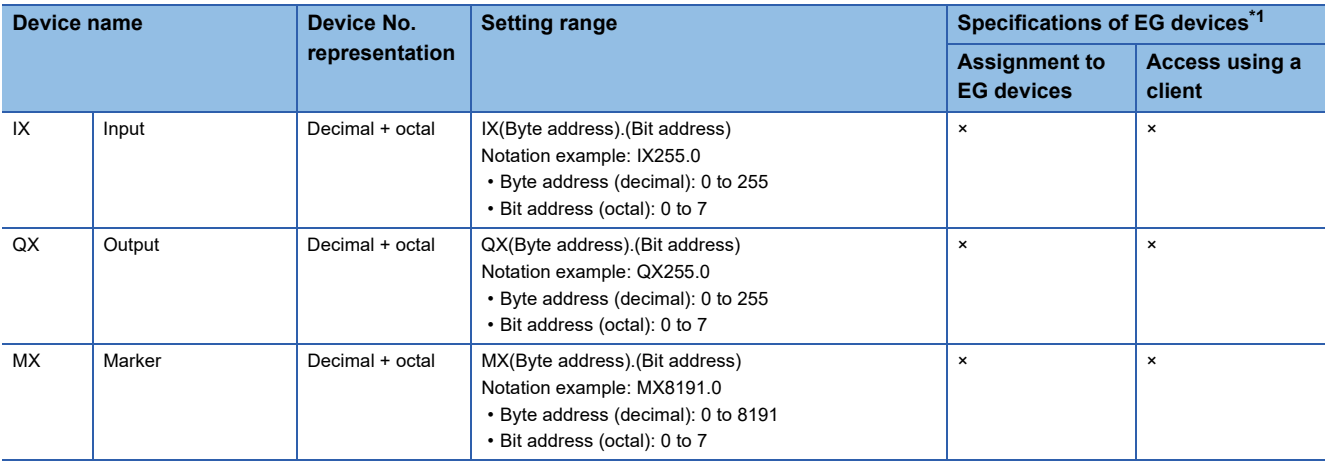

\*1 For the devices assigned to EG devices (gateway devices) and the compatible clients, refer to the following. GT Designer3 (GOT2000) Screen Design Manual

## <span id="page-637-1"></span>**Availability of writing/reading data to/from bit devices ([MEI Nexgenie])**

The following shows whether writing/reading data to/from bit devices is available by device type. When the device type is other than the bit type, set the device No. in multiples of 16.

R/W: Both read and write

- R/-: Read only
- -/W: Write only

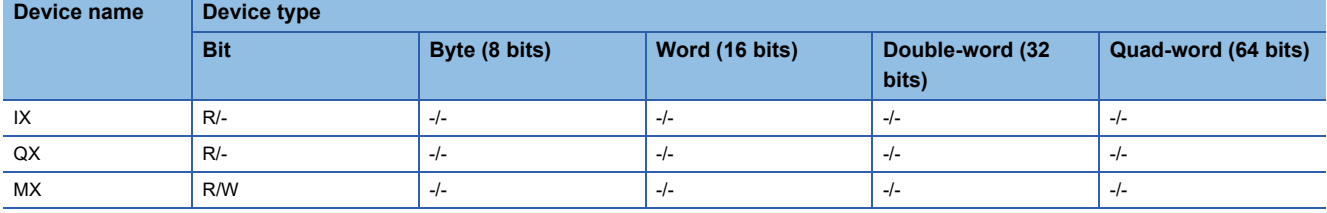

#### <span id="page-638-0"></span>**Monitoring-supported word devices ([MEI Nexgenie])**

The following table shows monitoring-supported word devices.

To check whether writing/reading data to/from each device is available, refer to the following.

Fage 637 Availability of writing/reading data to/from word devices ([MEI Nexgenie])

For the formats of devices, refer to the following.

GT Designer3 (GOT2000) Screen Design Manual

#### ○: Available

×: Not available

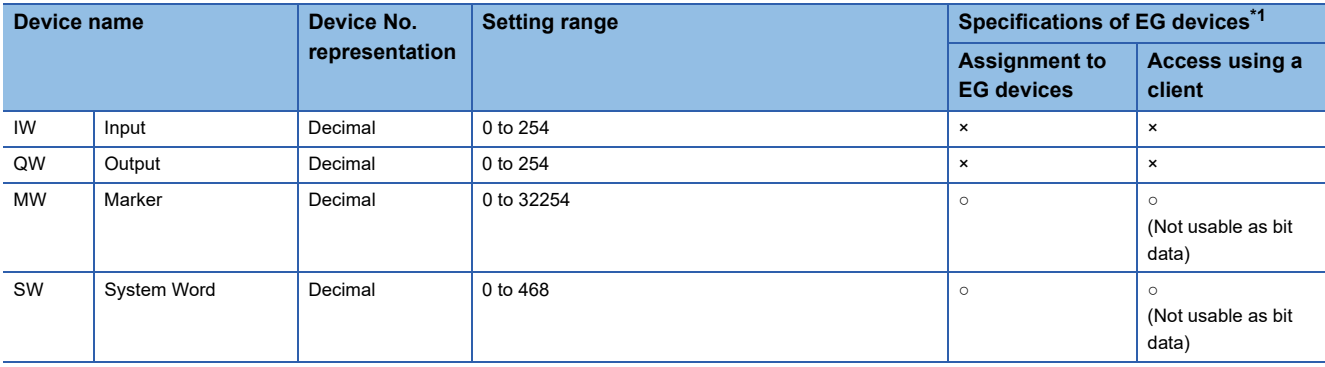

\*1 For the devices assigned to EG devices (gateway devices) and the compatible clients, refer to the following. GT Designer3 (GOT2000) Screen Design Manual

## <span id="page-638-1"></span>**Availability of writing/reading data to/from word devices ([MEI Nexgenie])**

The following shows whether writing/reading data to/from word devices is available by device type.

R/W: Both read and write

R/-: Read only

-/W: Write only

-/-: No read/write access

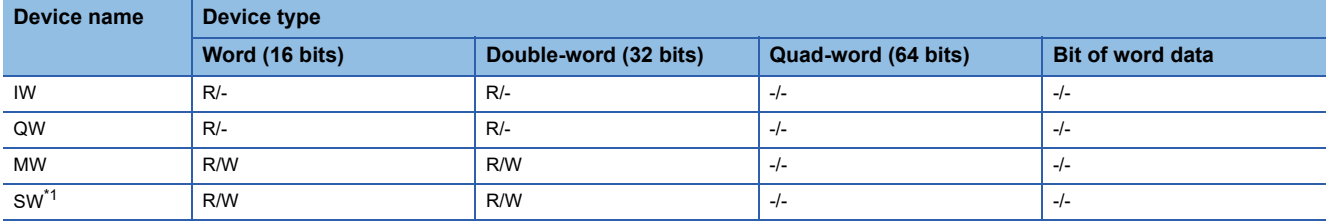

\*1 Some devices are read-only.

For the details, refer to the following manual. **COManual of the PLC used** 

# **GT** GT GT GT GT GS

The device specifications are the same as those of MELSEC-WS series.

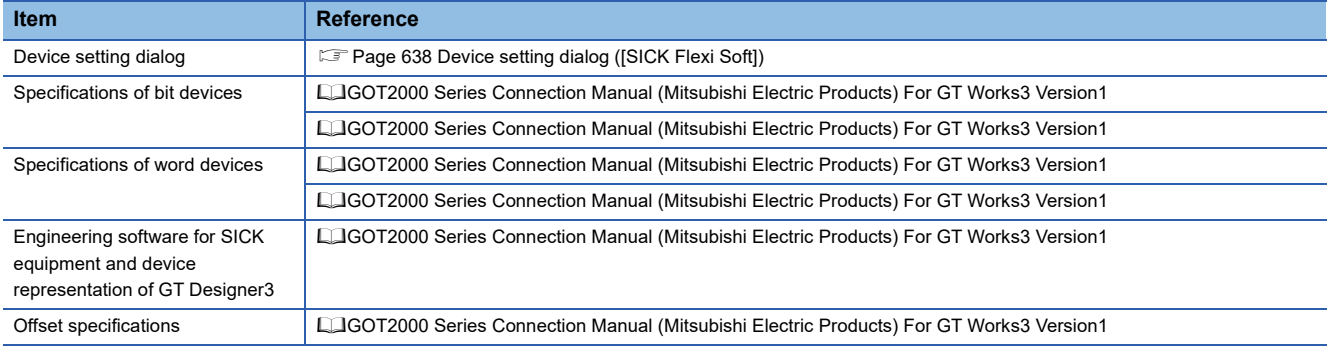

## <span id="page-639-0"></span>**Device setting dialog ([SICK Flexi Soft])**

Set a device to be monitored.

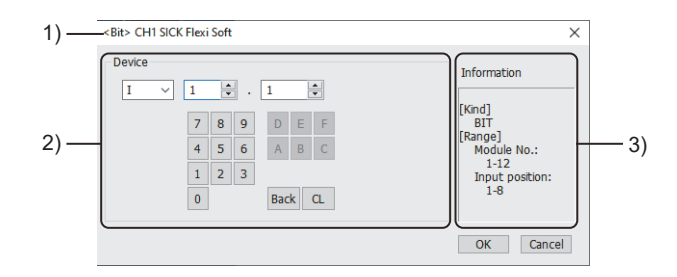

1) Title

Data type and channel number of the device to be set

2) [Device]

Set the device name and device number.

If a bit number needs to be specified, the setting item is displayed.

Example) Setting of I1.1

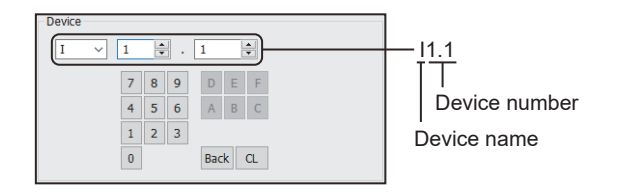

3) [Information]

Displays the setting range of each setting item according to the selected device.

# **SIEMENS equipment ([SIEMENS S7-200] or [SIEMENS S7-200(CN/ SMART)])**

# $\begin{array}{|c|c|c|c|}\hline \text{GT} & \text{GT} & \text{GT} & \text{GT} & \text{GS} \ \hline 27 & 25 & 23 & 21 & \text{GS} \ \hline \end{array}$

The item selectable for [Controller Type] in the [Controller Setting] window varies by GOT model.

• For GT27, GT25, and GT23

[SIEMENS S7-200]

• For GT21 and GS21

#### [SIEMENS S7-200(CN/SMART)]

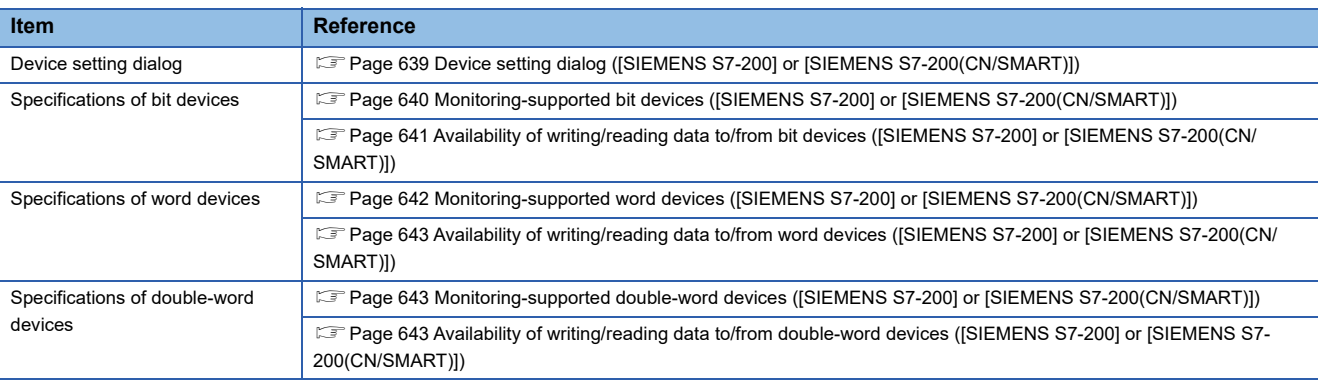

## <span id="page-640-0"></span>**Device setting dialog ([SIEMENS S7-200] or [SIEMENS S7-200(CN/SMART)])**

Set a device to be monitored.

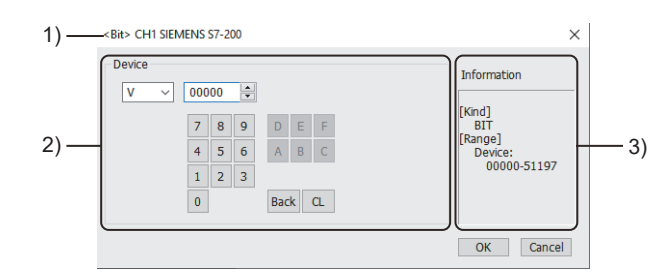

1) Title

Data type and channel number of the device to be set

2) [Device]

Set the device name and device number.

If a bit number needs to be specified, the setting item is displayed.

Example) Setting of V00000

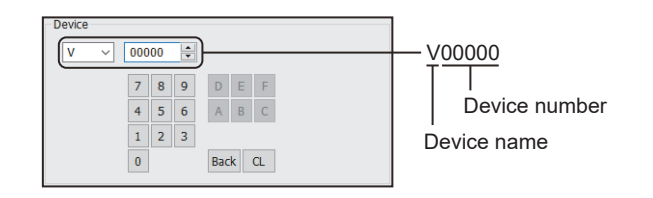

#### 3) [Information]

Displays the setting range of each setting item according to the selected device.

### <span id="page-641-0"></span>**Monitoring-supported bit devices ([SIEMENS S7-200] or [SIEMENS S7-200(CN/ SMART)])**

The following table shows monitoring-supported bit devices.

To check whether writing/reading data to/from each device is available, refer to the following.

Fage 641 Availability of writing/reading data to/from bit devices ([SIEMENS S7-200] or [SIEMENS S7-200(CN/SMART)])

For the formats of devices, refer to the following.

GT Designer3 (GOT2000) Screen Design Manual

○: Available

#### ×: Not available

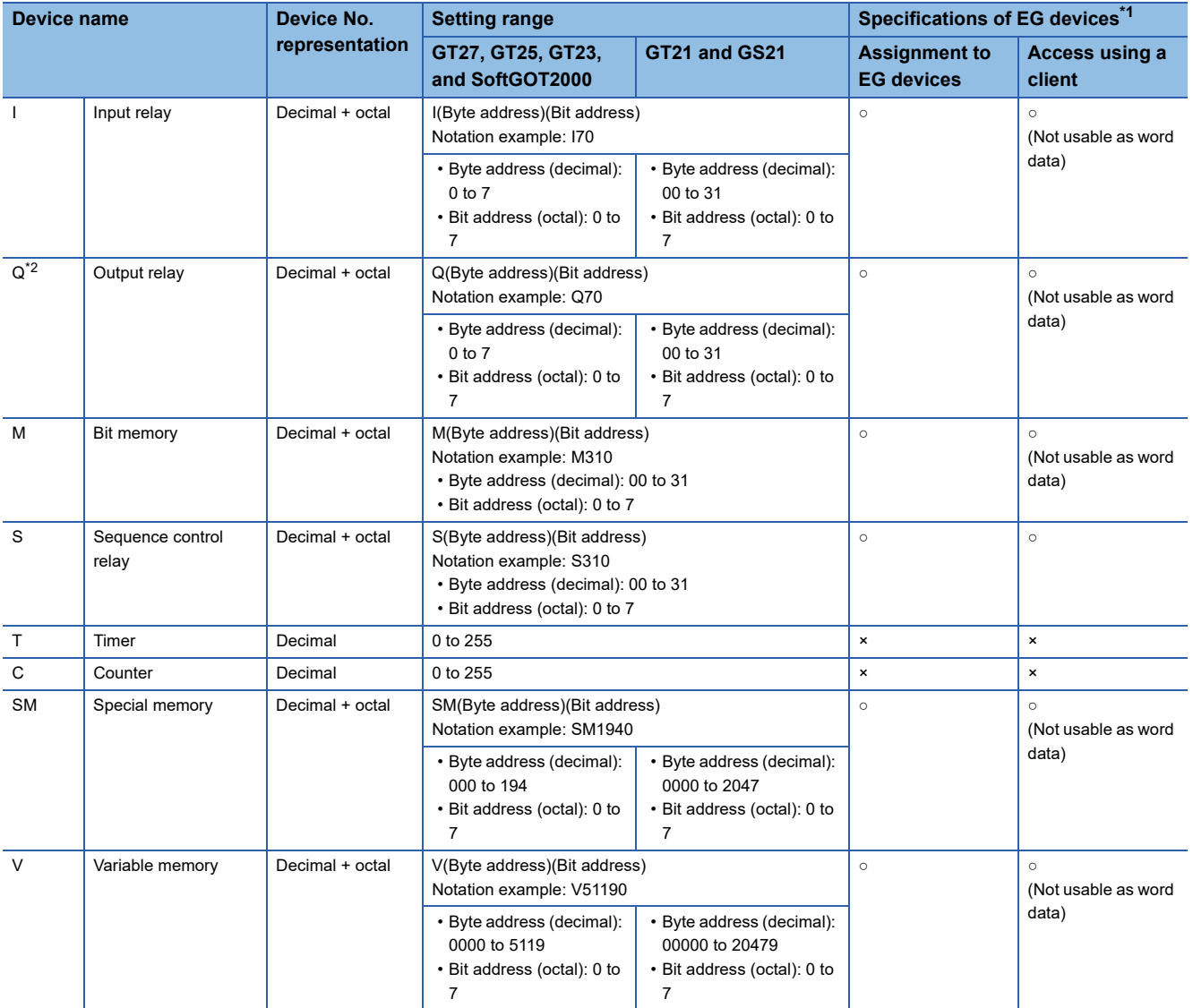

\*1 For the devices assigned to EG devices (gateway devices) and the compatible clients, refer to the following. LaGT Designer3 (GOT2000) Screen Design Manual

\*2 Writing is possible only while the programmable controller is running.

## <span id="page-642-0"></span>**Availability of writing/reading data to/from bit devices ([SIEMENS S7-200] or [SIEMENS S7-200(CN/SMART)])**

The following shows whether writing/reading data to/from bit devices is available by device type.

When the device type is other than the bit type, set the device No. in multiples of 16.

R/W: Both read and write

R/-: Read only

-/W: Write only

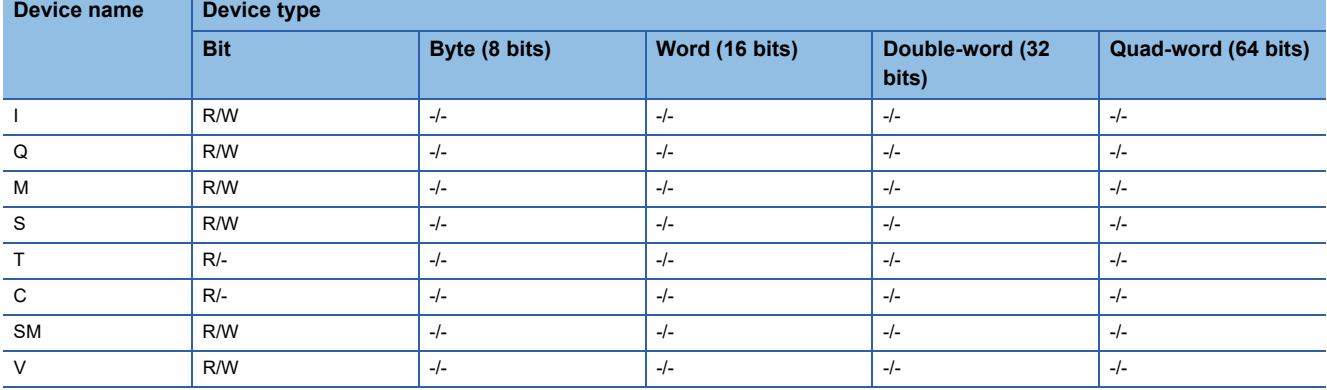

### <span id="page-643-0"></span>**Monitoring-supported word devices ([SIEMENS S7-200] or [SIEMENS S7-200(CN/ SMART)])**

The following table shows monitoring-supported word devices.

To check whether writing/reading data to/from each device is available, refer to the following.

Fage 643 Availability of writing/reading data to/from word devices ([SIEMENS S7-200] or [SIEMENS S7-200(CN/ [SMART\)\]\)](#page-644-0)

For the formats of devices, refer to the following.

LaGT Designer3 (GOT2000) Screen Design Manual

- ○: Available
- ×: Not available

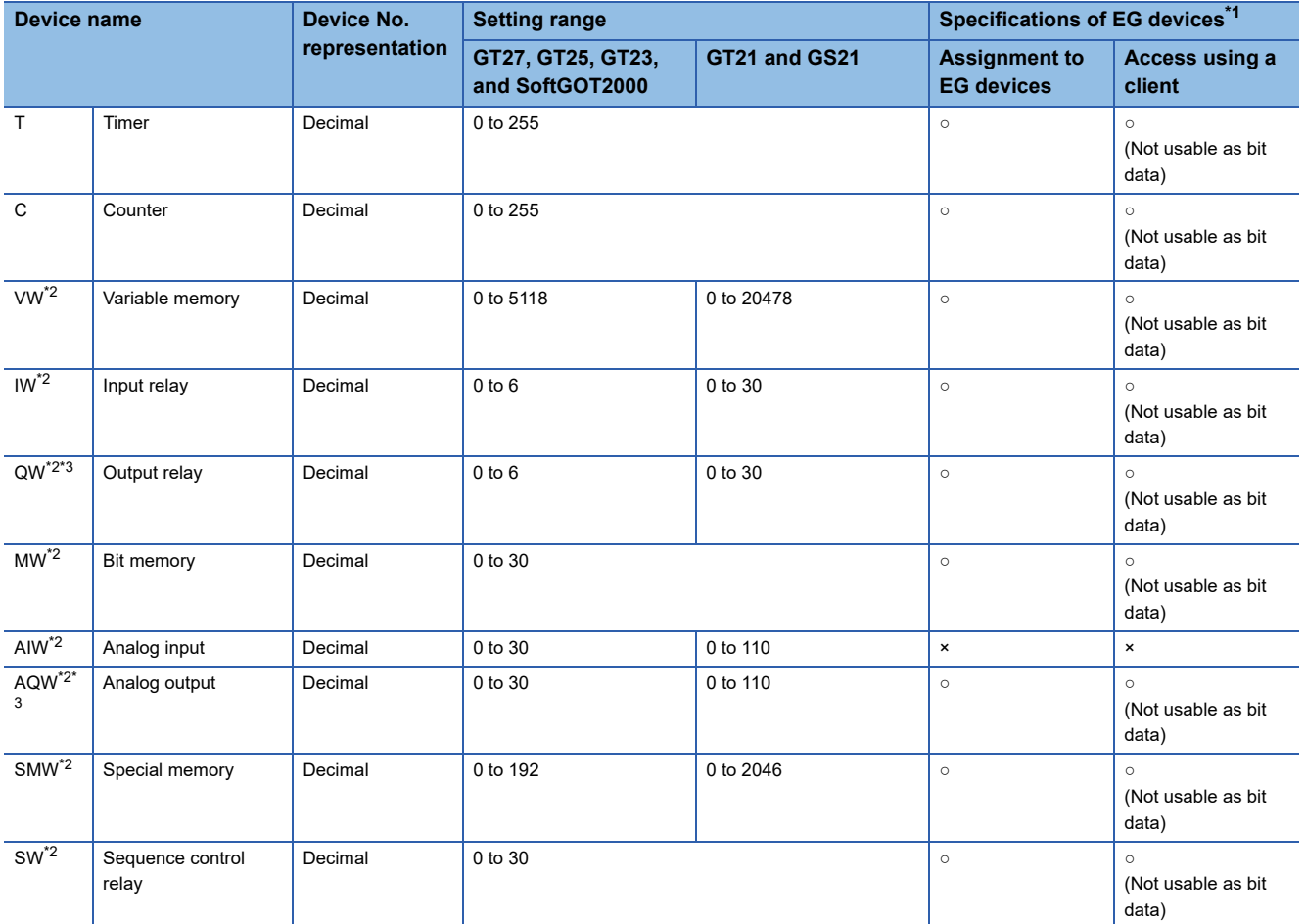

\*1 For the devices assigned to EG devices (gateway devices) and the compatible clients, refer to the following. GT Designer3 (GOT2000) Screen Design Manual

\*2 When the device type is the word (16 bits) type, set an even number for the device number. When the device type is the double-word (32 bits) type, set the device number in multiples of 4.

\*3 Writing is possible only while the programmable controller is running.

### <span id="page-644-0"></span>**Availability of writing/reading data to/from word devices ([SIEMENS S7-200] or [SIEMENS S7-200(CN/SMART)])**

The following shows whether writing/reading data to/from word devices is available by device type.

R/W: Both read and write

R/-: Read only

-/W: Write only

-/-: No read/write access

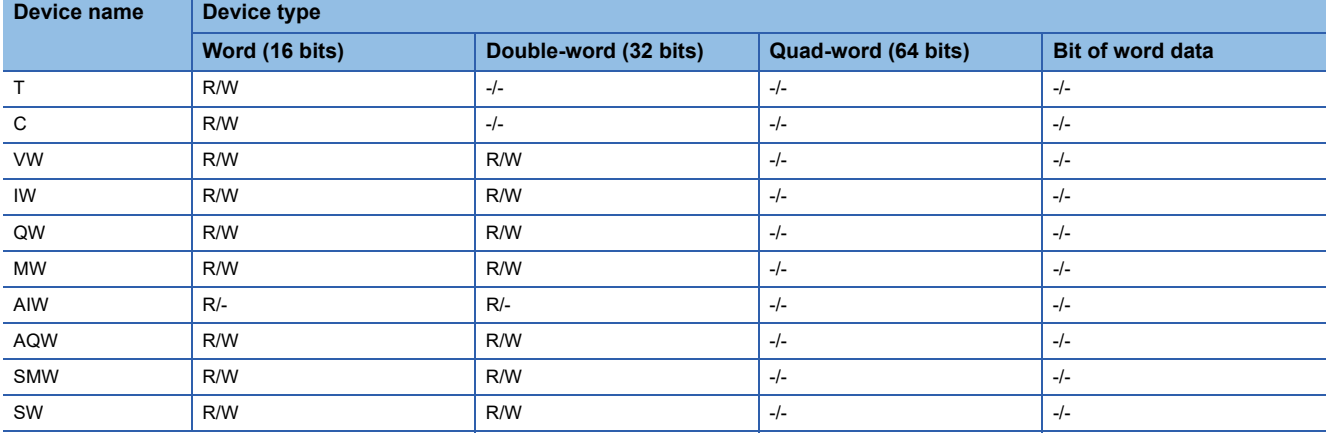

### <span id="page-644-1"></span>**Monitoring-supported double-word devices ([SIEMENS S7-200] or [SIEMENS S7- 200(CN/SMART)])**

The following table shows monitoring-supported double-word devices.

To check whether writing/reading data to/from each device is available, refer to the following.

Fage 643 Availability of writing/reading data to/from double-word devices ([SIEMENS S7-200] or [SIEMENS S7-200(CN/ [SMART\)\]\)](#page-644-2)

For the formats of devices, refer to the following.

GT Designer3 (GOT2000) Screen Design Manual

○: Available

×: Not available

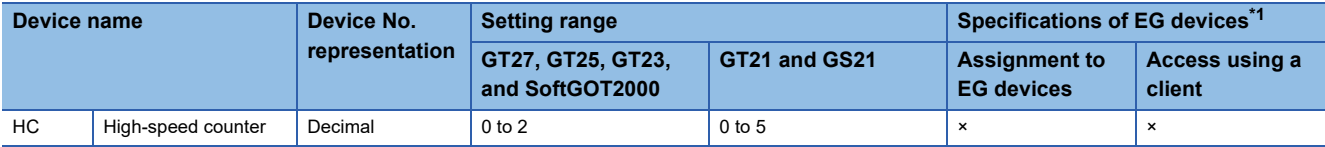

\*1 For the devices assigned to EG devices (gateway devices) and the compatible clients, refer to the following. GT Designer3 (GOT2000) Screen Design Manual

### <span id="page-644-2"></span>**Availability of writing/reading data to/from double-word devices ([SIEMENS S7-200] or [SIEMENS S7-200(CN/SMART)])**

The following shows whether writing/reading data to/from double-word devices is available by device type. R/W: Both read and write

R/-: Read only

-/W: Write only

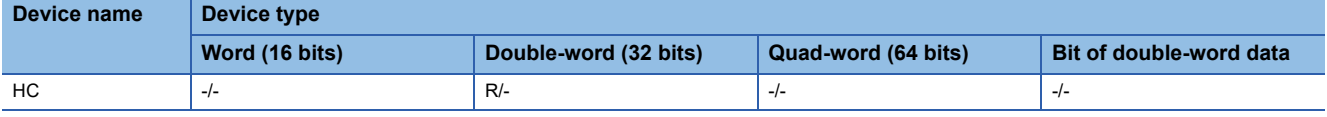

# **SIEMENS equipment ([SIEMENS S7-300/400])**

# **GT** GT GT GT GT GS

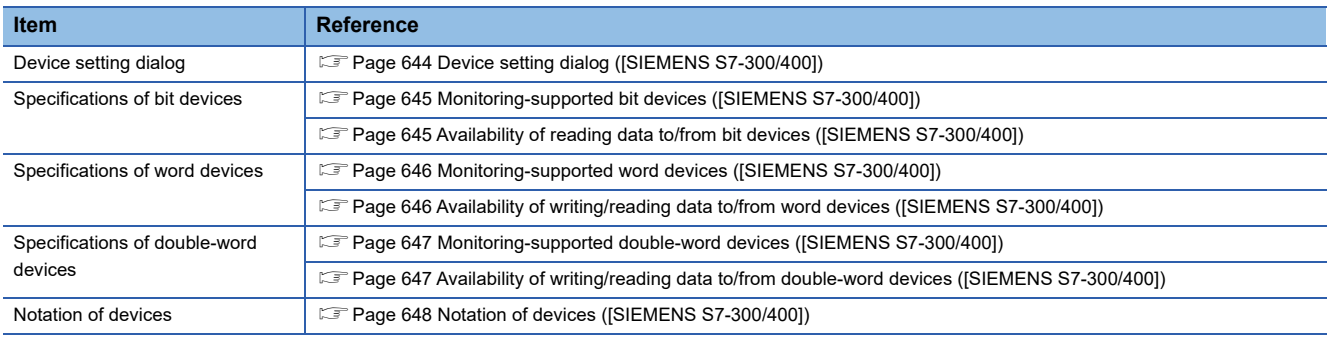

## <span id="page-645-0"></span>**Device setting dialog ([SIEMENS S7-300/400])**

Set a device to be monitored.

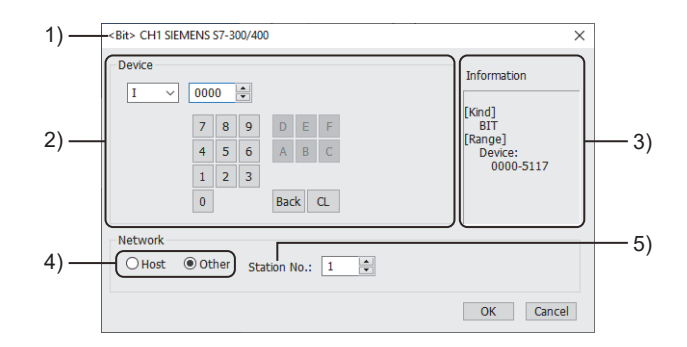

1) Title

Data type and channel number of the device to be set

2) [Device]

Set the device name and device number.

If a bit number needs to be specified, the setting item is displayed.

Example) Setting of I0000

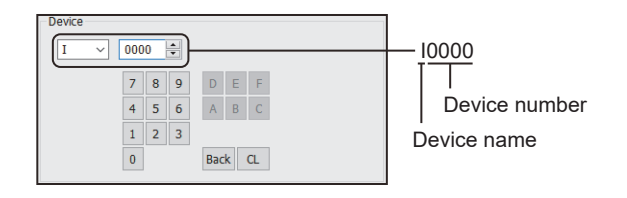

3) [Information]

Displays the setting range of each setting item according to the selected device.

4) Station type specification

Select the station type (host or other) for the controller to be monitored.

- [Host]: The controller set for [Host Address] of the [Controller Setting] window is monitored.
- [Other]: The controller having the specified station number (MPI address) is monitored.
- 5) [Station No.]

This item appears when [Other] is selected for the station type. Specify a station number.

### <span id="page-646-0"></span>**Monitoring-supported bit devices ([SIEMENS S7-300/400])**

The following table shows monitoring-supported bit devices.

To check whether writing/reading data to/from each device is available, refer to the following.

**F** [Page 645 Availability of reading data to/from bit devices \(\[SIEMENS S7-300/400\]\)](#page-646-1)

For the formats of devices, refer to the following.

GT Designer3 (GOT2000) Screen Design Manual

The notation of device setting is different between the SIEMENS PLC peripheral software and GOT.

For the notation of devices, refer to the following.

Fage 648 Notation of devices ([SIEMENS S7-300/400])

○: Available

×: Not available

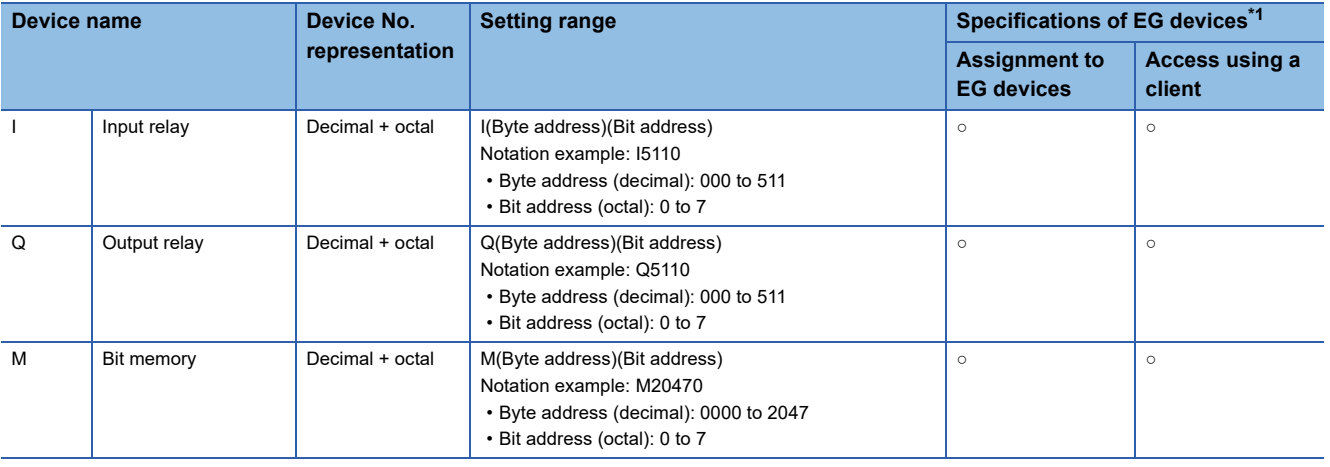

\*1 For the devices assigned to EG devices (gateway devices) and the compatible clients, refer to the following. GT Designer3 (GOT2000) Screen Design Manual

## <span id="page-646-1"></span>**Availability of reading data to/from bit devices ([SIEMENS S7-300/400])**

The following shows whether writing/reading data to/from bit devices is available by device type.

When the device type is other than the bit type, set the device No. in multiples of 16.

To use the device as word data, use the word device that has the same device name appended with "W".

Example) Use IW for I.

R/W: Both read and write

R/-: Read only

-/W: Write only

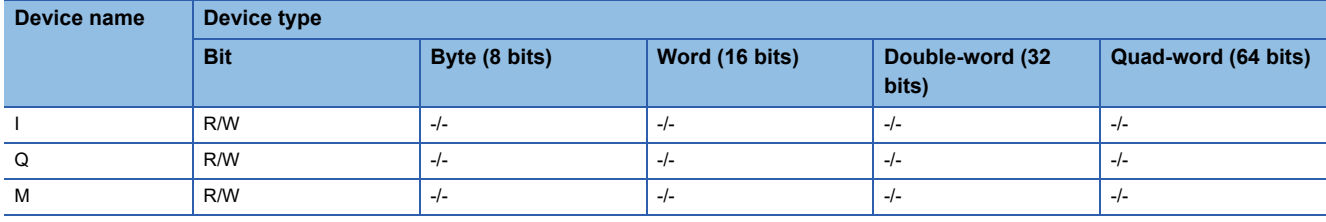

#### <span id="page-647-0"></span>**Monitoring-supported word devices ([SIEMENS S7-300/400])**

The following table shows monitoring-supported word devices.

To check whether writing/reading data to/from each device is available, refer to the following.

Fage 646 Availability of writing/reading data to/from word devices ([SIEMENS S7-300/400])

For the formats of devices, refer to the following.

GT Designer3 (GOT2000) Screen Design Manual

#### ○: Available

#### ×: Not available

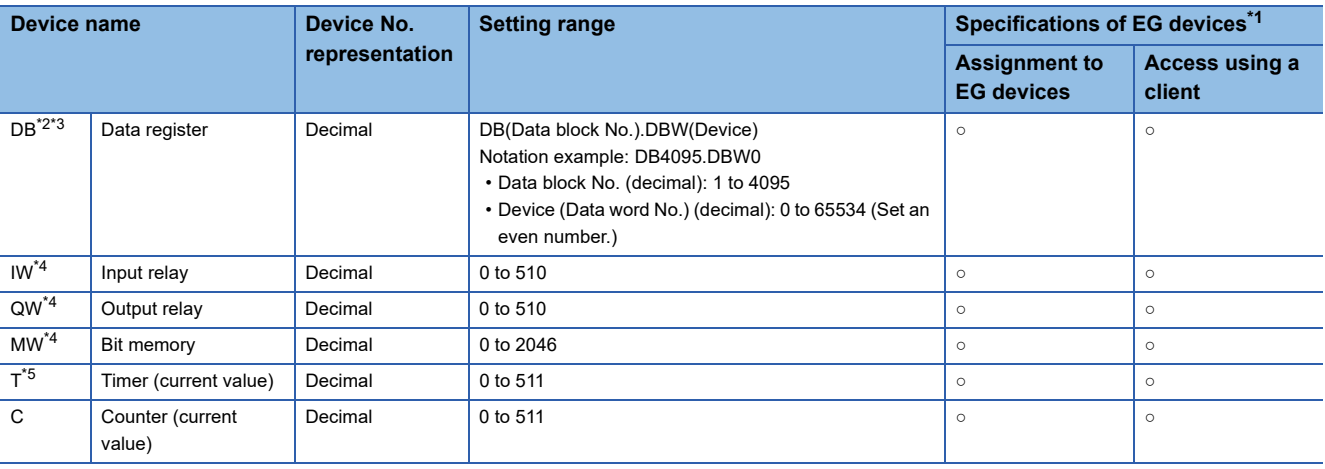

\*1 For the devices assigned to EG devices (gateway devices) and the compatible clients, refer to the following. GT Designer3 (GOT2000) Screen Design Manual

- \*2 It is necessary to define the data block using a peripheral software or sequence program, before using this device.
- \*3 Continuous access across data blocks is not possible.
- \*4 When the device type is the word (16 bits) type, set an even number for the device number. When the device type is the double-word (32 bits) type, set the device number in multiples of 4.
- \*5 Only one device can be set as the write destination. Do not set this device as the write destination for a function to write data to consecutive devices such as the recipe function.

### <span id="page-647-1"></span>**Availability of writing/reading data to/from word devices ([SIEMENS S7-300/400])**

The following shows whether writing/reading data to/from word devices is available by device type.

R/W: Both read and write

- R/-: Read only
- -/W: Write only

-/-: No read/write access

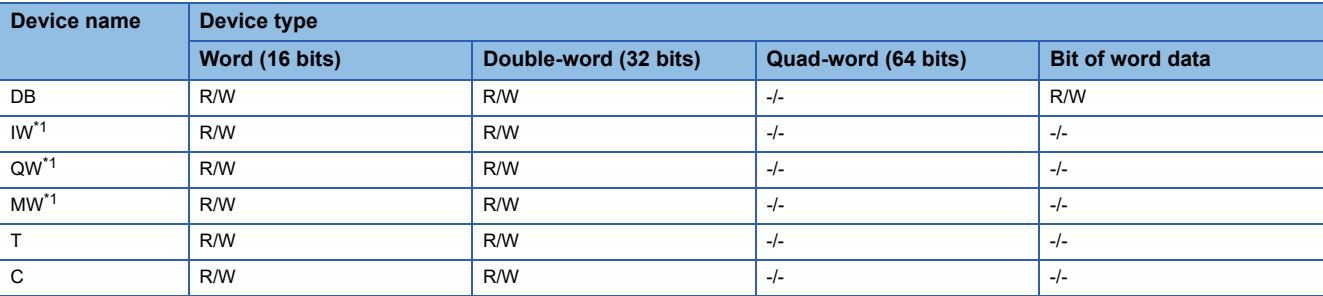

\*1 To use the device as bit data, use the bit device that has the same device name without "W". Example) Use I for IW.
### **Monitoring-supported double-word devices ([SIEMENS S7-300/400])**

The following table shows monitoring-supported double-word devices.

To check whether writing/reading data to/from each device is available, refer to the following.

Fage 647 Availability of writing/reading data to/from double-word devices ([SIEMENS S7-300/400])

For the formats of devices, refer to the following.

GT Designer3 (GOT2000) Screen Design Manual

#### ○: Available

×: Not available

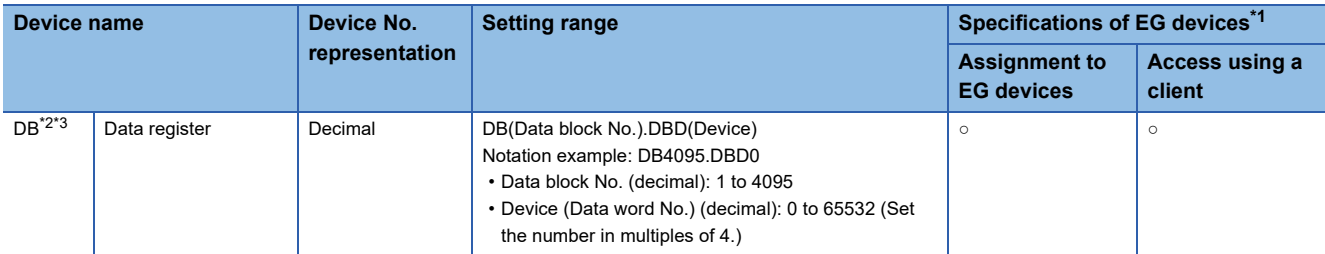

\*1 For the devices assigned to EG devices (gateway devices) and the compatible clients, refer to the following. GT Designer3 (GOT2000) Screen Design Manual

\*2 It is necessary to define the data block using a peripheral software or sequence program, before using this device.

\*3 Continuous access across data blocks is not possible.

### <span id="page-648-0"></span>**Availability of writing/reading data to/from double-word devices ([SIEMENS S7-300/ 400])**

The following shows whether writing/reading data to/from double-word devices is available by device type.

R/W: Both read and write

- R/-: Read only
- -/W: Write only

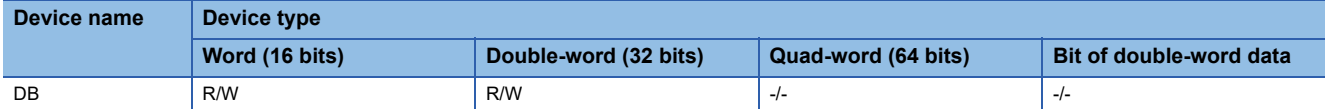

## <span id="page-649-0"></span>**Notation of devices ([SIEMENS S7-300/400])**

The notation of device setting is different between the SIEMENS PLC peripheral software and GOT.

## ■**Notation of bit devices ([SIEMENS S7-300/400])**

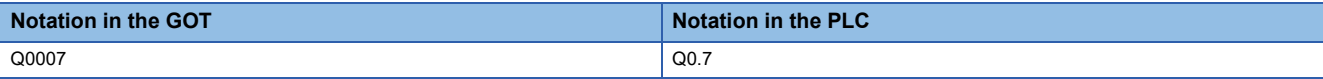

## ■**Notation of bit-specified data register ([SIEMENS S7-300/400])**

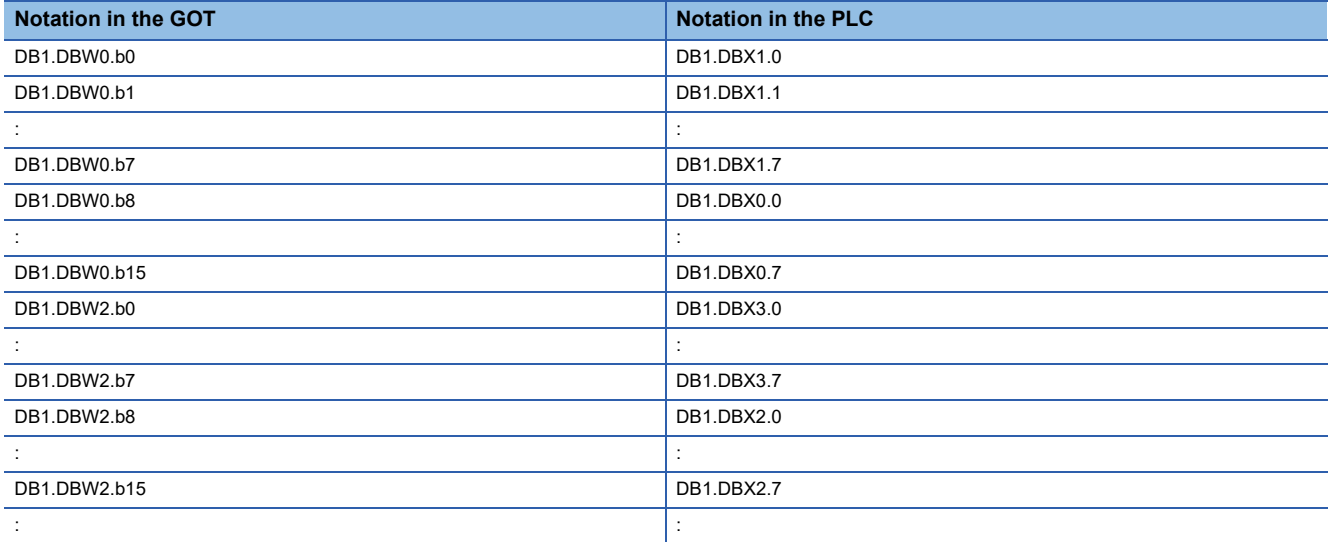

## **SIEMENS equipment ([SIEMENS S7(Ethernet)])**

# $\begin{array}{|c|c|}\n\hline\n^{GT} & 25 & 23\n\end{array}$

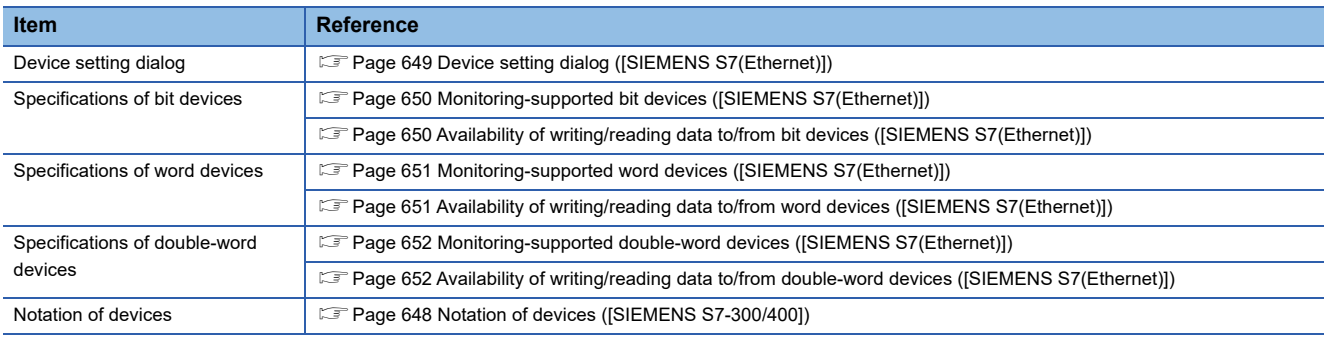

## <span id="page-650-0"></span>**Device setting dialog ([SIEMENS S7(Ethernet)])**

Set a device to be monitored.

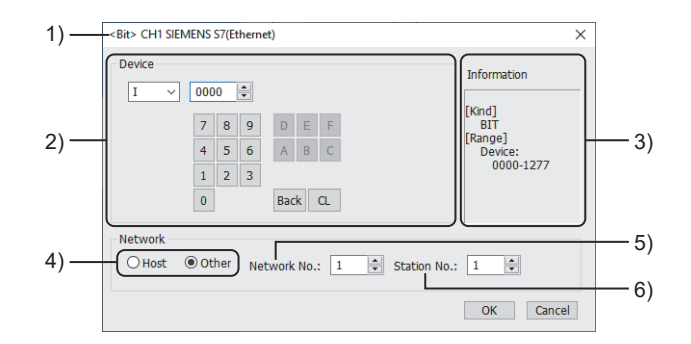

1) Title

Data type and channel number of the device to be set

2) [Device]

Set the device name and device number.

If a bit number needs to be specified, the setting item is displayed.

Example) Setting of I0000

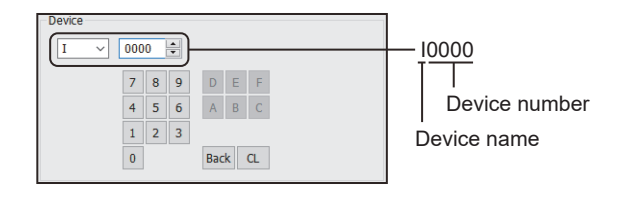

3) [Information]

Displays the setting range of each setting item according to the selected device.

4) Station type specification

Select the station type (host or other) for the controller to be monitored.

- [Host]: The controller set for [Host Address] of the [Controller Setting] window is monitored.
- [Other]: The controller having the specified station number is monitored.
- 5) [Network No.]

This item appears when [Other] is selected for the station type.

Specify a network number.

6) [Station No.]

This item appears when [Other] is selected for the station type.

Specify a station number.

## <span id="page-651-0"></span>**Monitoring-supported bit devices ([SIEMENS S7(Ethernet)])**

The following table shows monitoring-supported bit devices.

To check whether writing/reading data to/from each device is available, refer to the following.

Fage 650 Availability of writing/reading data to/from bit devices ([SIEMENS S7(Ethernet]])

For the formats of devices, refer to the following.

LaGT Designer3 (GOT2000) Screen Design Manual

The notation of device setting is different between the SIEMENS PLC peripheral software and GOT.

For the notation of devices, refer to the following.

Fage 648 Notation of devices ([SIEMENS S7-300/400])

○: Available

×: Not available

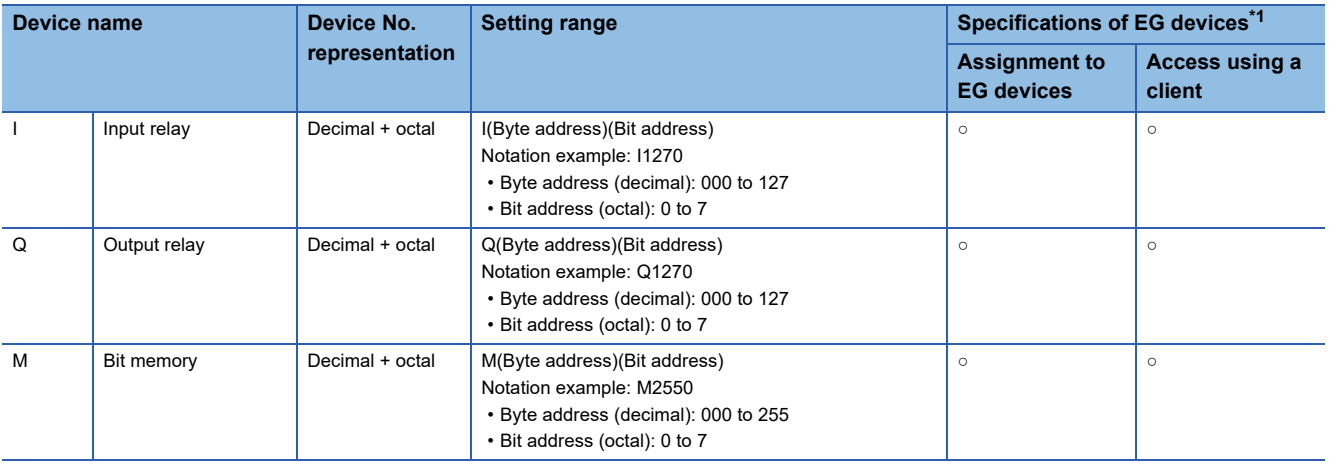

\*1 For the devices assigned to EG devices (gateway devices) and the compatible clients, refer to the following. GT Designer3 (GOT2000) Screen Design Manual

## <span id="page-651-1"></span>**Availability of writing/reading data to/from bit devices ([SIEMENS S7(Ethernet)])**

The following shows whether writing/reading data to/from bit devices is available by device type.

When the device type is other than the bit type, set the device No. in multiples of 16.

To use the device as word data, use the word device that has the same device name appended with "W".

Example) Use IW for I.

R/W: Both read and write

R/-: Read only

-/W: Write only

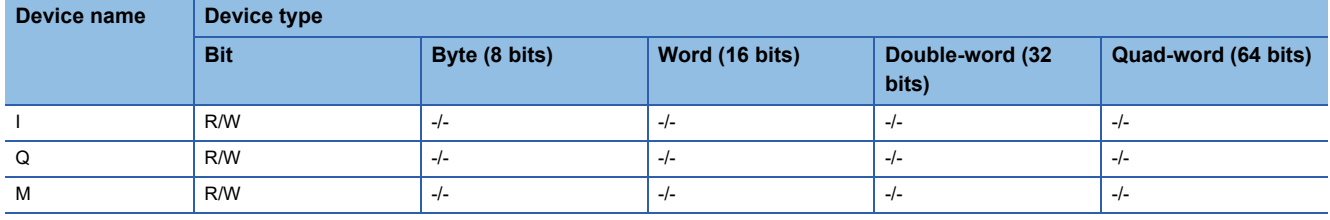

## <span id="page-652-0"></span>**Monitoring-supported word devices ([SIEMENS S7(Ethernet)])**

The following table shows monitoring-supported word devices.

To check whether writing/reading data to/from each device is available, refer to the following.

**F** [Page 651 Availability of writing/reading data to/from word devices \(\[SIEMENS S7\(Ethernet\)\]\)](#page-652-1)

For the formats of devices, refer to the following.

GT Designer3 (GOT2000) Screen Design Manual

#### ○: Available

#### ×: Not available

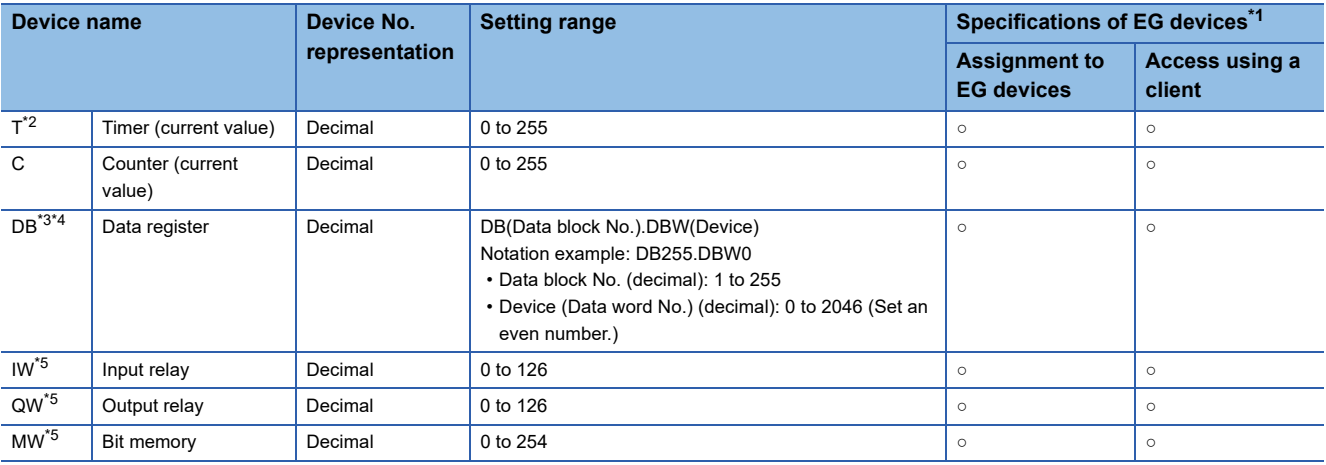

\*1 For the devices assigned to EG devices (gateway devices) and the compatible clients, refer to the following. GT Designer3 (GOT2000) Screen Design Manual

\*2 Only one device can be set as the write destination.

Do not set this device as the write destination for a function to write data to consecutive devices such as the recipe function.

\*3 It is necessary to define the data block using a peripheral software or sequence program, before using this device.

\*4 Continuous access across data blocks is not possible.

\*5 When the device type is the word (16 bits) type, set an even number for the device number. When the device type is the double-word (32 bits) type, set the device number in multiples of 4.

## <span id="page-652-1"></span>**Availability of writing/reading data to/from word devices ([SIEMENS S7(Ethernet)])**

The following shows whether writing/reading data to/from word devices is available by device type.

R/W: Both read and write

R/-: Read only

-/W: Write only

-/-: No read/write access

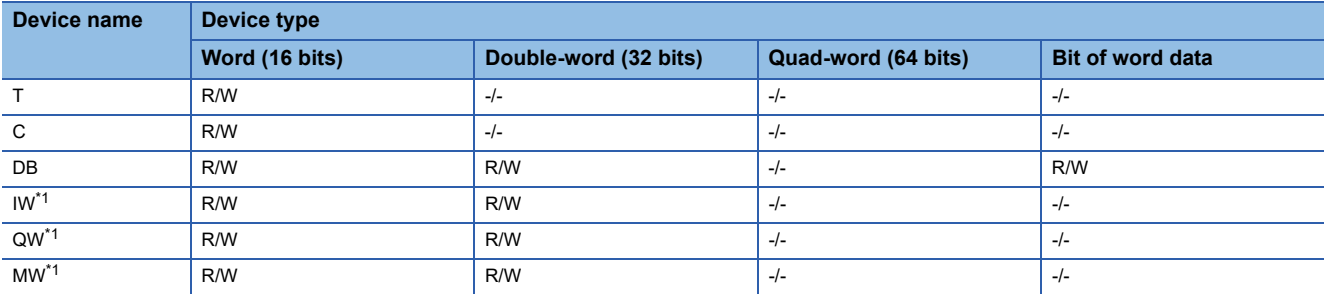

\*1 To use the device as bit data, use the bit device that has the same device name without "W". Example) Use I for IW.

## <span id="page-653-0"></span>**Monitoring-supported double-word devices ([SIEMENS S7(Ethernet)])**

The following table shows monitoring-supported double-word devices.

To check whether writing/reading data to/from each device is available, refer to the following.

Fage 652 Availability of writing/reading data to/from double-word devices ([SIEMENS S7(Ethernet)])

For the formats of devices, refer to the following.

GT Designer3 (GOT2000) Screen Design Manual

#### ○: Available

×: Not available

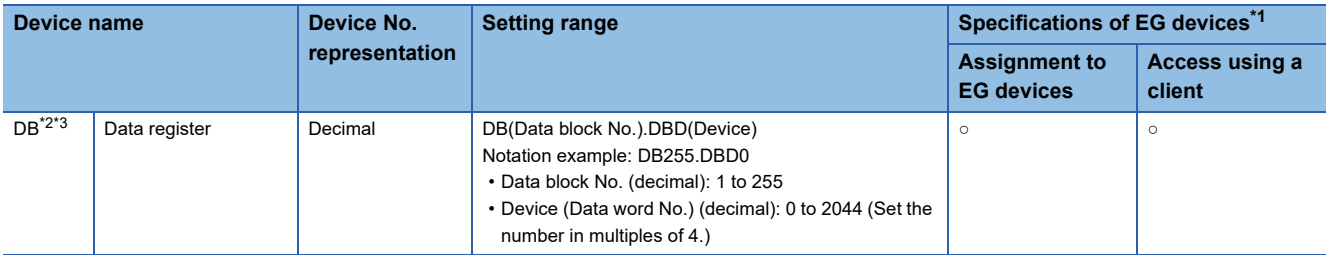

\*1 For the devices assigned to EG devices (gateway devices) and the compatible clients, refer to the following. LaGT Designer3 (GOT2000) Screen Design Manual

\*2 It is necessary to define the data block using a peripheral software or sequence program, before using this device.

\*3 Continuous access across data blocks is not possible.

## <span id="page-653-1"></span>**Availability of writing/reading data to/from double-word devices ([SIEMENS S7(Ethernet)])**

The following shows whether writing/reading data to/from double-word devices is available by device type.

R/W: Both read and write

- R/-: Read only
- -/W: Write only

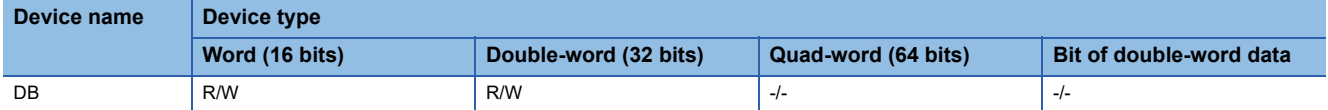

## **GT** GT GT GT GT GS

Not available to GT2105-Q.

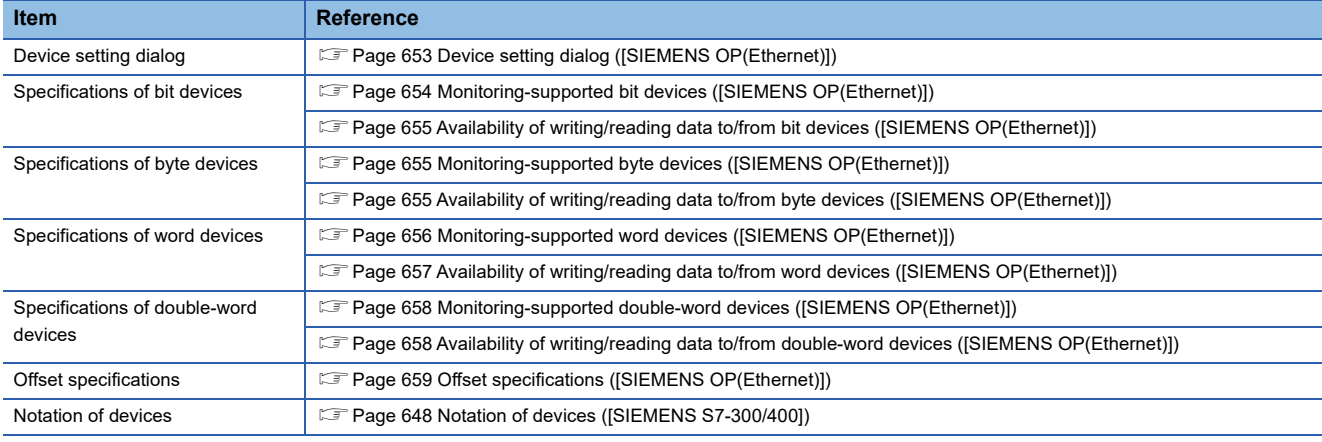

## <span id="page-654-0"></span>**Device setting dialog ([SIEMENS OP(Ethernet)])**

Set a device to be monitored.

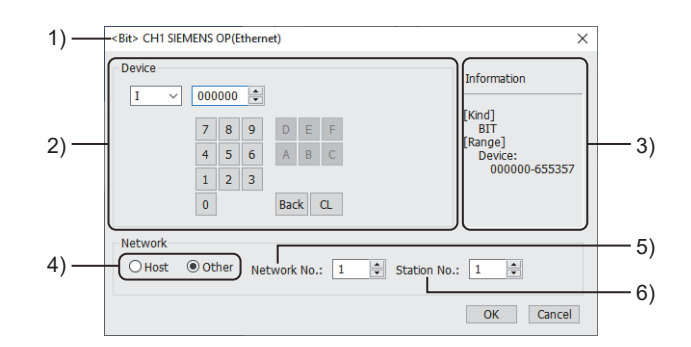

1) Title

Data type and channel number of the device to be set

2) [Device]

Set the device name and device number.

If a bit number needs to be specified, the setting item is displayed.

Example) Setting of I000000

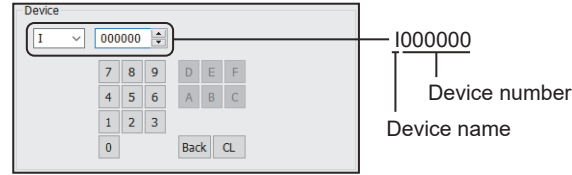

#### 3) [Information]

Displays the setting range of each setting item according to the selected device.

4) Station type specification

Select the station type (host or other) for the controller to be monitored.

- [Host]: The controller set for [Host Address] of the [Controller Setting] window is monitored.
- [Other]: The controller having the specified station number is monitored.

5) [Network No.]

This item appears when [Other] is selected for the station type. Specify a network number.

#### 6) [Station No.]

This item appears when [Other] is selected for the station type. Specify a station number.

## <span id="page-655-0"></span>**Monitoring-supported bit devices ([SIEMENS OP(Ethernet)])**

The following table shows monitoring-supported bit devices.

To check whether writing/reading data to/from each device is available, refer to the following.

Fage 655 Availability of writing/reading data to/from bit devices ([SIEMENS OP(Ethernet]])

For the formats of devices, refer to the following.

GT Designer3 (GOT2000) Screen Design Manual

The notation of device setting is different between the SIEMENS PLC peripheral software and GOT.

For the notation of devices, refer to the following.

E [Page 648 Notation of devices \(\[SIEMENS S7-300/400\]\)](#page-649-0)

- ○: Available
- ×: Not available

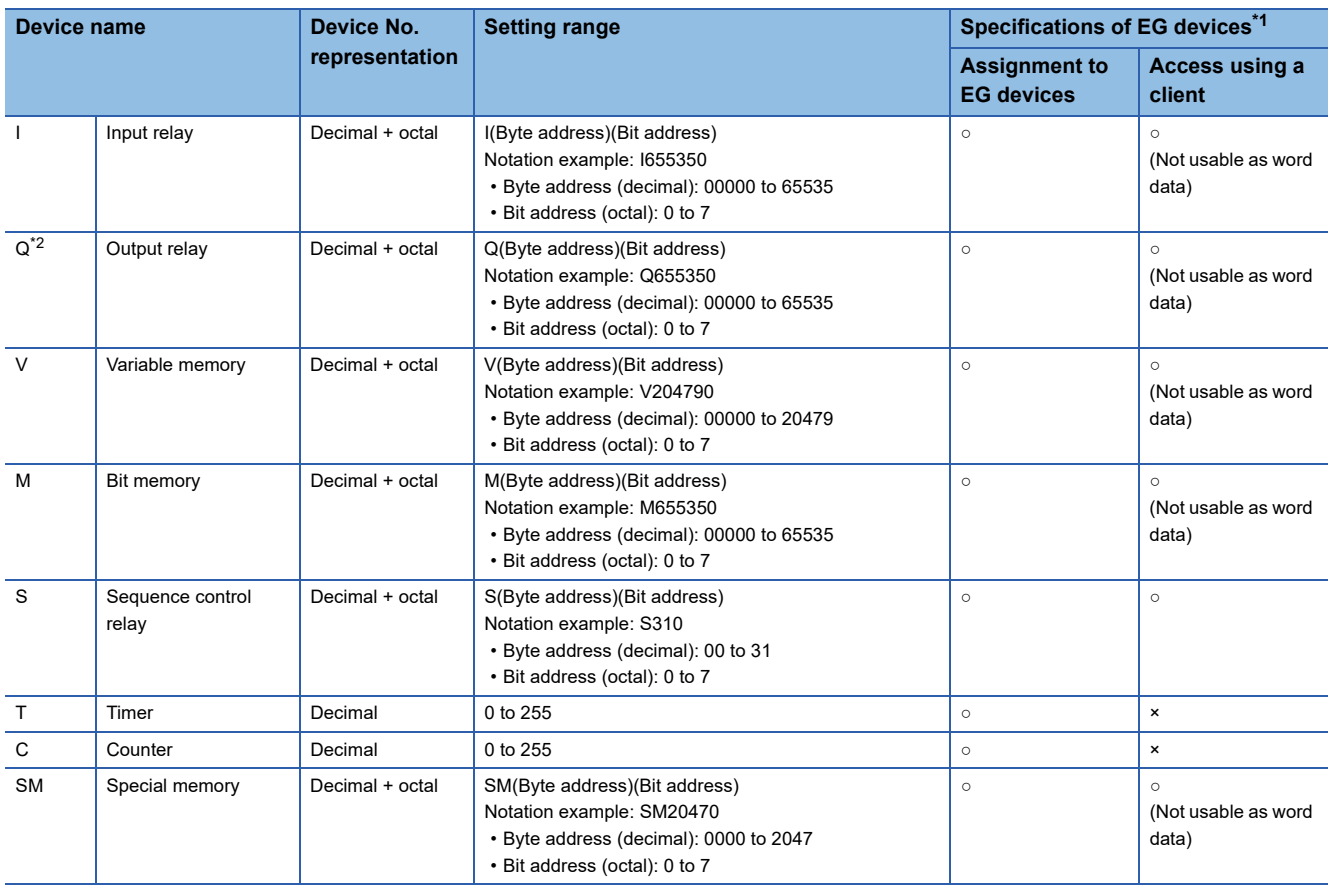

\*1 For the devices assigned to EG devices (gateway devices) and the compatible clients, refer to the following. GT Designer3 (GOT2000) Screen Design Manual

\*2 Writing is possible only while the programmable controller is running.

## <span id="page-656-0"></span>**Availability of writing/reading data to/from bit devices ([SIEMENS OP(Ethernet)])**

The following shows whether writing/reading data to/from bit devices is available by device type. When the device type is other than the bit type, set the device No. in multiples of 16.

R/W: Both read and write

R/-: Read only

-/W: Write only

-/-: No read/write access

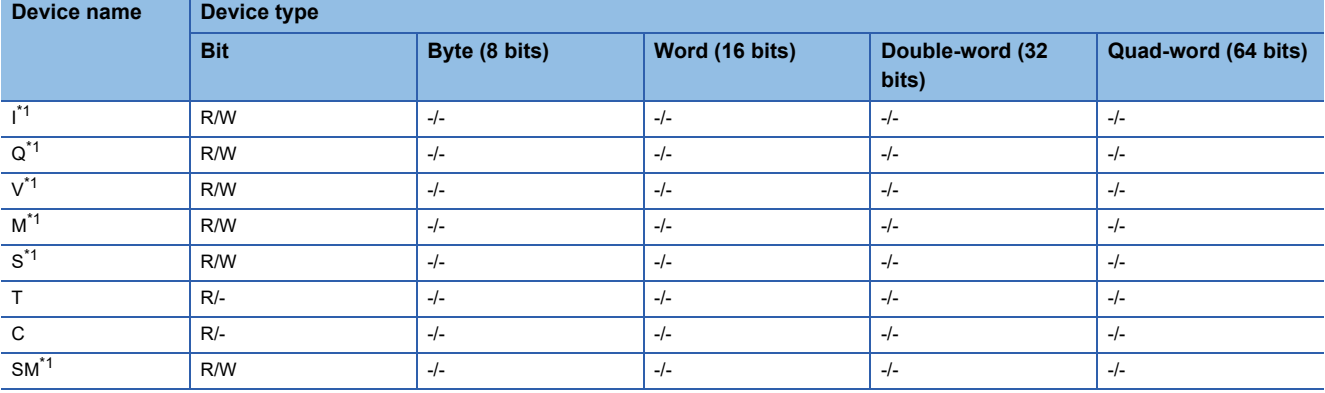

\*1 To use the device as word data, use the word device that has the same device name appended with "W". Example) Use IW for I.

## <span id="page-656-1"></span>**Monitoring-supported byte devices ([SIEMENS OP(Ethernet)])**

The following table shows monitoring-supported byte devices.

To check whether writing/reading data to/from each device is available, refer to the following.

F [Page 655 Availability of writing/reading data to/from byte devices \(\[SIEMENS OP\(Ethernet\)\]\)](#page-656-2)

For the formats of devices, refer to the following.

LaGT Designer3 (GOT2000) Screen Design Manual

○: Available

#### ×: Not available

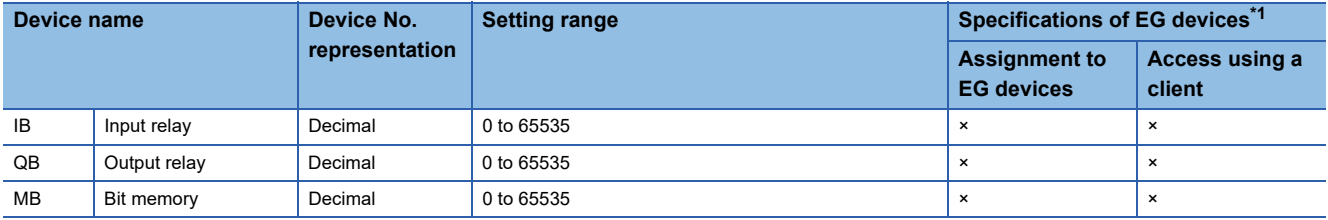

\*1 For the devices assigned to EG devices (gateway devices) and the compatible clients, refer to the following. GT Designer3 (GOT2000) Screen Design Manual

## <span id="page-656-2"></span>**Availability of writing/reading data to/from byte devices ([SIEMENS OP(Ethernet)])**

The following shows whether writing/reading data to/from byte devices is available by device type.

R/W: Both read and write

R/-: Read only

-/W: Write only

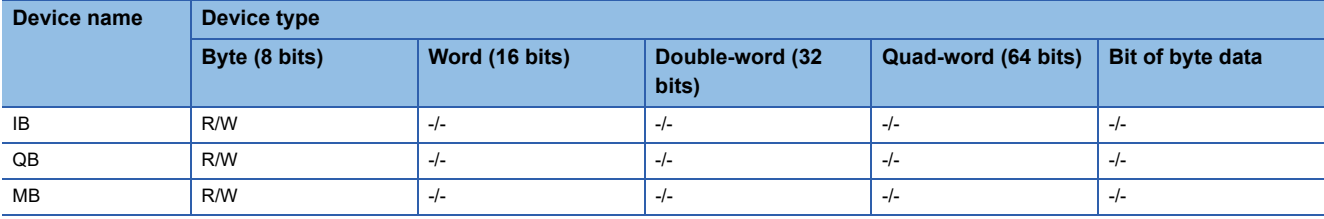

## <span id="page-657-0"></span>**Monitoring-supported word devices ([SIEMENS OP(Ethernet)])**

The following table shows monitoring-supported word devices.

To check whether writing/reading data to/from each device is available, refer to the following.

Fage 657 Availability of writing/reading data to/from word devices ([SIEMENS OP(Ethernet)])

For the formats of devices, refer to the following.

GT Designer3 (GOT2000) Screen Design Manual

#### ○: Available

#### ×: Not available

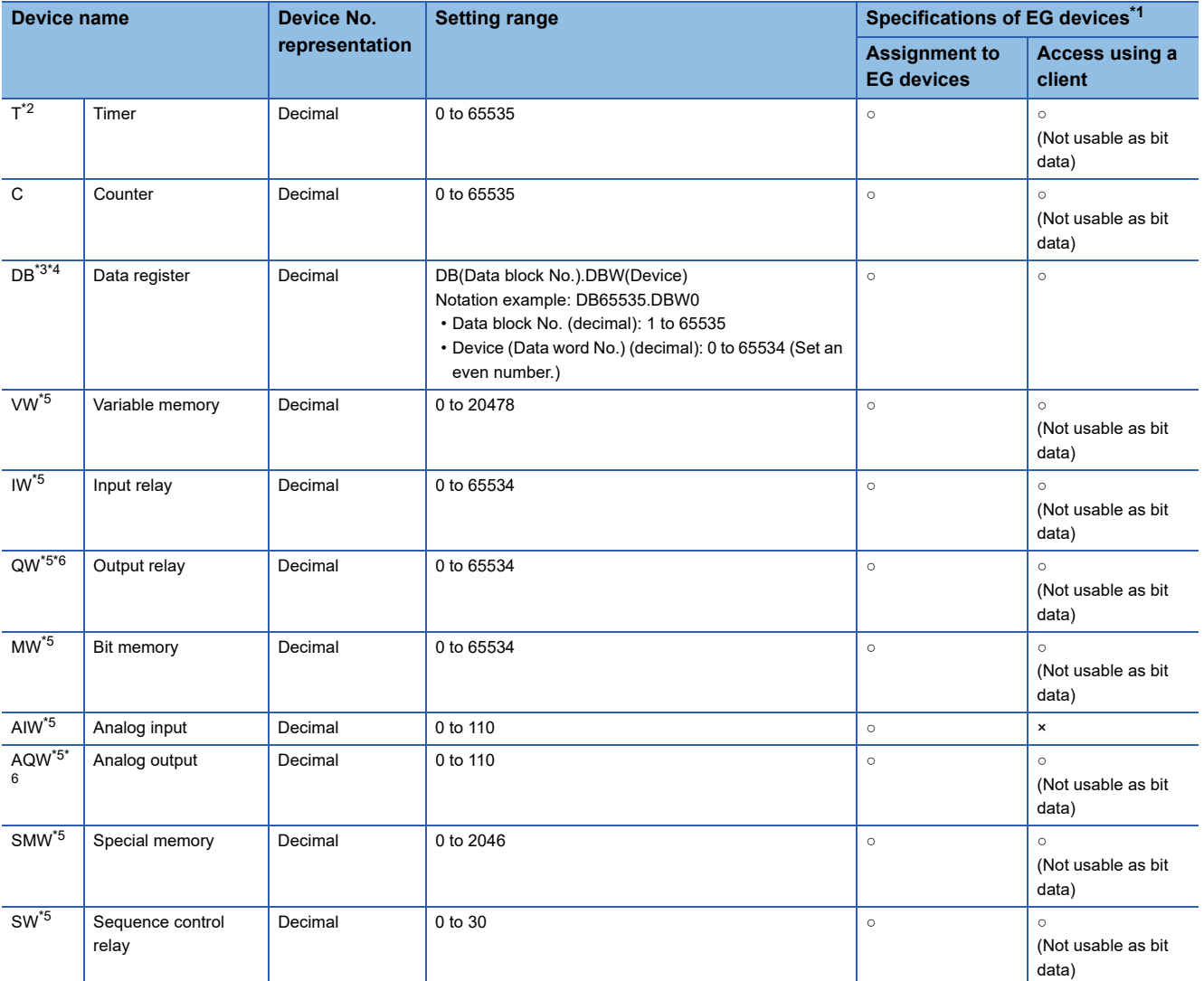

\*1 For the devices assigned to EG devices (gateway devices) and the compatible clients, refer to the following. **Land Designer3 (GOT2000) Screen Design Manual** 

\*2 Only one device can be set as the write destination.

Do not set this device as the write destination for a function to write data to consecutive devices such as the recipe function.

\*3 It is necessary to define the data block using a peripheral software or sequence program, before using this device.

\*4 Continuous access across data blocks is not possible.

\*5 When the device type is the word (16 bits) type, set an even number for the device number. When the device type is the double-word (32 bits) type, set the device number in multiples of 4.

\*6 Writing is possible only while the programmable controller is running.

## <span id="page-658-0"></span>**Availability of writing/reading data to/from word devices ([SIEMENS OP(Ethernet)])**

The following shows whether writing/reading data to/from word devices is available by device type.

R/W: Both read and write

R/-: Read only

-/W: Write only

-/-: No read/write access

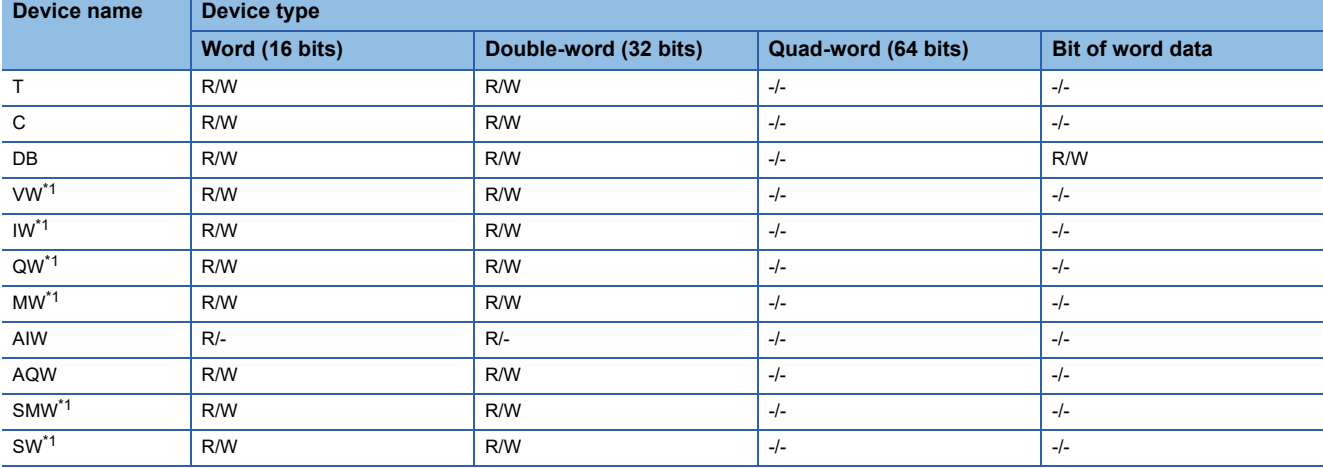

\*1 To use the device as bit data, use the bit device that has the same device name without "W". Example) Use I for IW.

## <span id="page-659-0"></span>**Monitoring-supported double-word devices ([SIEMENS OP(Ethernet)])**

The following table shows monitoring-supported double-word devices.

To check whether writing/reading data to/from each device is available, refer to the following.

Fage 658 Availability of writing/reading data to/from double-word devices ([SIEMENS OP(Ethernet)])

For the formats of devices, refer to the following.

GT Designer3 (GOT2000) Screen Design Manual

#### ○: Available

×: Not available

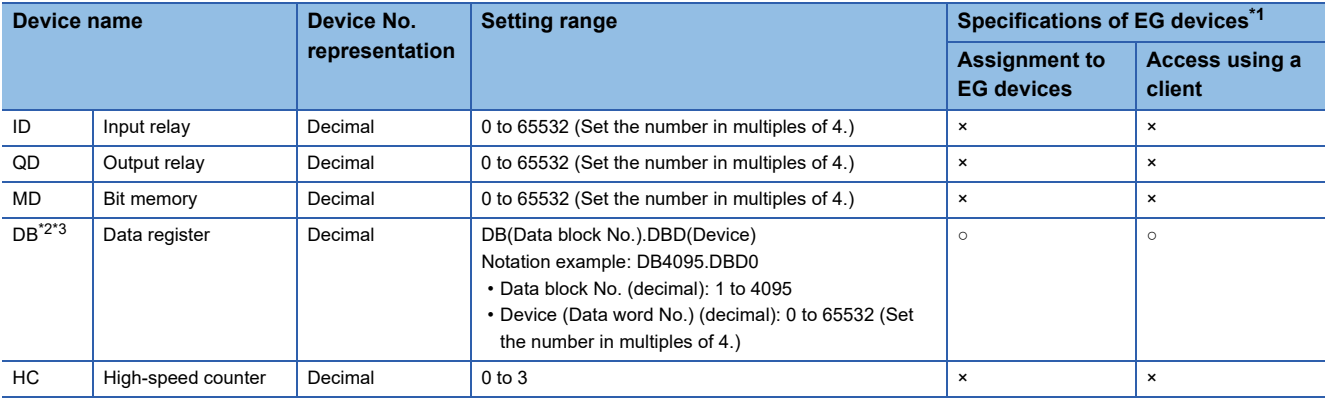

\*1 For the devices assigned to EG devices (gateway devices) and the compatible clients, refer to the following. GT Designer3 (GOT2000) Screen Design Manual

\*2 It is necessary to define the data block using a peripheral software or sequence program, before using this device.

\*3 Continuous access across data blocks is not possible.

## <span id="page-659-1"></span>**Availability of writing/reading data to/from double-word devices ([SIEMENS OP(Ethernet)])**

The following shows whether writing/reading data to/from double-word devices is available by device type.

R/W: Both read and write

R/-: Read only

-/W: Write only

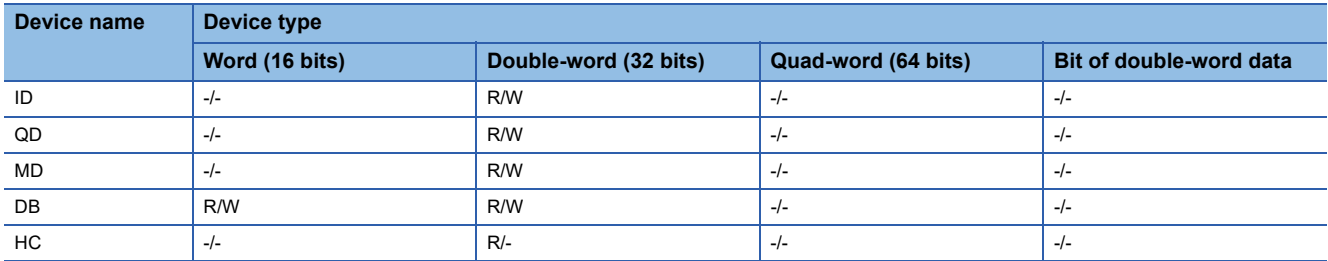

## <span id="page-660-0"></span>**Offset specifications ([SIEMENS OP(Ethernet)])**

The following shows the offset specifications of each device when using the offset function.

For the notation and range of devices, refer to the following.

- Fage 654 Monitoring-supported bit devices ([SIEMENS OP(Ethernet)])
- Fage 655 Monitoring-supported byte devices ([SIEMENS OP(Ethernet)])
- Fage 656 Monitoring-supported word devices ([SIEMENS OP(Ethernet)])

#### Fage 658 Monitoring-supported double-word devices ([SIEMENS OP(Ethernet)])

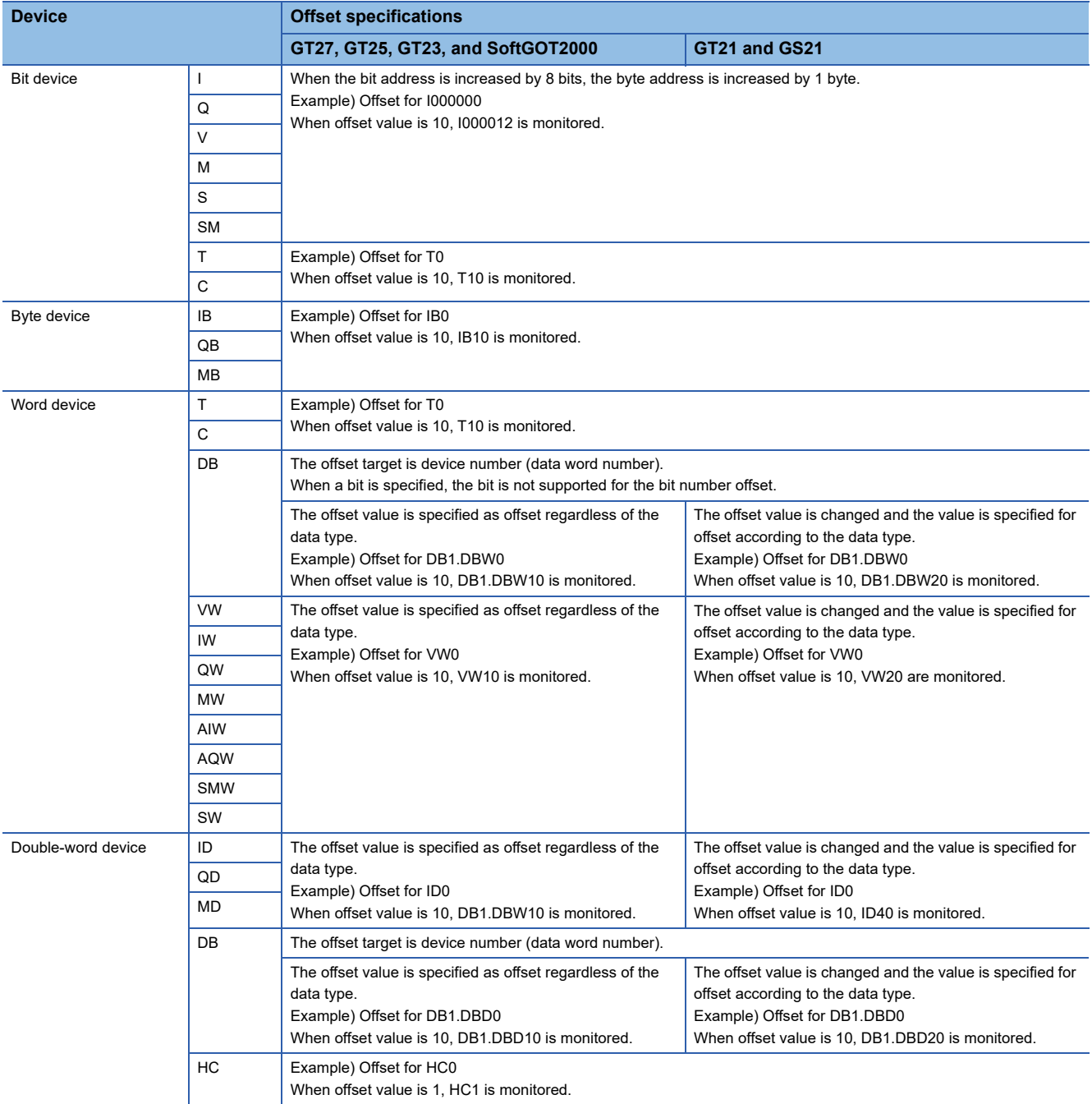

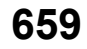

# **REVISIONS**

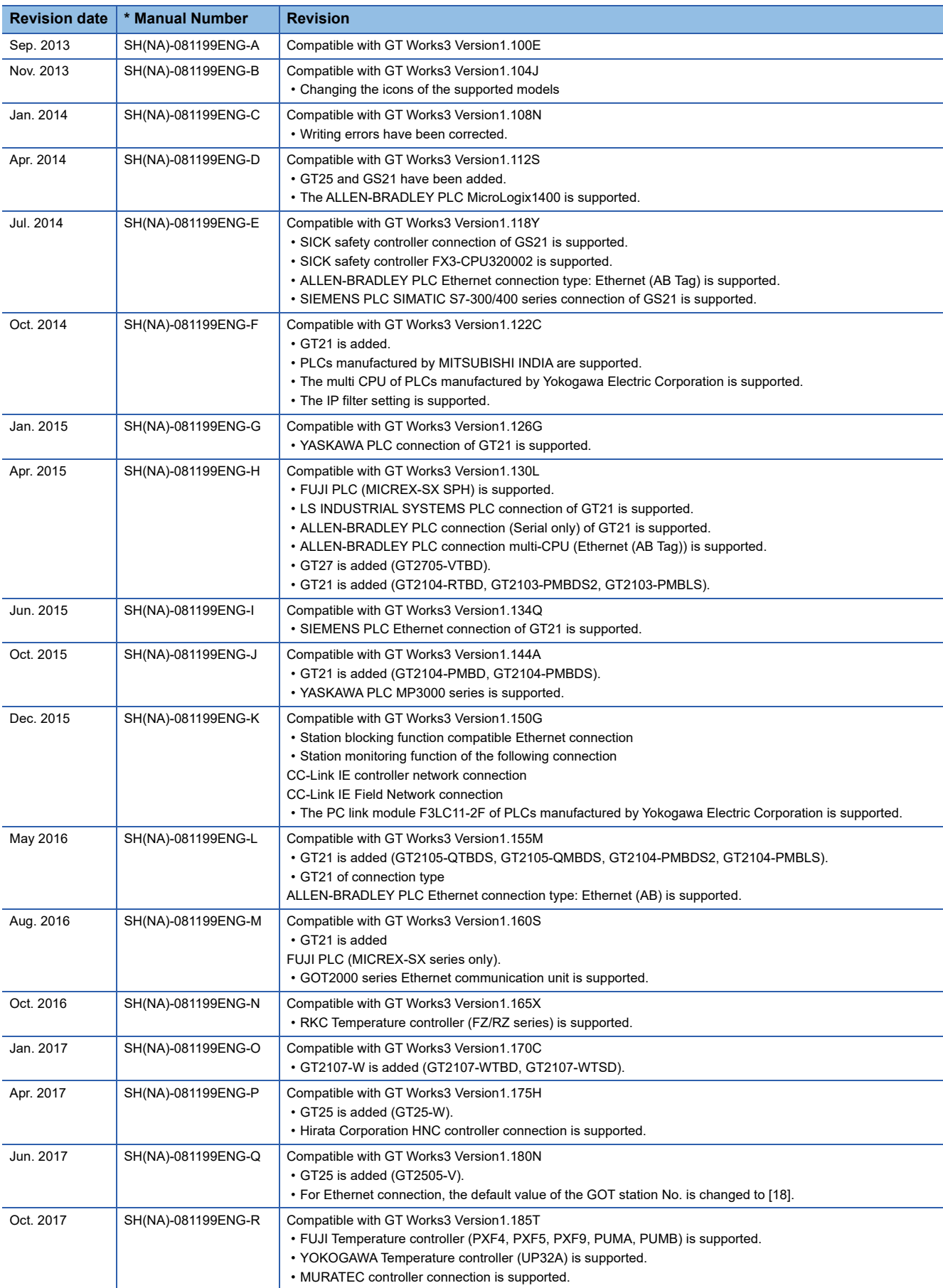

\* The manual number is given on the bottom left of the back cover.

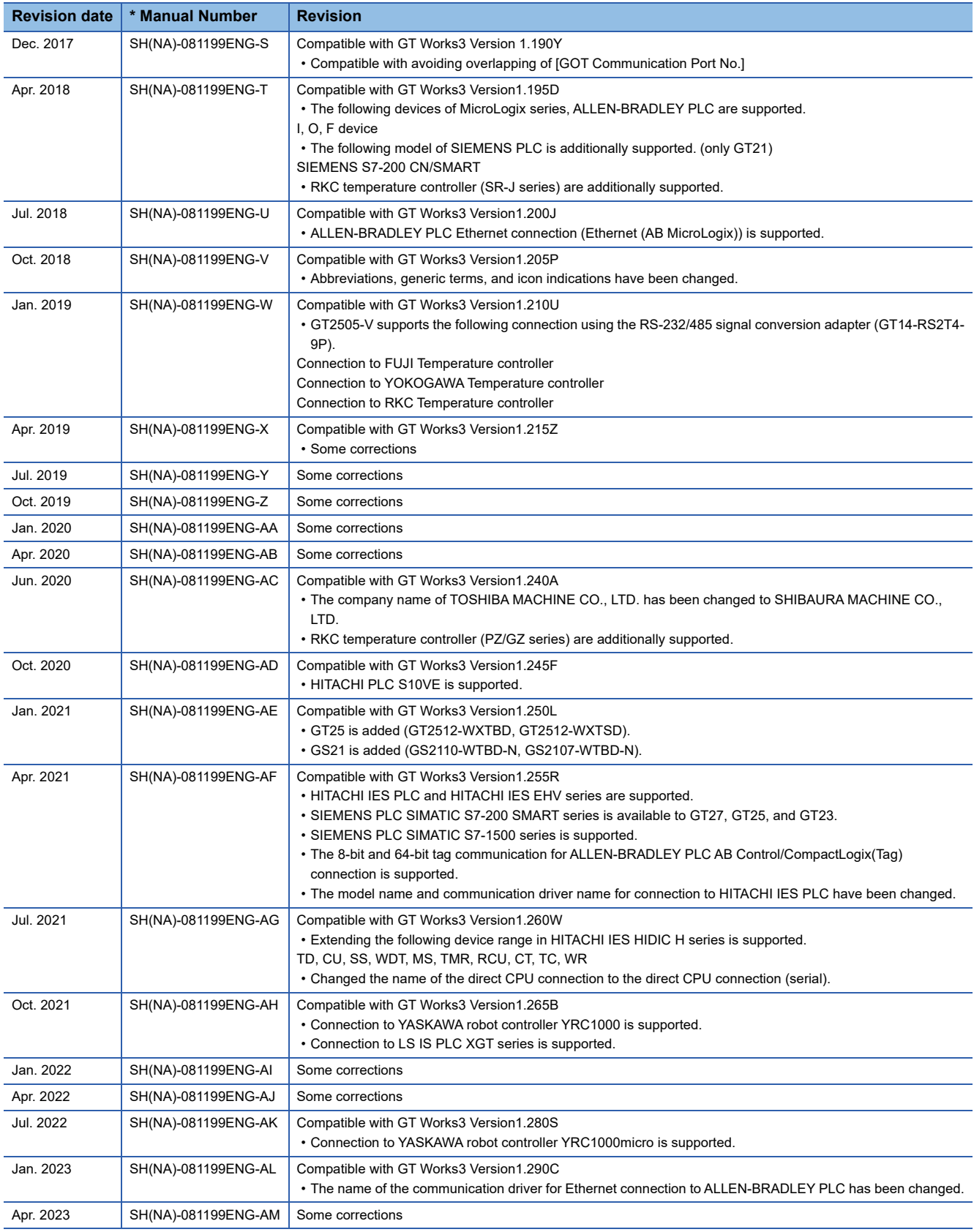

<span id="page-663-0"></span>This manual confers no industrial property rights or any rights of any other kind, nor does it confer any patent licenses. Mitsubishi Electric Corporation cannot be held responsible for any problems involving industrial property rights which may occur as a result of using the contents noted in this manual.

©2013 MITSUBISHI ELECTRIC CORPORATION

# **WARRANTY**

Please check the following product warranty details before using this product.

#### ■1. Gratis Warranty Term and Gratis Warranty Range

If any faults or defects (hereinafter "Failure") found to be the responsibility of Mitsubishi occurs during use of the product within the gratis warranty term, the product shall be repaired at no cost via the sales representative or Mitsubishi Service Company. However, if repairs are required onsite at domestic or overseas location, expenses to send an engineer will be solely at the customer's discretion.

Mitsubishi shall not be held responsible for any re-commissioning, maintenance, or testing on-site that involves replacement of the failed module.

#### **(1) Gratis Warranty Term**

The gratis warranty term of the product shall be for thirty-six (36) months after the date of purchase or delivery to a designated place.

Note that after manufacture and shipment from Mitsubishi, the maximum distribution period shall be six (6) months, and the longest gratis warranty term after manufacturing shall be forty-two (42) months.

The gratis warranty term of repair parts shall not exceed the gratis warranty term before repairs.

#### **(2) Gratis Warranty Range**

(a) The customer shall be responsible for the primary failure diagnosis unless otherwise specified.

If requested by the customer, Mitsubishi Electric Corporation or its representative firm may carry out the primary failure diagnosis at the customer's expense.

The primary failure diagnosis will, however, be free of charge should the cause of failure be attributable to Mitsubishi Electric Corporation.

- (b) The range shall be limited to normal use within the usage state, usage methods, and usage environment, etc., which follow the conditions and precautions, etc., given in the instruction manual, user's manual and caution labels on the product.
- (c) Even within the gratis warranty term, repairs shall be charged in the following cases.
	- Failure occurring from inappropriate storage or handling, carelessness or negligence by the user. Failure caused by the user's hardware or software design.
		- Failure caused by unapproved modifications, etc., to the product by the user.
		- When the Mitsubishi product is assembled into a user's device, Failure that could have been avoided if functions or structures, judged as necessary in the legal safety measures the user's device is subject to or as necessary by industry standards, had been provided.
		- Failure that could have been avoided if consumable parts designated in the instruction manual had been correctly serviced or replaced.
		- Replacing consumable parts such as a battery, backlight, and fuse.
		- Failure caused by external irresistible forces such as fires or abnormal voltages, and Failure caused by force majeure such as earthquakes, lightning, wind and water damage.
		- Failure caused by reasons that could not be predicted by scientific technology standards at the time of shipment from Mitsubishi.
		- Any other failure found not to be the responsibility of Mitsubishi or that admitted not to be so by the user.

#### **E**. Onerous repair term after discontinuation of production

- (1) Mitsubishi shall accept onerous product repairs for seven (7) years after production of the product is discontinued. Discontinuation of production shall be notified with Mitsubishi Technical Bulletins, etc.
- (2) Mitsubishi shall not accept a request for product supply (including spare parts) after production is discontinued.

#### **S**. Overseas service

Overseas, repairs shall be accepted by Mitsubishi's local overseas FA Center. Note that the repair conditions at each FA Center may differ.

#### **■4. Exclusion of loss in opportunity and secondary loss from warranty liability**

Regardless of the gratis warranty term, Mitsubishi shall not be liable for compensation to:

- (1) Damages caused by any cause found not to be the responsibility of Mitsubishi.
- (2) Loss in opportunity, lost profits incurred to the user by Failures of Mitsubishi products.
- (3) Special damages and secondary damages whether foreseeable or not, compensation for accidents, and compensation for damages to products other than Mitsubishi products.
- Replacement by the user, maintenance of on-site equipment, start-up test run and other tasks.

#### **■5. Changes in product specifications**

The specifications given in the catalogs, manuals, or technical documents are subject to change without prior notice.

#### **■6.** Product application

(1) In using the Mitsubishi graphic operation terminal, the usage conditions shall be that the application will not lead to a major accident even if any problem or fault should occur in the graphic operation terminal device, and that backup and fail-safe functions are systematically provided outside of the device for any problem or fault.

(2) The Mitsubishi graphic operation terminal has been designed and manufactured for applications in general industries, etc. Thus, applications in which the public could be affected such as in nuclear power plants and other power plants operated by respective power companies, and applications in which a special quality assurance system is required, such as for Railway companies or Public service shall be excluded from the graphic operation terminal applications.

In addition, applications in which human life or property could be greatly affected, such as in aircraft, medical, railway applications, incineration and fuel devices, manned transportation equipment, recreation and amusement devices, safety devices, shall also be excluded from the graphic operation terminal.

Even for the above applications, however, Mitsubishi Electric Corporation may consider the possibility of an application, provided that the customer notifies Mitsubishi Electric Corporation of the intention, the application is clearly defined and any special quality is not required, after the user consults the local Mitsubishi representative.

# **Intellectual Property Rights**

#### **Trademarks**

MELDAS, MELSEC, iQ Platform, MELSOFT, GOT, CC-Link, CC-Link/LT, and CC-Link IE are trademarks or registered trademarks of Mitsubishi Electric Corporation in Japan and other countries.

Microsoft, Microsoft Access, Excel, SQL Server, Visual Basic, Visual C++, Visual C#, Windows, Windows NT, Windows

Server, and Windows Vista are trademarks of the Microsoft group of companies.

MODBUS is a trademark of Schneider Electric SA.

DeviceNet is a trademark of ODVA (Open DeviceNet Vendor Association, Inc.).

VNC is a registered trademark of RealVNC Ltd. in the United States and other countries.

Unicode is a trademark or registered trademark of Unicode, Inc. in the United States and other countries.

PictBridge is a registered trademark of Canon Inc.

Adobe and Adobe Reader are registered trademarks of Adobe Systems Incorporated.

Oracle and JavaScript are registered trademarks of Oracle Corporation and/or its affiliates in the United States and other countries.

QR Code is a trademark or registered trademark of DENSO WAVE INCORPORATED in Japan, the United States, and/or other countries.

Anybus is a registered trademark of HMS Industrial Networks AB.

Android and Google Chrome are trademarks or registered trademarks of Google Inc.

IOS is a trademark or registered trademark of Cisco in the U.S. and other countries and is used under license.

Safari and iPhone are trademarks of Apple Inc. registered in the United States and other countries. The iPhone trademark is used under license from AIPHONE CO., LTD.

Intel and Intel Core are trademarks or registered trademarks of Intel Corporation in the United States and other countries.

Other company and product names herein are trademarks or registered trademarks of their respective owners.

#### **Copyrights**

The screens (screenshots) are used in accordance with the Microsoft Corporation guideline.

[SH\(NA\)-081199ENG-AM](#page-663-0)(2304)MEE MODEL: GOT2000-CON3-SW1-E MODEL CODE: -

## **MITSUBISHI ELECTRIC CORPORATION**

HEAD OFFICE: TOKYO BLDG., 2-7-3, MARUNOUCHI, CHIYODA-KU, TOKYO 100-8310, JAPAN NAGOYA WORKS: 1-14, YADA-MINAMI 5-CHOME, HIGASHI-KU, NAGOYA 461-8670, JAPAN

When exported from Japan, this manual does not require application to the Ministry of Economy, Trade and Industry for service transaction permission.

Specifications subject to change without notice.